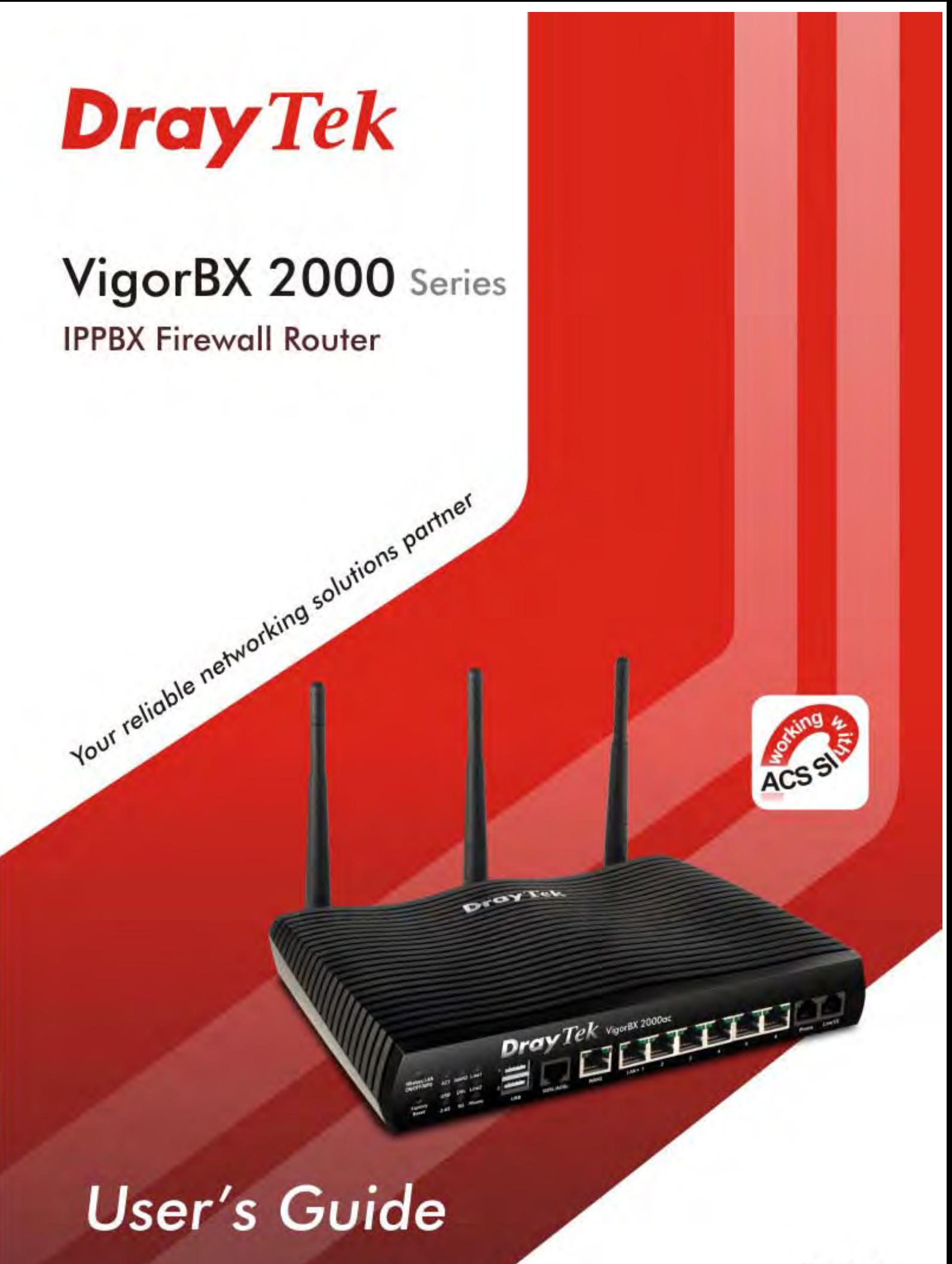

 $V1.1$ 

# VigorBX 2000 Series IPPBX Firewall Router

# User's Guide

**Version: 1.1 Firmware Version: V3.8.1.3 (For future update, please visit DrayTek web site) Date: August 5, 2016**

#### **Copyrights**

© All rights reserved. This publication contains information that is protected by copyright. No part may be reproduced, transmitted, transcribed, stored in a retrieval system, or translated into any language without written permission from the copyright holders.

#### **Trademarks**

The following trademarks are used in this document:

- Microsoft is a registered trademark of Microsoft Corp.
- Windows, Windows 95, 98, Me, NT, 2000, XP, Vista, 7 and Explorer are trademarks of Microsoft Corp.
- Apple and Mac OS are registered trademarks of Apple Inc.
- Other products may be trademarks or registered trademarks of their respective manufacturers.

#### **Safety Instructions**

- Read the installation guide thoroughly before you set up the router.
- The router is a complicated electronic unit that may be repaired only be authorized and qualified personnel. Do not try to open or repair the router yourself.
- Do not place the router in a damp or humid place, e.g. a bathroom.
- The router should be used in a sheltered area, within a temperature range of +5 to +40 Celsius.
- Do not expose the router to direct sunlight or other heat sources. The housing and electronic components may be damaged by direct sunlight or heat sources.
- Do not deploy the cable for LAN connection outdoor to prevent electronic shock hazards.
- Keep the package out of reach of children.
- When you want to dispose of the router, please follow local regulations on conservation of the environment.

#### **Warranty**

 We warrant to the original end user (purchaser) that the router will be free from any defects in workmanship or materials for a period of two (2) years from the date of purchase from the dealer. Please keep your purchase receipt in a safe place as it serves as proof of date of purchase. During the warranty period, and upon proof of purchase, should the product have indications of failure due to faulty workmanship and/or materials, we will, at our discretion, repair or replace the defective products or components, without charge for either parts or labor, to whatever extent we deem necessary tore-store the product to proper operating condition. Any replacement will consist of a new or re-manufactured functionally equivalent product of equal value, and will be offered solely at our discretion. This warranty will not apply if the product is modified, misused, tampered with, damaged by an act of God, or subjected to abnormal working conditions. The warranty does not cover the bundled or licensed software of other vendors. Defects which do not significantly affect the usability of the product will not be covered by the warranty. We reserve the right to revise the manual and online documentation and to make changes from time to time in the contents hereof without obligation to notify any person of such revision or changes.

#### **Be a Registered Owner**

Web registration is preferred. You can register your Vigor router via http://www.DrayTek.com.

#### **Firmware & Tools Updates**

 Due to the continuous evolution of DrayTek technology, all routers will be regularly upgraded. Please consult the DrayTek web site for more information on newest firmware, tools and documents.

http://www.DrayTek.com

#### **European Community Declarations**

Manufacturer: DrayTek Corp.

Address: No. 26, Fu Shing Road, Hukou Township, Hsinchu Industrial Park, Hsinchu County, Taiwan 303

Product: VigorBX 2000 Series Router

DrayTek Corp. declares that VigorBX 2000 Series of routers are in compliance with the following essential requirements and other relevant provisions of R&TTE 1999/5/EC, ErP 2009/125/EC and RoHS 2011/65/EU.

The product conforms to the requirements of Electro-Magnetic Compatibility (EMC) Directive 2004/108/EC by complying with the requirements set forth in EN55022/Class B and EN55024/Class B.

The product conforms to the requirements of Low Voltage (LVD) Directive 2006/95/EC by complying with the requirements set forth in EN60950-1.

This product is designed for DSL, POTS and 2.4GHz/5GHz WLAN network throughout the EC region and Switzerland with restrictions in France. Please see the user manual for the applicable networks on your product.

#### **Regulatory Information**

Federal Communication Commission Interference Statement

This equipment has been tested and found to comply with the limits for a Class B digital device, pursuant to Part 15 of the FCC Rules. These limits are designed to provide reasonable protection against harmful interference in a residential installation. This equipment generates, uses and can radiate radio frequency energy and, if not installed and used in accordance with the instructions, may cause harmful interference to radio communications. However, there is no guarantee that interference will not occur in a particular installation. If this equipment does cause harmful interference to radio or television reception, which can be determined by turning the equipment off and on, the user is encouraged to try to correct the interference by one of the following measures:

- Reorient or relocate the receiving antenna.
- Increase the separation between the equipment and receiver.
- Connect the equipment into an outlet on a circuit different from that to which the receiver is connected.
- Consult the dealer or an experienced radio/TV technician for help.

This device complies with Part 15 of the FCC Rules. Operation is subject to the following two conditions:

(1) This device may not cause harmful interference, and

(2) This device may accept any interference received, including interference that may cause undesired operation.

The antenna/transmitter should be kept at least 20 cm away from human body.

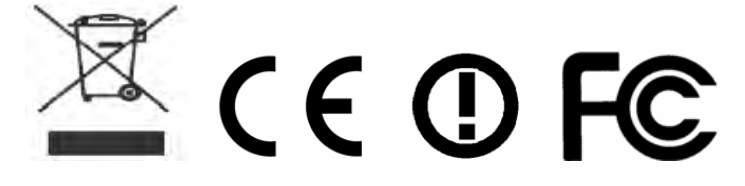

More update, please visit www.draytek.com.

### **Table of Contents**

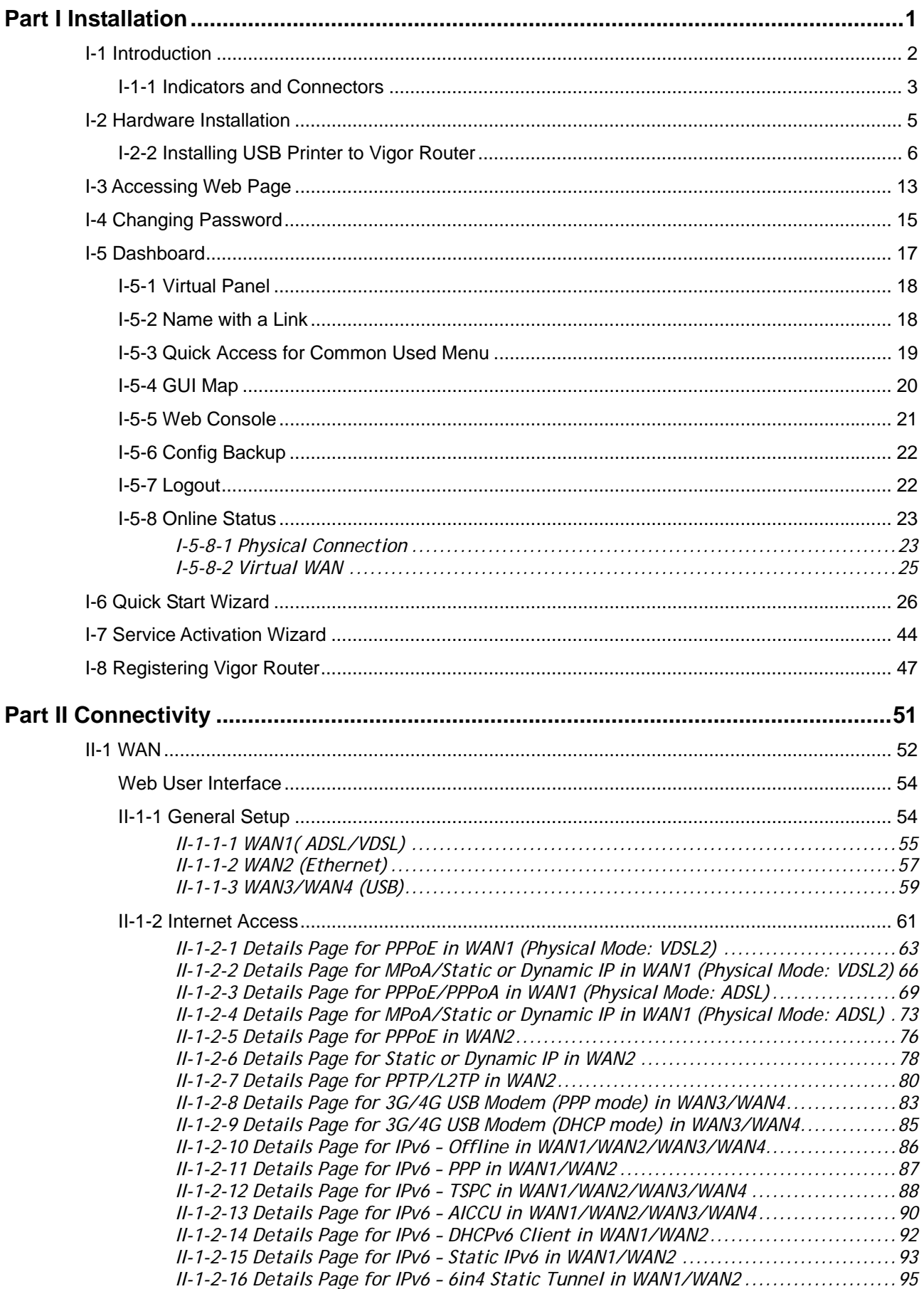

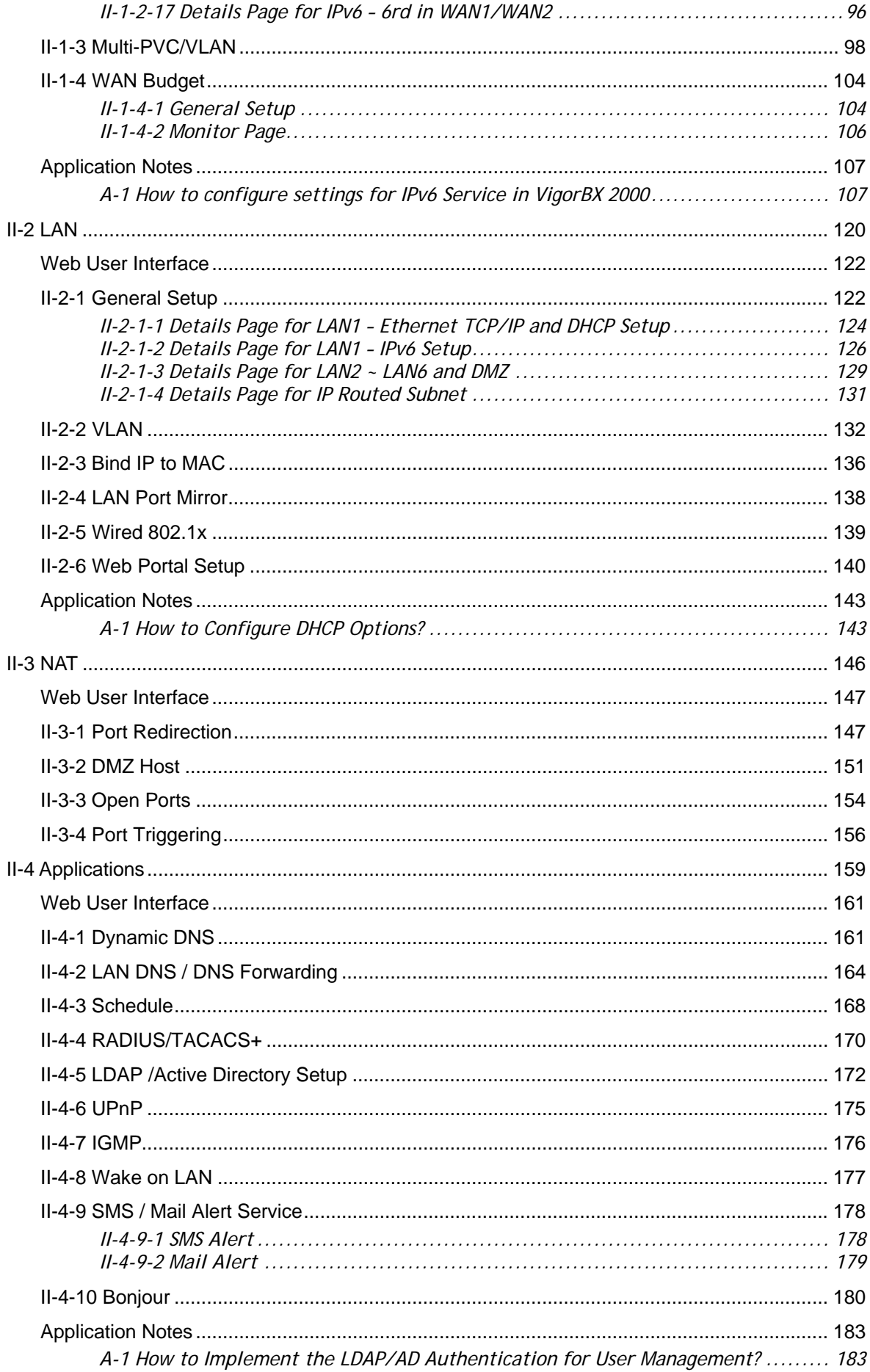

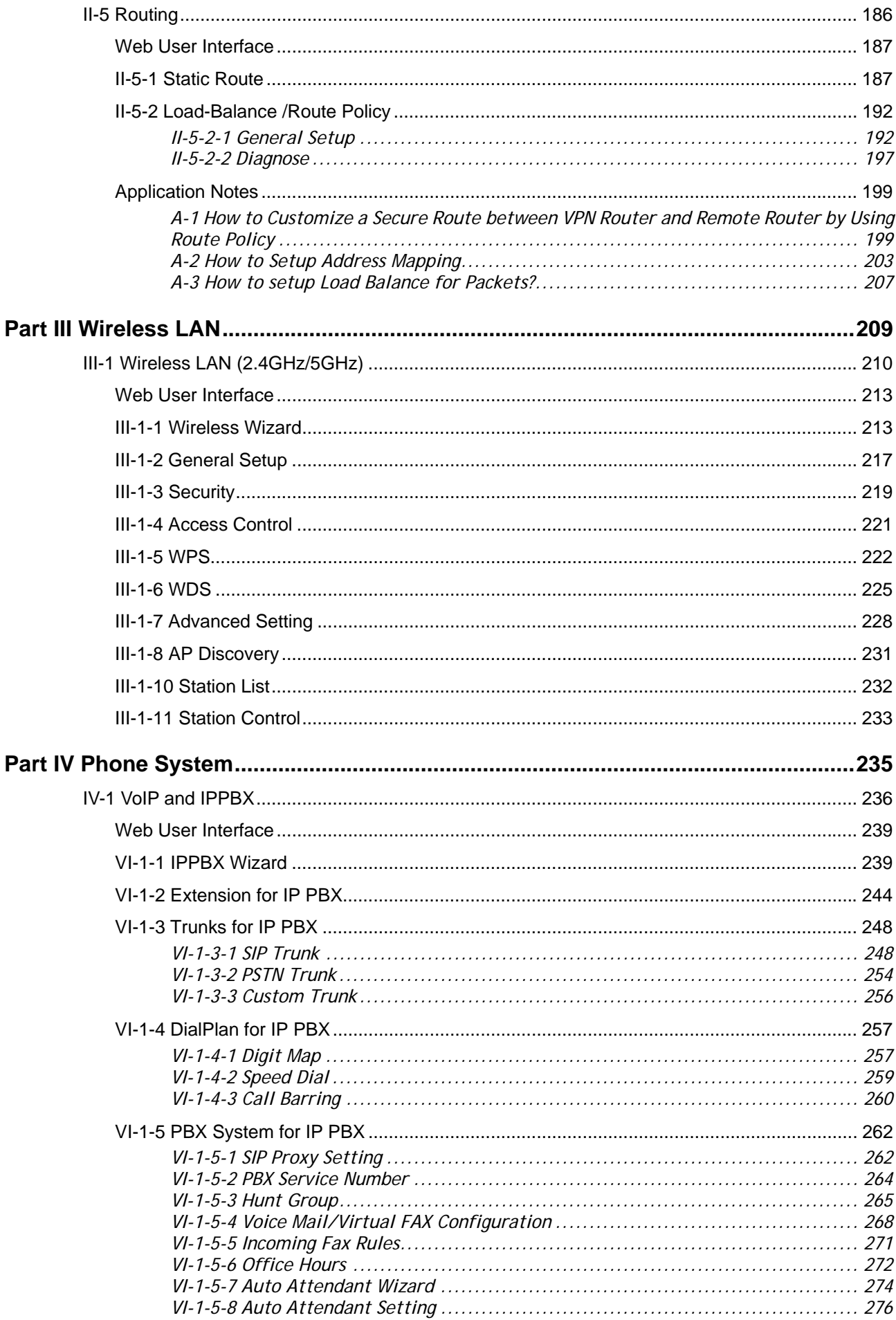

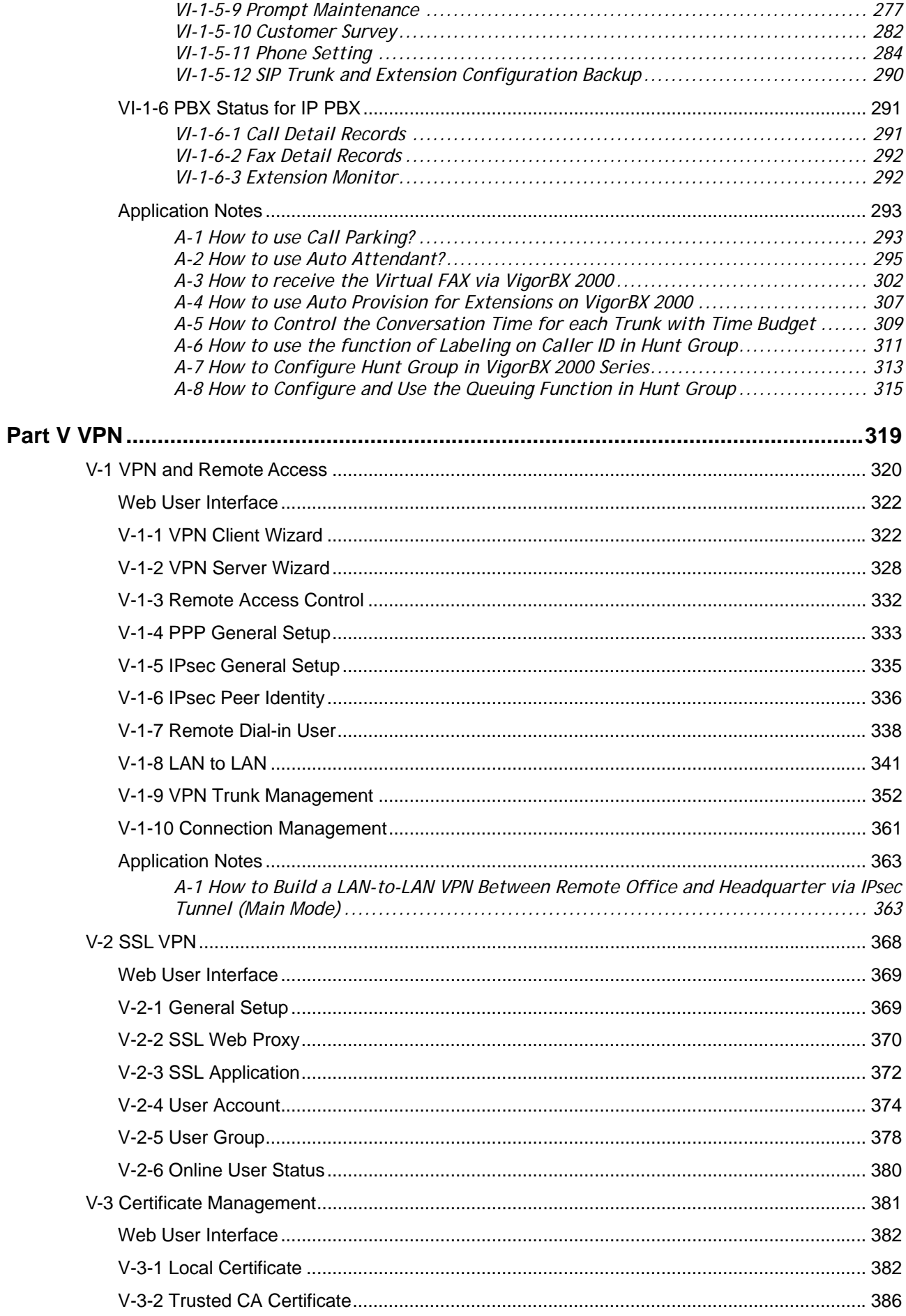

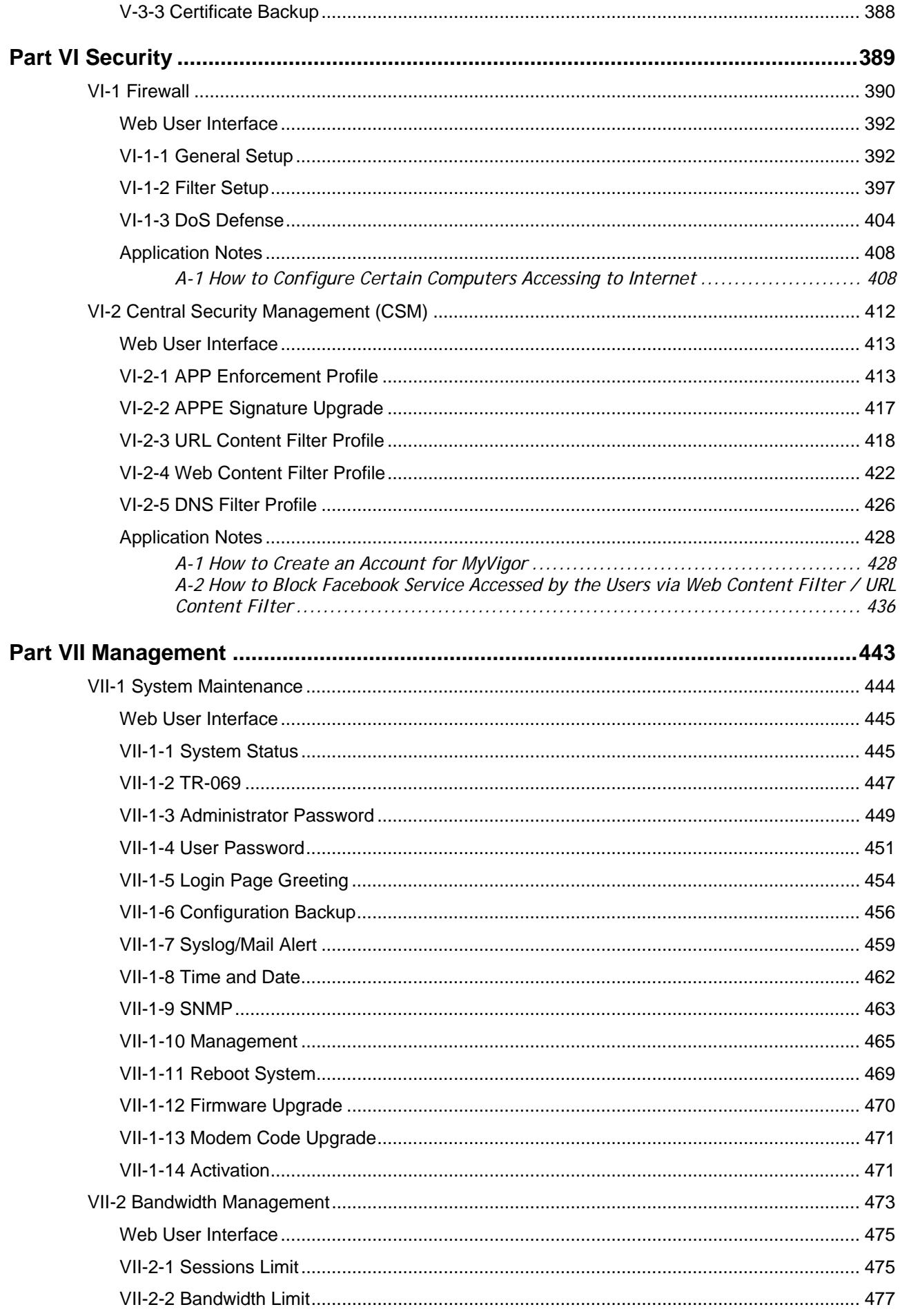

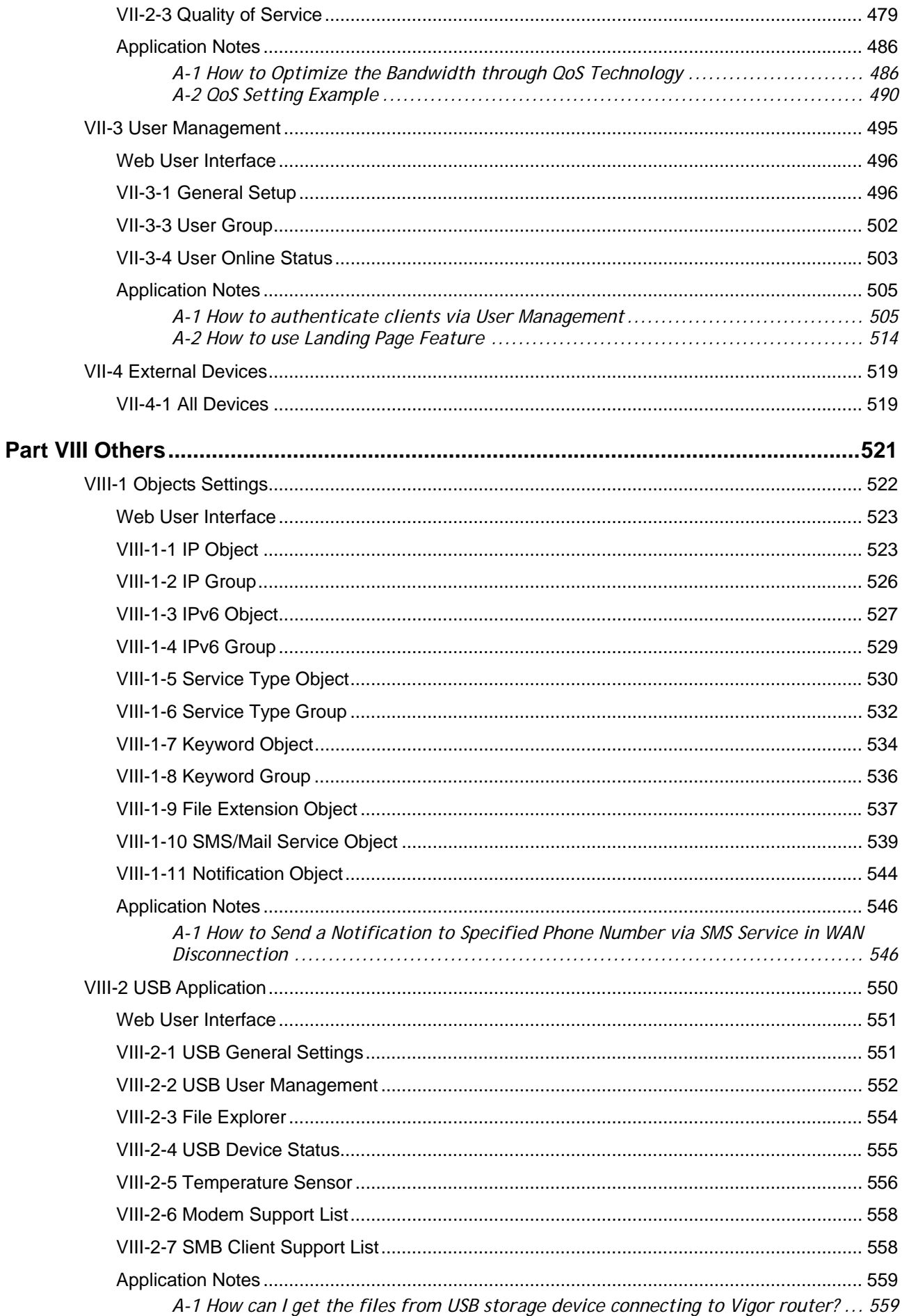

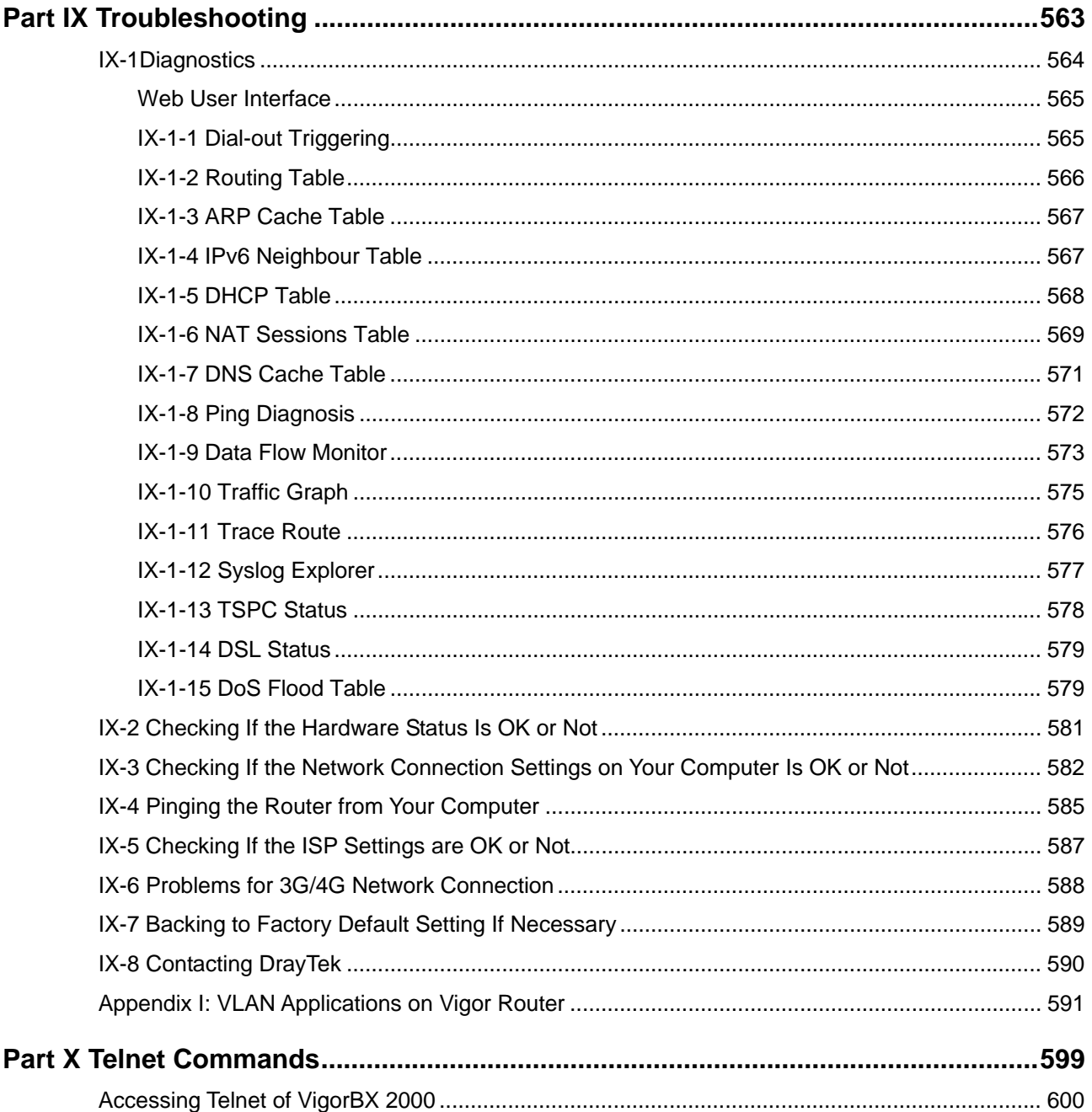

# **Part I Installation**

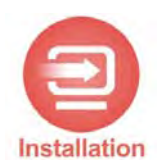

This is a generic International version of the user guide. Specification, compatibility and features vary by region. For specific user guides suitable for your region or product, please contact local distributor.

### **I-1 Introduction**

**This is a generic International version of the user guide. Specification, compatibility and features vary by region. For specific user guides suitable for your region or product, please contact local distributor.**

VigorBX 2000, an ADSL router with IPPBX feature, provides policy-based load-balance, fail-over and BOD (Bandwidth on Demand), also it integrates IP layer QoS, NAT session/bandwidth management to help users control works well with large bandwidth.

By adopting hardware-based VPN platform and hardware encryption of AES/DES/3DS, the router increases the performance of VPN greatly, and offers several protocols (such as IPSec/PPTP/L2TP) for VPN tunnels.

The object-based design used in SPI (Stateful Packet Inspection) firewall allows users to set firewall policy with ease. CSM (Content Security Management) provides users control and management in IM (Instant Messenger) and P2P (Peer to Peer) more efficiency than before. By the way, DoS/DDoS prevention and URL/Web content filter strengthen the security outside and control inside.

VigorBX 2000 can provide up to 50 extensions setup to let all registered IP phones in LAN or remote sites around the world to have unlimited free calls through Internet. Moreover, VigorBX 2000 is able to establish multiple networking architectures corresponding to your current desire and future needs of growing communication. Its PSTN compatibility lets you move from simple VoIP solution such as IP phone and Softphone to integrate with comprehensive networking infrastructure, such as Analog phone line any time you need.

Object-based firewall is flexible and allows your network be safe. In addition, through VoIP function, the communication fee for you and remote people can be reduced.

### **I-1-1 Indicators and Connectors**

Before you use the Vigor router, please get acquainted with the LED indicators and connectors first.

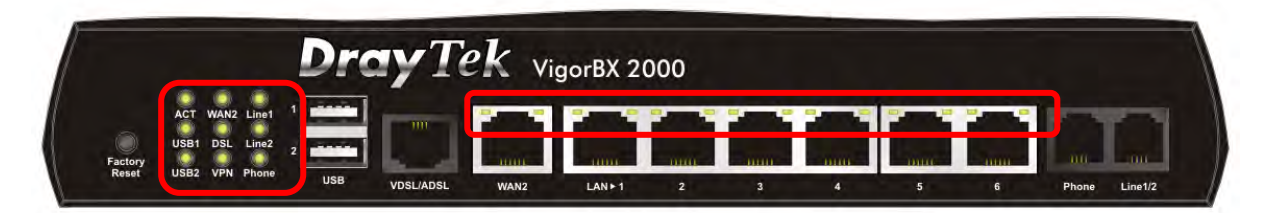

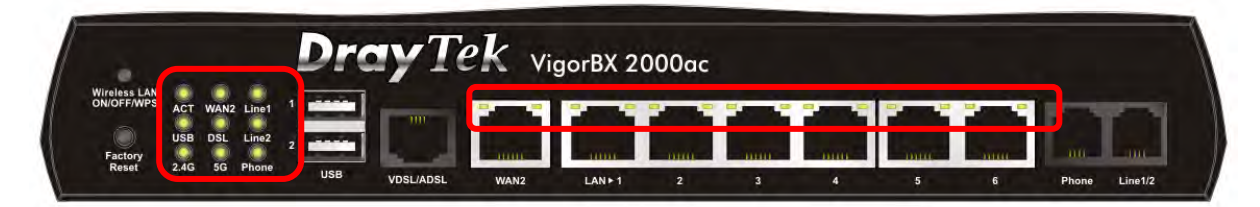

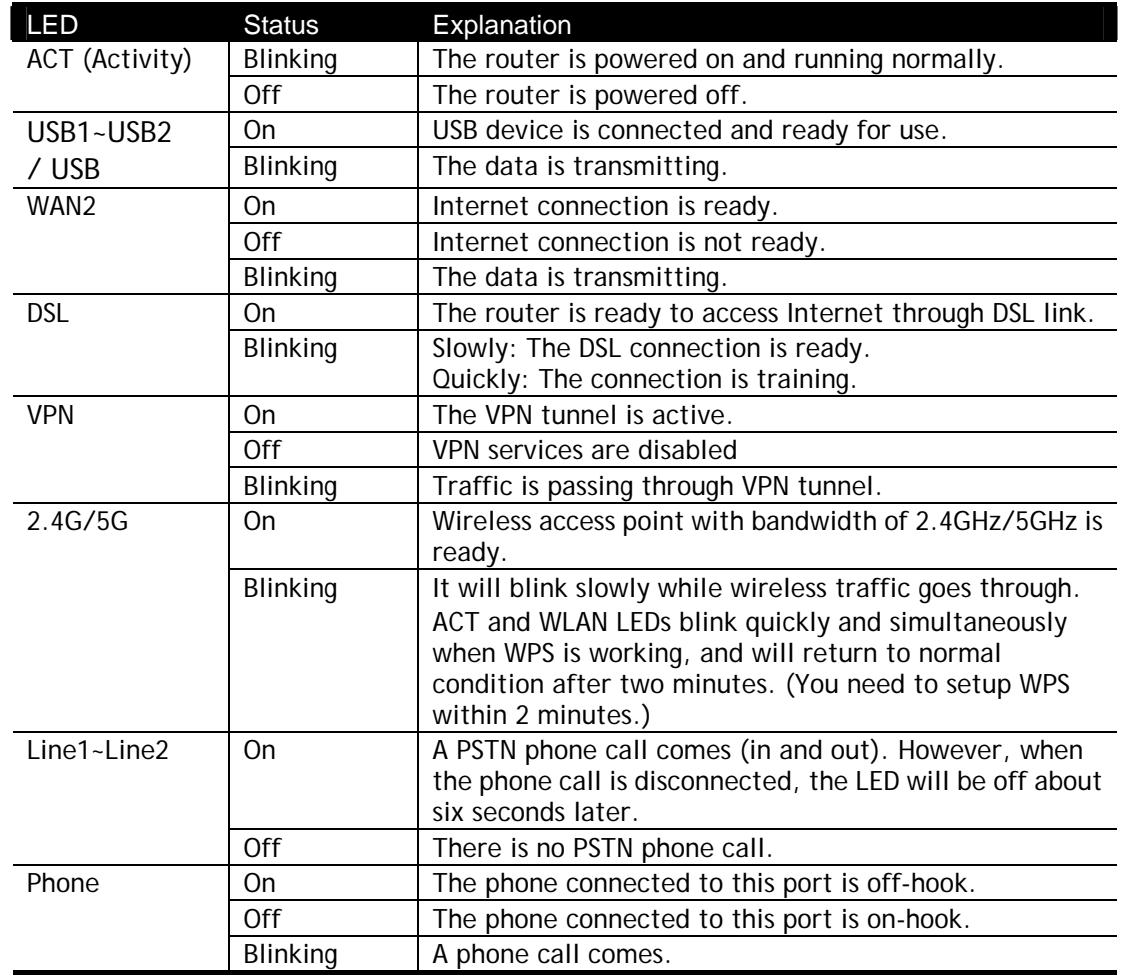

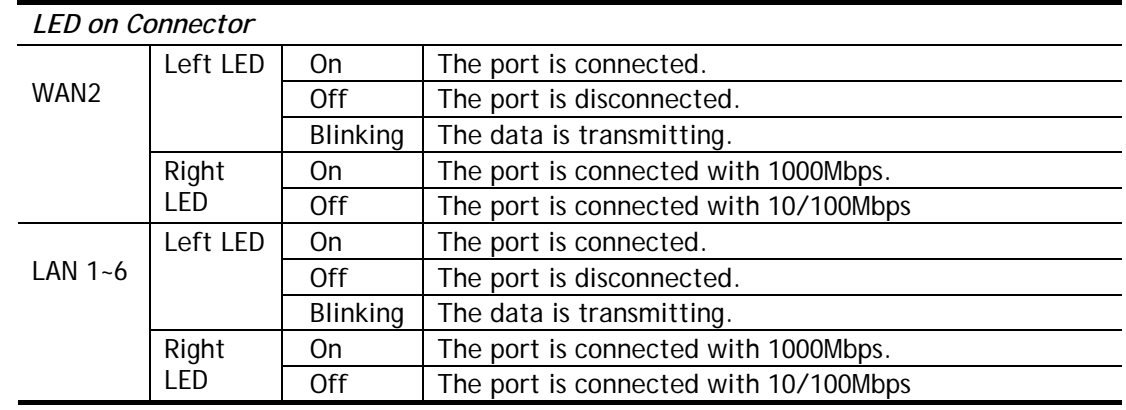

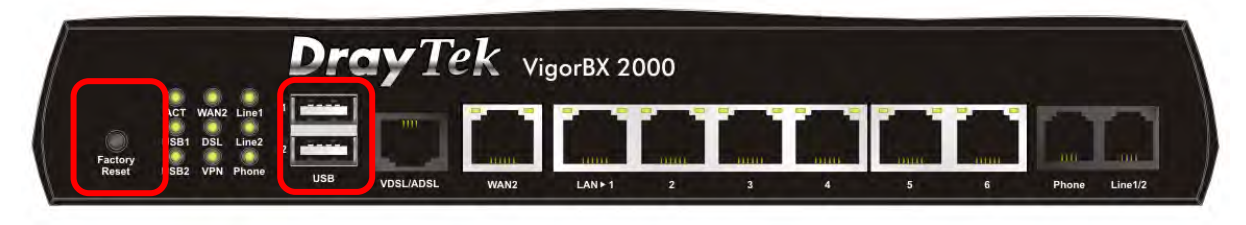

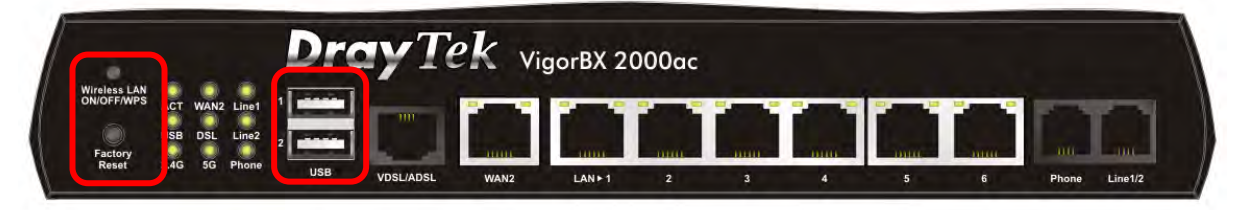

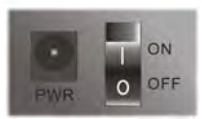

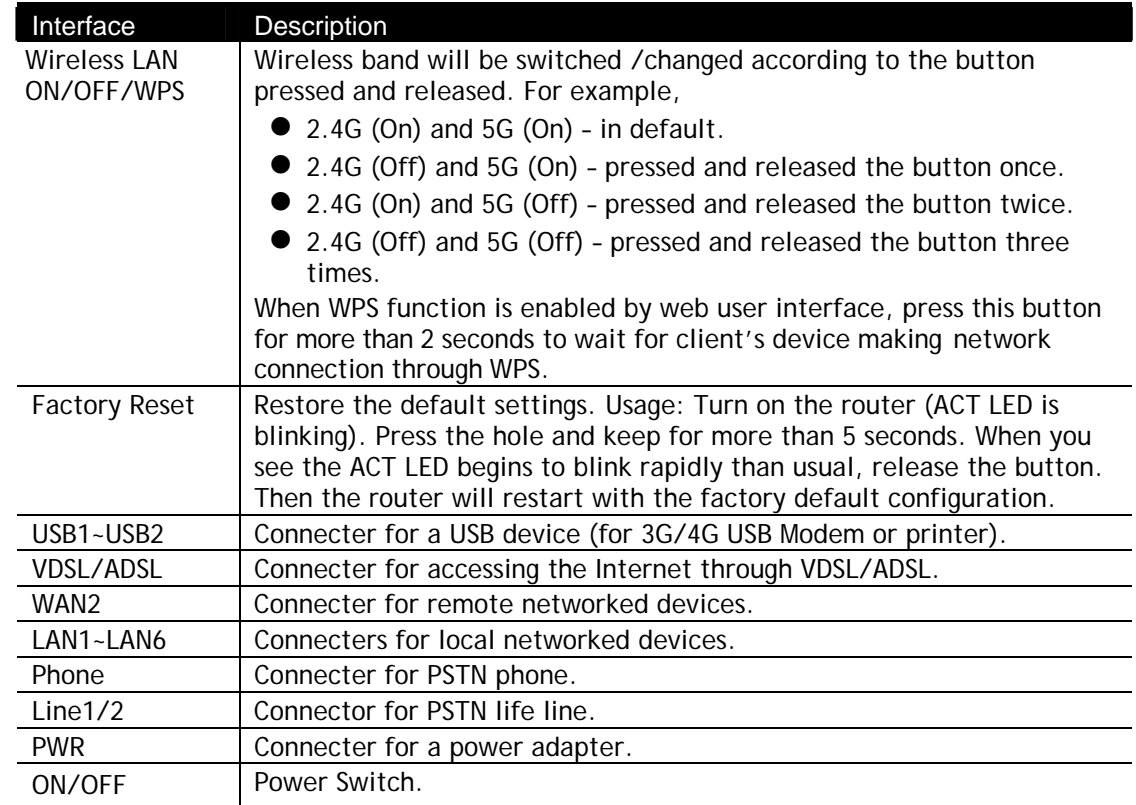

# **I-2 Hardware Installation**

### **I-2-1 Installing Vigor Router**

Before starting to configure the router, you have to connect your devices correctly.

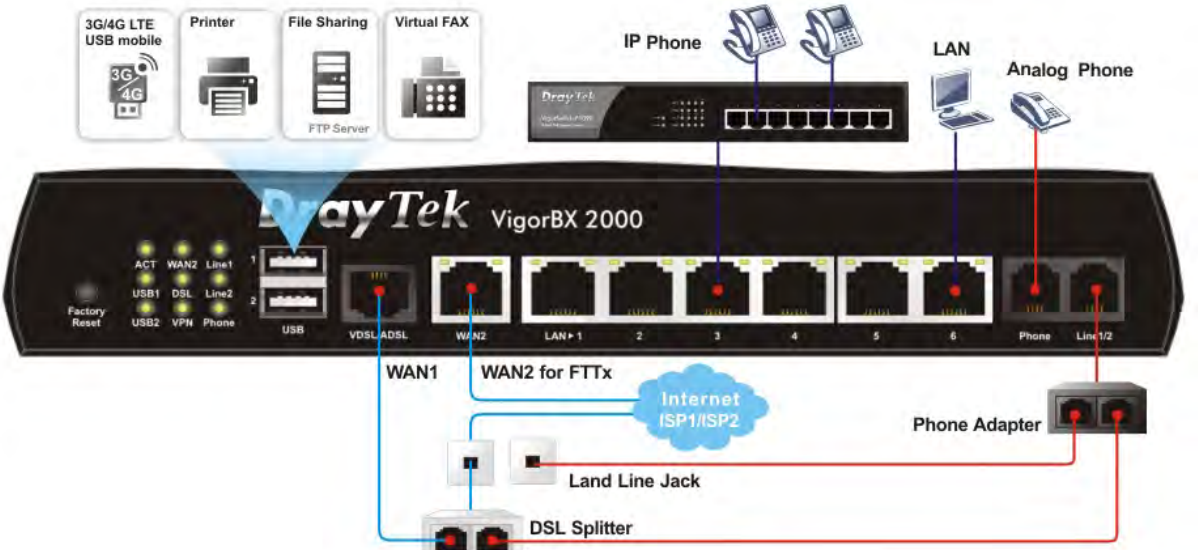

1. Connect the ADSL interface to the external ADSL splitter with an ADSL line cable. Then, connect Line interface (or the Phone Adapter connecting to Line1/2) to the external ADSL splitter.

For second WAN, connect the cable Modem/DSL Modem/Media Converter to WAN2 port of router with Ethernet cable (RJ-45).

- 2. Connect one end of an Ethernet cable (RJ-45) to one of the **LAN** ports of the router and the other end of the cable (RJ-45) into the Ethernet port on your computer.
- 3. Connect the telephone sets with phone lines (for using VoIP function). For the model without phone ports, skip this step.
- 4. Connect one end of the power adapter to the router's power port on the rear panel, and the other side into a wall outlet.
- 5. Power on the device by pressing down the power switch on the rear panel.

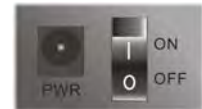

6. The system starts to initiate. After completing the system test, the **ACT** LED will light up and start blinking.

(For the detailed information of LED status, please refer to section I-1-1 Indicators and Connectors.)

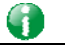

**Caution** Each of the Phone ports can be connected to an analog phone only. Do not connect the phone ports to the telephone wall jack. Such connection might damage your router.

### **I-2-2 Installing USB Printer to Vigor Router**

You can install a printer onto the router for sharing printing. All the PCs connected this router can print documents via the router. The example provided here is made based on Windows 7. For other Windows system, please visit **www.DrayTek.com**.

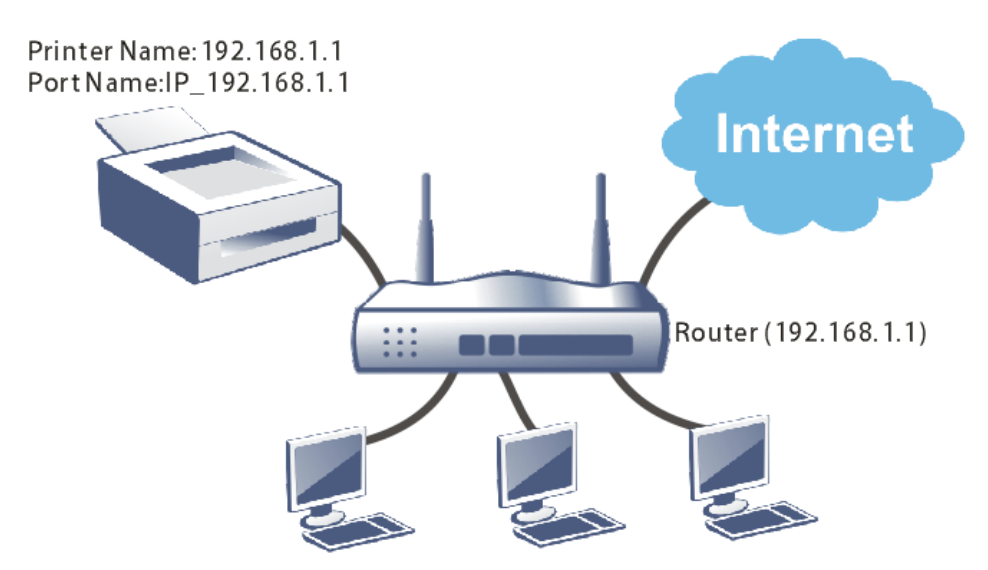

Before using it, please follow the steps below to configure settings for connected computers (or wireless clients).

- 1. Connect the printer with the router through USB/parallel port.
- 2. Open **All Programs>>Getting Started>>Devices and Printers**.

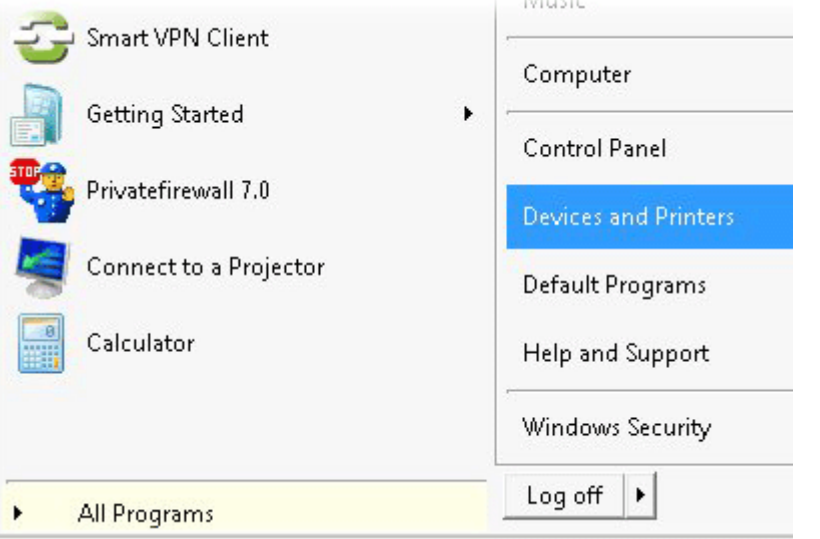

3. Click **Add a printer**.

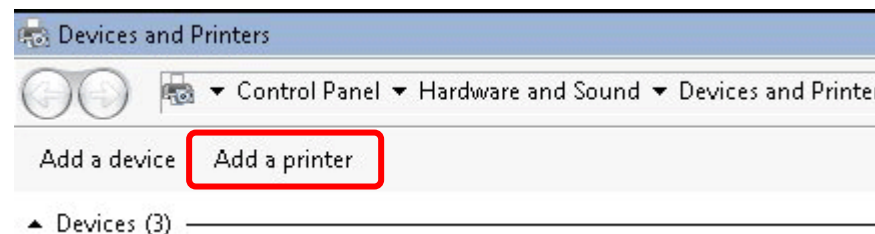

4. A dialog will appear. Click **Add a local printer** and click **Next**.

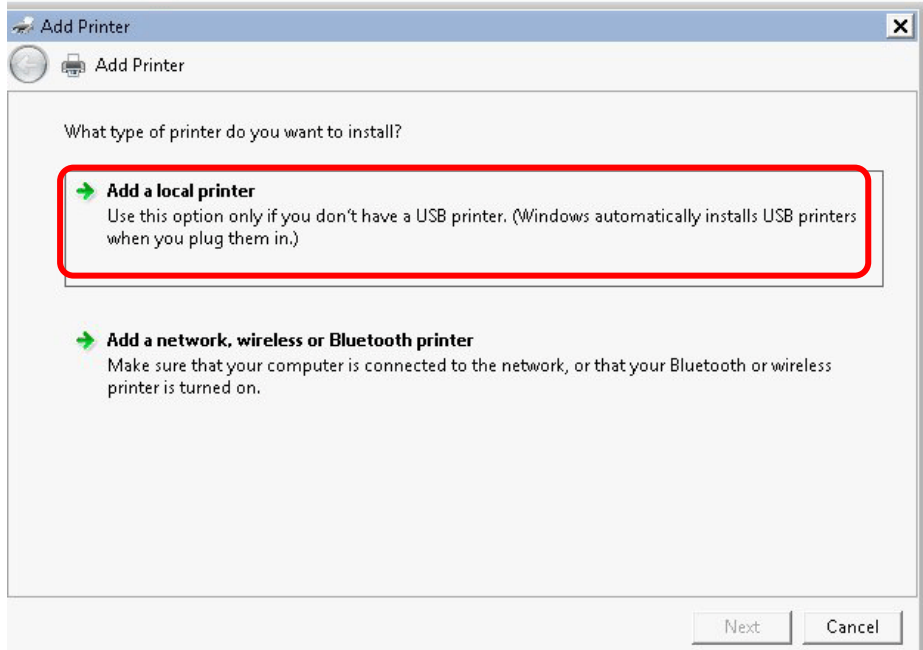

5. In this dialog, choose **Create a new port.** In the field of **Type of port,** use the drop down list to select **Standard TCP/IP Port**. Then, click **Next**.

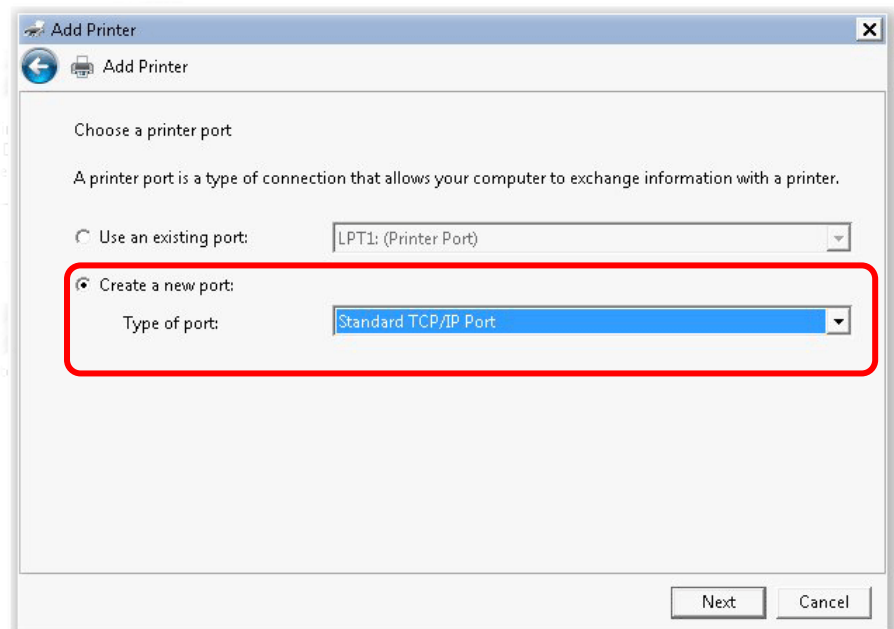

6. In the following dialog, type **192.168.1.1** (router's LAN IP) in the field of **Hostname or IP Address** and type **192.168.1.1** as the **Port name**. Then, click **Next**.

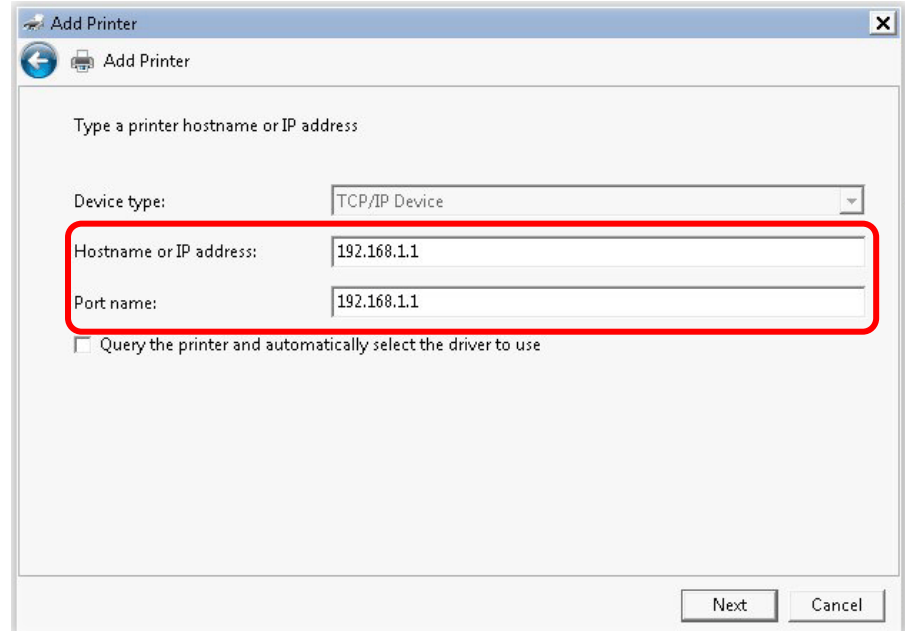

7. Click **Standard** and choose **Generic Network Card**.

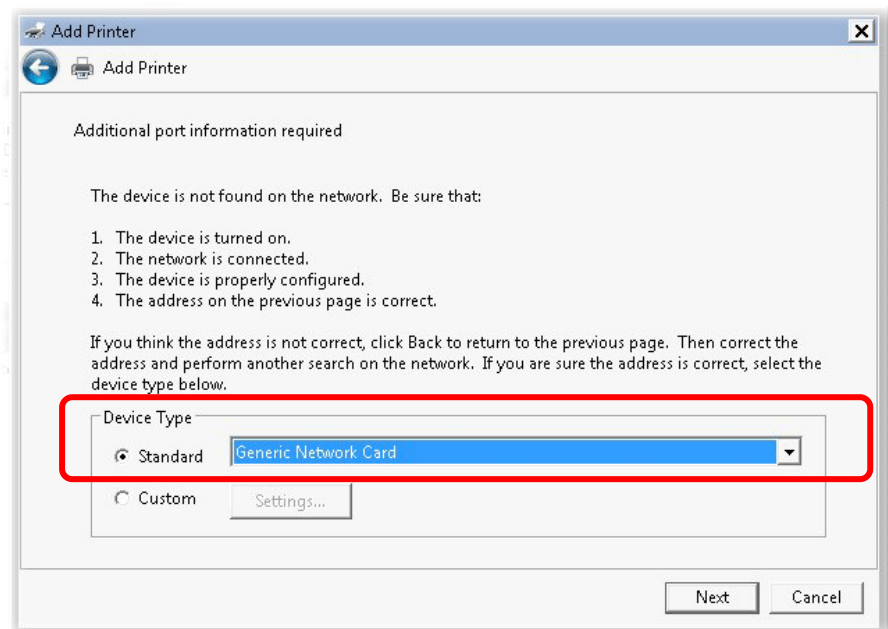

8. Now, your system will ask you to choose right name of the printer that you installed onto the router. Such step can make correct driver loaded onto your PC. When you finish the selection, click **Next**.

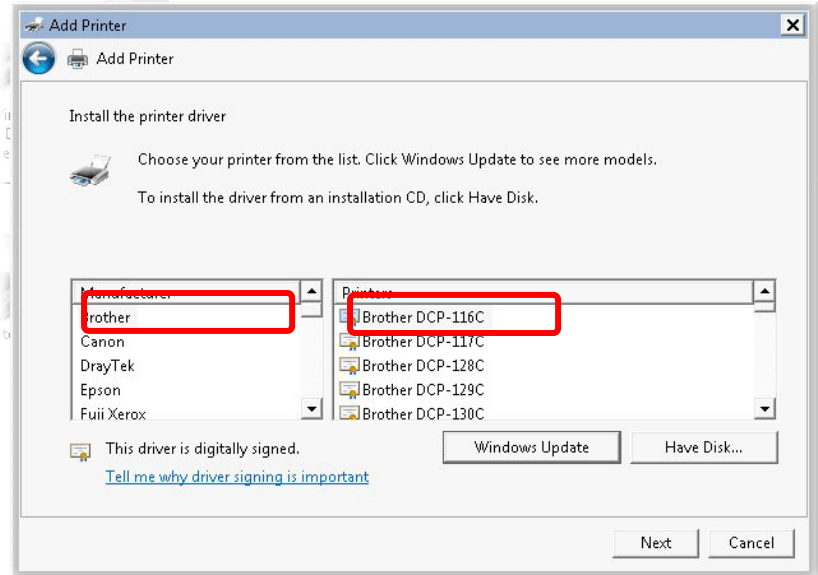

9. Type a name for the chosen printer. Click **Next.**

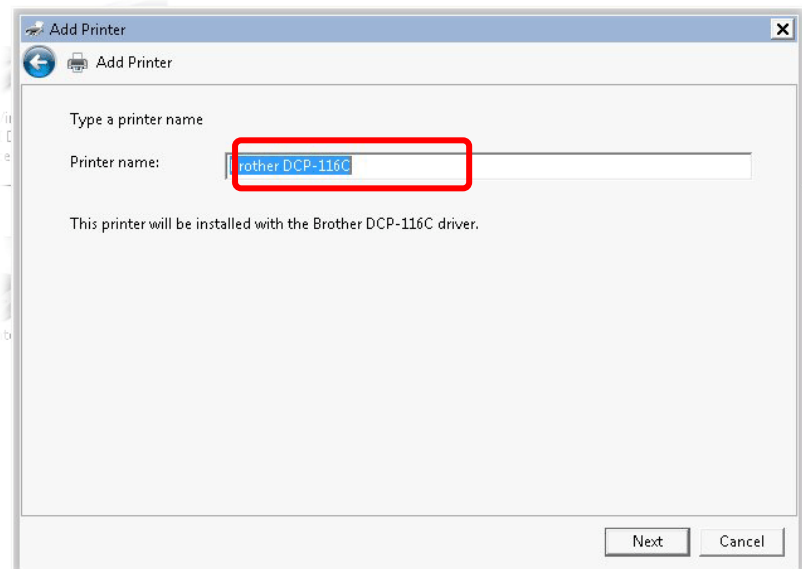

10. Choose **Do not share this printe**r and click **Next**.

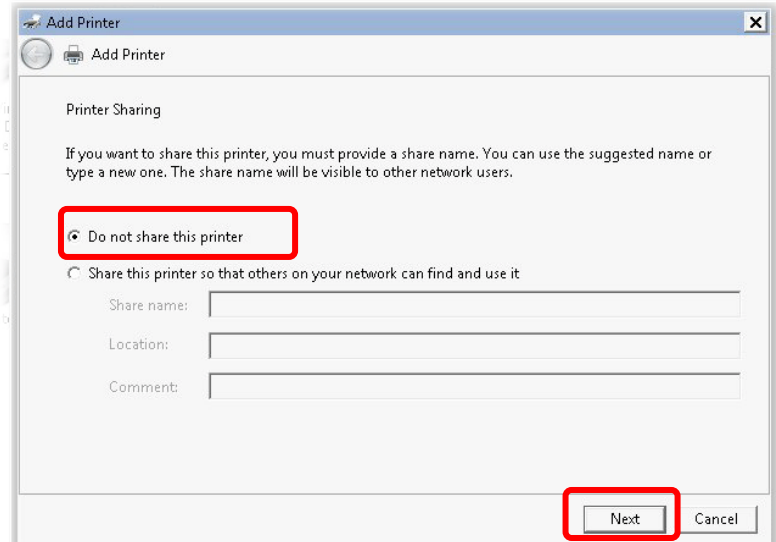

11. Then, in the following dialog, click **Finish**.

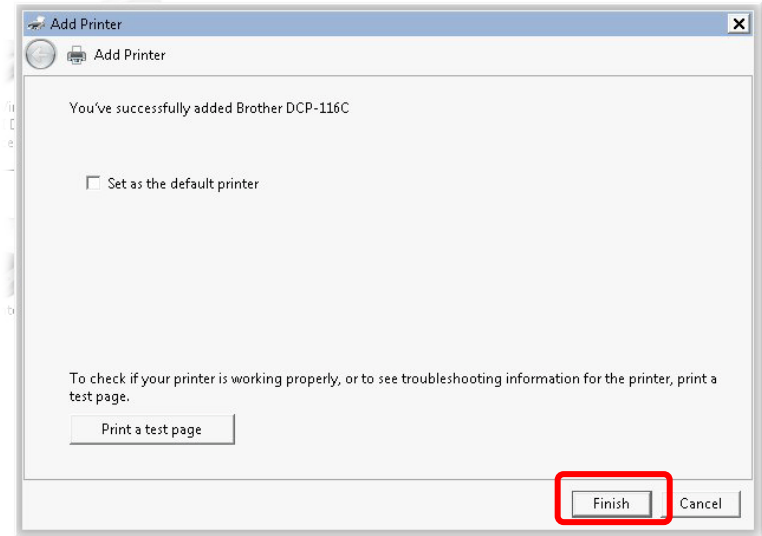

12. The new printer has been added and displayed under **Printers and Faxes**. Click the new printer icon and click **Printer server properties**.

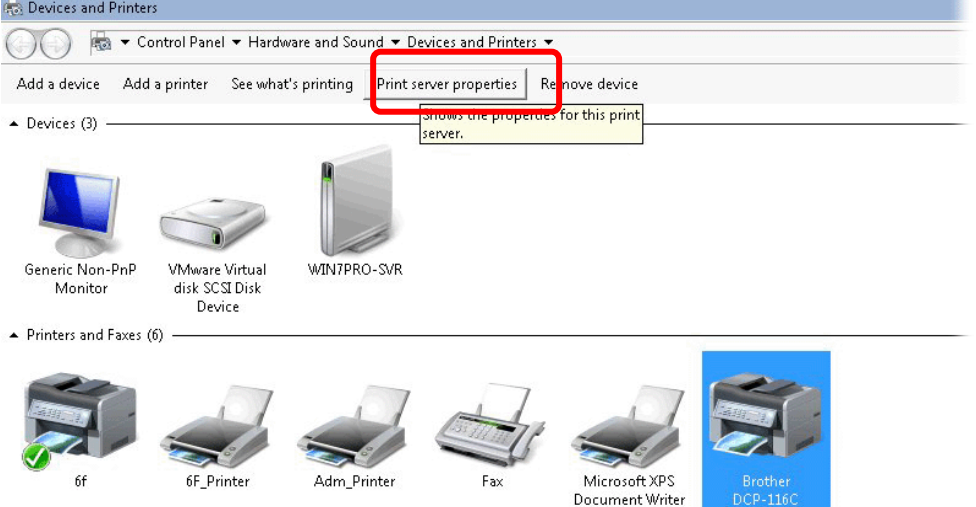

13. Edit the property of the new printer you have added by clicking **Configure Port**.

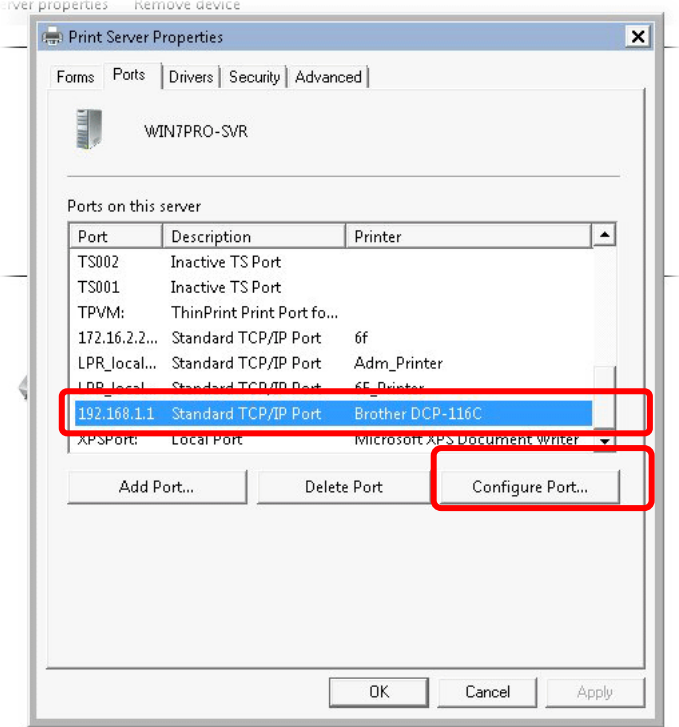

14. Select "**LPR**" on Protocol, type **p1** (number 1) as **Queue Name**. Then click **OK**. Next please refer to the red rectangle for choosing the correct protocol and LPR name.

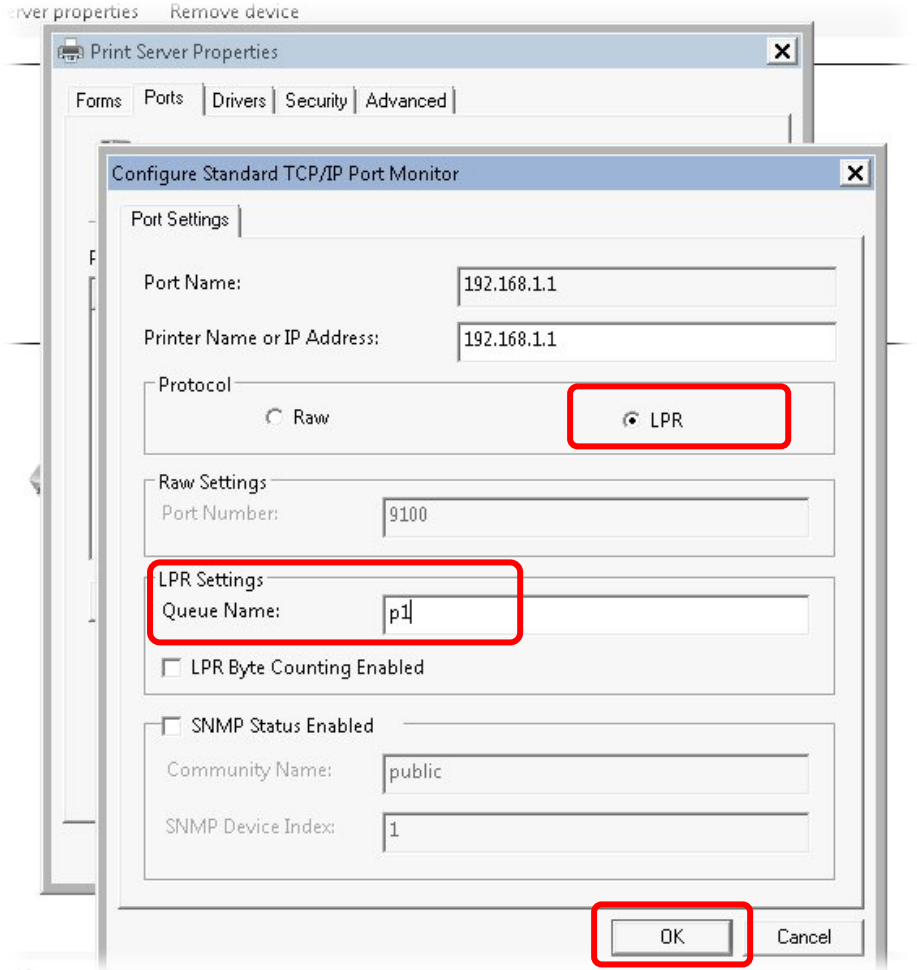

The printer can be used for printing now. Most of the printers with different manufacturers are compatible with vigor router.

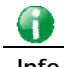

Info **Note 1:** Some printers with the fax/scanning or other additional functions are not supported.

> Note 2: Vigor router supports printing request from computers via LAN ports but not WAN port.

### **I-3 Accessing Web Page**

1. Make sure your PC connects to the router correctly.

You may either simply set up your computer to get IP dynamically from the router or set up the IP address of the computer to be the same subnet as **the default IP address of Vigor router 192.168.1.1**. For the detailed information, please refer to the later section - Trouble Shooting of the guide.

2. Open a web browser on your PC and type **http://192.168.1.1.** The following window will be open to ask for username and password.

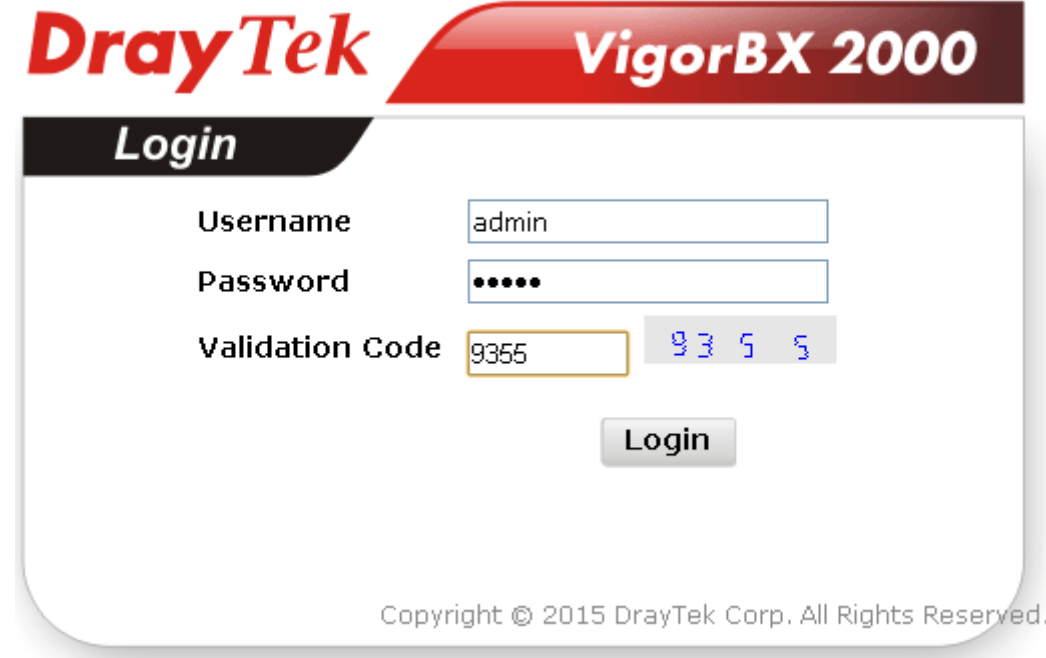

3. Please type "admin/admin" as the Username/Password and click **Login**.

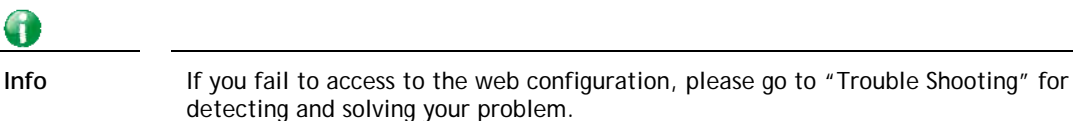

4. Now, the **Main Screen** will appear.

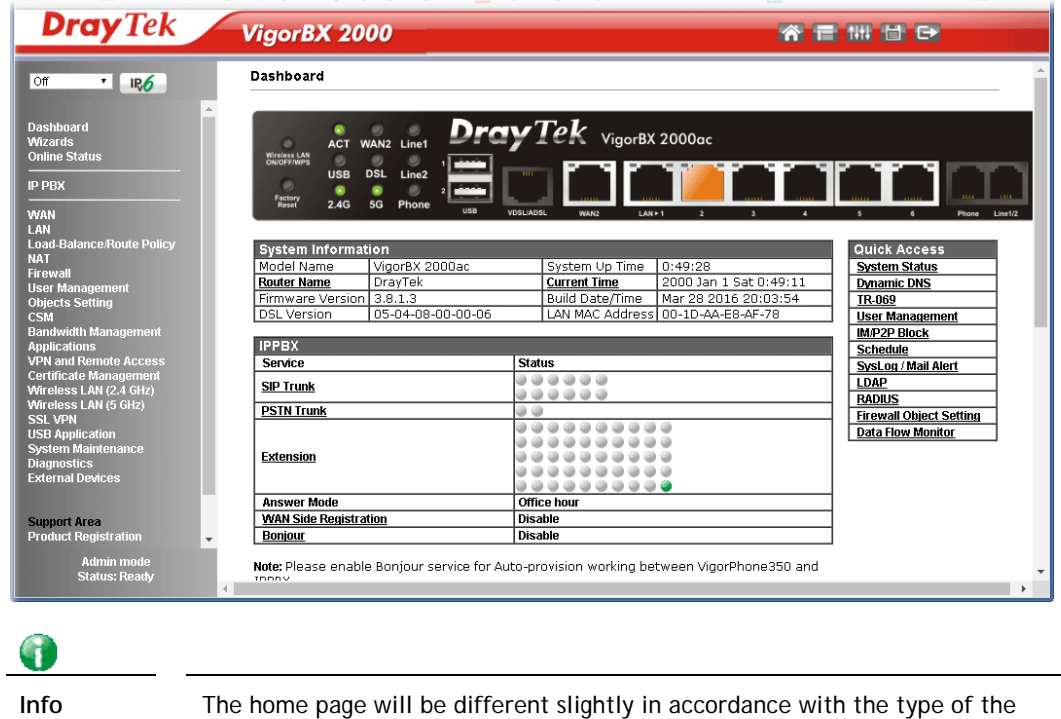

5. The web page can be logged out according to the chosen condition. The default setting is **Auto Logout**, which means the web configuration system will logout after 5 minutes without any operation. Change the setting for your necessity.

router you have.

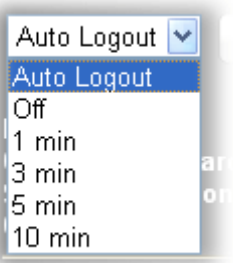

## **I-4 Changing Password**

Please change the password for the original security of the router.

- 1. Open a web browser on your PC and type **http://192.168.1.1.** A pop-up window will open to ask for username and password.
- 2. Please type "admin/admin" as Username/Password for accessing into the web user interface with admin mode.
- 3. Go to **System Maintenance** page and choose **Administrator Password**.

System Maintenance >> Administrator Password Setup

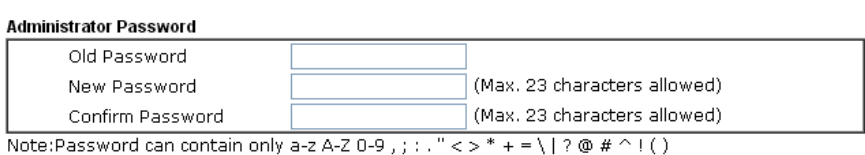

#### **Administrator Local User**

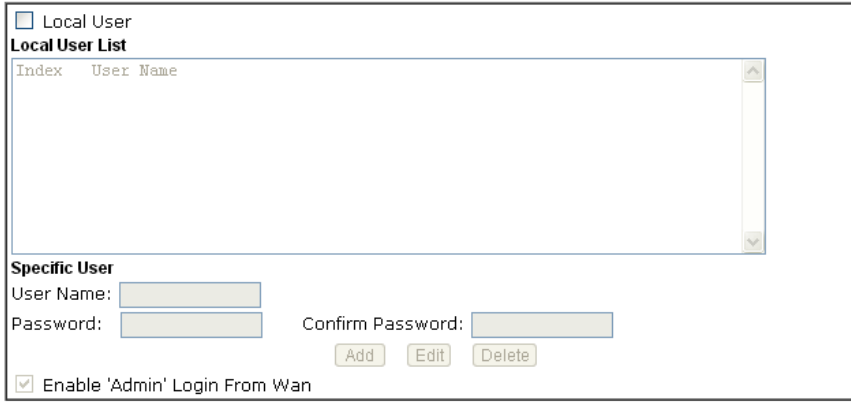

4. Enter the login password (the default is "admin") on the field of **Old Password**. Type **New Password** and **Confirm Password**. Then click **OK** to continue.

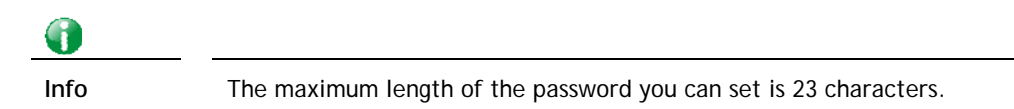

5. Now, the password has been changed. Next time, use the new password to access the Web user interface for this router.

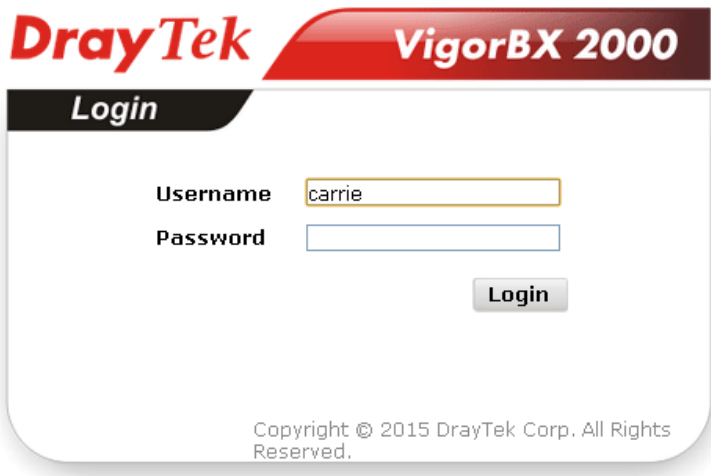

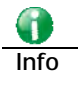

**Info** Even the password is changed, the Username for logging onto the web user interface is still "admin".

# **I-5 Dashboard**

Dashboard shows the connection status including System Information, IPv4 Internet Access, IPv6 Internet Access, Interface (physical connection), Security and Quick Access.

Click **Dashboard** from the main menu on the left side of the main page.

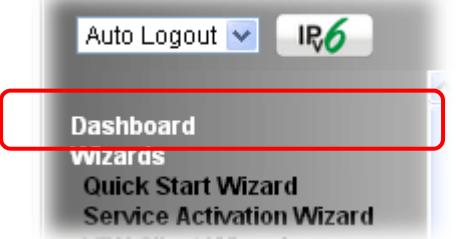

A web page with default selections will be displayed on the screen. Refer to the following figure:

Dashboard

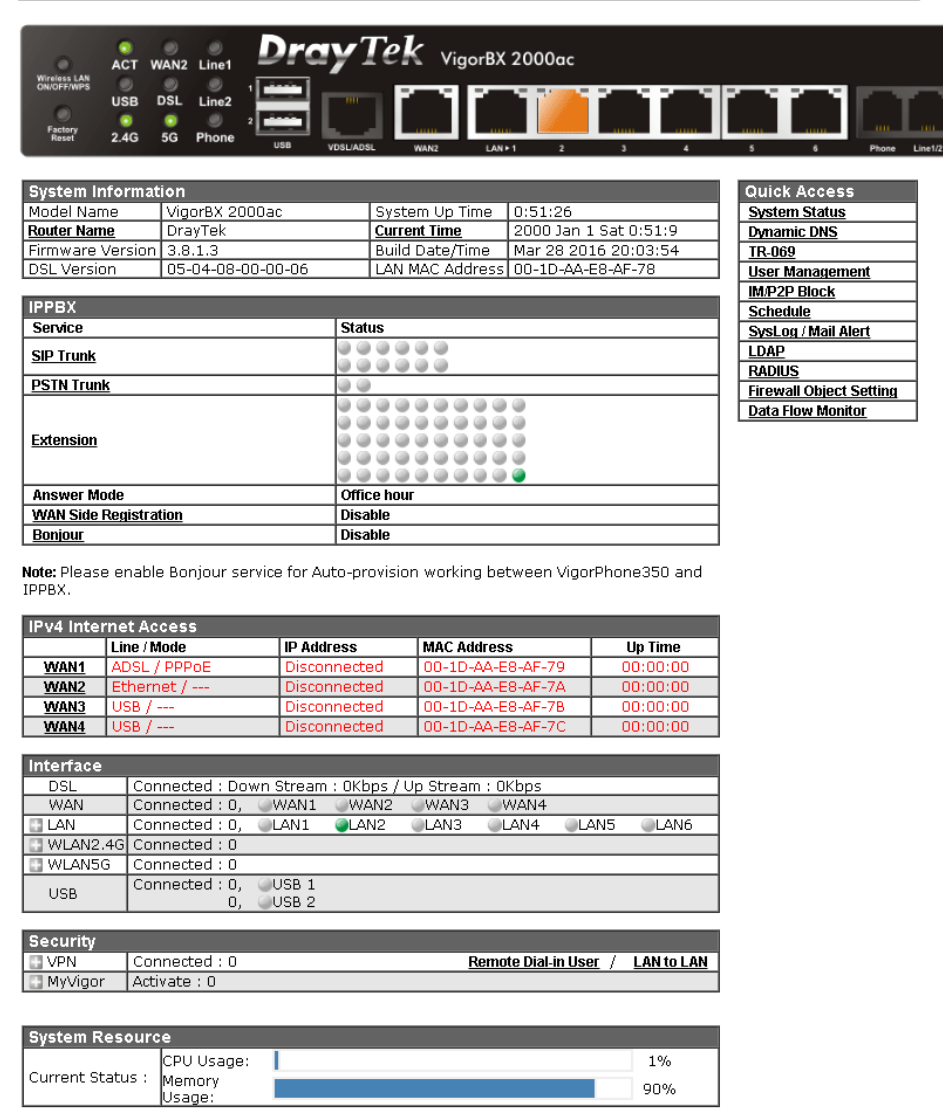

### **I-5-1 Virtual Panel**

On the top of the Dashboard, a virtual panel (simulating the physical panel of the router) displays the physical interface connection. It will be refreshed every five seconds. When you move and click the mouse cursor on LEDs (except ACT), USB ports, VDSL/ADSL, WAN2, or LAN1 – LAN6, related web setting page will be open for you to configure if required.

#### Dashboard

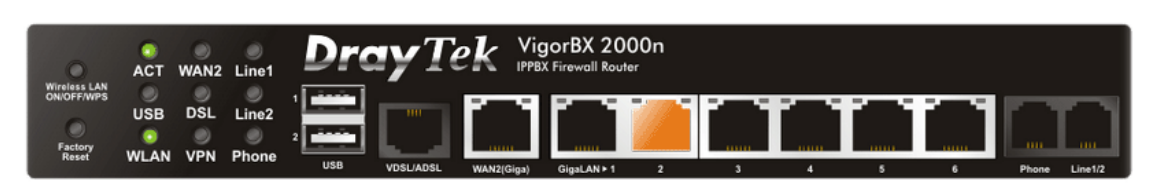

For detailed information about the LED display, refer to **I-1-1 Indicators and Connectors**.

### **I-5-2 Name with a Link**

A name with a link (e.g., Router Name, Current Time, SIP, PSTN and etc.) below means you can click it to open the configuration page for modification.

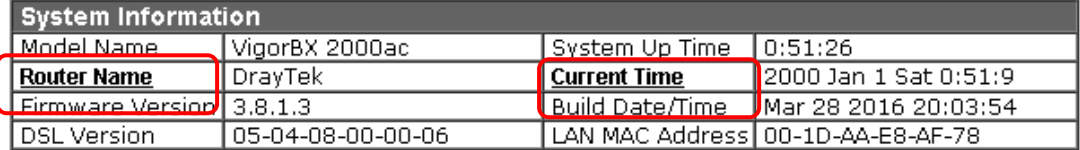

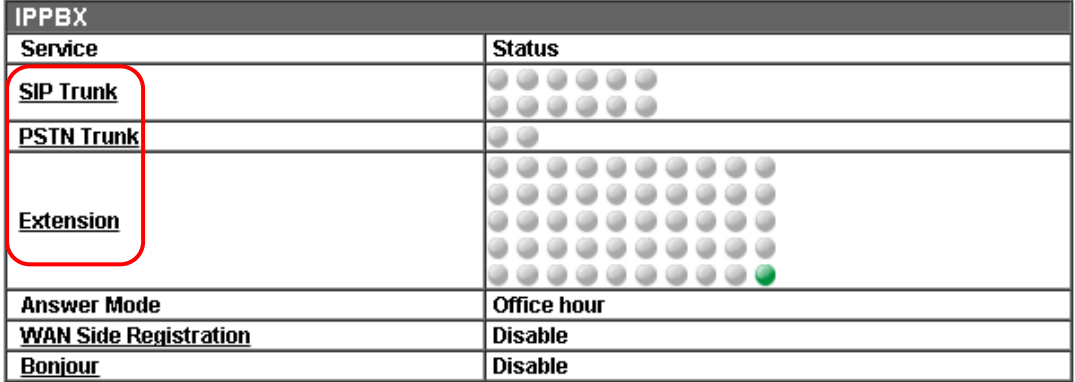

Note: Please enable Bonjour service for Auto-provision working between VigorPhone350 and IPPBX.

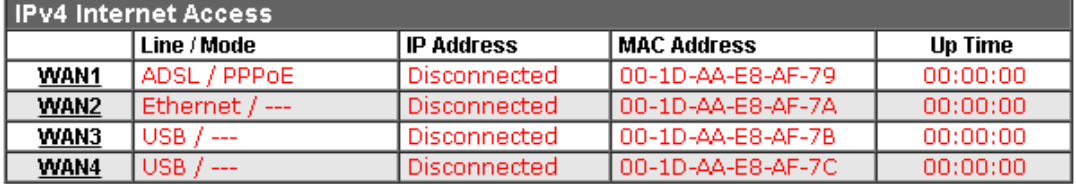

### **I-5-3 Quick Access for Common Used Menu**

All the menu items can be accessed and arranged orderly on the left side of the main page for your request. However, some **important** and **common** used menu items which can be accessed in a quick way just for convenience.

Look at the right side of the Dashboard. You will find a group of common used functions grouped under **Quick Access**.

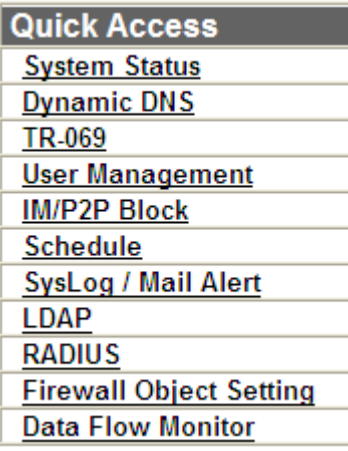

The function links of System Status, Dynamic DDNS, TR-069, User Management, IM/P2P Block, Schedule, Syslog/Mail Alert, LDAP, RADIUS, Firewall Object Setting and Data Flow Monitor are displayed here. Move your mouse cursor on any one of the links and click on it. The corresponding setting page will be open immediately.

In addition, quick access for VPN security settings such as **Remote Dial-in User** and **LAN to**  LAN are located on the bottom of this page. Scroll down the page to find them and use them if required.

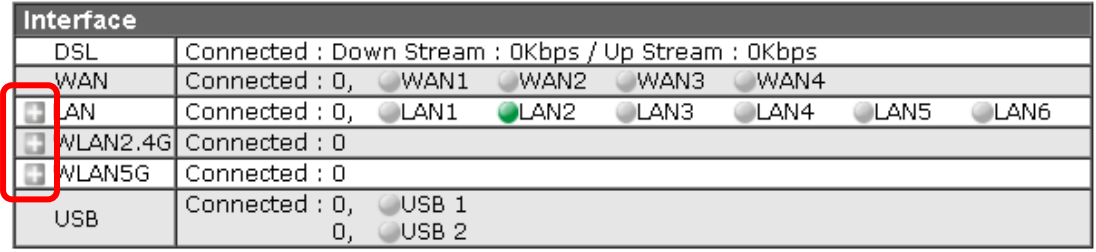

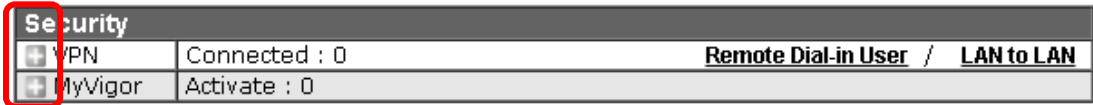

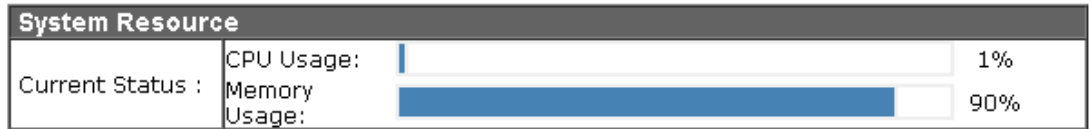

Note that there is a plus  $($  ) icon located on the left side of VPN/LAN. Click it to review the VPN connection(s) used presently.

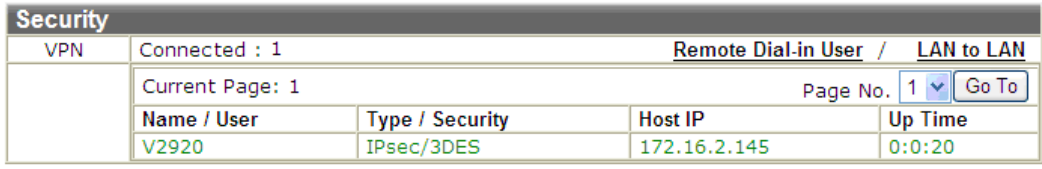

User Mode is OFF now.

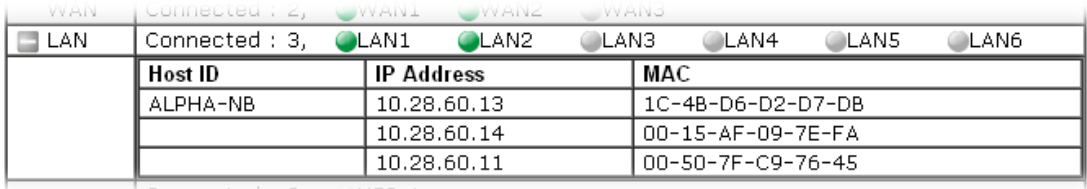

Host connected physically to the router via LAN port(s) will be displayed with green circles in the field of Connected.

All of the hosts (including wireless clients) displayed with Host ID, IP Address and MAC address indicates that the traffic would be transmitted through LAN port(s) and then the WAN port. The purpose is to perform the traffic monitor of the host(s).

### **I-5-4 GUI Map**

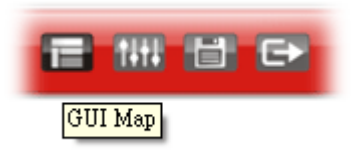

All the functions the router supports are listed with table clearly in this page. Users can click the function link to access into the setting page of the function for detailed configuration. Click the icon on the top of the main screen to display all the functions.

#### **GUI Map**

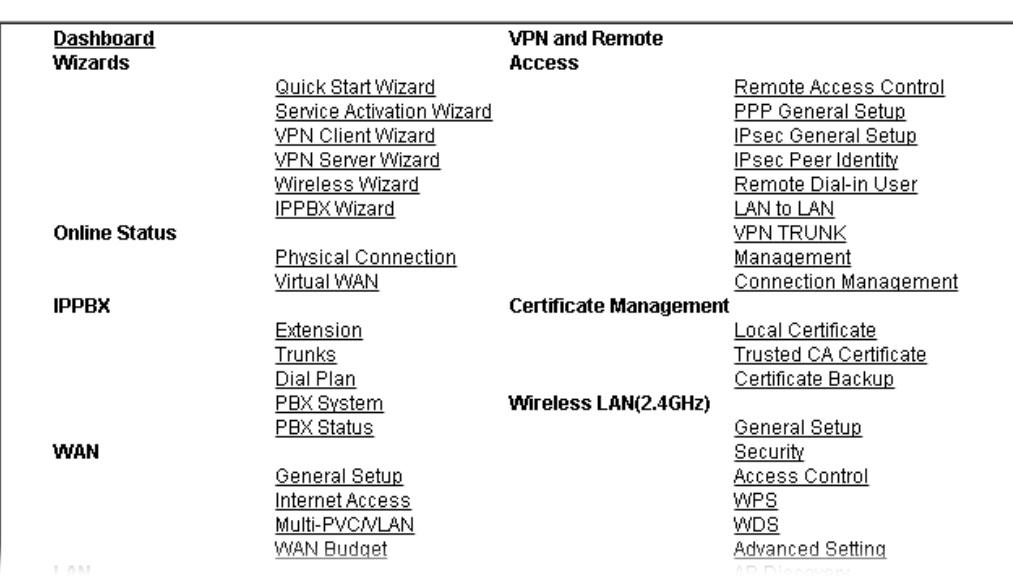

### **I-5-5 Web Console**

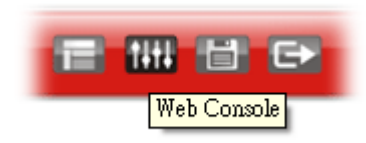

It is not necessary to use the telnet command via DOS prompt. The changes made by using web console have the same effects as modified through web user interface. The functions/settings modified under Web Console also can be reviewed on the web user interface.

Click the **Web Console** icon on the top of the main screen to open the following screen.

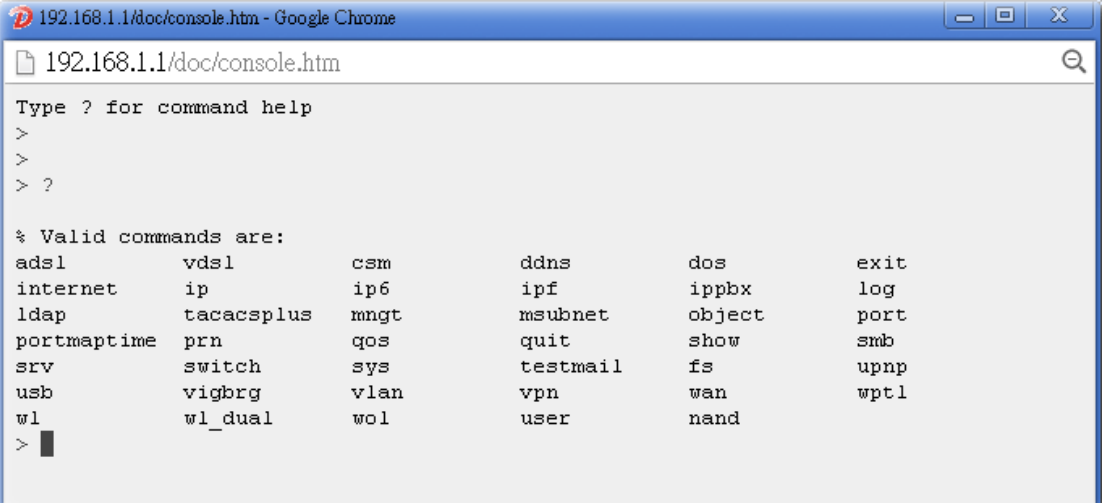

### **I-5-6 Config Backup**

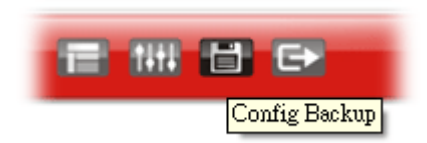

There is one way to store current used settings quickly by clicking the **Config Backup** icon. It allows you to backup current settings as a file. Such configuration file can be restored by using **System Maintenance>>Configuration Backup**.

Simply click the icon on the top of the main screen and a pop up dialog will appear.

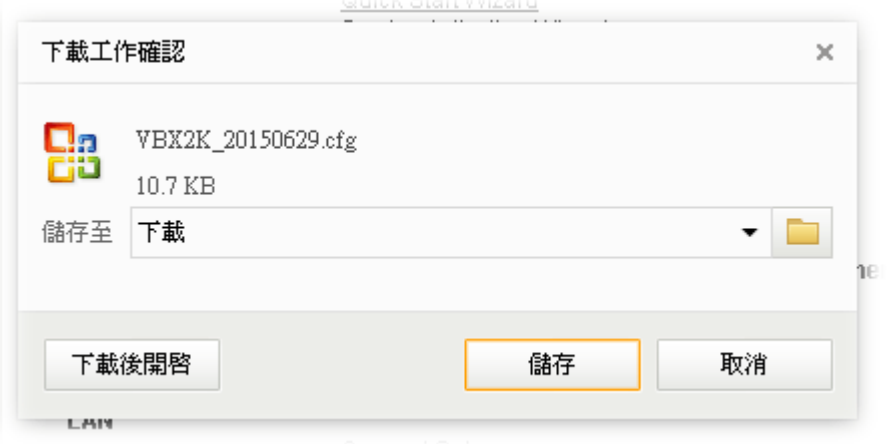

Click **Save** to store the setting.

### **I-5-7 Logout**

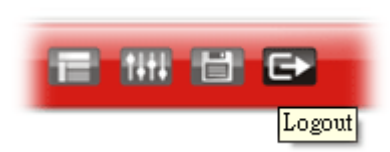

Click this icon to exit the web user interface.

### **I-5-8 Online Status**

**Online Status Physical Connection Virtual WAN** 

### **I-5-8-1 Physical Connection**

Such page displays the physical connection status such as LAN connection status, WAN connection status, ADSL information, and so on.

#### **Physical Connection for IPv4 Protocol**

**Online Status** 

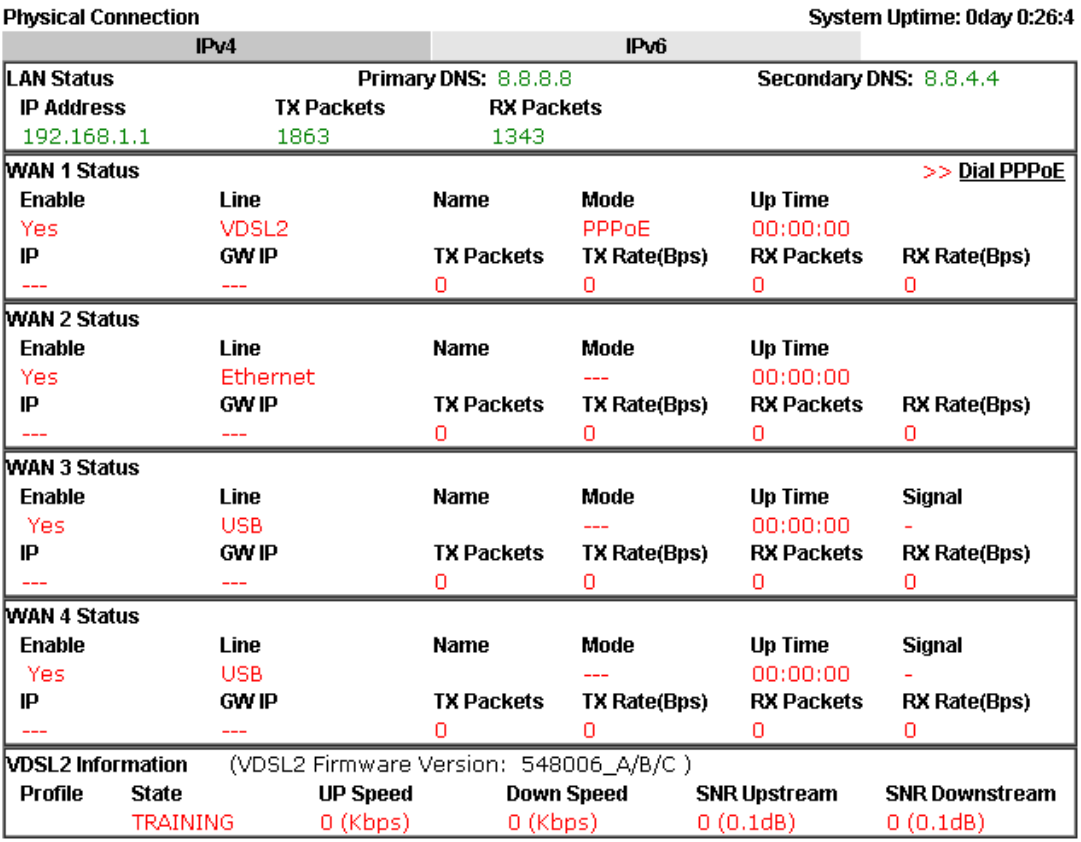

### **Physical Connection for IPv6 Protocol**

#### **Online Status**

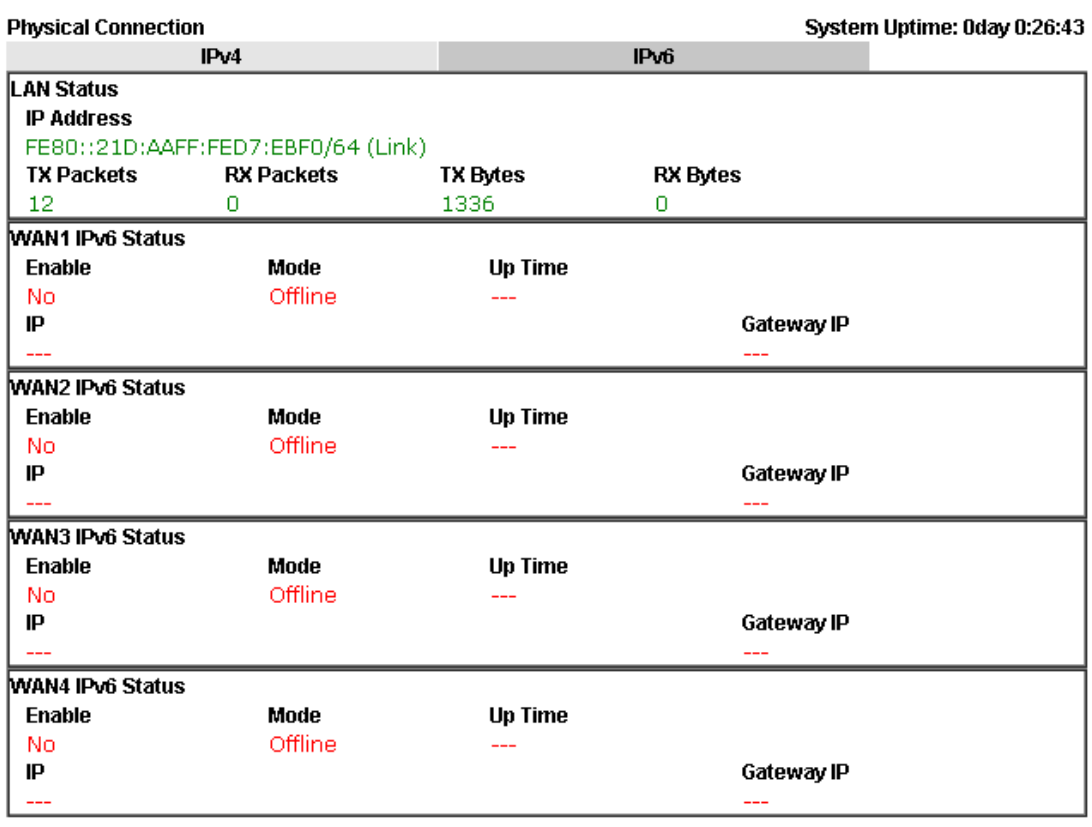

Detailed explanation (for IPv4) is shown below:

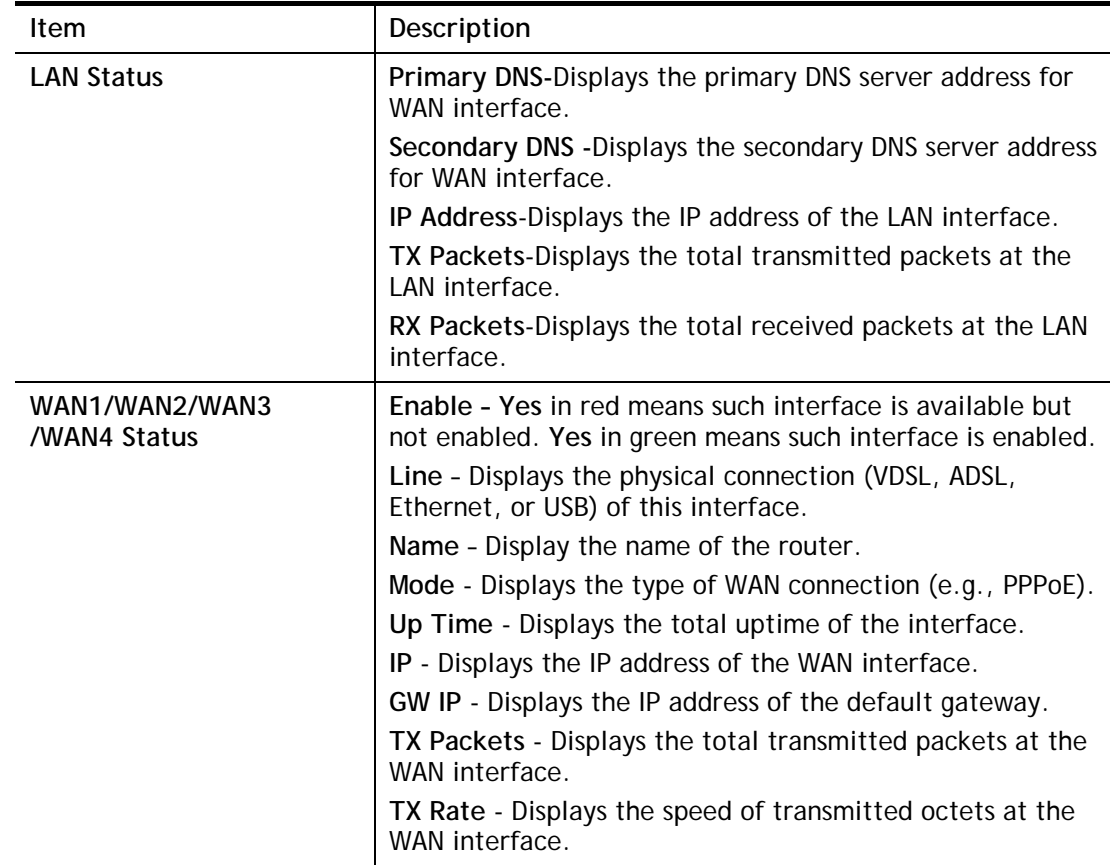
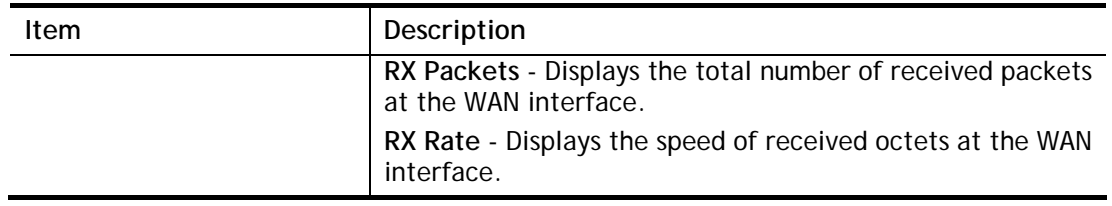

Detailed explanation (for IPv6) is shown below:

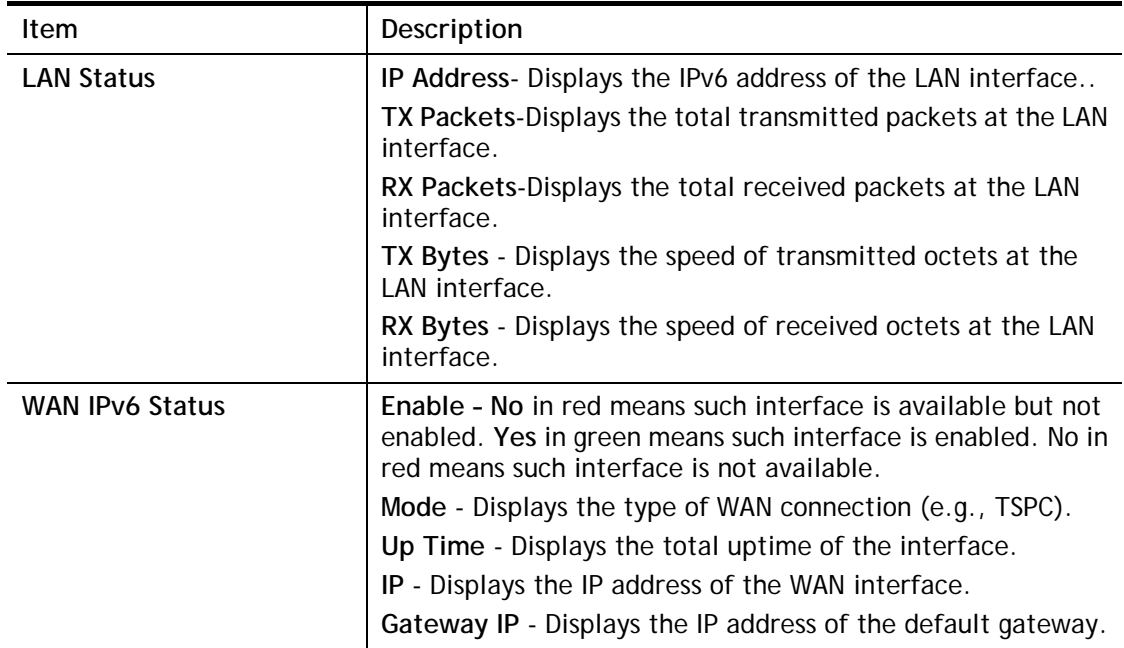

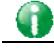

**Info** The words in green mean that the WAN connection of that interface is ready for accessing Internet; the words in red mean that the WAN connection of that interface is not ready for accessing Internet.

# **I-5-8-2 Virtual WAN**

Such page displays the virtual WAN connection information.

Virtual WAN are used by TR-069 management, VoIP service and so on.

The field of Application will list i-9the purpose of such WAN connection.

# **I-6 Quick Start Wizard**

Quick Start Wizard can help you to deploy and use the router easily and quickly. The first screen of **Quick Start Wizard** is entering login password. After typing the password, please click **Next**.

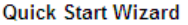

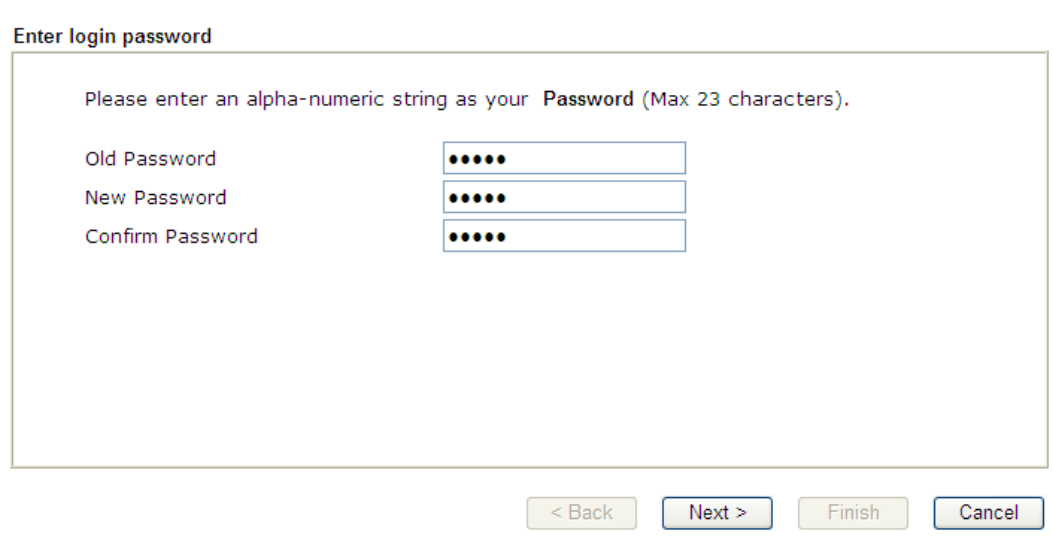

On the next page as shown below, please select the WAN interface that you use. If DSL interface is used, please choose WAN1; if Ethernet interface is used, please choose WAN2; if 3G USB modem is used, please choose WAN3 or WAN4. Then click **Next** for next step.

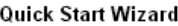

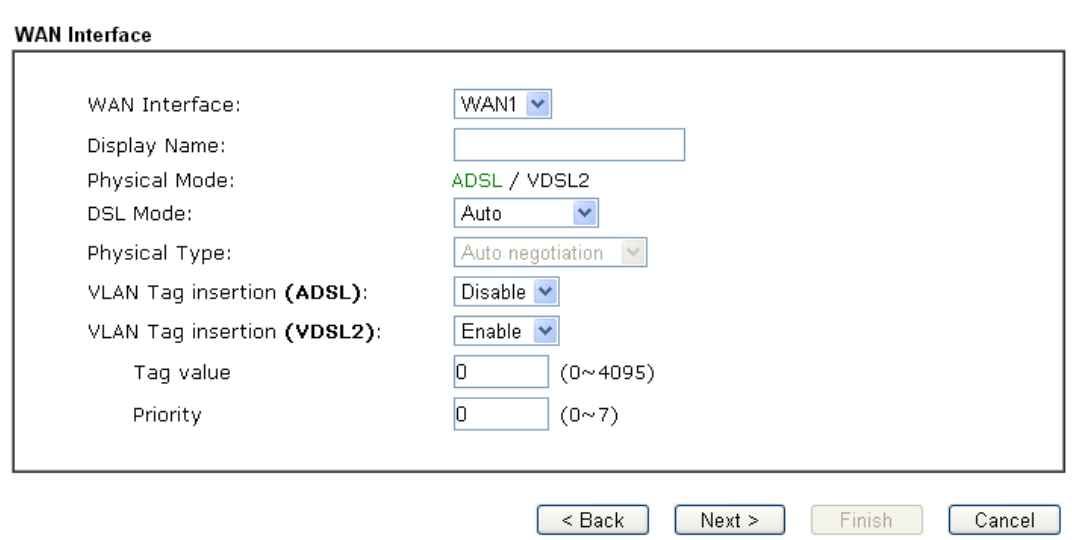

WAN1, WAN2, WAN3 and WAN4 will bring up different configuration page. Refer to the following sections for detailed information.

# **I-6-1 For WAN1 (ADSL/VDSL2)**

WAN1 is specified for ADSL or VDSL2 connection.

### Quick Start Wizard

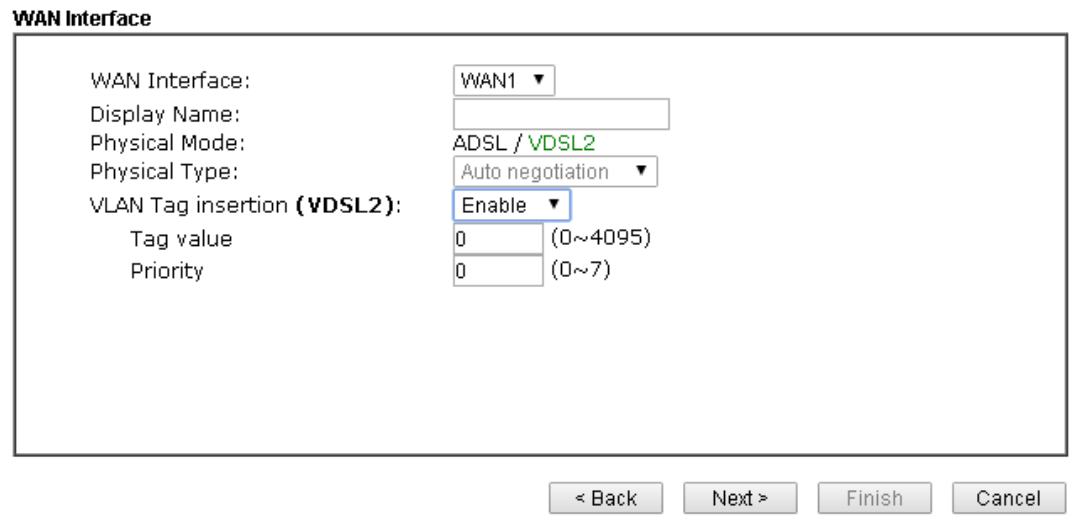

Available settings are explained as follows:

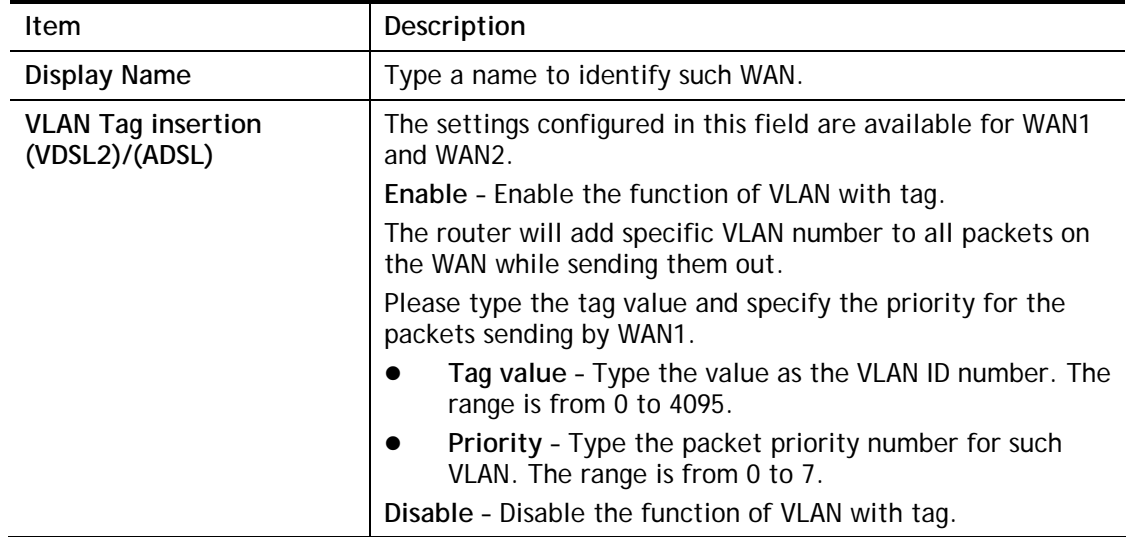

You have to select the appropriate Internet access type **according to the information from your ISP**. For example, you should select PPPoE mode if the ISP provides you PPPoE interface. In addition, the field of **For ADSL Only** will be available only when ADSL is detected. Then click **Next** for next step.

## **PPPoE/PPPoA**

1. Choose **WAN1** as WAN Interface and click the **Next** button; you will get the following page.

Quick Start Wizard

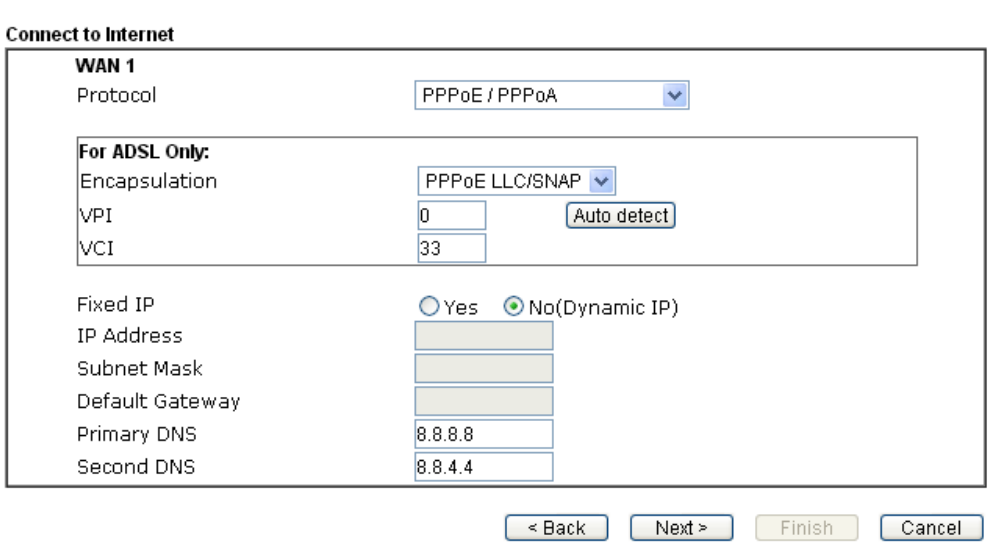

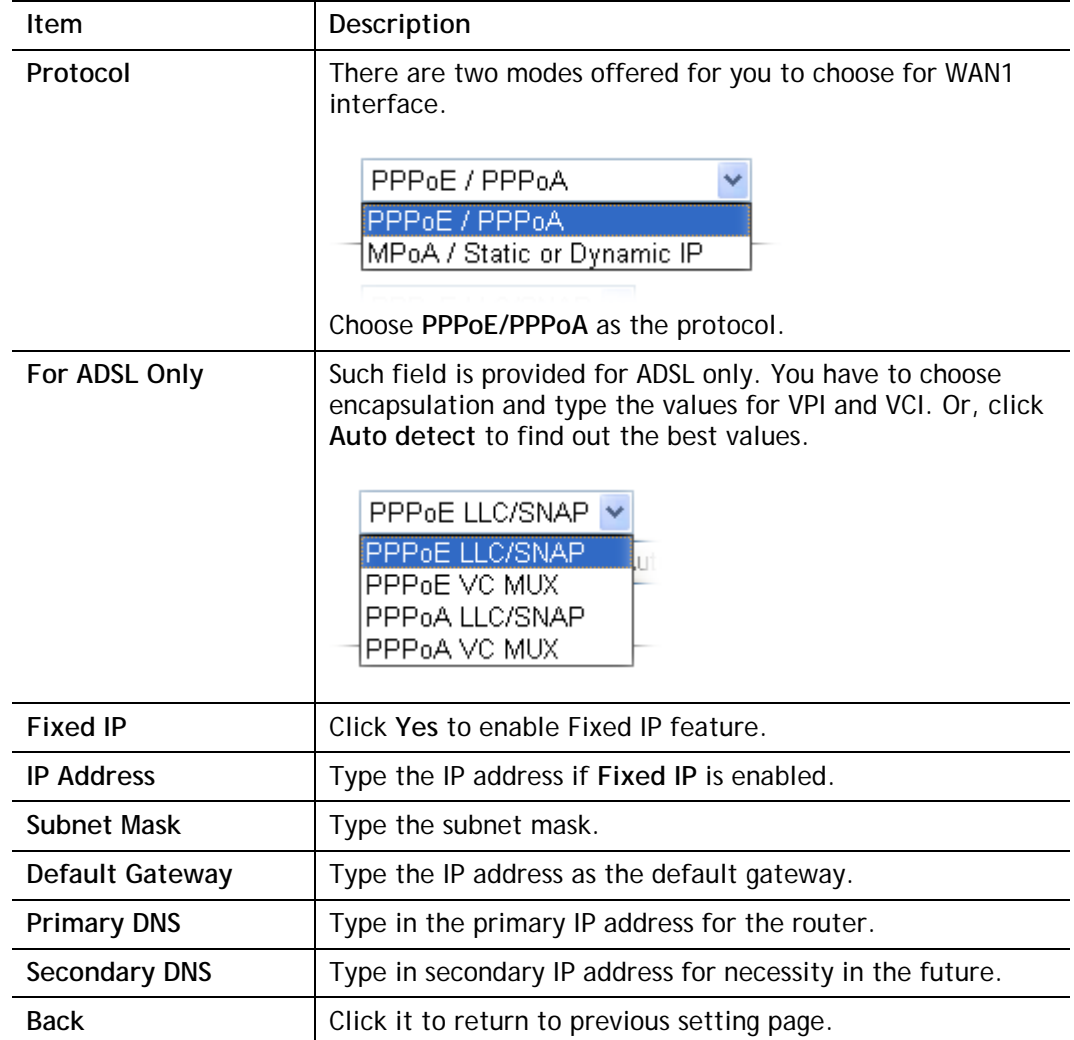

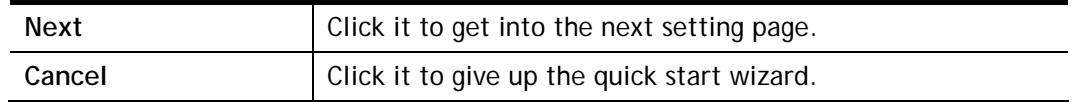

2. After finished the above settings, simply click **Next.** Manually enter the Username/Password provided by your ISP

Quick Start Wizard

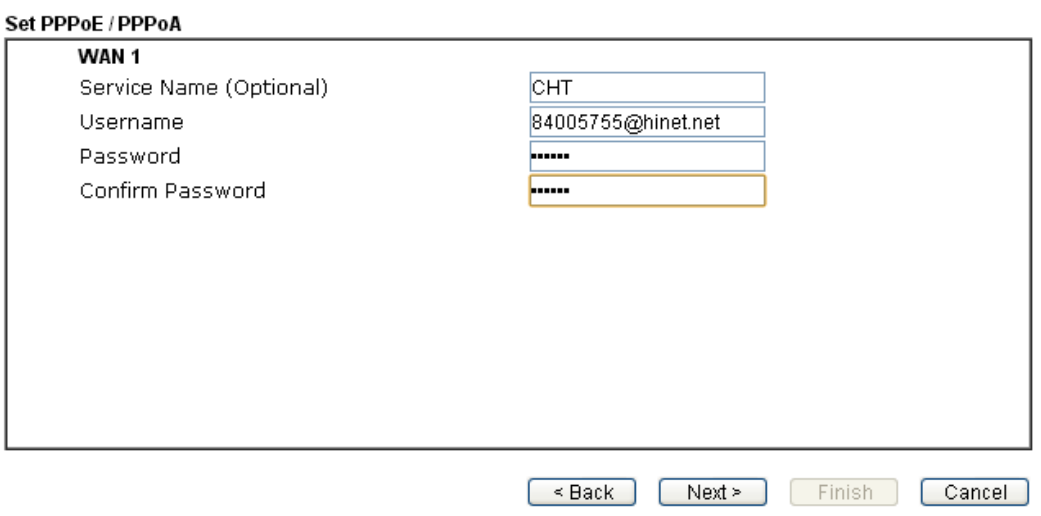

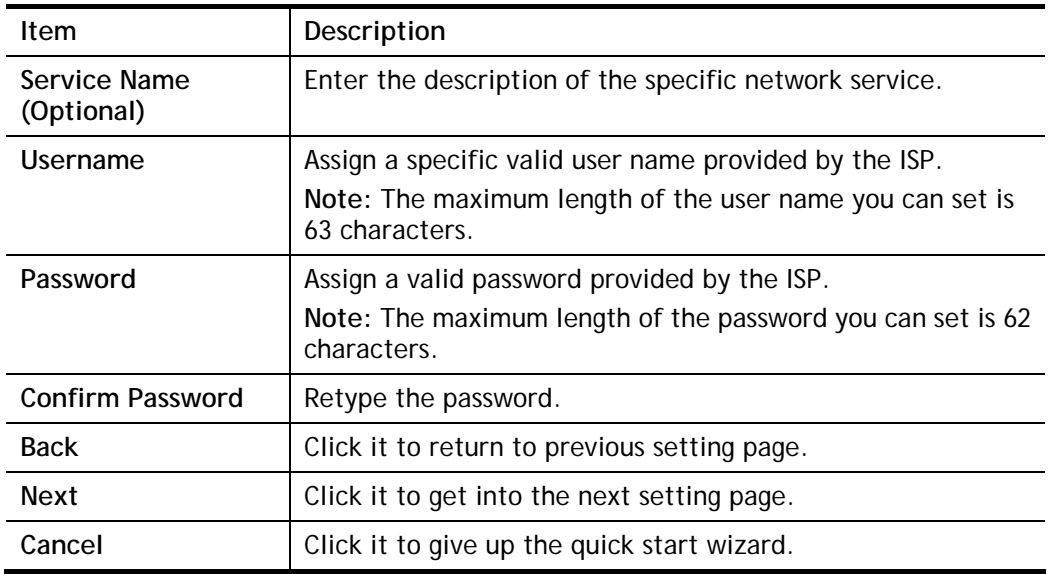

3. After finished the above settings, click **Next** for viewing summary of such connection.

**Quick Start Wizard** 

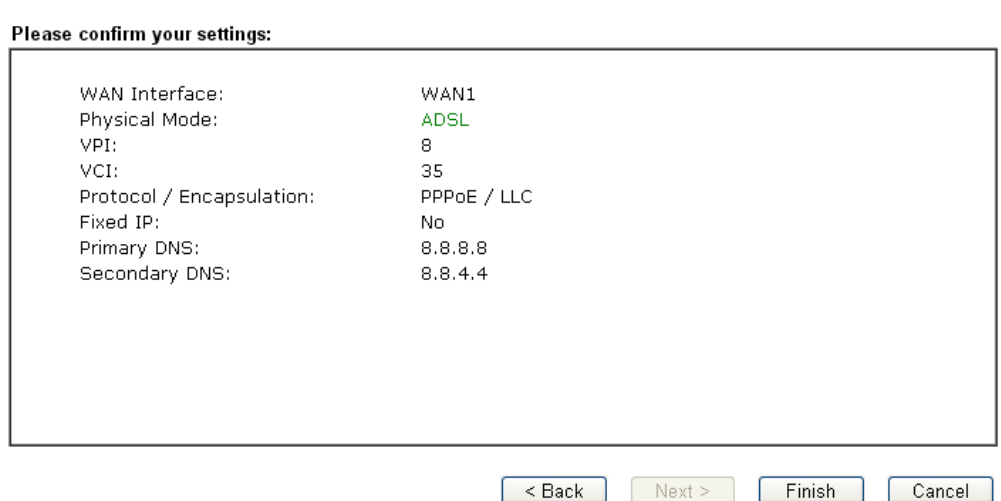

4. Click **Finish.** A page of **Quick Start Wizard Setup OK!!!** will appear. Then, the system status of this protocol will be shown.

### Quick Start Wizard Setup OK!

# **MPoA / Static or Dynamic IP**

1. Choose **WAN1** as WAN Interface and click the **Next** button; you will get the following page.

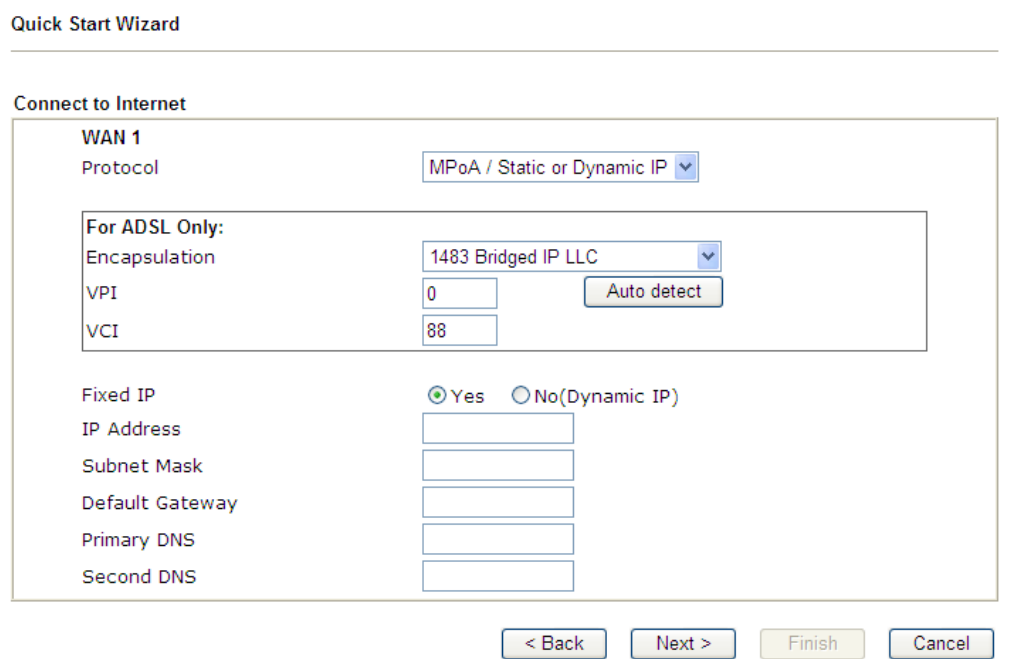

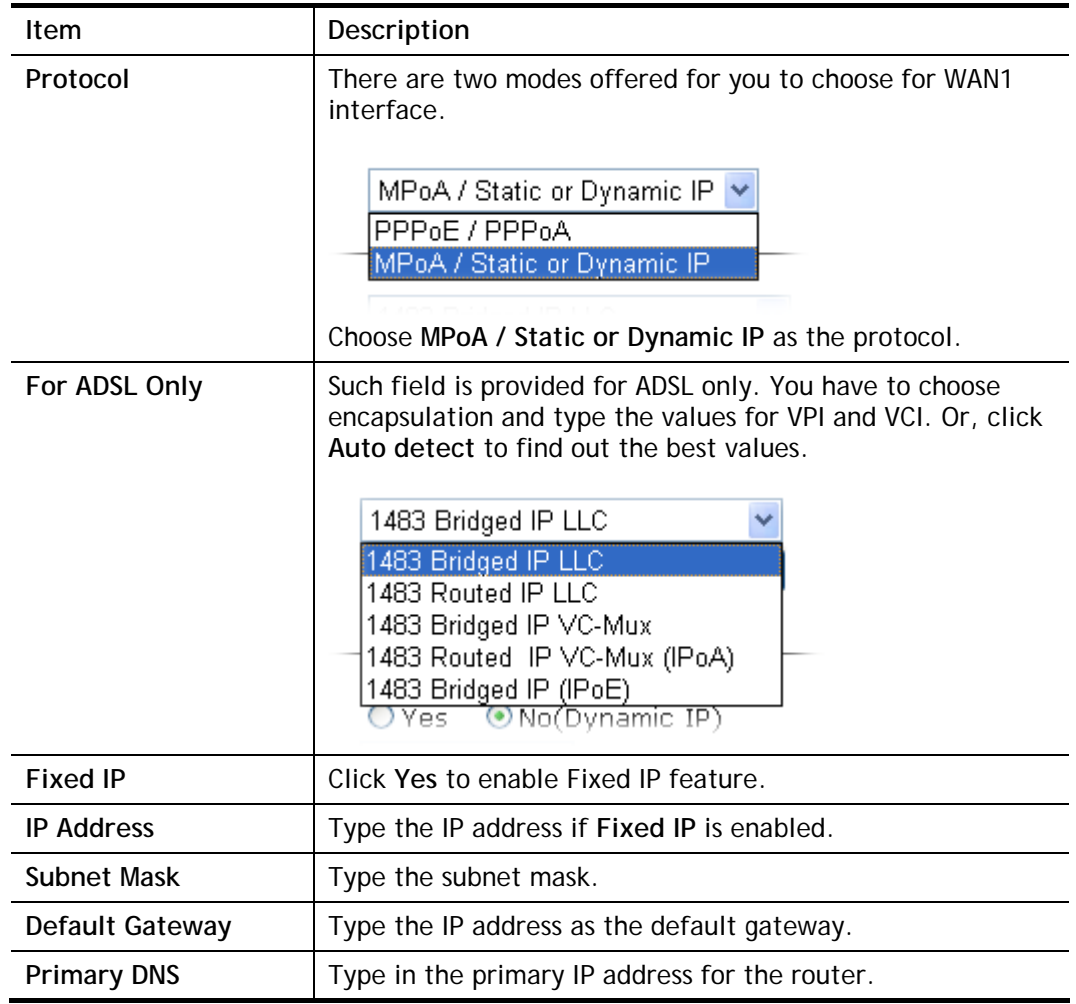

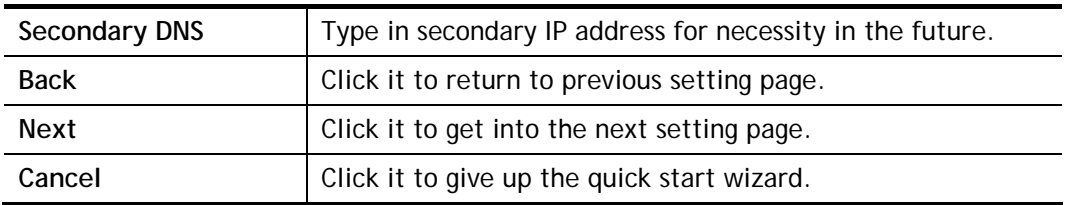

2. Please type in the IP address/mask/gateway information originally provided by your ISP. Then click **Next** for viewing summary of such connection.

**Quick Start Wizard** 

Please confirm your settings:

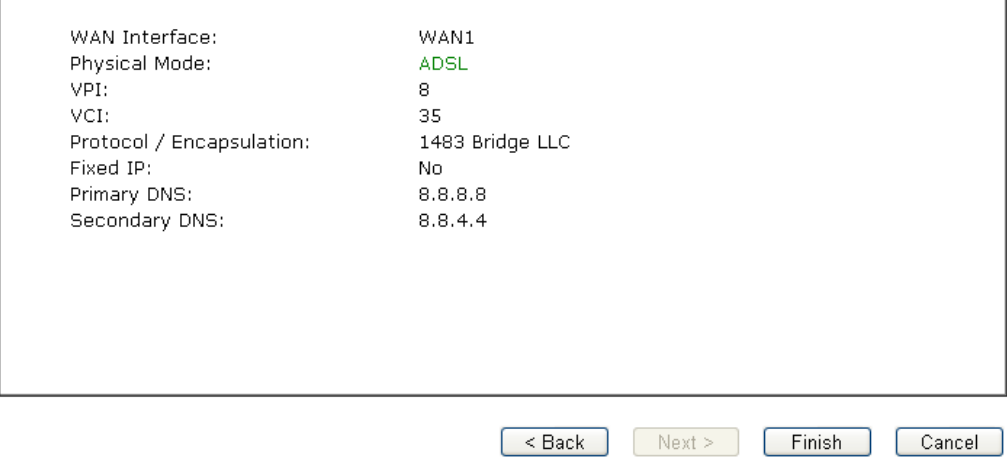

3. Click **Finish.** A page of **Quick Start Wizard Setup OK!!!** will appear. Then, the system status of this protocol will be shown.

### Quick Start Wizard Setup OK!

# **I-6-2 For WAN2 (Ethernet)**

WAN2 is dedicated to physical mode in Ethernet. If you choose WAN2, please specify physical type. Then, click **Next**.

Quick Start Wizard

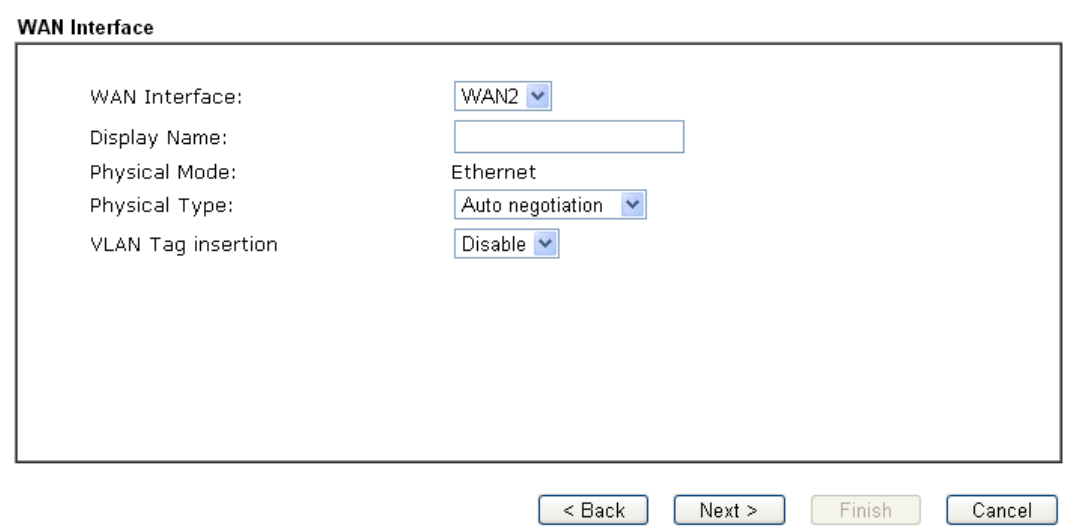

Available settings are explained as follows:

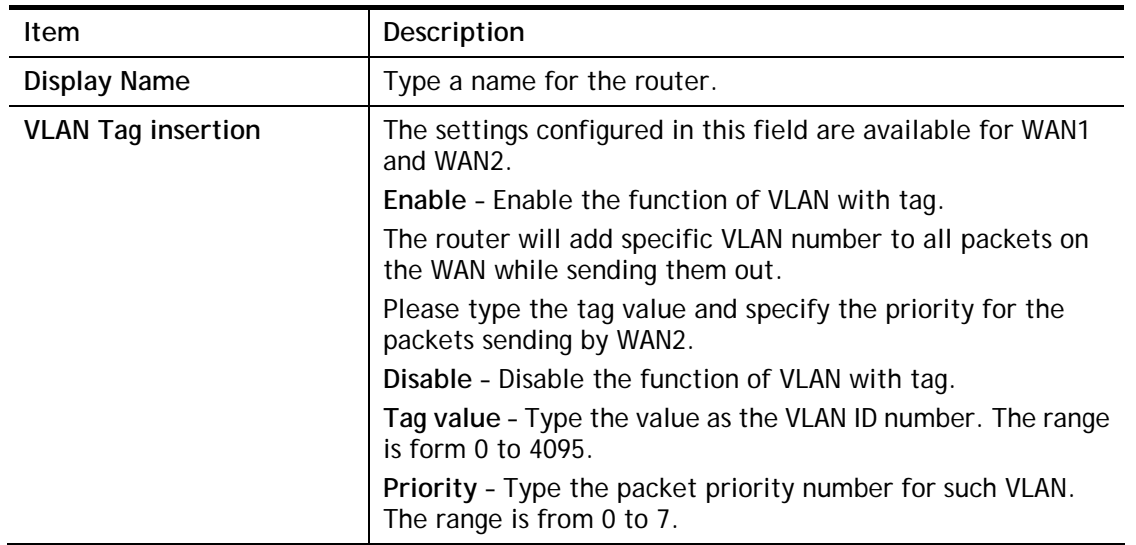

On the next page as shown below, please select the appropriate Internet access type according to the information from your ISP. For example, you should select PPPoE mode if the ISP provides you PPPoE interface. Then click **Next** for next step.

### **PPPoE**

**Quick Start Wizard** 

1. Choose **WAN2** as the WAN Interface and click the **Next** button. The following page will be open for you to specify Internet Access Type.

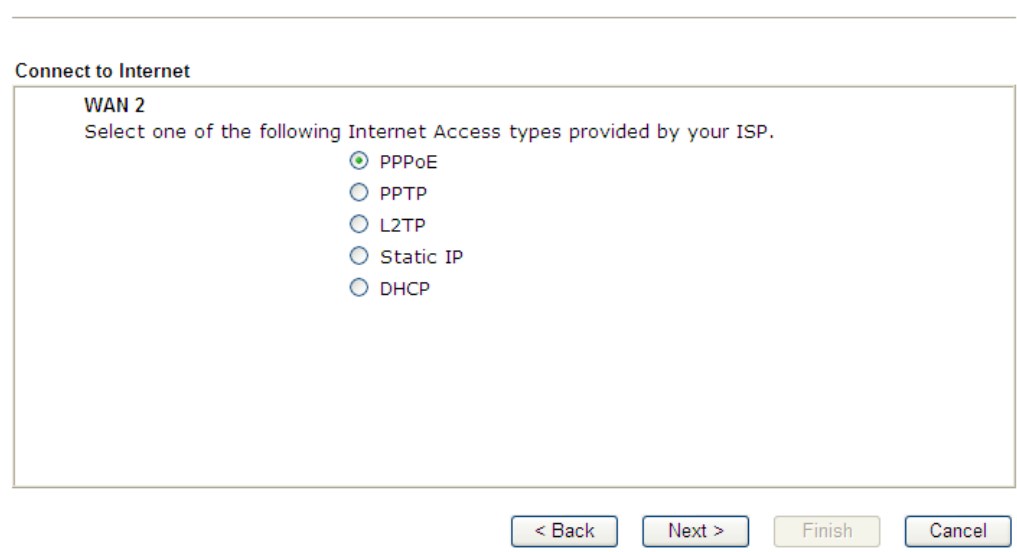

2. Click **PPPoE** as the Internet Access Type. Then click **Next** to continue.

#### **Quick Start Wizard**

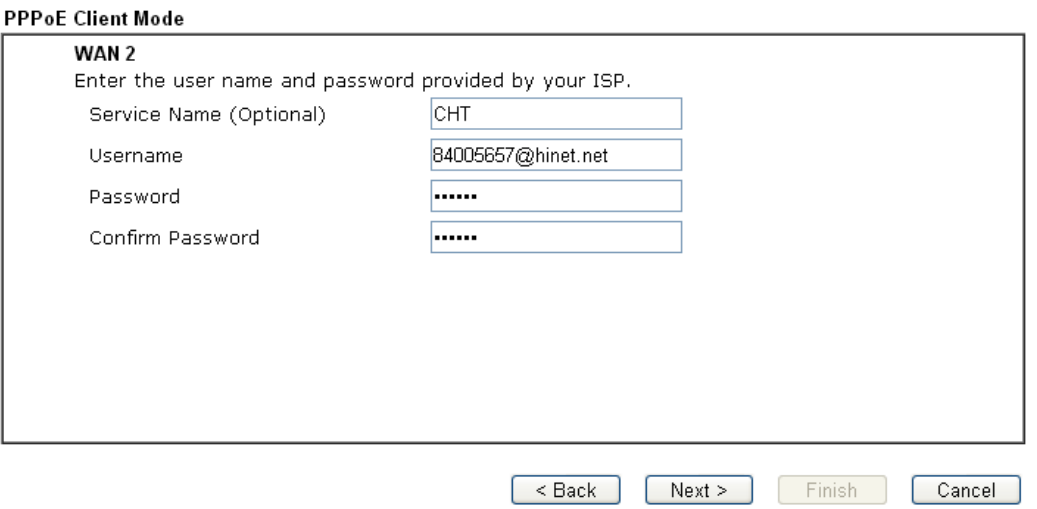

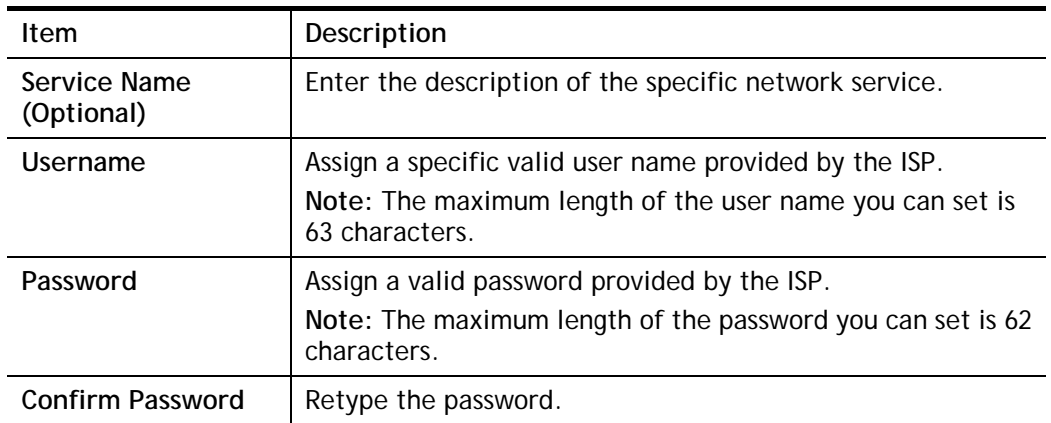

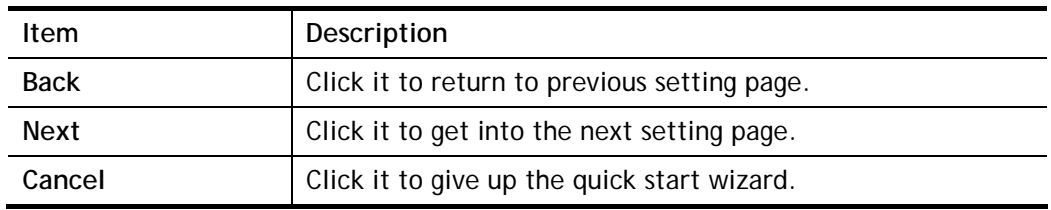

3. Please manually enter the Username/Password provided by your ISP. Click **Next** for viewing summary of such connection.

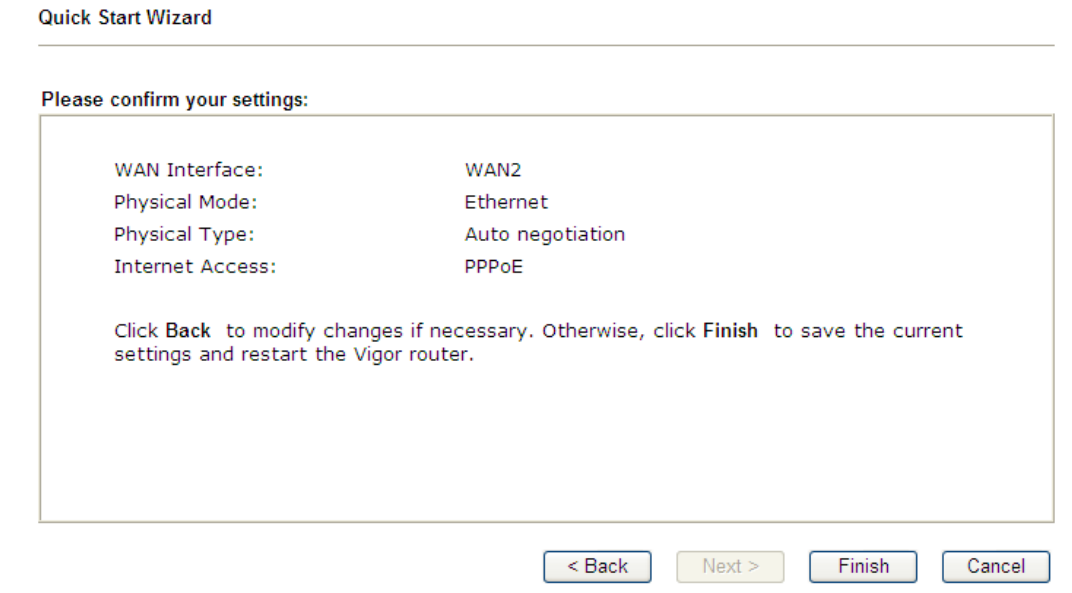

4. Click **Finish.** A page of **Quick Start Wizard Setup OK!!!** will appear. Then, the system status of this protocol will be shown.

### Quick Start Wizard Setup OK!

### **PPTP/L2TP**

**Quick Start Wizard** 

1. Choose **WAN2** as the WAN Interface and click the **Next** button. The following page will be open for you to specify Internet Access Type.

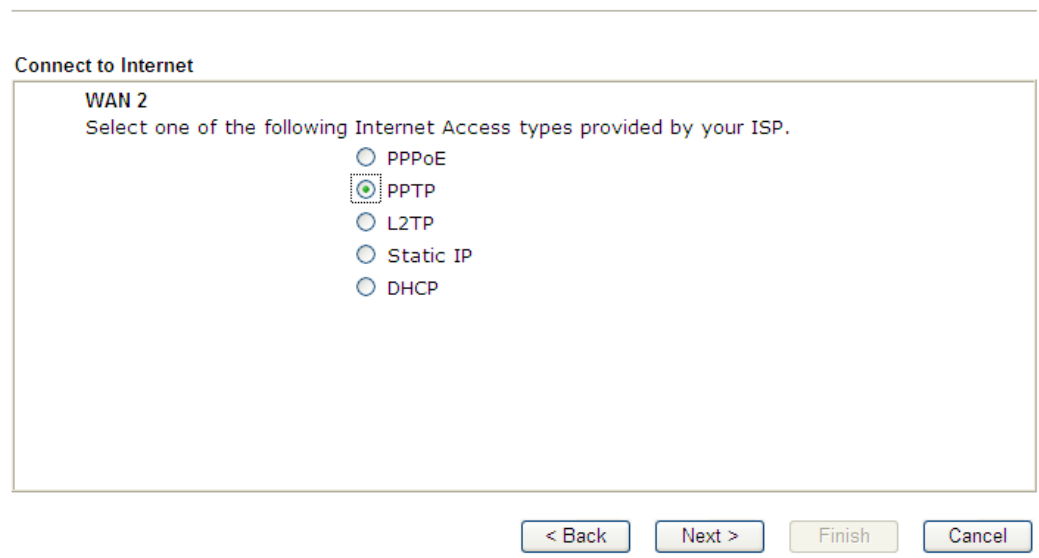

2. Click **PPTP/L2TP** as the Internet Access Type. Then click **Next** to continue.

**Quick Start Wizard** 

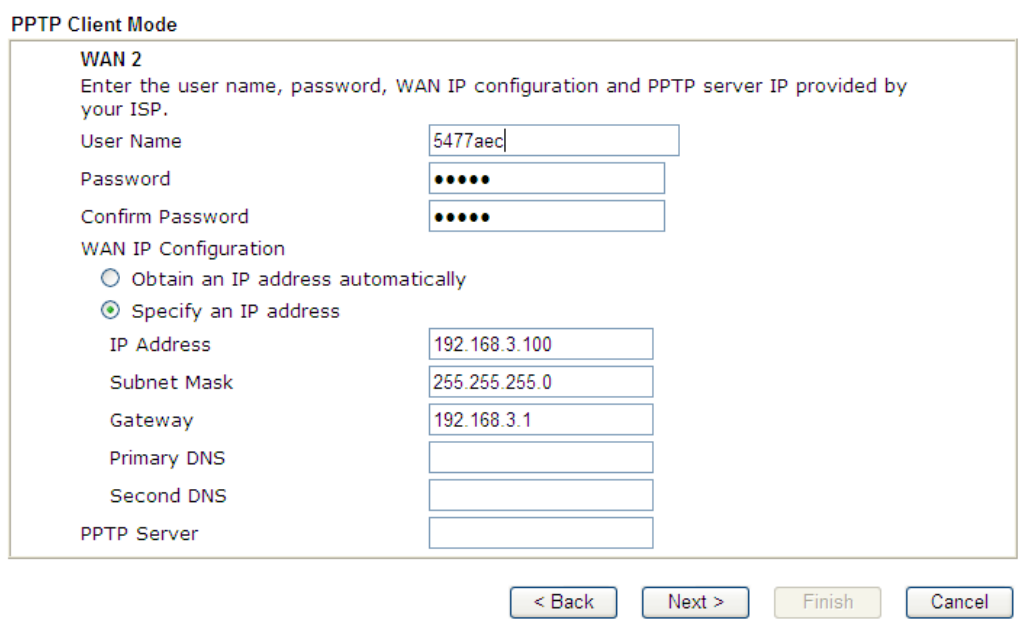

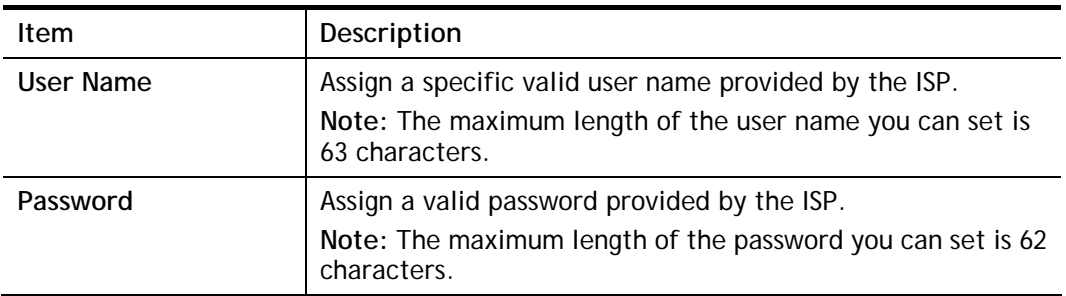

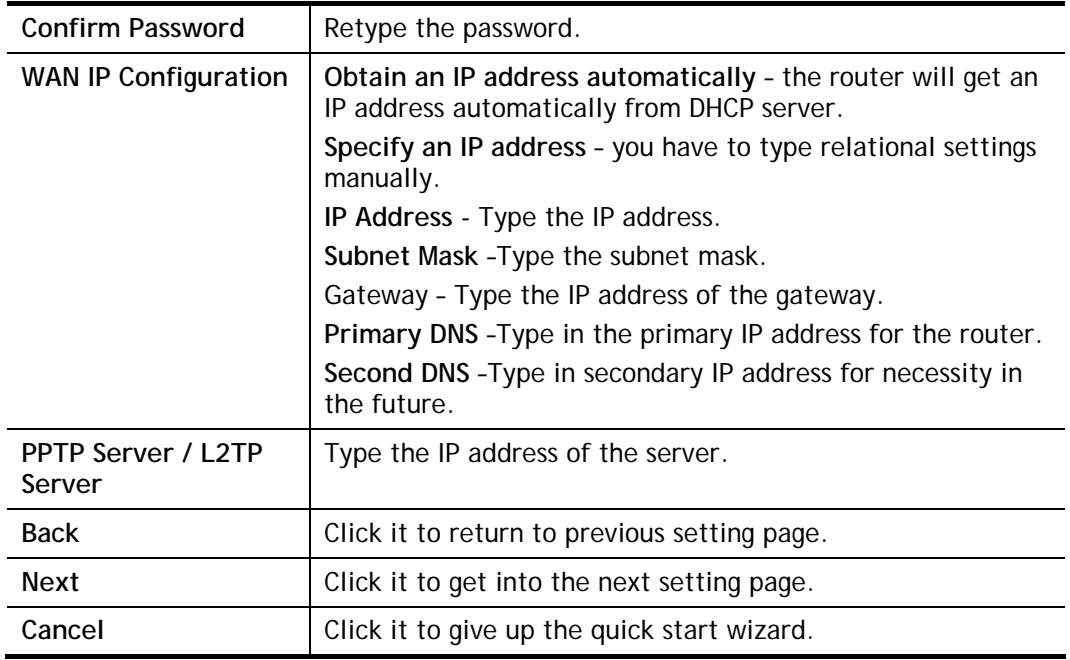

3. Please type in the IP address/mask/gateway information originally provided by your ISP. Then click **Next** for viewing summary of such connection.

**Quick Start Wizard** 

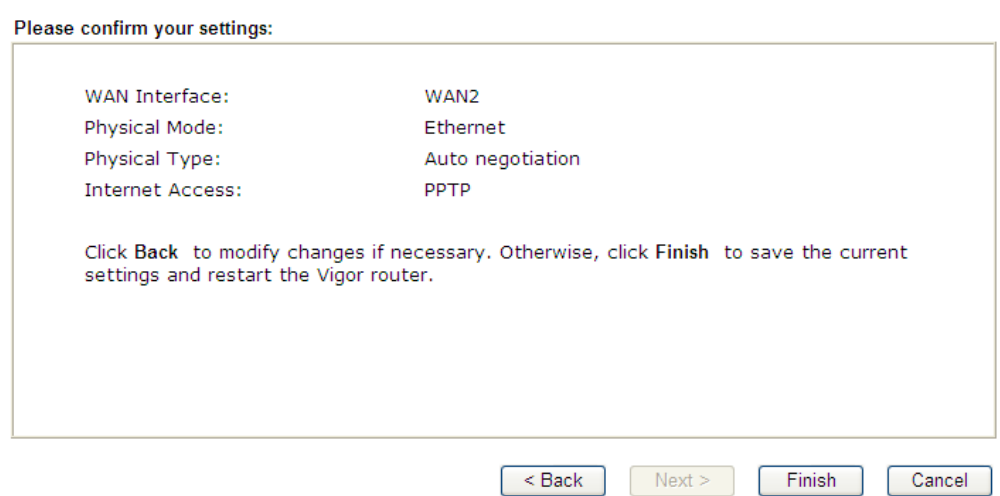

4. Click **Finish.** A page of **Quick Start Wizard Setup OK!!!** will appear. Then, the system status of this protocol will be shown.

### Quick Start Wizard Setup OK!

### **Static IP**

1. Choose **WAN2** as the WAN Interface and click the **Next** button. The following page will be open for you to specify Internet Access Type.

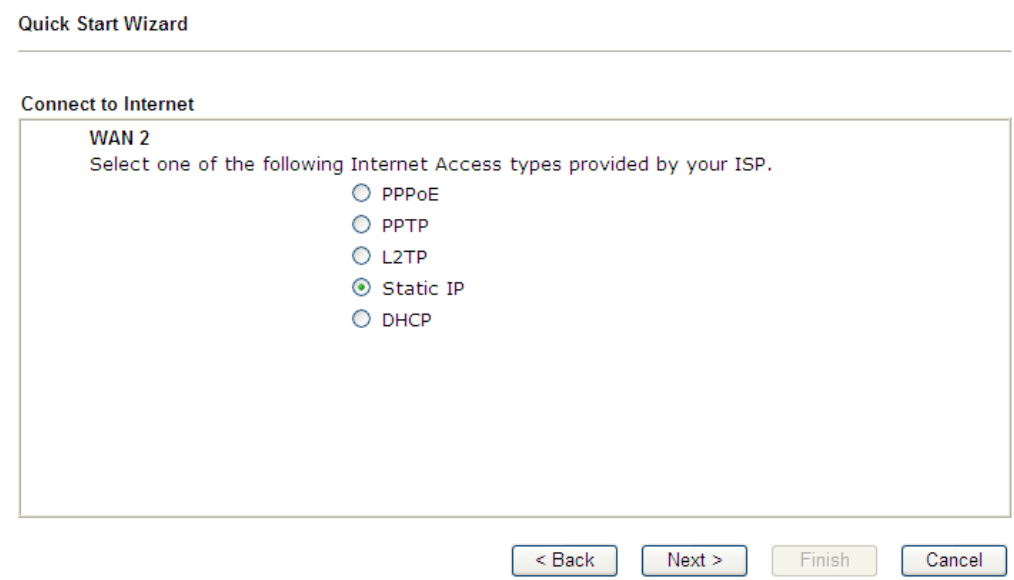

2. Click **Static IP** as the Internet Access type. Simply click **Next** to continue.

**Quick Start Wizard** 

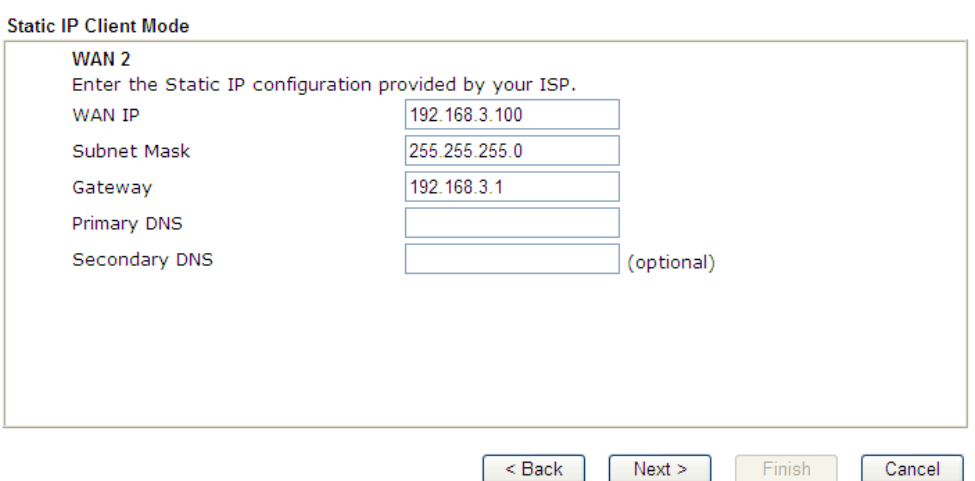

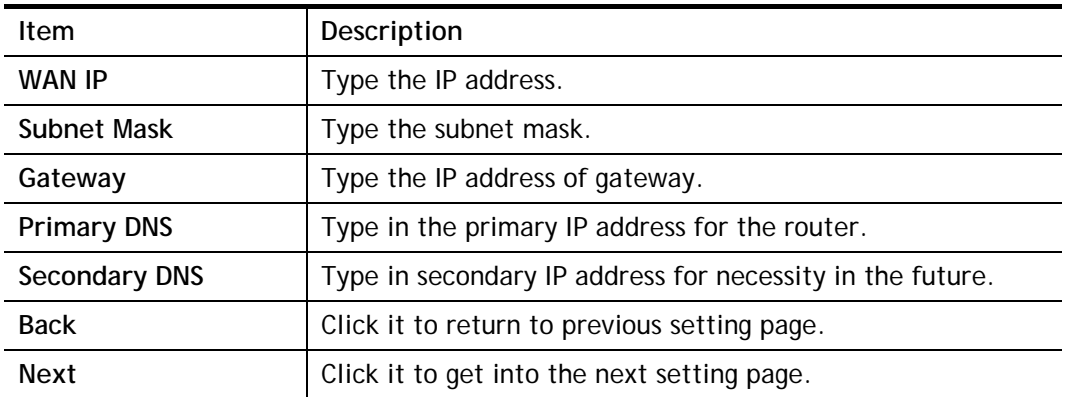

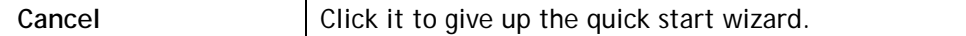

3. Please type in the IP address information originally provided by your ISP. Then click **Next**  for next step.

**Quick Start Wizard** 

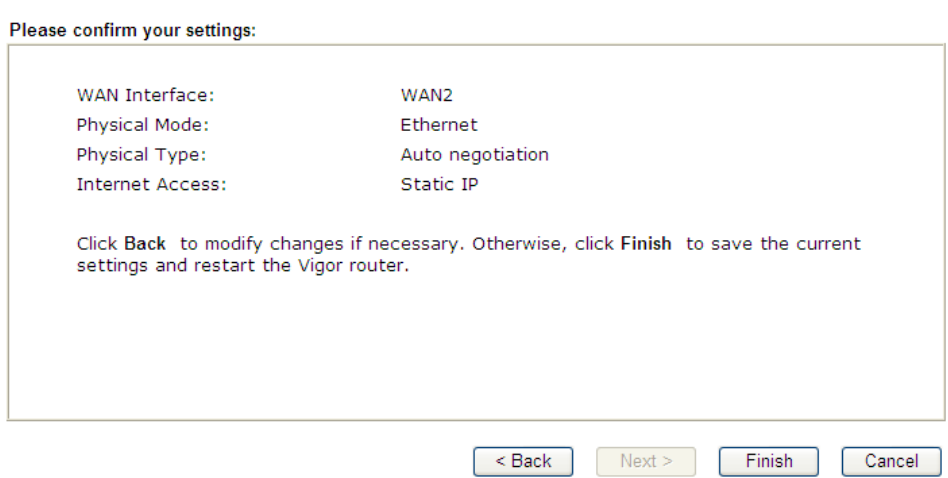

4. Click **Finish.** A page of **Quick Start Wizard Setup OK!!!** will appear. Then, the system status of this protocol will be shown.

### Quick Start Wizard Setup OK!

## **DHCP**

1. Choose **WAN2** as WAN Interface and click the **Next** button. The following page will be open for you to specify Internet Access Type.

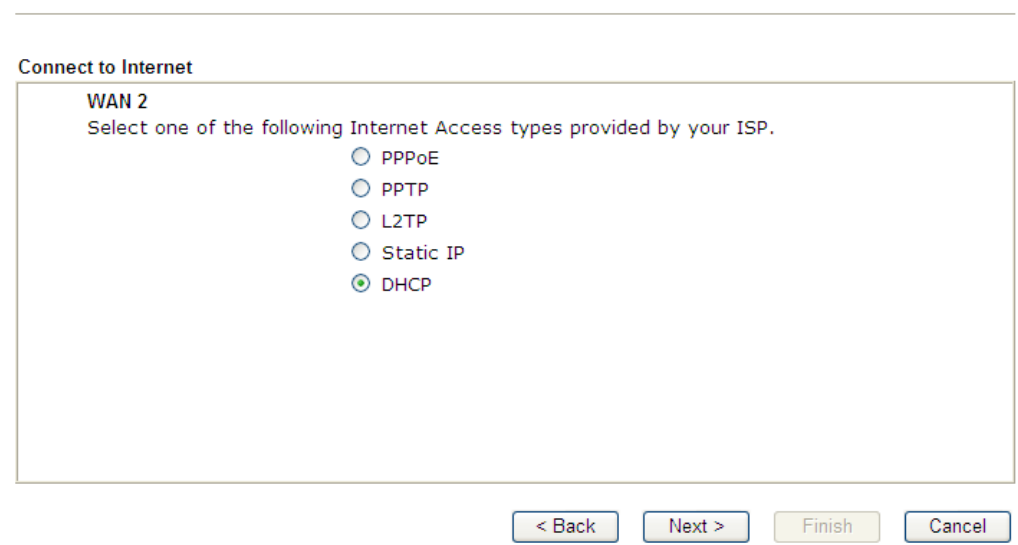

2. Click **DHCP** as the Internet Access type. Simply click **Next** to continue.

**Quick Start Wizard** 

**Quick Start Wizard** 

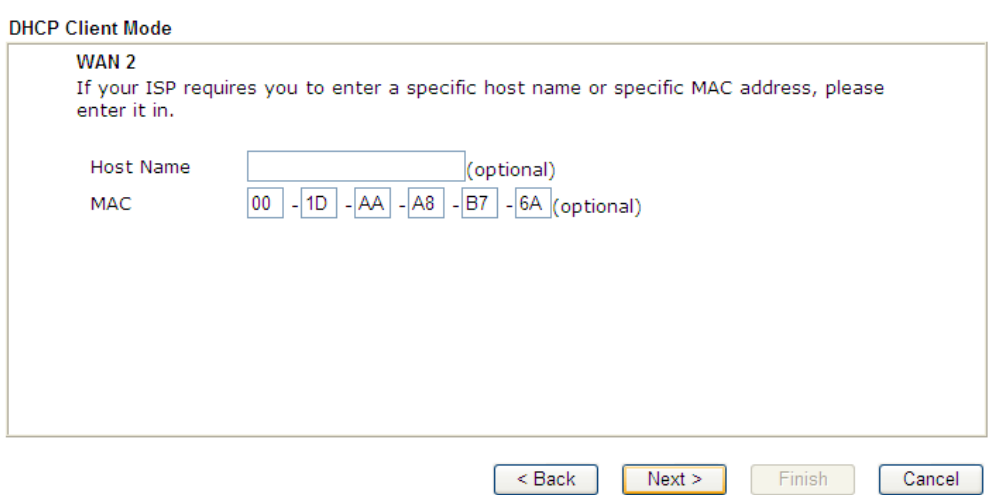

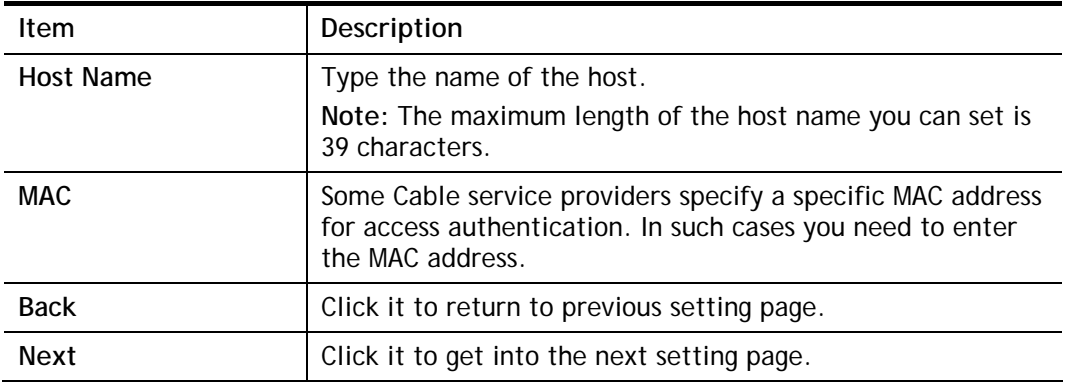

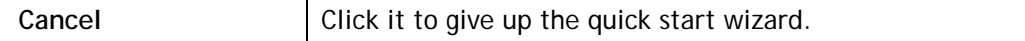

3. After finished the settings above, click **Next** for viewing summary of such connection.

**Quick Start Wizard** 

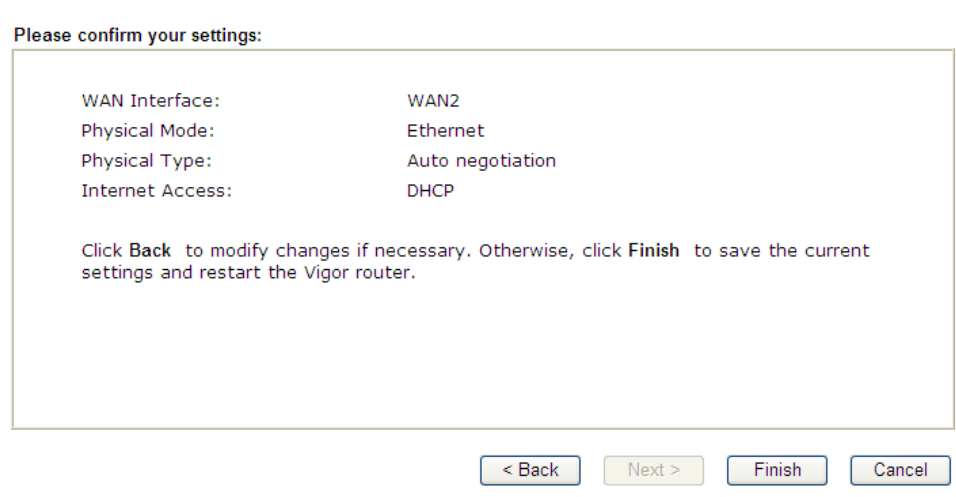

4. Click **Finish.** A page of **Quick Start Wizard Setup OK!!!** will appear. Then, the system status of this protocol will be shown.

### Quick Start Wizard Setup OK!

# **I-6-3 For WAN3/WAN4 (USB)**

WAN3/WAN4 is dedicated to physical mode in USB.

1. Choose **WAN3/WAN4** as WAN Interface.

#### **Quick Start Wizard**

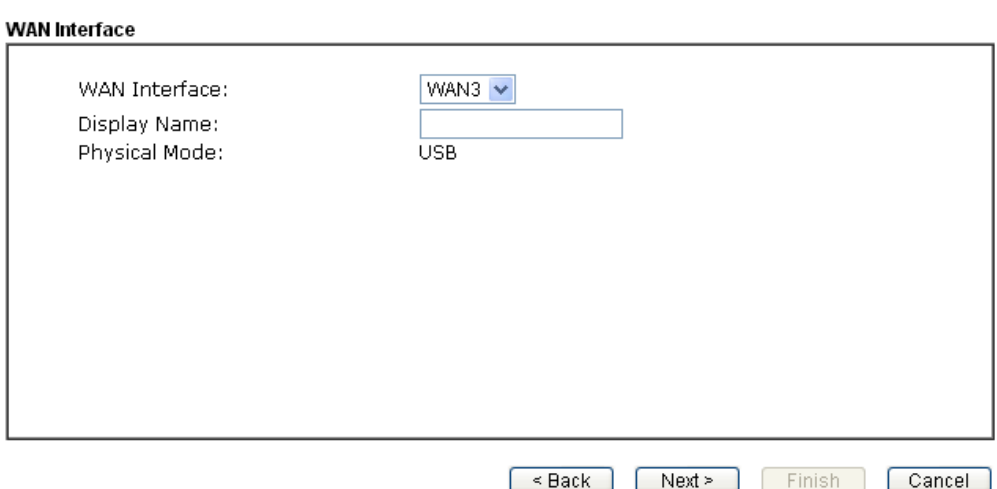

2. Then, click **Next** for getting the following page.

Quick Start Wizard

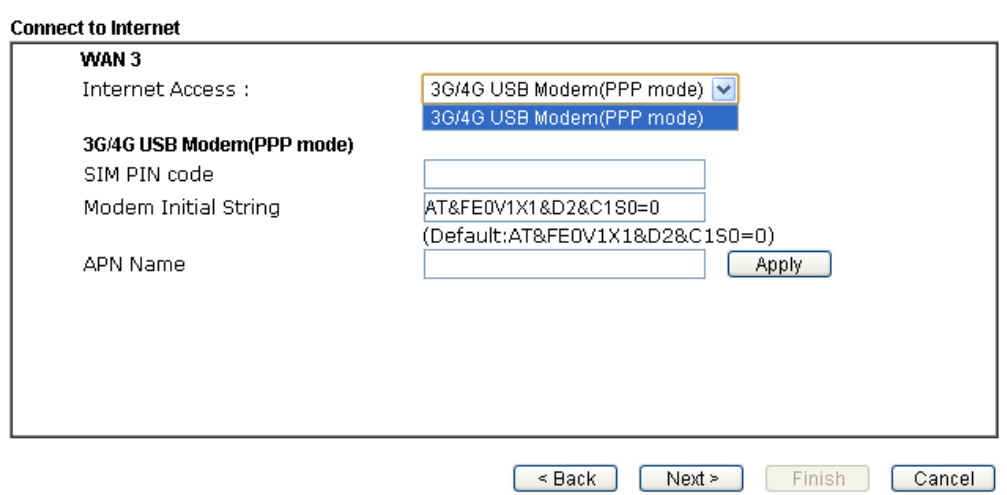

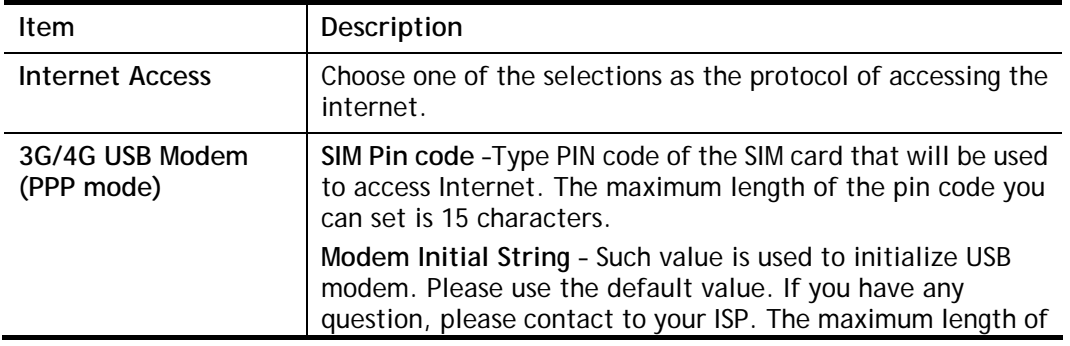

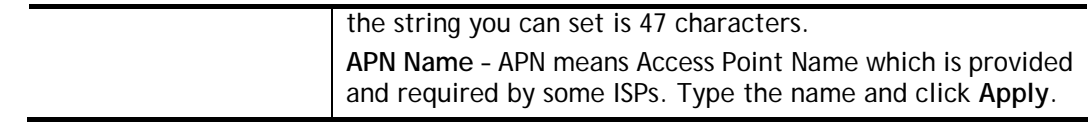

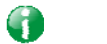

**Info** Such mode (4G USB Modem (DHCP mode) is supported by WAN3 only.

3. Then, click **Next** for viewing summary of such connection.

Quick Start Wizard

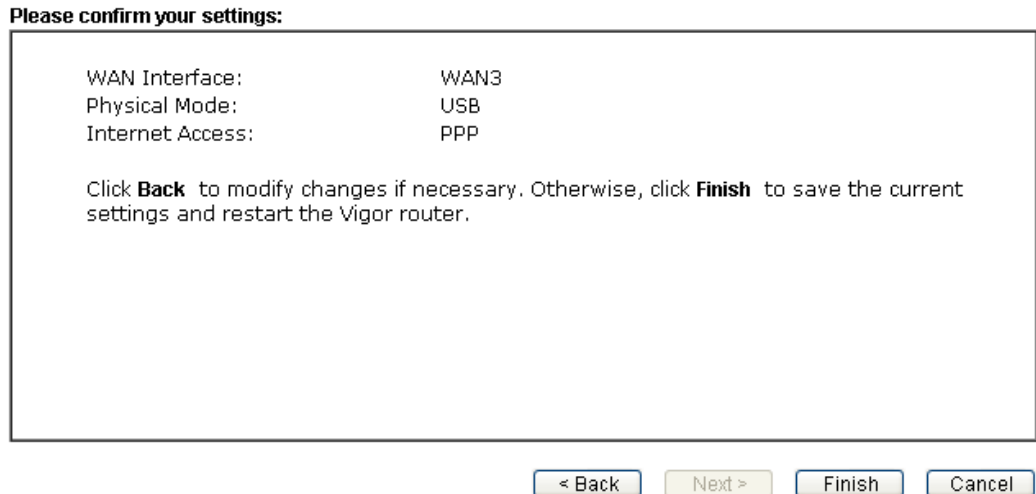

4. Click **Finish.** A page of **Quick Start Wizard Setup OK!!!** will appear. Then, the system status of this protocol will be shown.

### Quick Start Wizard Setup OK!

# **I-7 Service Activation Wizard**

Service Activation Wizard can guide you to activate WCF service (Web Content Filter) with a quick and easy way. **For the Service Activation Wizard is only available for admin operation, therefore, please type "admin/admin" on Username/Password while Logging into the web user interface.**

Service Activation Wizard is a tool which allows you to use trial version of WCF directly without accessing into the server (*MyVigor*) located on http://myvigor.draytek.com. For using Web Content Filter Profile, please refer to later section **Web Content Filter Profile** for detailed information.

Now, follow the steps listed below to activate WCF feature for your router.

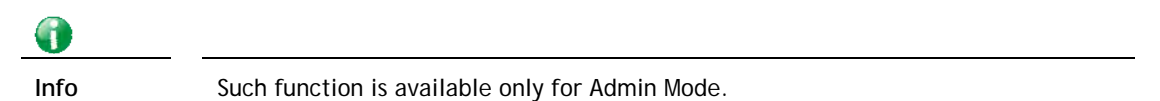

1. Open **Wizards>>Service Activation Wizard**.

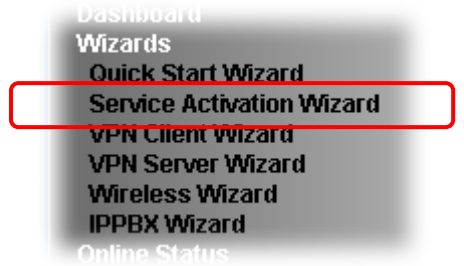

2. The screen of **Service Activation Wizard** will be shown as follows. Click **Next** to activate free trail edition.

Service Activation Wizard

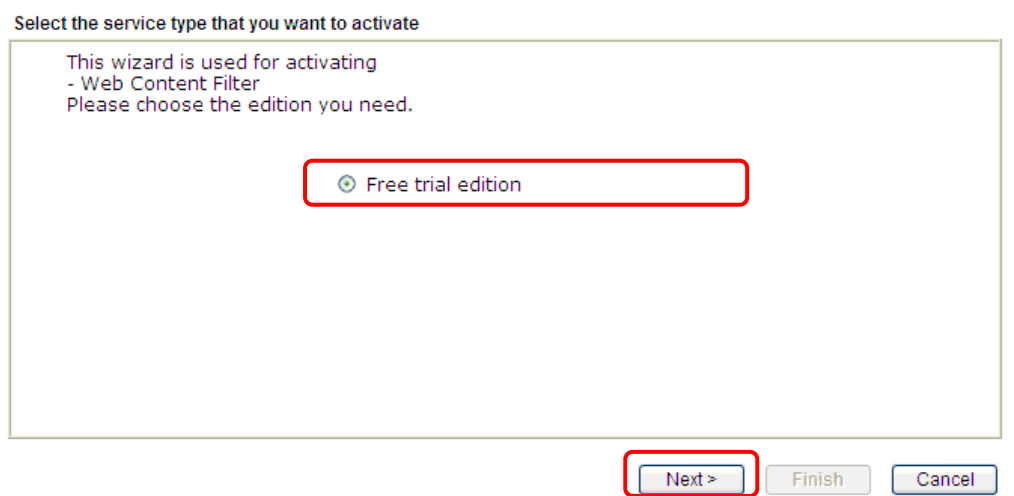

**Free trial edition**: it offers a period of trial for you to get acquainted with WCF function.

3. In the following page, you can activate the Web content filter services at the same time or individually. When you finish the selection, please click **Next**.

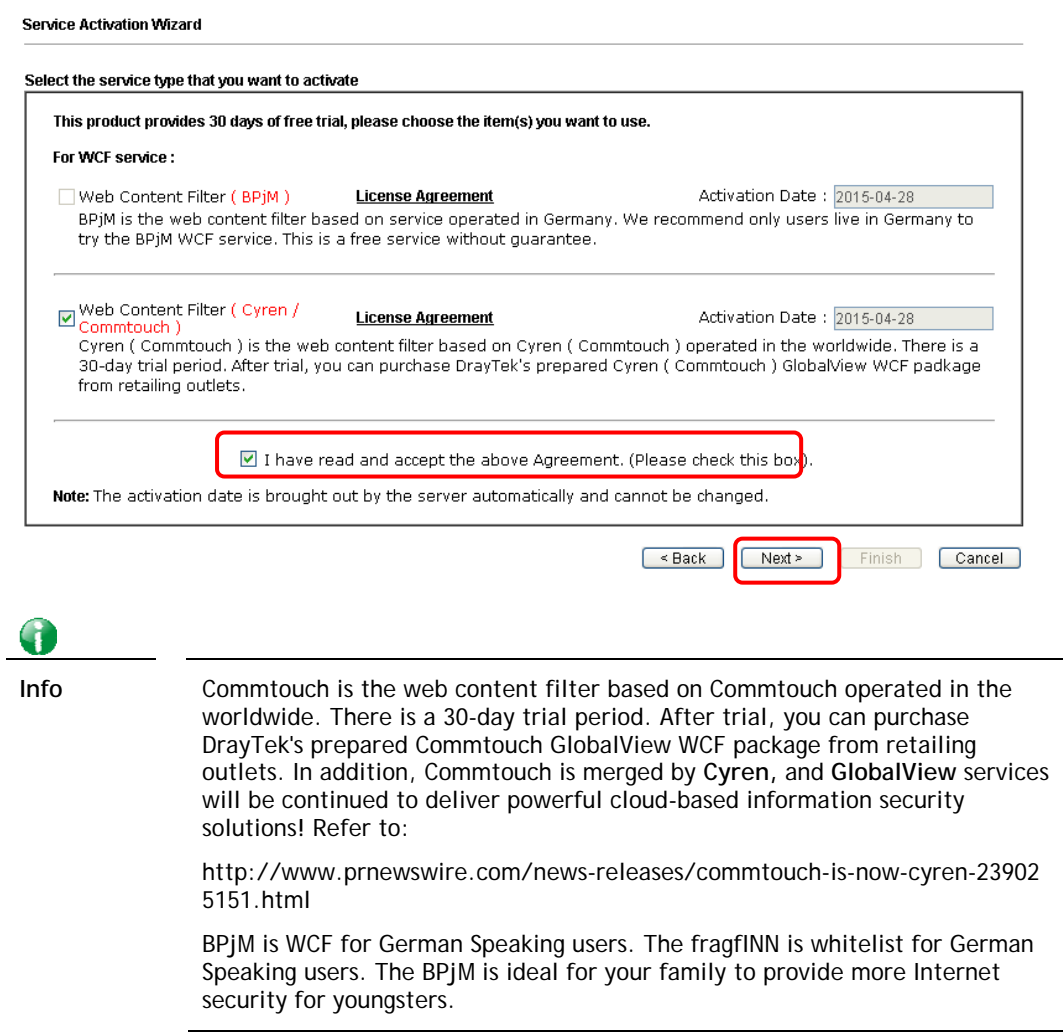

4. Setting confirmation page will be displayed as follows, please click **Next**.

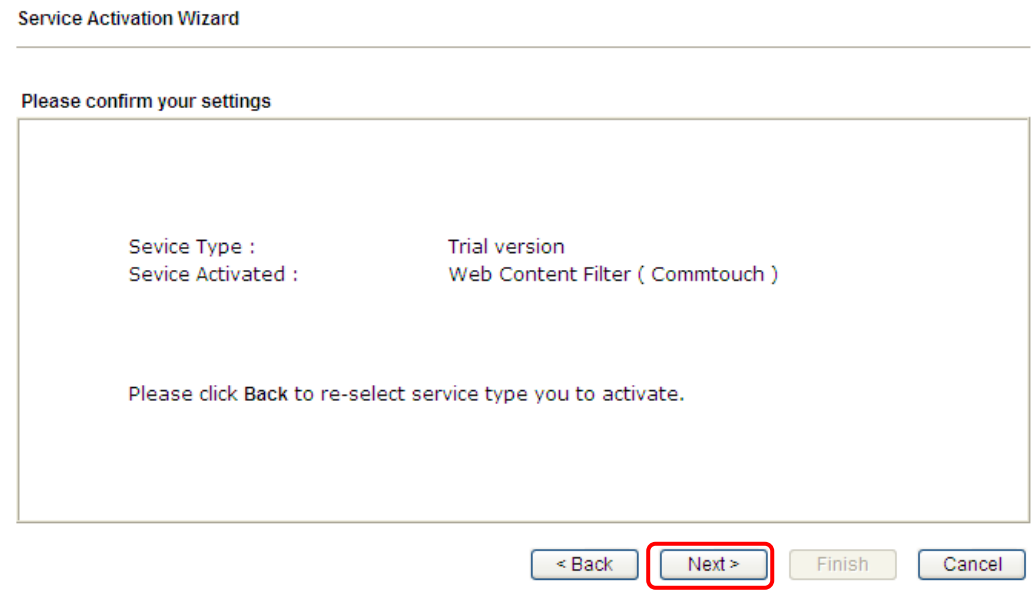

5. Wait for a moment till the following page appears.

**Service Activation Wizard** 

**Service Activation Wizard** 

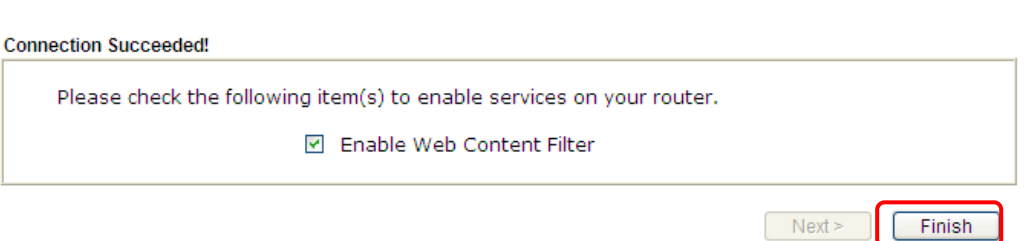

When such page appears, you can enable or disable these services for your necessity. Then, click **Finish.**

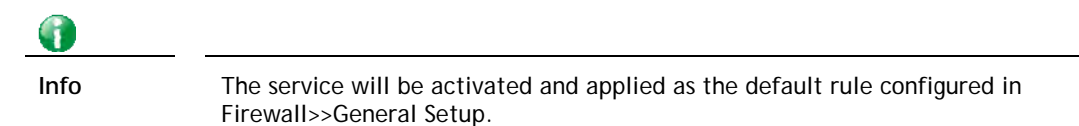

6. Now, the web page will display the service that you have activated according to your selection(s). The valid time for the free trial of these services is one month.

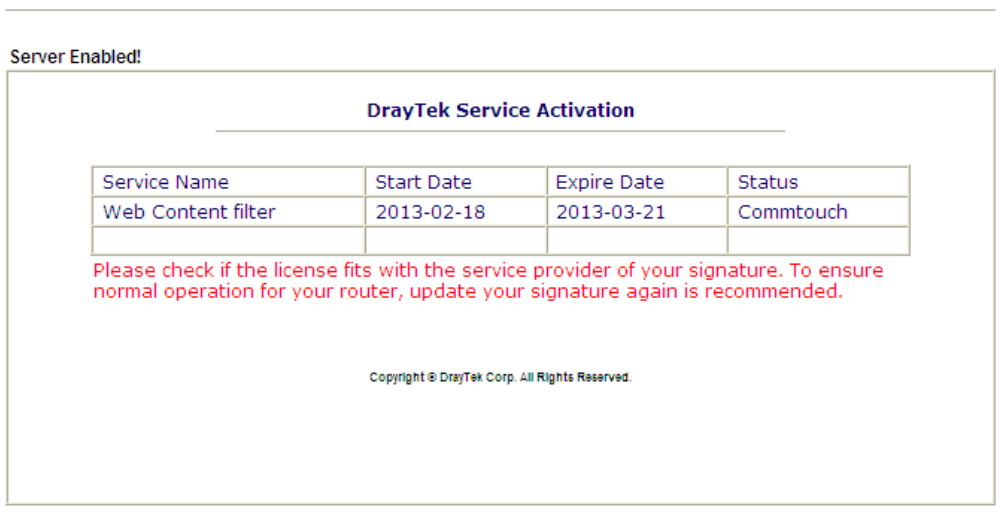

When all the trial editions for various web content filters had been enabled, the configuration page of Service Activation Wizard will be invalid as shown below.

**Service Activation Wizard** 

 $\sim$ 

÷.

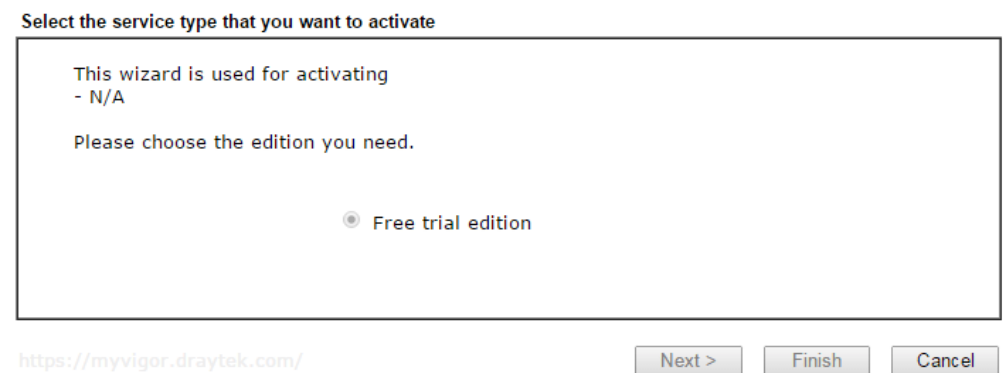

# **I-8 Registering Vigor Router**

You have finished the configuration of Quick Start Wizard and you can surf the Internet at any time. Now it is the time to register your Vigor router to MyVigor website for getting more service. Please follow the steps below to finish the router registration.

1 Please login the web configuration interface of Vigor router by typing "**admin/admin**" as User Name / Password.

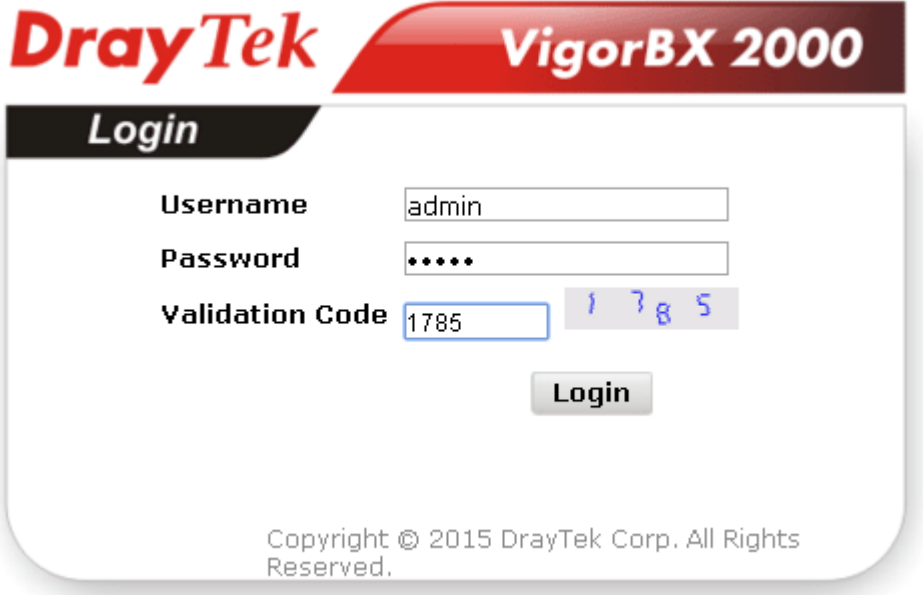

2 Click **Support Area>>Production Registration** from the home page.

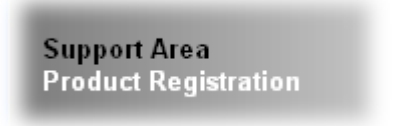

3 A **Login** page will be shown on the screen. Please type the account and password that you created previously. And click **Login**.

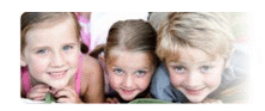

Please take a moment to register.

Membership Registration entitles you to upgrade firmware for your purchased product and receive news about upcoming products and services!

Once you receive the DrayTek membership, welcome your further login to advise us of your opinion about<br>DrayTek product. Your precious suggestions will be of further help for innovation and enhancement.<br>By joining MMigor, y by pointing wyvigor, your uata will be handled carefully and not passed onto any ord party uni erated<br>organizations. Your data will only be used/accessed by DrayTek Corp and regional offices/agents within your<br>own country.

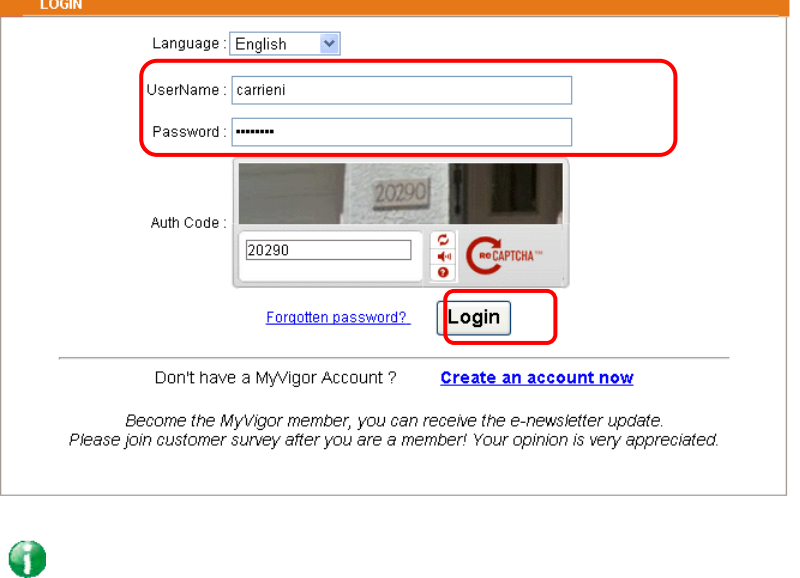

**Info** If you haven't an accessing account, please refer to section Creating an Account for MyVigor to create your own one. Please read the articles on the Agreement regarding user rights carefully while creating a user account.

4 The following page will be displayed after you logging in MyVigor. From this page, please click **Add** or **Product Registration**.

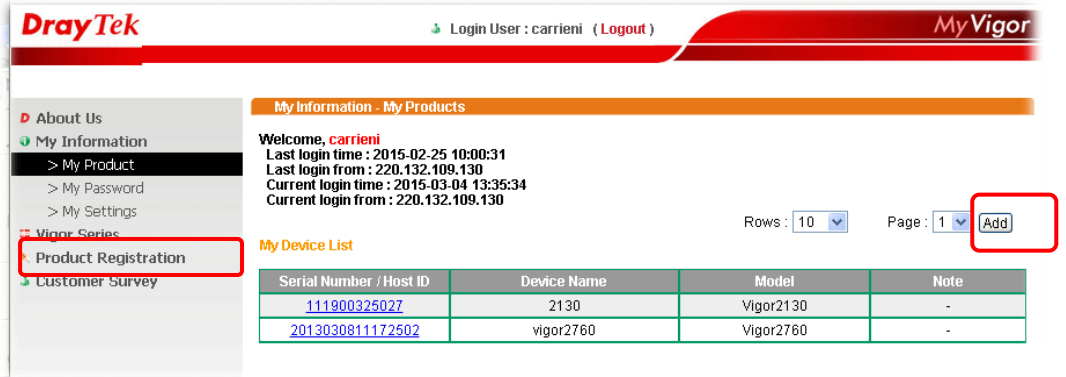

5 When the following page appears, please type in Nickname (for the router) and choose the right registration date from the popup calendar (it appears when you click on the box of Registration Date). After adding the basic information for the router, please click **Submit**.

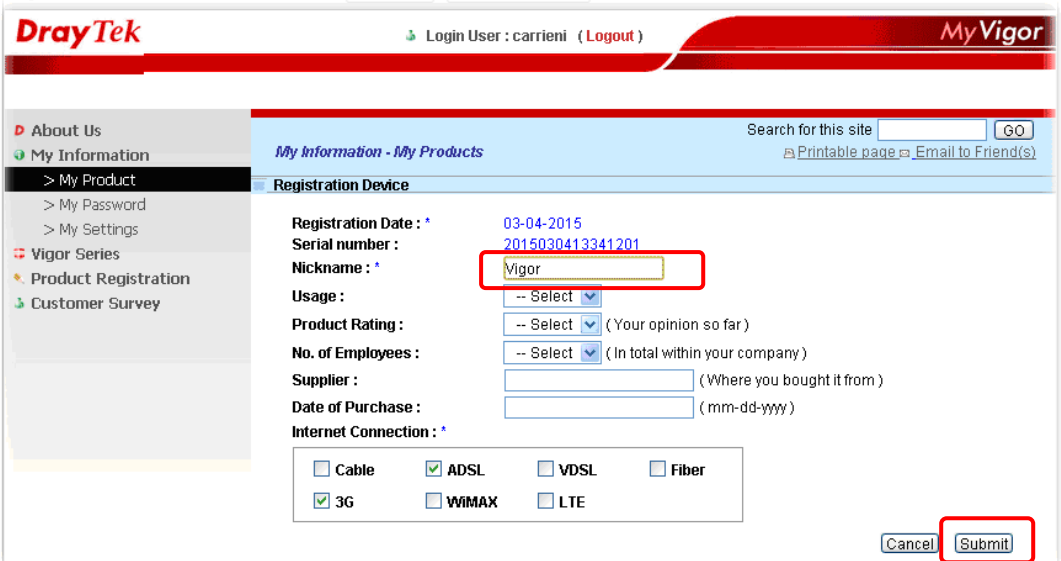

6 When the following page appears, your router information has been added to the database.

Your device has been successfully added to the database.

[OK]

7 After clicking **OK**, you will see the following page. Your router has been registered to *myvigor* website successfully.

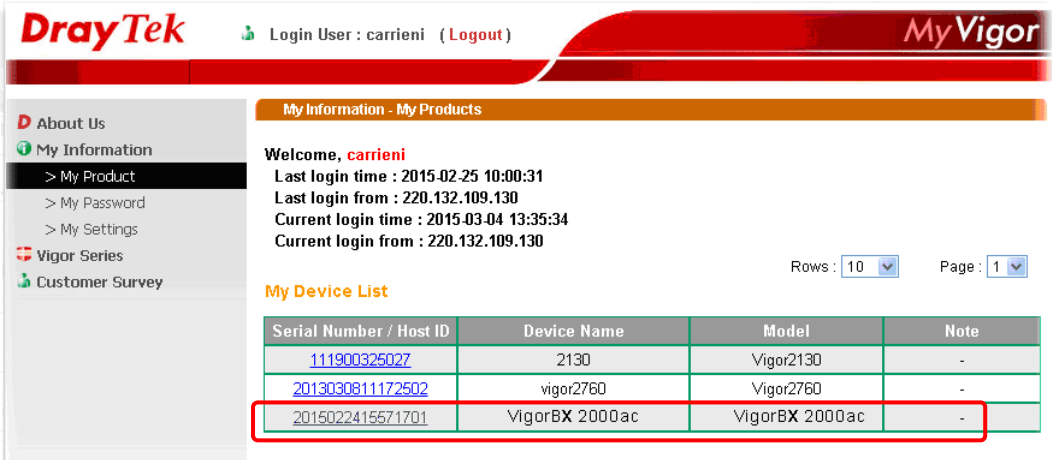

This page is left blank.

# **Part II Connectivity**

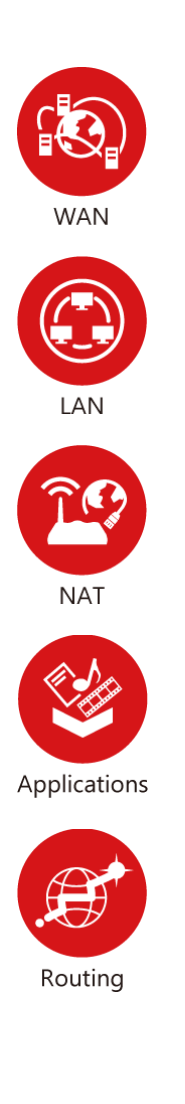

It means wide area network. Public IP will be used in WAN.

It means local area network. Private IP will be used in LAN. Local Area Network (LAN) is a group of subnets regulated and ruled by router. The design of network structure is related to what type of public IP addresses coming from your ISP.

When the data flow passing through, the Network Address Translation (NAT) function of the router will dedicate to translate public/private addresses, and the packets will be delivered to the correct host PC in the local area network.

DNS, LAN DNS, IGMP, LDAP, UpnP, IGMP, WOL, RADIUS, SMS, Bonjour

Static Route, Load-Balance/Route Policy

# **II-1 WAN**

It allows users to access Internet.

### **Basics of Internet Protocol (IP) Network**

IP means Internet Protocol. Every device in an IP-based Network including routers, print server, and host PCs, needs an IP address to identify its location on the network. To avoid address conflicts, IP addresses are publicly registered with the Network Information Centre (NIC). Having a unique IP address is mandatory for those devices participated in the public network but not in the private TCP/IP local area networks (LANs), such as host PCs under the management of a router since they do not need to be accessed by the public. Hence, the NIC has reserved certain addresses that will never be registered publicly. These are known as *private* IP addresses, and are listed in the following ranges:

> **From 10.0.0.0 to 10.255.255.255 From 172.16.0.0 to 172.31.255.255 From 192.168.0.0 to 192.168.255.255**

### **What are Public IP Address and Private IP Address**

As the router plays a role to manage and further protect its LAN, it interconnects groups of host PCs. Each of them has a private IP address assigned by the built-in DHCP server of the Vigor router. The router itself will also use the default **private IP** address: 192.168.1.1 to communicate with the local hosts. Meanwhile, Vigor router will communicate with other network devices through a **public IP** address. When the data flow passing through, the Network Address Translation (NAT) function of the router will dedicate to translate public/private addresses, and the packets will be delivered to the correct host PC in the local area network. Thus, all the host PCs can share a common Internet connection.

### **Get Your Public IP Address from ISP**

In ADSL deployment, the PPP (Point to Point)-style authentication and authorization is required for bridging customer premises equipment (CPE). Point to Point Protocol over Ethernet (PPPoE) connects a network of hosts via an access device to a remote access concentrator or aggregation concentrator. This implementation provides users with significant ease of use. Meanwhile it provides access control, billing, and type of service according to user requirement.

When a router begins to connect to your ISP, a serial of discovery process will occur to ask for a connection. Then a session will be created. Your user ID and password is authenticated via **PAP** or **CHAP** with **RADIUS** authentication system. And your IP address, DNS server, and other related information will usually be assigned by your ISP.

### **Network Connection by 3G/4G USB Modem**

For 3G/4G mobile communication through Access Point is popular more and more, VigorBX 2000 adds the function of 3G/4G network connection for such purpose. By connecting 3G/4G USB Modem to the USB port of VigorBX 2000, it can support LTE/HSDPA/UMTS/EDGE/GPRS/GSM and the future 3G/4G standard (HSUPA, etc). VigorBX 2000n with 3G/4G USB Modem allows you to receive 3G/4G signals at any place such as your car or certain location holding outdoor activity and share the bandwidth for using by more people. Users can use LAN ports on the router to access Internet. Also, they can access Internet via 802.11(a/b/g/n/ac) wireless standard, and enjoy the powerful firewall, bandwidth management, and VPN features of VigorBX 2000n series.

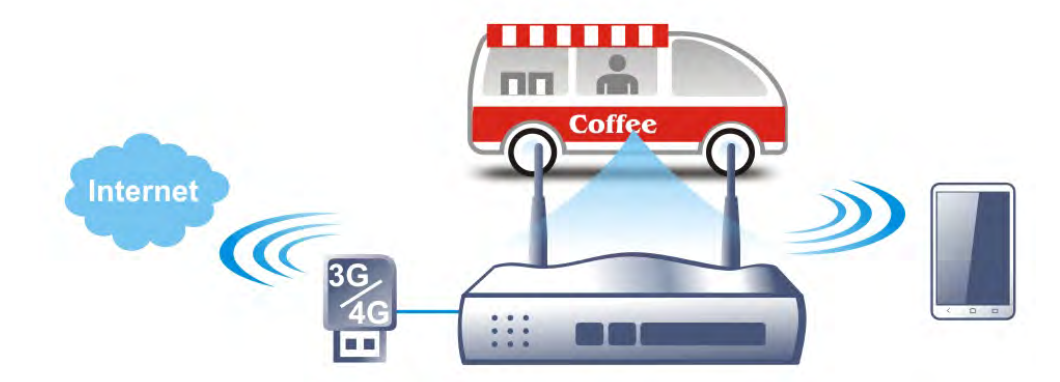

After connecting into the router, 3G/4G USB Modem will be regarded as the WAN3/WAN4 port. However, the original WAN1 and WAN2 still can be used and Load-Balance can be done in the router. Besides, 3G/4G USB Modem in WAN3/WAN4 also can be used as backup device. Therefore, when WAN1 and WAN2 are not available, the router will use 3.5G for supporting automatically. The supported 3G/4G USB Modem will be listed on DrayTek web site. Please visit www.draytek.com for more detailed information.

# **Web User Interface**

# **II-1-1 General Setup**

This section will introduce some general settings of Internet and explain the connection modes for WAN1, WAN2 and WAN3/WAN4 in details.

This router supports multiple-WAN function. It allows users to access Internet and combine the bandwidth of the multiple WANs to speed up the transmission through the network. Each WAN port can connect to different ISPs, Even if the ISPs use different technology to provide telecommunication service (such as DSL, Cable modem, etc.). If any connection problem occurred on one of the ISP connections, all the traffic will be guided and switched to the normal communication port for proper operation. Please configure WAN1, WAN2, WAN3 and WAN4 settings.

This webpage allows you to set general setup for WAN1, WAN2, WAN3 and WAN4 respectively. In default, WAN2 is disabled. If you want to enable it, simply click the WAN2 link and select **Yes** in the field of **Enable**.

#### **WAN >> General Setup**

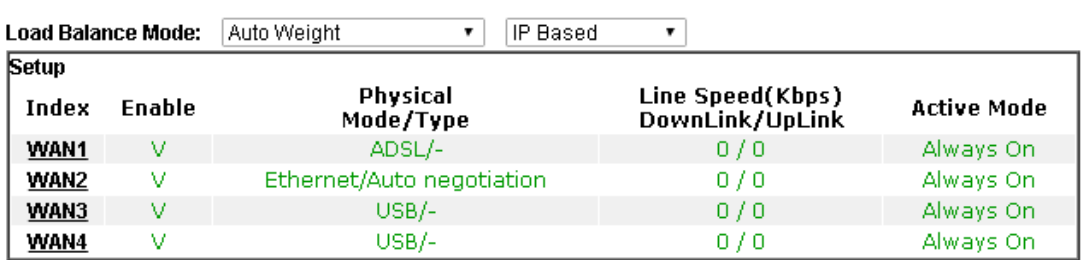

Note: The line speed setting of WAN interface is available only when According to Line Speed is selected as the Load Balance Mode.

0K

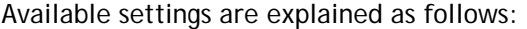

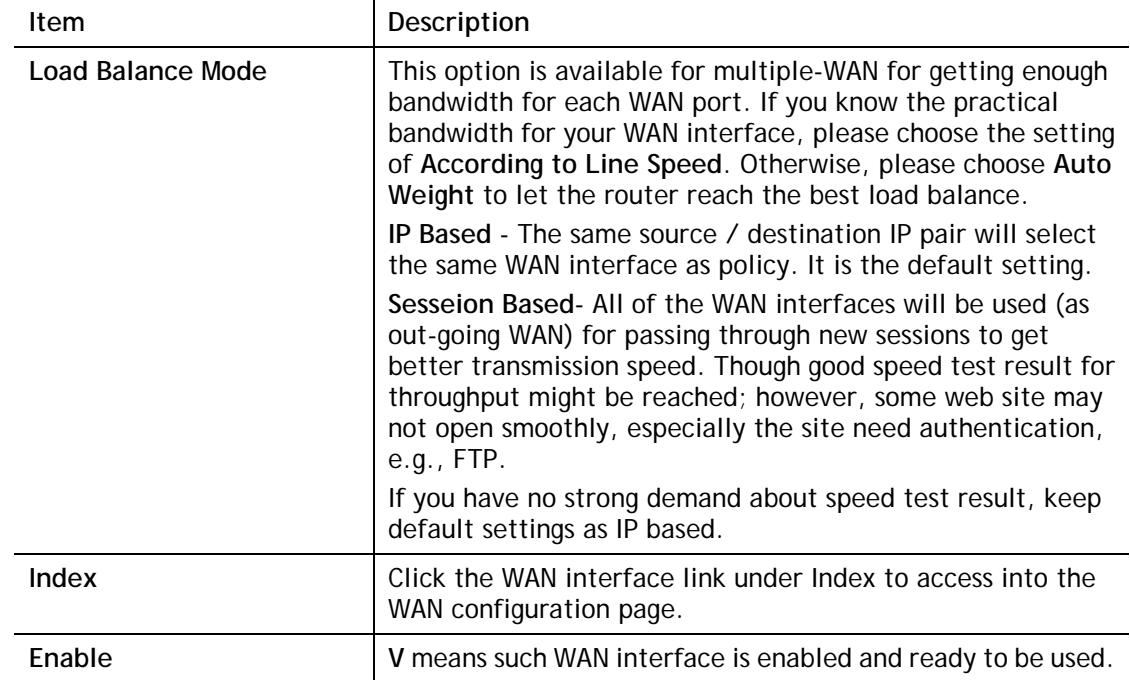

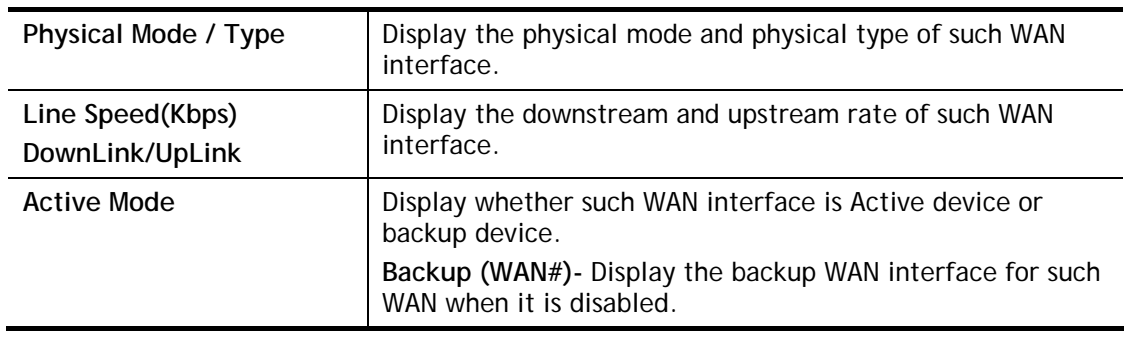

# 4 **Info** In default, each WAN port is enabled.

After finished the above settings, click **OK** to save the settings.

# **II-1-1-1 WAN1( ADSL/VDSL)**

Vigor router will **detect** the physical line is connected by ADSL or VDSL2 **automatically**. Therefore, this page allows you to configure settings for ADSL and VDSL2 at one time. That is, it is not necessary for you to configure different profile settings for ADSL and VDSL2 respectively.

#### WAN >> General Setup

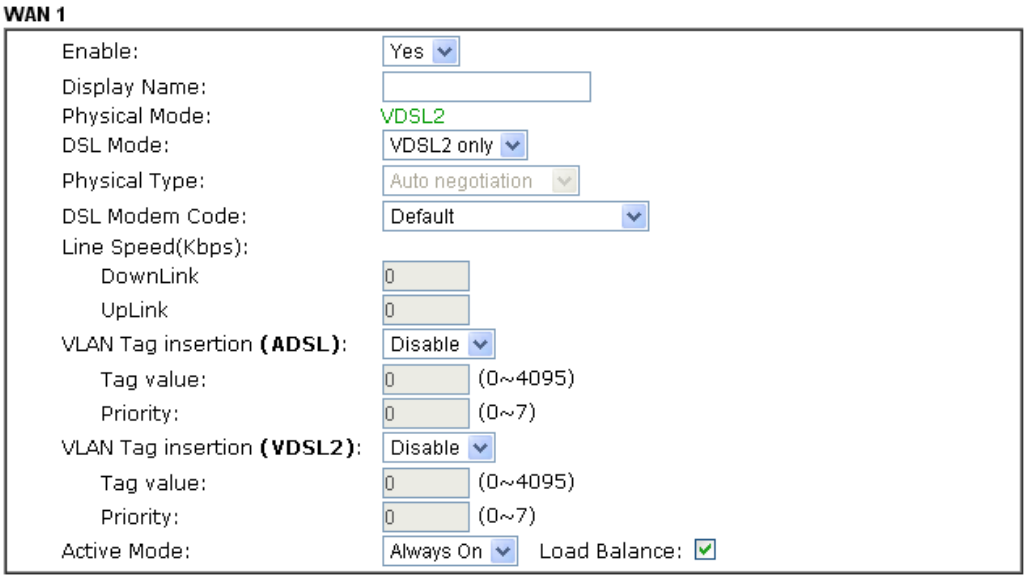

Note:

1. The line speed setting of WAN interface is available only when According to Line Speed is selected as the Load Balance Mode.

2. In DSL auto mode, the router will reboot automatically while switching between VDSL2 and ADSL lines.

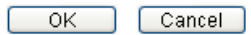

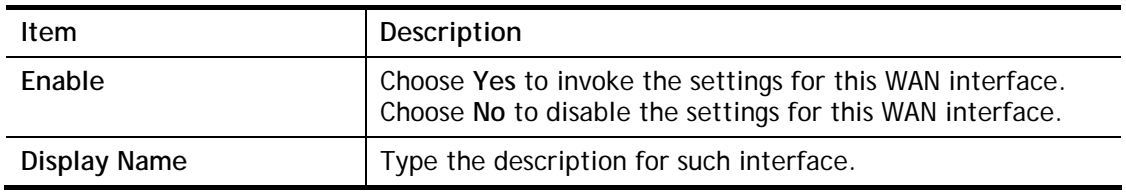

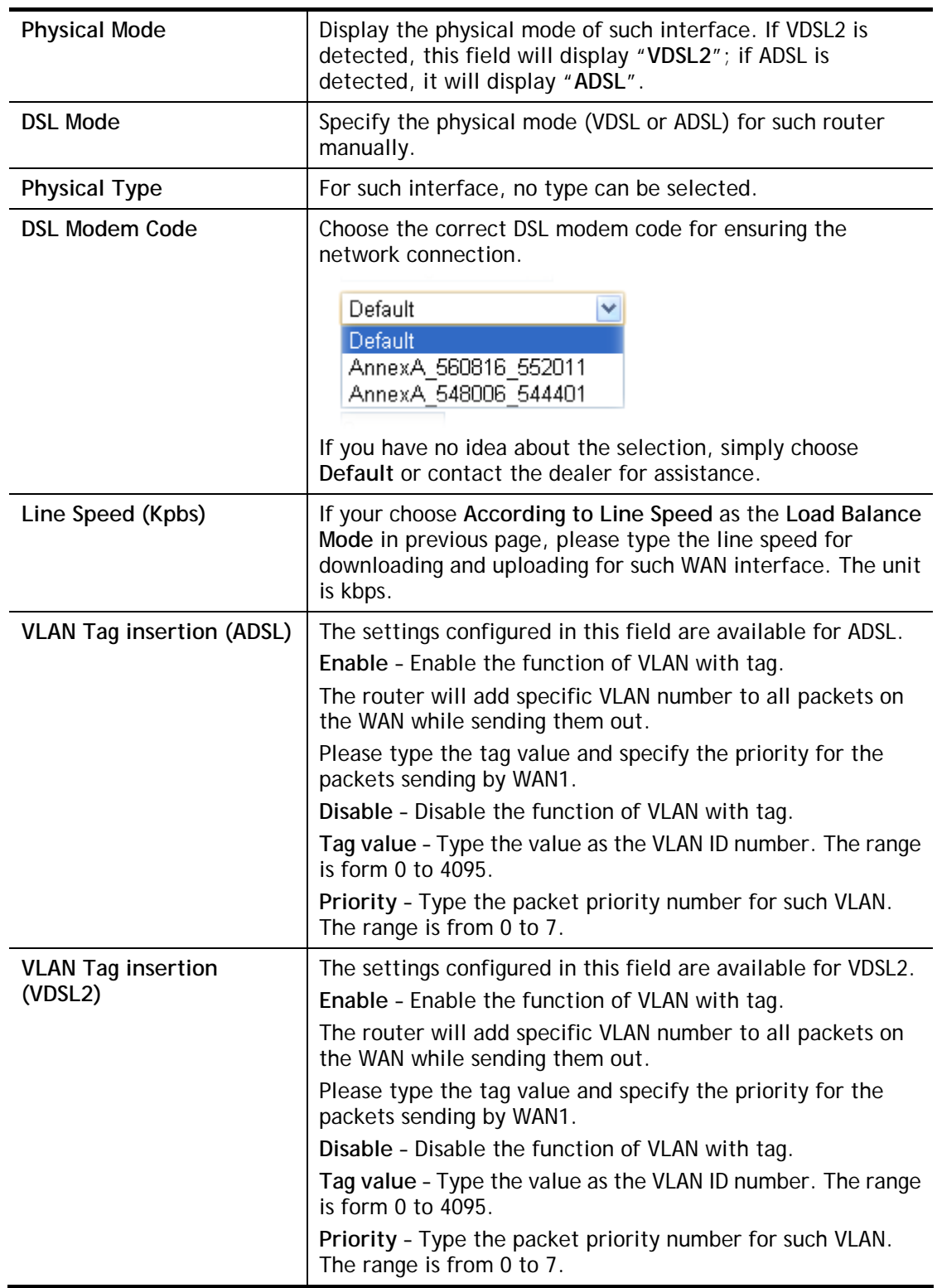

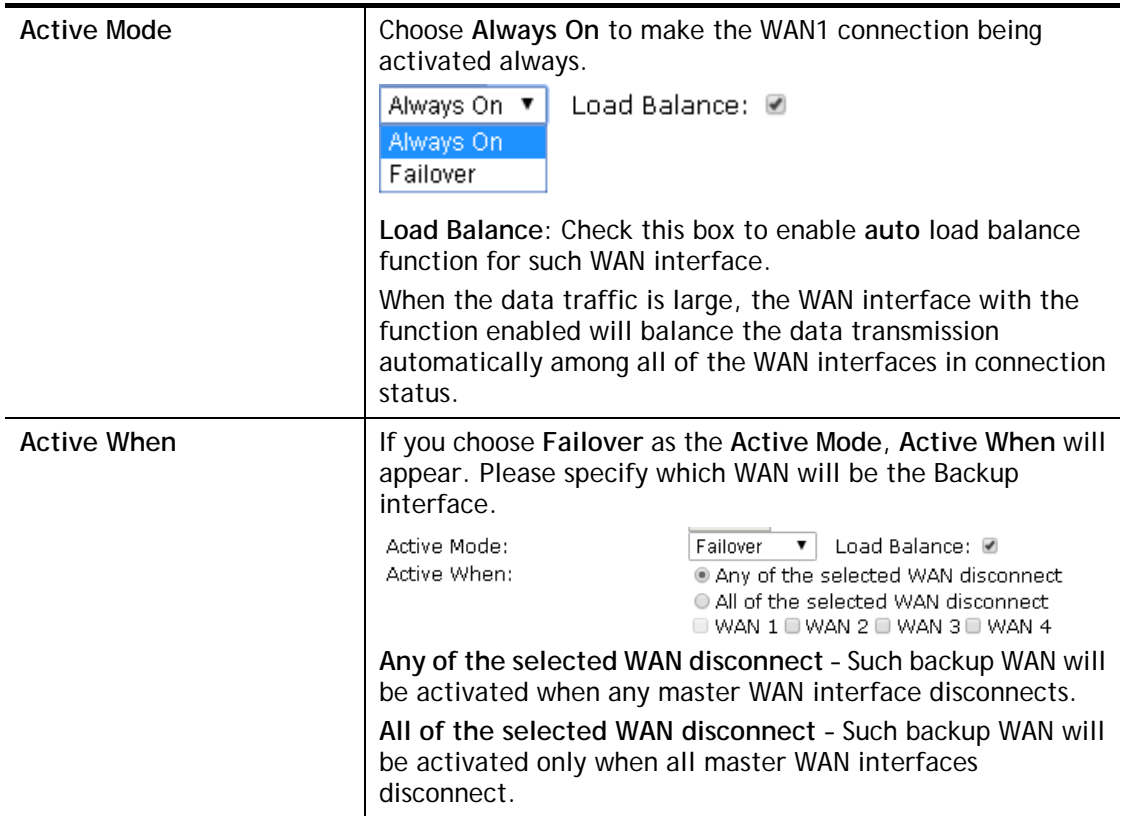

After finished the above settings, click **OK** to save the settings.

## **II-1-1-2 WAN2 (Ethernet)**

WAN2 is fixed with physical mode of Ethernet.

#### WAN >> General Setup

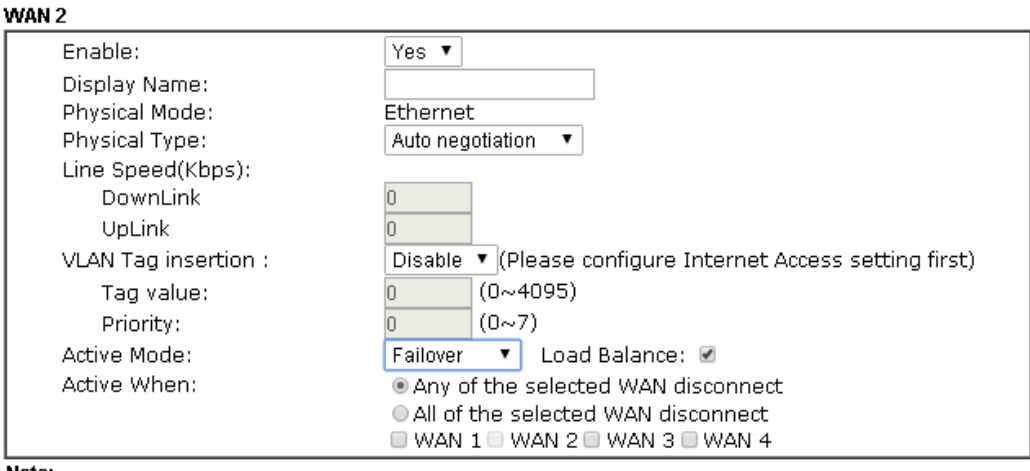

Note:

The line speed setting of WAN interface is available only when According to Line Speed is selected<br>as the Load Balance Mode.

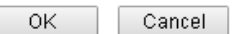

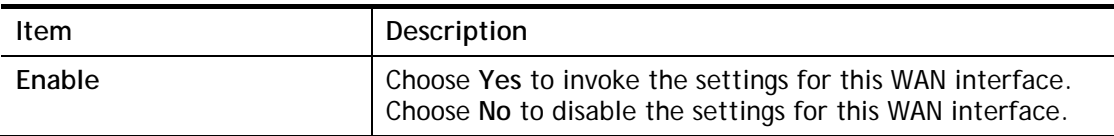

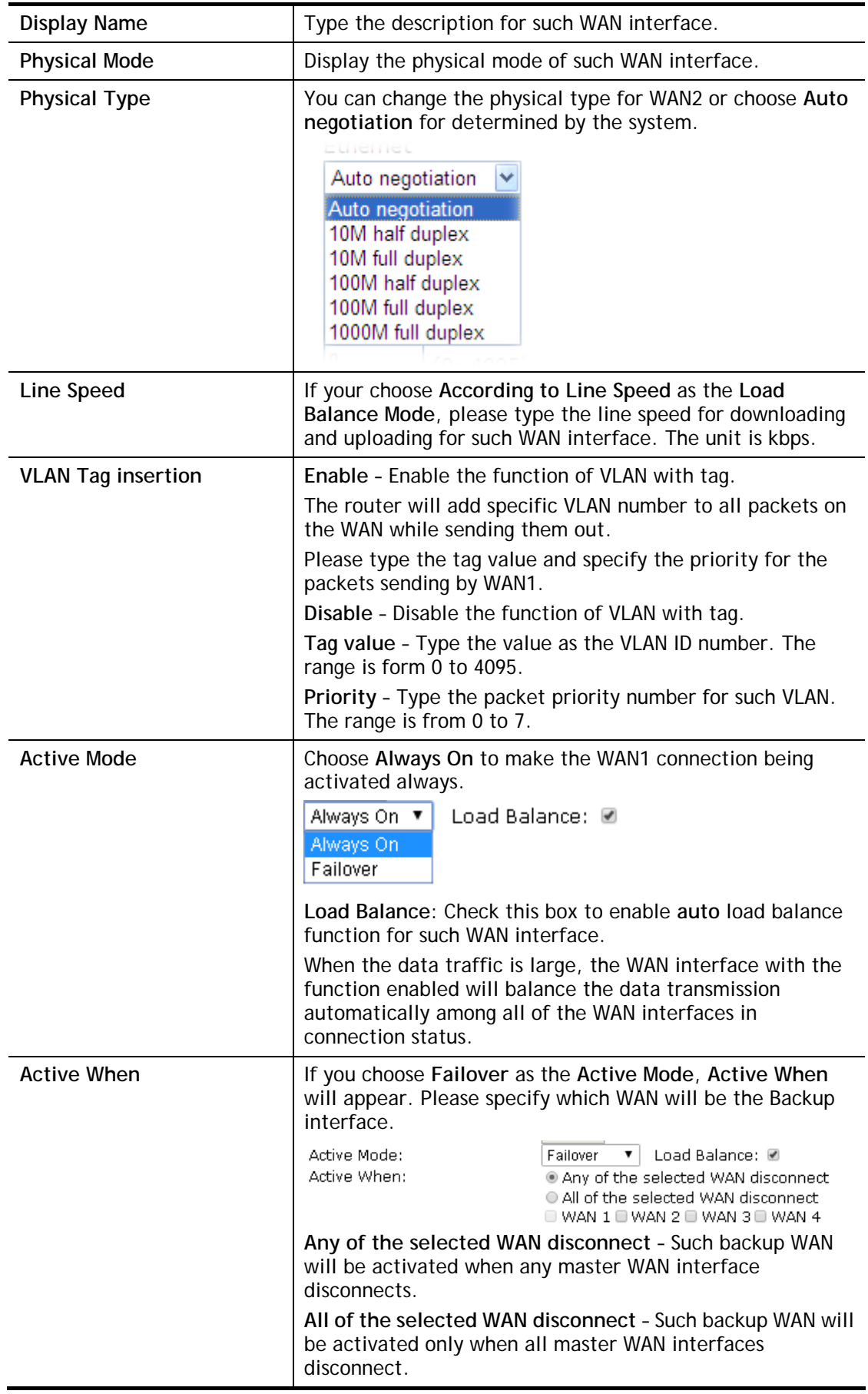

After finished the above settings, click **OK** to save the settings.

# **II-1-1-3 WAN3/WAN4 (USB)**

To use 3G/4G network connection through 3G/4G USB Modem, please configure **WAN3** or **WAN4** interface.

### WAN >> General Setup

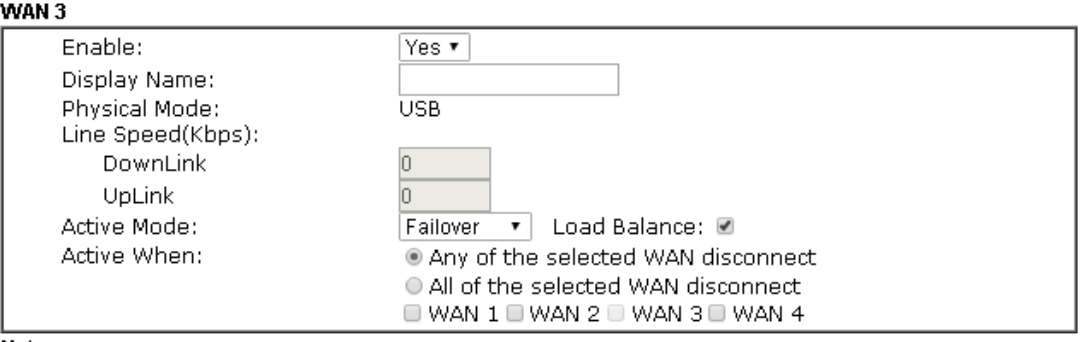

### Note:

The line speed setting of WAN interface is available only when According to Line Speed is selected as the Load Balance Mode.

> 0K Cancel

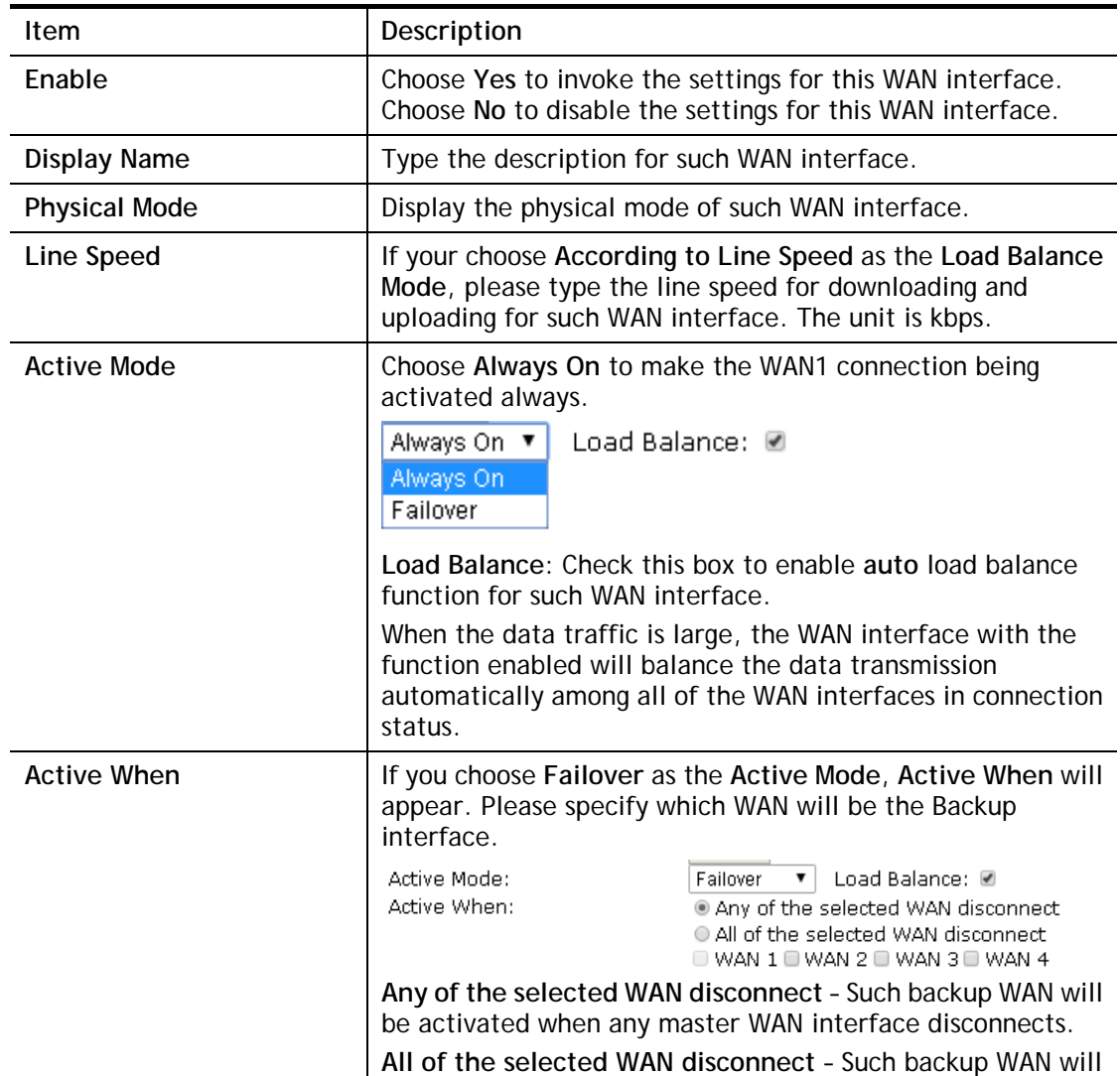

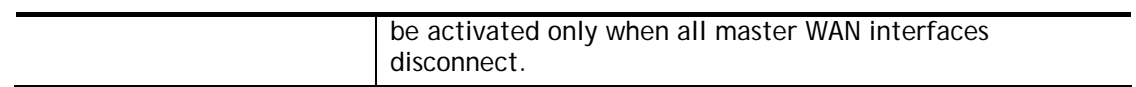

After finished the above settings, click **OK** to save the settings.
# **II-1-2 Internet Access**

For the router supports multi-WAN function, the users can set different WAN settings (for WAN1/WAN2/WAN3/WAN4) for Internet Access. Due to different Physical Mode for WAN interface, the Access Mode for these connections also varies. Refer to the following figures.

#### **WAN >> Internet Access**

#### **Internet Access**

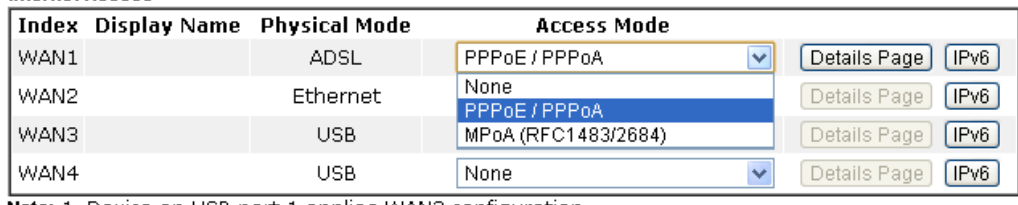

Note: 1. Device on USB port 1 applies WAN3 configuration.<br>Device on USB port 2 applies WAN4 configuration.

Advanced You can configure DHCP client options here.

#### **WAN >> Internet Access**

#### **Internet Access**

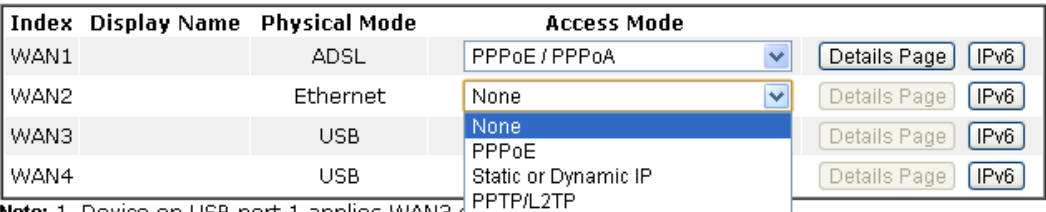

Note: 1. Device on USB port 1 applies WAN3 LETTING CONDITION.<br>Device on USB port 2 applies WAN4 configuration.

[Advanced] You can configure DHCP client options here.

#### **WAN >> Internet Access**

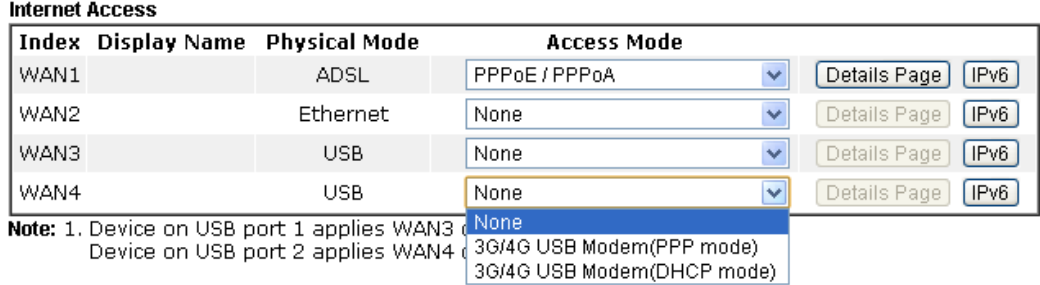

Advanced You can configure DHCP client options here.

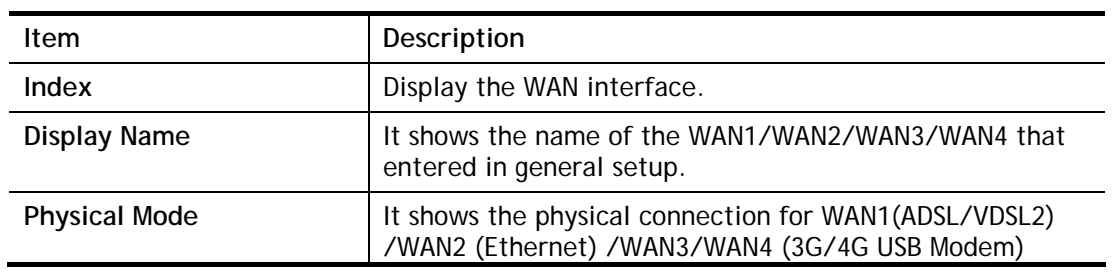

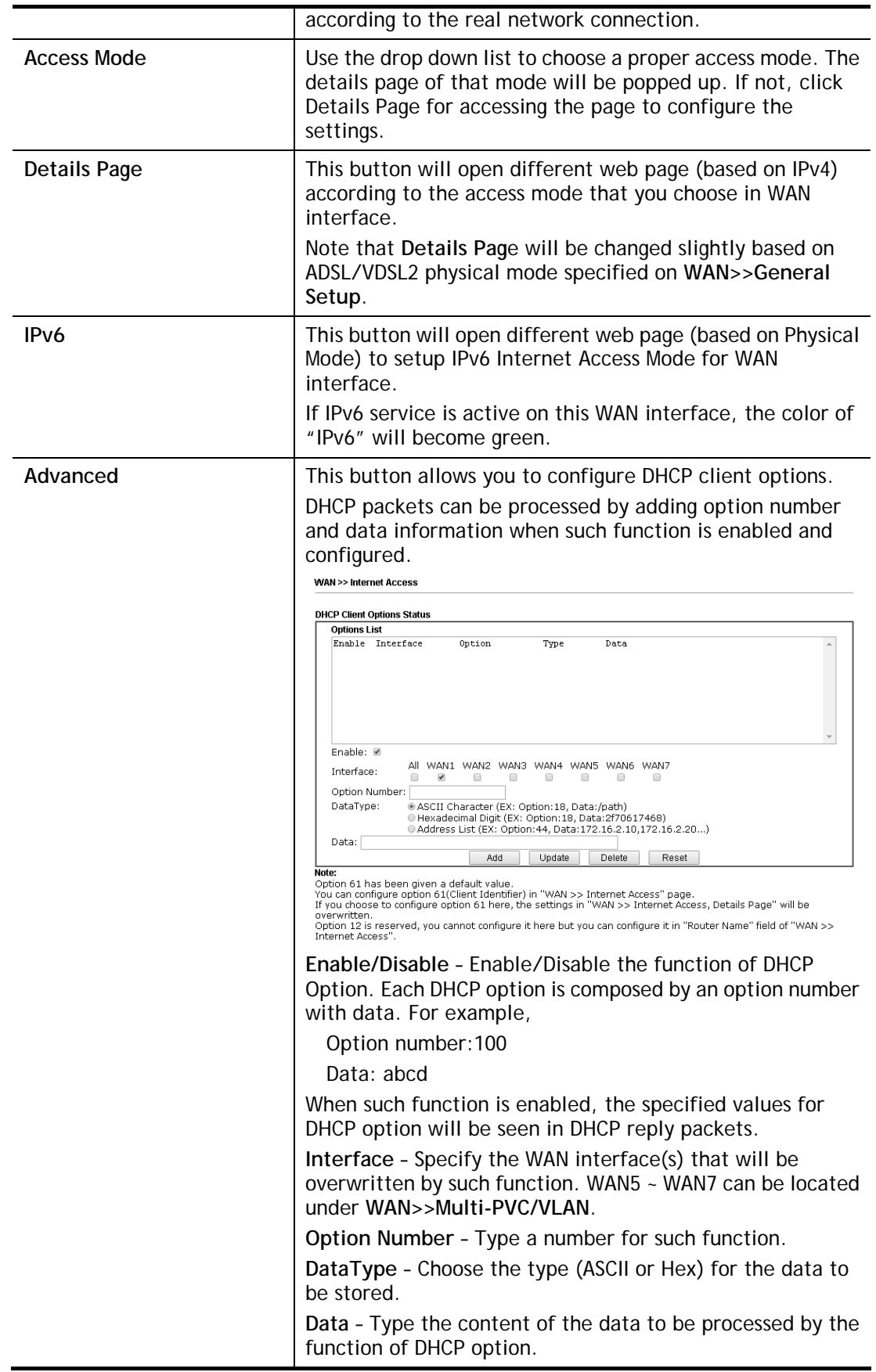

6

Info **If you choose to configure option 61 here, the detailed settings in WAN>>Interface** Access will be overwritten.

## **II-1-2-1 Details Page for PPPoE in WAN1 (Physical Mode: VDSL2)**

To choose PPPoE as the accessing protocol of the Internet, please select **PPPoE** from the **WAN>**>**Internet Access >>WAN1** page. The following web page will be shown.

### **WAN >> Internet Access**

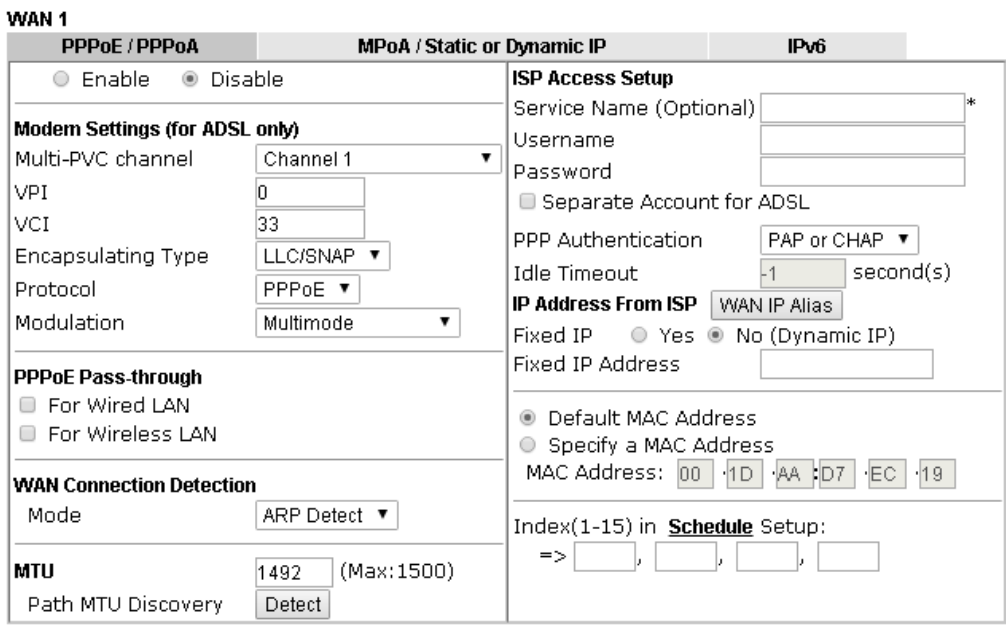

\*: Required for some ISPs

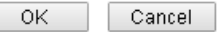

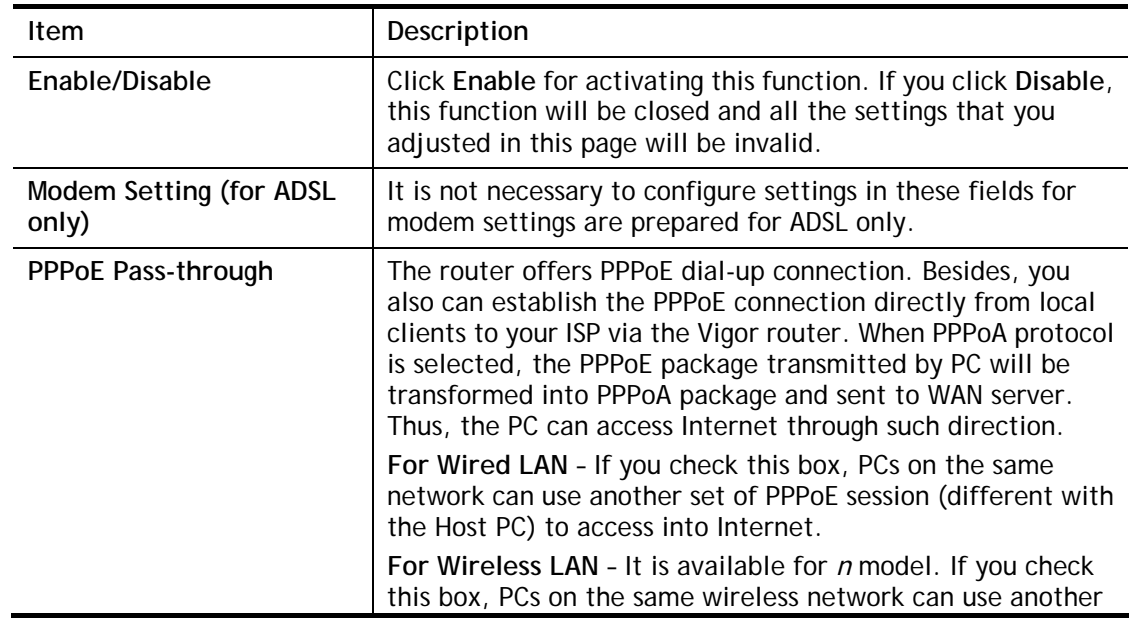

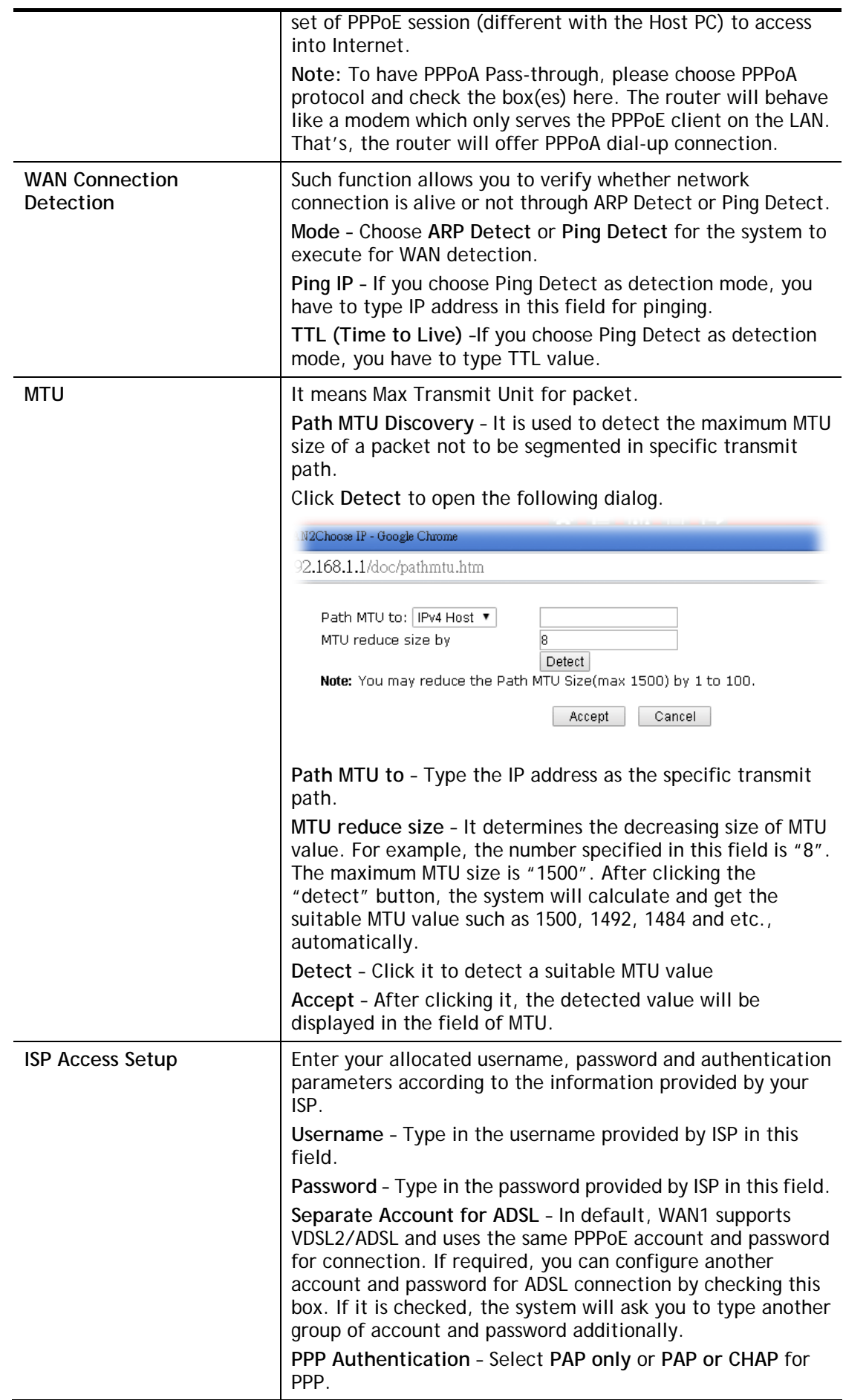

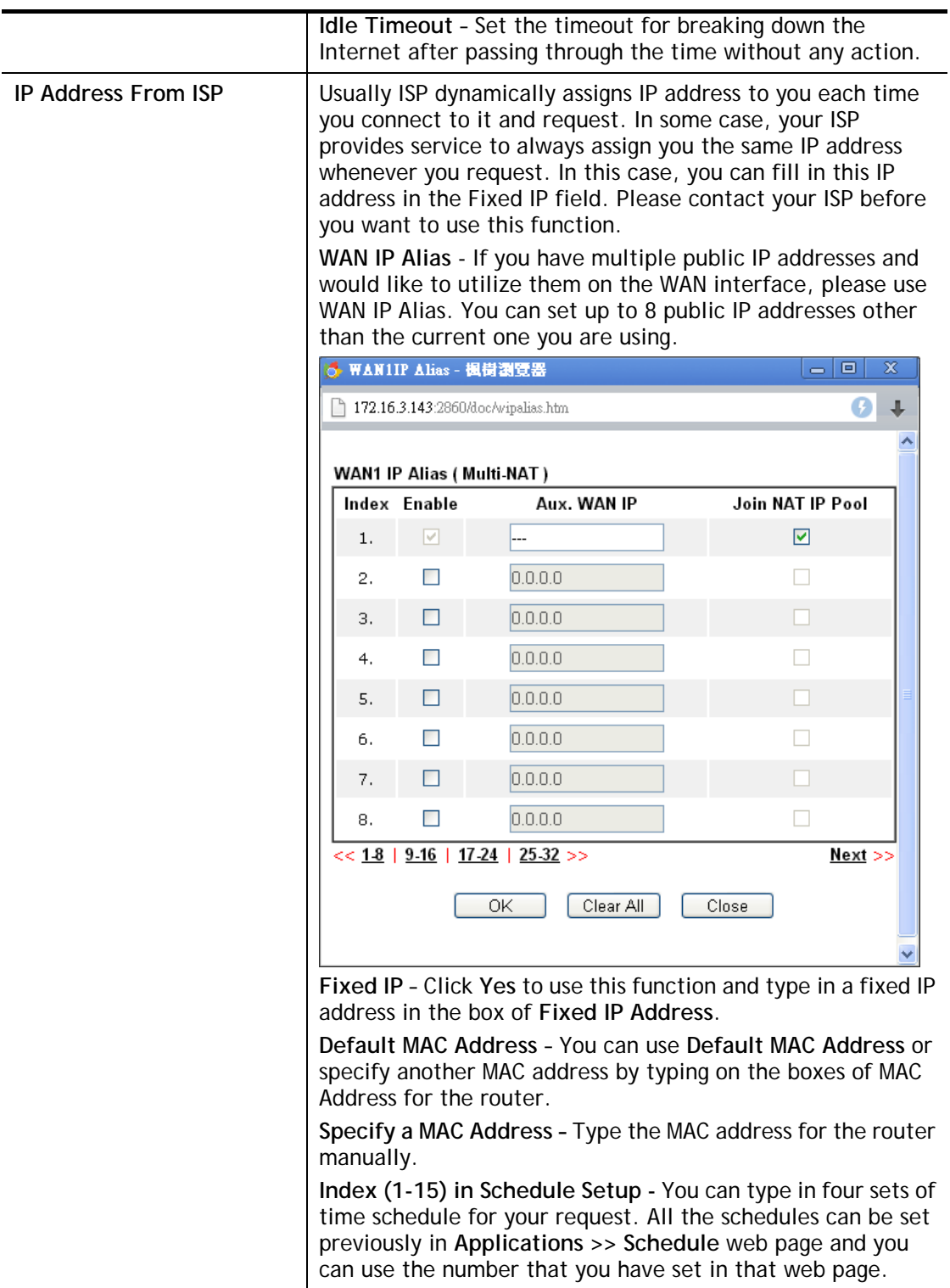

# **II-1-2-2 Details Page for MPoA/Static or Dynamic IP in WAN1 (Physical Mode: VDSL2)**

MPoA is a specification that enables ATM services to be integrated with existing LANs, which use either Ethernet, token-ring or TCP/IP protocols. The goal of MPoA is to allow different LANs to send packets to each other via an ATM backbone.

To use **Static or Dynamic IP** as the accessing protocol of the Internet, select **Static or Dynamic IP** from the **WAN>**>**Internet Access >>WAN1** page. The following web page will appear.

**WAN >> Internet Access** 

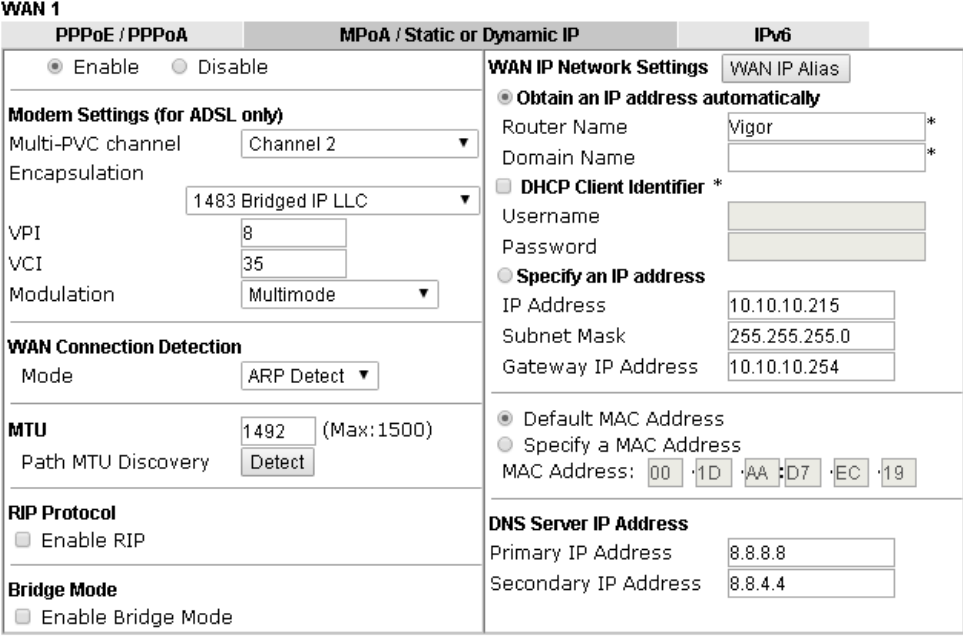

\*: Required for some ISPs

 $OK$  $\overline{\phantom{a}}$  Cancel

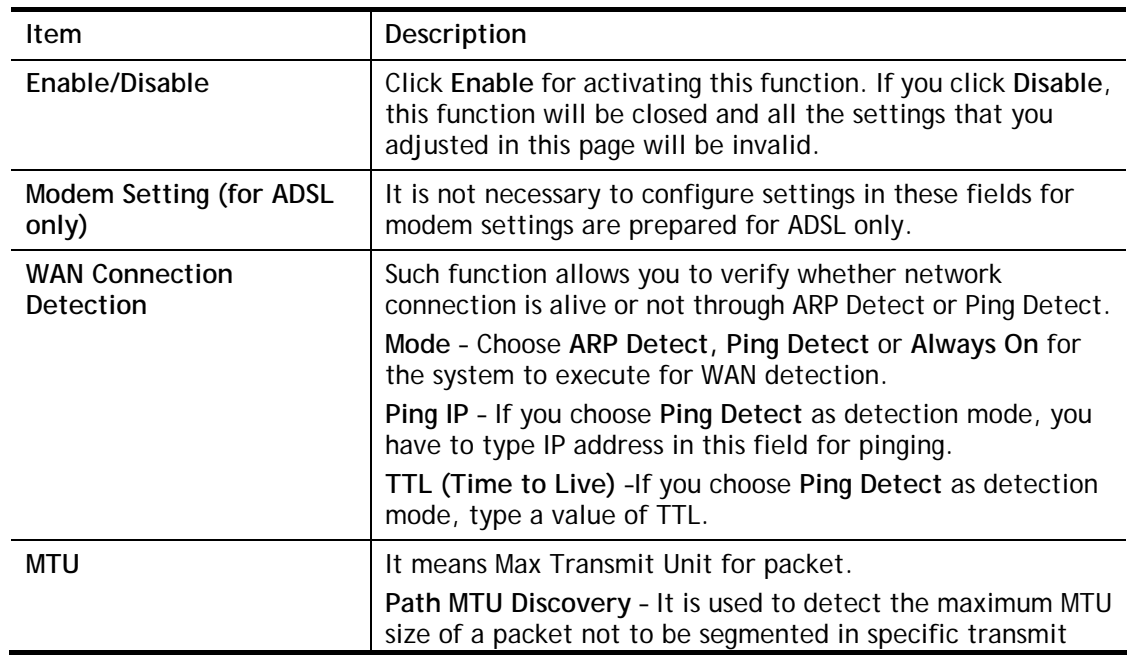

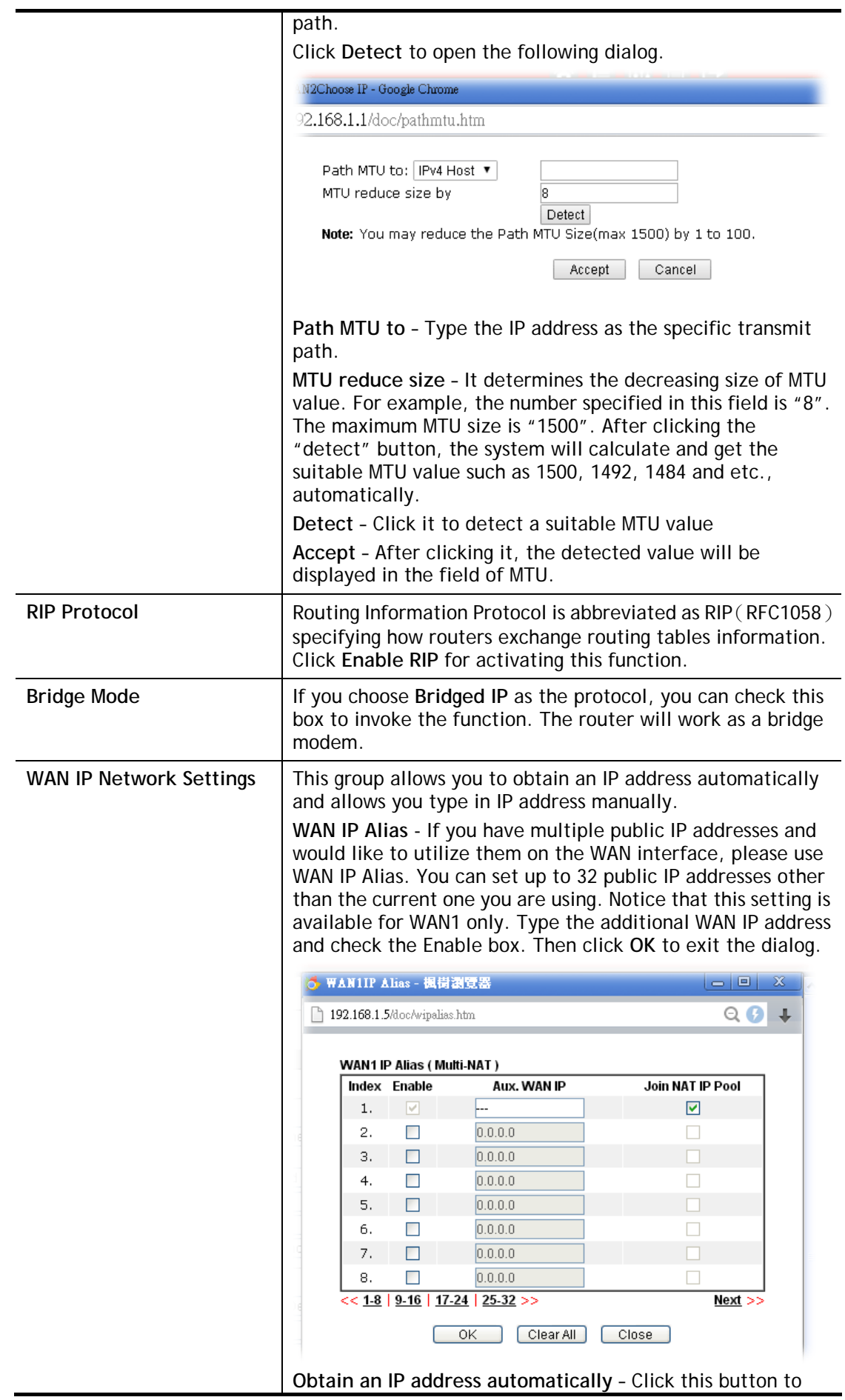

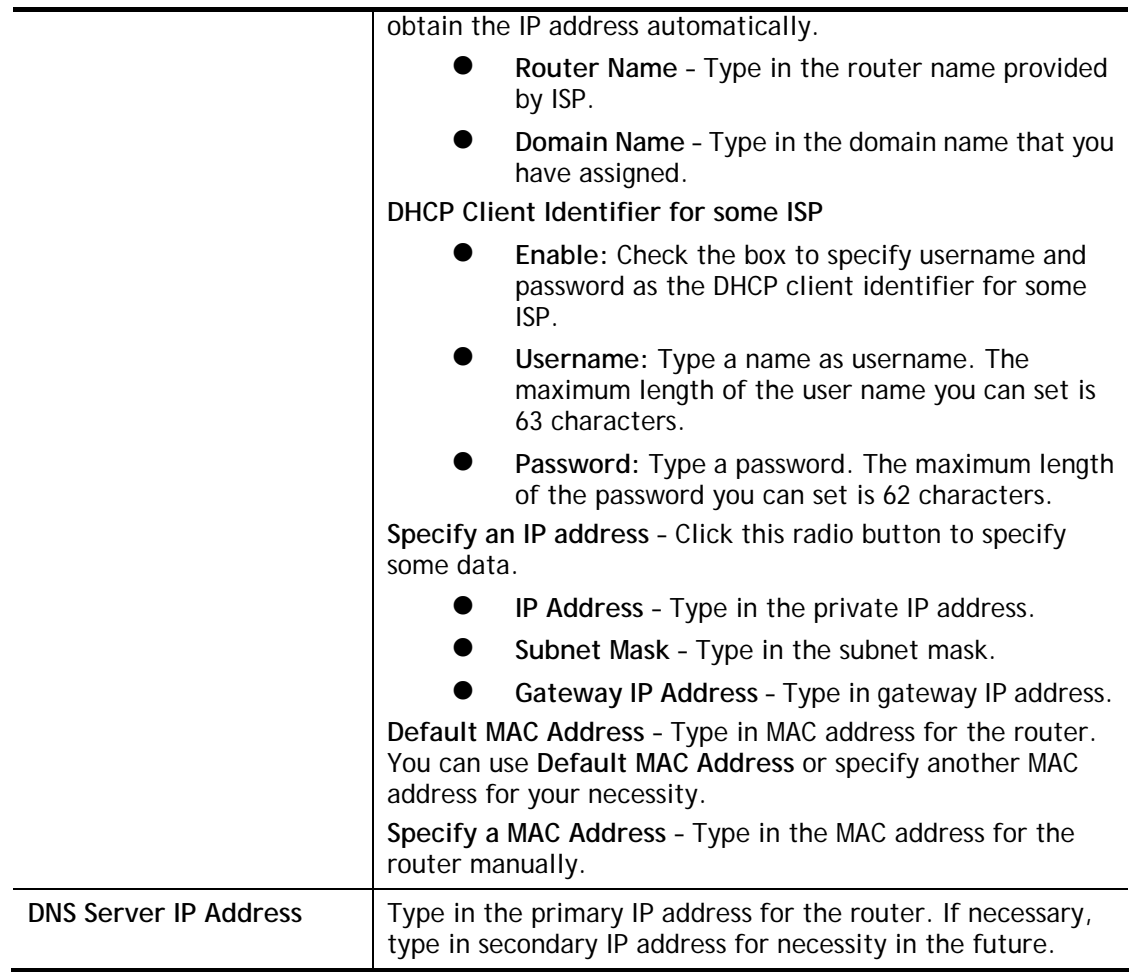

# **II-1-2-3 Details Page for PPPoE/PPPoA in WAN1 (Physical Mode: ADSL)**

#### **WAN >> Internet Access**

### WAN 1

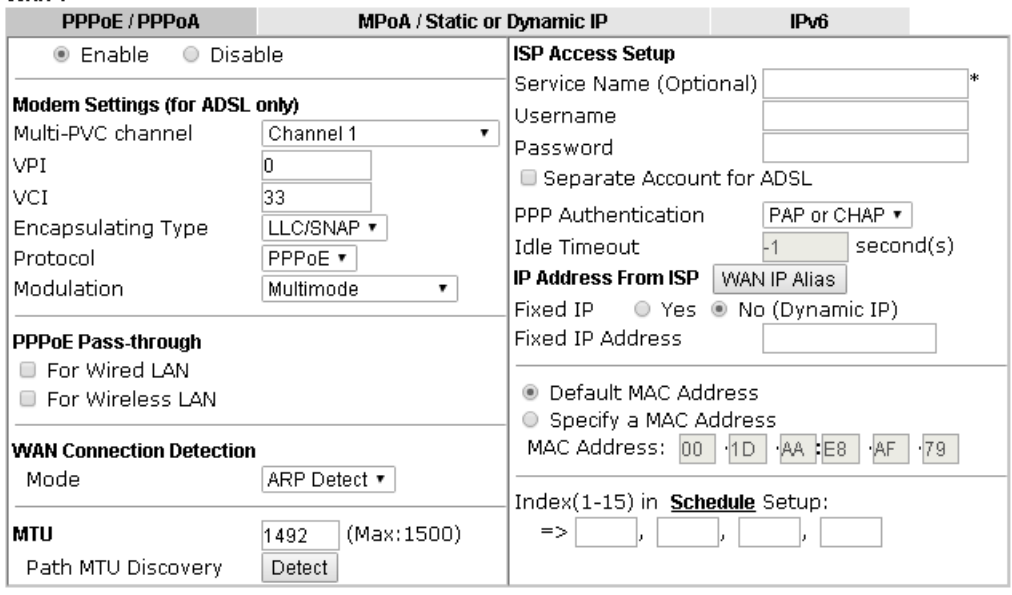

\*: Required for some ISPs

 $OK$  $\begin{array}{|c|c|} \hline \end{array}$  Cancel  $\begin{array}{|c|} \hline \end{array}$ 

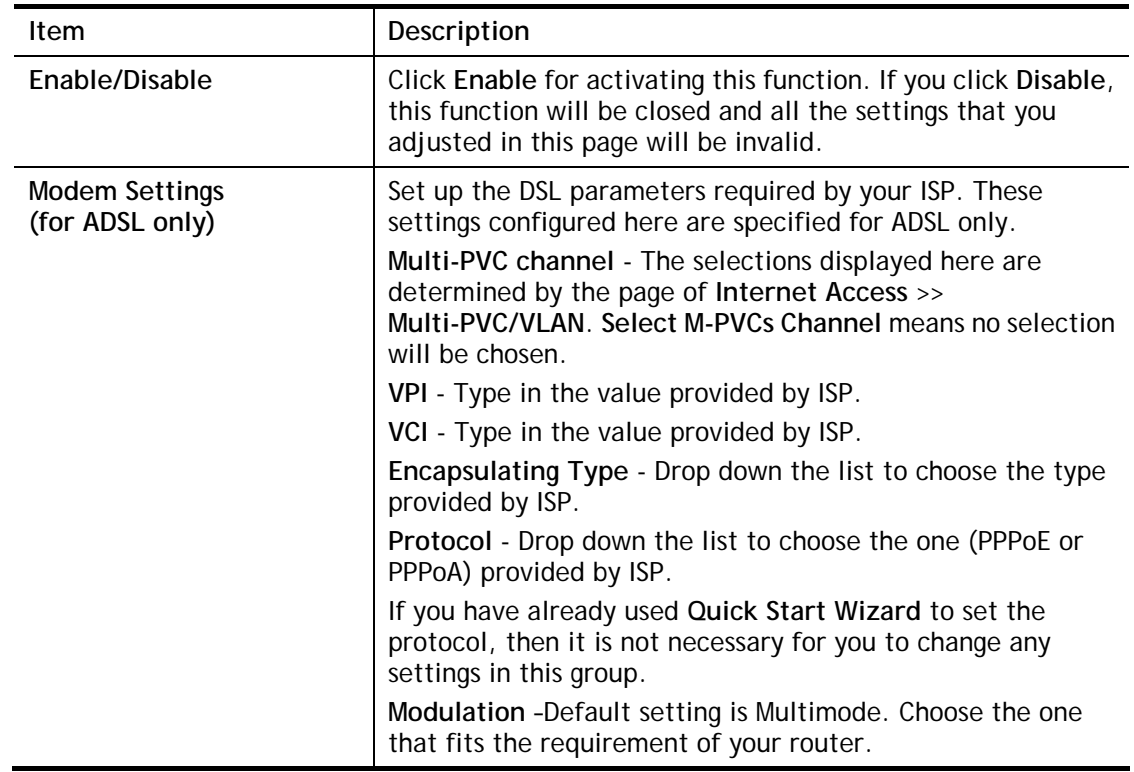

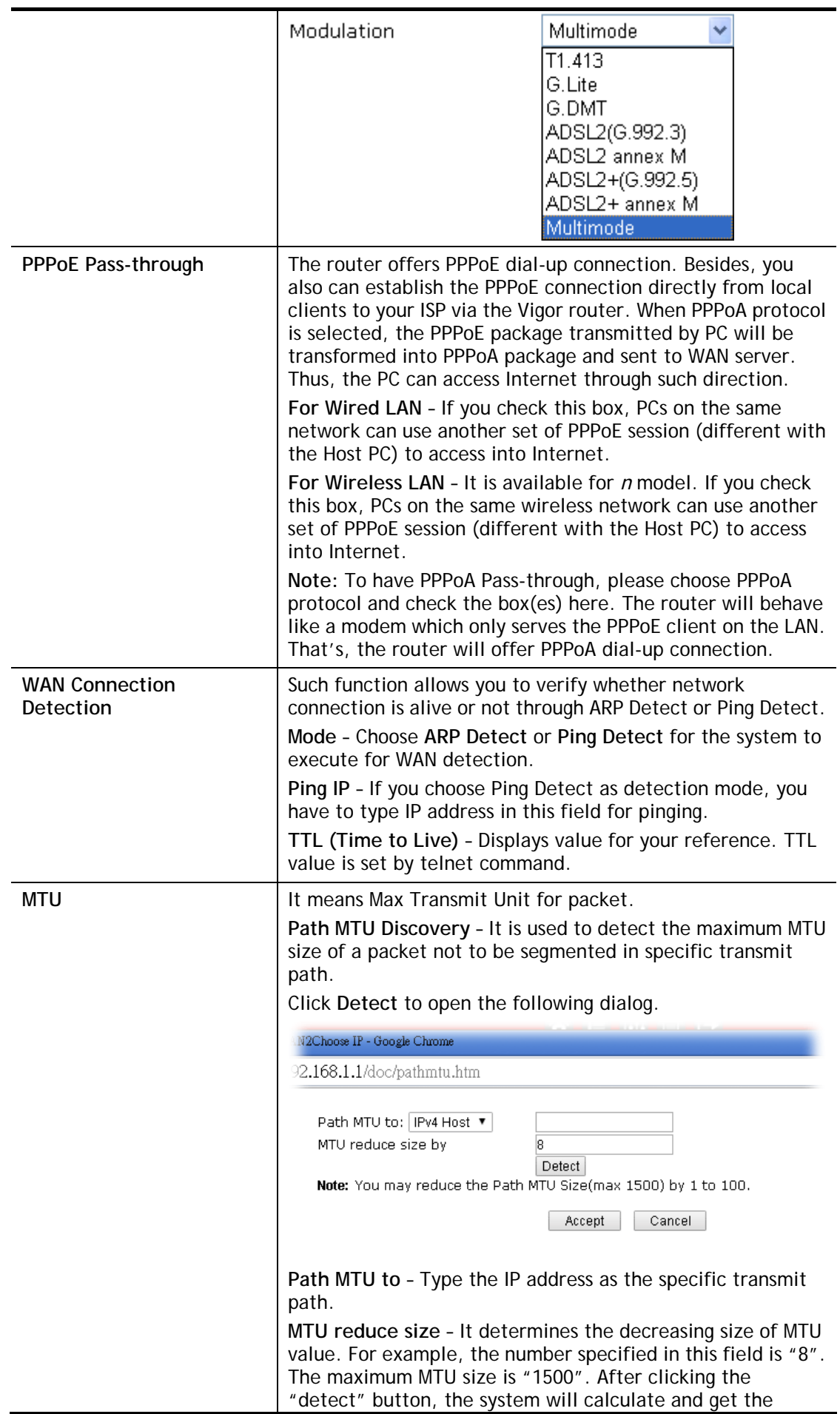

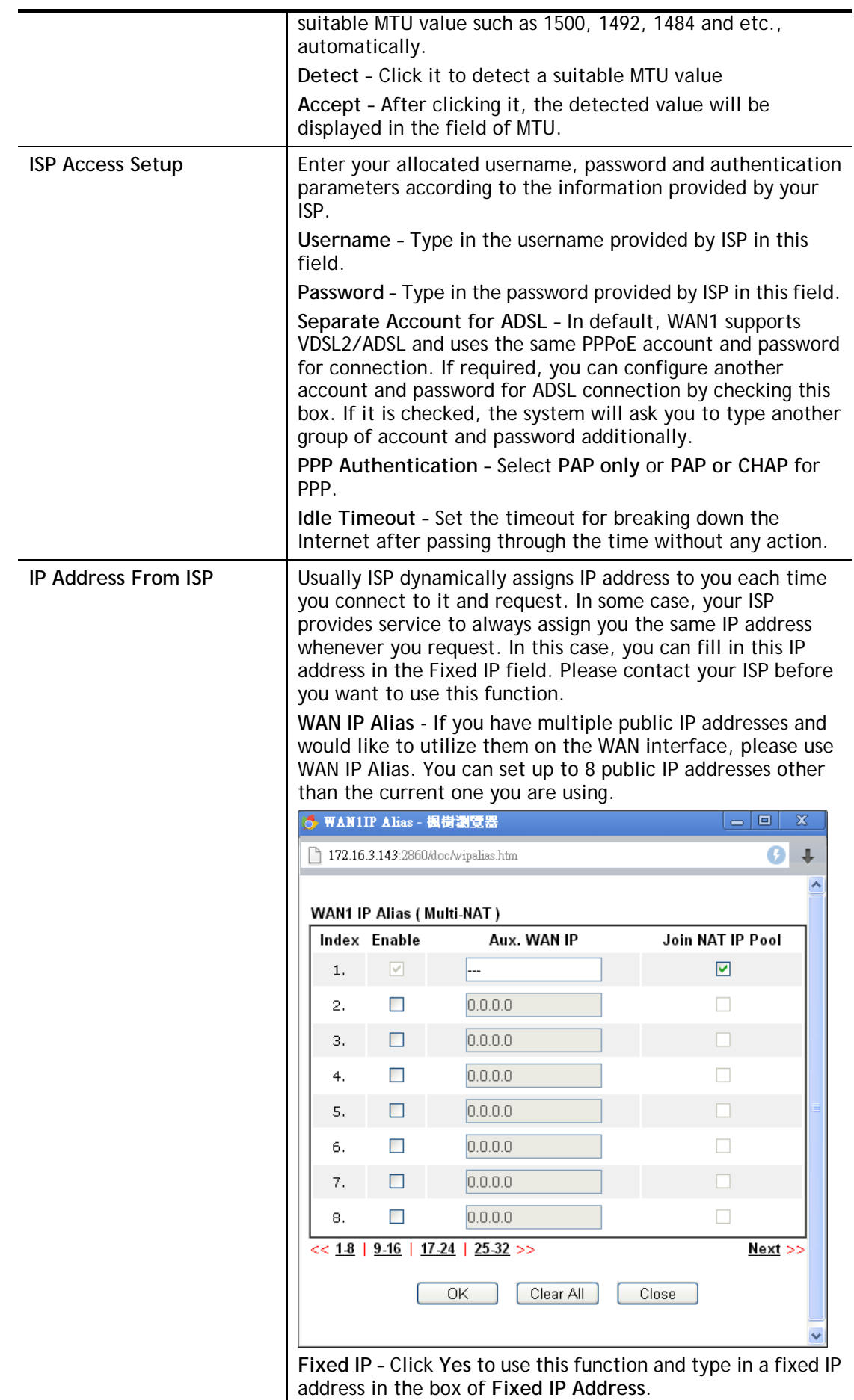

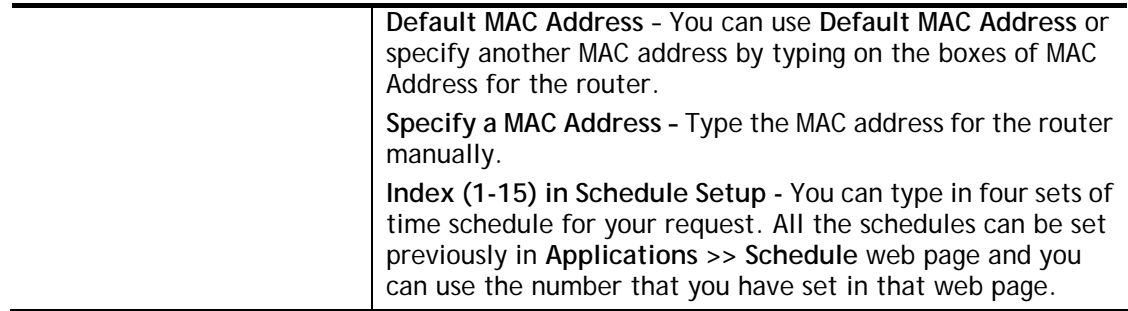

# **II-1-2-4 Details Page for MPoA/Static or Dynamic IP in WAN1 (Physical Mode: ADSL)**

MPoA is a specification that enables ATM services to be integrated with existing LANs, which use either Ethernet, token-ring or TCP/IP protocols. The goal of MPoA is to allow different LANs to send packets to each other via an ATM backbone.

To use **MPoA**/**Static or Dynamic IP** as the accessing protocol of the Internet, select **MPoA** /**Static or Dynamic IP** from the **WAN>**>**Internet Access >>WAN1** page. The following web page will appear.

### **WAN >> Internet Access**

#### 386681.4

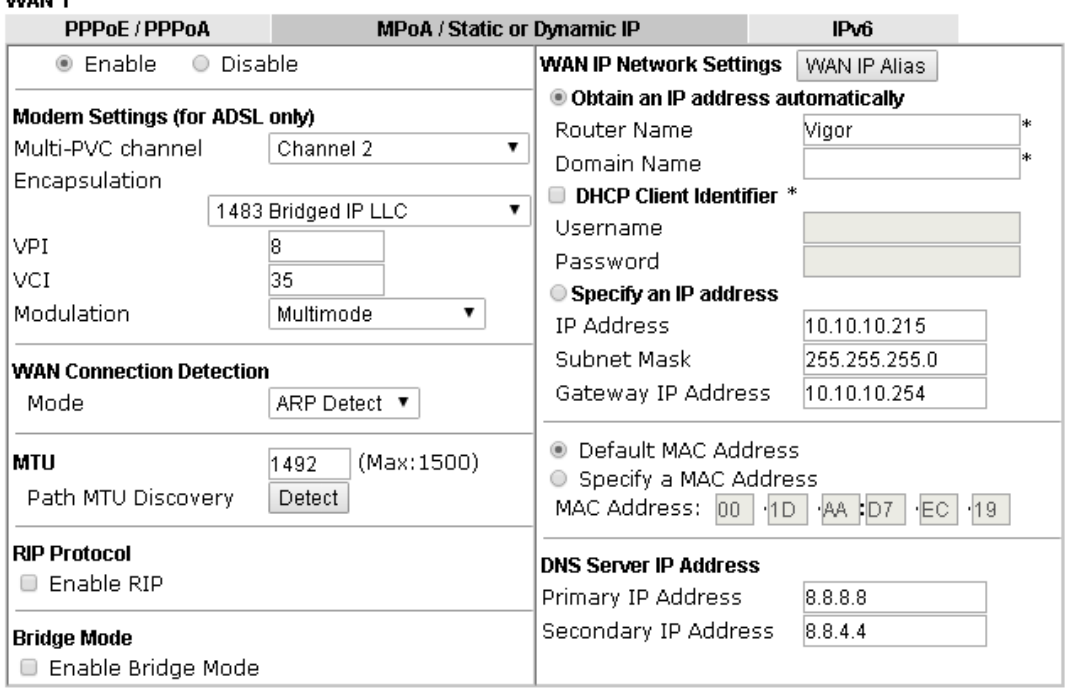

\*: Required for some ISPs

 $OK$ Cancel

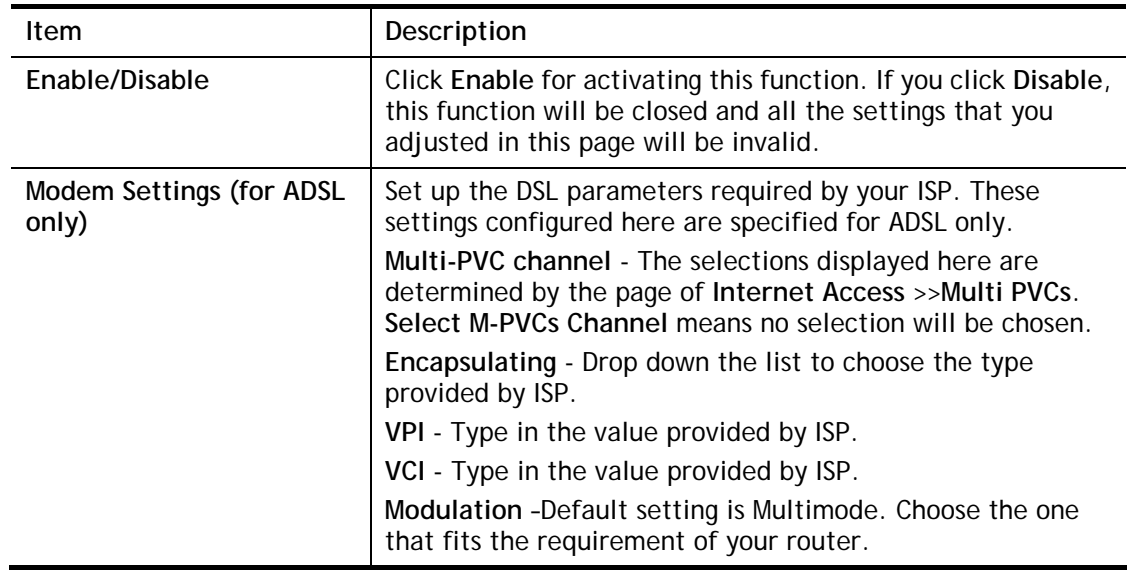

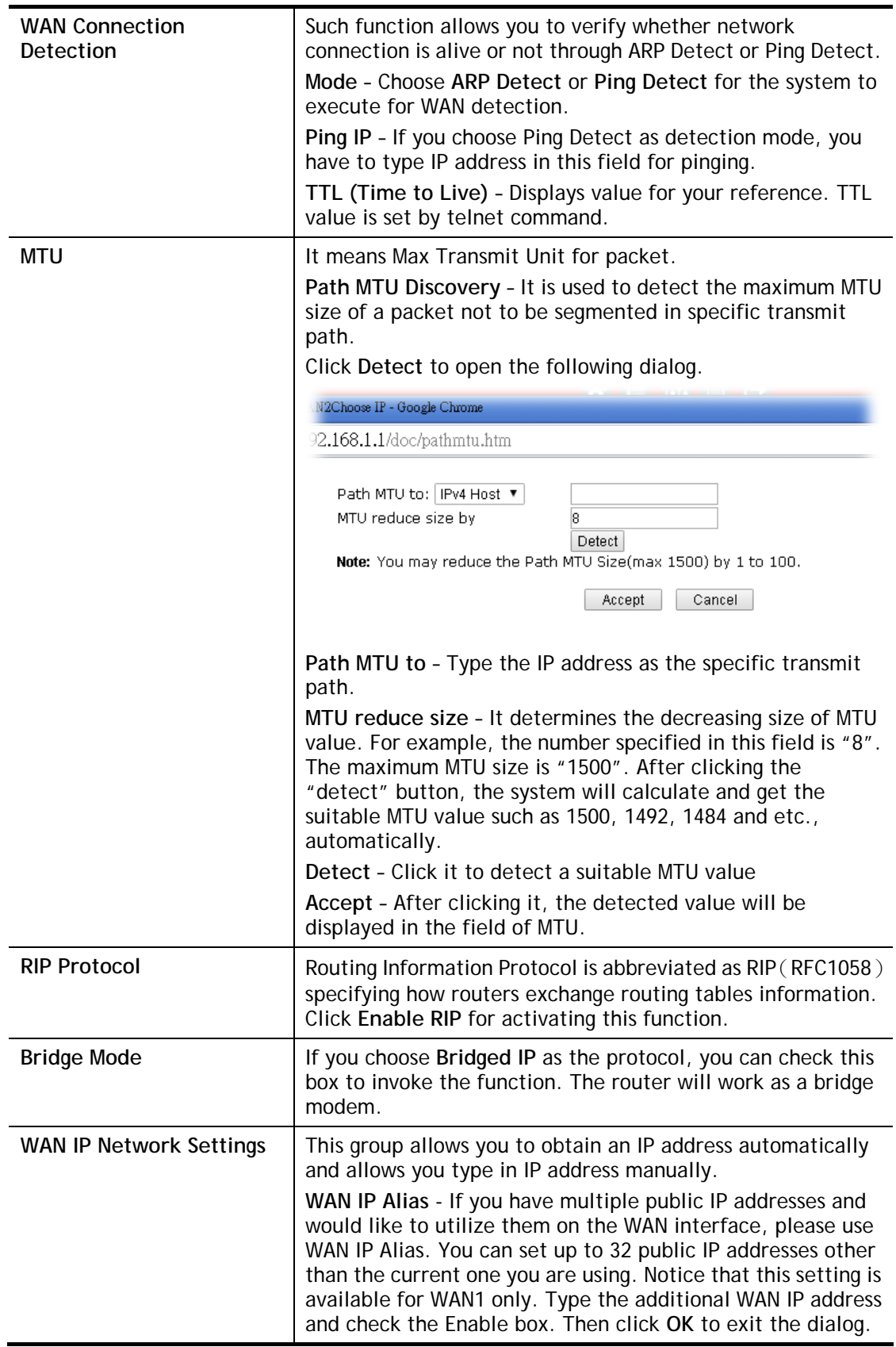

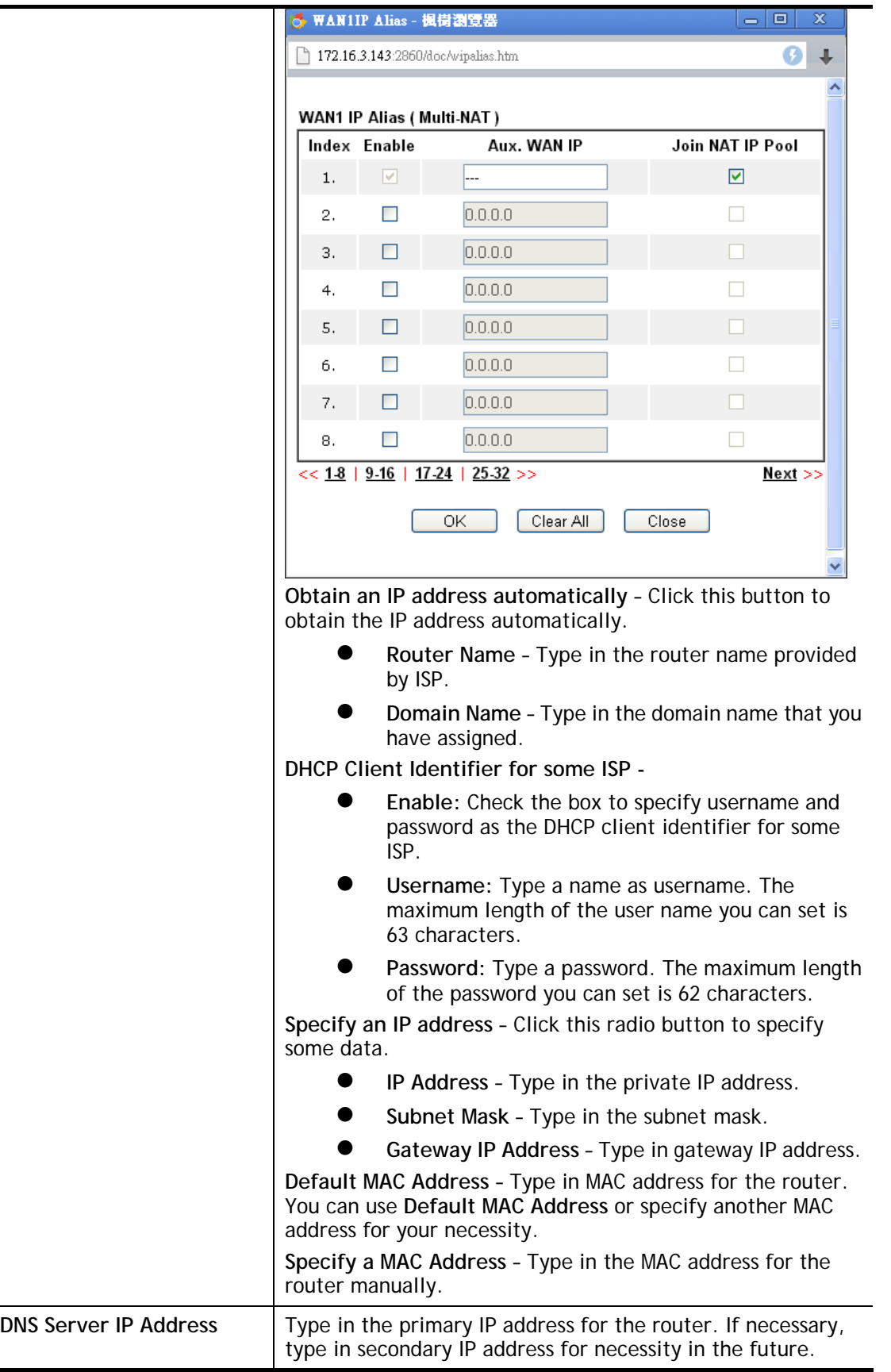

# **II-1-2-5 Details Page for PPPoE in WAN2**

To choose PPPoE as the accessing protocol of the Internet, please select **PPPoE** from the **WAN>**>**Internet Access >>WAN2** page. The following web page will be shown.

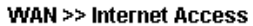

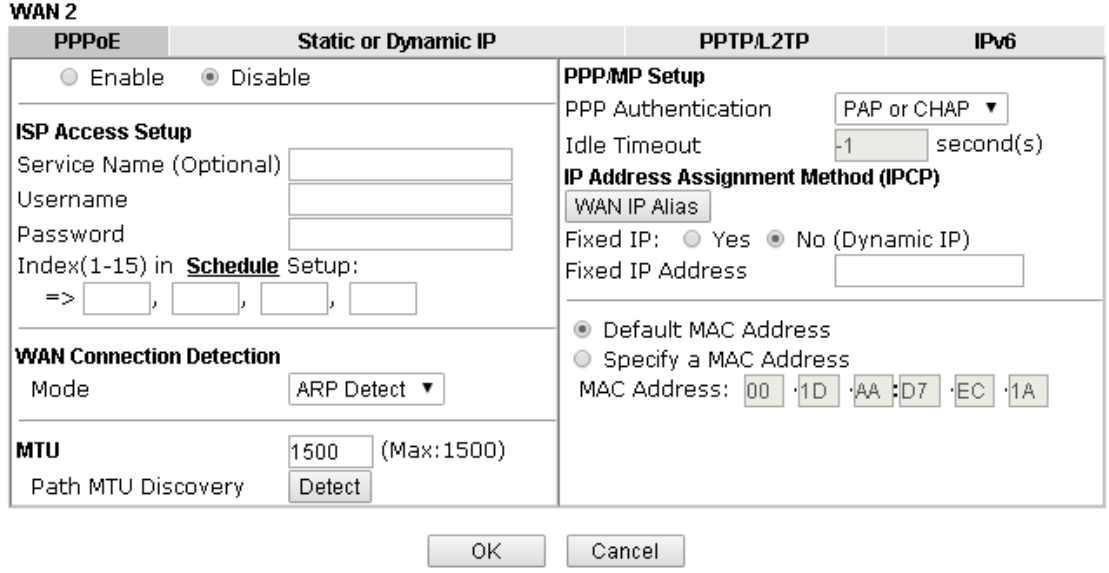

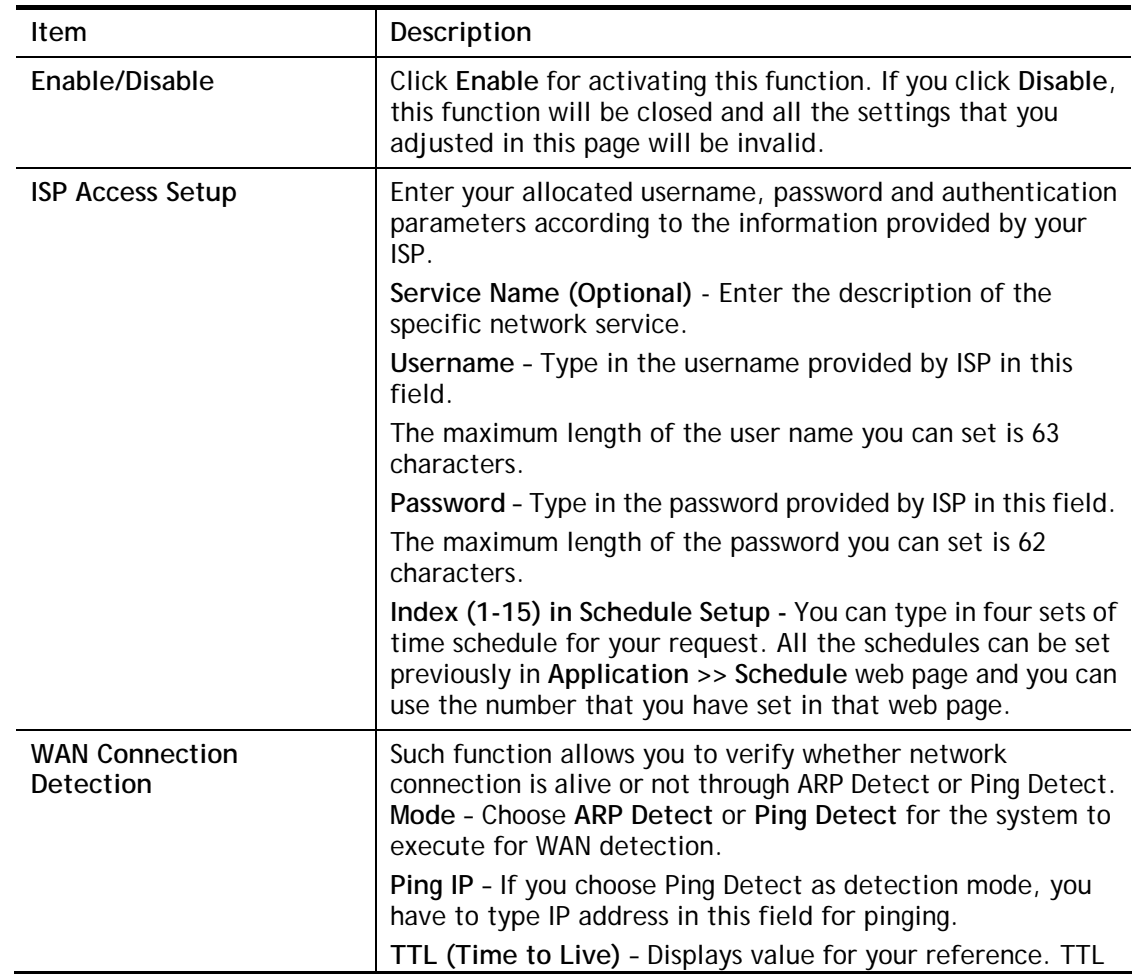

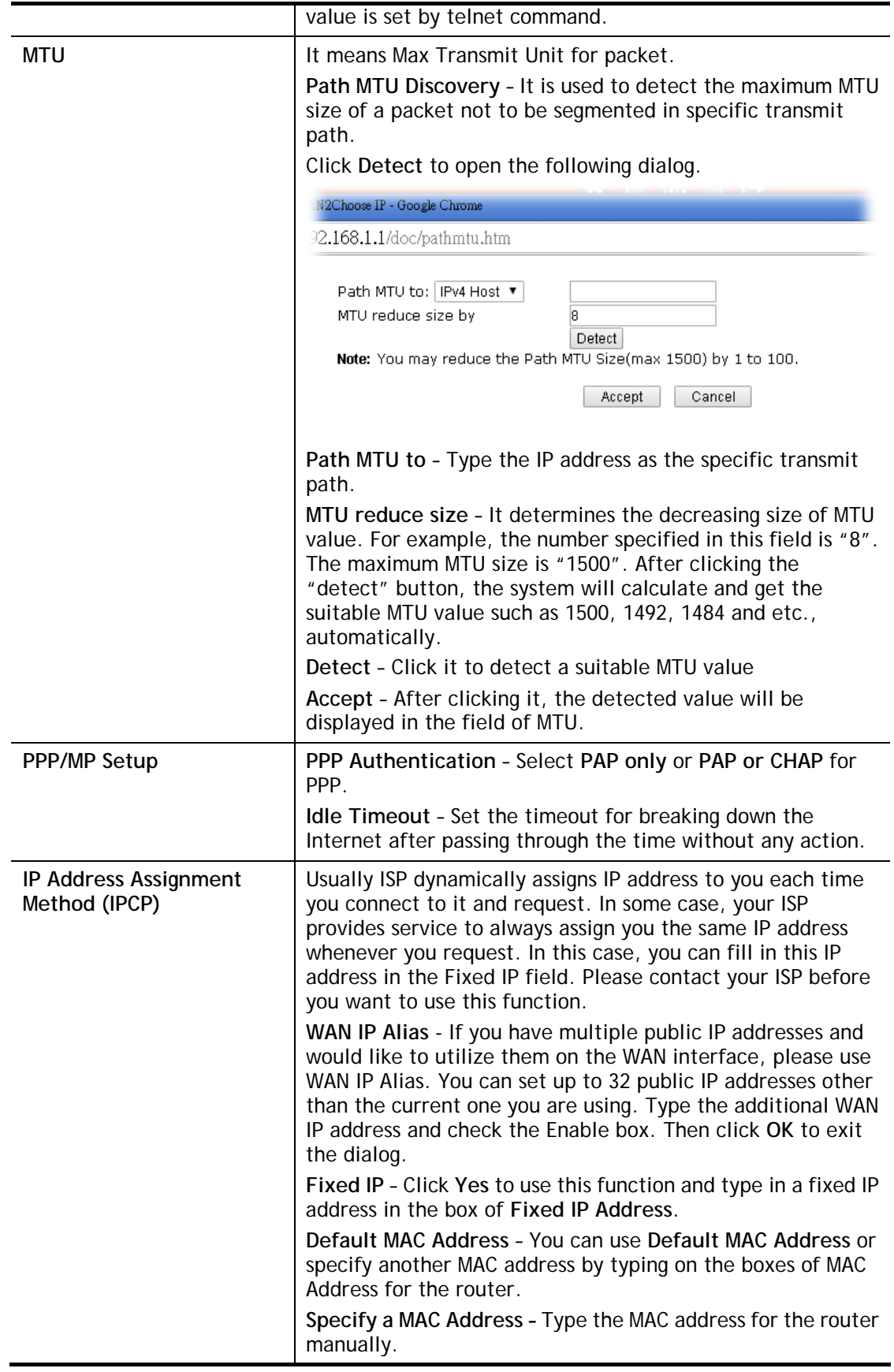

## **II-1-2-6 Details Page for Static or Dynamic IP in WAN2**

For static IP mode, you usually receive a fixed public IP address or a public subnet, namely multiple public IP addresses from your DSL or Cable ISP service providers. In most cases, a Cable service provider will offer a fixed public IP, while a DSL service provider will offer a public subnet. If you have a public subnet, you could assign an IP address or many IP address to the WAN interface.

To use **Static or Dynamic IP** as the accessing protocol of the internet, please click the **Static or Dynamic IP** tab. The following web page will be shown.

#### **WAN >> Internet Access**

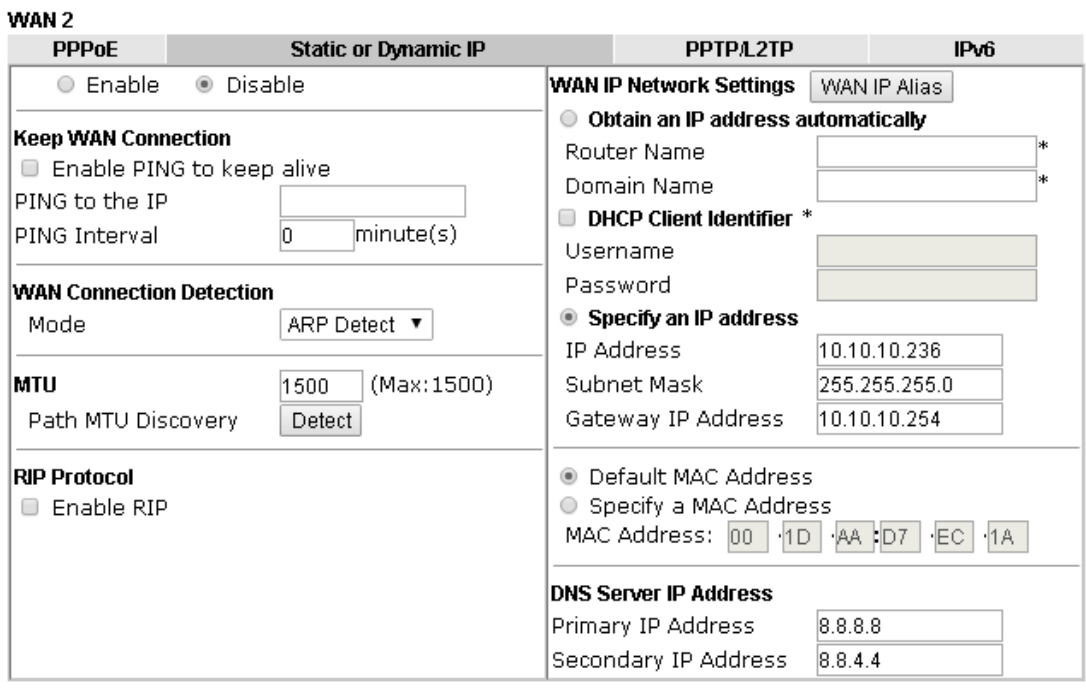

\*: Required for some ISPs

Cancel

0K

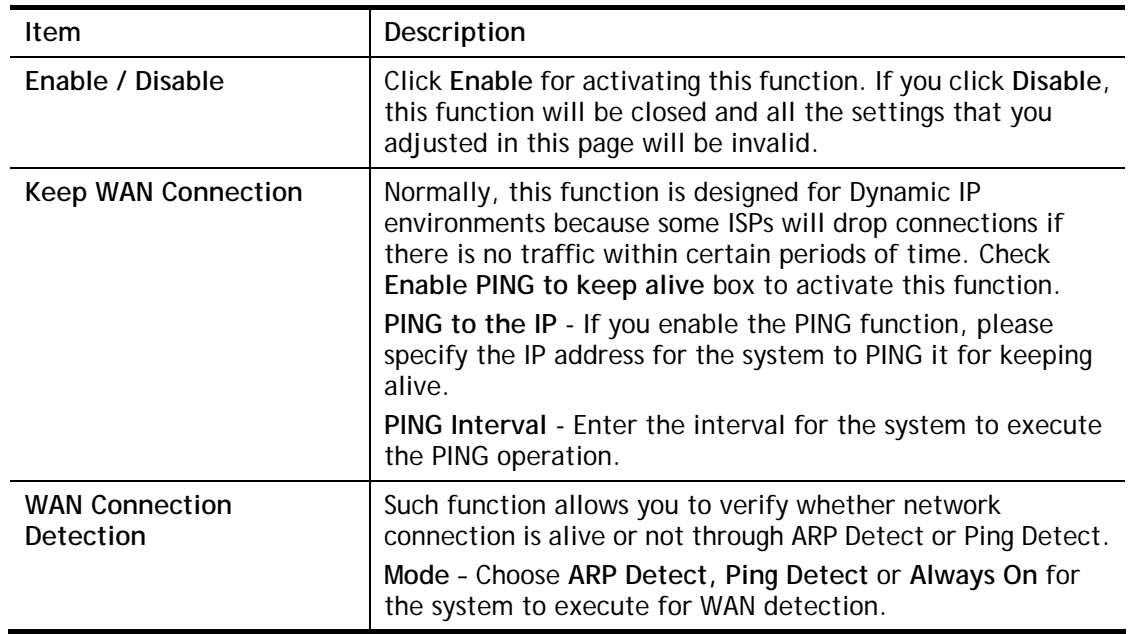

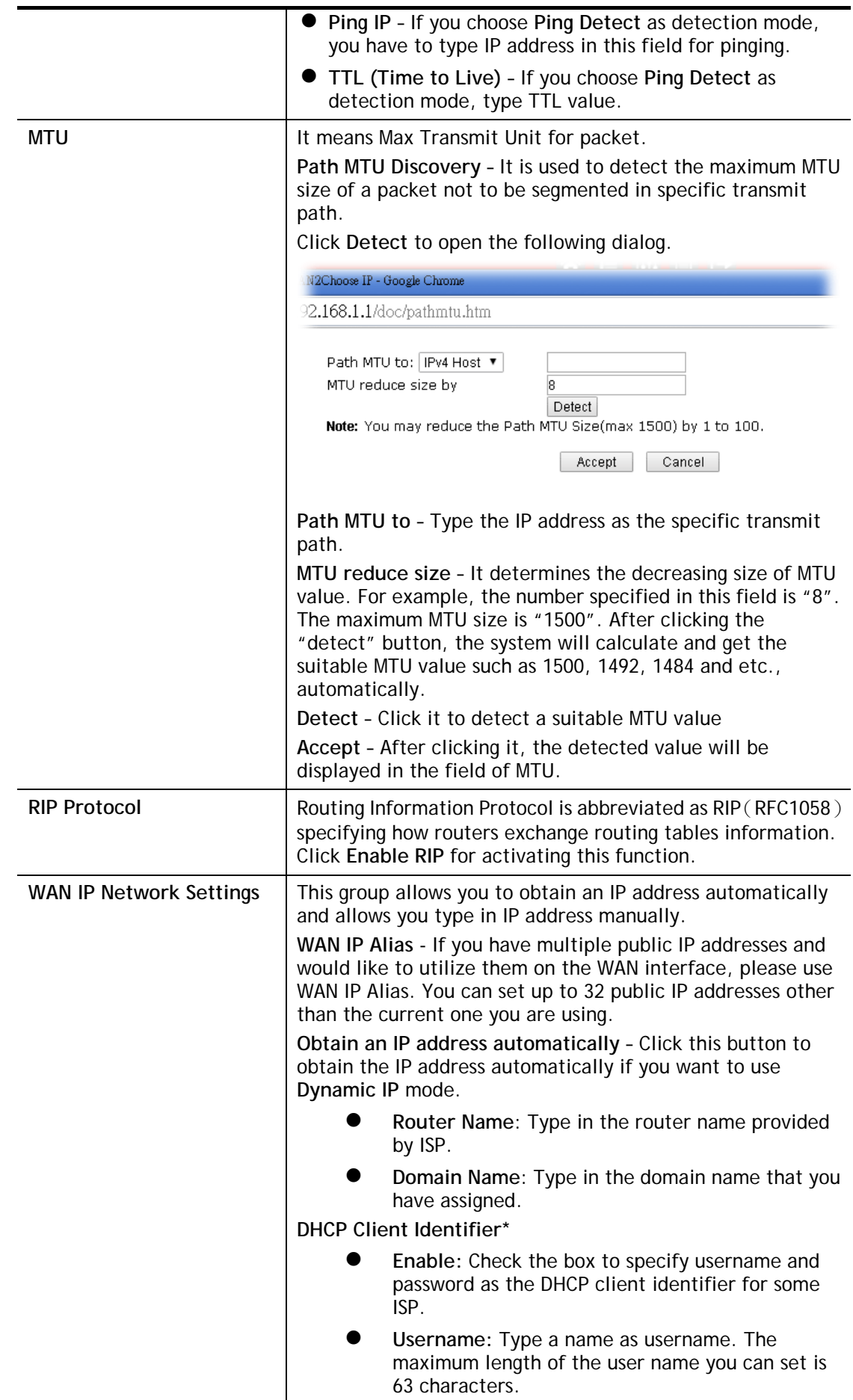

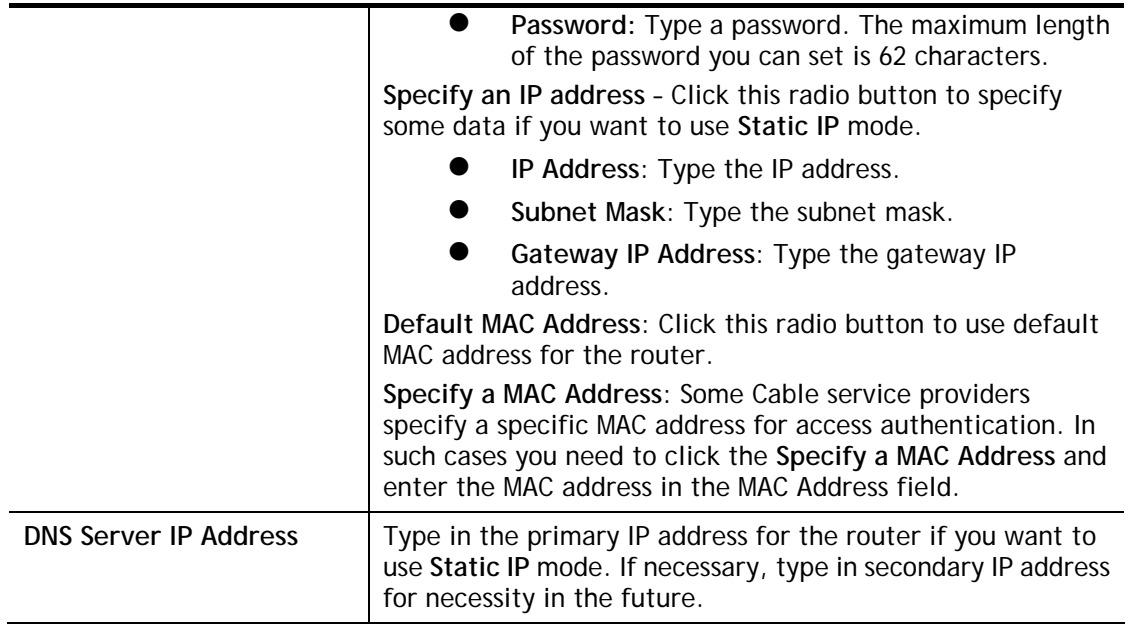

# **II-1-2-7 Details Page for PPTP/L2TP in WAN2**

To use **PPTP/L2TP** as the accessing protocol of the internet, please click the **PPTP/L2TP** tab. The following web page will be shown.

### **WAN >> Internet Access**

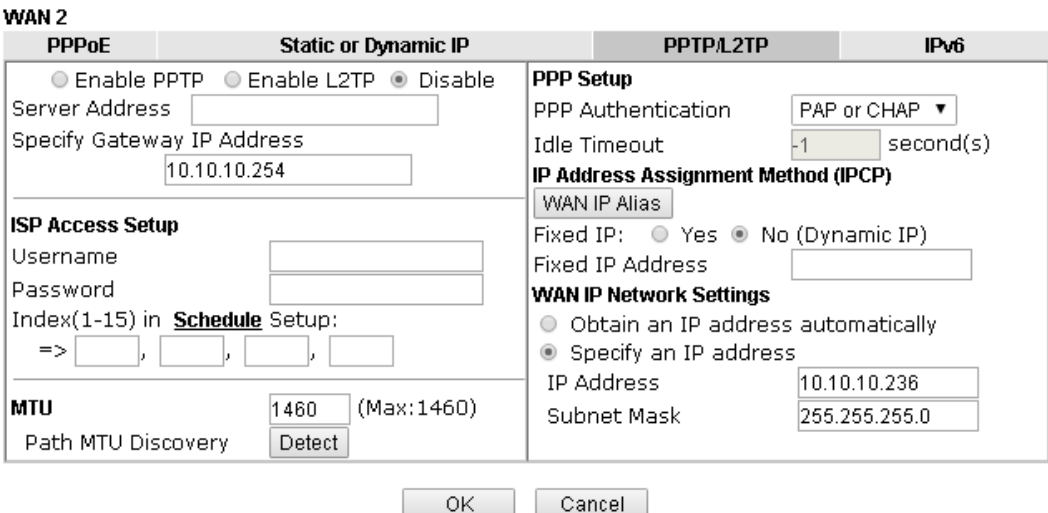

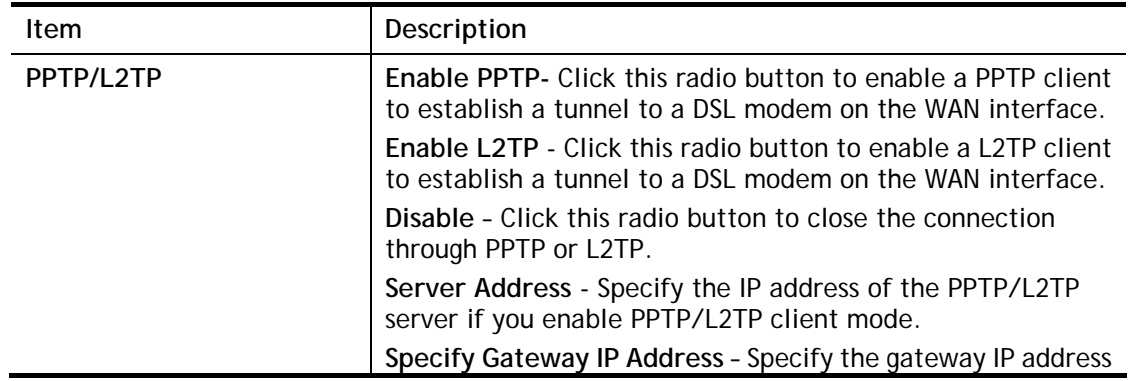

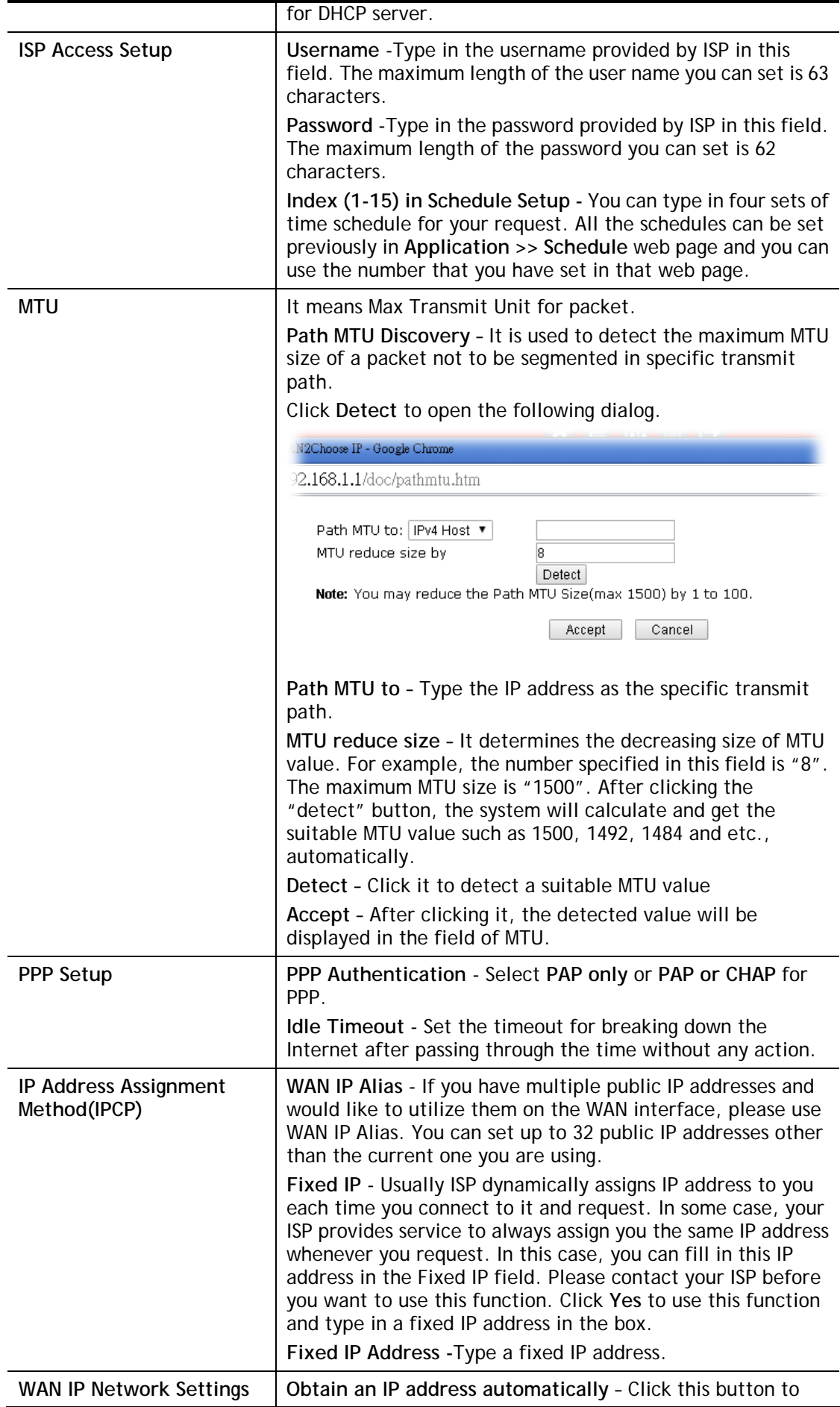

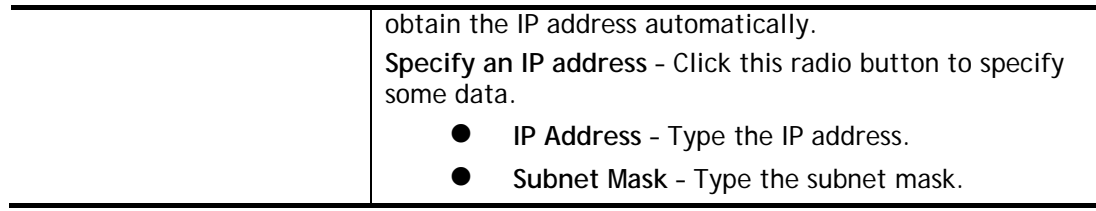

## **II-1-2-8 Details Page for 3G/4G USB Modem (PPP mode) in WAN3/WAN4**

To use **3G/4G USB Modem (PPP mode)** as the accessing protocol of the internet, please choose **Internet Access** from **WAN** menu. Then, select **3G/4G USB Modem (PPP mode)** for WAN3. The following web page will be shown.

### **WAN >> Internet Access**

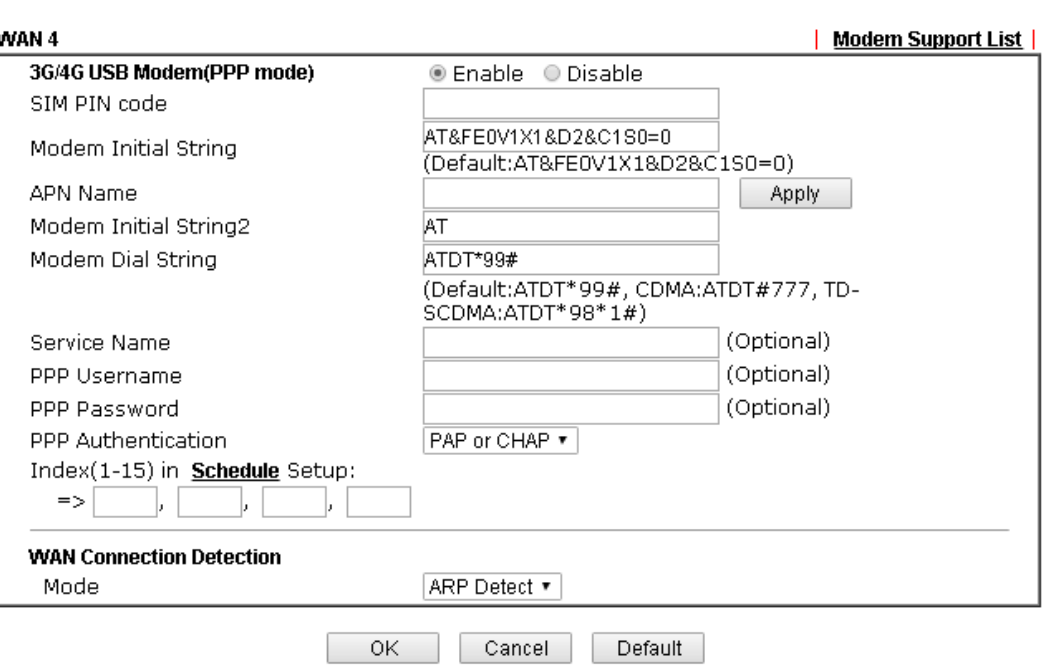

Available settings are explained as follows:

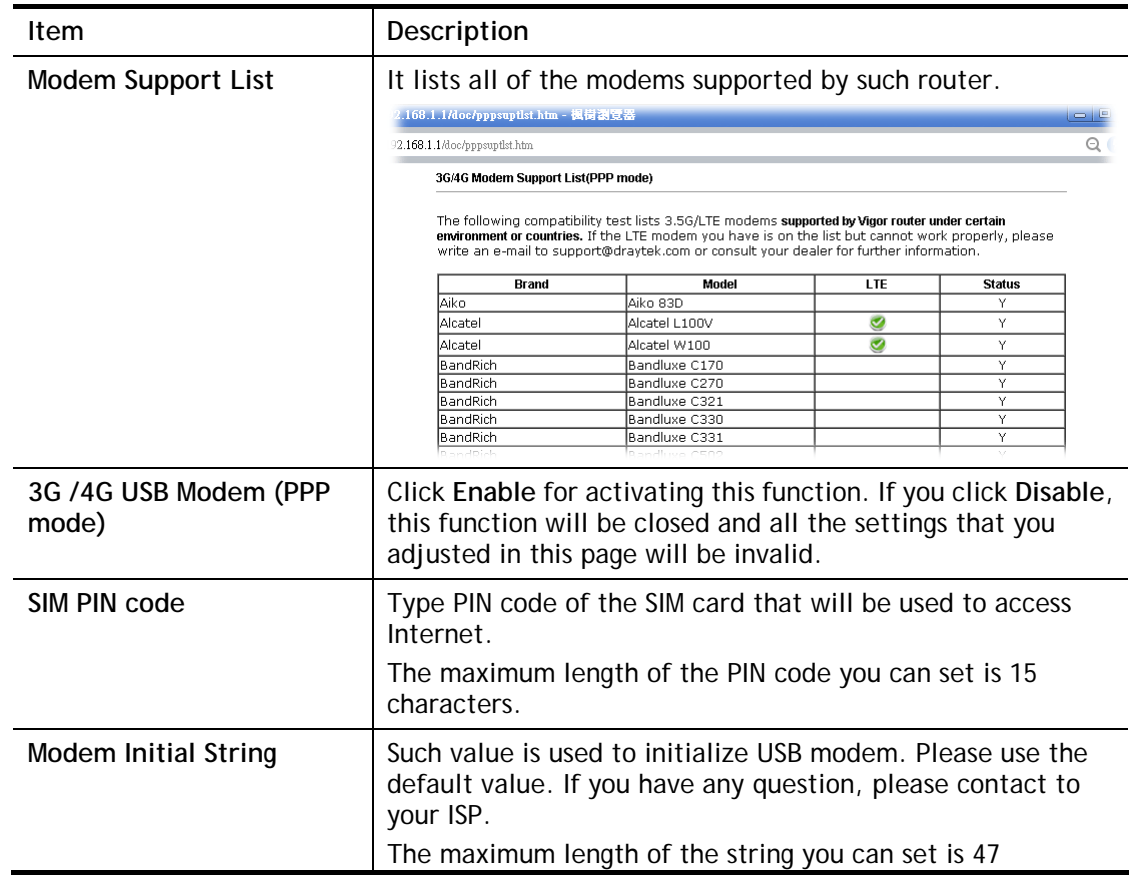

2

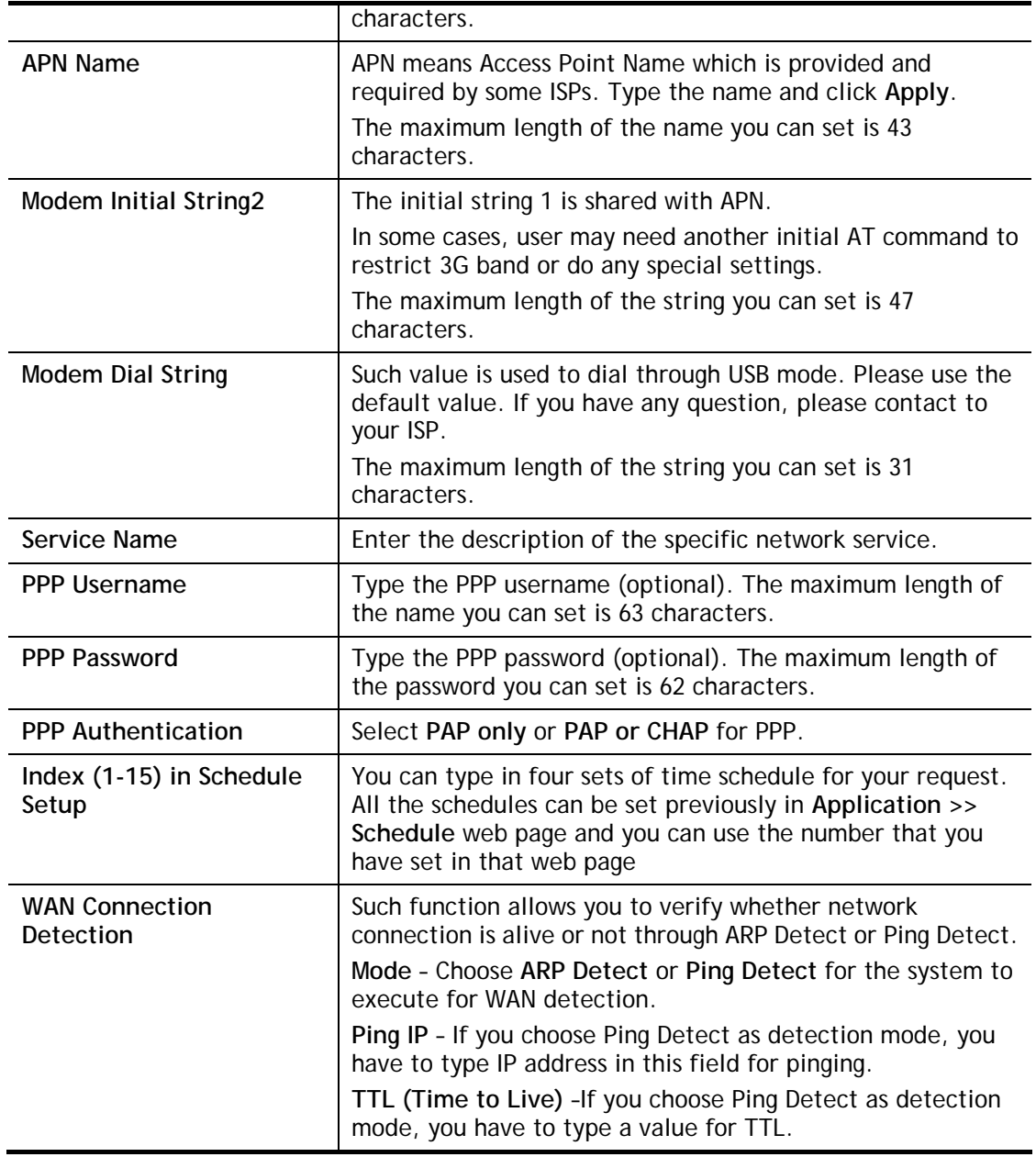

## **II-1-2-9 Details Page for 3G/4G USB Modem (DHCP mode) in WAN3/WAN4**

To use **3G/4G USB Modem (DHCP mode)** as the accessing protocol of the internet, please choose **Internet Access** from **WAN** menu. Then, select **3G/4G USB Modem (DHCP mode)** for WAN3/WAN4. The following web page will be shown.

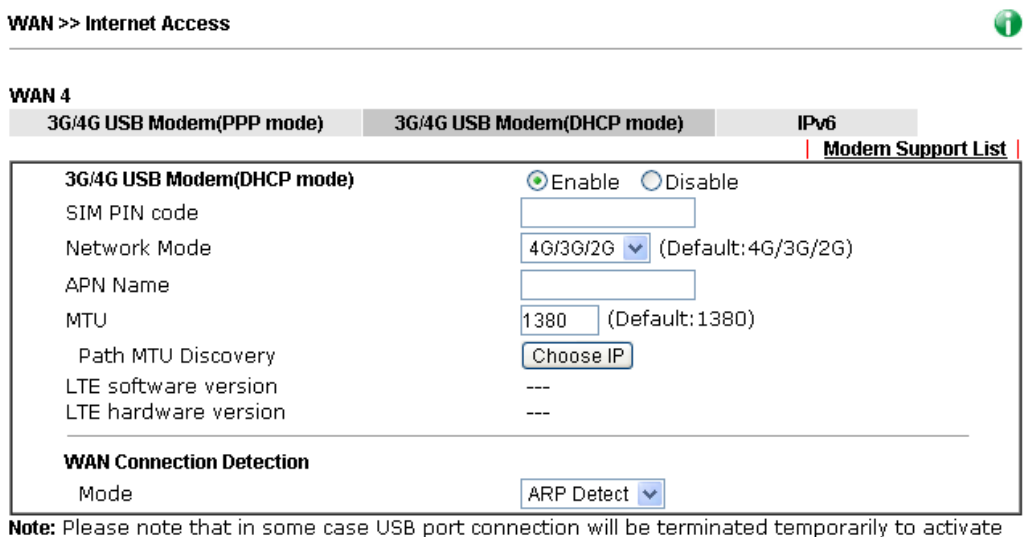

the new configuration.

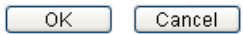

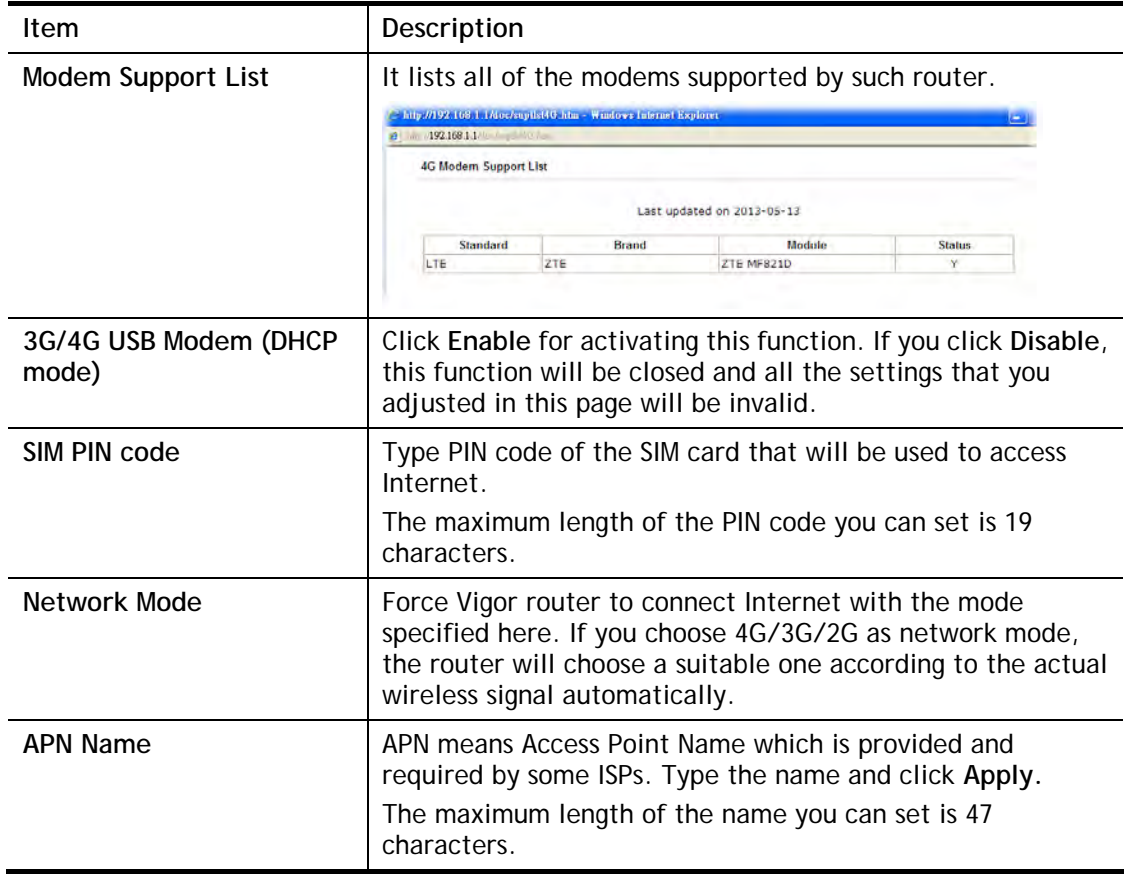

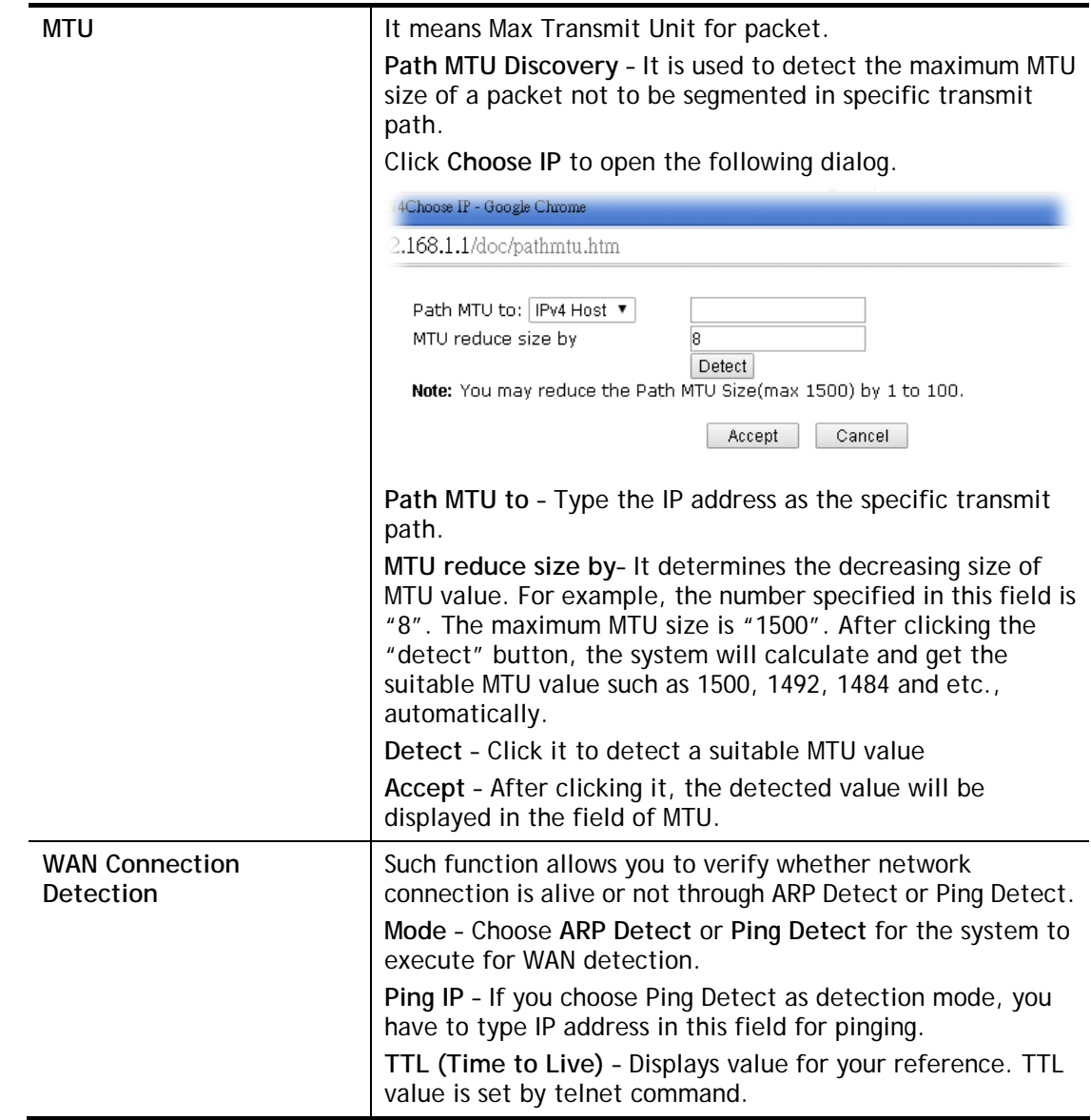

# **II-1-2-10 Details Page for IPv6 – Offline in WAN1/WAN2/WAN3/WAN4**

When Offline is selected, the IPv6 connection will be disabled.

WAN >> Internet Access

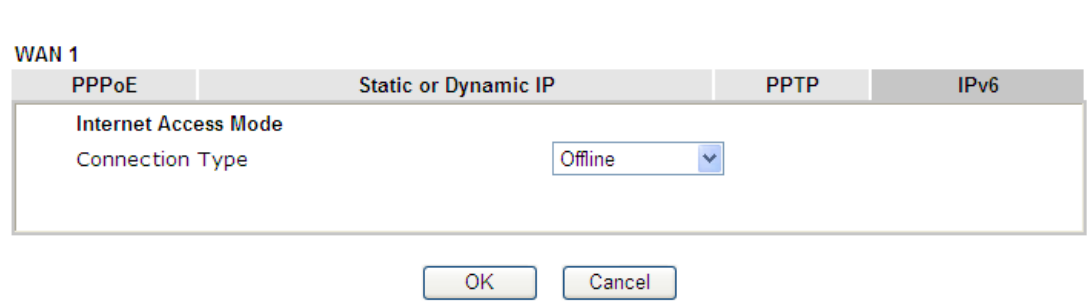

## **II-1-2-11 Details Page for IPv6 – PPP in WAN1/WAN2**

During the procedure of IPv4 PPPoE connection, we can get the IPv6 Link Local Address between the gateway and Vigor router through IPv6CP. Later, use DHCPv6 or accept RA to acquire the IPv6 prefix address (such as: 2001:B010:7300:200::/64) offered by the ISP. In addition, PCs under LAN also can have the public IPv6 address for Internet access by means of the generated prefix.

No need to type any other information for PPP mode.

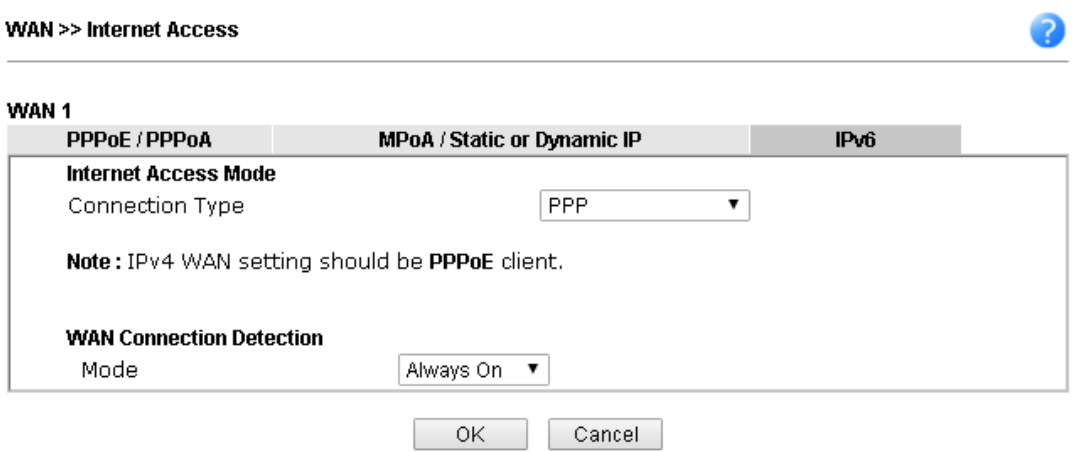

Available settings are explained as follows:

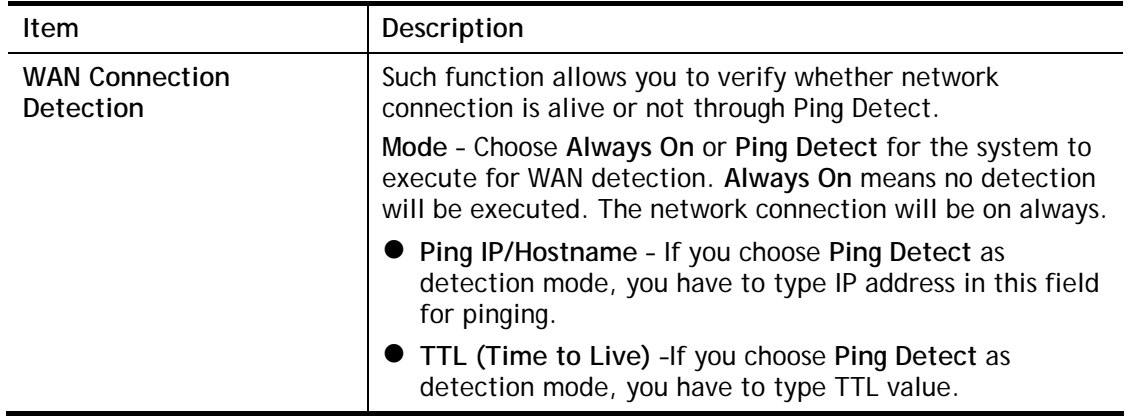

Below shows an example for successful IPv6 connection based on PPP mode.

#### **Online Status**

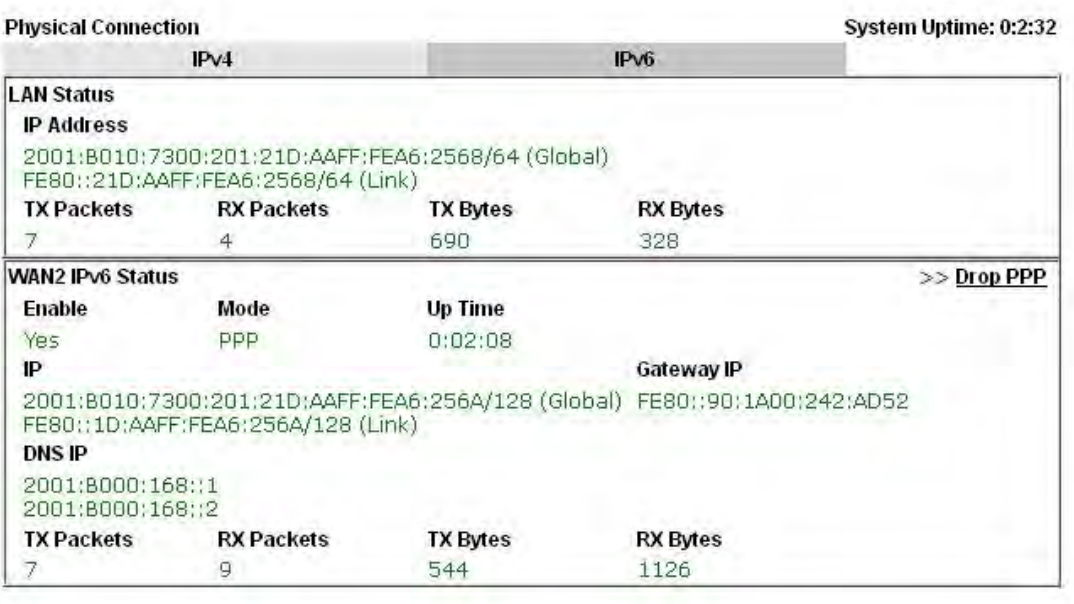

**WAN >> Internet Access** 

**Info** At present, the IPv6 prefix can be acquired via the PPPoE mode connection which is available for the areas such as Taiwan (hinet), the Netherlands, Australia and UK.

### **II-1-2-12 Details Page for IPv6 – TSPC in WAN1/WAN2/WAN3/WAN4**

Tunnel setup protocol client (TSPC) is an application which could help you to connect to IPv6 network easily.

Please make sure your IPv4 WAN connection is OK and apply one free account from hexago (http://gogonet.gogo6.com/page/freenet6-account ) before you try to use TSPC for network connection. TSPC would connect to tunnel broker and requests a tunnel according to the specifications inside the configuration file. It gets a public IPv6 IP address and an IPv6 prefix from the tunnel broker and then monitors the state of the tunnel in background.

After getting the IPv6 prefix and starting router advertisement daemon (RADVD), the PC behind this router can directly connect to IPv6 the Internet.

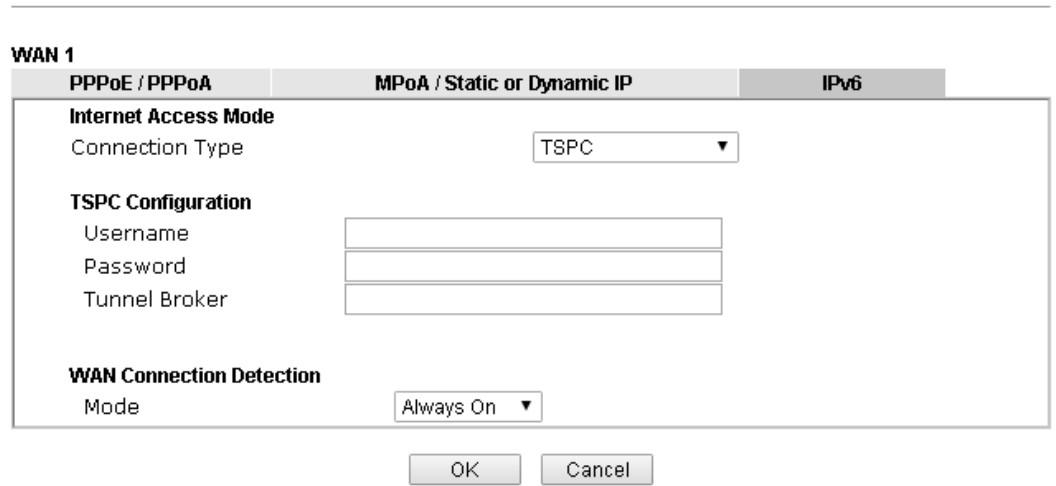

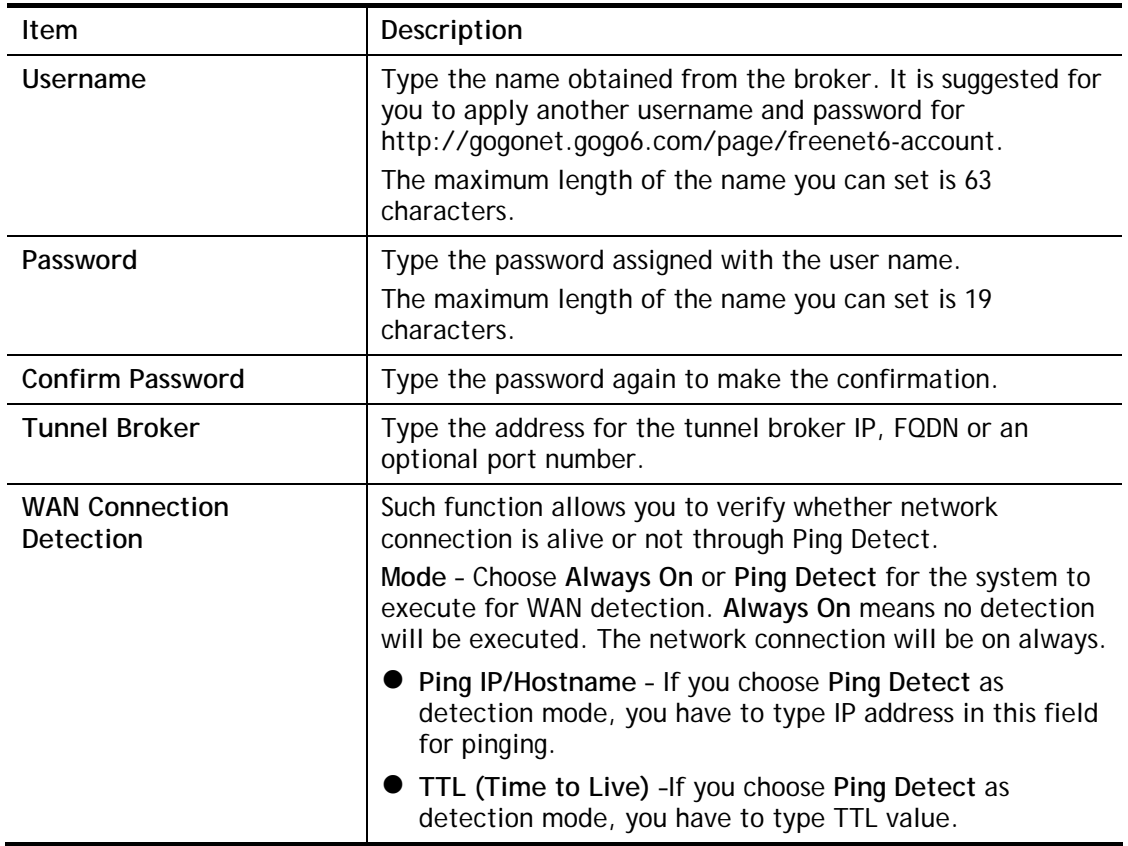

After finished the above settings, click **OK** to save the settings.

# **II-1-2-13 Details Page for IPv6 – AICCU in WAN1/WAN2/WAN3/WAN4**

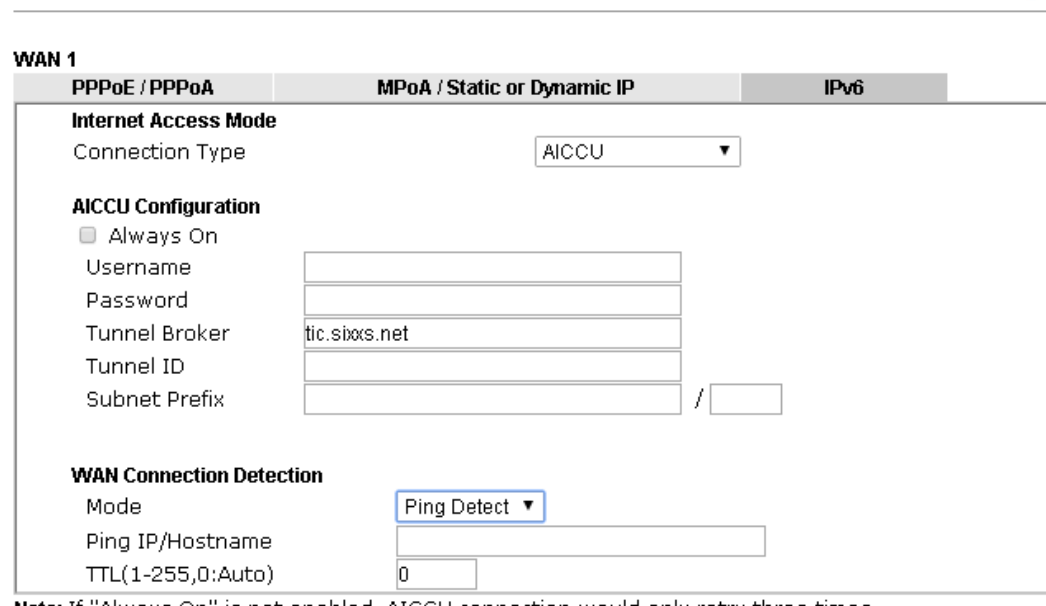

Note: If "Always On" is not enabled, AICCU connection would only retry three times.

 $OK$ Cancel

Available settings are explained as follows:

**WAN >> Internet Access** 

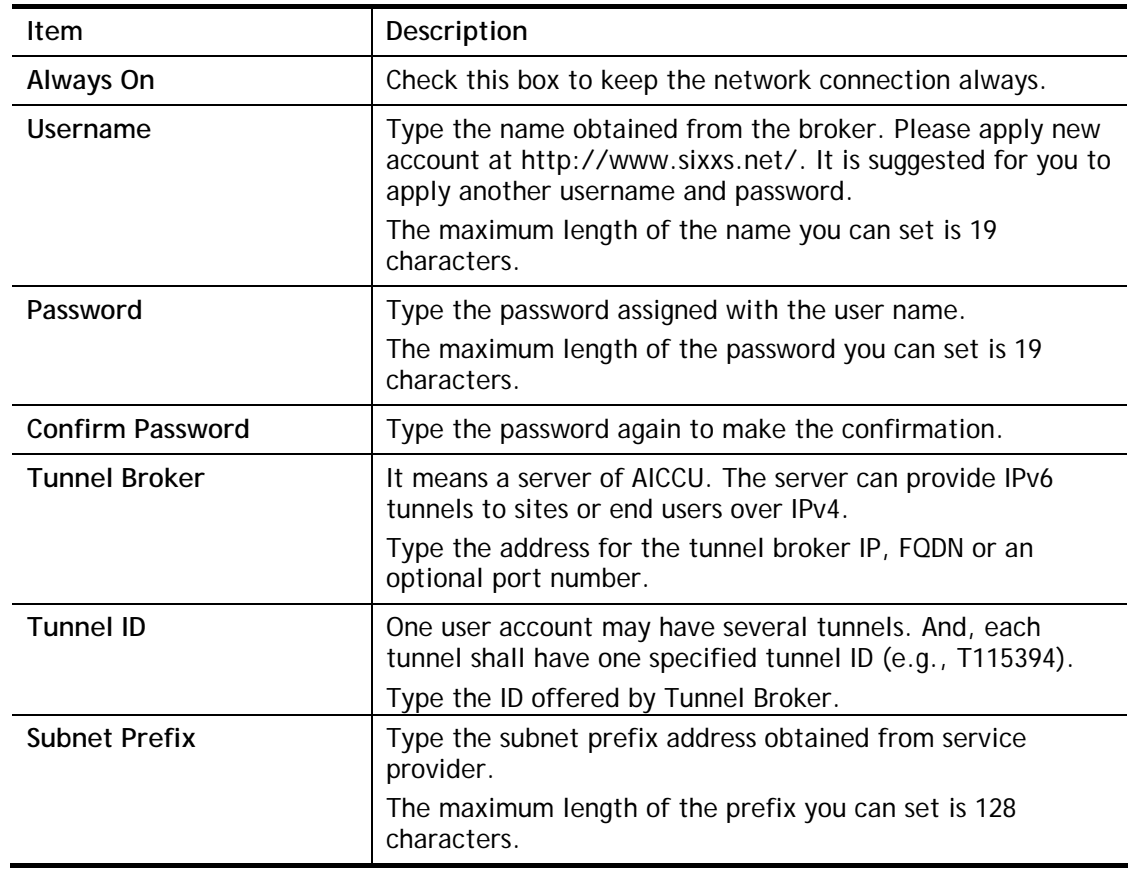

Ø

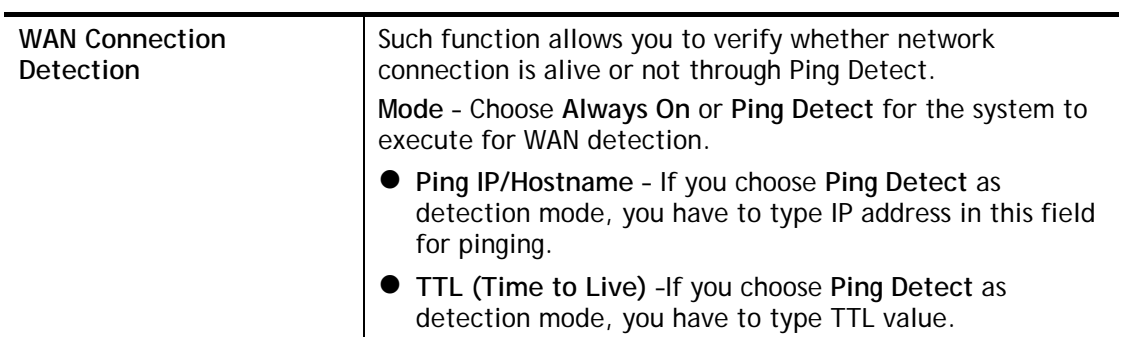

After finished the above settings, click **OK** to save the settings.

## **II-1-2-14 Details Page for IPv6 – DHCPv6 Client in WAN1/WAN2**

DHCPv6 client mode would use DHCPv6 protocol to obtain IPv6 address from server.

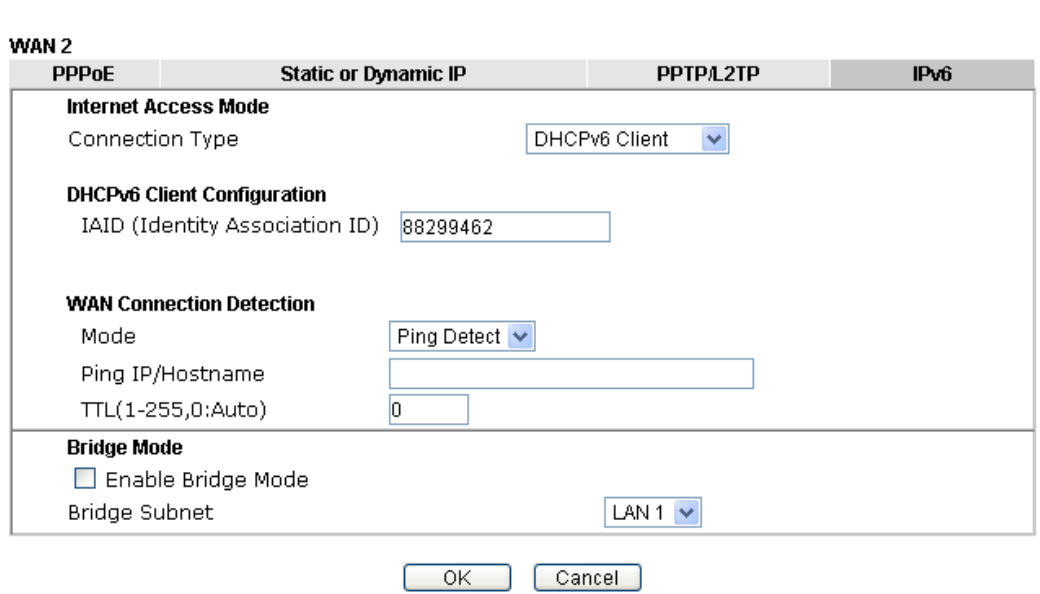

Available settings are explained as follows:

**WAN >> Internet Access** 

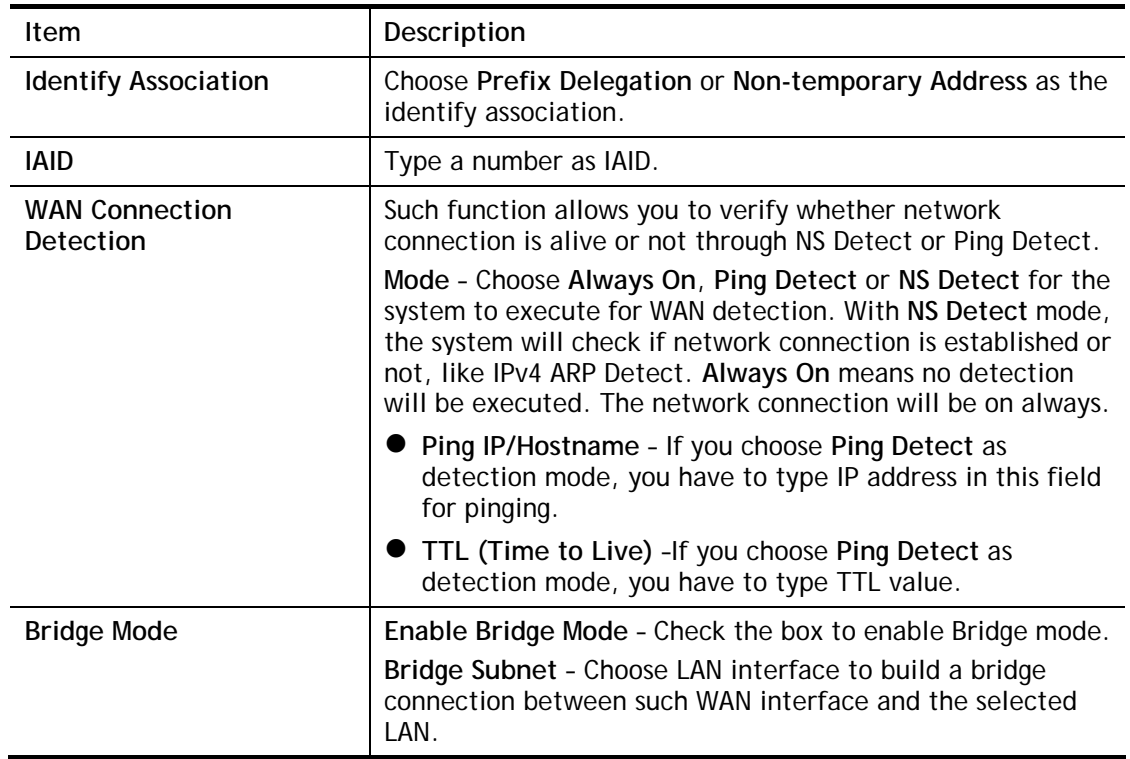

After finished the above settings, click **OK** to save the settings.

3

# **II-1-2-15 Details Page for IPv6 – Static IPv6 in WAN1/WAN2**

This type allows you to setup static IPv6 address for WAN interface.

**WAN >> Internet Access** 

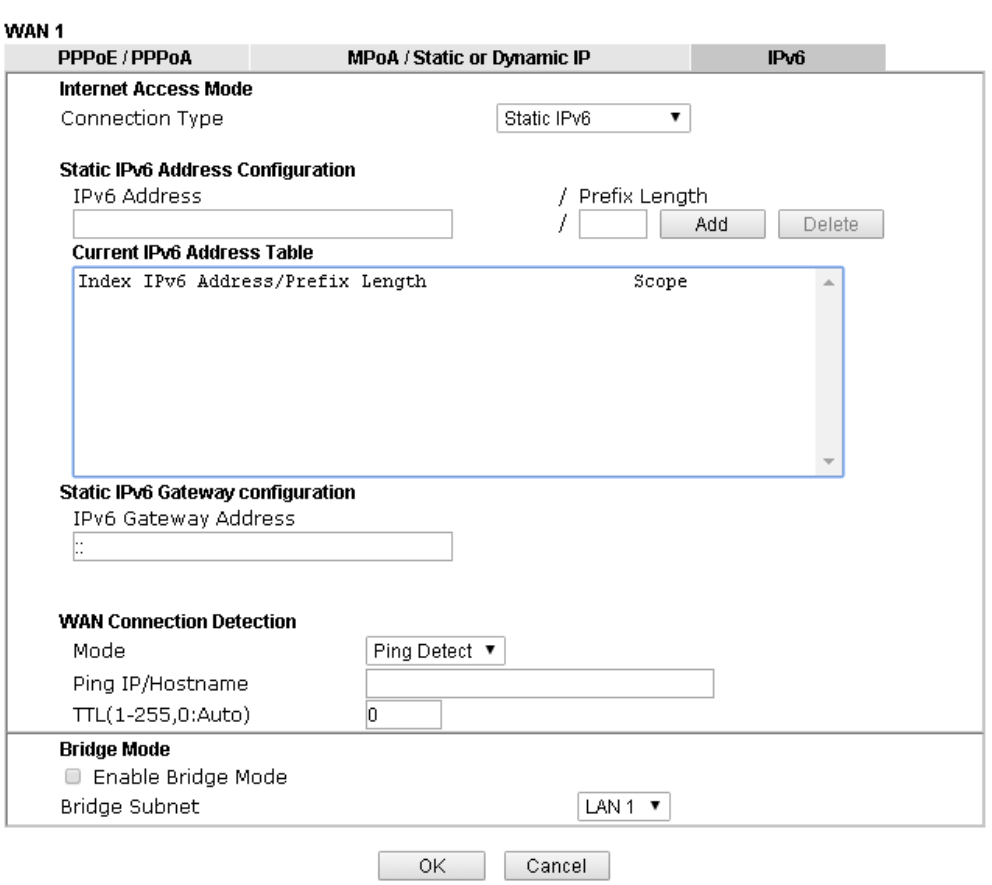

Available settings are explained as follows:

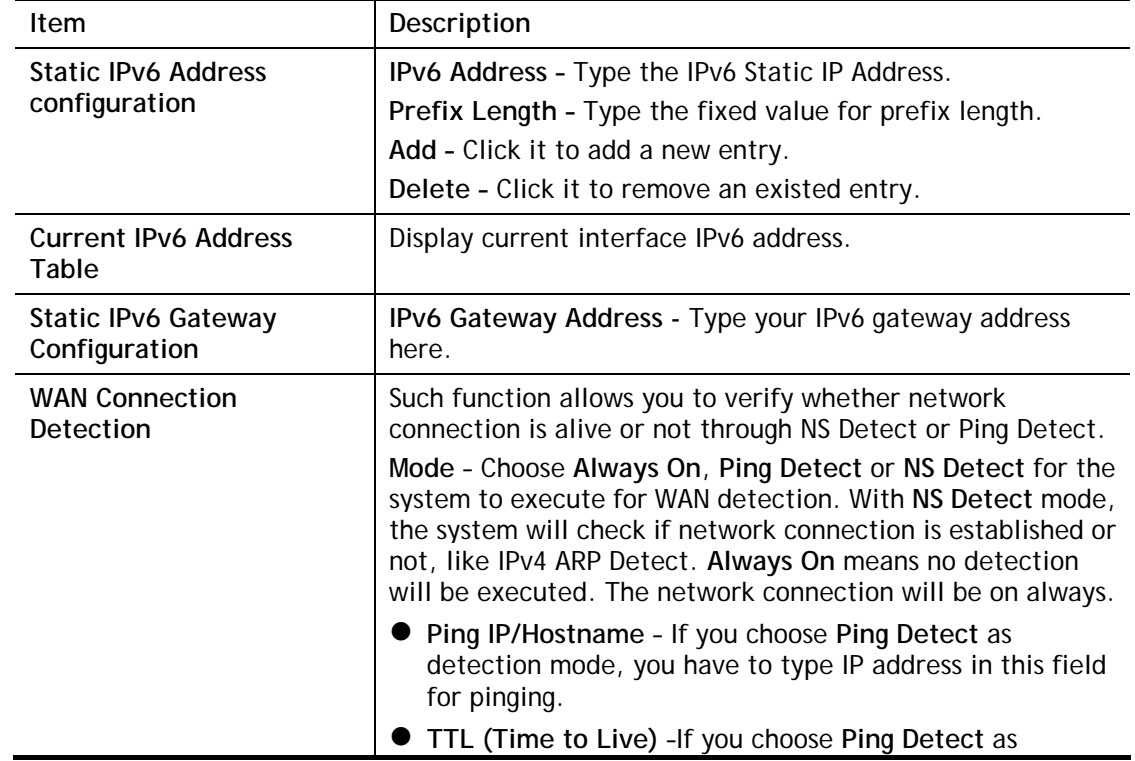

2

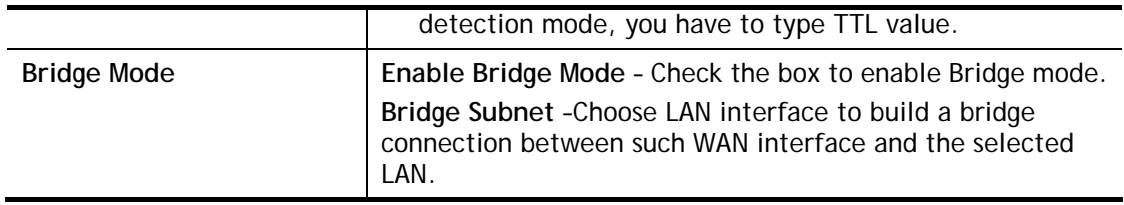

After finished the above settings, click **OK** to save the settings.

## **II-1-2-16 Details Page for IPv6 – 6in4 Static Tunnel in WAN1/WAN2**

This type allows you to setup 6in4 Static Tunnel for WAN interface.

Such mode allows the router to access IPv6 network through IPv4 network.

However, 6in4 offers a prefix outside of 2002::0/16. So, you can use a fixed endpoint rather than anycast endpoint. The mode has more reliability.

### **WAN >> Internet Access**

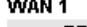

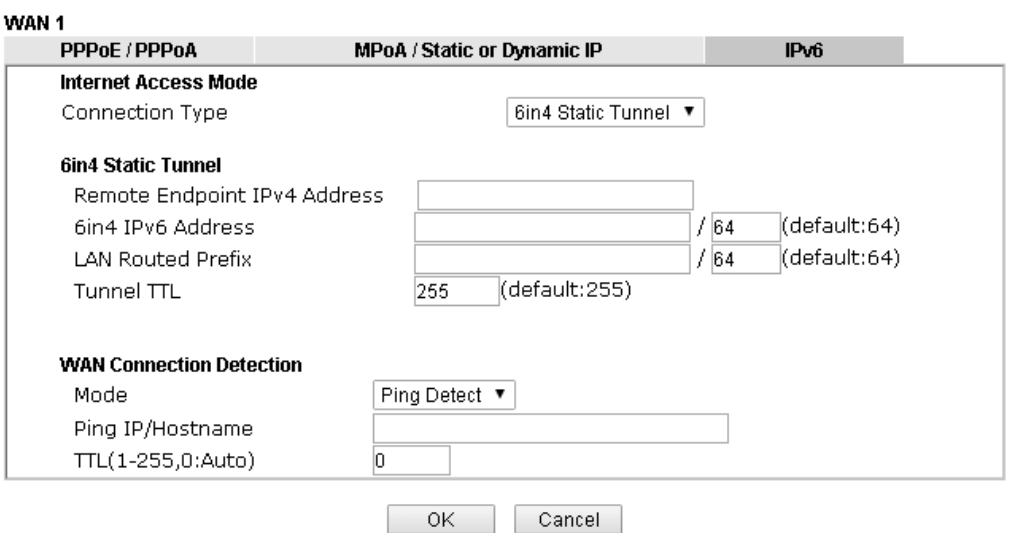

Available settings are explained as follows:

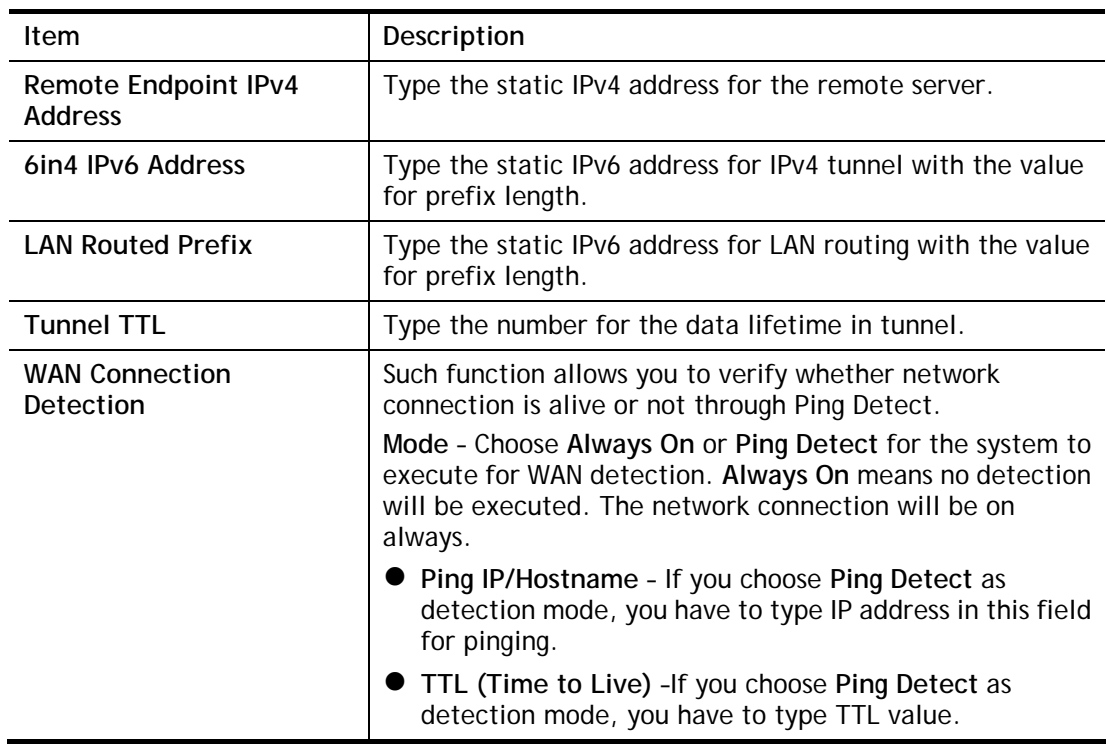

After finished the above settings, click **OK** to save the settings.

2

Below shows an example for successful IPv6 connection based on 6in4 Static Tunnel mode.

#### **Online Status**

**WAN >> Internet Access** 

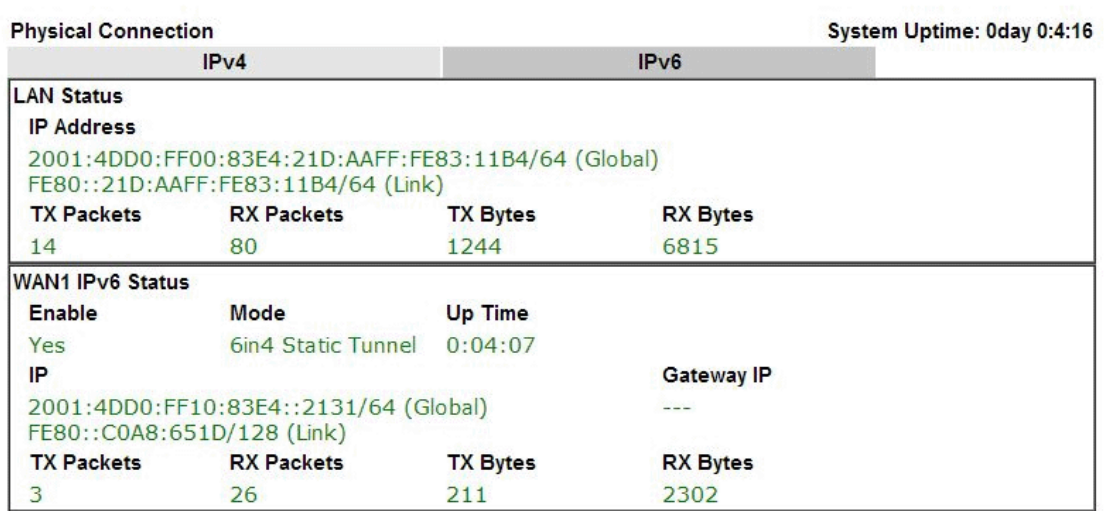

# **II-1-2-17 Details Page for IPv6 – 6rd in WAN1/WAN2**

This type allows you to setup 6rd for WAN interface.

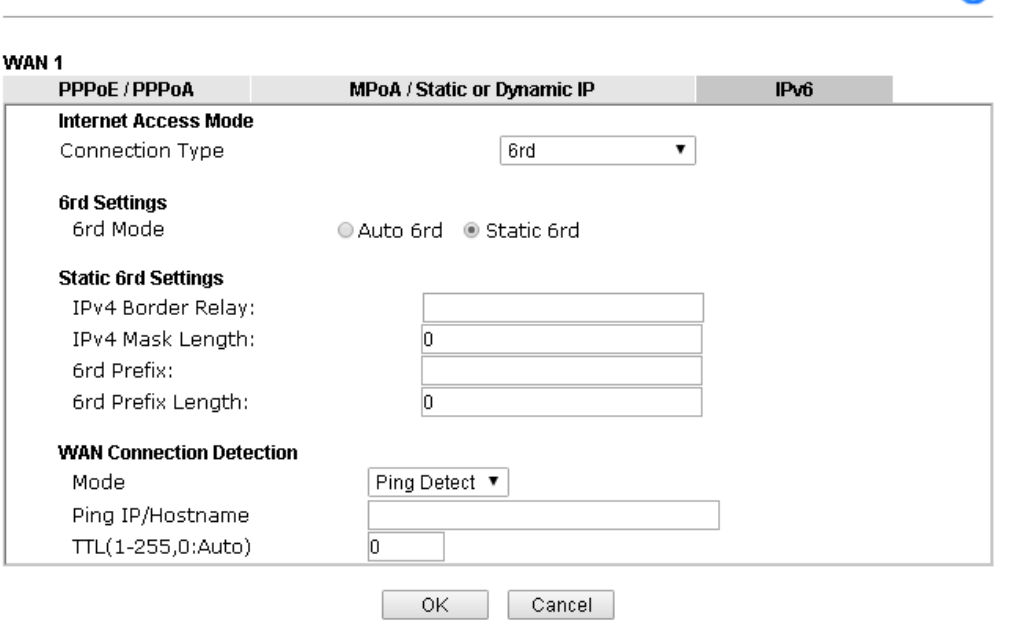

Available settings are explained as follows:

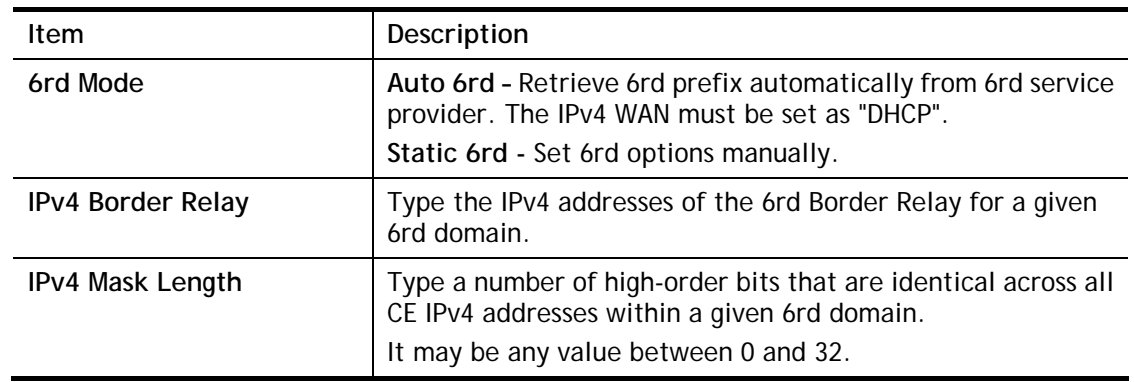

 $\bullet$
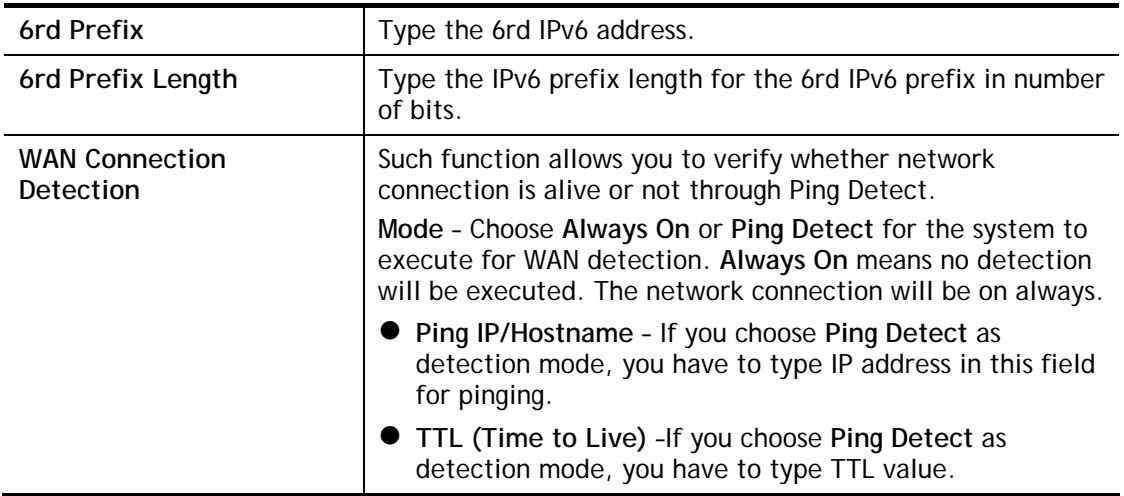

After finished the above settings, click **OK** to save the settings.

Below shows an example for successful IPv6 connection based on 6rd mode.

**Online Status** 

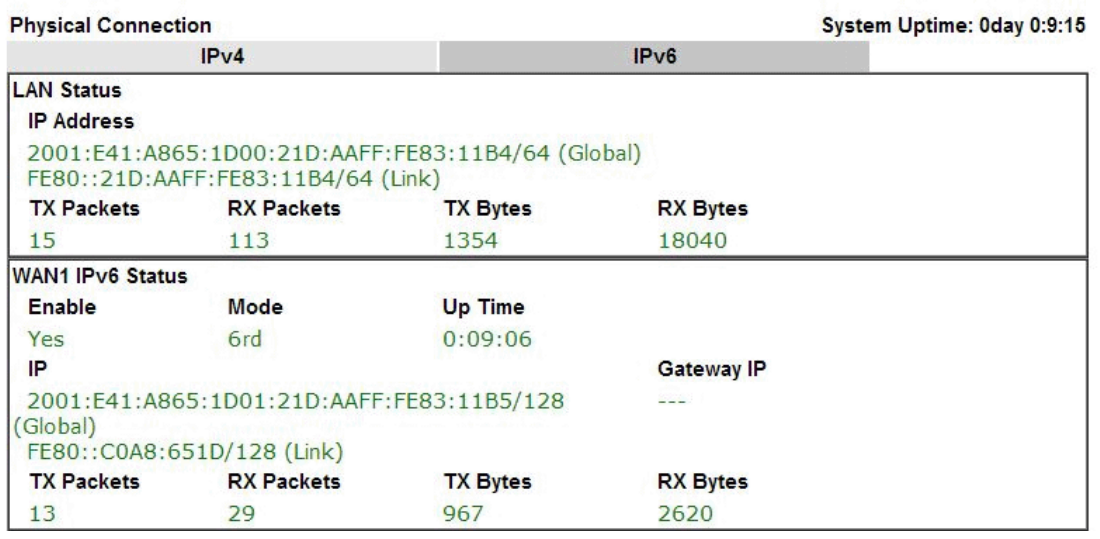

# **II-1-3 Multi-PVC/VLAN**

This router allows you to create multi-PVC for different data transferring for using. Simply go to **WAN** and select **Multi-PVC/VLAN** page.

#### **General**

The system allows you to set up to eight channels which are ready for choosing as the first PVC line that will be used as multi-PVC.

WAN >> Multi-PVC/VLAN

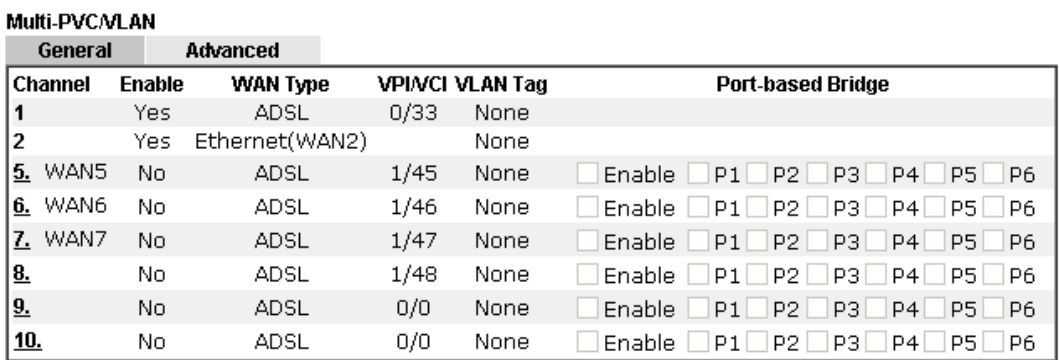

Note:

Channel 3 and channel 4 are reserved for USB WAN.

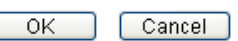

L

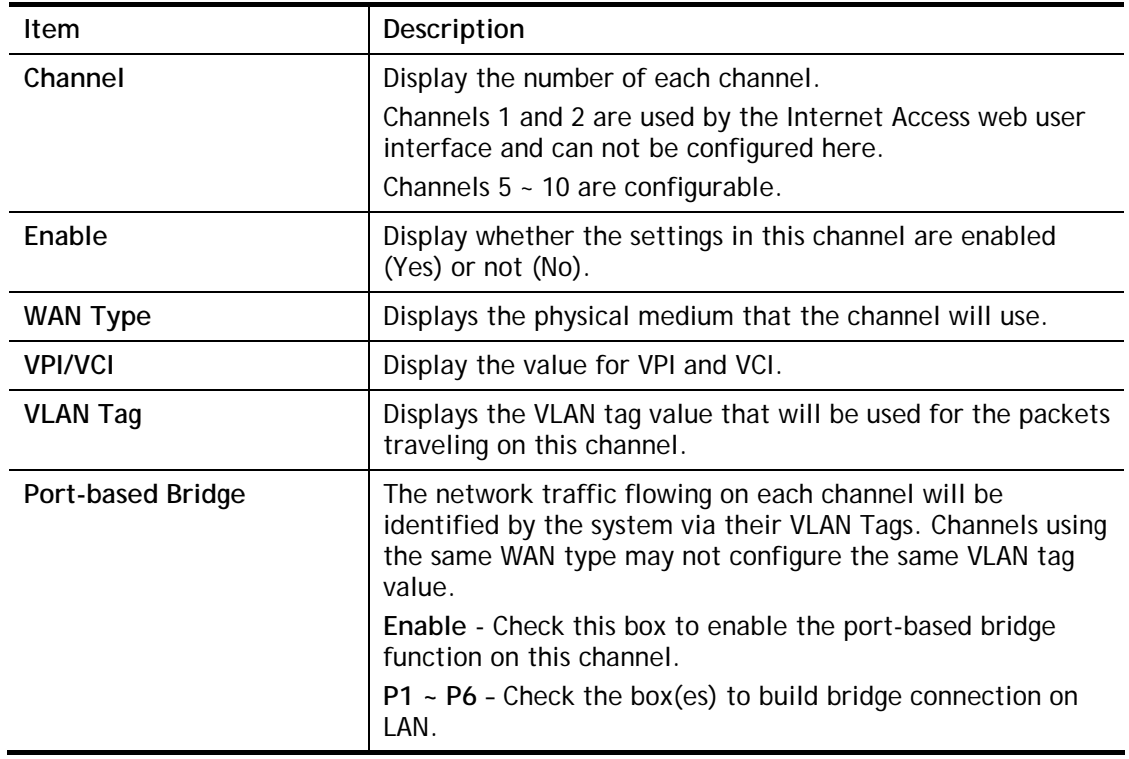

Click any index (8~10) to get the following web page:

WAN >> Multi-PVC/VLAN >> Channel 8

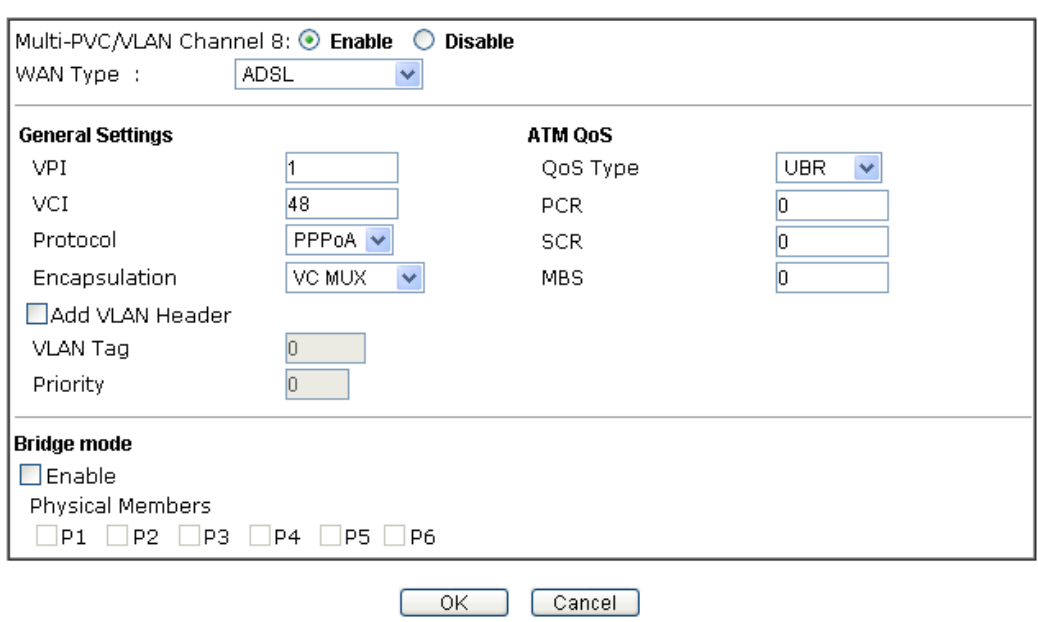

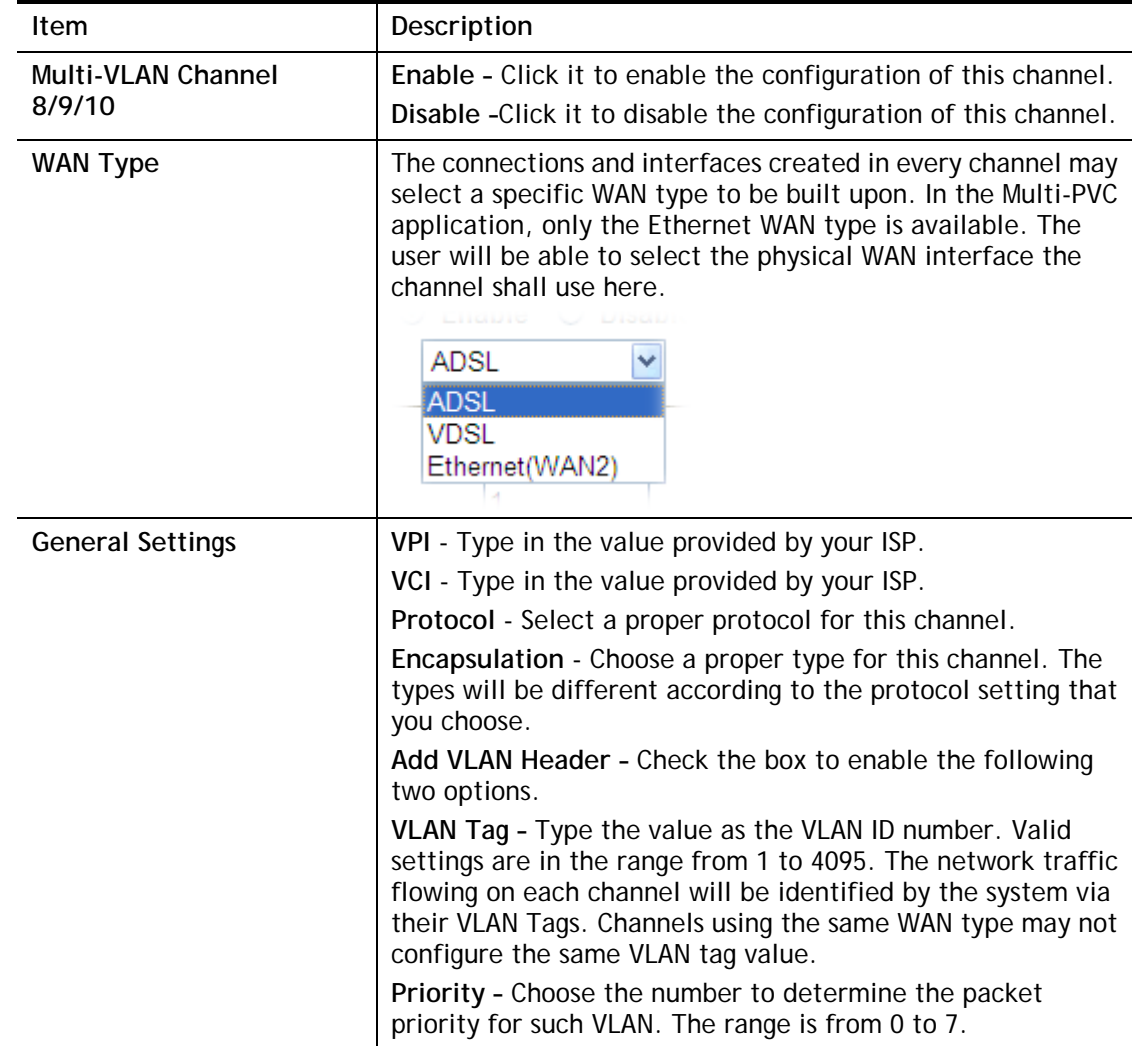

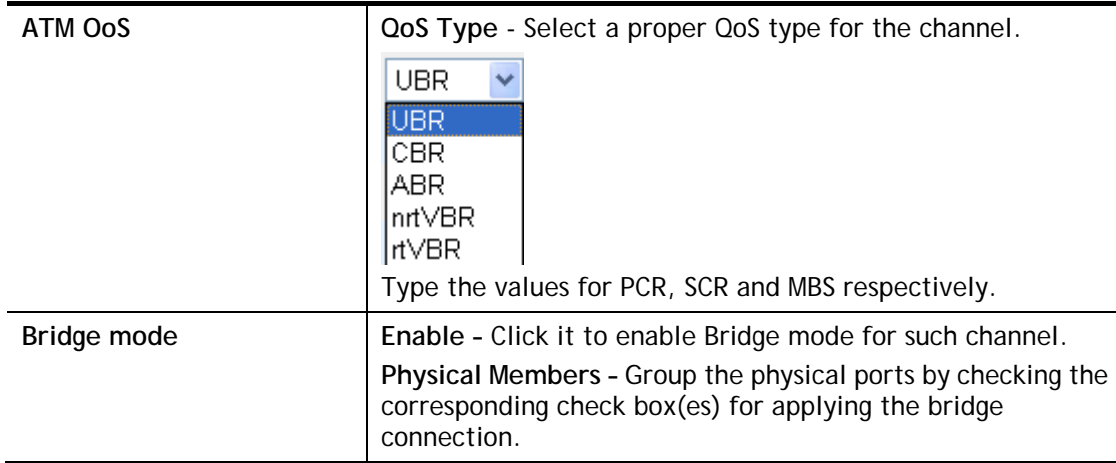

After finished the above settings, click **OK** to save the settings.

WAN links for Channel 5, 6 and 7 are provided for router-borne application such as **TR-069**. The settings must be applied and obtained from your ISP. For your special request, please contact with your ISP and then click WAN link of Channel 5, 6 or 7 to configure your router.

#### WAN >> Multi-PVC/VLAN >> Channel 5

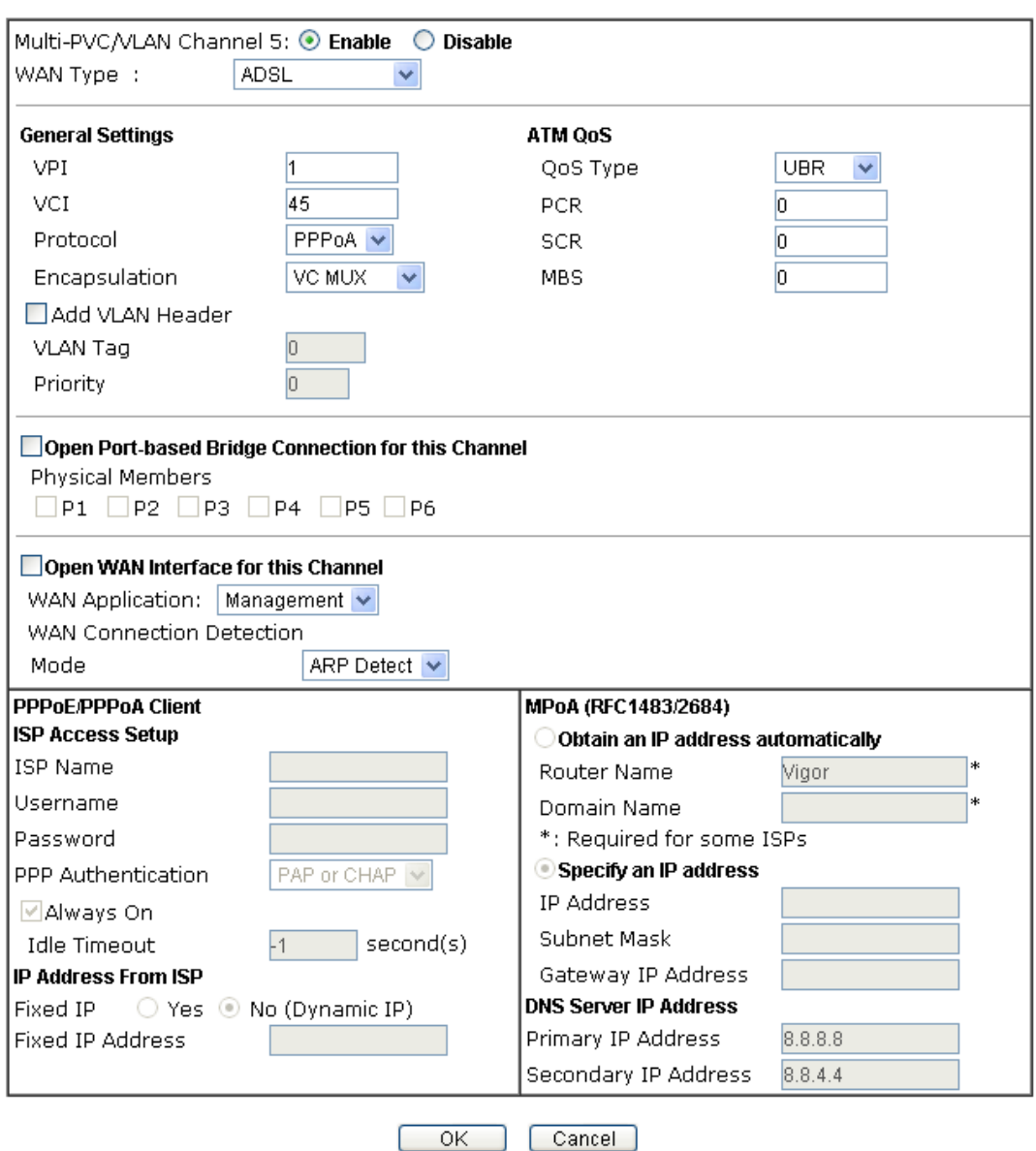

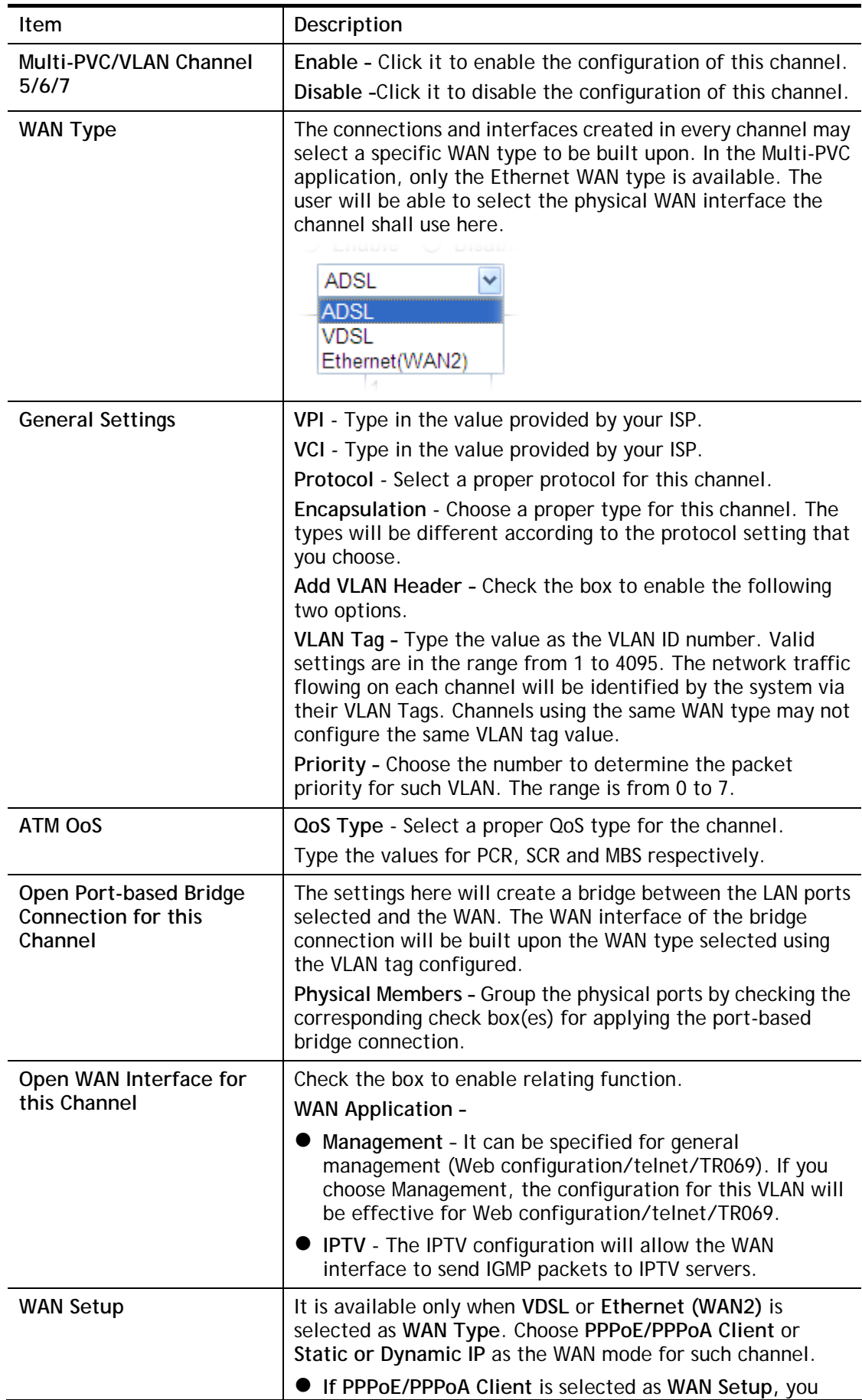

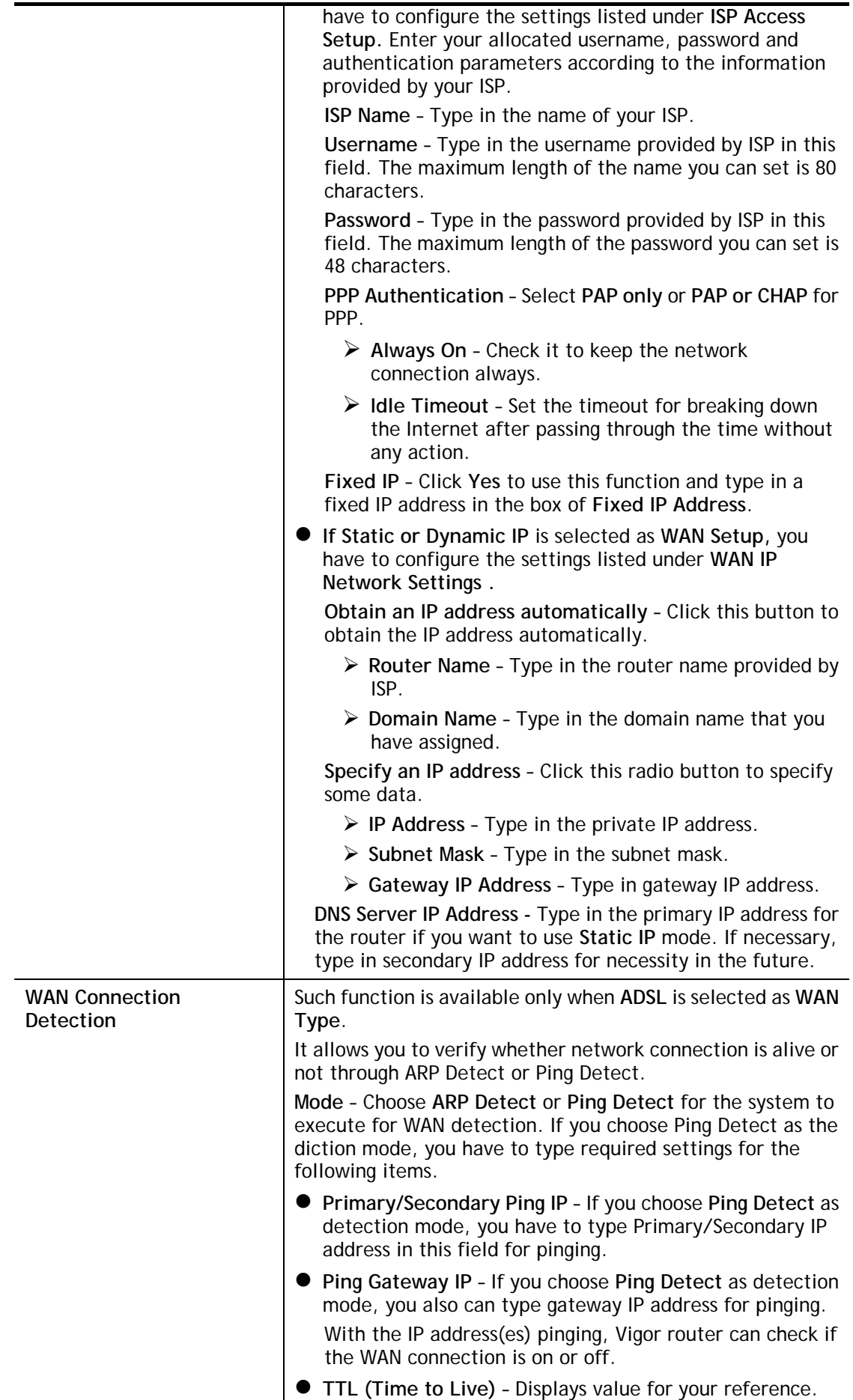

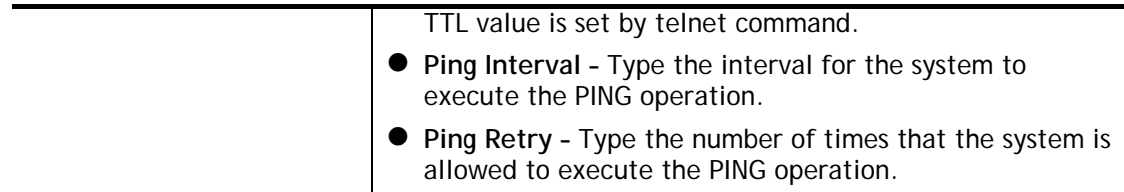

After finished the above settings, click **OK** to save the settings and return to previous page.

#### **Advanced**

Such configuration is applied to upstream packets. Such information will be provided by ISP. Please contact with your ISP for detailed information.

WAN >> Multi-PVC/VLAN

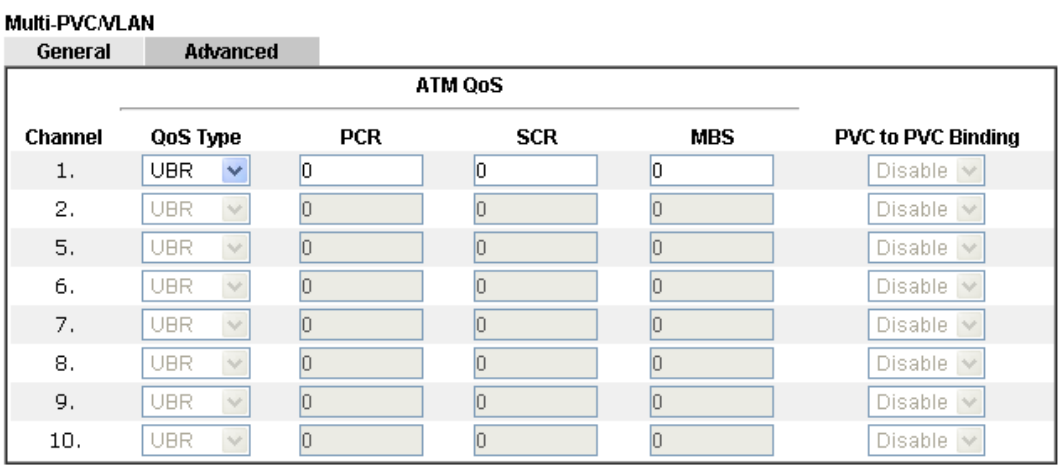

Note:

1. If the parameters in the ATM QoS settings are set to zero, then their default settings will be used. Also, PCR(max)=ADSL Up Speed /53/8.

2. Multiple channels may use the same ADSL channel link through the PVC Binding configuration. The PVC Binding configuration is only supported for channels using ADSL, please make sure the channel that you are binding to is using ADSL as its WAN type. The binding will work only under PPPoE and MPoA 1483 Bridge mode.

3. Channel 3 and channel 4 are reserved for USB WAN.

 $\boxed{\text{Cancel}}$  $OK$ 

Available settings are explained as follows:

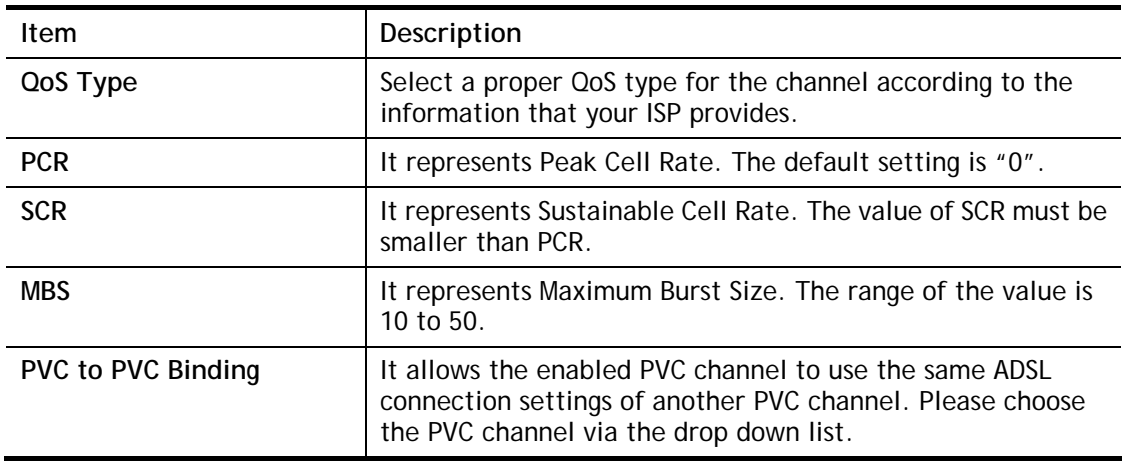

After finished the above settings, click **OK** to save the settings.

# **II-1-4 WAN Budget**

This function is used to determine the data *traffic volume* for each WAN interface respectively to prevent from overcharges for data transmission by the ISP. Please note that the Quota Limit and Billing cycle day of month settings will need to be configured correctly first in order for some period calculations to be performed correctly.

# **II-1-4-1 General Setup**

#### WAN >> WAN Budget

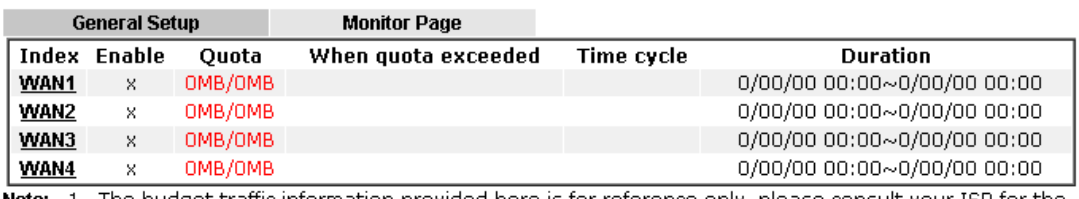

Note: 1. The budget traffic information provided here is for reference only, please consult your ISP for the actual traffic usage and charges.

2. When hardware acceleration function is used, the monitored WAN traffic of Ethernet WAN interfaces may be slightly inaccurate.

#### Click WAN1/WAN2/WAN3/WAN4 link to open the following web page.

#### **WAN >> WAN Budget**

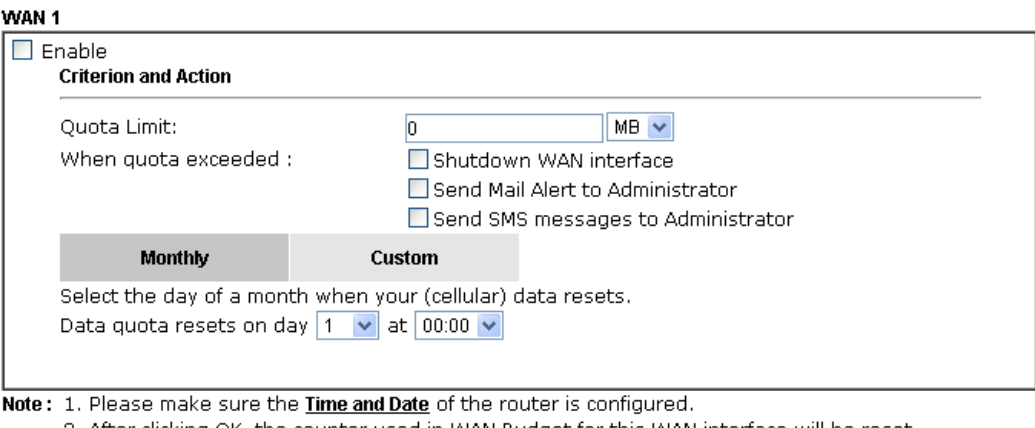

2. After clicking OK, the counter used in WAN Budget for this WAN interface will be reset.

 $OK$ Cancel

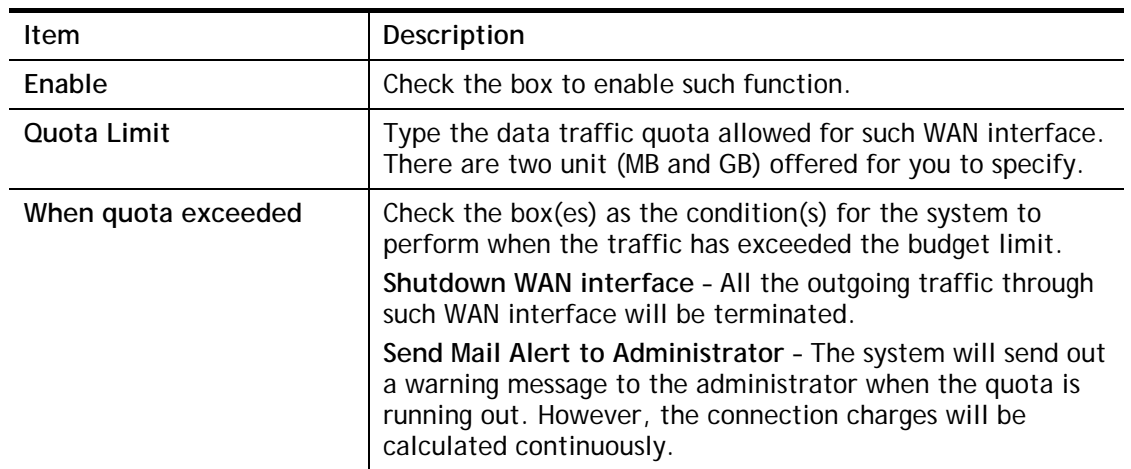

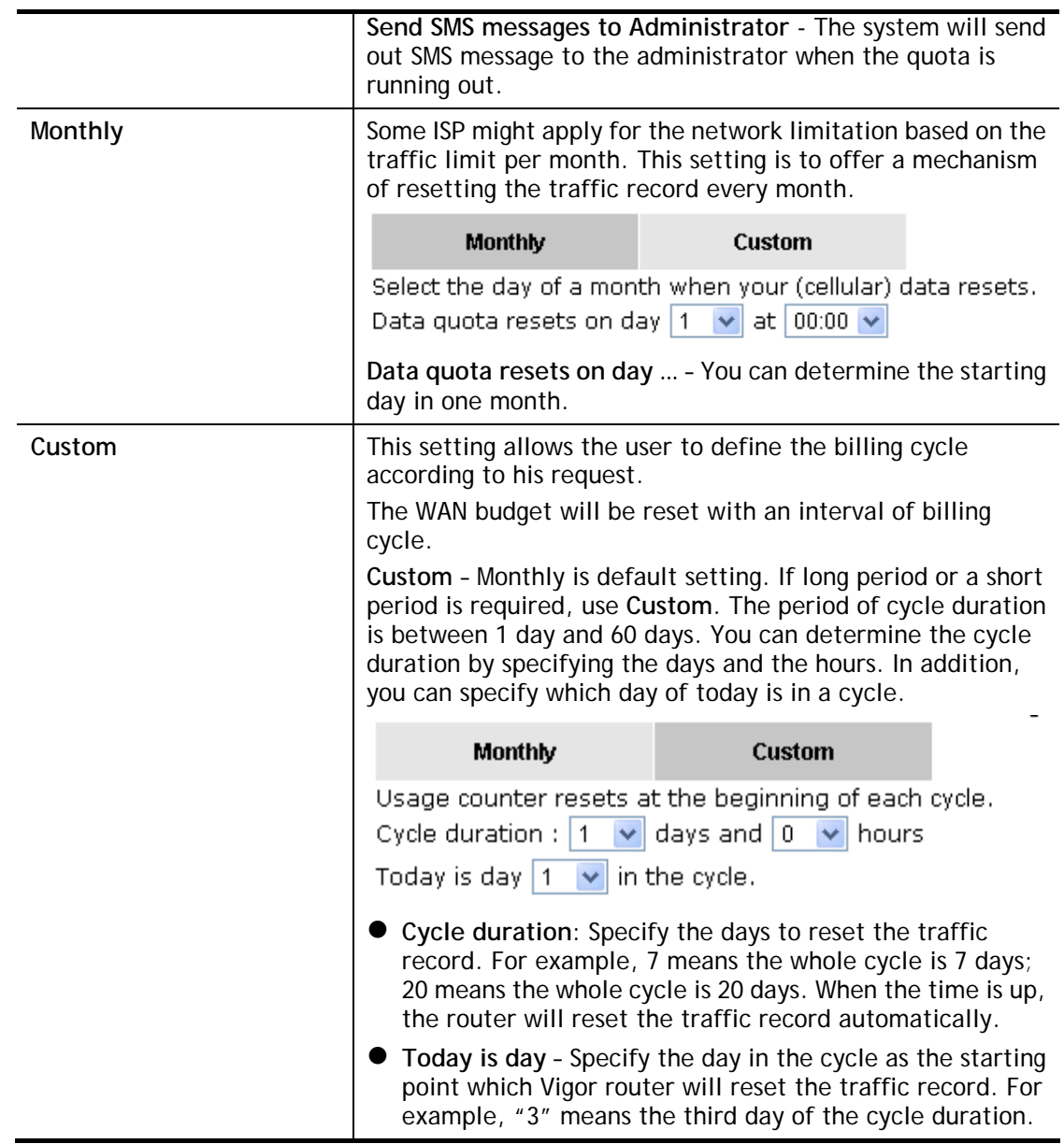

After finished the above settings, click **OK** to save the settings.

# **II-1-4-2 Monitor Page**

The monitor page displays the status WAN budget, including the duration and the usage.

#### WAN >> WAN Budget

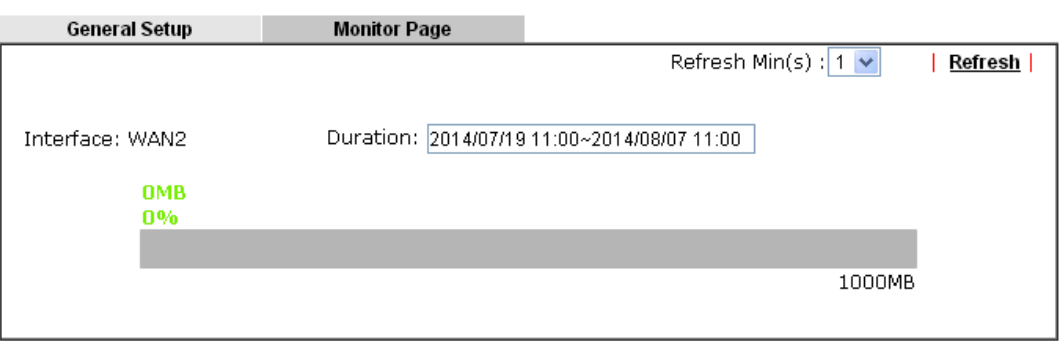

If the WAN budget is exhausted, a lock will be displayed on the page if **Shutdown WAN interface** is selected. Which means no data transmission will be carried out. Moreover, the system will send out a warning message to the administrator if **Send Mail Alert to Administrator** is selected**.** Or, the system will send out SMS message to the administrator if **Send SMS messages to Administrator** is selected.

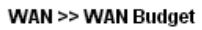

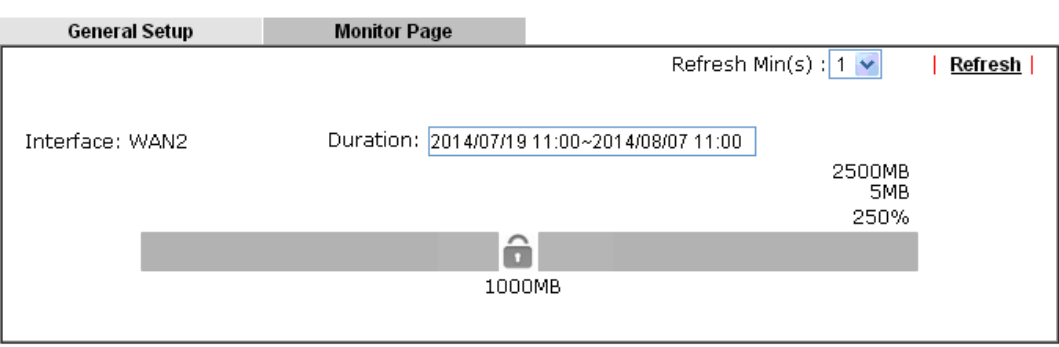

# **Application Notes**

### **A-1 How to configure settings for IPv6 Service in VigorBX 2000**

Due to the shortage of IPv4 address, more and more countries use IPv6 to solve the problem. However, to continually use the original rich resources of IPv4, both IPv6 and IPv4 networks shall communicate for each other via intercommunication mechanism to complete the shifting job from IPv4 to IPv6 gradually. At present, there are three common types of intercommunication mechanisms:

#### **Dual Stack**

The user can use both IPv4 and IPv6 techniques at the same time. That means adding an IPv6 stack on the origin network layer to let the host own the communication capability of IPv4 and IPv6.

#### **Tunnel**

Both IPv6 hosts can communication for each other via existing IPv4 network environment. The IPv6 packets will be encapsulated with the header of IPv4 first. Later, the packets will be transformed and judged by IPv4 router. Once the packets arrive the border between IPv4 and IPv6, the header of IPv4 on the packets will be removed. Then, the packets with IPv6 address will be forwarded to the destination of IPv6 network.

#### **Translation**

Such feature is active only for the user who uses IPv4 to communicate with other user using IPv4 service.

Before configuring the settings on VigorBX 2000, you need to know which connection type that your IPv6 service used.

**Info** For the IPv6 service, you have to configure WAN/LAN settings before using the service.

## **I. Configuring the WAN Settings**

For the IPv6 WAN settings for VigorBX 2000, there are several connection types to be chosen: PPP, TSPC, AICCU, DHCPv6 Client and Static IPv6.

1. Access into the web user interface of ViogrBX 2000. Open **WAN**>> **Internet Access**. Choose one of the WAN interfaces as the one supporting IPv6 service. Then, click the IPv6 button of the selected WAN.

#### **WAN >> Internet Access**

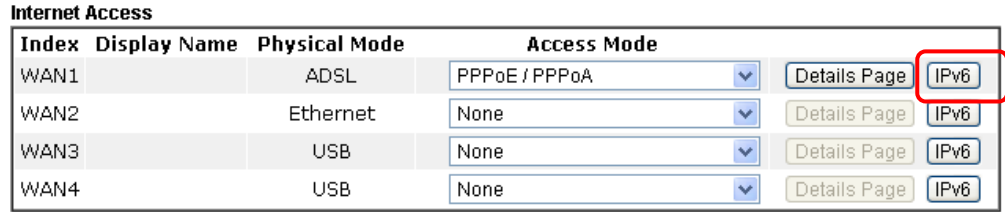

Note: 1. Device on USB port 1 applies WAN3 configuration. Device on USB port 2 applies WAN4 configuration.

Advanced You can configure DHCP client options here.

6

**Info** Only one WAN interface support IPv6 service at one time. In this example, WAN1 is chosen as the one supporting IPv6 service.

2. In the following figure, use the drop down list to choose a proper connection type.

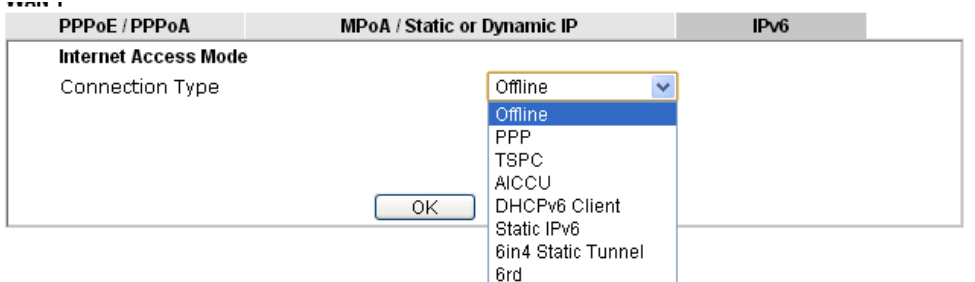

Different connection types will bring out different configuration page. Refer to the following:

**PPP – Dual Stack application, IPv4 and IPv6 services can be utilized at the same time** 

Choose PPP and type the information for PPPoE of IPv4.

**WAN >> Internet Access** 

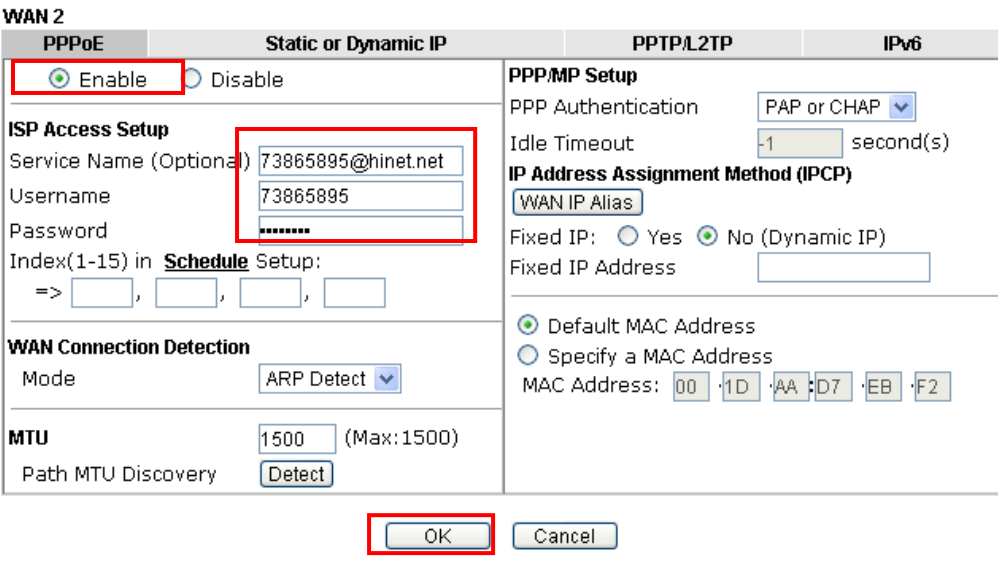

Access into the setting page for IPv6 service, it is not necessary for you to configure anything.

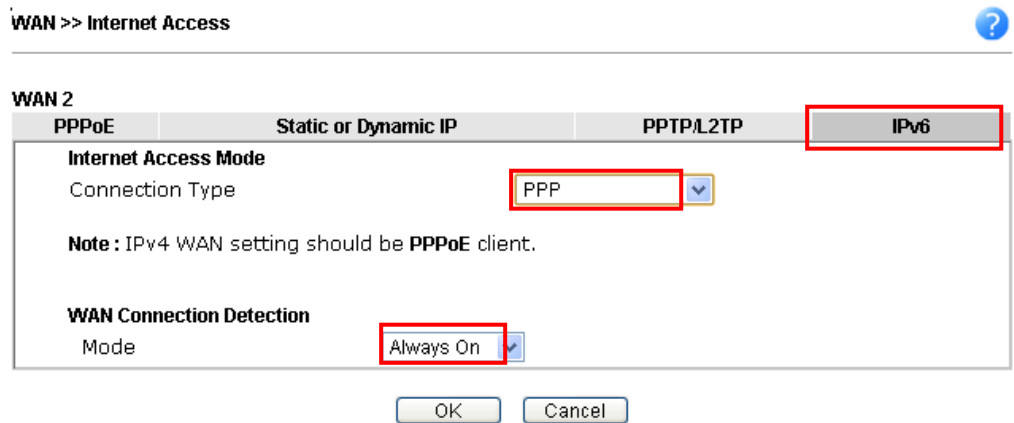

Click **OK** and open **Online Status**. If the connection is successful, you will get the IP address for IPv4 and IPv6 at the same time.

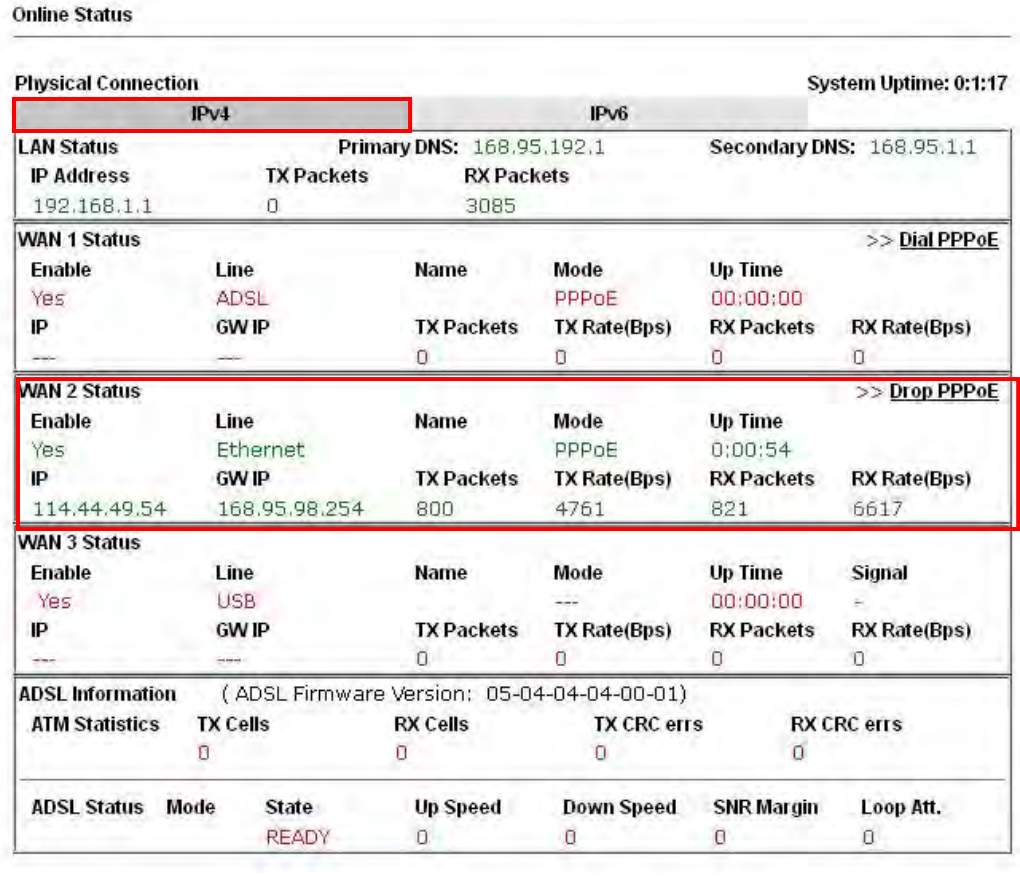

#### **Online Status**

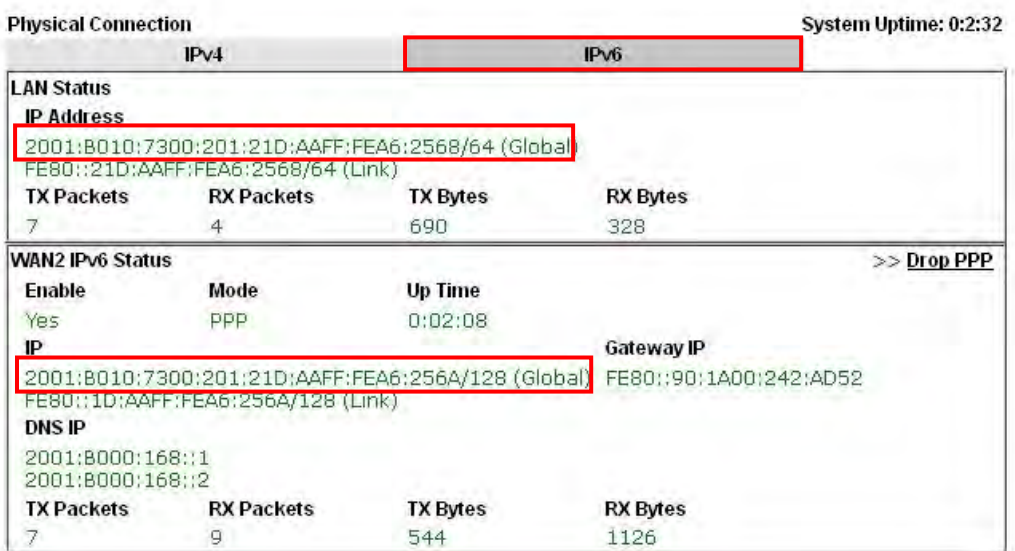

 **TSPC – Tunnel application, both IPv6 hosts communicate through IPv4 network**  Choose **TSPC** and type the information for TSPC service.

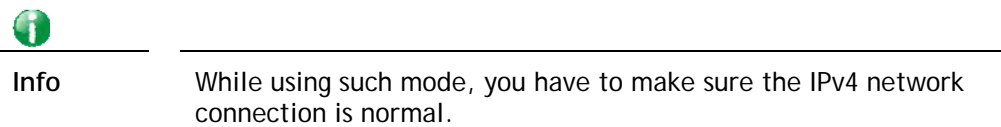

(In the following figure, the TSPC information is obtained from http://gogo6.com/ after applied for the service.)

#### **WAN >> Internet Access**

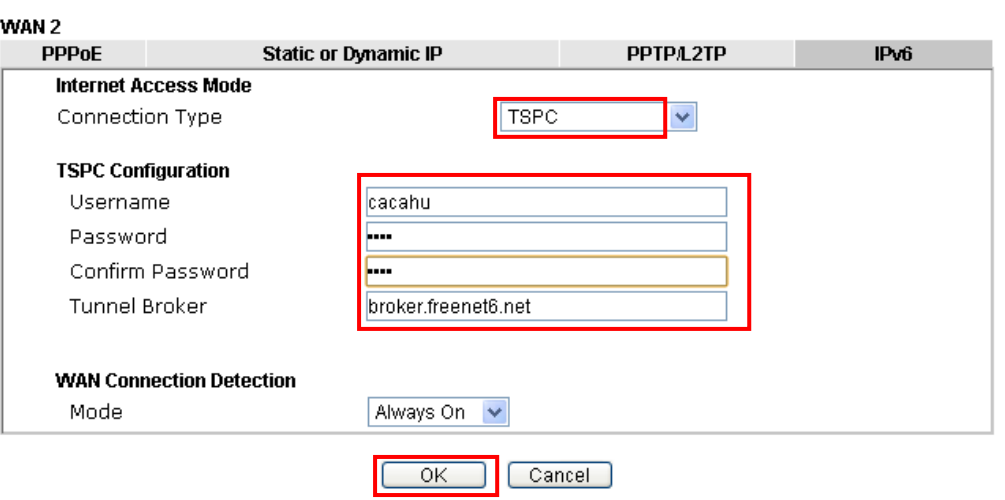

Click **OK** and open **Online Status**. If the connection is successful, the physical connection will be shown as follows:

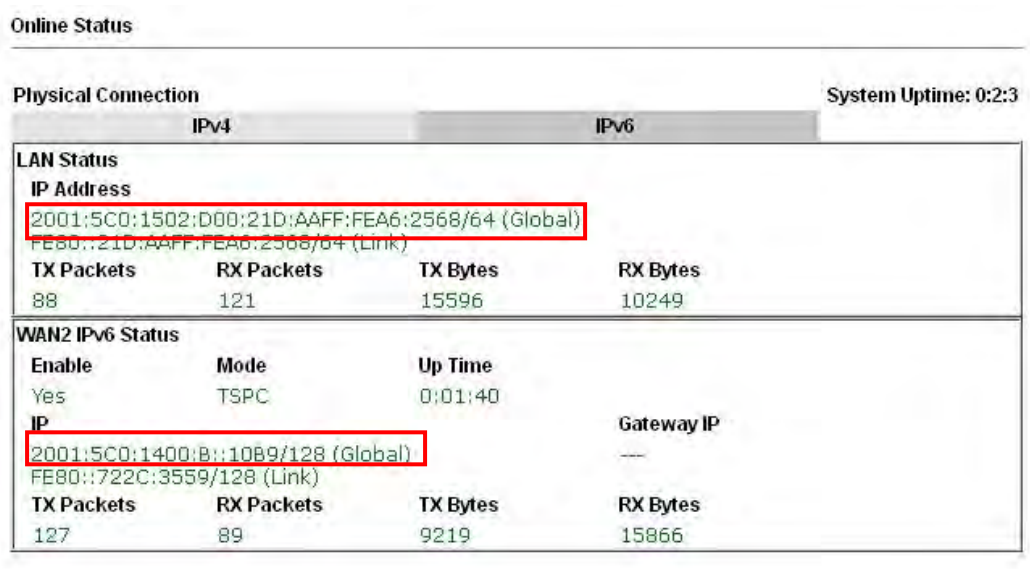

3

**AICCU – Tunnel application** 

Choose AICCU and type the information for AICCU of IPv6.

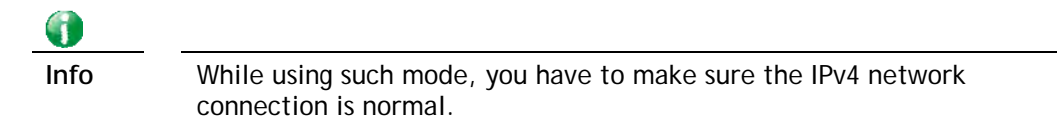

(In the following figure, the AICCU information is obtained from https://www.sixxs.net/main/ after applied for the service.)

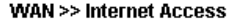

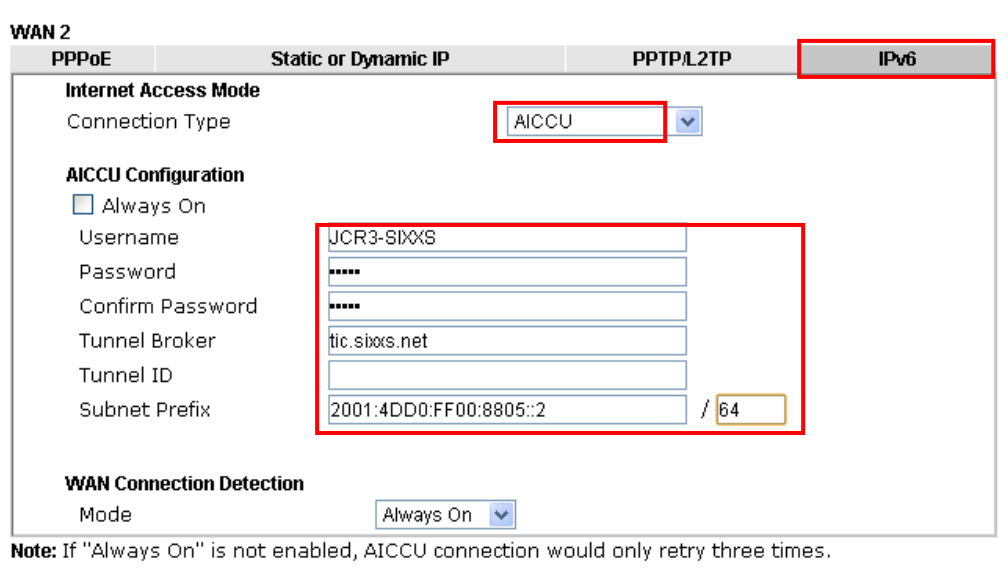

Click **OK** and open **Online Status**. If the connection is successful, the physical connection will be shows as follows:

OK Cancel

I

#### **Online Status**

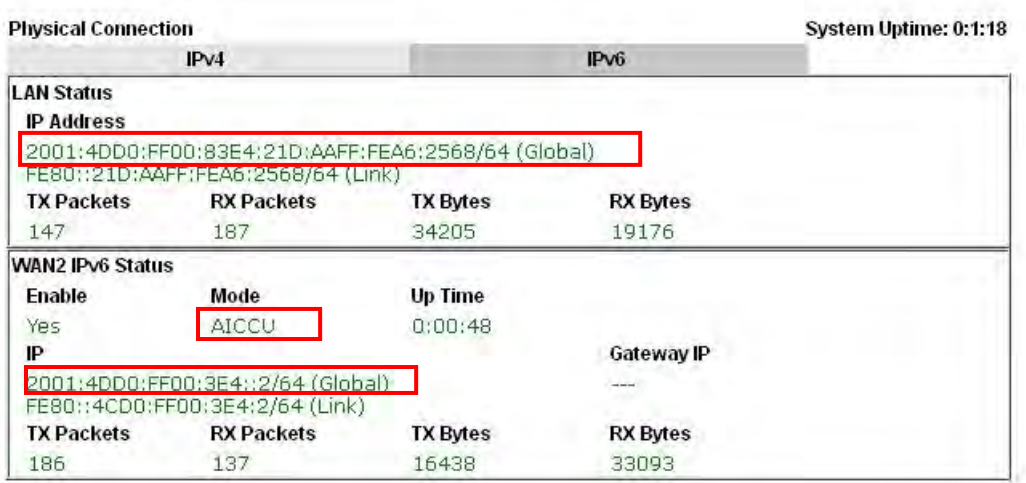

#### **DHCPv6 Client**

**WAN >> Internet Access** 

Choose DHCPv6 Client. Click one of the identity associations and type the IAID number.

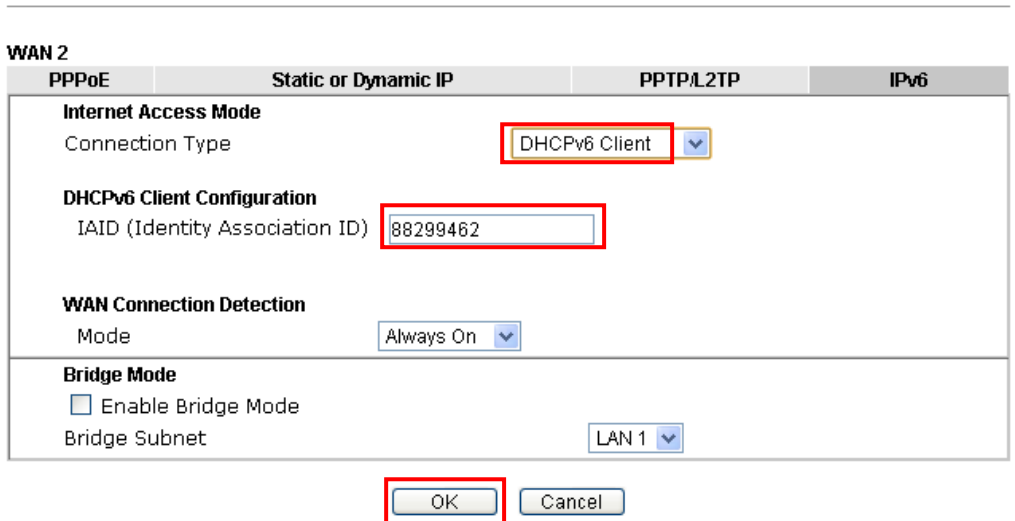

Click **OK** and open **Online Status**. If the connection is successful, the physical connection will be shows as follows:

#### **Online Status**

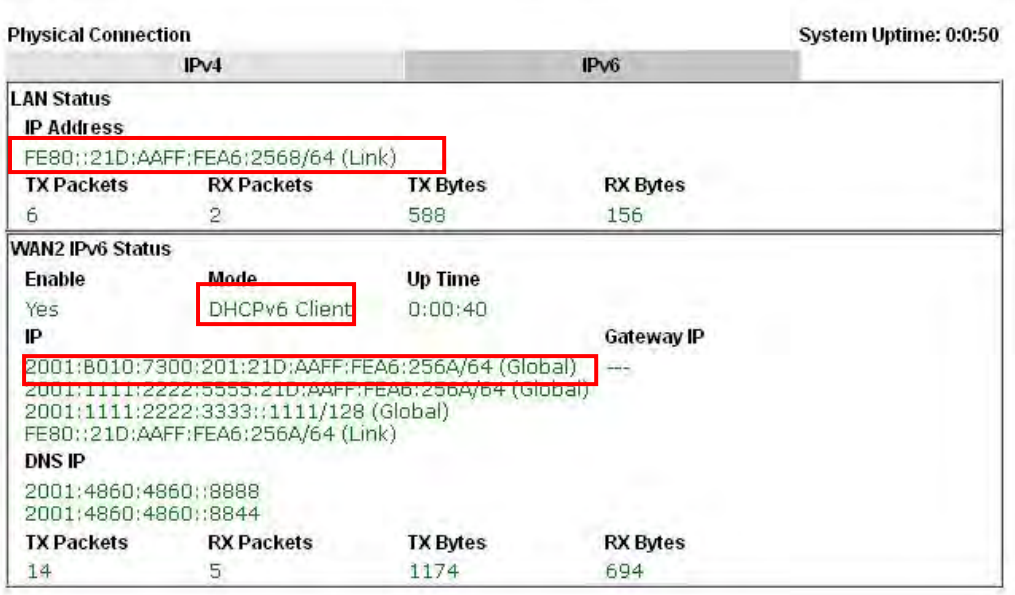

2

#### **Static IPv6**

Choose Static IPv6. Type IPv6 address, Prefix Length and Gateway Address.

**WAN >> Internet Access** 

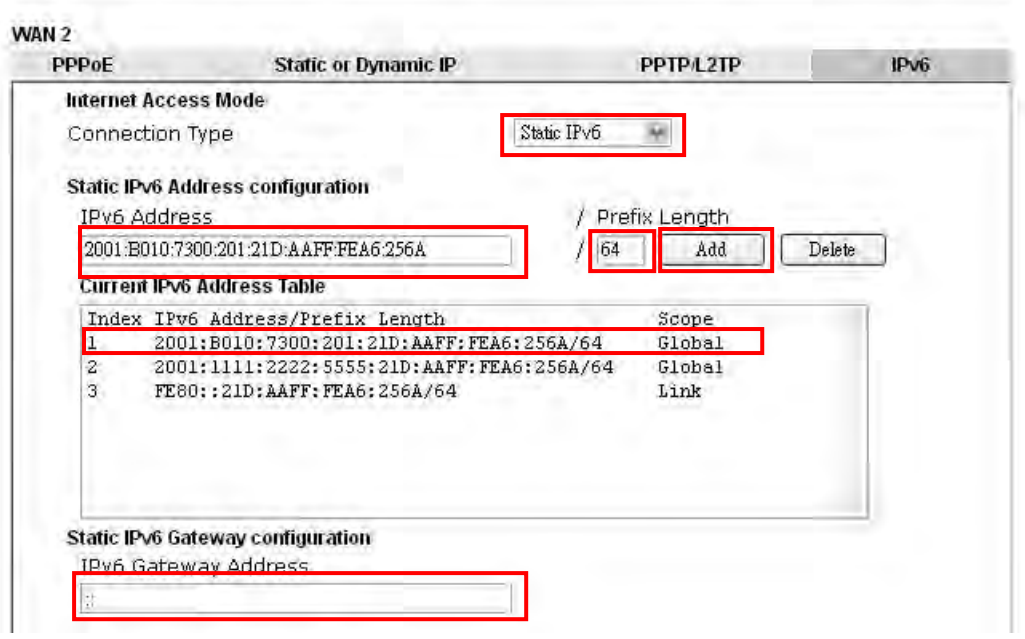

Click **OK** and open **Online Status**. If the connection is successful, the physical connection will be shows as follows:

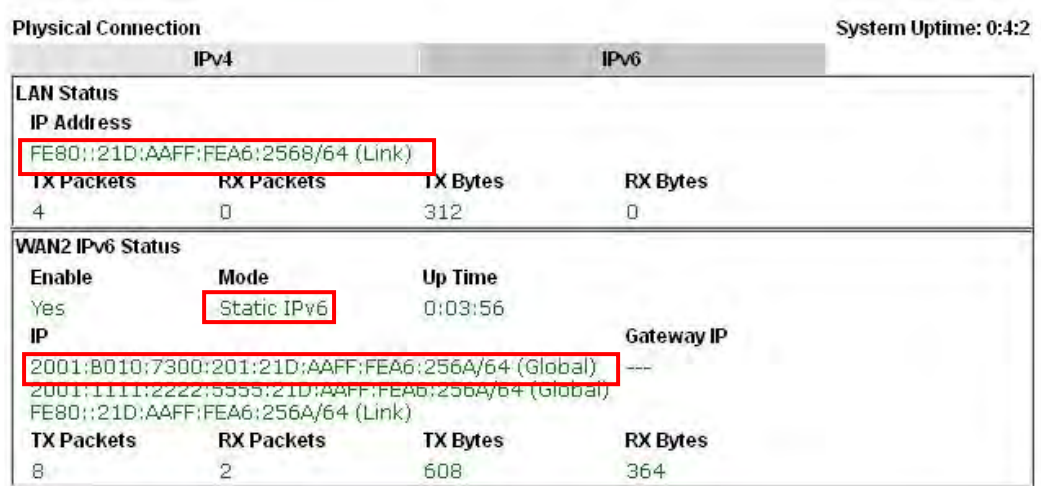

#### **Online Status**

#### **6in4 Static Tunnel**

**WAN >> Internet Access** 

Choose 6in4 Static Tunnel. Type remote endpoint IPv4 address, 6in4 IPv6 Address, LAN Routed Prefix and Tunnel TTL.

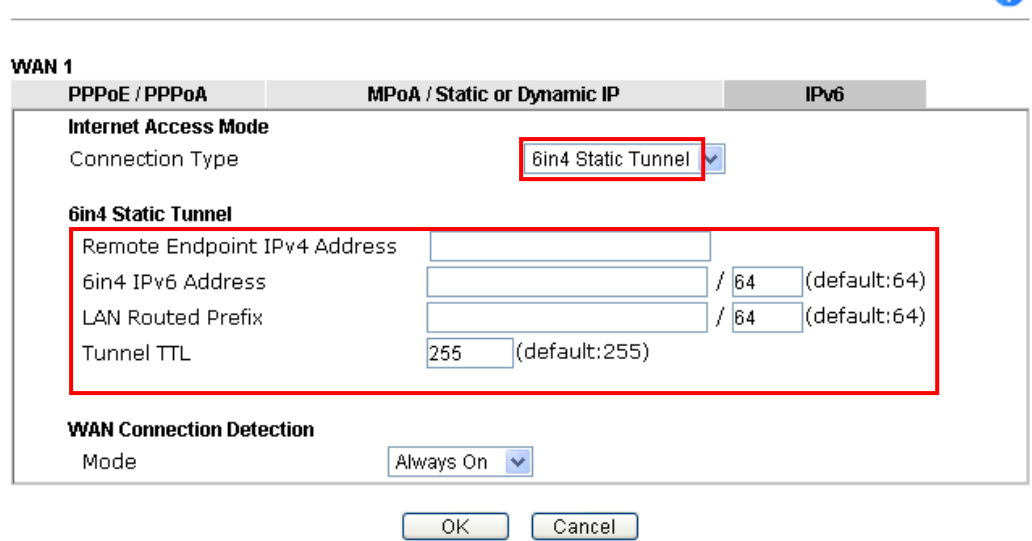

Click **OK** and open **Online Status**. If the connection is successful, the physical connection will be shows as follows:

#### **Online Status**

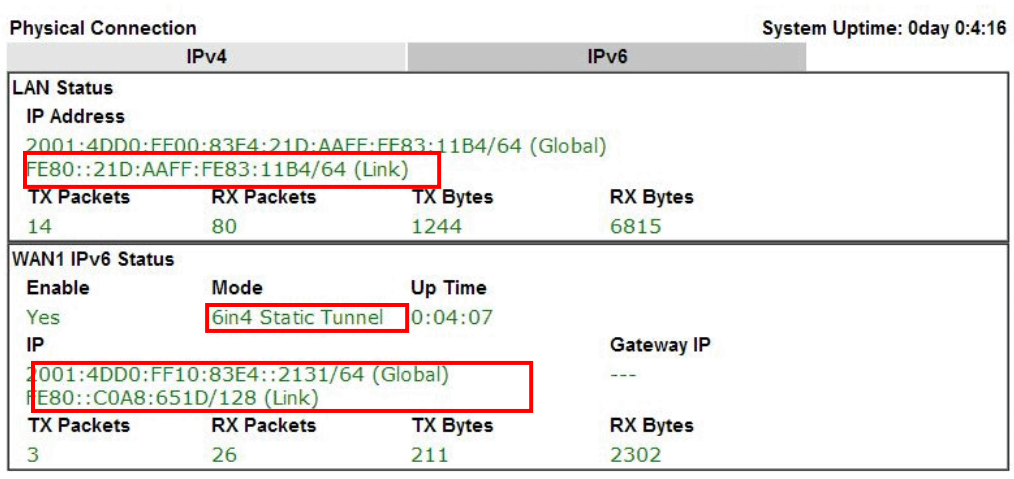

 $\bullet$ 

#### **6rd**

Choose 6rd. Type IPv4 Border Relay, IPv4 Mask Length, 6rd Prefix and 6rd Prefix Length.

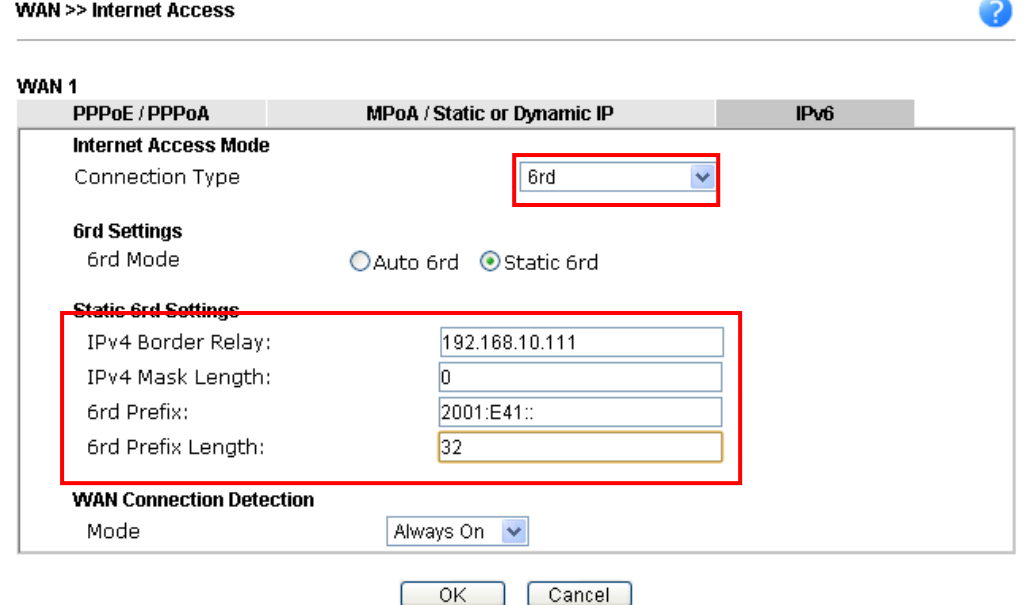

Click **OK** and open **Online Status**. If the connection is successful, the physical connection will be shows as follows:

#### **Online Status**

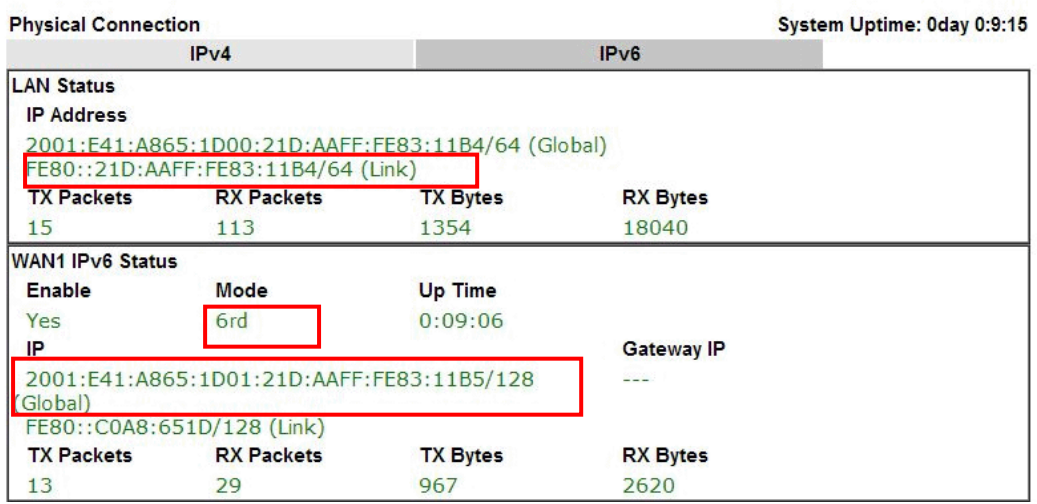

### **II. Configuring the LAN Settings**

After finished the WAN settings for IPv6, please configure the LAN settings to make the router's client get the IPv6 address.

1. Access into the web user interface of ViogrBX 2000. Open **LAN**>> **General Setup**. Click the **IPv6** button for LAN.

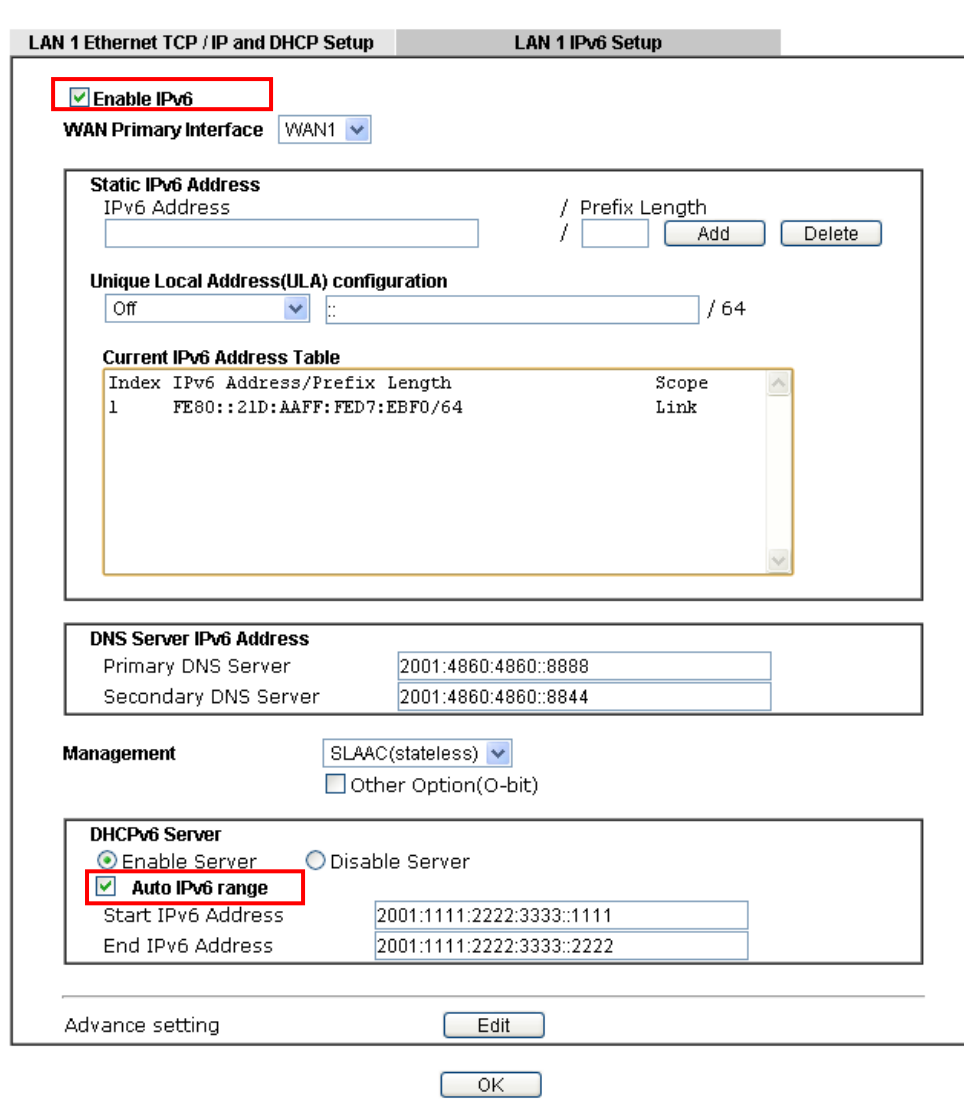

- 2. In the field of **RADVD Configuration**, the default setting is **Enable**. The client's PC will ask RADVD service for the Prefix of IPv6 address automatically, and generate an Interface ID by itself to compose a full and unique IPv6 address.
- 3. In the field of **DHCPv6 Server Configuration**, when DHCPv6 service is enabled, you can assign available IPv6 address for the client manually.

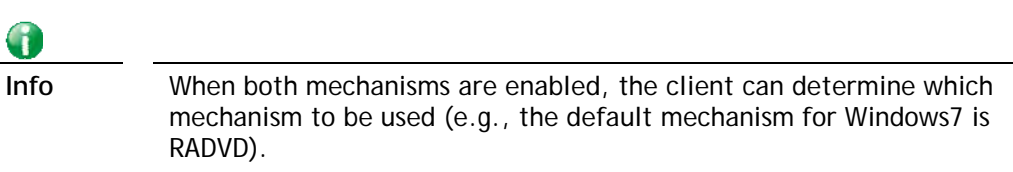

#### **III. Confirming IPv6 Service Run Successfully**

1. Make sure you have obtained the correct IPv6 IP address. Get into MS-DOS interface and type the command of "ipconfig". Refer to the following figure.

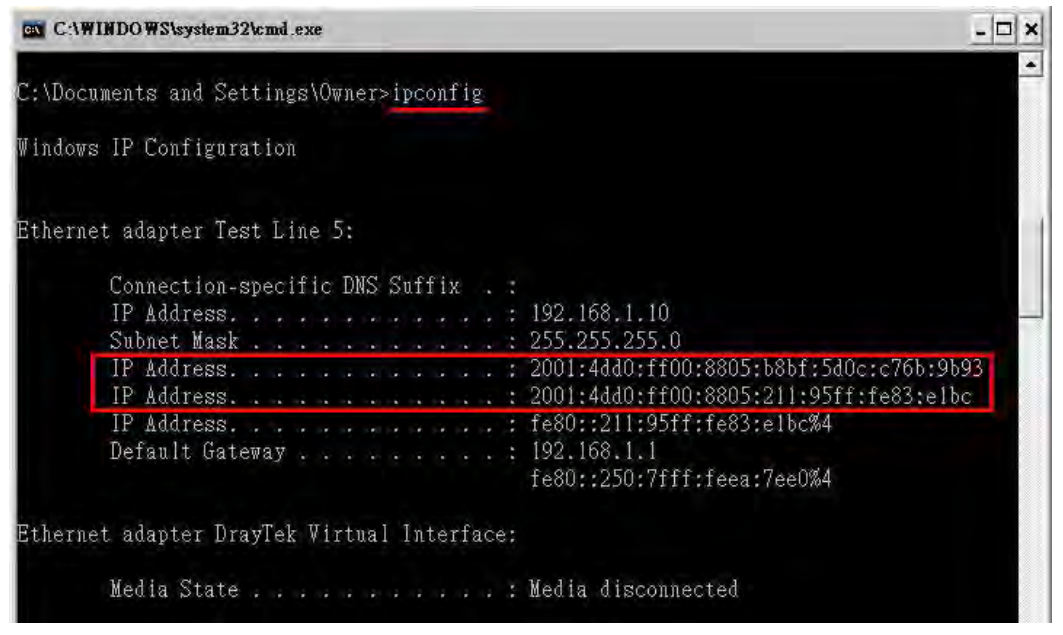

From the above figure we can see IPv6 IP address has been captured by the system.

2. Use the Ping command to ping any IPv6 address indicating an IPv6 website. For example, www.kame.net is a website supporting IPv4 IP and IPv6 IP services. Its IPv6 address is seen with a format of 2001:200:dff:fff1:216:3eff:feb1:44d7.

| C:\WINDOWS\system32\cmd.exe                                                                                                    |  |
|----------------------------------------------------------------------------------------------------|--|
| C:\Documents and Settings\Owner>ping 2001:200:dff:fff1:216:3eff:feb1:44d7                                                                                                    |  |
| Pinging 2001:200:dff:fff1:216:3eff:febl:44d7 with 32 bytes of data:                                                                                                    |  |
| Reply from 2001:200:dff:fff1:216:3eff:feb1:44d7: time=743ms<br>Reply from 2001:200:dff:fff1:216:3eff:feb1:44d7: time=623ms<br>Reply from 2001:200:dff:fff1:216:3eff:feb1:44d7: time=626ms<br>Reply from 2001:200:dff:fff1:216:3eff:feb1:44d7: time=617ms |  |
| Ping statistics for 2001:200:dff:fff1:216:3eff:feb1:44d7:<br>Packets: Sent = 4, Received = 4, Lost = 0 (0% loss),<br>Approximate round trip times in milli-seconds:<br>Minimum = $617ms$ , Maximum = 743ms, Average = $652ms$                            |  |
| C:\Documents and Settings\Owner>                                                                                                    |  |
|                                                                                                    |  |

After getting the above message, it means the IPv6 service has been activated successfully.

3. Connect to the website for IPv6. Open a web browser and type an URL of IPv6, e.g., www.kame.net. If your computer accesses into the website by using IPv6 address, you may see a turtle dancing on the screen. If not, only a steady turtle will be seen.

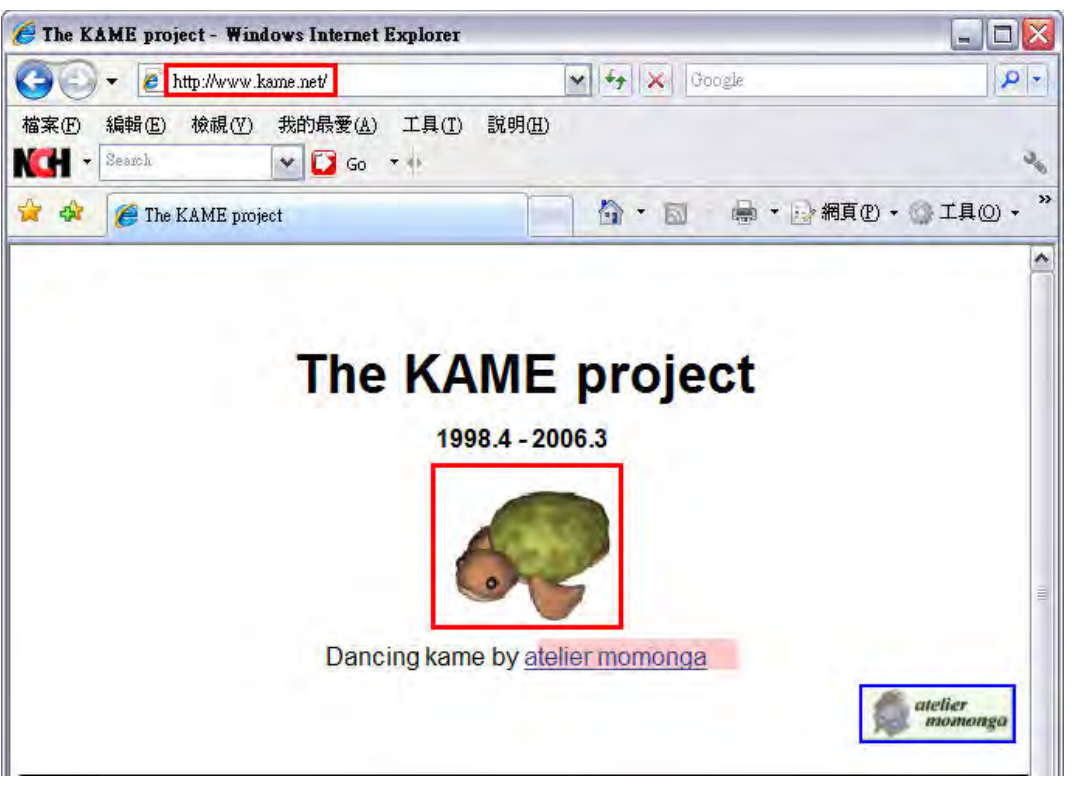

If you can see a turtle dancing on the screen, that means IPv6 service is ready for you to access and utilize.

# **II-2 LAN**

Local Area Network (LAN) is a group of subnets regulated and ruled by router. The design of network structure is related to what type of public IP addresses coming from your ISP.

The most generic function of Vigor router is NAT. It creates a private subnet of your own. As mentioned previously, the router will talk to other public hosts on the Internet by using public IP address and talking to local hosts by using its private IP address. What NAT does is to translate the packets from public IP address to private IP address to forward the right packets to the right host and vice versa. Besides, Vigor router has a built-in DHCP server that assigns private IP address to each local host. See the following diagram for a briefly understanding.

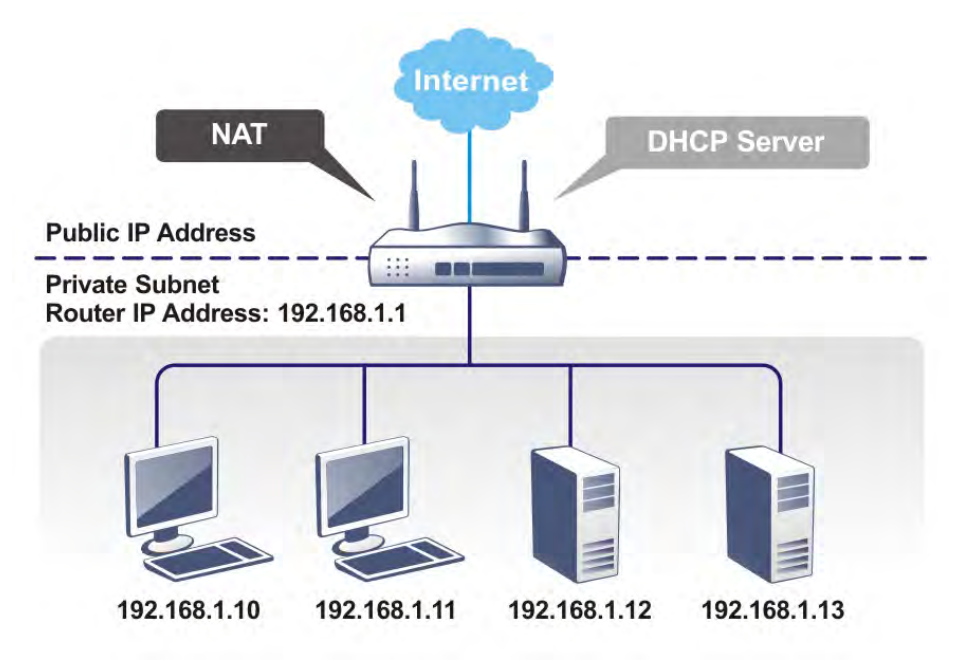

In some special case, you may have a public IP subnet from your ISP such as 220.135.240.0/24. This means that you can set up a public subnet or call second subnet that each host is equipped with a public IP address. As a part of the public subnet, the Vigor router will serve for IP routing to help hosts in the public subnet to communicate with other public hosts or servers outside. Therefore, the router should be set as the gateway for public hosts.

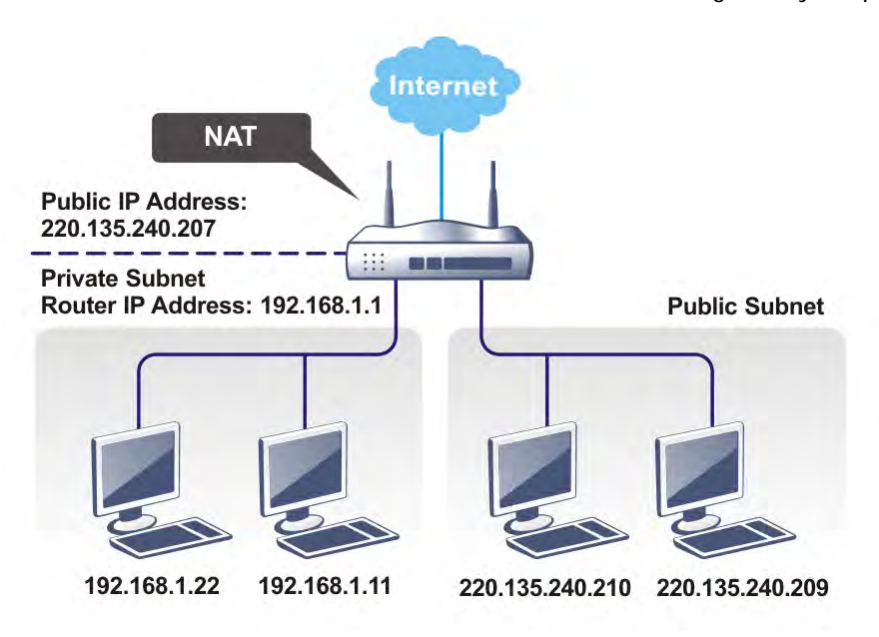

#### **What is Routing Information Protocol (RIP)**

Vigor router will exchange routing information with neighboring routers using the RIP to accomplish IP routing. This allows users to change the information of the router such as IP address and the routers will automatically inform for each other.

#### **What is Static Route**

When you have several subnets in your LAN, sometimes a more effective and quicker way for connection is the **Static routes** function rather than other method. You may simply set rules to forward data from one specified subnet to another specified subnet without the presence of RIP.

#### **What are Virtual LANs and Rate Control**

You can group local hosts by physical ports and create up to 8 virtual LANs. To manage the communication between different groups, please set up rules in Virtual LAN (VLAN) function and the rate of each.

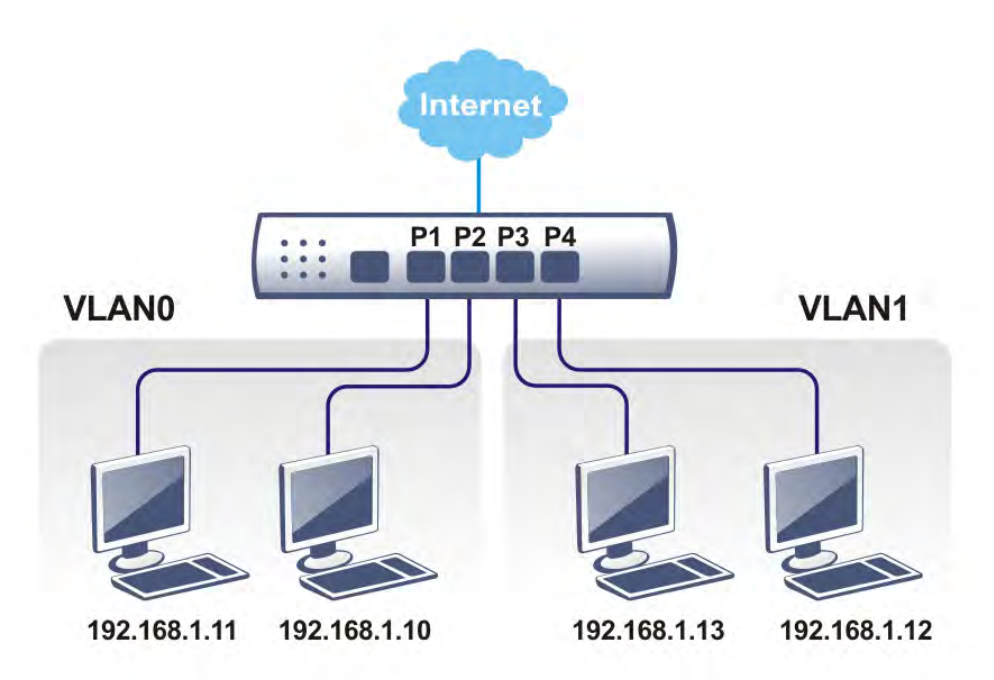

# **Web User Interface**

# **II-2-1 General Setup**

This page provides you the general settings for LAN. Click **LAN** to open the LAN settings page and choose **General Setup**.

There are six subnets provided by the router which allow users to divide groups into different subnets (LAN1 – LAN6). In addition, different subnets can link for each other by configuring **Inter-LAN Routing**. At present, LAN1 setting is fixed with NAT mode only. LAN2 – LAN6 can be operated under **NAT** or **Route** mode. IP Routed Subnet can be operated under Route mode.

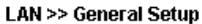

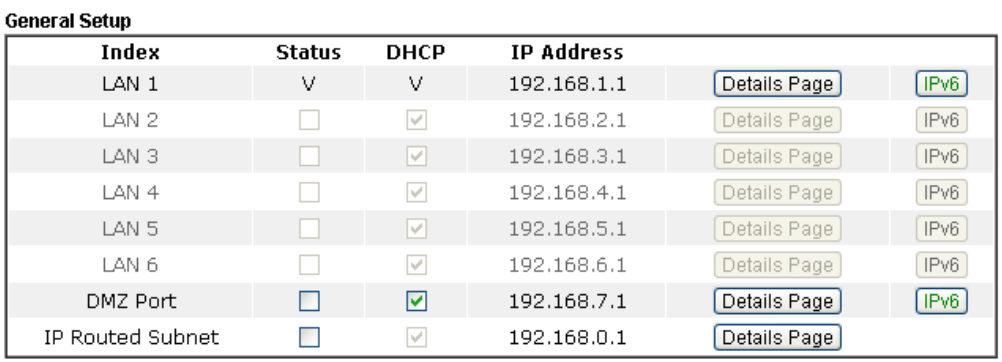

Advanced You can configure DHCP server options here.

Force router to use "DNS server IP address" settings specified in LAN1  $\vee$ Inter LAN Deviser

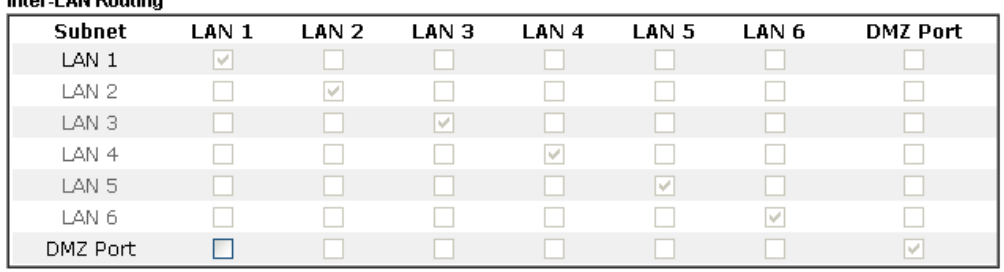

Note: LAN 2/3/4/5/6 are available when VLAN is enabled.

DMZ subnet is default bound to P1, and will overwrite the settings of P1 at LAN>>VLAN page.

 $OK$ 

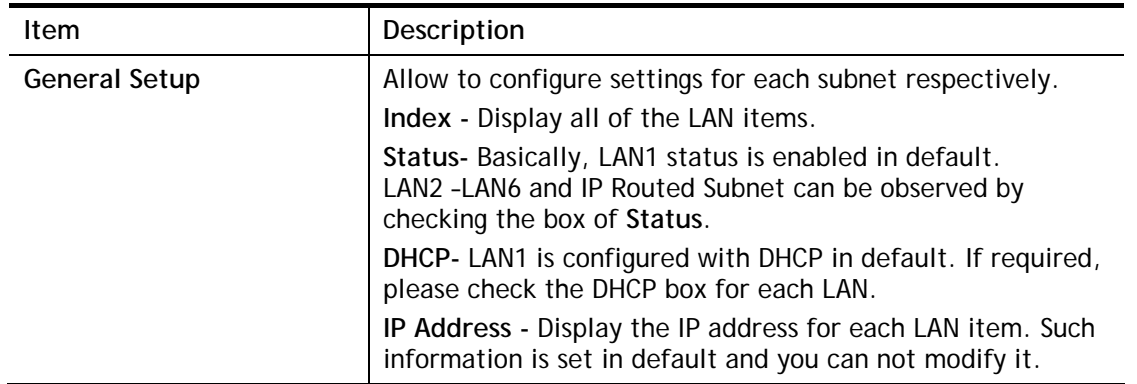

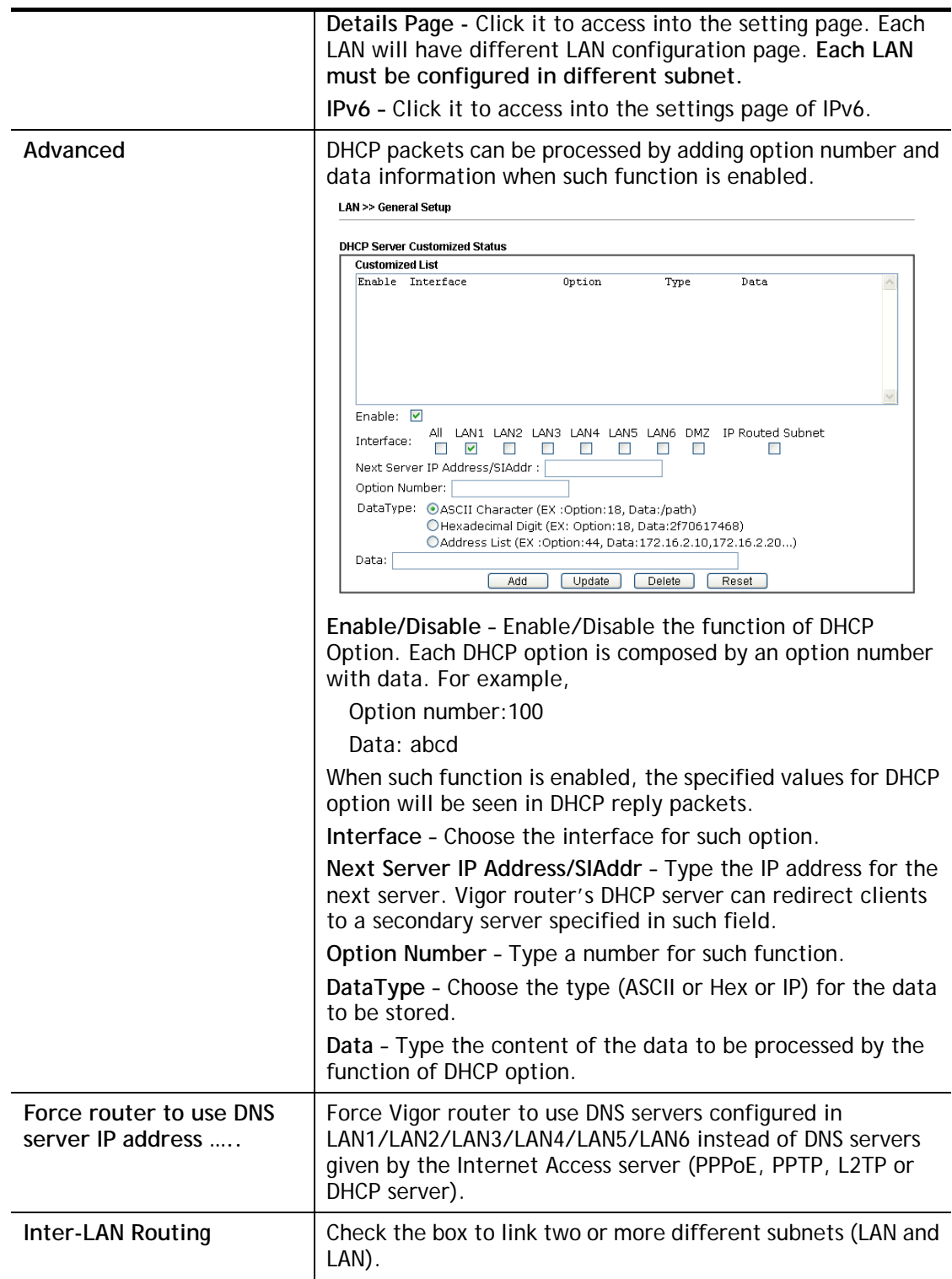

When you finish the configuration, please click **OK** to save and exit this page.

# **II-2-1-1 Details Page for LAN1 – Ethernet TCP/IP and DHCP Setup**

There are two configuration pages for LAN1, Ethernet TCP/IP and DHCP Setup (based on IPv4) and IPv6 Setup. Click the tab for each type and refer to the following explanations for detailed information.

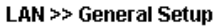

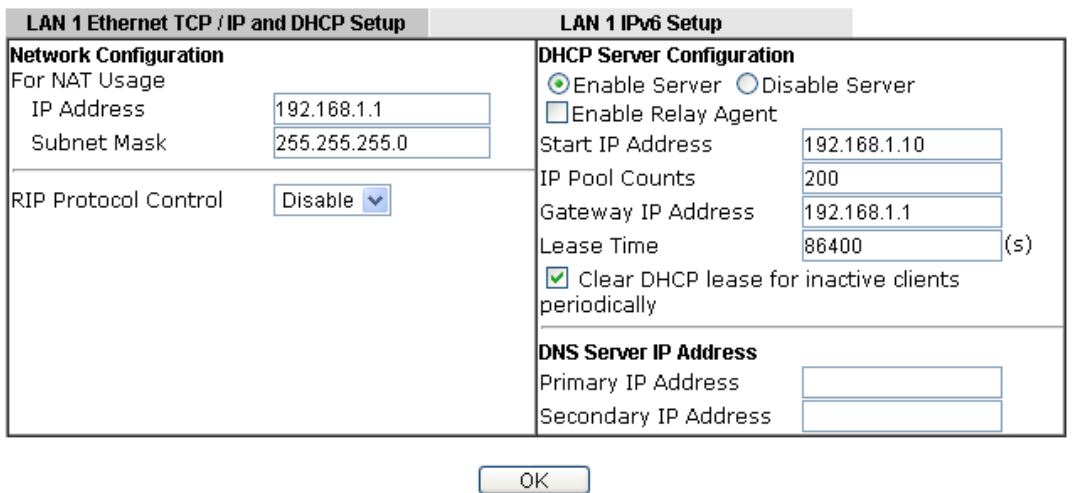

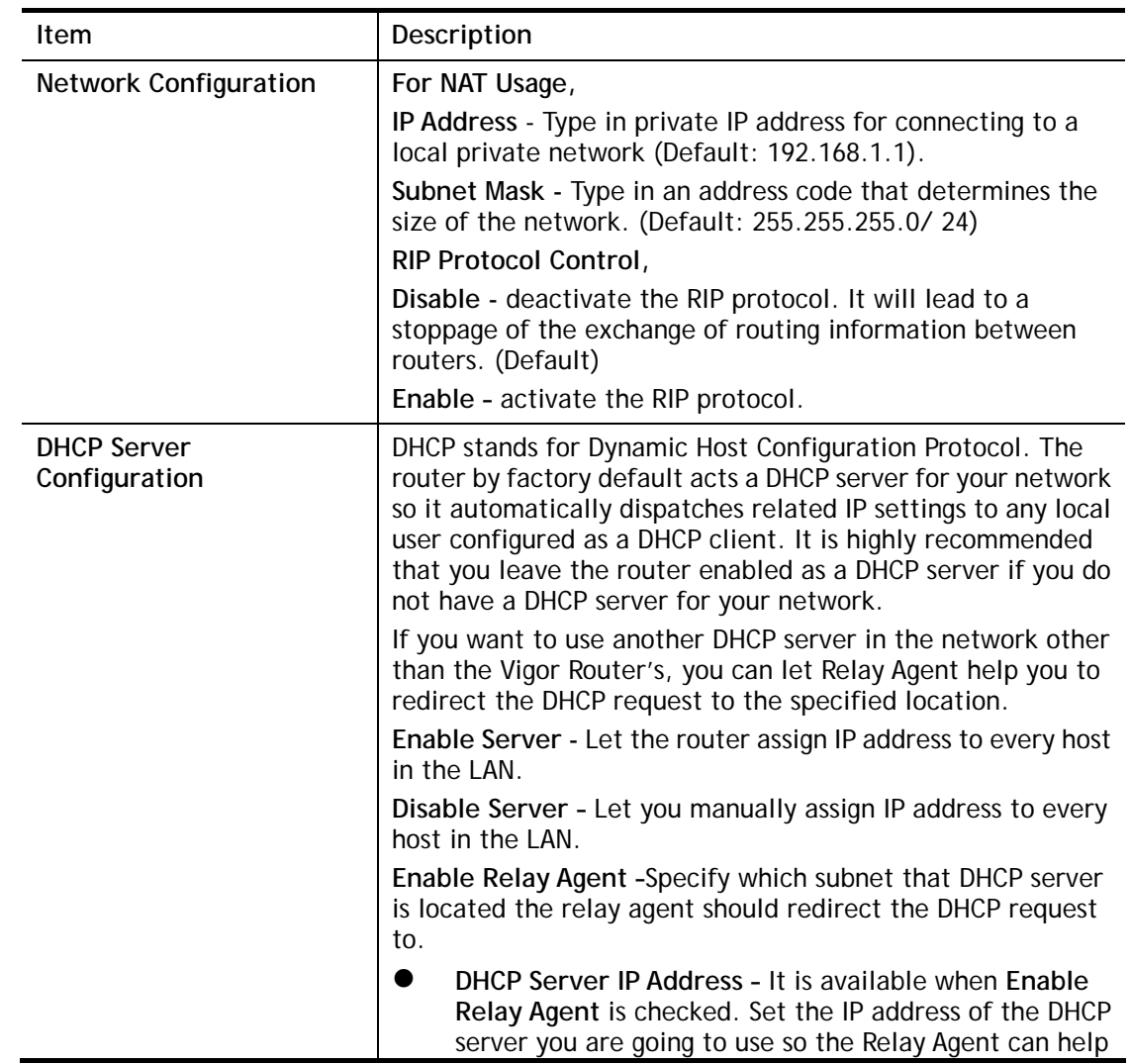

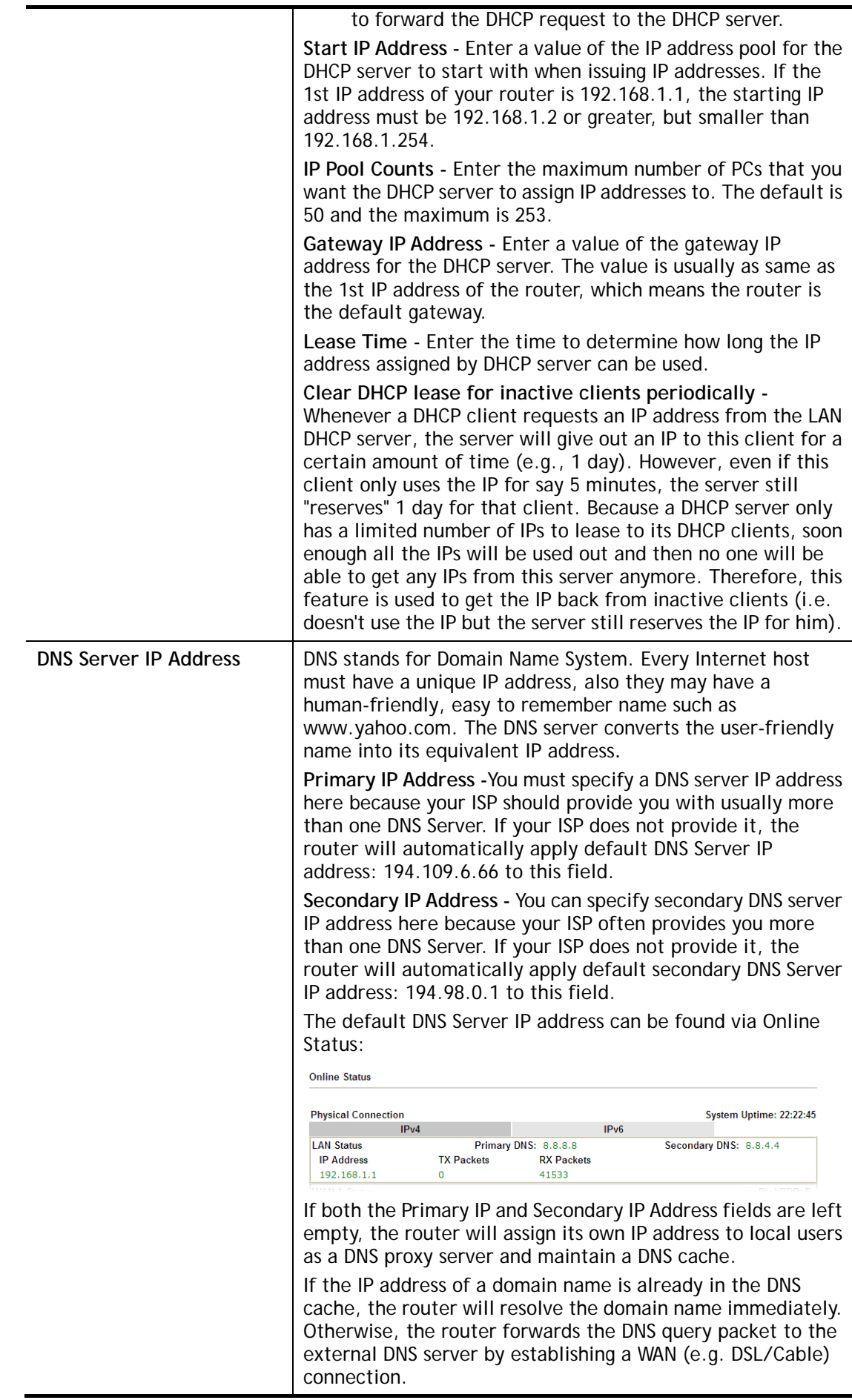

When you finish the configuration, please click **OK** to save and exit this page.

# **II-2-1-2 Details Page for LAN1 – IPv6 Setup**

**LAN >> General Setup** 

There are two configuration pages for LAN1, Ethernet TCP/IP and DHCP Setup (based on IPv4) and IPv6 Setup. Click the tab for each type and refer to the following explanations for detailed information. Below shows the settings page for IPv6.

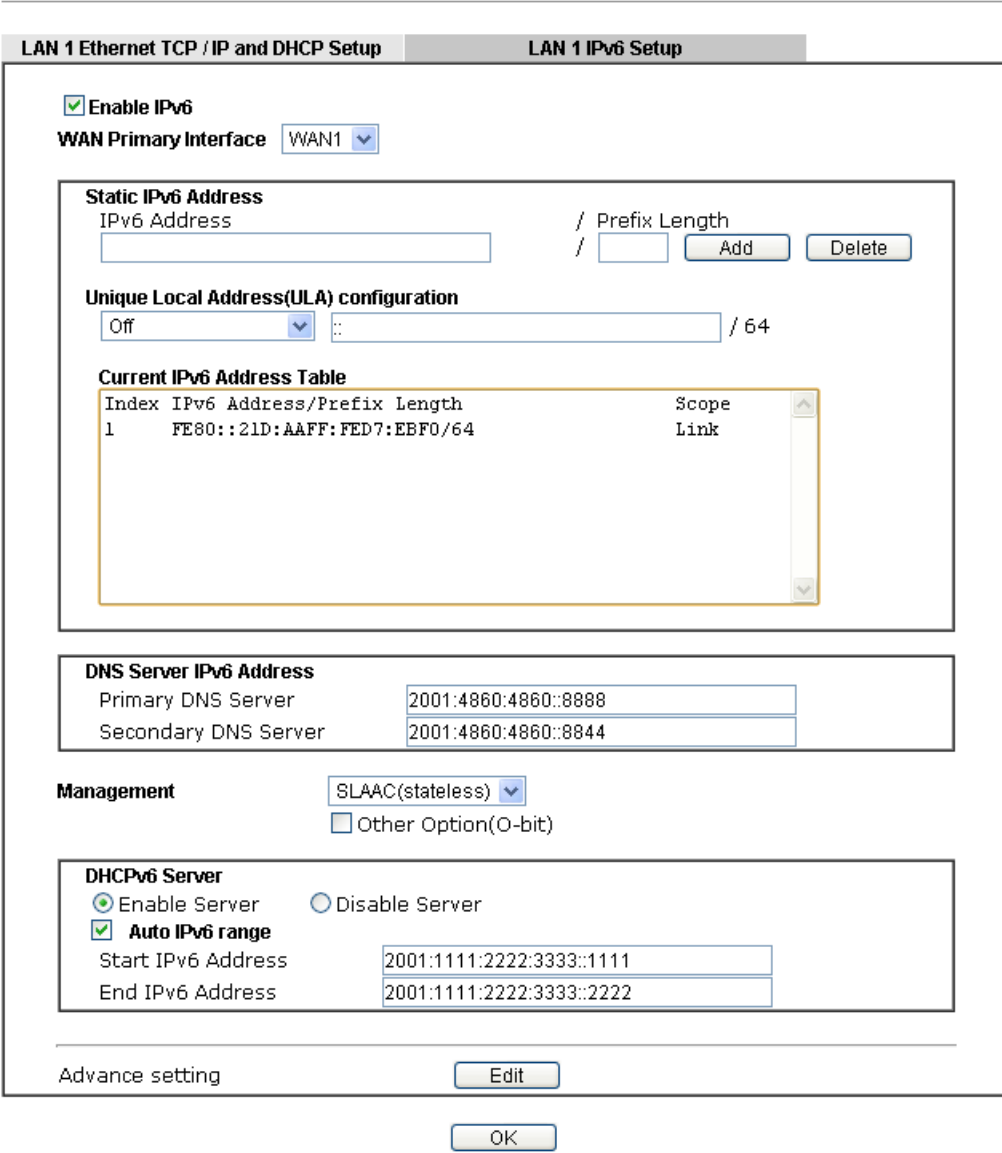

It provides 2 daemons for LAN side IPv6 address configuration. One is **SLAAC**(stateless) and the other is **DHCPv6** (Stateful) server.

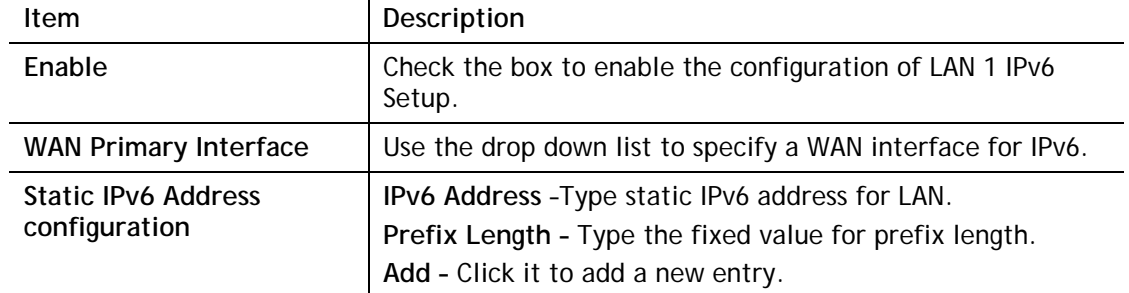

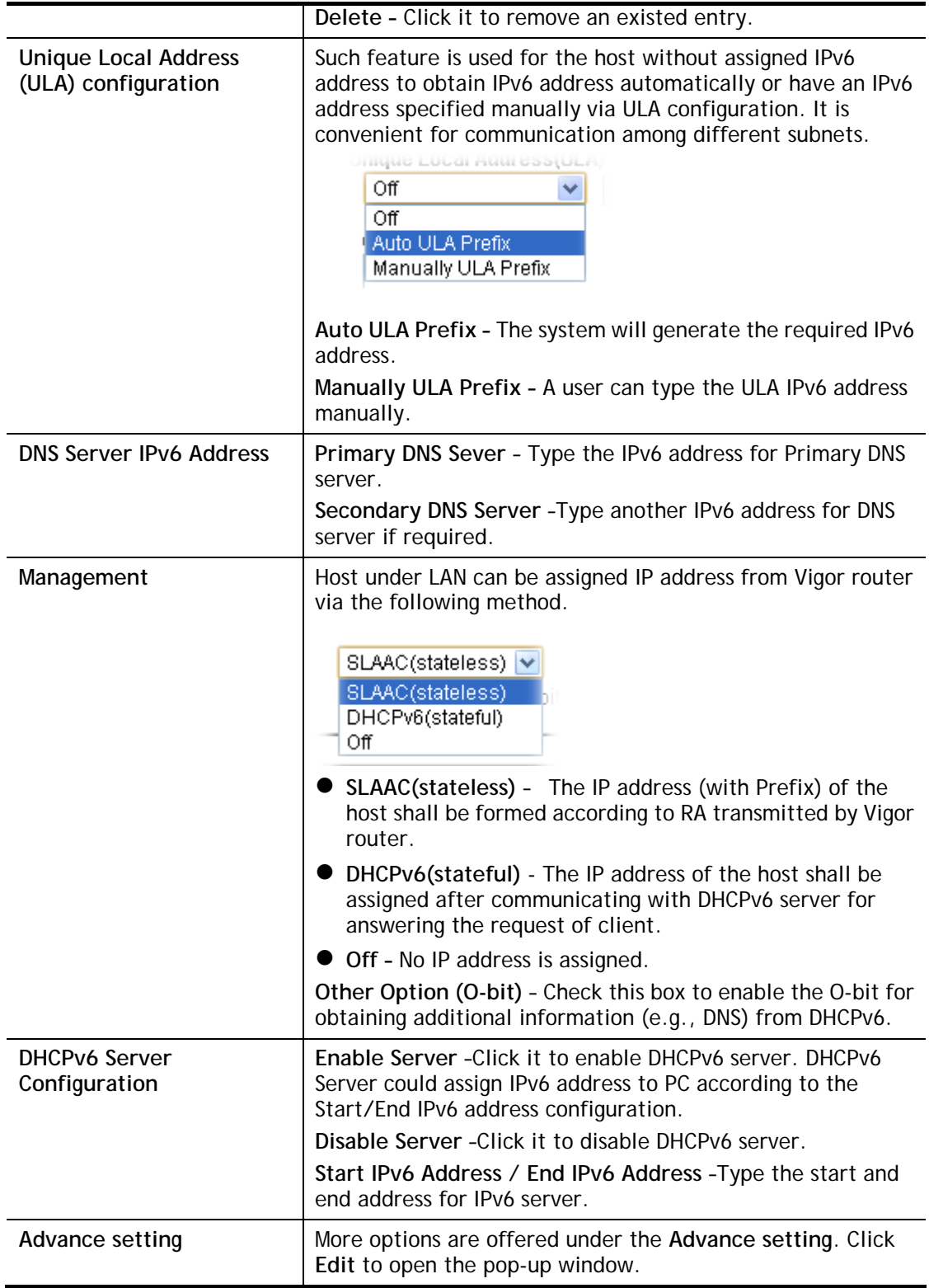

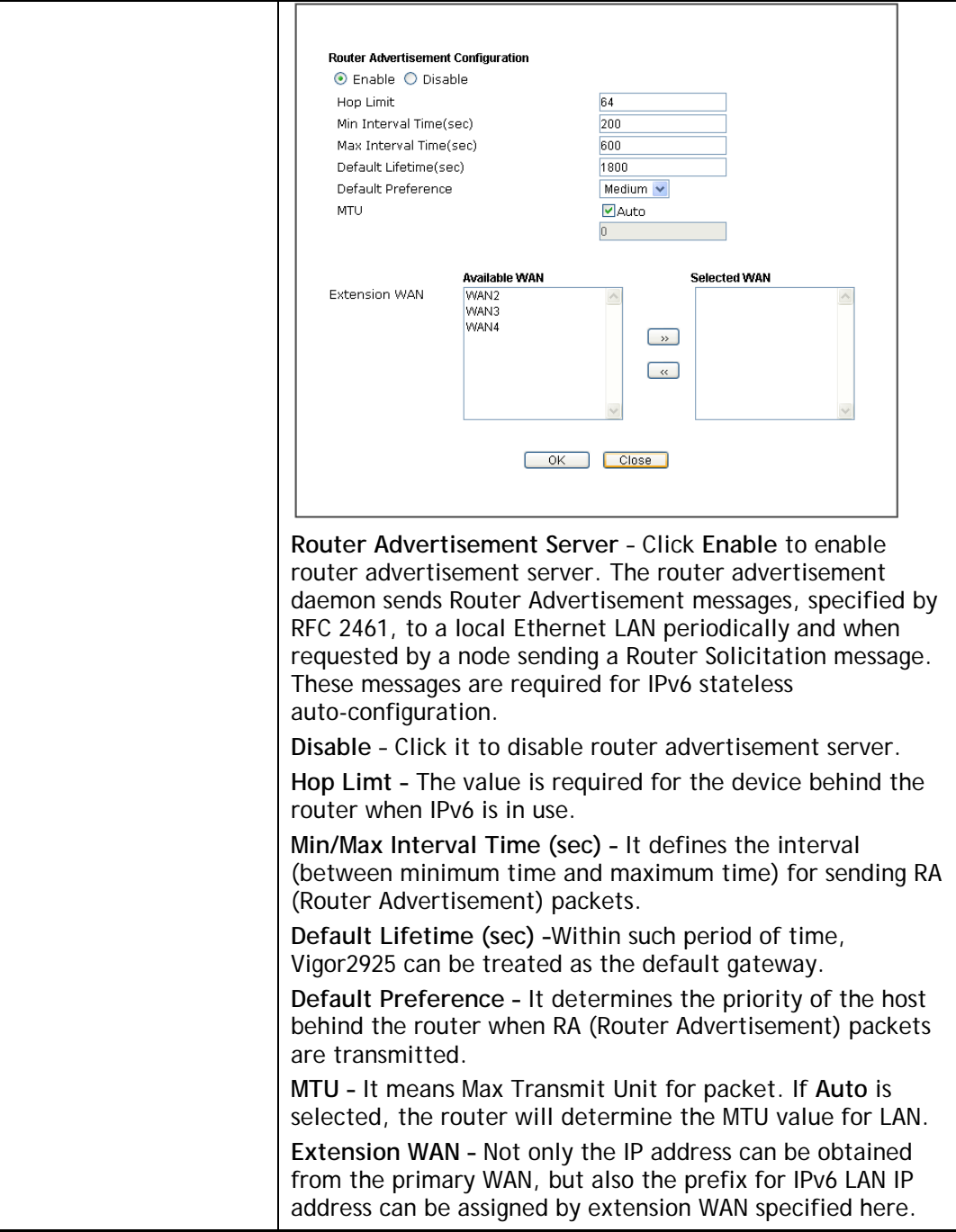

When you finish the configuration, please click **OK** to save and exit this page.

# **II-2-1-3 Details Page for LAN2 ~ LAN6 and DMZ**

#### **LAN >> General Setup**

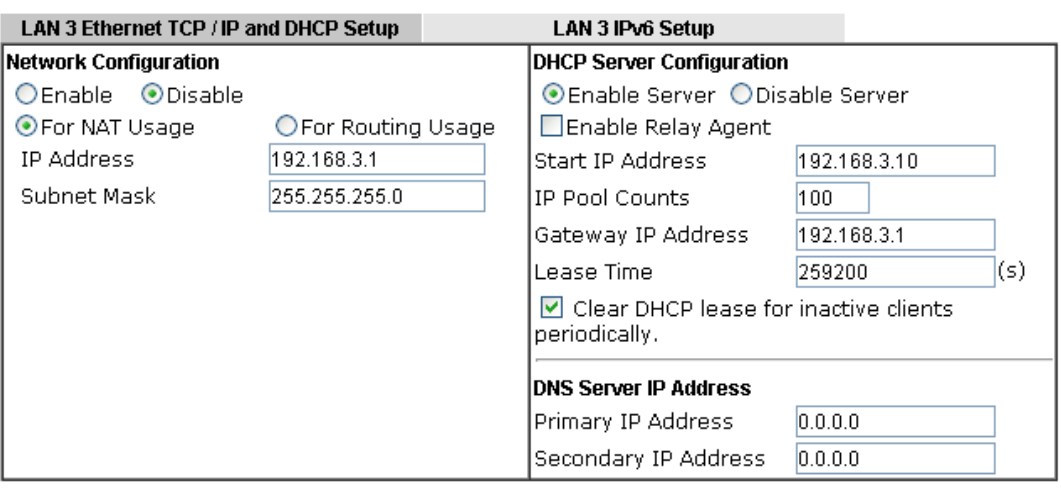

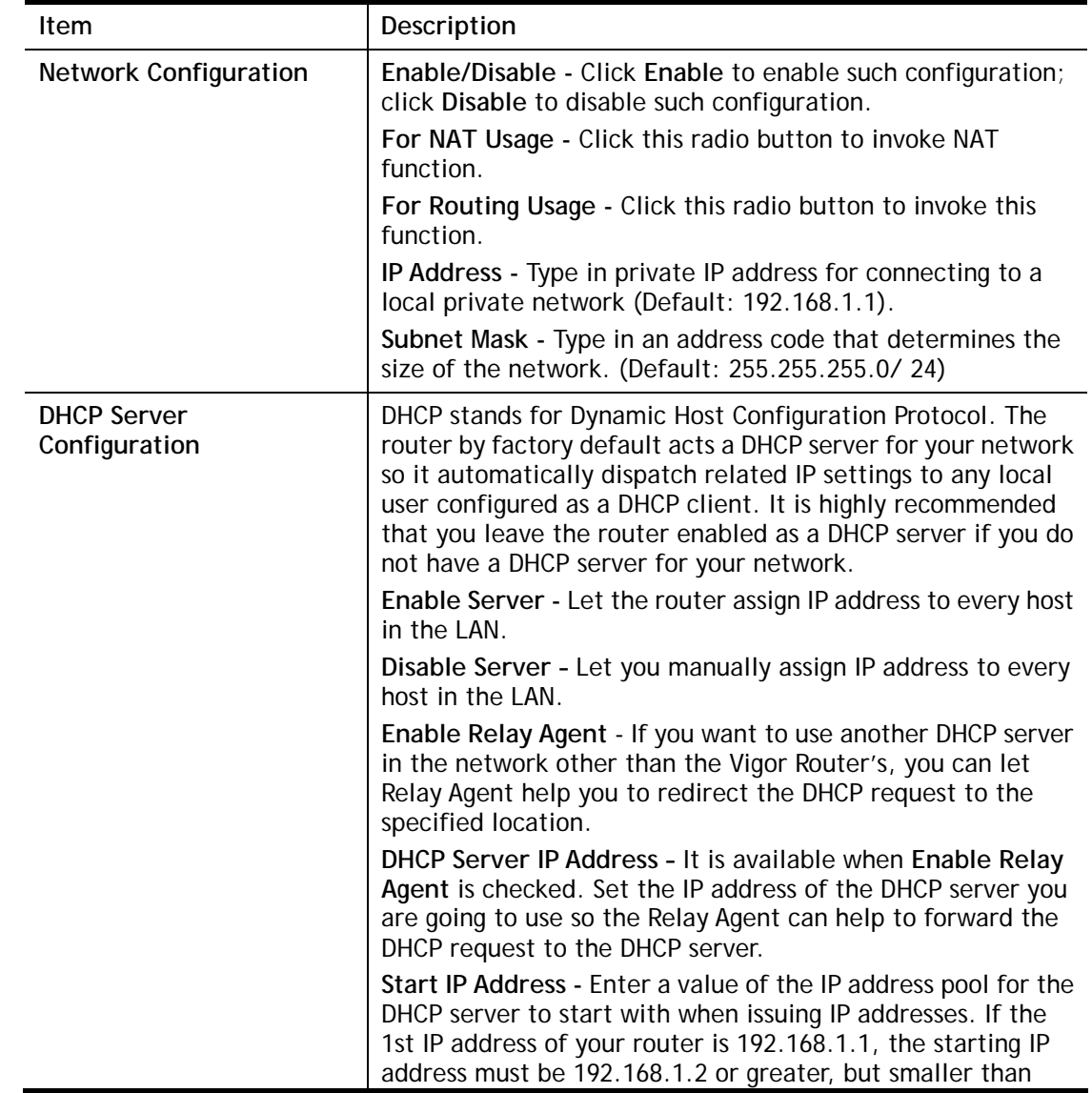

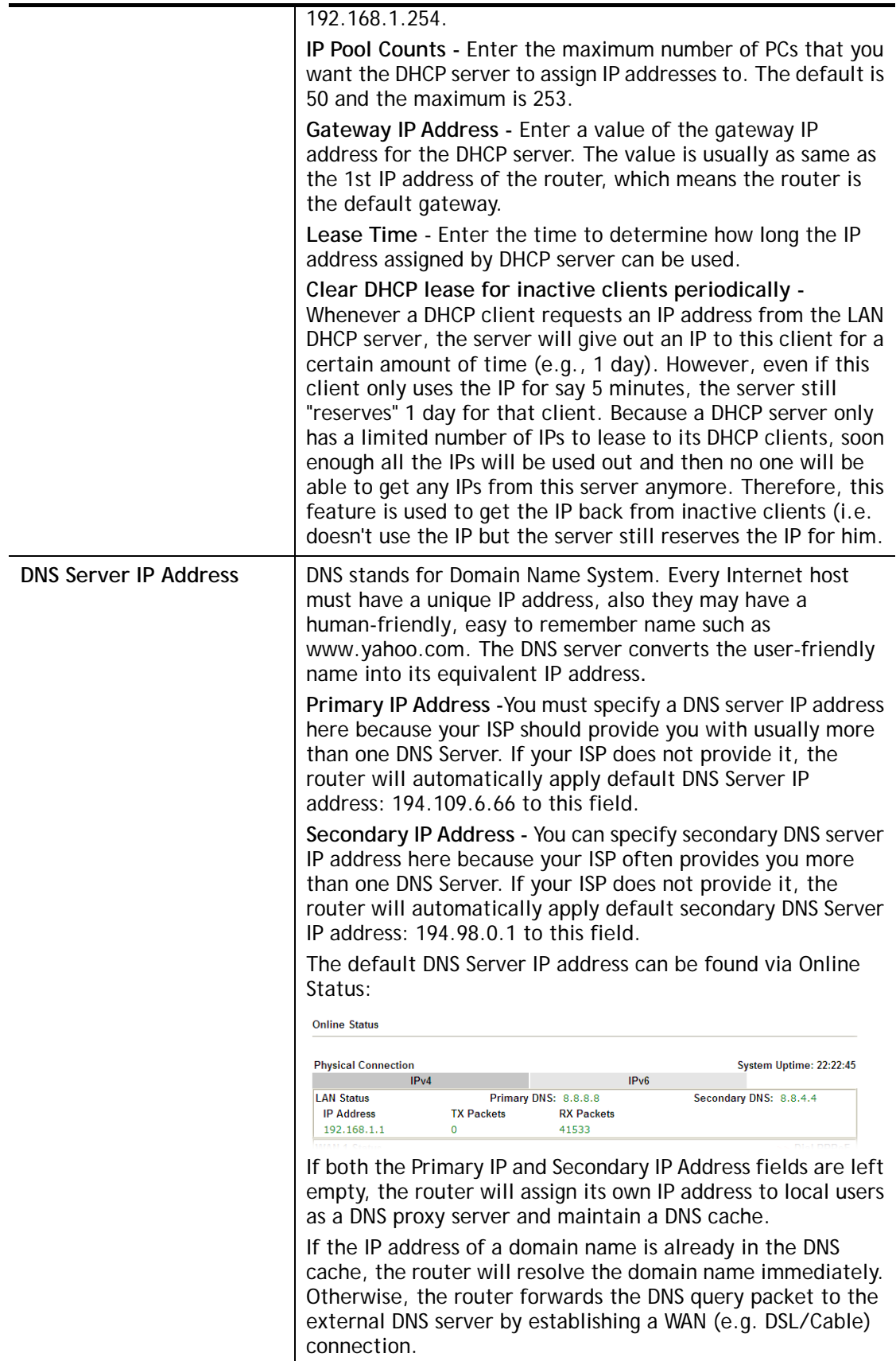

When you finish the configuration, please click **OK** to save and exit this page.

# **II-2-1-4 Details Page for IP Routed Subnet**

**LAN >> General Setup** 

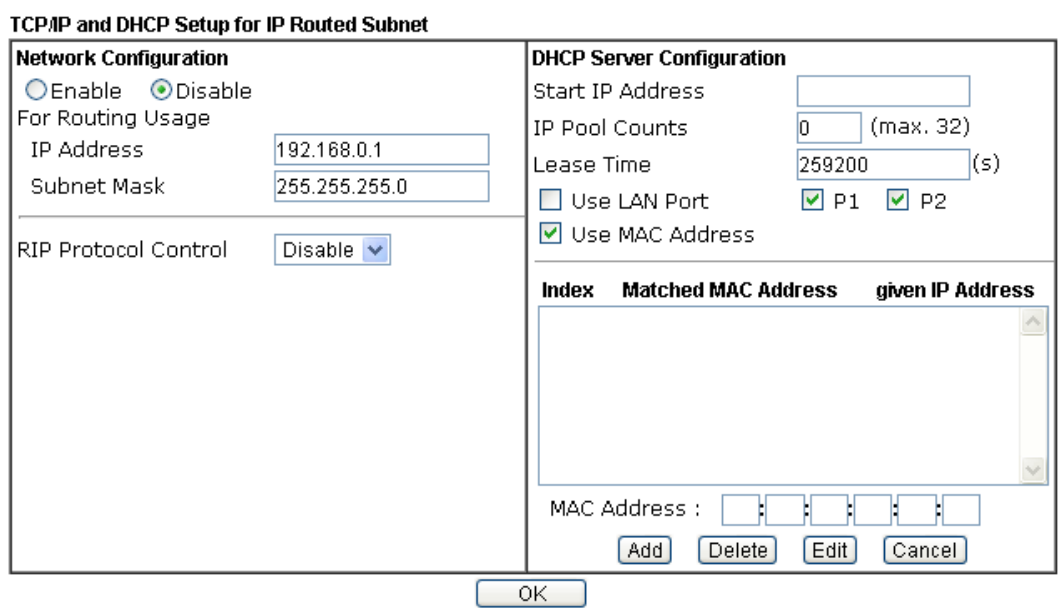

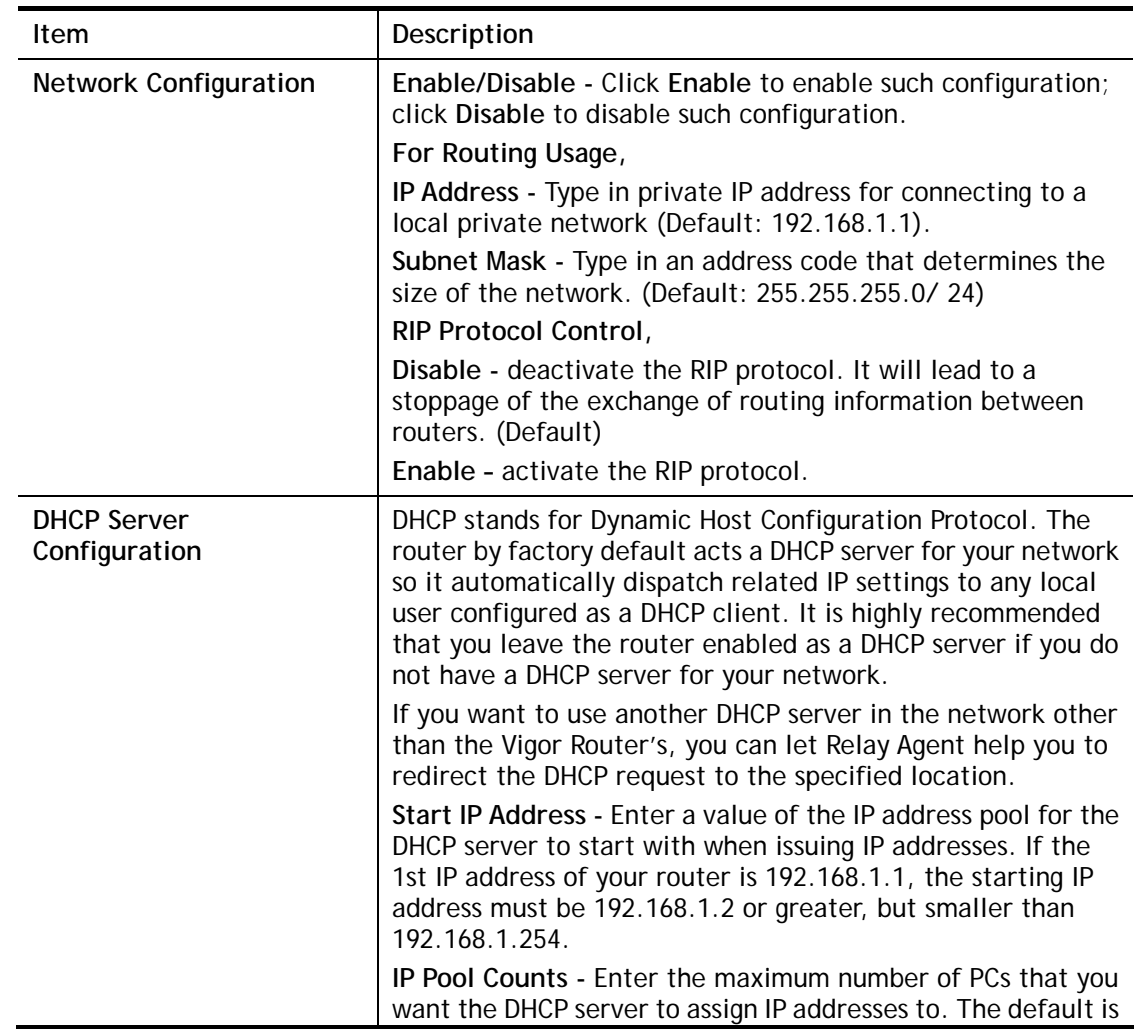

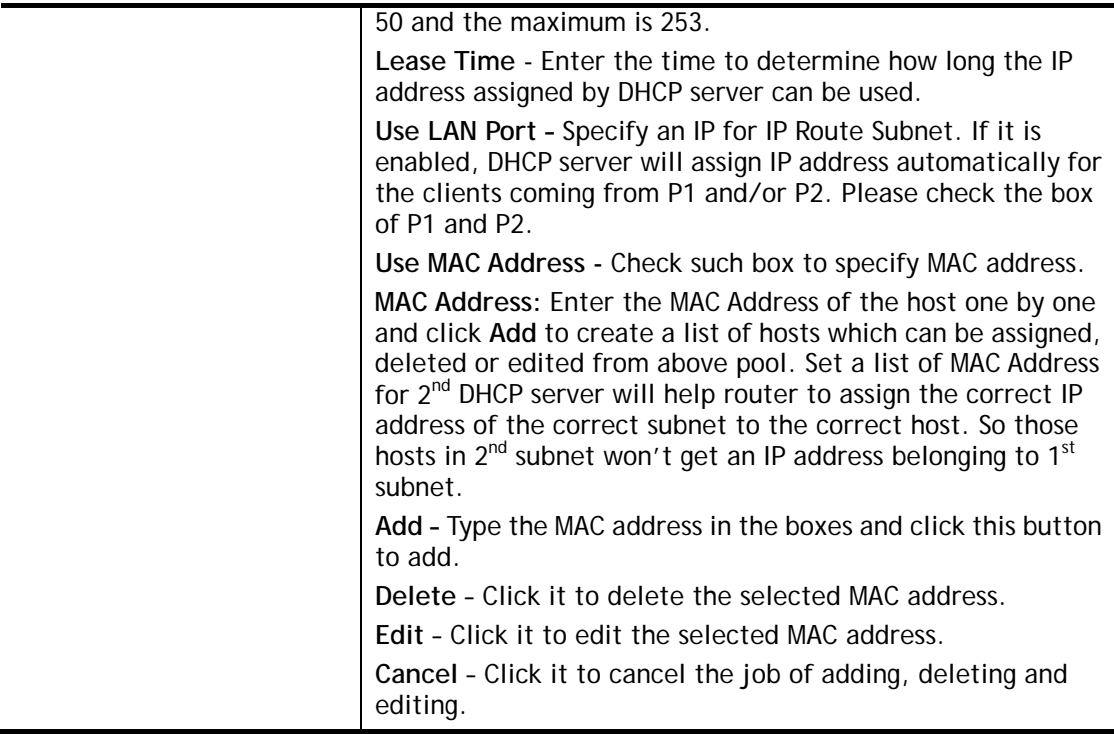

When you finish the configuration, please click **OK** to save and exit this page.

# **II-2-2 VLAN**

With the 6-port Gigabit switch on the LAN side, Vigor router provides extremely high speed connectivity for the highest speed local data transfer of any server or local PCs. On the Wireless-equipped models, each of the wireless SSIDs can also be grouped within one of the VLANs.

## **Tagged VLAN**

The tagged VLANs (802.1q) can mark data with a VLAN identifier. This identifier can be carried through an onward Ethernet switch to specific ports. The specific VLAN clients can also pick up this identifier as it is just passed to the LAN. You can set the priorities for LAN-side QoS. You can assign each of VLANs to each of the different IP subnets that the router may also be operating, to provide even more isolation. The said functionality is **tag-based multi-subnet**.

#### **Port-Based VLAN**

Relative to tag-based VLAN which groups clients with an identifier, port-based VLAN uses physical ports (P1 ~ P6) to separate the clients into different VLAN group.

Virtual LAN function provides you a very convenient way to manage hosts by grouping them based on the physical port. The multi-subnet can let a small businesses have much better isolation for multi-occupancy applications. Go to **LAN** page and select **VLAN**. The following page will appear. Click **Enable** to invoke VLAN function.

Below is an example page in VigorBX 2000ac:
#### **LAN >> VLAN Configuration**

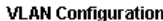

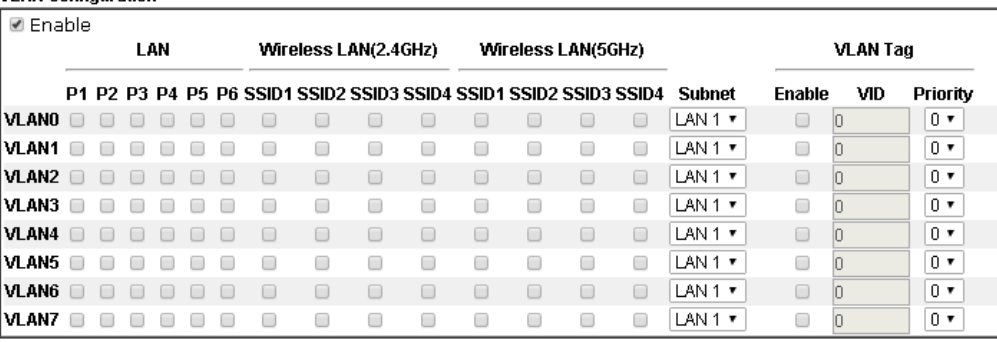

P Permit untagged device in P1 to access router

1. For each VLAN row, if enable is checked for the VLAN Tag then the corresponding VID will be applied to wired LAN traffic.

2. Wireless LAN traffic is always untagged, but will still be a member of the VLAN group selected.

3. Each VID must be unique.

 $OK$ Clear Cancel

For VigorBX 2000ac series, the web page will be shown as follows:

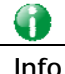

Info Settings in this page only applied to LAN port but not WAN port.

#### **LAN >> VLAN Configuration**

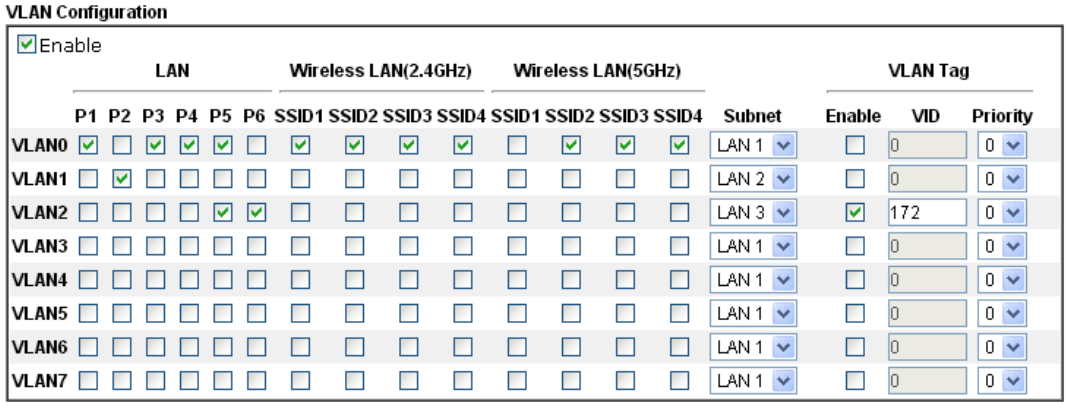

 $\blacktriangleright$  Permit untagged device in P1 to access router

1. For each VLAN row, if enable is checked for the VLAN Tag then the corresponding VID will be applied to wired LAN traffic.

2. Wireless LAN traffic is always untagged, but will still be a member of the VLAN group selected. 3. Each VID must be unique.

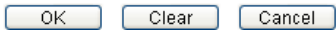

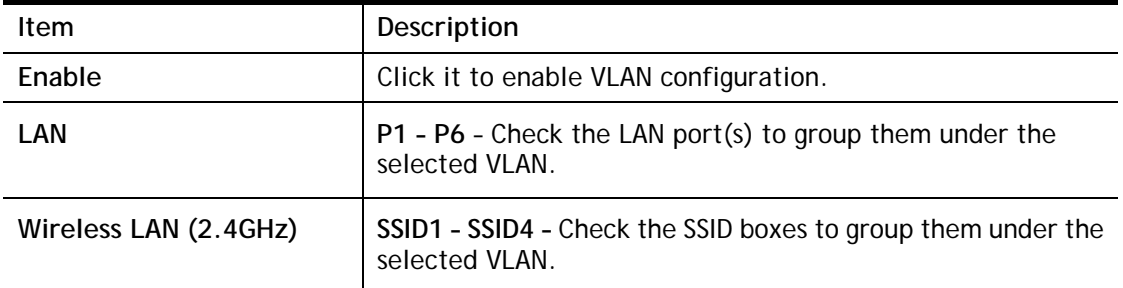

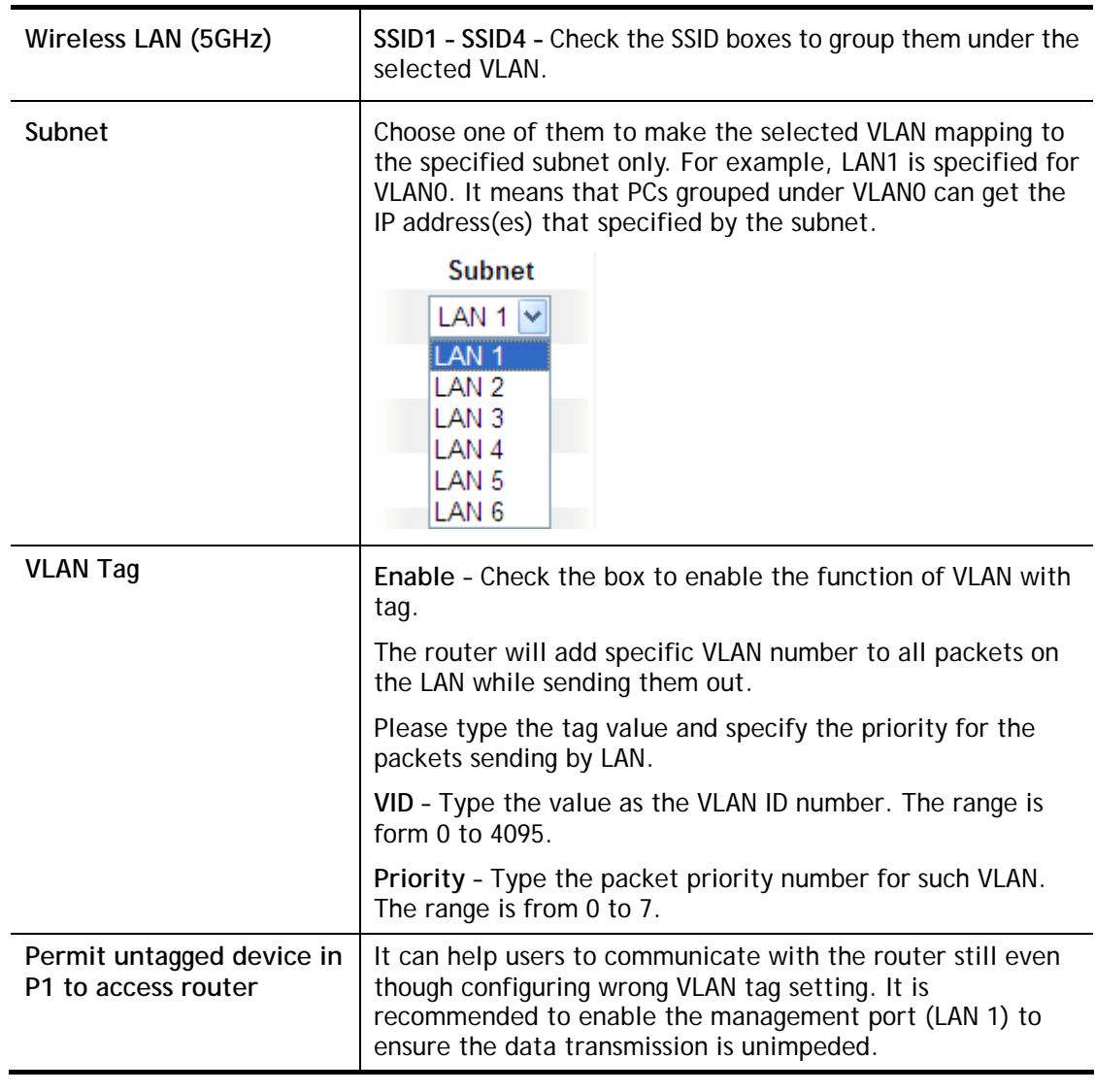

## G

**Info** Leave one VLAN untagged at least to prevent from not connecting to Vigor router due to unexpected error.

VigorBX 2000 series features a hugely flexible VLAN system. In its simplest form, each of the Gigabit LAN ports can be isolated from each other, for example to feed different companies or departments but keeping their local traffic completely separated.

## **Configuring port-based VLAN for wireless and non-wireless clients**

- 1. All the wire network clients are categorized to group VLAN0 in subnet 192.168.1.0/24 (LAN1).
- 2. All the wireless network clients are categorized to group VLAN1 in subnet 192.168.2.0/24 (LAN2).
- 3. Open **LAN>>VLAN Configuration**. Check the boxes according to the statement in step 1 and Step 2.

#### **LAN >> VLAN Configuration**

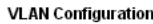

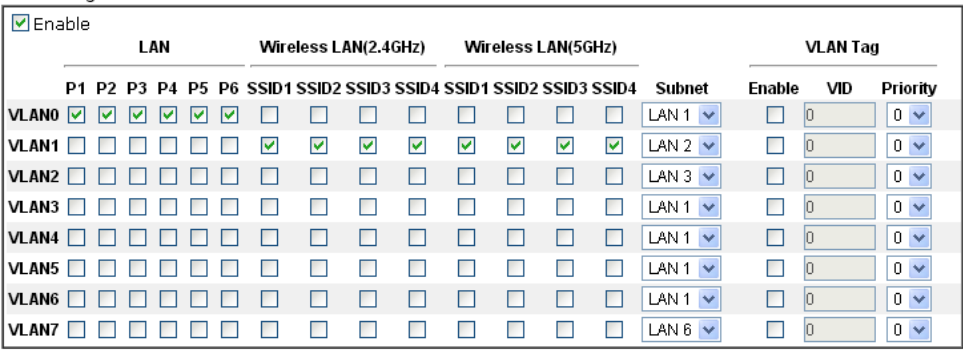

Permit untagged device in P1 to access router

1. For each VLAN row, if enable is checked for the VLAN Tag then the corresponding VID will be applied to wired

2. Wireless LAN traffic.<br>2. Wireless LAN traffic is always untagged, but will still be a member of the VLAN group selected.

3. Each VID must be unique.

OK Clear Cancel г

- 4. Click **OK**.
- 5. Open **LAN>>General Setup**. If you want to let the clients in both groups communicate with each other, simply activate **Inter-LAN Routing** by checking the box between **LAN1**  and **LAN2.**

**LAN >> General Setup** 

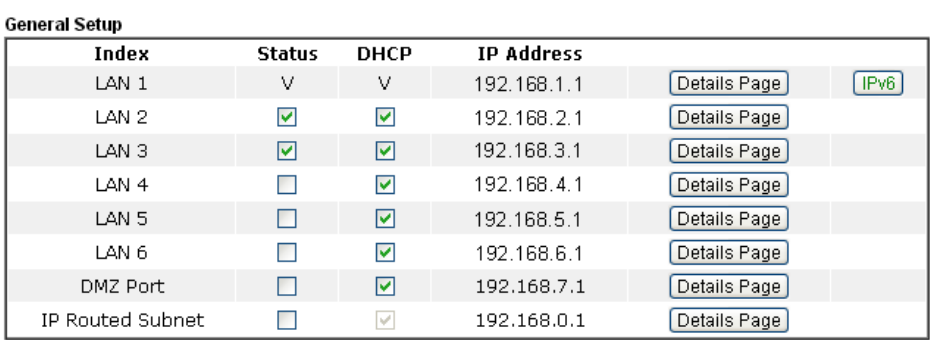

Advanced You can configure DHCP server options here.

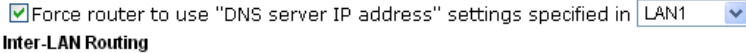

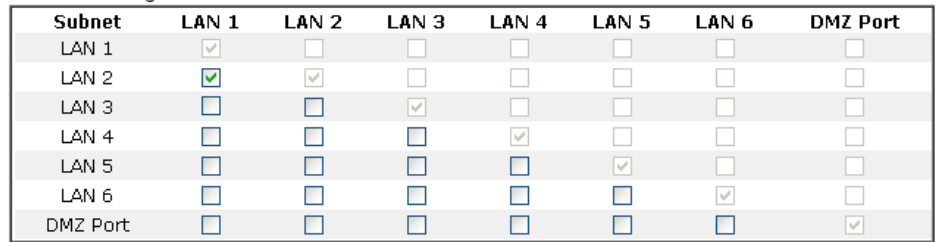

Note: LAN 2/3/4/5/6 are available when VLAN is enabled.

DMZ subnet is default bound to P1, and will overwrite the settings of P1 at LAN>>VLAN page.

Vigor router supports up to six private IP subnets on LAN. Each can be independent (isolated) or common (able to communicate with each other). This is ideal for departmental or multi-occupancy applications.

**Info** As for the VLAN applications, refer to "Appendix I: VLAN Application on Vigor Router" for more detailed information.

# **II-2-3 Bind IP to MAC**

This function is used to bind the IP and MAC address in LAN to have a strengthening control in network. When this function is enabled, all the assigned IP and MAC address binding together cannot be changed. If you modified the binding IP or MAC address, it might cause you not access into the Internet.

Click **LAN** and click **Bind IP to MAC** to open the setup page.

LAN >> Bind IP to MAC

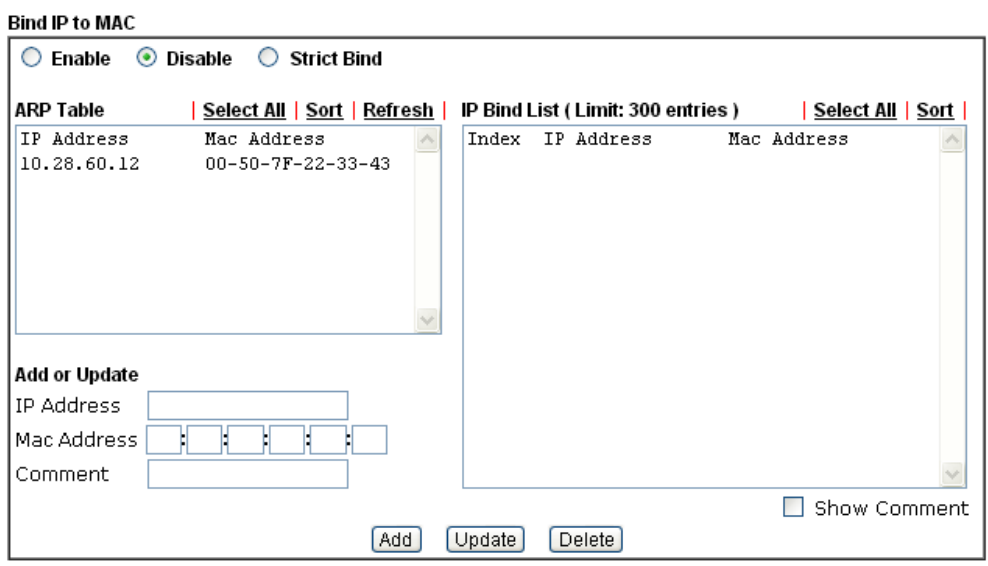

Note: IP-MAC binding presets DHCP Allocations.

If you select Strict Bind, unspecified LAN clients cannot access the Internet.

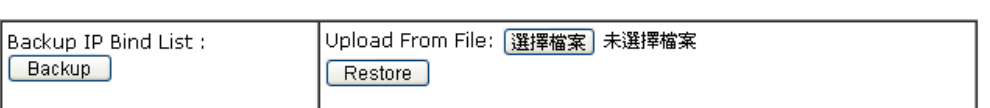

 $OK$ 

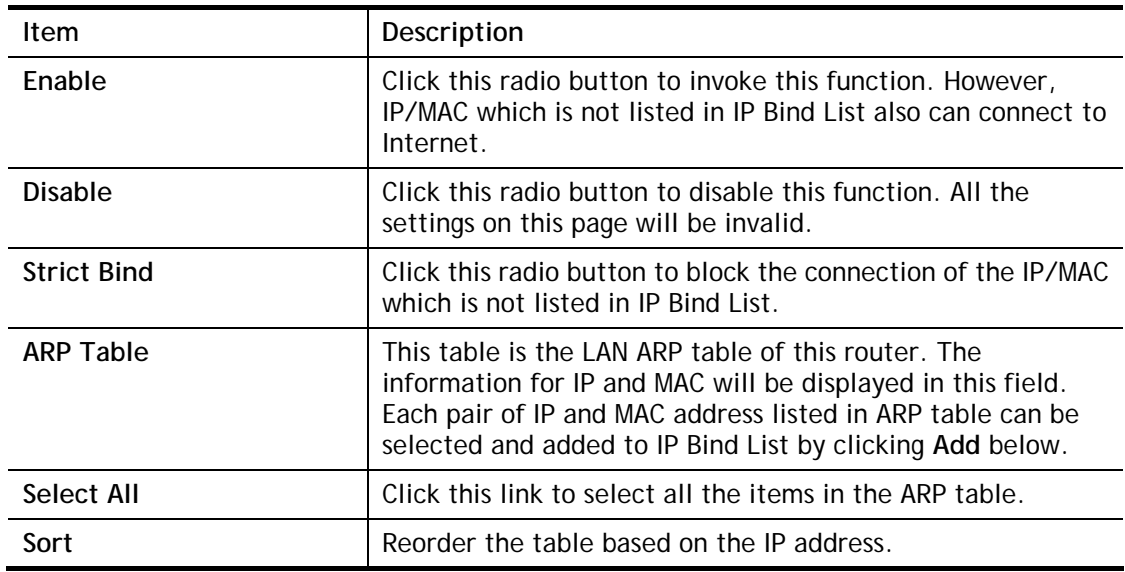

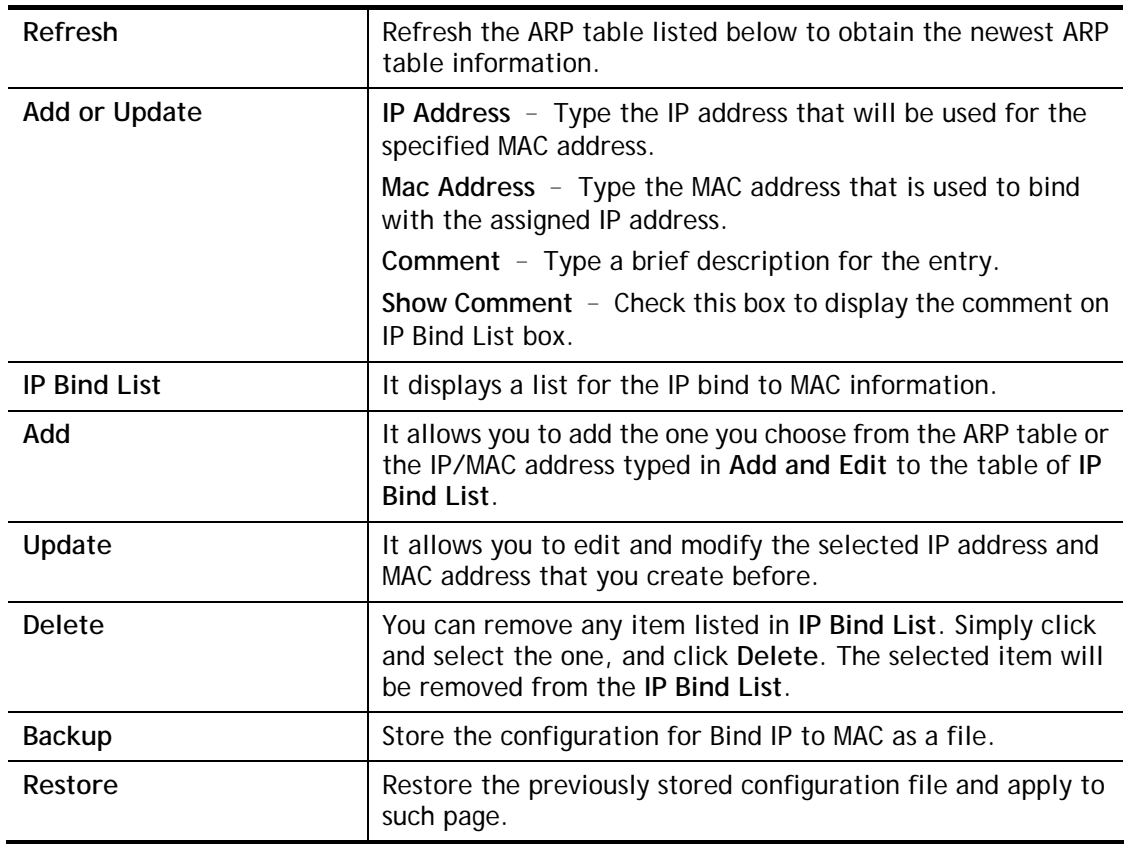

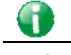

**Info** Before you select Strict Bind, you have to bind one set of IP/MAC address for one PC. If not, no one of the PCs can access into Internet. And the web user interface of the router might not be accessed.

When you finish the configuration, click **OK** to save the settings.

# **II-2-4 LAN Port Mirror**

LAN port mirror can be applied for the users in LAN. Generally speaking, this function copies traffic from one or more specific ports to a target port. This mechanism helps manager track the network errors or abnormal packets transmission without interrupting the flow of data access the network. By the way, user can apply this function to monitor all traffics which user needs to check.

There are some advantages supported in this feature. First, it is more economical without other detecting equipments to be set up. Second, it may be able to view traffic on one or more ports within a VLAN at the same time. Third, it can transfer all data traffics to be mirrored to one analyzer connecting to the mirroring port. Last, it is more convenient and easy to configure in user's interface.

**LAN >> LAN Port Mirror** 

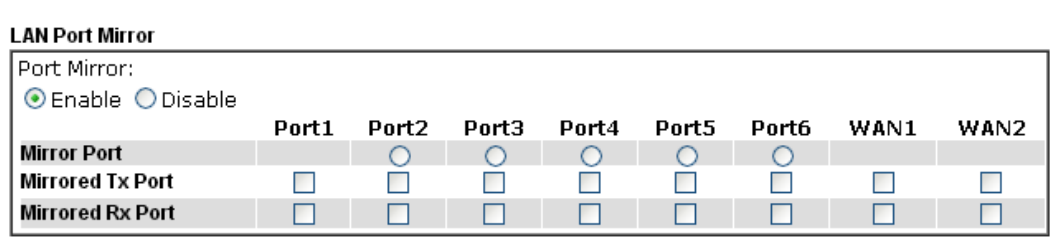

Note: The mirrored WAN1 is a software mirror, it will lead to a substantial decline in performance.

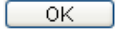

Available settings are explained as follows:

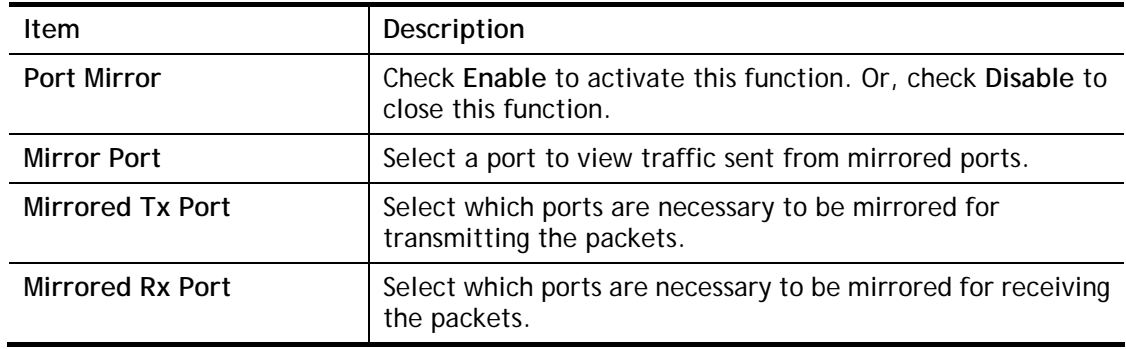

After finishing all the settings here, please click **OK** to save the configuration.

## **II-2-5 Wired 802.1x**

IEEE 802.1x is an IEEE Standard for port-based Network Access Control (PNAC). It is part of the IEEE 802.1 group of networking protocols. It provides an authentication mechanism for the device that is attached to a LAN or WLAN.

Wired 802.1x provides authentication for one network device on each LAN port. The RADIUS Server settings must be configured before enabling 802.1x because the EAP (Extensible Authentication Protocol) Authenticator relies on the RADIUS Server in its authentication process. Each LAN port with Wired 802.1x configured will only forward 802.1x packets and block all other packets until the authentication has successfully completed.

#### LAN >> Wired 802.1X

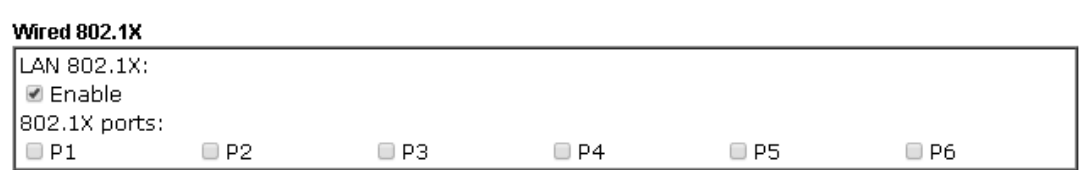

Note:

802.1X enabled LAN ports only support a single attached device using EAPOL authentication. To authenticate multiple devices through a LAN port you need an 802.1X-capable switch. Then configure 802.1X on the attached switch instead.

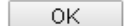

#### Available settings are explained as follows:

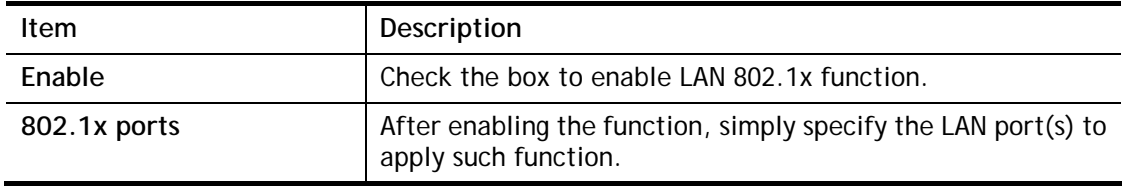

After finishing all the settings here, please click **OK** to save the configuration.

# **II-2-6 Web Portal Setup**

This page allows you to configure a profile with specified URL for accessing into or display a message when a wireless/LAN user connects to Internet through this router. No matter what the purpose of the wireless/LAN client is, he/she will be forced into the URL configured here while trying to access into the Internet or the desired web page through this router. That is, a company which wants to have an advertisement for its products to users can specify the URL in this page to reach its goal.

#### **LAN >> Web Portal Setup**

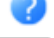

#### Web Portal Table:

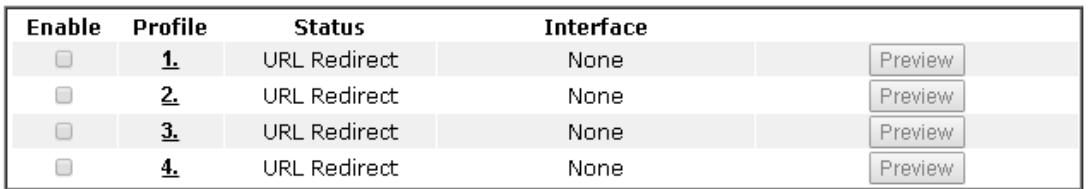

Note: The router must connect to the Internet before webpage redirection will work.

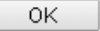

#### Each item is explained as follows:

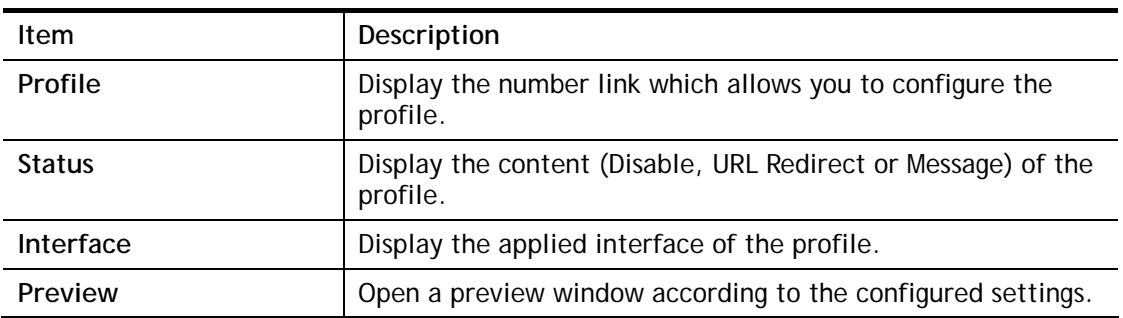

There are four profiles which allow you to configure mode, priority, and applied interface in response to different conditions or requirements.

To configure the profile, click any index number link (#1 to #4) to open the following page.

```
LAN >> Web Portal Setup
```
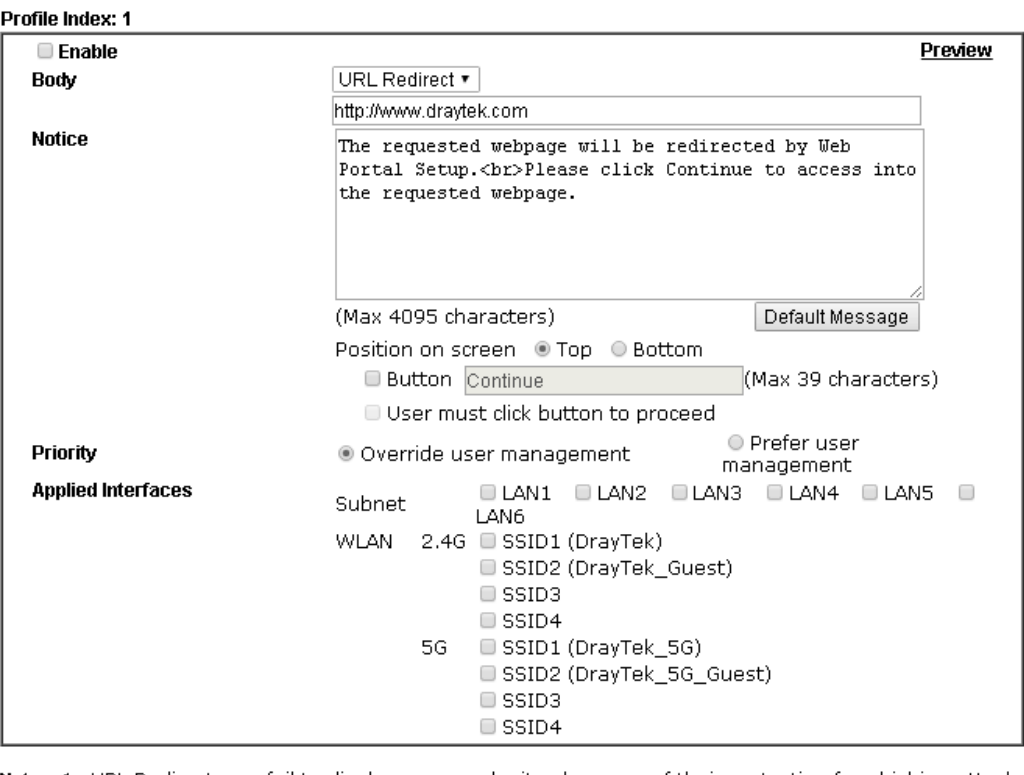

Note: 1. URL Redirect may fail to display some web sites because of their protection for phishing attack.<br>Please click the "Preview" icon to test.

 $\boxed{\phantom{1}}$  Cancel  $\boxed{\phantom{1}}$ 

 $OK$ 

### Available settings are explained as follows:

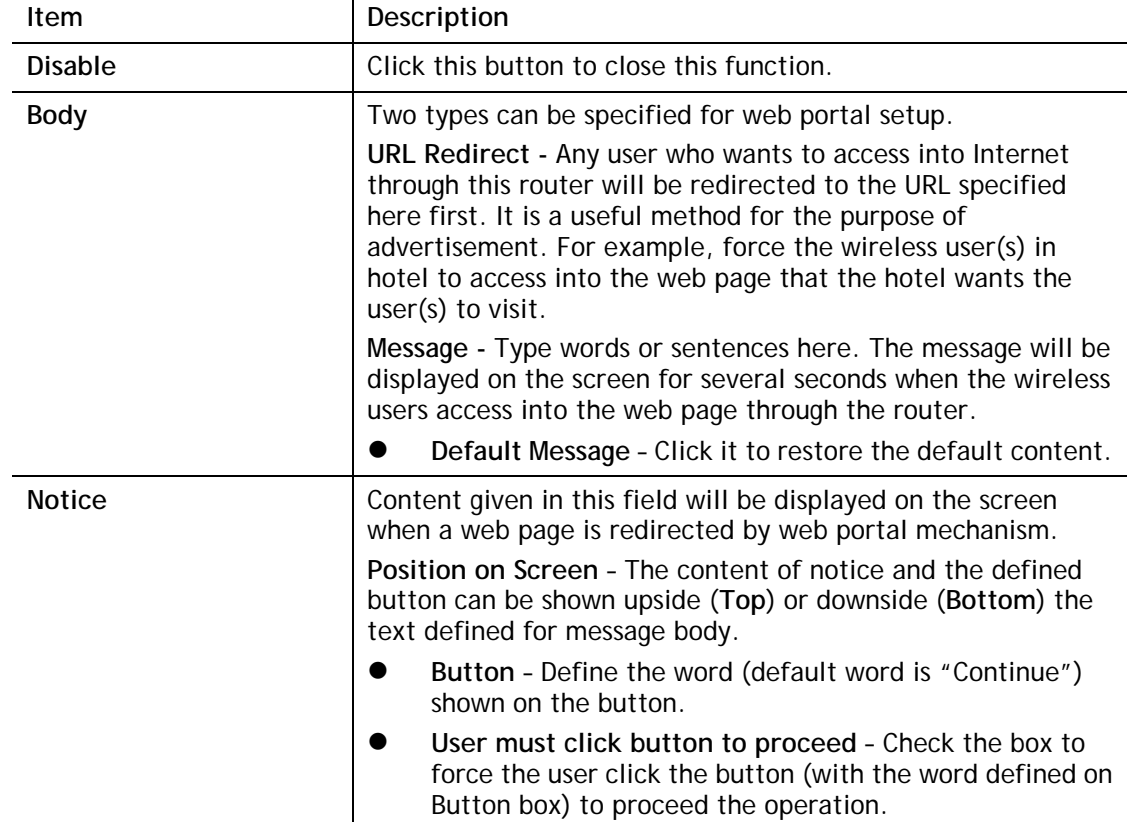

ł

0

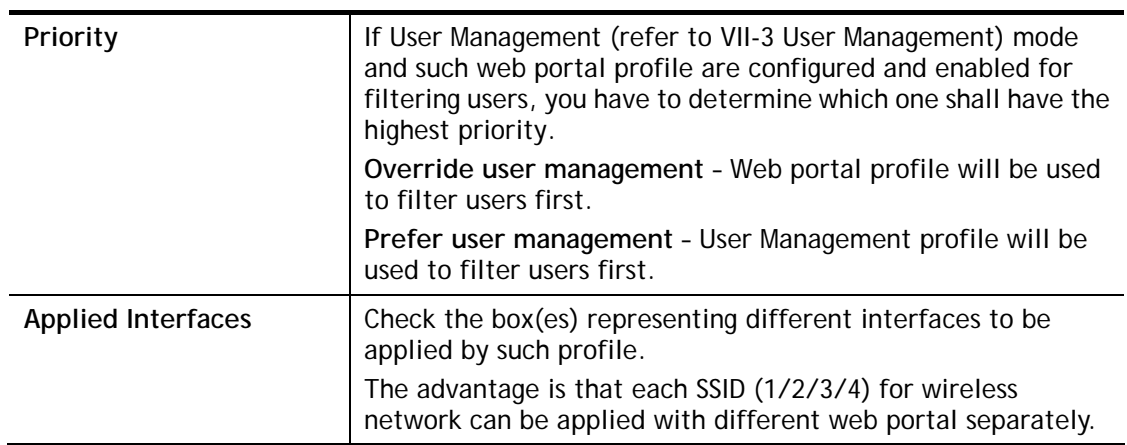

After finishing all the settings here, please click **OK** to save the configuration.

# **Application Notes**

## **A-1 How to Configure DHCP Options?**

In Dynamic Host Configuration protocol (DHCP), DHCP servers can be configured to provide the clients with additional information. Vigor not only supports DHCP option, but also provides a variety of data type for input the DHCP value, and the option can be configured on a specific LAN interface.

## **Part A. Basic Settings**

1. To configure DHCP options, go to **LAN >> General Setup >> Advanced**.

**LAN >> General Setup** 

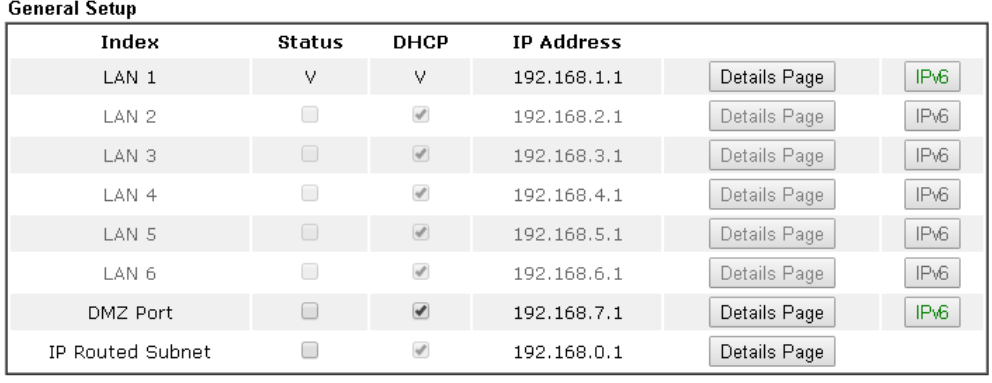

 $\blacktriangledown$ 

Advanced You can configure DHCP server options here.

Force router to use "DNS server IP address" settings specified in LAN1

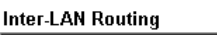

**Subnet** LAN<sub>1</sub> LAN<sub>2</sub> LAN<sub>3</sub> LAN<sub>4</sub> LAN<sub>5</sub> LAN<sub>6</sub> **DMZ Port** 

2. Add a new DHCP option:

**LAN >> General Setup** 

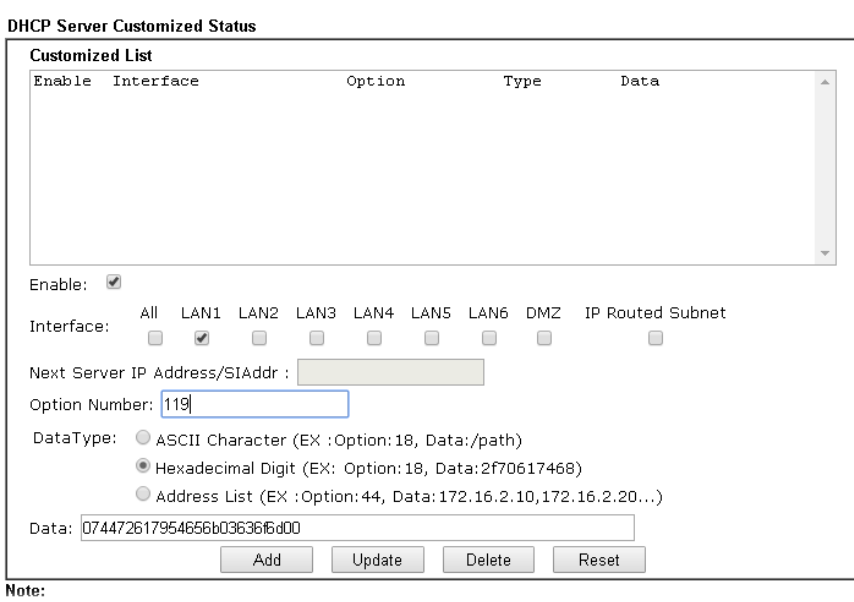

a. Check **Enable.**

- b. Select the **Interface** to apply the option.
- c. Enter the option code for **Option Number**.
- d. Select a **Data Type** required.
- e. Enter the option value for **Data**.
- f. Click **Add** to add the option to Options List.
- g. Click **OK** to save the configuration.

### **Part B. Examples**

#### **Option 18 – Extensions Path**

This option allows DHCP server to specify a file for the DHCP clients. The data should be the path name, file name and extension of the specified file in ASCII characters.

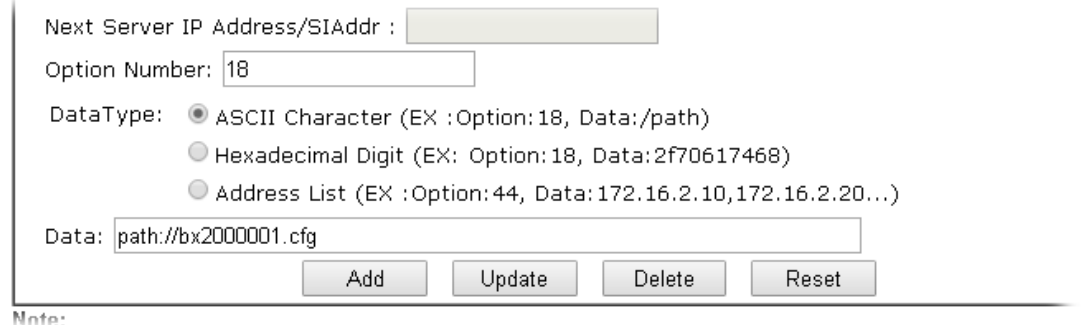

#### **Option 33 – Static Route**

This option allows DHCP server pass a list of static routes to DHCP client. The data should be pairs of IP address. The first address is the IP address of the destination, and the second is the IP address of the router.

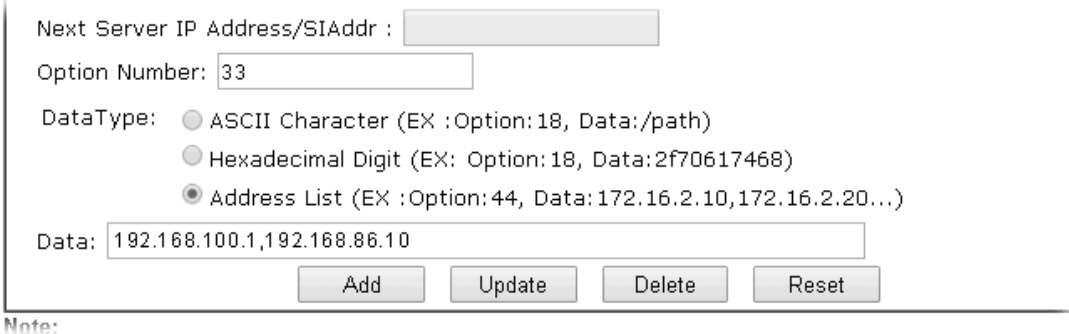

### **Option 66 – TFTP Server Name**

This option allows DHCP server to identify a TFTP server for the DHCP clients. The data should be the name or IP address of the server in ASCII characters.

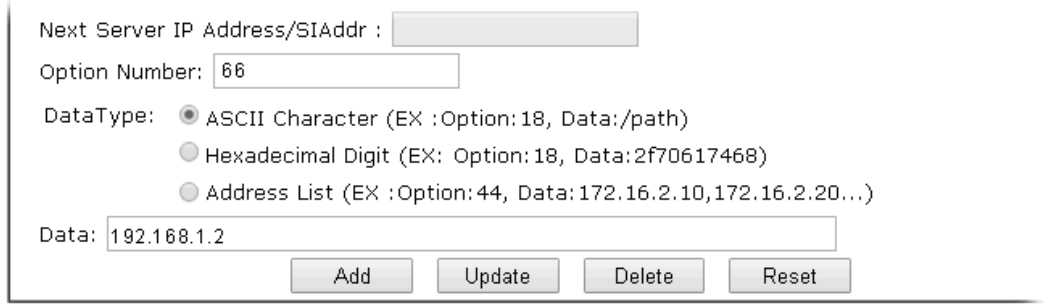

Note:

#### **Option 119 – Domain Search**

This option allows DHCP server to specify the domain search list used when resolving host names with DNS. The data should be the domain name in hexadecimal digits without any symbols.

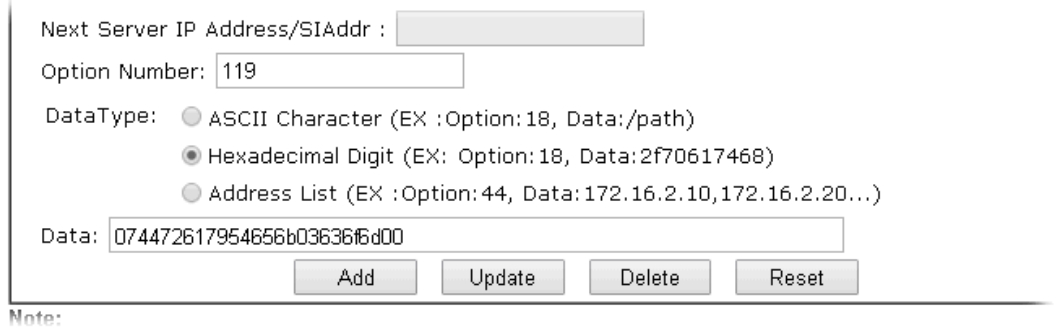

#### **Option 121 – Classless Static Route Option**

This option allows DHCP server pass a list of static routes to DHCP client. The data should be pairs of IP address in hexadecimal digits. The first address is the IP address of destination, and the second is the IP address of the router.

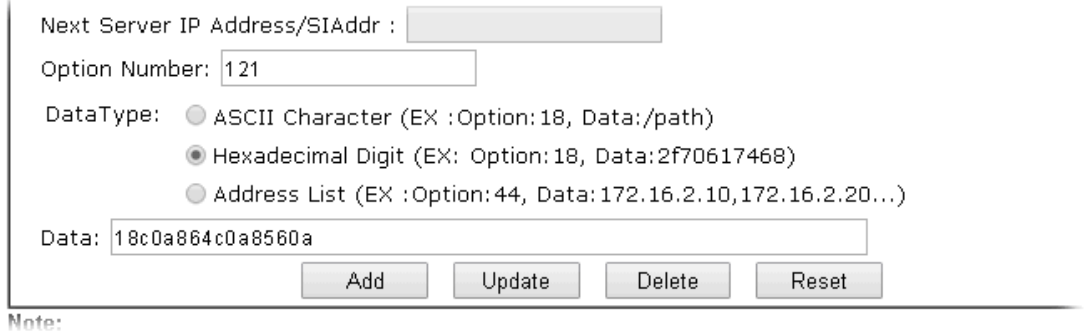

## **Option 150 – TFTP Server Address**

This option allows DHCP server to pass the IP address of the TFTP server from where the DCHP clients could download their configuration. The data should be the IP address of the TFTP server.

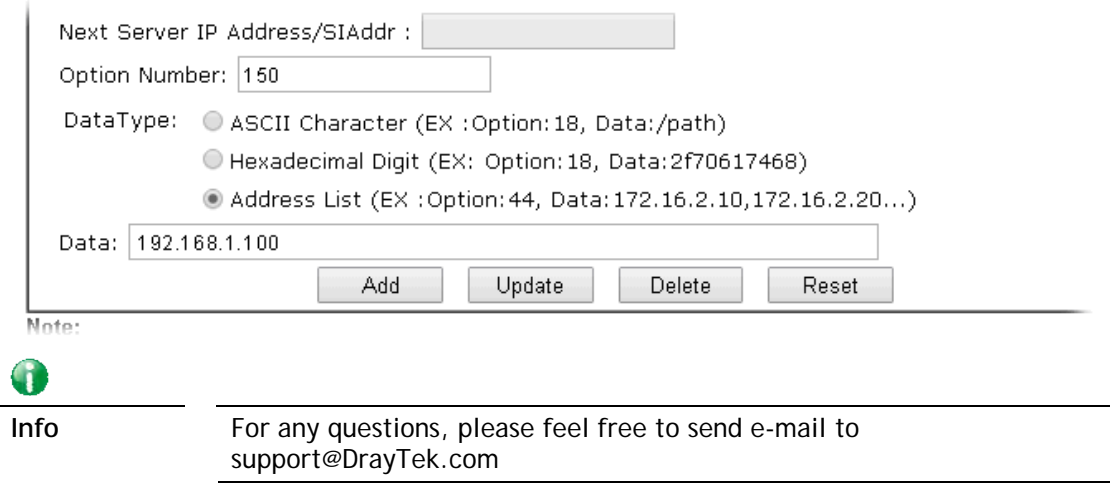

# **II-3 NAT**

Usually, the router serves as an NAT (Network Address Translation) router. NAT is a mechanism that one or more private IP addresses can be mapped into a single public one. Public IP address is usually assigned by your ISP, for which you may get charged. Private IP addresses are recognized only among internal hosts.

When the outgoing packets destined to some public server on the Internet reach the NAT router, the router will change its source address into the public IP address of the router, select the available public port, and then forward it. At the same time, the router shall list an entry in a table to memorize this address/port-mapping relationship. When the public server response, the incoming traffic, of course, is destined to the router's public IP address and the router will do the inversion based on its table. Therefore, the internal host can communicate with external host smoothly.

The benefit of the NAT includes:

- **Save cost on applying public IP address and apply efficient usage of IP address.** NAT allows the internal IP addresses of local hosts to be translated into one public IP address, thus you can have only one IP address on behalf of the entire internal hosts.
- **Enhance security of the internal network by obscuring the IP address.** There are many attacks aiming victims based on the IP address. Since the attacker cannot be aware of any private IP addresses, the NAT function can protect the internal network.

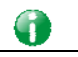

**Info** On NAT page, you will see the private IP address defined in RFC-1918. Usually we use the 192.168.1.0/24 subnet for the router. As stated before, the NAT facility can map one or more IP addresses and/or service ports into different specified services. In other words, the NAT function can be achieved by using port mapping methods.

# **Web User Interface**

## **II-3-1 Port Redirection**

Port Redirection is usually set up for server related service inside the local network (LAN), such as web servers, FTP servers, E-mail servers etc. Most of the case, you need a public IP address for each server and this public IP address/domain name are recognized by all users. Since the server is actually located inside the LAN, the network well protected by NAT of the router, and identified by its private IP address/port, the goal of Port Redirection function is to forward all access request with public IP address from external users to the mapping private IP address/port of the server.

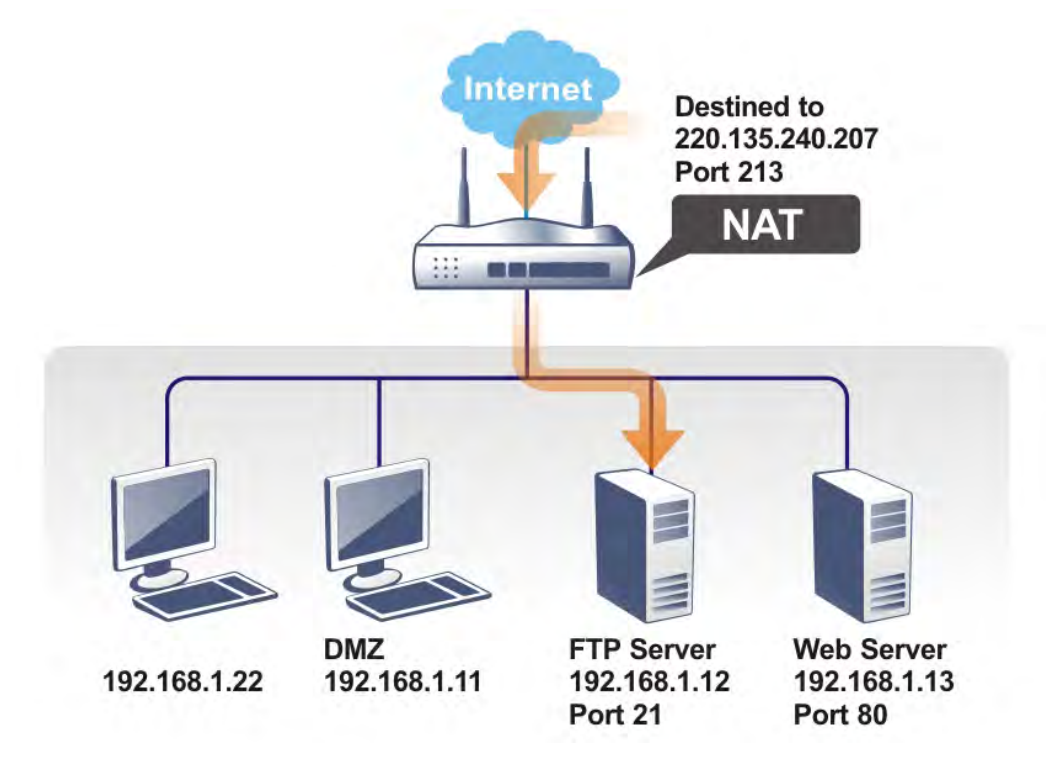

The port redirection can only apply to incoming traffic.

To use this function, please go to **NAT** page and choose **Port Redirection** web page. The **Port Redirection Table** provides 40 port-mapping entries for the internal hosts.

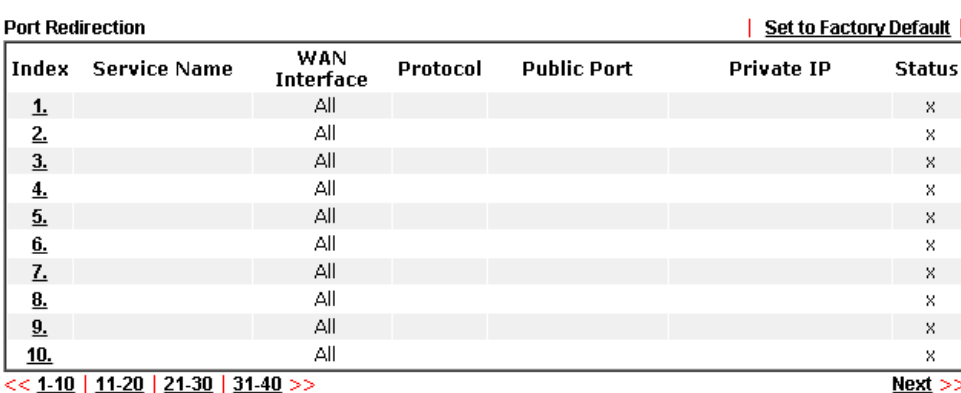

**NAT >> Port Redirection** 

Note: The port number values set in this page might be invalid due to the same values configured for Management Port Setup in System Maintenance>>Management and SSL VPN.

Each item is explained as follows:

| <b>Item</b>          | Description                                                                                                    |  |
|----------------------|----------------------------------------------------------------------------------------------------|--|
| Index                | Display the number of the profile.                                                                             |  |
| Service Name         | Display the description of the specific network service.                                                       |  |
| <b>WAN</b> Interface | Display the WAN IP address used by the profile.                                                                |  |
| Protocol             | Display the transport layer protocol (TCP or UDP).                                                             |  |
| <b>Public Port</b>   | Display the port number which will be redirected to the<br>specified Private IP and Port of the internal host. |  |
| <b>Private IP</b>    | Display the IP address of the internal host providing the<br>service.                                          |  |
| <b>Status</b>        | Display if the profile is enabled $(v)$ or not $(x)$ .                                                         |  |

Press any number under Index to access into next page for configuring port redirection.

#### **NAT >> Port Redirection**

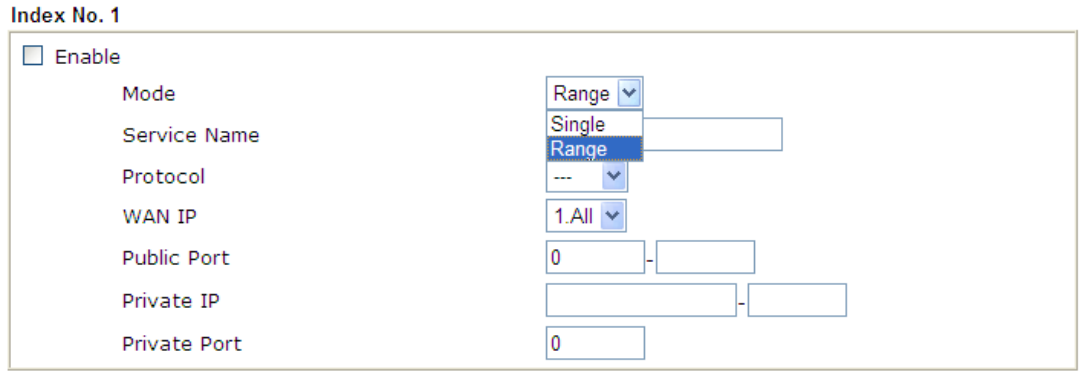

Note: In "Range" Mode the End IP will be calculated automatically once the Public Port and Start IP have been entered.

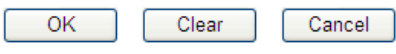

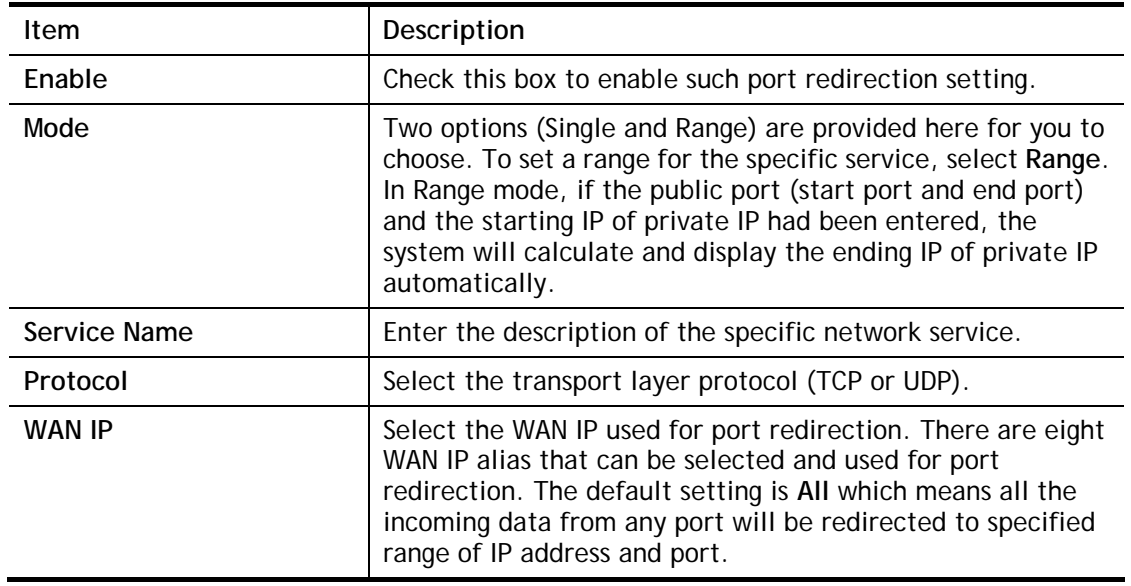

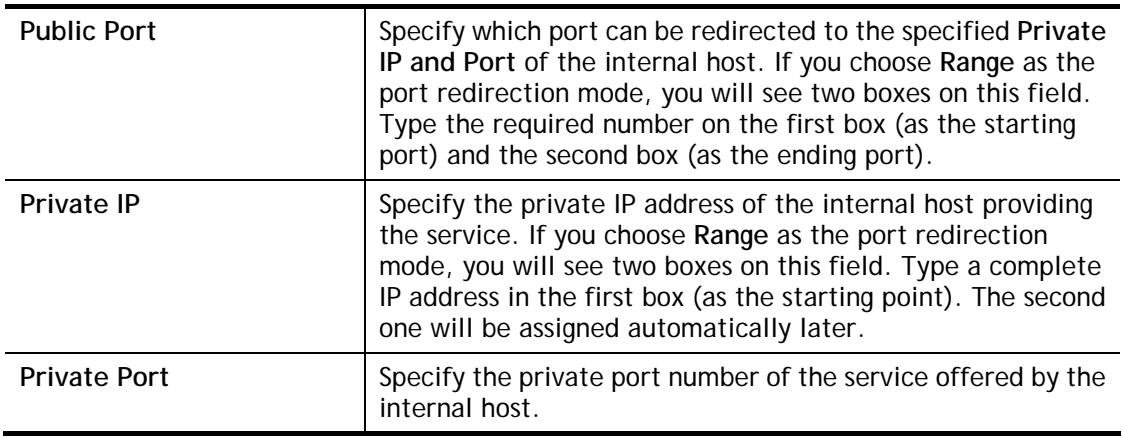

After finishing all the settings here, please click **OK** to save the configuration.

Note that the router has its own built-in services (servers) such as Telnet, HTTP and FTP etc. Since the common port numbers of these services (servers) are all the same, you may need to reset the router in order to avoid confliction.

For example, the built-in web user interface in the router is with default port 80, which may conflict with the web server in the local network, http://192.168.1.13:80. Therefore, you need to **change the router's http port to any one other than the default port 80** to avoid conflict, such as 8080. This can be set in the **System Maintenance >>Management Setup**. You then will access the admin screen of by suffixing the IP address with 8080, e.g., http://192.168.1.1:8080 instead of port 80.

#### System Maintenance >> Management

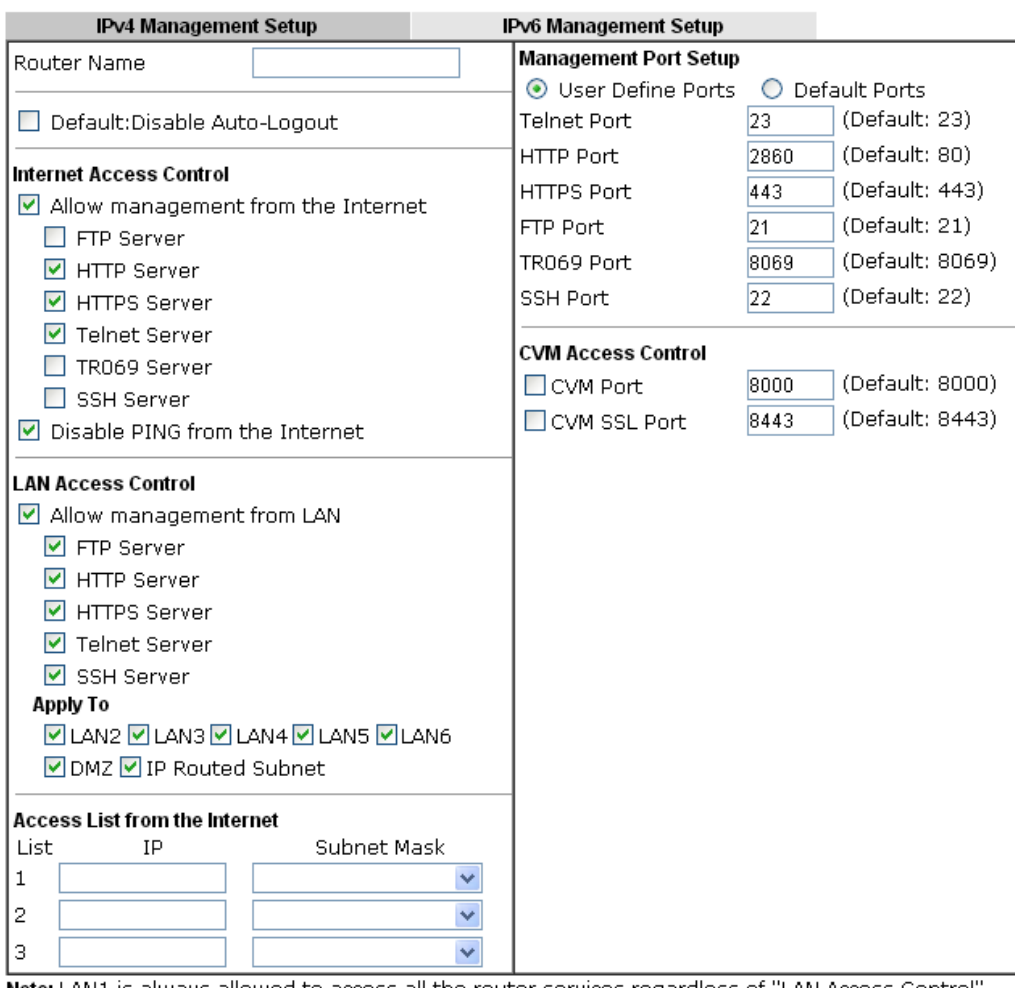

Note: LAN1 is always allowed to access all the router services regardless of "LAN Access Control" settings.

 $-$  OK  $-$ 

# **II-3-2 DMZ Host**

As mentioned above, **Port Redirection** can redirect incoming TCP/UDP or other traffic on particular ports to the specific private IP address/port of host in the LAN. However, other IP protocols, for example Protocols 50 (ESP) and 51 (AH), do not travel on a fixed port. Vigor router provides a facility **DMZ Host** that maps ALL unsolicited data on any protocol to a single host in the LAN. Regular web surfing and other such Internet activities from other clients will continue to work without inappropriate interruption. **DMZ Host** allows a defined internal user to be totally exposed to the Internet, which usually helps some special applications such as Netmeeting or Internet Games etc.

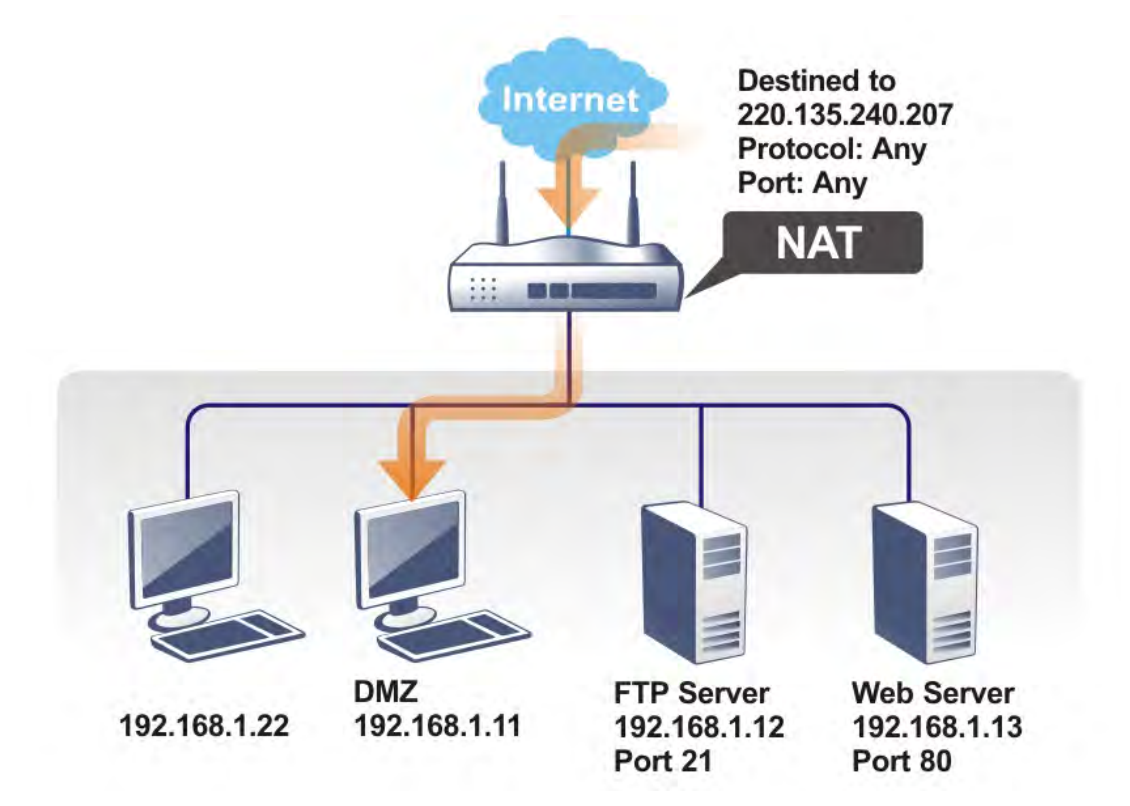

The security properties of NAT are somewhat bypassed if you set up DMZ host. We suggest you to add additional filter rules or a secondary firewall.

Click **DMZ Host** to open the following page. You can set different DMZ host for each WAN interface. Click the WAN tab to switch into the configuration page for that WAN.

#### **NAT >> DMZ Host Setup**

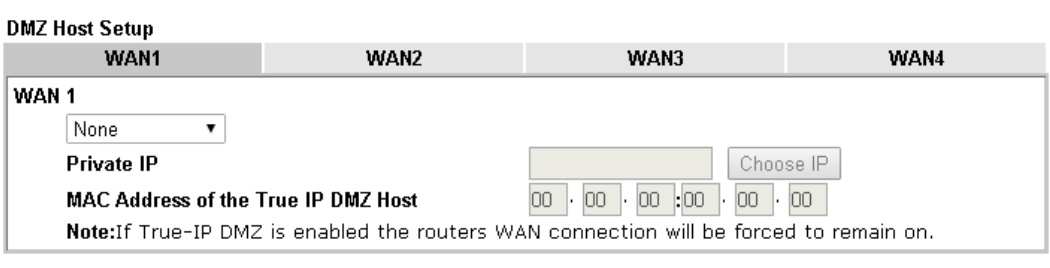

OK

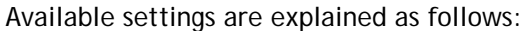

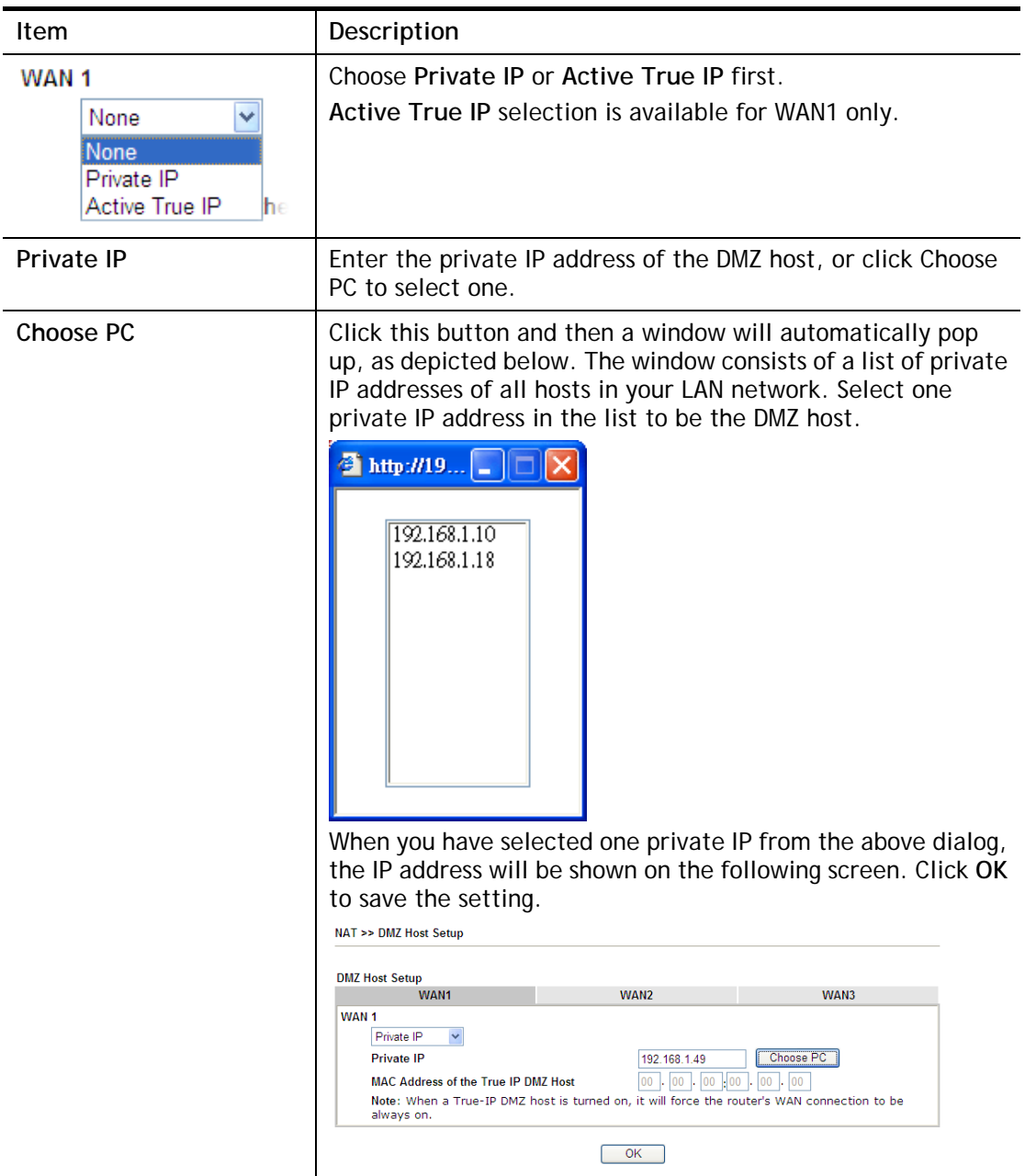

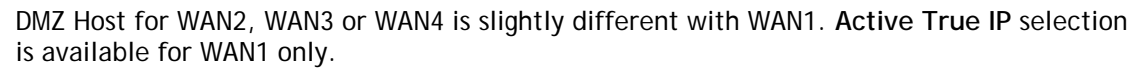

See the following figure.

**NAT >> DMZ Host Setup DMZ Host Setup** WAN2 WAN3 WAN1 WAN4 WAN<sub>2</sub> Enable Private IP  $\overline{\mathbf{z}}$  $0.0.0.0$ Choose IP  $OK$ 

If you previously have set up **WAN Alias** for **PPPoE** or **Static or Dynamic IP** mode in WAN2 interface**,** you will find them in **Aux. WAN IP** for your selection.

```
NAT >> DMZ Host Setup
```
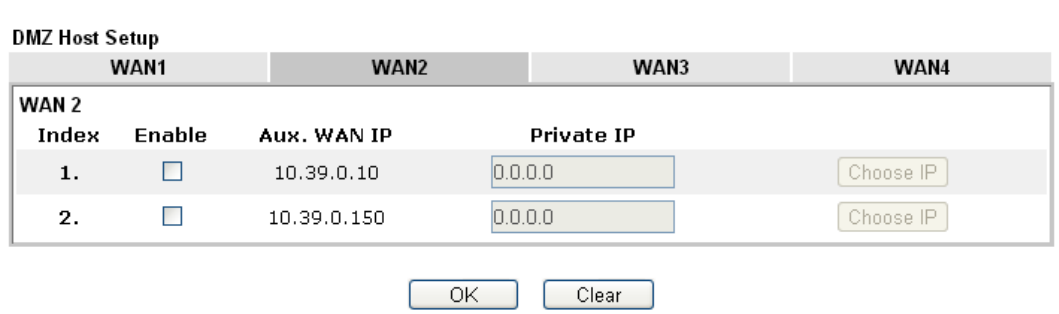

Available settings are explained as follows:

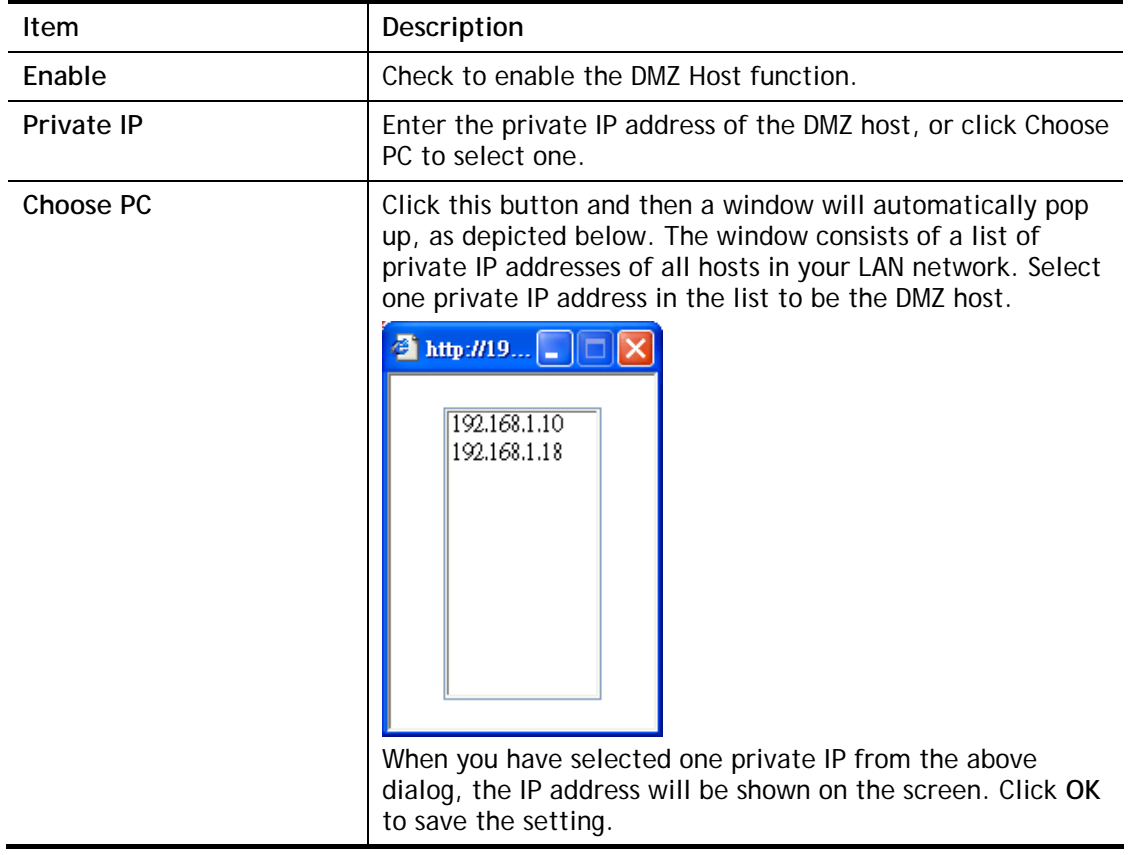

After finishing all the settings here, please click **OK** to save the configuration.

# **II-3-3 Open Ports**

**Open Ports** allows you to open a range of ports for the traffic of special applications.

Common application of Open Ports includes P2P application (e.g., BT, KaZaA, Gnutella, WinMX, eMule and others), Internet Camera etc. Ensure that you keep the application involved up-to-date to avoid falling victim to any security exploits.

Click **Open Ports** to open the following page:

#### **NAT >> Open Ports**

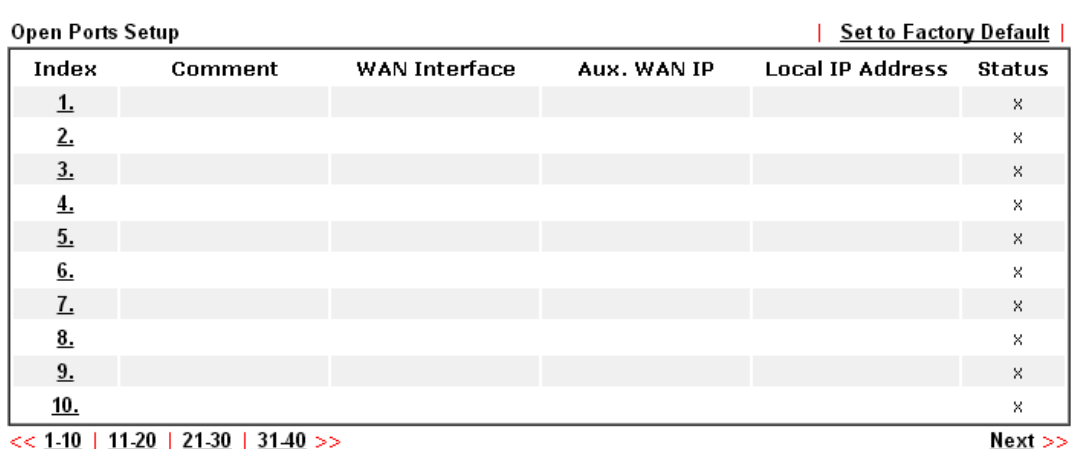

Note: The configured ports in the **Management**and SSL VPN webUIs will be used by the router and not be sent to the local computer defined here.

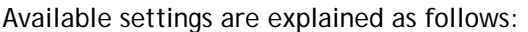

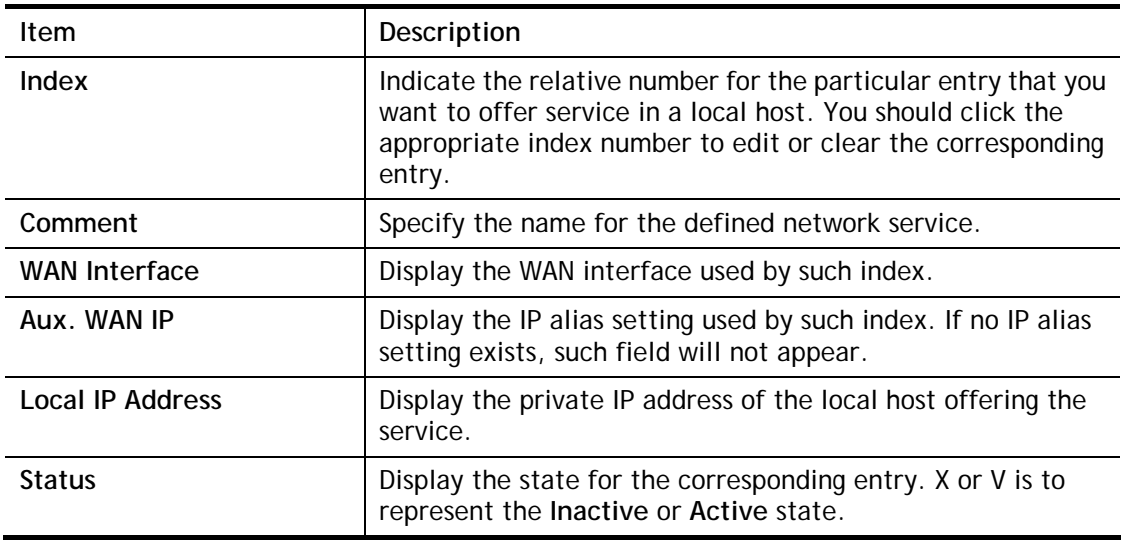

To add or edit port settings, click one index number on the page. The index entry setup page will pop up. In each index entry, you can specify **10** port ranges for diverse services.

#### NAT >> Open Ports >> Edit Open Ports

#### Index No. 10

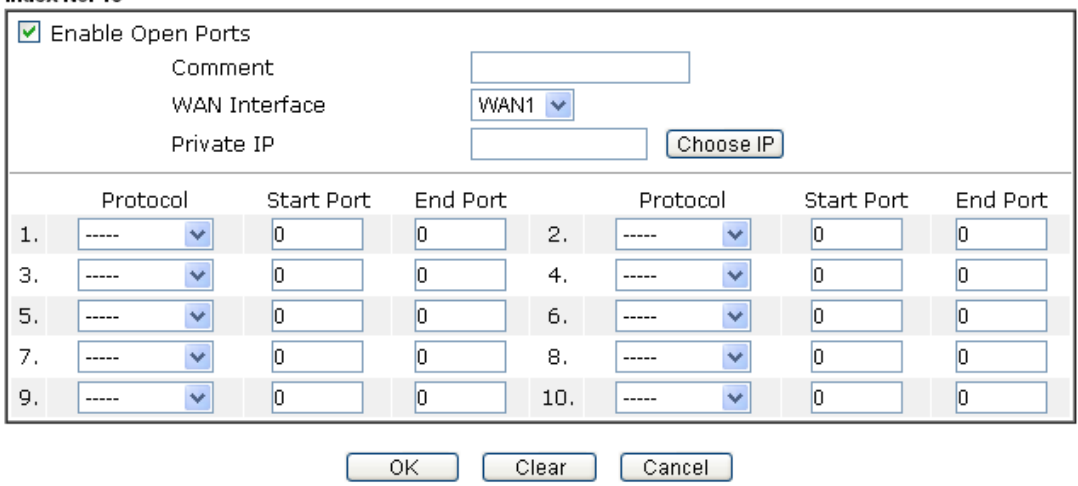

Available settings are explained as follows:

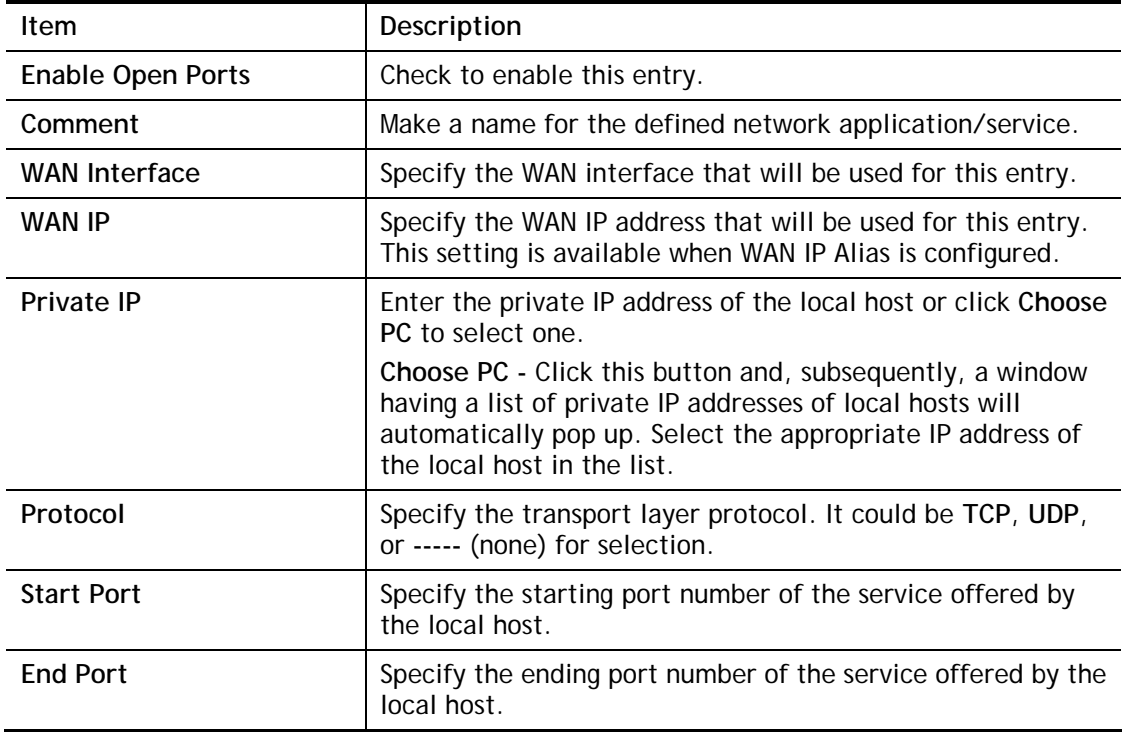

After finishing all the settings here, please click **OK** to save the configuration.

NAT >> Open Ports

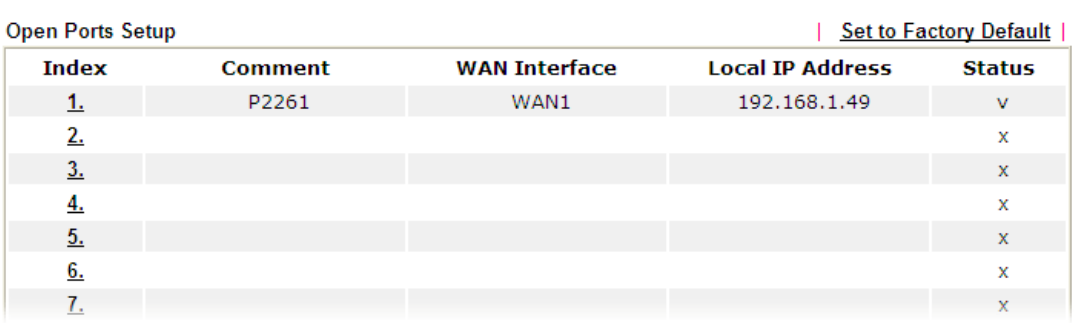

# **II-3-4 Port Triggering**

Port Triggering is a variation of open ports function.

The key difference between "open port" and "port triggering" is:

- Once the OK button is clicked and the configuration has taken effect, "open port" keeps the ports opened forever.
- Once the OK button is clicked and the configuration has taken effect, "port triggering" will only attempt to open the ports once the triggering conditions are met.
- The duration that these ports are opened depends on the type of protocol used. The "default" durations are shown below and these duration values can be modified via telnet commands.

TCP: 86400 sec.

UDP: 180 sec.

IGMP: 10 sec.

TCP WWW: 60 sec.

TCP SYN: 60 sec.

NAT >> Port Triggering

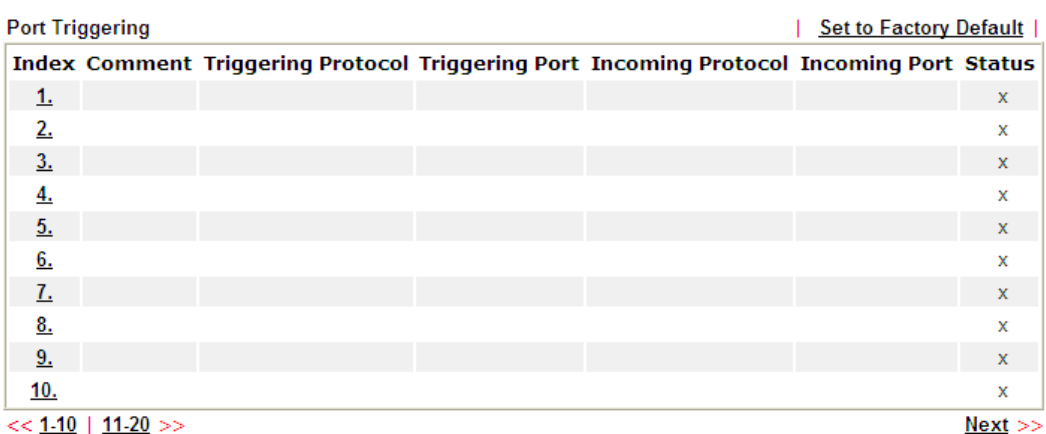

Available settings are explained as follows:

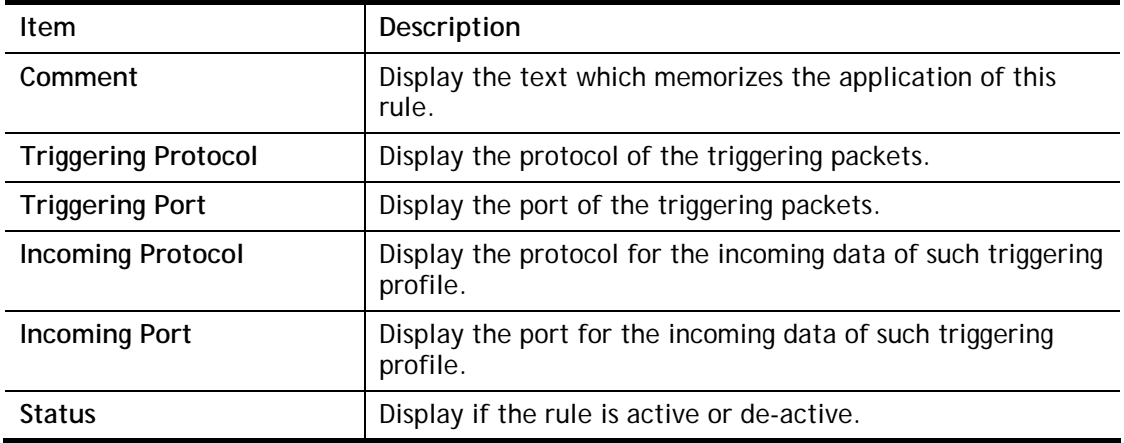

Click the index number link to open the configuration page.

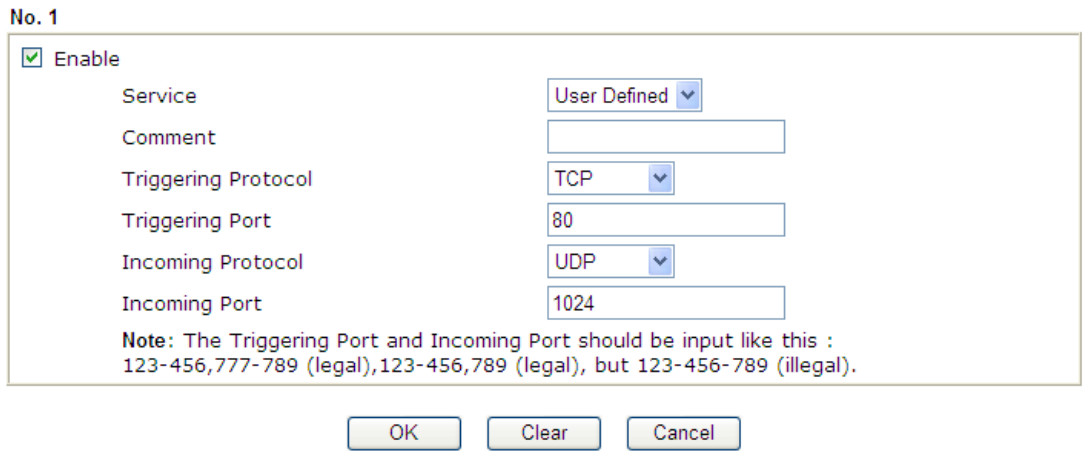

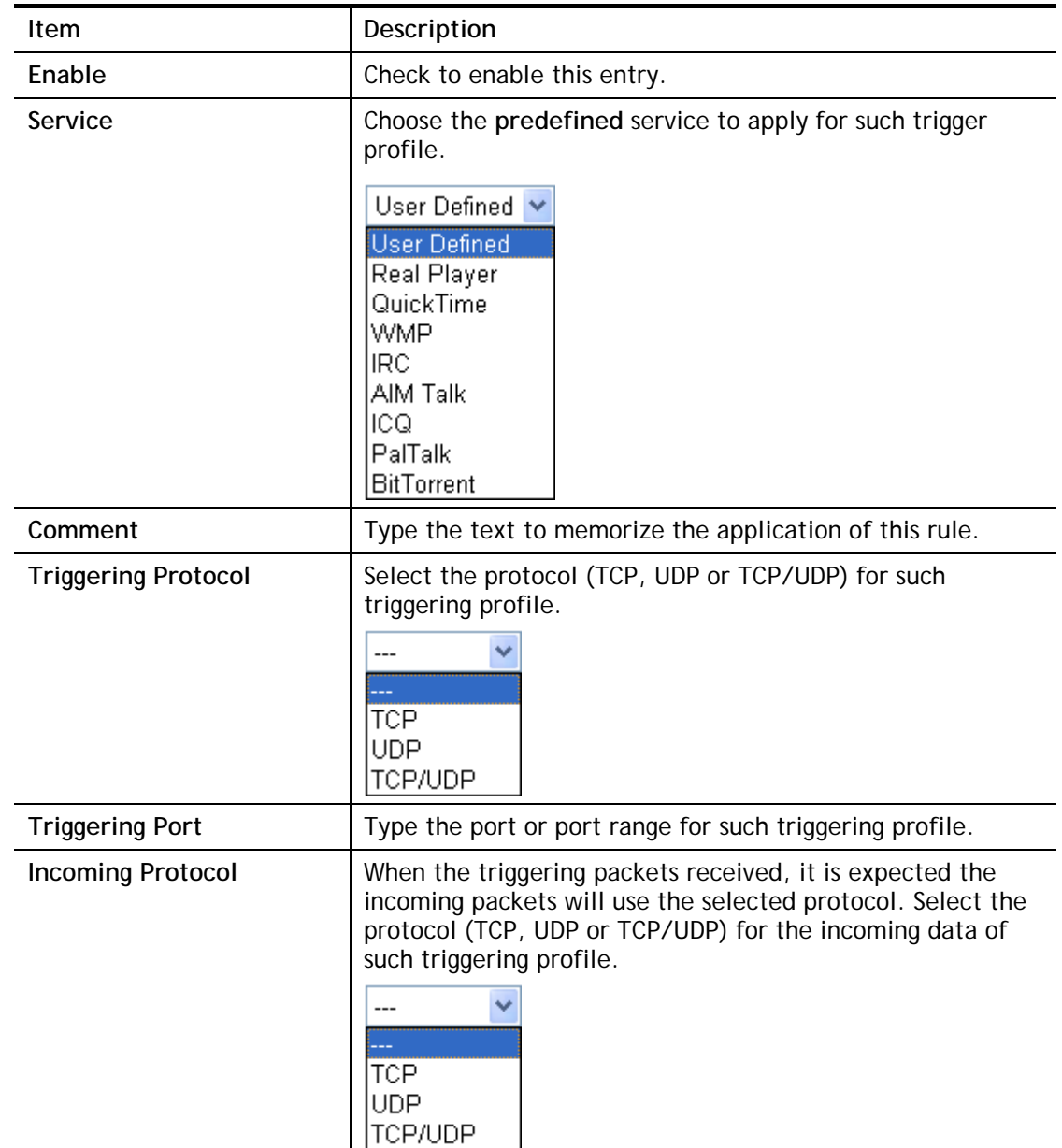

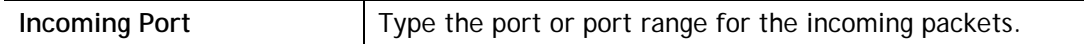

After finishing all the settings here, please click **OK** to save the configuration.

# **II-4 Applications**

## **Dynamic DNS**

The ISP often provides you with a dynamic IP address when you connect to the Internet via your ISP. It means that the public IP address assigned to your router changes each time you access the Internet. The Dynamic DNS feature lets you assign a domain name to a dynamic WAN IP address. It allows the router to update its online WAN IP address mappings on the specified Dynamic DNS server. Once the router is online, you will be able to use the registered domain name to access the router or internal virtual servers from the Internet. It is particularly helpful if you host a web server, FTP server, or other server behind the router.

Before you use the Dynamic DNS feature, you have to apply for free DDNS service to the DDNS service providers. The router provides up to three accounts from three different DDNS service providers. Basically, Vigor routers are compatible with the DDNS services supplied by most popular DDNS service providers such as **www.dyndns.org, www.no-ip.com, www.dtdns.com, www.changeip.com, www.dynamic- nameserver.com.** You should visit their websites to register your own domain name for the router.

## **LAN DNS / DNS Forwarding**

The LAN DNS lets the network administrators host servers with privacy and security. When the network administrators of your office set up FTP, Mail or Web server inside LAN, you can specify specific private IP address (es) to correspondent servers. Thus, even the remote PC is adopting public DNS as the DNS server, the LAN DNS resolution on VigorBX 2000 series will respond the specified private IP address.

## **Schedule**

The Vigor router has a built-in clock which can update itself manually or automatically by means of Network Time Protocols (NTP). As a result, you can not only schedule the router to dialup to the Internet at a specified time, but also restrict Internet access to certain hours so that users can connect to the Internet only during certain hours, say, business hours. The schedule is also applicable to other functions.

## **RADIUS/TACACS+**

Remote Authentication Dial-In User Service (RADIUS) is a security authentication client/server protocol that supports authentication, authorization and accounting, which is widely used by Internet service providers. It is the most common method of authenticating and authorizing dial-up and tunneled network users.

The built-in RADIUS client feature enables the router to assist the remote dial-in user or a wireless station and the RADIUS server in performing mutual authentication. It enables centralized remote access authentication for network management.

## **LDAP /Active Directory Setup**

Lightweight Directory Access Protocol (LDAP) is a communication protocol for using in TCP/IP network. It defines the methods to access distributing directory server by clients, work on directory and share the information in the directory by clients. The LDAP standard is established by the work team of Internet Engineering Task Force (IETF).

As the name described, LDAP is designed as an effect way to access directory service without the complexity of other directory service protocols. For LDAP is defined to perform, inquire and modify the information within the directory, and acquire the data in the directory securely, therefore users can apply LDAP to search or list the directory object, inquire or manage the active directory.

## **UPnP**

The **UPnP** (Universal Plug and Play) protocol is supported to bring to network connected devices the ease of installation and configuration which is already available for directly connected PC peripherals with the existing Windows 'Plug and Play' system. For NAT routers, the major feature of UPnP on the router is "NAT Traversal". This enables applications inside the firewall to automatically open the ports that they need to pass through a router.

## **Wake on LAN**

A PC client on LAN can be woken up by the router it connects. When a user wants to wake up a specified PC through the router, he/she must type correct MAC address of the specified PC on this web page of **Wake on LAN** (WOL) of this router.

In addition, such PC must have installed a network card supporting WOL function. By the way, WOL function must be set as "Enable" on the BIOS setting.

# **Web User Interface**

# **II-4-1 Dynamic DNS**

## **Enable the Function and Add a Dynamic DNS Account**

- 1. Assume you have a registered domain name from the DDNS provider, say *hostname.dyndns.org*, and an account with username: *test* and password: *test*.
- 2. In the DDNS setup menu, check **Enable Dynamic DNS Setup**.

Applications >> Dynamic DNS Setup

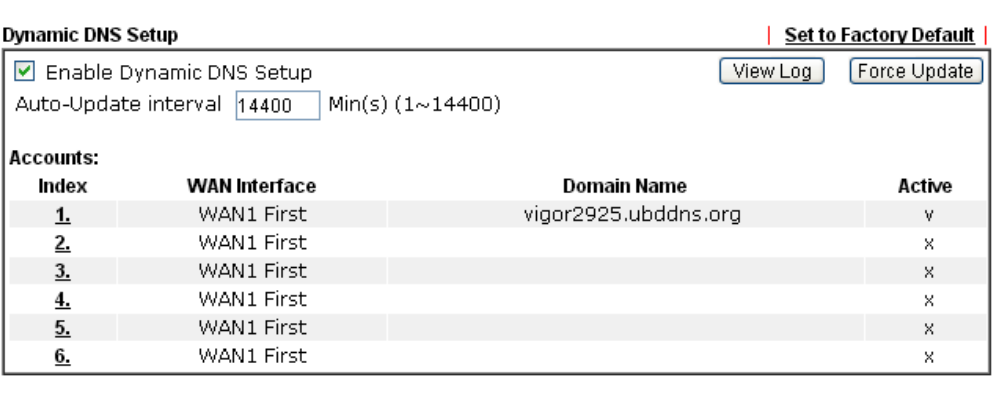

OK Clear All

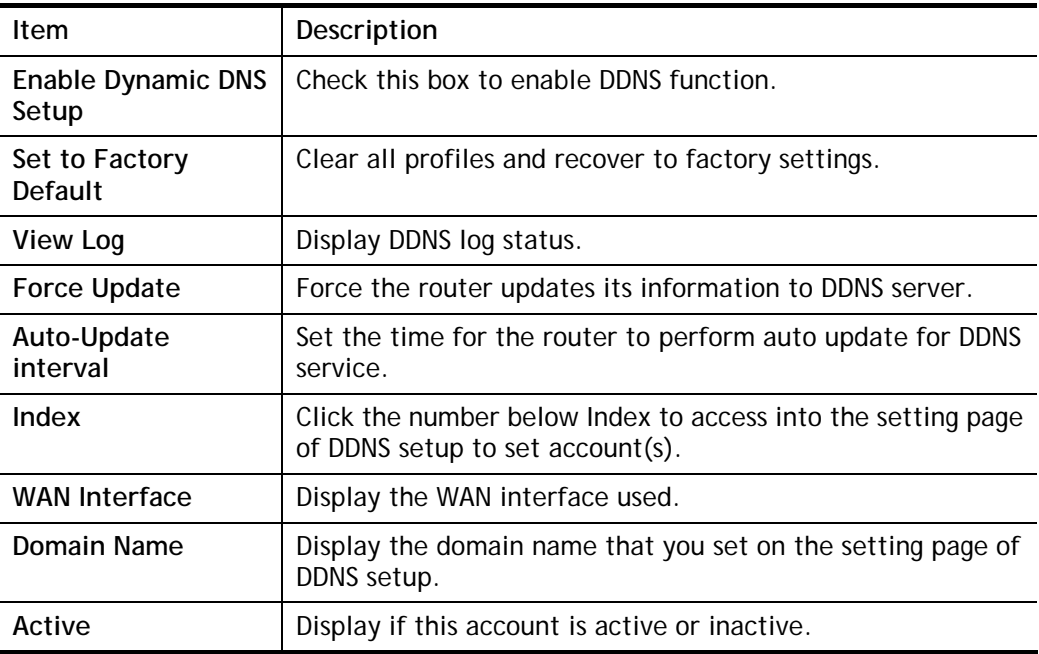

3. Select Index number 1 to add an account for the router. Check **Enable Dynamic DNS Account**, and choose correct Service Provider: dyndns.org, type the registered hostname: *hostname* and domain name suffix: dyndns.org in the **Domain Name** block. The following two blocks should be typed your account Login Name: *test* and Password: *test*.

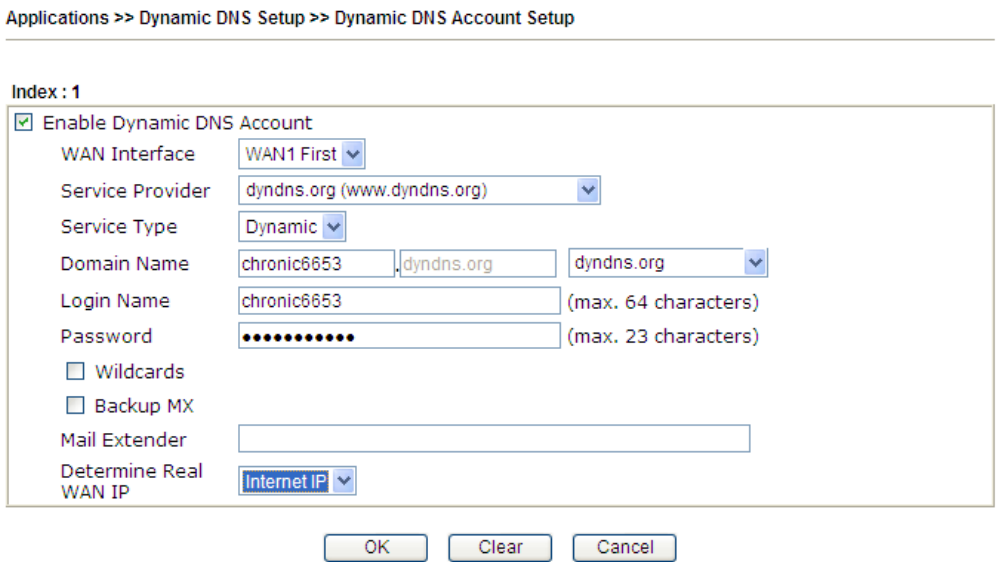

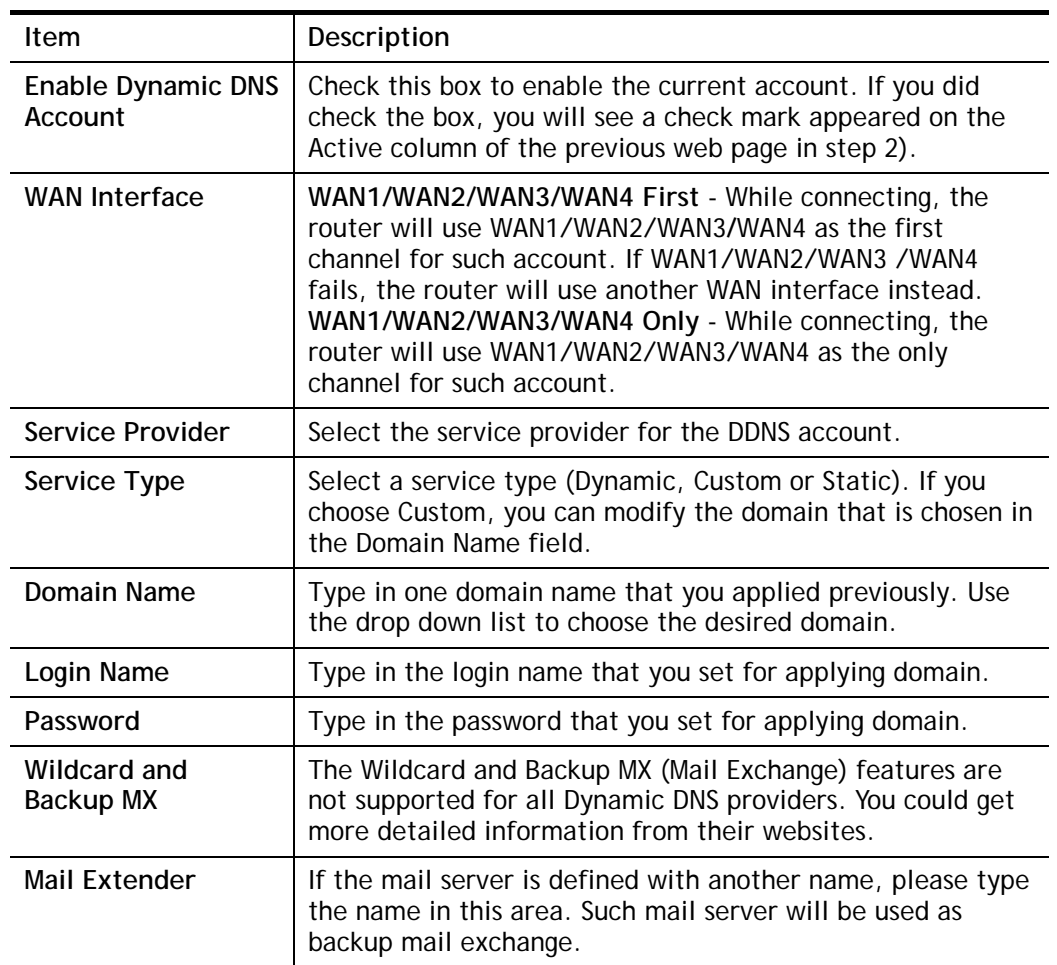

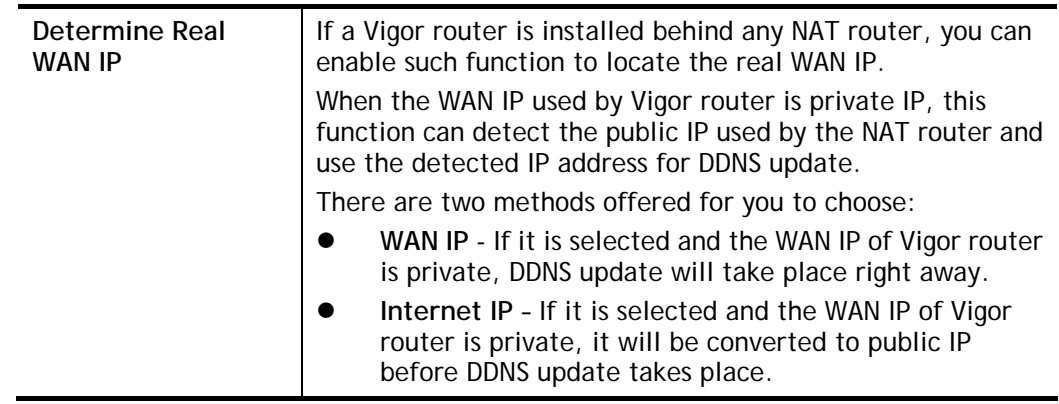

4. Click **OK** button to activate the settings. You will see your setting has been saved.

## **Disable the Function and Clear all Dynamic DNS Accounts**

In the DDNS setup menu, uncheck **Enable Dynamic DNS Setup**, and push **Clear All** button to disable the function and clear all accounts from the router.

## **Delete a Dynamic DNS Account**

In the DDNS setup menu, click the **Index** number you want to delete and then push **Clear All**  button to delete the account.

# **II-4-2 LAN DNS / DNS Forwarding**

The LAN DNS lets the network administrators host servers with privacy and security. When the network administrators of your office set up FTP, Mail or Web server inside LAN, you can specify specific private IP address (es) to correspondent servers. Thus, even the remote PC is adopting public DNS as the DNS server, the LAN DNS resolution on VigorBX 2000 series will respond the specified private IP address.

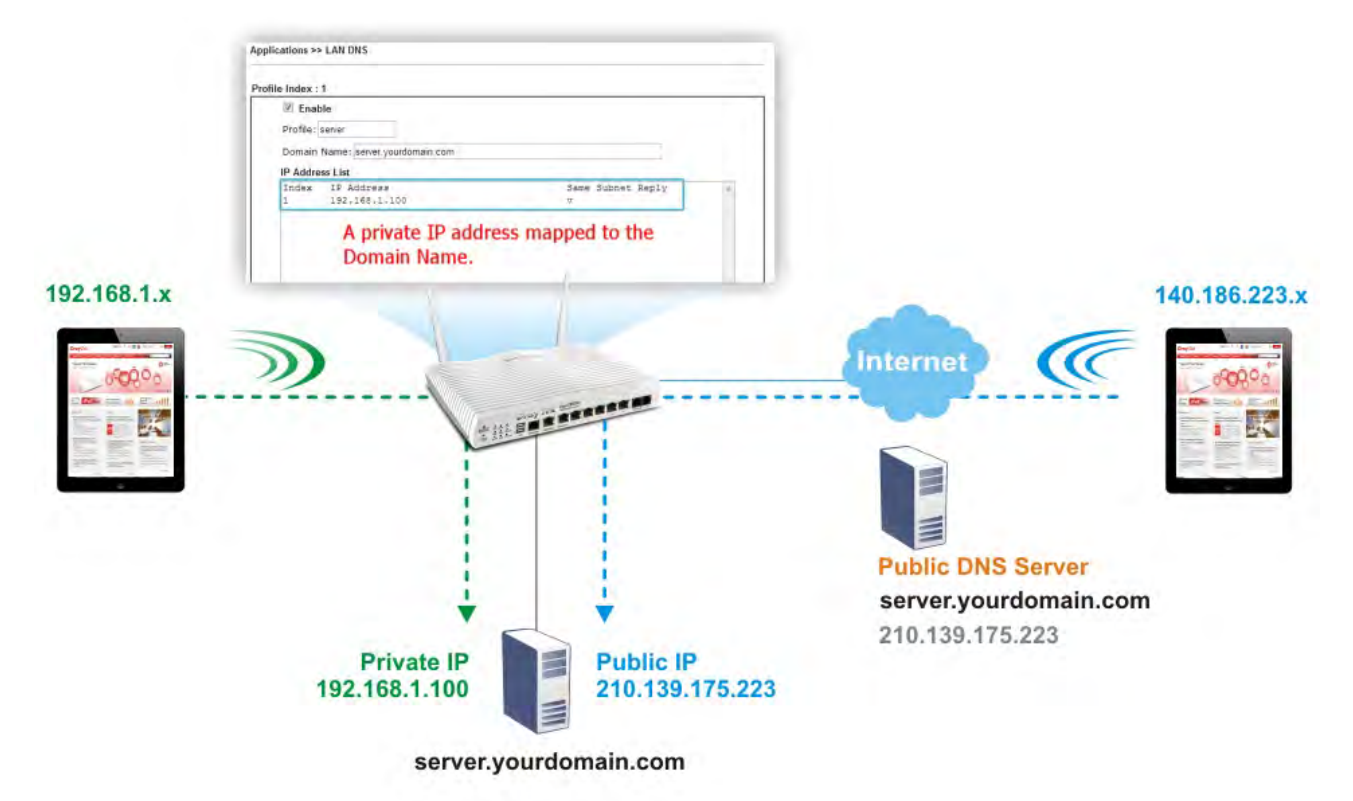

Simply click **Application>>LAN DNS/DNS Forwarding** to open the following page.

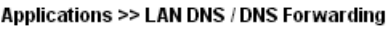

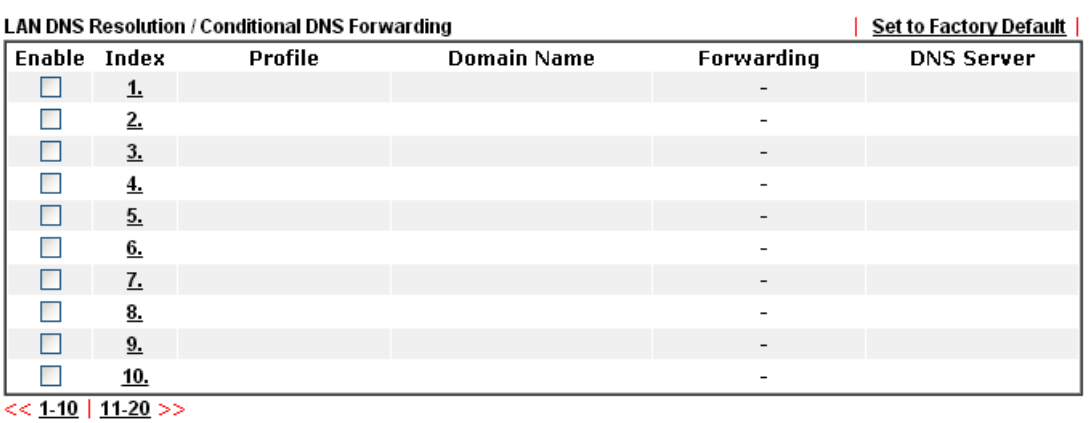

Each item is explained as follows:

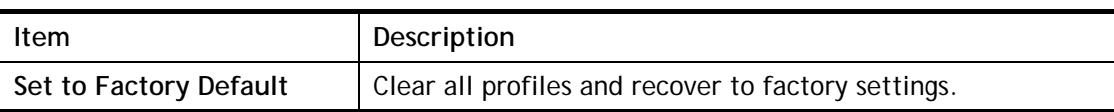

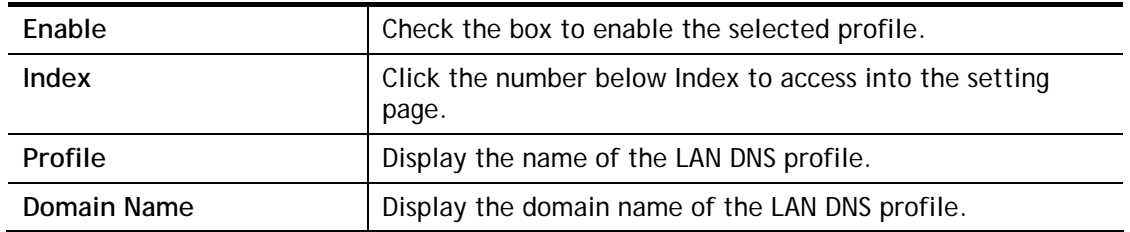

You can set up to 20 LAN DNS profiles.

To create a LAN DNS profile:

- 1. Click any index, say Index No. 1.
- 2. The detailed settings with index 1 are shown below. Applications >> LAN DNS / DNS Forwarding

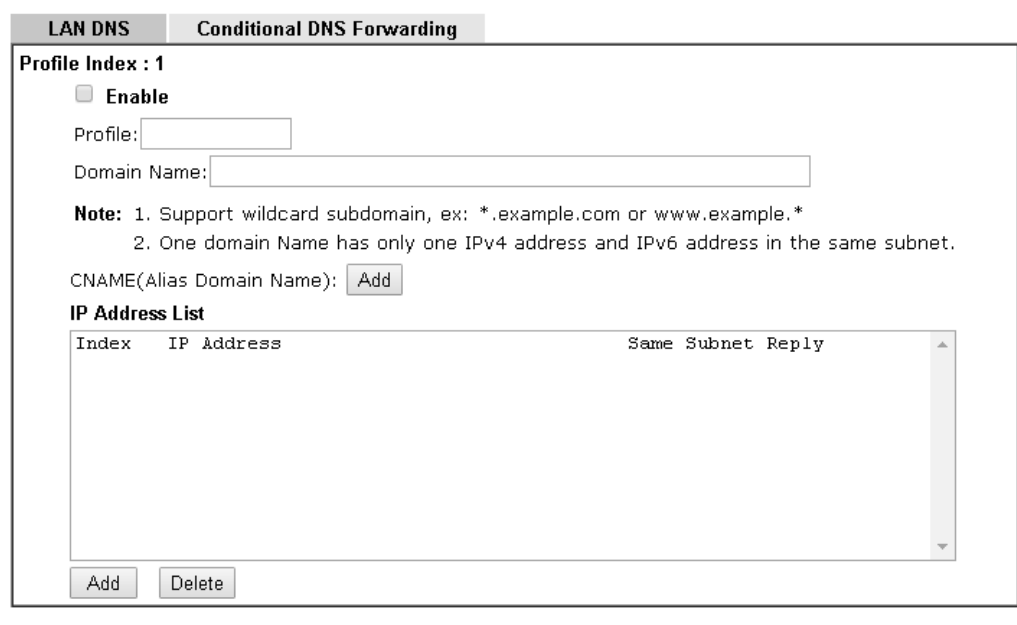

 $OK$ Clear

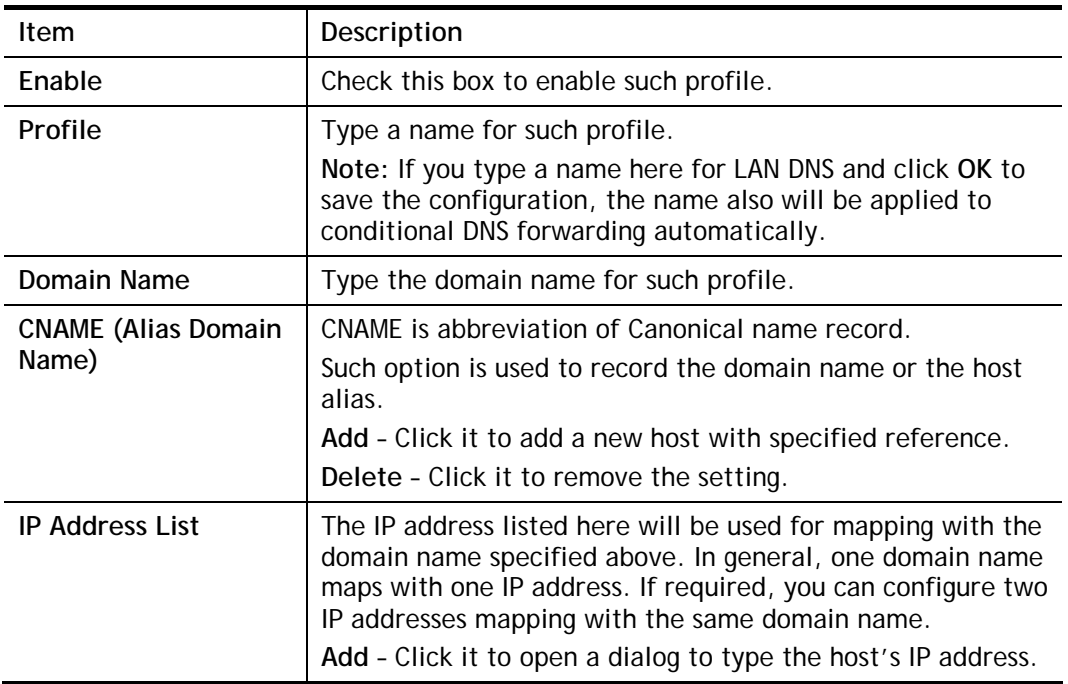

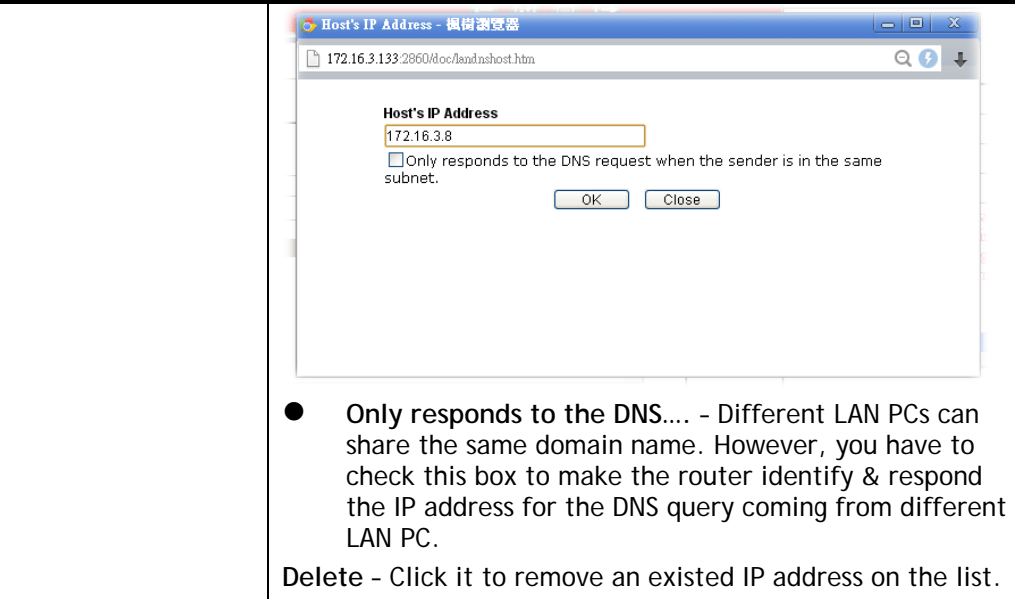

3. Click **OK** button to save the settings.

Applications >> LAN DNS / DNS Forwarding

4. If you need to configure LAN DNS settings, click index 1 to edit the LAN DNS profile just created. Or, you can click index 2 to use this profile as conditional DNS forwarding.

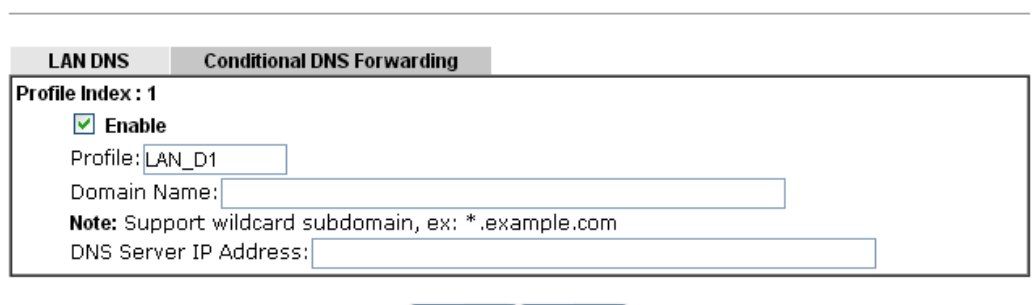

OK Clear

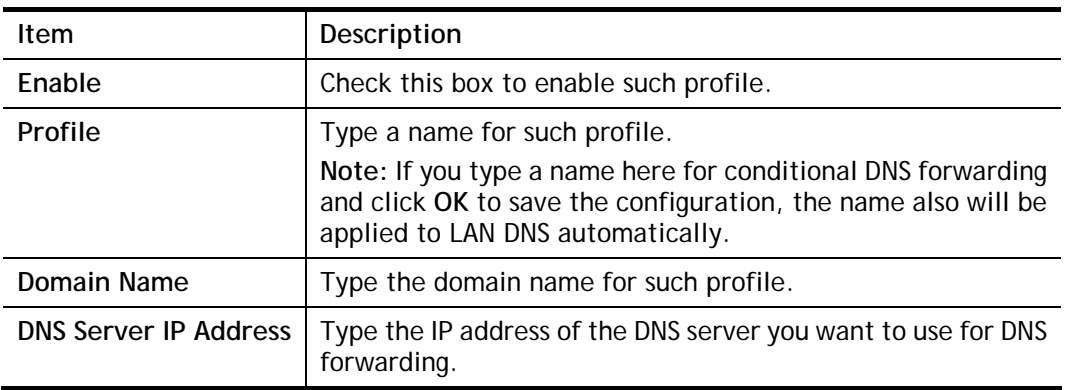

- 5. Click **OK** button to save the settings.
- 6. A new LAN DNS profile has been created.

#### Applications >> LAN DNS / DNS Forwarding

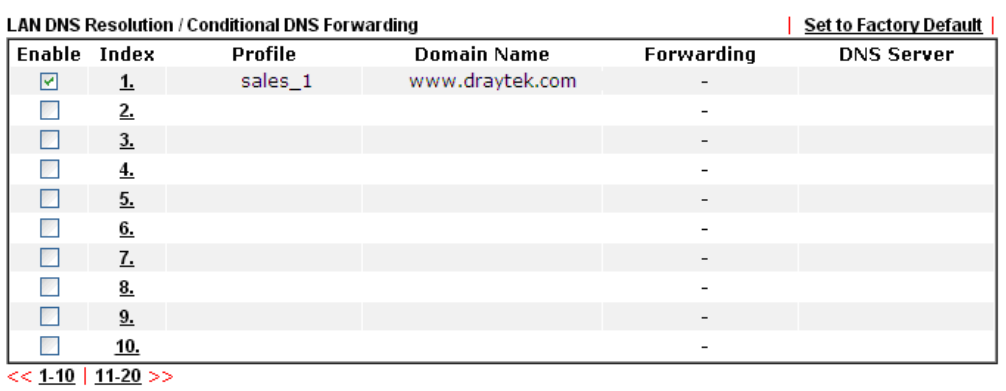

 $\overline{\bigcirc}$  OK

## **II-4-3 Schedule**

The Vigor router has a built-in clock which can update itself manually or automatically by means of Network Time Protocols (NTP). As a result, you can not only schedule the router to dialup to the Internet at a specified time, but also restrict Internet access to certain hours so that users can connect to the Internet only during certain hours, say, business hours. The schedule is also applicable to other functions.

You have to set your time before set schedule. In **System Maintenance>> Time and Date**  menu, press **Inquire Time** button to set the Vigor router's clock to current time of your PC. The clock will reset once if you power down or reset the router. There is another way to set up time. You can inquiry an NTP server (a time server) on the Internet to synchronize the router's clock. This method can only be applied when the WAN connection has been built up.

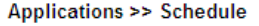

| Schedule: |               |            | <b>Set to Factory Default  </b> |
|-----------|---------------|------------|---------------------------------|
| Index     | <b>Status</b> | Index      | <b>Status</b>                   |
| <u>ı.</u> | $\mathsf{x}$  | <u>9.</u>  | x                               |
|           | x             | <u>10.</u> | x                               |
| J.        | x             | <u>11.</u> | x                               |
|           | x             | <u>12.</u> | x                               |
| <u>5.</u> | X             | <u>13.</u> | x                               |
| o.        | x             | <u>14.</u> | x                               |
|           | x             | <u>15.</u> | x                               |
|           | x             |            |                                 |

Status: v --- Active, x --- Inactive

Available settings are explained as follows:

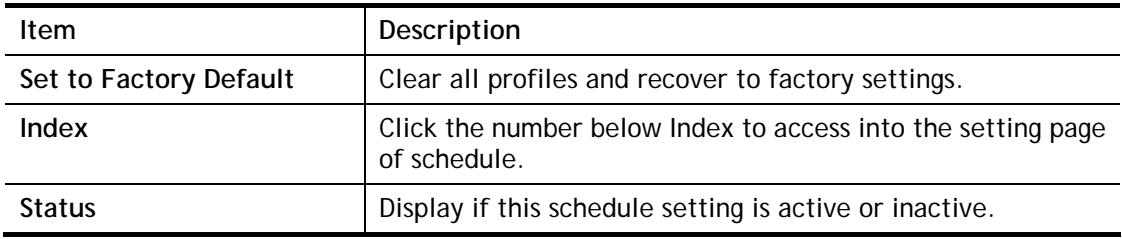

You can set up to 15 schedules. Then you can apply them to your **Internet Access** or **VPN and Remote Access >> LAN-to-LAN** settings.

To add a schedule:

- 1. Click any index, say Index No. 1.
- 2. The detailed settings of the call schedule with index 1 are shown below.
#### Applications >> Schedule

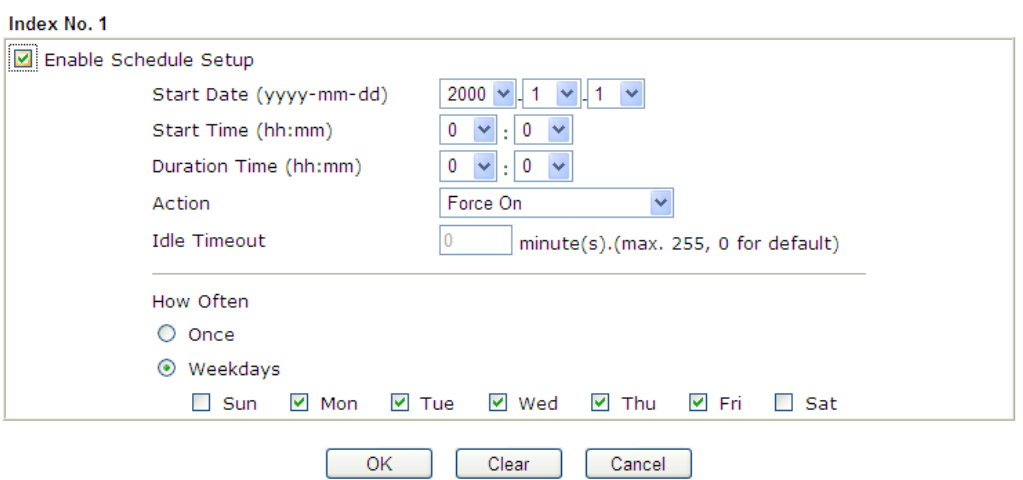

Available settings are explained as follows:

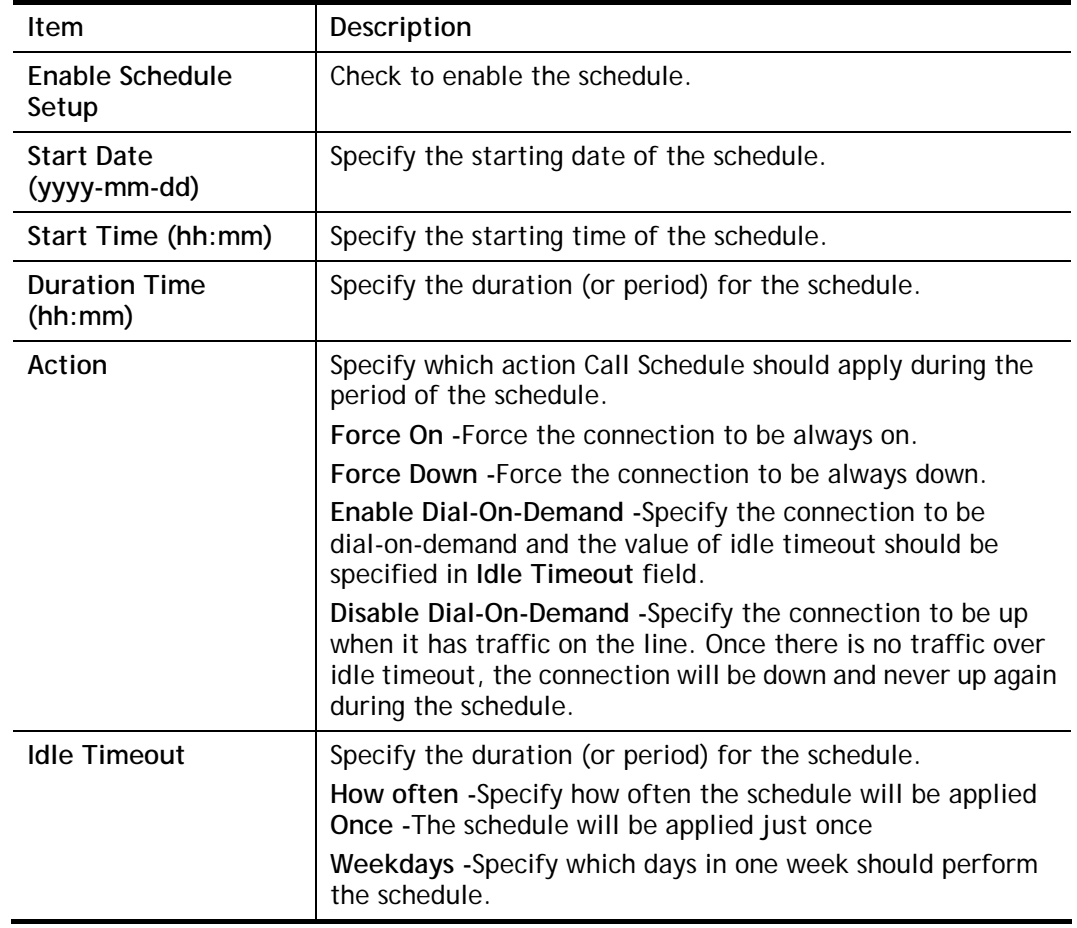

3. Click **OK** button to save the settings.

#### **Example**

Suppose you want to control the PPPoE Internet access connection to be always on (Force On) from 9:00 to 18:00 for whole week. Other time the Internet access connection should be disconnected (Force Down).

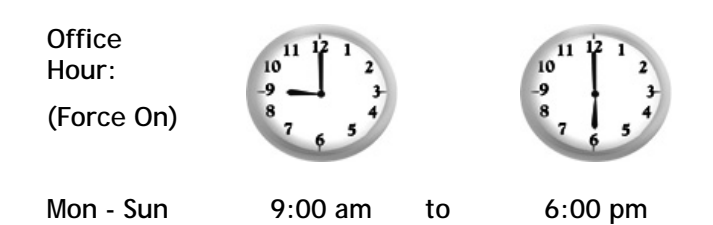

- 1. Make sure the PPPoE connection and **Time Setup** is working properly.
- 2. Configure the PPPoE always on from 9:00 to 18:00 for whole week.
- 3. Configure the **Force Down** from 18:00 to next day 9:00 for whole week.
- 4. Assign these two profiles to the PPPoE Internet access profile. Now, the PPPoE Internet connection will follow the schedule order to perform **Force On** or **Force Down** action according to the time plan that has been pre-defined in the schedule profiles.

## **II-4-4 RADIUS/TACACS+**

Remote Authentication Dial-In User Service (RADIUS) is a security authentication client/server protocol that supports authentication, authorization and accounting, which is widely used by Internet service providers. It is the most common method of authenticating and authorizing dial-up and tunneled network users.

The built-in RADIUS client feature enables the router to assist the remote dial-in user or a wireless station and the RADIUS server in performing mutual authentication. It enables centralized remote access authentication for network management.

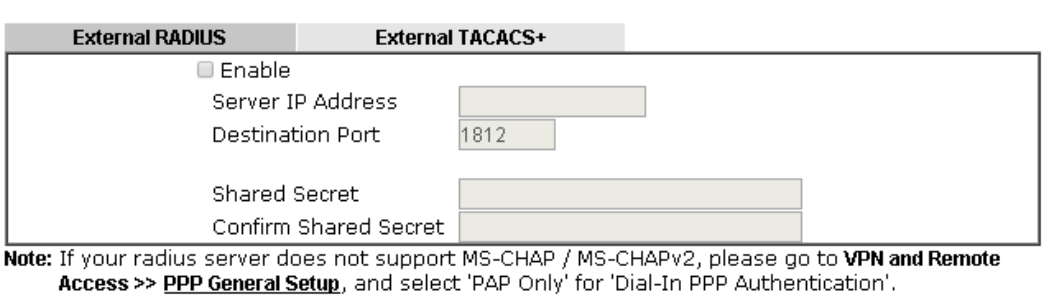

Clear

Cancel

Applications >> RADIUS/TACACS+

Available settings are explained as follows:

0K

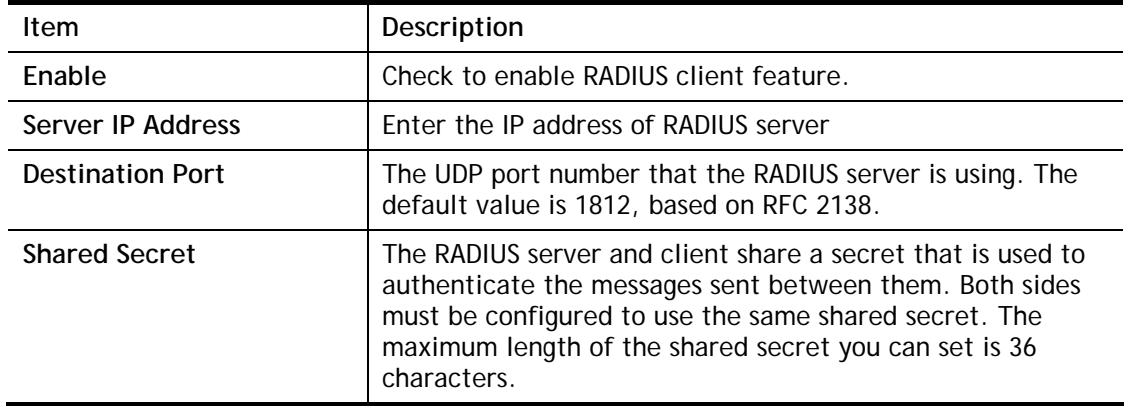

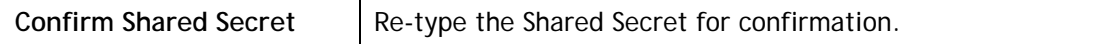

After finished the above settings, click **OK** button to save the settings.

### **TACACS+**

It means Terminal Access Controller Access-Control System Plus. It works like RADIUS does. Click the **TACACS+ Setup** to open the following page:

#### Applications >> RADIUS/TACACS+

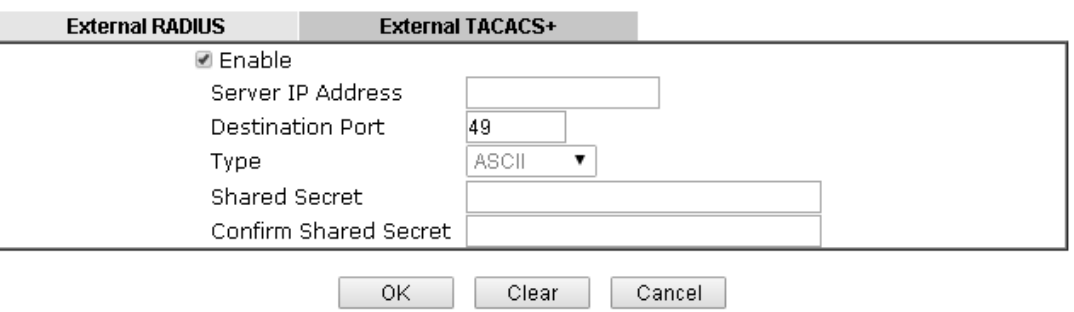

Available settings are explained as follows:

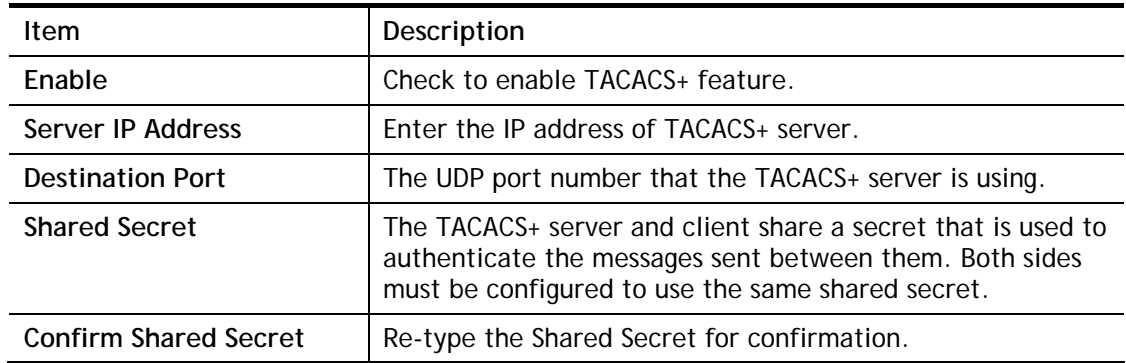

After finished the above settings, click **OK** button to save the settings.

## **II-4-5 LDAP /Active Directory Setup**

Lightweight Directory Access Protocol (LDAP) is a communication protocol for using in TCP/IP network. It defines the methods to access distributing directory server by clients, work on directory and share the information in the directory by clients. The LDAP standard is established by the work team of Internet Engineering Task Force (IETF).

As the name described, LDAP is designed as an effect way to access directory service without the complexity of other directory service protocols. For LDAP is defined to perform, inquire and modify the information within the directory, and acquire the data in the directory securely, therefore users can apply LDAP to search or list the directory object, inquire or manage the active directory.

### **General Setup**

This page allows you to enable the function and specify general settings for LDAP server.

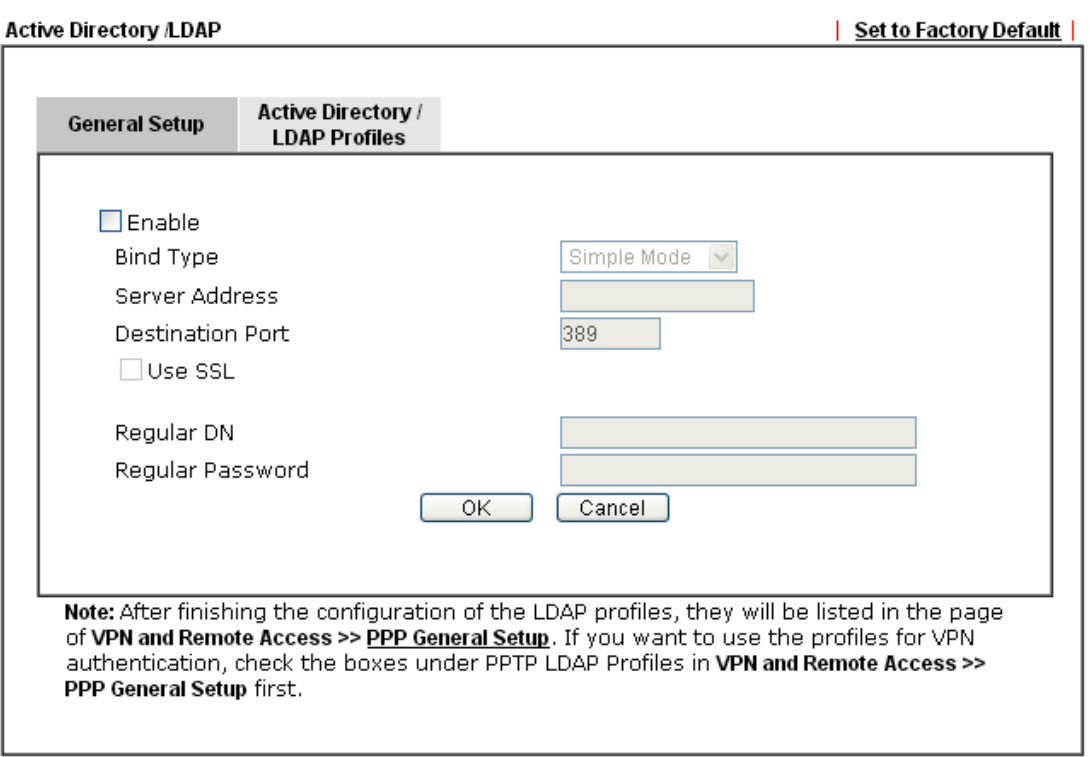

#### Applications >> Active Directory /LDAP

Available settings are explained as follows:

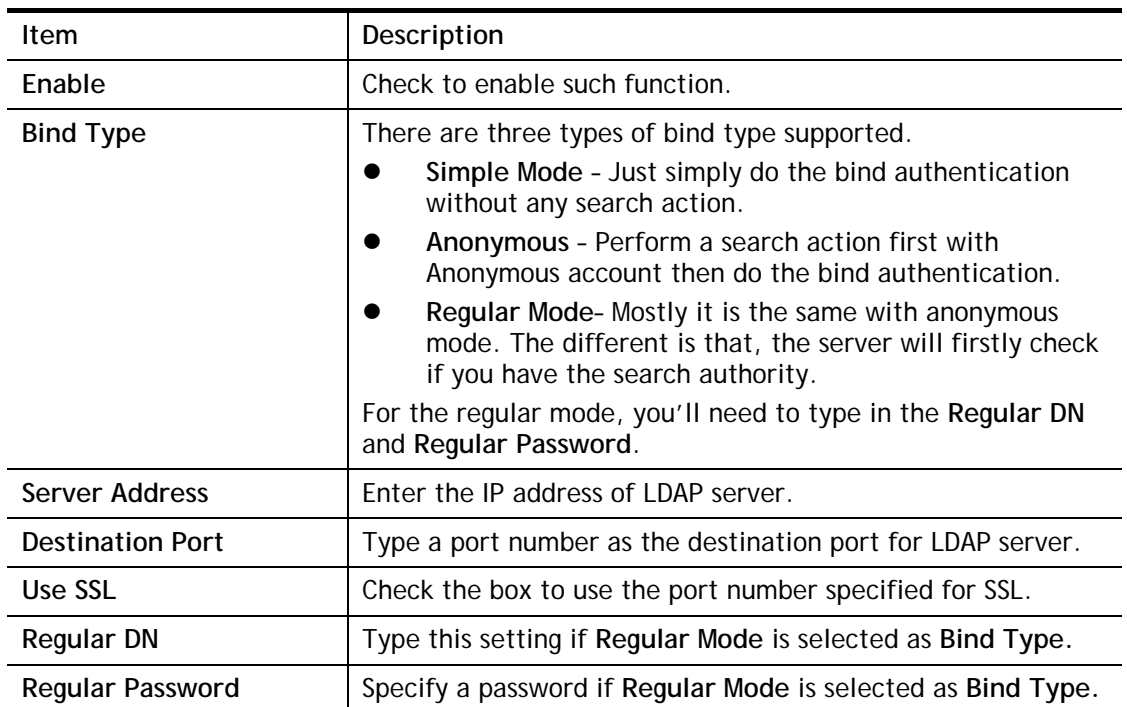

After finished the above settings, click **OK** button to save the settings.

#### **Profiles**

You can configure eight AD/LDAP profiles. These profiles would be used with User Management for different purposes in management.

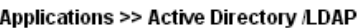

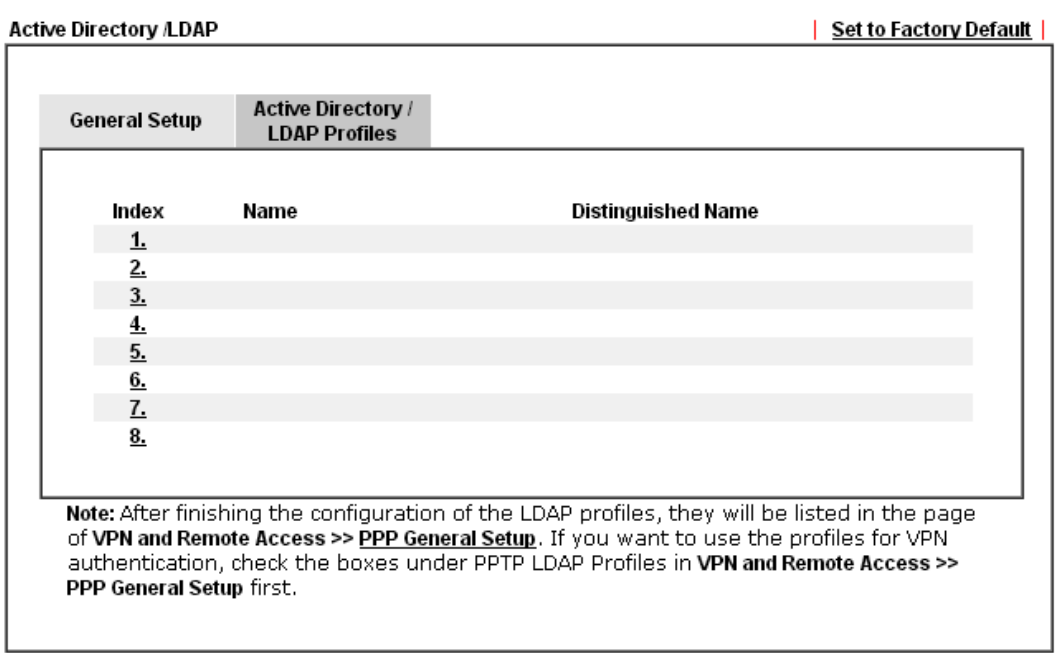

Click any index number link to open the following page.

#### Applications >> Active Directory /LDAP>>Server Profiles

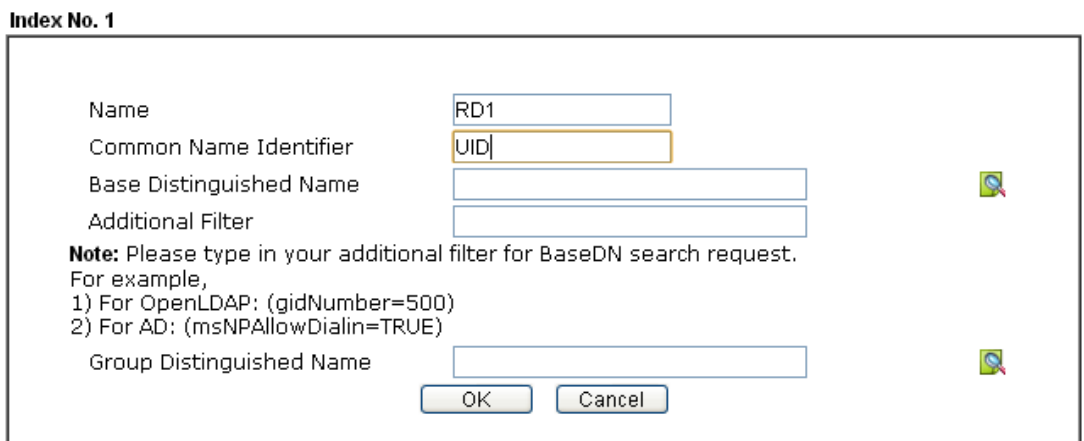

Available settings are explained as follows:

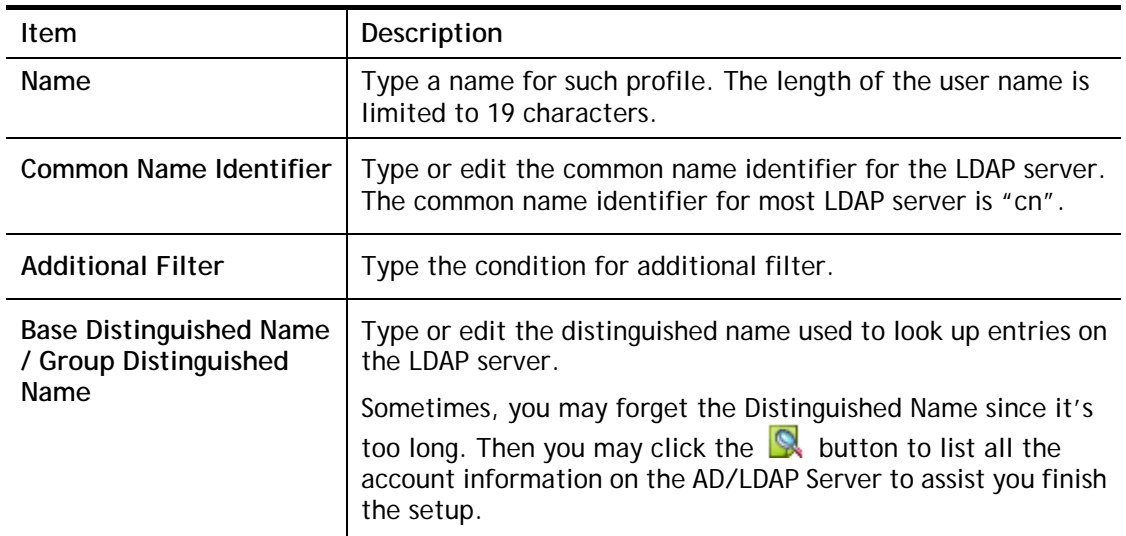

After finished the above settings, click **OK** to save and exit this page. A new profile has been created.

## **II-4-6 UPnP**

The **UPnP** (Universal Plug and Play) protocol is supported to bring to network connected devices the ease of installation and configuration which is already available for directly connected PC peripherals with the existing Windows 'Plug and Play' system. For NAT routers, the major feature of UPnP on the router is "NAT Traversal". This enables applications inside the firewall to automatically open the ports that they need to pass through a router.

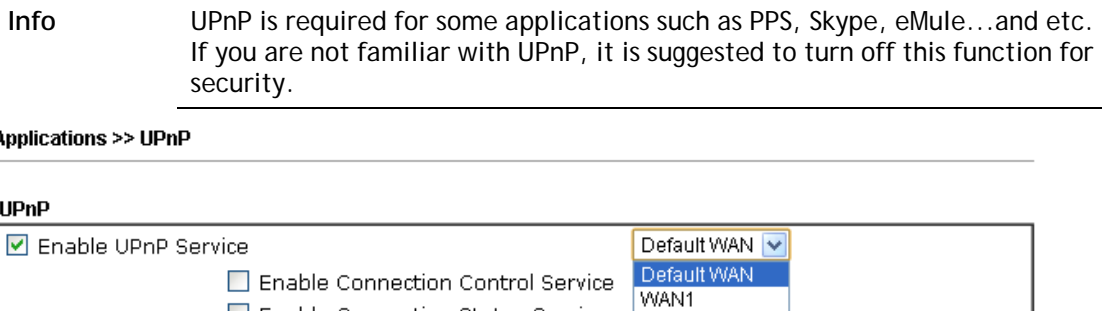

Enable Connection Status Service WAN2 WAN3 Note:To allow NAT pass-through to a UPnP enabled client the WAN4 rol service must also be enabled.

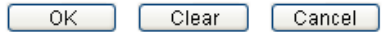

Available settings are explained as follows:

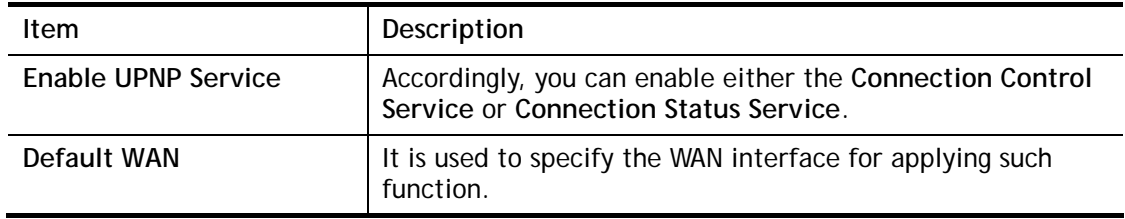

The reminder as regards concern about Firewall and UPnP

#### **Can't work with Firewall Software**

Enabling firewall applications on your PC may cause the UPnP function not working properly. This is because these applications will block the accessing ability of some network ports.

#### **Security Considerations**

Activating the UPnP function on your network may incur some security threats. You should consider carefully these risks before activating the UPnP function.

 $\triangleright$  Some Microsoft operating systems have found out the UPnP weaknesses and hence you need to ensure that you have applied the latest service packs and patches.

 $\triangleright$  Non-privileged users can control some router functions, including removing and adding port mappings.

The UPnP function dynamically adds port mappings on behalf of some UPnP-aware applications. When the applications terminate abnormally, these mappings may not be removed.

## **II-4-7 IGMP**

IGMP is the abbreviation of *Internet Group Management Protocol*. It is a communication protocol which is mainly used for managing the membership of Internet Protocol multicast groups.

**Applications >> IGMP** 

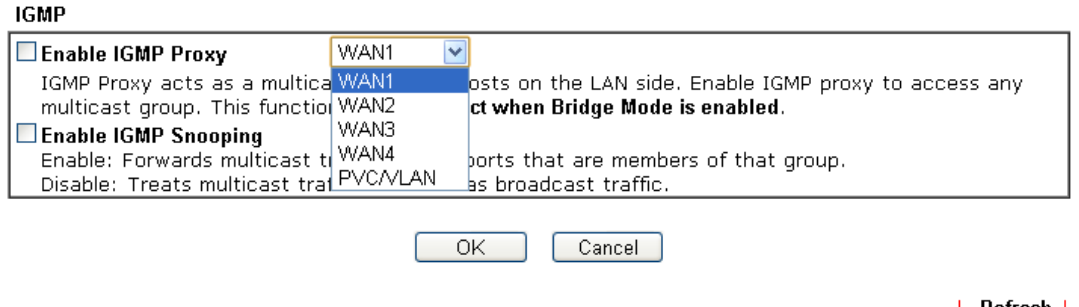

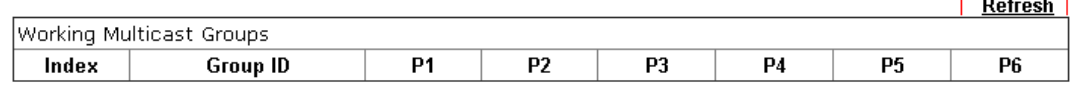

#### Available settings are explained as follows:

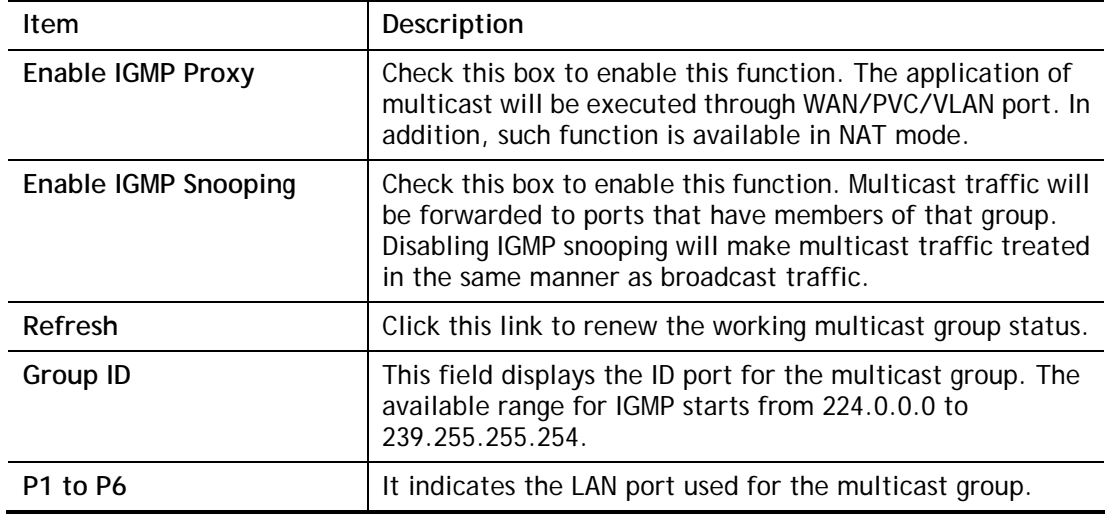

After finishing all the settings here, please click **OK** to save the configuration.

## **II-4-8 Wake on LAN**

A PC client on LAN can be woken up by the router it connects. When a user wants to wake up a specified PC through the router, he/she must type correct MAC address of the specified PC on this web page of **Wake on LAN** (WOL) of this router.

In addition, such PC must have installed a network card supporting WOL function. By the way, WOL function must be set as "Enable" on the BIOS setting.

Application >> Wake on LAN

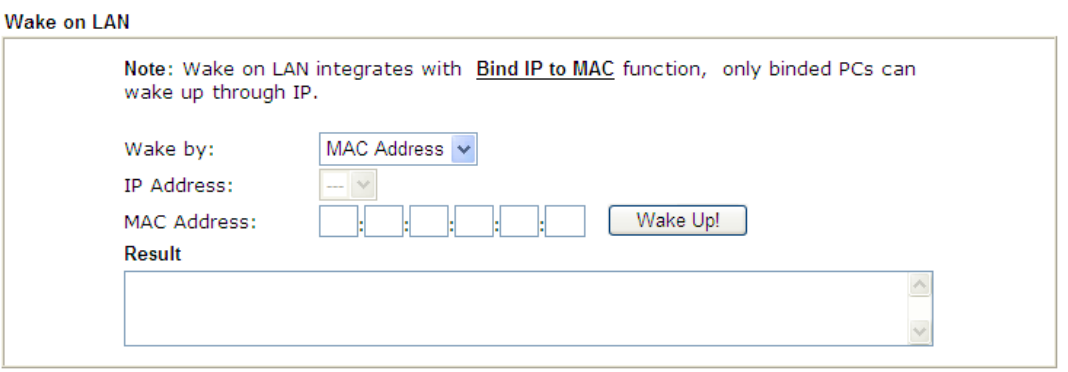

Available settings are explained as follows:

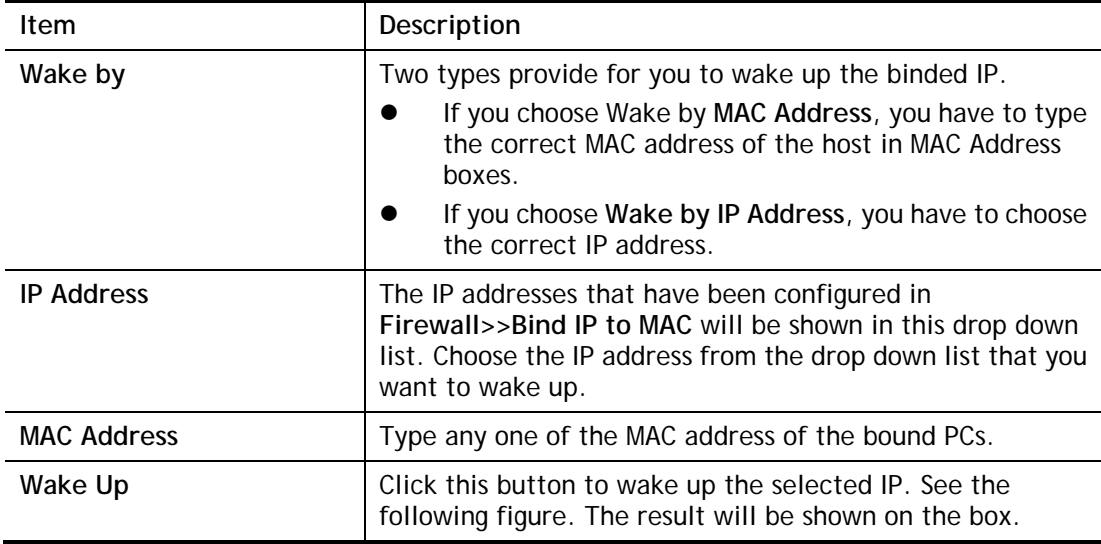

## **II-4-9 SMS / Mail Alert Service**

The function of SMS (Short Message Service)/Mail Alert is that Vigor router sends a message to user's mobile or e-mail box through specified service provider to assist the user knowing the real-time abnormal situations.

Vigor router allows you to set up to **10** SMS profiles which will be sent out according to different conditions.

### **II-4-9-1 SMS Alert**

This page allows you to specify SMS provider, who will get the SMS, what the content is and when the SMS will be sent.

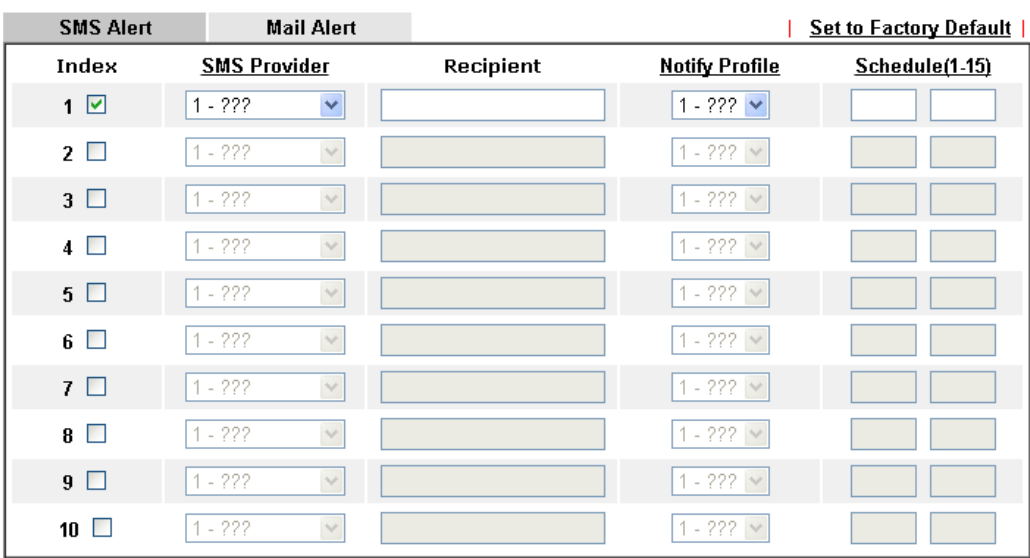

Applications >> SMS / Mail Alert Service

Note: All the SMS Alert profiles share the same "Sending Interval" setting if they use the same SMS Provider.

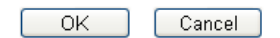

Available settings are explained as follows:

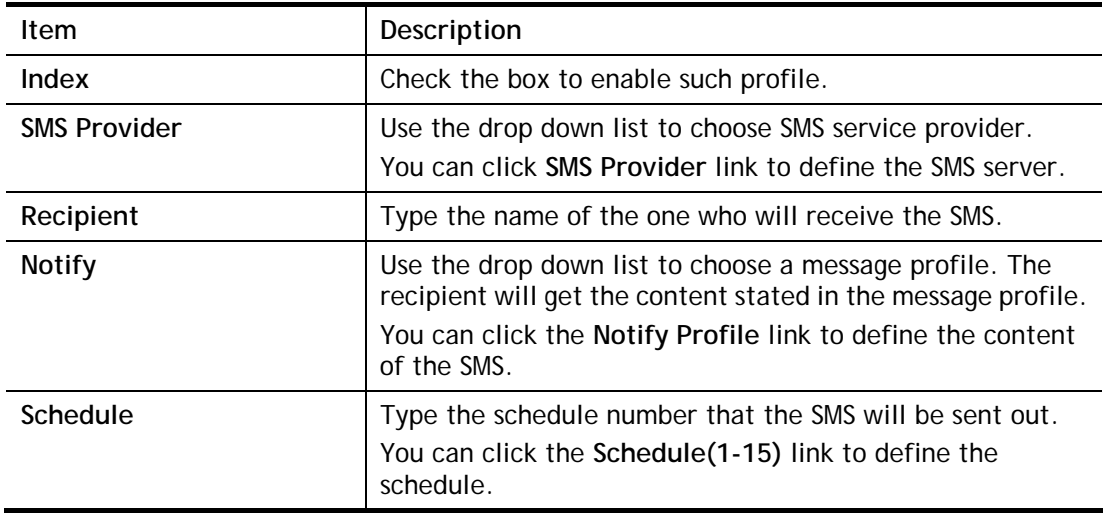

After finishing all the settings here, please click **OK** to save the configuration.

### **II-4-9-2 Mail Alert**

This page allows you to specify Mail Server profile, who will get the notification e-mail, what the content is and when the message will be sent.

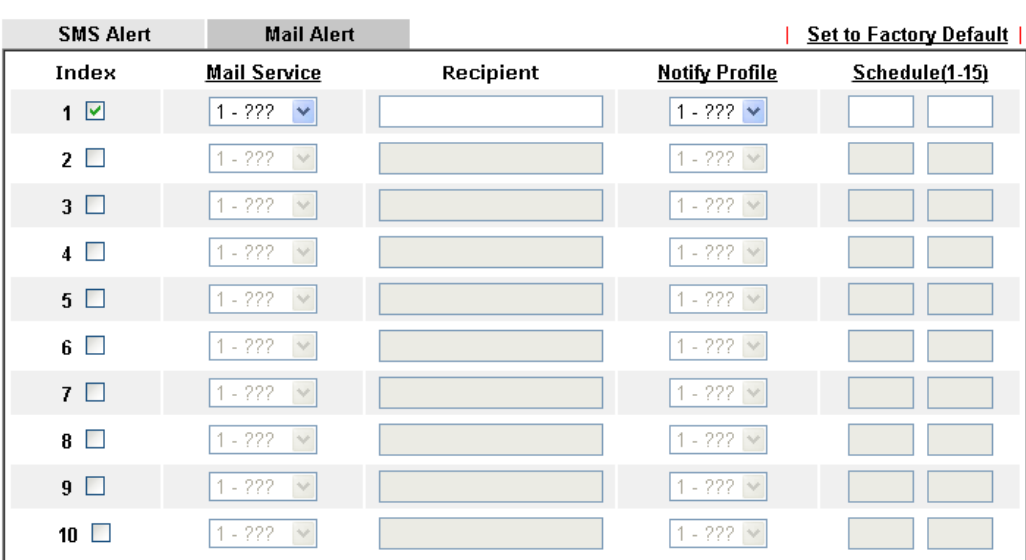

#### Application >> SMS / Mail Alert Service

Note: All the Mail Alert profiles share the same "Sending Interval" setting if they use the sam Mail Server.

 $\overline{OK}$ Cancel

Available settings are explained as follows:

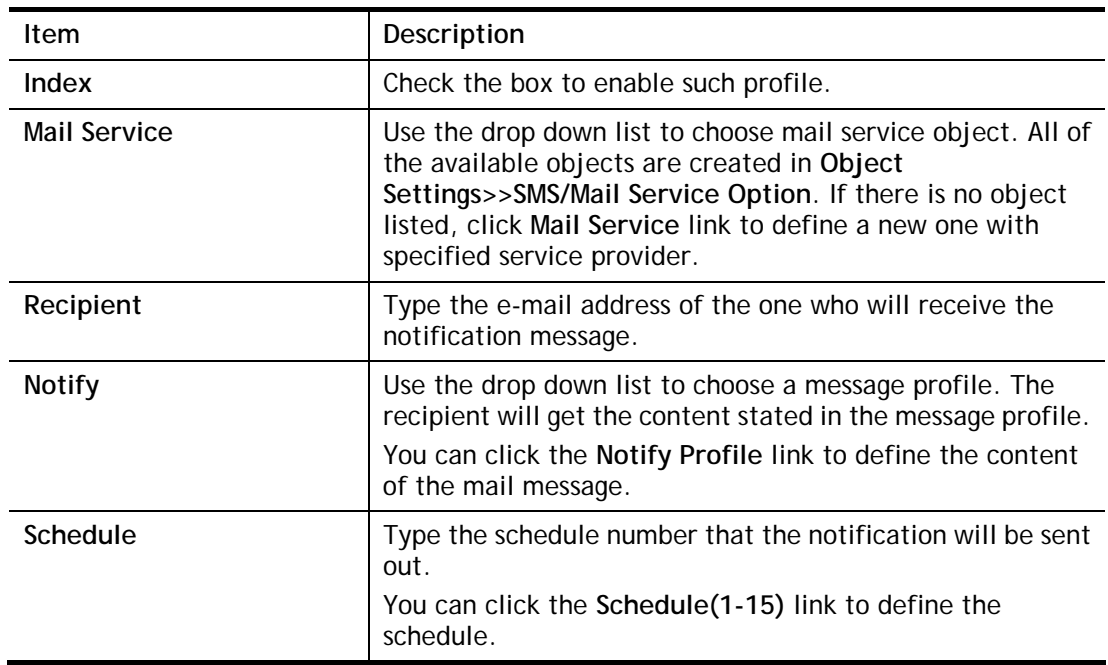

After finishing all the settings here, please click **OK** to save the configuration.

## **II-4-10 Bonjour**

**Applications >> Bonjour** 

Bonjour is a service discovery protocol which is a built-in service in Mac OS X; for Windows or Linux platform, there is correspondent software to enable this function for free.

Usually, users have to configure the router or personal computers to use above services. Sometimes, the configuration (e.g., IP settings, port number) is complicated and not easy to complete. The purpose of Bonjour is to decrease the settings configuration (e.g., IP setting). If the host and user's computer have the plug-in bonjour driver install, they can utilize the service offered by the router by clicking the router name icon. In short, what the Clients/users need to know is the name of the router only.

To enable the Bonjour service, click **Application>>Bonjour** to open the following page. Check the box(es) of the server service(s) that you want to share to the LAN clients.

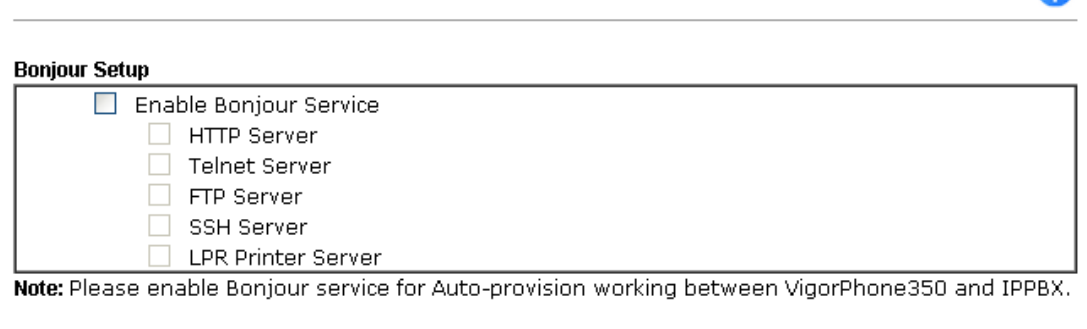

Below shows an example for applying the bonjour feature that Vigor router can be used as the FTP server.

Cancel

1. Here, we use Firefox and DNSSD to discover the service in such case. Therefore, just ensure the Bonjour client program and DNSSD for Firefox have been installed on the computer.

 $\overline{\alpha}$ 

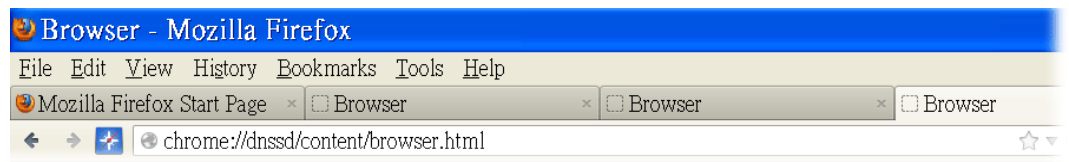

∍

2. Open the web browse, Firefox. If Bonjour and DNSSD have been installed, you can open the web page (DNSSD) and see the following results.

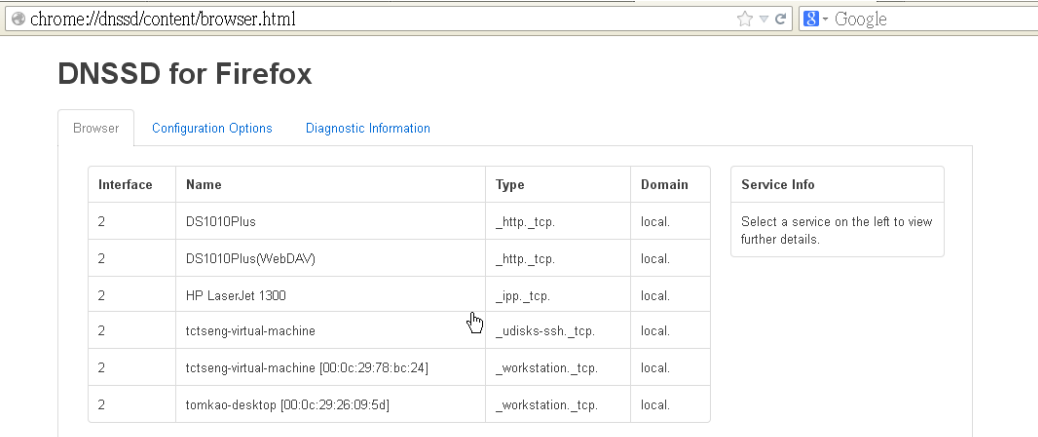

3. Open **System Maintenance>>Management**. Type a name (e.g., DrayTek) as the Router Name and click **OK**.

System Maintenance >> Management

IPv4 Management Setup IPv6 Management Setup **LAN Access Setup** Router Name **DrayTek Management Port Setup** Default:Disable Auto-Logout ⊙ User Define Ports ○ Default Ports ☑ Enable Validation Code in Internet/LAN Access (Default: 23) Telnet Port  $23$ Note: IE8 and below version does NOT (Default: 80) HTTP Port 80 support DrayOS CAPTCHA auth code. (Default: 443) **HTTPS Port** 443 **Internet Access Control** (Default: 21) FTP Port  $21$  $\triangledown$  Allow management from the Internet (Default: 8069) TR069 Port 8069 Domain name allowed (Default: 22) SSH Port  $\overline{22}$  $\Box$  FTP Server **TLS/SSL Encryption Setup** ■ HTTP Server Enable SSL 3.0 ■ HTTPS Server ☑ Telnet Server Device Management ☑ TR069 Server Respond to external device SSH Server  $\triangledown$  Disable PING from the Internet **Access List from the Internet** 

4. Next, open A**pplications>>Bonjour**. Check the service that you want to use via Bonjour.

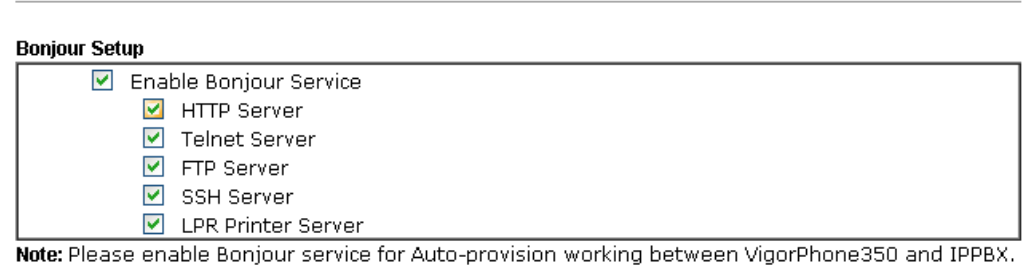

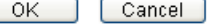

**Applications >> Bonjour** 

2

5. Open the DNSSD page again. The available items will be changed as the follows. It means the Vigor router (based on Bonjour protocol) is ready to be used as a printer server, FTP server, SSH Server, Telnet Server, and HTTP Server.

 $\hat{z} = \hat{z} + \hat{z}$ 

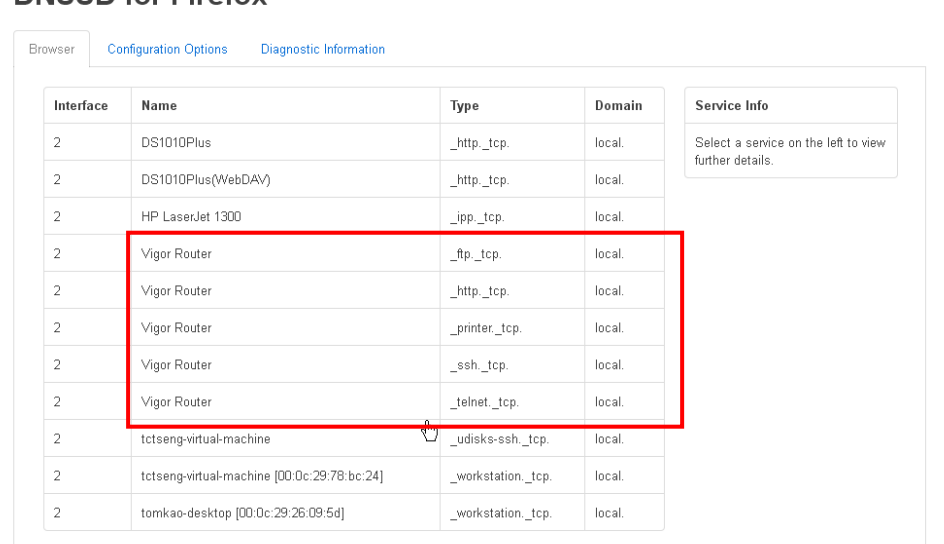

### DNSSD for Firefox

Chrome://dnssd/content/browser.html

6. Now, any page or document can be printed out through Vigor router (installed with a printer).

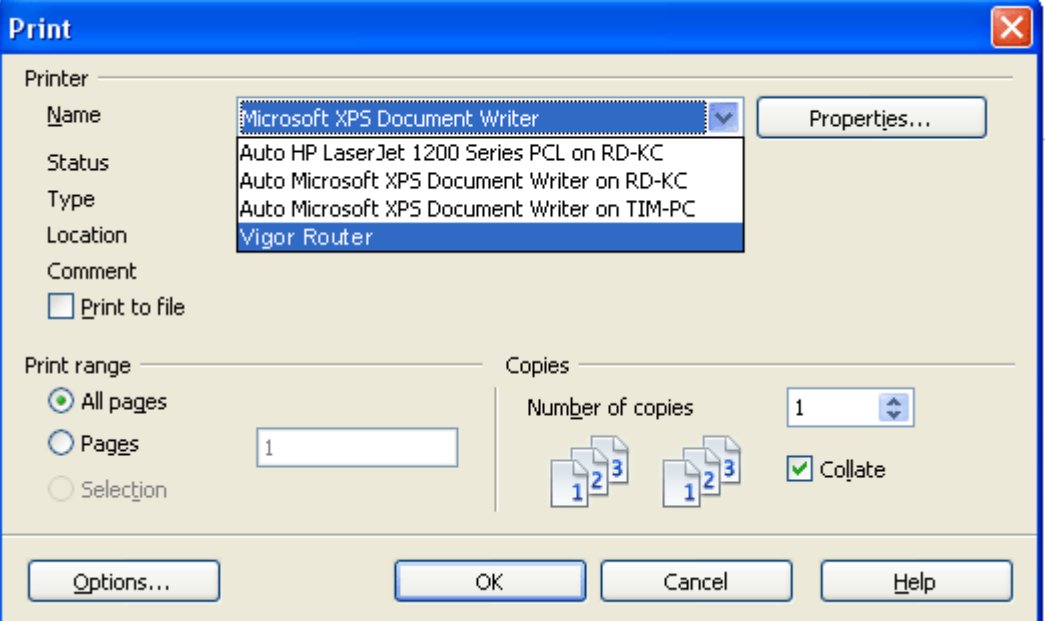

## **Application Notes**

#### **A-1 How to Implement the LDAP/AD Authentication for User Management?**

For simplifying the configuration of LDAP authentication for User Access Management, we implement "Group" feature.

There is no need to pre-configure user profile for each user on Vigor router anymore. We only need to configure the Groups DN, then the Vigor router (e.g., VigorBX 2000 series) can pass the authentication to LDAP server with the pre-defined Group path.

Below shows the configuration steps:

- 1. Access into the web user interface of the Vigor router.
- 2. Open **Applications>>Active Directory /LDAP** to get the following page for configuring LDAP related settings.

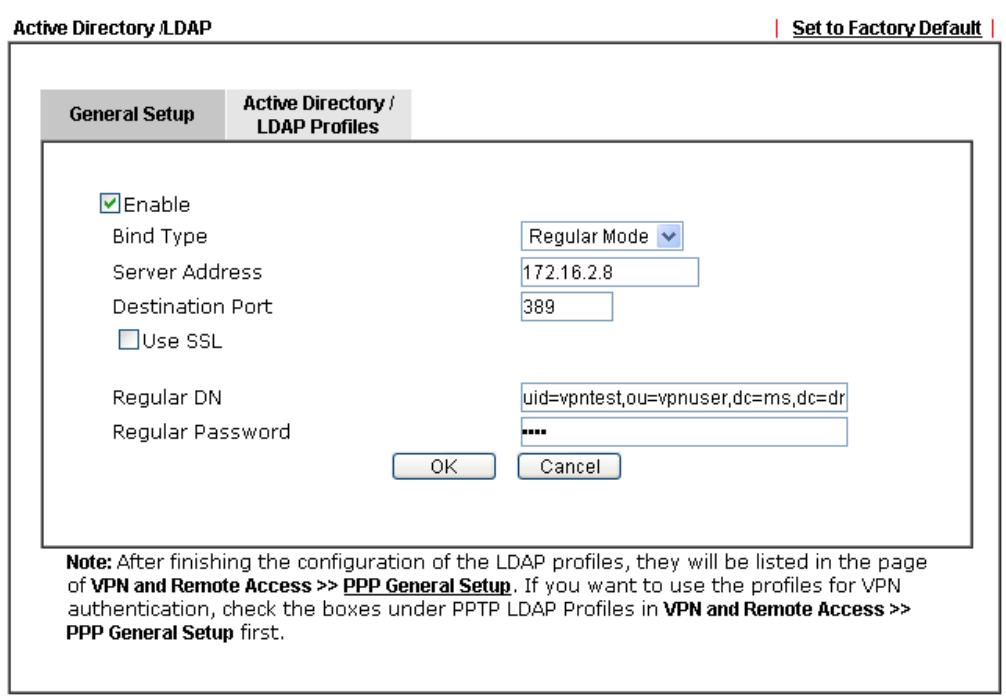

**Applications >> Active Directory ADAP** 

There are three types of bind type supported:

- **Simple Mode** Just simply do the bind authentication without any search action.
- **Anonymous** Perform a search action first with Anonymous account then do the bind authentication.
- **Regular Mode** Mostly it is the same with anonymous mode. The different is that, the server will firstly check if you have the search authority. For the regular mode, you'll need to type in the **Regular DN** and **Regular Password**.
- 3. Create LDAP server profiles. Click the **Active Directory /LDAP** tab to open the profile web page and click any one of the index number link.

If we have two groups "**RD1**" and "**SHRD**" on LDAP server, we can configure two LDAP server profiles with different Group Distinguished Name.

#### Applications >> Active Directory ADAP>>Server Profiles

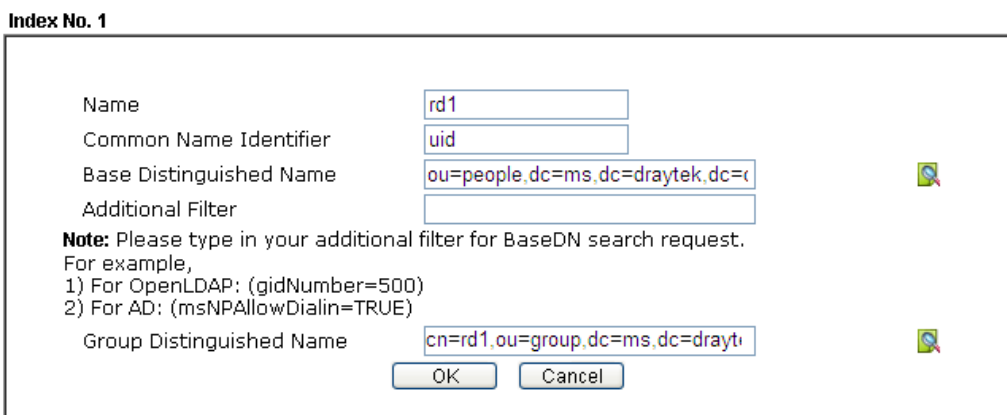

#### and

Applications >> Active Directory /LDAP>>Server Profiles

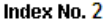

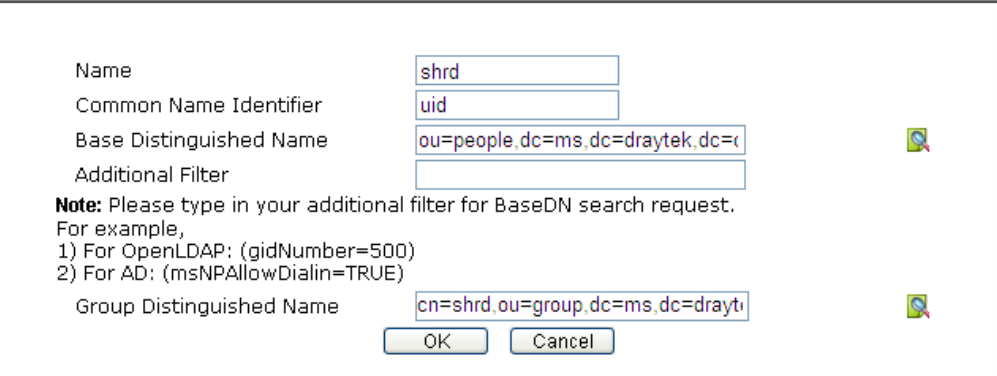

4. Click **OK** to save the settings above.

User Management >> General Setup

5. Open **User Management>>General Setup.** Select **User-Based** as the **Mode Selection**  option.

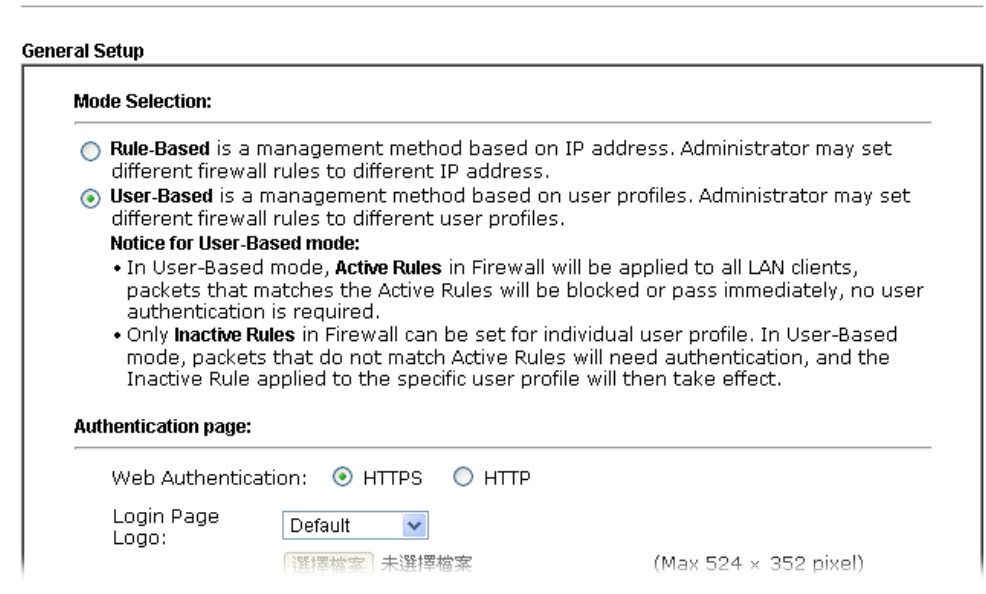

6. Then open **VPN and Remote Access>>PPP General Setup** to **check** the profile(s) that will be authenticated with LDAP server.

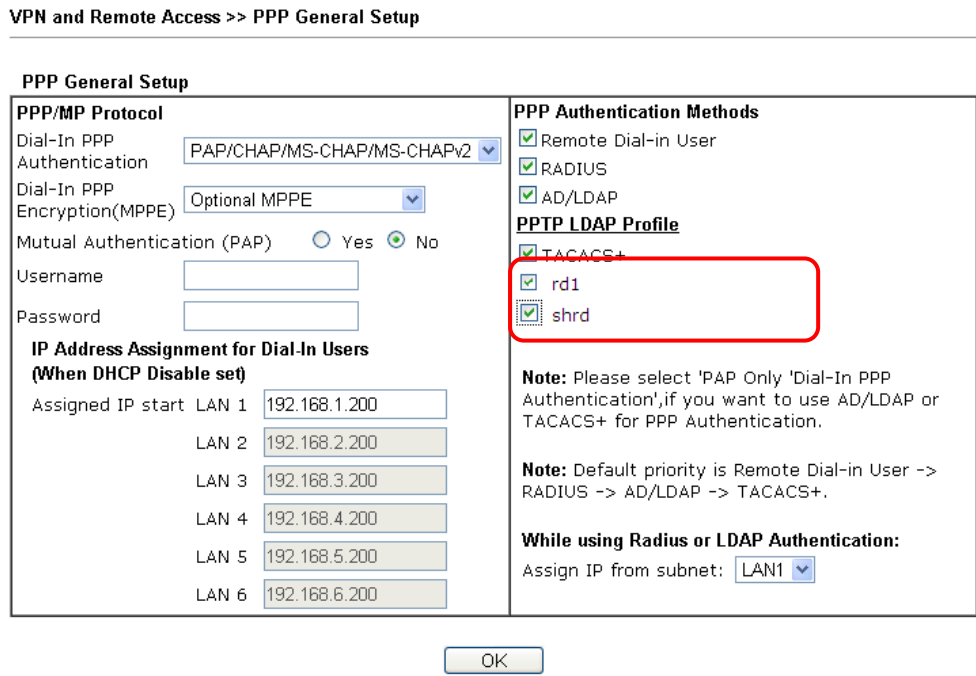

After above configurations, users belong to either "rd1" or "shrd" group can access Internet after inputting their credentials on LDAP server.

## **II-5 Routing**

**Route Policy** (also well known as PBR, policy-based routing) is a feature where you may need to get a strategy for routing. The packets will be directed to the specified interface if they match one of the policies. You can setup route policies in various reasons such as load balance, security, routing decision, and etc.

Through protocol, IP address, port number and interface configuration, Route Policy can be used to configure any routing rules to fit actual request. In general, Route Policy can easily reach the following purposes:

#### **Load Balance**

You may manually create policies to balance the traffic across network interface.

#### **Specify Interface**

Through dedicated interface (WAN/LAN/VPN), the data can be sent from the source IP to the destination IP.

#### **Address Mapping**

Allows you specify the outgoing WAN IP address (es) for an internal private IP address or a range of internal private IP addresses.

#### **Priority**

The router will determine which policy will be adopted for transmitting the packet according to the priority of Static Route and Route Policy.

#### **Failover to/Failback**

Packets will be sent through another Interface or follow another Policy when the original interface goes down (**Failover to**). Once the original interface resumes service (**Failback**), the packets will be returned to it immediately.

#### **Other routing**

Specify routing policy to determine the direction of the data transmission.

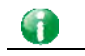

**Info** For more detailed information about using policy route, refer to Support >>FAQ/Application Notes on www.draytek.com.

# **Web User Interface**

## **II-5-1 Static Route**

Go to **LAN** to open setting page and choose **Static Route**. The router offers IPv4 and IPv6 for you to configure the static route. Both protocols bring different web pages.

#### **Static Route for IPv4**

**LAN >> Static Route Setup** 

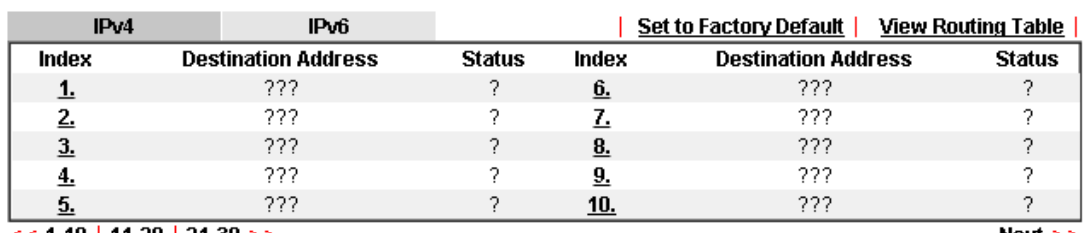

 $<< 1.10$  | 11-20 | 21-30 >>

Next  $>>$ 

Status: v --- Active, x --- Inactive, ? --- Empty

**Item** Description Index **The number (1 to 30)** under Index allows you to open next page to set up static route. **Destination Address** | Displays the destination address of the static route. **Status Displays the status of the static route. Set to Factory Default** Clear all of the settings and return to factory default settings. **Viewing Routing Table** Displays the routing table for your reference. Diagnostics >> View Routing Table **Current Running Routing Table** IPv6 Routing Table | Refresh |  $\begin{array}{ccccc}\n\hline\n\text{Key: C - connected, S - state, R - RIP, * - default, * - private} \\
\mathbb{C}^{\sim} & 192.168.1.0 / 255.255.255.0 & \text{directly connected} & \text{LAN1}\n\end{array}$ 

Available settings are explained as follows:

#### **Add Static Routes to Private and Public Networks**

Here is an example (based on IPv4) of setting Static Route in Main Router so that user A and B locating in different subnet can talk to each other via the router. Assuming the Internet access has been configured and the router works properly:

- use the Main Router to surf the Internet.
- create a private subnet 192.168.10.0 using an internal Router A (192.168.1.2)
- create a public subnet 211.100.88.0 via an internal Router B (192.168.1.3).
- have set Main Router 192.168.1.1 as the default gateway for the Router A 192.168.1.2.

Before setting Static Route, user A cannot talk to user B for Router A can only forward recognized packets to its default gateway Main Router.

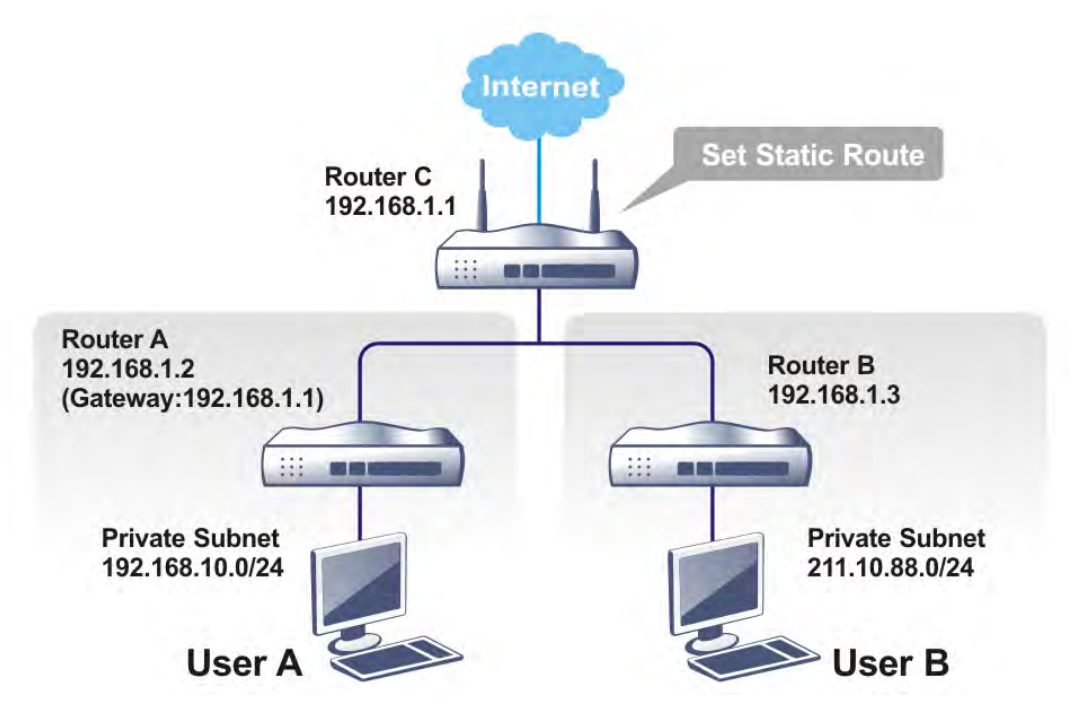

1. Go to **LAN** page and click **General Setup**, select 1st Subnet as the **RIP Protocol Control.** Then click the **OK** button.

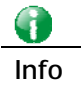

**Info** There are two reasons that we have to apply RIP Protocol Control on 1st Subnet. The first is that the LAN interface can exchange RIP packets with the neighboring routers via the 1st subnet (192.168.1.0/24). The second is that those hosts on the internal private subnets (ex. 192.168.10.0/24) can access the Internet via the router, and continuously exchange of IP routing information with different subnets.

2. Click the **LAN >> Static Route** and click on the **Index Number 1.** Check the **Enable** box. Please add a static route as shown below, which regulates all packets destined to 192.168.10.0 will be forwarded to 192.168.1.2. Click **OK**.

**LAN >> Static Route Setup** 

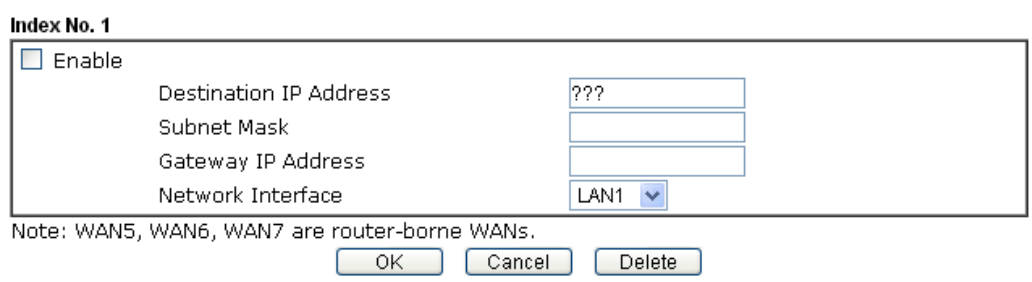

#### Available settings are explained as follows:

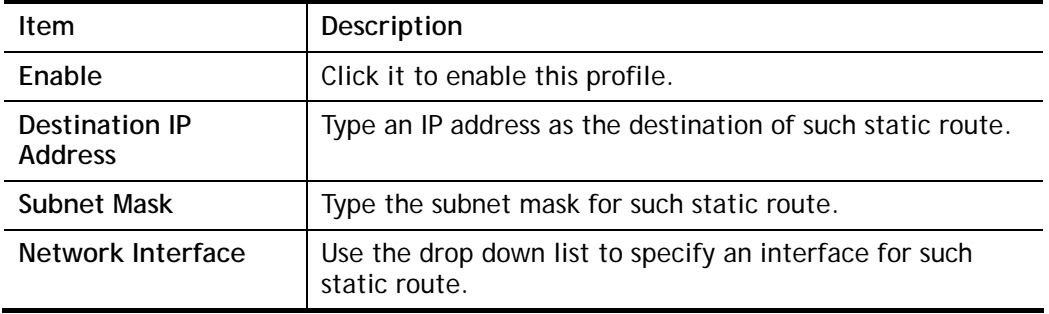

3. Return to **Static Route Setup** page. Click on another **Index Number** to add another static route as show below, which regulates all packets destined to 211.100.88.0 will be forwarded to 192.168.1.3. Click **OK**.

**LAN >> Static Route Setup** 

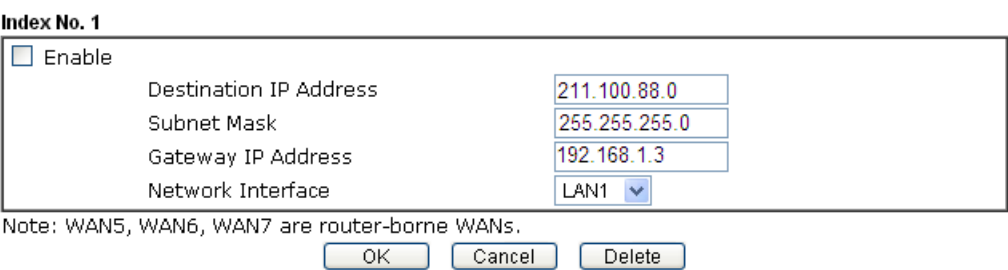

4. Go to **Diagnostics** and choose **Routing Table** to verify current routing table.

Diagnostics >> View Routing Table

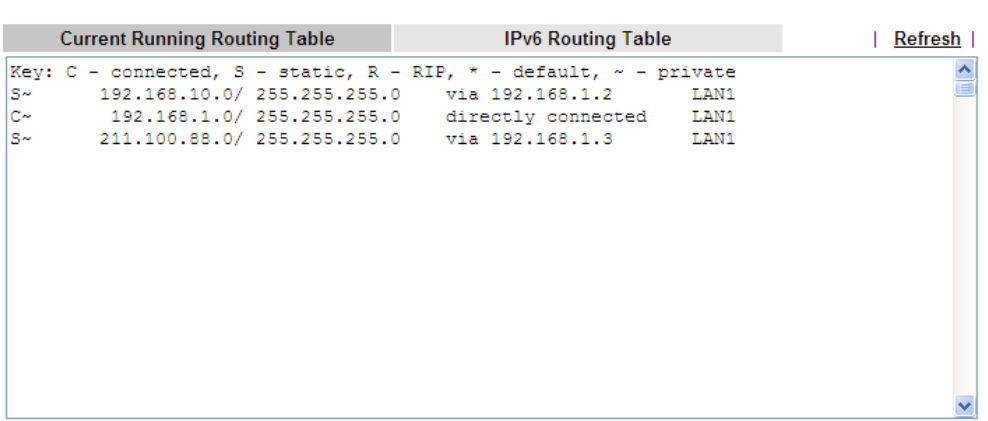

#### **Static Route for IPv6**

You can set up to 40 profiles for IPv6 static route. Click the IPv6 tab to open the following page:

LAN >> Static Route Setup

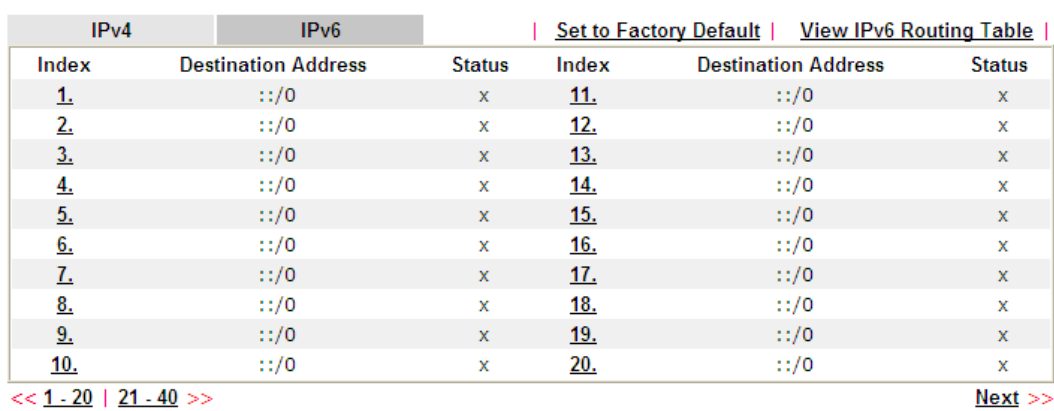

 $<< 1 - 20$  | 21 - 40 >>

Status: v --- Active, x --- Inactive, ? --- Empty

Available settings are explained as follows:

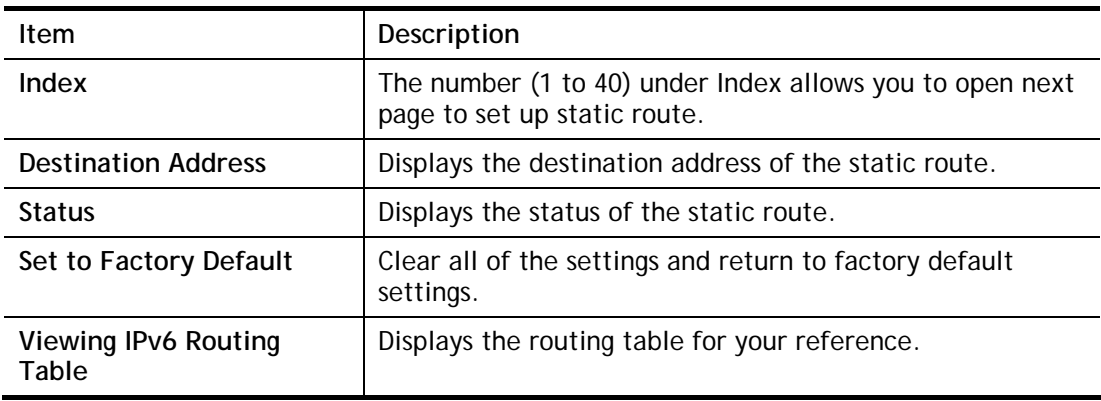

Click any underline of index number to get the following page.

#### LAN >> Static Route Setup

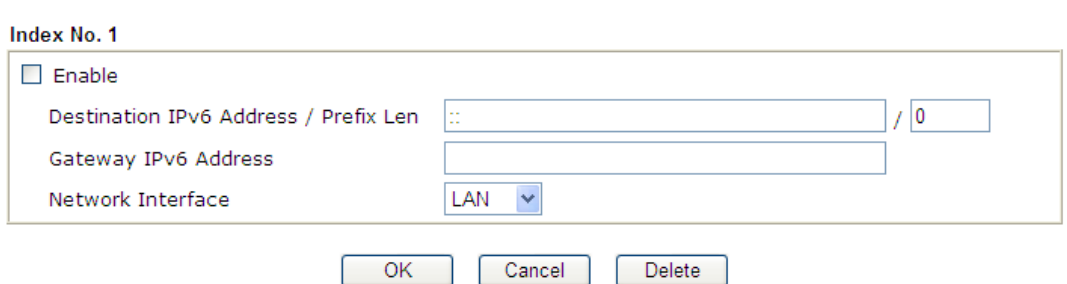

Available settings are explained as follows:

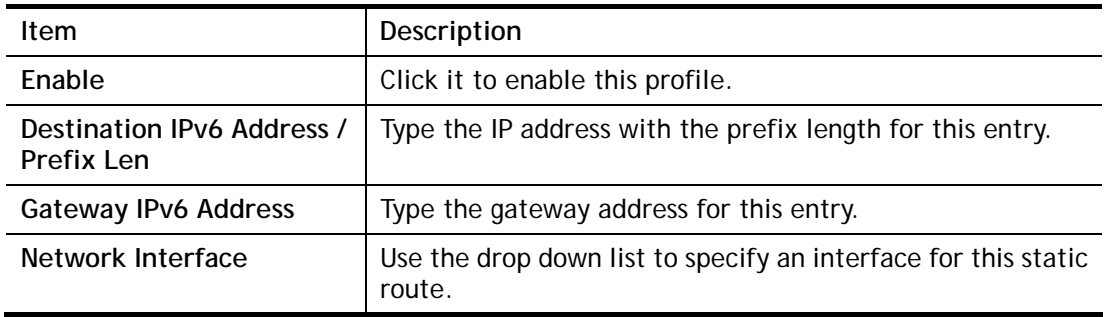

When you finish the configuration, please click **OK** to save and exit this page.

## **II-5-2 Load-Balance /Route Policy**

## **II-5-2-1 General Setup**

#### **Load-Balance/Route Policy**

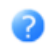

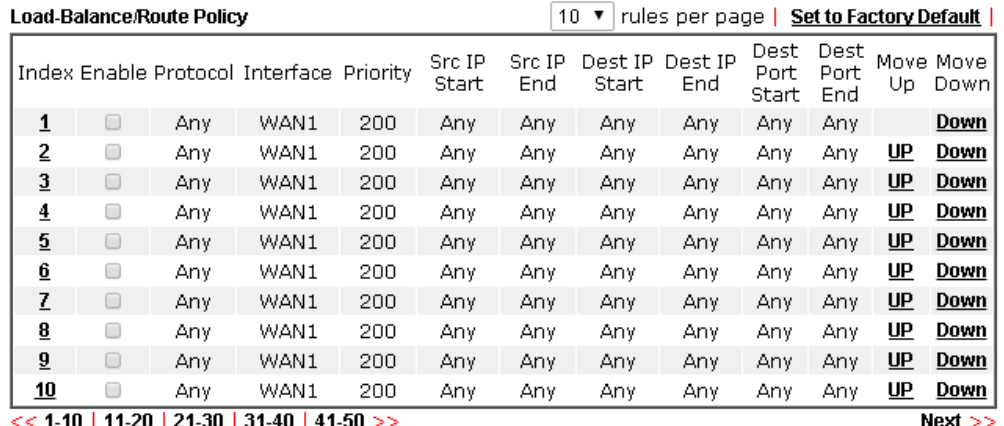

Wizard Mode: most frequently used settings in three pages

Advance Mode: all settings in one page

 $OK$ 

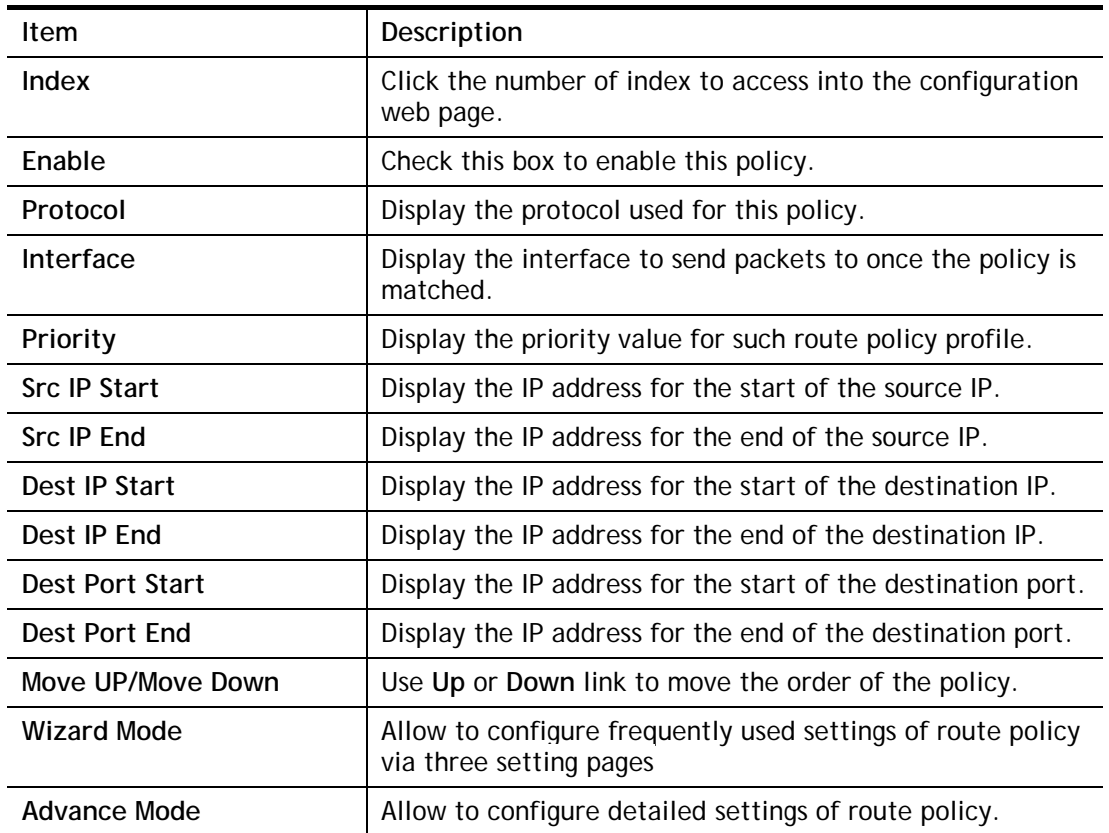

#### Available settings are explained as follows:

To use Wizard Mode, simple do the following steps:

1. Click the **Wizard Mode** radio button.

2. Click **Index 1**. The setting page will appear as follows:

Load-Balance/Route Policy

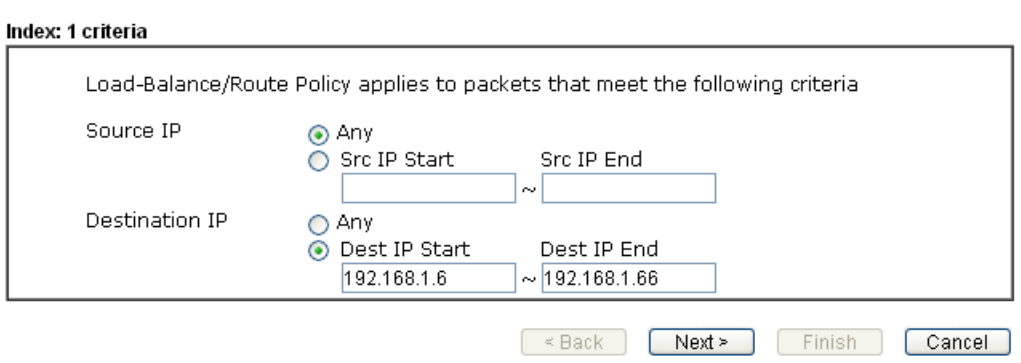

Available settings are explained as follows:

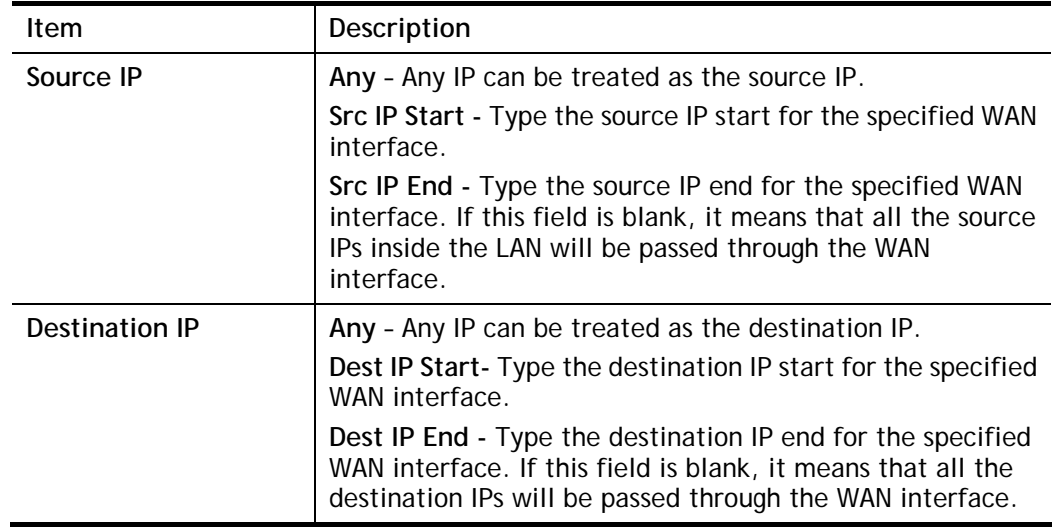

3. Click **Next** to get the following page.

Load-Balance/Route Policy

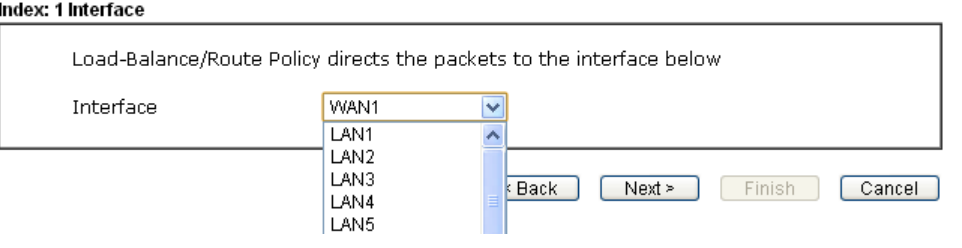

Available settings are explained as follows:

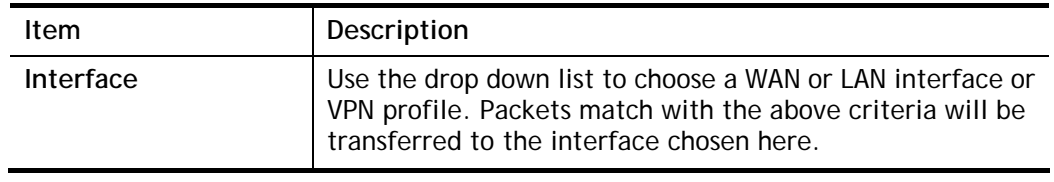

4. After specifying the interface, click **Next** to get the following page.

Load-Balance/Route Policy

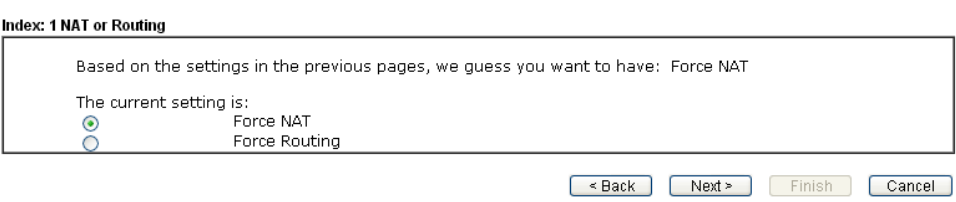

Available settings are explained as follows:

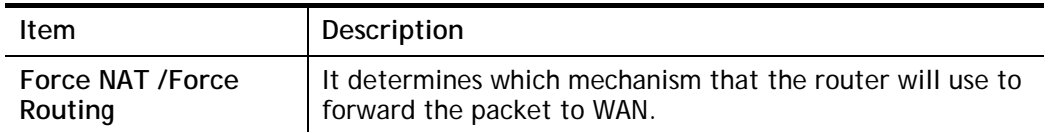

5. After choosing the mechanism, click **Next** to get the summary page for reference.

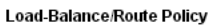

Load-Balance/Route Policy

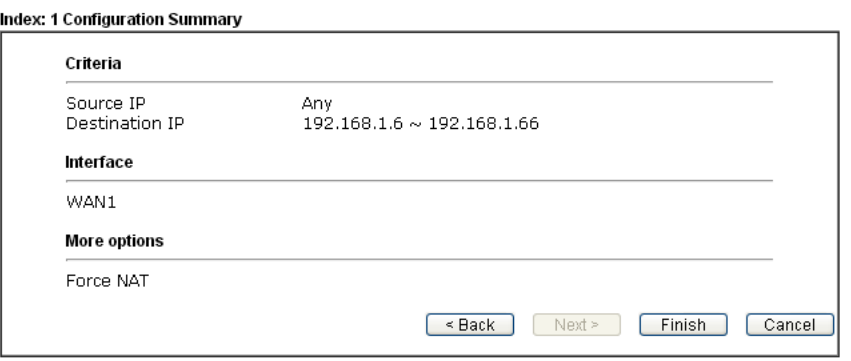

6. If there is no error, click **Finish** to complete wizard setting.

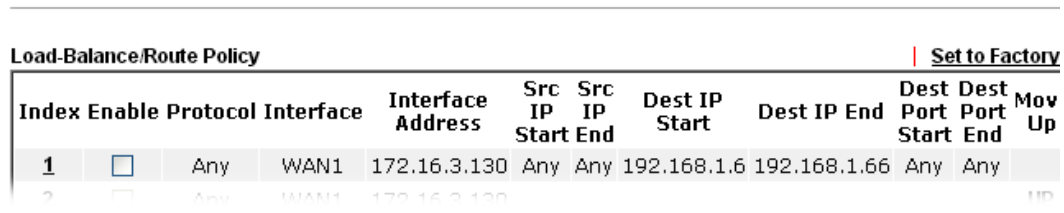

To use **Advance** Mode, do the following steps:

- 1. Click the **Advance Mode** radio button.
- 2. Click **Index 1** to access into the following page.

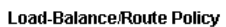

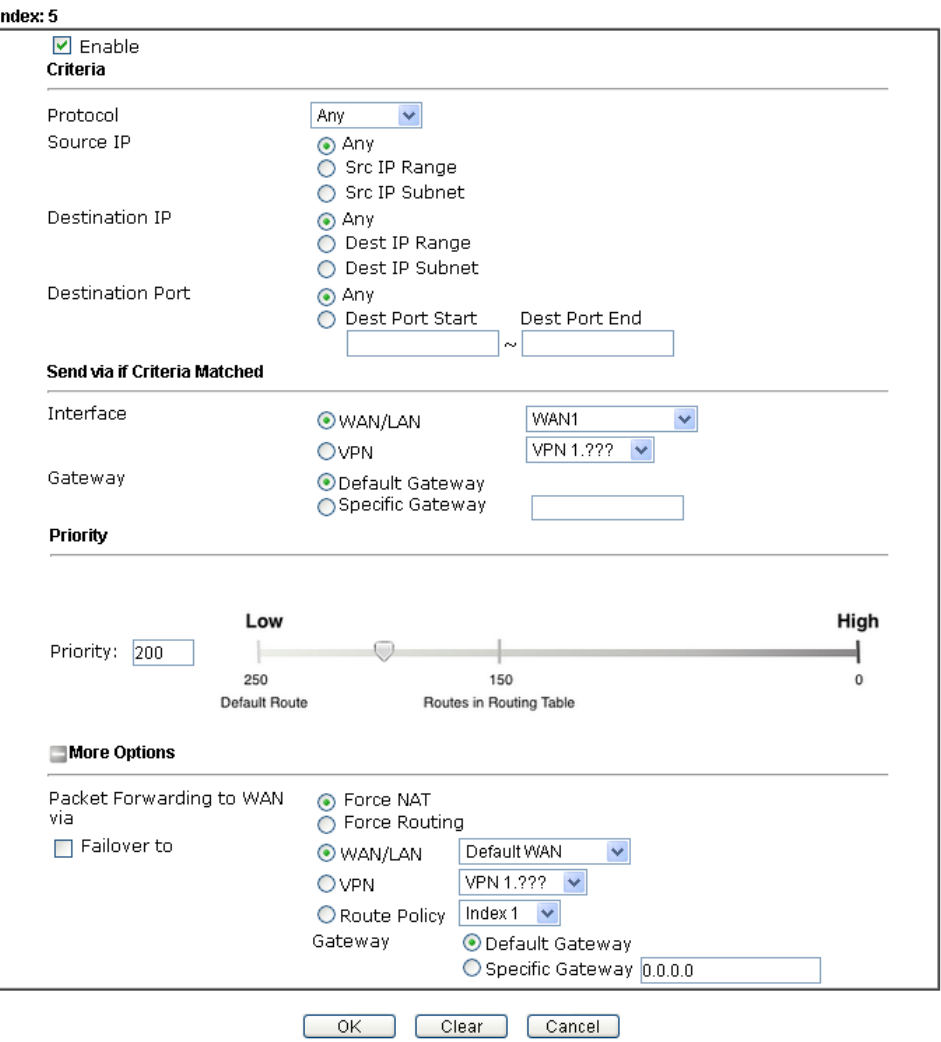

Note: 1. Force NAT(Routing): NAT(Routing) will be performed on outgoing packets, regardless of which type of subnet (NAT or IP Routing) they originate from.

Available settings are explained as follows:

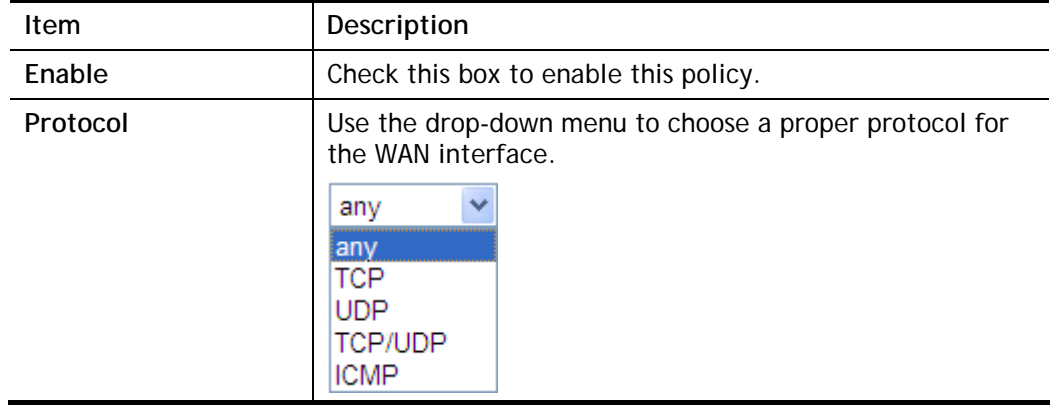

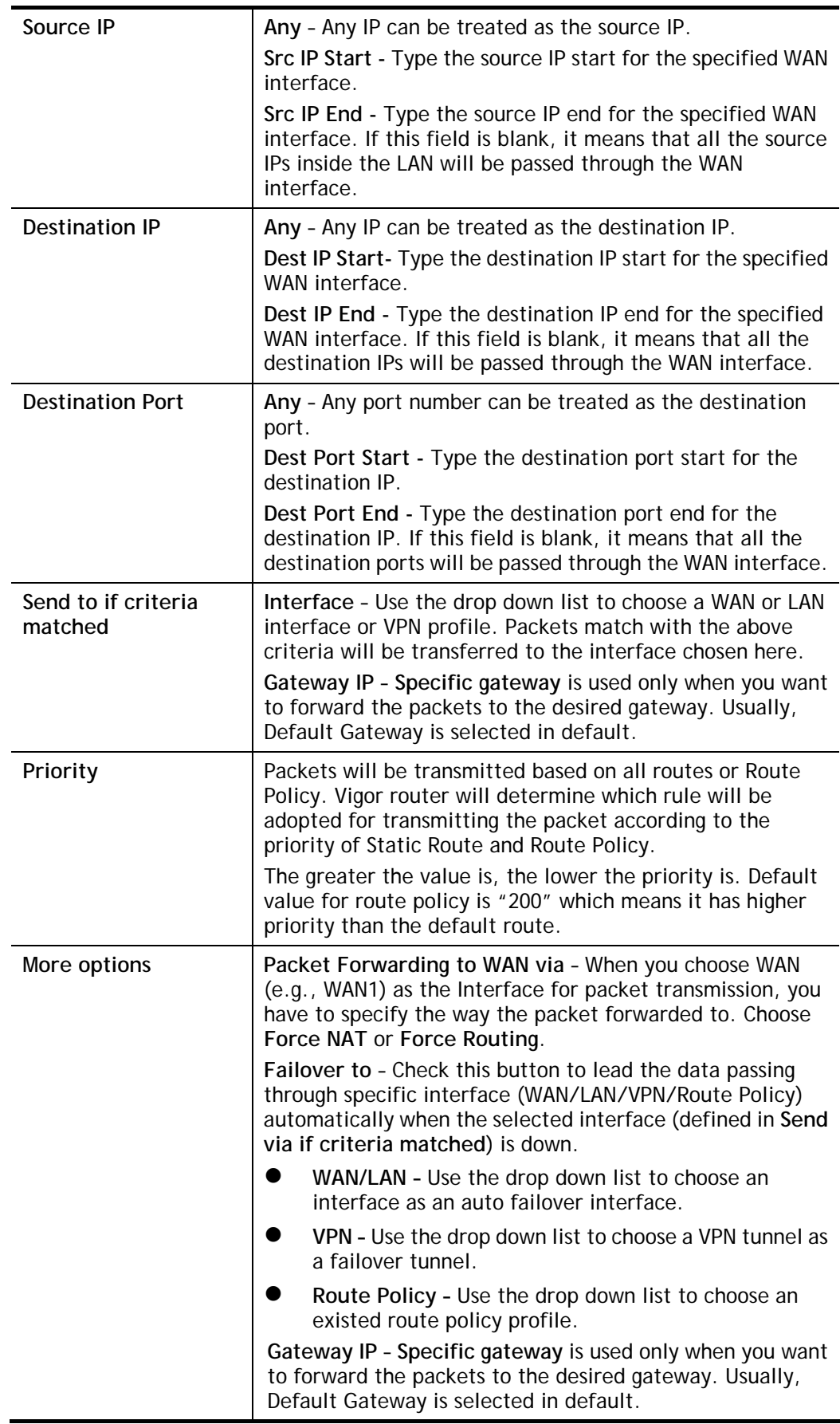

3. When you finish the configuration, please click **OK** to save and exit this page.

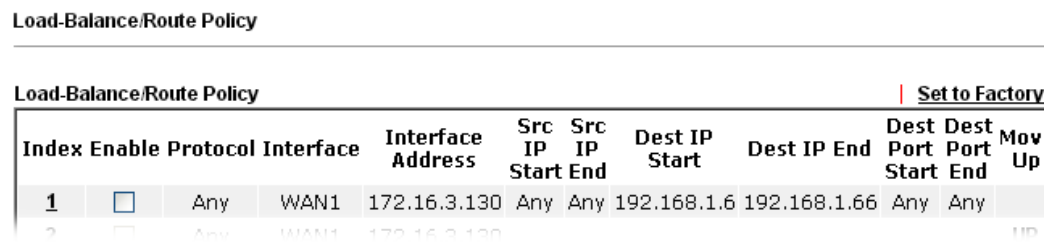

## **II-5-2-2 Diagnose**

With the analysis done by such page, possible path (static route, routing table or policy route) of the packets sent out of the router can be traced.

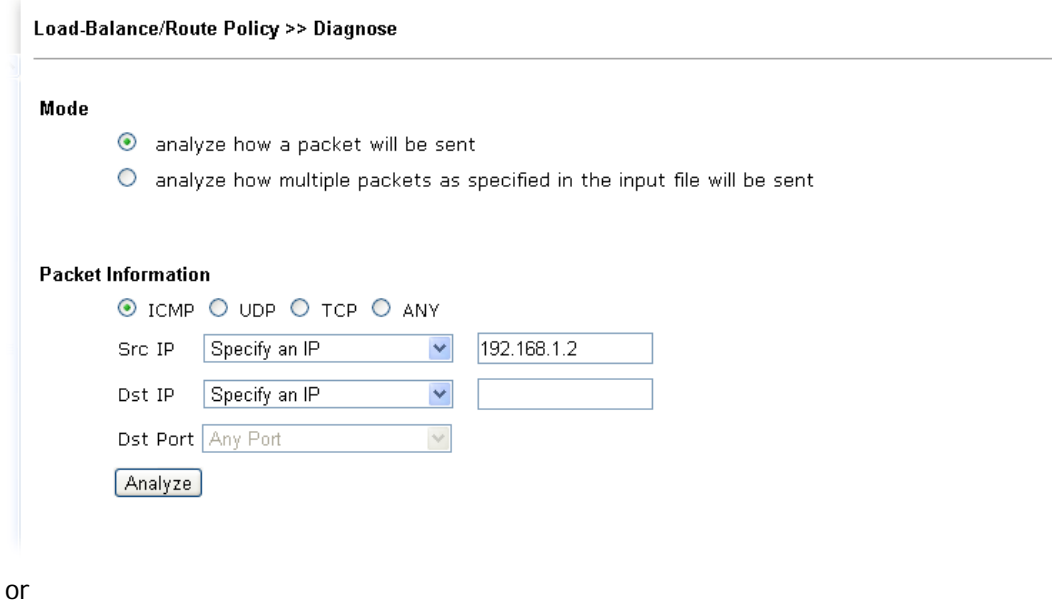

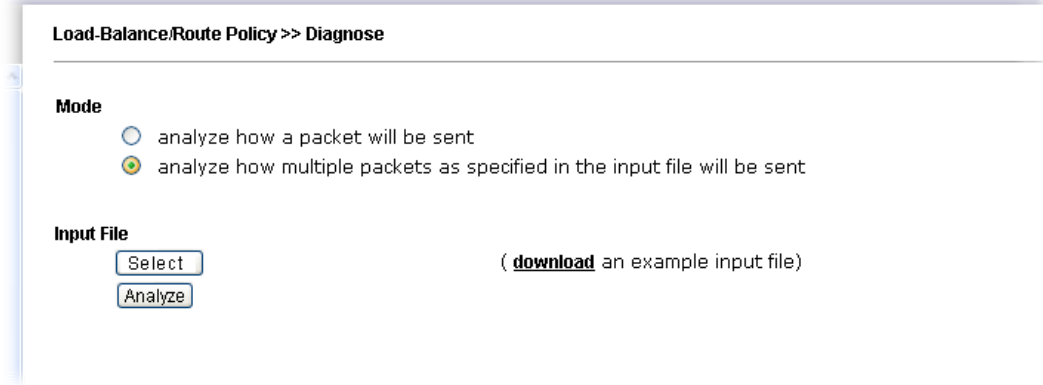

Available settings are explained as follows:

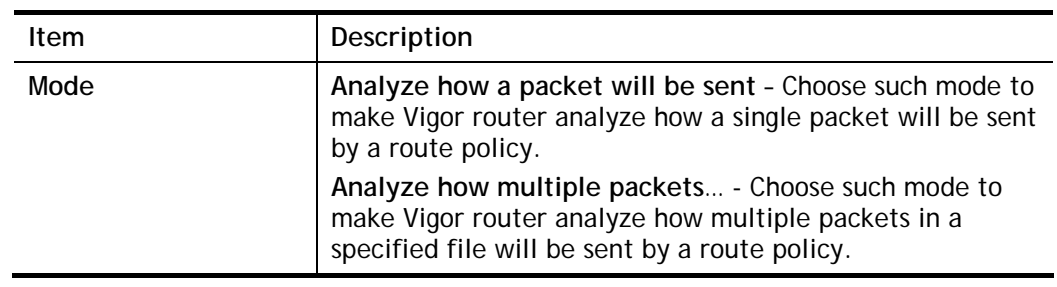

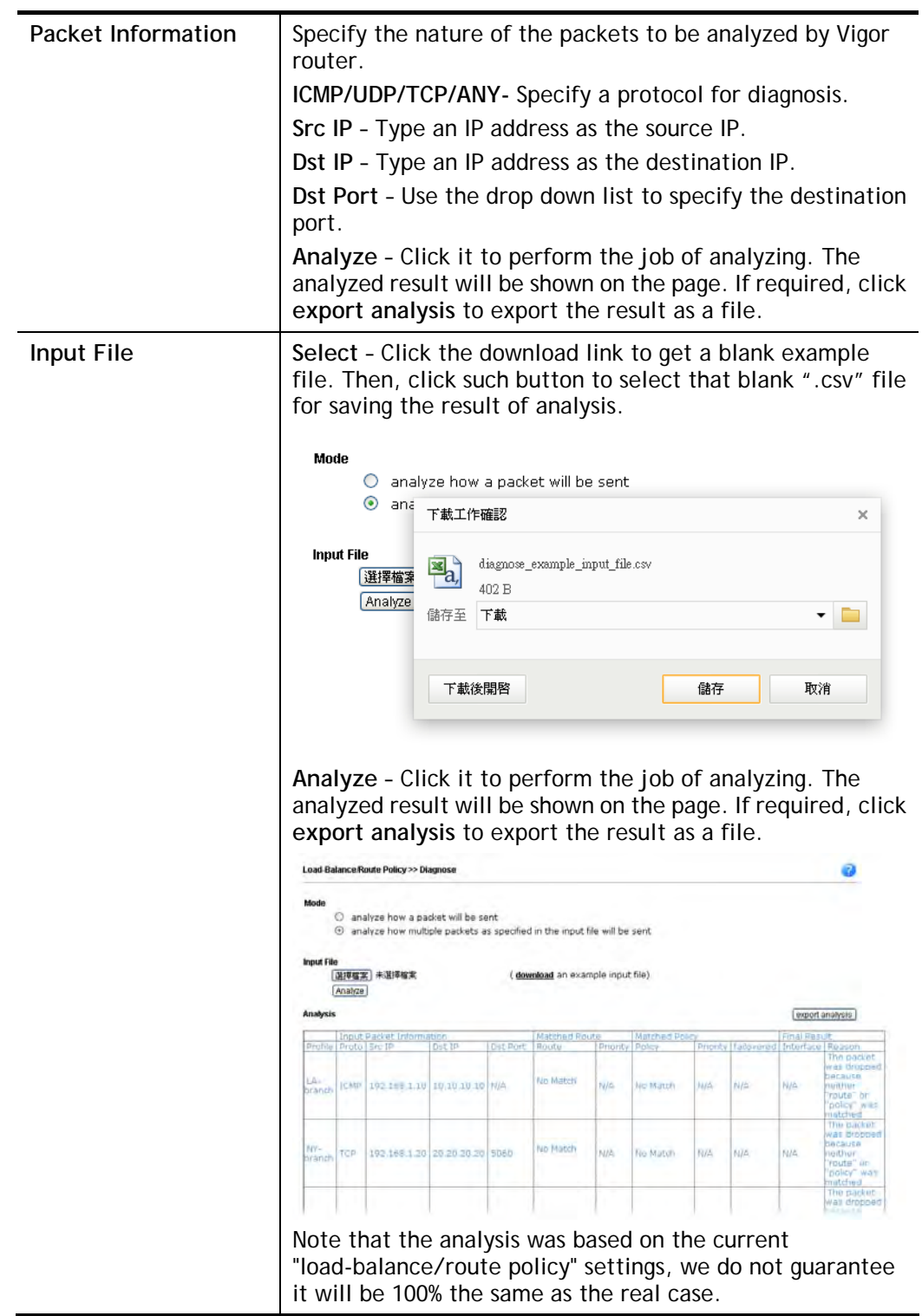

# **Application Notes**

## **A-1 How to Customize a Secure Route between VPN Router and Remote Router by Using Route Policy**

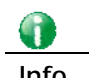

**Info** The web user interface will be revised later.

#### **Example 1:**

In the following figure, a LAN to LAN VPN tunnel is built between DrayTek VPN router (e.g., VigorBX 2000 series) and the remote router. Firewall Router can receive all of the traffic coming from remote PC which wants to access into Internet; and send back the packets to Remote Router through VPN Router.

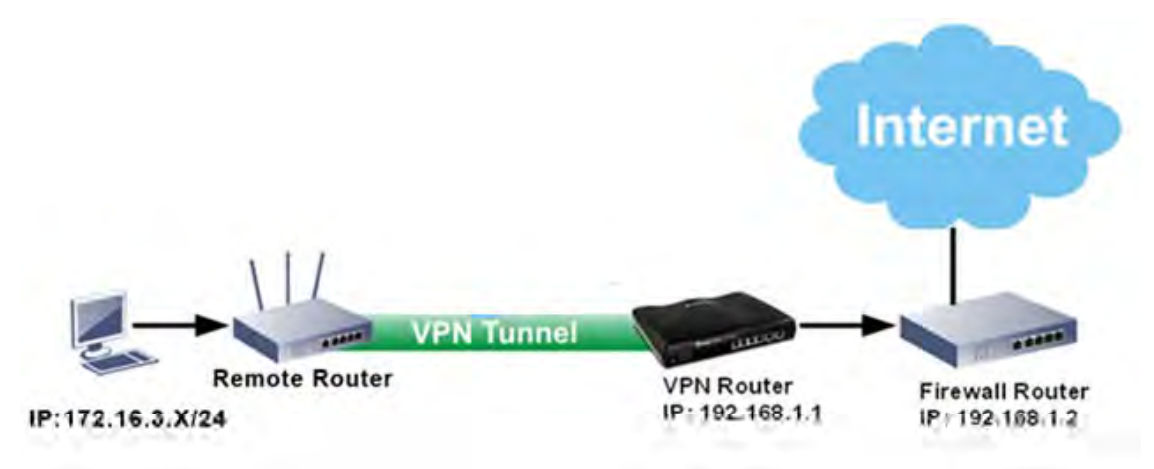

- 1. Establish a **VPN tunnel** between VPN Router and the Remote Router.
- 2. Change to default route for the router located in Remote Router.
- 3. Access into the web user interface of the router in VPN Router. Then, open **Load-Balance / Route Policy** and click **Advance Mode.**

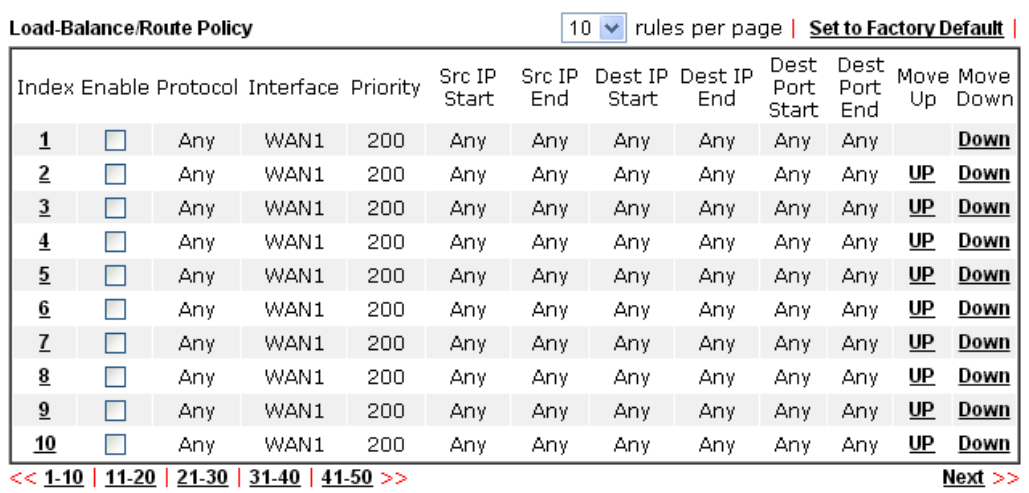

O Wizard Mode: most frequently used settings in three pages

Advance Mode: all settings in one page

4. Click any **Index** number link (e.g., 1 in this case). Configure the settings as follows. Load-Balance/Route Policy

 $\overline{OK}$ 

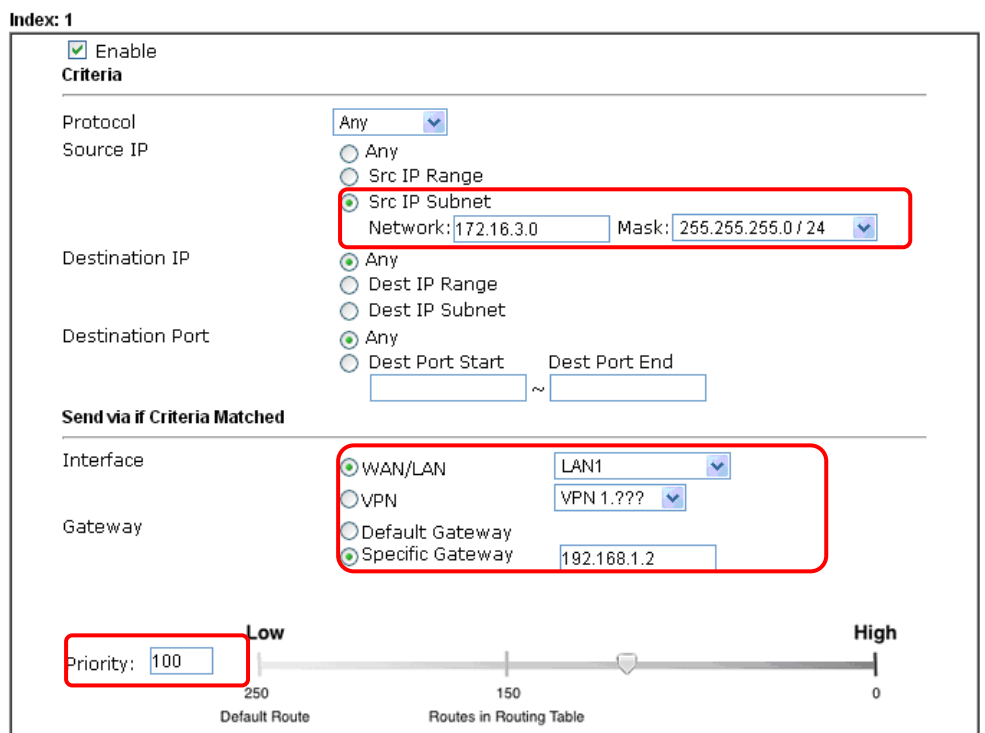

Now, if you want such route policy will be applied by Vigor router with higher priority, please adjust the value of **Priority** for such route policy. In general, default route is specified with the lowest priority for it value is fixed as "250". And Routes in Routing Table are fixed as "150". You can adjust the value for such route policy with lower value, e.g., 100 to ensure it will be applied to packets transmission with the highest priority.

5. After finished the above settings, click **OK** to save the configuration.

6

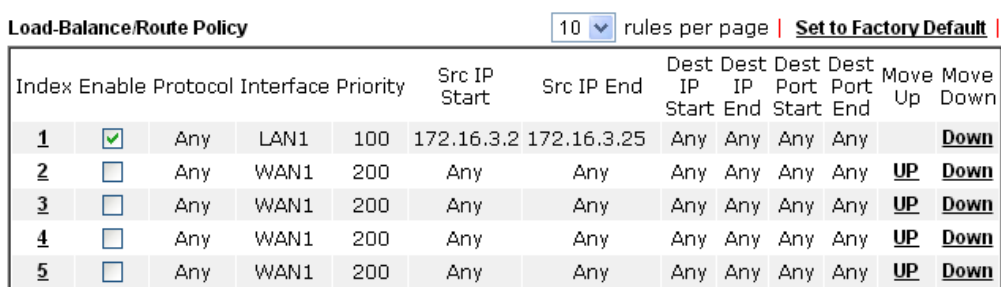

6. To route the packets coming from the Firewall Router back to the remote router, access into the web user interface of the Firewall Router. Then, set "192.168.1.1/24" as the gateway IP address and set "172.16.3.0/24" as the destination IP address.

6

#### **Example 2:**

Below shows a scenario that local users behind Vigor router A want to access into a remote service (e.g., YouTube) which is blocked or restricted by local Service Provider in area with restrictions. A policy route can be created by the side of Router A to break through the Internet censorship circumvention.

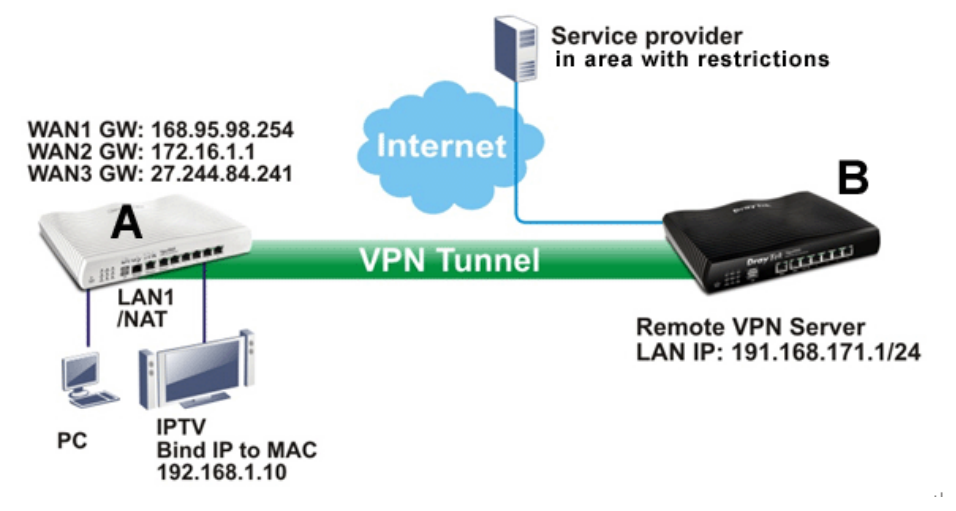

A VPN tunnel has been established between Router A and router B.

- 1. Access into the web user interface of Router A.
- 2. Open **Load-Balance/Route Policy**.

Load-Balance/Route Policy

- 3. Click any index number (e.g., #1 in this case).
- 4. In the following web page, check **Enable**; type "192.168.1.10" as **Src IP Range**; type "213.57.89.100" as the **Destination IP** for the remote VPN server; and choose VPN as the **Interface** setting.

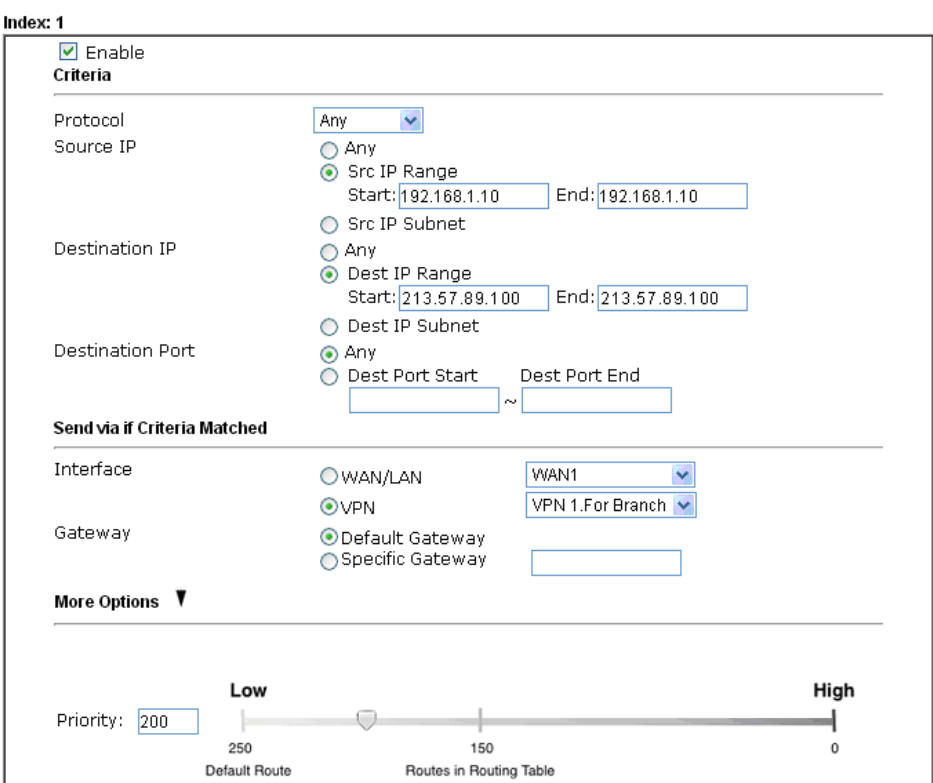

5. Click **OK** to save the settings.

### **A-2 How to Setup Address Mapping**

Address Mapping is used to map a specified private IP or a range of private IPs of NAT subnet into a specified WAN IP (or WAN IP alias IP). Refer to the following figure.

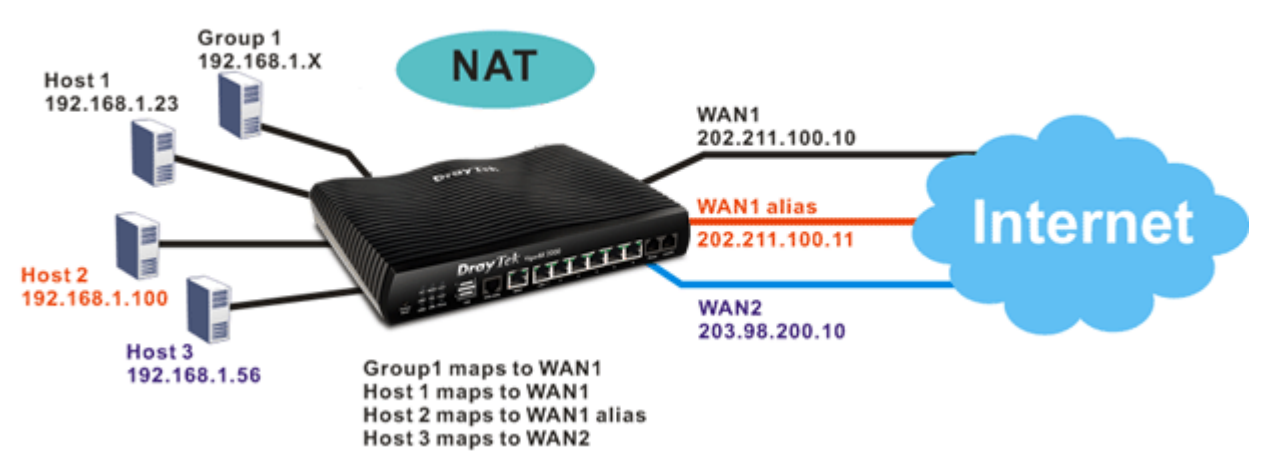

Suppose the WAN settings for a router are configured as follows:

WAN1: 202.211.100.10, WAN1 alias: 202.211.100.11

WAN2: 203.98.200.10

Without address mapping feature, when a NAT host with an IP say "192.168.1.10" sends a packet to the WAN side (or the Internet), the source address of the NAT host will be mapped into either 202.211.100.10 or 203.98.200.10 (which IP or mapping is decided by the internal load balancing algorithm).

With address mapping feature, you can manually configure any host mapping to any WAN interface to fit the request. In the above example, you can configure NAT Host 1 to always map to 202.211.100.10 (WAN1); Host 2 to always map to 202.211.100.11 (WAN1 alias); Host 3 always map to 203.98.200.10 (WAN2) and Group 1 to always map to 202.211.100.10 (WAN1).

NAT Address Mapping function lets you specify the outgoing IP address(es) for one internal IP address or a block of internal IP addresses.

We will take an example to introduce how to make use of this feature.

- 1. Log into the web user interface of VigorBX 2000.
- 2. Open **WAN>>Internet Access**. For WAN1, choose **MPoA/Static or Dynamic IP** as the **Access Mode**.

**WAN >> Internet Access** 

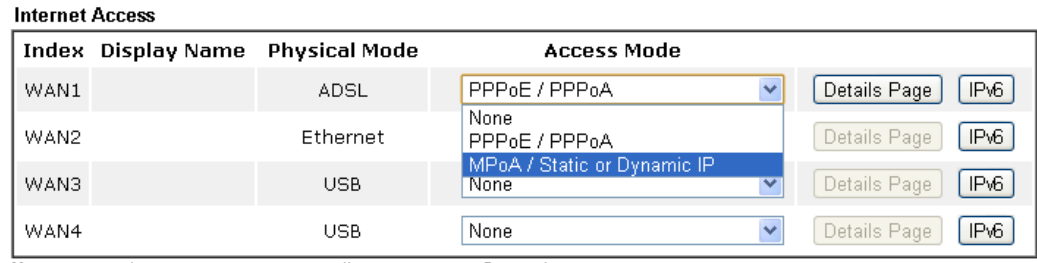

Note: 1. Device on USB port 1 applies WAN3 configuration.

Device on USB port 2 applies WAN4 configuration.

Advanced You can configure DHCP client options here.

3. Click the **Details Page** of WAN 1 to open the following page. From the above figure, set main WAN IP address as *202.211.100.10*.

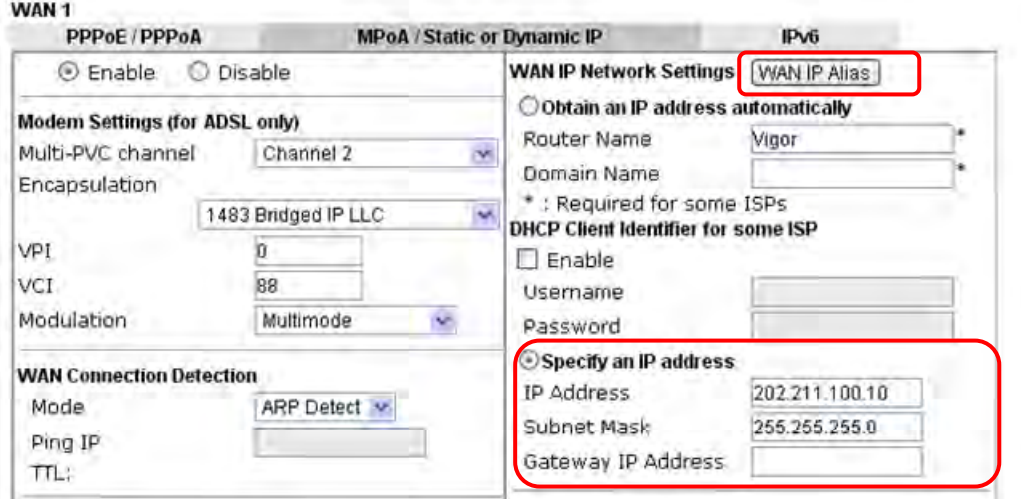

Click the **WAN IP Alias** button to configure the other IP address which is *202.211.100.11.* Make sure **Join IP NAT Pool** is not checked. Click **OK** to save the settings.

#### Index Enable Aux. WAN IP **Join NAT IP Pool**  $1.$  $\overline{\vee}$ 202.211.100.10 ☑  $\overline{\mathbf{z}}$  $\overline{2}$ .  $\Box$ 202.211.100.11 3.  $\Box$  $0.0.0.0$  $4<sub>1</sub>$  $\overline{\phantom{a}}$  $0.0.0.0$ П 5.  $0.0.0.0$ П 6.  $0.0.0.0$  $\overline{\phantom{a}}$  $\Box$  $0.0.0.0$ 7.  $\Box$  $0.0.0.0$ 8.  $\overline{\mathcal{L}}$ П  $OK$ Clear All Close

#### WAN1 IP Alias ( Multi-NAT )
4. After finished configuration for WAN1, open **Load-Balance/Route Policy>>General Setup**.

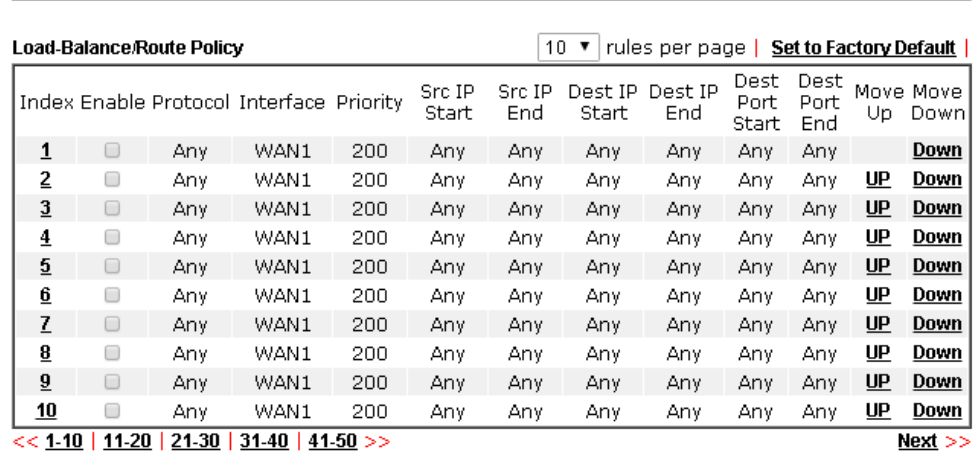

O Wizard Mode: most frequently used settings in three pages Advance Mode: all settings in one page

5. Click Index number 1 and 2 to configure the details. After finished the settings, click **OK** to save the settings respectively.

 $-$  OK  $-$ 

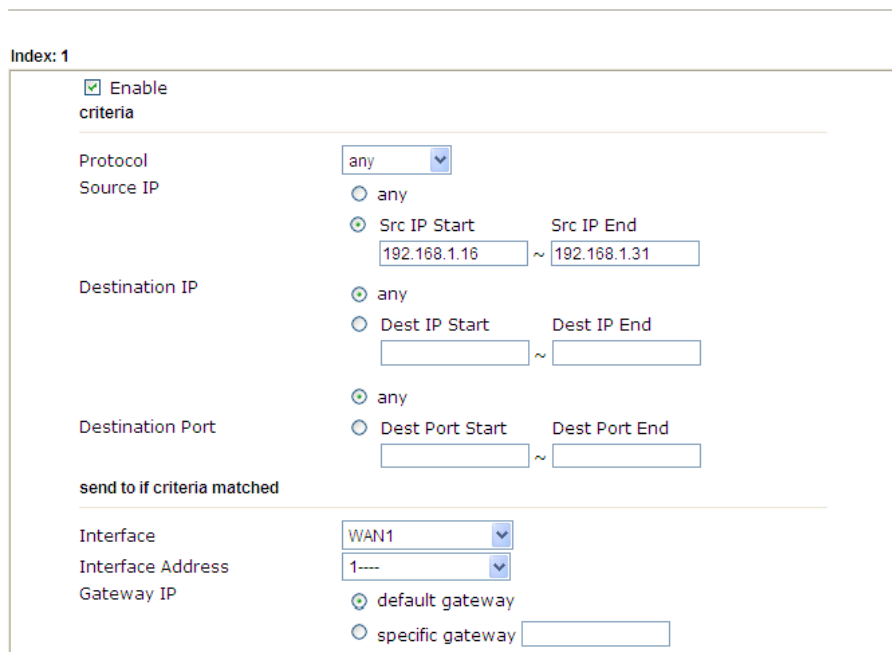

Load-Balance/Route Policy

Load-Balance/Route Policy

 $\bullet$ 

### And

Load-Balance/Route Policy

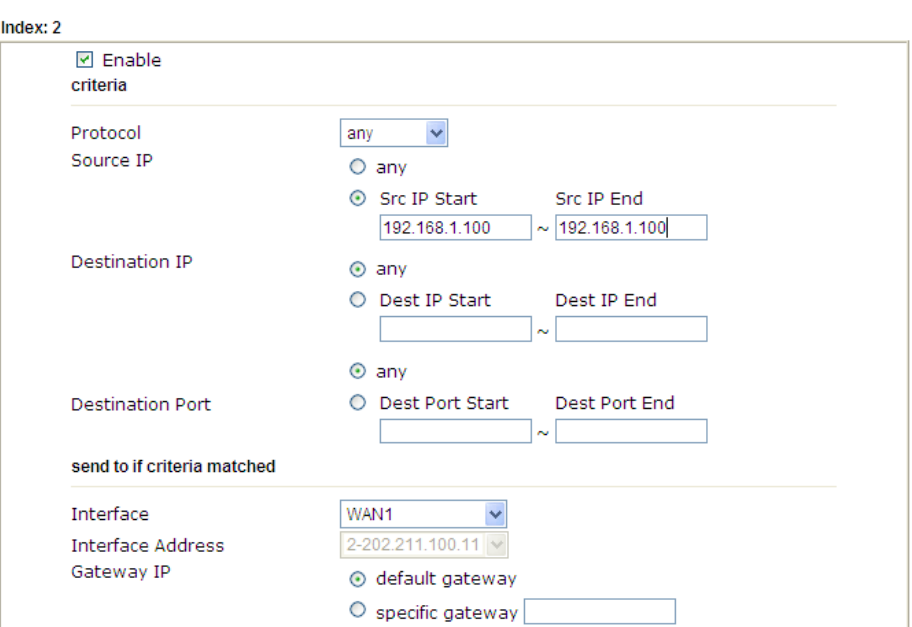

6. Upon completing the above configuration, you have specified the outgoing IP address(es) for some specific computers.

| Load-Balance/Route Policy |   |                           |                                          |     |                                                                |                             |                     |            |                                         |      |    |                   |
|---------------------------|---|---------------------------|------------------------------------------|-----|----------------------------------------------------------------|-----------------------------|---------------------|------------|-----------------------------------------|------|----|-------------------|
|                           |   | Load-Balance/Route Policy |                                          |     | $10 \times$<br>rules per page<br><b>Set to Factory Default</b> |                             |                     |            |                                         |      |    |                   |
|                           |   |                           | Index Enable Protocol Interface Priority |     | Src IP Start                                                   | Src IP End                  | Dest<br>IΡ<br>Start | Dest<br>ΙP | Dest Dest<br>Port Port<br>End Start End |      | Up | Move Move<br>Down |
| 1                         |   | Any.                      | WAN1                                     | 200 | 192.168.1.16                                                   | 192.168.1.31                | Any -               | Any        | Any Any                                 |      |    | Down              |
| $\overline{2}$            | ✔ | Any                       | WAN1 IP<br>Alias 2                       | 200 |                                                                | 192.168.1.100 192.168.1.100 | Any.                | Any.       | Any.                                    | Anv. | UP | Down              |
| 3                         |   | Any.                      | WAN1                                     | 200 | Any.                                                           | Any                         | Any .               | Any        | Any.                                    | Any. | UP | Down              |
| 4                         |   | Any.                      | WAN1                                     | 200 | Any                                                            | Any                         | Anv.                | Any.       | Any                                     | Any  | UP | Down              |
| 5                         |   | Any.                      | WAN1                                     | 200 | Any                                                            | Any                         | Any.                | Any        | Any                                     | Any. | UP | Down              |
| 6                         |   | Anv                       | WAN1                                     | 200 | Anv                                                            | Anv                         | Anv.                | Anv        | Anv                                     | Anv  | UP | Down              |

Now, you bind some specific computers to some WAN IP alias for outgoing traffic.

### **A-3 How to setup Load Balance for Packets?**

The following figure shows a simple application of load balance. WAN1 and WAN2 can be used to access into Internet. The PC in LAN1 can send the data to the remote PC through the specified WAN1.

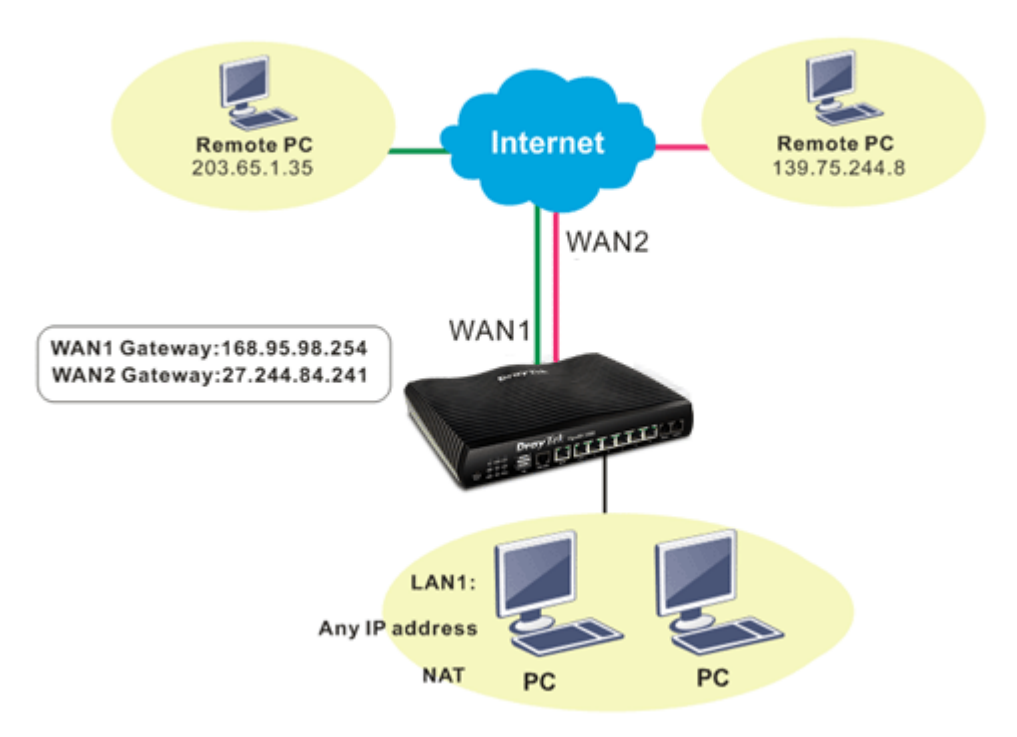

1. Access into web user interface of VigorBX 2000 series. Open **Load-Balance/Route Policy>>General Setup**.

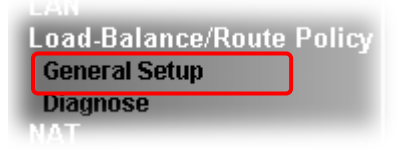

Load-Balance/Route Policy

2. From the following web page, simply click index number #1.

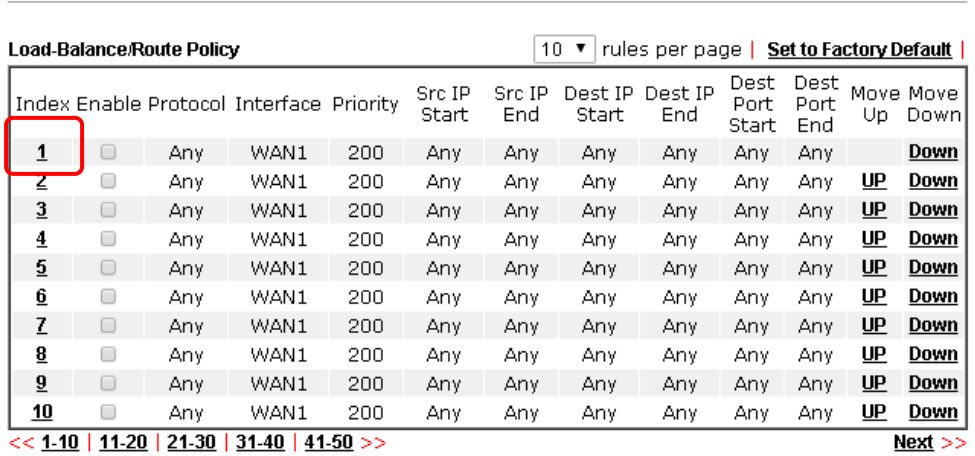

O Wizard Mode: most frequently used settings in three pages

Advance Mode: all settings in one page

OK

3. In the following page, check **Enable**; set Dest IP Start and Dest IP End with 203.65.1.35 and 203.65.1.35; choose WAN1 as the **Interface**; click **default gateway**; do not check **Failover To**.

Load-Balance/Route Policy

Load-Balance/Route Policy

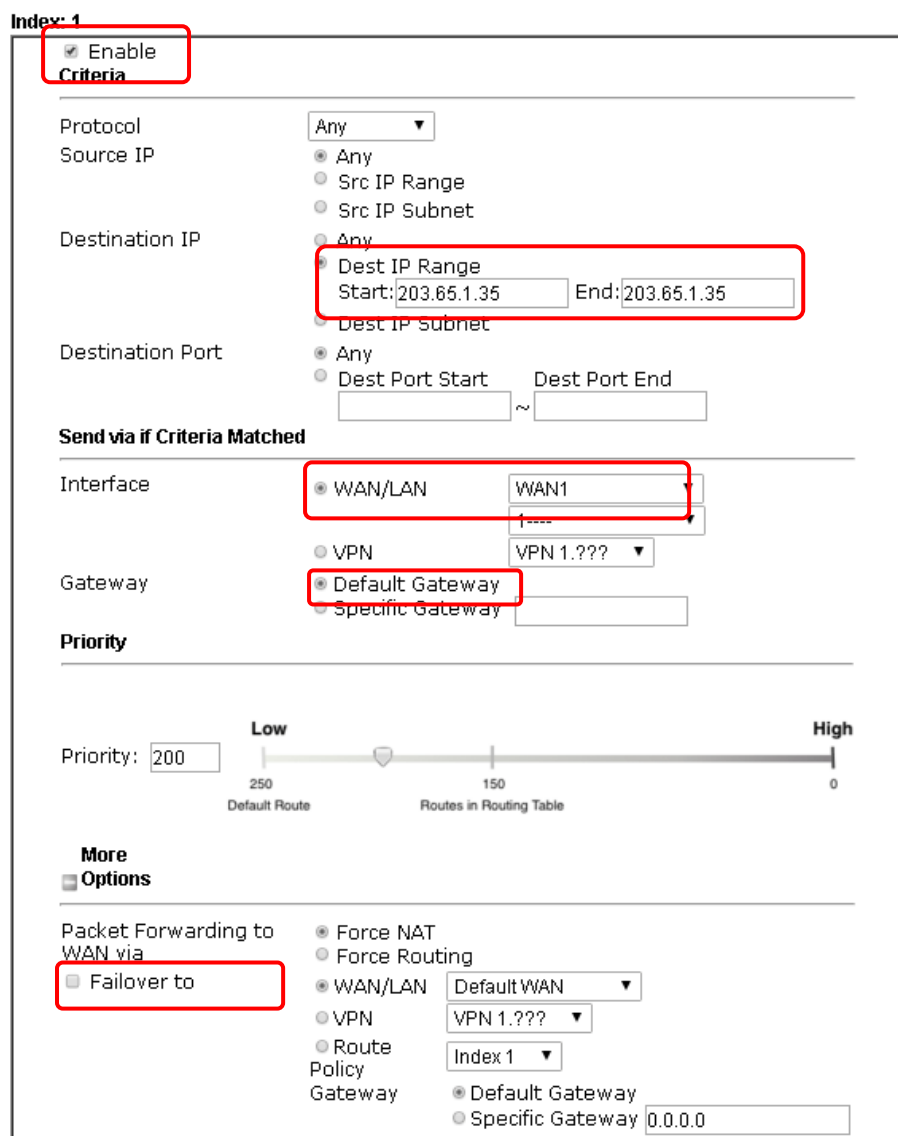

4. After finished the above settings, click **OK** to save the configuration.

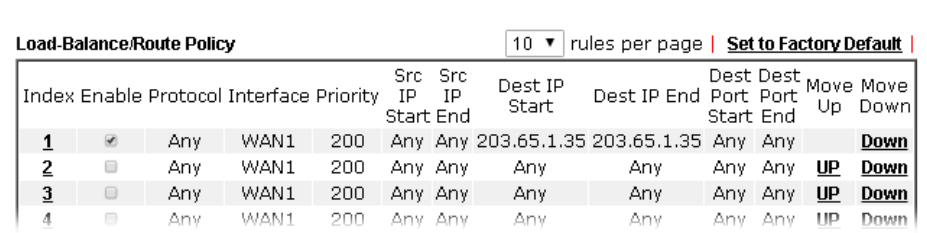

Now, the packets sent to the remote PC (IP address: 203.65.1.35) will be forced to pass through WAN1.

2

# **Part III Wireless LAN**

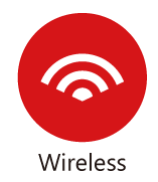

Wireless LAN enables high mobility so WLAN users can simultaneously access all LAN facilities just like on a wired LAN as well as Internet access.

## **III-1 Wireless LAN (2.4GHz/5GHz)**

This function is used for "n" models only.

Over recent years, the market for wireless communications has enjoyed tremendous growth. Wireless technology now reaches or is capable of reaching virtually every location on the surface of the earth. Hundreds of millions of people exchange information every day via wireless communication products. The VigorBX 2000 wireless series router (with "n", "n-plus" or "ac" in model name) is designed for maximum flexibility and efficiency of a small office/home. Any authorized staff can bring a built-in WLAN client PDA or notebook into a meeting room for conference without laying a clot of LAN cable or drilling holes everywhere. Wireless LAN enables high mobility so WLAN users can simultaneously access all LAN facilities just like on a wired LAN as well as Internet access.

VigorBX 2000 wireless router is a highly integrated wireless local area network (WLAN) for 5 GHz 802.11ac or 2.4/5 GHz 802.11n WLAN applications. It supports channel operations of 20/40 MHz at 2.4 GHz and 20/40/80 MHz at 5 GHz. VigorBX 2000 "ac" series router can support data rates up to 1.3 GBps in 802.11ac 80 MHz channels. VigorBX 2000 "n" series router supports 802.11n up to 300 Mbps for 40 MHz channel operations.

**Info** The actual data throughput will vary according to the network conditions and environmental factors, including volume of network traffic, network overhead and building materials.

In an Infrastructure Mode of wireless network, Vigor wireless router plays a role as an Access Point (AP) connecting to lots of wireless clients or Stations (STA). All the STAs will share the same Internet connection via Vigor wireless router. The **General Settings** will set up the information of this wireless network, including its SSID as identification, located channel etc.

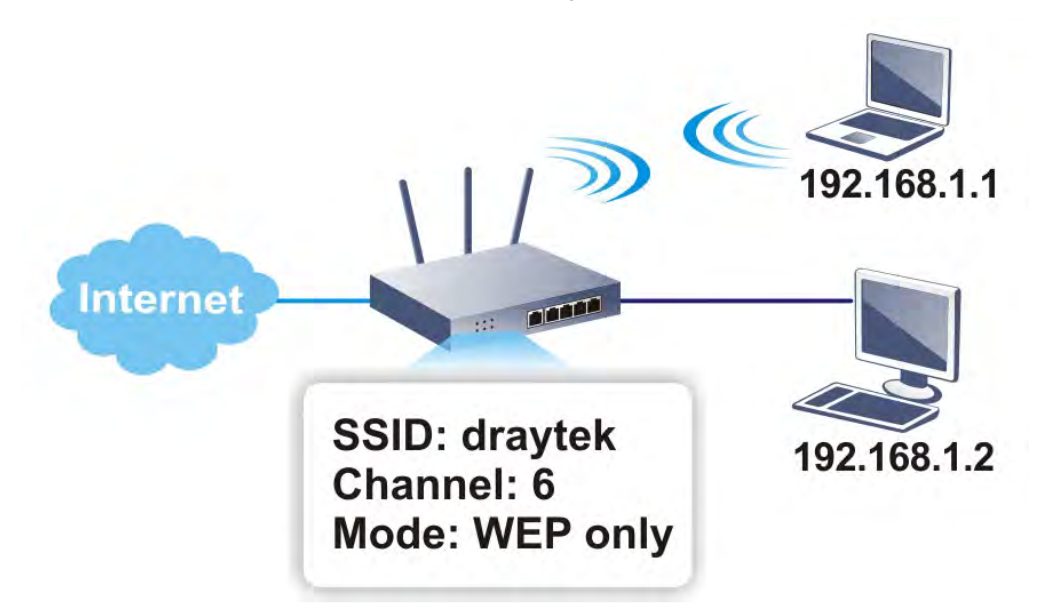

### **Multiple SSIDs**

Vigor router supports four SSID settings for wireless connections. Each SSID can be defined with different name and download/upload rate for selecting by stations connected to the router wirelessly.

### **Real-time Hardware Encryption**

Vigor Router is equipped with a hardware AES encryption engine so it can apply the highest protection to your data without influencing user experience.

### **Complete Security Standard Selection**

To ensure the security and privacy of your wireless communication, we provide several prevailing standards on market.

WEP (Wired Equivalent Privacy) is a legacy method to encrypt each frame transmitted via radio using either a 64-bit or 128-bit key. Usually access point will preset a set of four keys and it will communicate with each station using only one out of the four keys.

WPA (Wi-Fi Protected Access), the most dominating security mechanism in industry, is separated into two categories: WPA-personal or called WPA Pre-Share Key (WPA/PSK), and WPA-Enterprise or called WPA/802.1x.

In WPA-Personal, a pre-defined key is used for encryption during data transmission. WPA applies Temporal Key Integrity Protocol (TKIP) for data encryption while WPA2 applies AES. The WPA-Enterprise combines not only encryption but also authentication.

Since WEP has been proved vulnerable, you may consider using WPA for the most secure connection. You should select the appropriate security mechanism according to your needs. No matter which security suite you select, they all will enhance the over-the-air data protection and /or privacy on your wireless network. The Vigor wireless router is very flexible and can support multiple secure connections with both WEP and WPA at the same time.

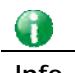

**Info** The password (PSK) of default security mode is provided and stated on the label pasted on the bottom of the router. For the wireless client who wants to access into Internet through such router, please input the default PSK value for connection.

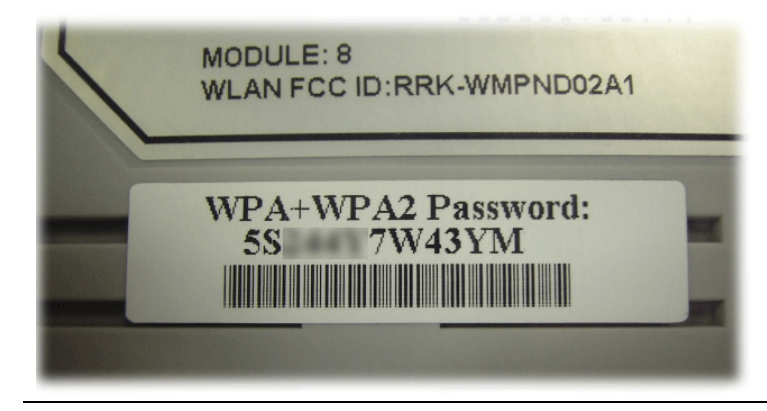

### **Separate the Wireless and the Wired LAN- WLAN Isolation**

It enables you to isolate your wireless LAN from wired LAN for either quarantine or limit access reasons. To isolate means neither of the parties can access each other. To elaborate an example for business use, you may set up a wireless LAN for visitors only so they can connect to Internet without hassle of the confidential information leakage. For a more flexible deployment, you may add filters of MAC addresses to isolate users' access from wired LAN.

### **Manage Wireless Stations - Station List**

It will display all the stations in your wireless network and the status of their connection.

### **DFS Restrictions**

Some of 5GHz channels are DFS channels which are governed radars. Without passing DFS certificate test, we can not open those DFS channels in Vigor router. We are working on DFS certification in Europe and open those channels by releasing new firmware once we receive DFS certification. According to DFS certificate in Europe, we will open channels 52, 56, 60, 64, 100, 104, 108, 112, 116, 120, 124, 128, 132, 136 and 140.

At present, we will not open DFS channels in the USA because we do not have plan for DFS certification in the USA. Channels 52, 56, 60, 64, 100, 104, 108, 112, 116, 120, 124, 128, 132, 136 and 140 will be restricted in the USA.

In some countries, there are restrictions on DFS channels as well. We will implement country code to restrict uncertified channels.

### **WPS**

**WPS (Wi-Fi Protected Setup)** provides easy procedure to make network connection between wireless station and wireless access point (vigor router) with the encryption of WPA and WPA<sub>2</sub>

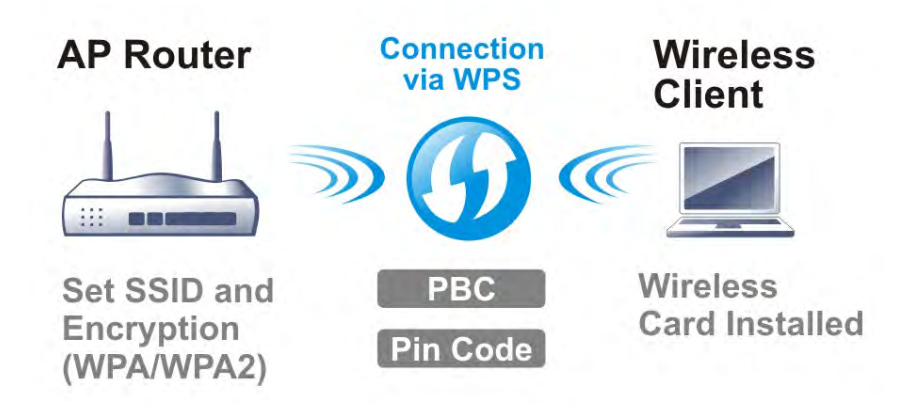

### **Web User Interface**

### **III-1-1 Wireless Wizard**

The wireless wizard allows you to configure settings specified for a host AP (for home use or internal use for a company) and specified for a guest AP (for any wireless clients accessing into Internet).

Follow the steps listed below:

1. Open **Wizards>>Wireless Wizard**.

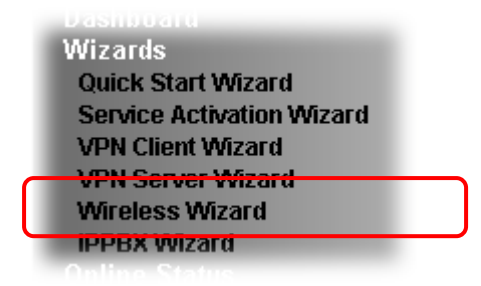

2. The screen of wireless wizard will be shown as follows. This page will be used for internal users in a company or your home.

#### **Wireless Wizard**

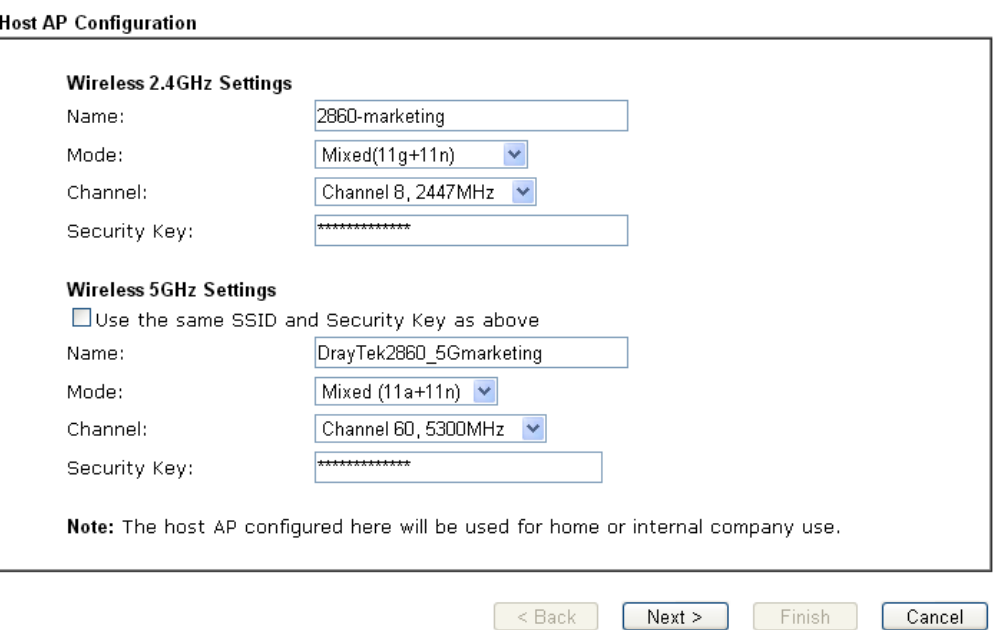

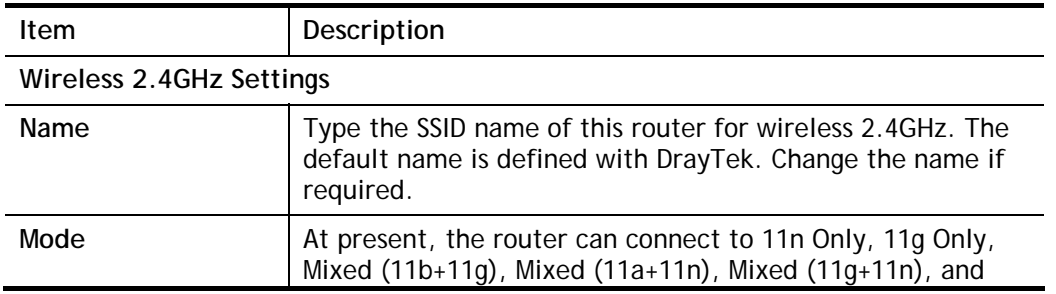

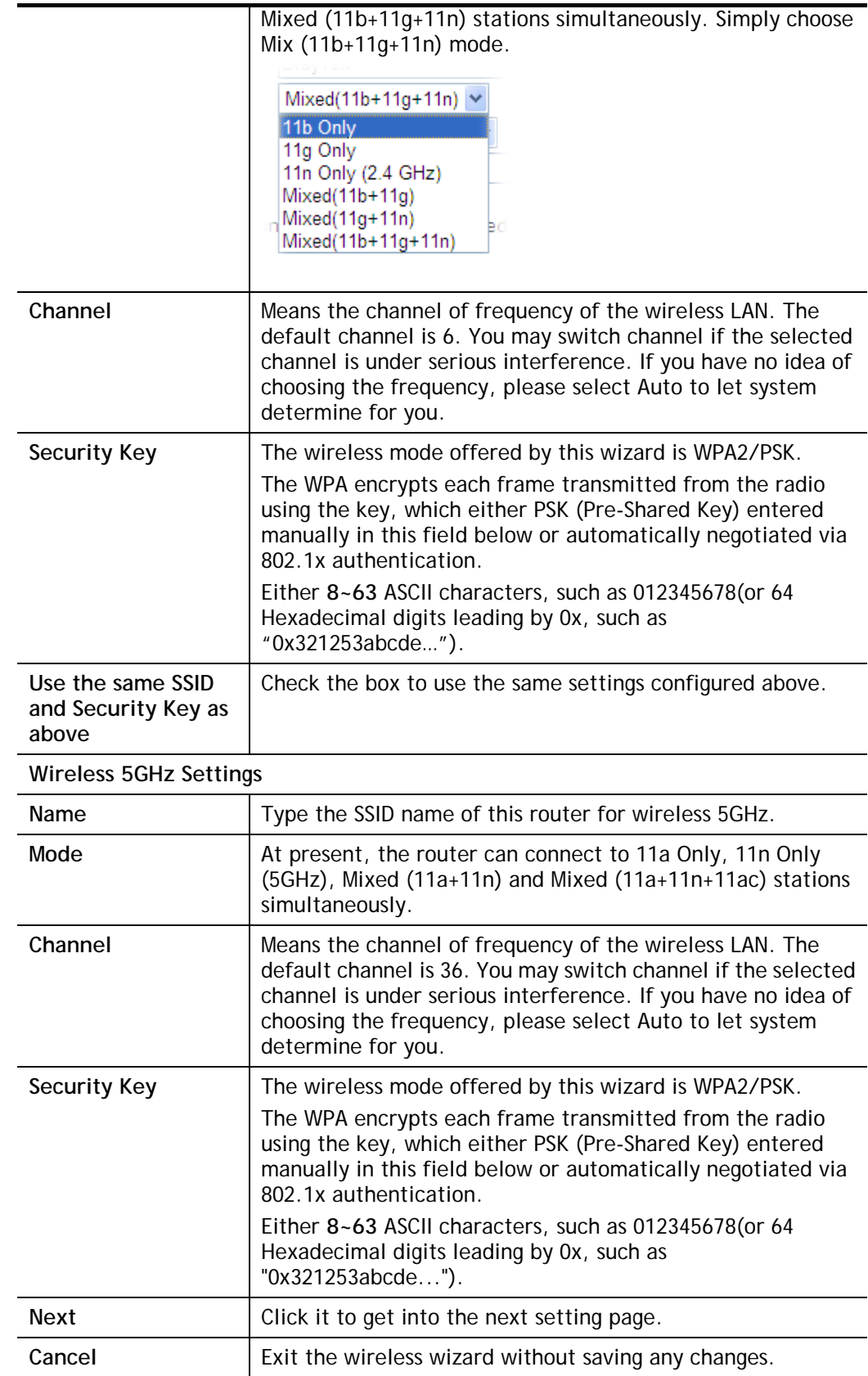

3. After typing the required information, click **Next**. The settings in the page limit the wireless station (guest) accessing into Internet but not being allowed to share the LAN network and VPN connection.

#### **Wireless Wizard**

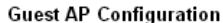

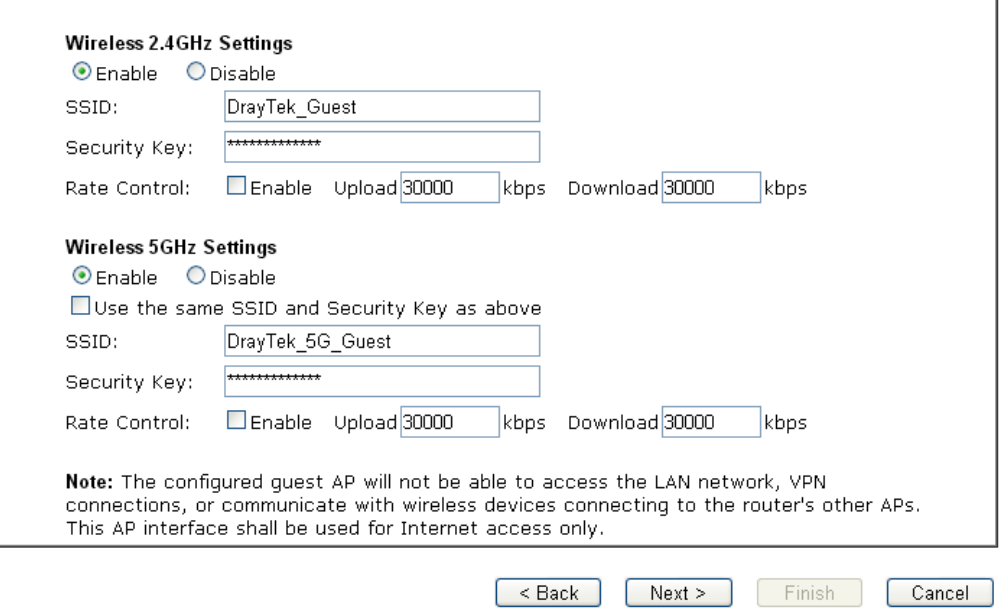

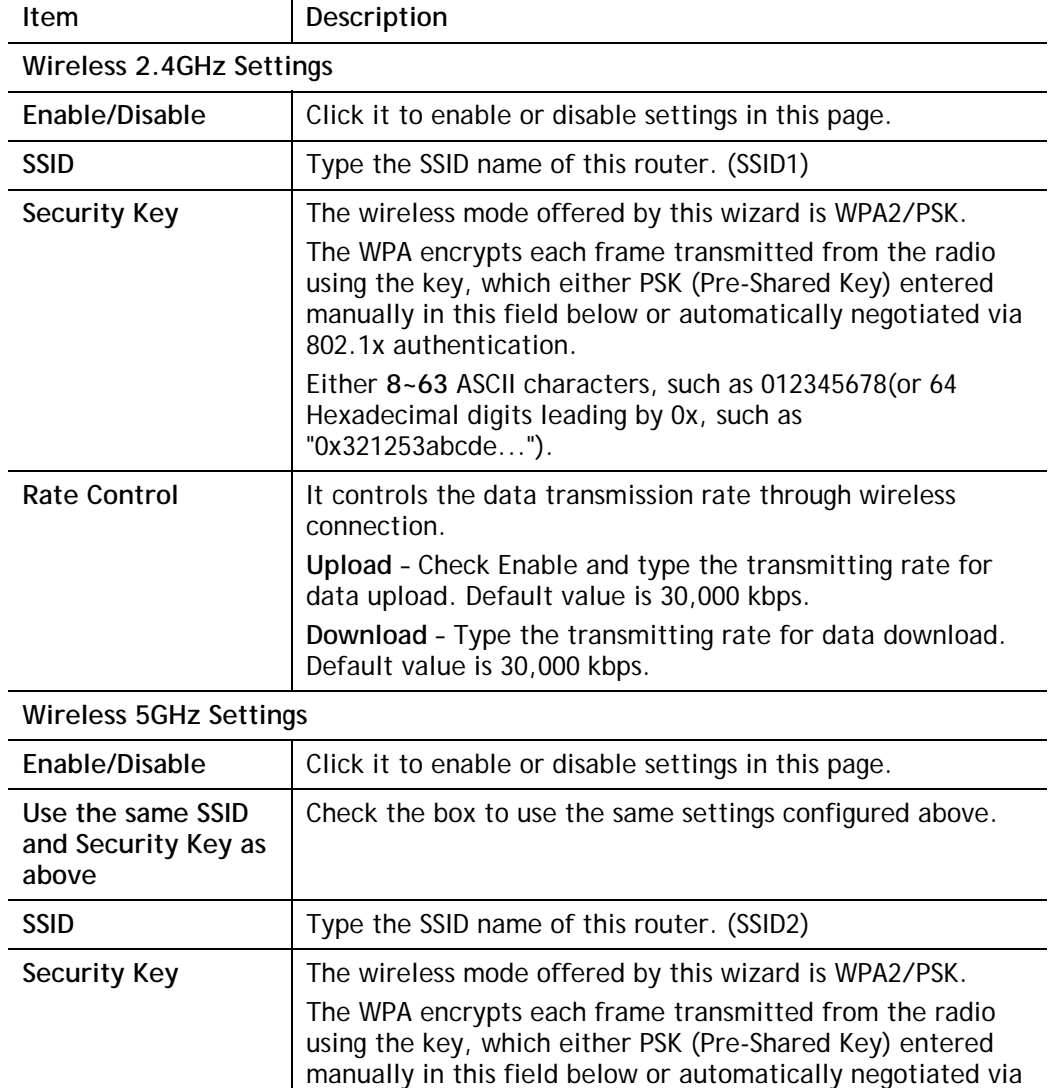

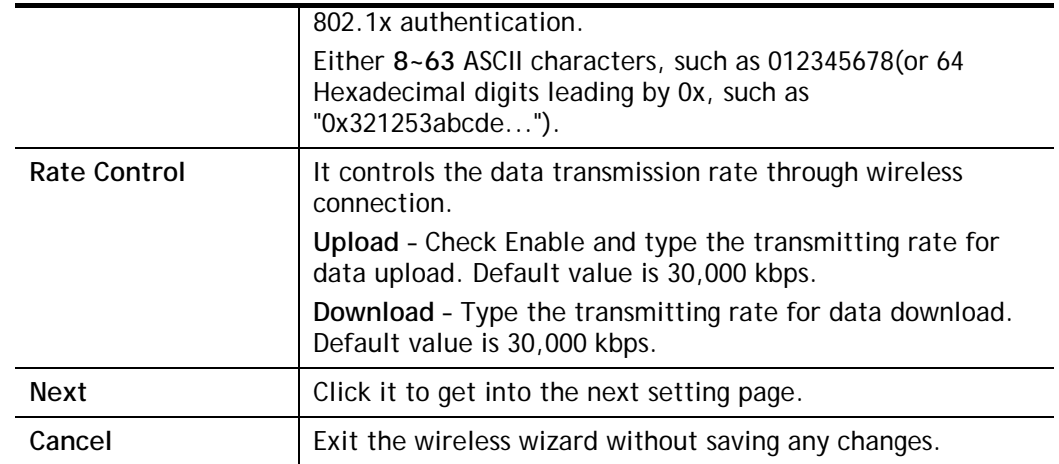

- 4. After typing the required information, click **Next**.
- 5. The following page will display the configuration summary for wireless setting.

#### **Wireless Wizard**

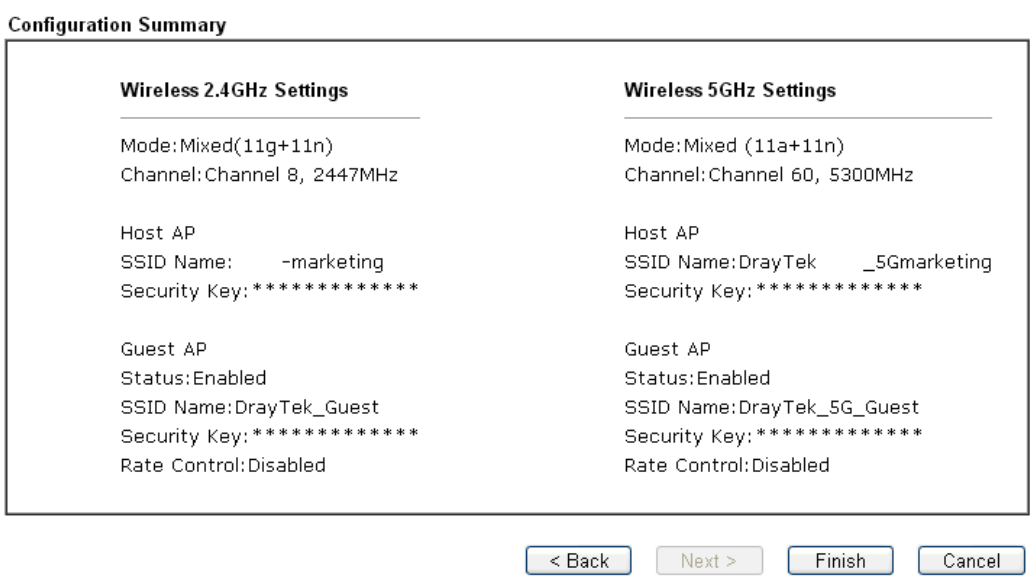

6. Click **Finish** to complete the wireless settings configuration.

### **III-1-2 General Setup**

By clicking the **General Settings**, a new web page will appear so that you could configure the SSID and the wireless channel. Please refer to the following figure for more information.

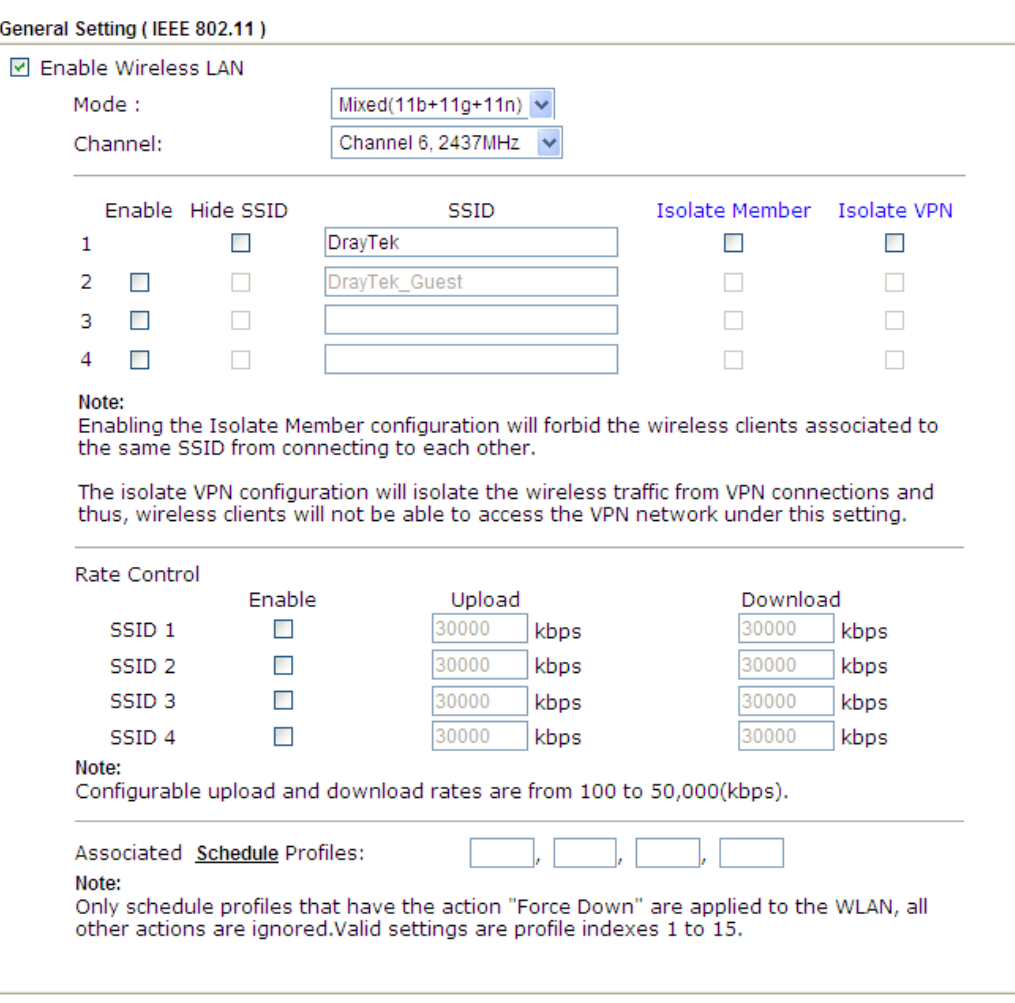

Wireless LAN(2.4GHz) >> General Setup

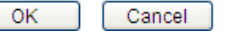

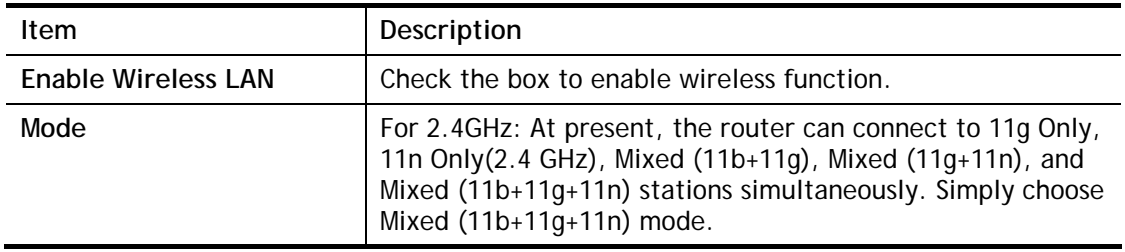

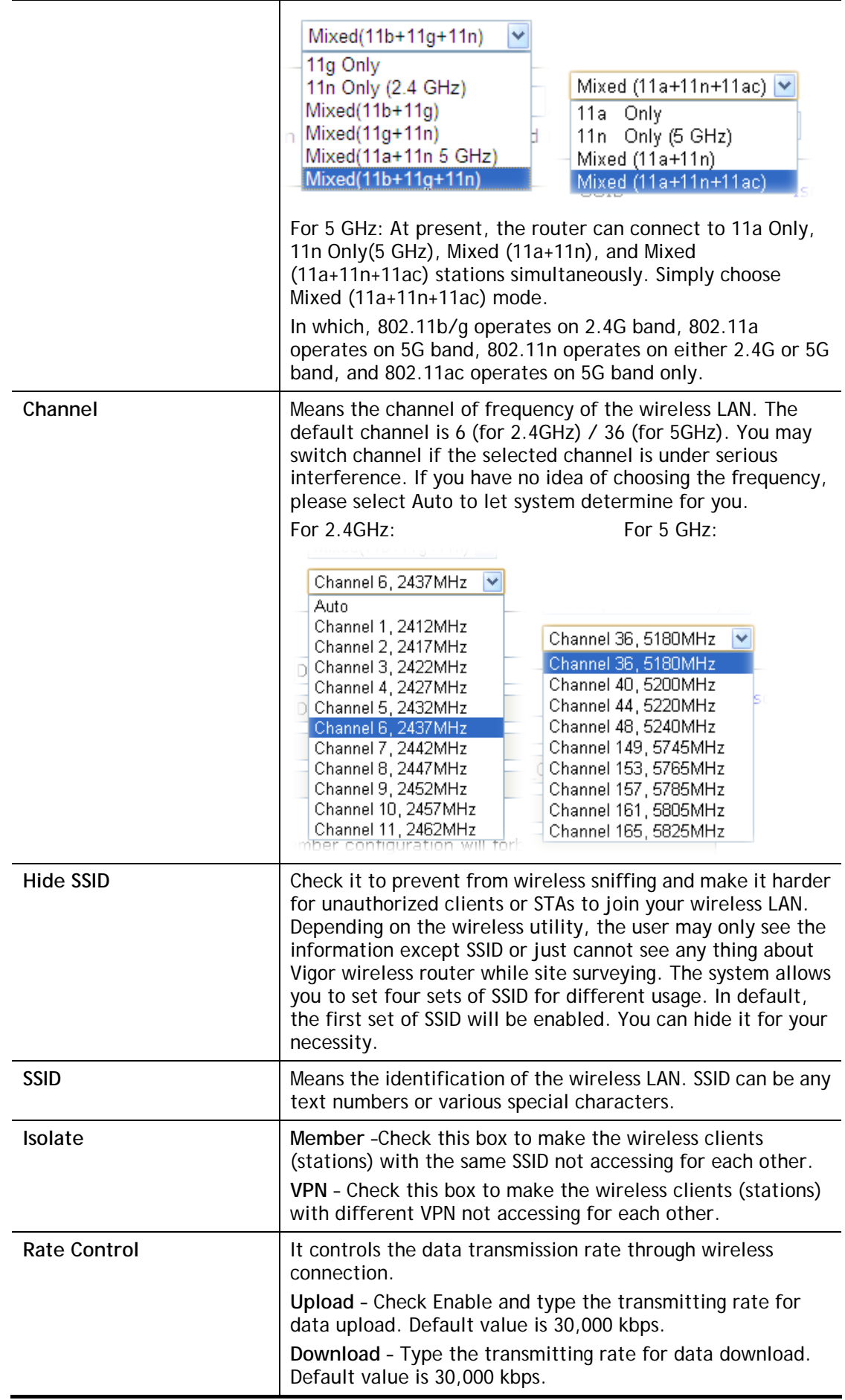

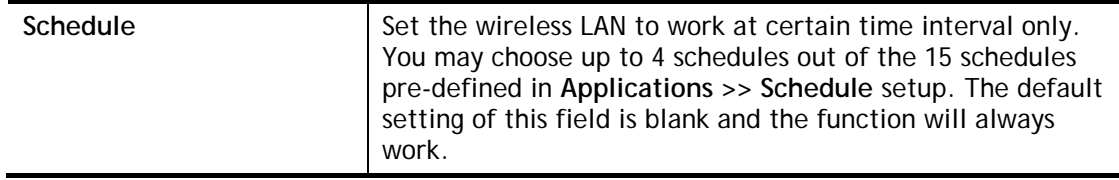

### **III-1-3 Security**

This page allows you to set security with different modes for SSID 1, 2, 3 and 4 respectively. After configuring the correct settings, please click **OK** to save and invoke it.

The password (PSK) of default security mode is provided and stated on the label pasted on the bottom of the router. For the wireless client who wants to access into Internet through such router, please input the default PSK value for connection.

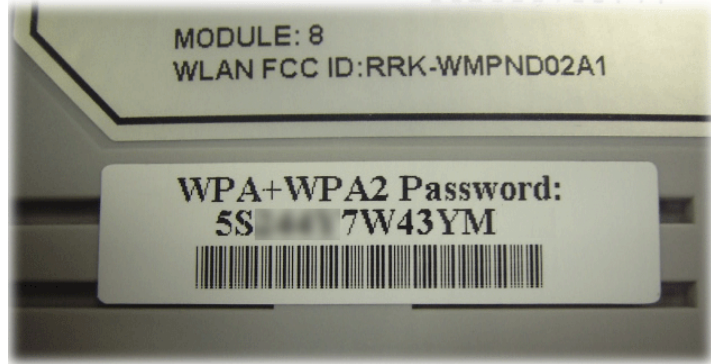

By clicking the **Security Settings**, a new web page will appear so that you could configure the settings of WPA and WEP.

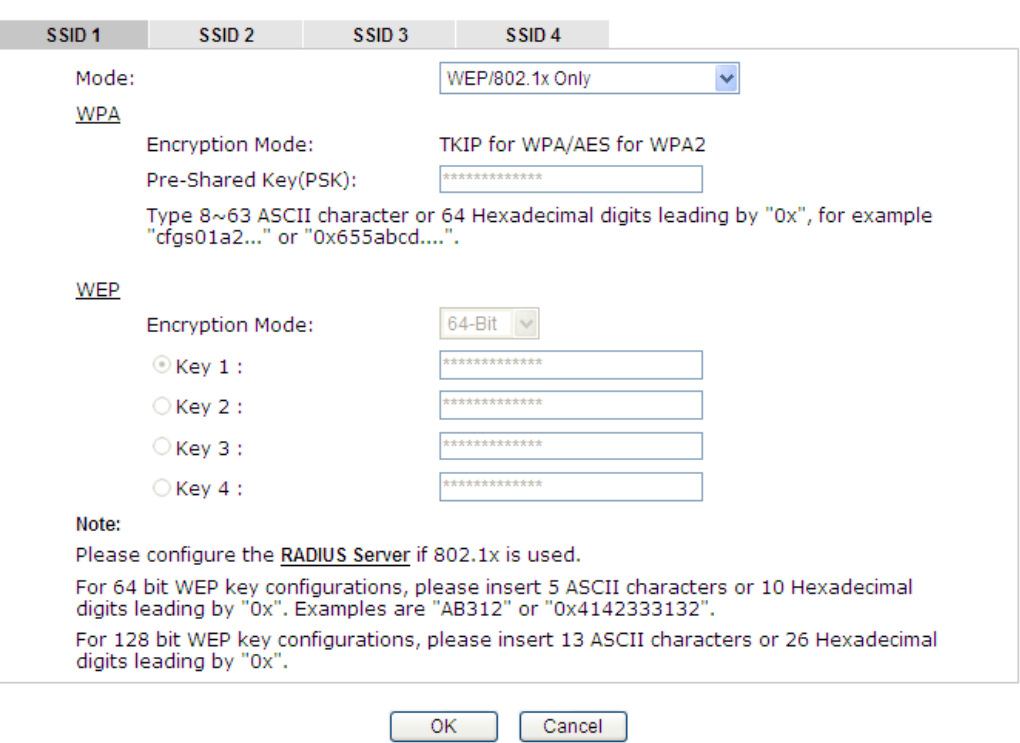

Wireless LAN(2.4GHz) >> Security Settings

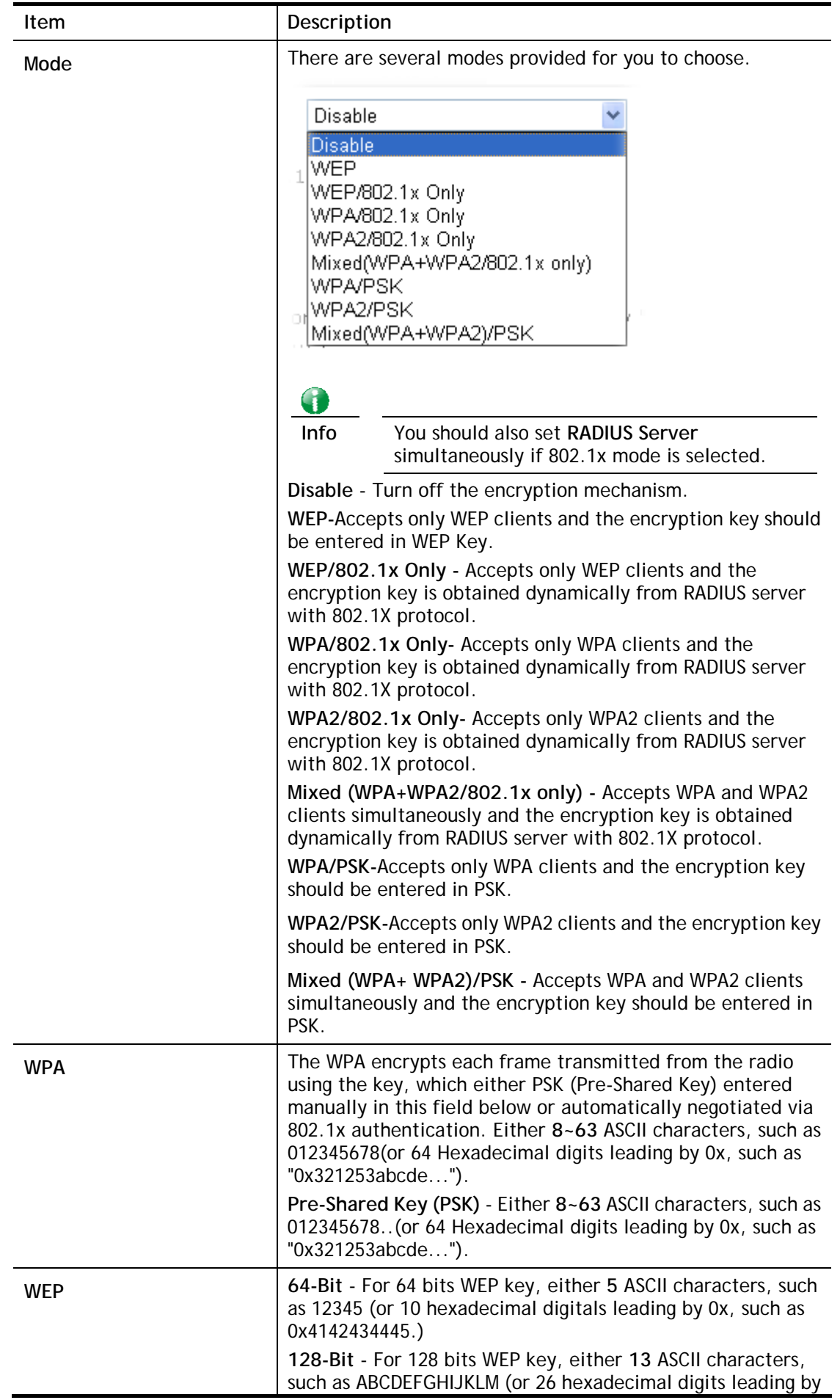

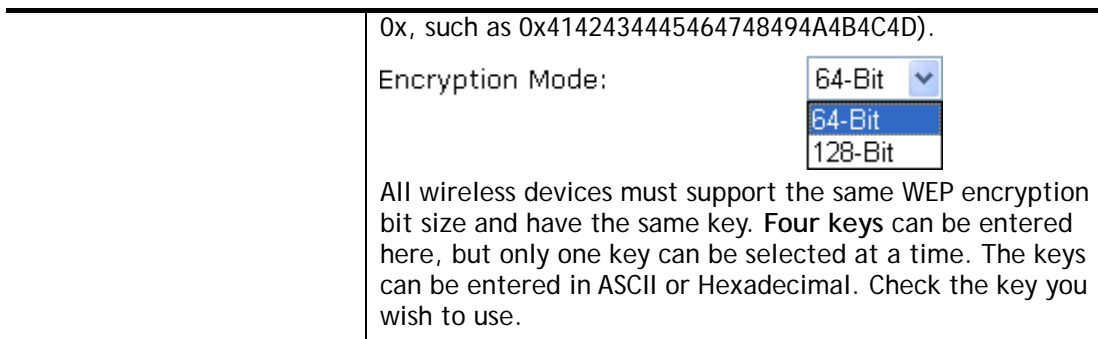

### **III-1-4 Access Control**

In the **Access Control**, the router may restrict wireless access to certain wireless clients only by locking their MAC address into a black or white list. The user may block wireless clients by inserting their MAC addresses into a black list, or only let them be able to connect by inserting their MAC addresses into a white list.

In the **Access Control** web page, users may configure the **white/black** list modes used by each SSID and the MAC addresses applied to their lists.

Wireless LAN(2.4GHz) >> Access Control

 $\lambda$  = = = =  $\lambda$  = =  $\lambda$  = = =  $\lambda$ 

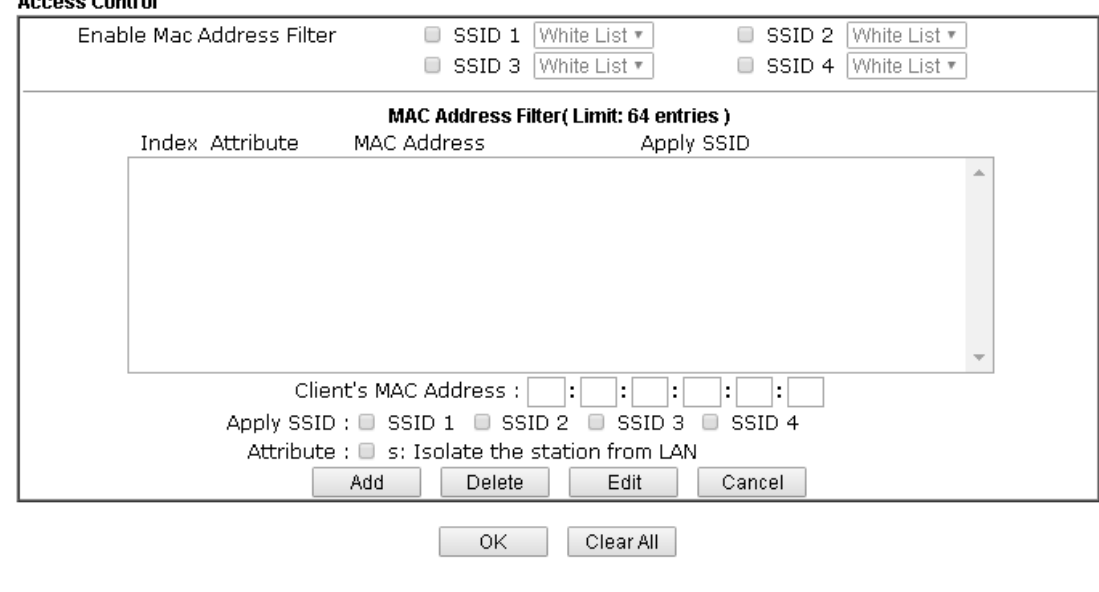

Available settings are explained as follows:

Backup Access Control: Backup

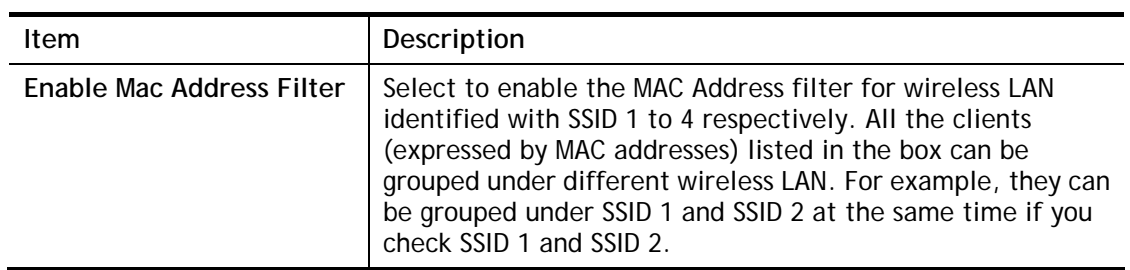

Upload From File: 選擇檔案 未選擇任何檔案

Restore

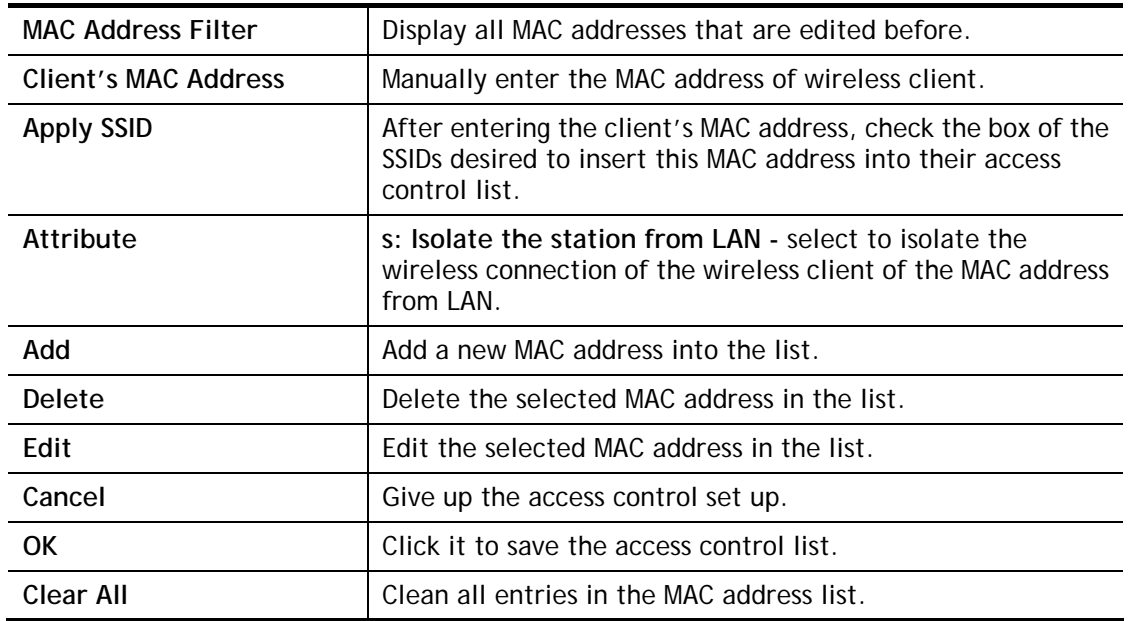

### **III-1-5 WPS**

**WPS (Wi-Fi Protected Setup)** provides easy procedure to make network connection between wireless station and wireless access point (vigor router) with the encryption of WPA and WPA2.

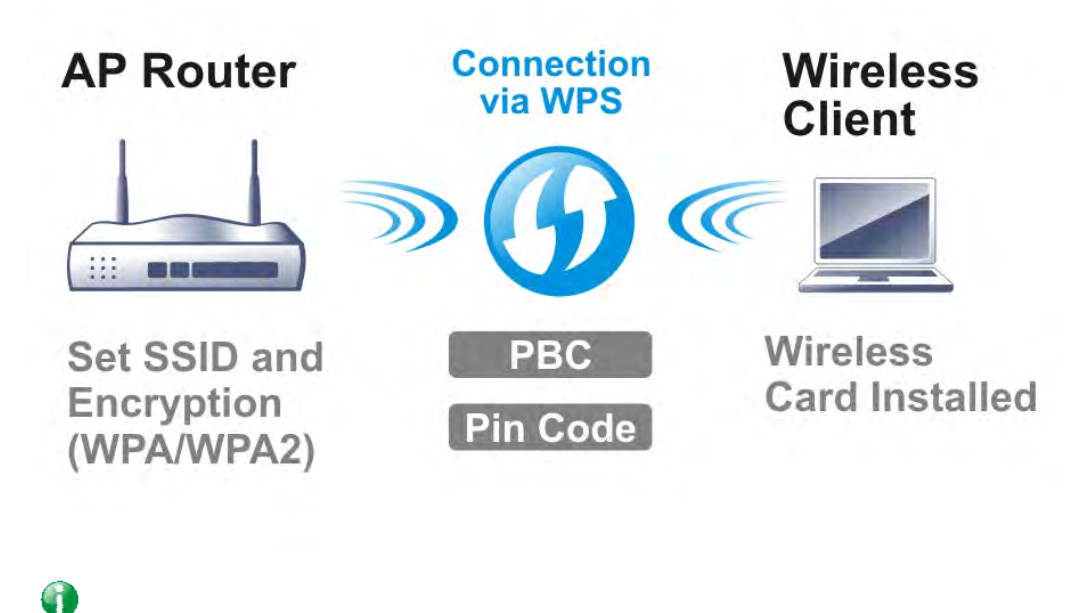

**Info** WPS is available for the wireless station with WPS supported.

It is the simplest way to build connection between wireless network clients and vigor router. Users do not need to select any encryption mode and type any long encryption passphrase to setup a wireless client every time. He/she only needs to press a button on wireless client, and WPS will connect for client and router automatically.

There are two methods to do network connection through WPS between AP and Stations: pressing the *Start PBC* button or using *PIN Code*.

 On the side of VigorBX 2000 series which served as an AP, press **WPS** button once on the front panel of the router or click **Start PBC** on web configuration interface. On the side of a station with network card installed, press **Start PBC** button of network card.

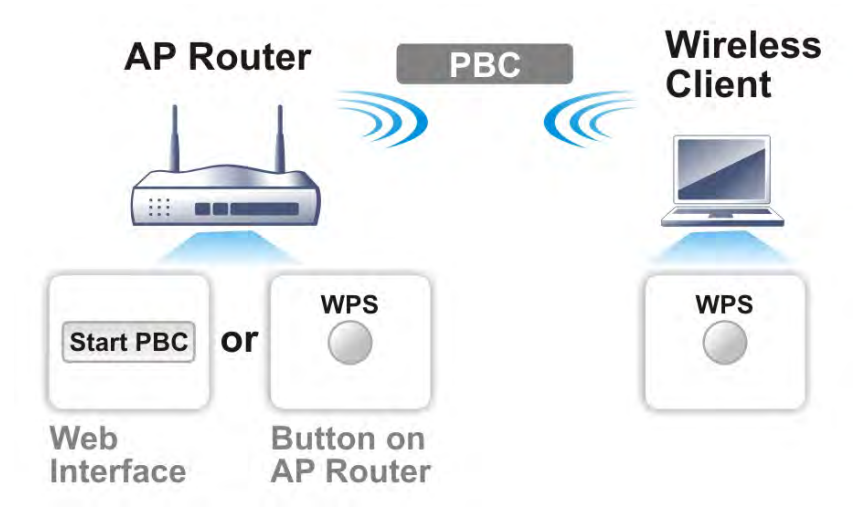

 If you want to use PIN code, you have to know the PIN code specified in wireless client. Then provide the PIN code of the wireless client you wish to connect to the vigor router.

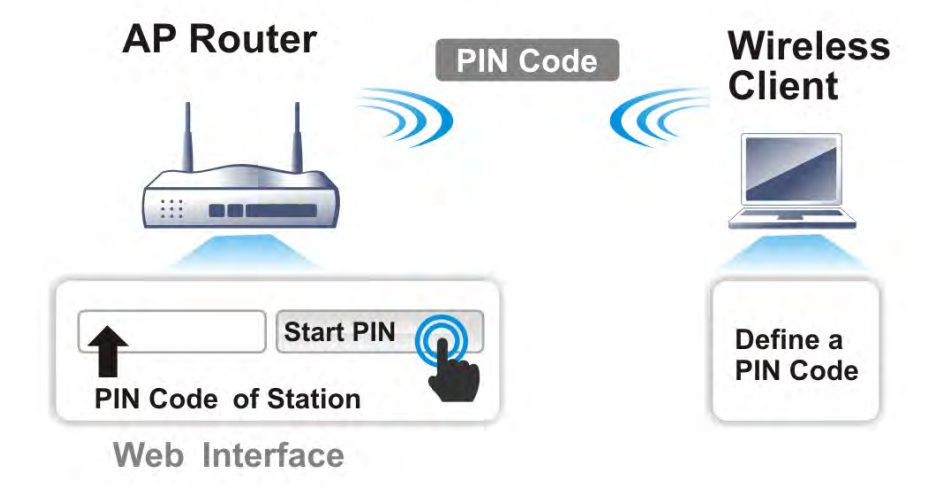

For WPS is supported in WPA-PSK or WPA2-PSK mode, if you do not choose such mode in **Wireless LAN>>Security**, you will see the following message box.

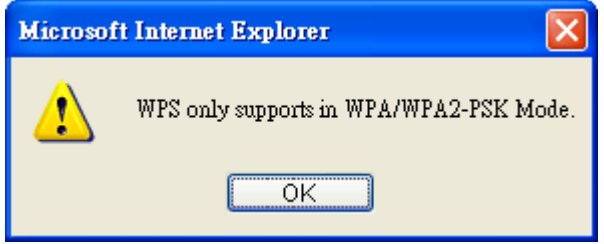

Please click **OK** and go back **Wireless LAN>>Security** to choose WPA-PSK or WPA2-PSK mode and access WPS again.

#### Below shows **Wireless LAN>>WPS** web page:

Wireless LAN(2.4GHz) >> WPS (Wi-Fi Protected Setup)

**ØEnable WPS** 

Wi-Fi Protected Setup Information

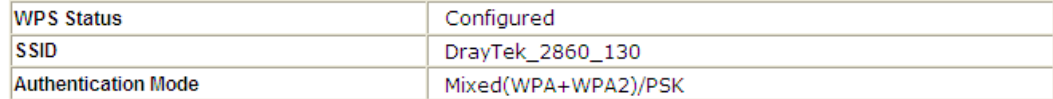

#### **Device Configure**

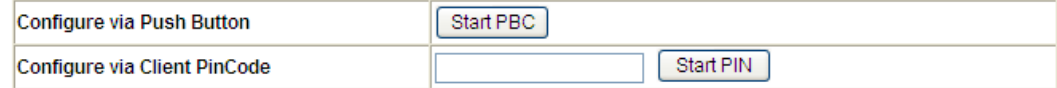

Status: Ready

Note: WPS can help your wireless client automatically connect to the Access point.

<sup>(2</sup>): WPS is Disabled.

 $Q: WPS$  is Enabled.

**Q**: Waiting for WPS requests from wireless clients.

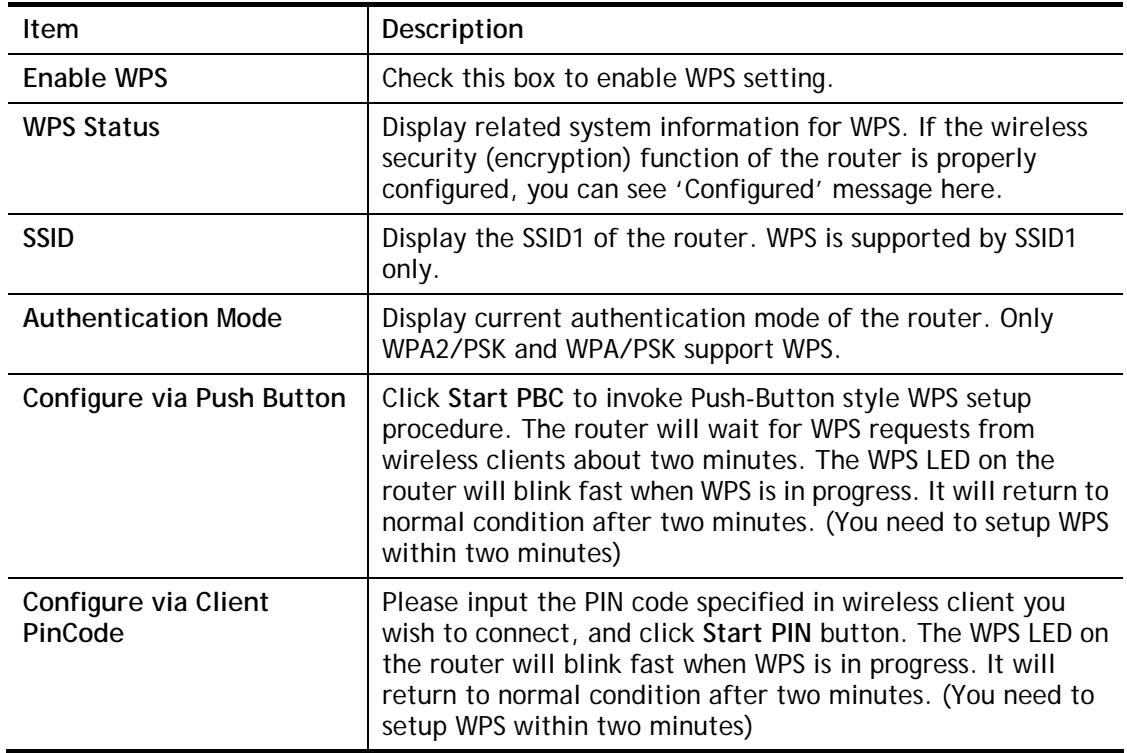

### **III-1-6 WDS**

WDS means Wireless Distribution System. It is a protocol for connecting two access points (AP) wirelessly. Usually, it can be used for the following application:

- Provide bridge traffic between two LANs through the air.
- Extend the coverage range of a WLAN.

To meet the above requirement, two WDS modes are implemented in Vigor router. One is **Bridge**, the other is **Repeater**. Below shows the function of WDS-bridge interface:

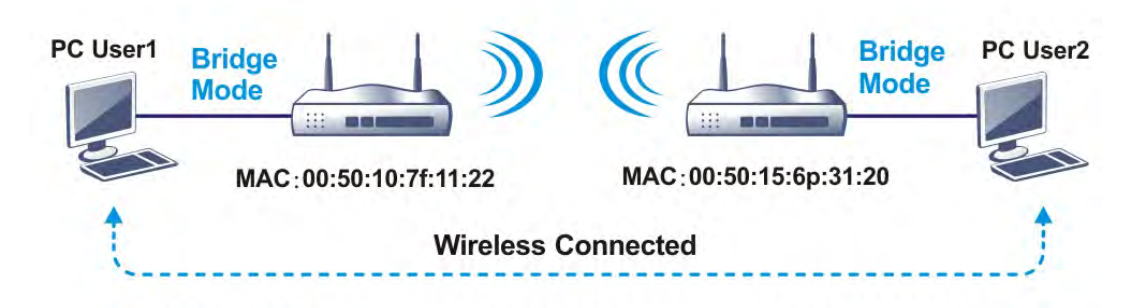

The application for the WDS-Repeater mode is depicted as below:

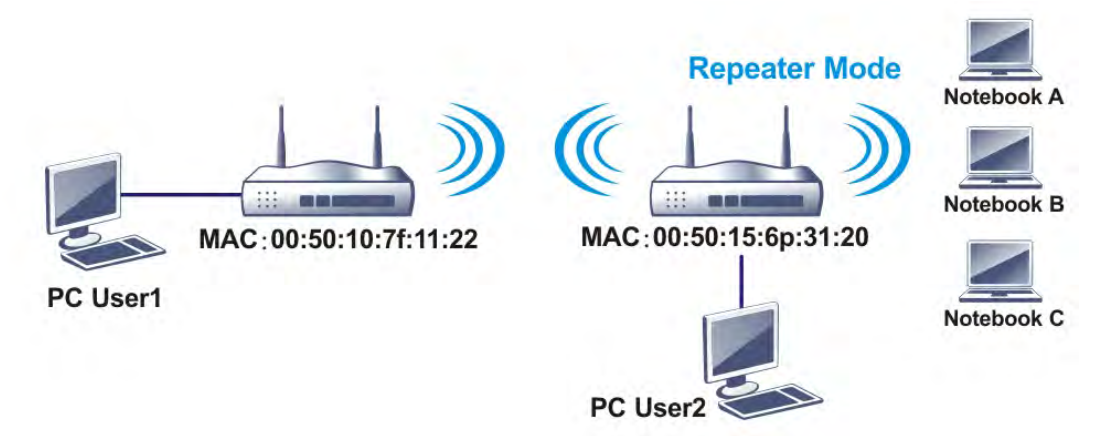

The major difference between these two modes is that: while in **Repeater** mode, the packets received from one peer AP can be repeated to another peer AP through WDS links. Yet in **Bridge** mode, packets received from a WDS link will only be forwarded to local wired or wireless hosts. In other words, only Repeater mode can do WDS-to-WDS packet forwarding.

In the following examples, hosts connected to Bridge 1 or 3 can communicate with hosts connected to Bridge 2 through WDS links. However, hosts connected to Bridge 1 CANNOT communicate with hosts connected to Bridge 3 through Bridge 2.

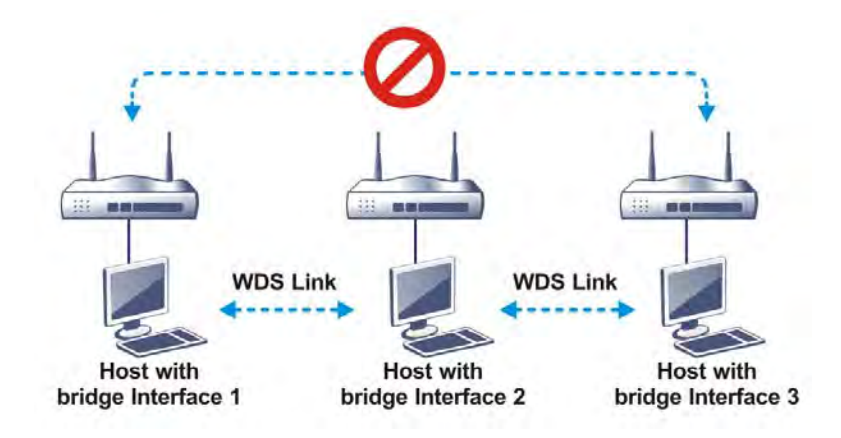

Click **WDS** from **Wireless LAN** menu. The following page will be shown.

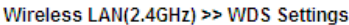

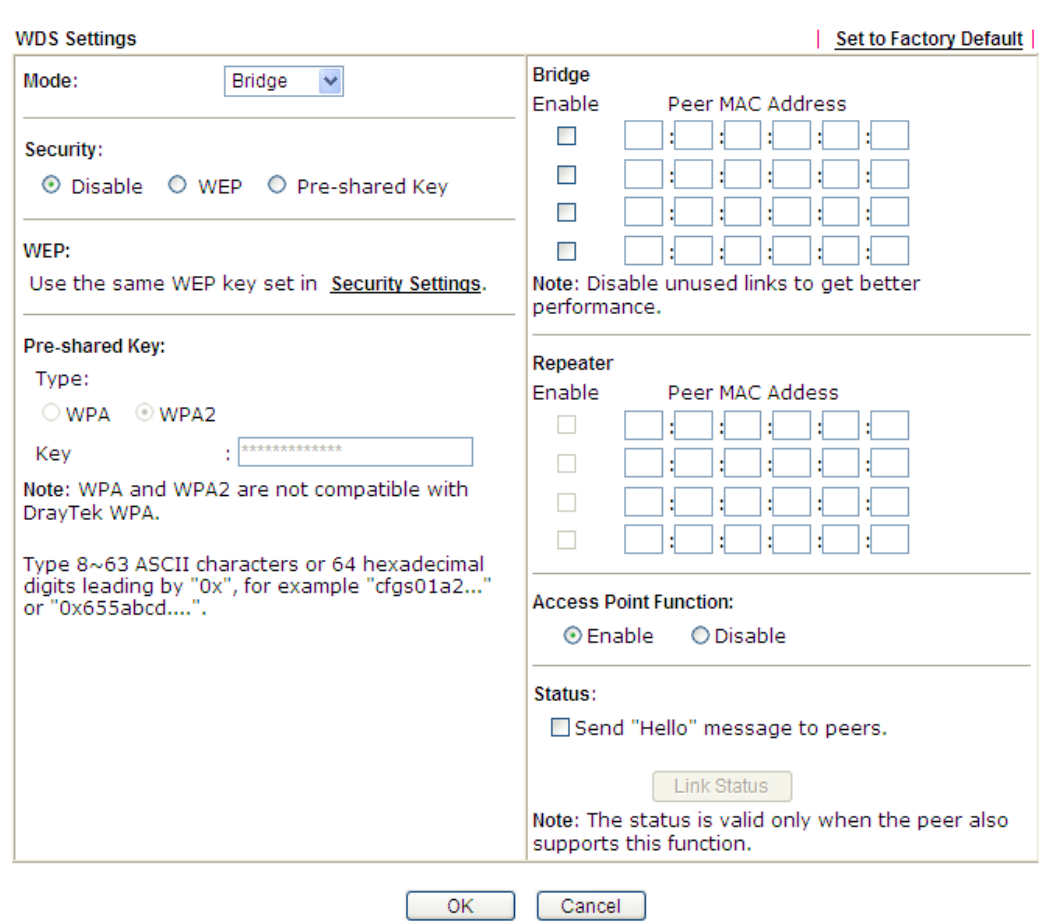

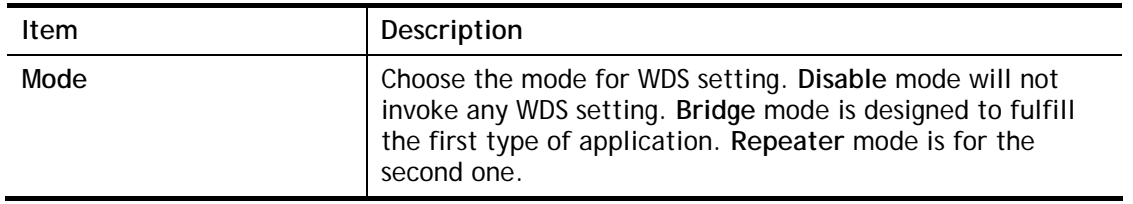

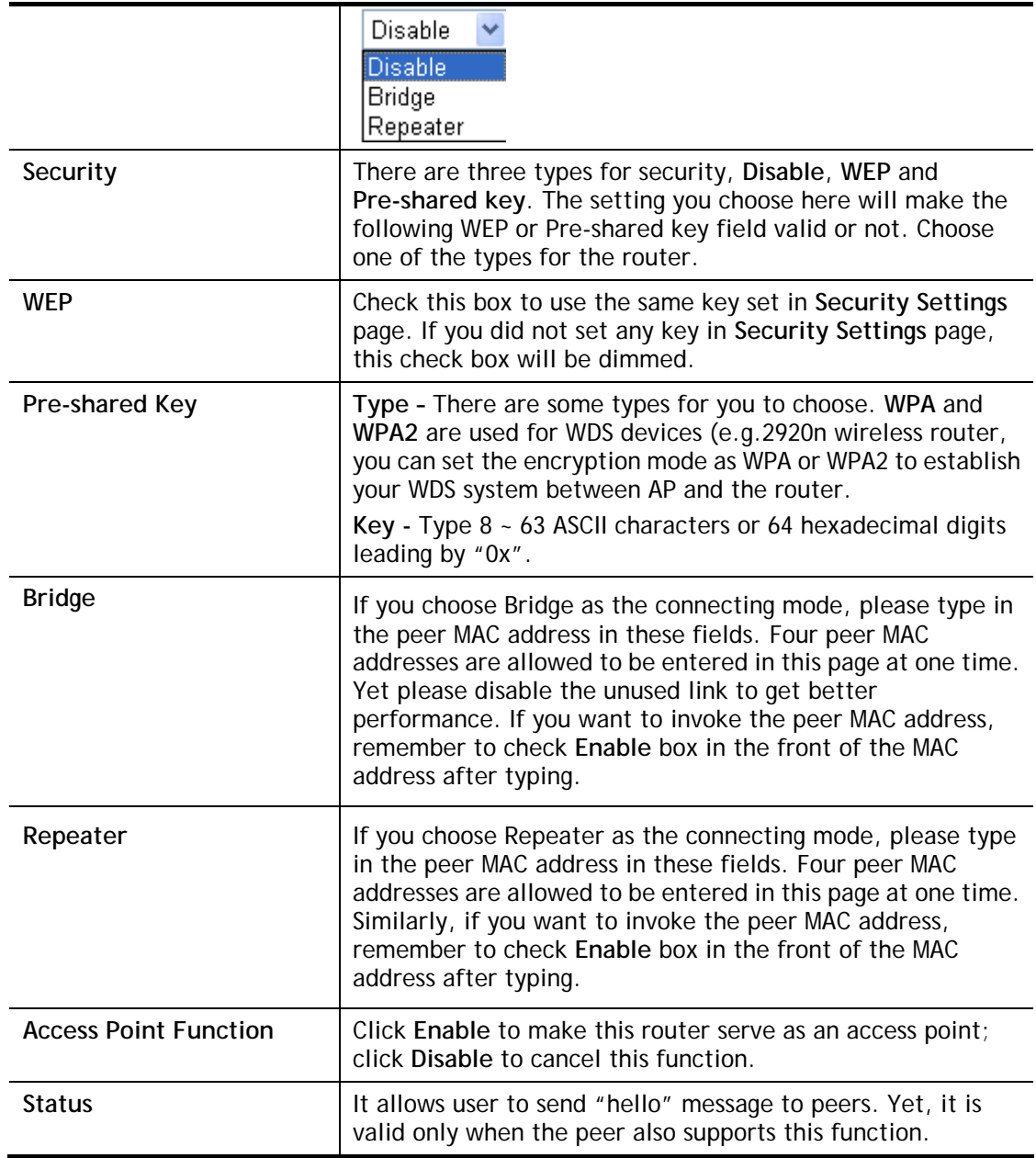

### **III-1-7 Advanced Setting**

This page allows users to set advanced settings such as operation mode, channel bandwidth, guard interval, and aggregation MSDU for wireless data transmission.

#### Wireless LAN(2.4GHz) >> Advanced Setting

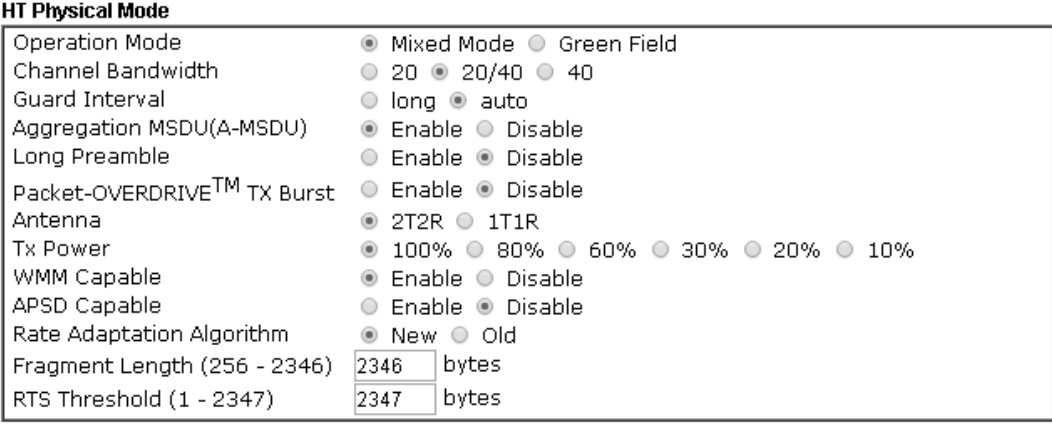

 $OK$ 

#### or,

#### Wireless LAN(5GHz) >> Advanced Setting

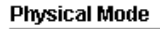

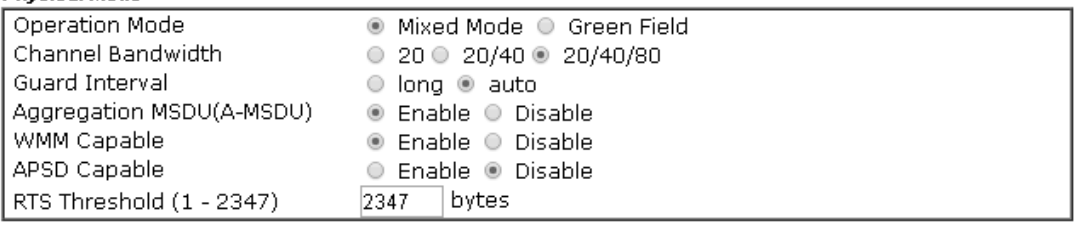

0K

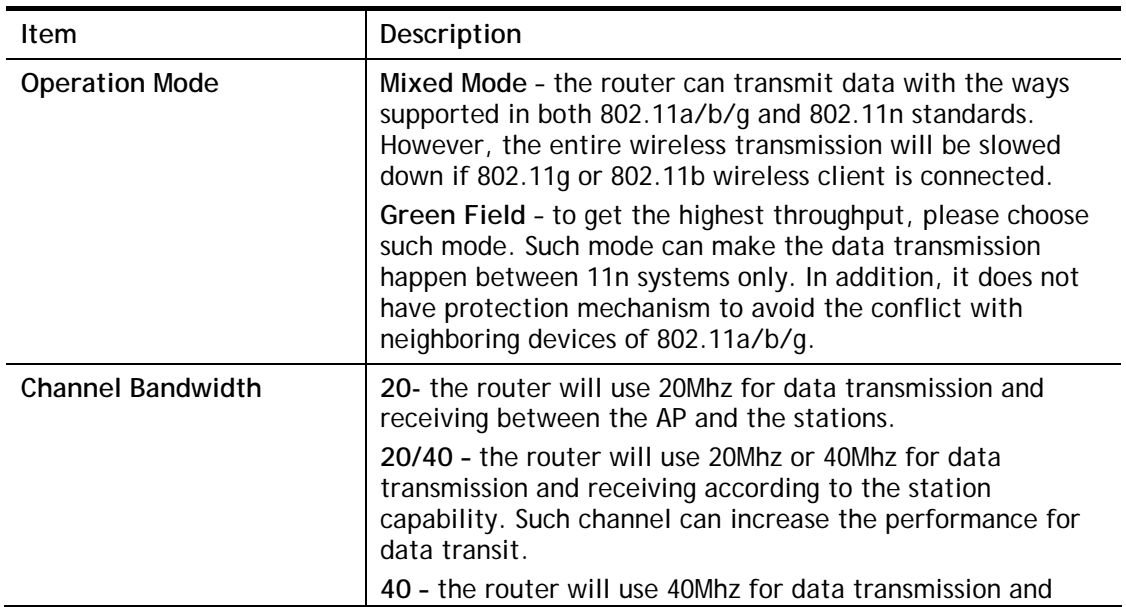

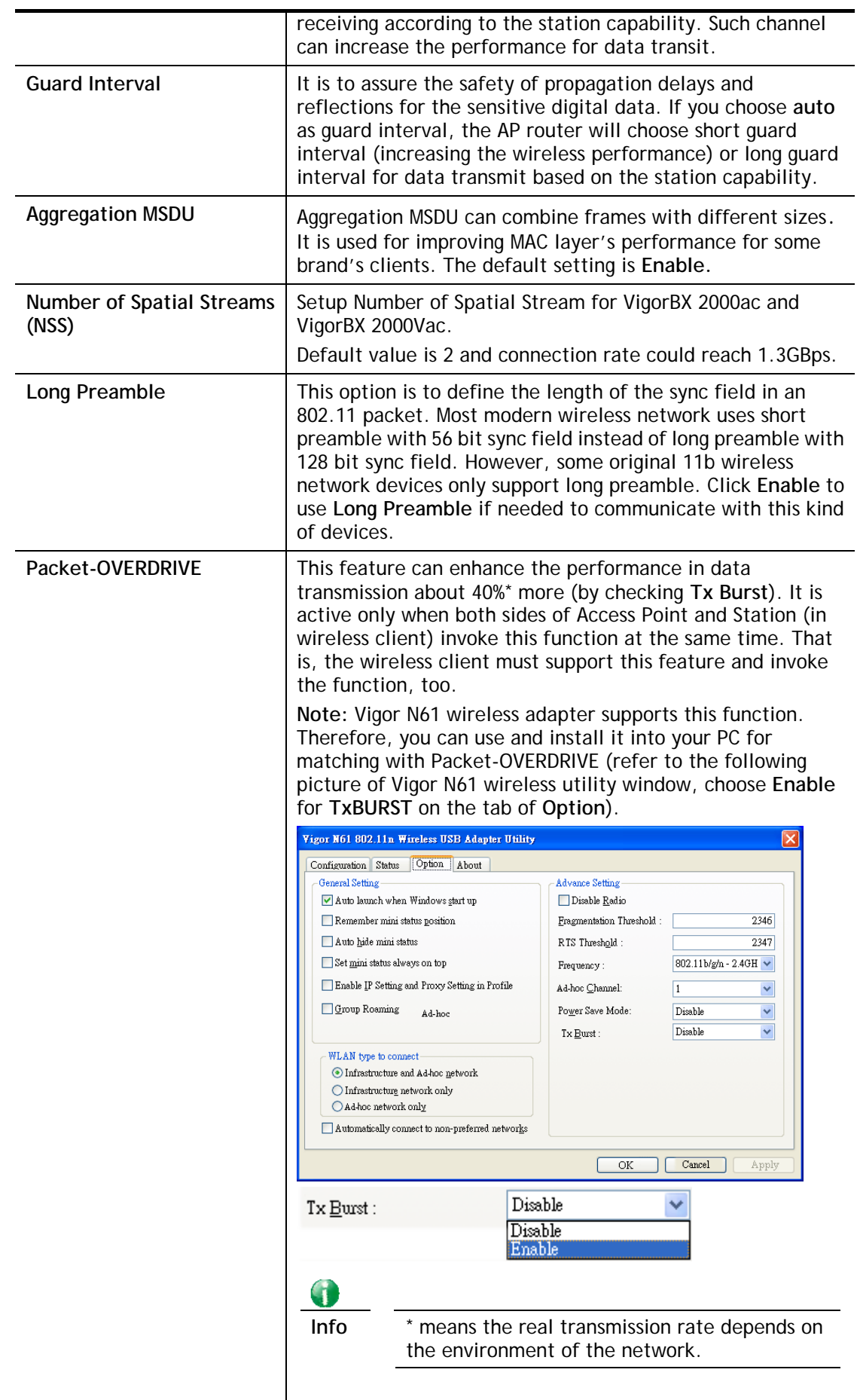

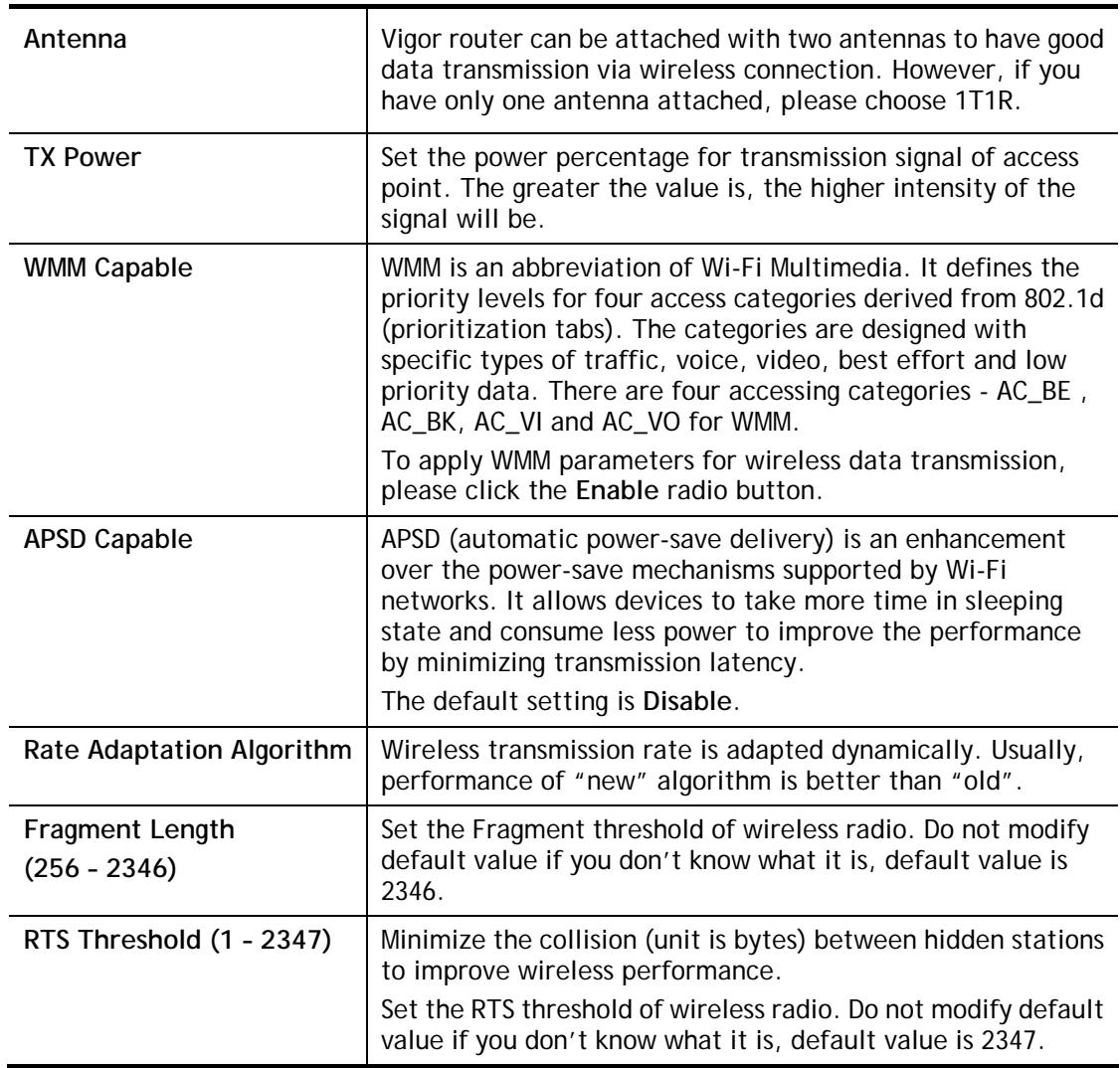

### **III-1-8 AP Discovery**

Vigor router can scan all regulatory channels and find working APs in the neighborhood. Based on the scanning result, users will know which channel is clean for usage. Also, it can be used to facilitate finding an AP for a WDS link. Notice that during the scanning process (about 5 seconds), no client is allowed to connect to Vigor.

This page is used to scan the existence of the APs on the wireless LAN. Yet, only the AP which is in the same channel of this router can be found. Please click **Scan** to discover all the connected APs.

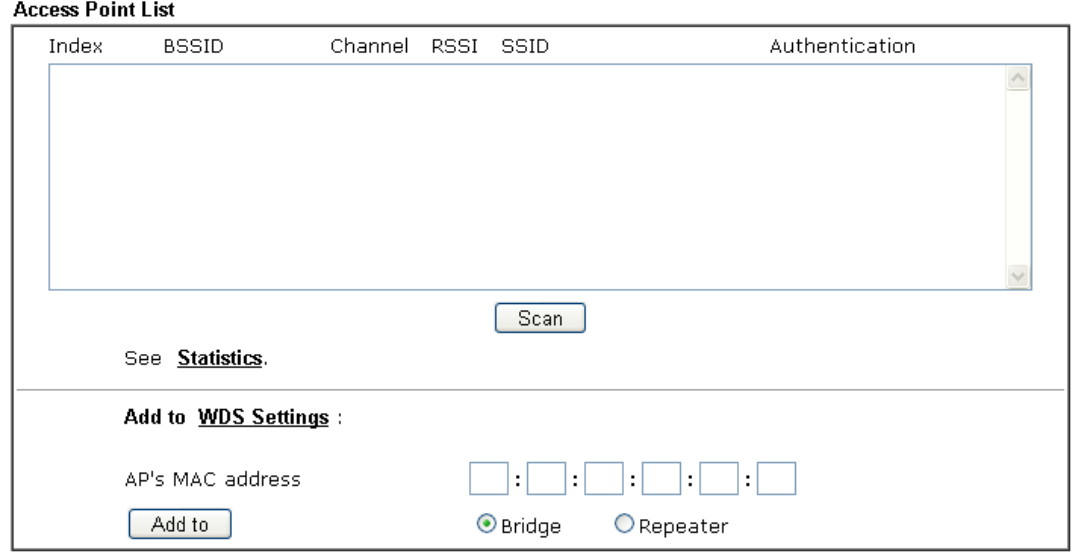

Wireless LAN >> Access Point Discovery

#### Note:

1. During the scanning process ( $\sim$  5 seconds), no station is allowed to connect with the router.

2. AP Discovery can only support up to 32 APs displayed on the screen.

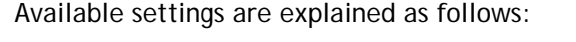

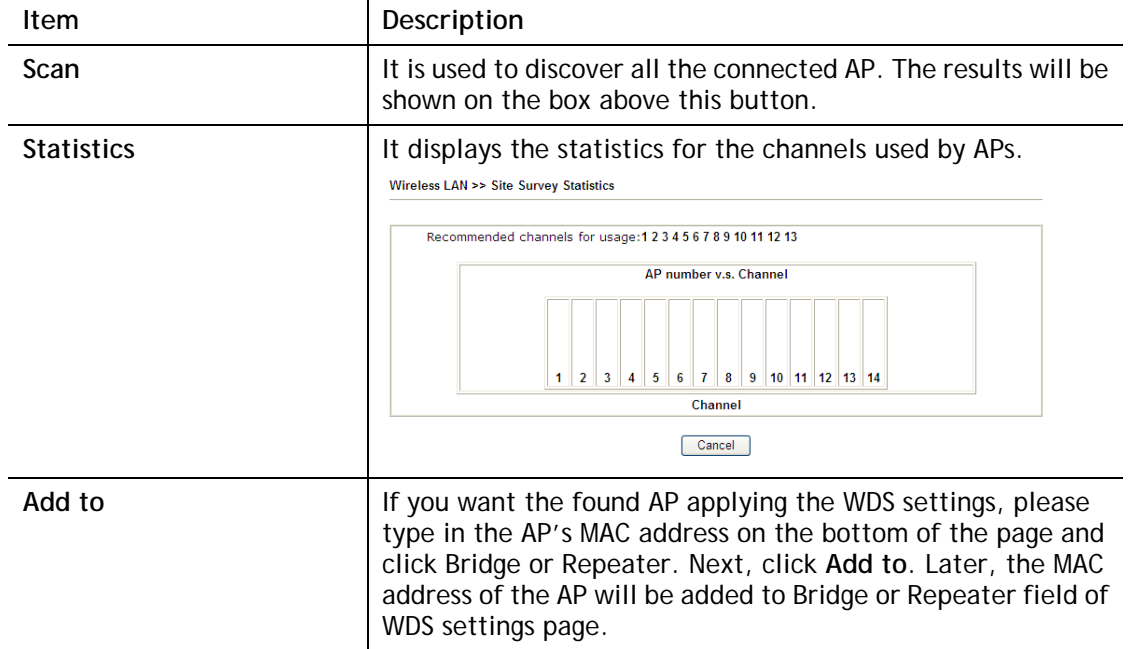

### **III-1-10 Station List**

**Station List** provides the knowledge of connecting wireless clients now along with its status code. There is a code summary below for explanation. For convenient **Access Control**, you can select a WLAN station and click **Add to Access Control** below.

#### Wireless LAN(2.4GHz) >> Station List

#### **Station List**

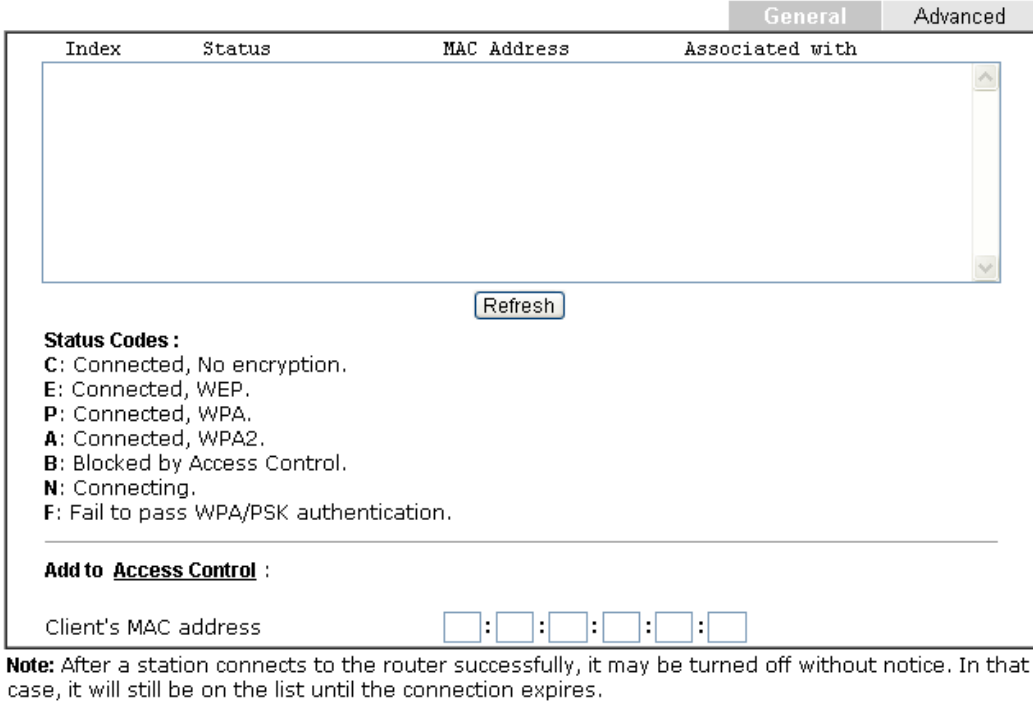

Add

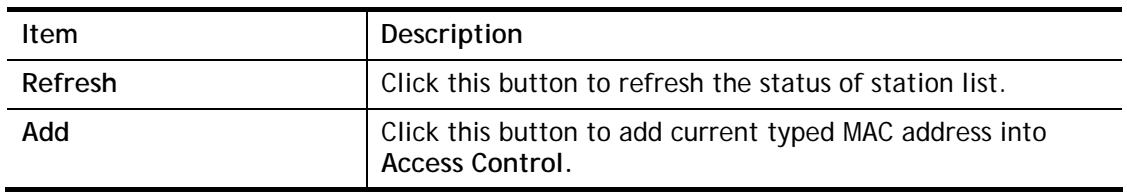

### **III-1-11 Station Control**

Station Control is used to specify the duration for the wireless client to connect and reconnect Vigor router. If such function is not enabled, the wireless client can connect Vigor router until the router shuts down.

Such feature is especially useful for free Wi-Fi service. For example, a coffee shop offers free Wi-Fi service for its guests for one hour every day. Then, the connection time can be set as "1 hour" and reconnection time can be set as "1 day". Thus, the guest can finish his job within one hour and will not occupy the wireless network for a long time.

#### Wireless LAN(2.4GHz) >> Station Control

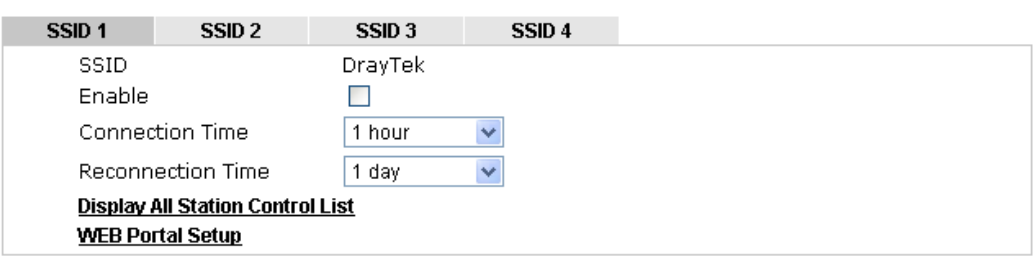

Note: Once the feature is enabled, the connection time quota will apply to each wireless client (identified by MAC address).

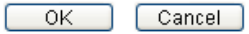

Available settings are explained as follows:

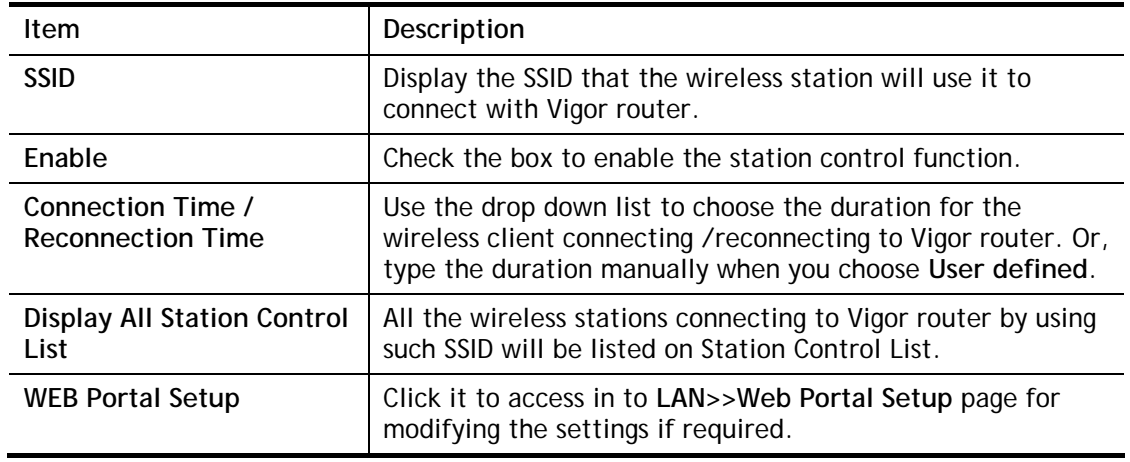

After finishing all the settings here, please click **OK** to save the configuration.

This page is left blank.

## **Part IV Phone System**

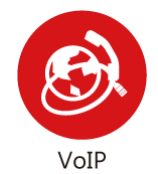

IP PBX(*IP -Private Branch eXchange*)is a private telephone network used within an enterprise. Users of the PBX can share a certain number of outside lines for making telephone calls (VoIP) external to the PBX.

### **IV-1 VoIP and IPPBX**

IP PBX integrates the benefits of VoIP and transfers the message from IP phone into the data that can be accepted by traditional PBX through IP network. It is a new platform that enterprises can use data network to deliver voice. Additionally, to move the IP phone set(s), users just need to plug into another network connector. Such thing simplifies the procedure of moving, increasing, changing and deleting phone settings; also it can join with other system such as CALL center to be a multi-functional communication platform. Moreover, it can save large cost in communication for the enterprise.

Voice over IP network (VoIP) enables you to use your broadband Internet connection to make toll quality voice calls over the Internet.

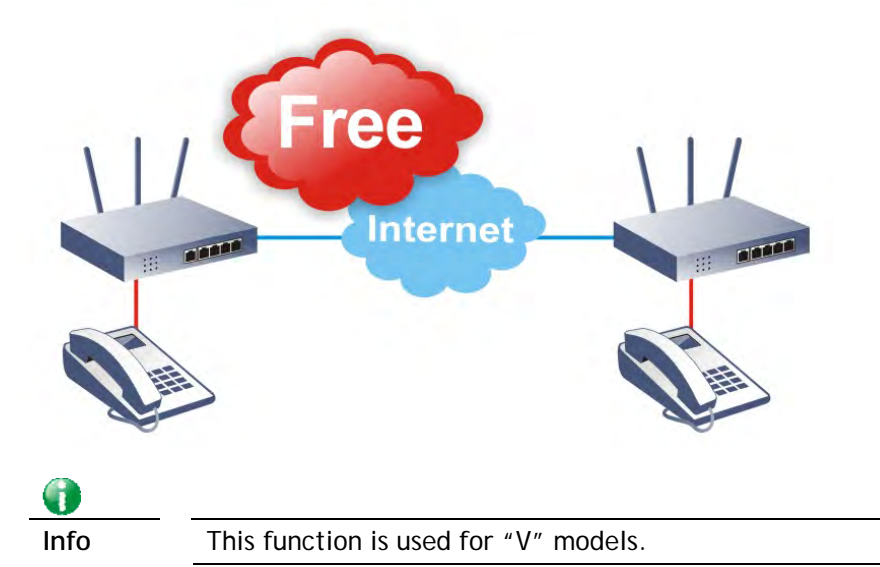

There are many different call signaling protocols, methods by which VoIP devices can talk to each other. The most popular protocols are SIP, MGCP, Megaco and H.323. These protocols are not all compatible with each other (except via a soft-switch server).

The Vigor V models support the SIP protocol as this is an ideal and convenient deployment for the ITSP (Internet Telephony Service Provider) and softphone and is widely supported. SIP is an end-to-end, signaling protocol that establishes user presence and mobility in VoIP structure. Every one who wants to talk using his/her SIP Uniform Resource Identifier, "SIP Address". The standard format of SIP URI is

#### **sip: user:password @ host: port**

Some fields may be optional in different use. In general, "host" refers to a domain. The "userinfo" includes the user field, the password field and the @ sign following them. This is very similar to a URL so some may call it "SIP URL". SIP supports peer-to-peer direct calling and also calling via a SIP proxy server (a role similar to the gatekeeper in H.323 networks), while the MGCP protocol uses client-server architecture, the calling scenario being very similar to the current PSTN network.

After a call is setup, the voice streams transmit via RTP (Real-Time Transport Protocol). Different codecs (methods to compress and encode the voice) can be embedded into RTP packets. Vigor V models provide various codecs, including G.711 A/μ-law, G.723, G.726 and G.729 A & B. Each codec uses a different bandwidth and hence provides different levels of voice quality. The more bandwidth a codec uses the better the voice quality, however the codec used must be appropriate for your Internet bandwidth.

### **Calling via SIP Servers**

First, the Vigor V models of yours will have to register to a SIP Registrar by sending registration messages to validate. Then, both parties' SIP proxies will forward the sequence of messages to caller to establish the session.

If you both register to the same SIP Registrar, then it will be illustrated as below:

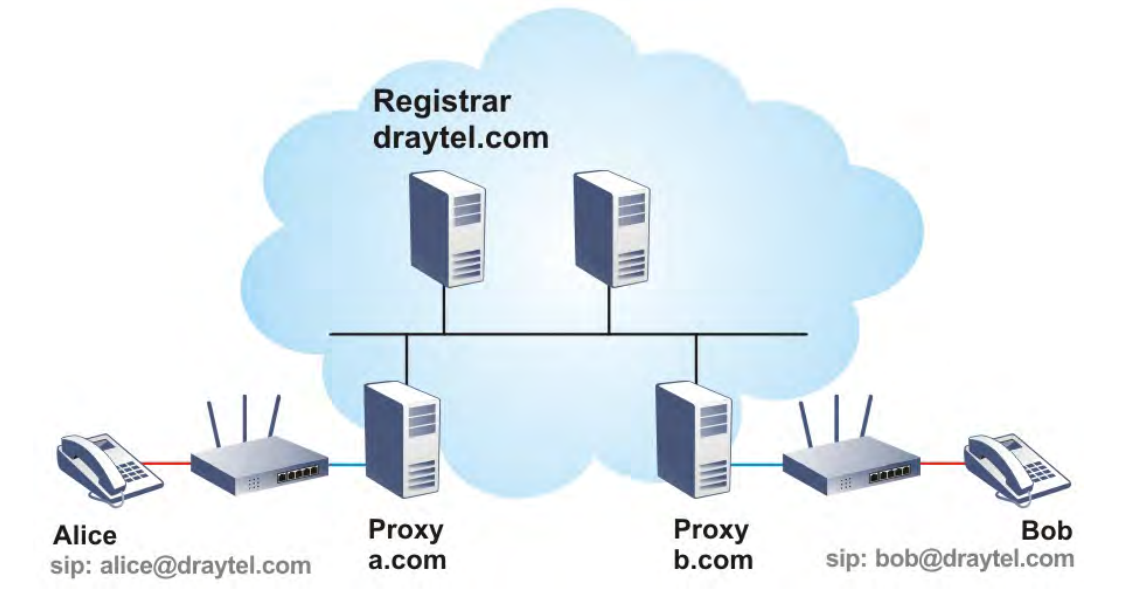

The major benefit of this mode is that you don't have to memorize your friend's IP address, which might change very frequently if it's dynamic. Instead of that, you will only have to using **dial plan** or directly dial your friend's **account name** if you are with the same SIP Registrar.

### **Peer-to-Peer**

Before calling, you have to know your friend's IP Address. The Vigor VoIP Routers will build connection between each other.

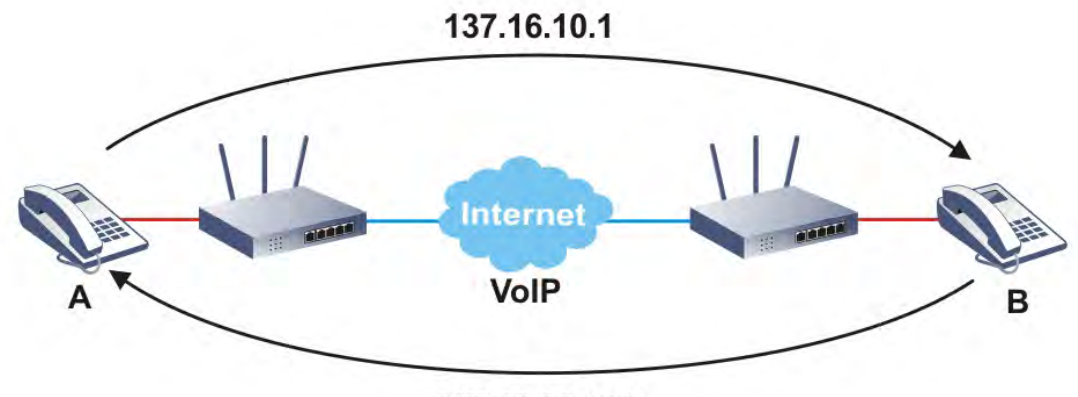

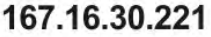

Vigor V models firstly apply efficient codecs designed to make the best use of available bandwidth, but Vigor V models also equip with automatic QoS assurance. QoS Assurance assists to assign high priority to voice traffic via Internet. You will always have the required inbound and outbound bandwidth that is prioritized exclusively for Voice traffic over Internet but you just get your data a little slower and it is tolerable for data traffic.

Our Vigor V models firstly apply efficient codecs designed to make the best use of available bandwidth, but Vigor V models also equip with automatic QoS assurance. QoS Assurance

assists to assign high priority to voice traffic via Internet. You will always have the required inbound and outbound bandwidth that is prioritized exclusively for Voice traffic over Internet but you just get your data a little slower and it is tolerable for data traffic.

### **Web User Interface**

### **VI-1-1 IPPBX Wizard**

Vigor router offers a quick method to configure settings for VoIP application. Follow the steps listed below.

1. Open **Wizards>>IPPBX Wizard**.

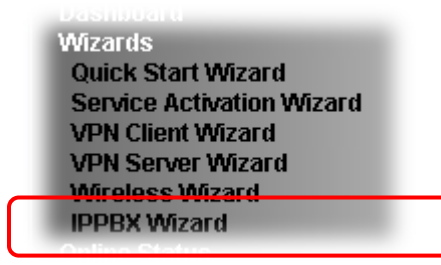

2. The screen of **IPPBX Wizard** will be shown as follows.

#### **IPPBX Wizard**

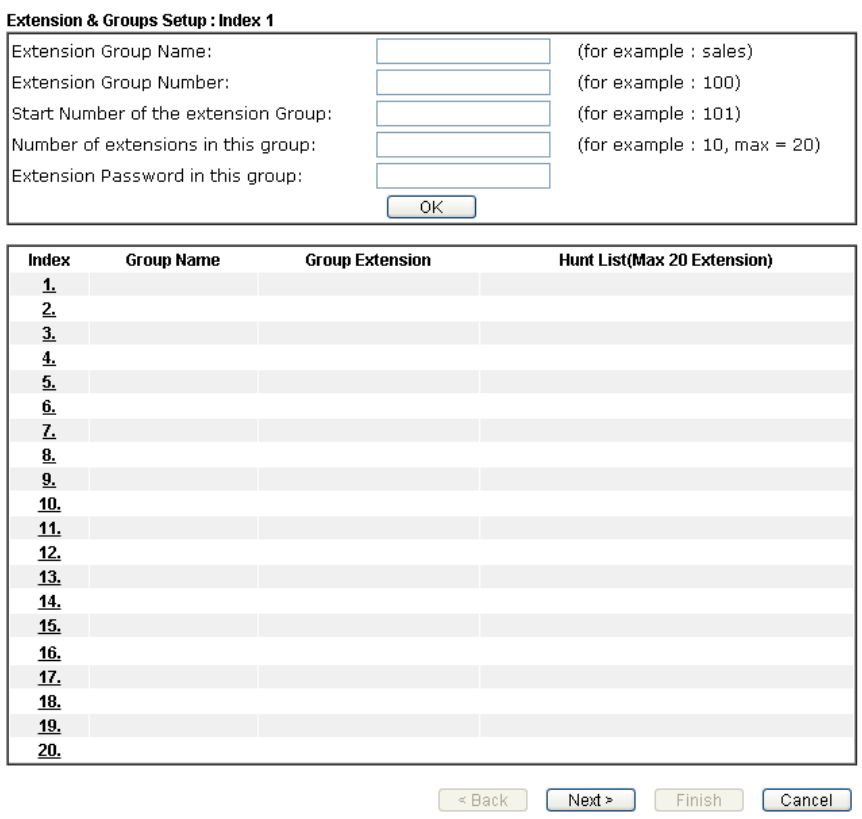

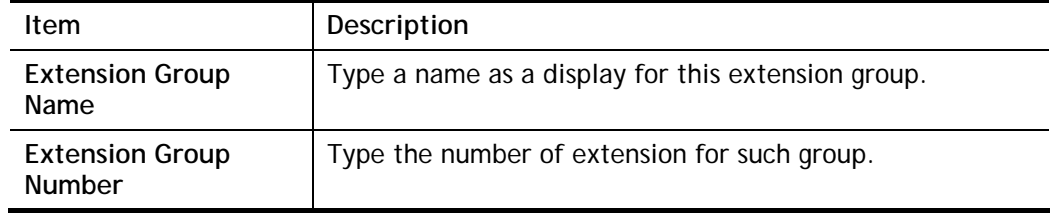

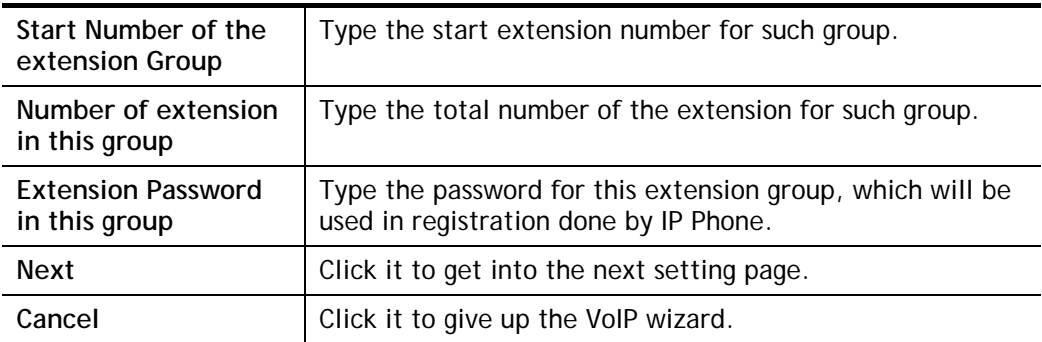

3. When you finish the settings of group name, group number, start number, number of extension fields, please click **OK** to save them.

### **IPPBX Wizard**

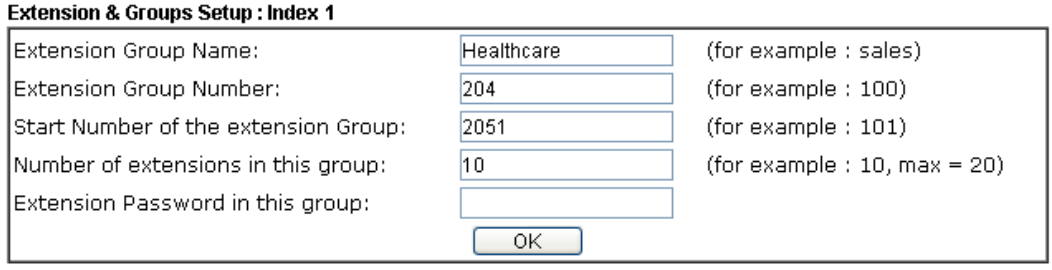

4. The new added group will be displayed on the screen. You can set **20** groups for using in different conditions. Then click **Next** to access into next web page.

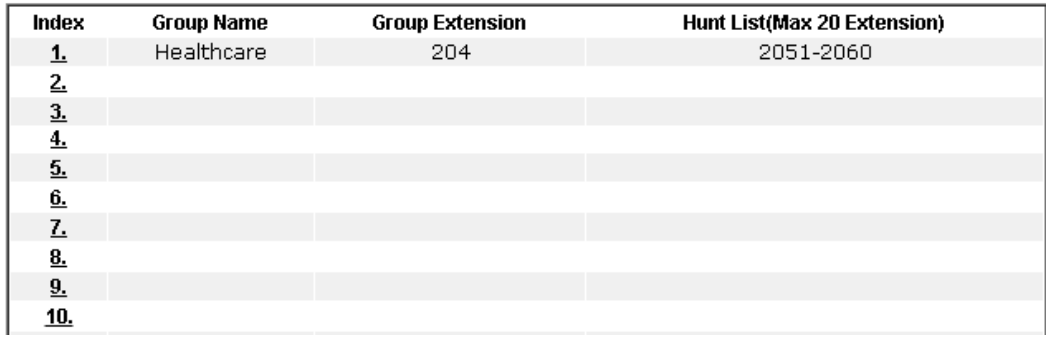

5. This page allows you to set profiles for **12** SIP outside lines at one time.
#### **IPPBX Wizard**

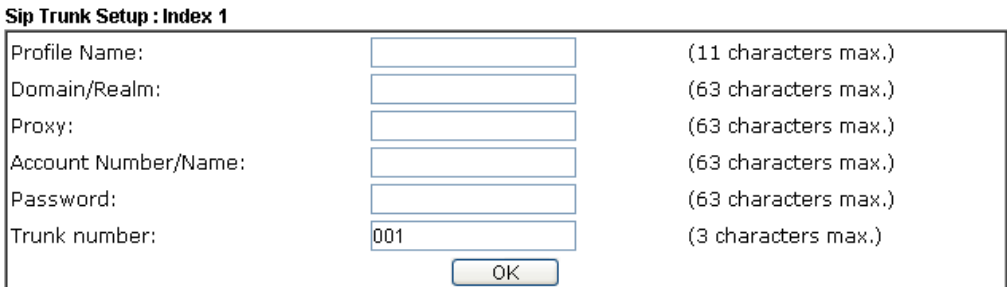

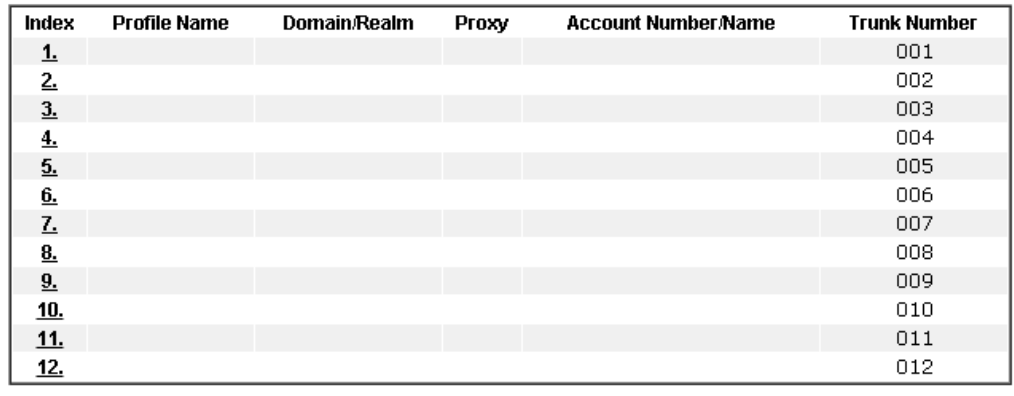

Expack Next> Finish Cancel

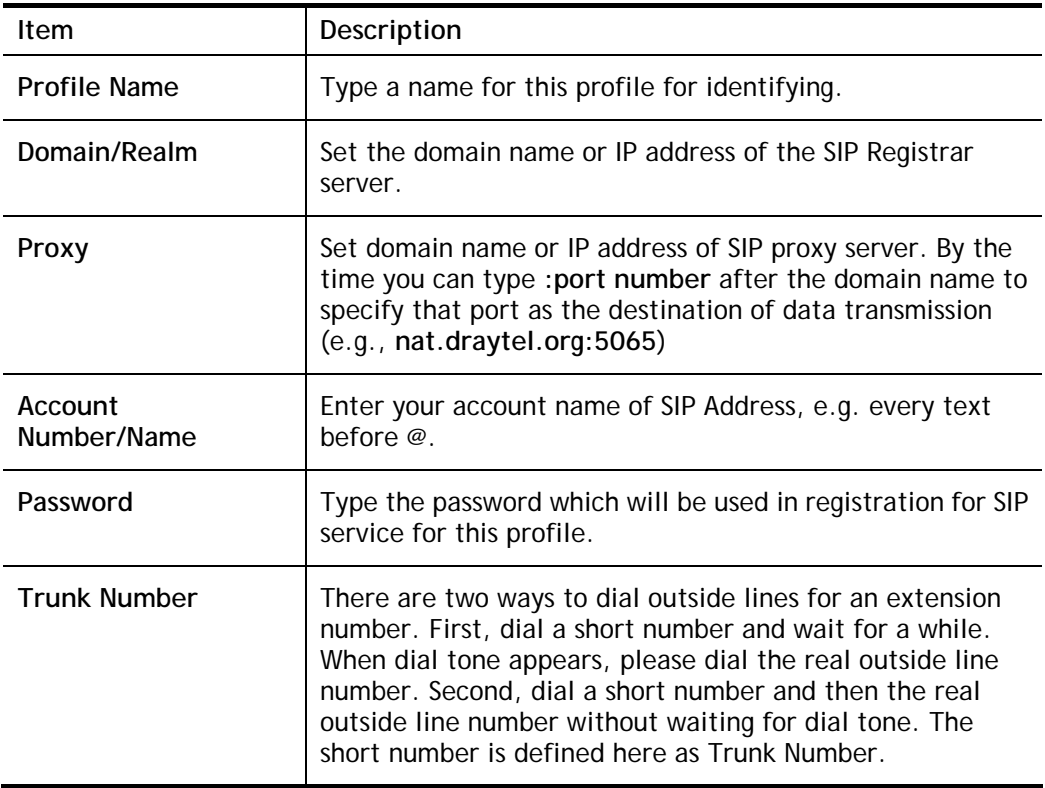

6. When you finish the settings of profile name, domain/realm, proxy, account number/name, password and trunk number fields, please click **OK** to save them.

**IPPRX Wizard** 

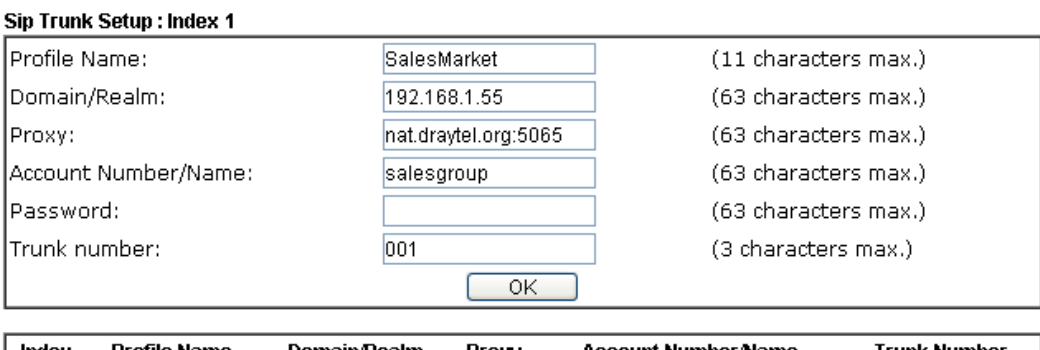

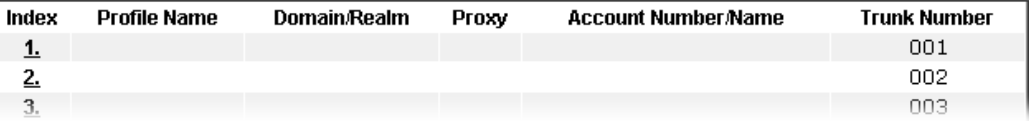

7. The new added profile will be displayed on the screen.

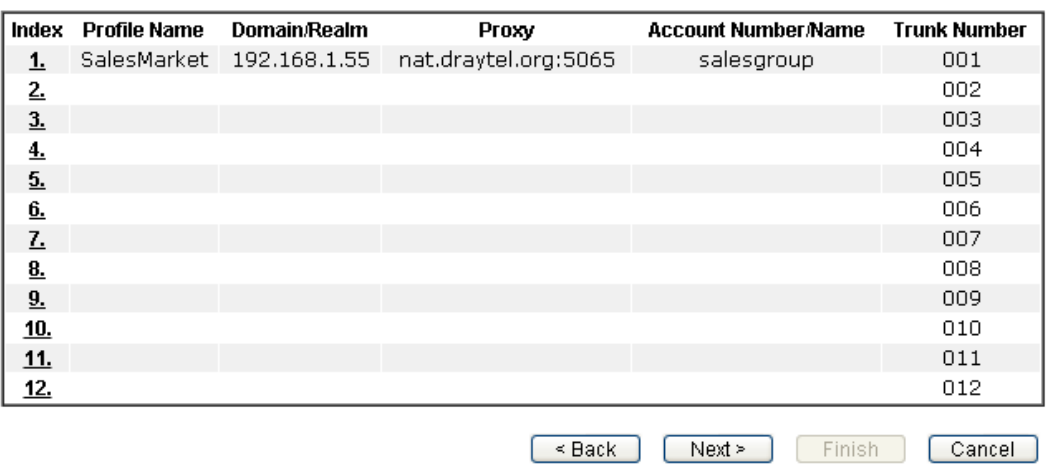

8. Click **Next** to access into next web page. The following page allows you to set office hours including starting point, ending point on duty day(s).

#### **IPPBX Wizard Office Hours Setup** Now, You can make the work time schedule of your office. Hour: Min When do you start working in the morning  $00 \vee$  $00<sup>2</sup>$ When do you have a rest at noon  $23 \vee$  $59 -$ When do you start working in the afternoon  $00 \times$  $00 \vee$ When do you leave the office  $00 00 \vee$ Is this schedule available at weekend? OYes  $\odot$  No  $\sqrt{\epsilon}$  Back Next> Finish Cancel

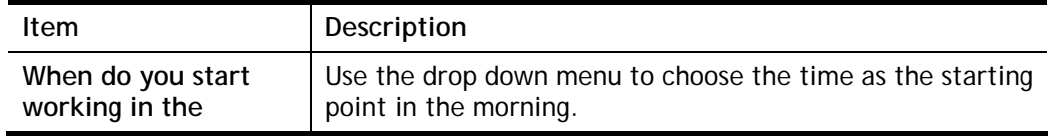

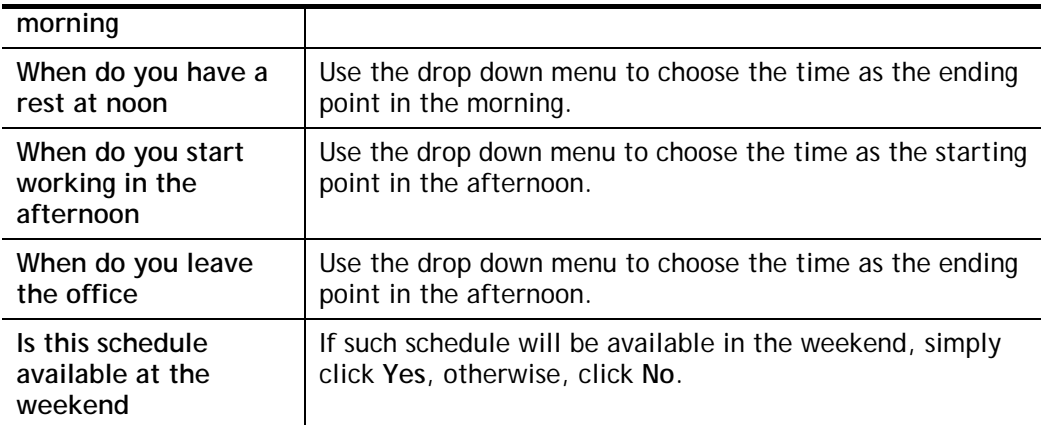

9. When you finish the settings, click **Finish** to save the settings and exit the wizard.

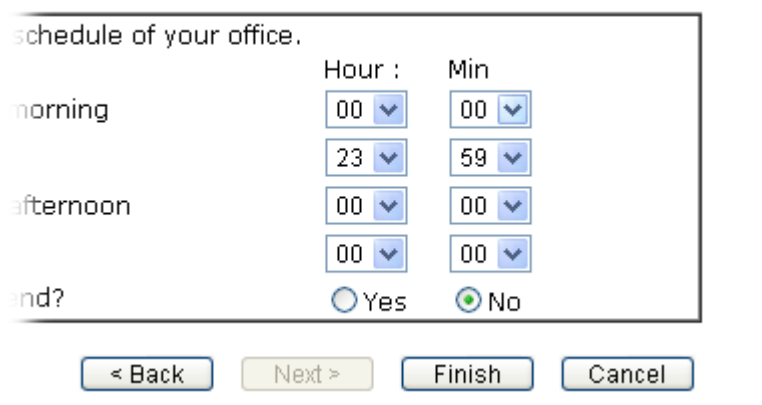

## **VI-1-2 Extension for IP PBX**

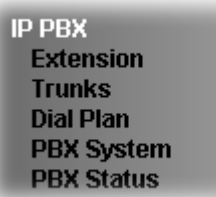

The system allows you to set 50 extension numbers for SIP/Phone call. Please open **IP PBX>>Extension** to get the following page.

#### IP PBX >> Extension

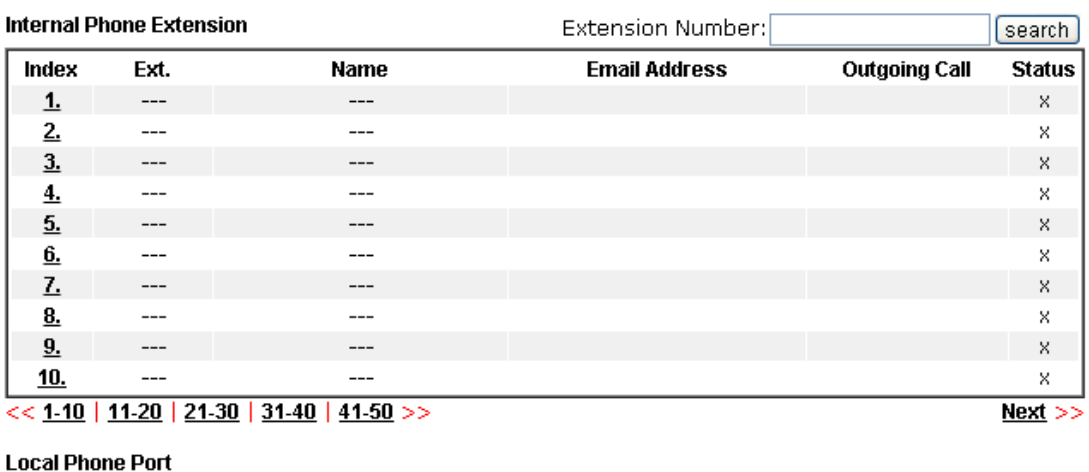

 $901$ Edit

Available settings are explained as follows:

 $\overline{901}$ 

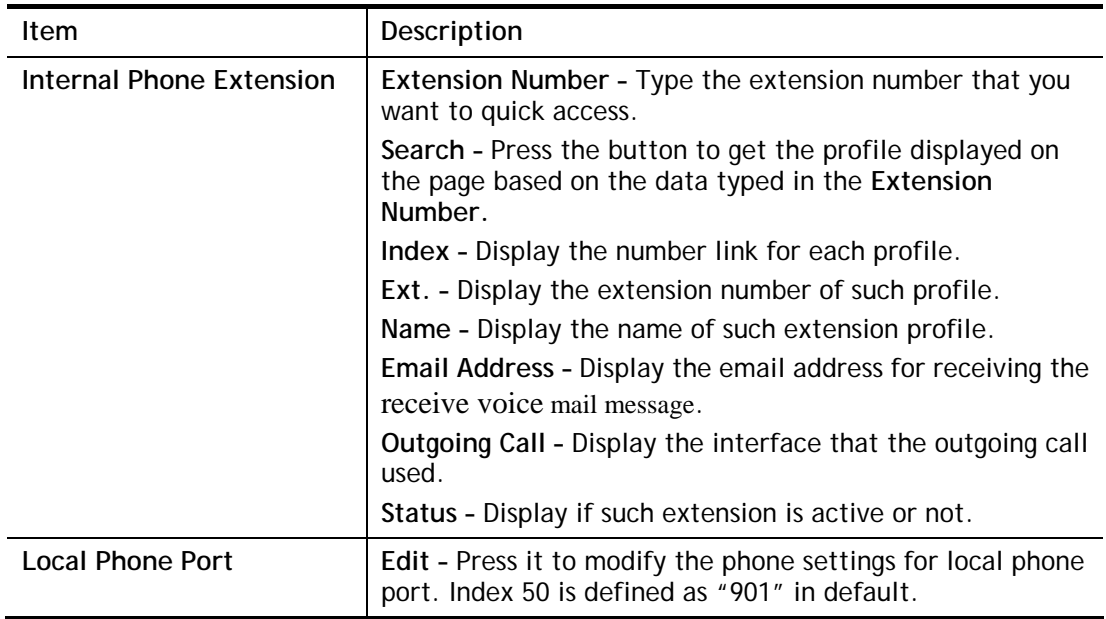

There are 50 extension profiles that you can configure. Please click any number under Index to set detailed configuration.

V.

#### IP PBX >> Extension Profile

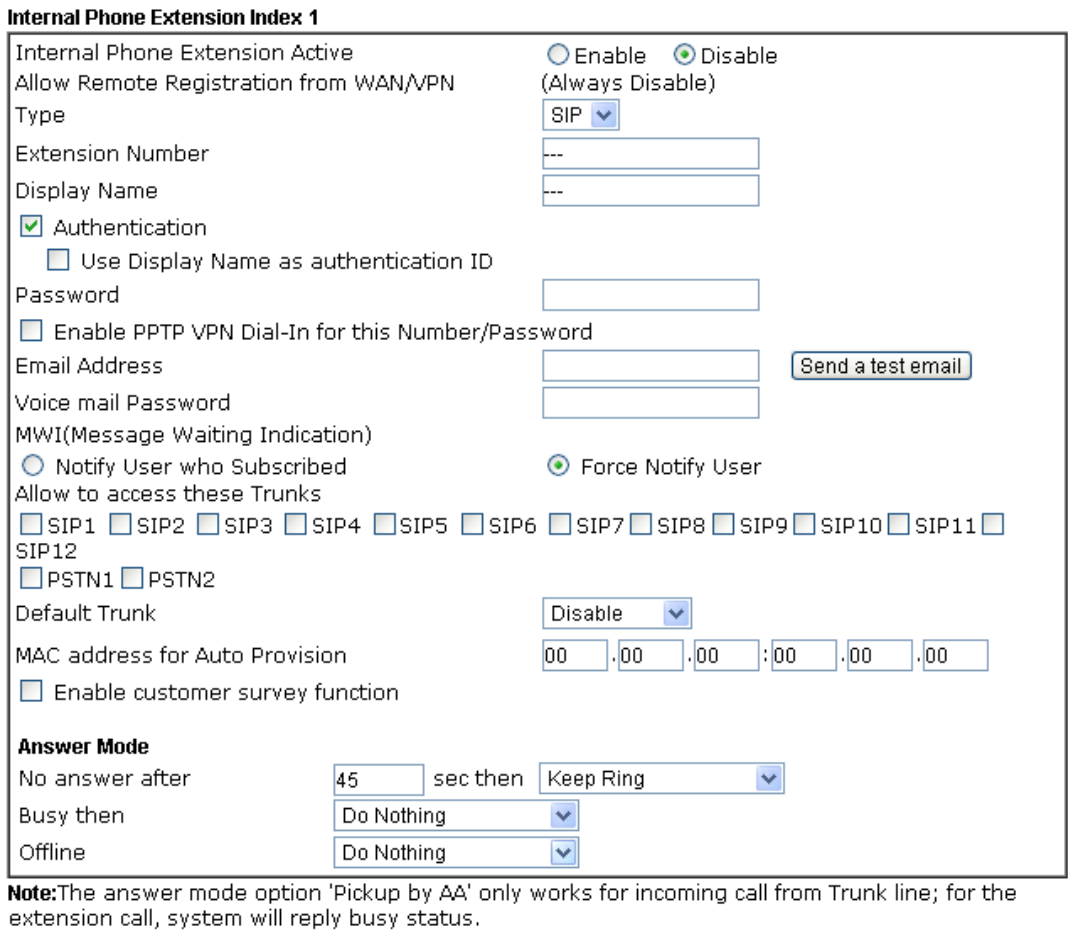

Available settings are explained as follows:

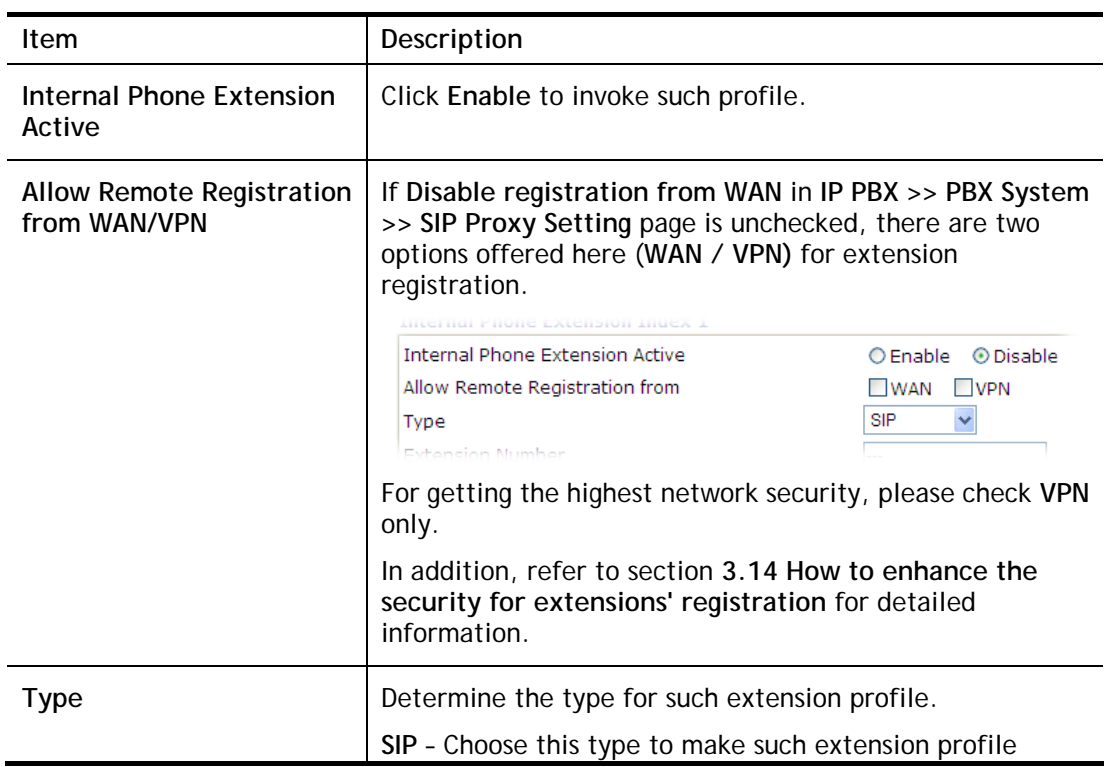

OK Cancel Clear

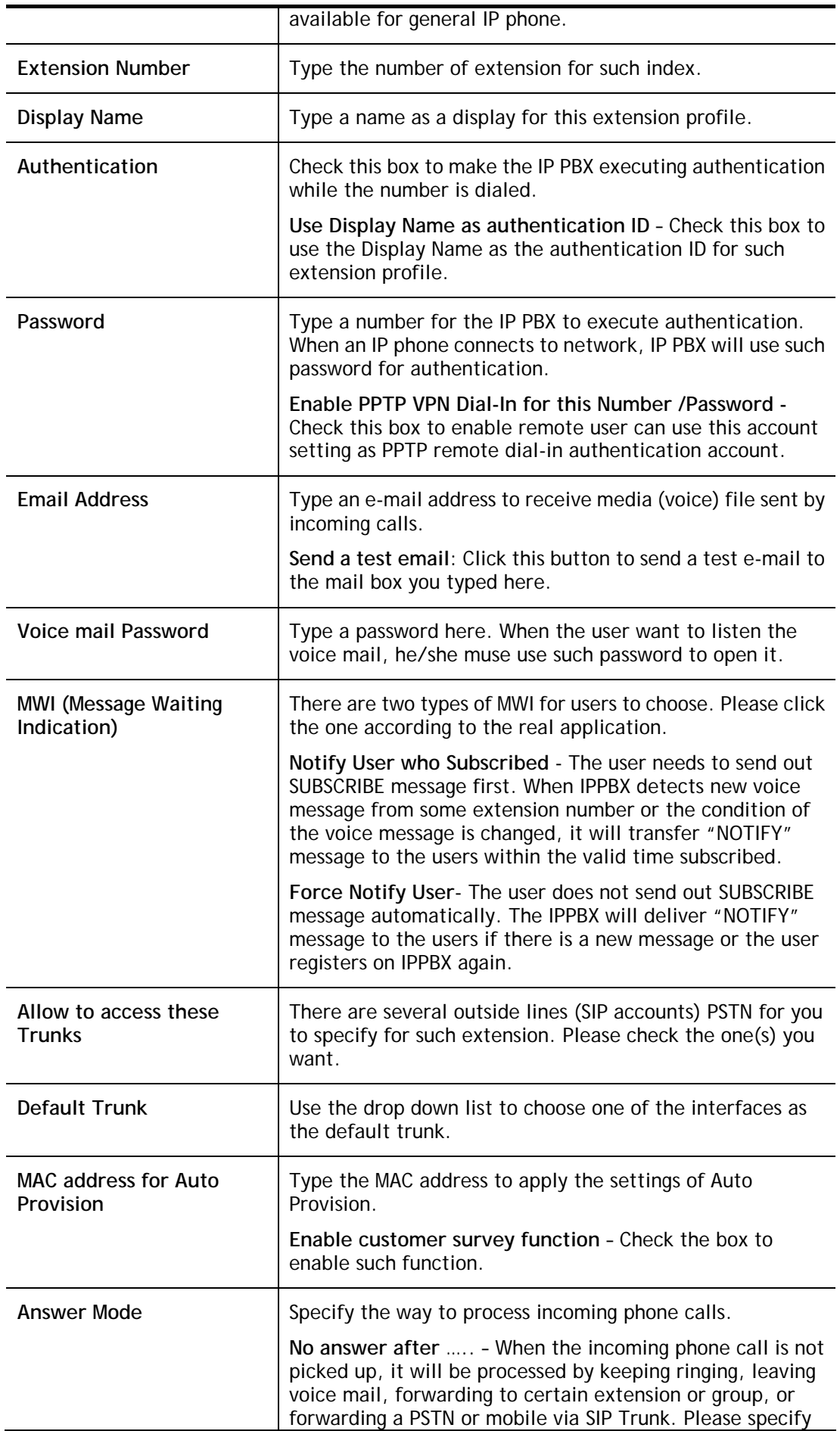

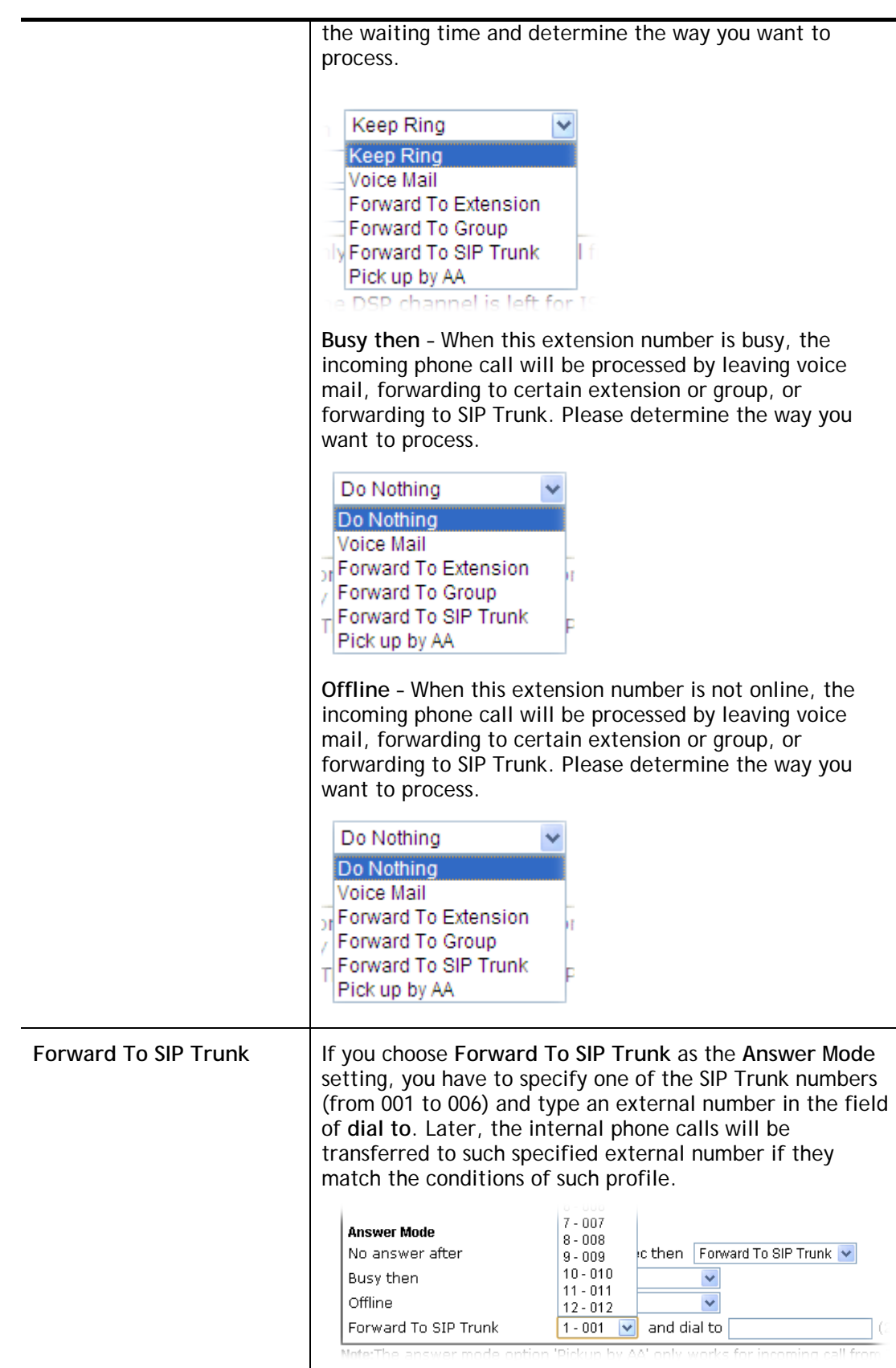

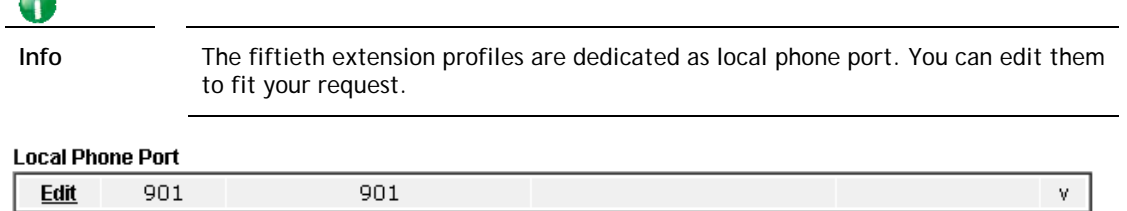

In such page, you can configure settings to fit real requirement except for display name, type, authentication, password and offline.

## **VI-1-3 Trunks for IP PBX**

There are six SIP outside lines provided by this IP PBX device. Users can set them respectively from SIP Trunk. Click **IP PBX>>Trunks** to open the following page:

#### IP PBX >> Line Setting

#### **Line Setting**

 $\bullet$ 

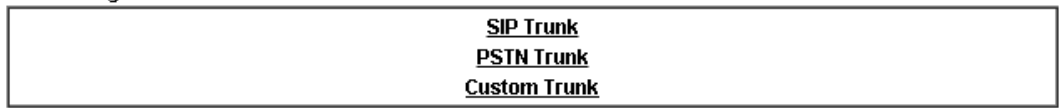

DID (Direct Inward Dialing) is a service provided by SIP providers. It allows one main SIP account (**SIP Trunk**) attached with several sub-accounts (defined in **Alias List** under **SIP Trunk**). When the main accounts have been registered on VigorBX 2000, it means the router owns these sub-accounts at the same time. That is, people can dial main SIP accounts or sub-accounts via VigorBX 2000.

### **VI-1-3-1 SIP Trunk**

This page allows you to set profiles for 6 SIP outside lines (main account) at one time with 50 alias names (sub account).

IP PBX >> SIP Trunk List

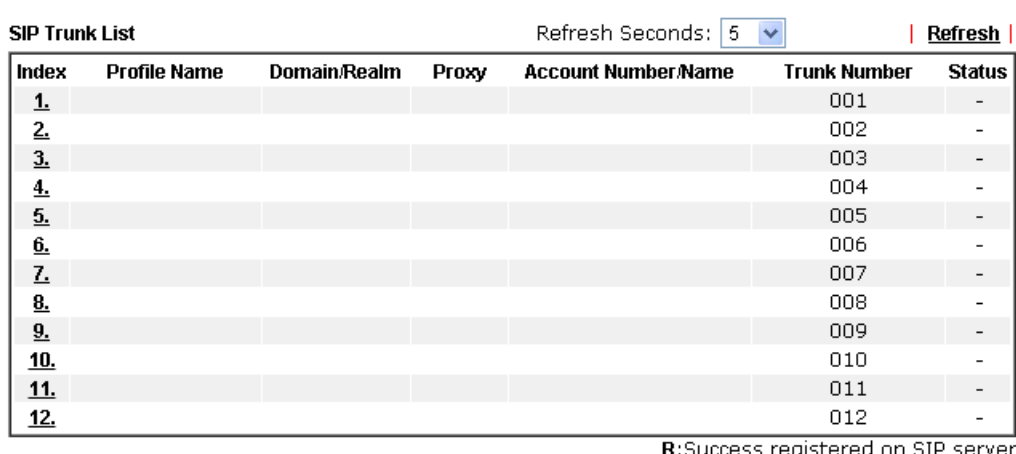

s registered on SIP servei u:Call without Registration -: Fail to register on SIP server

#### **Alias List**

Each item is explained as follows:

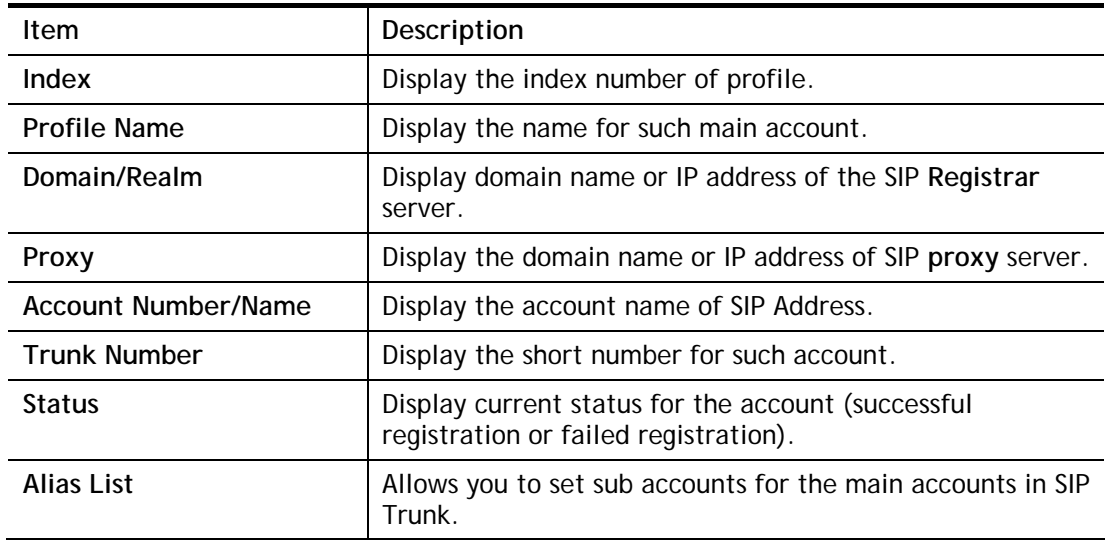

Please click any number under Index to set detailed configuration.

#### IP PBX >> SIP Trunk List

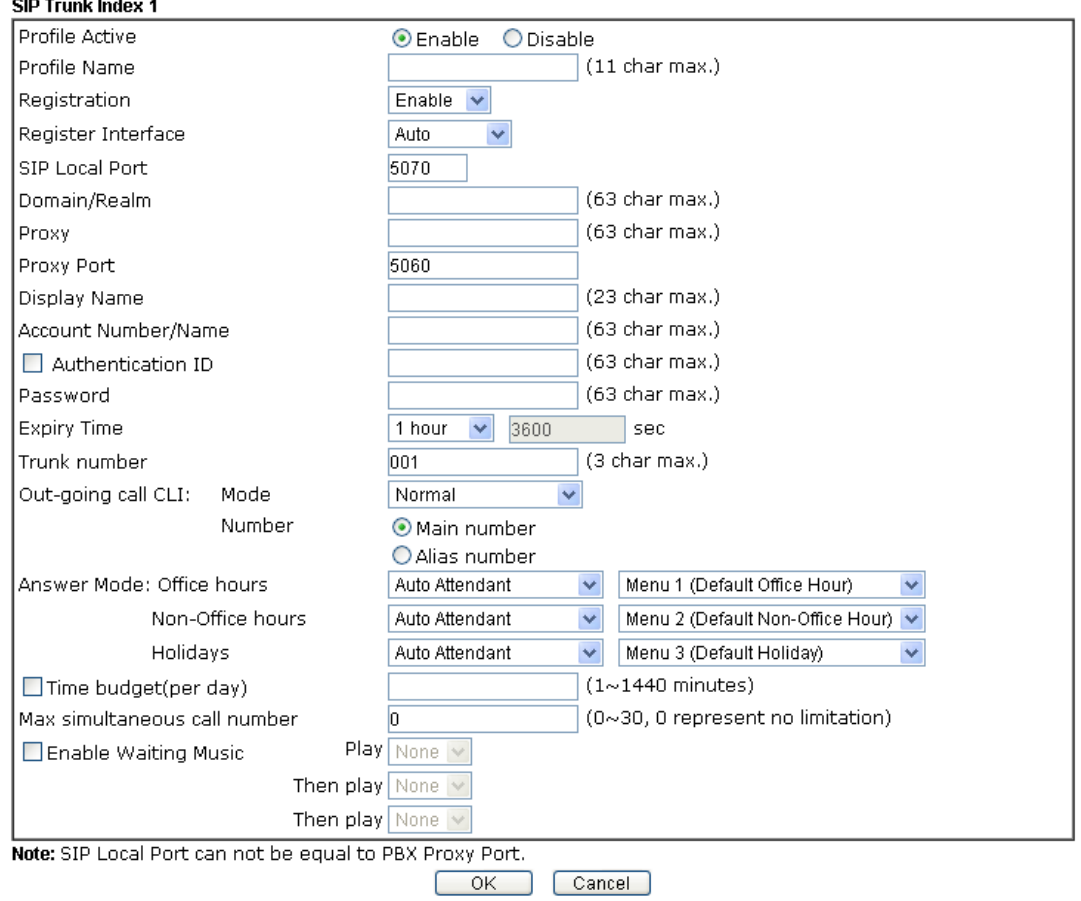

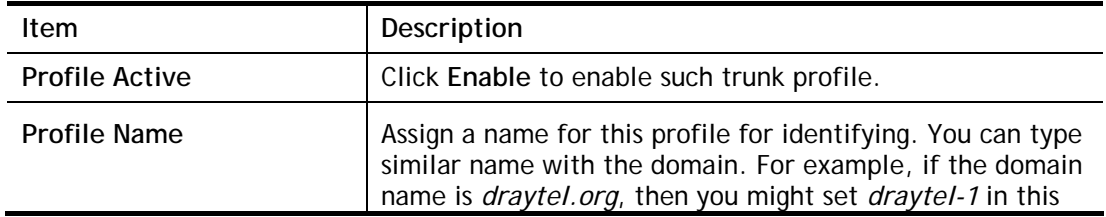

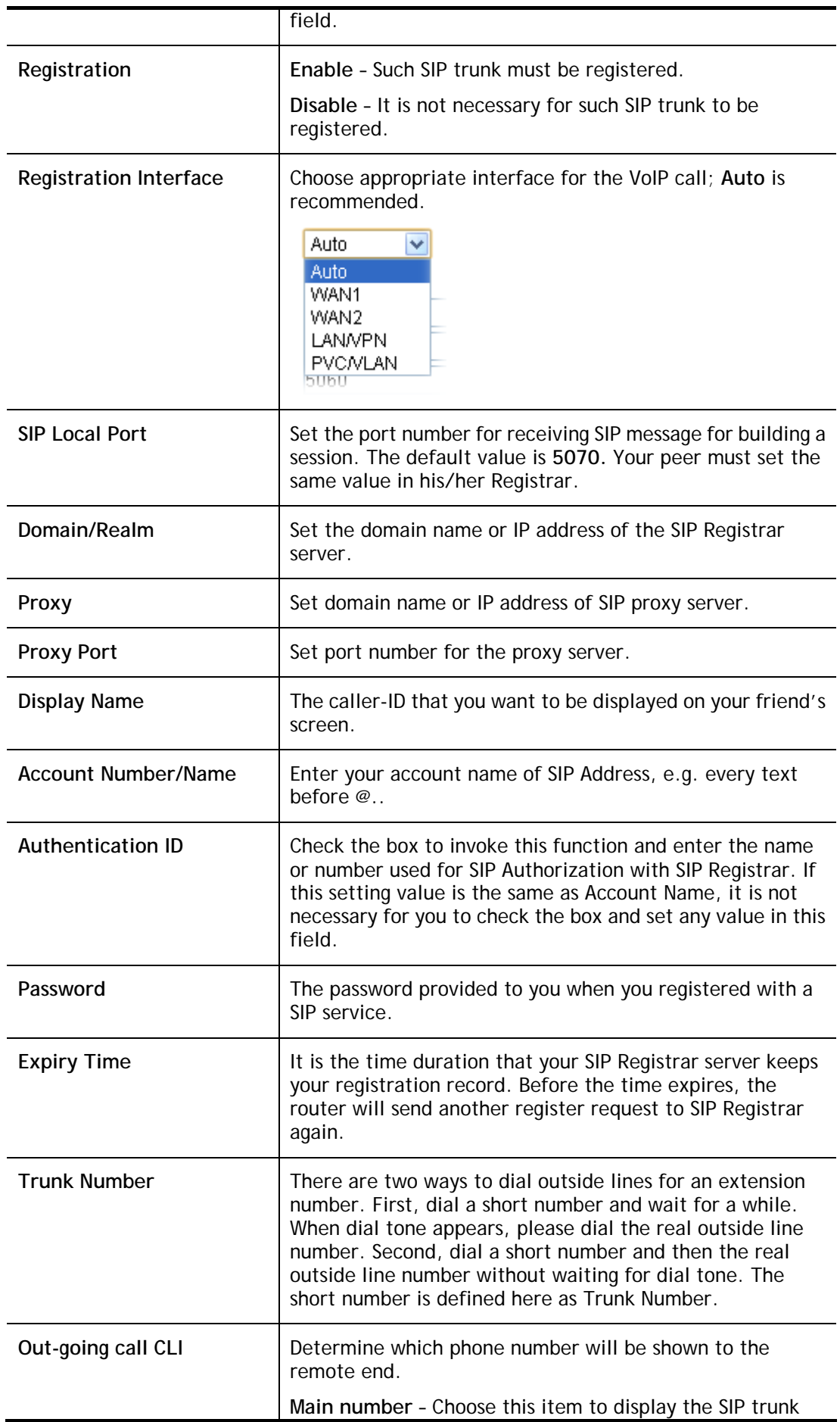

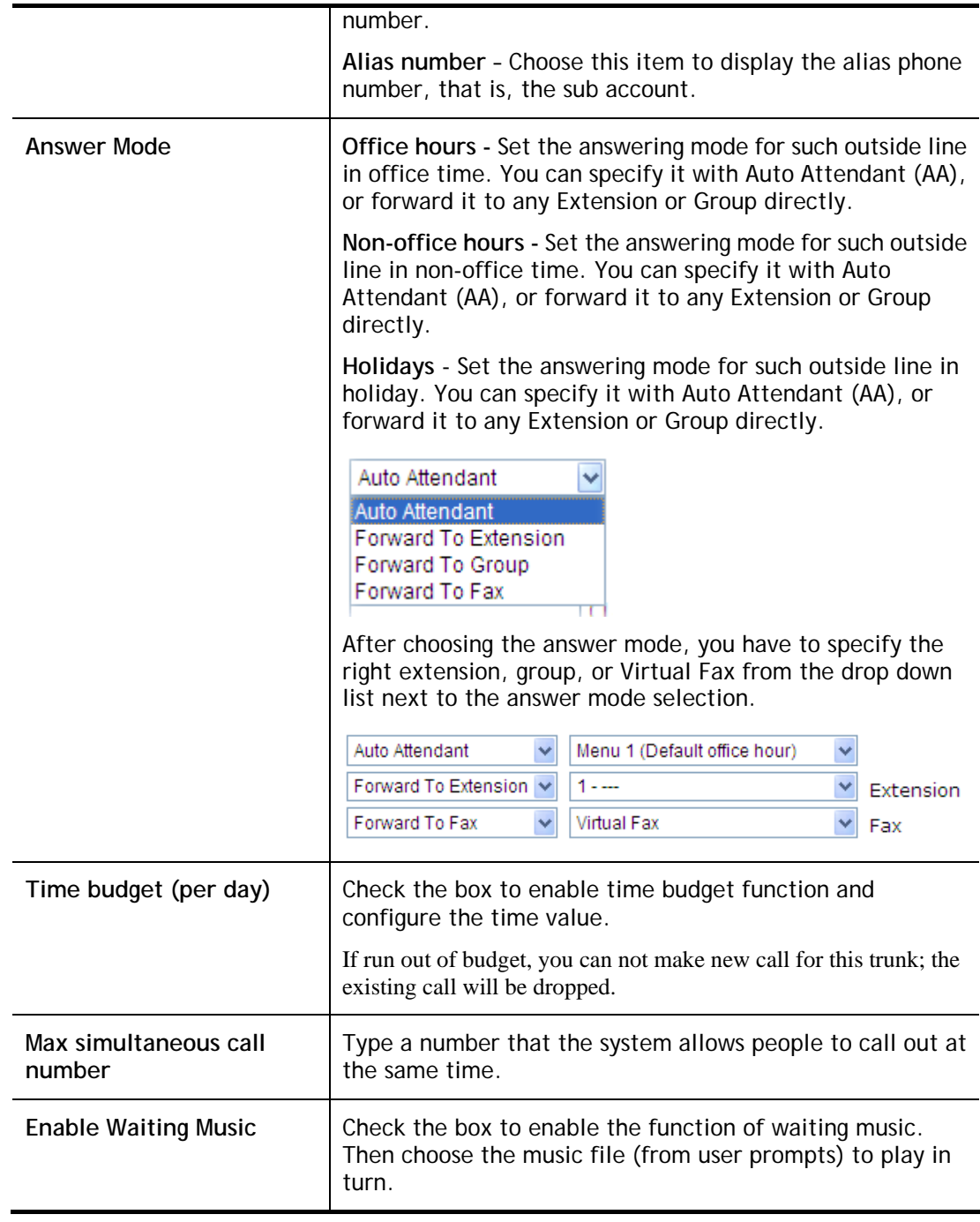

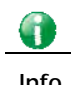

**Info Enable Waiting Music** only affects on call involving this trunk; the Music on Hold is system wide, it also works for extension / extension call.

### **Alias List**

Click the **Alias List** link to access into the configuration page as shown below.

IP PBX >> Alias

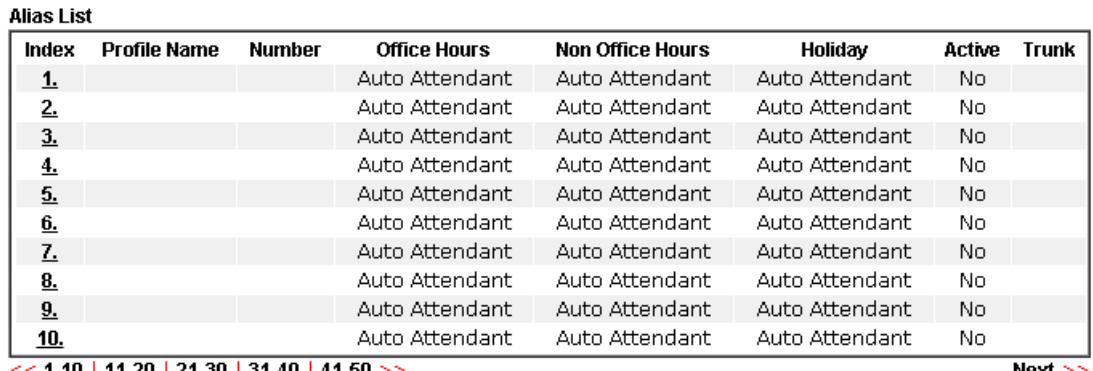

 $<< 1.10$  | 11.20 | 21.30 | 31.40 | 41.50 >>

 $Next$ 

Each item is explained as follows:

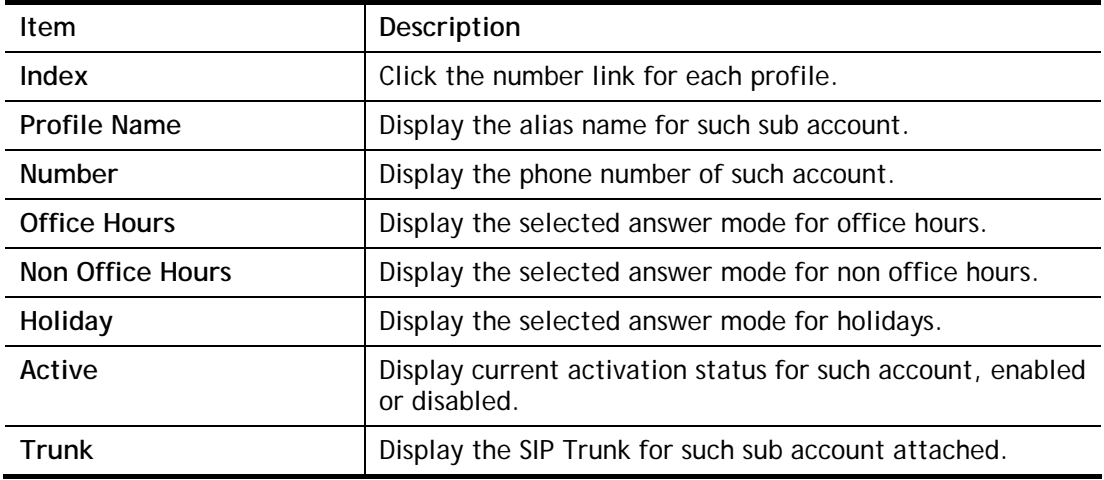

You can set 50 profiles as alias for SIP Trunk list. Click the number under Index to set detailed configuration.

IP PBX >> Alias

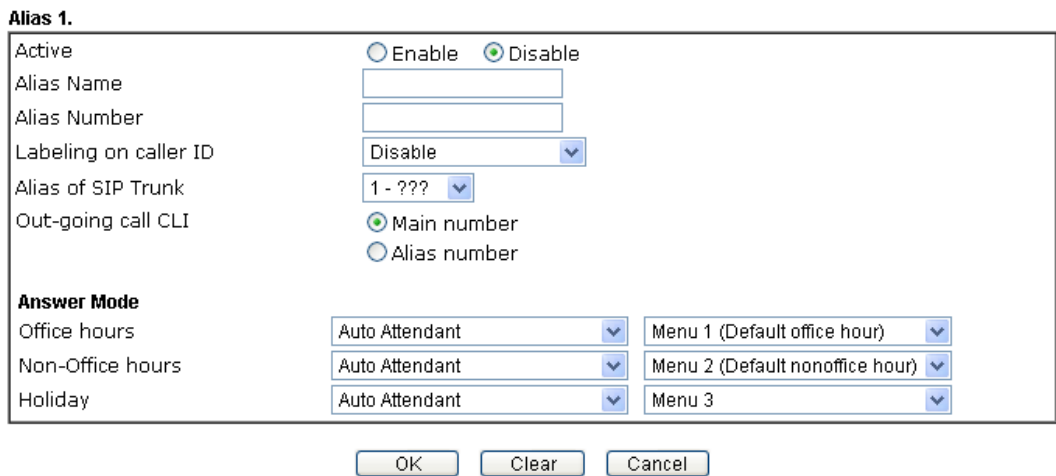

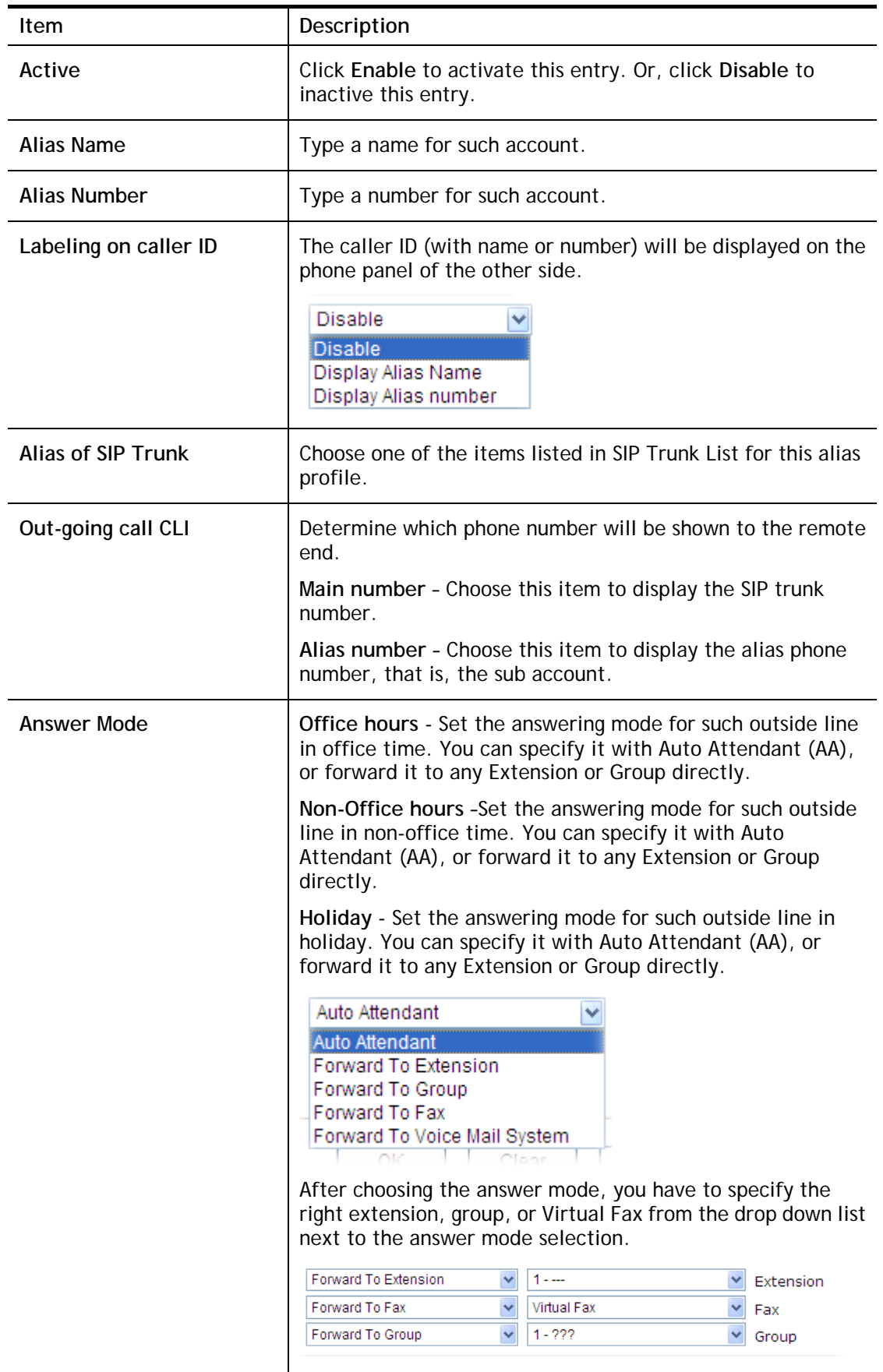

## **VI-1-3-2 PSTN Trunk**

This page allows you to set/edit profile for PSTN line.

IP PBX >> PSTN Trunk List

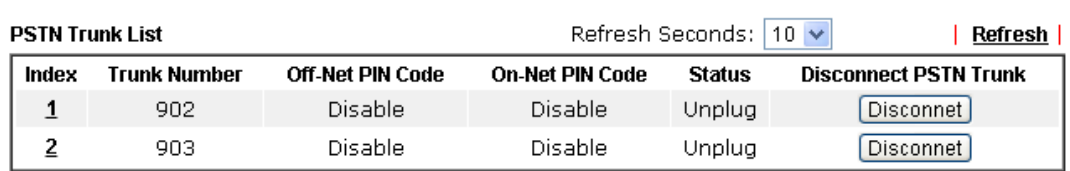

Click the number link (1 or 2) for editing the profile.

#### **IP PBX >> PSTN Trunk**

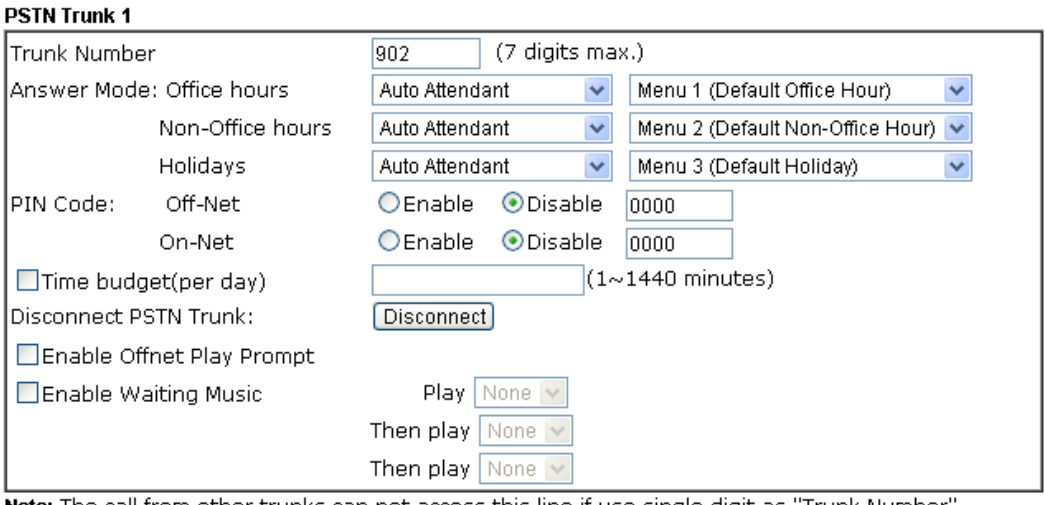

Note: The call from other trunks can not access this line if use single digit as "Trunk Number".

OK Cancel

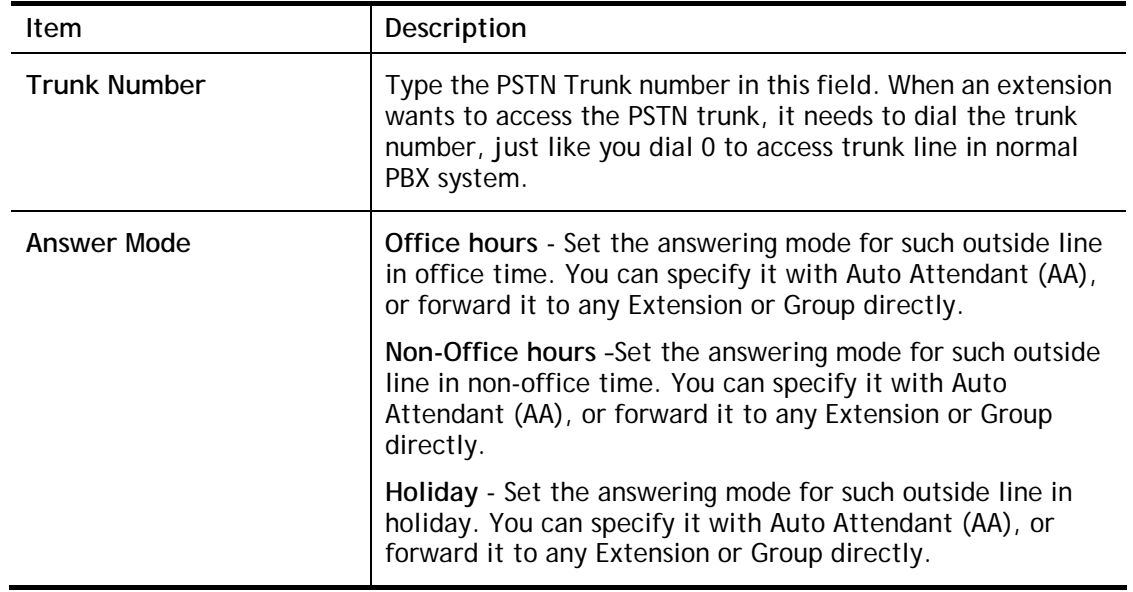

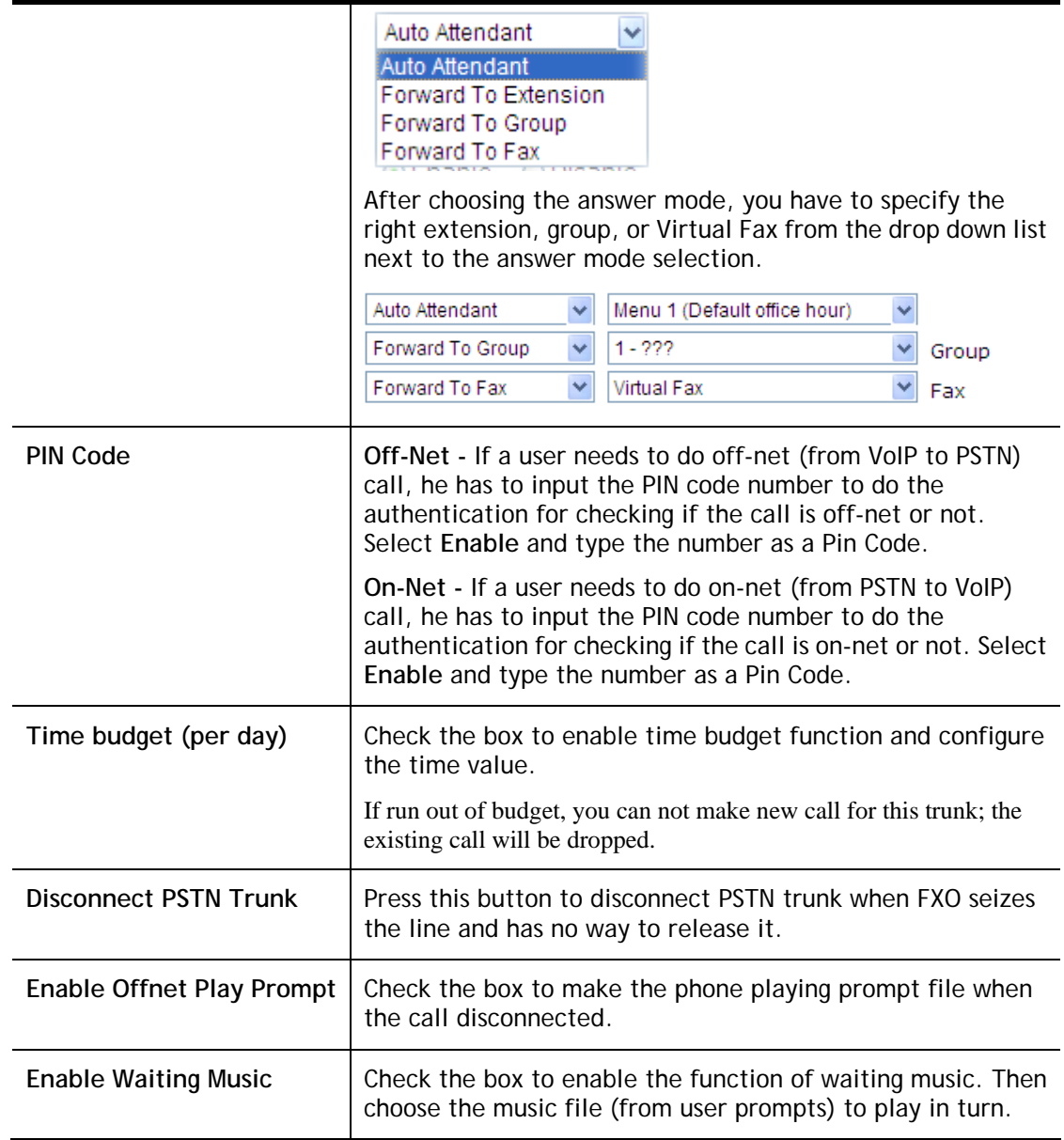

## $\mathbf{G}$

**Info Enable Waiting Music** only affects on call involving this trunk; the Music on Hold is system wide, it also works for extension / extension call.

### **VI-1-3-3 Custom Trunk**

This page allows you to use the third party SIP device registered toVigorBX 2000 as an extension but can work as a trunk role. In this way, you can expand your trunk line.

**IP PBX >> Custom Trunk List** 

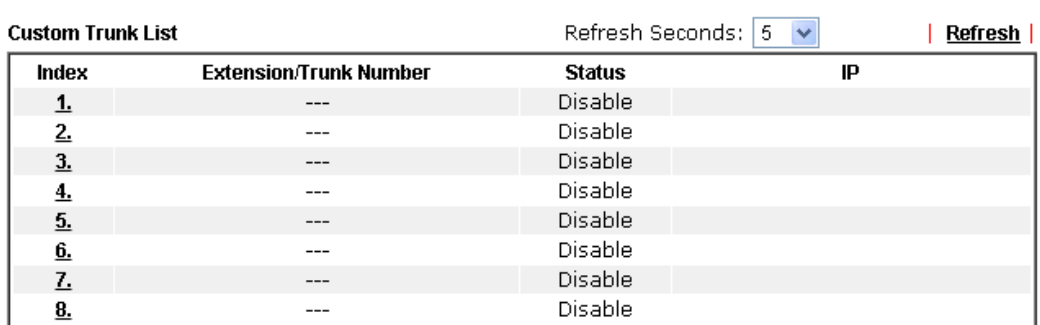

Note: Only support extensions in LAN 1

You can set 8 profiles. Click the number under Index to set detailed configuration.

#### IP PBX >> Custom Trunk List

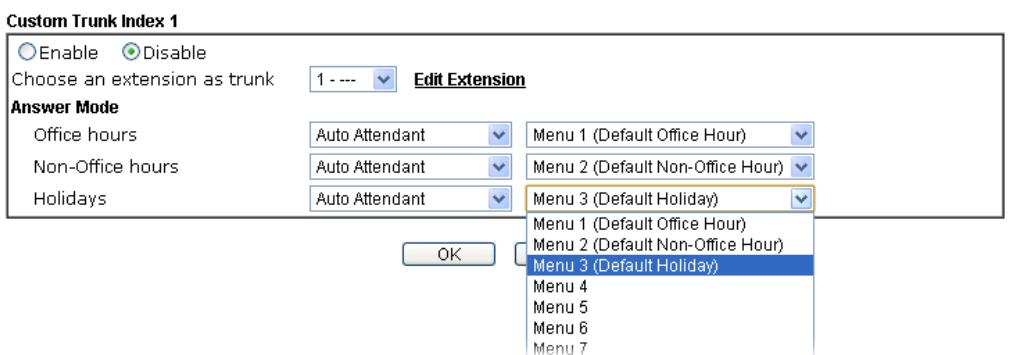

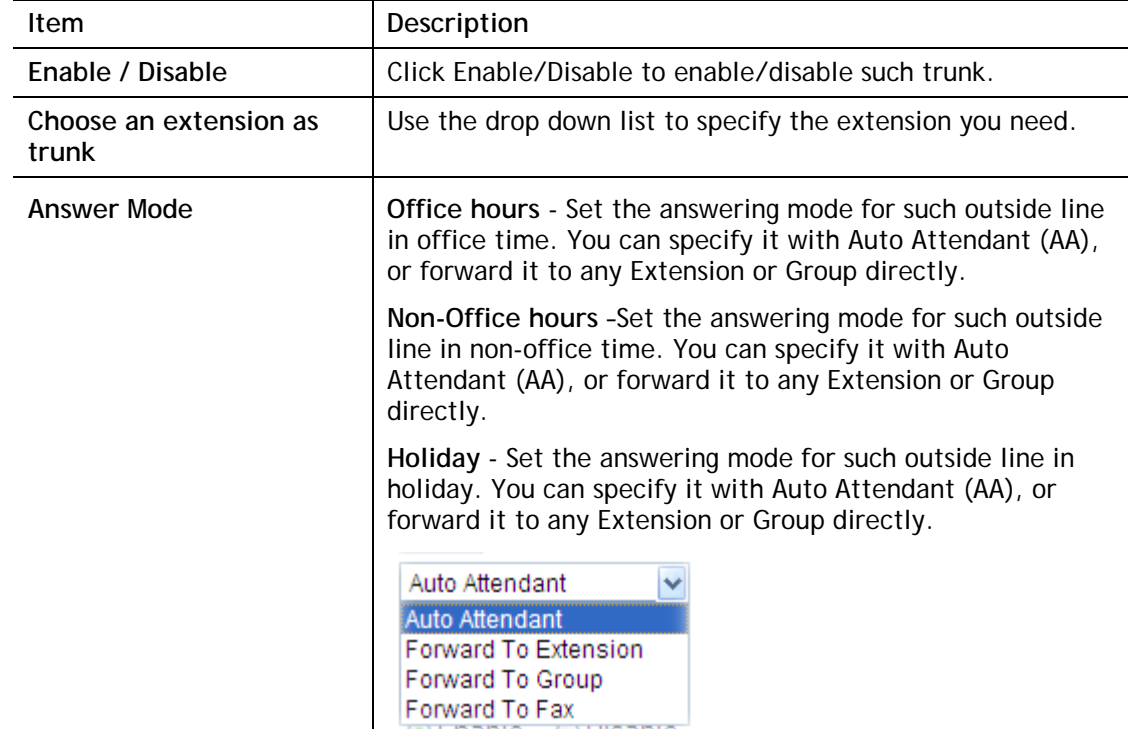

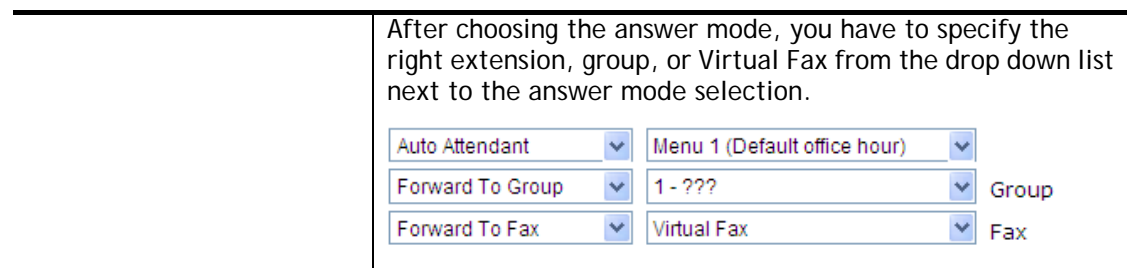

## **VI-1-4 DialPlan for IP PBX**

This page allows you to set phone book, digit map, call barring, regional settings and PSTN setup for the VoIP function. Click the links on this page to access into next pages for detailed settings.

IP PBX >> Dial Plan

**Dial Plan Configuration** 

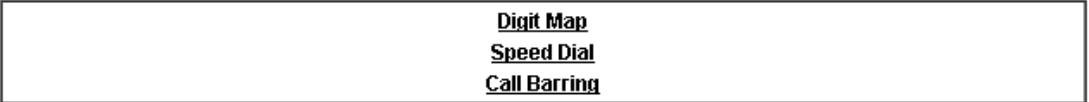

### **VI-1-4-1 Digit Map**

For the convenience of user, this page allows users to edit prefix number for the SIP account with adding number, stripping number or replacing number. It is used to help user have a quick and easy way to dial out through VoIP interface.

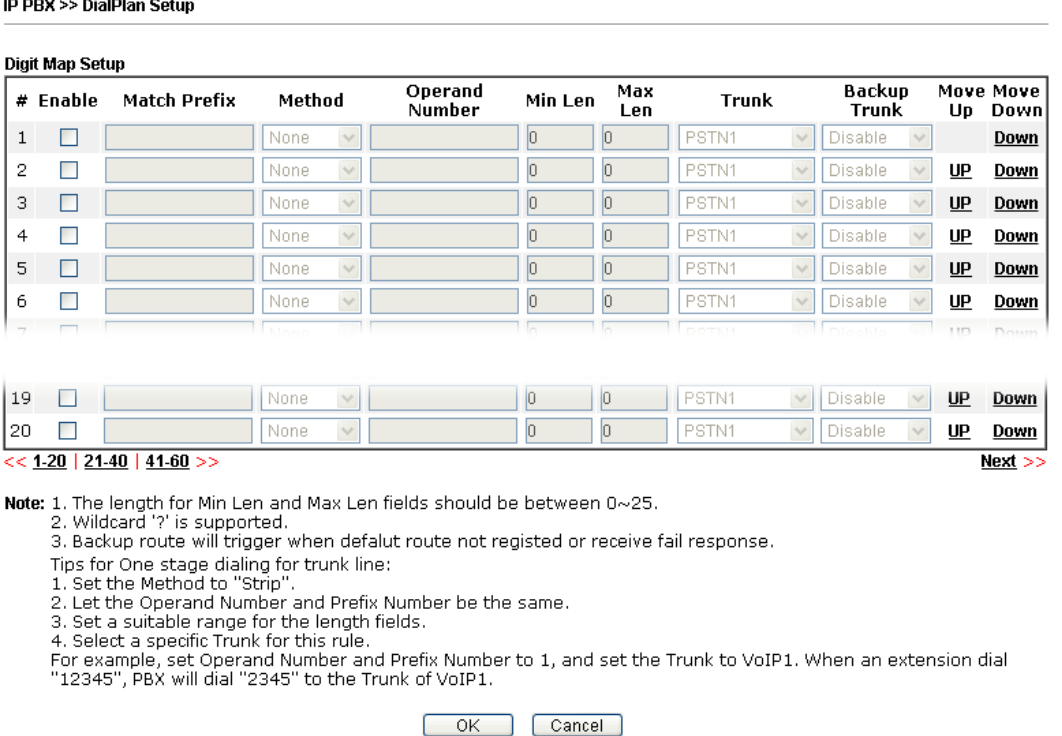

Available settings are explained as follows:

**Item** Description

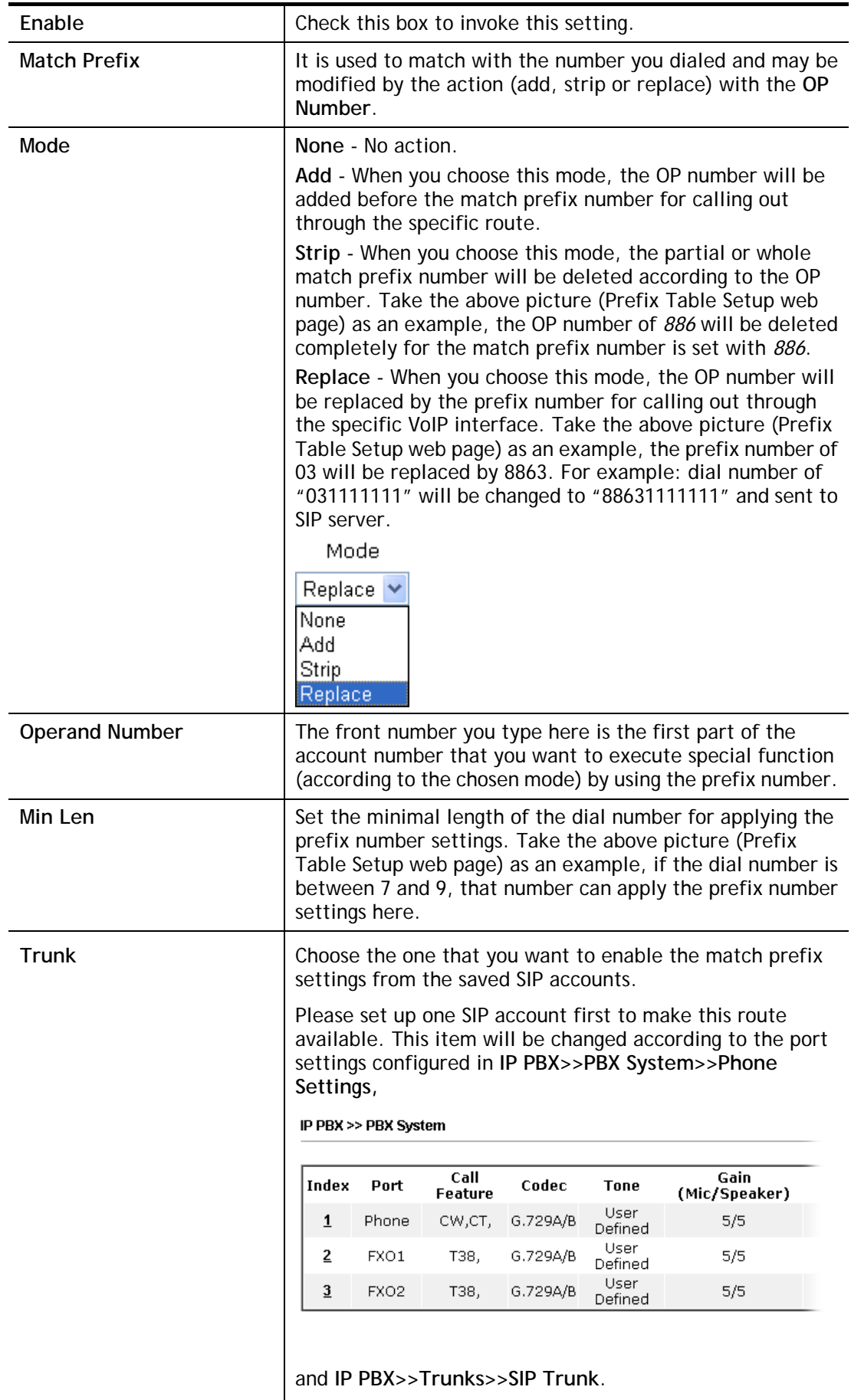

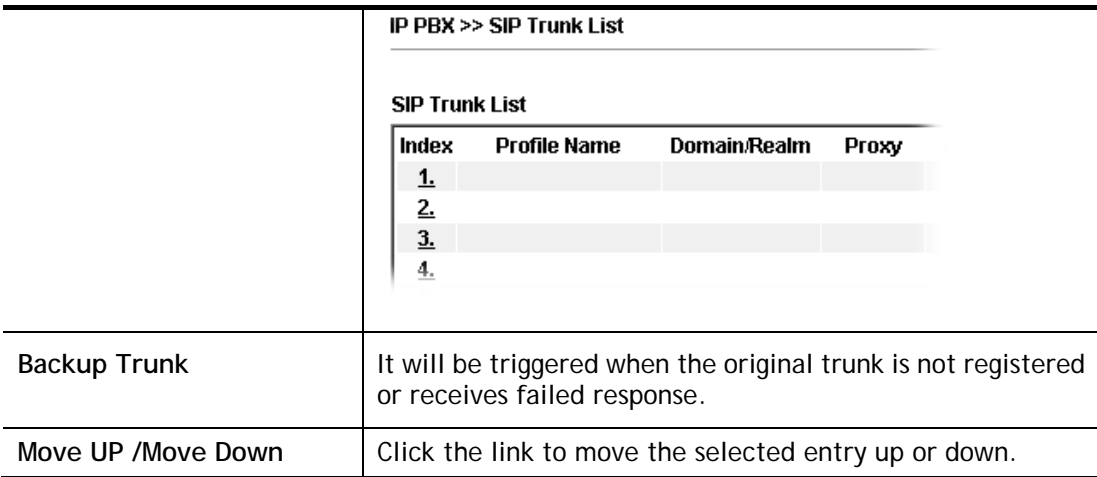

### **VI-1-4-2 Speed Dial**

In this section, you can set your VoIP contacts in the "phonebook". It can help you to make calls quickly and easily by using **Speed Dial Number**. There are total 20 index entries in the phonebook for you to store all your friends and family members' phone numbers.

#### IP PBX >> Speed Dial Setup

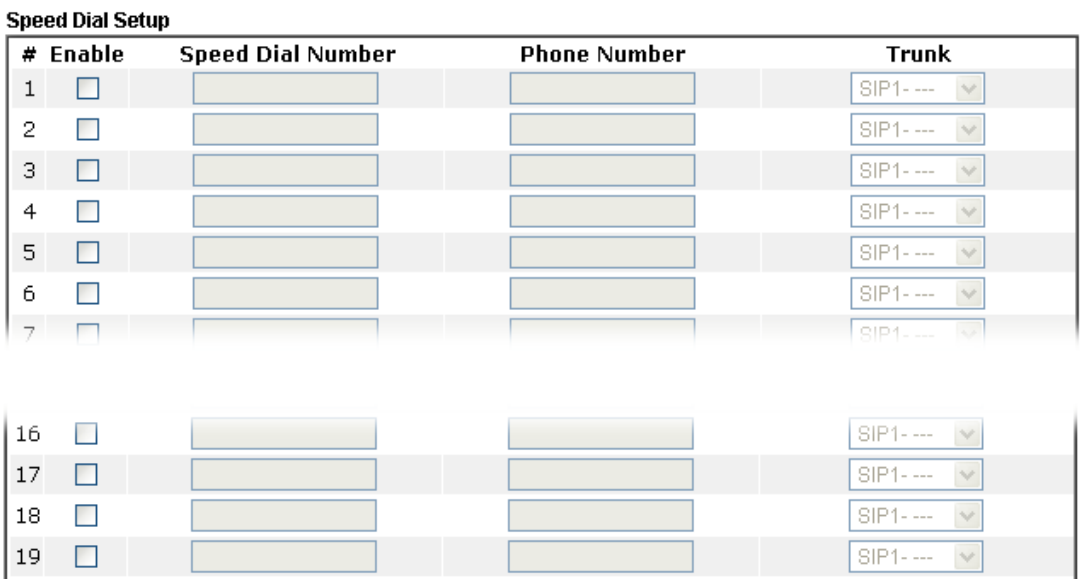

Available settings are explained as follows:

 $<< 1-20$  | 21-40 | 41-60 | 61-80 | 81-100 >>

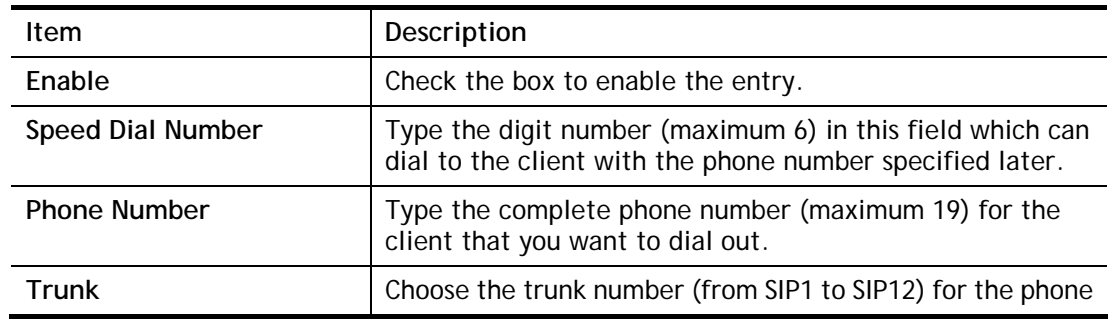

20 □

 $SIP1-...$ 

 $Next$ 

call to dial out.

After finishing all the settings here, please click **OK** to save the configuration.

### **VI-1-4-3 Call Barring**

Call barring is used to block phone calls coming from the one that is not welcomed.

#### IP PBX >> DialPlan Setup

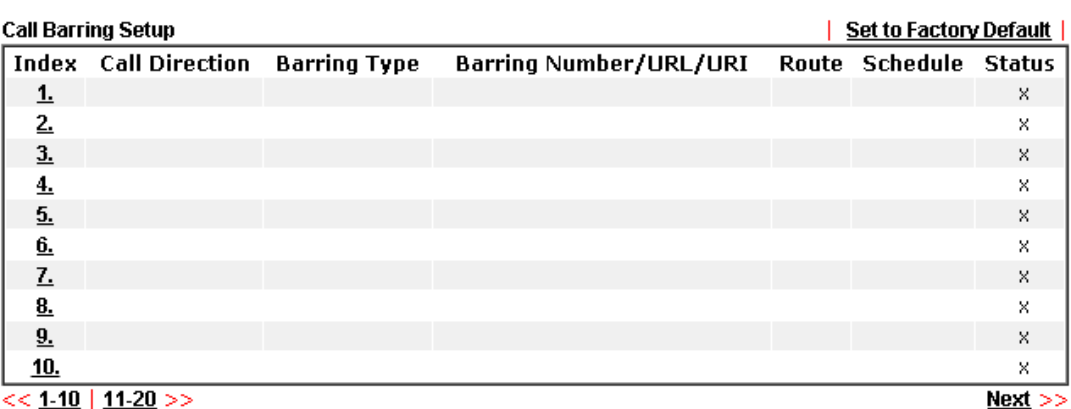

Advanced: **Block Anonymous Block Unknown Domain** 

Click any index number to display the dial plan setup page.

#### IP PBX >> DialPlan Setup

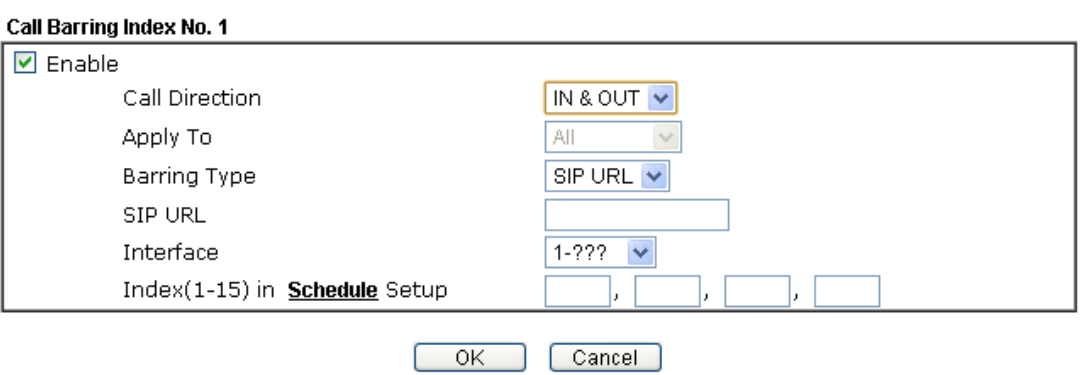

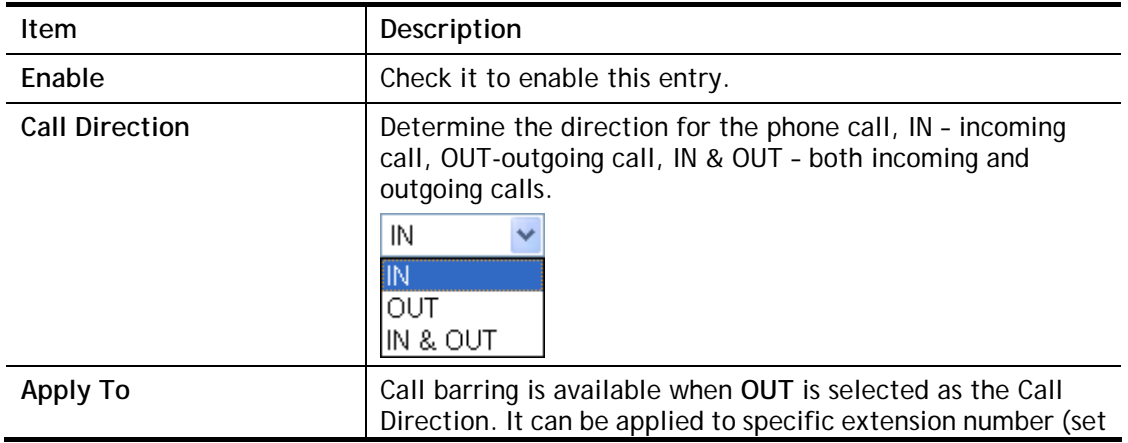

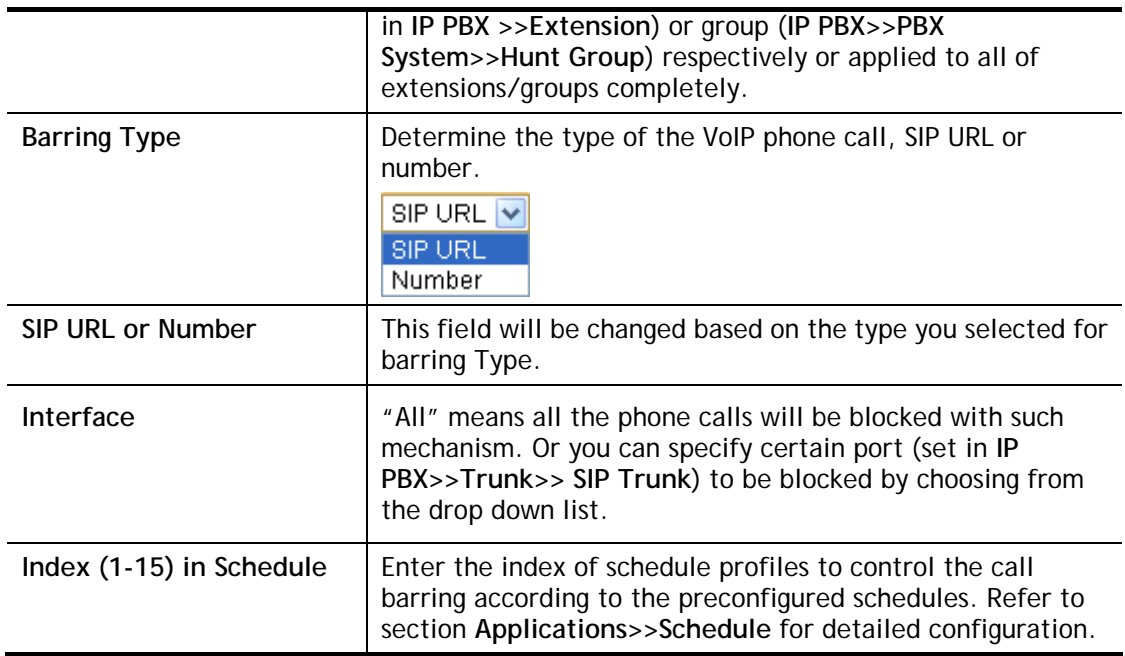

Additionally, you can set advanced settings for call barring such as **Block Anonymous** or **Block Unknown Domain**. Simply click the relational links to open the web page.

For **Block Anonymous –** this function can block the incoming calls without caller ID on the interface (Phone port) specified in the following window. Such control also can be done based on preconfigured schedules.

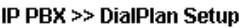

IP PBX >> DialPlan Setup

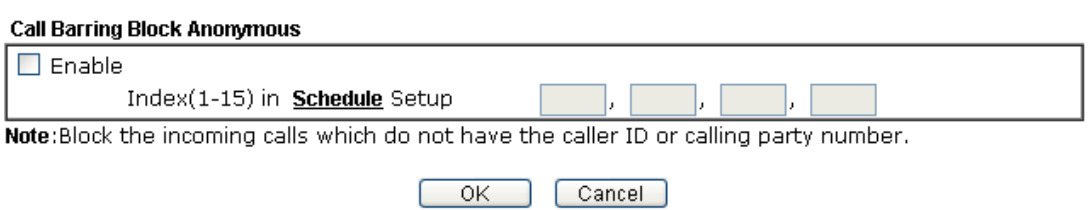

For **Block Unknown Domain –** this function can block incoming calls (through Phone port) from unrecognized domain that is not specified in SIP accounts. Such control also can be done based on preconfigured schedules.

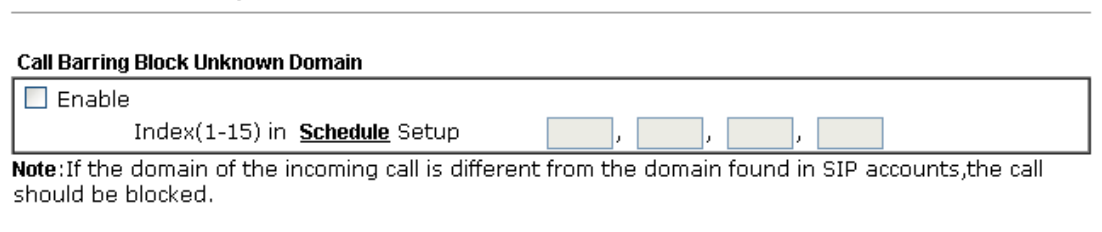

OK Cancel

# **VI-1-5 PBX System for IP PBX**

This page allows you to set relational (advanced) settings for PBX.

#### IP PBX >> PBX System

#### **PBX System**

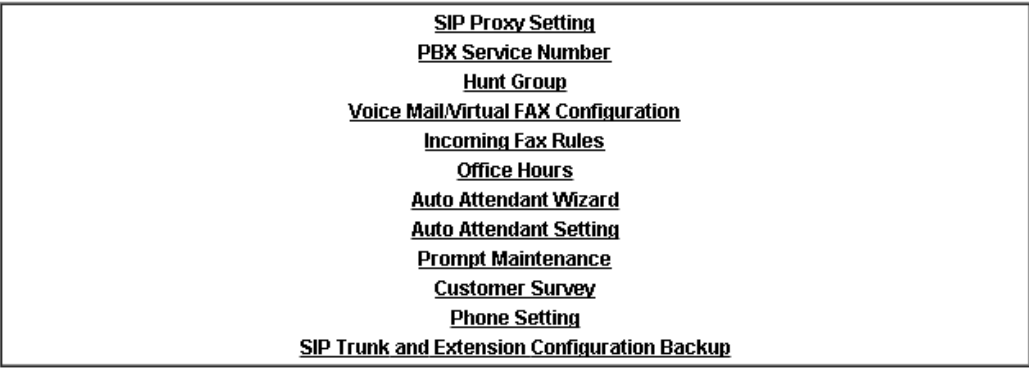

### **VI-1-5-1 SIP Proxy Setting**

To make the IP phone to be registered in IP PBX device successfully, it is necessary for the users to configure settings in this page.

#### IP PBX >> PBX System

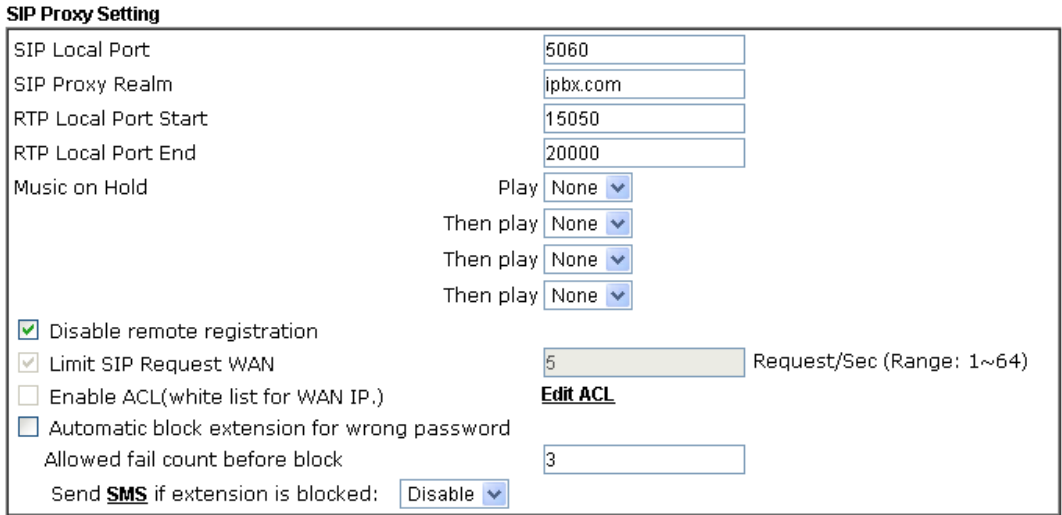

**Note:** To permit remote (WAN-side) extensions, you must enable "registration from WAN" option and also check the setting within the profile of each extension required.

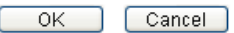

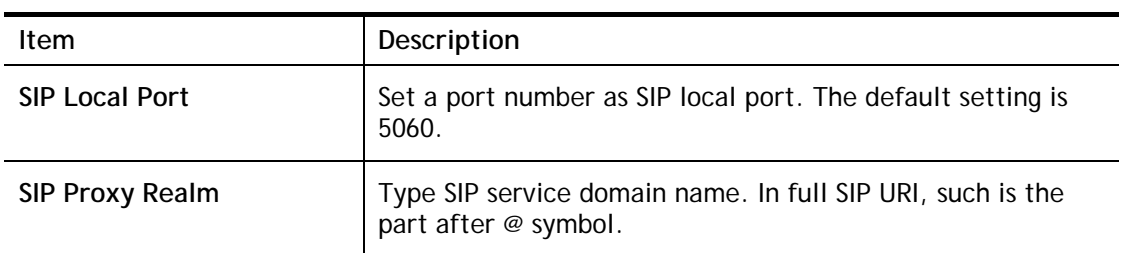

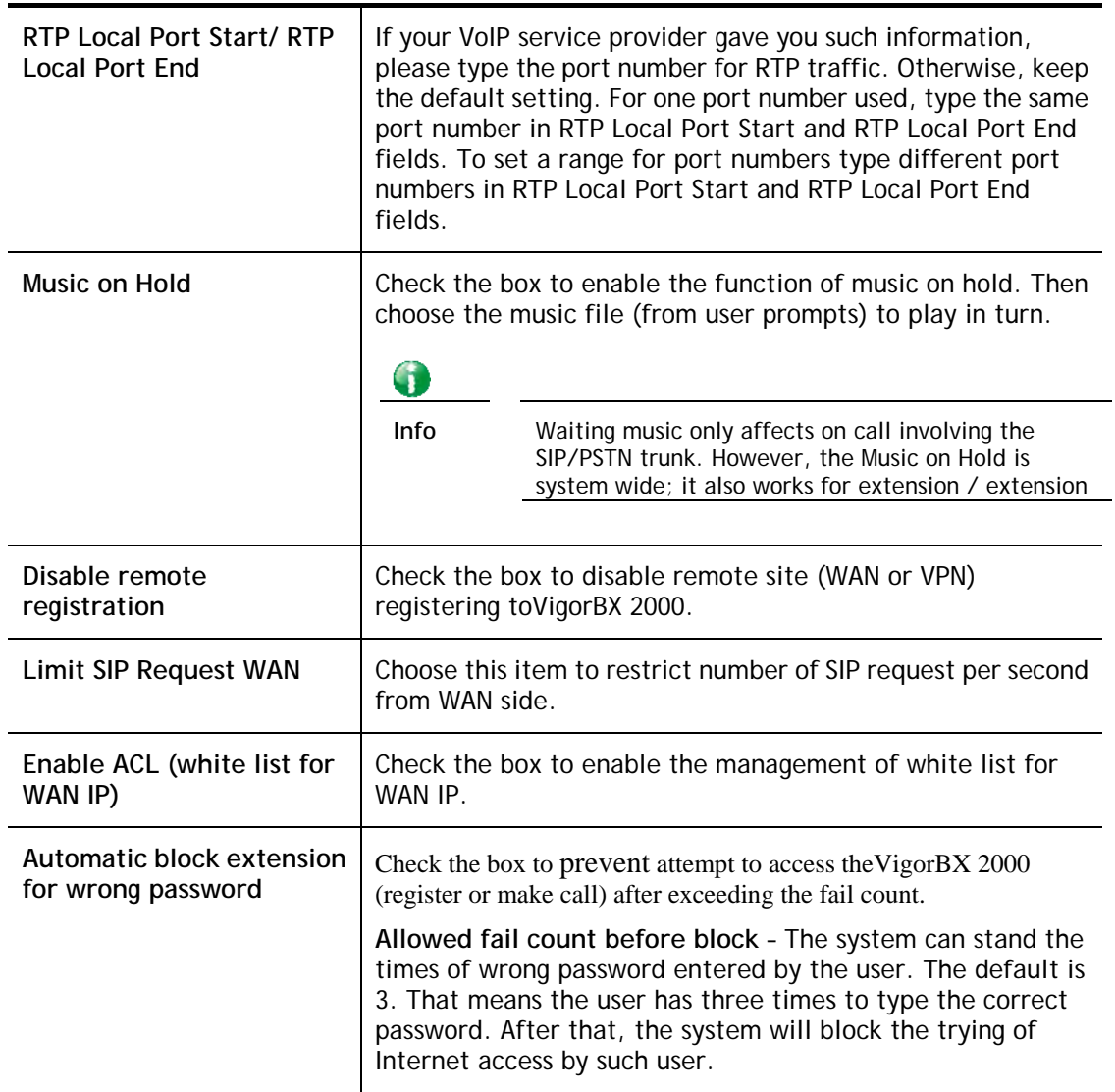

## **VI-1-5-2 PBX Service Number**

This page is to provide a central page to display all IPPBX provided services and the numbers to use these services.

IP PBX >> PBX System

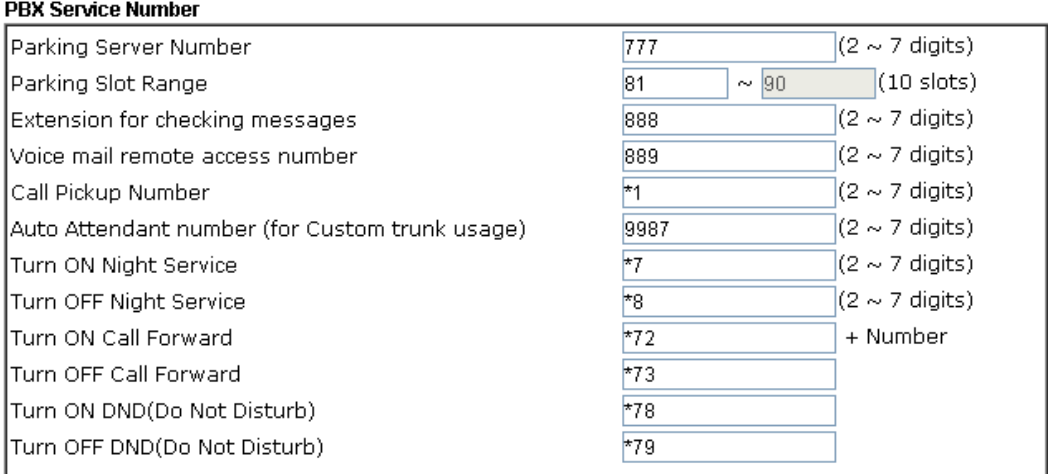

Note: The Call Pickup Number used for both specific number pickup and group pickup.

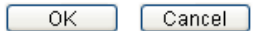

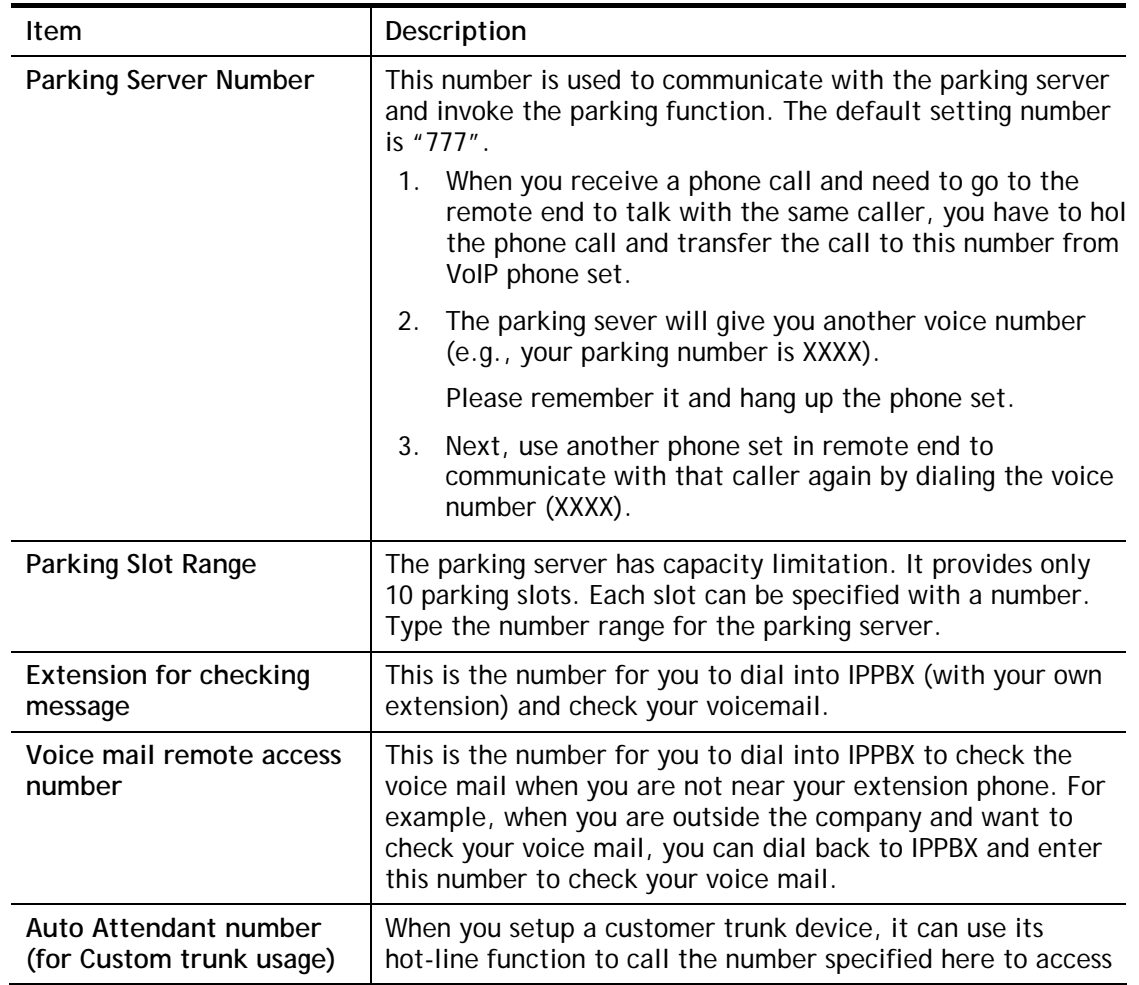

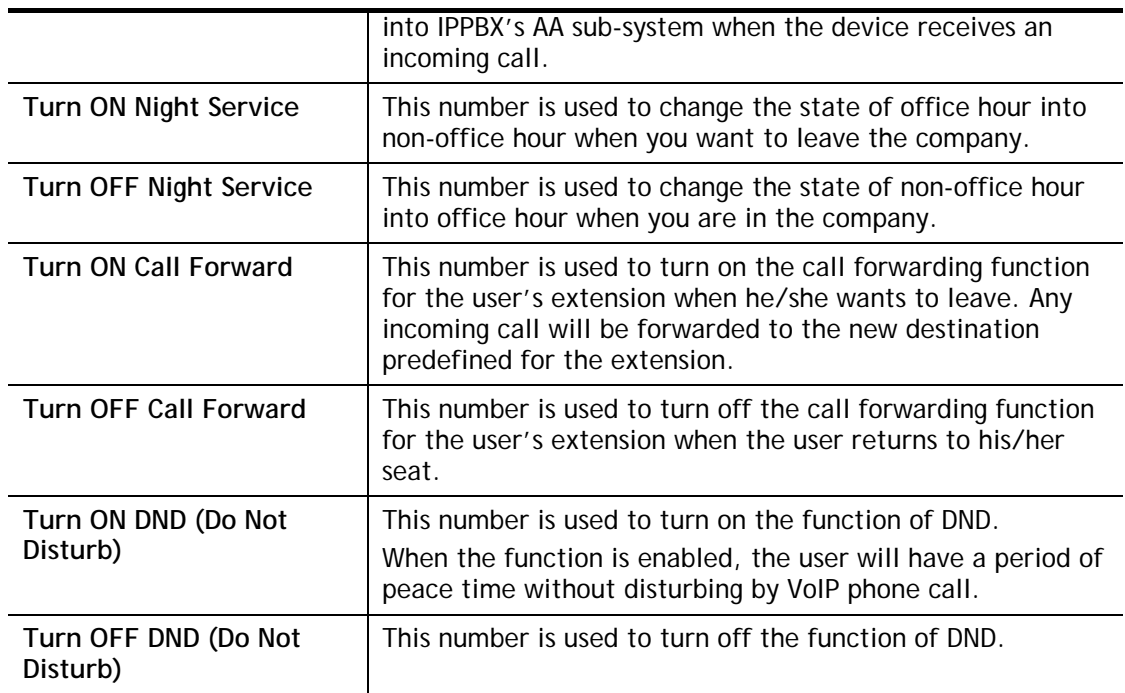

### **VI-1-5-3 Hunt Group**

This page allows you to make several extension numbers under certain group. Thus, when a phone call incomes, all the extension numbers under such group will ring

Hardware Acceleration >> PBX System

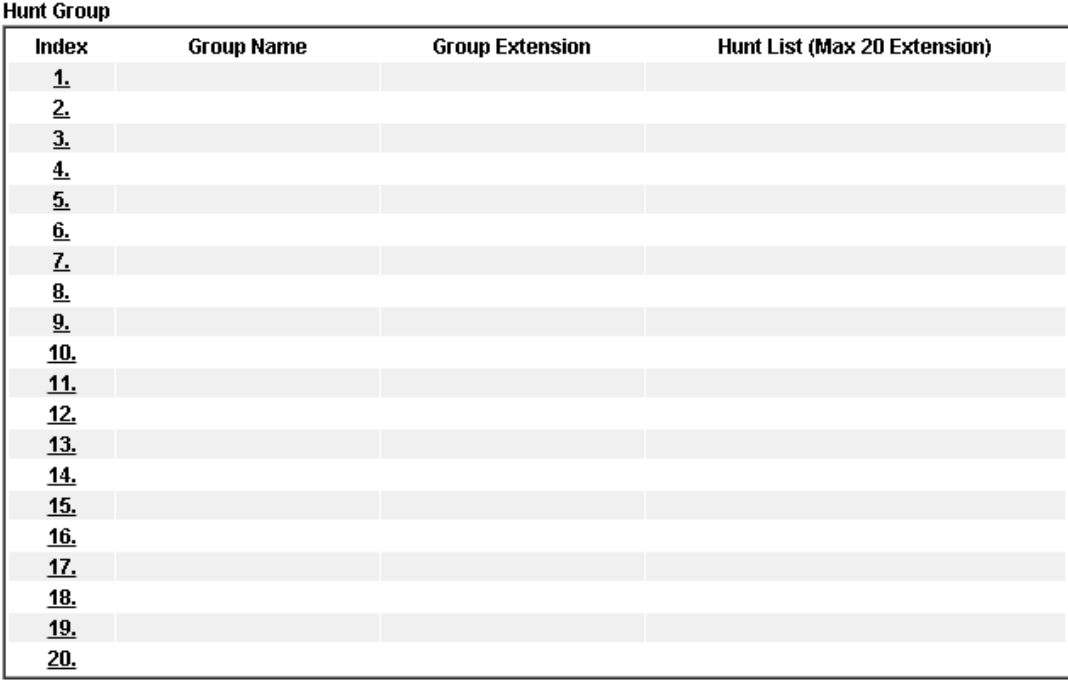

Click any index number to display the hunt group setup page.

### IP PBX >> PBX System

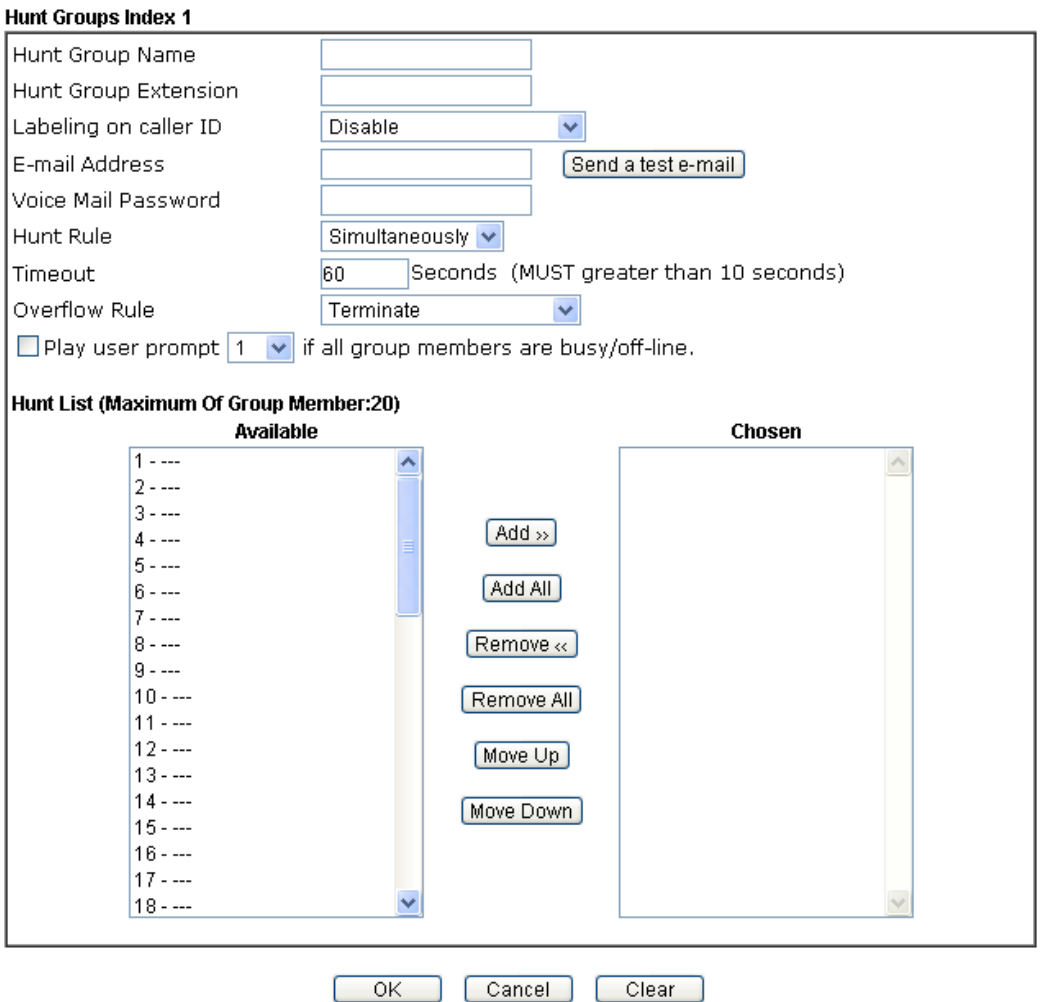

OK Cancel Clear

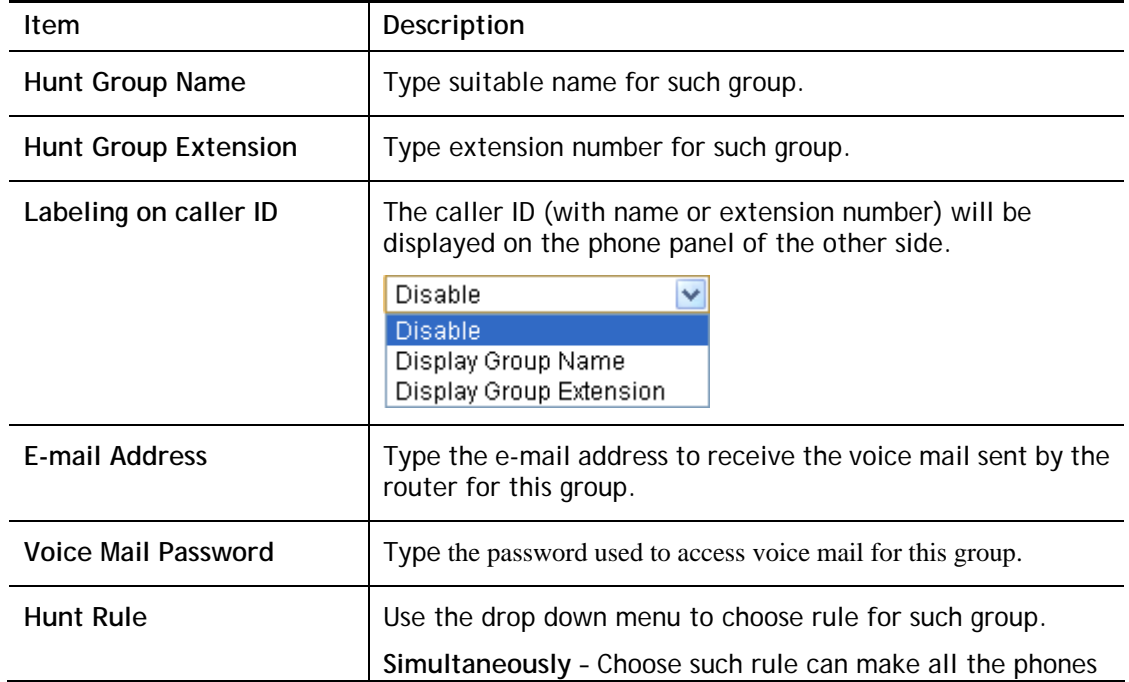

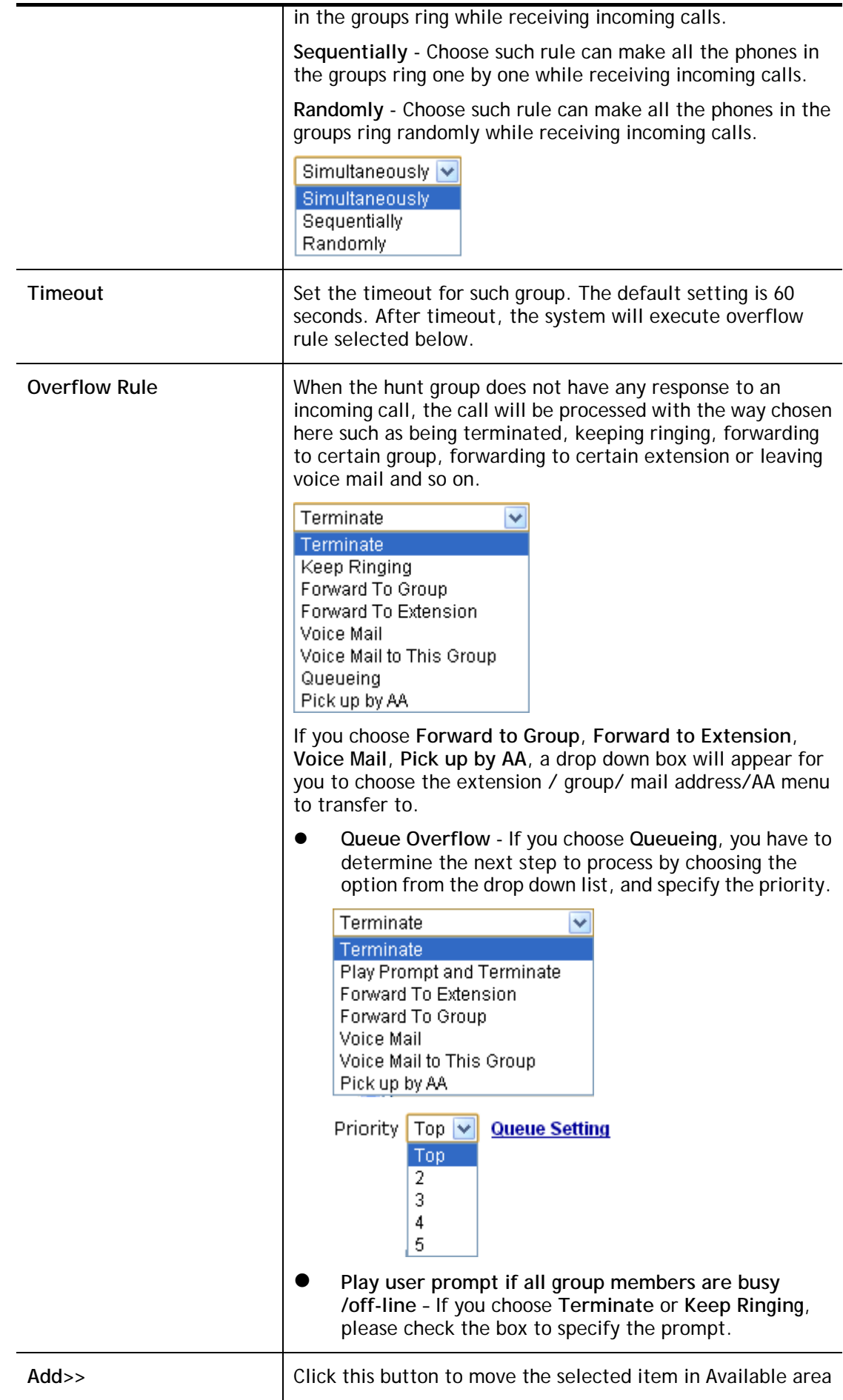

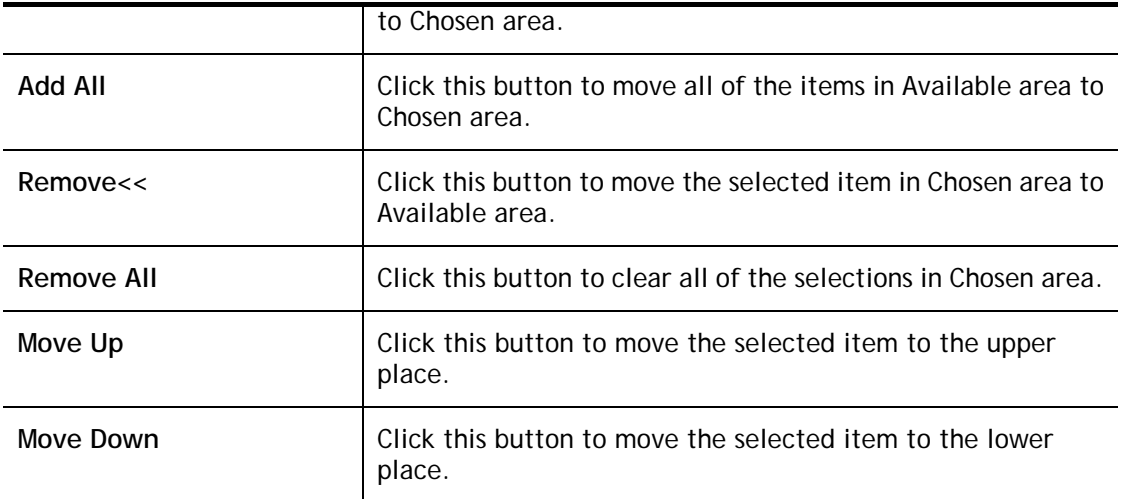

### **VI-1-5-4 Voice Mail/Virtual FAX Configuration**

This page allows users to set actions for voices mails and configure settings of virtual FAX.

**Info** \* Before using the FAX feature, please make sure the USB disk has been connected to USB port ofVigorBX 2000 already. Let the USB disk formatted in FAT32. After connecting the USB disk, open **Advanced >> USB** 

VigorBX 2000 supports the function of Virtual FAX. Comparing to the traditional fax machine, the difference is thatVigorBX 2000 not only receives/sends the FAX coming from PSTN, but also receives/sends the FAX from SIP.

**Application >> USB Disk Status** to check if the disk connected well or not.

The received FAX will be stored in the USB disk connecting toVigorBX 2000. The user can check and view the content of the FAX from the configuration page ofVigorBX 2000. Besides, the received FAX can be forwarded to specified e-mail address byVigorBX 2000. Thus, even if the user is outside the office, he/she also can view and read the FAX via notebook or mobile phone easily.

IP PBX >> PBX System

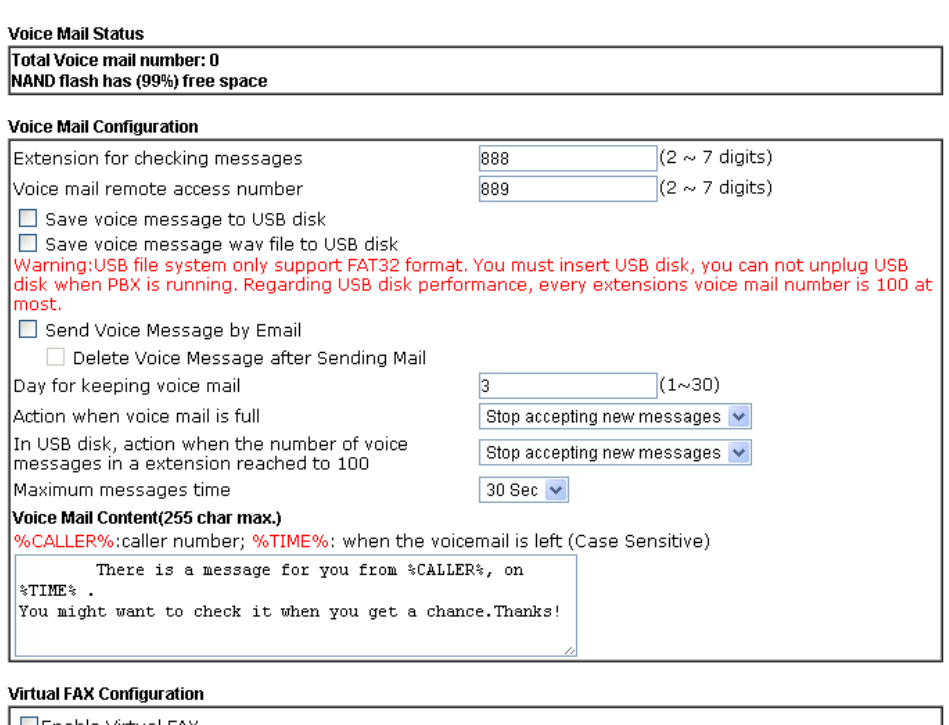

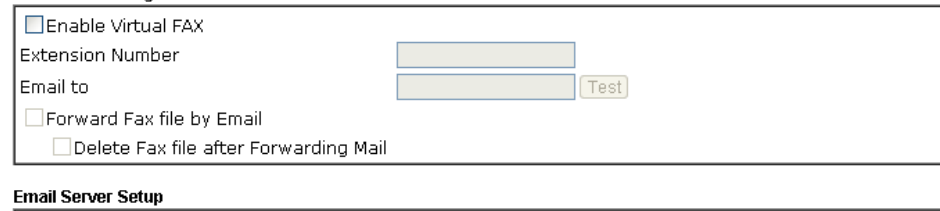

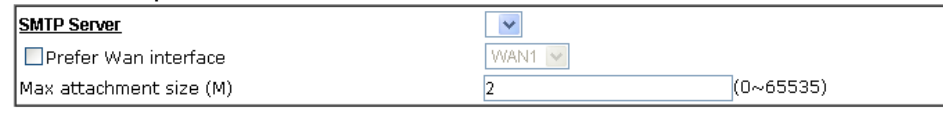

OK Cancel

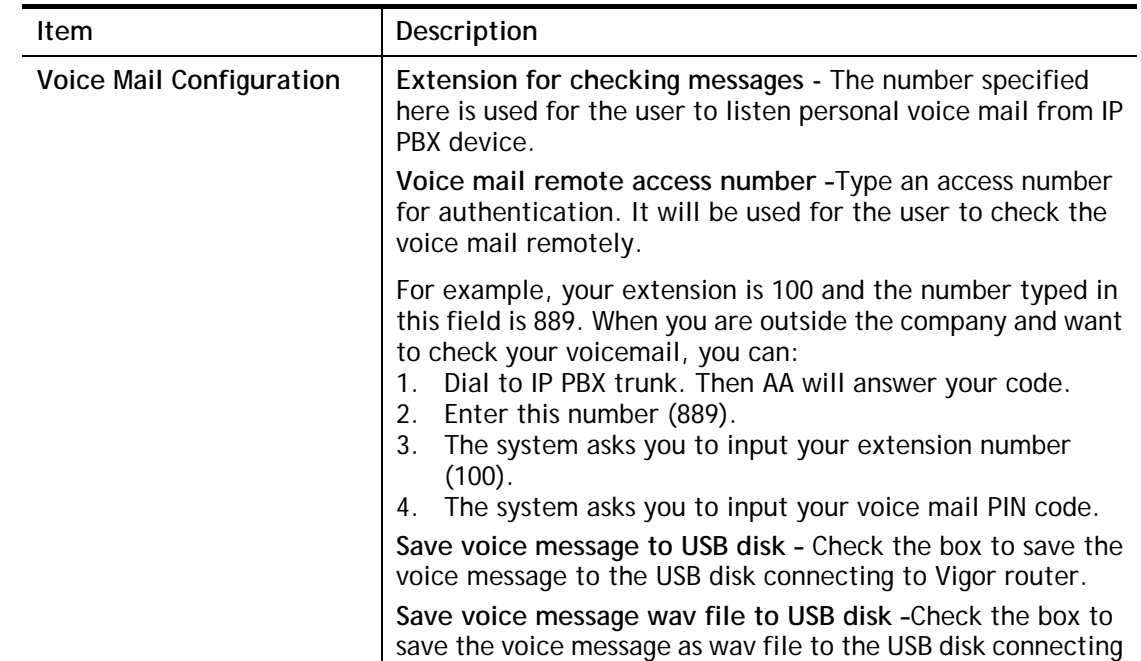

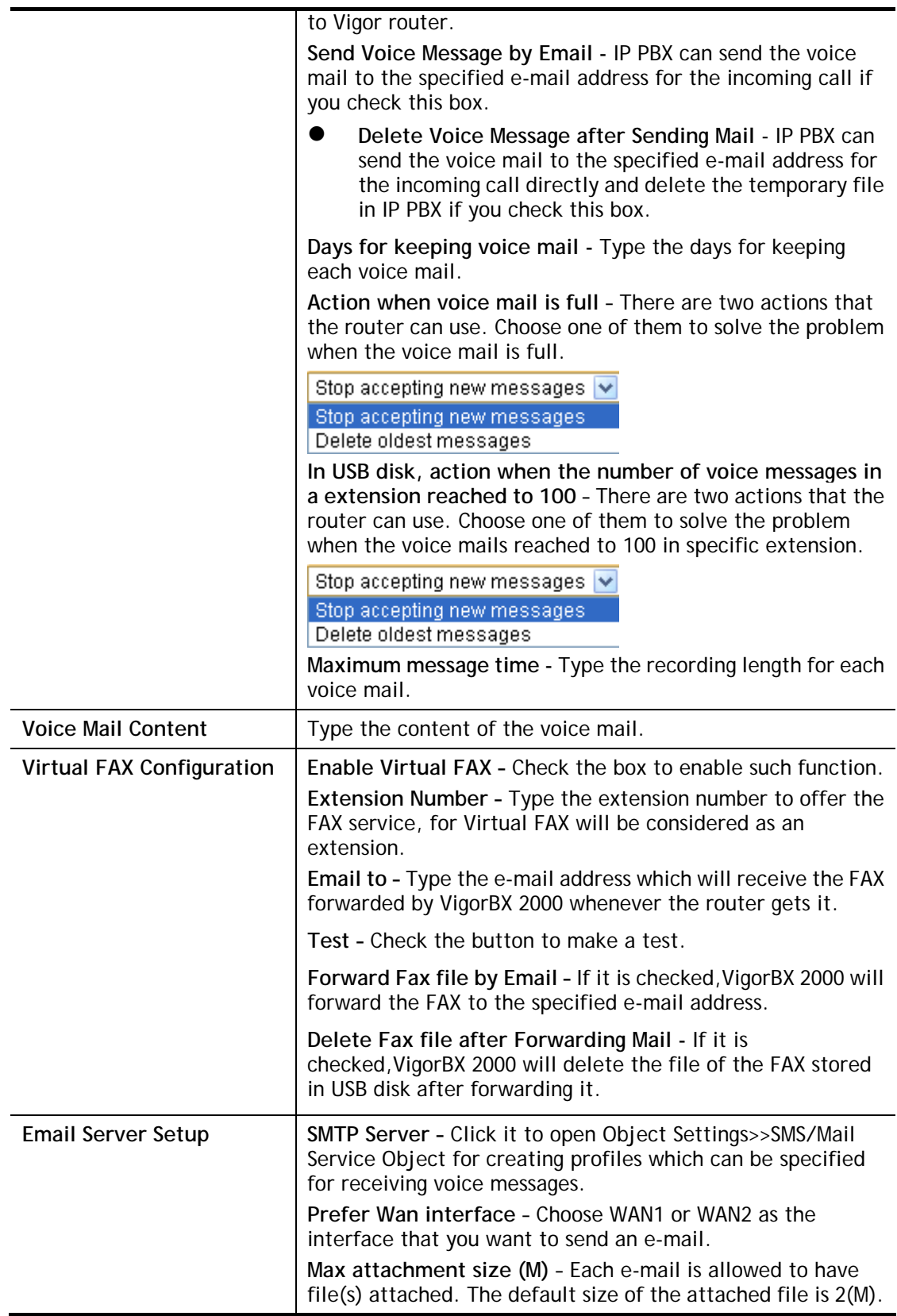

## **VI-1-5-5 Incoming Fax Rules**

This page allows you to set rules for the incoming FAX distributed to specific email address according to the Caller ID number configured here.

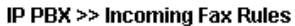

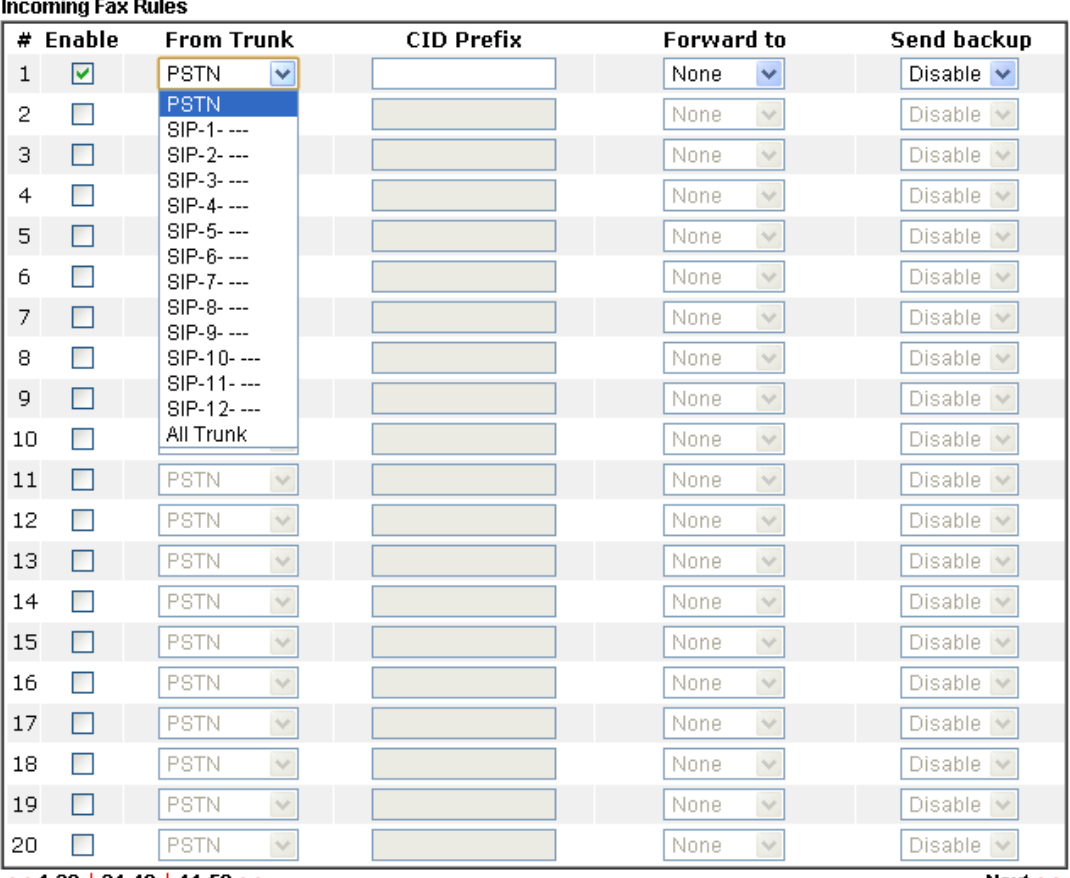

 $<< 1.20$  | 21-40 | 41-50 >>

 $Next$ 

Note: If "Send backup" is enabled, PBX sends a fax copy to the fax extension owner.

C

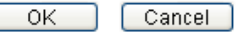

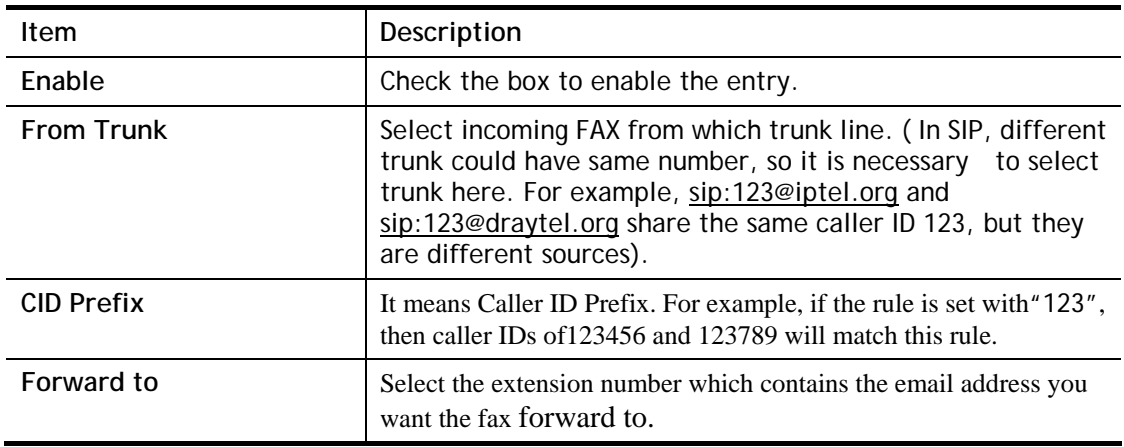

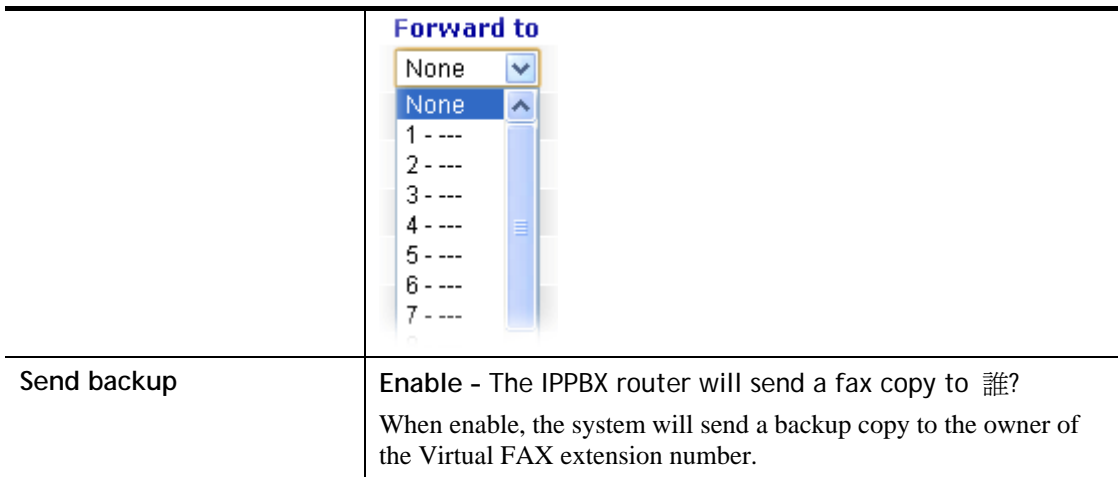

## **VI-1-5-6 Office Hours**

You can set ten groups of office hours including starting point, ending point on duty day(s). IP PBX >> PBX System

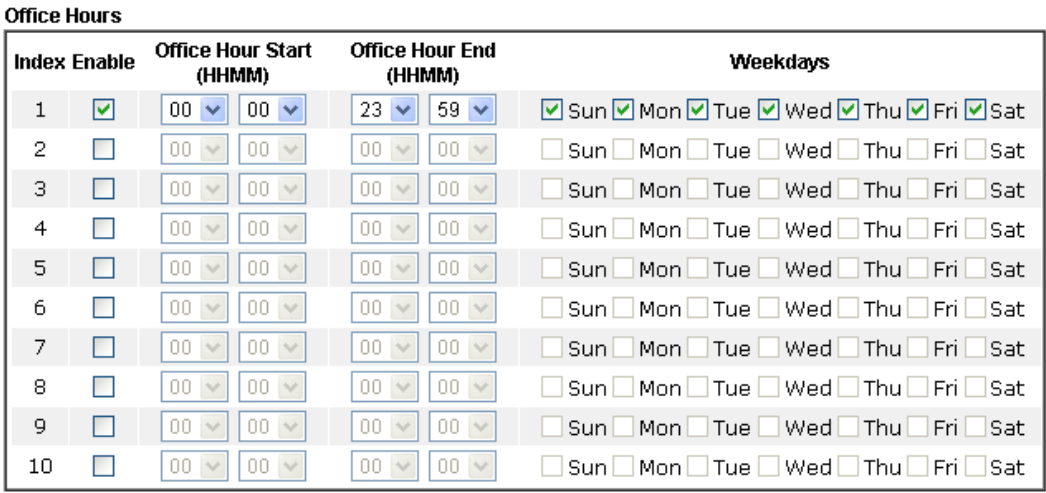

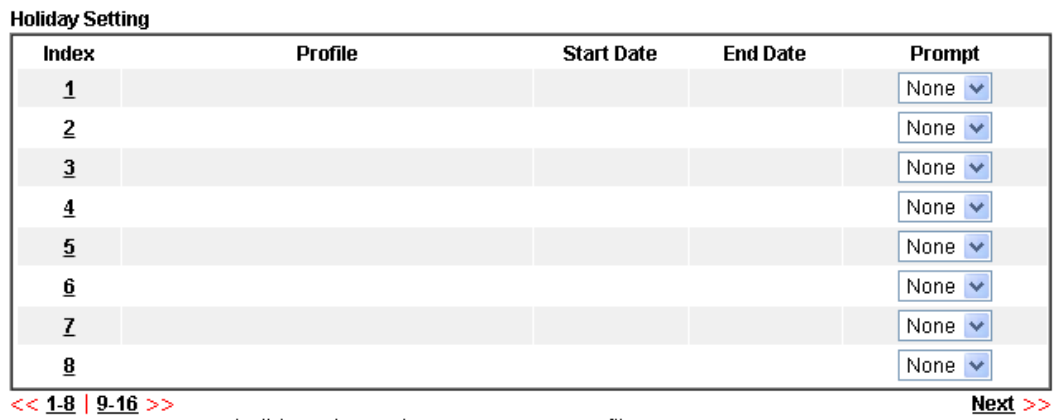

 $<< 1.8$  | 9.16 >><br>Note : For cross year holidays, it needs to create two profiles.

OK Clear Cancel

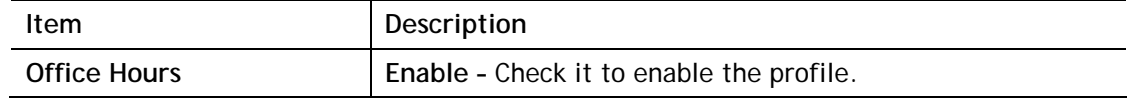

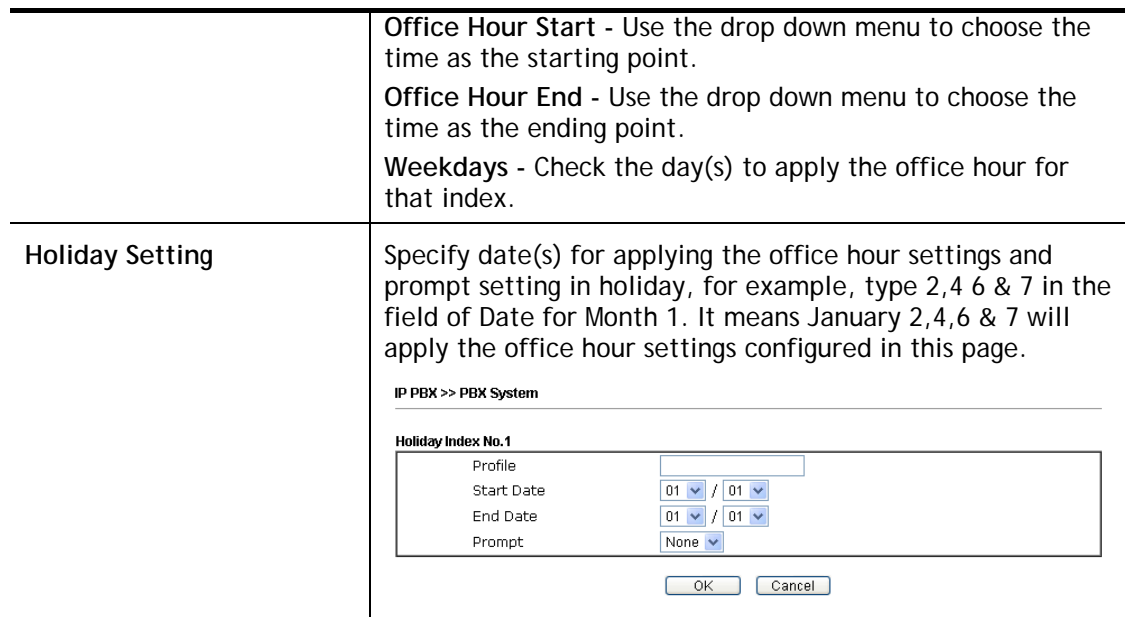

### **VI-1-5-7 Auto Attendant Wizard**

This page describes the whole flowchart of auto attendant. Follow the indication of the arrows on the page and choose suitable prompts one by one and adopts the action you want.

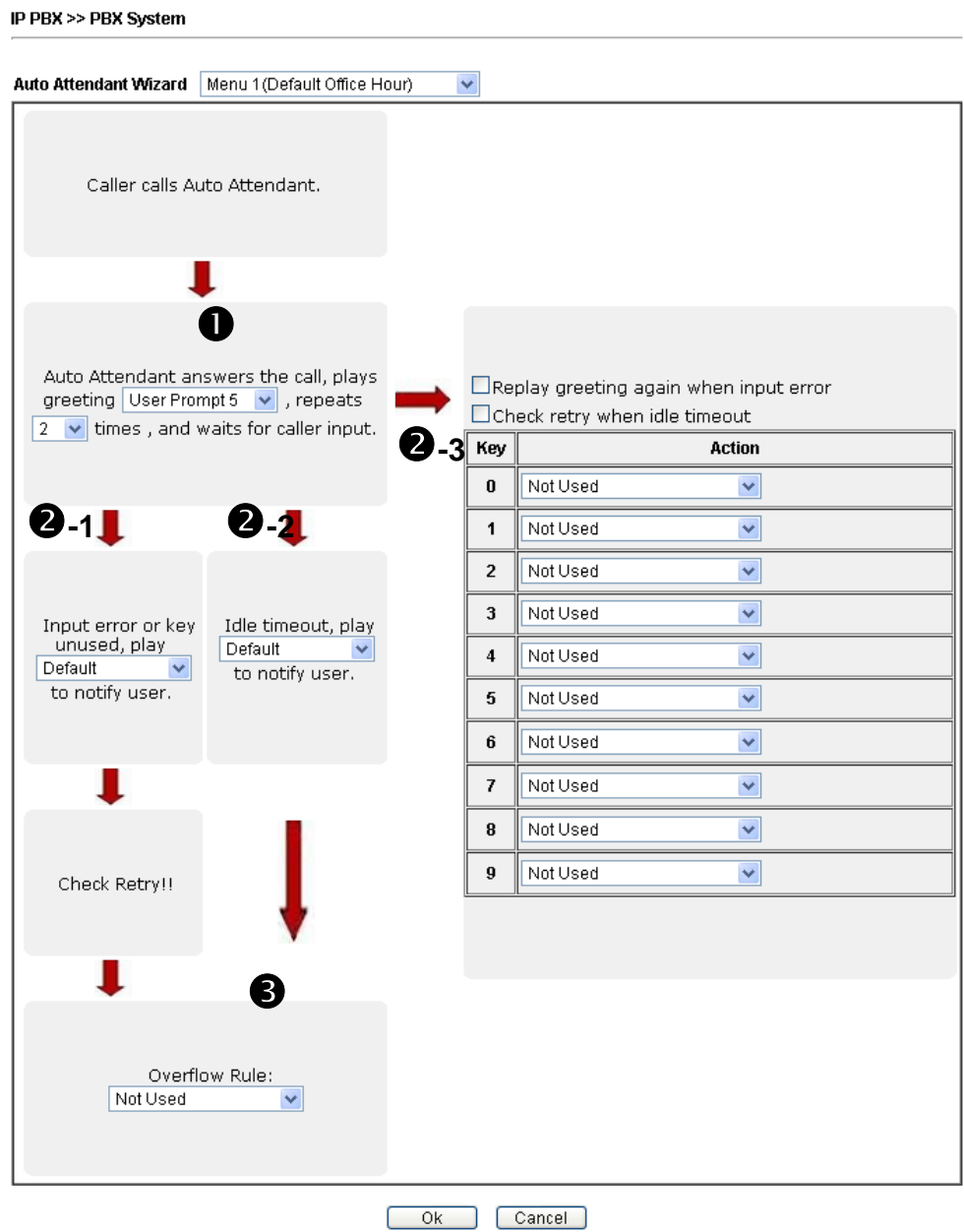

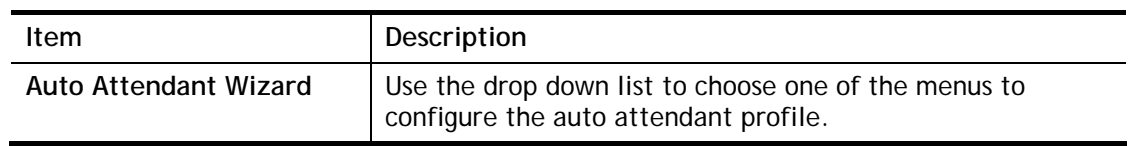

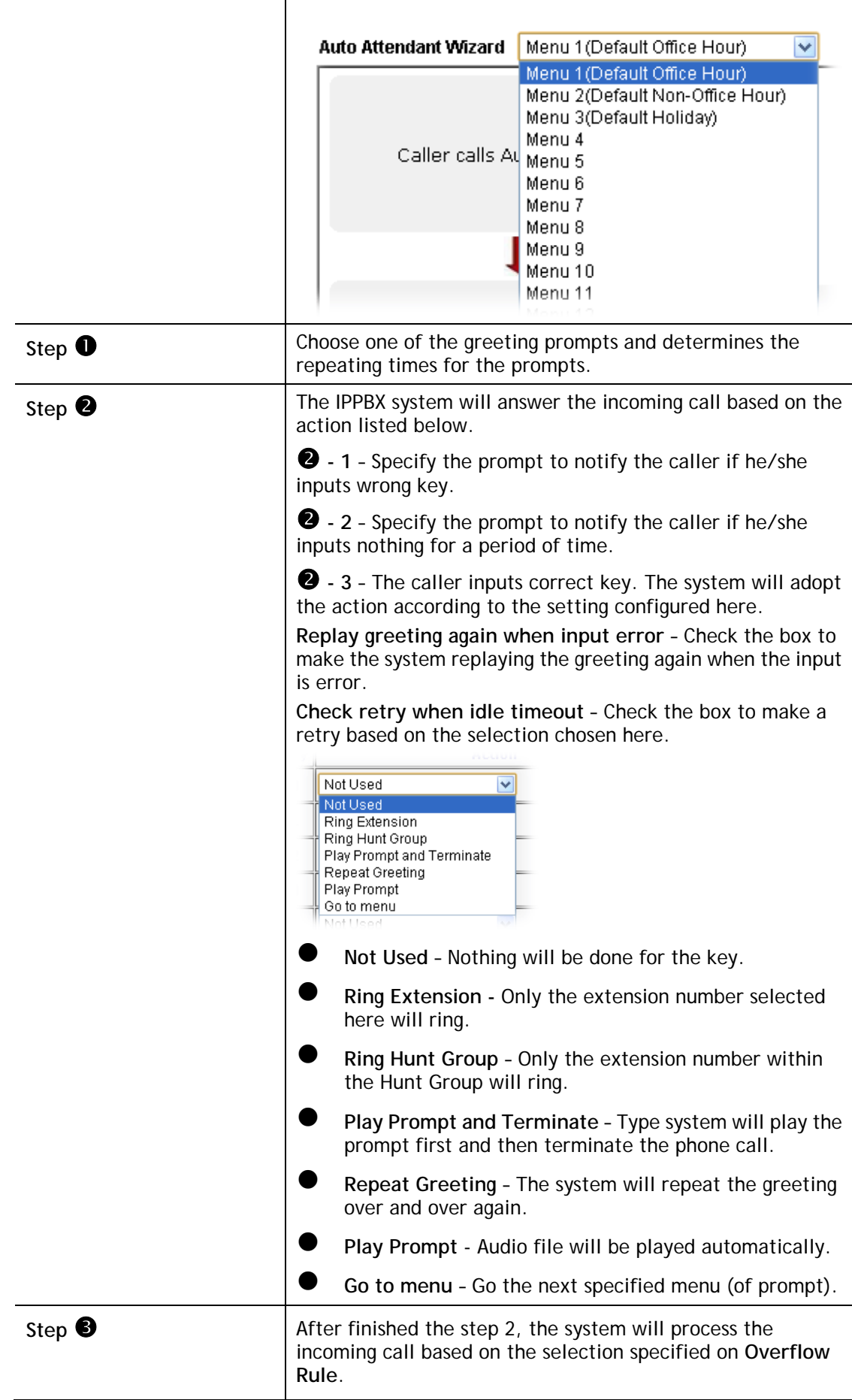

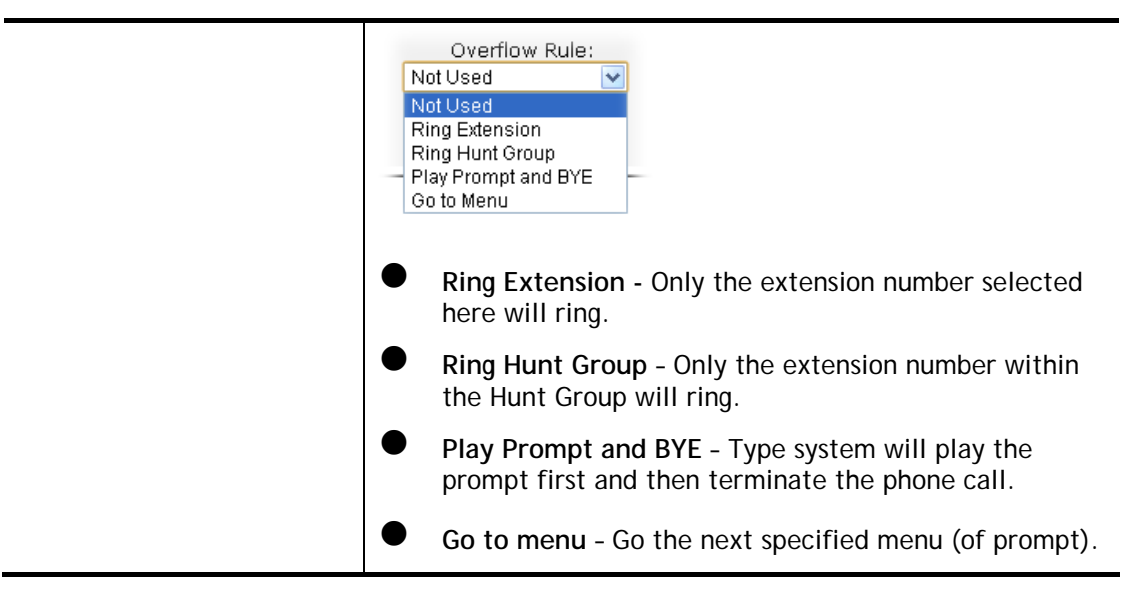

### **VI-1-5-8 Auto Attendant Setting**

This page allows you to configure settings used by auto attendant.

#### IP PBX >> PBX System

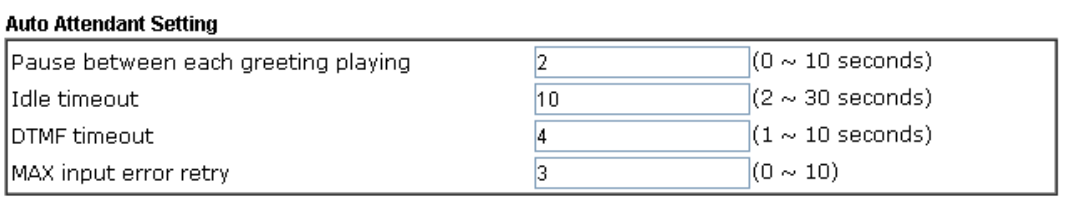

Cancel )

 $-Ok$ 

Available settings are explained as follows:

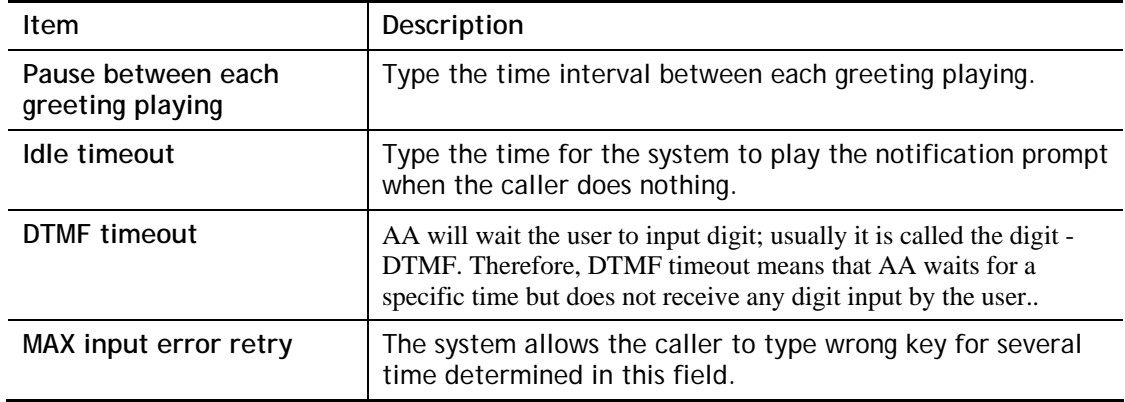

After finishing all the settings here, please click **OK** to save the configuration.
### **VI-1-5-9 Prompt Maintenance**

The IP PBX system provides several audio files for users to choose for playing. Moreover, users can upload other audio files from USB storage or hard disk or others to make the IP PBX system playing. Users can record audio files and upload to router or download to PC. However, the file format of the audio file must follow the rule stated on the web page. Users can record the audio files through a phone set connected to the router or use audio record program on PC.

#### IP PBX >> PBX System

#### PBX Prompt maintenance

### **System Prompts User Prompts Personal Voice Mail Greeting Prompts**

### **VI-1-5-9-1 System Prompts**

This page displays the system prompt status and allows you to download or upload other prompts toVigorBX 2000 router.

#### IP PBX >> PBX Prompt maintenance

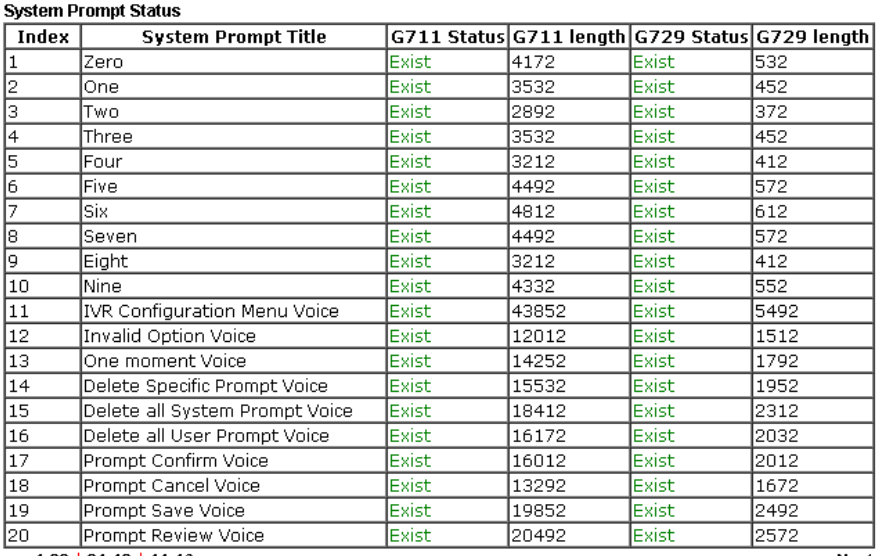

 $<< 1.20$  | 21.40 | 41.46 >>

 $>>$  Next

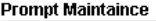

| Refresh |

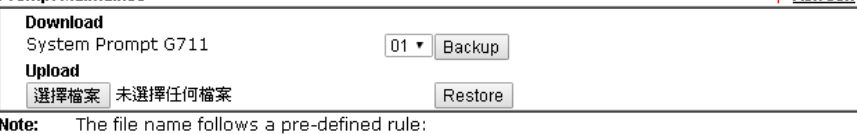

The mether follows a pre-defined rule:<br>System Prompt File: vigorpbx\_sysprompt.ivr<br>Single System Prompt File Name Format:sys\_prompt\_g711\_xx.wav;xx:01-46<br>When G711 Prompt File has uploaded, system will generate related G729

automatically.

Warning: Do Not access phone which connected on FXS port during you upload prompt file, it will<br>cause router malfunction.

Supported wav file format. The max length of digit numbers are one sec, the others are 35 sec

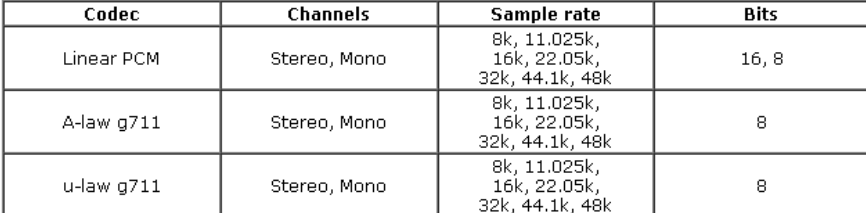

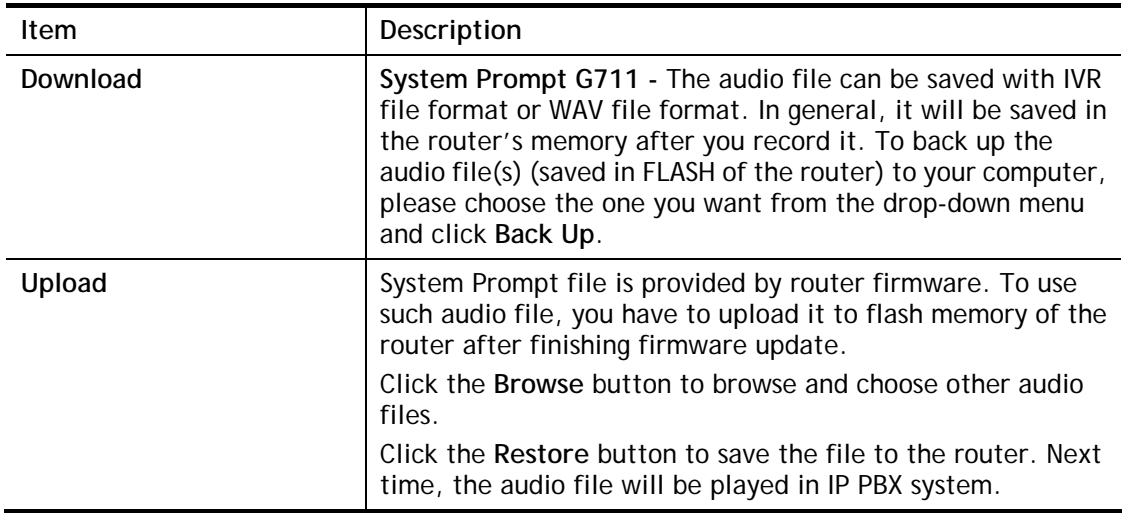

### **VI-1-5-9-2 User Prompts**

This page allows the user to upload the G.711 prompt file. Later, the system will create G.729 file automatically. Download is for backup purpose, or download from this machine then upload to other machine later.

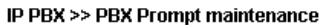

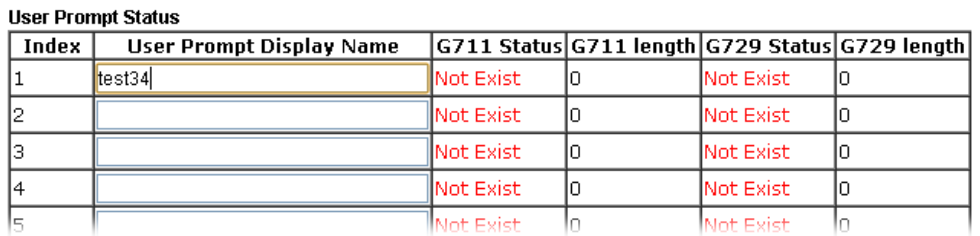

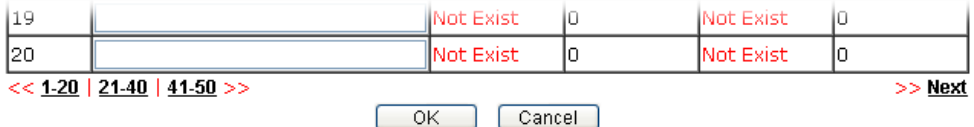

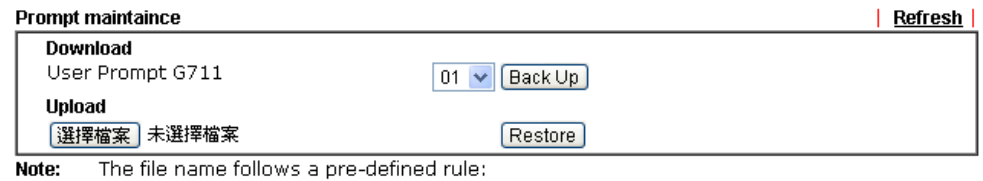

The file name follows a pre-defined rule:

automatically.

Warring: Do Not access phone which connected on FXS port during you upload prompt file, it will cause router malfunction.

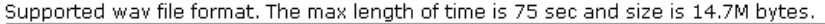

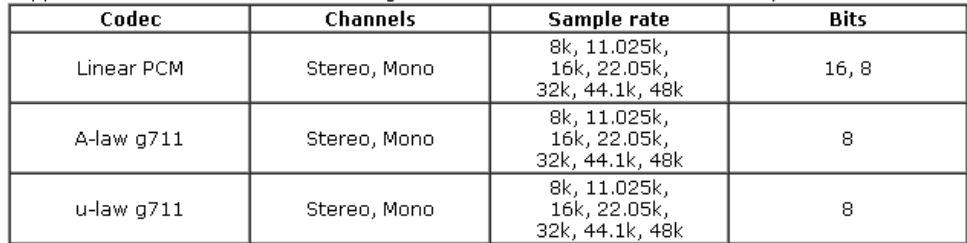

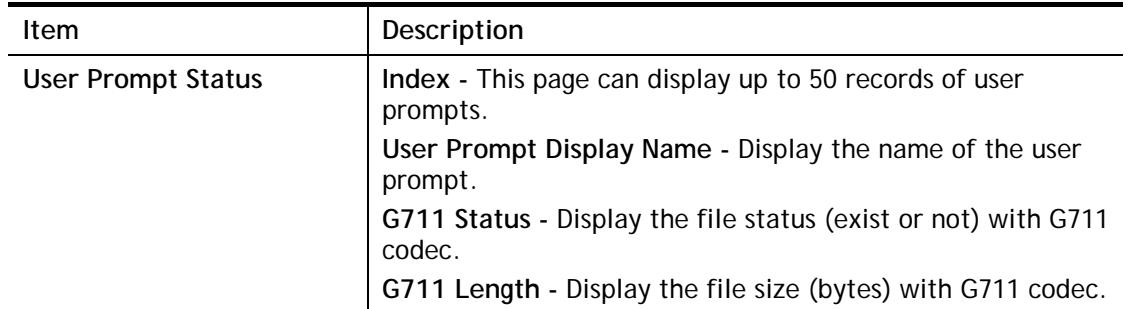

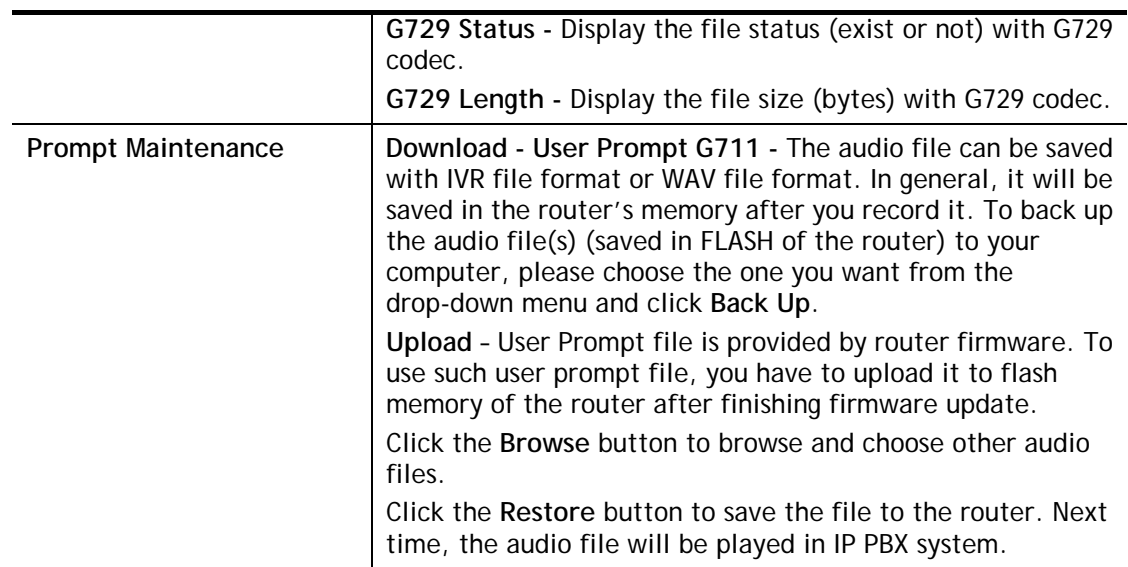

### **VI-1-5-9-3 Personal Voice Mail Greeting Prompts**

Such feature will be applied to extension and hunt group. Each extension number can be specified with special prompt which will play automatically to guide the caller leaving voice message. The follwoing page is used to configure different greeting prompts for different extension numbers.

#### IP PBX >> PBX Prompt maintenance

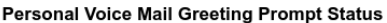

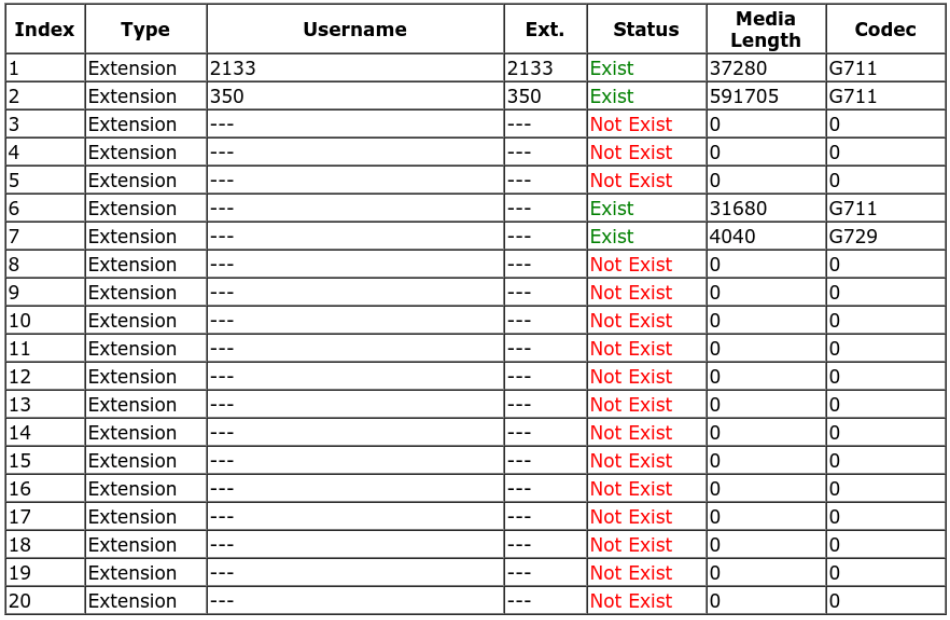

 $<< 1-20$  | 21-40 | 41-60 | 61-70 >>

 $>>$  Next

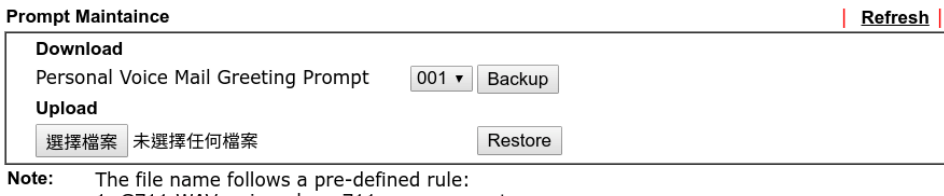

The film name follows a pre-defined rule:<br>2. G711 IVR : vigorpbx\_g711\_vmg\_promptxxx.wav<br>2. G711 IVR : vigorpbx\_g711\_vmg\_promptxxx.ivr<br>3. G729 IVR : vigorpbx\_g729\_vmg\_promptxxx.ivr<br>xxx : 001~050 (Extension), 051~070 (Hunt G

Warning: Do Not access phone which connected on FXS port during you upload prompt file, it will cause router malfunction.

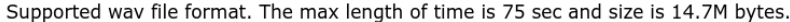

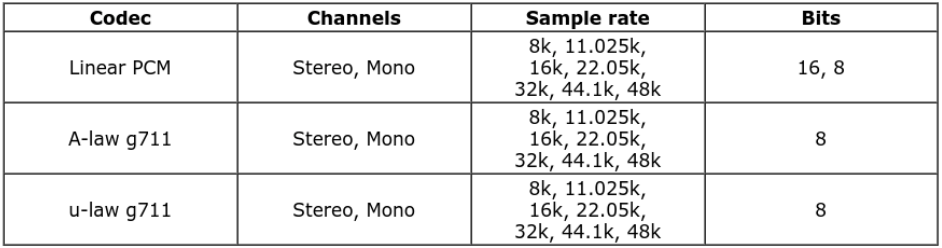

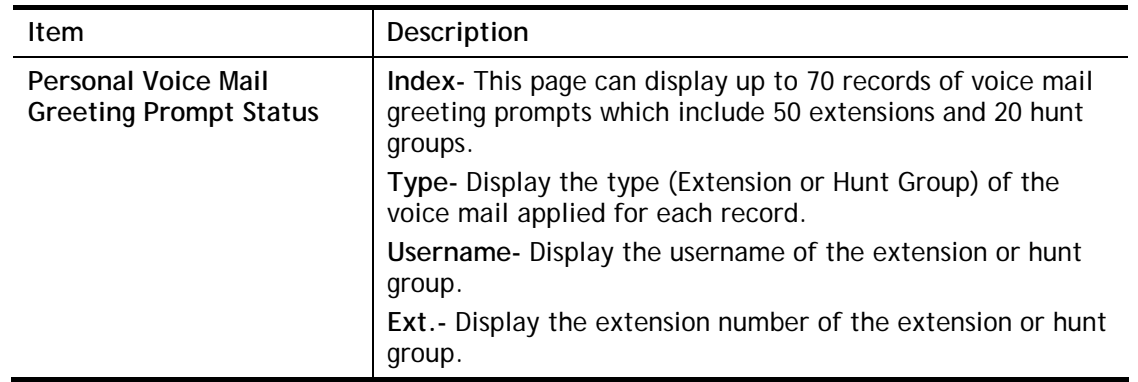

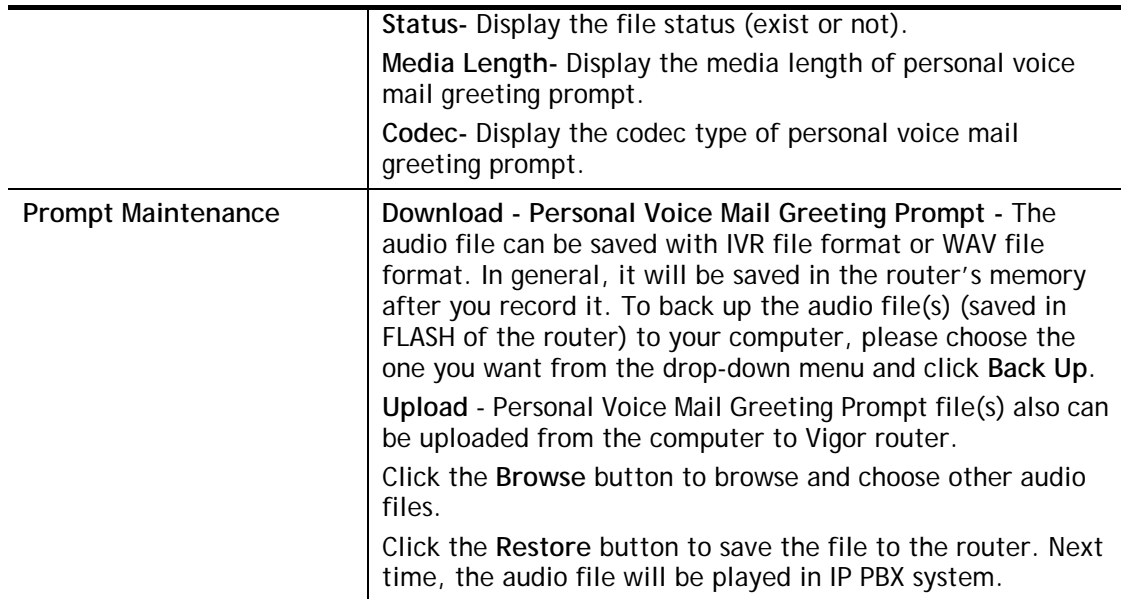

### **VI-1-5-10 Customer Survey**

When the VigorIPPBX system is operated in a support center; in order to collect customer satisfaction of the service, you can enable the customer survey system. The system will ask the customer to input a digit (from 1~9) to represent the satisfy degree of this call.

#### IP PBX >> PBX System

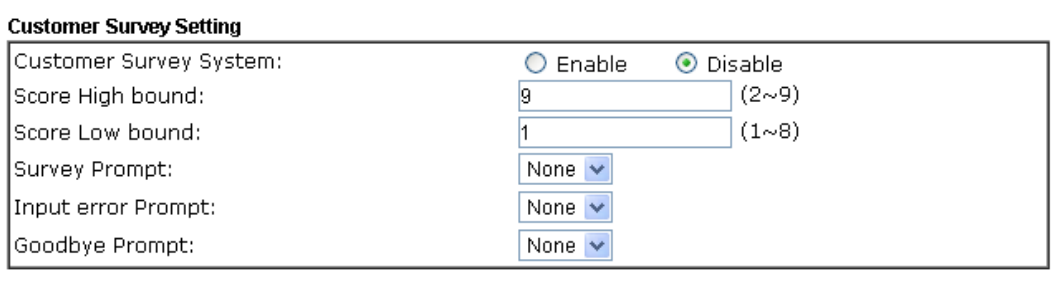

 $OK$ Cancel

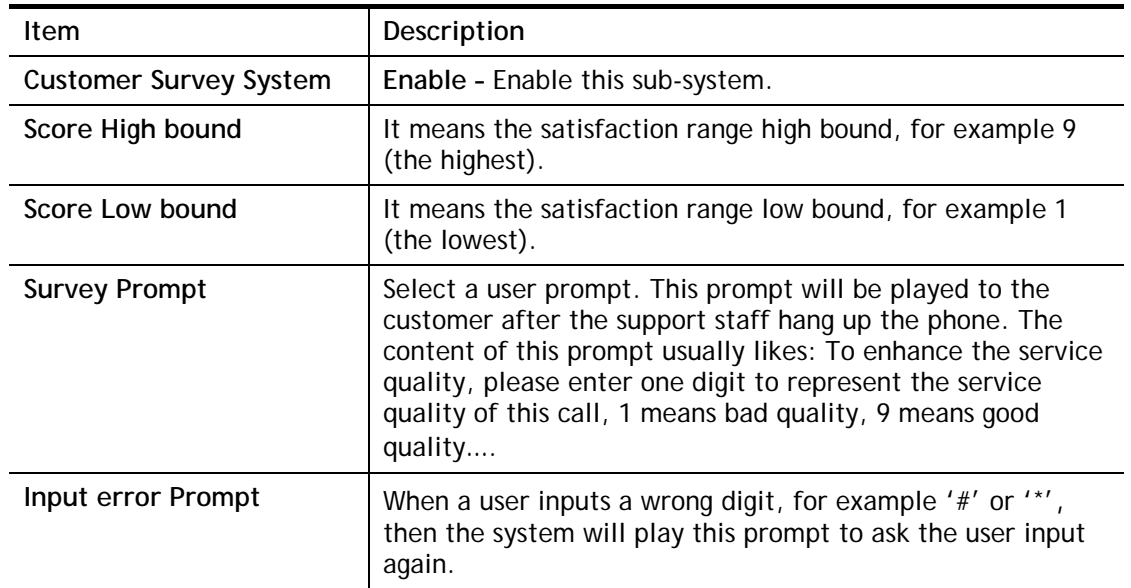

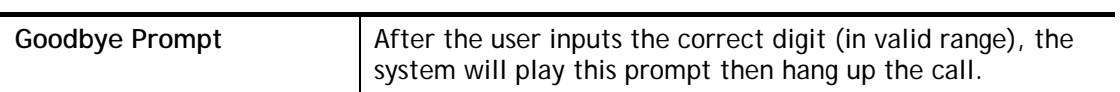

All the above prompts used are coming from user prompts. After finishing all the settings here, please click **OK** to save the configuration.

### **VI-1-5-11 Phone Setting**

This page allows user to set phone settings.

IP PBX >> PBX System

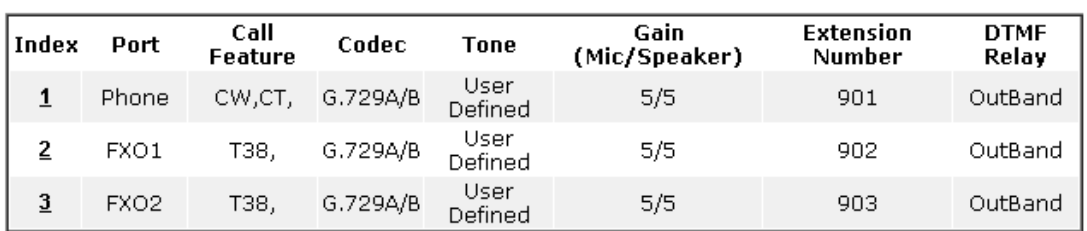

### **VI-1-5-11-1 Detailed Settings for Phone Port**

Click the number link for Phone port, you can access into the following page for configuring Phone settings.

IP PBX >> PBX System

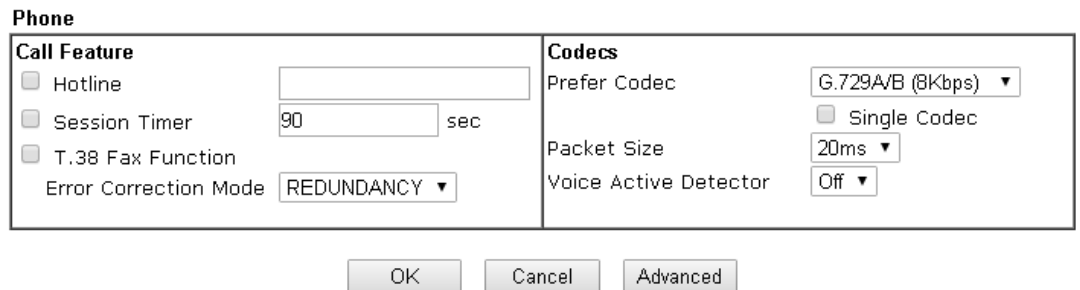

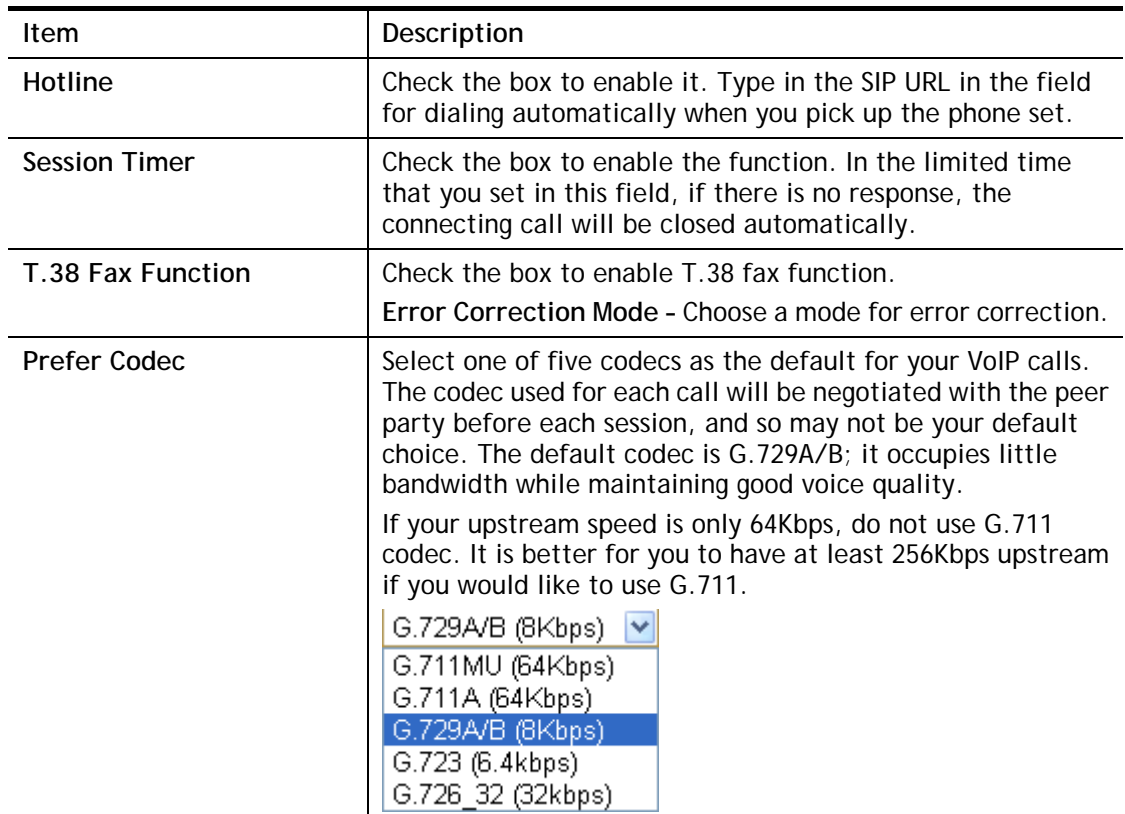

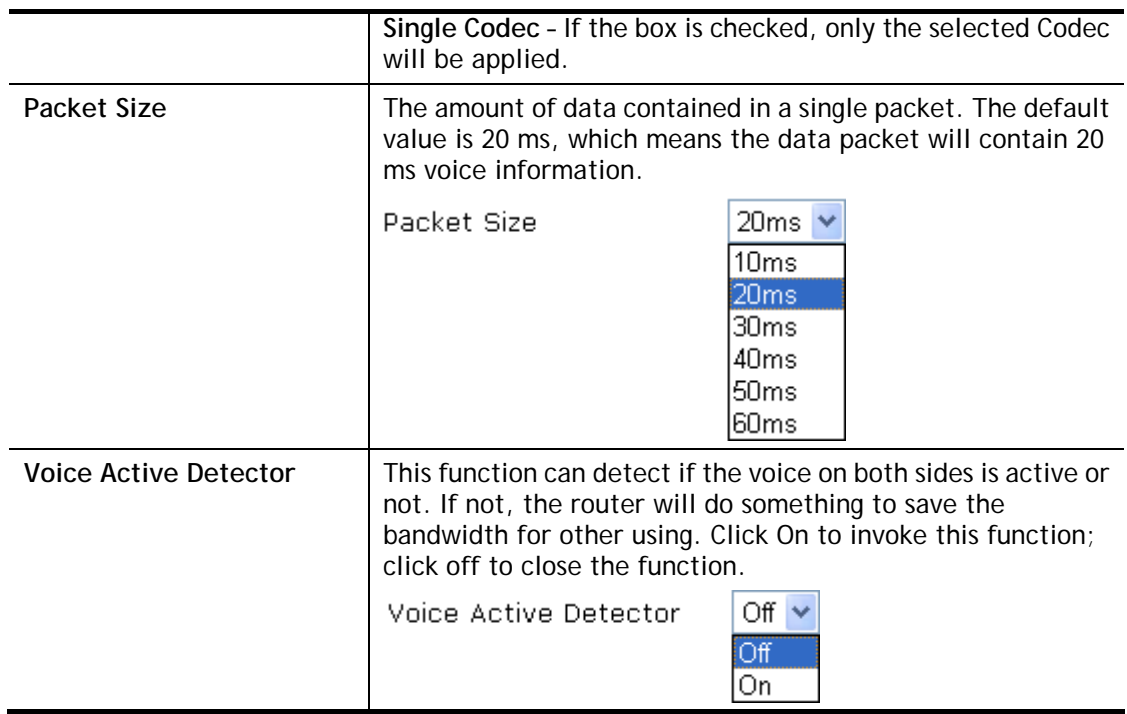

In addition, you can press the **Advanced** button to configure tone settings, volume gain, MISC and DTMF mode. **Advanced** setting is provided for fitting the telecommunication custom for the local area of the router installed. Wrong tone settings might cause inconvenience for users. To set the sound pattern of the phone set, simply choose a proper region to let the system find out the preset tone settings and caller ID type automatically. Or you can adjust tone settings manually if you choose User Defined. TOn1, TOff1, TOn2 and TOff2 mean the cadence of the tone pattern. TOn1 and TOn2 represent sound-on; TOff1 and TOff2 represent the sound-off.

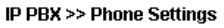

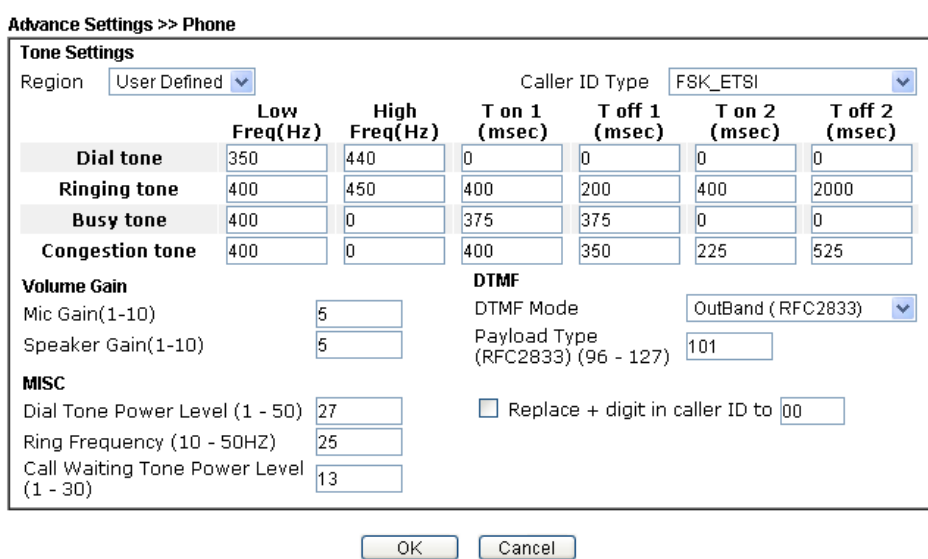

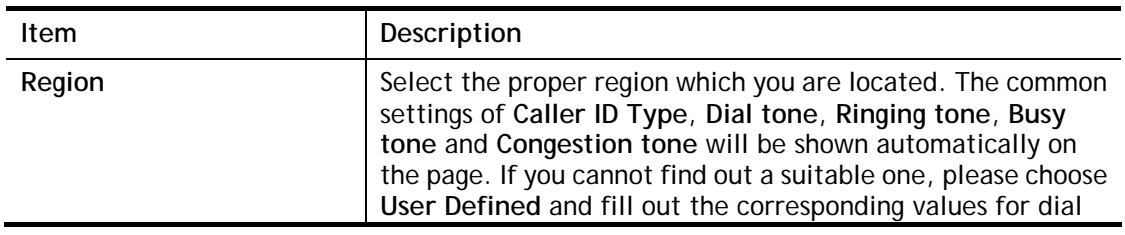

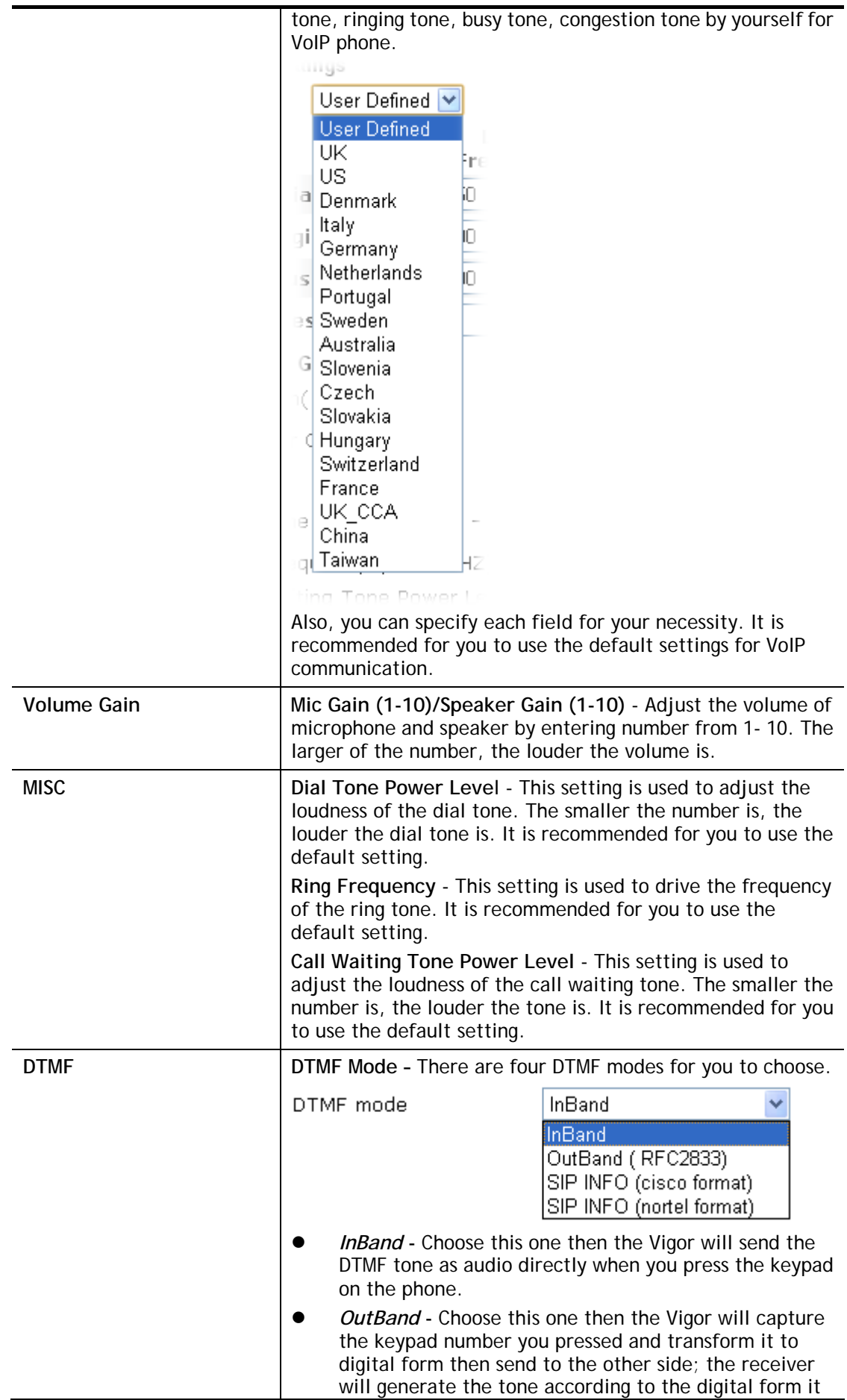

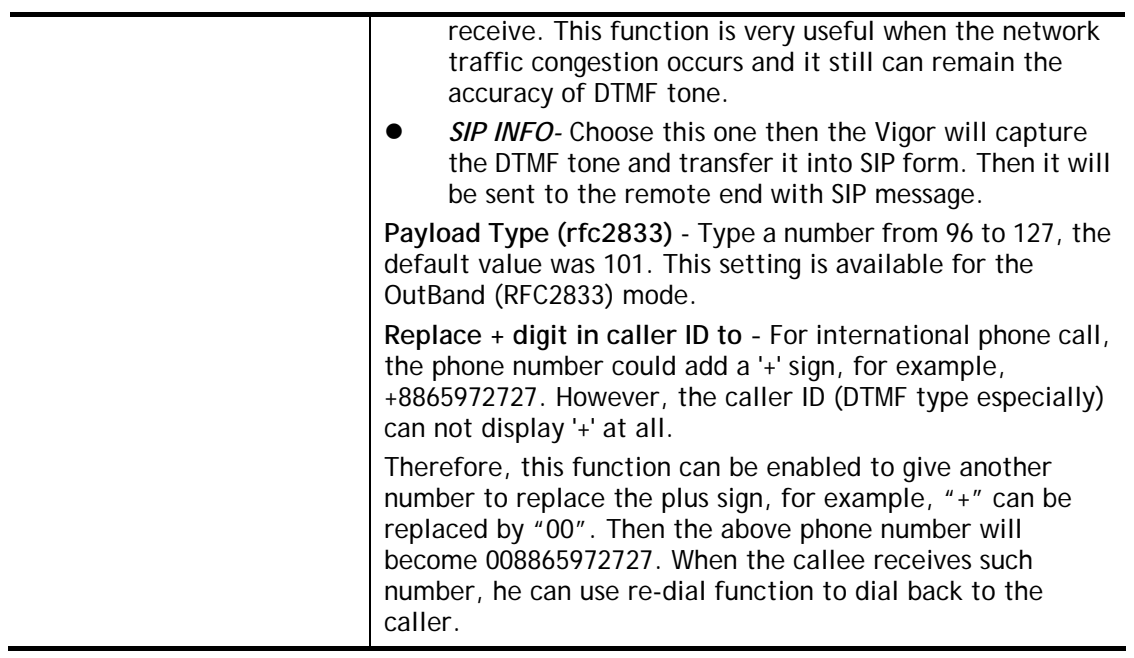

After finishing all the settings here, please click **OK** to save the configuration.

### **VI-1-5-11-2 Detailed Settings for FXO**

**FXO** (Foreign exchange office) is a port that used to connect to PSTN network. This page is used to configure settings related to FXP port.

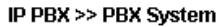

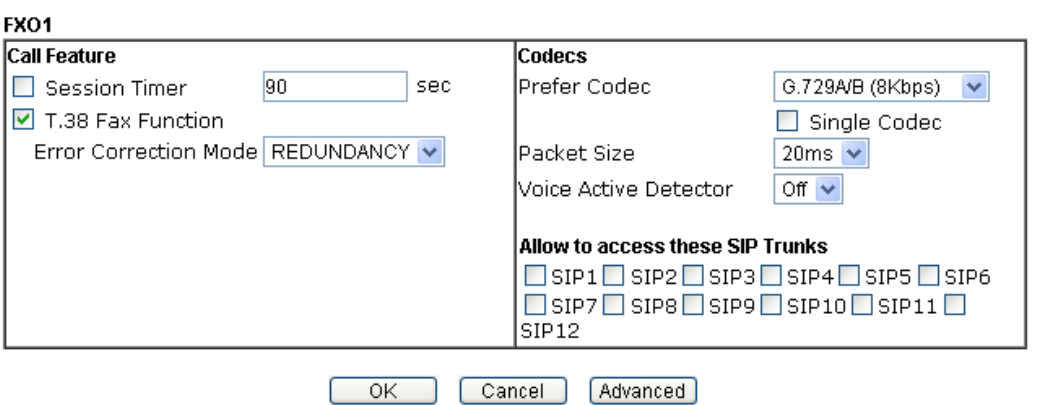

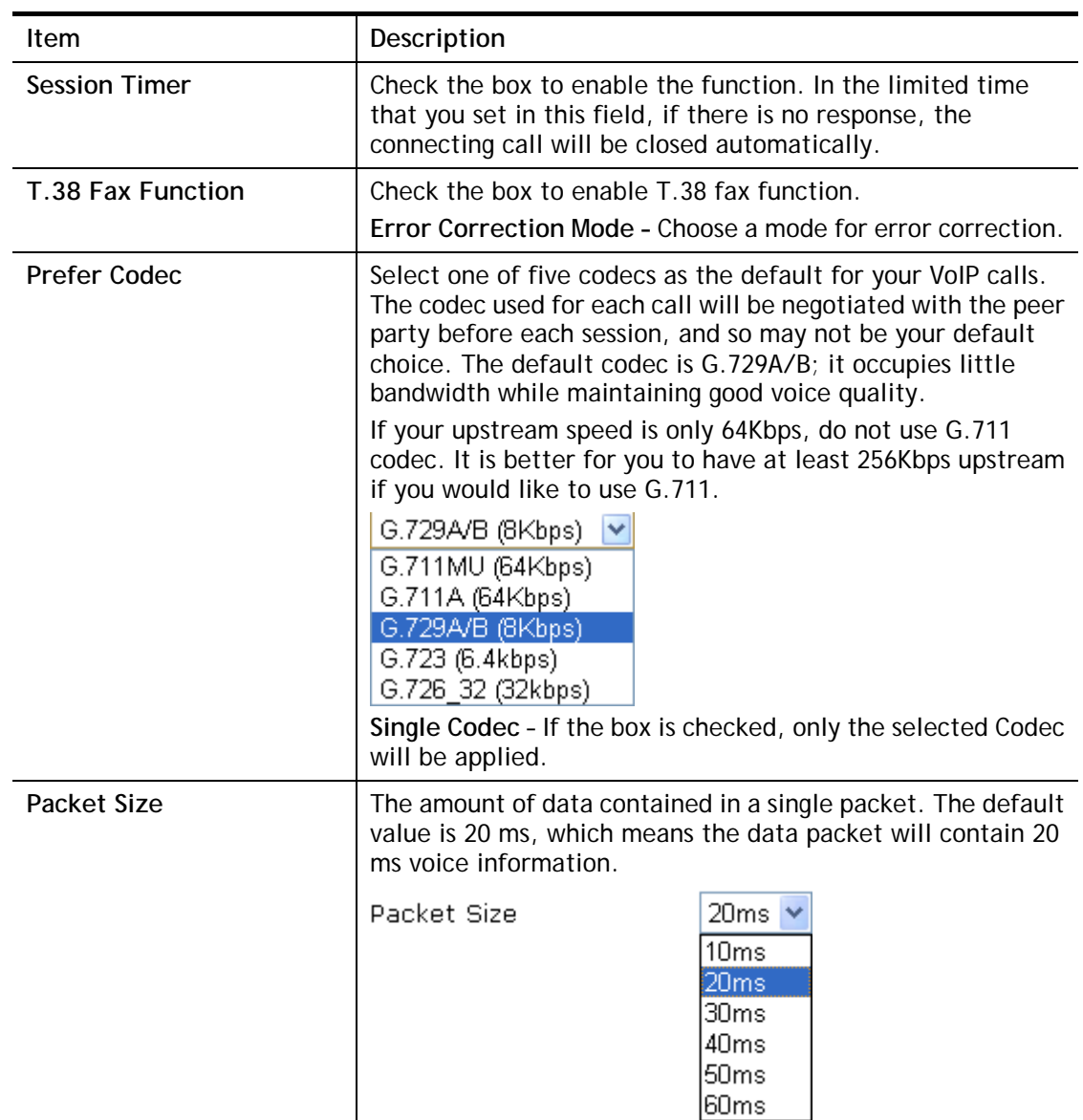

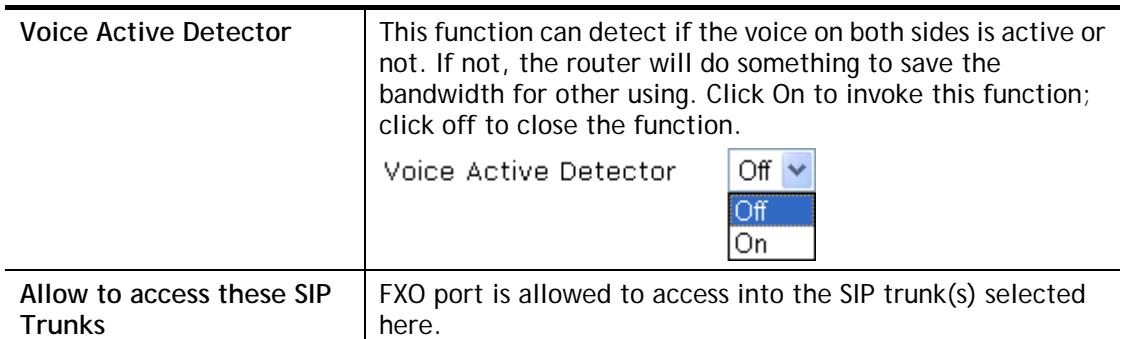

After finishing all the settings here, please click **OK** to save the configuration.

In addition, you can press the **Advanced** button to configure tone settings, volume gain and DTMF mode. For the usage and explanation, see VI-1-5-11-1 Detailed Settings for Phone Port, **Advanced** web page for Phone port.

#### IP PBX >> Phone Settings

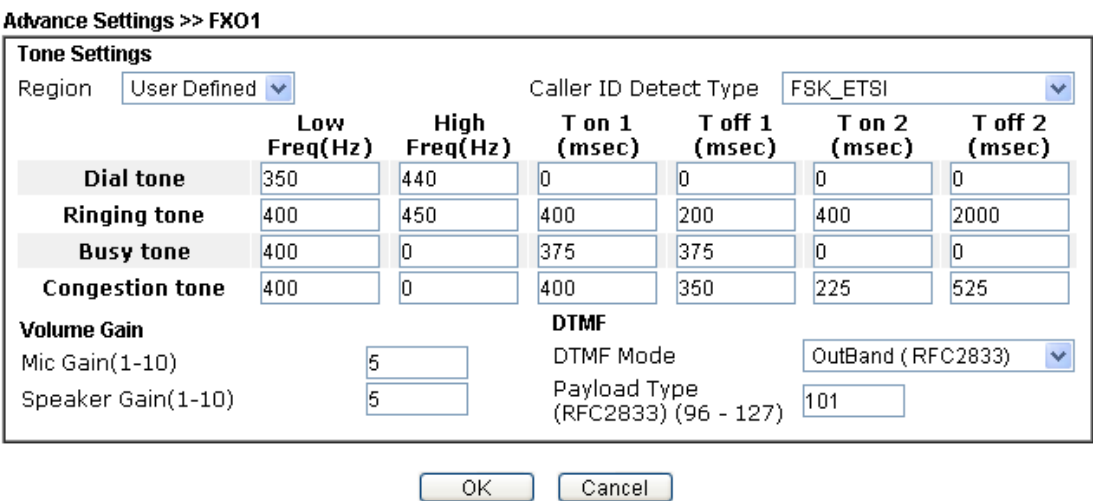

### **VI-1-5-12 SIP Trunk and Extension Configuration Backup**

This page allows you to backup or restore SIP Trunk and Extension Configuration to the host and restore them to the router if required.

#### IP PBX >> SIP Trunk and Extension Configuration Backup

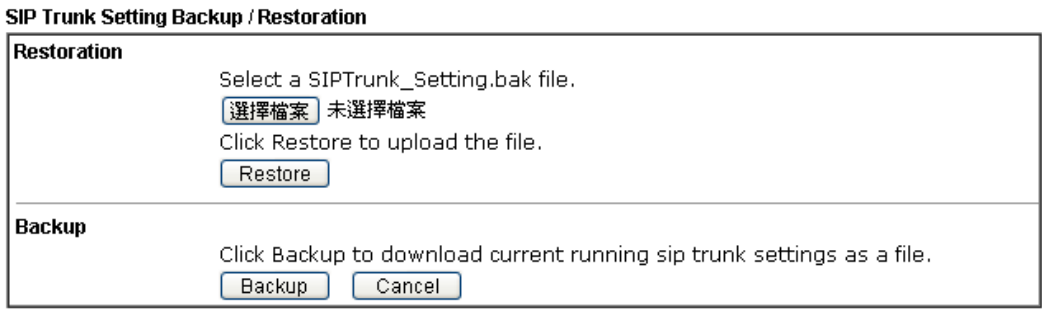

#### **Extension Setting Backup / Restoration**

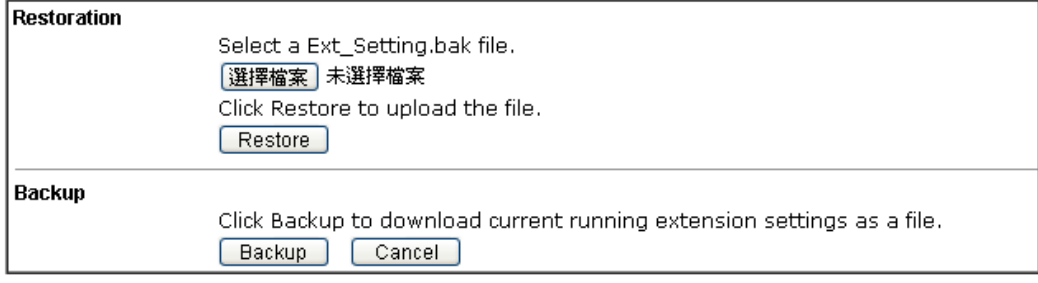

### **Backup the Configuration for SIP Trunk or Extension Settings**

Follow the steps below to backup your configuration.

- 1. Click **Backup** button. A dialog appears for you to confirm the settings backup. Click **Save** button to open another dialog for saving configuration as a file.
- 2. In **Save As** dialog, the default filename is **vigorpbx\_SIPTrunk\_Setting\_201XXXXX** (for SIP Trunk) or vigorpbx Ext Setting 201XXXXX (for extension settings). You could give it another name by yourself.
- 3. Click **Save** button, the configuration will download automatically to your computer as a file named **vigorpbx\_SIPTrunk\_Setting\_201XXXXX** (for SIP Trunk) or **vigorpbx\_Ext\_Setting\_201XXXXX** (for extension settings).

The above example is using **Windows** platform for demonstrating examples. The **Mac** or **Linux** platform will display different windows, but the backup function is still available.

### **Restore Configuration**

- 1. Click **Browse** button in the field of Restoration to choose the correct configuration file for uploading to the router.
- 2. Click **Restore** button and wait for few seconds, the following picture will tell you that the restoration procedure is successful.

## **VI-1-6 PBX Status for IP PBX**

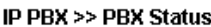

**PBX Status** 

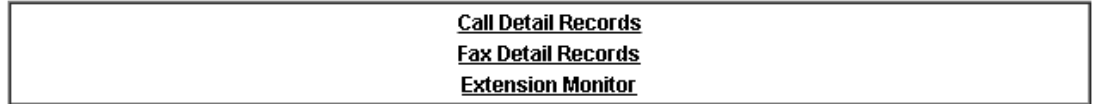

### **VI-1-6-1 Call Detail Records**

This page displays call records of IP PBX such as failed call, successful call, no-answer call, date of the call and the duration of each call, and so on.

IP PBX >> PBX Status

#### **CDR Export**

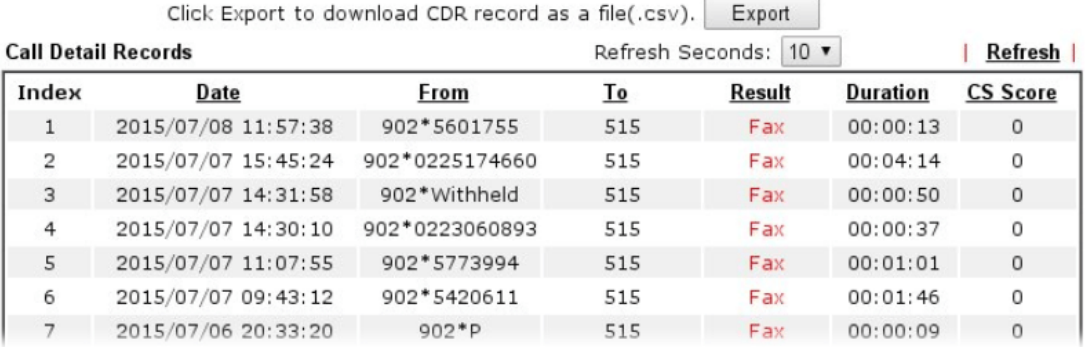

Such records can be exported as a file (with file format .csv) and stored in the host. Simply click **Export.**

### **VI-1-6-2 Fax Detail Records**

This page displays fax records of IP PBX such as date of the fax and the duration of each fax and so on.

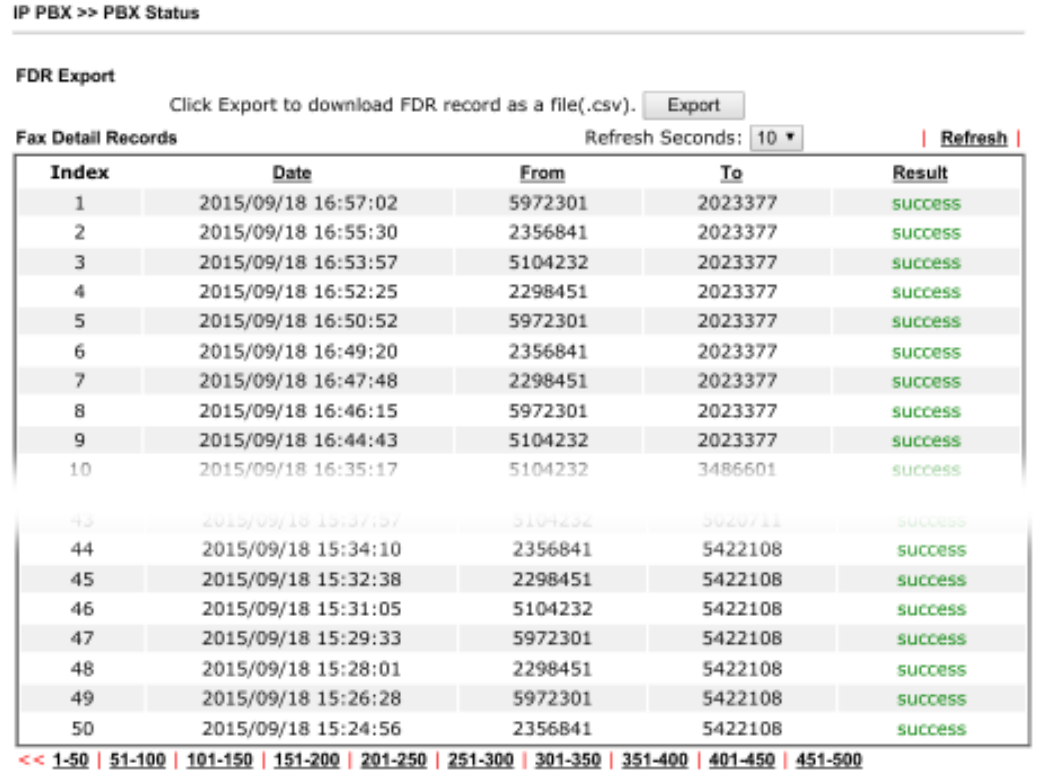

<u>1801-550 | 551-600 | 601-650 | 651-700 | 701-750 | 751-800 | 801-850 | 851-900 | 901-950 | 951-1000</u> >>

Such records can be exported as a file (with file format .csv) and stored in the host. Simply click **Export.**

### **VI-1-6-3 Extension Monitor**

This page displays owner's name, IP address, status and peer number for each extension. Click **Refresh** to reload the page whenever you want.

IP PBX >> PBX Status

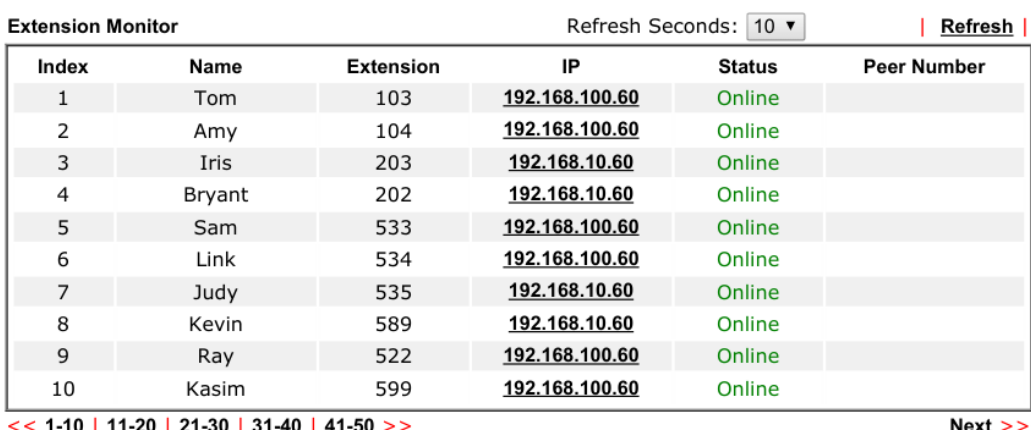

<u><< 1-10 | 11-20 | 21-30 | 31-40 | 41-50 >></u>

<u>Next</u> >>

# **Application Notes**

### **A-1 How to use Call Parking?**

Call parking allows you to hold the call on a telephone set and pick it up at a different phone. Below shows a brief illustration for call parking application.

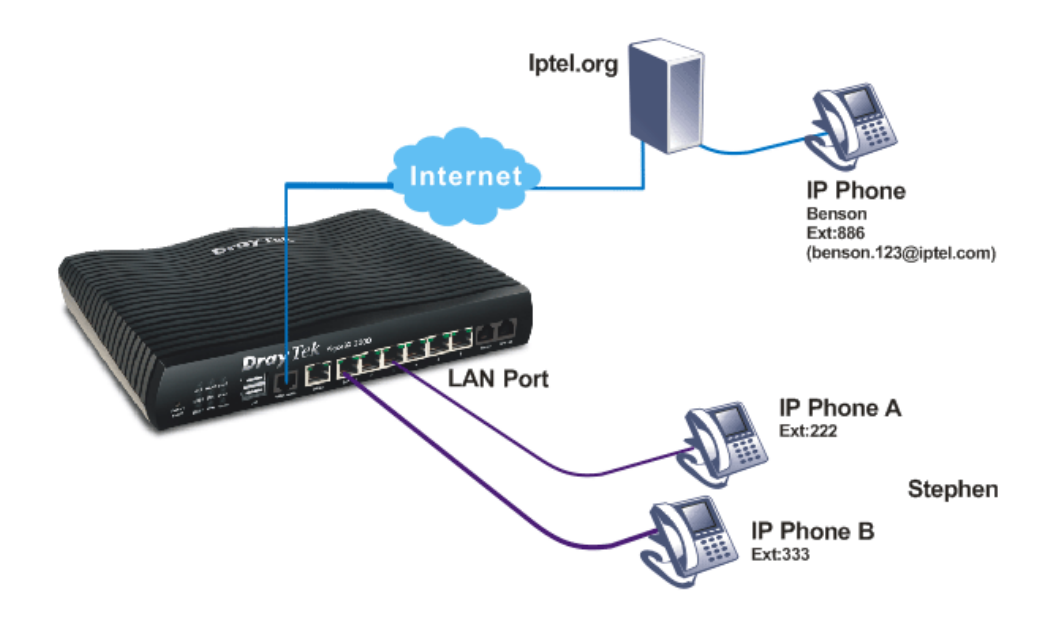

Benson calls extension 222. Steve picks IP Phone A up and tells Benson that he wants to park the call for transferring to another phone to continue the conversation.

**To park a call, Steve can perform the following actions on IP Phone A:**

- 1. Press the **transfer** button on IP Phone A.
- 2. Dial the **call park number, 777**.
- 3. Steve hears an announcement that "Your parking number is XXXXX" (for example 22201).
- 4. Hang Up.

**Please take notice:** 

- If there is no transfer button on your phone, please try the # button. Or, check the user guide of your hardware/software IP phone to find the button for call parking.
- The **call park number** is defined in the **IP PBX>>PBX System>>PBX Service Number**  page as **Parking Server Number**.

#### IP PBX >> PBX System

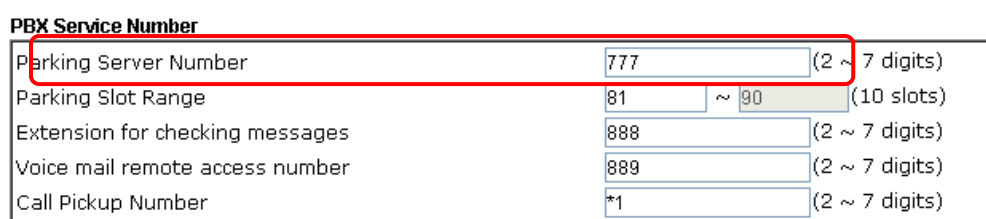

1. When an incoming call is parked, a certain extension will be assigned to it temporarily and the number will be announced to you. In this example, the announcement "Your

parking number is 22201" informs you of the new extension 22201. Next, you can dial the new extension to retrieve the call from a different phone. The new extension number may also be displayed on your IP phone.

- 2. After you hang up the call, it is left on hold with the new extension and the caller will be listening to the music on hold.
- 3. The call will remain on hold before someone retrieves it or the caller hangs up.

### **To retrieve a parked call, Steve can perform following actions on IP Phone B:**

- 1. Pick up the phone and listen for a dial tone.
- 2. Dial 22201(the announced new extension) to continue the conversation.

#### **Call Parking Usage**

Call Parking is similar to Call Transfer. But Call Transfer is a "blind" transfer. Sometimes you are required to confirm if a person is available or not before transferring a call. For example, Mike is manager and Jane is his secretary. When there is an incoming call, Jane always parks the call. After the announcement, Jane hangs up and dials the extension of Mike and informs him of the park number to retrieve the call. If Mike refuses to take the call, Jane hangs up and dials park number by herself to pick up the call back and make some excuses. With Call Transfer, Jane can just simply transfer the call to Mike directly.

Another useful scenario: During a conversation, you may need to go to another office for some reason (for example, to check an important file). You can park the call and continue the conversation from another phone at the other office.

### **A-2 How to use Auto Attendant?**

**IVR**, Interactive Voice Response, is a technology that allows callers to interact with the communication system over the telephone.

**Auto Attendant** is a technology that automates interactions with telephone callers. It allows callers to be automatically transferred to an extension without the intervention from a receptionist or telephone operator.

VigorBX 2000 supports IVR and Auto Attendant. When someone calls in, VigorBX 2000 automatically plays the recorded message like "Thanks for calling Draytek Corporation. For sales, press 1; for support, press 2, etc." After pressing a number, the caller will be transferred to the extension he would like to or an operator. You can customize the auto attendant to play greeting messages based on the time and day settings such as office hours, after office hours, weekends and holidays.

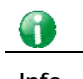

**Info** Please use latest Voice Prompt Utility from DrayTek (please visit http://www.draytek.com/user/SupportDLUtility.php#) to record the prompts.

### **Configure Auto Attendant on VigorBX 2000**

We will take an example to explain the common configuration. In this example, we will present callers with options so that they can be directed to the proper extension. During the office hours, the system will ask the users to dial 1 for support department, 2 for sales department, 3 for product advertisement and 0 to speak with the receptionist. And, during the non-office hours, the system will play product advertisement.

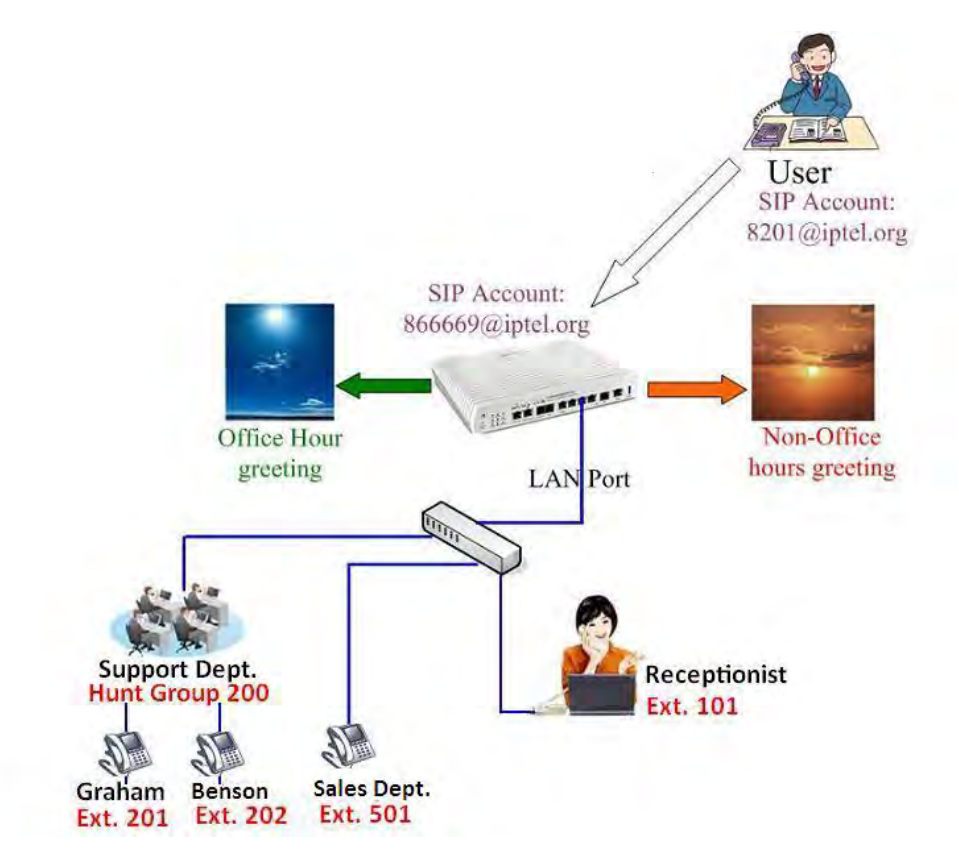

1. The first step is to record the prompts.

**For the office hours greeting:** 

Connect a phone to the FXS port on VigorBX 2000 directly.

- Dial **\*\*\*\*** to access IVR system.
- After hearing the prompt, dial **1155#** to start recording the **Prompt 5** for the office hours greeting. "Thank you for calling Draytek Company. If you know the extension of the person you'd like to reach, you may dial it now. Otherwise, please choose from the following options. For technical support, press "1". For sales, press "2". For new products introduction, press "3". Otherwise press "0" for the receptionist."
- When you finish the record, press **#**.
- Dial **1255#** to hear the office hours greeting (**Prompt 5**) that you have recorded. If you are not satisfied with the result, dial **1155#** to record it again.

#### **For the non-office hours greeting:**

- Connect a phone to the FXS port on VigorBX 2000 directly.
- Dial **\*\*\*\*** to access IVR system.
- After hearing the prompt, dial **1156#** to start recording the **Prompt 6** for the non-office hours greeting. "Thank you for calling Draytek Company. We are currently unavailable to take your call. Our business hours are nine to six, Monday through Friday. If you want to leave a message, please press "0" to leave a message for the receptionist. If you want to get new product information, please press 1 through 9".
- When you finish the record, press **#**.
- Dial **1256#** to hear the non-office hours greeting (**Prompt 6**) that you have recorded.
- If you are not satisfied with the result, dial **1156#** to record it again.

**For the new product advertisement:**

- Connect a phone to the FXS port on VigorBX 2000 directly.
- Dial **\*\*\*\*** to access IVR system.
- After hearing the prompt, dial **1151#** to start recording the **Prompt 1** for the new product advertisements. "The VigorBX 2000 is an IP-PBX integrated with DrayTek's fully-featured Vigor2820 ADSL Router…"
- When you finish the record, press **#**.
- Dial **1251#** to hear the new product advertisement (**Prompt 1**) that you have recorded.
- If you are not satisfied with the result, dial **1151#** to record it again.
- 2. After the sounds have been recorded, you have to create the extensions that needed in the IVR. Extensions for each phone are configured as follows.

#### IP PBX >> Extension

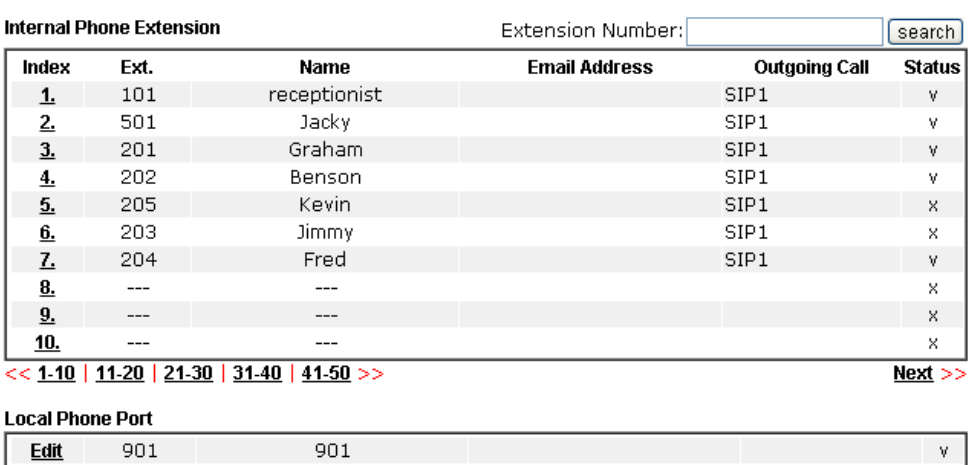

Configure extension for the support department. It is a hunt group. If the hunt rule is set with **Sequentially**, the extension 201 ring first, then 202, 205, 203 and finally 204 rings one by one when someone calls 200. If the hunt rule is set with **Simultaneously**, extensions 201, 202, 203, 204 and 205 ring at the same time when someone calls 200.

#### IP PBX >> PBX System

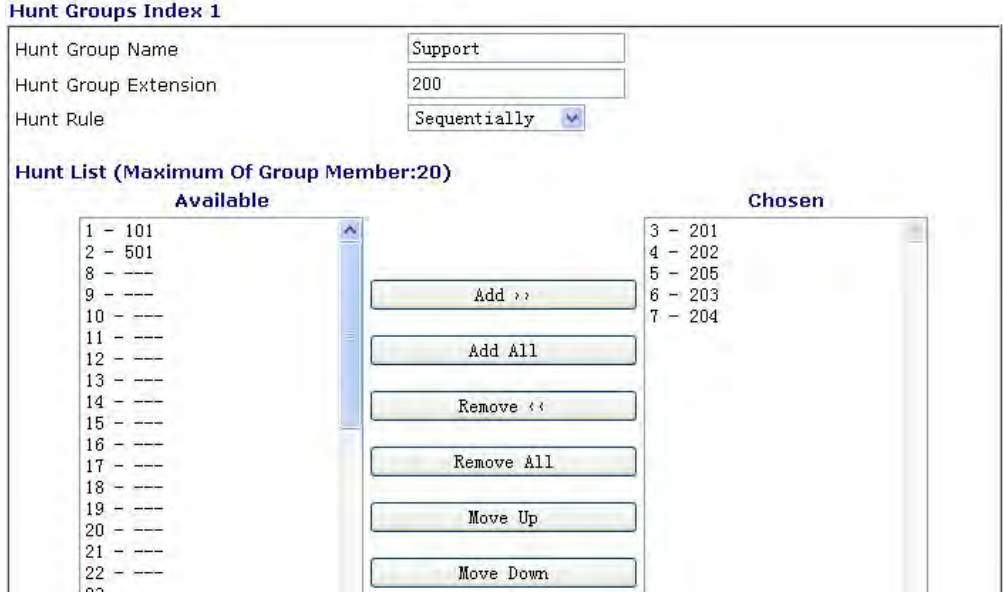

IP PBX >> PBX System

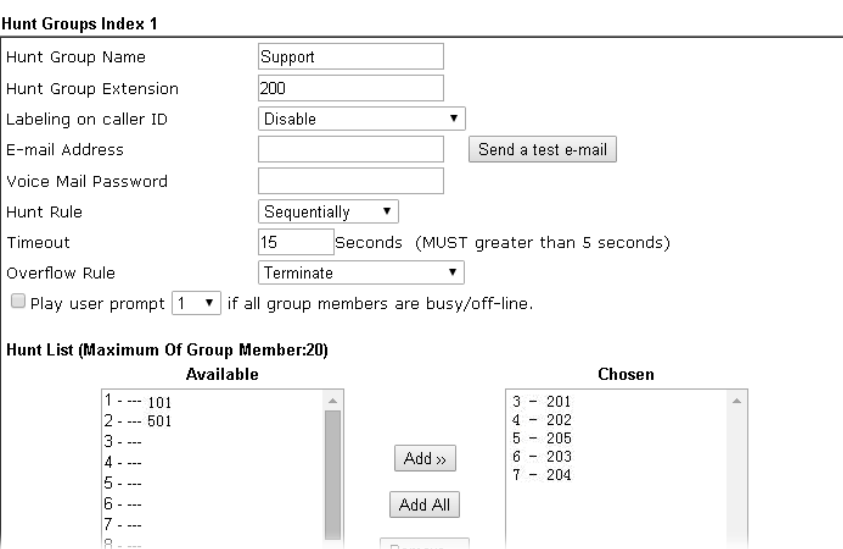

3. Choose **Auto Attendant** for Office hours and Non-office hours for the SIP trunk. In this example, when you call 866669@iptel.org during the office hours, you will hear office hours greeting (**Prompt 5**): during the non-office hours, you will hear the non-office hours greeting (**Prompt 6**).

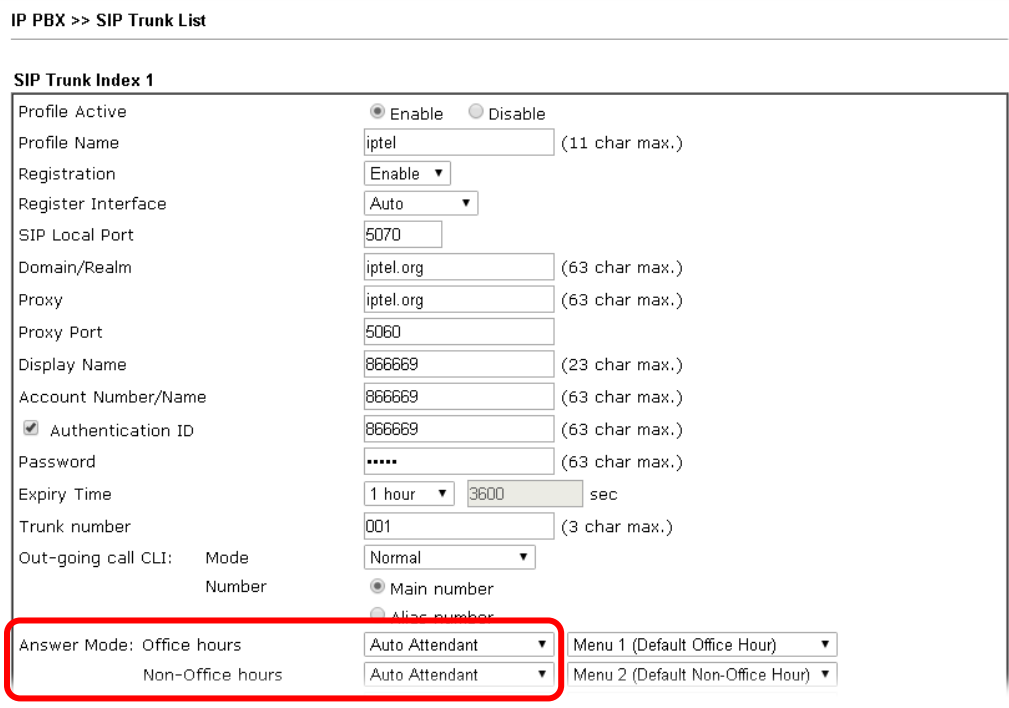

4. Make sure the system time is synchronized from the **System Maintenance >> Time and Date** page.

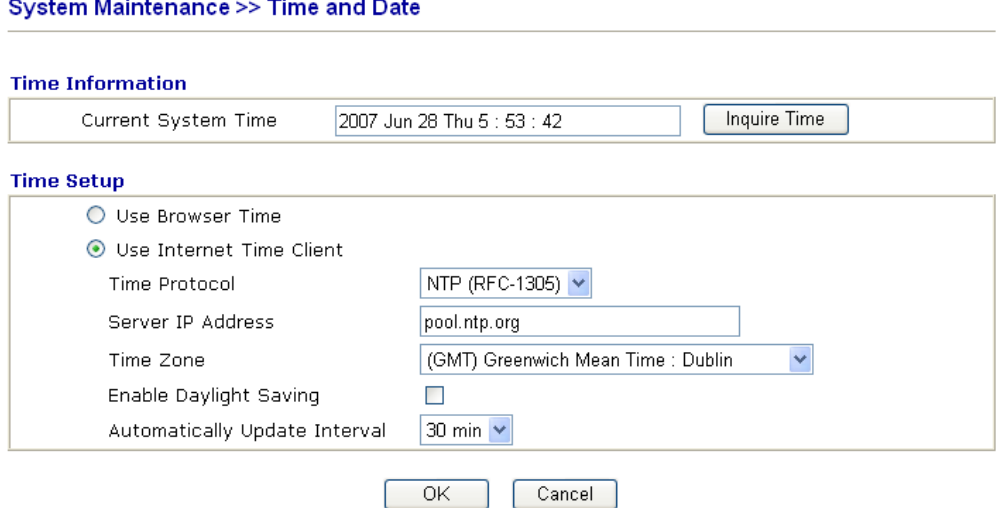

5. Configure the Office hours from the **IP PBX >> PBX System >> Office Hours** setup page. Suppose the holidays are January 1 to January 3, January 20 and February 15. Based on the above configuration, the router will configure the settings for the non-office hours automatically.

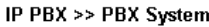

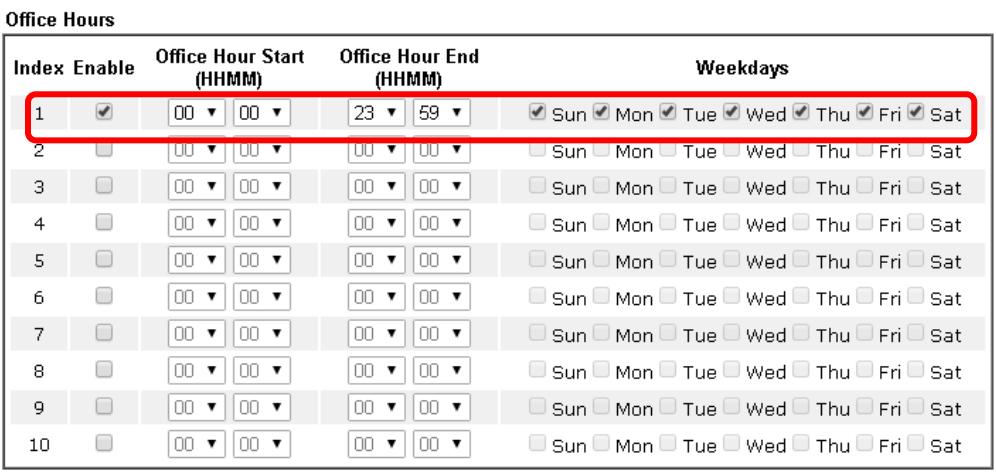

#### **Holiday Setting**

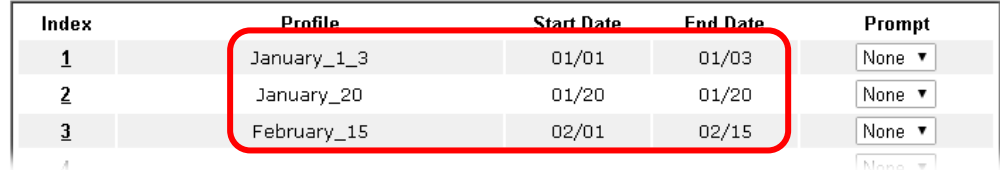

- 6. Open **Auto Attendant Wizard** and configure the Office hours rule. The rule is set as follows:
	- Key 1 for support department Press 1 for technical support.
	- Key 2 for sales department Press 2 for sales.
	- Key 3 for advertisement Press 3 to listen to new products' introduction.
	- Key 0 for receptionist Press 0 to speak with an operator.

#### IP PBX >> PBX System

Auto Attendant Wizard - Office House

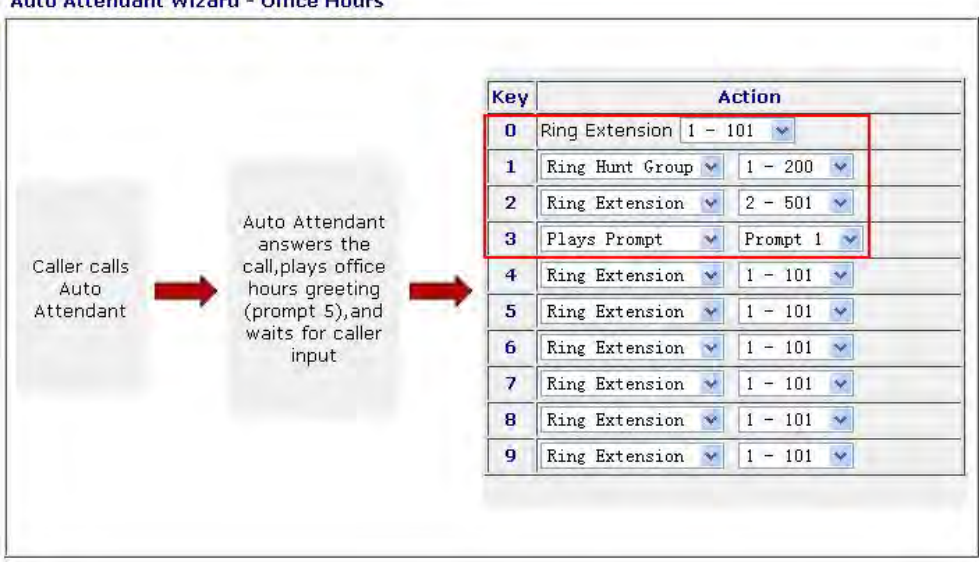

7. Press **Next** to configure settings for Non-office hours. Key 0 is designated for Ring Extension and here it is set for receptionist. For other keys, we let the users to listen to new product introduction.

### IP PBX >> PBX System

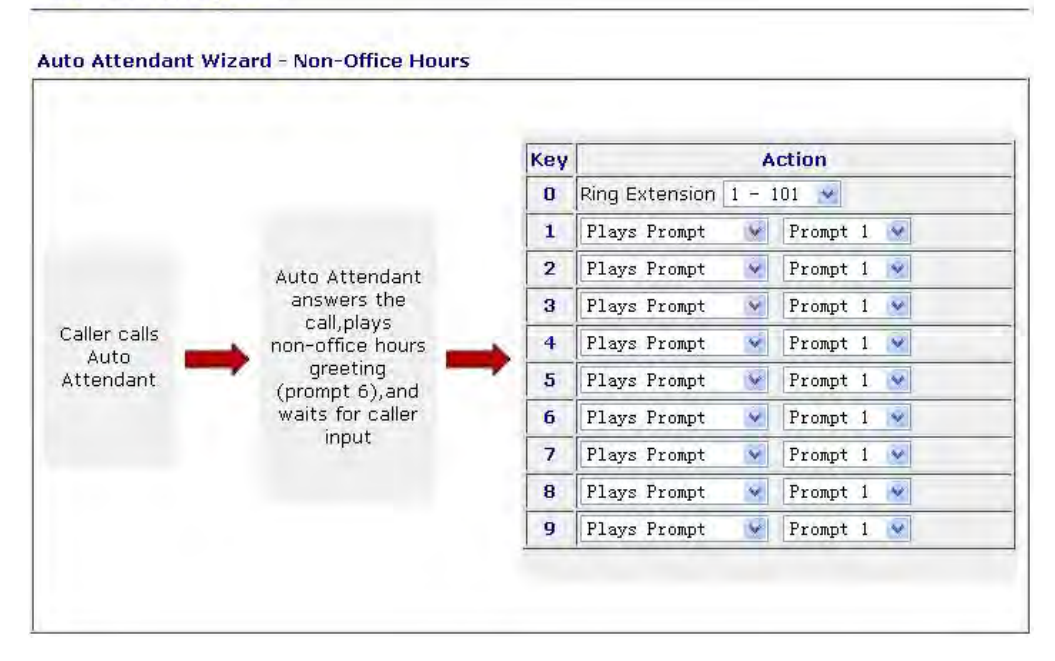

8. Then click **OK** to finish the auto attendant wizard.

### IP PBX >> PBX System

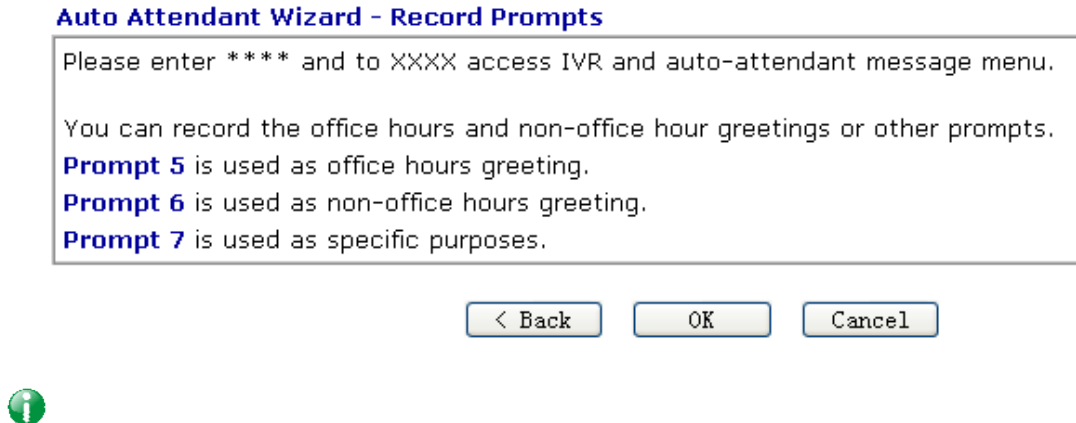

**Info** If a caller dials the wrong extension number, VigorBX 2000 will play the greeting once more to let he/she dials the right extension again.

### **A-3 How to receive the Virtual FAX via VigorBX 2000**

With proper configuration, VigorBX 2000 can be used to receive the FAX sent by remote end and transform it as a file and store in a USB disk. It is very convenient for a company to manage the FAX. Follow the steps below to make the configuration.

1. Prepare and insert a USB disk onto the USB port of VigorBX 2000. The USB disk is used for storing the FAX file (with the file formate of .TIF). A FAX machine must be connected to VigorBX 2000 via Line 1/2 port.

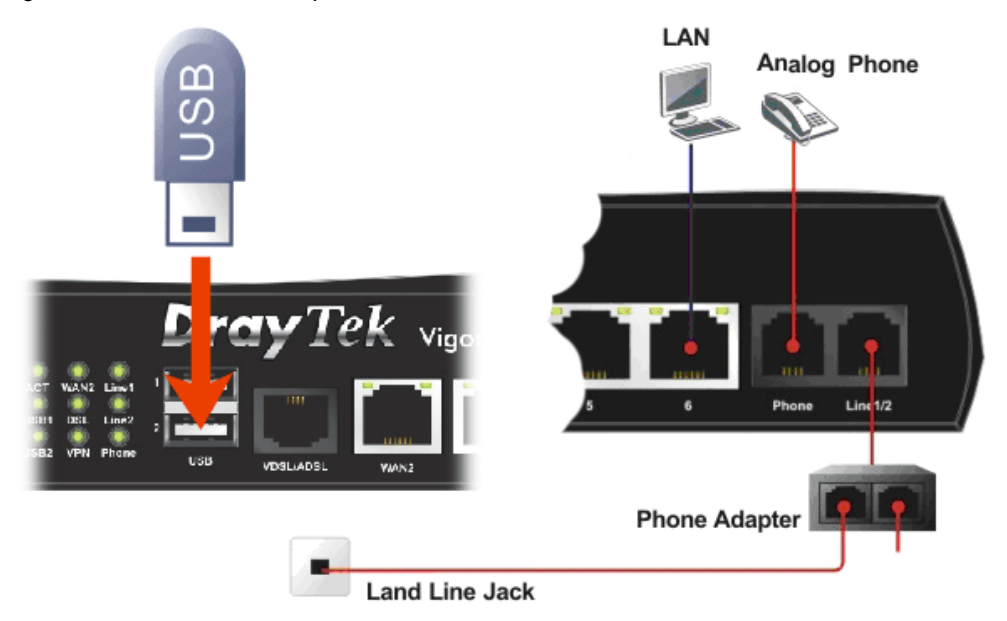

- 2. Login the web user interface of VigorBX 2000.
- 3. Create the email server profile. Open **Object Settings>>SMS/Mail Service Object** and click an index number (e.g., #1).
- 4. In the following page, type "DrayTek" as the **Profile Name**. Specify an **SMTP Server** (e.g., 172.16.3.8); specify the **Sender Address** (e.g., FAX.4F@draytek.com). Click **OK** to save the settings. Keep these settings in mind for it will be used later.

**Object Settings >> SMS / Mail Service Object** 

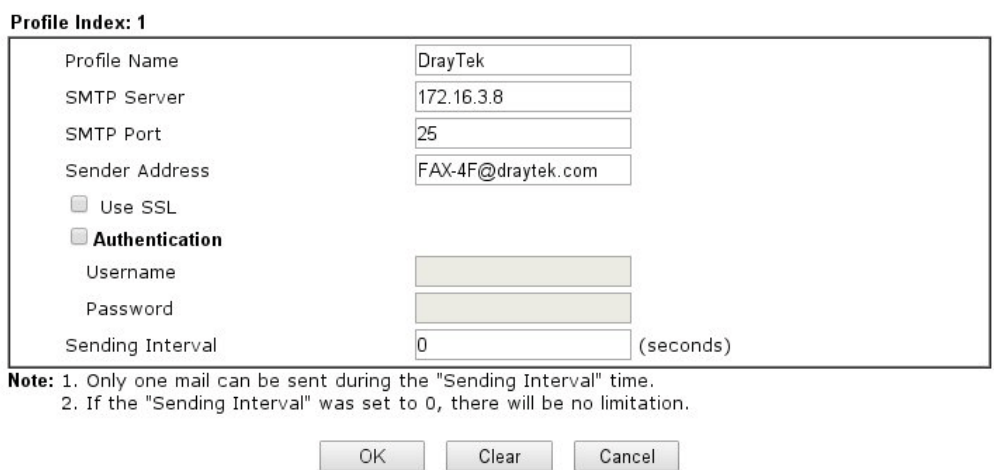

5. Open **IP PBX>>PBX System** and click **Voice Mail/Virtual FAX Configuration**.

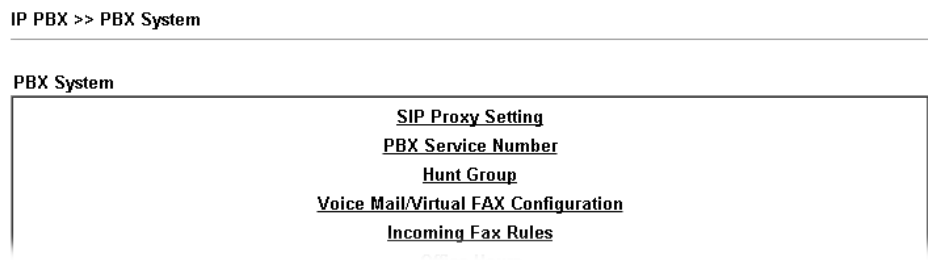

6. In the following page, enable the virtual FAX function by checking the box of **Enable**  Virtual FAX. Type the number (e.g., extension number or complete telephone number) which is going to receive the incoming fax in the field of **Extension Number**. Type an email address which is going to receive the incoming fax in the field of **Email to** (e.g., the telephone exchange). Check the box of **Forward Fax file by Email**. Choose the **SMTP Server** (e.g, 1-DrayTek in this case) as the Email Server. Check the box of **Prefer WAN interface** and choose WAN2.

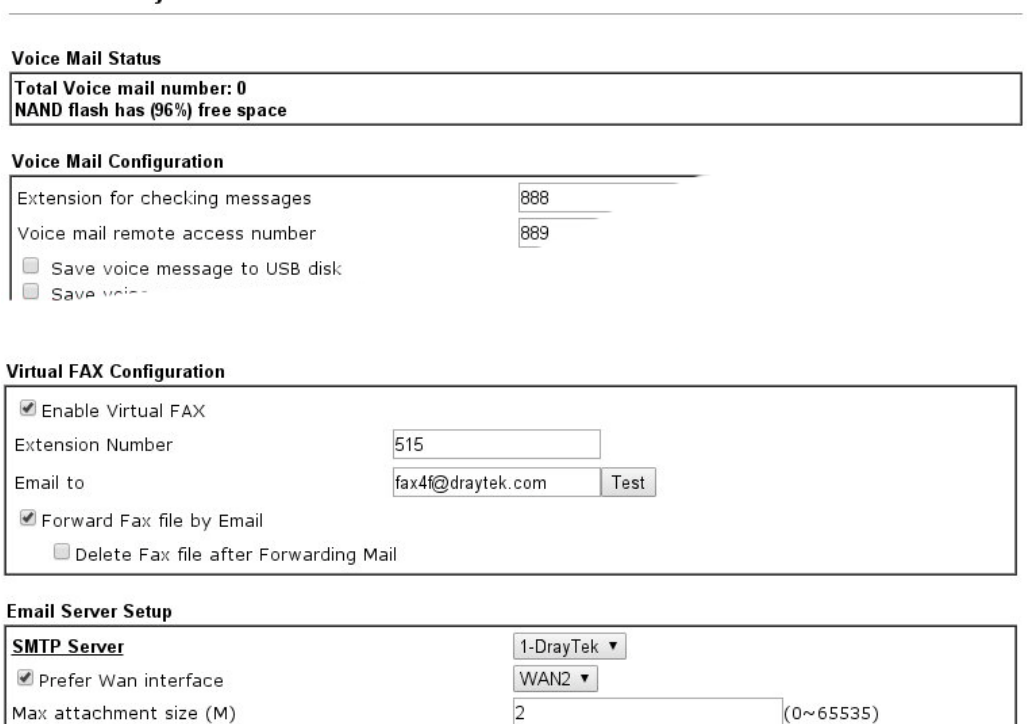

IP PBX >> PBX System

**Info** The extension number configured here must be different with any number configured in **IP PBX>>Extension** to avoid the conflict.

7. Open **IP PBX>>Extension** to configure the incoming FAX rule; especially for the people who might receive lots of FAX due to the work requirement. Click an index number (e.g., #1).

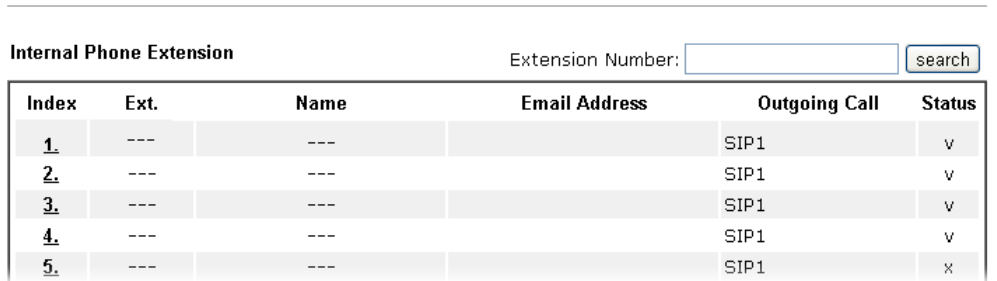

8. In the web page, type the extension number (e.g., 6988), display name (e.g., MKT\_Carrie) and the email address (e.g., carrie@draytek.com). Click **OK** to save the settings.

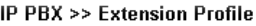

IP PBX >> Extension

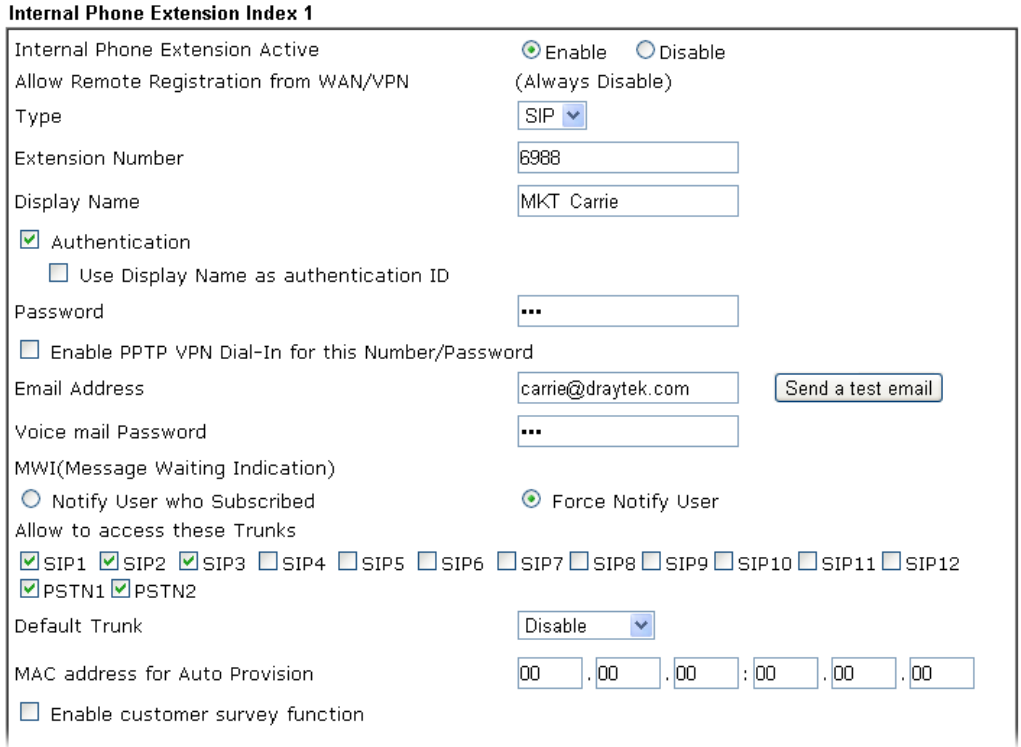

9. The new phone extension profile has been created as below.

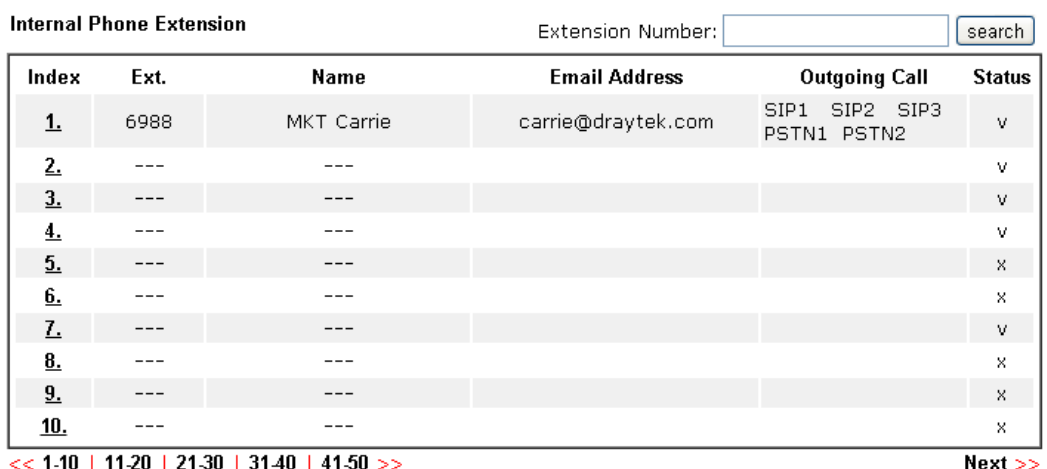

10. Next, open **IP PBX>>PBX System>>Incoming Fax Rules**.

IP PBX >> PBX System

**PBX System** 

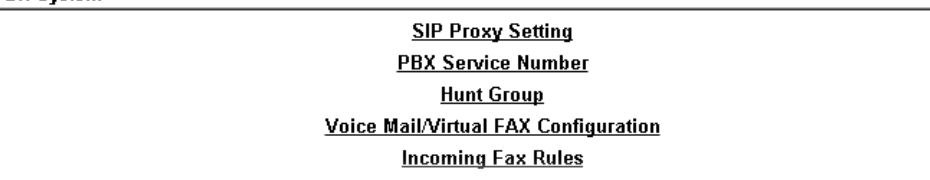

11. In the following page, choose **PSTN** as From Trunk. For **CID Prefix**, type the number of the remote end which might send a fax to the extension of 6988. Then choose "1-6988" in the field of **Forward to**.

IP PBX >> Incoming Fax Rules

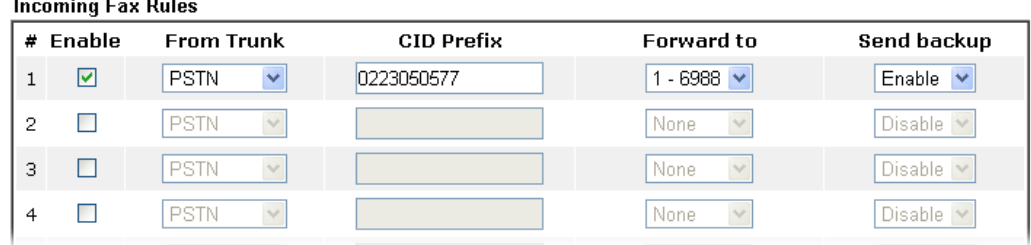

It means a fax coming from CID Prefix will be forward to the e-mail address for extension profile with number of 6988 (defined in step 8). If backup is required for the received FAX, simply choose **Enable** for **Send backup**.

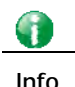

**Info** If **Send backup** is configured with **Enable**, open **System Maintenance>>Syslog/Mail Alert Setup** to configure **Mail Alert Setup**. The FAX, except received by the receiver, also will be sent and kept in another e-mail address specified by the fax administrator.

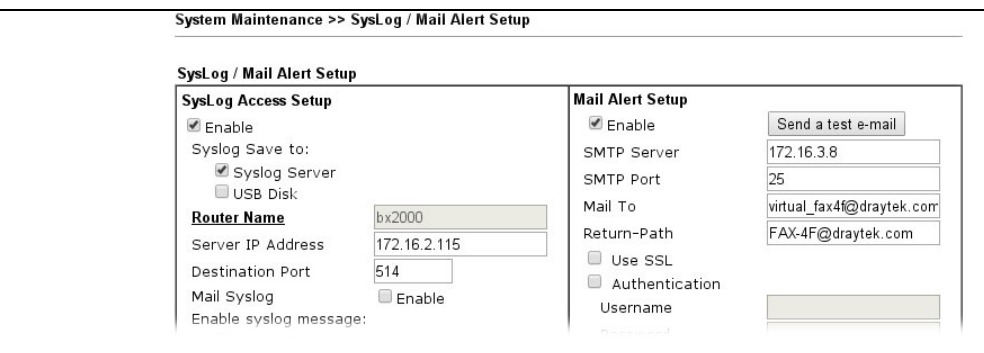

The following figure shows all of the incoming fax stored in USB disk.

### **USB Application >> File Explorer**

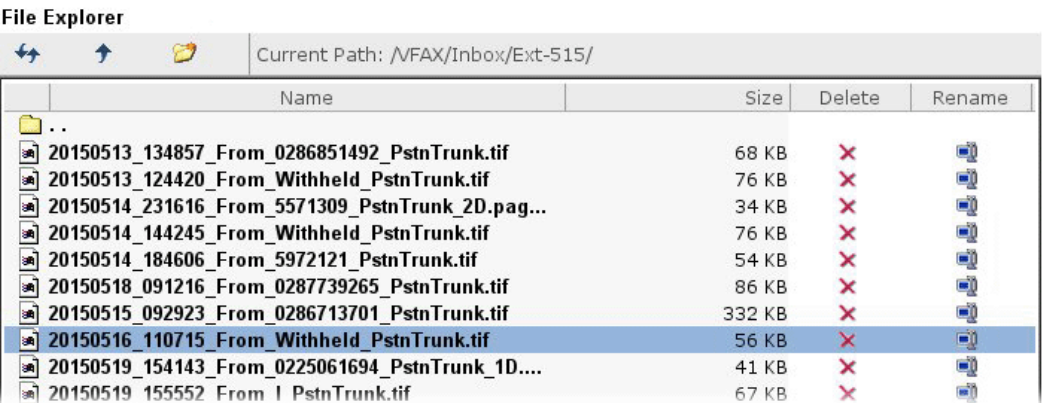

### **A-4 How to use Auto Provision for Extensions on VigorBX 2000**

You can bind the extension to a VigorPhone 350 with MAC address. Later, if the bound IP phone is connected to any LAN port of VigorBX 2000, it can be registered on VigorBX 2000directly.

### **What is Auto Provision**

Auto Provision can synchronize the VigorBX 2000 and a VigorPhone 350 easily and simply. If the MAC address of VigorPhone 350 fits the settings configured on Extension Profile of VigorBX 2000, VigorBX 2000 will send the information of corresponding extension to the connected IP phone automatically. Thus, such VigorPhone 350 would be registered to VigorIPPBX successfully.

### **How to Configure the Settings**

Suppose you have one VigorPhone 350 with the MAC address of 00-A8-59-C3-FA-AE. You want to connect the IP Phone to VigorBX 2000 by using Auto Provision. Then, you need to create a new extension (e.g., 501) profile from the web configurator of VigorBX 2000 for such VigorPhone 350.

First, open **IP PBX>>PBX System>>SIP Proxy Setting**. Uncheck **Disable remote registration**.

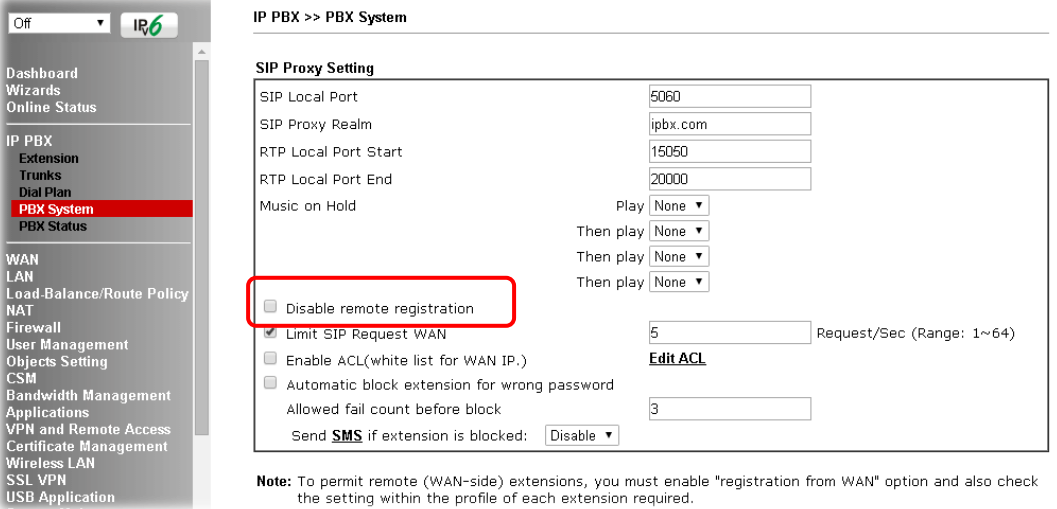

Next, open **IP PBX>>Extension** and click any index (e.g., #1).

Type a number (e.g., 501) in the field of Extension Number; and type the MAC address of VigorPhone 350 in the field of **MAC address for Auto Provosion**. Click **OK** to save the configuration.

#### IP PBX >> Extension Profile

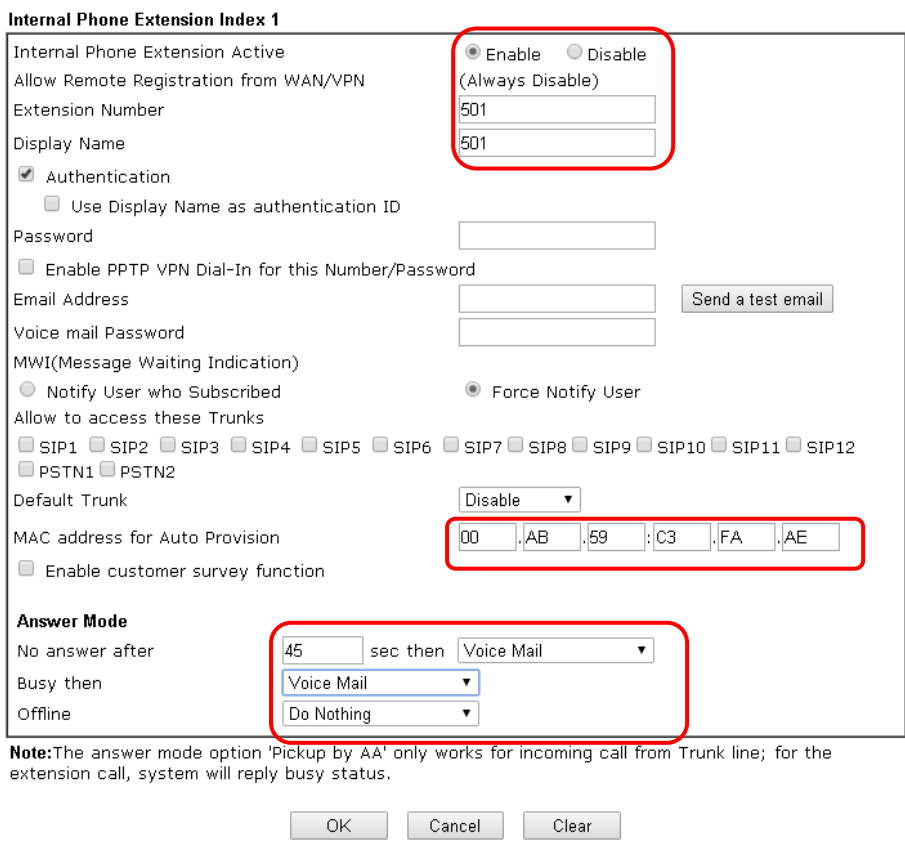

After finished the settings, connect the IP Phone to any LAN port of VigorBX 2000. Such IP Phone, now, has registered to the specified extension (501) on VigorBX 2000 successfully.

### **A-5 How to Control the Conversation Time for each Trunk with Time Budget**

The setting of Time Budget (suitable for outgoing calls) can be seen for SIP Trunk and PSTN Trunk. The purpose of this setting is to control how long a conversation can continue within one day for each Trunk. Such function also can avoid the extension to be registered and usurped by hackers without limitations.

Some special SIP provider (e.g., iptel) supports on-net and off-net for PSTN. Therefore each SIP trunk account can be configured with Time Budget. Below shows related settings of Time Budget for SIP Trunk and PSTN Trunk respectively.

### **SIP Trunk**

Open **IP PBX>>Trunks>>SIP Trunk** and click any index (e.g., #1) to set the trunk profile.

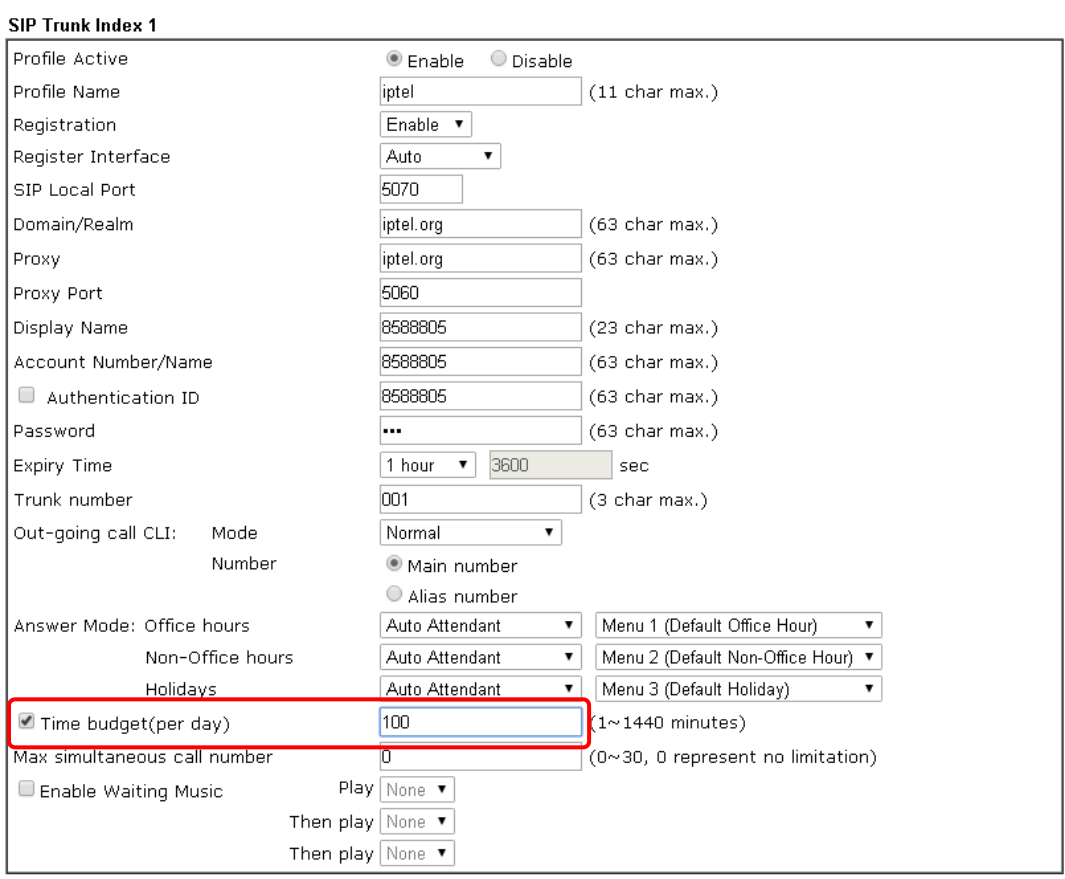

IP PRX >> SIP Trunk List

Note: SIP Local Port can not be equal to PBX Proxy Port.

Refer to the above figure. Such SIP Trunk account can make the phone call conversation for 100 minutes everyday (for the Time Budget is set with 100). When the conversation time is accumulated up to 100 minutes, VigorBX 2000 will cut off the conversation immediately even if both sides on still on call.

### **PSTN Trunk**

Open **IP PBX>>Trunks>>PSTN Trunk** and click any index (e.g., #1) to set the trunk profile.

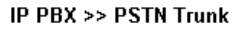

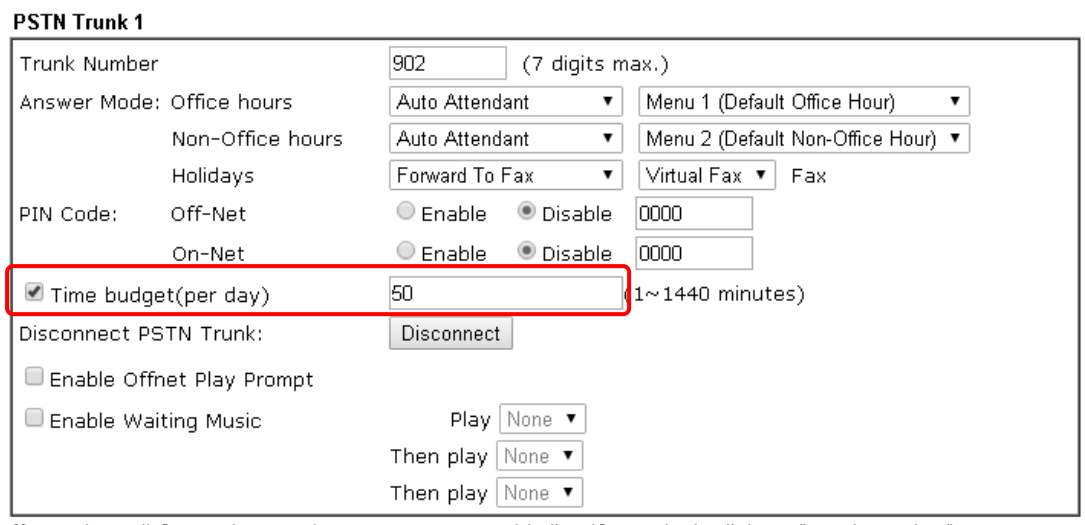

Note: The call from other trunks can not access this line if use single digit as "Trunk Number".

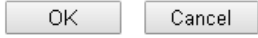

Refer to the above figure. Such PSTN Trunk account can make the phone call conversation for 50 minutes everyday (for the Time Budget is set with 50). When the conversation time is accumulated up to 50 minutes, VigorBX 2000 will cut off the conversation immediately even if both sides on still on call.

### **A-6 How to use the function of Labeling on Caller ID in Hunt Group**

Labeling on Caller ID allow us to set different number display such as Caller Number, Hunt Group Name or Group Number for the incoming call when the caller dials the hunt group extension number remotely.

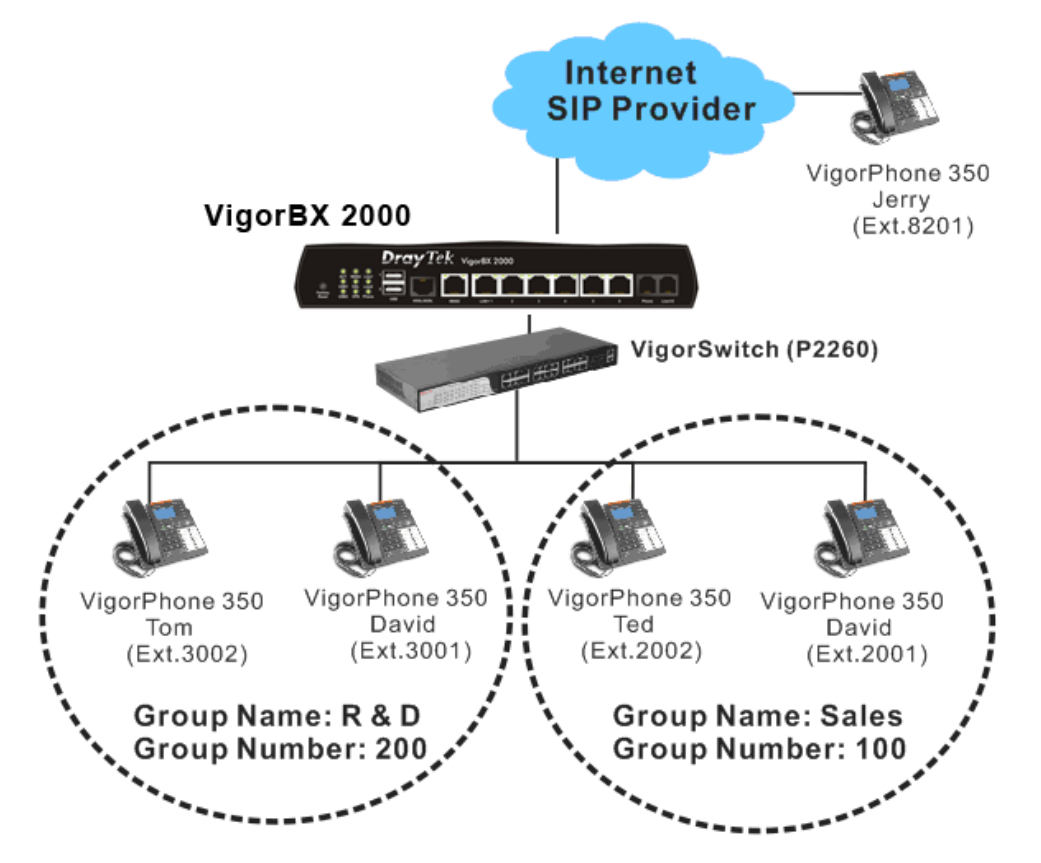

Above shows a simple example. Based on the figure, we can configure the web page as the following:

1. Open **IP PBX>>PBX System** and click the link of **Hunt Group**.

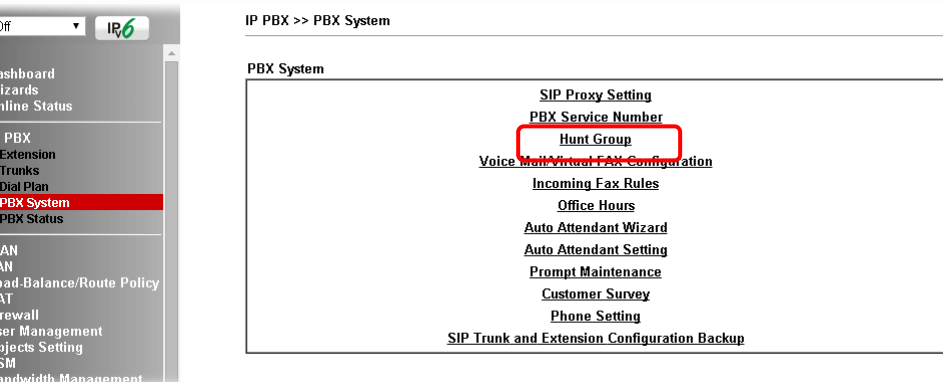

2. Click any index number (e.g., #1 in this case) to open the following page:

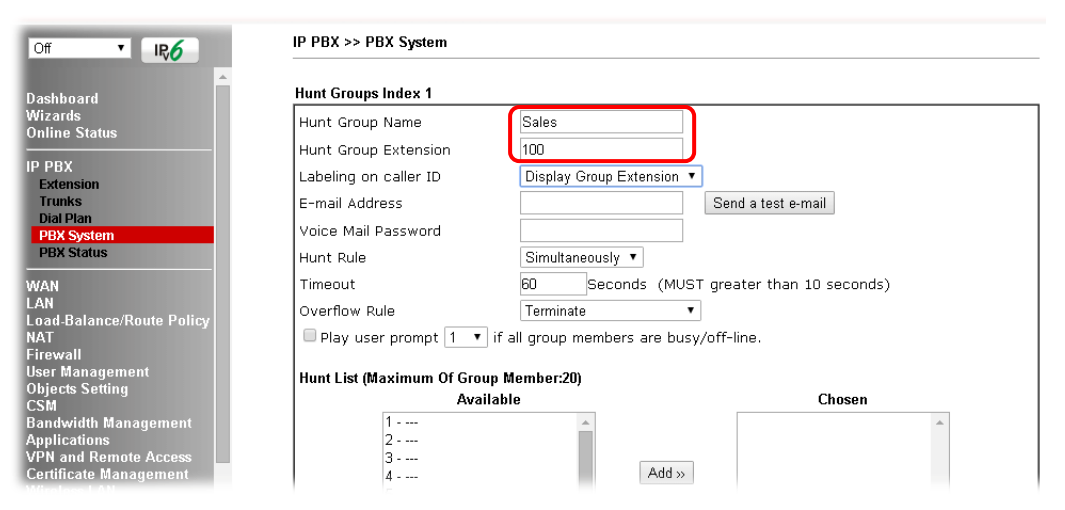

- 3. Type Sales as the **Hunt Group Name** and set 100 as the number of the **Hunt Group Extension**.
- 4. Next, configure **Labeling on Caller ID**. There are three options you can choose.

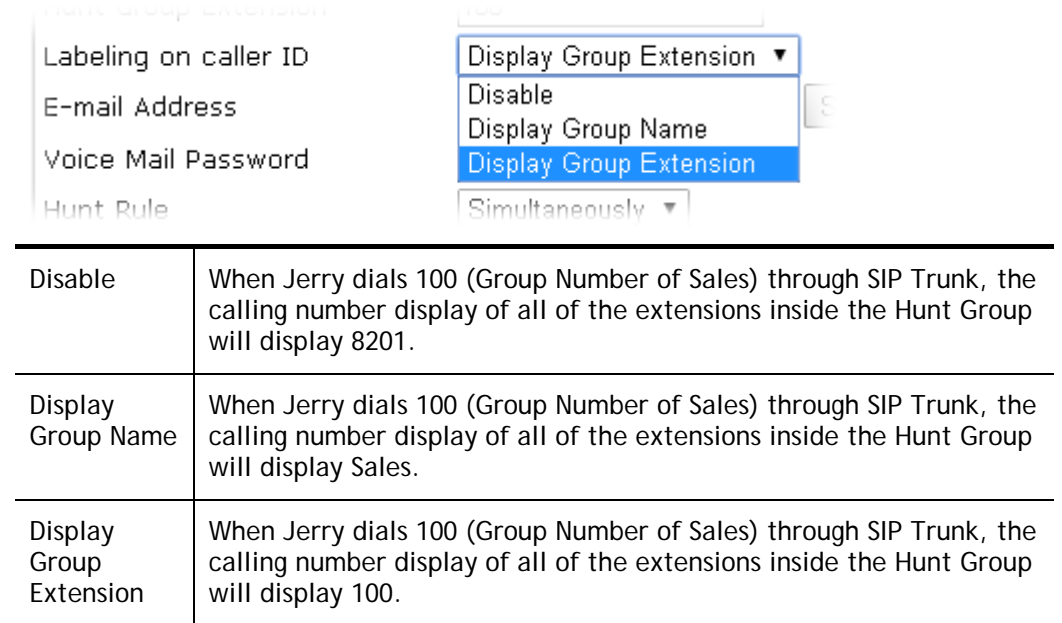

- 5. After choosing the one you want, click OK to save the settings and exit the web page.
- 6. Now, the system will apply such function according to your selection to the incoming calls.
## **A-7 How to Configure Hunt Group in VigorBX 2000 Series**

VigorBX 2000 supports the function of Hunt Group. It can group extensions in the same department with a hunt group that will be represented with a group extension number. When someone dials this number, all the extensions within such group will ring together (based on the Hunt Rule – Simultaneously). For example, there are three extensions, 101, 102 and 103 used for Sales department. They can be grouped within one hunt group represented by 200 (in this case) in VigorBX 2000. When someone dials 200, these three extensions will ring at the same time.

Here, we will introduce how to configure the Hunt Group in VigorBX 2000 series.

1. Open the web user interface of VigorBX 2000. Access into **IPPBX >> PBX System>> Hunt Group**.

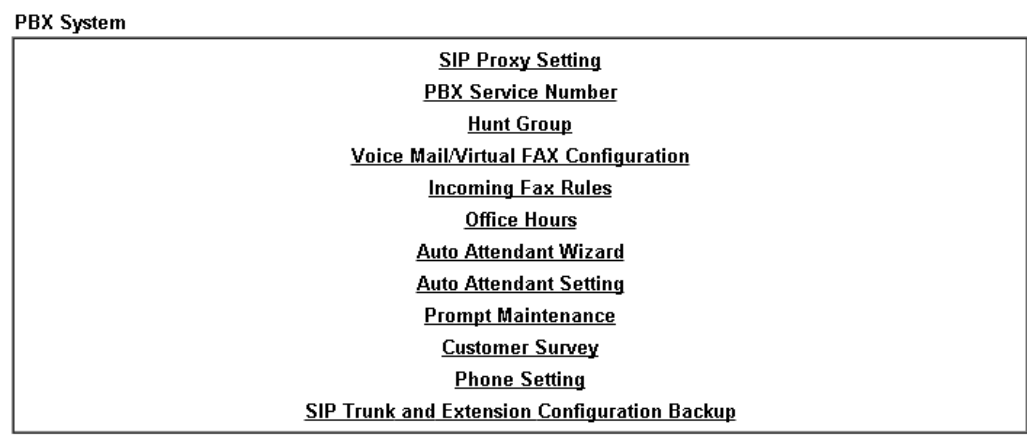

IP PBX >> PBX System

IP PBX >> PBX System

- 2. Click an index number link to create a new profile.
- 3. Type a name as **Hunt Group Name**. Give a number (e.g., 200 in this case) as **Hunt Group Extension** for such group. Then, click "**Add**" to move the selected extensions (e.g., 104, and 105) from the **Available** field into the **Chosen** field.

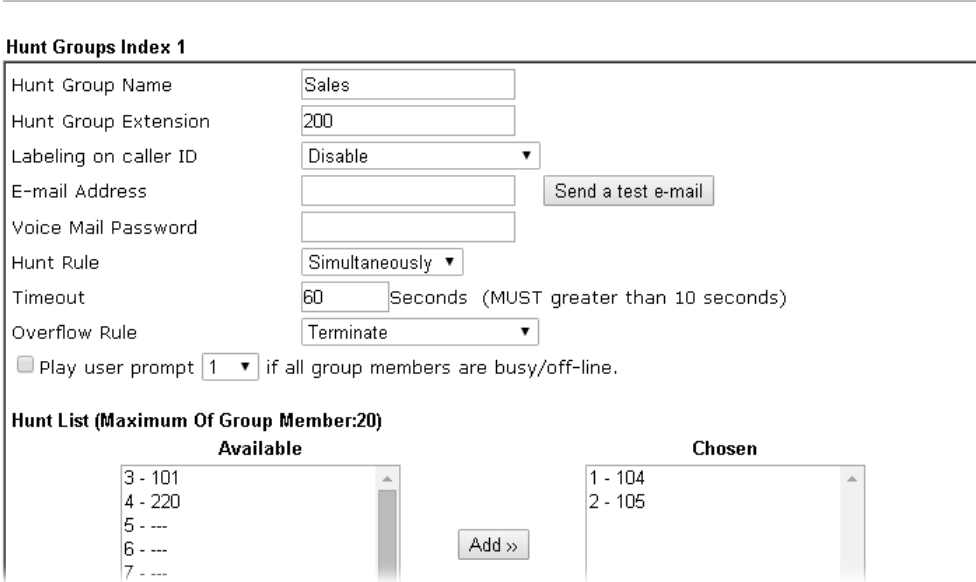

4. After finished the above steps, the basic configuration of Hunt Group is finished. Now, we have to set the hunt rule for ringing.

- 5. There are two options, **Simultaneously**, **Sequentially** and **Randomly** for **Hunt Rule**. **Simultaneously** means when someone dials 200, the three extensions belong to 200 will ring at the same time. If **Sequentially** is selected, every extension in such group will ring one by one. If **Randomly** is selected, every extension in such group will ring randomly. The ringing time for each extension is determined by **Timeout** setting.
- 6. When no one answers the phone call, the following action will be determined by **Overflow Rule**. There are several selections for people to choose.

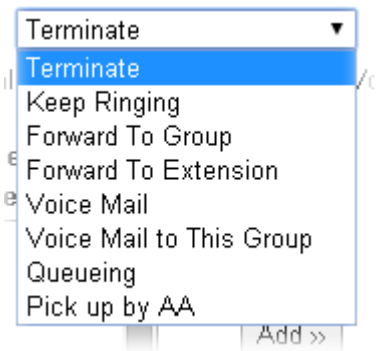

- Terminate: Time is up and no one answers, the phone call will be hung up automatically.
- Keep Ringing: If no one answers, the phone call will ring continuously till someone lifts it.
- Forward To Group: If no one answers, the phone call will be forwarded to another hunt group.
- Forward To Extension: If no one answers in certain extension, the phone call will be forwarded to another extension.
- Voice Mail: If no one answers, the phone call will be forwarded into a voice mail of specified extension.
- Voice Mail to This Group: If no one answers, the phone call will be forwarded into a voice mail of this hunt group.
- Queueing: If no one answers, the phone call will be forced to wait for a period of time until picked up.
- Pick up by AA: If no one answers, the phone call will be picked up by the auto attendant service.

### **A-8 How to Configure and Use the Queuing Function in Hunt Group**

In the past, the timeout setting in Hunt Group can be set with "forward to other extension" or "forward to e-mail". Yet, the caller always wants to wait for a while until the callee picks the phone up. Therefore, a new function of "queuing" offered by Hunt Group can help to complete user's desire.

When there are several incoming calls to VigorBX 2000, after forwarding them to different hunt groups, VigorBX 2000 will accept all the phone calls and queue them one by one. Then, VigorBX 2000 will arrange them according to the priority of each hunt group for picking up. Such design can enhance the convenience for the users and make the phone call answering application more elastical.

You can find the function of "Queueing" from the **Overflow Rule** option. Refer to the following figure:

IP PBX >> PBX System

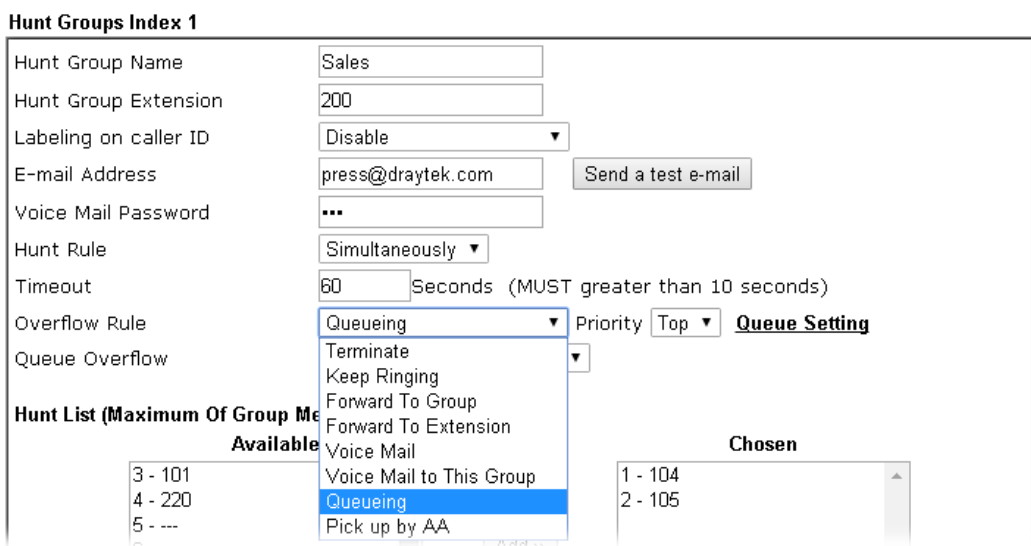

Queuing can specify the priority for the Hunt Group. There are five levels. See below:

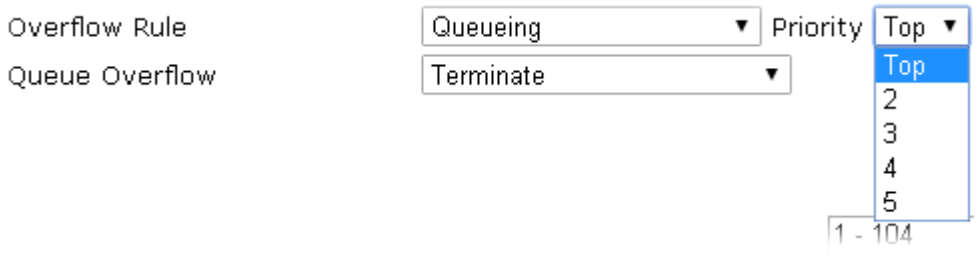

For example, the advanced setting for **Queue Setting** is shown as the following:

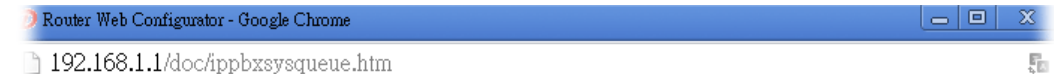

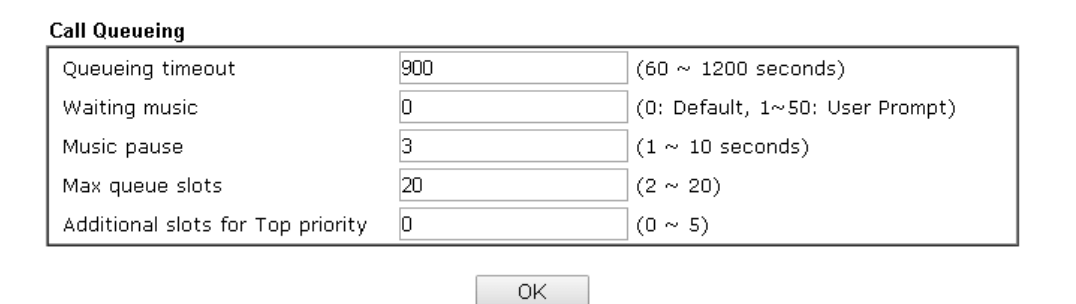

- Queuing timeout: The time that the incoming call shall wait for picking up. If the time surpasses and no one answers, VigorIPPBX will hang it up automatically.
- Waiting music: When the call is queued, VigorIPPBX will play waiting music for the caller.
- Music Pause: The time interval for playing the waiting music repeatedly.
- Max queue slots: The maximum amount of the calls that can put in queue (with the same priority)
- Additional slots for Top priority: When the call queuing reaches the limit of Max queue slots, only the Hunt Group with Top Priority will stay in queue. For example, if you type 2 in this field, only two calls in Hunt Group with High Priority can stay in queue.

If Max queue slots is set by 1 and Additional slots is set by 1, it means the maximum number of the incoming call waiting for picking up is just 1. The incoming call with Priority 2 will not be queue by VigorBX 2000 and Busy tone will be played for that incoming call. However, if the incoming call is in Top Priority, it is still be queued by VigorBX 2000.

Below shows the environment for actual practical application:

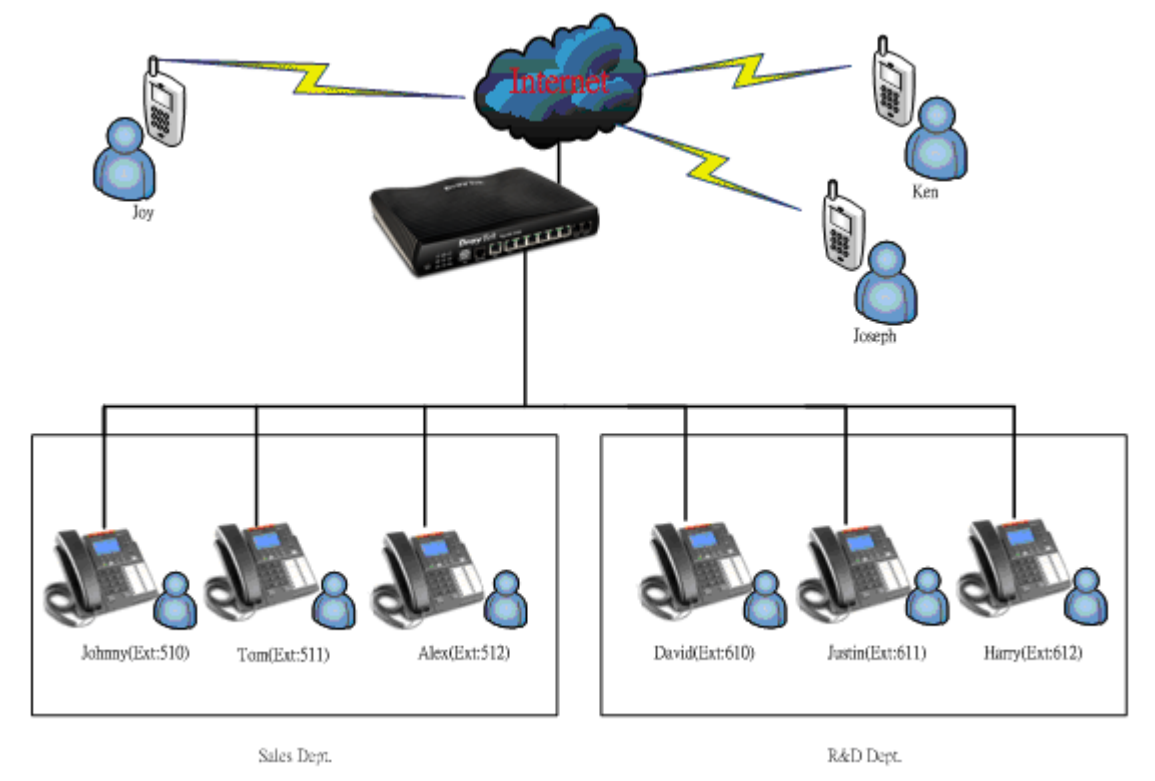

We can configure the Hunt Group separately for the Departments of Sales and R&D as the following figures:

#### IP PBX >> PBX System

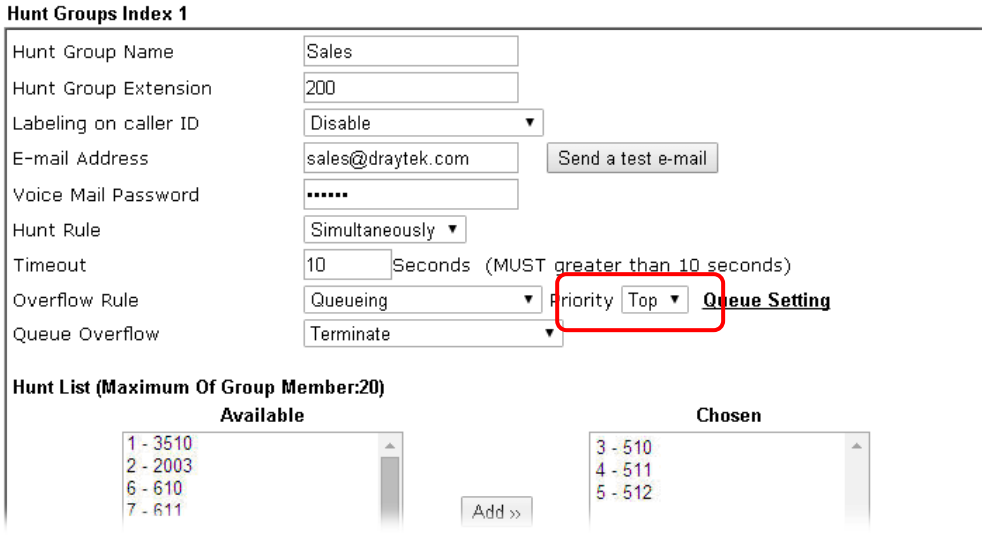

#### IP PBX >> PBX System

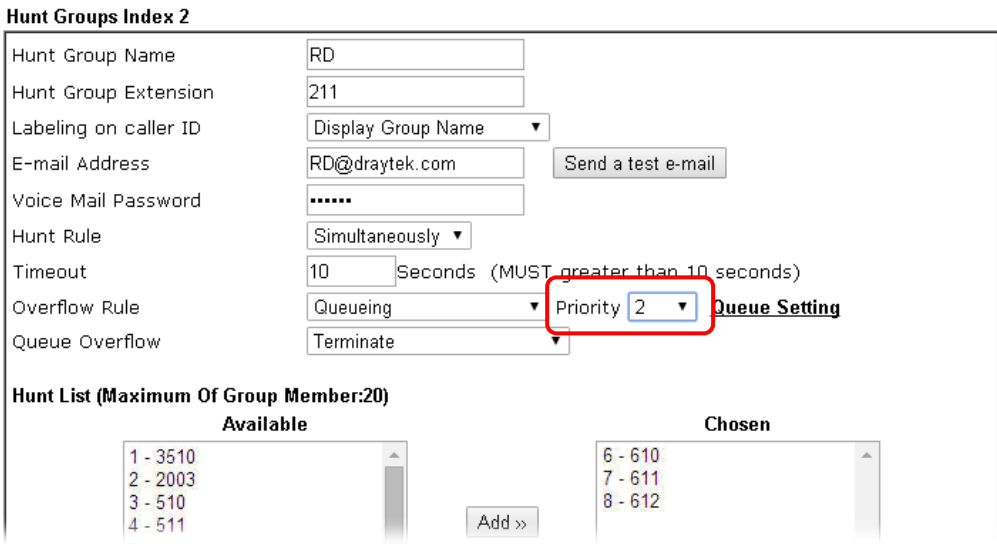

#### Case 1:

When Ken dials to Hunt Group number 200 for Sales Department from Trunk, all of the three extensions (510, 511, 512) will ring at the same time. If no one answers the call, that call will be queued by VigorBX 2000immediately. Then, Ken will listen the waiting music played by VigorBX 2000. Within 40 seconds, these three extensions will ring again. If there is still no one answering the call and the queue time out (set with 60 seconds) is up, such call will be hung up.

#### Case 2:

All the three extensions in Sales Department are on the phone, then Joy dials to Sales Department from Trunk. Such phone call will be queued by VigorBX 2000 immediately. If Jonny ends the phone call conversation, the incoming call from Joy will be picked up by Jonny.

#### Case 3:

When Joy and Joseph dial to Sales and R&D Departments at the same time (all of the extensions for both departments are busy or no one can answer), these phone calls will be queued by VigorBX 2000. Then, within 40 seconds, the incoming phone call signals from the two hunt groups with high priority will be sent out. Therefore, the extensions of these two departments will ring again within 40 seconds. (If there are phone calls coming from other Hunt Group, they will be queued by VigorBX 2000 automatically.)

# **Part V VPN**

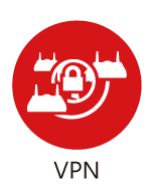

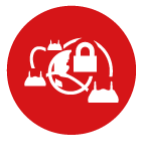

**SSL VPN** 

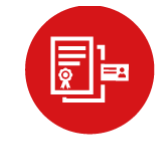

Certificate Management A Virtual Private Network (VPN) is the extension of a private network that encompasses links across shared or public networks like the Internet. In short, by VPN technology, you can send data between two computers across a shared or public network in a manner that emulates the properties of a point-to-point private link.

It is a form of VPN that can be used with a standard Web browser.

A digital certificate works as an electronic ID, which is issued by a certification authority (CA). It contains information such as your name, a serial number, expiration dates etc., and the digital signature of the certificate-issuing authority so that a recipient can verify that the certificate is real. Here Vigor router support digital certificates conforming to standard X.509.

# **V-1 VPN and Remote Access**

A Virtual Private Network (VPN) is the extension of a private network that encompasses links across shared or public networks like the Internet. In short, by VPN technology, you can send data between two computers across a shared or public network in a manner that emulates the properties of a point-to-point private link.

The VPN built is suitable for:

- Communication between home office and customer
- Secure connection between Teleworker, staff on business trip and main office
- Exchange data between remote office and main office
- POS between chain store and headquarters

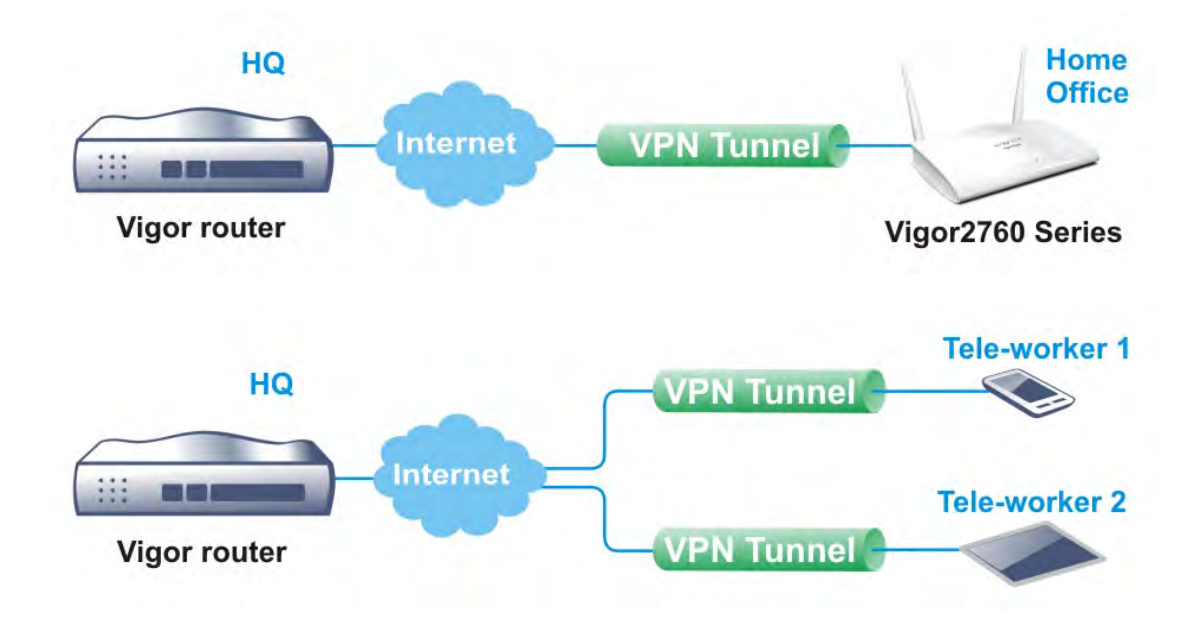

#### **Mobile One-Time Passwords (MOTP)**

 **Implementing Secure Two-Layer Authentications for Teleworkers and mobile VPN users** 

Teleworkers or remote users will typically have a password to log into your office VPN. Although this is quick and easy, if the user saves the password on their PC, writes it down somewhere or are seen typing it, your VPN and therefore your network is immediately compromised.

A single password provides just a single layer of security; only one fixed piece of information to crack, intercept or otherwise get hold of, and that piece requires only the user's memory. Once intercepted, an authorised person can log into your VPN whenever they wish. By introducing a second security factor, of a different type, you introduce a two-layer authentication. By different 'type' we mean that it cannot just be an extra password; it has to be something that uses a method other than the user's memory.'

**Your mobile phone as your key** 

Authentication devices are now commonly used for online banking to provide a second layer of security; instead of just a password held in the user's head, they also require some other

real-time method of credential generation. Most commonly that is a small keypad or display unit to be carried around.

With DrayTek Mobile One-Time Passwords (MOTP), instead of carrying around an extra device, you install a program on your mobile phone and that becomes your authentication device. When you initially install the MOTP applet, you create a relationship with your VPN host (router) by entering a unique authentication phrase into the router which the phone generates. You also select a secret PIN. After that, each time want to log into your VPN you enter your PIN into the phone and it generates your one-time password for that session.

In this way, you need both your phone and your PIN to connect the VPN so it is now a two-layer authentication method. Only your own phone will work (unless you pair another phone with the Vigor VPN server.) Next time you connect, a different login password will be generated by your phone.

The One-Time Password program is Java based and can be installed on most modern cellular phones, including **Nokia, Apple iPhone, and Palm**. The One-Time Password feature can be used for any type of teleworker dial-in VPN - SSL, IPSec, L2TP or PPTP. There is no cost for the phone applet and it can be downloaded directly to the phone if your phone has Internet access.

# **Web User Interface**

## **V-1-1 VPN Client Wizard**

Such wizard is used to configure VPN settings for VPN client. Such wizard will guide to set the LAN-to-LAN profile for VPN dial out connection (from server to client) step by step.

1. Open **Wizards>>VPN Client Wizard**. The following page will appear.

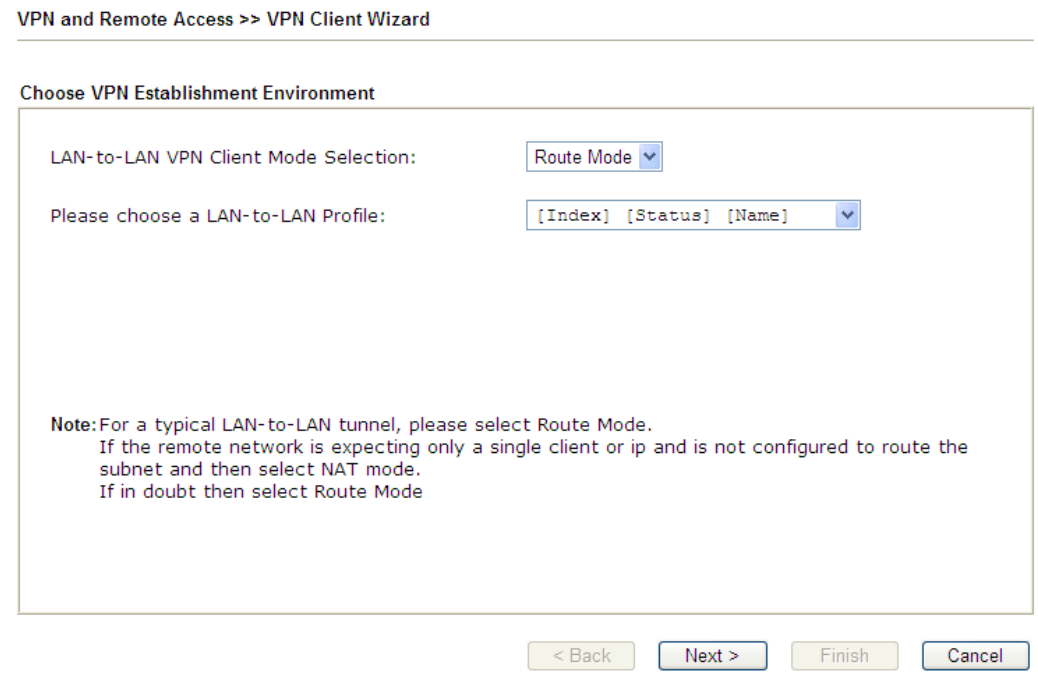

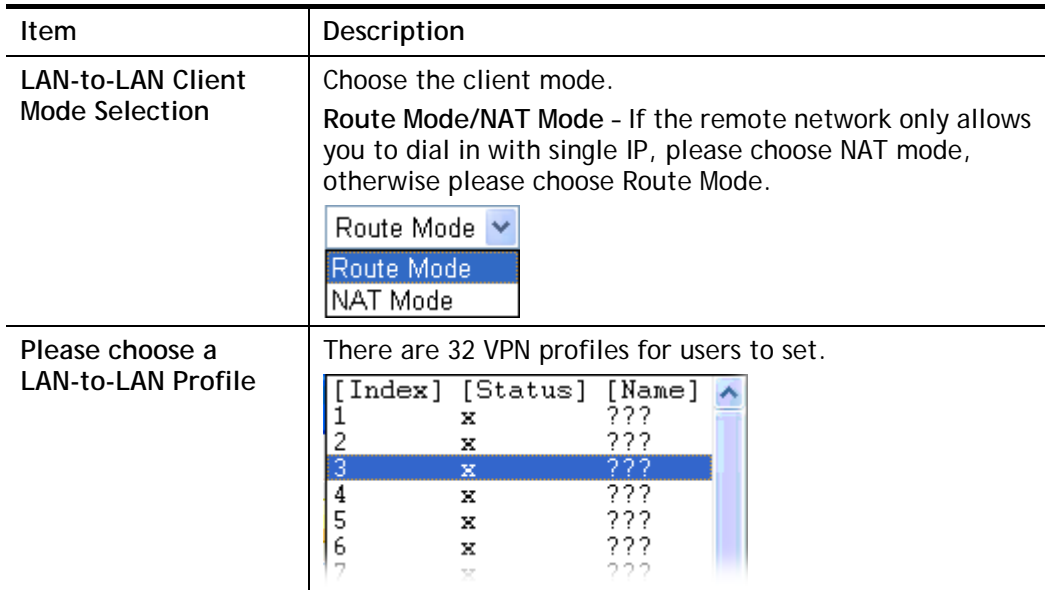

2. When you finish the mode and profile selection, please click **Next** to open the following page.

VPN and Remote Access >> VPN Client Wizard **VPN Connection Setting** Security ranking (1 is the highest; 5 is the lowest) Throughput ranking (1 is the highest; 5 is the lowest) 1. PPTP (None Encryption) 1. L2TP over IPsec 2. IPsec  $2.$ L<sub>2</sub>TP 3. PPTP (Encryption) 3. IPsec 4. L2TP over IPsec 4. L2TP 5. PPTP (None Encryption) 5. PPTP (Encryption) Select VPN Type: PPTP (Encryption)<br>PPTP (None Encryption) PPTP (Encryption) **IPsec** L<sub>2</sub>TP L2TP over IPsec (Nice to Have) L2TP over IPsec (Must)  $\leq$  Back  $Next >$ Cancel Finish

In this page, you have to select suitable VPN type for the VPN client profile. There are six types provided here. Different type will lead to different configuration page. After making the choices for the client profile, please click **Next**. You will see different configurations based on the selection(s) you made.

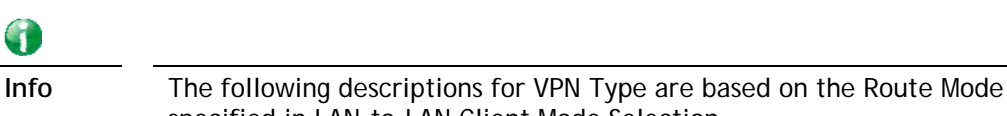

specified in LAN-to-LAN Client Mode Selection.

When you choose **PPTP (None Encryption)** or **PPTP (Encryption)**, you will see the following graphic:

VPN and Remote Access >> VPN Client Wizard

G

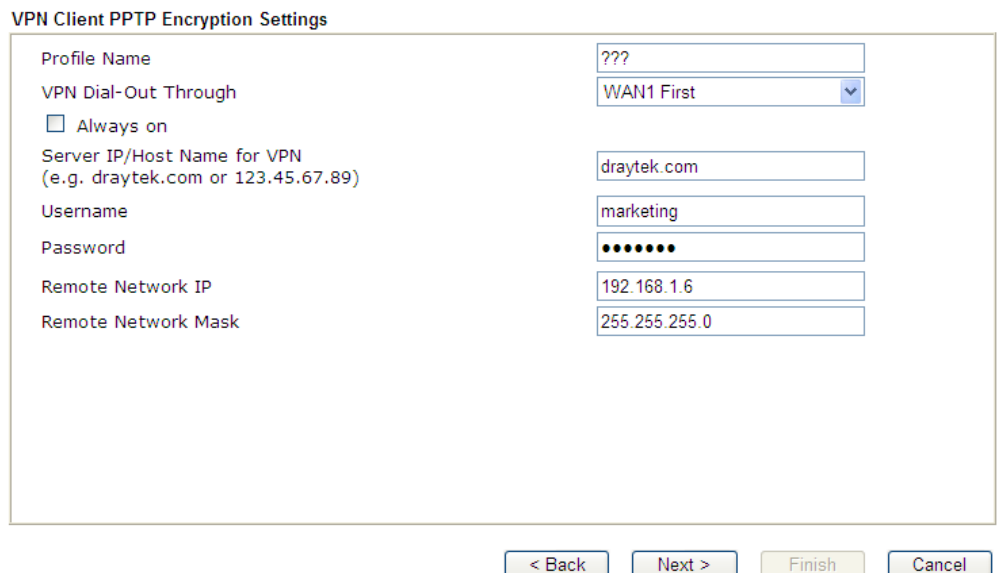

#### When you choose **IPsec**, you will see the following graphic:

VPN and Remote Access >> VPN Client Wizard

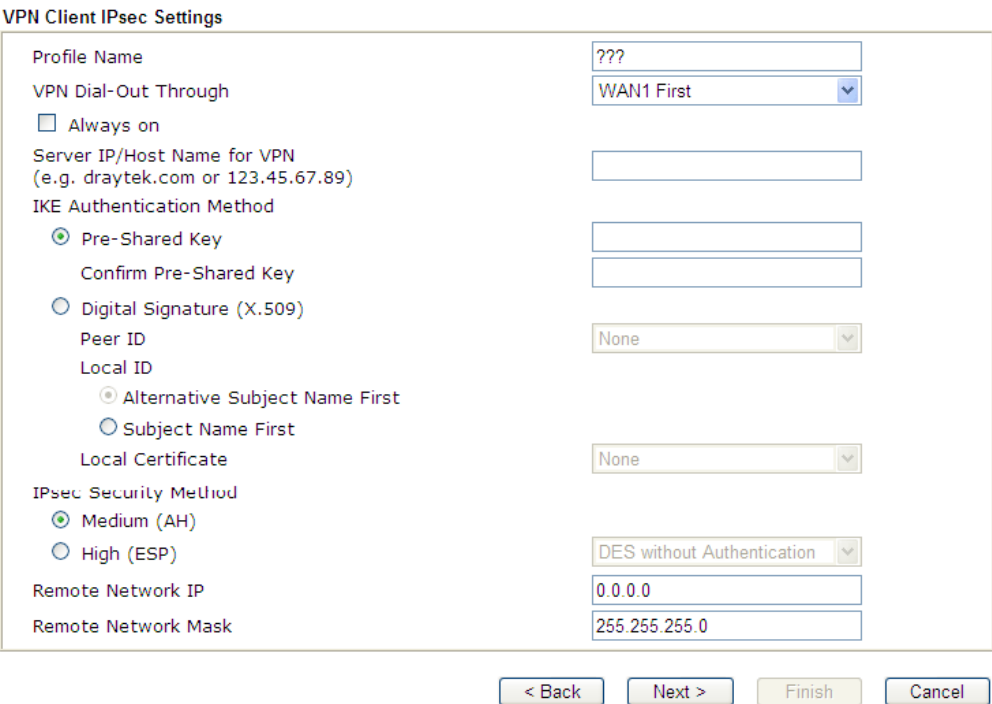

When you choose **L2TP**, you will see the following graphic:

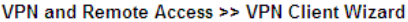

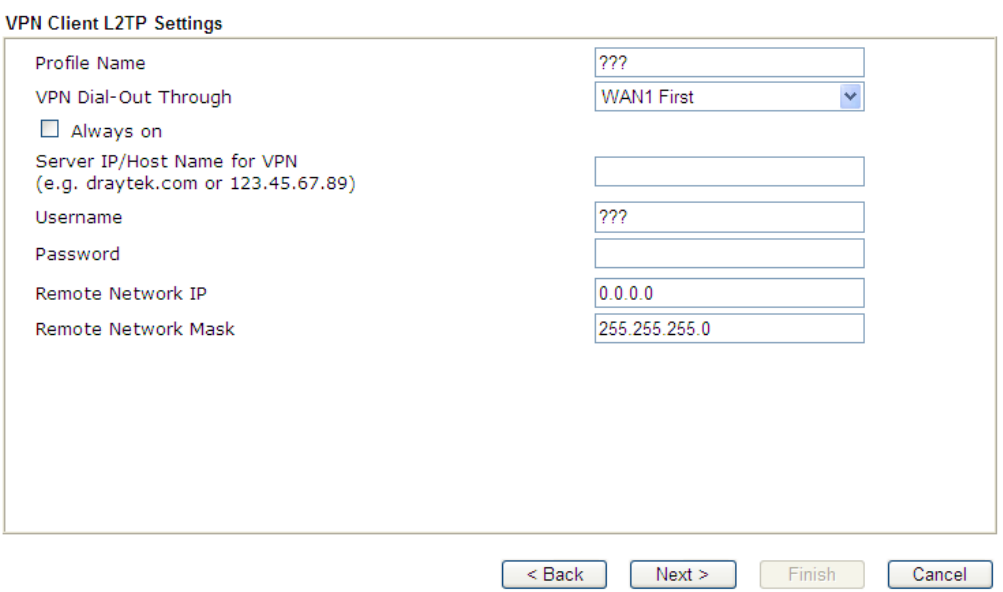

When you choose **L2TP over IPsec (Nice to Have)** or **L2TP over IPsec (Must),** you will see the following graphic:

VPN and Remote Access >> VPN Client Wizard

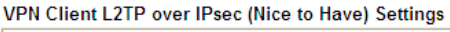

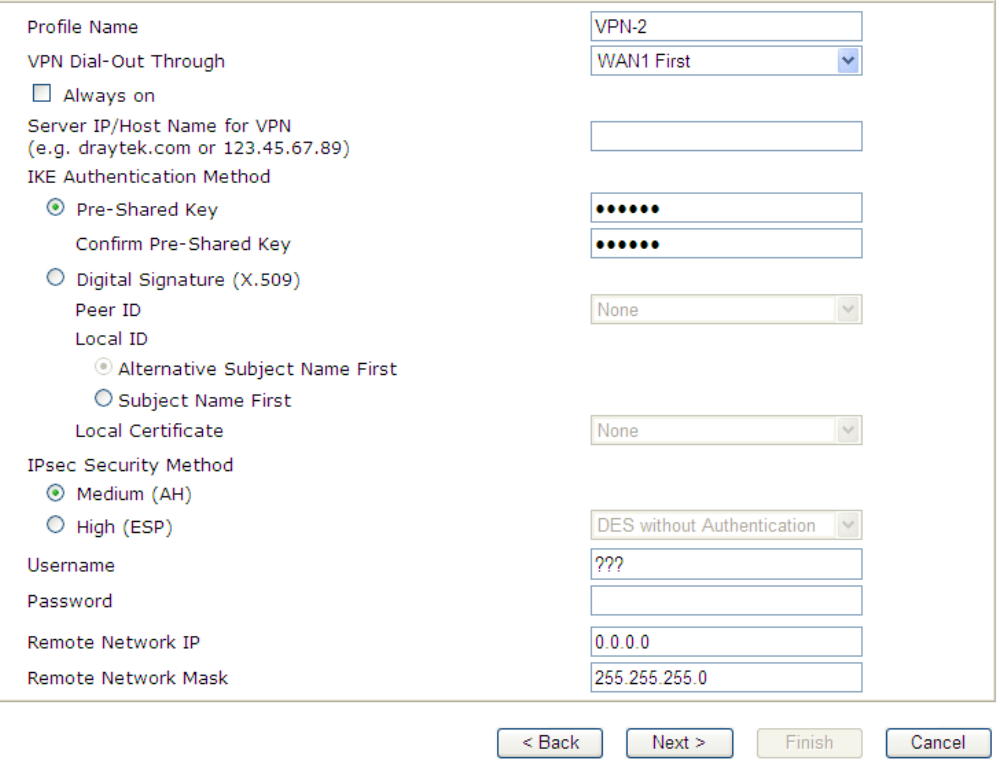

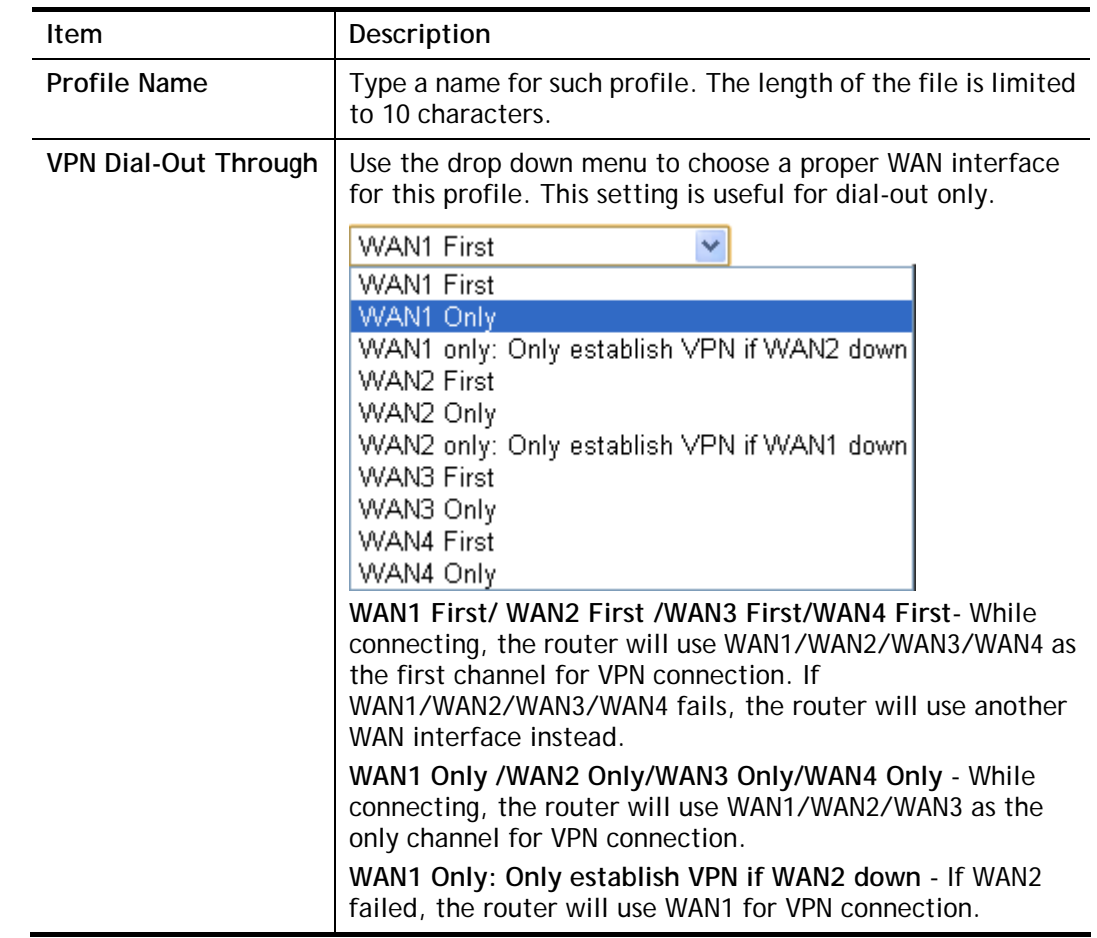

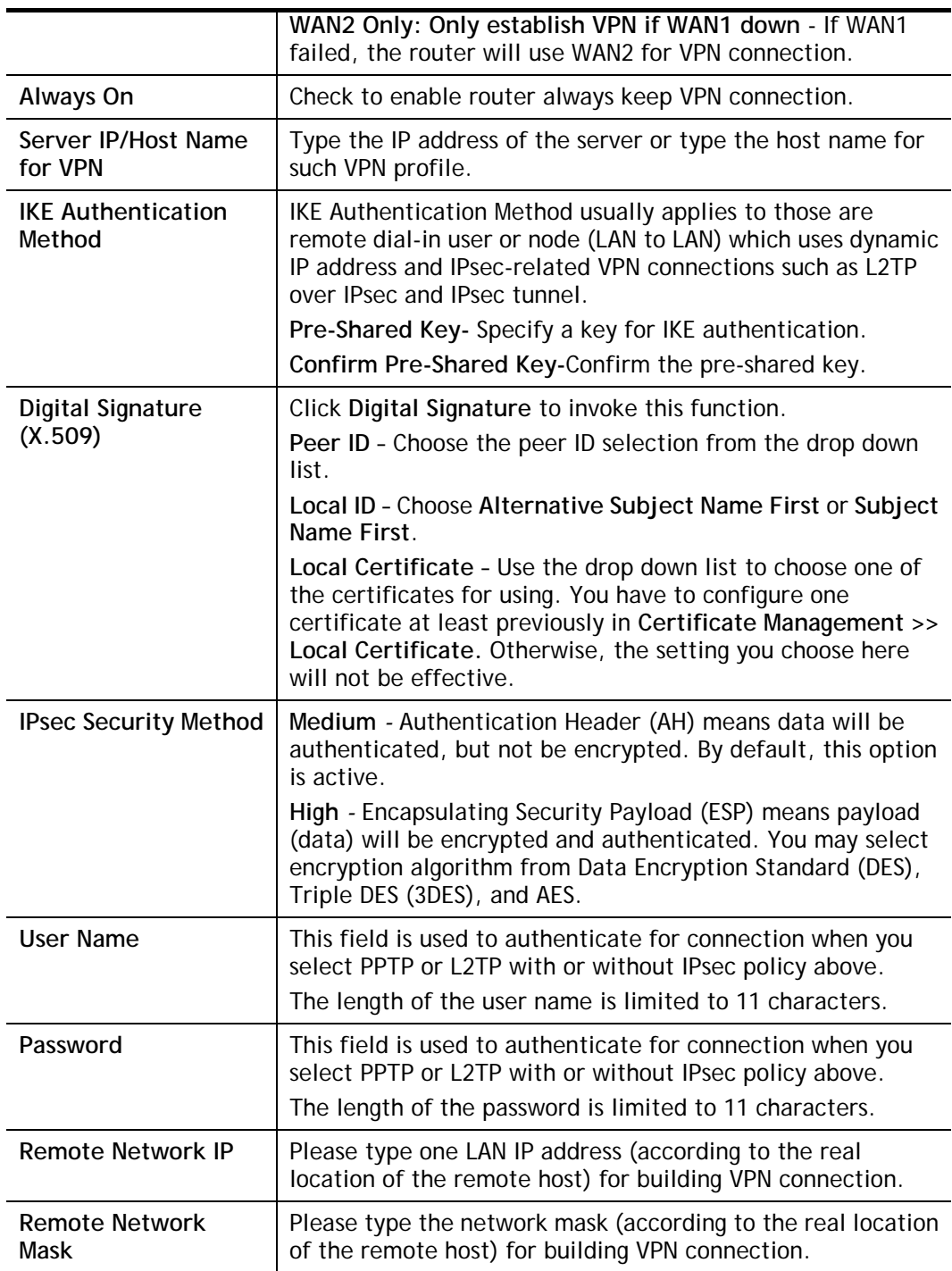

3. After finishing the configuration, please click **Next.** The confirmation page will be shown as follows. If there is no problem, you can click one of the radio buttons listed on the page and click **Finish** to execute the next action.

#### VPN and Remote Access >> VPN Client Wizard

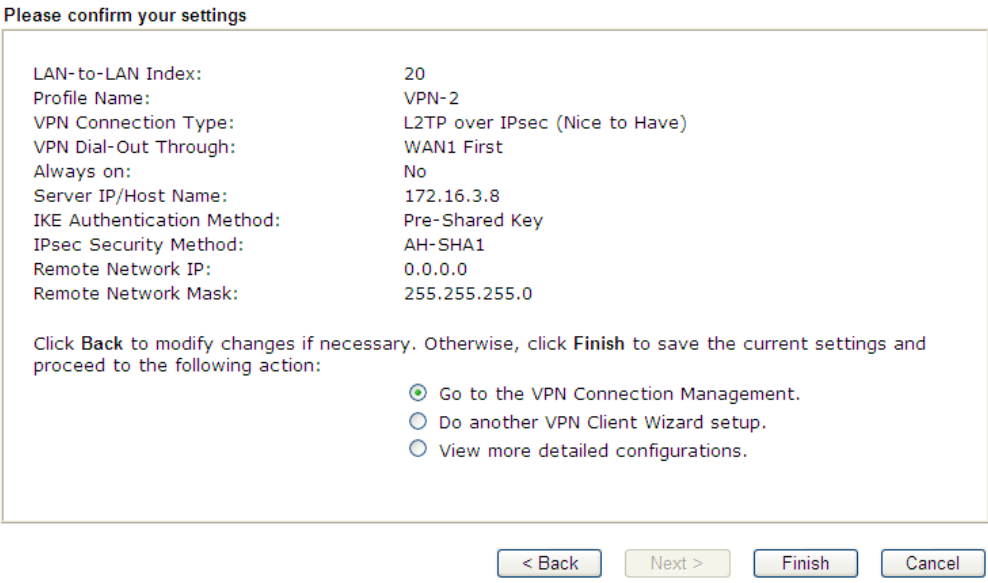

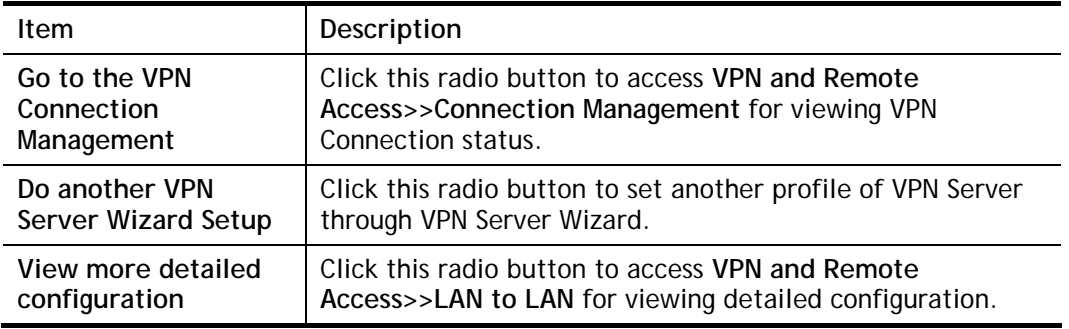

# **V-1-2 VPN Server Wizard**

Such wizard is used to configure VPN settings for VPN server. Such wizard will guide to set the LAN-to-LAN profile for VPN dial in connection (from client to server) step by step.

1. Open **Wizards>>VPN Server Wizard**. The following page will appear.

#### VPN Server Wizard

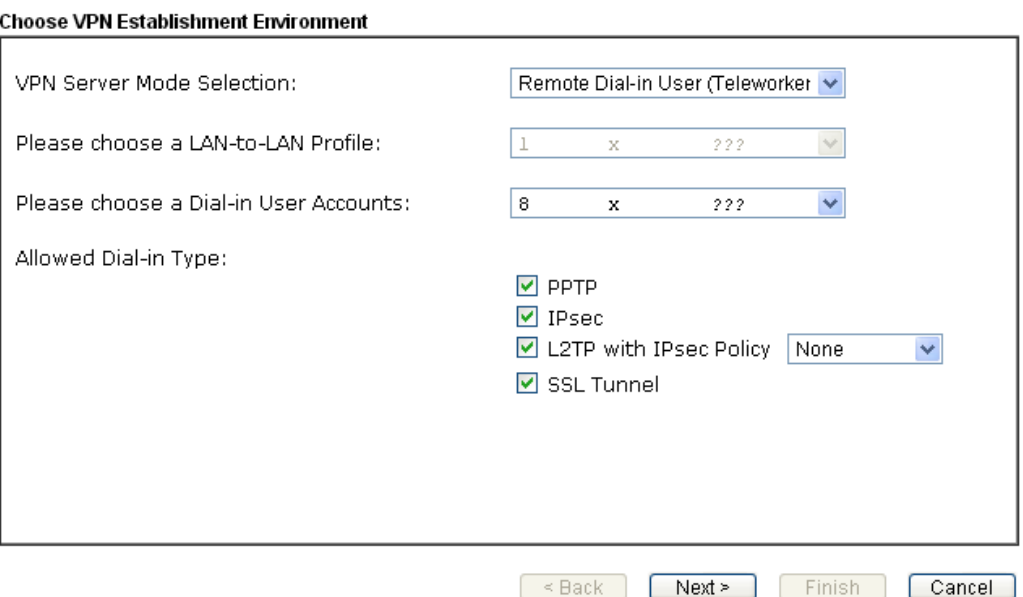

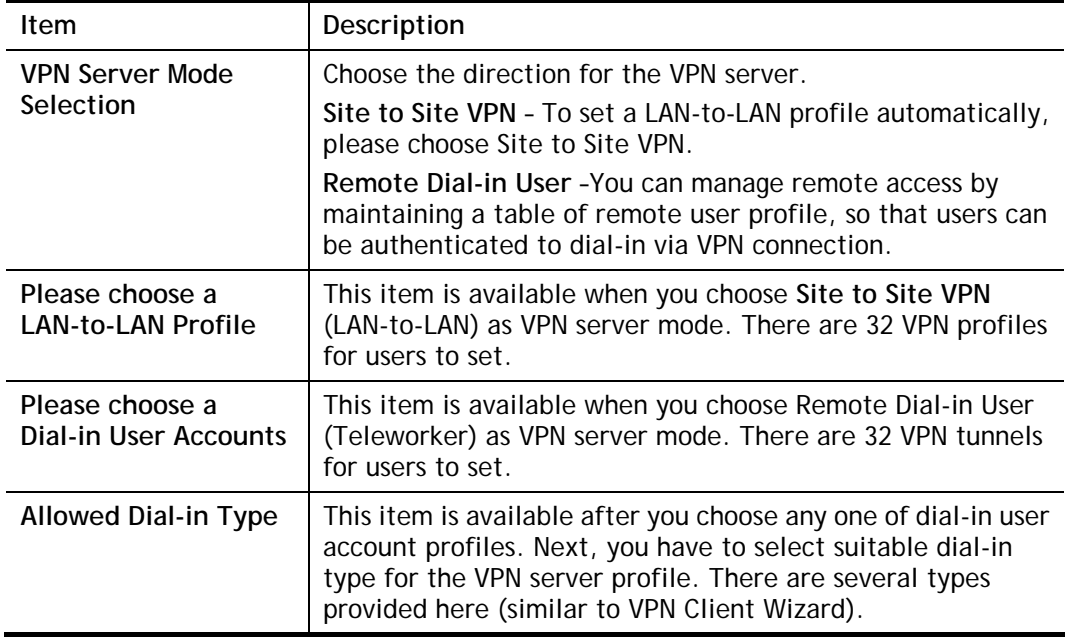

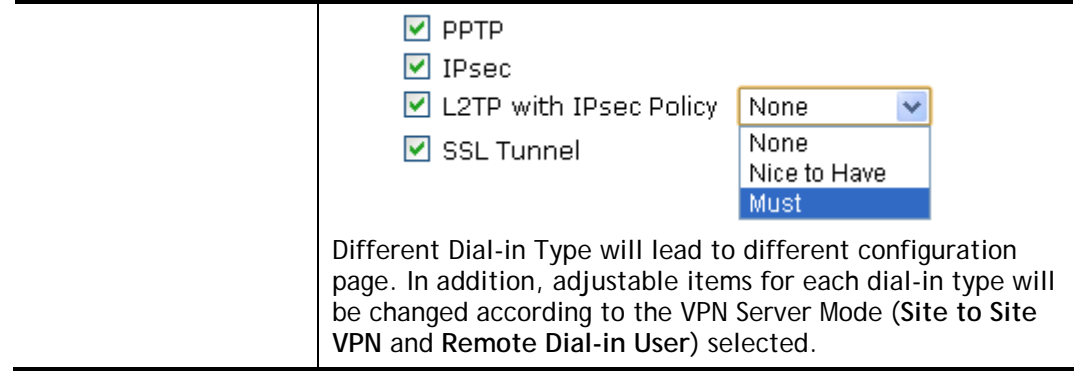

2. After making the choices for the server profile, please click **Next**. You will see different configurations based on the selection you made. Here we take the examples of choosing **Site-to-Site VPN** as the **VPN Server Mode**.

When you check **PPTP**, you will see the following graphic:

**VPN Server Wizard** 

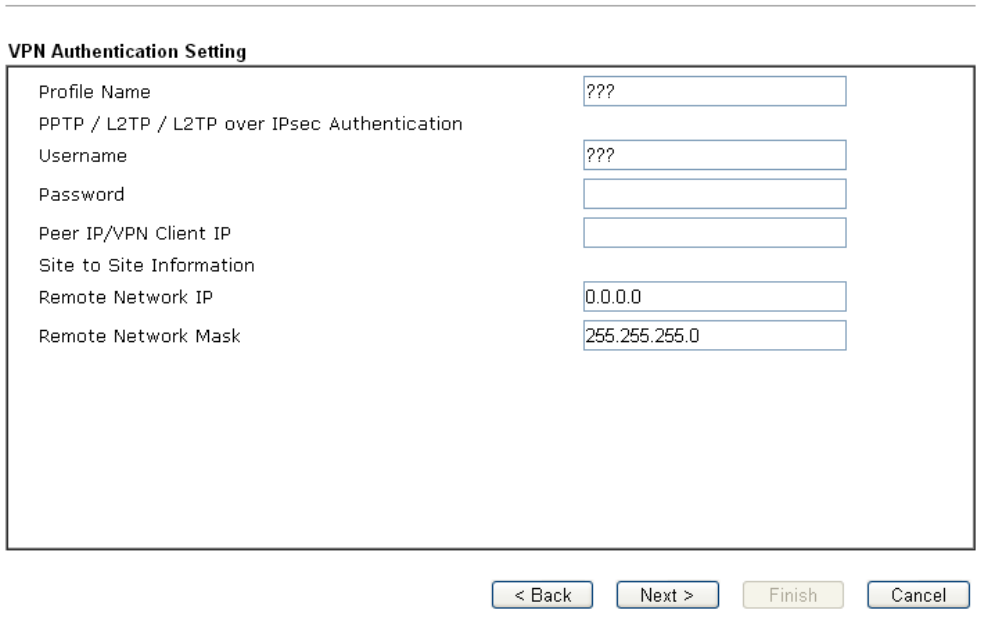

When you check **PPTP & IPsec & L2TP** (three types) or **PPTP & IPsec** (two types) or **L2TP with Policy (Nice to Have/Must)**, you will see the following graphic:

#### **VPN Server Wizard**

**VPN Authentication Setting** 

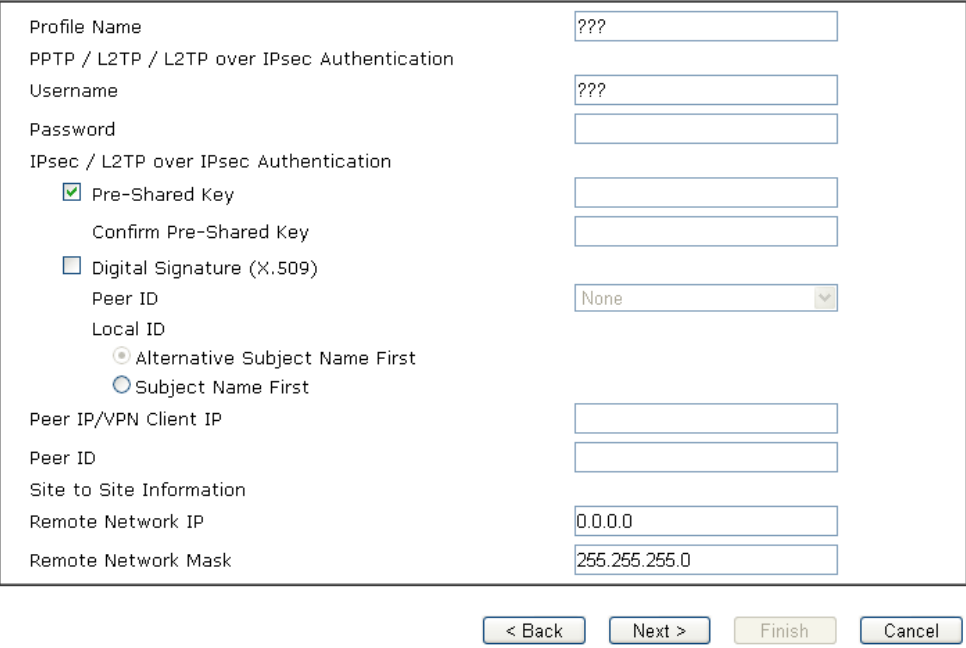

When you check **IPsec**, you will see the following graphic:

#### **VPN Server Wizard**

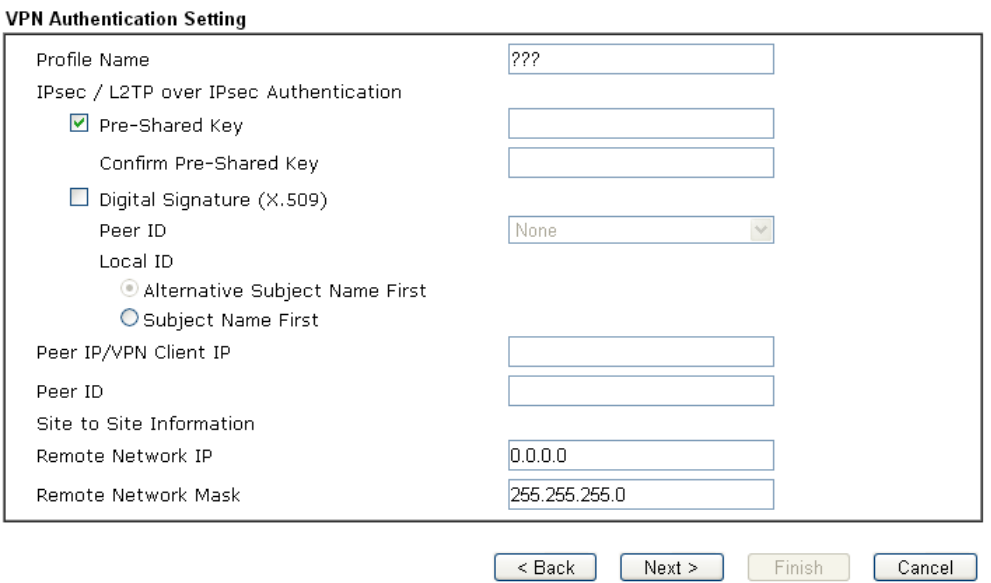

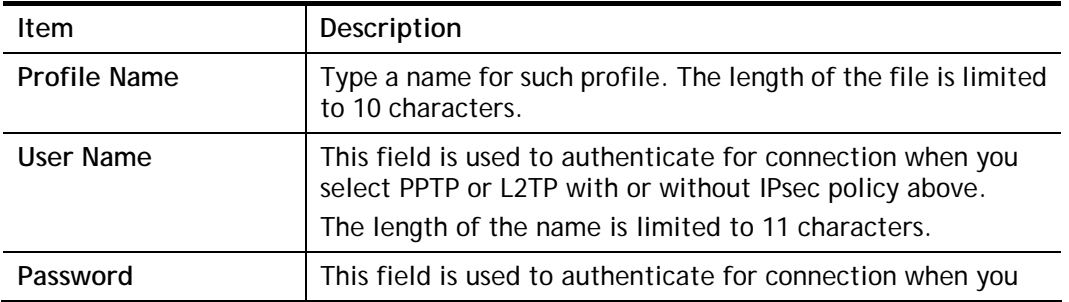

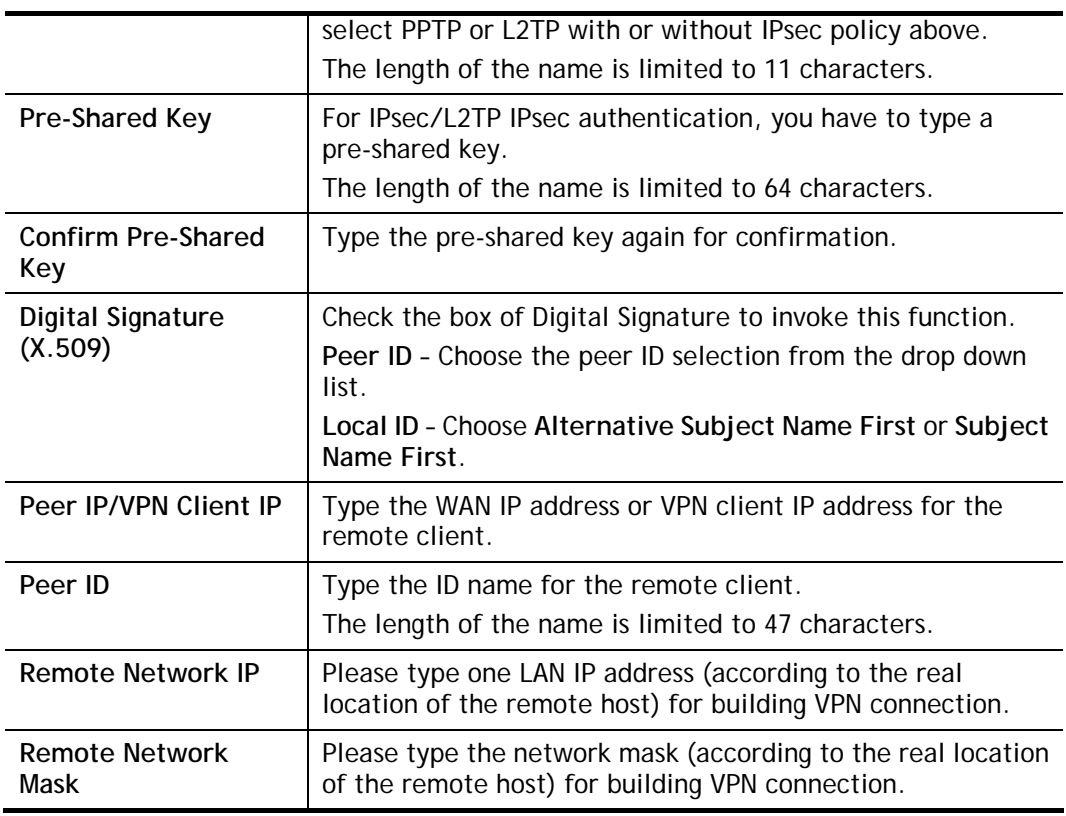

3. After finishing the configuration, please click **Next.** The confirmation page will be shown as follows. If there is no problem, you can click one of the radio buttons listed on the page and click **Finish** to execute the next action.

#### **VPN Server Wizard**

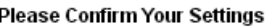

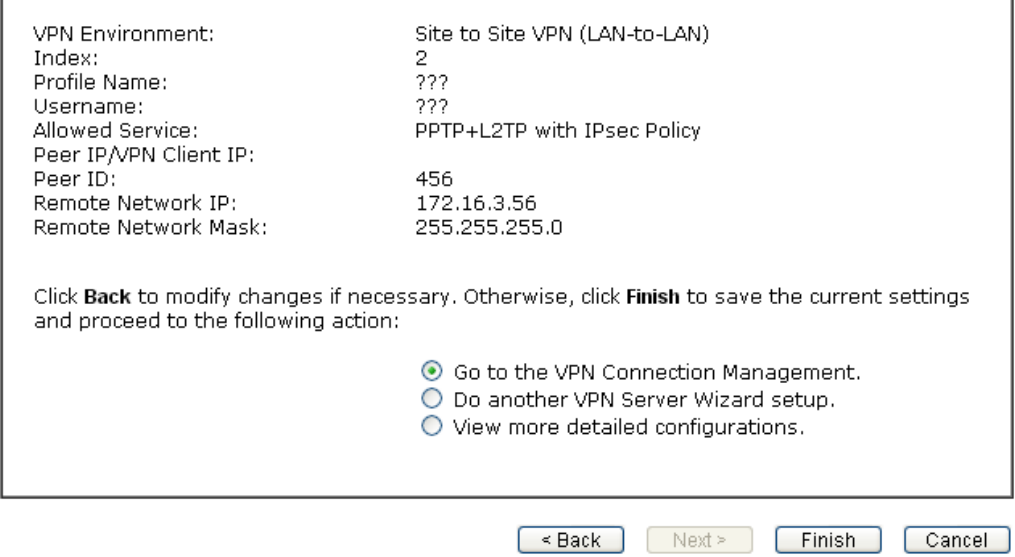

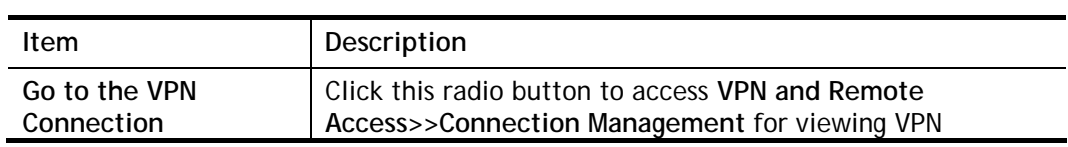

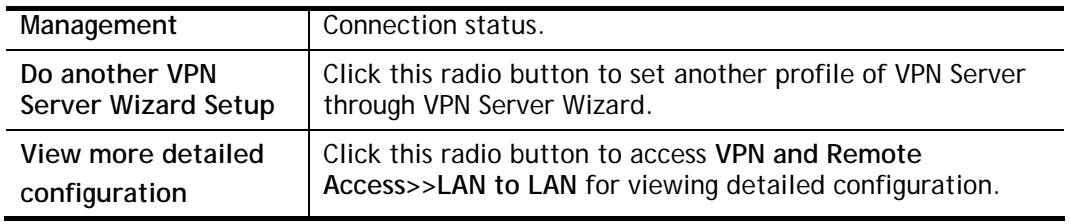

# **V-1-3 Remote Access Control**

Enable the necessary VPN service as you need. If you intend to run a VPN server inside your LAN, you should disable the VPN service of Vigor Router to allow VPN tunnel pass through, as well as the appropriate NAT settings, such as DMZ or open port.

VPN and Remote Access >> Remote Access Control Setup

**Remote Access Control Setup** 

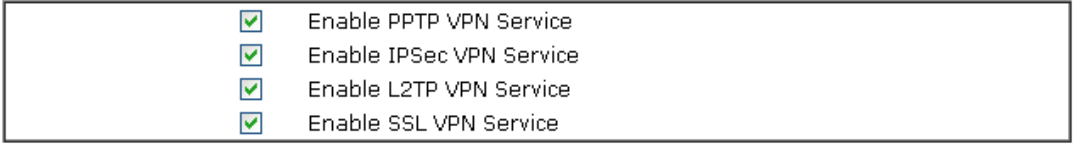

Note: To allow VPN pass-through to a separate VPN server on the LAN, disable any services above that use the same protocol and ensure that NAT Open Ports or Port Redirection is also configured.

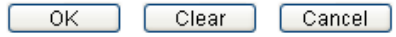

After finishing all the settings here, please click **OK** to save the configuration.

# **V-1-4 PPP General Setup**

This submenu only applies to PPP-related VPN connections, such as PPTP, L2TP, L2TP over IPsec.

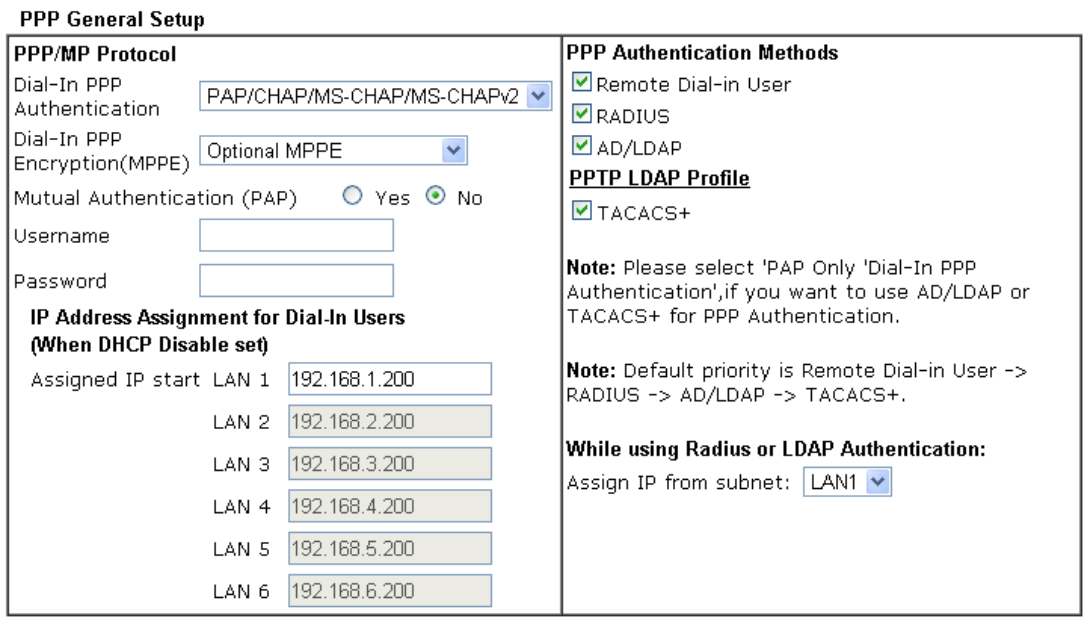

VPN and Remote Access >> PPP General Setup

 $OK$ 

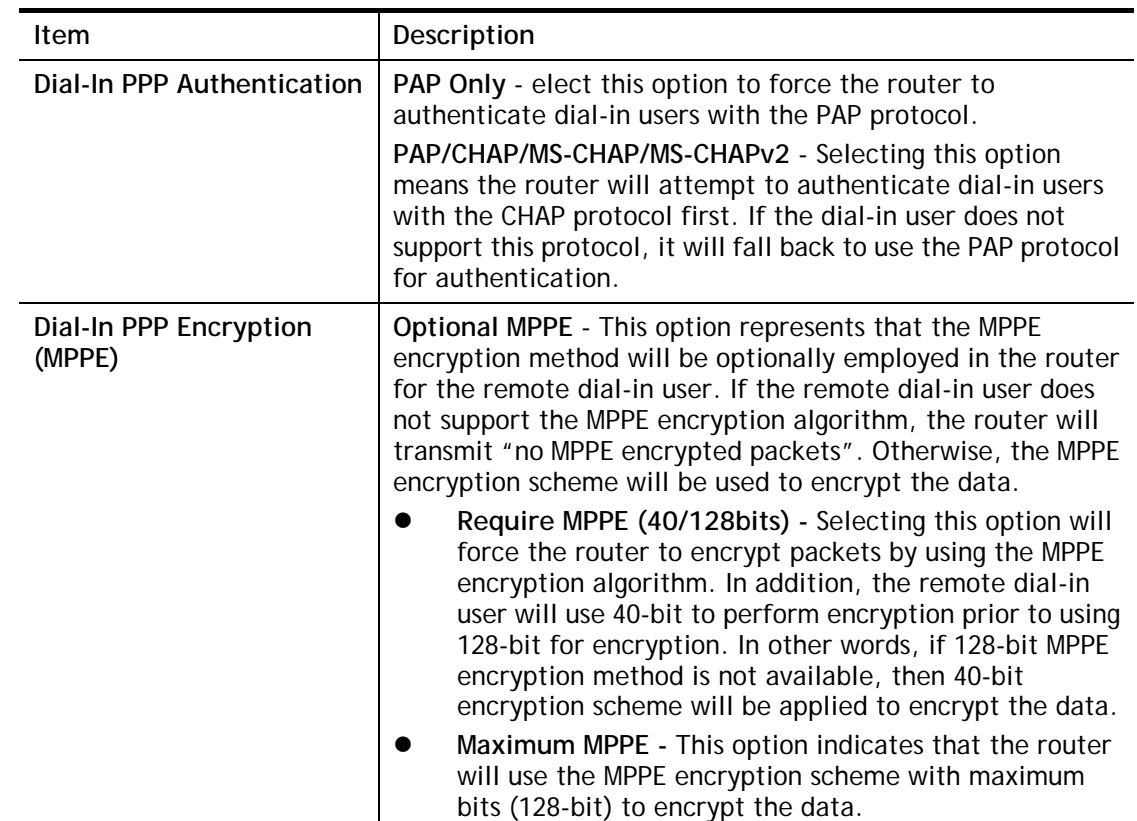

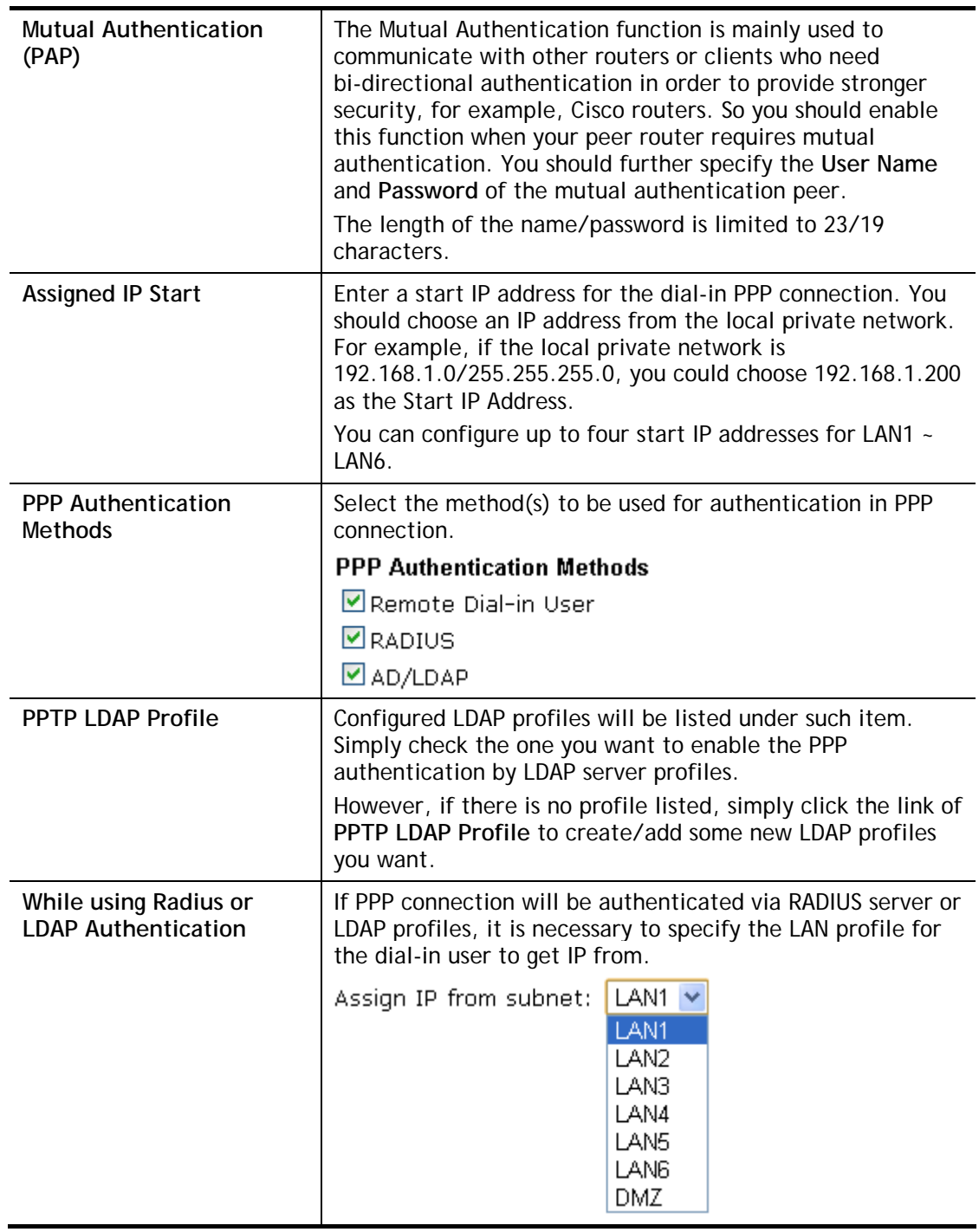

# **V-1-5 IPsec General Setup**

In **IPsec General Setup,** there are two major parts of configuration.

There are two phases of IPsec.

- Phase 1: negotiation of IKE parameters including encryption, hash, Diffie-Hellman parameter values, and lifetime to protect the following IKE exchange, authentication of both peers using either a Pre-Shared Key or Digital Signature (x.509). The peer that starts the negotiation proposes all its policies to the remote peer and then remote peer tries to find a highest-priority match with its policies. Eventually to set up a secure tunnel for IKE Phase 2.
- Phase 2: negotiation IPsec security methods including Authentication Header (AH) or Encapsulating Security Payload (ESP) for the following IKE exchange and mutual examination of the secure tunnel establishment.

There are two encapsulation methods used in IPsec, **Transport** and **Tunnel**. The **Transport**  mode will add the AH/ESP payload and use original IP header to encapsulate the data payload only. It can just apply to local packet, e.g., L2TP over IPsec. The **Tunnel** mode will not only add the AH/ESP payload but also use a new IP header (Tunneled IP header) to encapsulate the whole original IP packet.

Authentication Header (AH) provides data authentication and integrity for IP packets passed between VPN peers. This is achieved by a keyed one-way hash function to the packet to create a message digest. This digest will be put in the AH and transmitted along with packets. On the receiving side, the peer will perform the same one-way hash on the packet and compare the value with the one in the AH it receives.

Encapsulating Security Payload (ESP) is a security protocol that provides data confidentiality and protection with optional authentication and replay detection service.

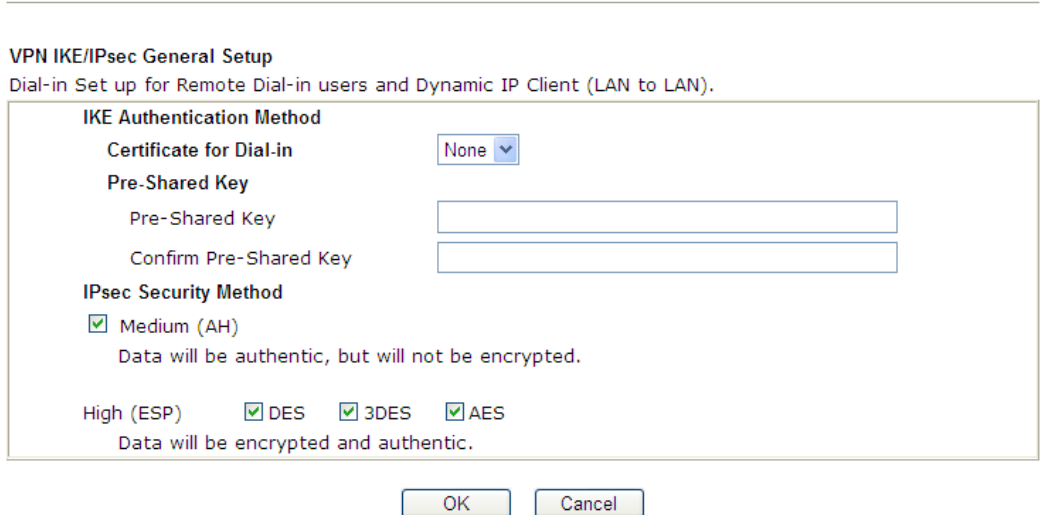

VPN and Remote Access >> IPsec General Setup

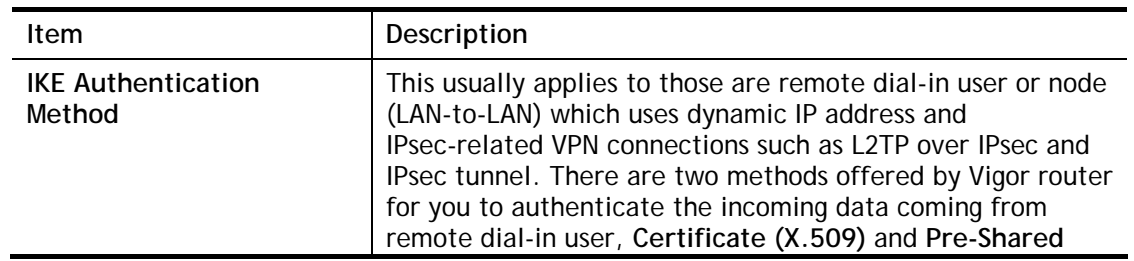

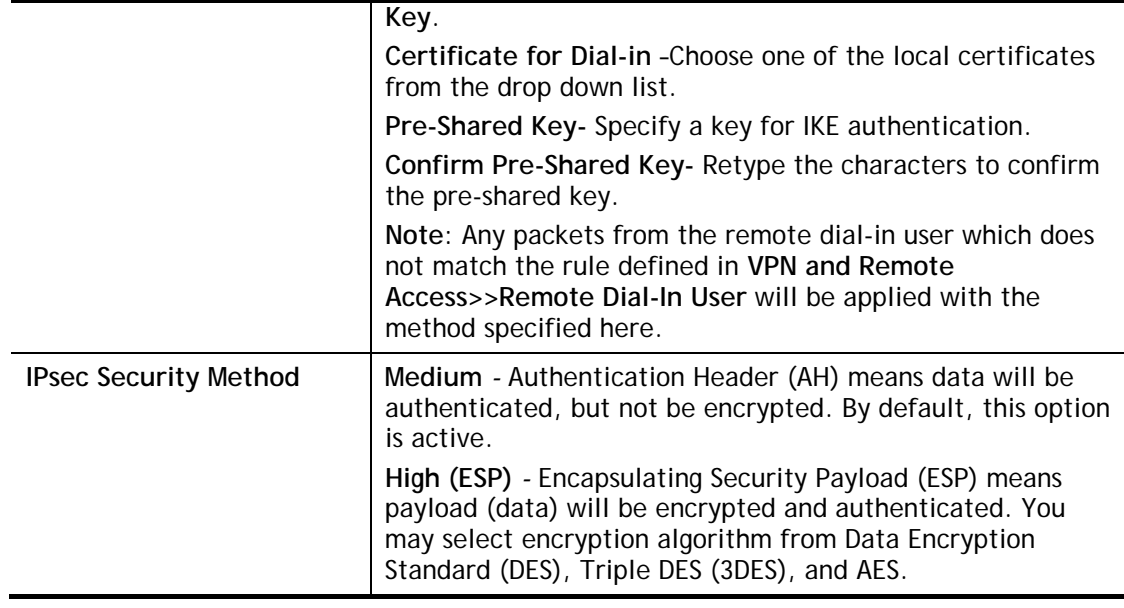

After finishing all the settings here, please click **OK** to save the configuration.

# **V-1-6 IPsec Peer Identity**

To use digital certificate for peer authentication in either LAN-to-LAN connection or Remote User Dial-In connection, here you may edit a table of peer certificate for selection. As shown below, the router provides **32** entries of digital certificates for peer dial-in users.

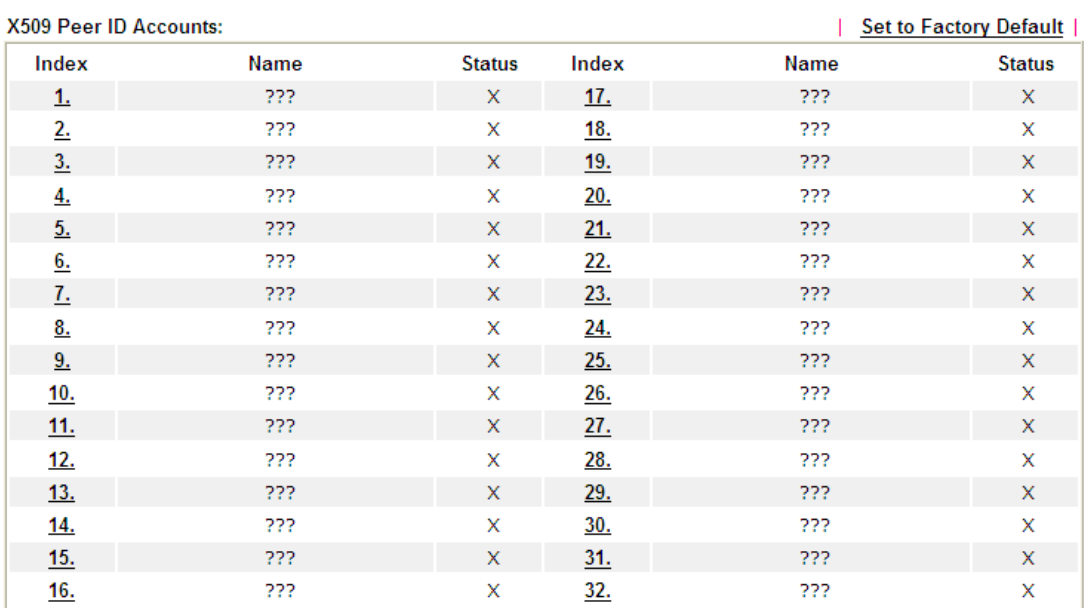

VPN and Remote Access >> IPsec Peer Identity

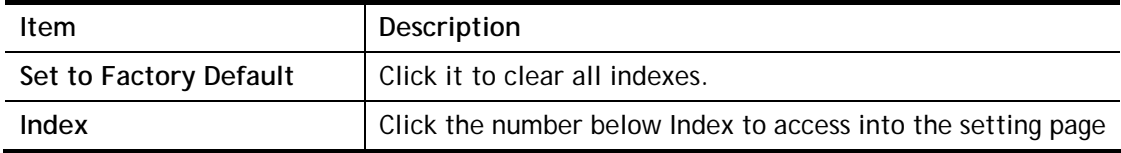

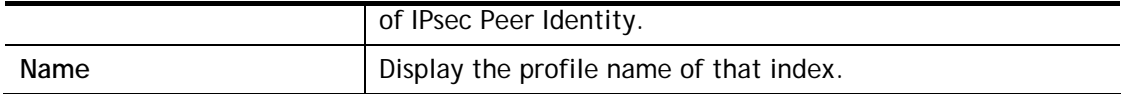

Click each index to edit one peer digital certificate. There are three security levels of digital signature authentication: Fill each necessary field to authenticate the remote peer. The following explanation will guide you to fill all the necessary fields.

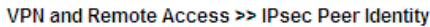

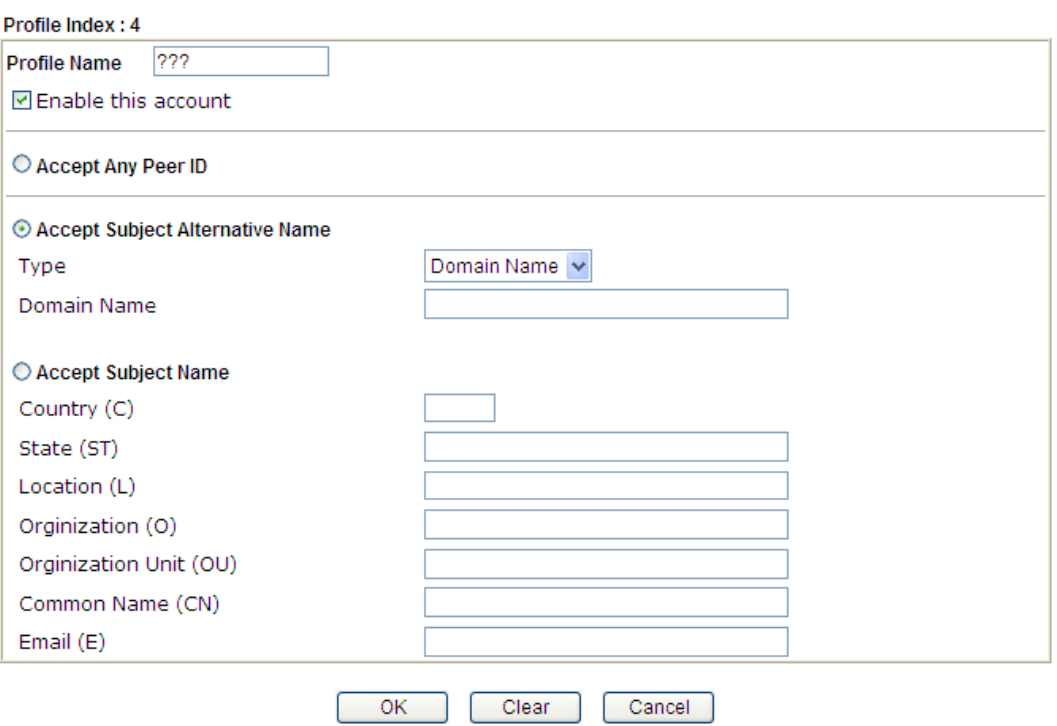

Available settings are explained as follows:

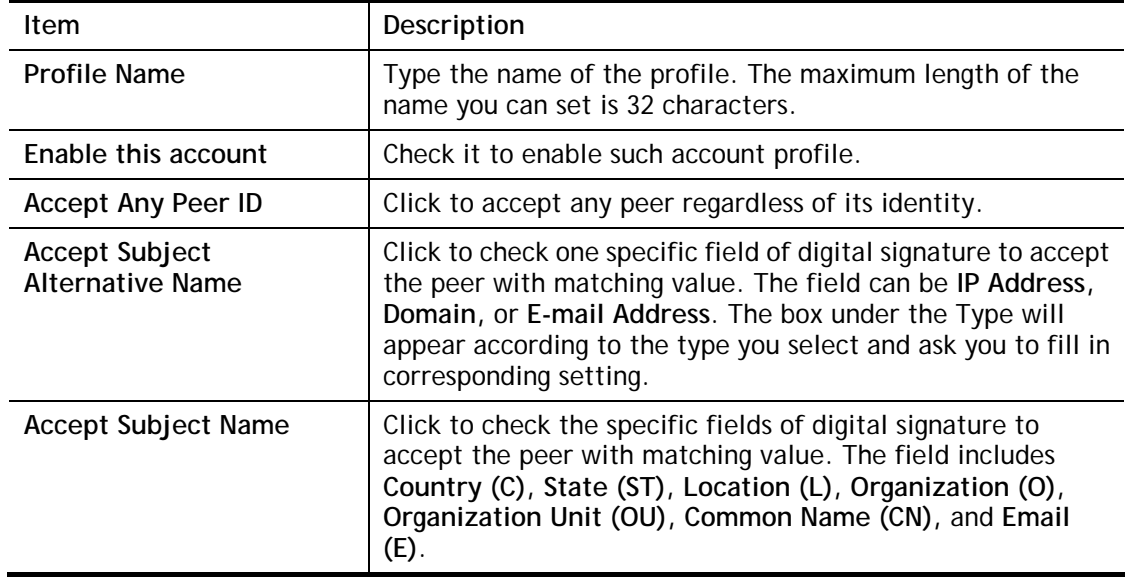

After finishing all the settings here, please click **OK** to save the configuration.

# **V-1-7 Remote Dial-in User**

You can manage remote access by maintaining a table of remote user profile, so that users can be authenticated to dial-in via VPN connection. You may set parameters including specified connection peer ID, connection type (VPN connection - including PPTP, IPsec Tunnel, and L2TP by itself or over IPsec) and corresponding security methods, etc.

The router provides **32** access accounts for dial-in users. Besides, you can extend the user accounts to the RADIUS server through the built-in RADIUS client function. The following figure shows the summary table.

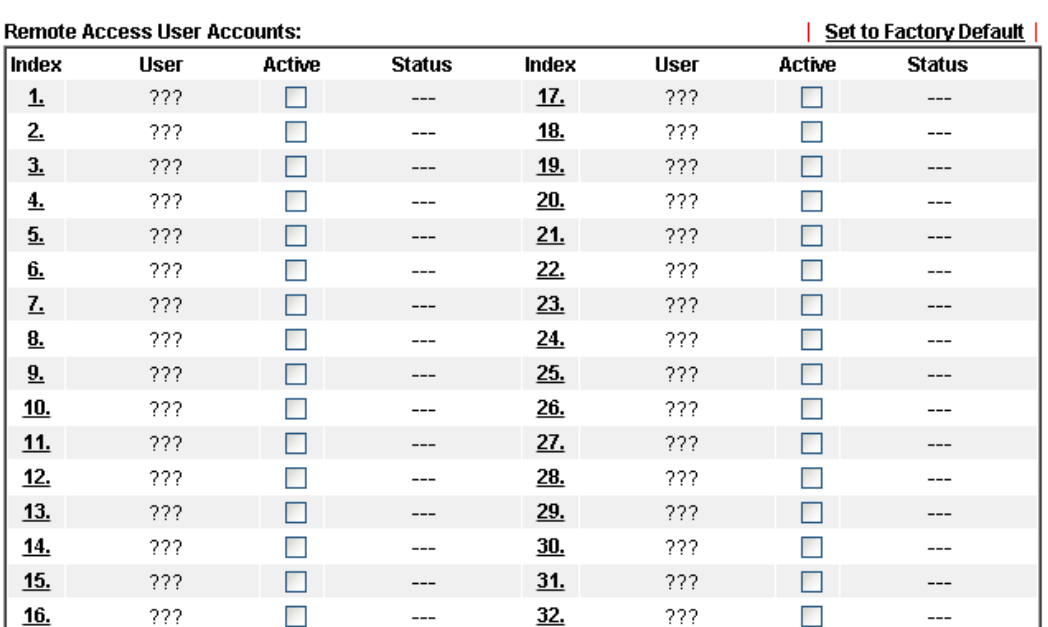

#### VPN and Remote Access >> Remote Dial-in User

Note: User Accounts need to be added into User Group to enable SSL Portal Login.

 $OK$ Cancel

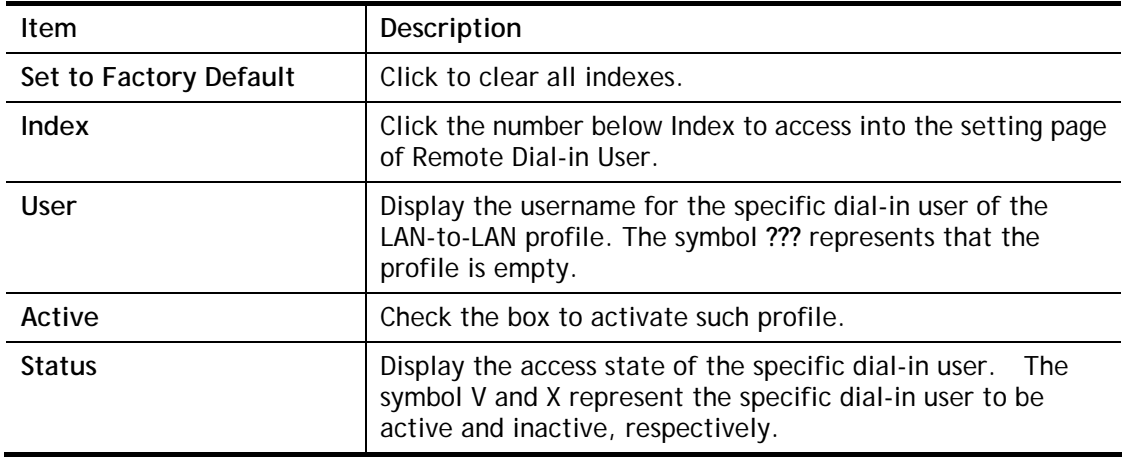

Available settings are explained as follows:

Click each index to edit one remote user profile. **Each Dial-In Type requires you to fill the different corresponding fields on the right.** If the fields gray out, it means you may leave it untouched. The following explanation will guide you to fill all the necessary fields.

2

#### VPN and Remote Access >> Remote Dial-in User

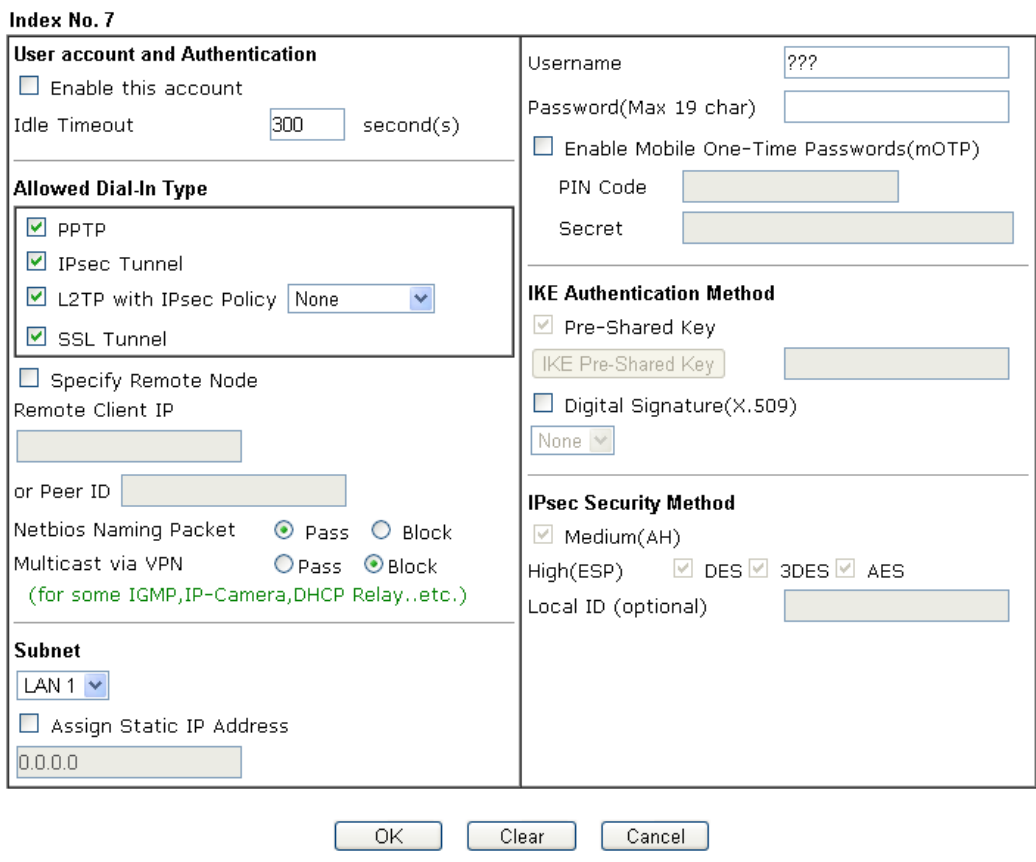

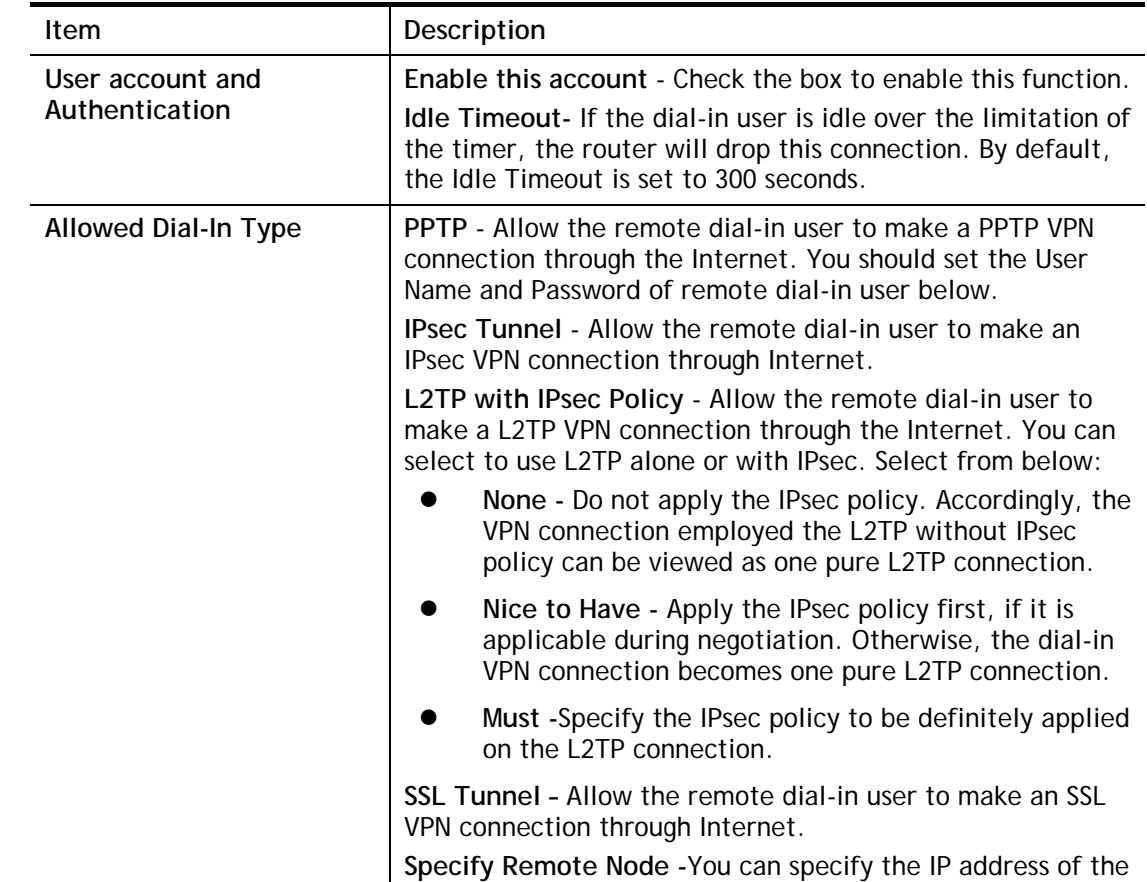

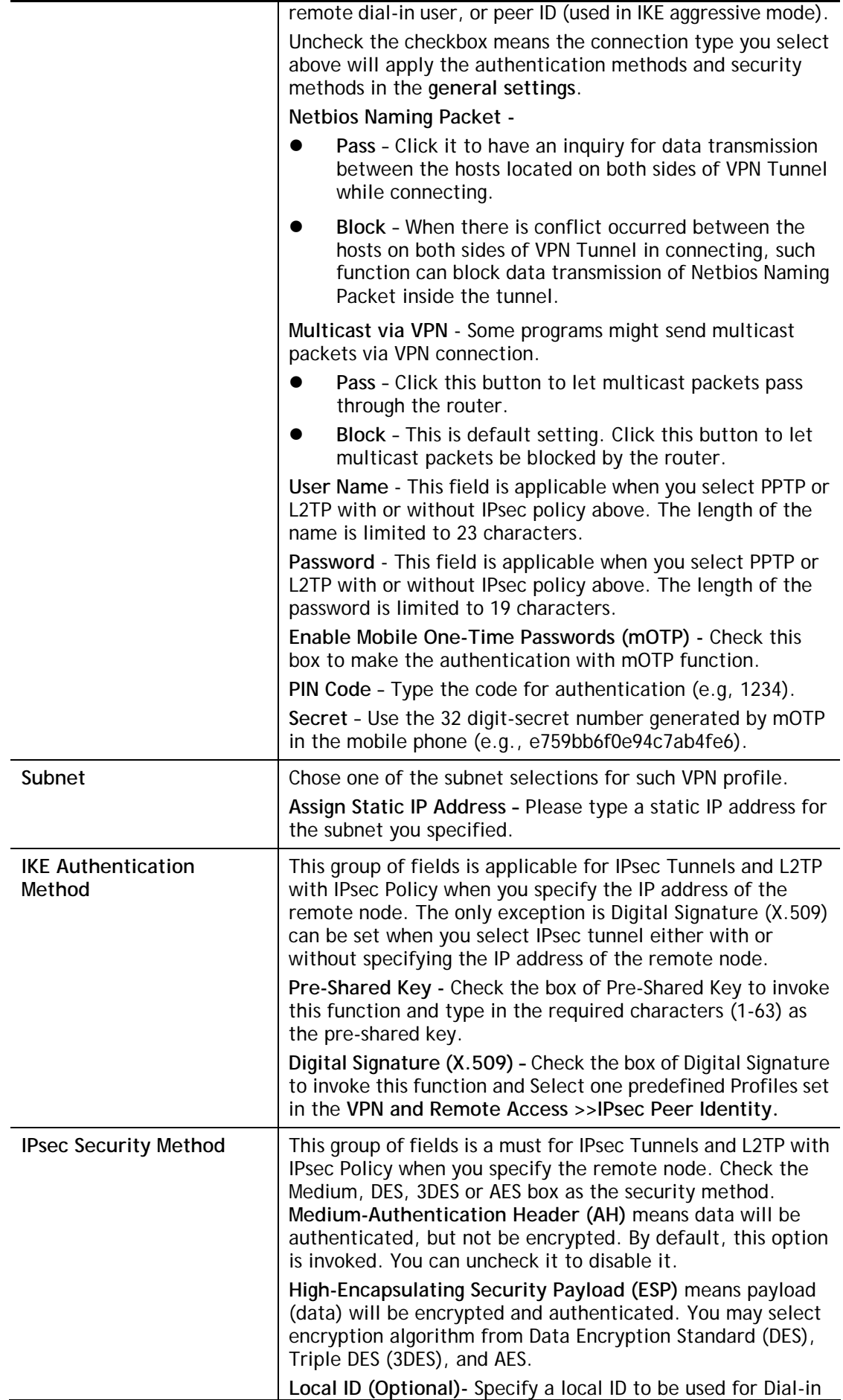

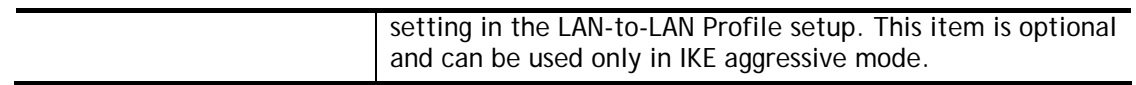

After finishing all the settings here, please click **OK** to save the configuration.

# **V-1-8 LAN to LAN**

Here you can manage LAN-to-LAN connections by maintaining a table of connection profiles. You may set parameters including specified connection direction (dial-in or dial-out), connection peer ID, connection type (VPN connection - including PPTP, IPsec Tunnel, and L2TP by itself or over IPsec) and corresponding security methods, etc.

The router supports up to 32 VPN tunnels simultaneously. The following figure shows the summary table.

The following figure shows the summary table according to the item (All/Trunk) selected for **View**.

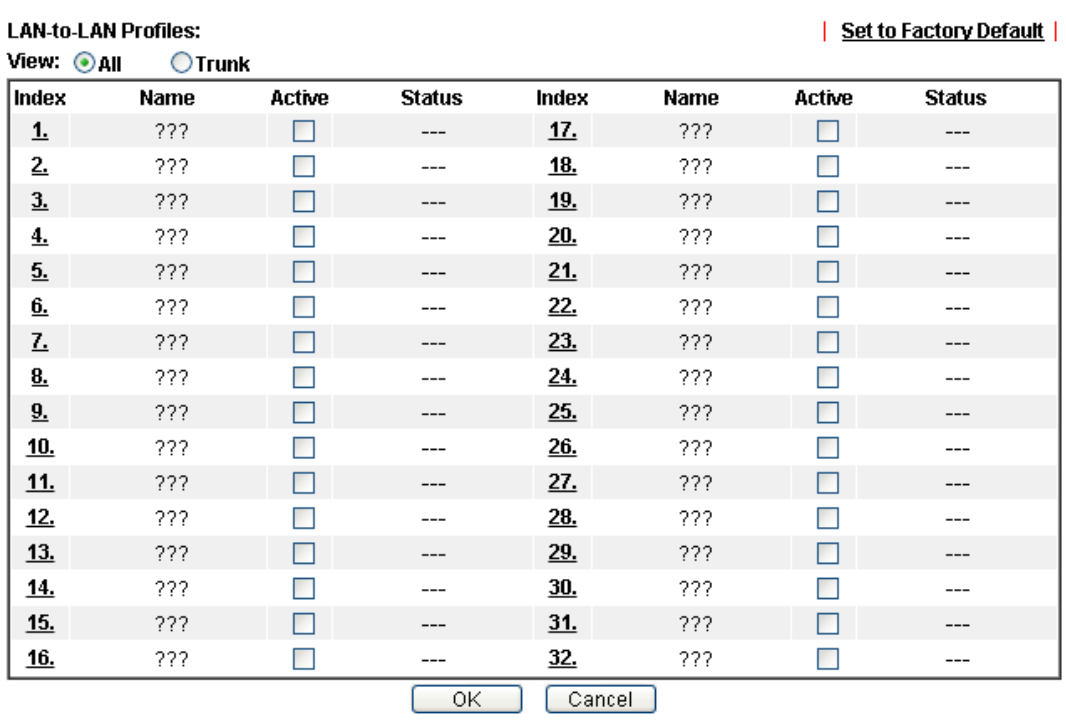

VPN and Remote Access >> LAN to LAN

[XXXXXX:This Dial-out profile has already joined for VPN Load Balance Mechanism]<br>[XXXXXX:This Dial-out profile has already joined for VPN Backup Mechanism] [XXXXXX:This Dial-out profile does not join for VPN TRUNK]

The following shows profiles joined into VPN Load Balance and VPN Backup mechanism.

2

#### **LAN-to-LAN Profiles:**

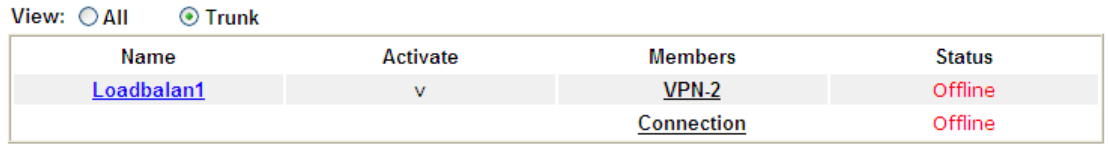

[XXXXXX:This Dial-out profile has already joined for VPN Load Balance Mechanism] [XXXXXX:This Dial-out profile has already joined for VPN Backup Mechanism]

If there is no profile joined yet, this page will be shown as follows:

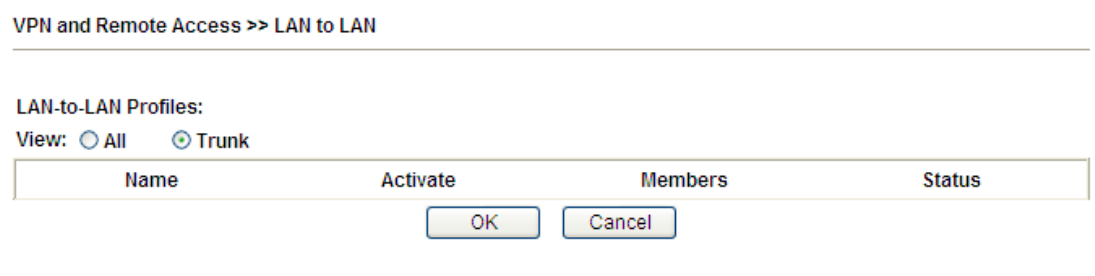

[XXXXXX:This Dial-out profile has already joined for VPN Load Balance Mechanism]<br>[XXXXXX:This Dial-out profile has already joined for VPN Backup Mechanism]

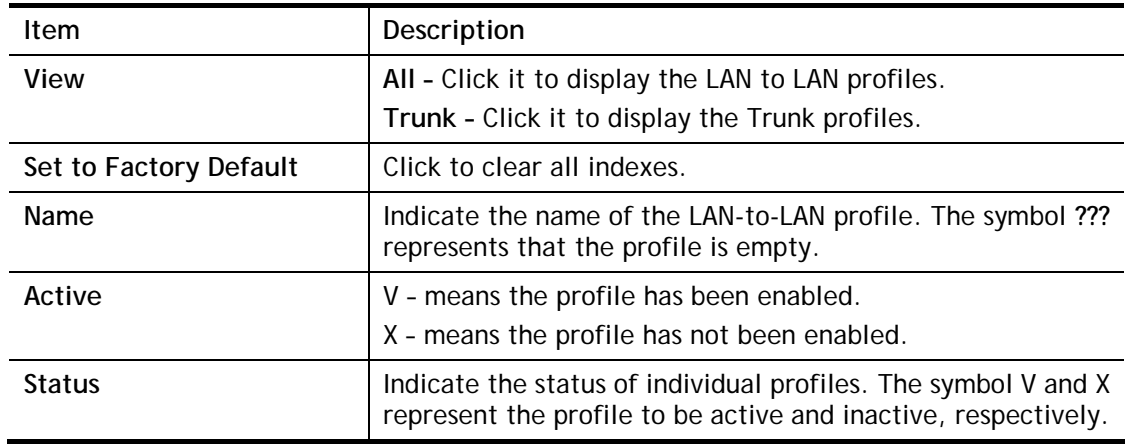

Available settings are explained as follows:

To edit each profile:

1. Click each index to edit each profile and you will get the following page. Each LAN-to-LAN profile includes 4 subgroups. If the fields gray out, it means you may leave it untouched. The following explanations will guide you to fill all the necessary fields.

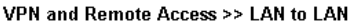

#### Profile Index : 1

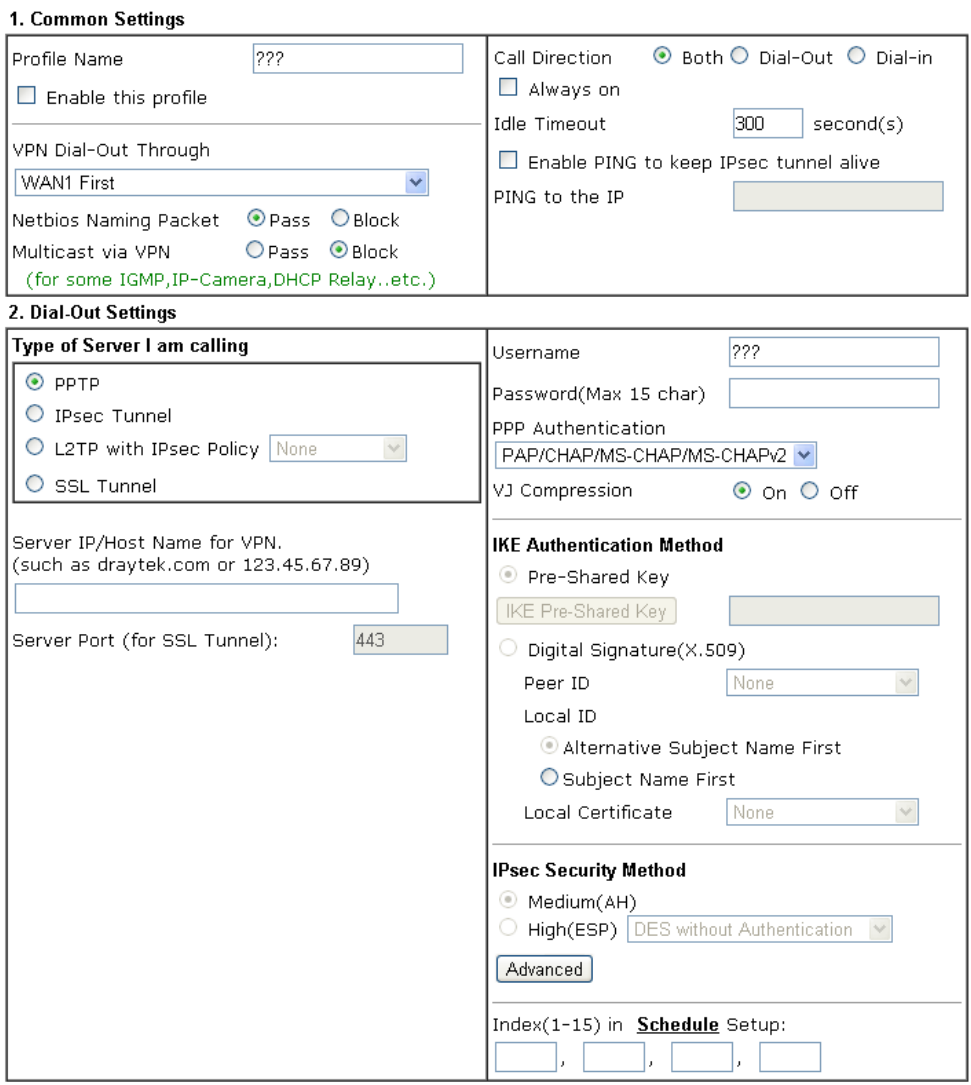

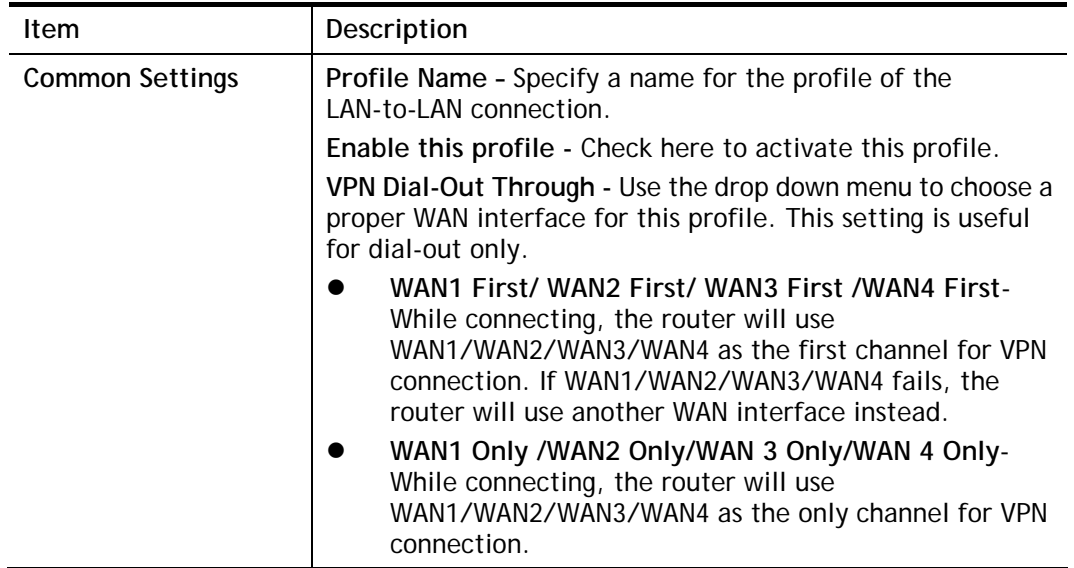

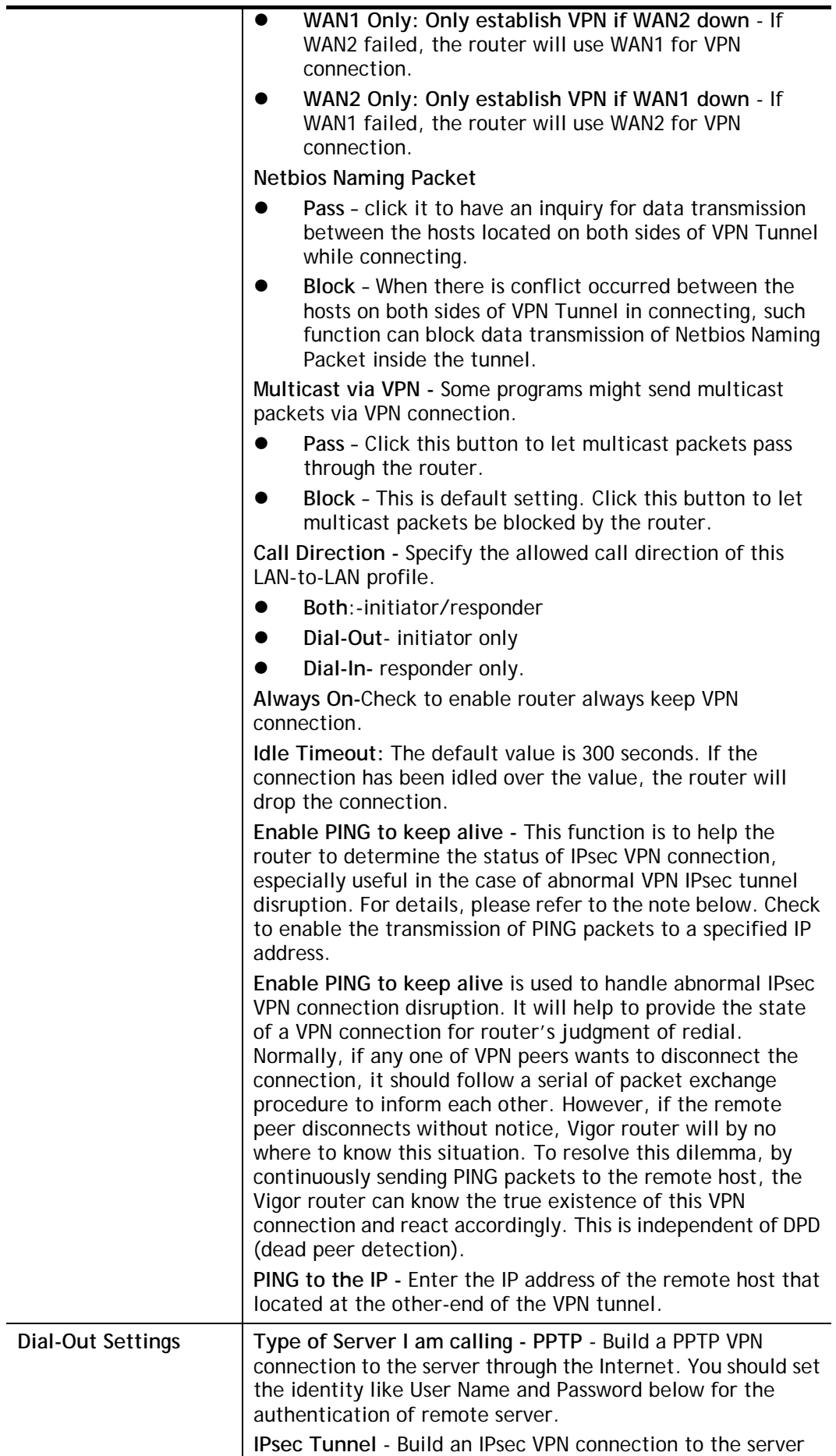

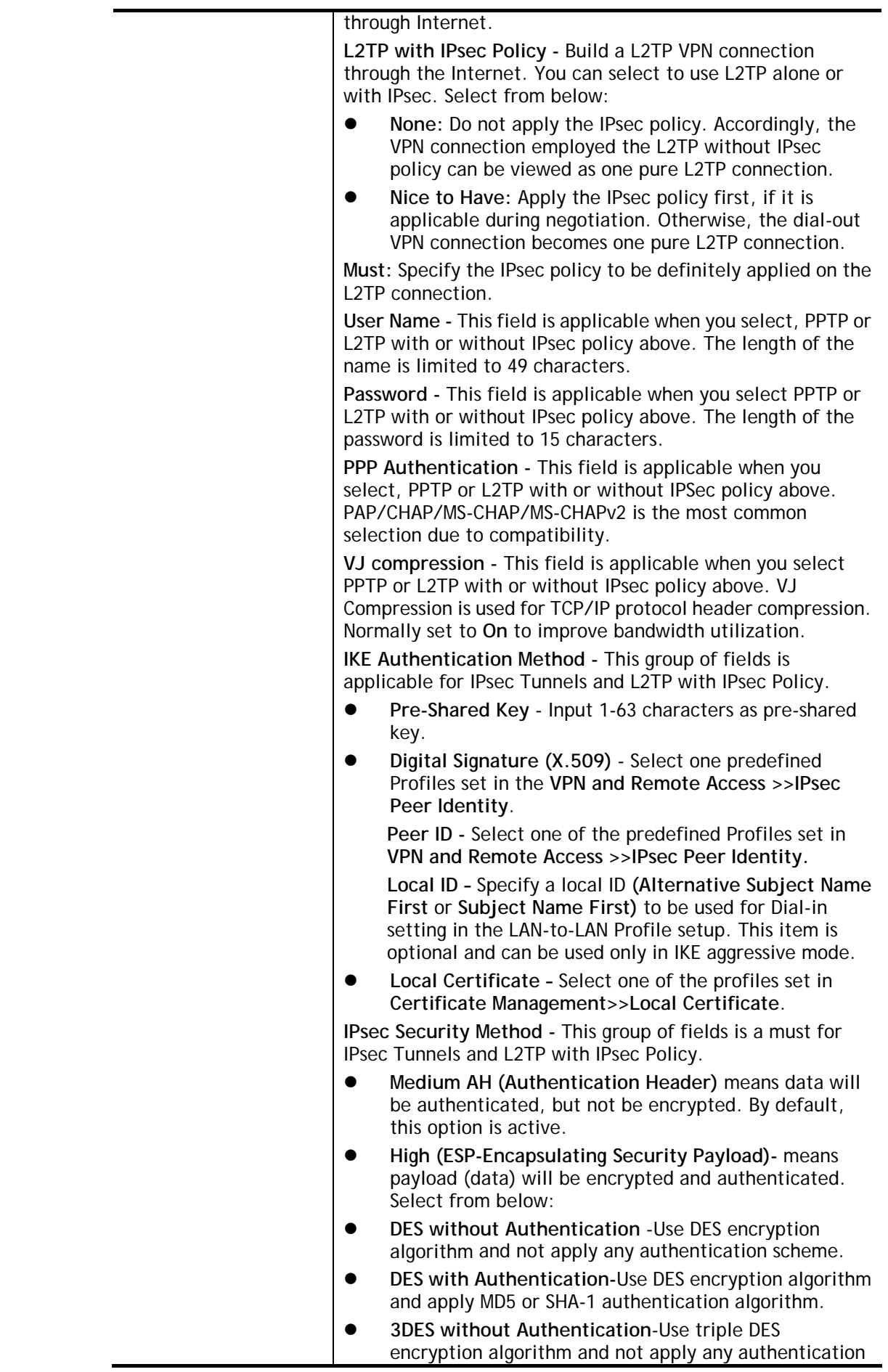

scheme.

- **3DES with Authentication-**Use triple DES encryption algorithm and apply MD5 or SHA-1 authentication algorithm.
- **AES without Authentication**-Use AES encryption algorithm and not apply any authentication scheme.
- **AES with Authentication-**Use AES encryption algorithm and apply MD5 or SHA-1 authentication algorithm.

**Advanced -** Specify mode, proposal and key life of each IKE phase, Gateway, etc.

The window of advance setup is shown as below:

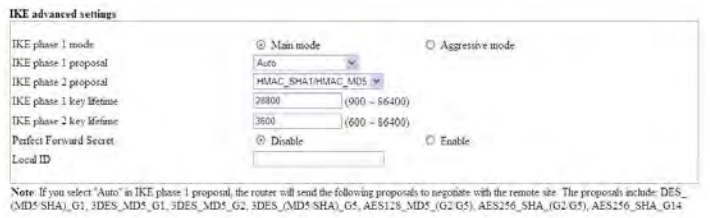

OK Close

**IKE phase 1 mode -**Select from **Main** mode and **Aggressive** mode. The ultimate outcome is to exchange security proposals to create a protected secure channel. **Main** mode is more secure than **Aggressive** mode since more exchanges are done in a secure channel to set up the IPsec session. However, the **Aggressive** mode is faster. The default value in Vigor router is Main mode.

- **IKE phase 1 proposal-**To propose the local available authentication schemes and encryption algorithms to the VPN peers, and get its feedback to find a match. Two combinations are available for Aggressive mode and nine for **Main** mode. We suggest you select the combination that covers the most schemes.
- **IKE phase 2 proposal-**To propose the local available algorithms to the VPN peers, and get its feedback to find a match. Three combinations are available for both modes. We suggest you select the combination that covers the most algorithms.
- **IKE phase 1 key lifetime-**For security reason, the lifetime of key should be defined. The default value is 28800 seconds. You may specify a value in between 900 and 86400 seconds.
- **IKE phase 2 key lifetime-**For security reason, the lifetime of key should be defined. The default value is 3600 seconds. You may specify a value in between 600 and 86400 seconds.
- **Perfect Forward Secret (PFS)-**The IKE Phase 1 key will be reused to avoid the computation complexity in phase 2. The default value is inactive this function.

**Local ID-**In **Aggressive** mode, Local ID is on behalf of the IP address while identity authenticating with remote VPN server. The length of the ID is limited to 47 characters.

**Index(1-15) -** Set the wireless LAN to work at certain time interval only. You may choose up to 4 schedules out of the 15 schedules pre-defined in **Applications >> Schedule** setup. The default setting of this field is blank and the function will always work.

#### 3. Dial-In Settings

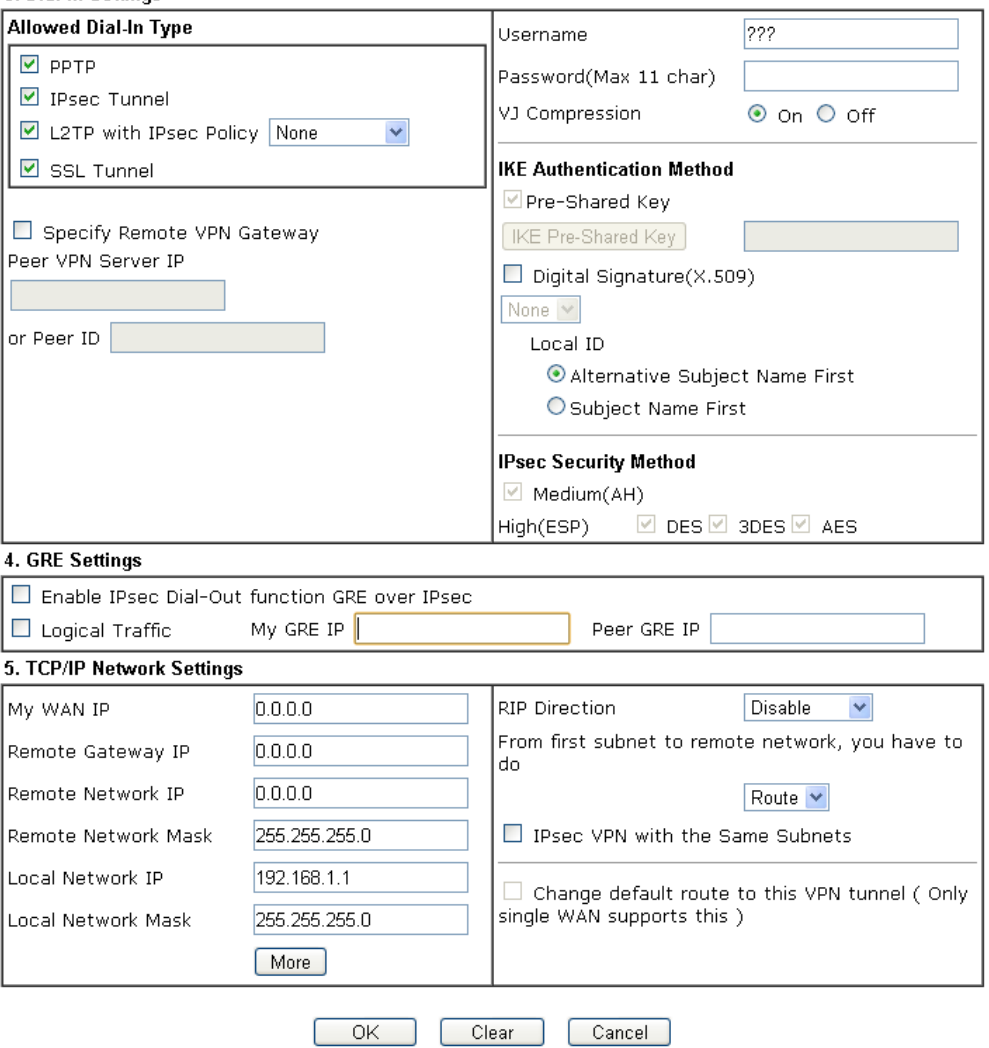

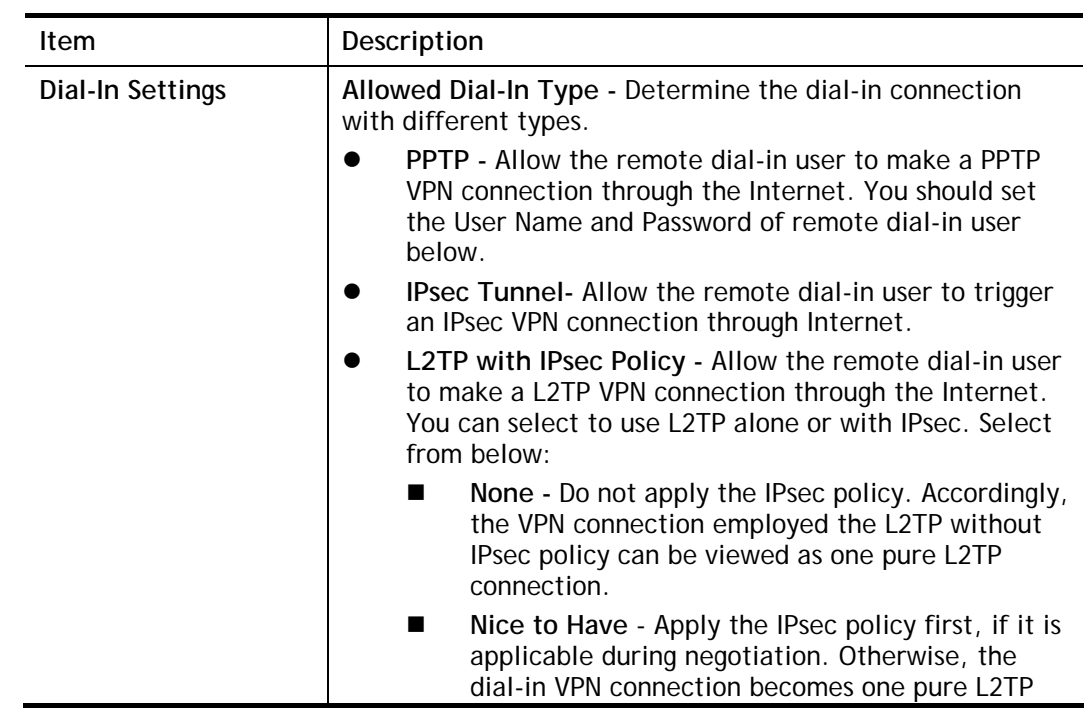

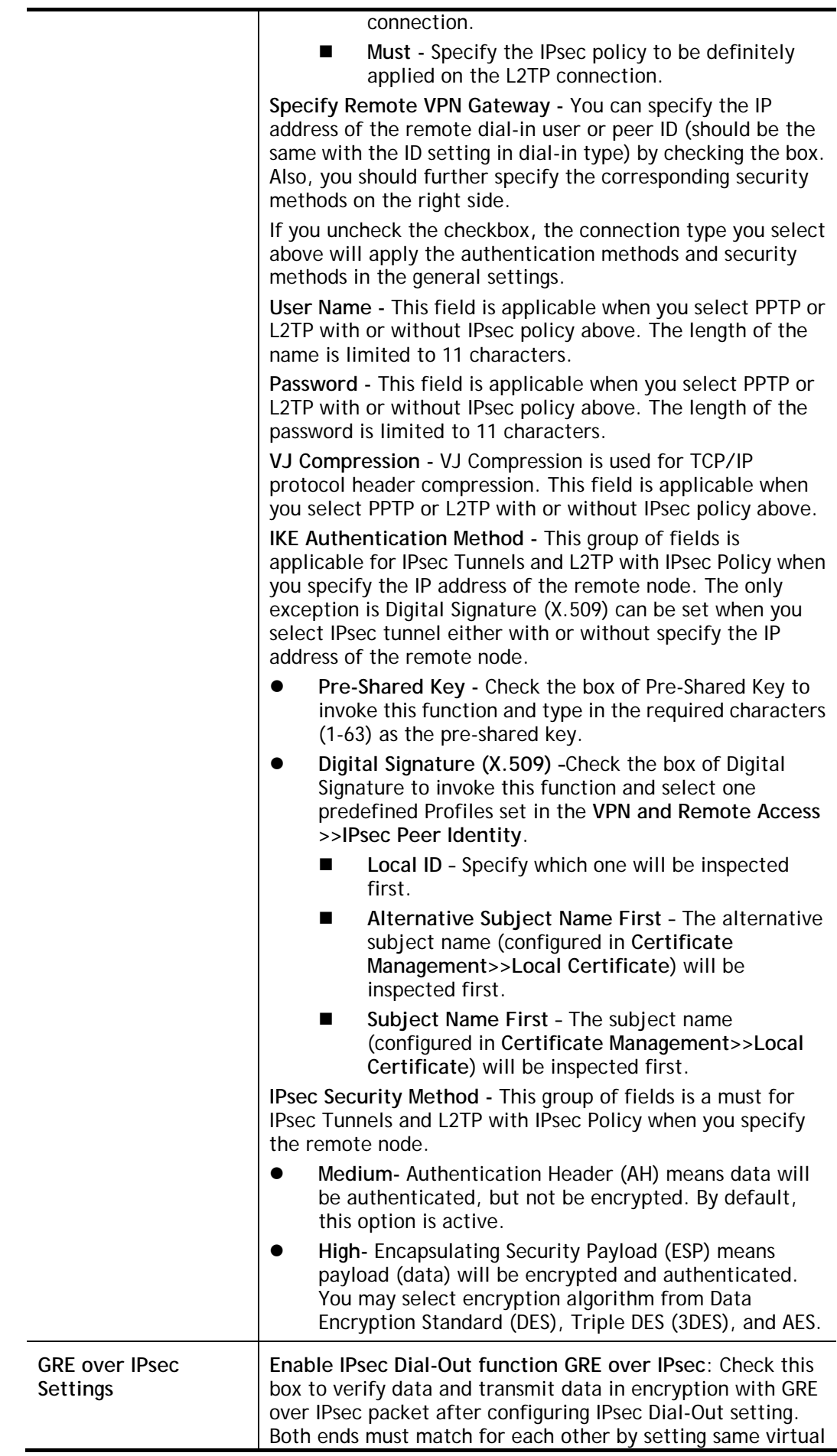
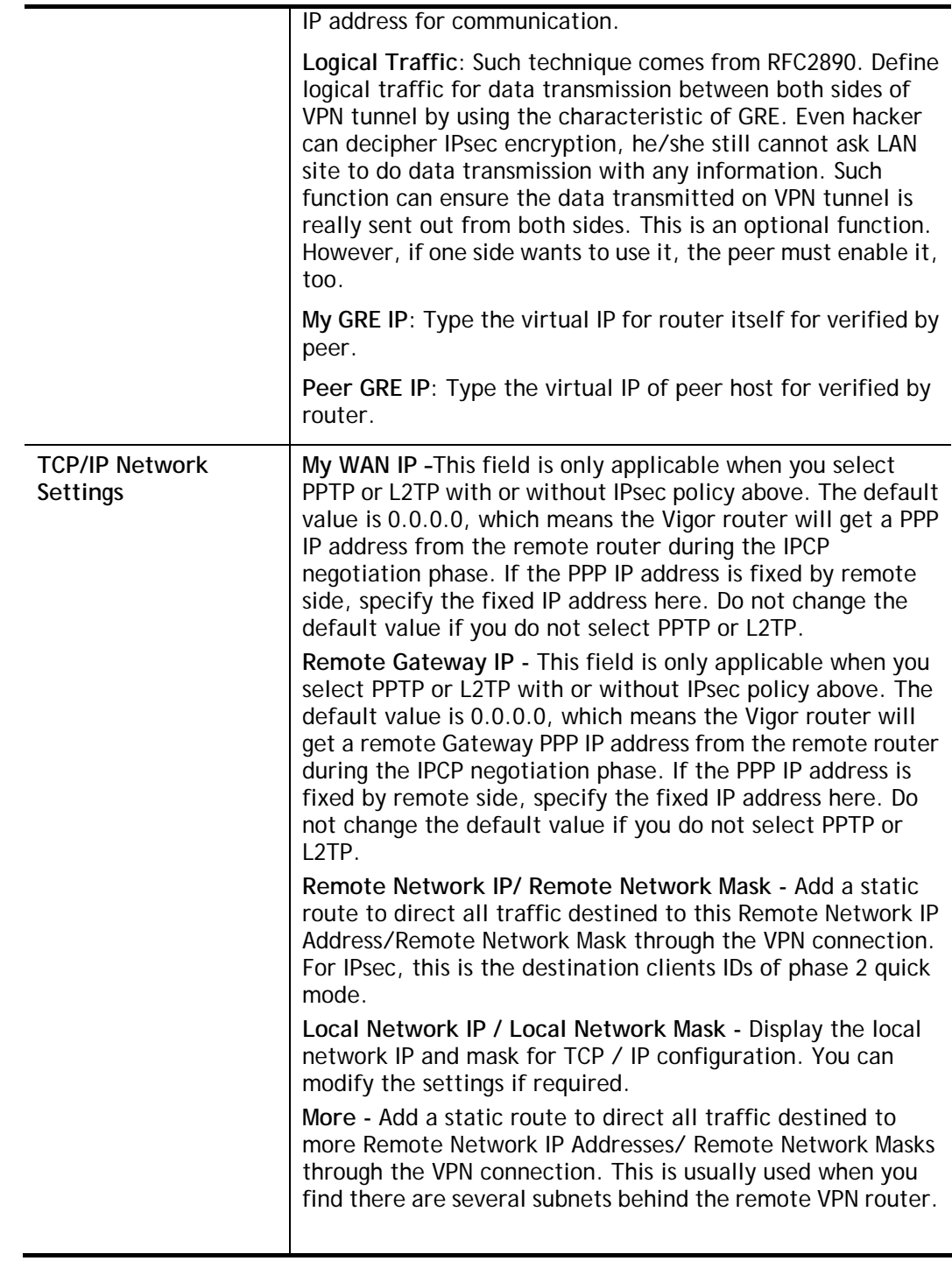

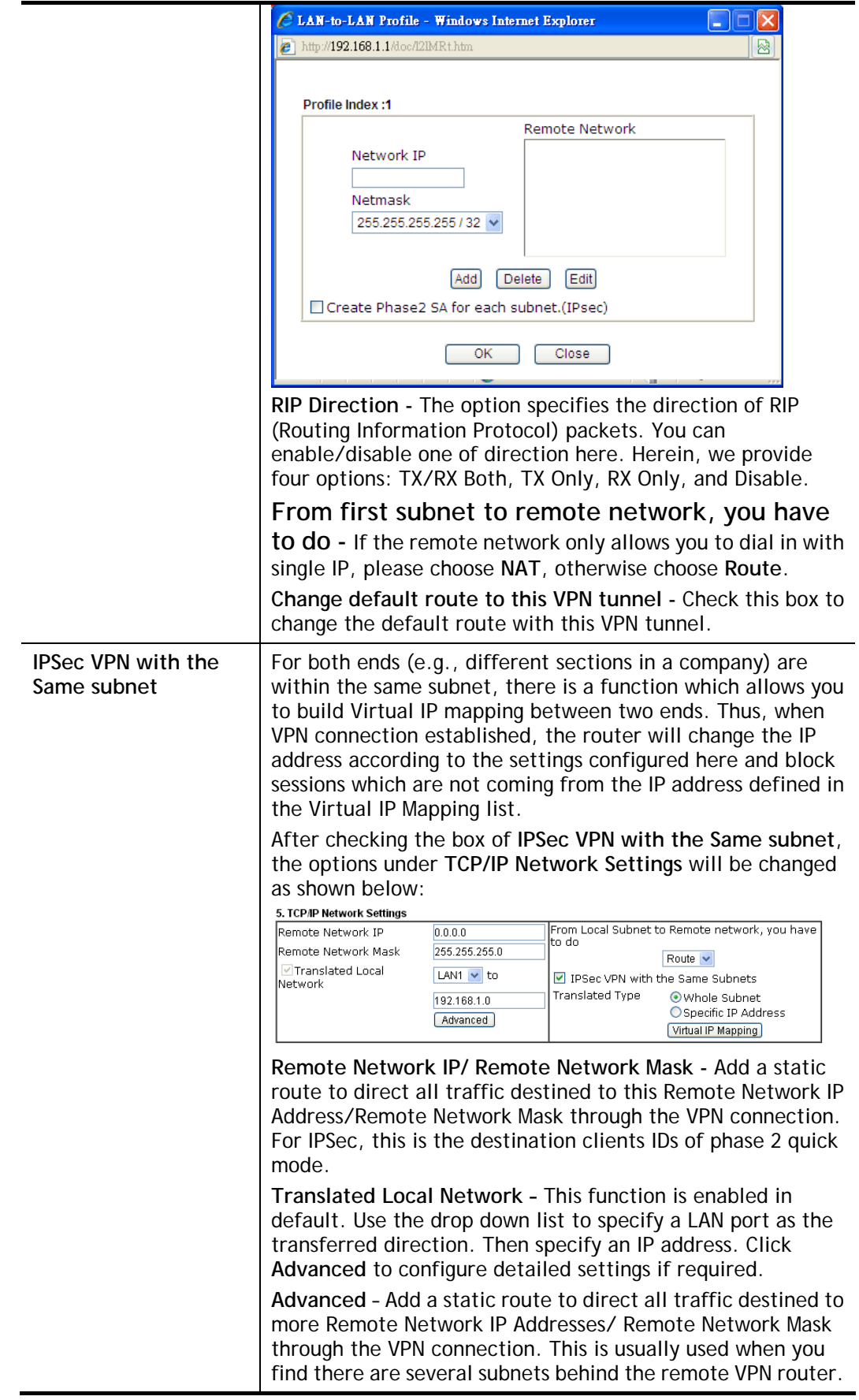

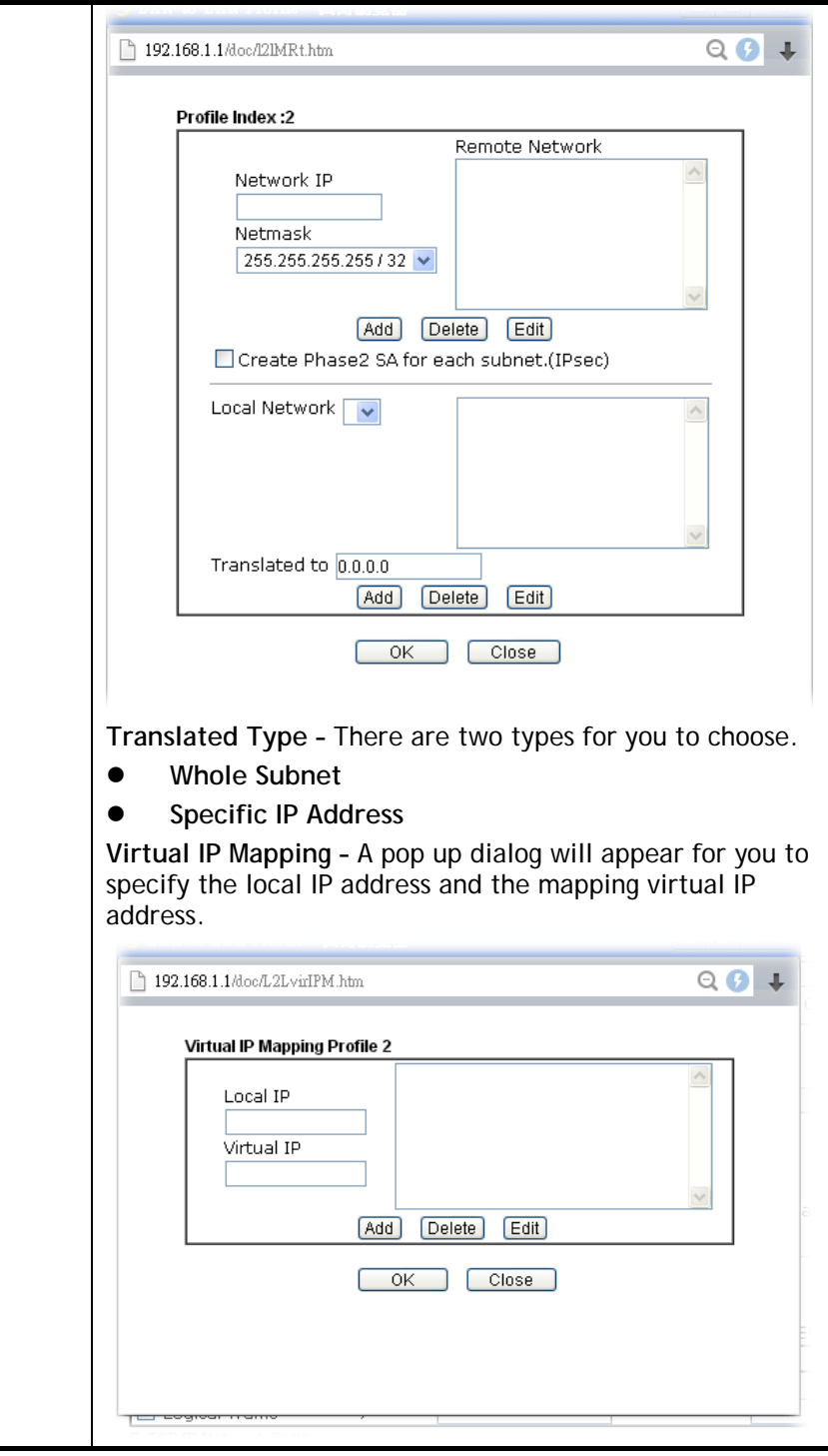

2. After finishing all the settings here, please click **OK** to save the configuration.

J.

## **V-1-9 VPN Trunk Management**

VPN trunk includes four features - VPN Backup, VPN load balance, GRE over IPsec, and Binding tunnel policy.

### **Features of VPN TRUNK – VPN Backup Mechanism**

VPN TRUNK Management is a backup mechanism which can set multiple VPN tunnels as backup tunnel. It can assure the network connection not to be cut off due to network environment blocked by any reason.

- VPN TRUNK-VPN Backup mechanism can judge abnormal situation for the environment of VPN server and correct it to complete the backup of VPN Tunnel in real-time.
- VPN TRUNK-VPN Backup mechanism is compliant with all WAN modes (single/multi)
- Dial-out connection types contain IPsec, PPTP, L2TP, L2TP over IPsec (depends on hardware specification)
- The web page is simple to understand and easy to configure
- Fully compliant with VPN Server LAN Site Single/Multi Network
- Mail Alert support, please refer to **System Maintenance >> SysLog / Mail Alert** for detailed configuration
- Syslog support, please refer to **System Maintenance >> SysLog / Mail Alert** for detailed configuration
- Specific ERD (Environment Recovery Detection) mechanism which can be operated by using Telnet command

VPN TRUNK-VPN Backup mechanism profile will be activated when initial connection of single VPN tunnel is off-line. Before setting VPN TRUNK -VPN Backup mechanism backup profile, please configure at least two sets of LAN-to-LAN profiles (with fully configured dial-out settings) first, otherwise you will not have selections for grouping Member1 and Member2.

### **Features of VPN TRUNK – VPN Load Balance Mechanism**

VPN Load Balance Mechanism can set multiple VPN tunnels for using as traffic load balance tunnel. It can assist users to do effective load sharing for multiple VPN tunnels according to real line bandwidth. Moreover, it offers three types of algorithms for load balancing and binding tunnel policy mechanism to let the administrator manage the network more flexibly.

- Three types of load sharing algorithm offered, Round Robin, Weighted Round Robin and Fastest
- **•** Binding Tunnel Policy mechanism allows users to encrypt the data in transmission or specified service function in transmission and define specified VPN Tunnel for having effective bandwidth management
- Dial-out connection types contain IPsec, PPTP, L2TP, L2TP over IPsec and GRE over IPsec
- The web page is simple to understand and easy to configure
- The TCP Session transmitted by using VPN TRUNK-VPN Load Balance mechanism will not be lost due to one of VPN Tunnels disconnected. Users do not need to reconnect with setting TCP/UDP Service Port again. The VPN Load Balance function can keep the transmission for internal data on tunnel stably

#### VPN and Remote Access >> VPN TRUNK Management

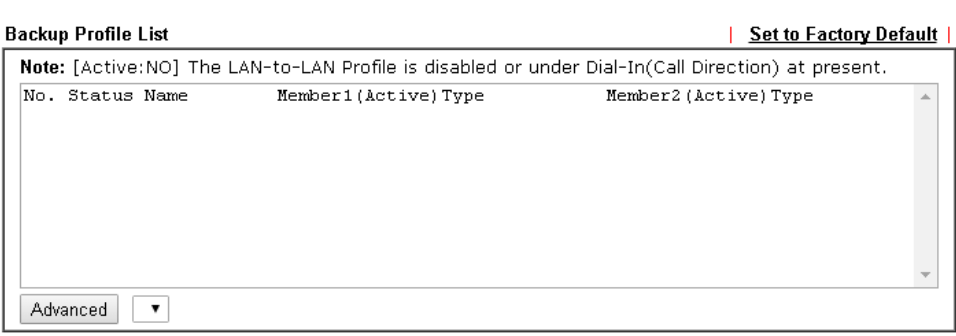

2

#### Load Balance Profile List

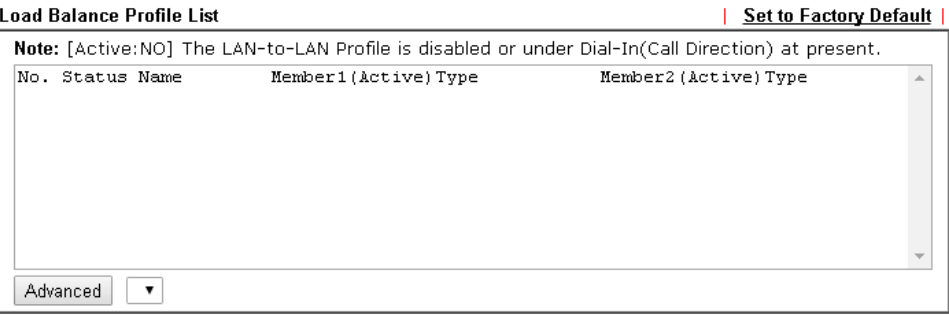

#### **General Setup**

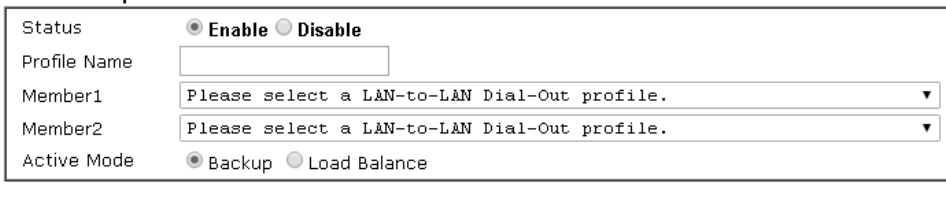

#### Add Update Delete

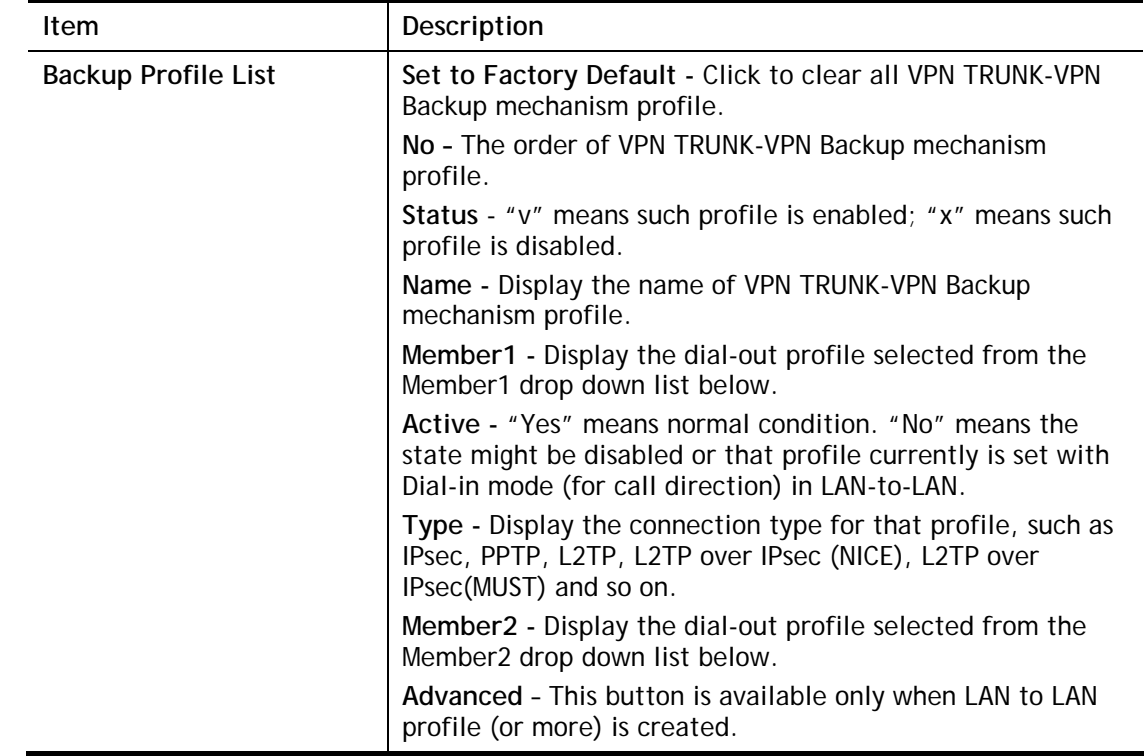

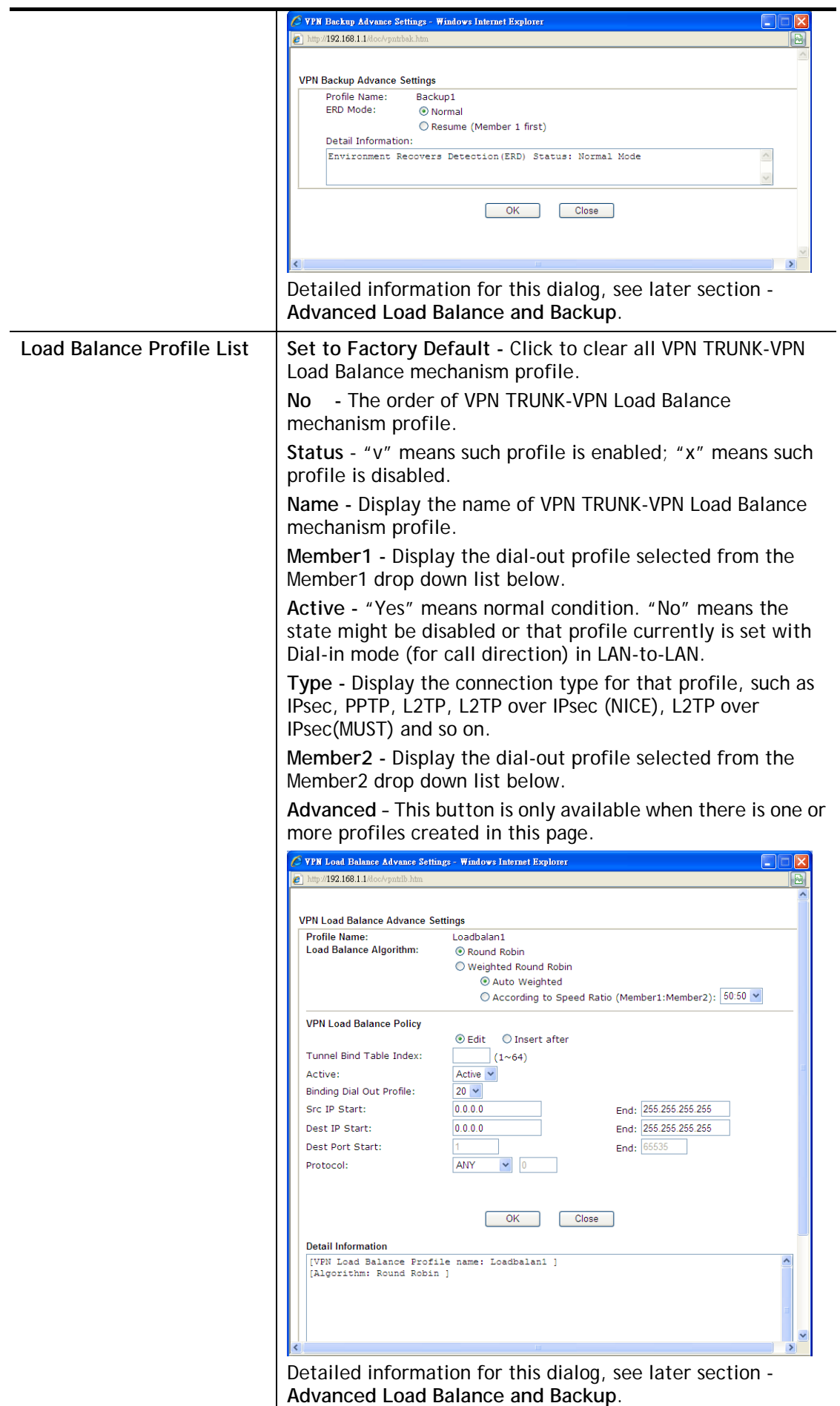

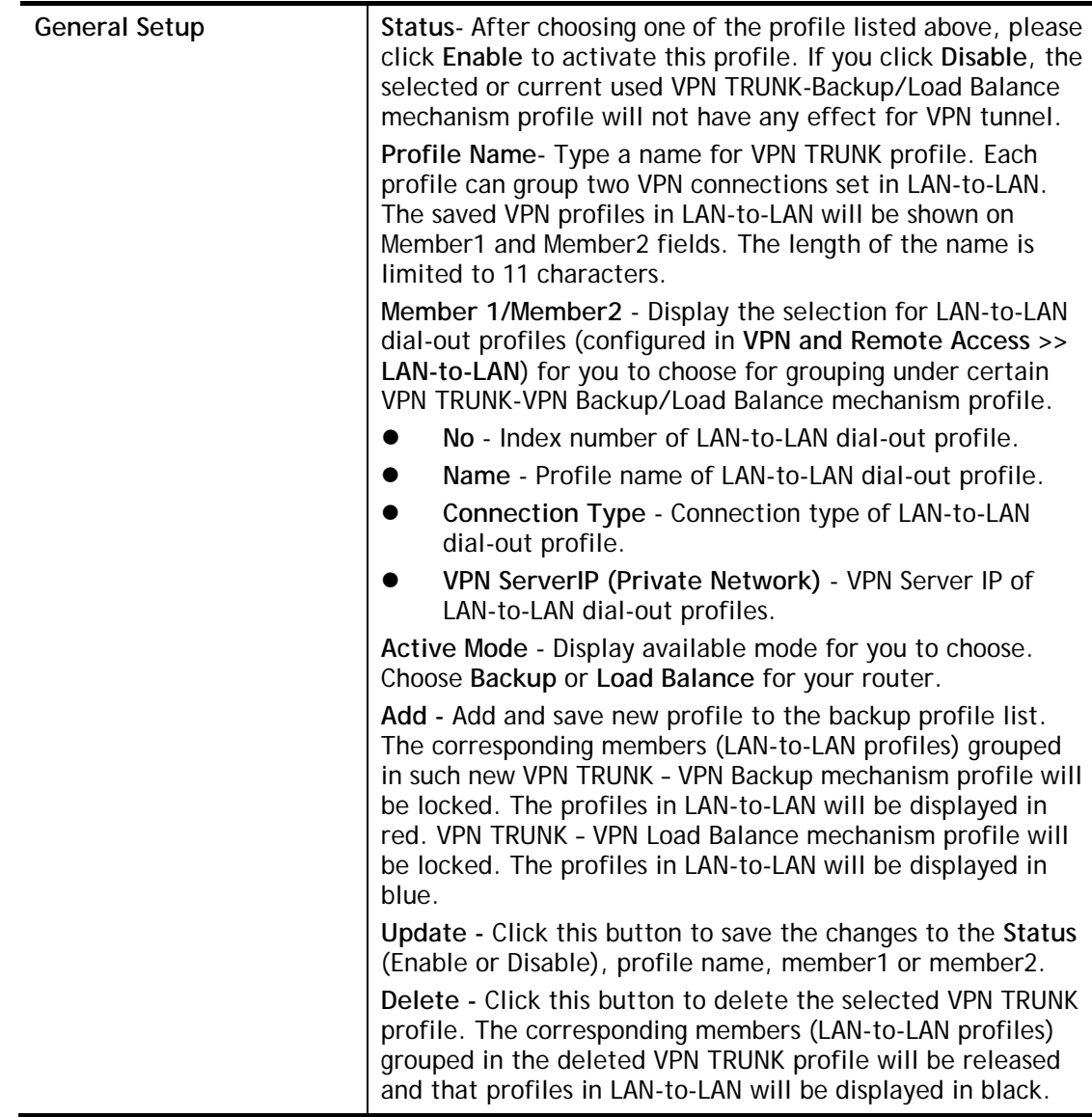

### **Time for activating VPN TRUNK – VPN Backup mechanism profile**

VPN TRUNK – VPN Backup mechanism will be activated automatically after the initial connection of single VPN Tunnel off-line. The content in Member1/2 within VPN TRUNK – VPN Backup mechanism backup profile is similar to dial-out profile configured in LAN-to-LAN web page. VPN TRUNK – VPN Backup mechanism backup profile will process and handle everything unless it is off-line once it is activated.

### **Time for activating VPN TRUNK – VPN Load Balance mechanism profile**

After finishing the connection for one tunnel, the other tunnel will dial out automatically within two seconds. Therefore, you can choose any one of members under VPN Load Balance for dialing out.

### **Time for activating VPN TRUNK –Dial-out when VPN Load Balance Disconnected**

For there is one Tunnel created and connected successfully, to keep the load balance effect between two tunnels, auto-dial will be executed within two seconds.

To close two tunnels of load balance after connecting, please click **Disable** for **Status** in **General Setup** field.

### **How can you set a VPN TRUNK-VPN Backup/Load Balance mechanism profile?**

- 1. First of all, go to **VPN and Remote Access>>LAN-to-LAN**. Set two or more LAN-to-LAN profiles first that will be used for Member1 and Member2. If you do not set enough LAN-to-LAN profiles, you cannot operate VPN TRUNK – VPN Backup /Load Balance mechanism profile management well.
- 2. Access into **VPN and Remote Access>>VPN TRUNK Management**.
- 3. Set one group of VPN TRUNK VPN Backup/Load Balance mechanism backup profile by choosing **Enable** radio button; type a name for such profile (e.g., 071023); choose one of the LAN-to-LAN profiles from Member1 drop down list; choose one of the LAN-to-LAN profiles from Member2 drop down list; and click **Add** at last.

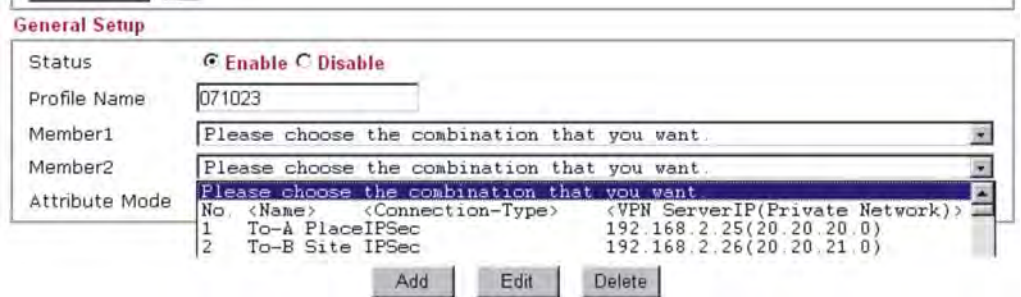

4. Take a look for LAN-to-LAN profiles. Index 1 is chosen as Member1; index 2 is chosen as Member2. For such reason, LAN-to-LAN profiles of 1 and 2 will be expressed in red to indicate that they are fixed. If you delete the VPN TRUNK – VPN Backup/Load Balance mechanism profile, the selected LAN-to-LAN profiles will be released and expressed in black.

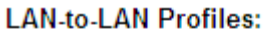

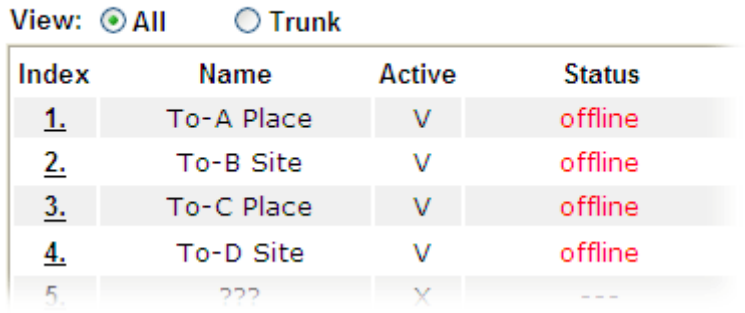

### **How can you set a GRE over IPsec profile?**

- 1. Please go to LAN to LAN to set a profile with IPsec.
- 2. If the router will be used as the VPN Server (i.e., with virtual address 192.168.50.200). Please type 192.168.50.200 in the field of My GRE IP. Type IP address (192.168.50.100) of the client in the field of Peer GRE IP. See the following graphic for an example.

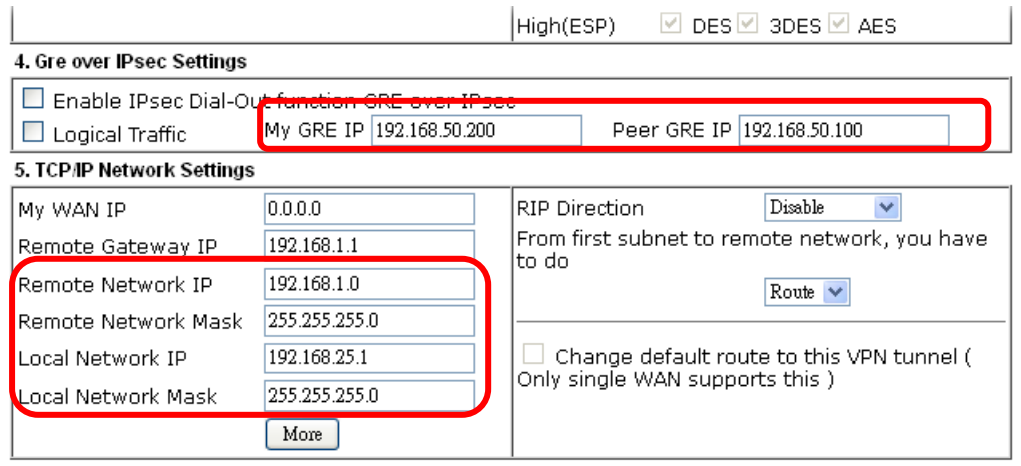

3. Later, on peer side (as VPN Client): please type 192.168.50.100 in the field of My GRE IP and type IP address of the server (192.168.50.200) in the field of Peer GRE IP.

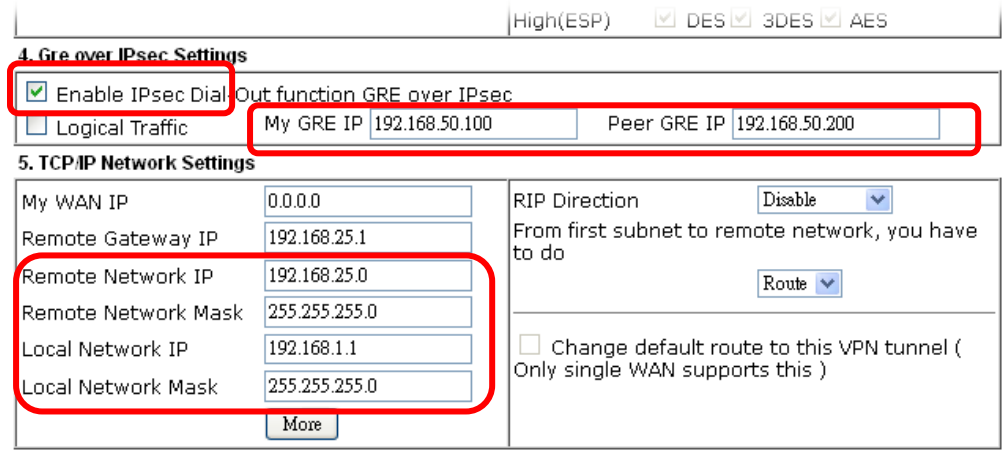

## **Advanced Load Balance and Backup**

After setting profiles for load balance, you can choose any one of them and click Advance for more detailed configuration. The windows for advanced load balance and backup are different. Refer to the following explanation:

## **Advanced Load Balance**

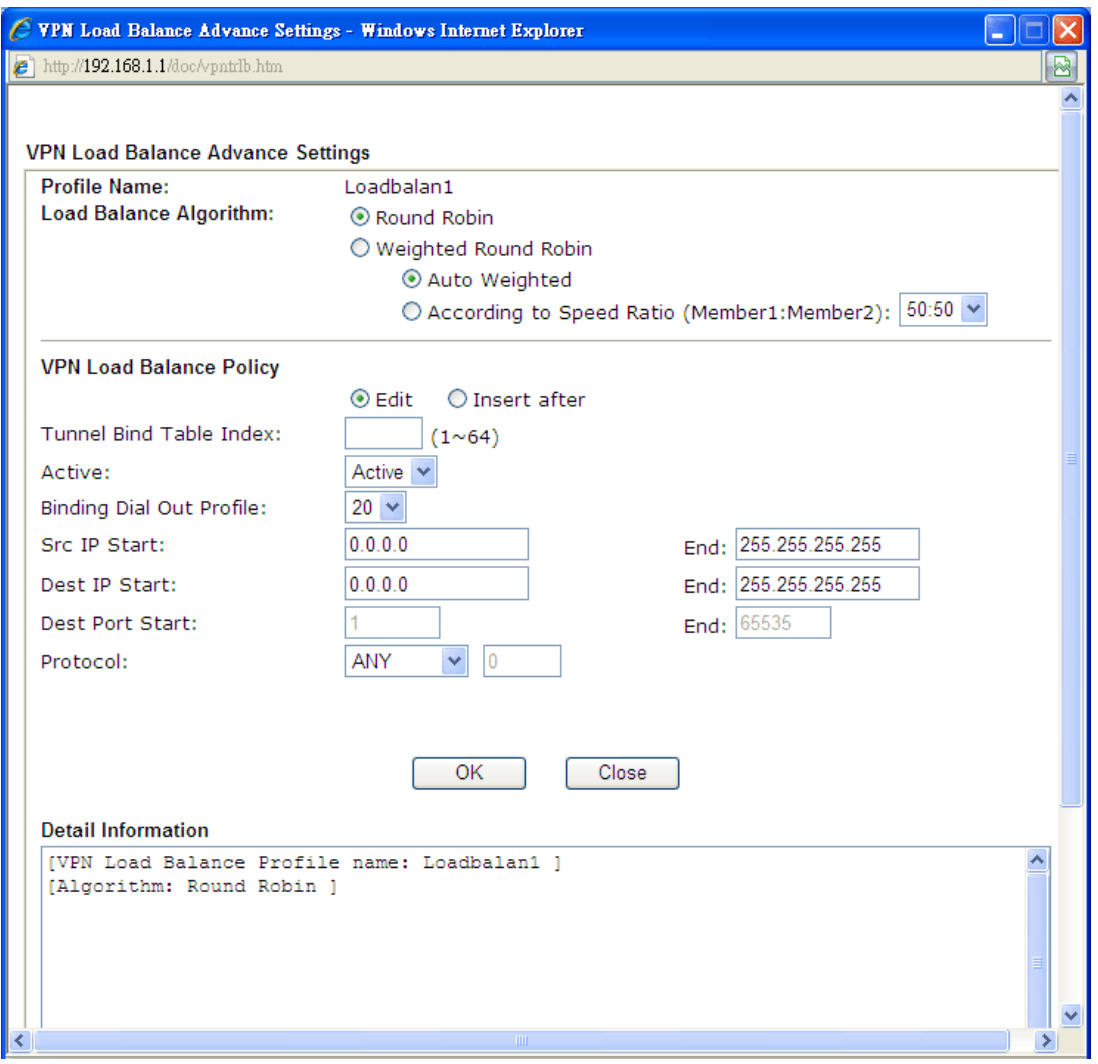

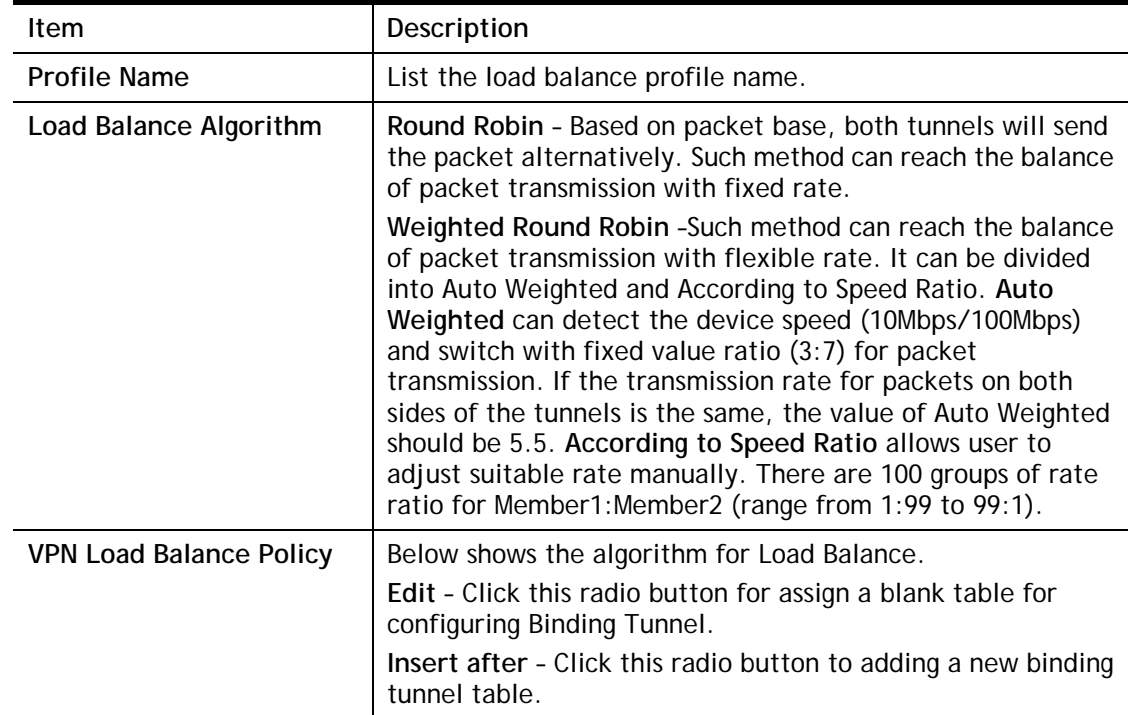

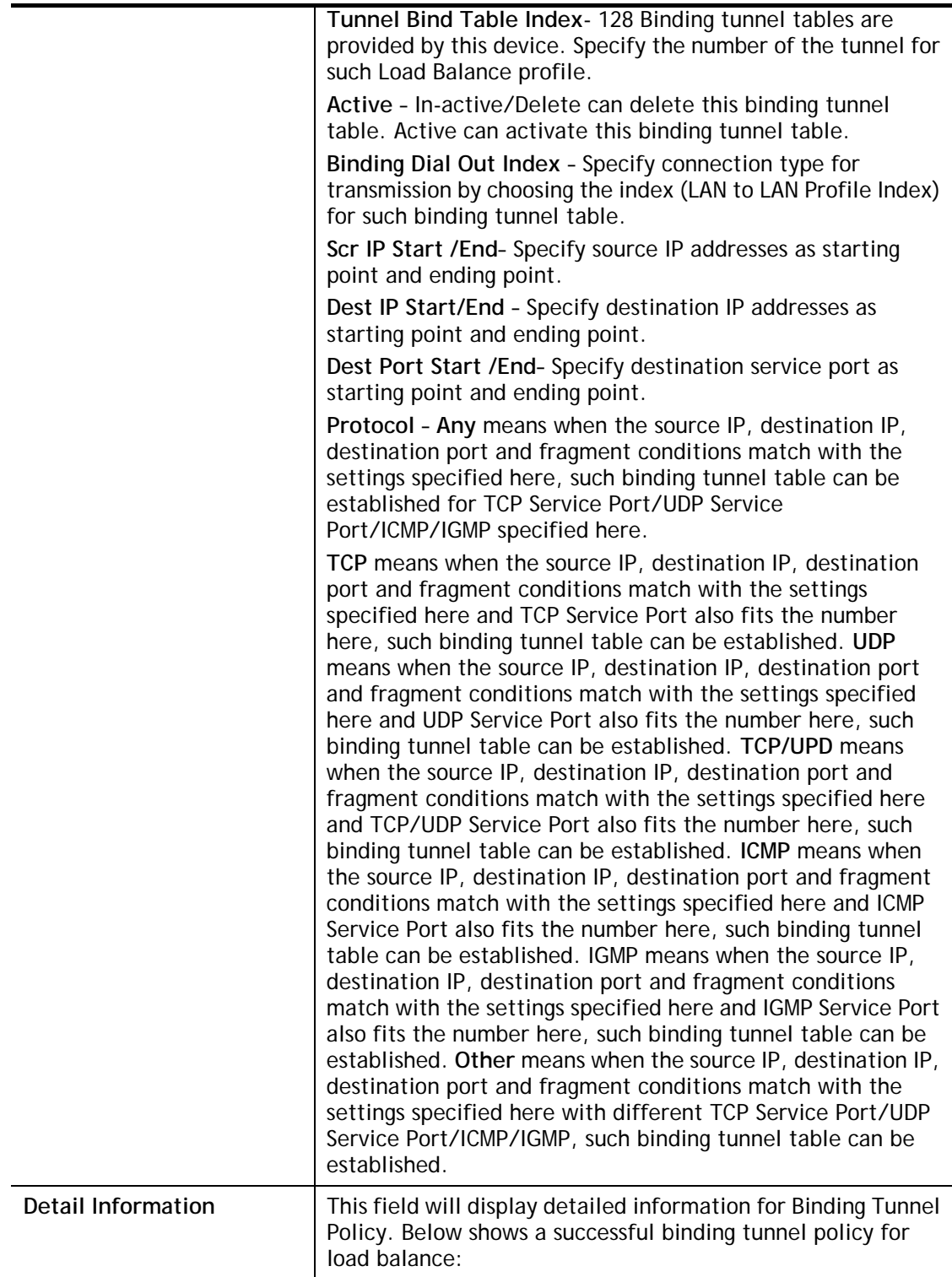

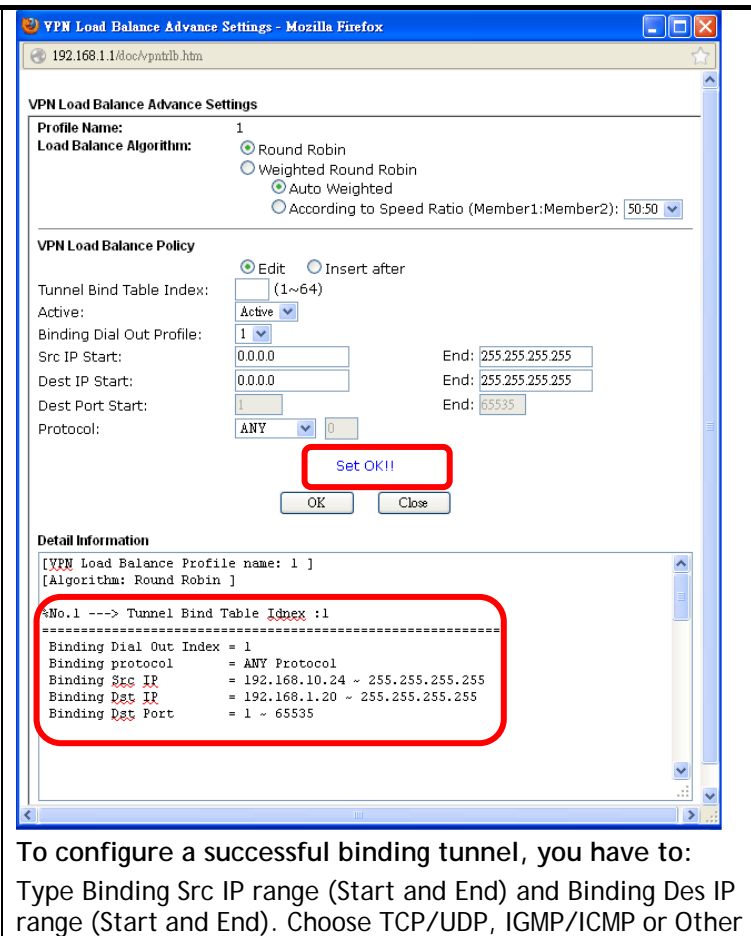

## **Advanced Backup**

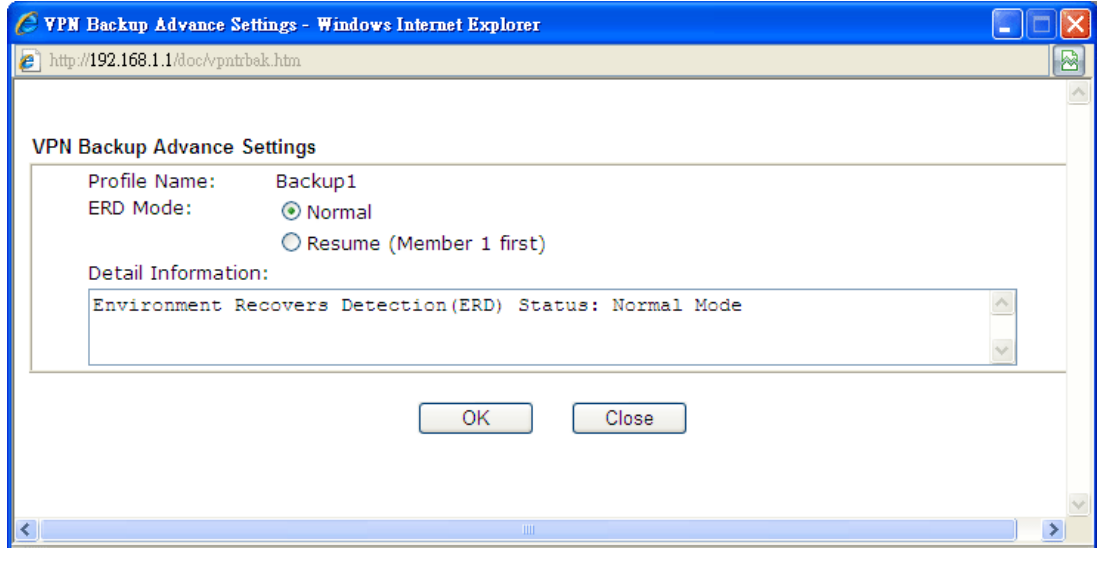

as Binding Protocol.

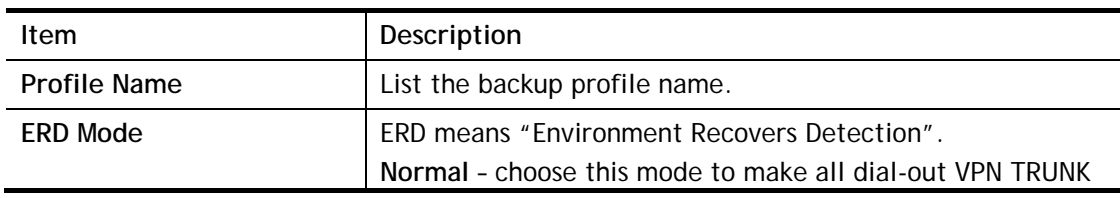

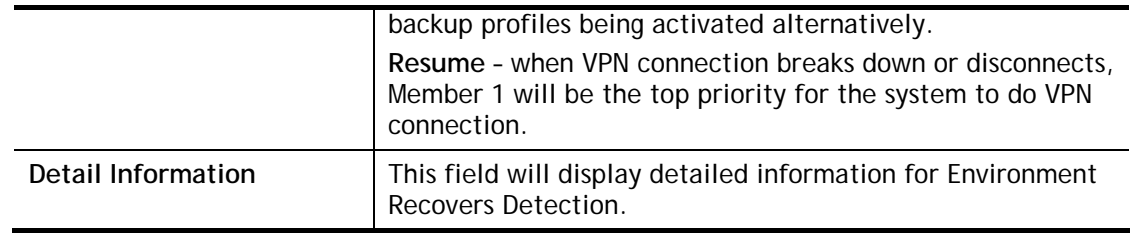

## **V-1-10 Connection Management**

You can find the summary table of all VPN connections. You may disconnect any VPN connection by clicking **Drop** button. You may also aggressively Dial-out by using Dial-out Tool and clicking **Dial** button.

VPN and Remote Access >> Connection Management

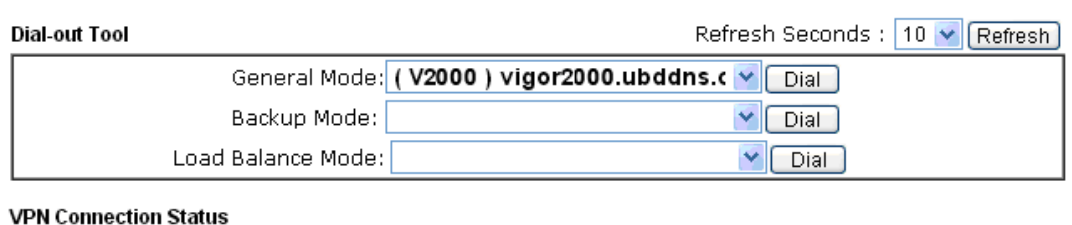

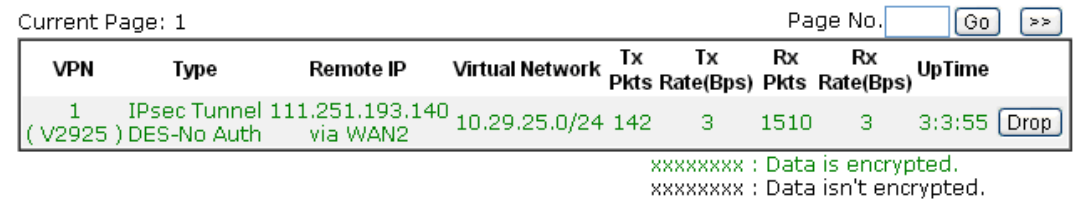

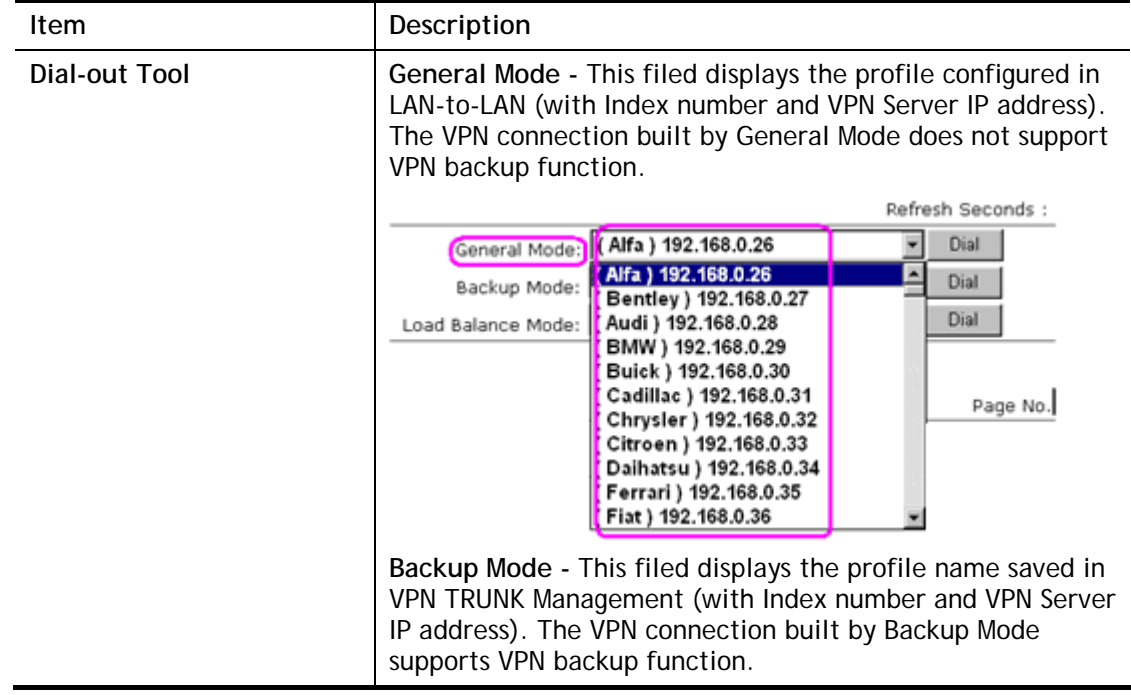

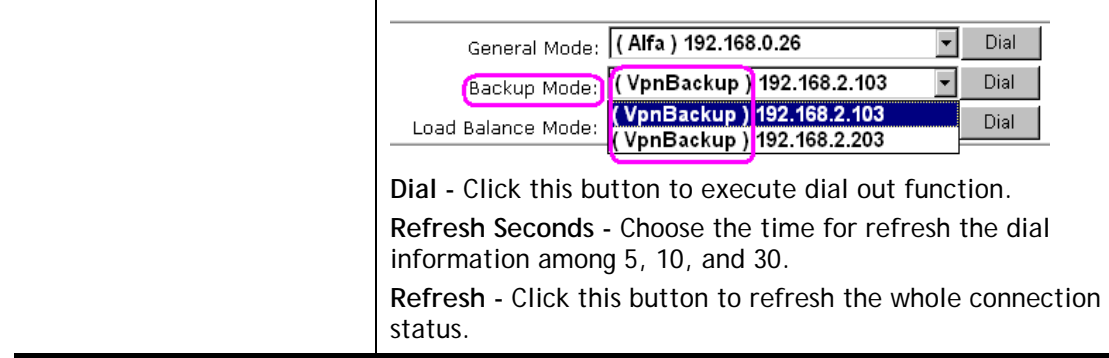

# **Application Notes**

**A-1 How to Build a LAN-to-LAN VPN Between Remote Office and Headquarter via IPsec Tunnel (Main Mode)**

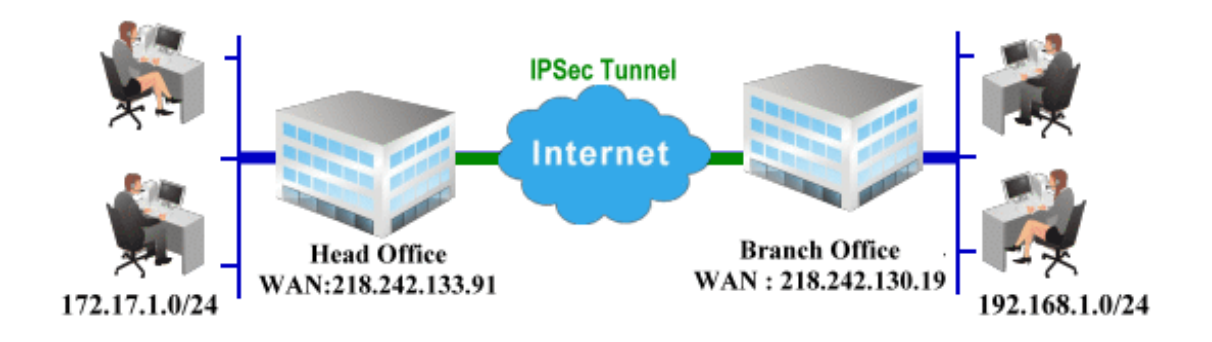

## **Configuration on Vigor Router for Head Office**

- 1. Log into the web user interface of Vigor router.
- 2. Open **VPN and Remote Access>>LAN to LAN** to create a LAN-to-LAN profile. The following settings are for a permanent VPN connection.

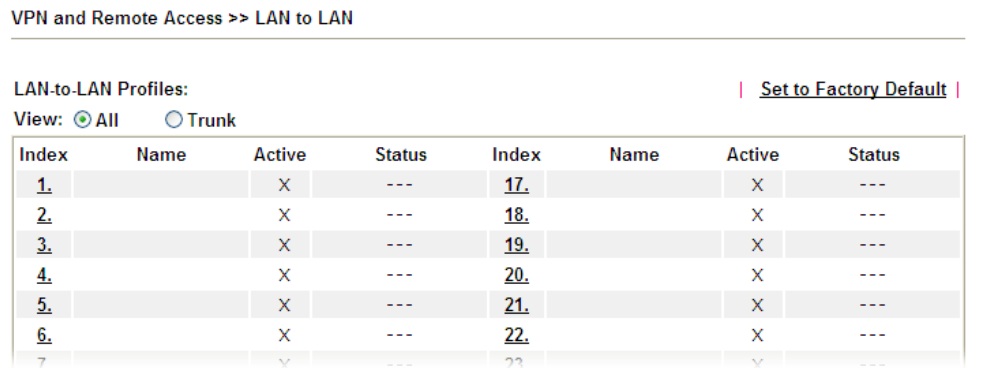

3. Click any index number to open the configuration page. Type a name which is easy for identification for such profile (in this case, type *VPN Server*)**,** and check the box of **Enable This Profile**. For Vigor router will be set as a **server**, the call direction shall be set as **Dial-in** and set 0 as **Idle Timeout**.

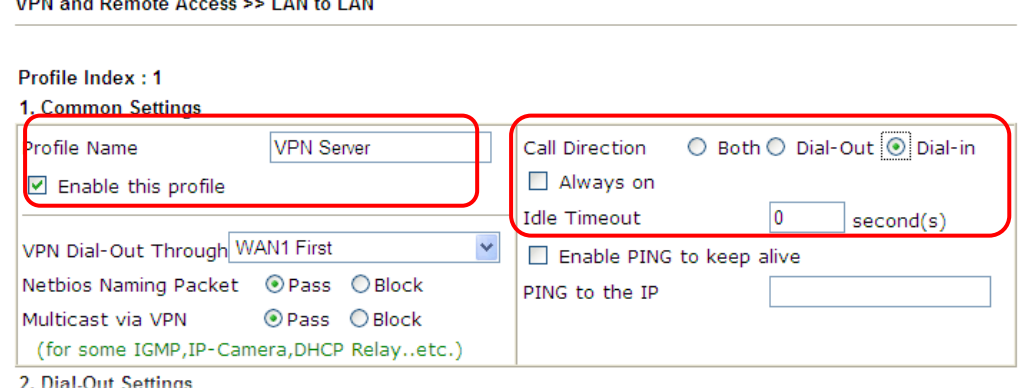

 $551AB61AB$  $\mathbf{r}$  $1001$ 

4. Now navigate to the next section, **Dial-In Settings** to check PPTP, IPsec Tunnel and L2TP boxes. Check the box of **Specify Remote…** and type the **Peer VPN Server IP** (e.g., 218.242.130.19 in this case). Press the **IKE Pre-Shared Key** button to set the **PSK**; and select **Medium (AH)** or **High (ESP)** as the security method.

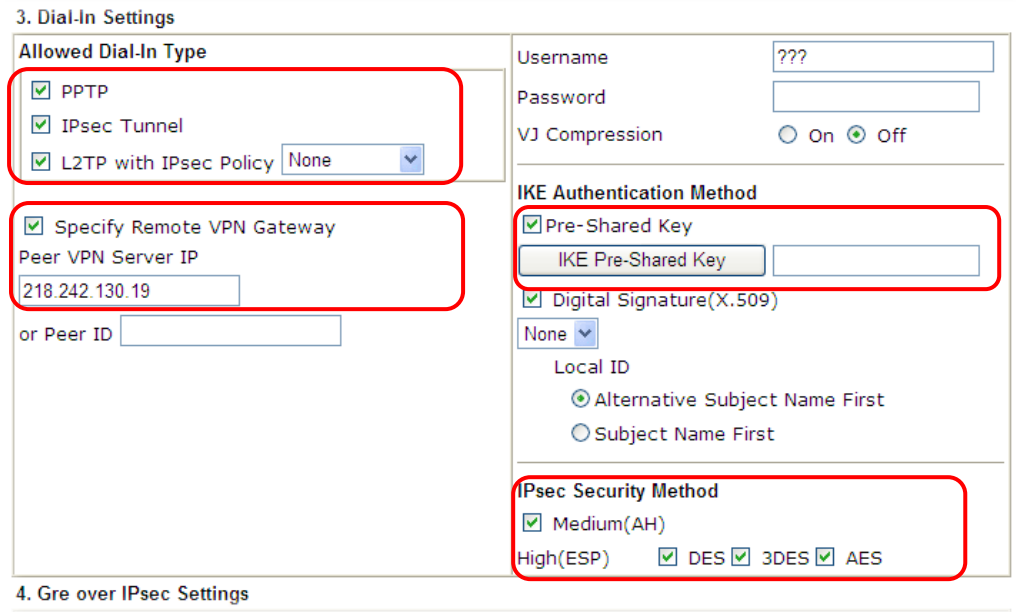

5. Continue to navigate to the **TCP/IP Network Settings** for setting the LAN IP for remote side.

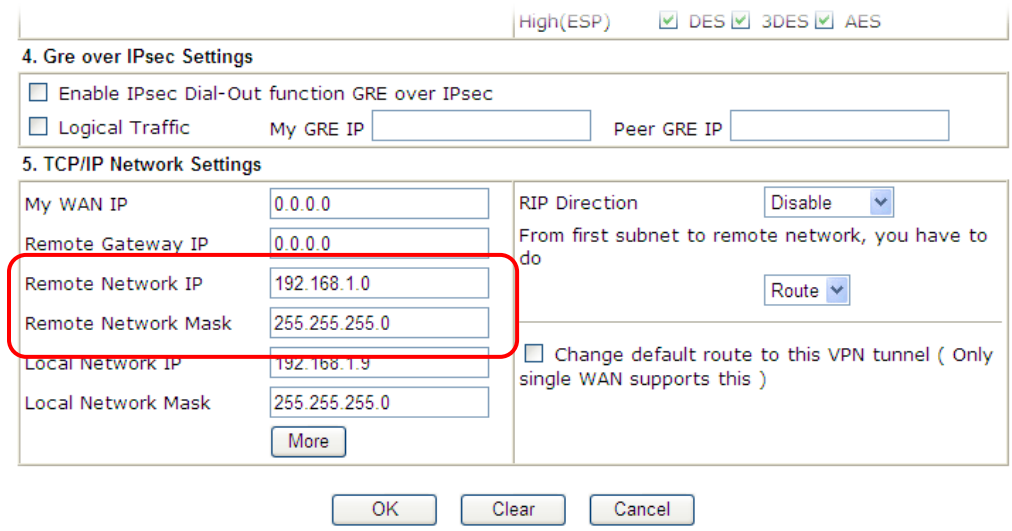

- 6. Click **OK** to save the settings.
- 7. Open **VPN and Remote Access>>Connection Management** to check the dial-in connection status (from branch office).

#### **VPN and Remote Access >> Connection Management**

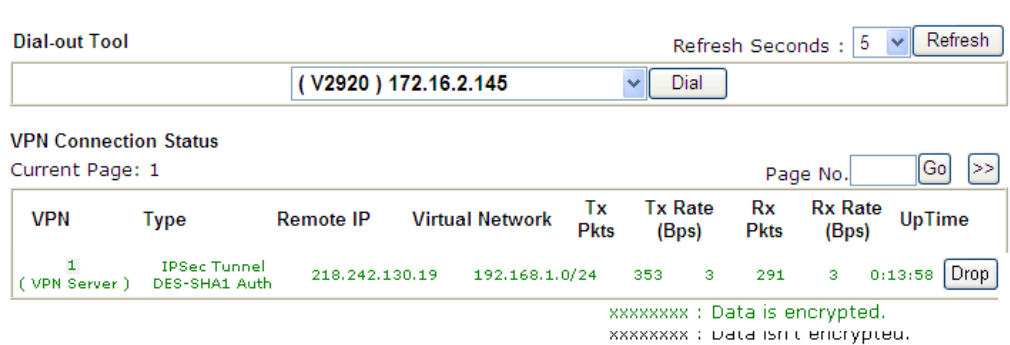

## **Configuration on Vigor Router for Branch Office**

1. Log into the web user interface of Vigor router.

VPN and Remote Access >> LAN to LAN

2. Open **VPN and Remote Access>>LAN to LAN** to create a LAN-to-LAN profile. The following settings are for a permanent VPN connection.

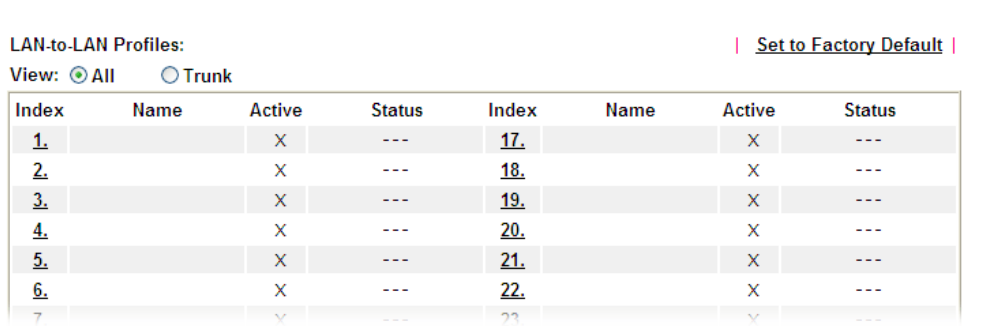

3. Click any index number to open the configuration page. Type a name which is easy for identification for such profile (in this case, type *VPN Client*)**,** and check the box of **Enable This Profile**. For such Vigor router will be set as a **client**, the call direction shall be set as **Dial-out.** Check the box of **Always on** for a permanent VPN connection.

VPN and Remote Access >> LAN to LAN

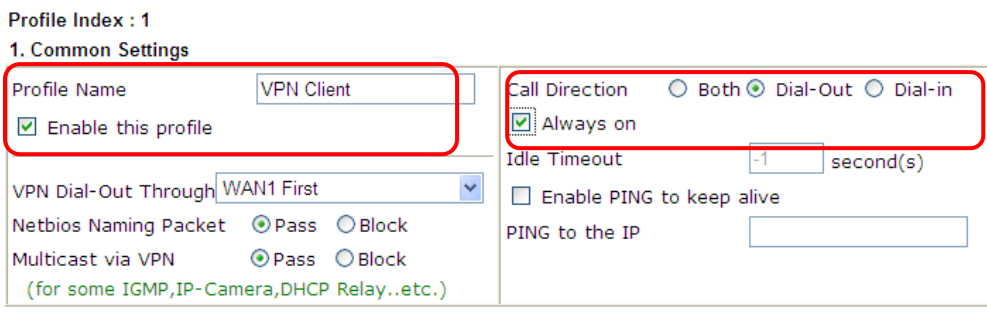

2. Dial.Out Settings

4. Now navigate to the next section, **Dial-Out Settings** to select the **IPsec Tunnel** service and type the remote server IP/host name (e.g., 218.242.133.91, in this case). Press the **IKE Pre-Shared Key** button to set the **PSK**; and select **Medium (AH)** or **High (ESP)** as the security method.

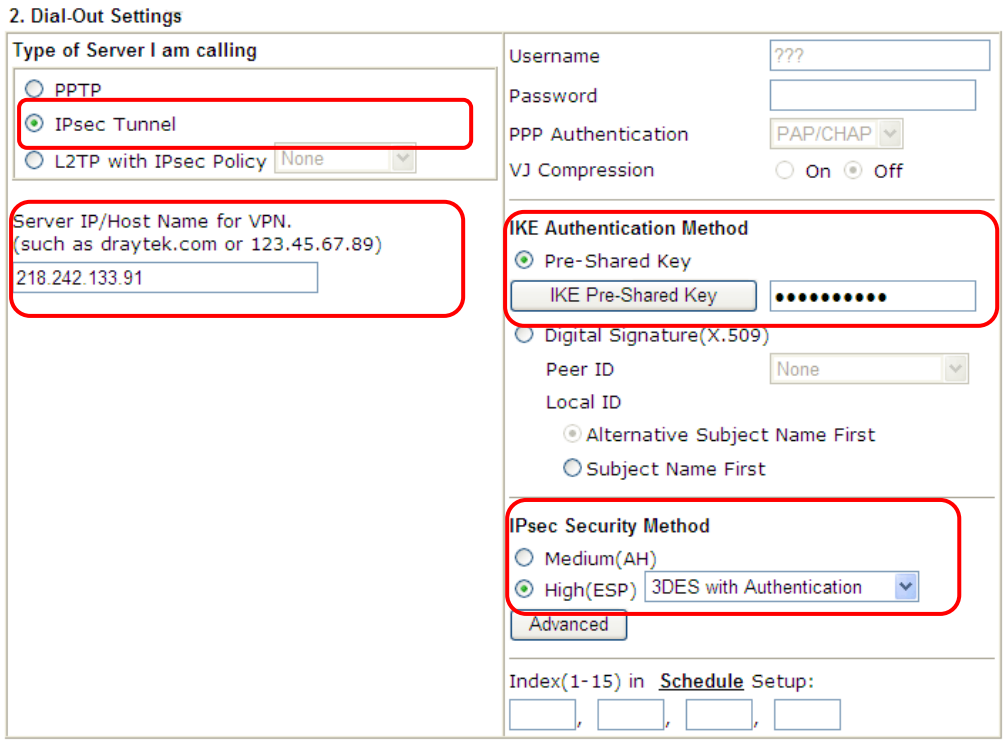

5. Continue to navigate to the **TCP/IP Network Settings** for setting the LAN IP for the remote side.

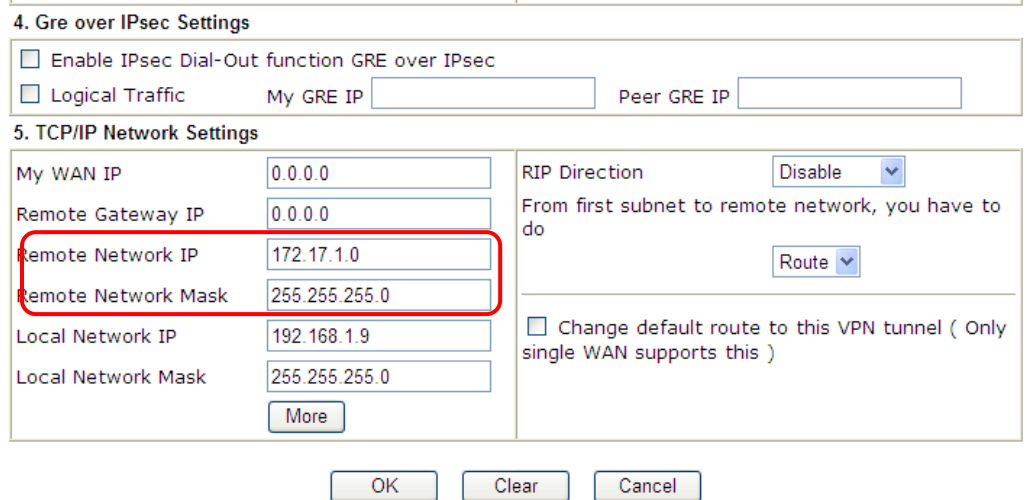

6. Click **OK** to save the settings.

### 7. Open **VPN and Remote Access>>Connection Management** to check the dial-in connection status (from head office).

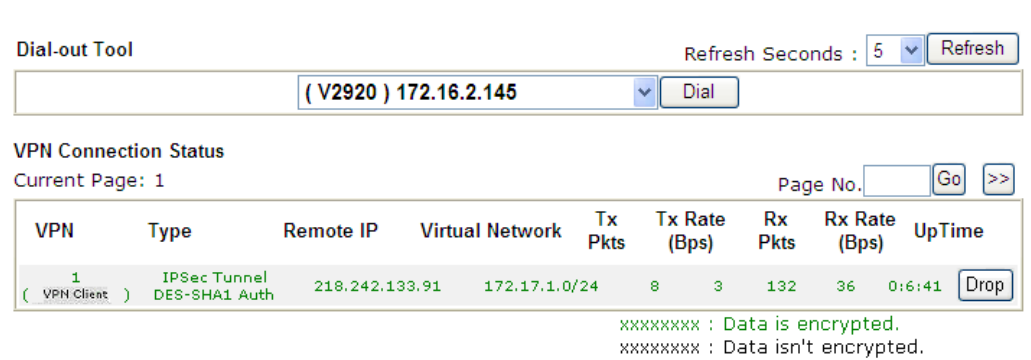

VPN and Remote Access >> Connection Management

# **V-2 SSL VPN**

An SSL VPN (Secure Sockets Layer virtual private network) is a form of VPN that can be used with a standard Web browser.

There are two benefits that SSL VPN provides:

- $\bullet$  It is not necessary for users to preinstall VPN client software for executing SSL VPN connection.
- There are less restrictions for the data encrypted through SSL VPN in comparing with traditional VPN.

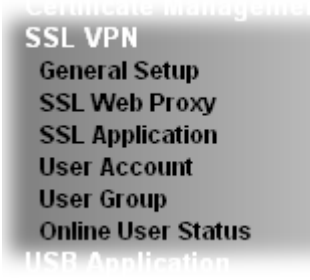

# **Web User Interface**

## **V-2-1 General Setup**

This page determines the general configuration for SSL VPN Server and SSL Tunnel.

SSL VPN >> General Setup

**SSL VPN General Setup** 

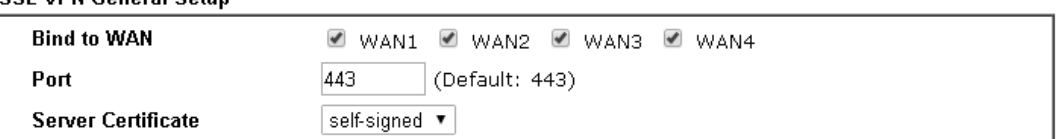

Note: The settings will act on all SSL applications.

Please go to System Maintenance >> Management to enable SSLv3.0.

OK Cancel

Available settings are explained as follows:

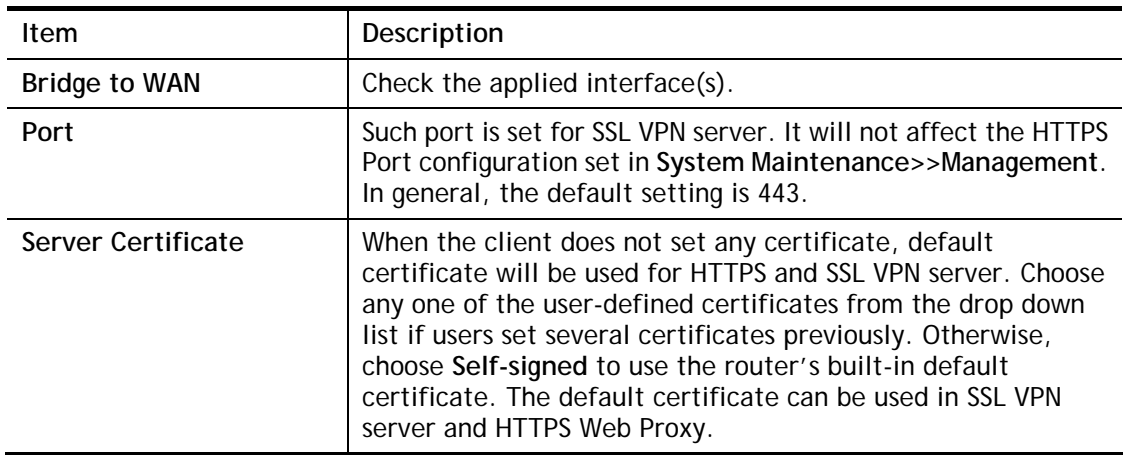

After finishing all the settings here, please click **OK** to save the configuration.

## **V-2-2 SSL Web Proxy**

SSL Web Proxy will allow the remote users to access the internal web sites over SSL.

SSL VPN >> SSL Web Proxy

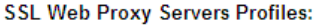

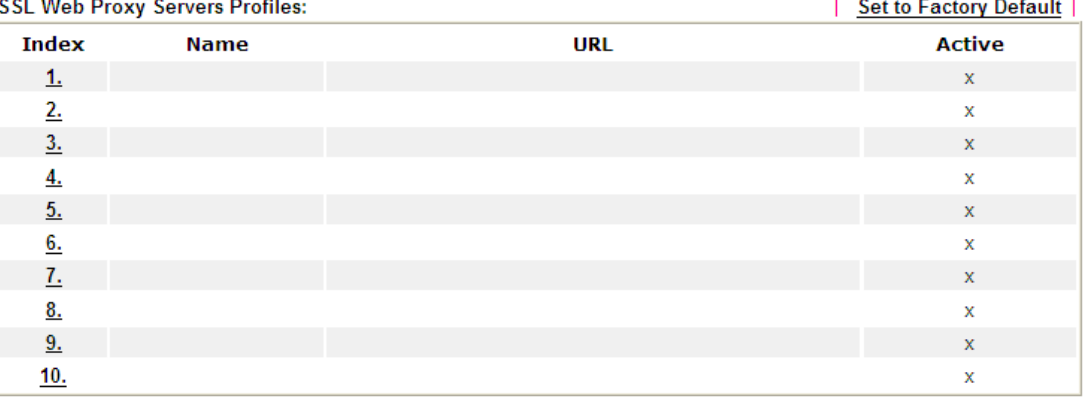

Each item is explained as follows:

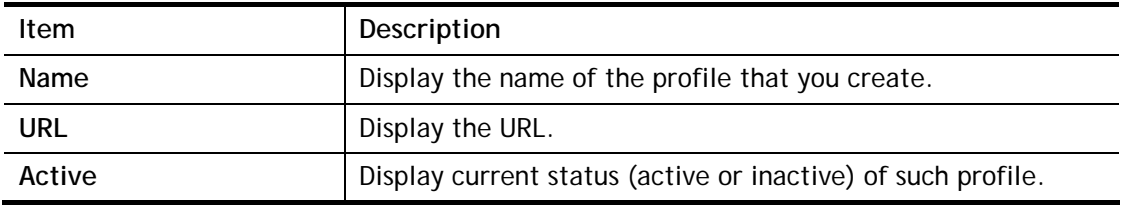

Click number link under Index filed to set detailed configuration.

SSL VPN >> SSL Web Proxy

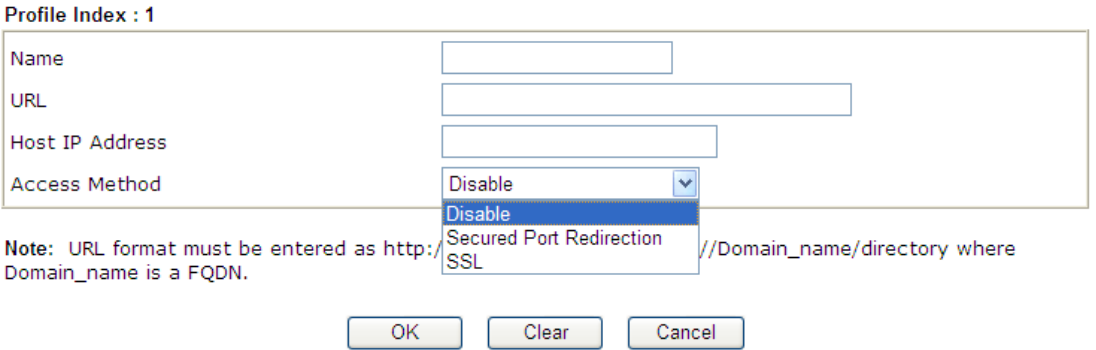

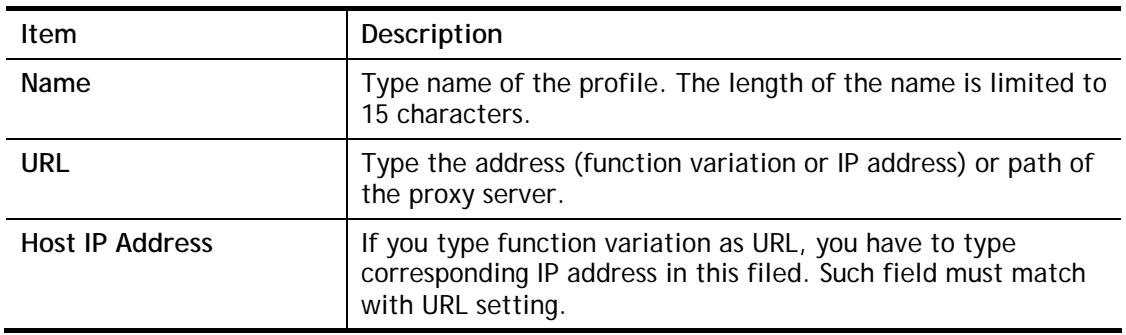

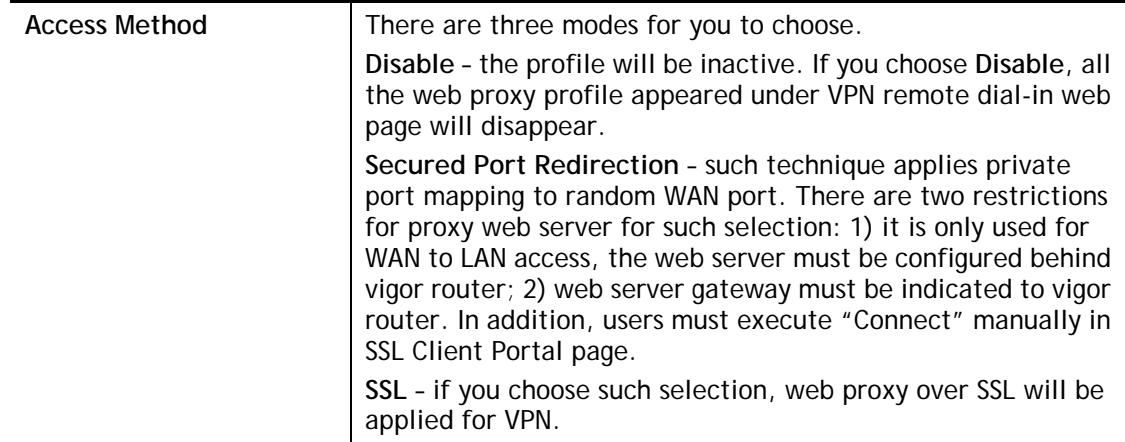

After finishing all the settings here, please click **OK** to save the configuration.

## **V-2-3 SSL Application**

It provides a secure and flexible solution for network resources, including VNC (Virtual Network Computer) /RDP (Remote Desktop Protocol) /SMB, to any remote user with access to Internet and a web browser.

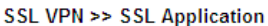

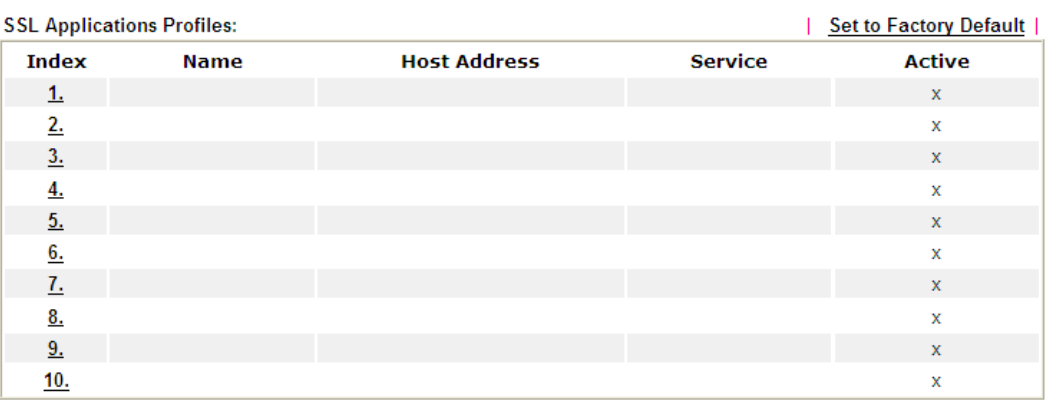

Each item is explained as follows:

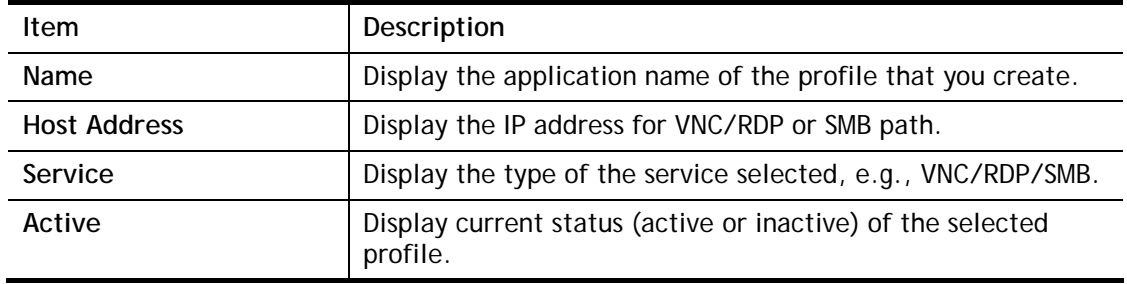

To create a new SSL application profile:

- 1. Click number link under Index filed to set detailed configuration.
- 2. The following page will appear.

**SSL VPN >> SSL Application** 

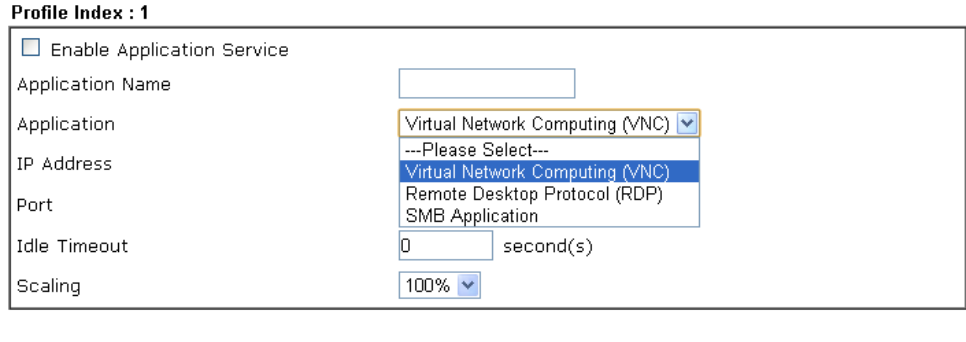

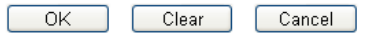

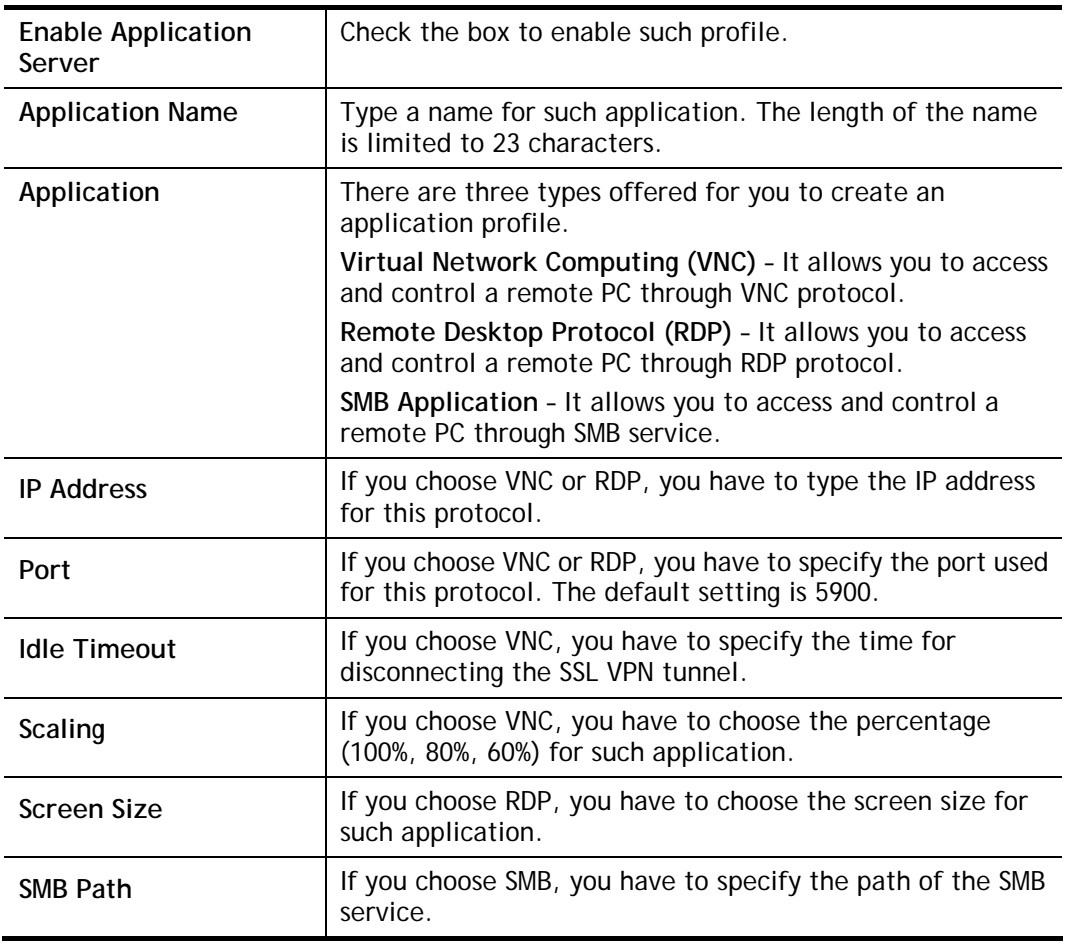

3. Enter the required information.

4. After finished the above settings, click **OK** to save the configuration.

SSL VPN >> SSL Application

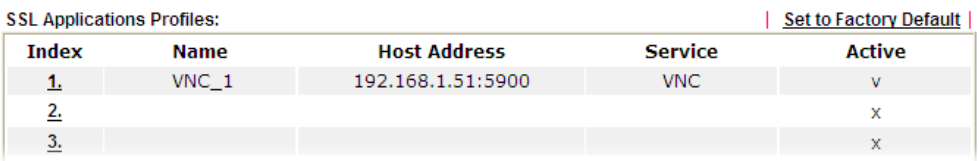

## **V-2-4 User Account**

With SSL VPN, VigorBX 2000 series let teleworkers have convenient and simple remote access to central site VPN. The teleworkers do not need to install any VPN software manually. From regular web browser, you can establish VPN connection back to your main office even in a guest network or web cafe. The SSL technology is the same as the encryption that you use for secure web sites such as your online bank. The SSL VPN can be operated in either full tunnel mode or proxy mode. Now, VigorBX 2000 series allows up to 16 simultaneous incoming users.

For SSL VPN, identity authentication and power management are implemented through deploying user accounts. Therefore, the user account for SSL VPN must be set together with remote dial-in user web page. Such menu item will guide to access into **VPN and Remote Access>>Remote Dial-in user**.

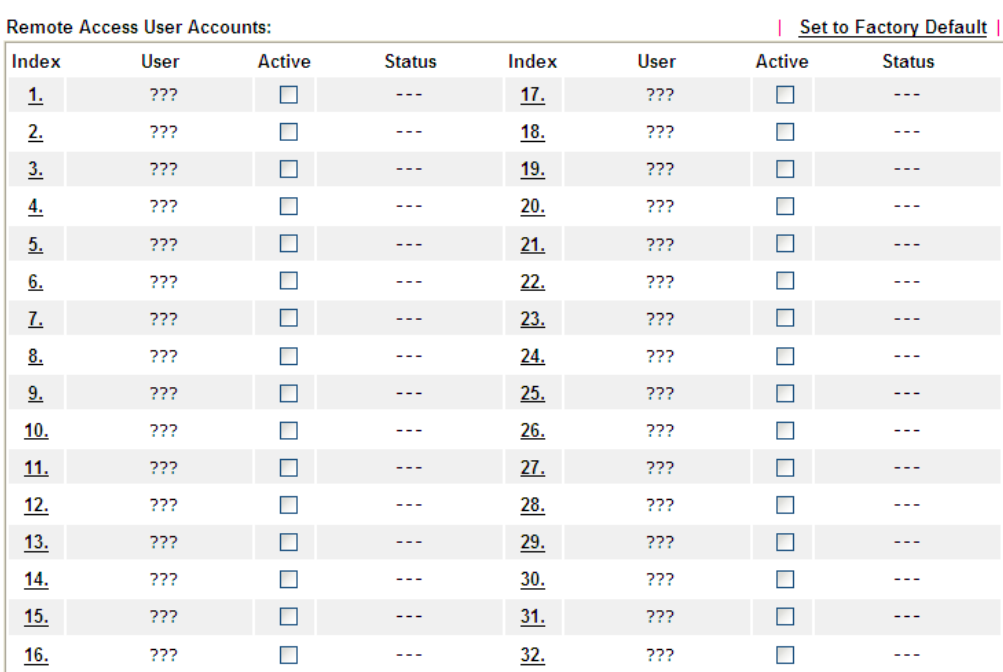

SSL VPN >> Remote Dial-in User

Note: User Accounts need to be added into User Group to enable SSL Portal Login.

OK Cancel Click each index to edit one remote user profile.

SSL VPN >> Remote Dial-in User

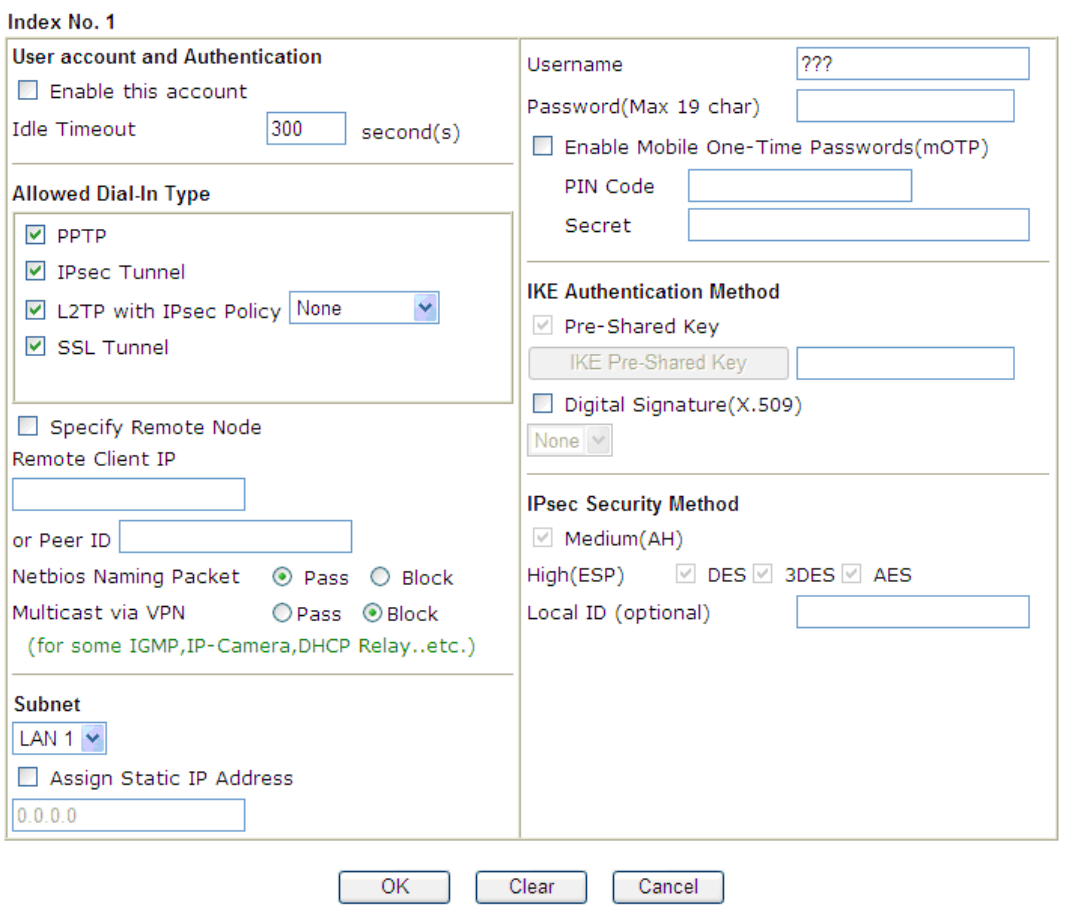

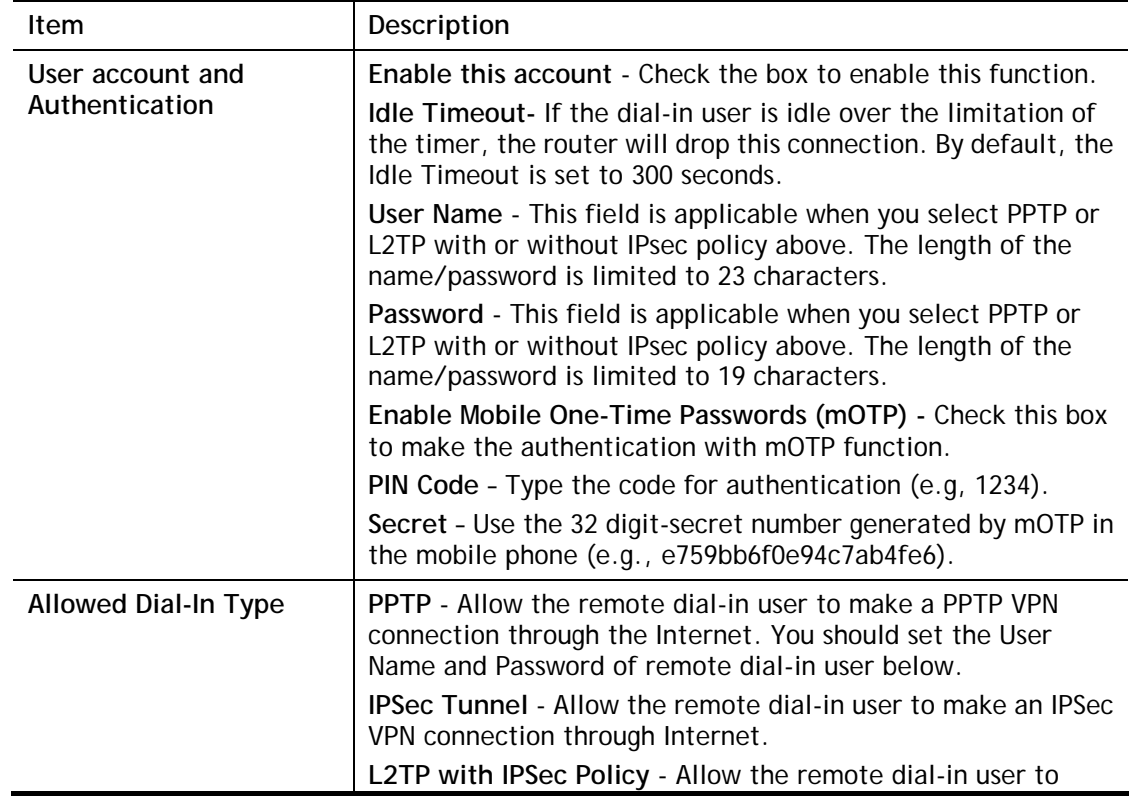

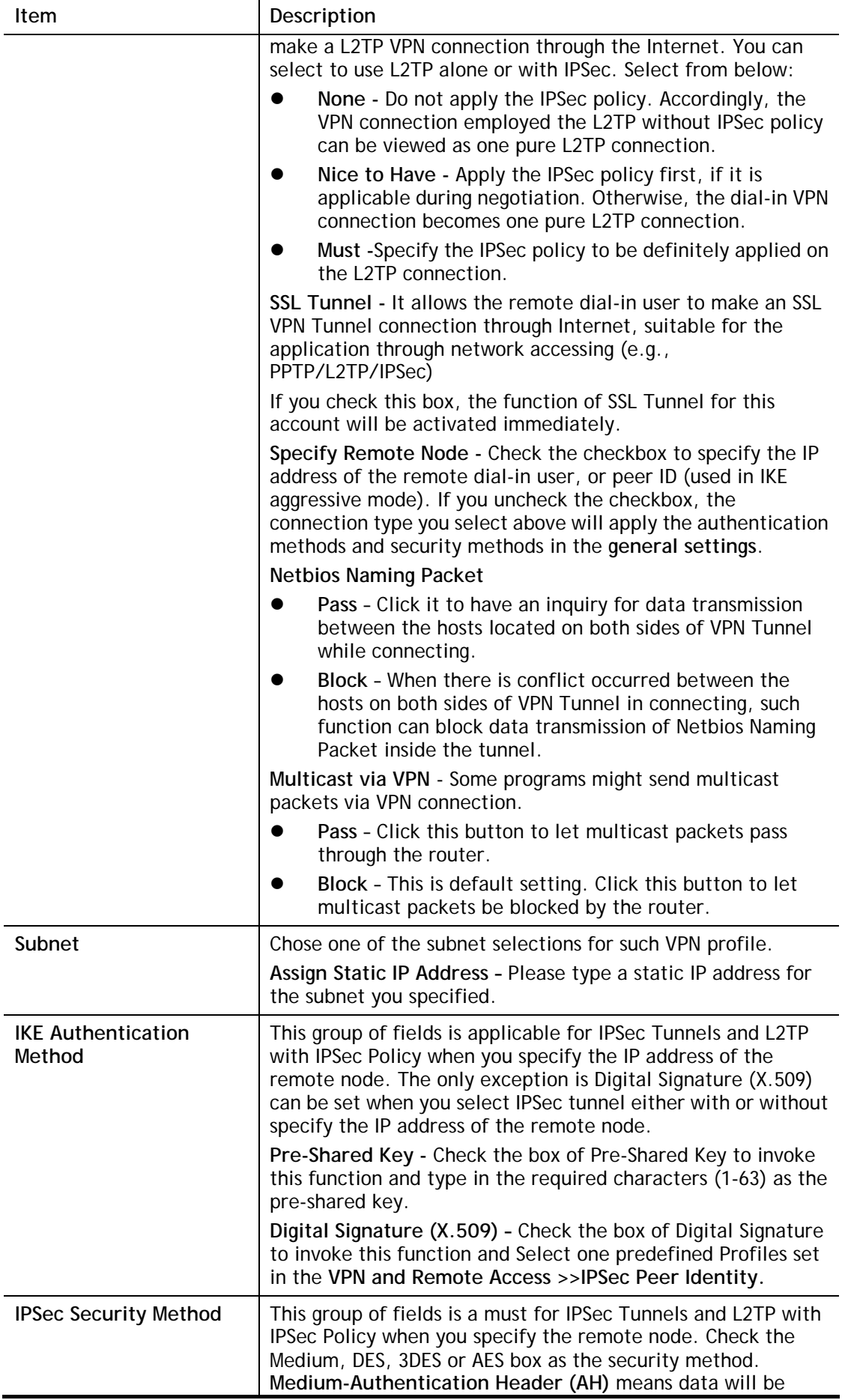

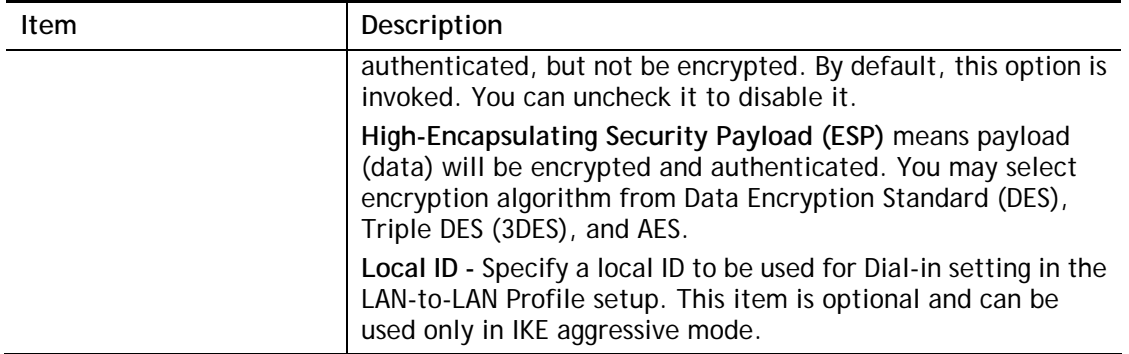

After finishing all the settings here, please click **OK** to save the configuration.

## **V-2-5 User Group**

There are 10 user group profiles which can be created for authentication by LDAP server. Such profiles will be used by applications such as User Management, VPN and etc.

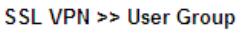

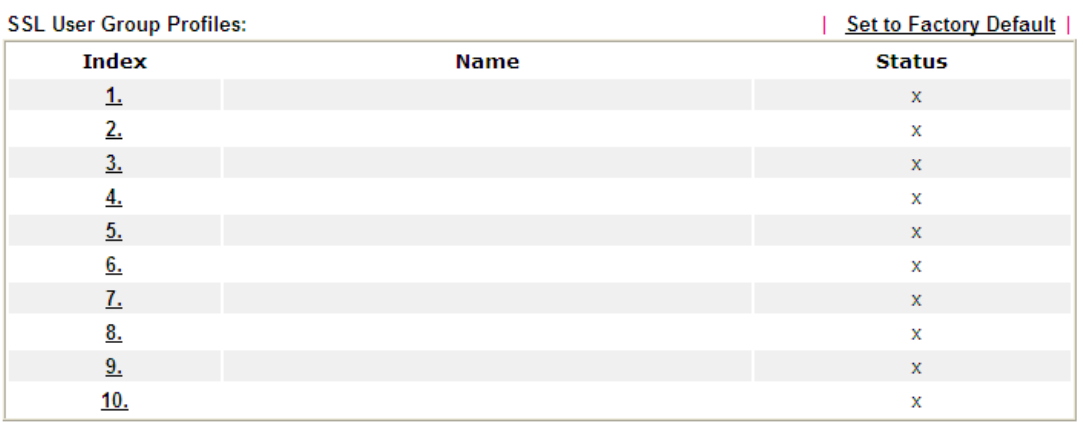

Each item is explained as follows:

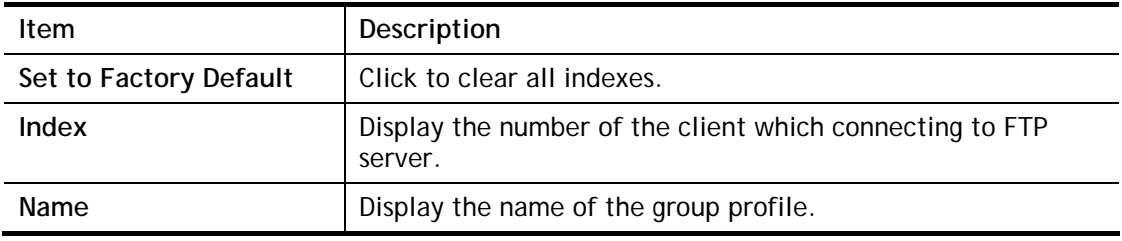

Click any index number link to open the following page for detailed configuration.

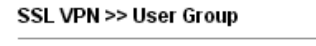

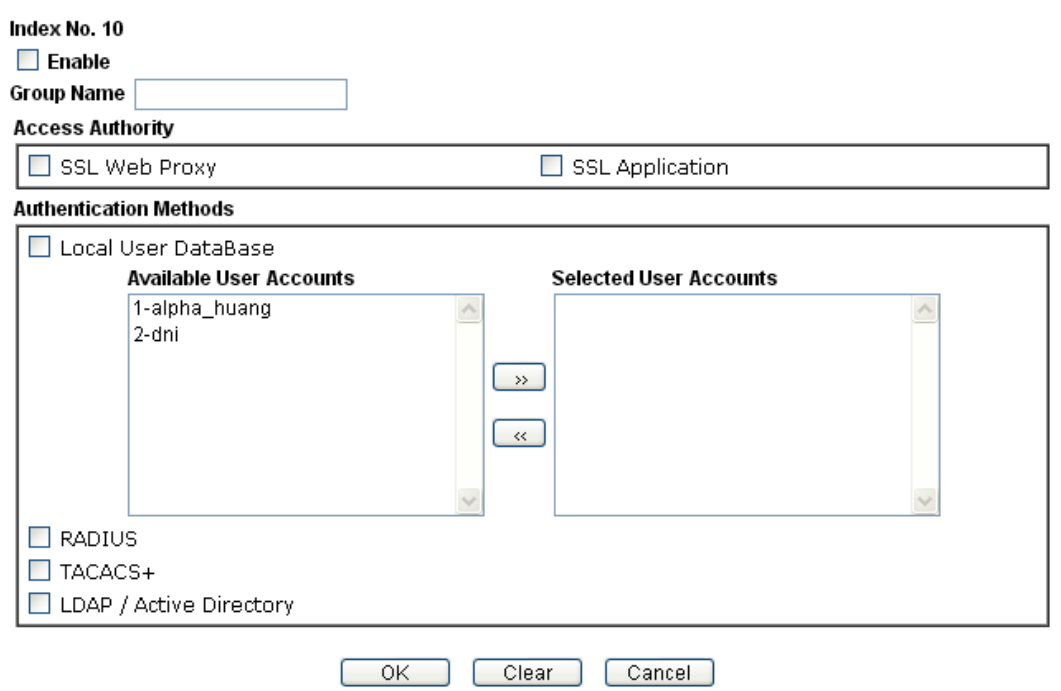

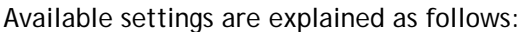

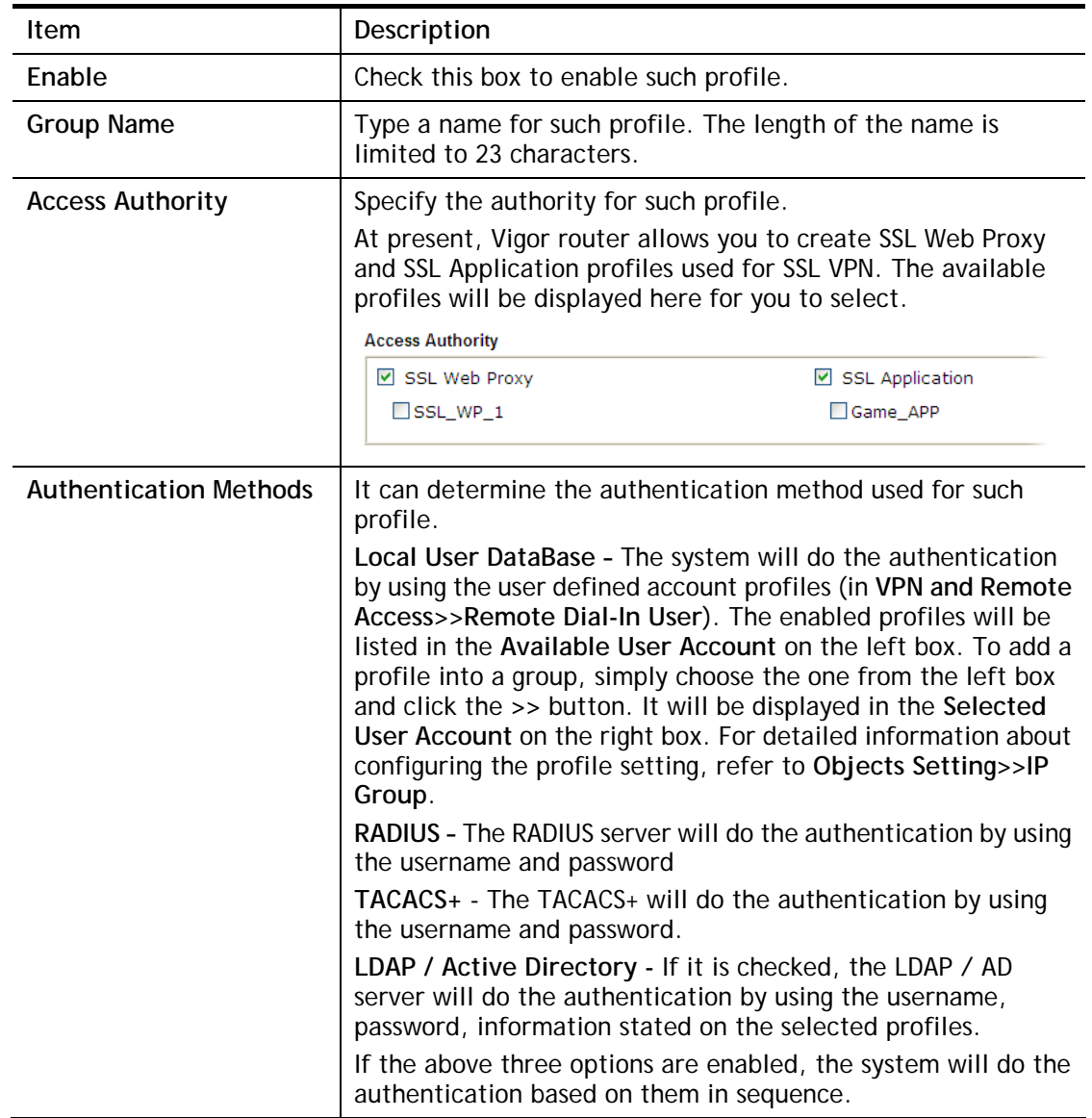

After finishing all the settings here, please click **OK** to save the configuration.

## **V-2-6 Online User Status**

If you have finished the configuration of SSL Web Proxy (server), users can find out corresponding settings when they access into **DrayTek SSL VPN portal** interface.

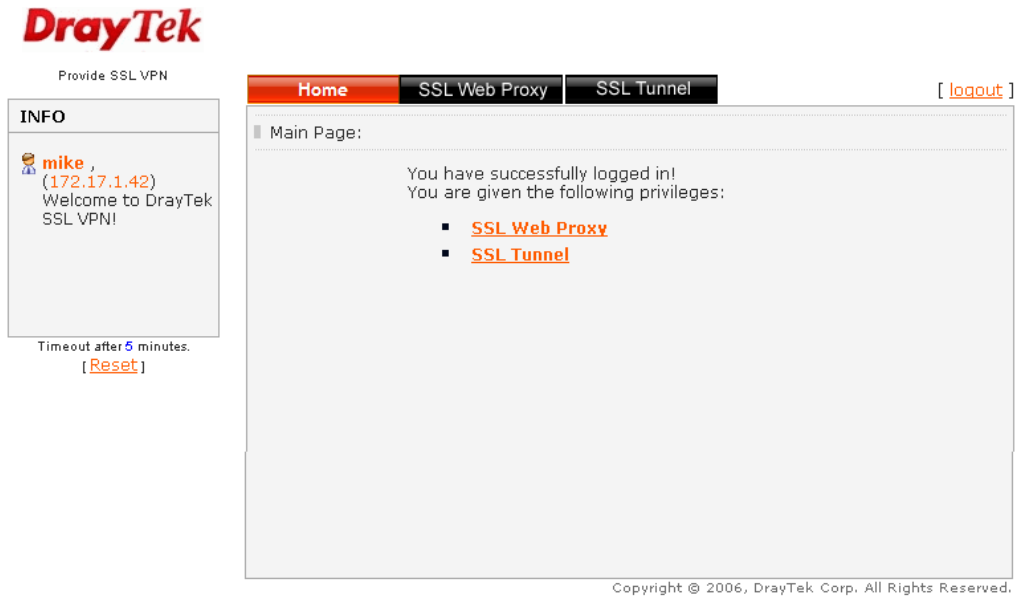

Next, users can open **SSL VPN>> Online Status** to view logging status of SSL VPN.

SSL VPN >> Online User Status

|             |               |                   | Refresh Seconds : $\begin{bmatrix} 5 & \sqrt{11} \\ \sqrt{11} & \sqrt{11} \\ \sqrt{11} & \sqrt{11} \\ \sqrt{11} & \sqrt{11} \\ \sqrt{11} & \sqrt{11} \\ \sqrt{11} & \sqrt{11} \\ \sqrt{11} & \sqrt{11} \\ \sqrt{11} & \sqrt{11} \\ \sqrt{11} & \sqrt{11} \\ \sqrt{11} & \sqrt{11} \\ \sqrt{11} & \sqrt{11} \\ \sqrt{11} & \sqrt{11} \\ \sqrt{11} & \sqrt{11} \\ \sqrt{11} & \sqrt{11} \\ \sqrt{1$<br>refresh |
|-------------|---------------|-------------------|----------------------------------------------------------------------------------------------------|
| Active User | Host IP       | Time out(seconds) | Action                                                                                                    |
| l Katel     | 192.168.30.14 | 299               | Drop                                                                                                    |

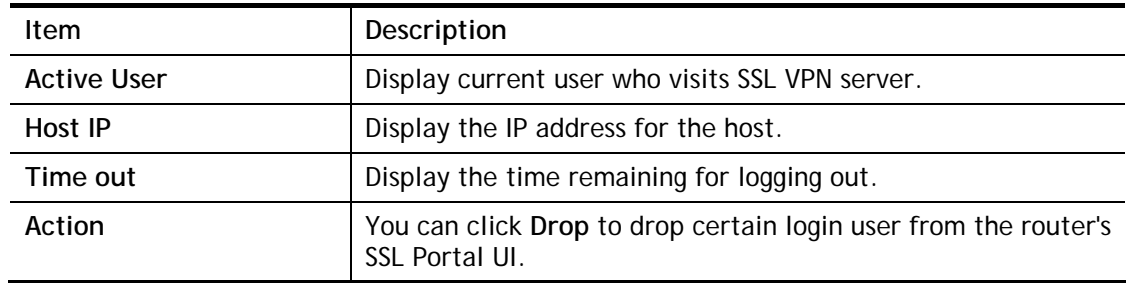

# **V-3 Certificate Management**

A digital certificate works as an electronic ID, which is issued by a certification authority (CA). It contains information such as your name, a serial number, expiration dates etc., and the digital signature of the certificate-issuing authority so that a recipient can verify that the certificate is real. Here Vigor router support digital certificates conforming to standard X.509.

Any entity wants to utilize digital certificates should first request a certificate issued by a CA server. It should also retrieve certificates of other trusted CA servers so it can authenticate the peer with certificates issued by those trusted CA servers.

Here you can manage generate and manage the local digital certificates, and set trusted CA certificates. Remember to adjust the time of Vigor router before using the certificate so that you can get the correct valid period of certificate.

Below shows the menu items for Certificate Management.

**Certificate Management Local Certificate Trusted CA Certificate Certificate Backup** 

# **Web User Interface**

## **V-3-1 Local Certificate**

Certificate Management >> Local Certificate

X509 Local Certificate Configuration

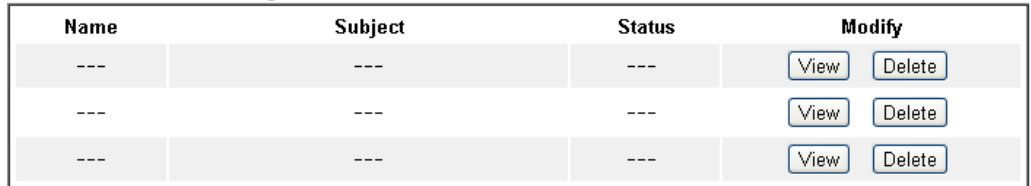

**IMPORT** 

Note:

1. Please setup the "System Maintenance >> Time and Date" correctly before signing the local certificate.

2. The Time Zone MUST be setup correctly!!

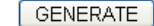

REFRESH

Available settings are explained as follows:

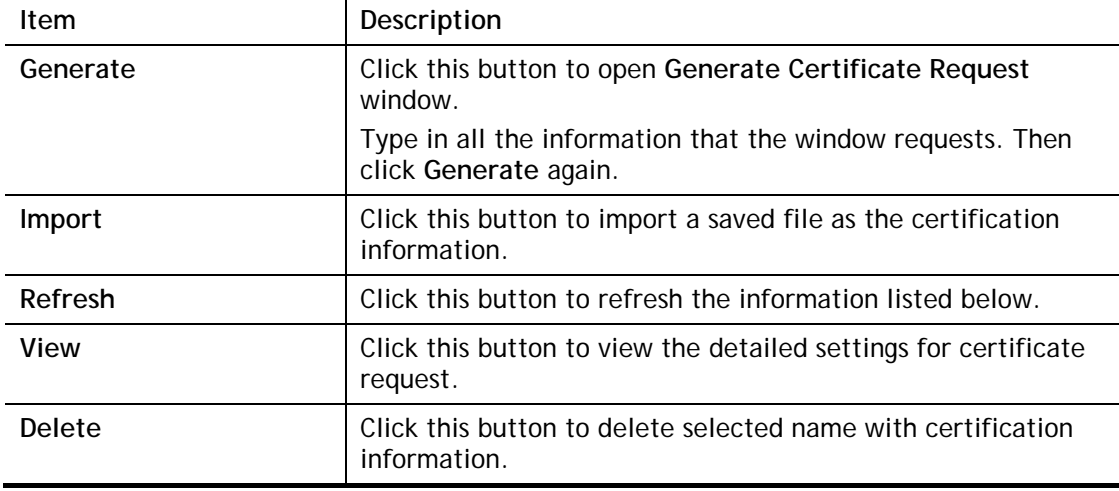

### **GENERATE**

Click this button to open **Generate Certificate Signing Request** window. Type in all the information that the window request such as certifcate name (used for identifying different certificate), subject alternative name type and relational settings for subject name. Then click **GENERATE** again.

#### Certificate Management >> Local Certificate

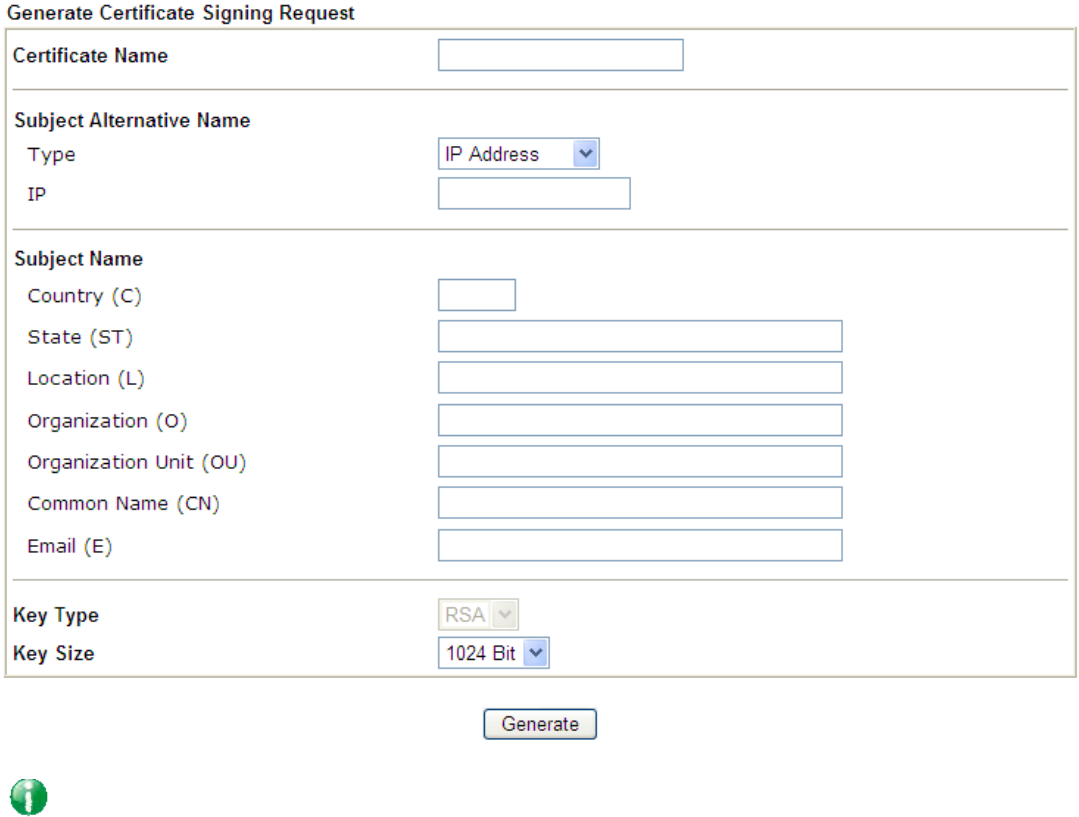

**Info** Please be noted that "Common Name" must be configured with rotuer's WAN IP or domain name.

After clicking **GENERATE**, the generated information will be displayed on the window below:

Certificate Management >> Local Certificate

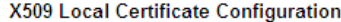

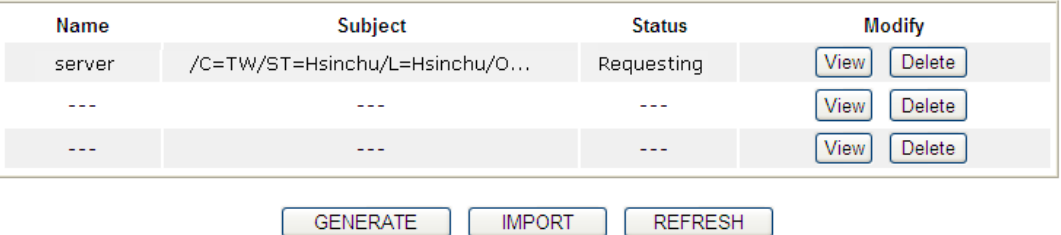

### **IMPORT**

Vigor router allows you to generate a certificate request and submit it the CA server, then import it as "Local Certificate". If you have already gotten a certificate from a third party, you may import it directly. The supported types are PKCS12 Certificate and Certificate with a private key.

Click this button to import a saved file as the certification information. There are three types of local certificate supported by Vigor router.

### Certificate Management >> Local Certificate

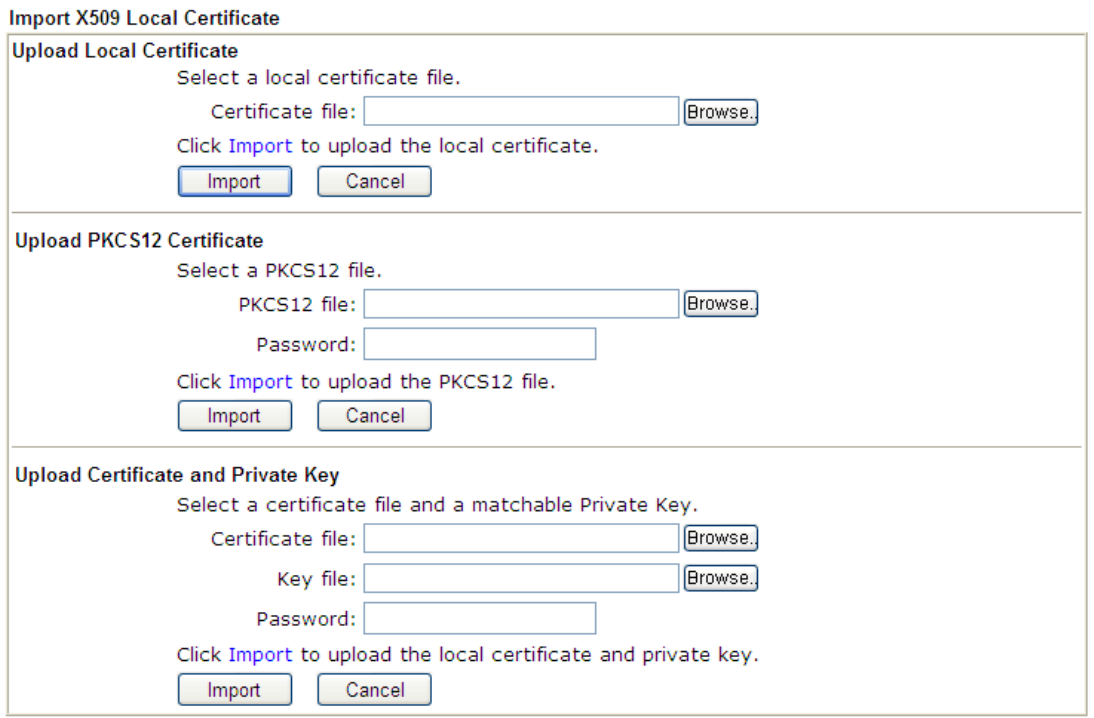

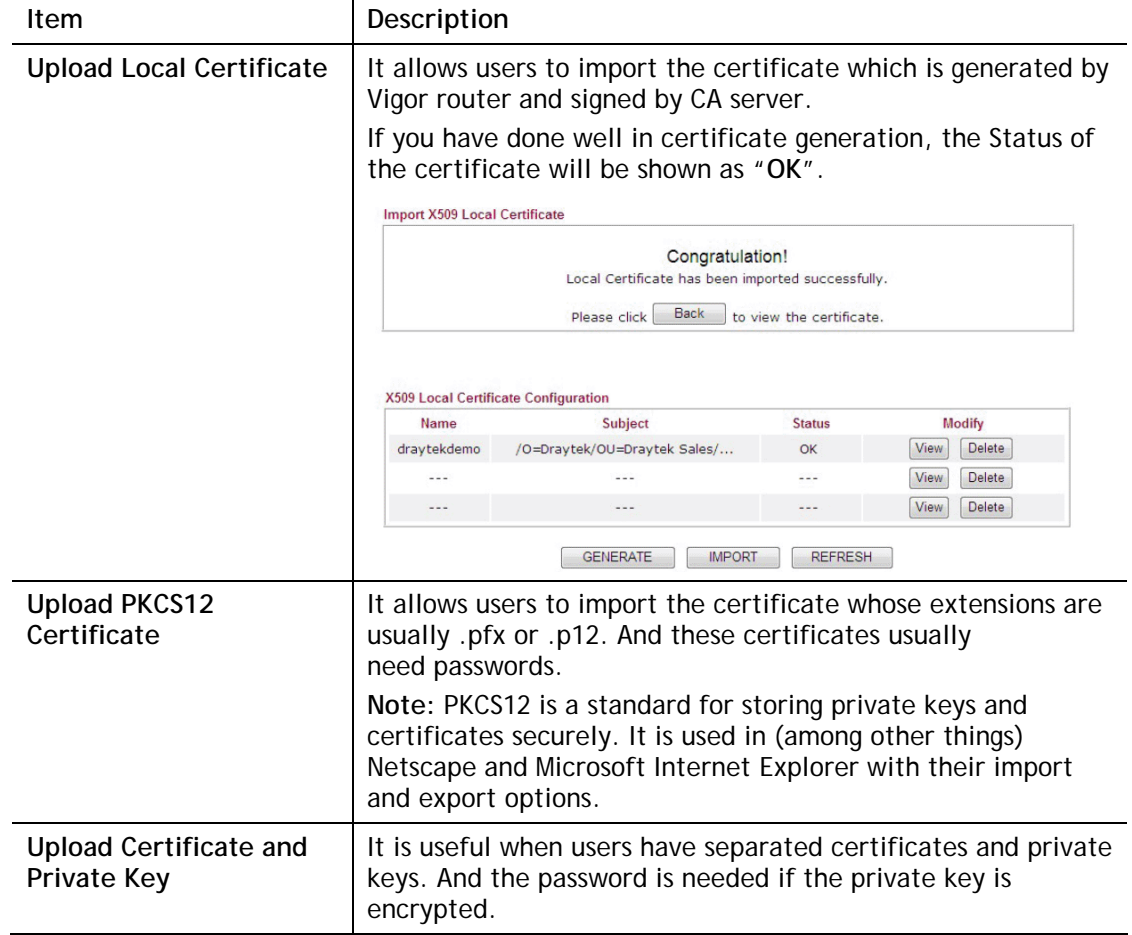
## **REFRESH**

Click this button to refresh the information listed below.

## **View**

Click this button to view the detailed settings for certificate request.

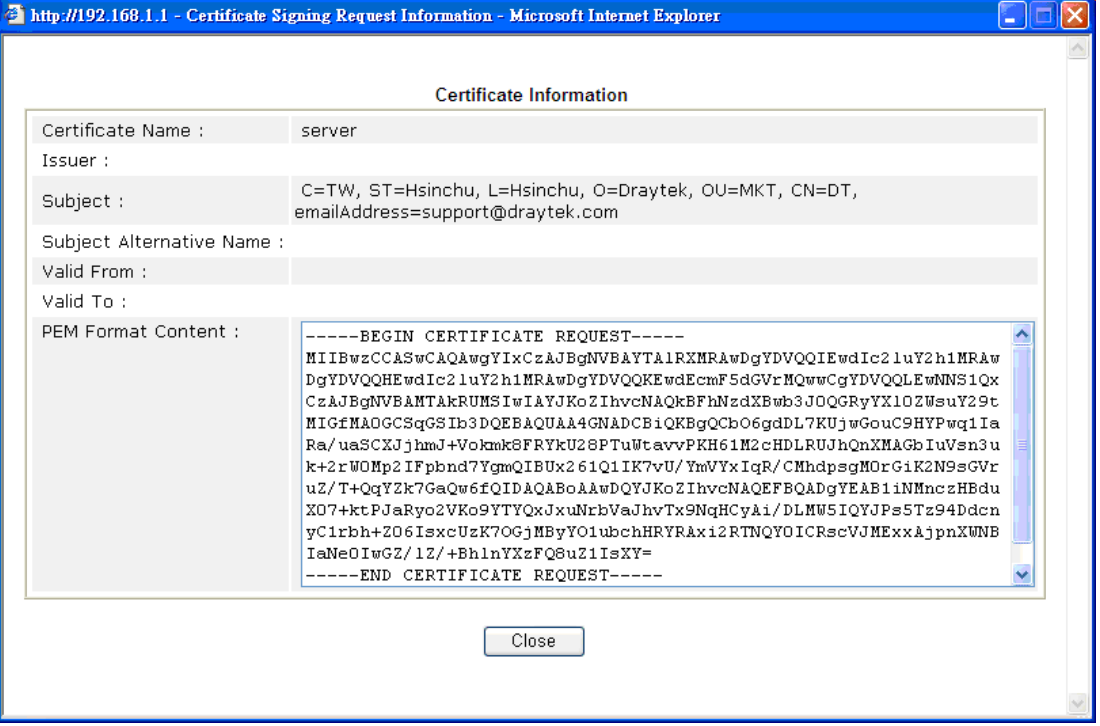

## G

Info You have to copy the certificate request information from above window. Next, access your CA server and enter the page of certificate request, copy the information into it and submit a request. A new certificate will be issued to you by the CA server. You can save it.

## **Delete**

Click this button to remove the selected certificate.

## **V-3-2 Trusted CA Certificate**

Trusted CA certificate lists three sets of trusted CA certificate. In addition, you can build a RootCA certificate if required.

When the local client and remote client are required to make certificate authentication (e.g., IPsec X.509) for data passing through SSL tunnel and avoiding the attack of MITM, a trusted root certificate authority (Root CA) will be used to authenticate the digital certificates offered by both ends.

However, the procedure of applying digital certificate from a trusted root certificate authority is complicated and time-consuming. Therefore, Vigor router offers a mechanism which allows you to generate root CA to save time and provide convenience for general user. Later, such root CA generated by DrayTek server can perform the issuing of local certificate.

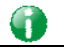

**Info** Root CA can be deleted but not edited. If you want to modify the settings for a Root CA, please delete the one and create another one by clicking Create Root CA.

Certificate Management >> Trusted CA Certificate

#### X509 Trusted CA Certificate Configuration

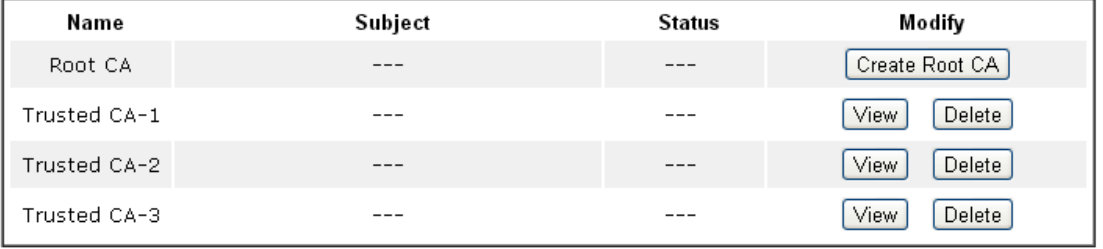

#### Note:

1. Please setup the "System Maintenance >> Time and Date" correctly before you try to generate a RootCA!!

2. The Time Zone MUST be setup correctly!!

**IMPORT REFRESH** 

## **Creating a RootCA**

Click Create Root CA to open the following page. Type in all the information that the window request such as certifcate name (used for identifying different certificate), subject alternative name type and relational settings for subject name. Then click **GENERATE** again.

Certificate Management >> Root CA Certificate

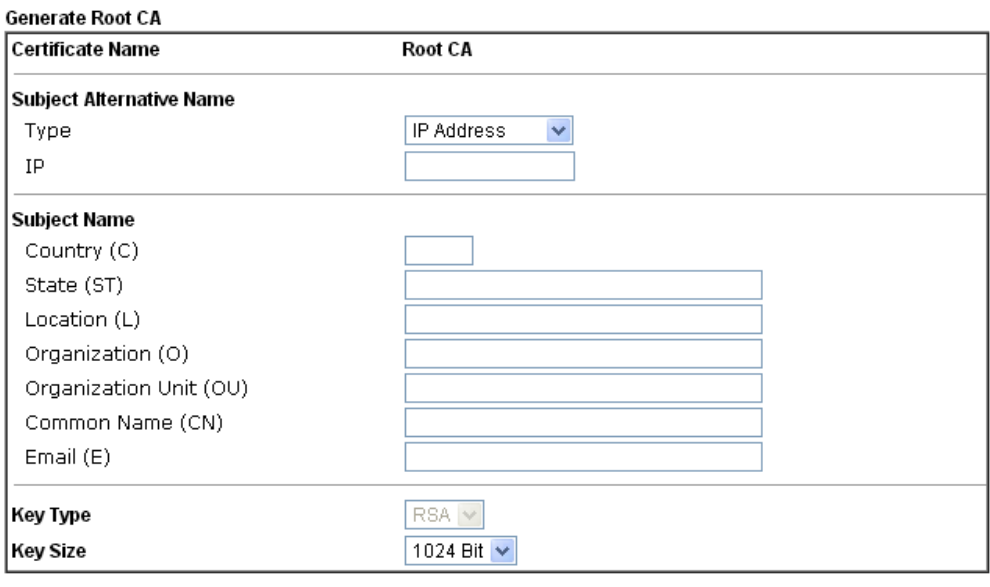

Generate

## **Importing a Trusted CA**

To import a pre-saved trusted CA certificate, please click **IMPORT** to open the following window. Use **Browse…** to find out the saved text file. Then click **Import**. The one you imported will be listed on the Trusted CA Certificate window.

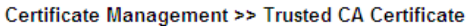

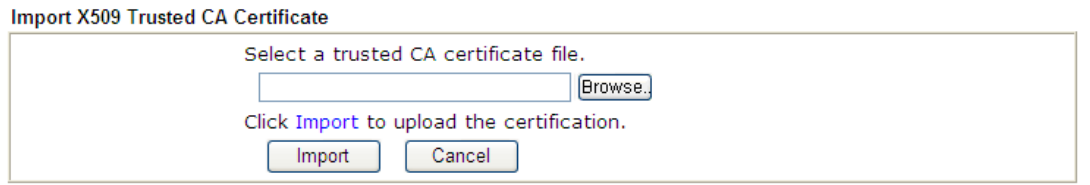

For viewing each trusted CA certificate, click **View** to open the certificate detail information window. If you want to delete a CA certificate, choose the one and click **Delete** to remove all the certificate information.

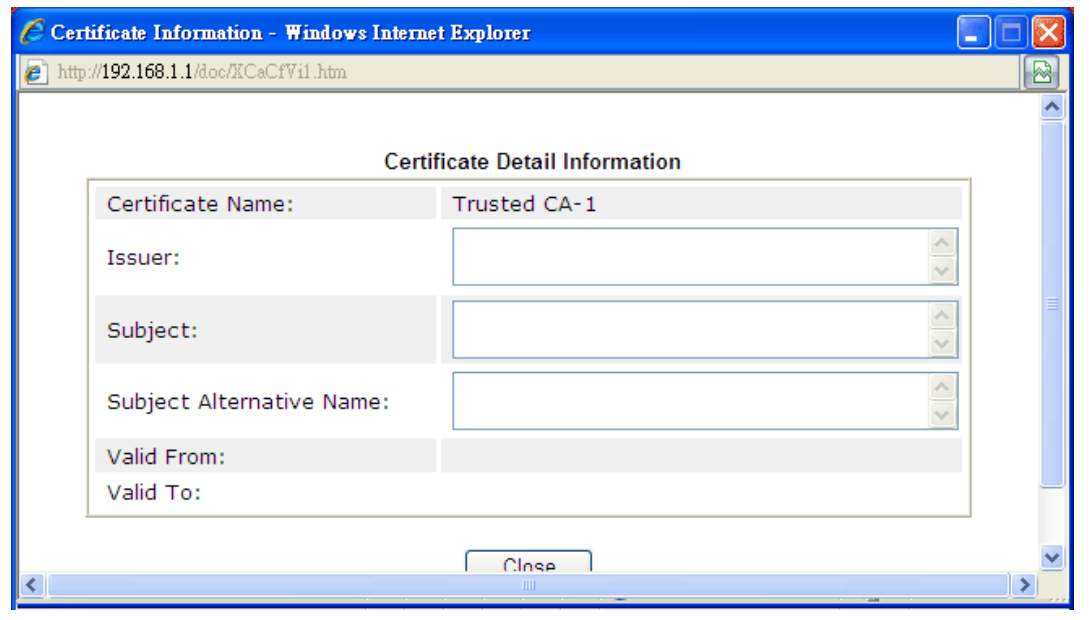

## **V-3-3 Certificate Backup**

Local certificate and Trusted CA certificate for this router can be saved within one file. Please click **Backup** on the following screen to save them. If you want to set encryption password for these certificates, please type characters in both fields of **Encrypt password** and **Confirm password**.

Also, you can use **Restore** to retrieve these two settings to the router whenever you want.

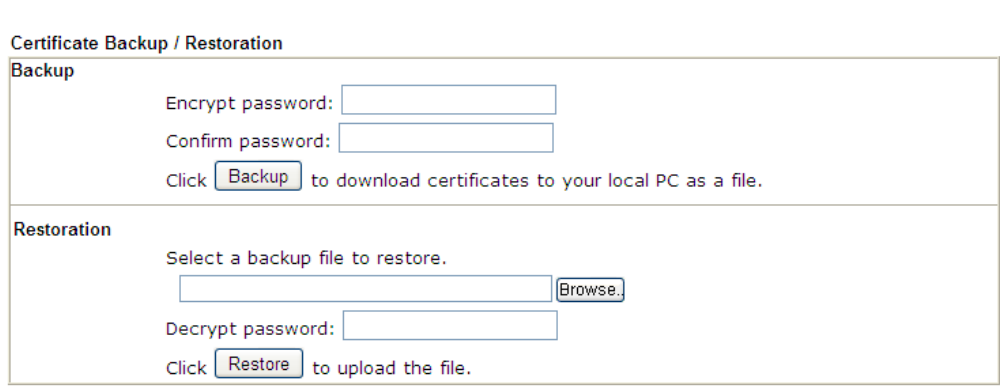

Certificate Management >> Certificate Backup

# **Part VI Security**

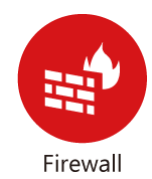

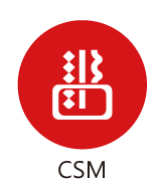

While the broadband users demand more bandwidth for multimedia, interactive applications, or distance learning, security has been always the most concerned. The firewall of the Vigor router helps to protect your local network against attack from unauthorized outsiders. It also restricts users in the local network from accessing the Internet.

CSM is an abbreviation of Central Security Management which is used to control IM/P2P usage, filter the web content and URL content to reach a goal of security management.

# **VI-1 Firewall**

While the broadband users demand more bandwidth for multimedia, interactive applications, or distance learning, security has been always the most concerned. The firewall of the Vigor router helps to protect your local network against attack from unauthorized outsiders. It also restricts users in the local network from accessing the Internet. Furthermore, it can filter out specific packets that trigger the router to build an unwanted outgoing connection.

## **Firewall Facilities**

The users on the LAN are provided with secured protection by the following firewall facilities:

- User-configurable IP filter (Call Filter/ Data Filter).
- Stateful Packet Inspection (SPI): tracks packets and denies unsolicited incoming data
- Selectable Denial of Service (DoS) /Distributed DoS (DDoS) attacks protection

#### **IP Filters**

Depending on whether there is an existing Internet connection, or in other words "the WAN link status is up or down", the IP filter architecture categorizes traffic into two: **Call Filter** and **Data Filter**.

- **Call Filter** When there is no existing Internet connection, **Call Filter** is applied to all traffic, all of which should be outgoing. It will check packets according to the filter rules. If legal, the packet will pass. Then the router shall **"initiate a call"** to build the Internet connection and send the packet to Internet.
- **Data Filter**  When there is an existing Internet connection, **Data Filter** is applied to incoming and outgoing traffic. It will check packets according to the filter rules. If legal, the packet will pass the router.

The following illustrations are flow charts explaining how router will treat incoming traffic and outgoing traffic respectively.

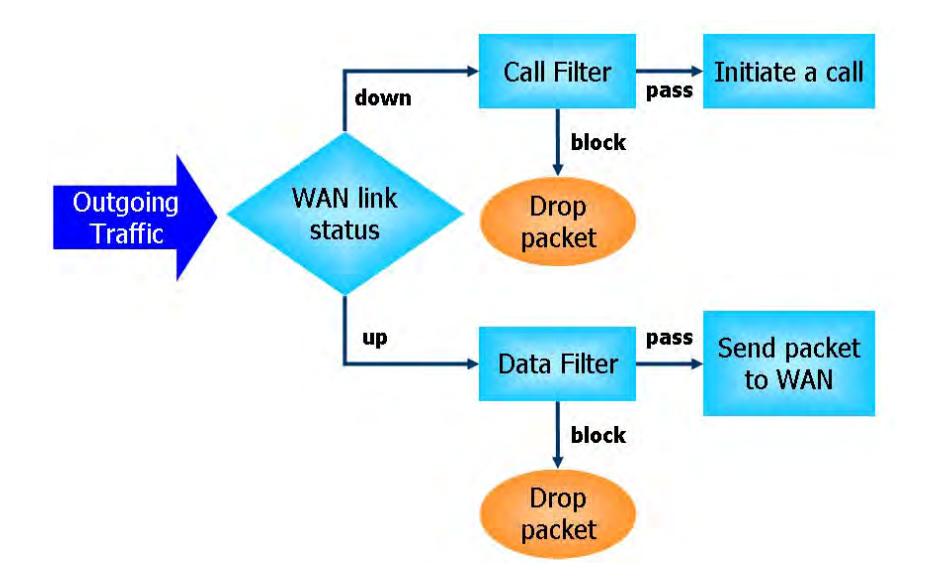

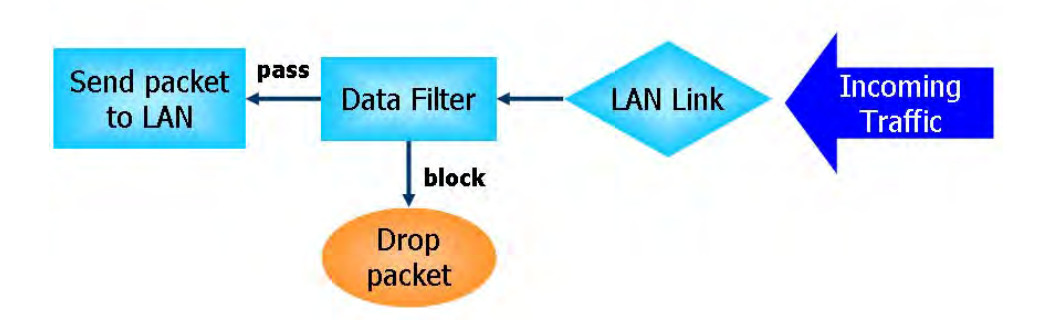

## **Stateful Packet Inspection (SPI)**

Stateful inspection is a firewall architecture that works at the network layer. Unlike legacy static packet filtering, which examines a packet based on the information in its header, stateful inspection builds up a state machine to track each connection traversing all interfaces of the firewall and makes sure they are valid. The stateful firewall of Vigor router not only examines the header information also monitors the state of the connection.

### **Denial of Service (DoS) Defense**

The **DoS Defense** functionality helps you to detect and mitigate the DoS attack. The attacks are usually categorized into two types, the flooding-type attacks and the vulnerability attacks. The flooding-type attacks will attempt to exhaust all your system's resource while the vulnerability attacks will try to paralyze the system by offending the vulnerabilities of the protocol or operation system.

The **DoS Defense** function enables the Vigor router to inspect every incoming packet based on the attack signature database. Any malicious packet that might duplicate itself to paralyze the host in the secure LAN will be strictly blocked and a Syslog message will be sent as warning, if you set up Syslog server.

Also the Vigor router monitors the traffic. Any abnormal traffic flow violating the pre-defined parameter, such as the number of thresholds, is identified as an attack and the Vigor router will activate its defense mechanism to mitigate in a real-time manner.

The below shows the attack types that DoS/DDoS defense function can detect:

- 1. SYN flood attack
- 2. UDP flood attack
- 3. ICMP flood attack
- 4. Port Scan attack
- 5. IP options
- 6. Land attack
- 7. Smurf attack
- 8. Trace route
- 9. SYN fragment
- 10. Fraggle attack
- 11. TCP flag scan
- 12. Tear drop attack
- 13. Ping of Death attack
- 14. ICMP fragment
- 15. Unassigned Numbers

# **Web User Interface**

Below shows the menu items for Firewall.

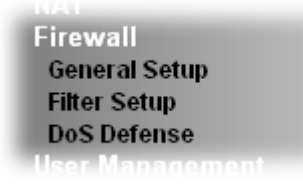

## **VI-1-1 General Setup**

General Setup allows you to adjust settings of IP Filter and common options. Here you can enable or disable the **Call Filter** or **Data Filter**. Under some circumstance, your filter set can be linked to work in a serial manner. So here you assign the **Start Filter Set** only. Also you can configure the **Log Flag** settings, **Apply IP filter to VPN incoming packets**, and **Accept incoming fragmented UDP packets**.

Click **Firewall** and click **General Setup** to open the general setup page.

#### **General Setup Page**

Such page allows you to enable / disable Call Filter and Data Filter, determine general rule for filtering the incoming and outgoing data.

#### Firewall >> General Setup

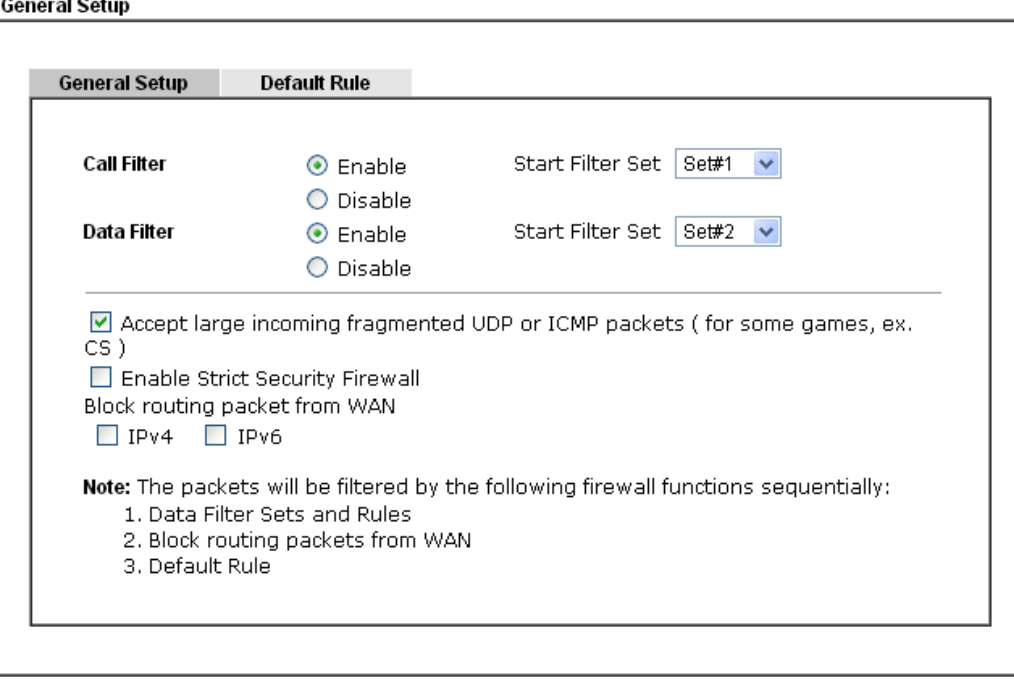

Available settings are explained as follows:

**Item** Description

 $\boxed{\text{Cancel}}$ 

 $\overline{OK}$ 

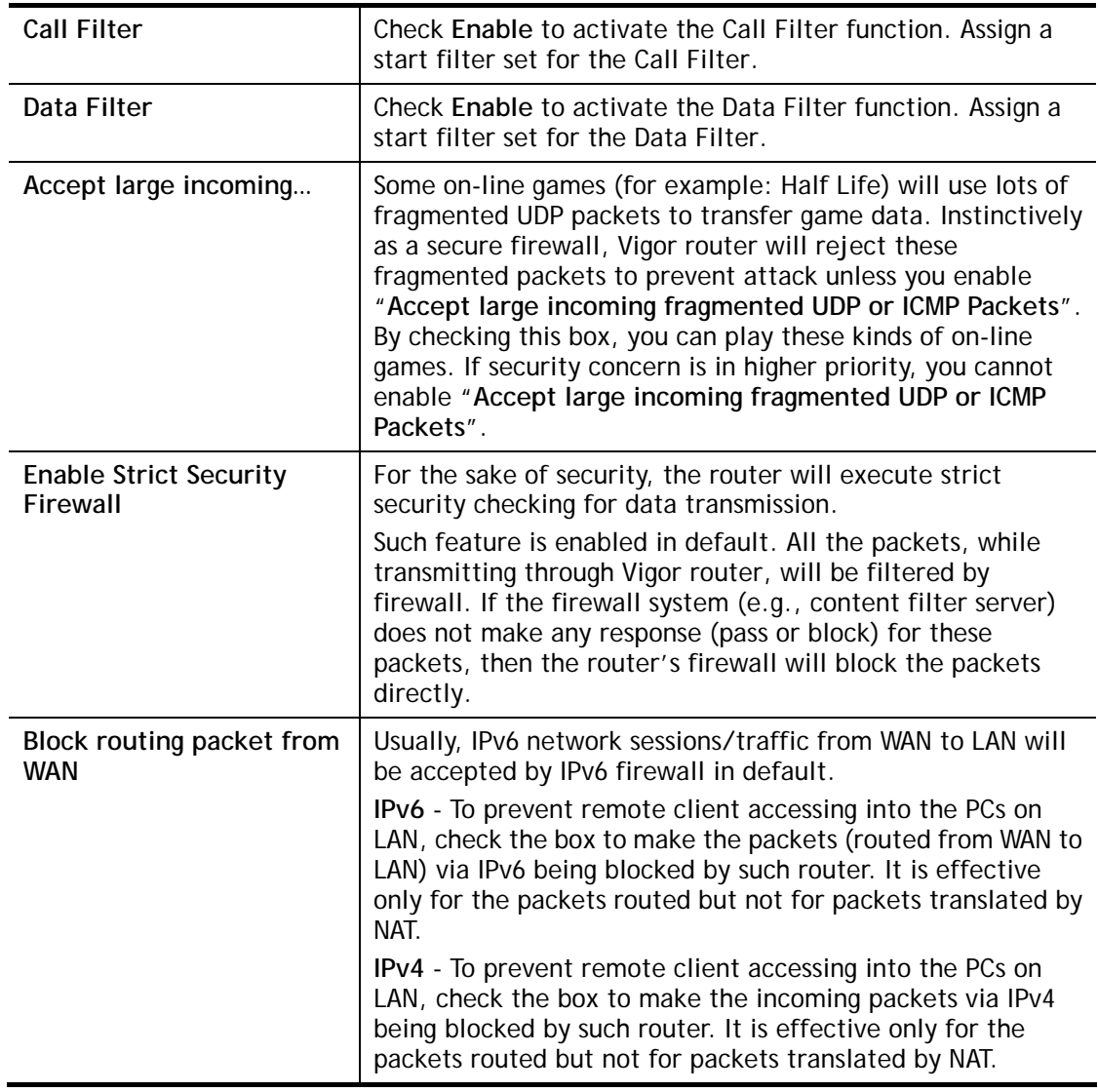

## **Default Rule Page**

Such page allows you to choose filtering profiles including QoS, Load-Balance policy, WCF, APP Enforcement, URL Content Filter, for data transmission via Vigor router.

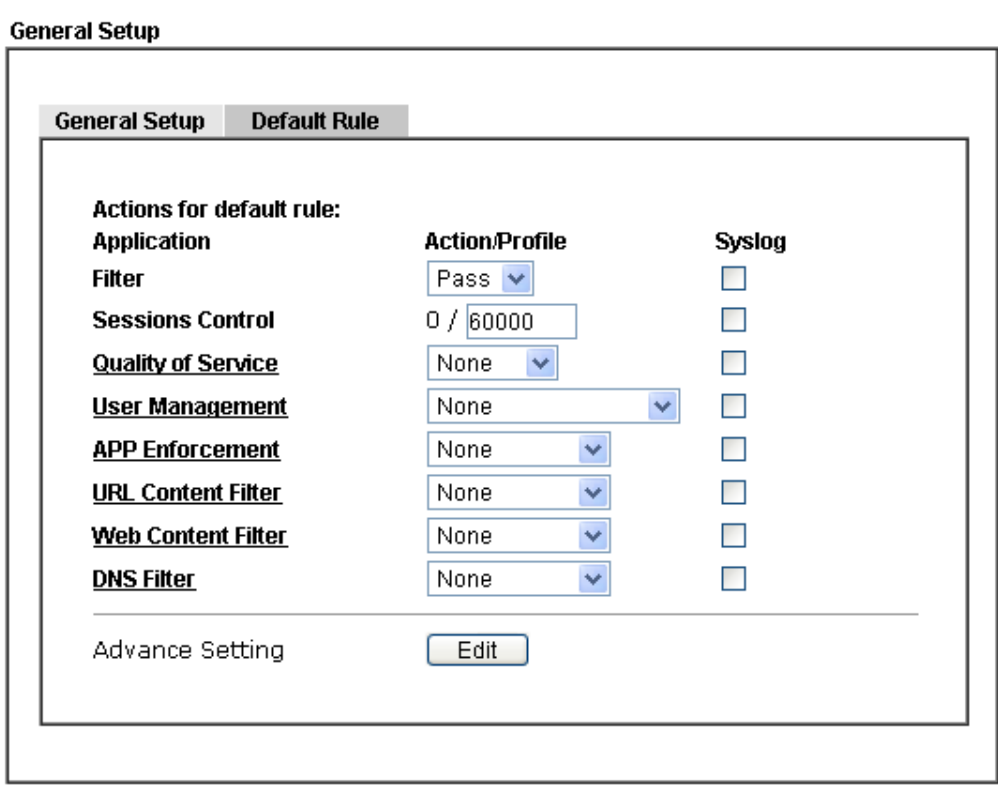

 $OK$ 

Cancel

Firewall >> General Setup

Available settings are explained as follows:

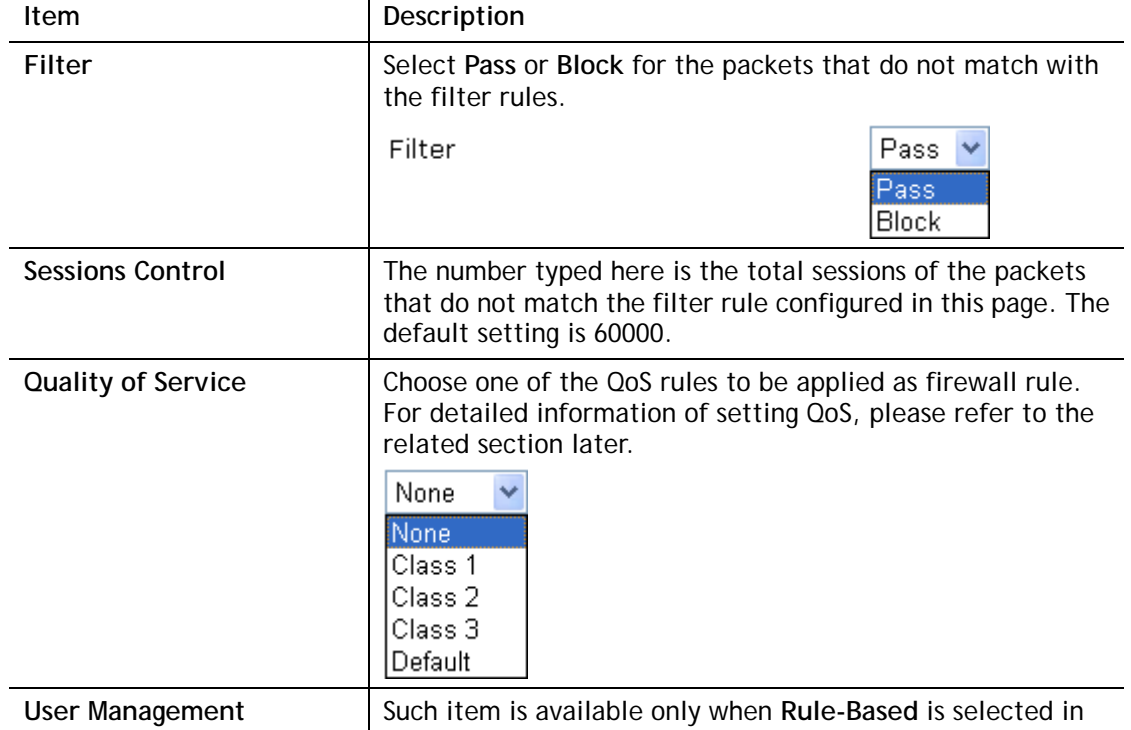

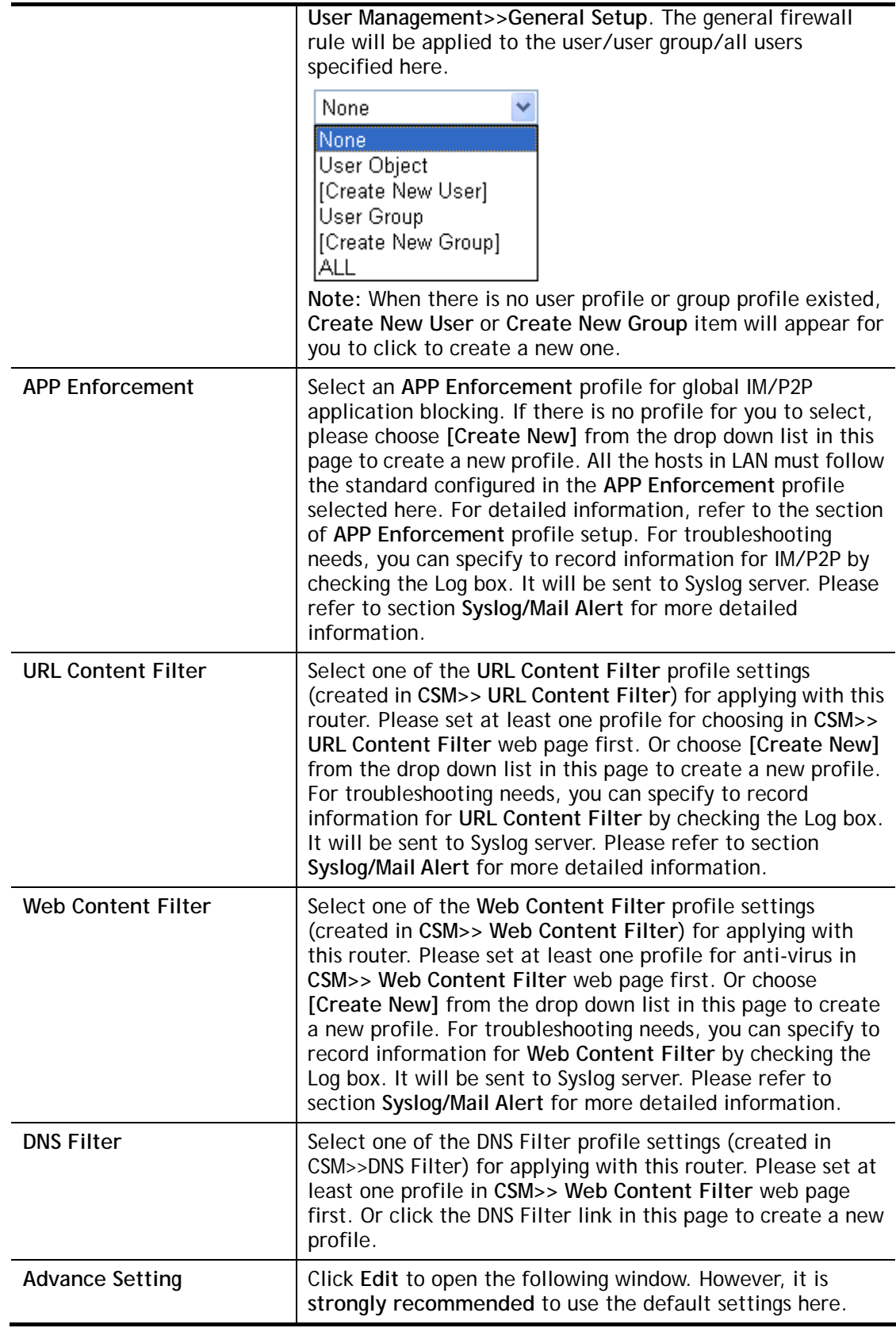

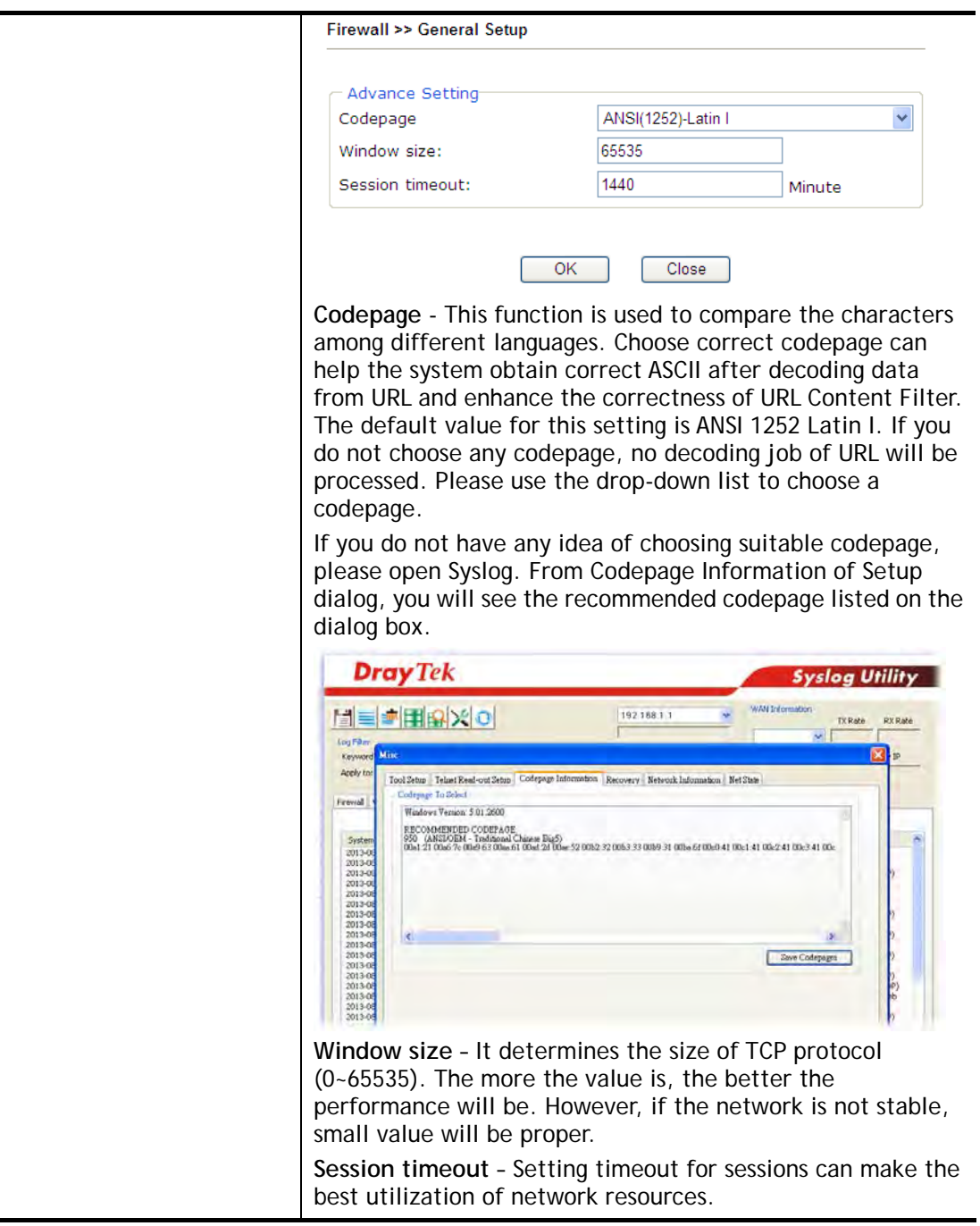

After finishing all the settings here, please click **OK** to save the configuration.

## **VI-1-2 Filter Setup**

Click **Firewall** and click **Filter Setup** to open the setup page.

Firewall >> Filter Setup

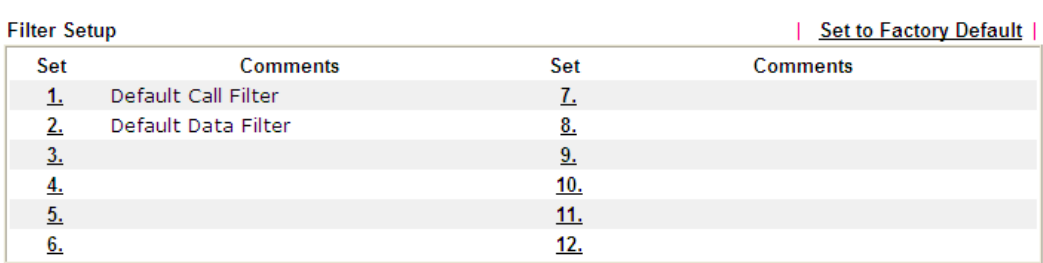

To edit or add a filter, click on the set number to edit the individual set. The following page will be shown. Each filter set contains up to 7 rules. Click on the rule number button to edit each rule. Check **Active** to enable the rule.

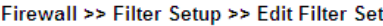

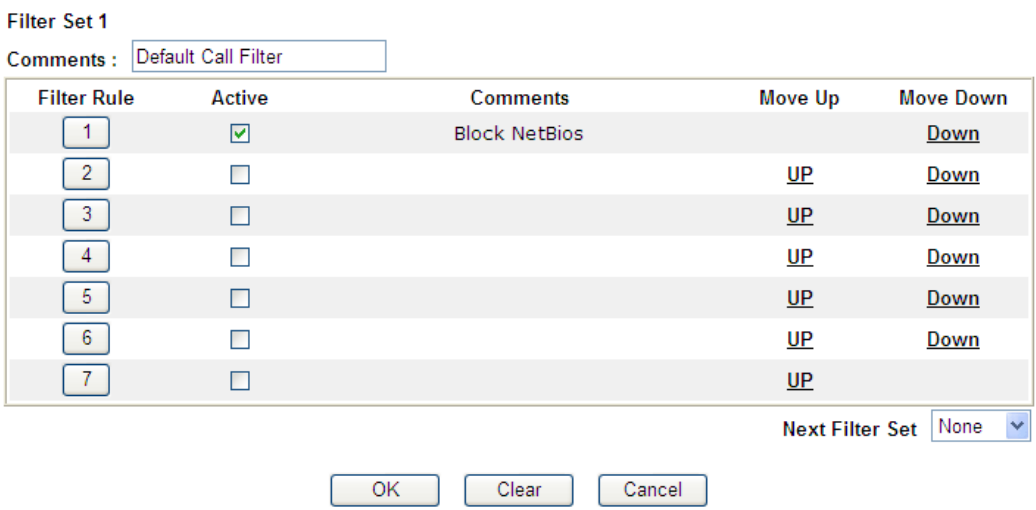

Available settings are explained as follows:

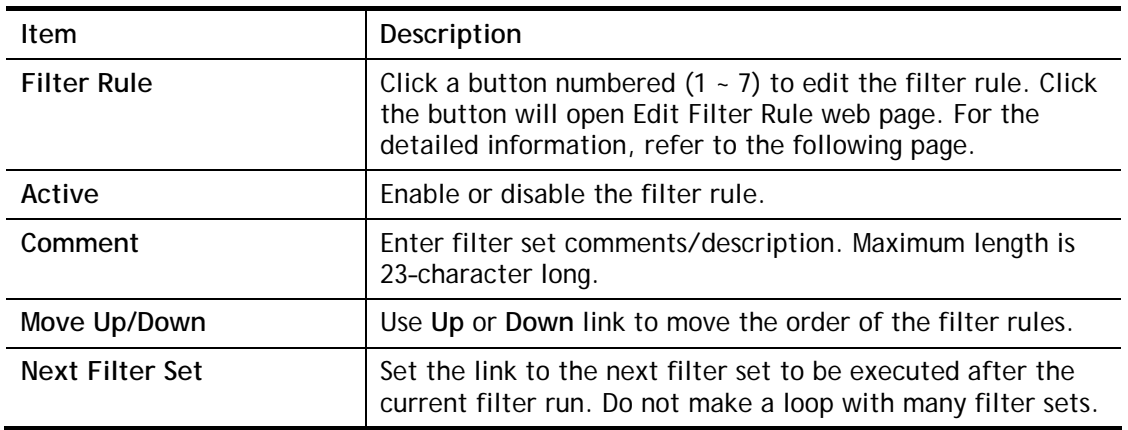

To edit **Filter Rule**, click the **Filter Rule** index button to enter the **Filter Rule** setup page.

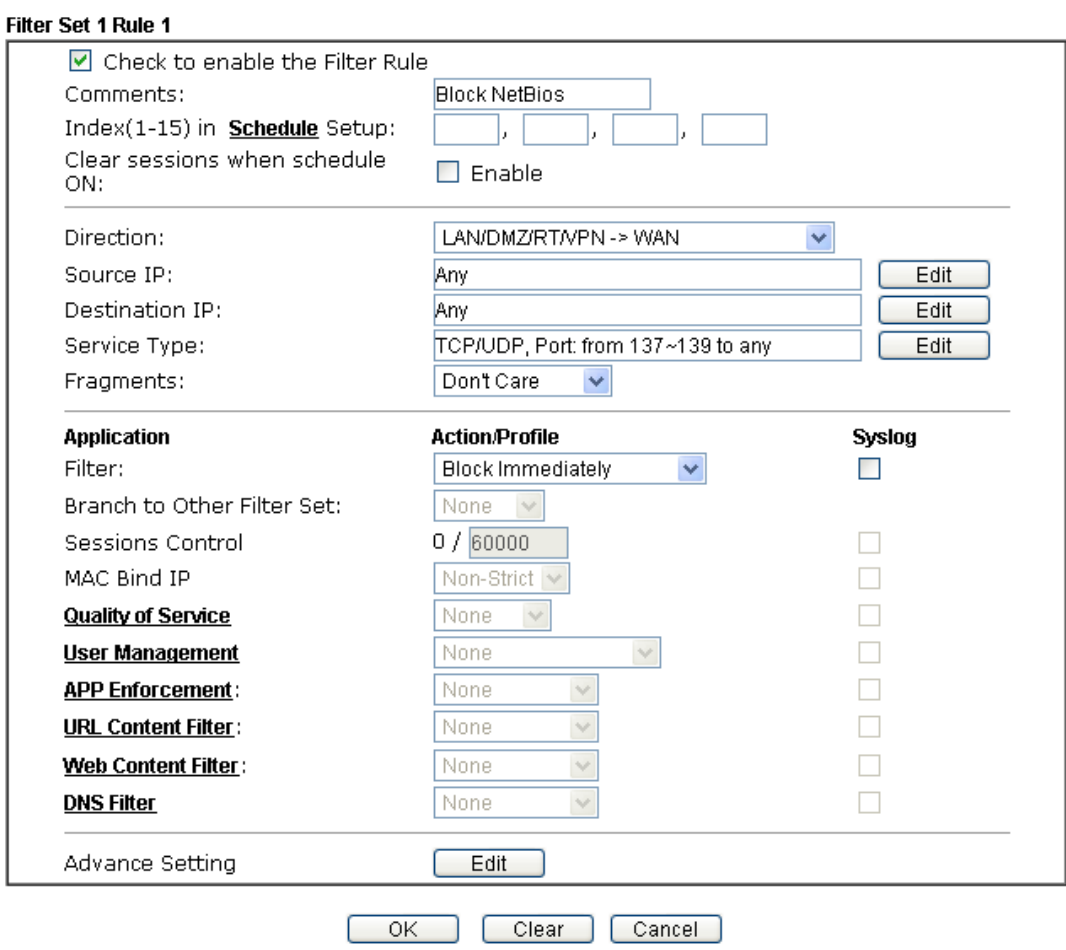

## Available settings are explained as follows:

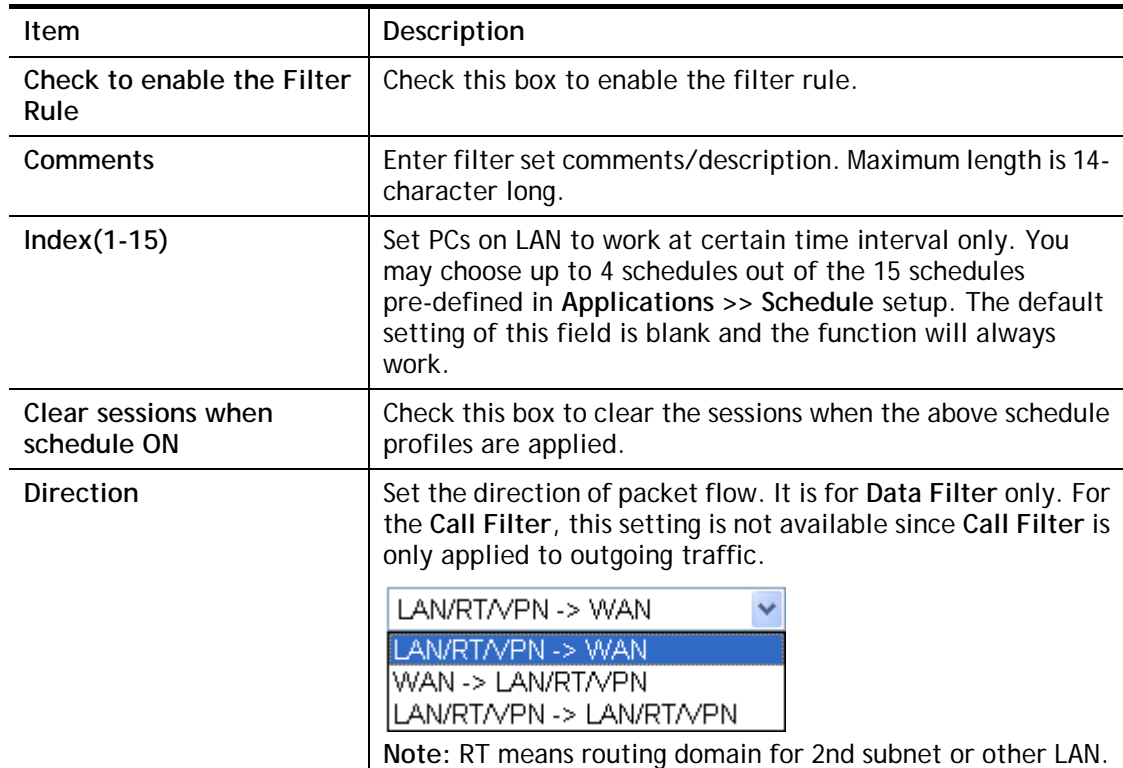

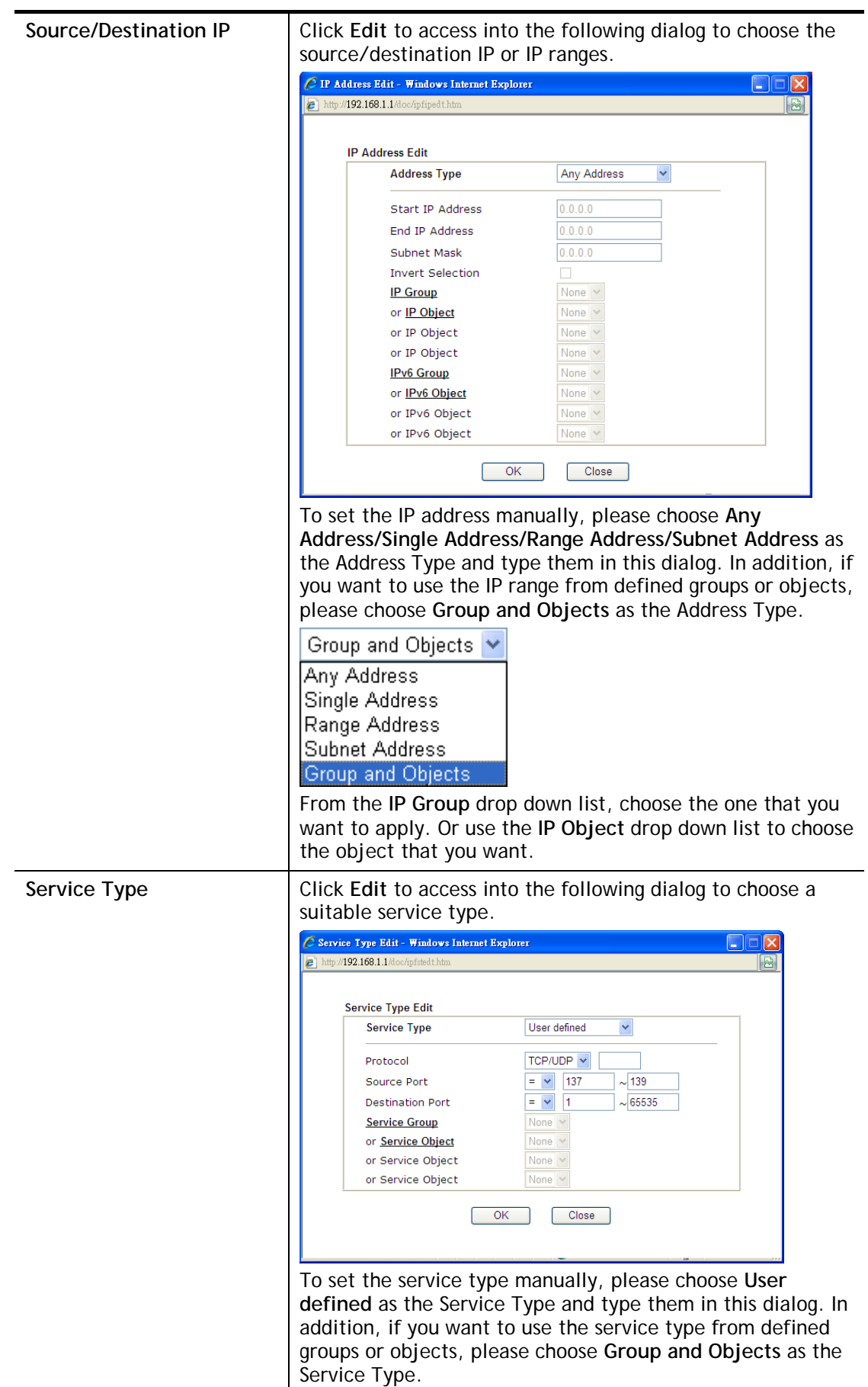

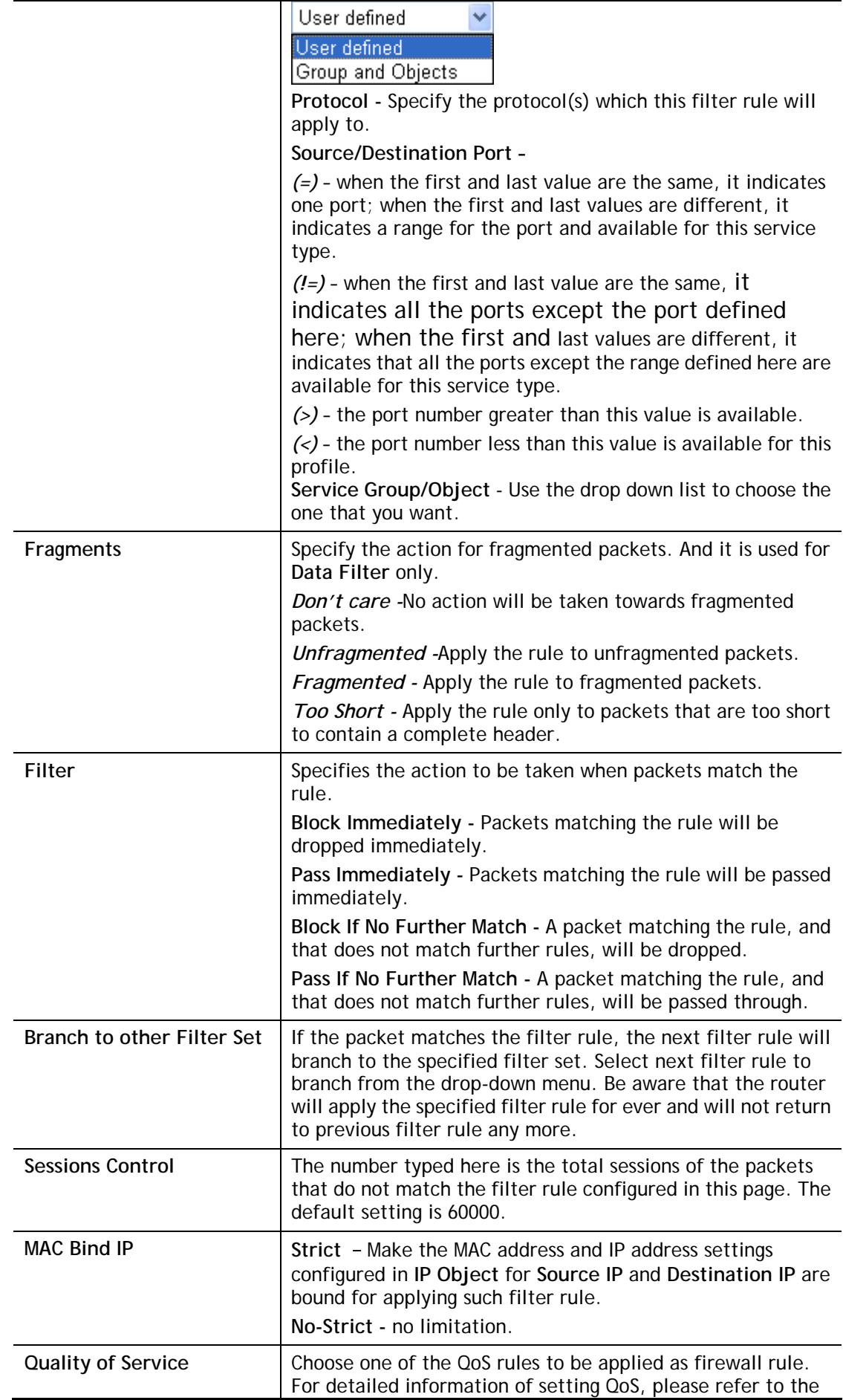

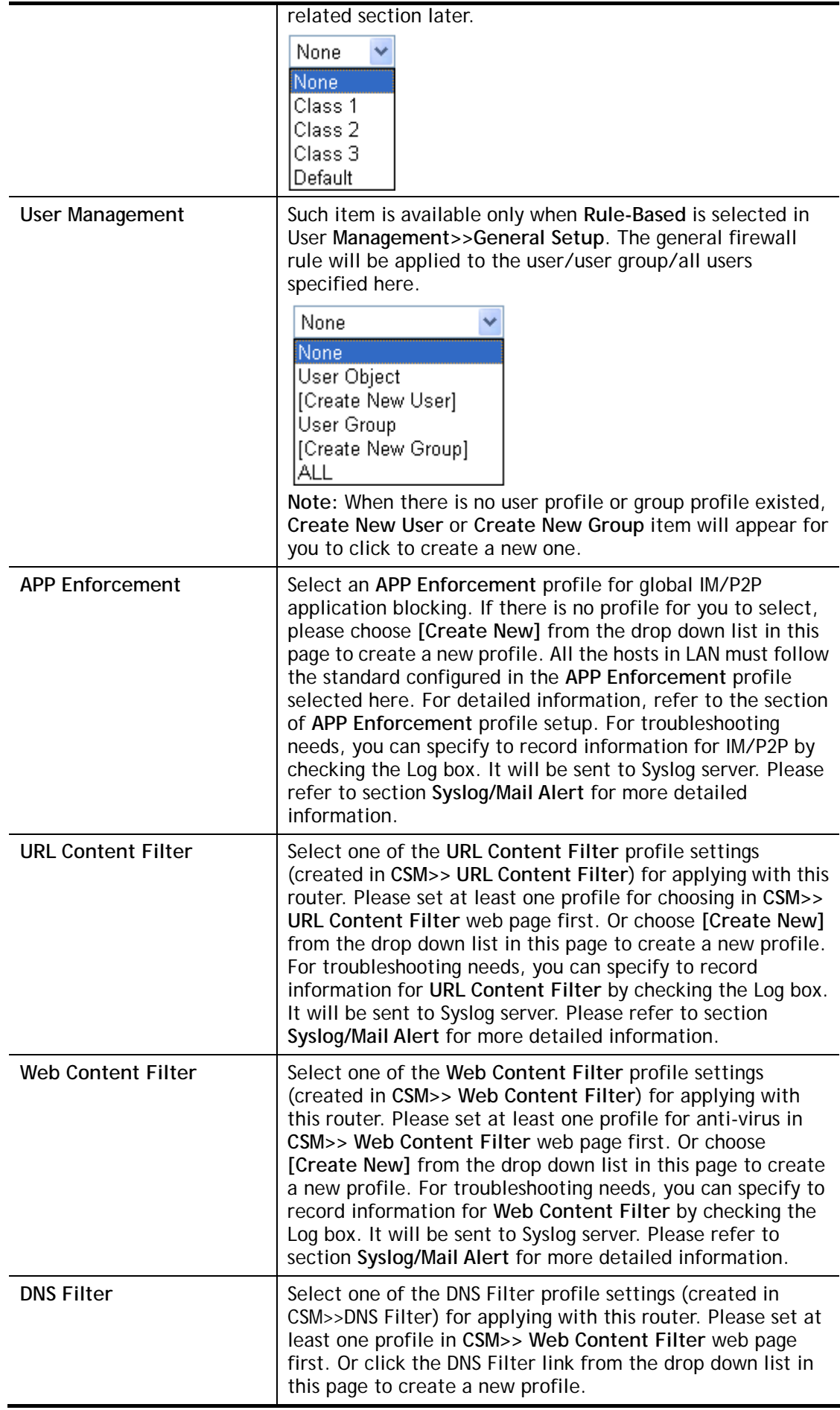

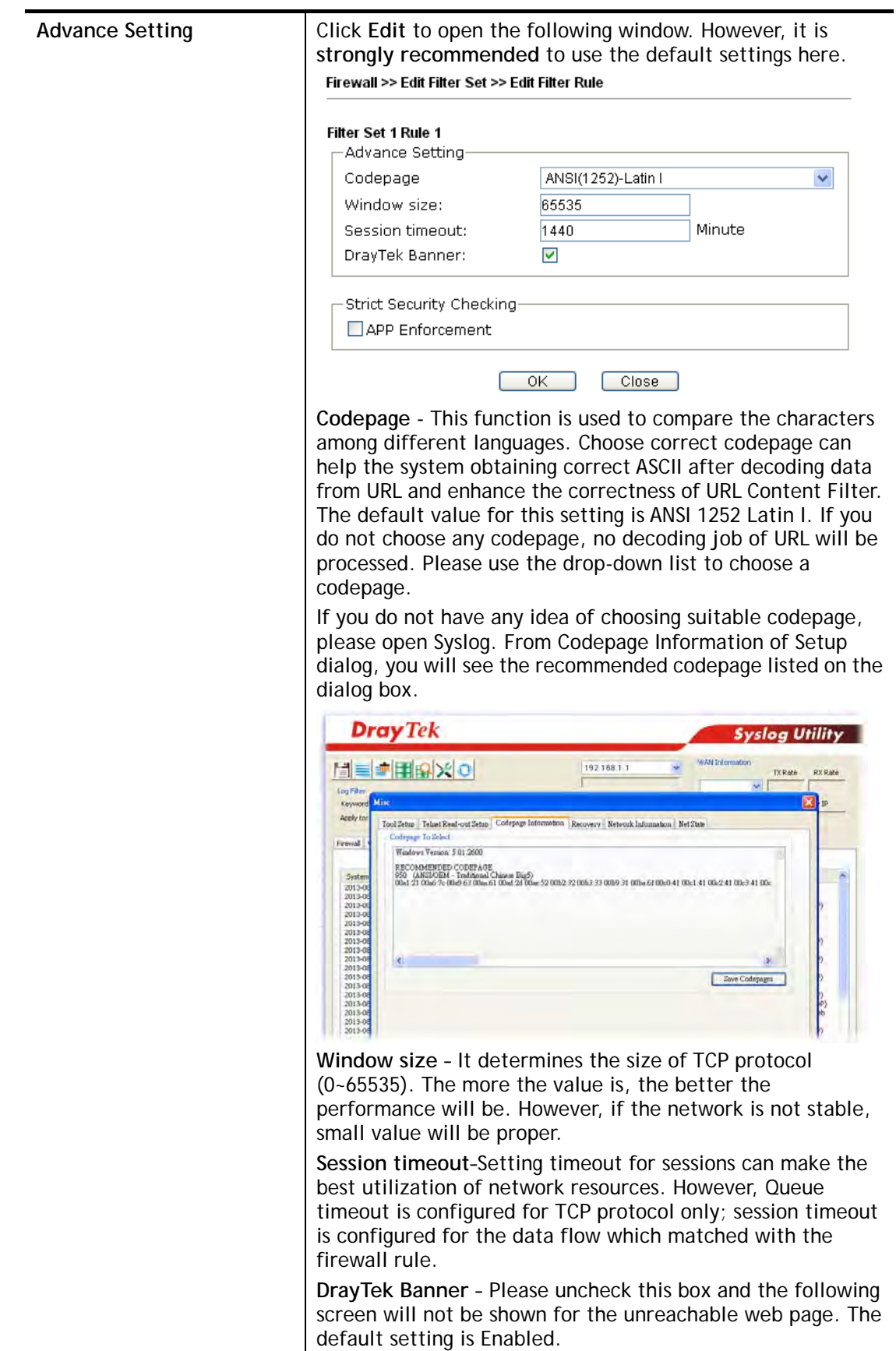

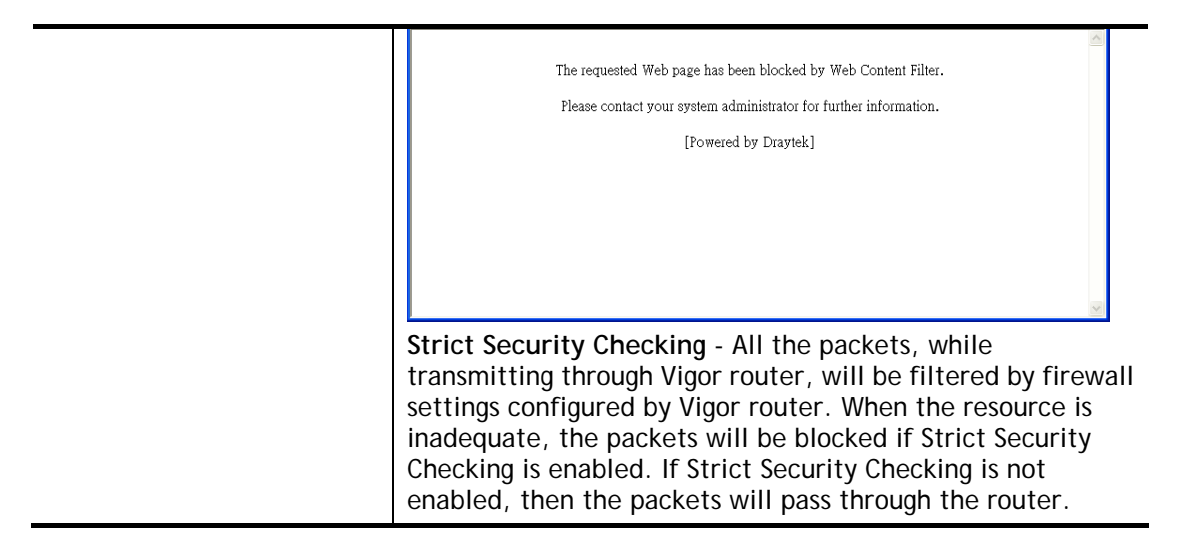

## **Example**

As stated before, all the traffic will be separated and arbitrated using on of two IP filters: call filter or data filter. You may preset 12 call filters and data filters in **Filter Setup** and even link them in a serial manner. Each filter set is composed by 7 filter rules, which can be further defined. After that, in **General Setup** you may specify one set for call filter and one set for data filter to execute first.

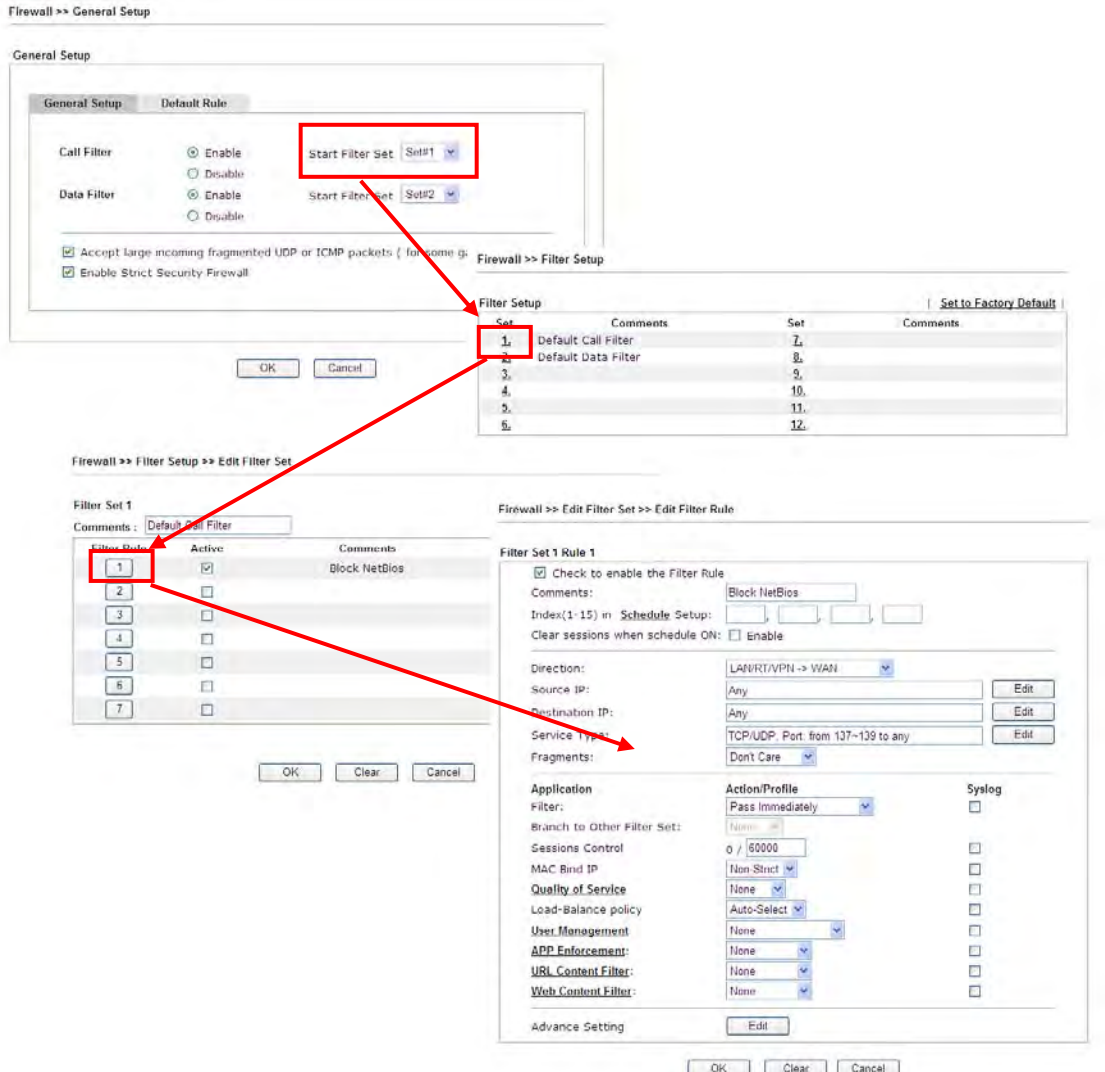

## **VI-1-3 DoS Defense**

As a sub-functionality of IP Filter/Firewall, there are 15 types of detect/ defense function in the **DoS Defense** setup. The DoS Defense functionality is disabled for default.

Click **Firewall** and click **DoS Defense** to open the setup page.

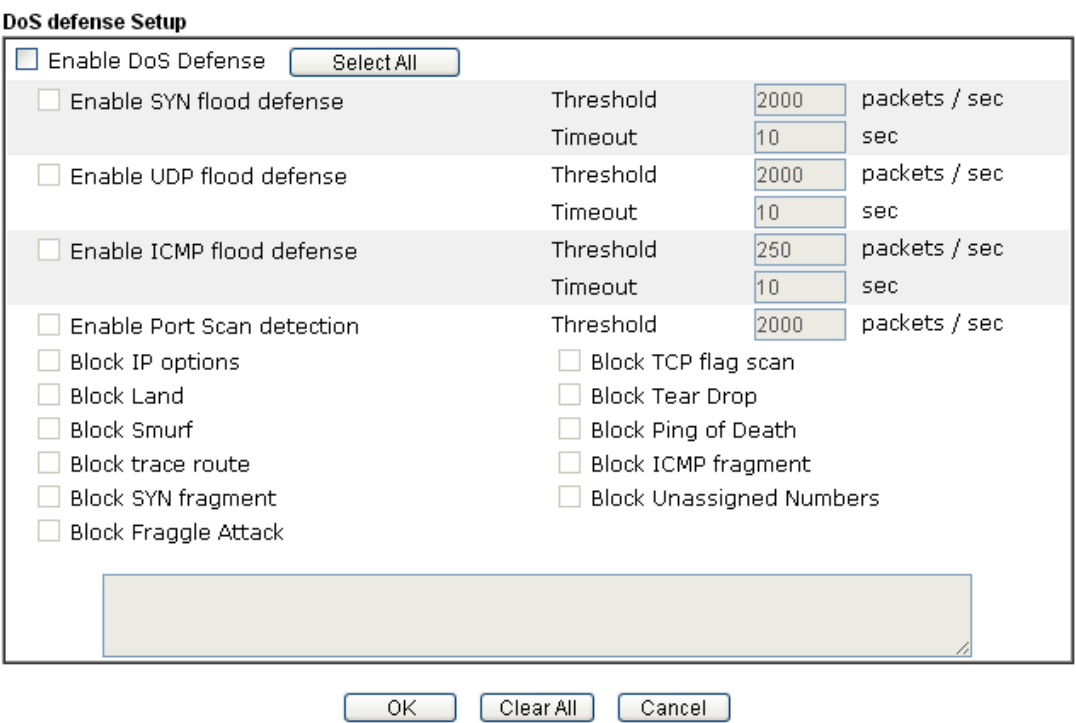

Firewall >> DoS defense Setup

Available settings are explained as follows:

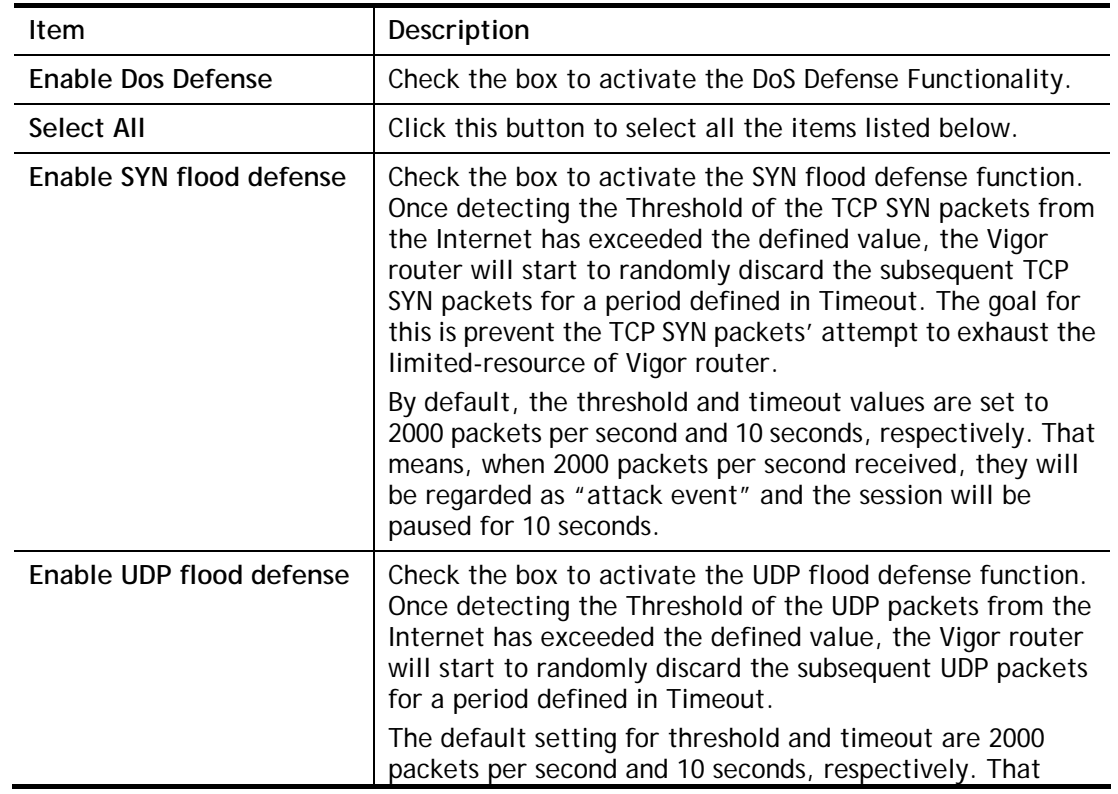

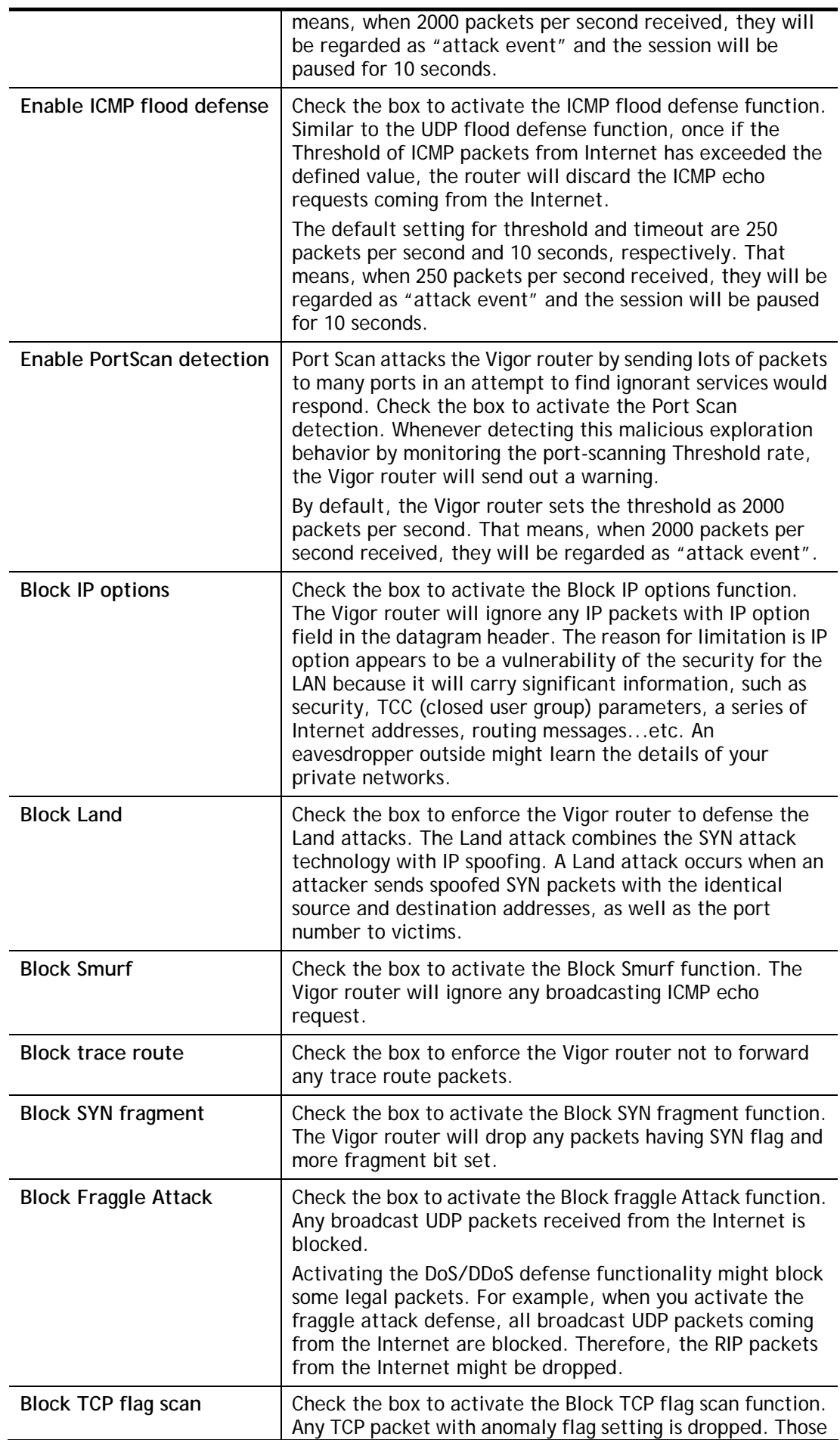

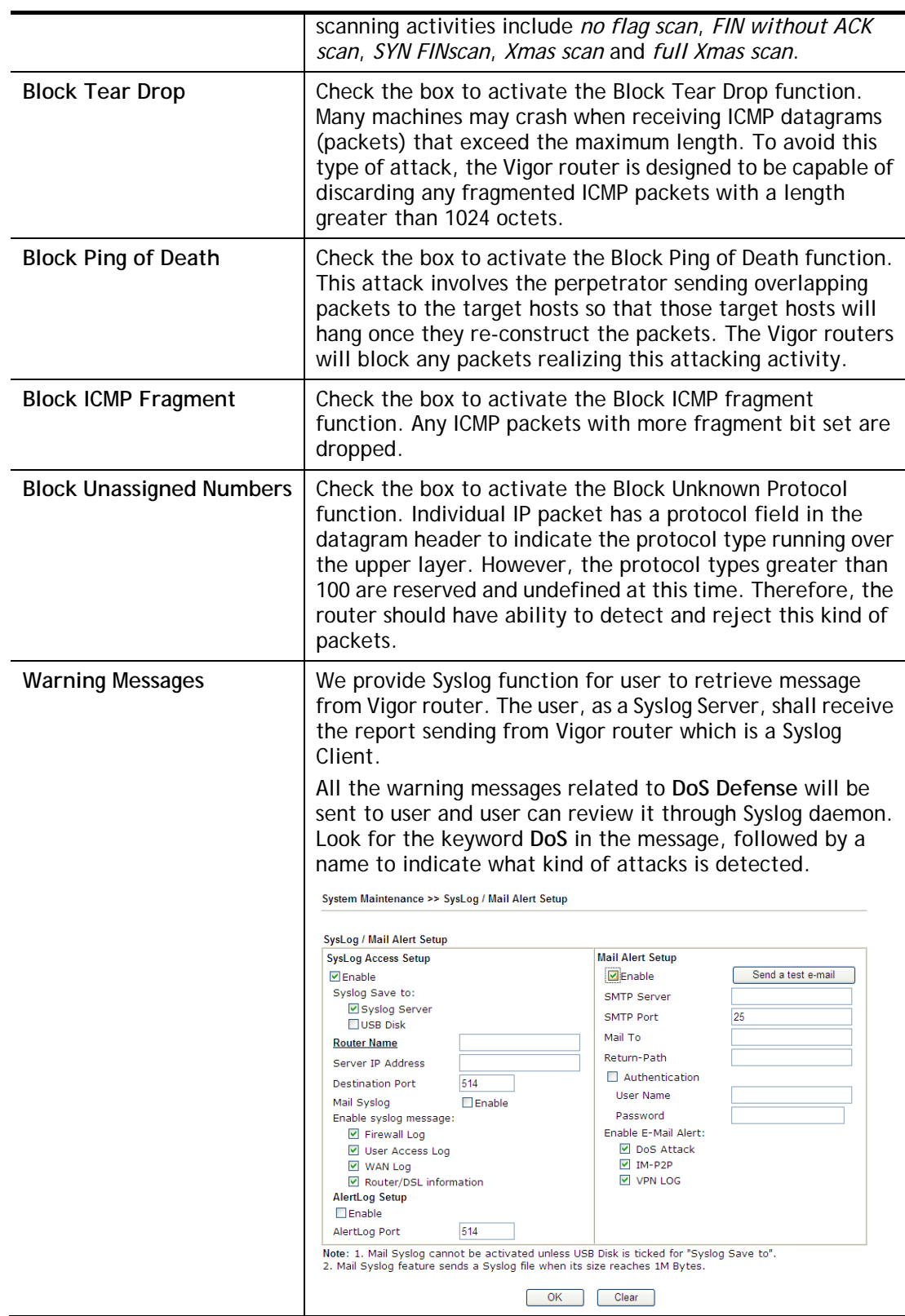

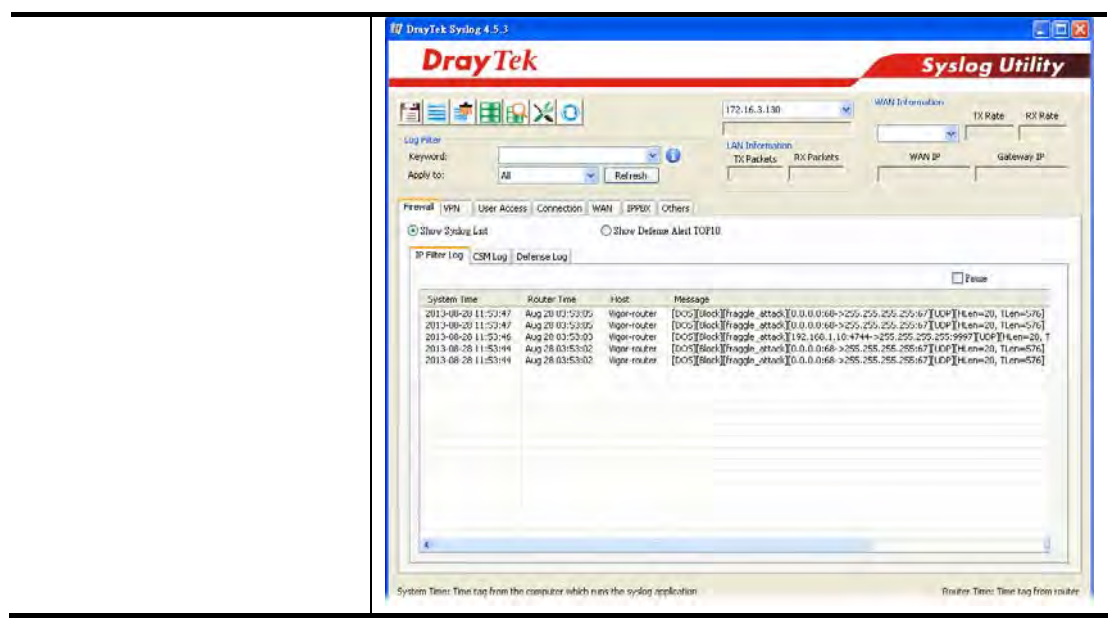

# **Application Notes**

## **A-1 How to Configure Certain Computers Accessing to Internet**

We can specify certain computers (e.g., 192.168.1.10 ~ 192.168.1.20) accessing to Internet through Vigor router. Others (e.g., 192.168.1.31 and 192.168.1.32) outside the range can get the source from LAN only.

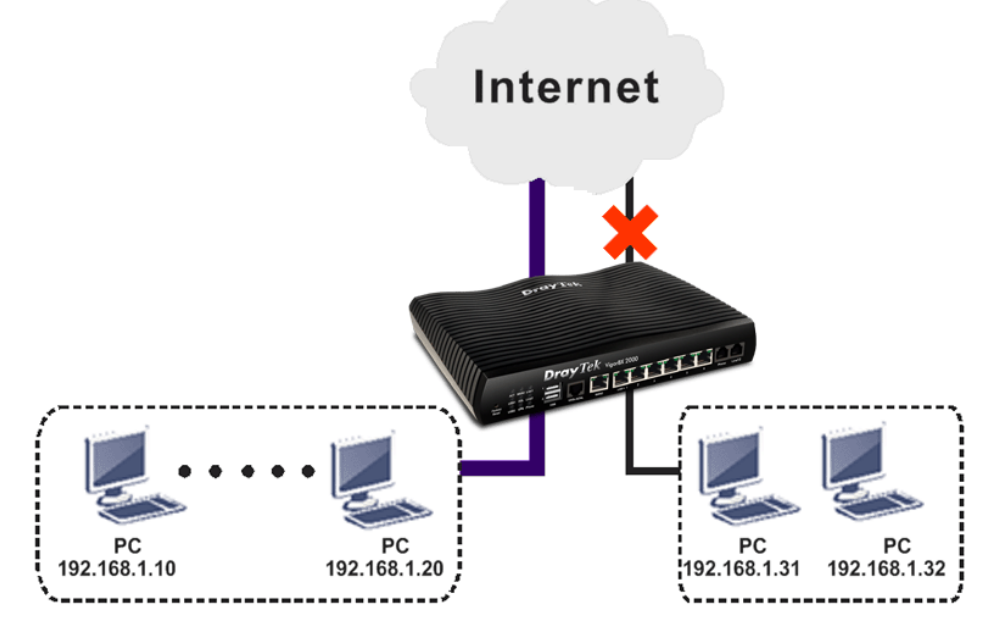

The way we can use is to set two rules under **Firewall**. For **Rule 1** of **Set 2** under **Firewall>>Filter Setup** is used as the default setting, we have to create a new rule starting from Filter Rule 2 of Set 2.

- 1. Access into the web user interface of Vigor router.
- 2. Open **Firewall>>Filter Setup**. Click the **Set 2** link and choose the **Filter Rule 2** button.

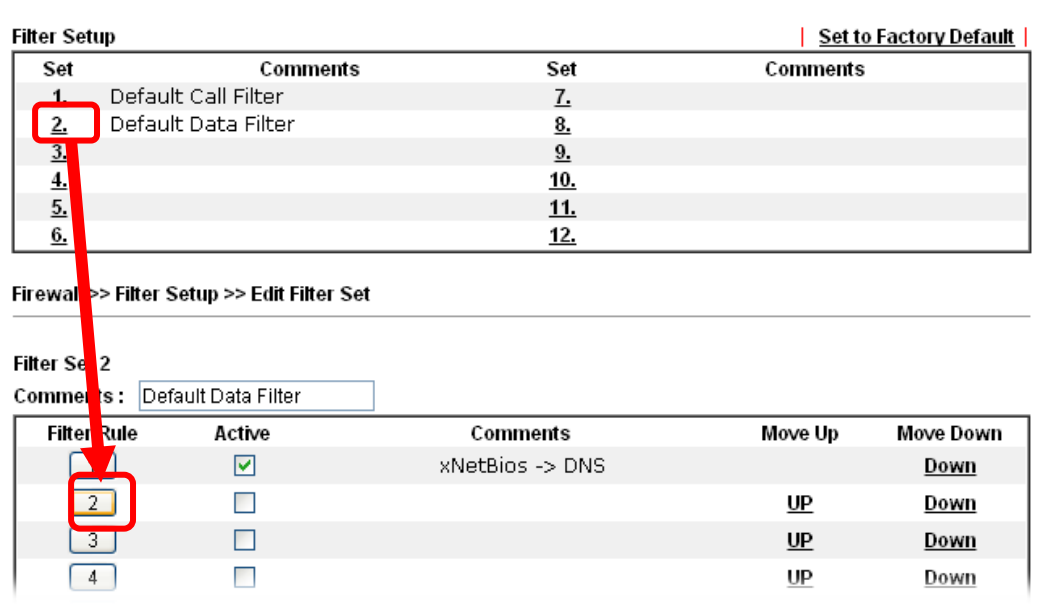

#### Firewall >> Filter Setup

3. Check the box of **Check to enable the Filter Rule**. Type the comments (e.g., **block\_all**). Choose **Block If No Further Match** for the **Filter** setting. Then, click **OK**.

Filter Set 2 Rule 2  $\boxed{\triangleright}$  Check to enable the Filter Rule Comments: block all Index(1-15) in Schedule Setup: Clear sessions when schedule  $\Box$  Enable ON: Direction: LAN/RT/VPN->WAN  $\overline{\mathbf{v}}$ Source IP: Anv Edit Destination IP: Any Edit Service Type: Any Edit Fragments: Don't Care  $\checkmark$ **Action/Profile Application** Syslog Block If No Further Match Filter:  $\Box$ Branch to Other Filter Set: None V  $0/60000$ Sessions Control

**Info** In default, the router will check the packets starting with Set 2, Filter Rule 2 to Filter Rule 7. If Block If No Further Match for is selected for Filter, the firewall of the router would check the packets with the rules starting from Rule 3 to Rule 7. The packets not matching with the rules will be processed according to Rule 2.

- 4. Next, set another rule. Just open **Firewall>>Filter Setup**. Click the **Set 2** link and choose the **Filter Rule 3** button.
- 5. Check the box of **Check to enable the Filter Rule**. Type the comments (e.g., **open\_ip**). Click the **Edit** button for **Source IP**.

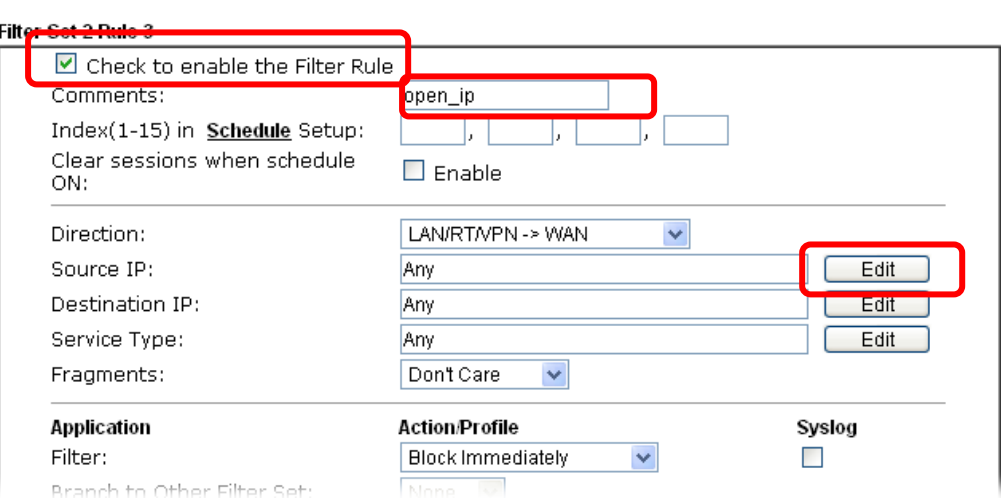

Firewall >> Edit Filter Set >> Edit Filter Rule

Firewall >> Edit Filter Set >> Edit Filter Rule

6. A dialog box will be popped up. Choose **Range Address** as **Address Type** by using the drop down list. Type 192.168.1.10 in the field of **Start IP**, and type 192.168.1.20 in the field of **End IP**. Then, click **OK** to save the settings. The computers within the range can access into the Internet.

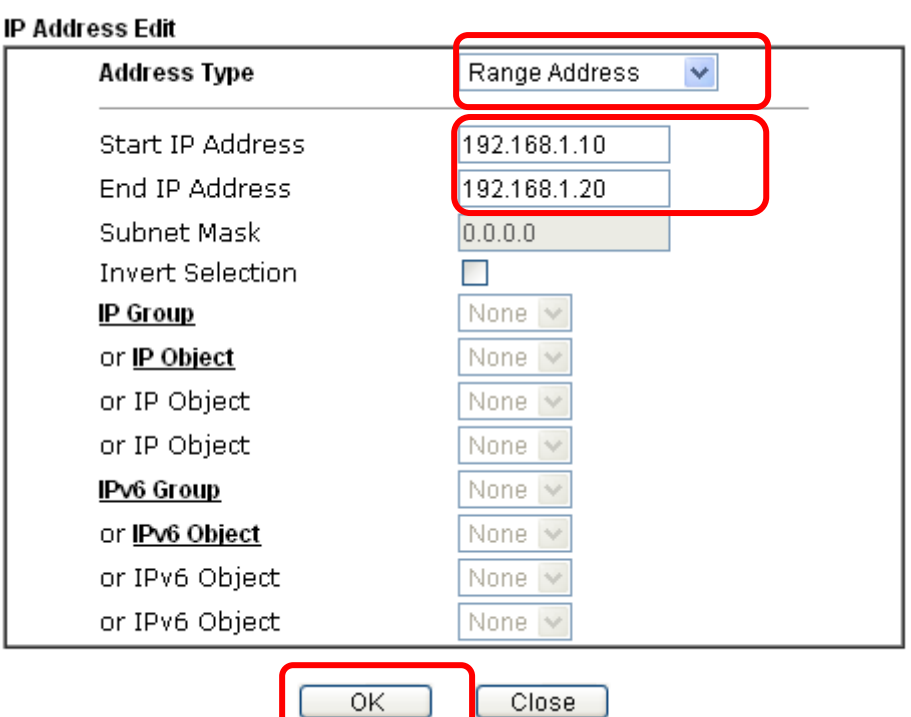

7. Now, check the content of **Source IP** is correct or not. The action for **Filter** shall be set with **Pass Immediately.** Then, click **OK** to save the settings.

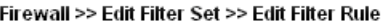

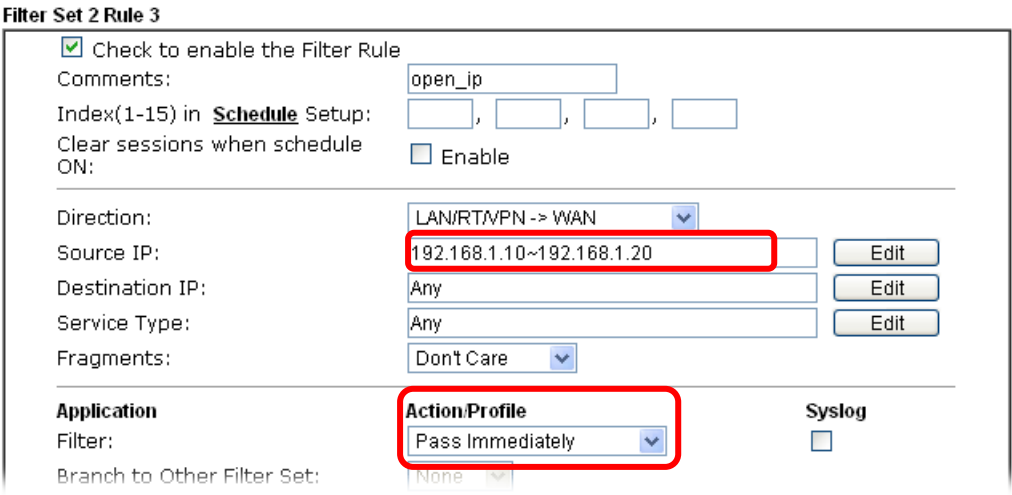

8. Both filter rules have been created. Click **OK**.

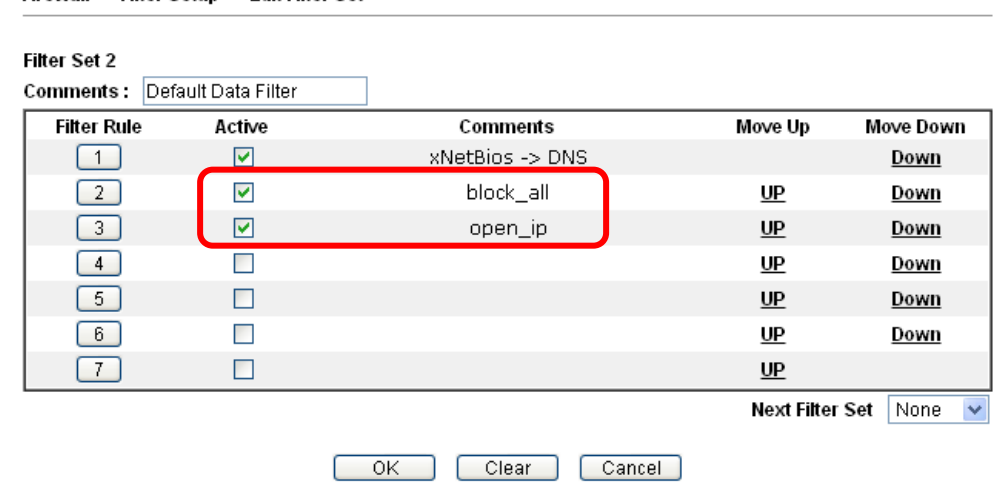

Firewall >> Filter Setup >> Edit Filter Set

Now, all the settings are configured well. Only the computers with the IP addresses within 192.168.1.10 ~ 192.168.1.20 can access to Internet.

# **VI-2 Central Security Management (CSM)**

**CSM** is an abbreviation of **Central Security Management** which is used to control IM/P2P usage, filter the web content and URL content to reach a goal of security management.

## **APP Enforcement Filter**

As the popularity of all kinds of instant messenger application arises, communication cannot become much easier. Nevertheless, while some industry may leverage this as a great tool to connect with their customers, some industry may take reserved attitude in order to reduce employee misusage during office hour or prevent unknown security leak. It is similar situation for corporation towards peer-to-peer applications since file-sharing can be convenient but insecure at the same time. To address these needs, we provide CSM functionality.

### **URL Content Filter**

To provide an appropriate cyberspace to users, Vigor router equips with **URL Content Filter** not only to limit illegal traffic from/to the inappropriate web sites but also prohibit other web feature where malicious code may conceal.

Once a user type in or click on an URL with objectionable keywords, URL keyword blocking facility will decline the HTTP request to that web page thus can limit user's access to the website. You may imagine **URL Content Filter** as a well-trained convenience-store clerk who won't sell adult magazines to teenagers. At office, **URL Content Filter** can also provide a job-related only environment hence to increase the employee work efficiency. How can URL Content Filter work better than traditional firewall in the field of filtering? Because it checks the URL strings or some of HTTP data hiding in the payload of TCP packets while legacy firewall inspects packets based on the fields of TCP/IP headers only.

On the other hand, Vigor router can prevent user from accidentally downloading malicious codes from web pages. It's very common that malicious codes conceal in the executable objects, such as ActiveX, Java Applet, compressed files, and other executable files. Once downloading these types of files from websites, you may risk bringing threat to your system. For example, an ActiveX control object is usually used for providing interactive web feature. If malicious code hides inside, it may occupy user's system.

### **Web Content Filter**

We all know that the content on the Internet just like other types of media may be inappropriate sometimes. As a responsible parent or employer, you should protect those in your trust against the hazards. With Web filtering service of the Vigor router, you can protect your business from common primary threats, such as productivity, legal liability, network and security threats. For parents, you can protect your children from viewing adult websites or chat rooms.

Once you have activated your Web Filtering service in Vigor router and chosen the categories of website you wish to restrict, each URL address requested (e.g.www.bbc.co.uk) will be checked against our server database. This database is updated as frequent as daily by a global team of Internet researchers. The server will look up the URL and return a category to your router. Your Vigor router will then decide whether to allow access to this site according to the categories you have selected. Please note that this action will not introduce any delay in your Web surfing because each of multiple load balanced database servers can handle millions of requests for categorization.

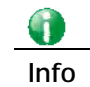

**Info** The priority of URL Content Filter is higher than Web Content Filter.

# **Web User Interface**

## **VI-2-1 APP Enforcement Profile**

You can define policy profiles for IM (Instant Messenger)/P2P (Peer to Peer)/Protocol/Misc application. This page allows you to set 32 profiles for different requirements. The APP Enforcement Profile will be applied in **Default Rule** of **Firewall>>General Setup** for filtering.

CSM >> APP Enforcement Profile

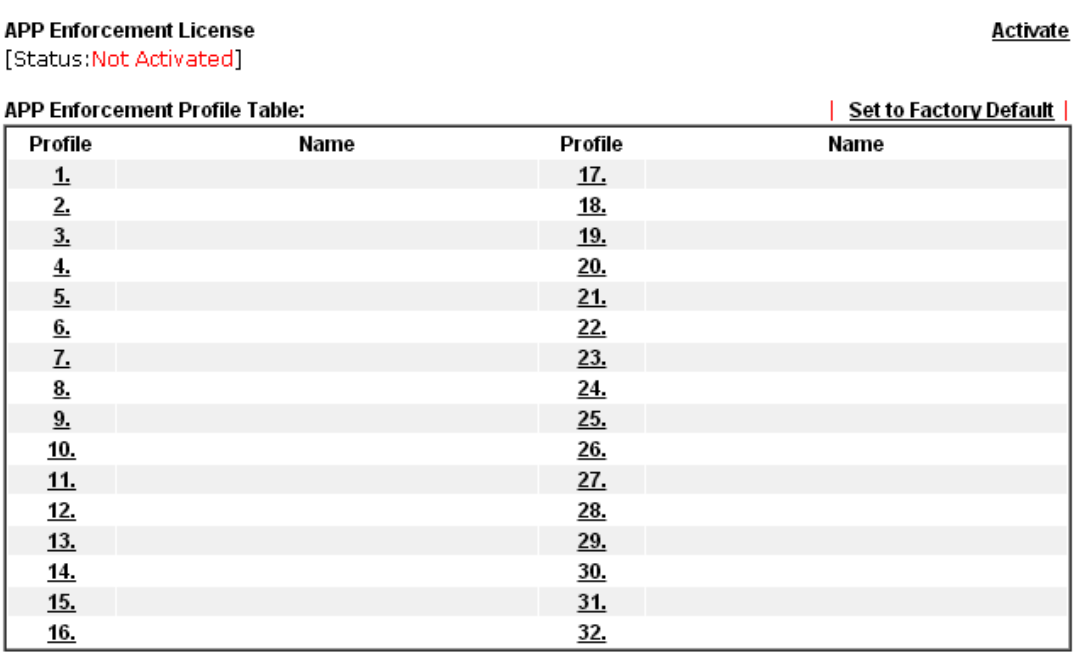

Available settings are explained as follows:

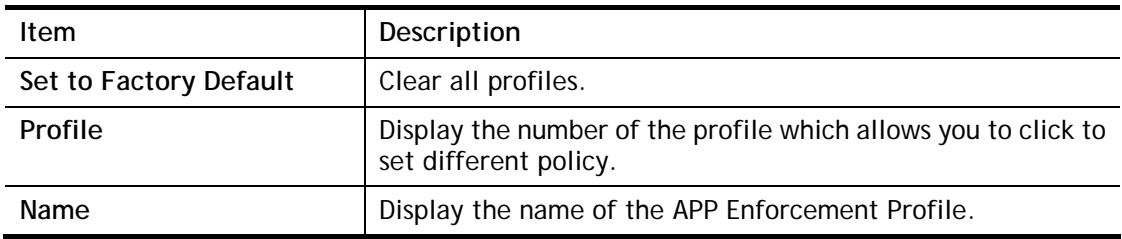

Click the number under Index column for settings in detail.

There are four tabs IM, P2P, Protocol and Others displayed on this page. Each tab will bring out different items with supported versions that you can choose to disallow people using.

Below shows the items which are categorized under **IM**.

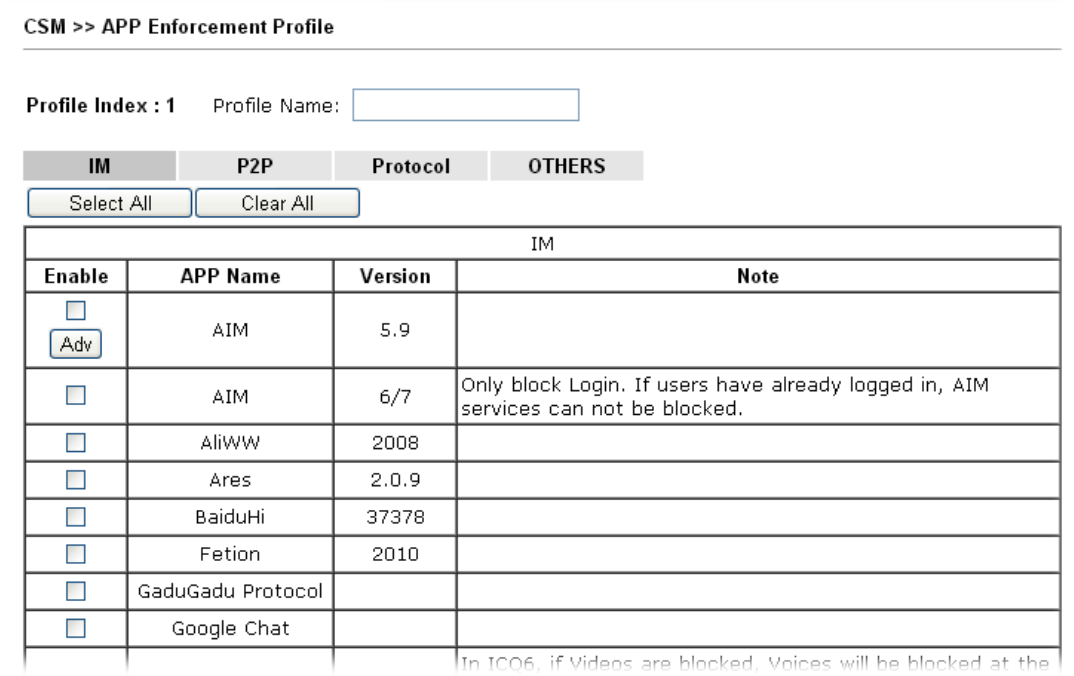

Available settings are explained as follows:

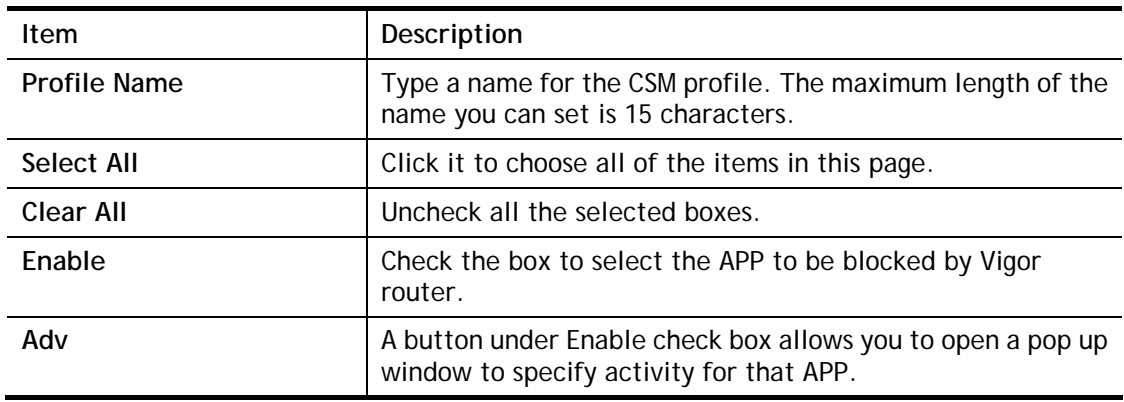

The profiles configured here can be applied in the **Firewall>>General Setup** and **Firewall>>Filter Setup** pages as the standard for the host(s) to follow.

## Below shows the items which are categorized under **Protocol**.

**CSM >> APP Enforcement Profile** 

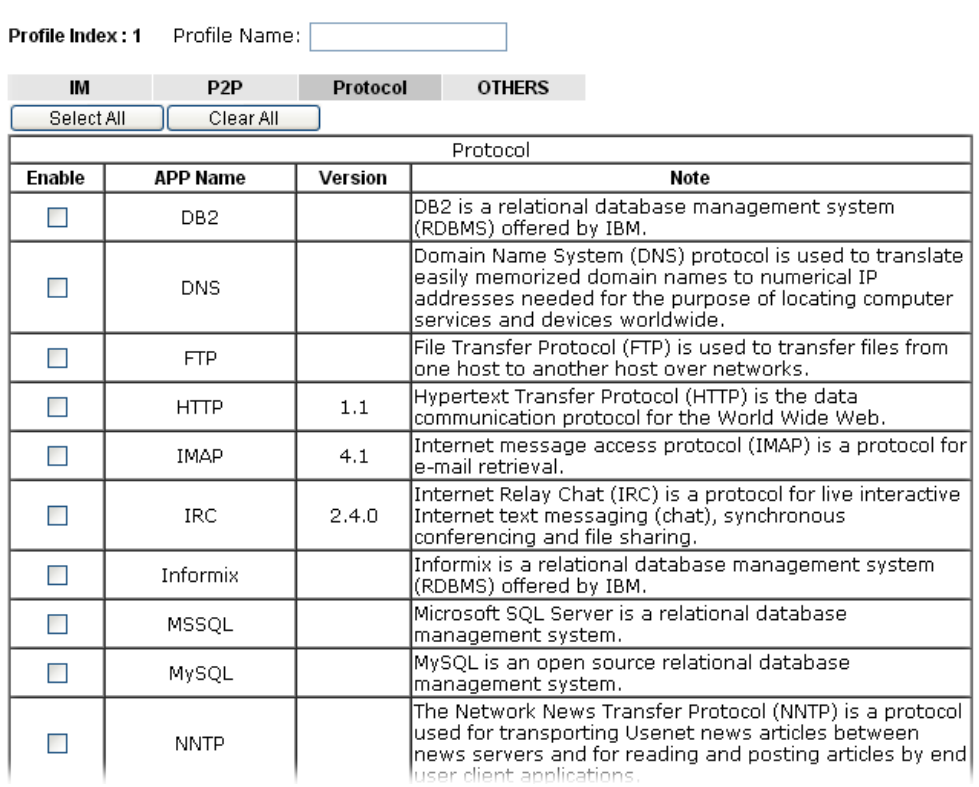

The items categorized under **P2P -----** 

CSM >> APP Enforcement Profile

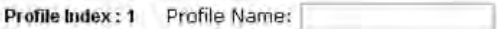

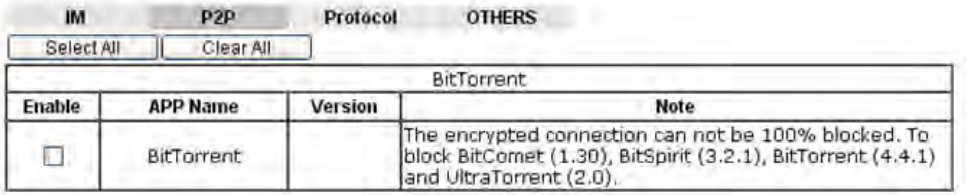

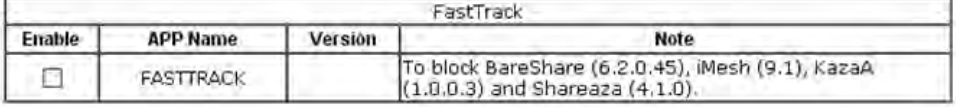

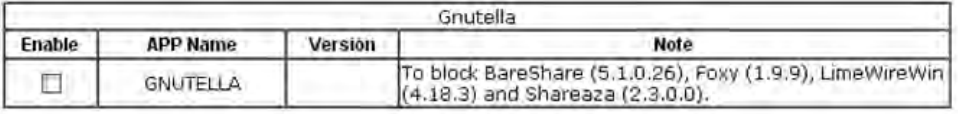

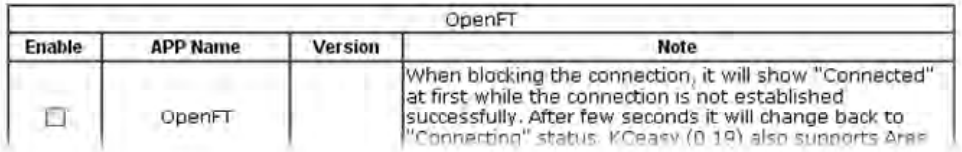

## The items categorized under **OTHERS-----**

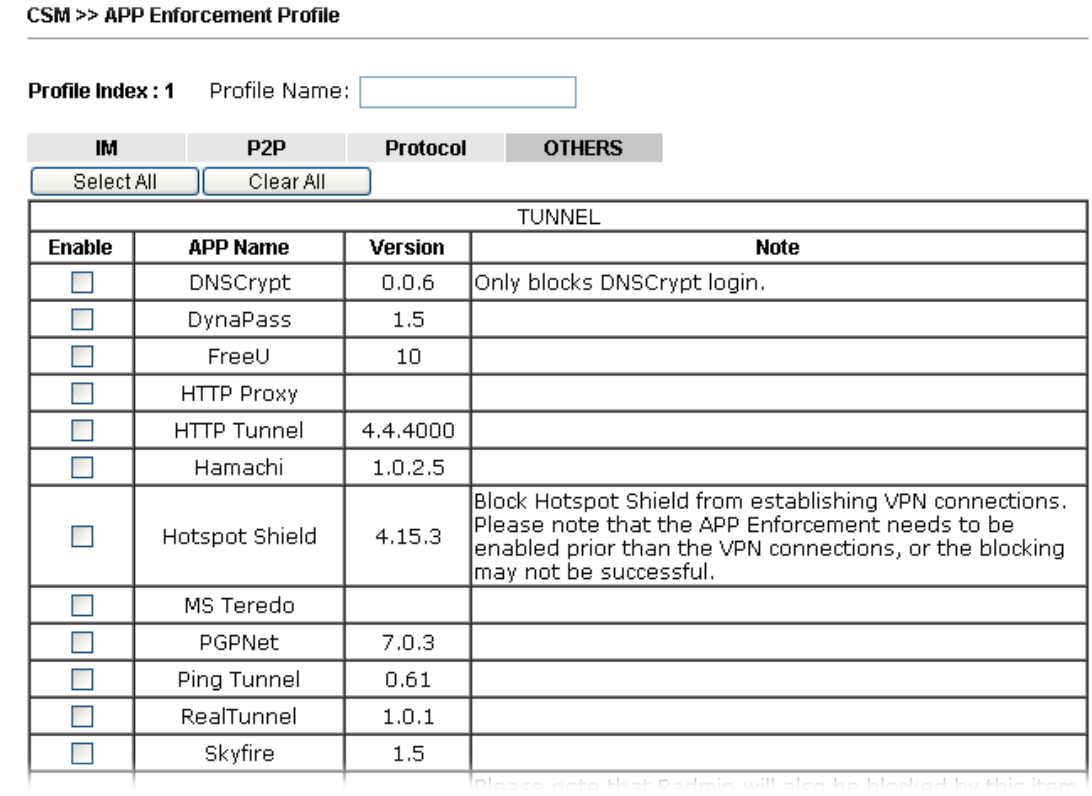

## **VI-2-2 APPE Signature Upgrade**

The APPE Enforcement Profile adopted by Vigor router will be treated as the APPE signature. DrayTek will periodically upgrade versions for all of the APPs supported by Vigor router. However, it might be inconvenient for users to upgrade the APP version one by one. This feature is specially designed to offer a quick method to execute APP version upgrade. Users can perform the APPE signature upgrade manually or configure the settings on this page to make Vigor router performing the APPE signature automatically.

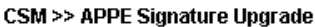

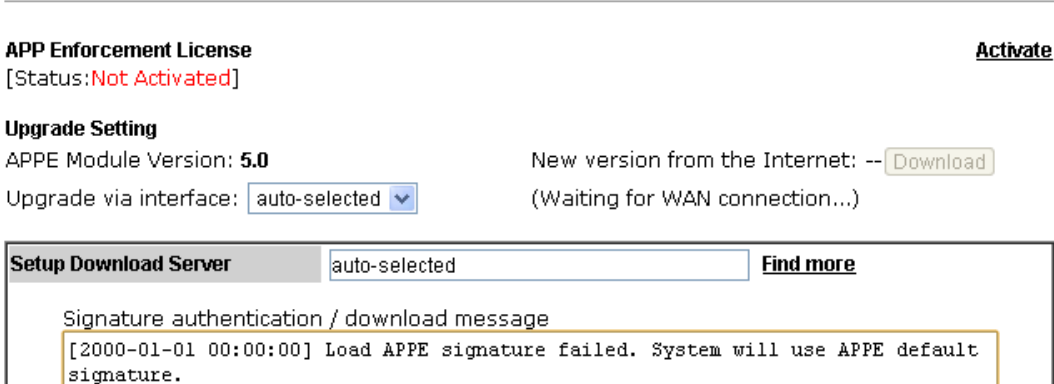

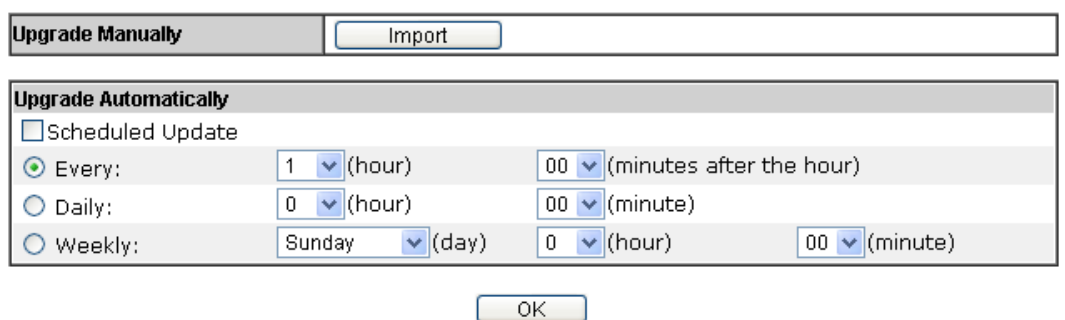

Available settings are explained as follows:

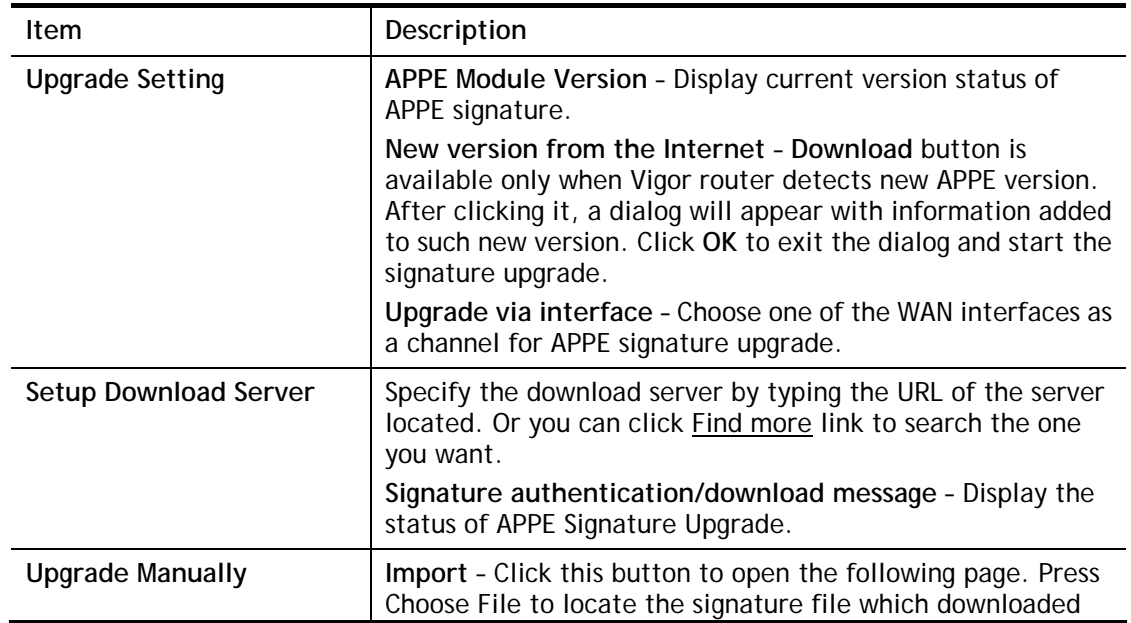

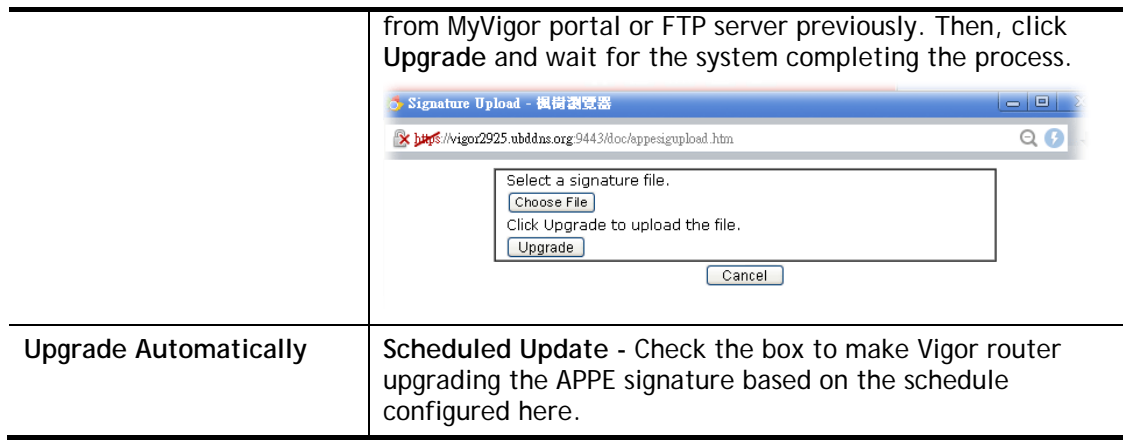

After finishing all the settings, please click **OK** to save the configuration.

## **VI-2-3 URL Content Filter Profile**

To provide an appropriate cyberspace to users, Vigor router equips with **URL Content Filter** not only to limit illegal traffic from/to the inappropriate web sites but also prohibit other web feature where malicious code may conceal.

Once a user type in or click on an URL with objectionable keywords, URL keyword blocking facility will decline the HTTP request to that web page thus can limit user's access to the website. You may imagine **URL Content Filter** as a well-trained convenience-store clerk who won't sell adult magazines to teenagers. At office, **URL Content Filter** can also provide a job-related only environment hence to increase the employee work efficiency. How can URL Content Filter work better than traditional firewall in the field of filtering? Because it checks the URL strings or some of HTTP data hiding in the payload of TCP packets while legacy firewall inspects packets based on the fields of TCP/IP headers only.

On the other hand, Vigor router can prevent user from accidentally downloading malicious codes from web pages. It's very common that malicious codes conceal in the executable objects, such as ActiveX, Java Applet, compressed files, and other executable files. Once downloading these types of files from websites, you may risk bringing threat to your system. For example, an ActiveX control object is usually used for providing interactive web feature. If malicious code hides inside, it may occupy user's system.

For example, if you add key words such as "sex", Vigor router will limit web access to web sites or web pages such as "www.sex.com", "www.backdoor.net/images/sex/p\_386.html". Or you may simply specify the full or partial URL such as "www.sex.com" or "sex.com".

Also the Vigor router will discard any request that tries to retrieve the malicious code.

Click **CSM** and click **URL Content Filter Profile** to open the profile setting page.

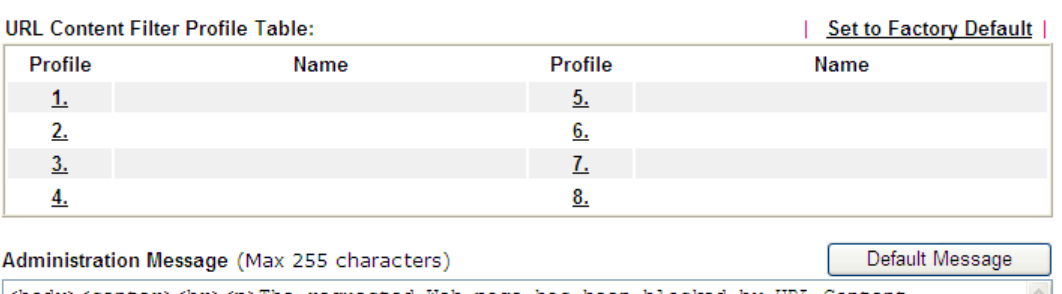

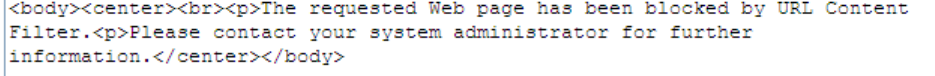

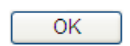

### Each item is explained as follows:

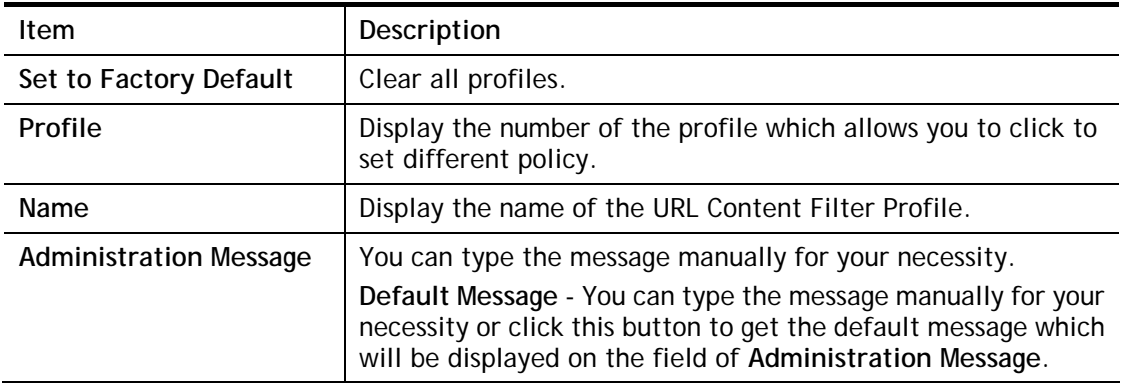

You can set eight profiles as URL content filter. Simply click the index number under Profile to open the following web page.

CSM >> URL Content Filter Profile

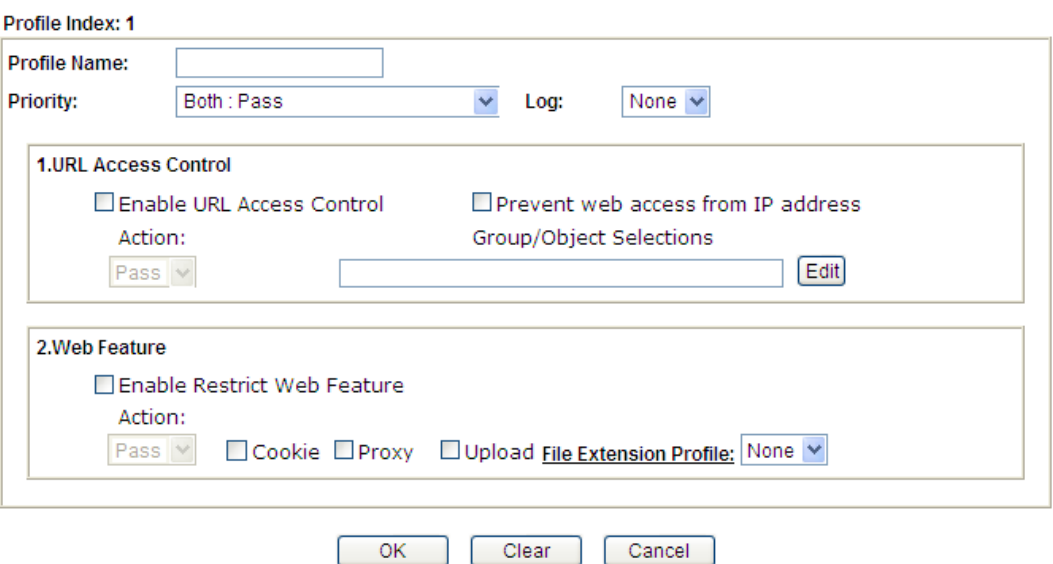

Available settings are explained as follows:

6

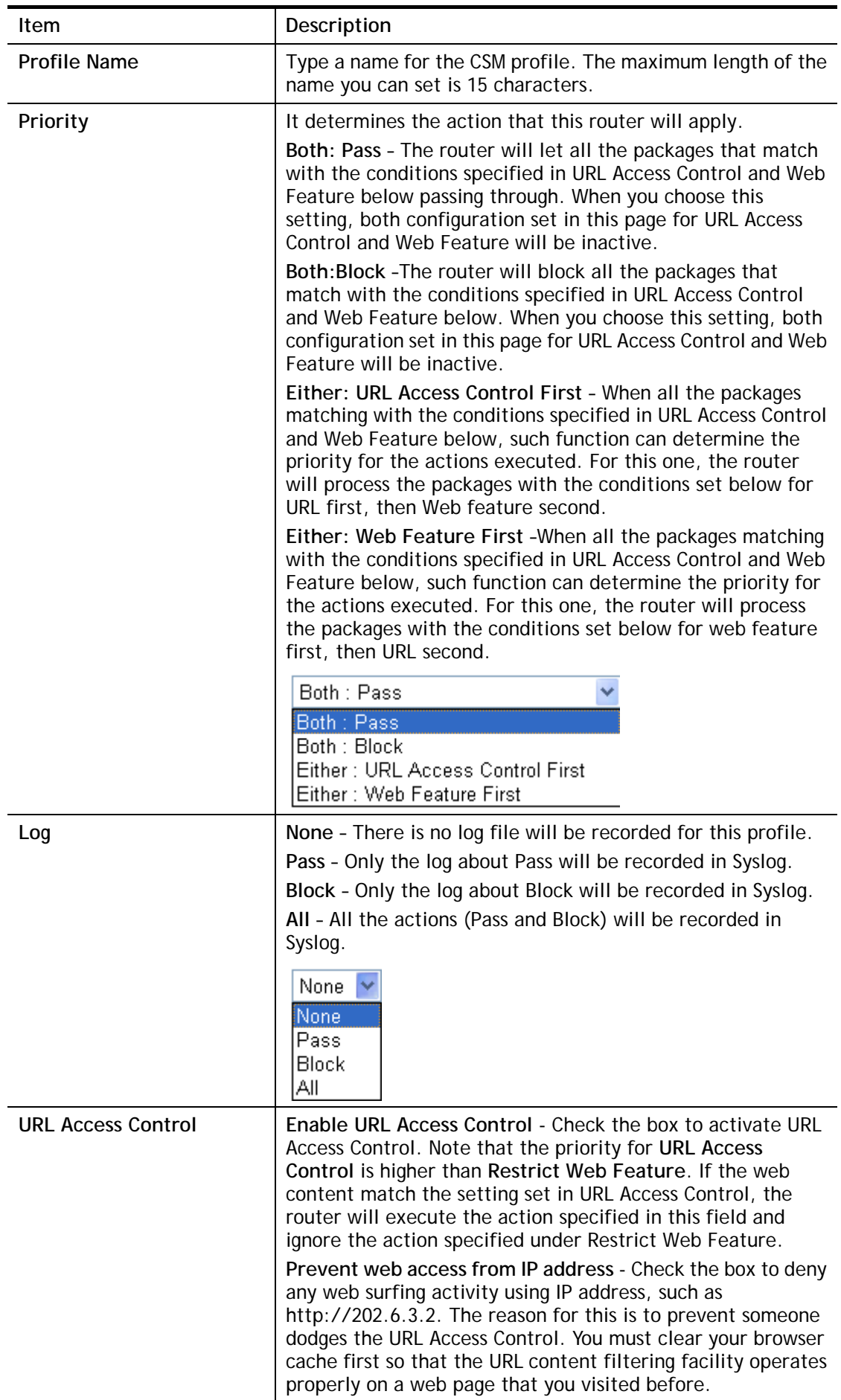
**Action** – This setting is available only when **Either : URL Access Control First** or **Either : Web Feature First** is selected. *Pass -* Allow accessing into the corresponding webpage with the keywords listed on the box below.

*Block -* Restrict accessing into the corresponding webpage with the keywords listed on the box below. If the web pages do not match with the keyword set here, it will be processed with reverse action.

Action:

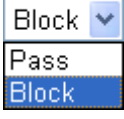

**Group/Object Selections** – The Vigor router provides several frames for users to define keywords and each frame supports multiple keywords. The keyword could be a noun, a partial noun, or a complete URL string. Multiple keywords within a frame are separated by space, comma, or semicolon. In addition, the maximal length of each frame is 32-character long. After specifying keywords, the Vigor router will decline the connection request to the website whose URL string matched to any user-defined keyword. It should be noticed that the more simplified the blocking keyword list is, the more efficiently the Vigor router performs.

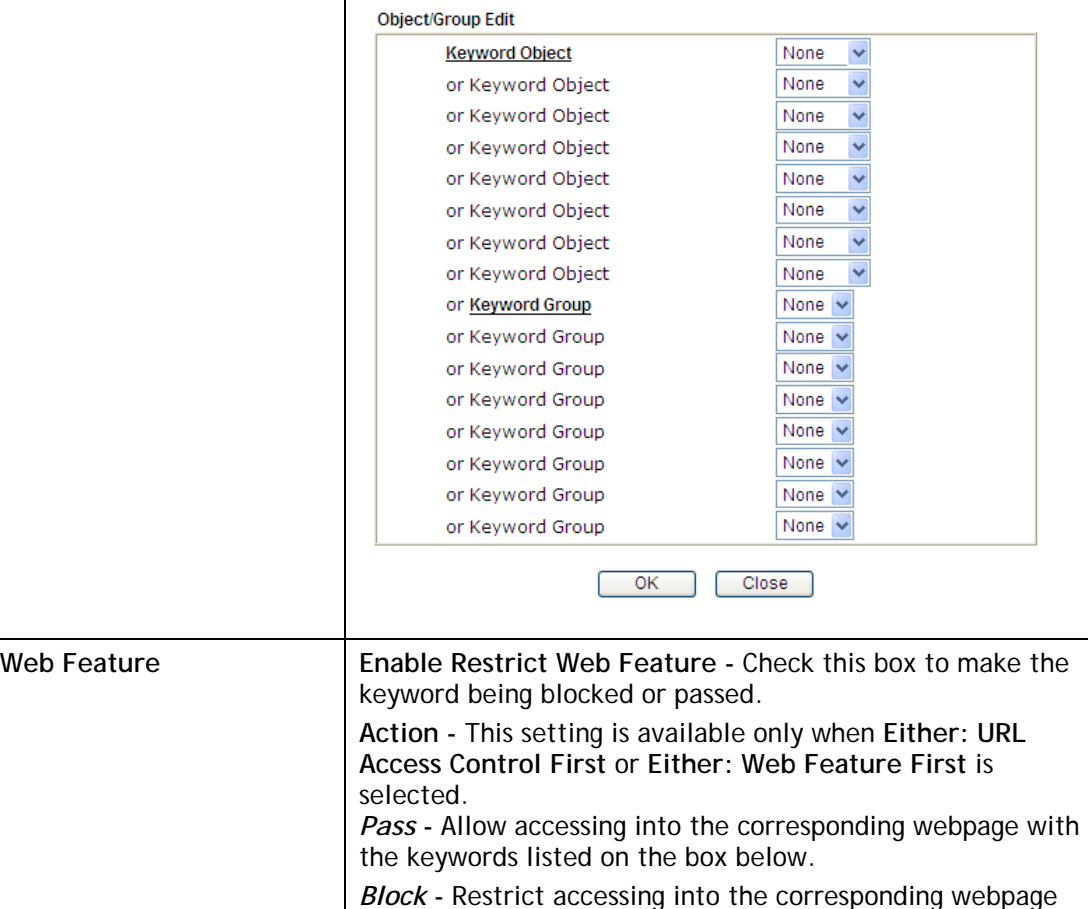

with the keywords listed on the box below.

here, it will be processed with reverse action.

If the web pages do not match with the specified feature set

**Cookie** *-* Check the box to filter out the cookie transmission from inside to outside world to protect the local user's

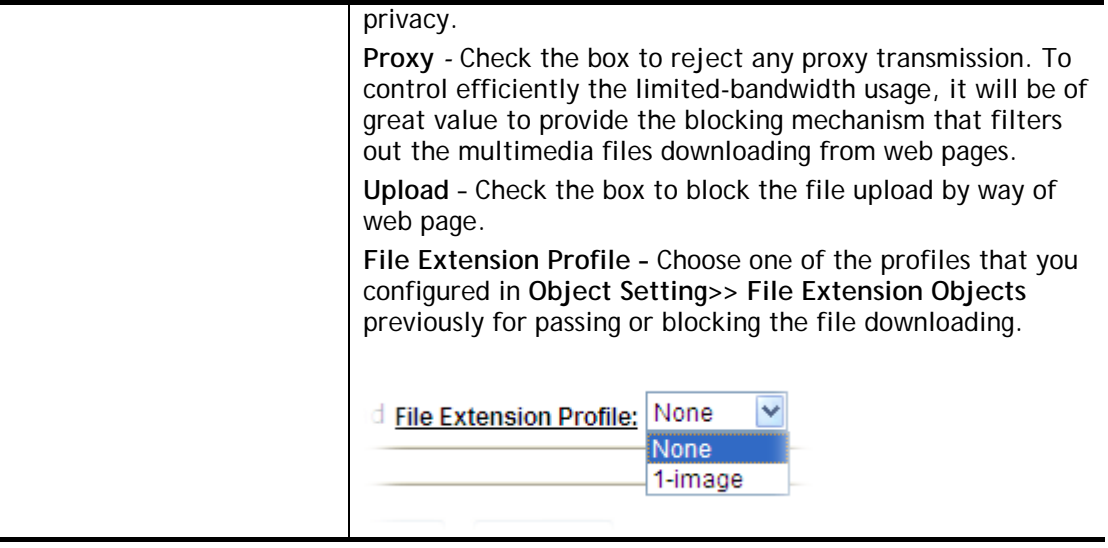

After finishing all the settings, please click **OK** to save the configuration.

# **VI-2-4 Web Content Filter Profile**

There are three ways to activate WCF on vigor router, using **Service Activation Wizard**, by means of **CSM>>Web Content Filter Profile** or via **System Maintenance>>Activation**.

Service Activation Wizard allows you to use trial version of WCF directly without accessing into the server (*MyVigor*) located on http://myvigor.draytek.com.

However, if you use the **Web Content Filter Profile** page to activate WCF feature, it is necessary for you to access into the server (*MyVigor*) located on http://myvigor.draytek.com. Therefore, you need to register an account on http://myvigor.draytek.com for using corresponding service. Please refer to section of creating MyVigor account.

WCF adopts the mechanism developed and offered by certain service provider (e.g., DrayTek). No matter activating WCF feature or getting a new license for web content filter, you have to click **Activate** to satisfy your request. Be aware that service provider matching with Vigor router currently offers a period of time for trial version for users to experiment. If you want to purchase a formal edition, simply contact with the channel partner or your dealer.

Click **CSM** and click **Web Content Filter Profile** to open the profile setting page. The default setting for Setup Query Server /Setup Test Server is **auto-selected**. You can choose another server for your necessity by clicking **Find more** to open http://myvigor.draytek.com for searching another qualified and suitable one.

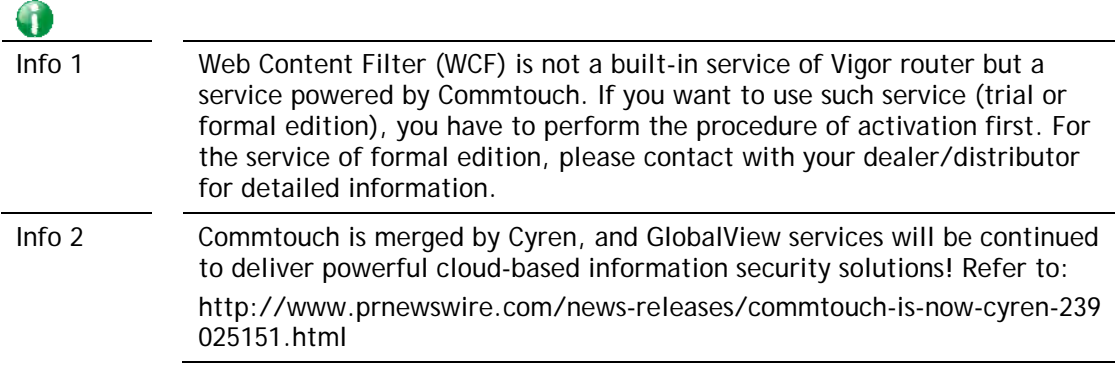

### CSM >> Web Content Filter Profile

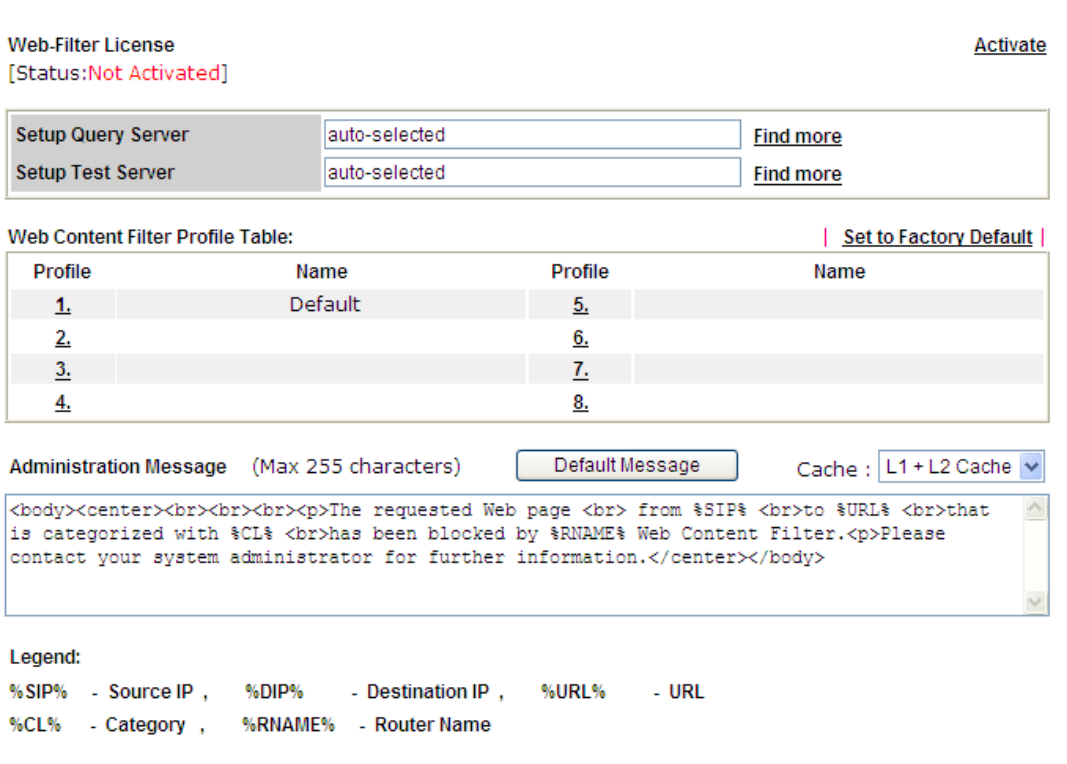

 $-$  OK

Available settings are explained as follows:

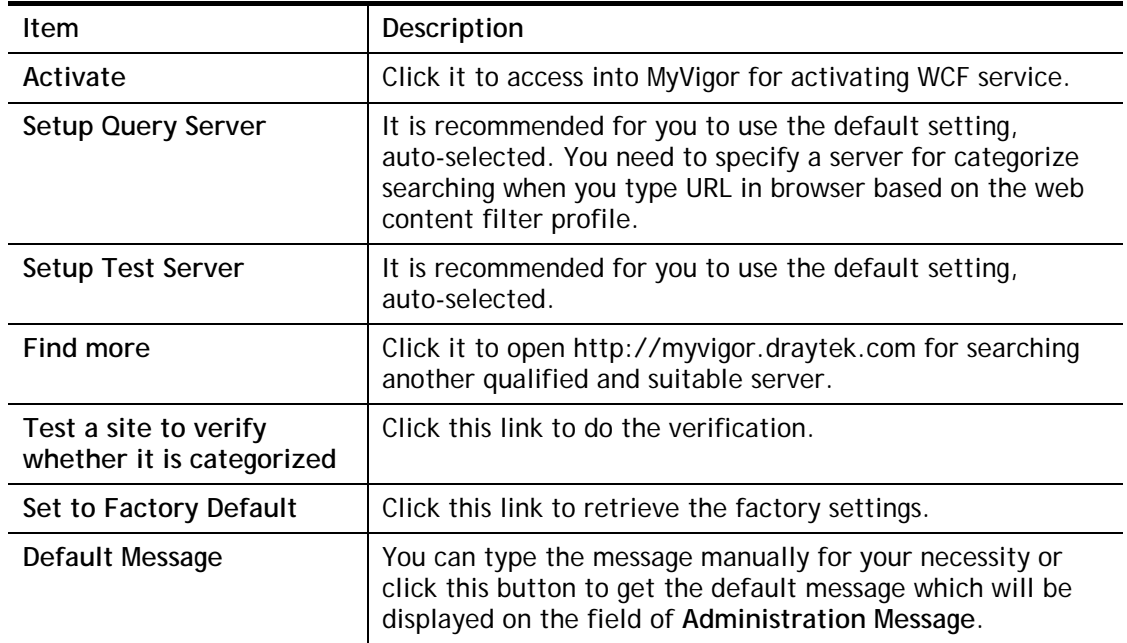

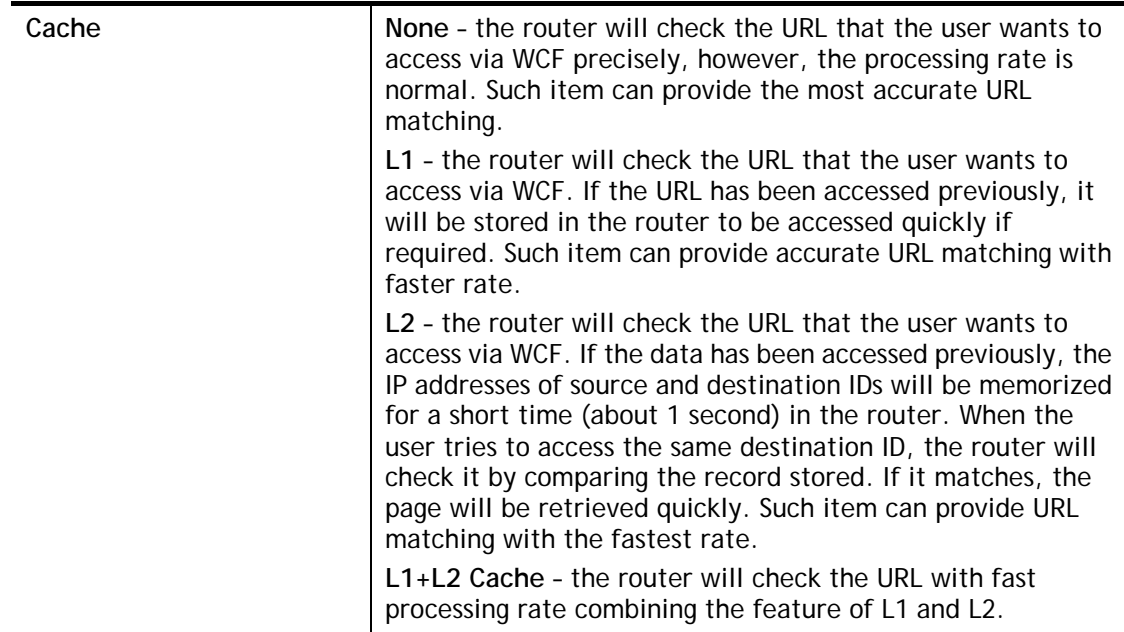

Eight profiles are provided here as Web content filters. Simply click the index number under Profile to open the following web page. The items listed in Categories will be changed according to the different service providers. If you have and activate another web content filter license, the items will be changed simultaneously. All of the configuration made for web content filter will be deleted automatically. Therefore, please backup your data before you change the web content filter license.

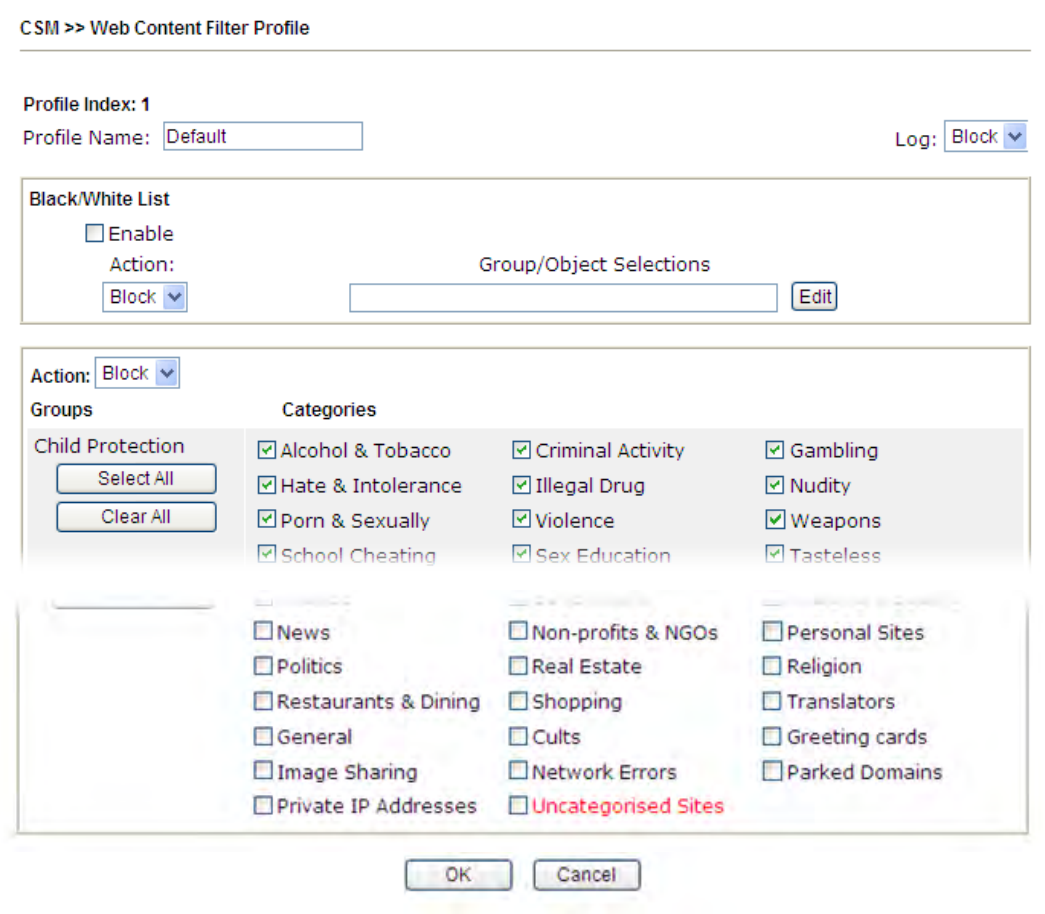

Available settings are explained as follows:

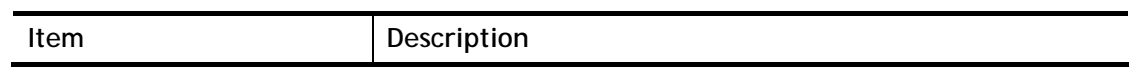

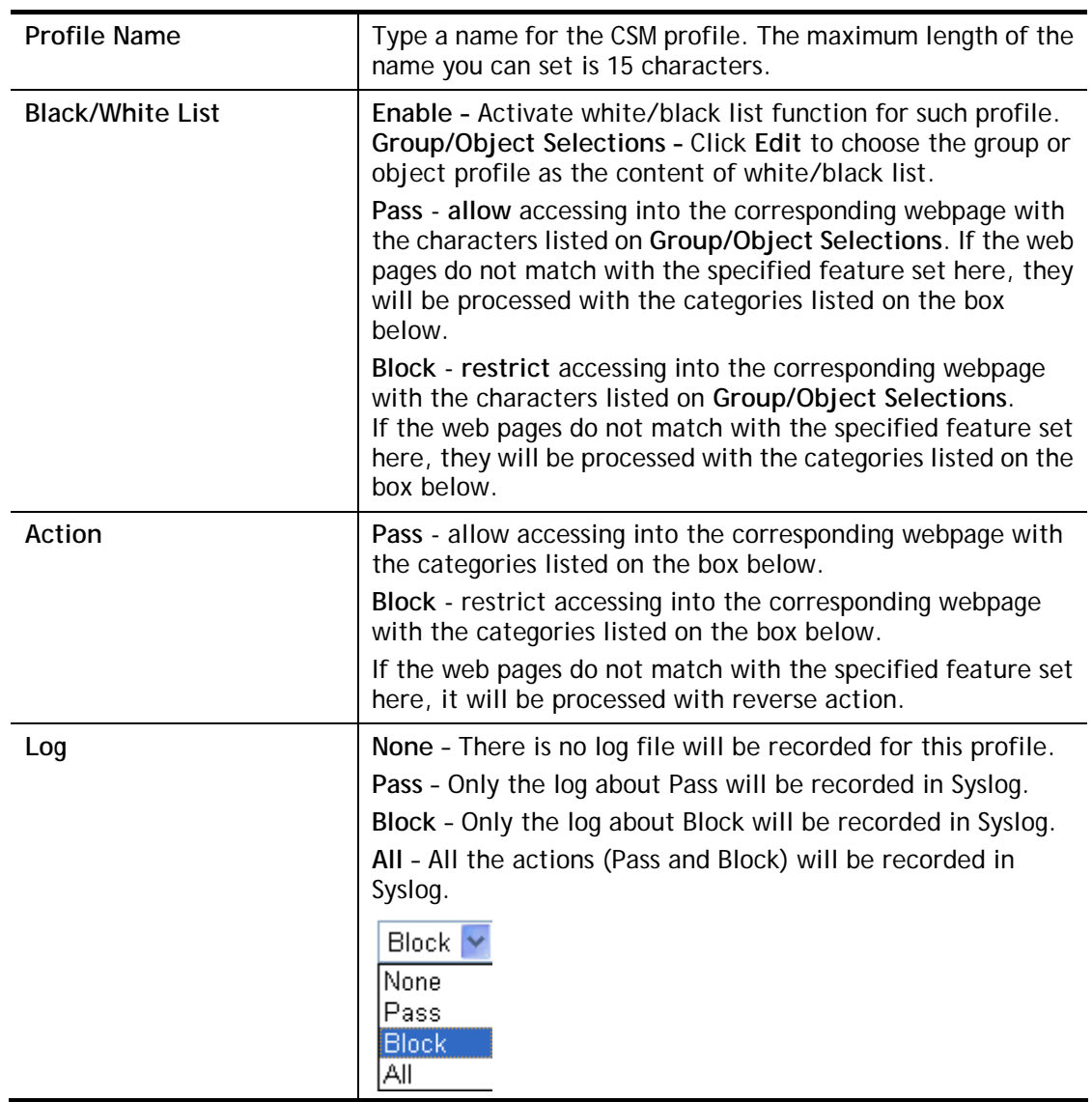

After finishing all the settings, please click **OK** to save the configuration.

## **VI-2-5 DNS Filter Profile**

The DNS Filter monitors DNS queries on UDP port 53 and will pass the DNS query information to the WCF to help with categorizing HTTPS URL's.

DNS can be specified in **LAN>>General Setup** by using the server (e.g., 168.95.1.1) on router or external DNS server (e.g., 8.8.8.8). If the router server is used, **DNS Filter General Setting**  will be applied to DNS query from clients on LAN. However, if the external DNS server is used, **DNS Filter Profile** will be applied to DNS query coming from clients on LAN.

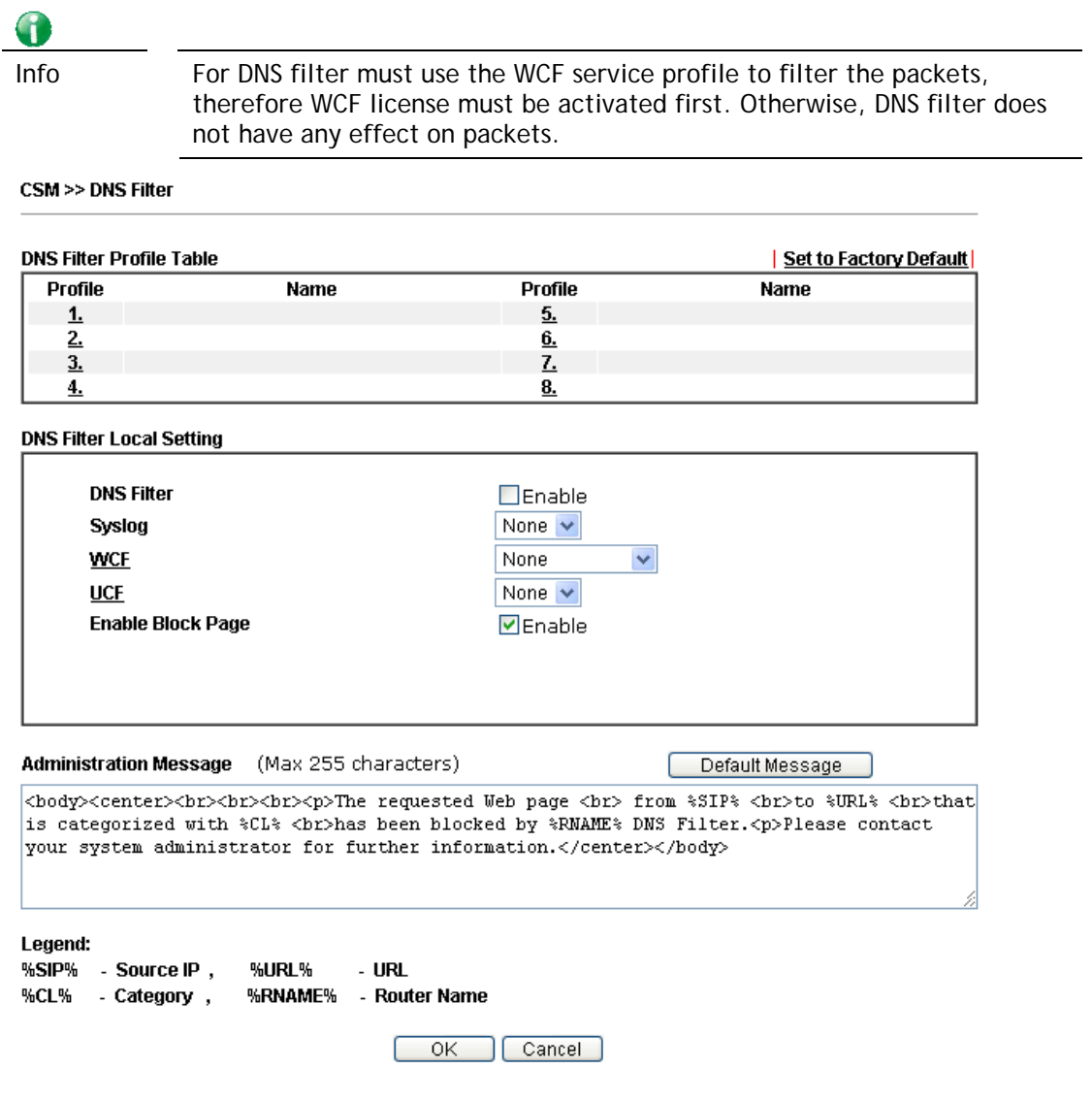

Available settings are explained as follows:

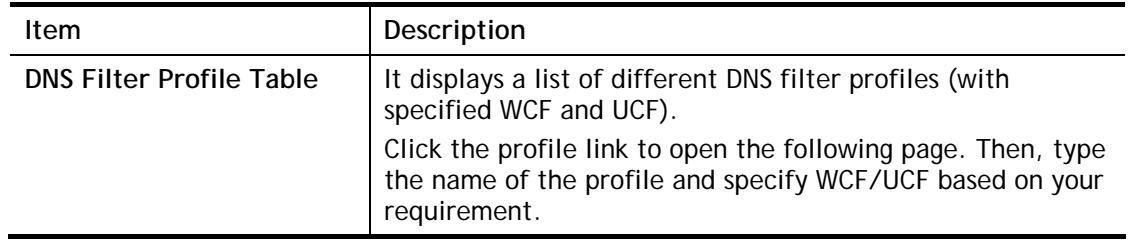

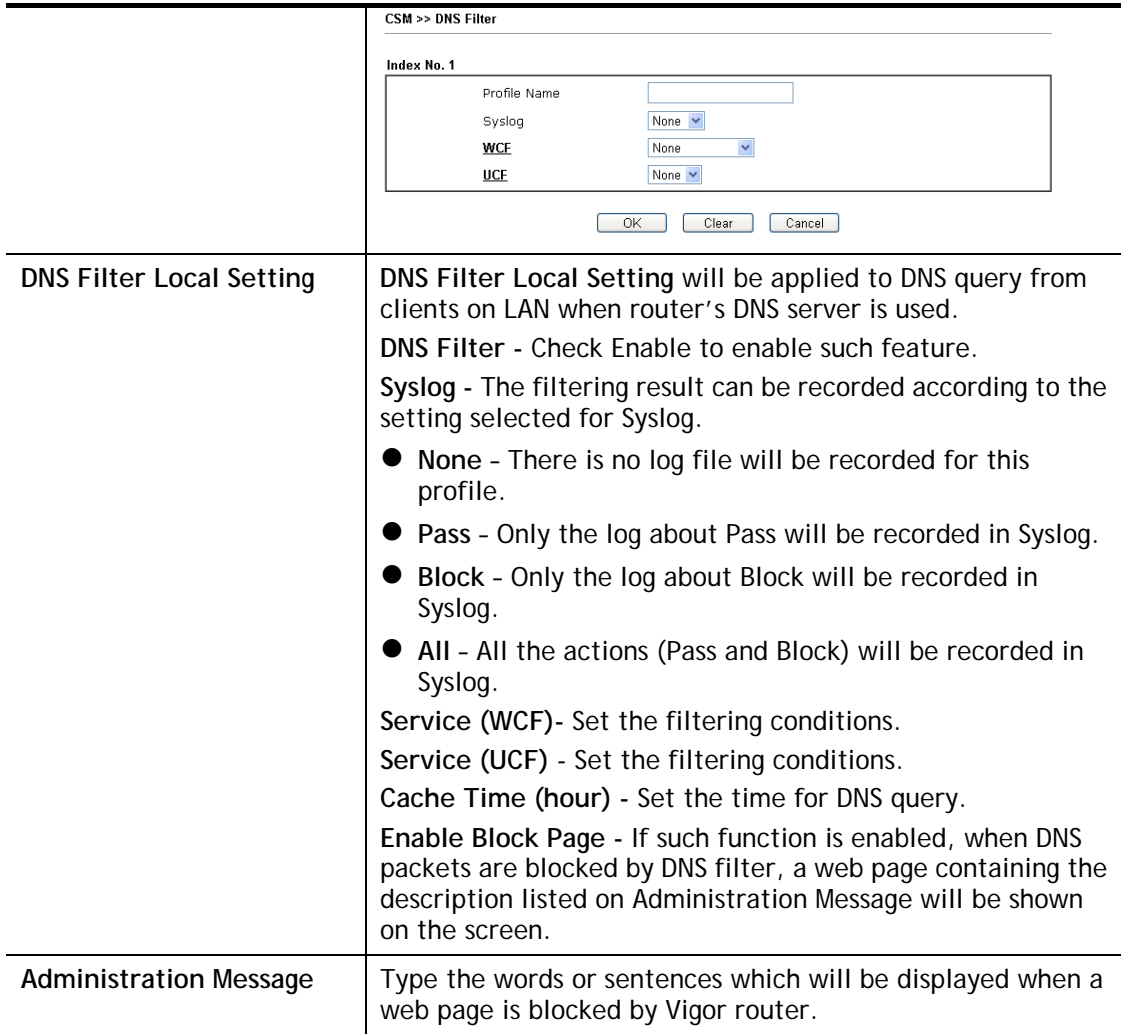

After finishing all the settings, please click **OK** to save the configuration.

# **Application Notes**

### **A-1 How to Create an Account for MyVigor**

The website of MyVigor (a server located on http://myvigor.draytek.com) provides several useful services (such as Anti-Spam, Web Content Filter, Anti-Intrusion, and etc.) to filtering the web pages for the sake of protecting your system.

To access into MyVigor for getting more information, please create an account for MyVigor.

### **Create an Account via Vigor Router**

1. Click **CSM>> Web Content Filter Profile**. The following page will appear.

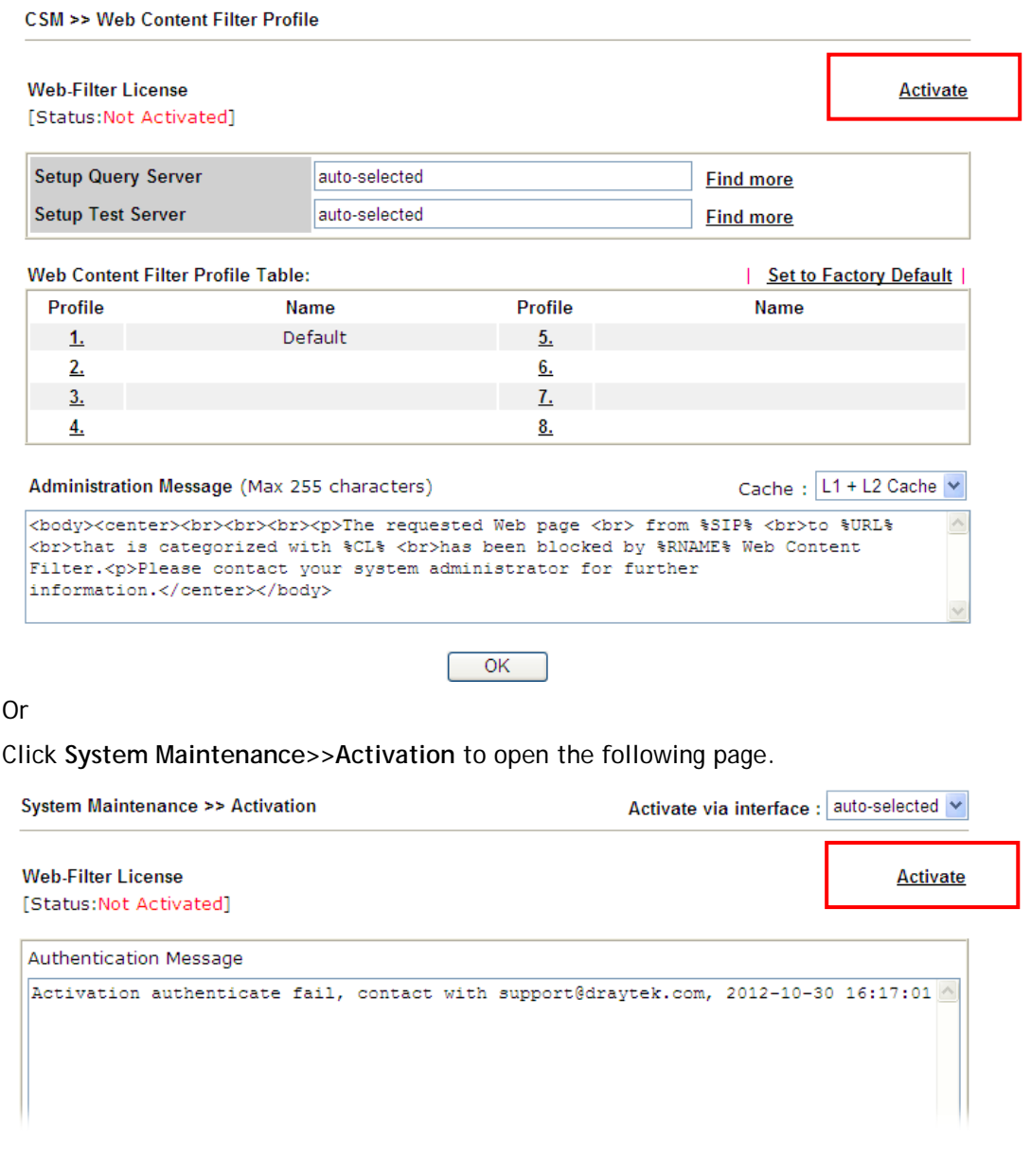

2. Click the **Activate** link. A login page for MyVigor web site will pop up automatically.

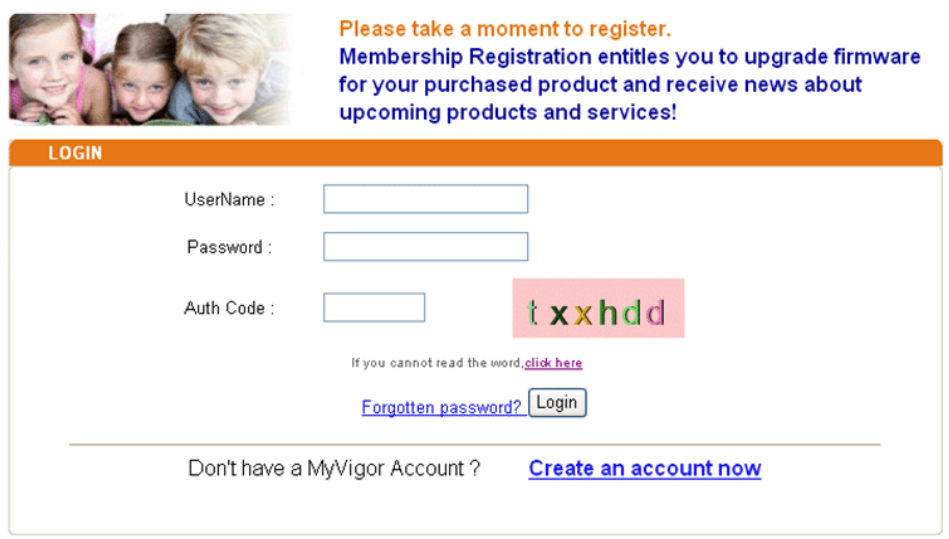

If you are having difficulty logging in, contact our customer service.<br>Customer Service : (886) 3 597 2727 or

- 3. Click the link of **Create an account now**.
- 4. Check to confirm that you accept the Agreement and click **Accept**.

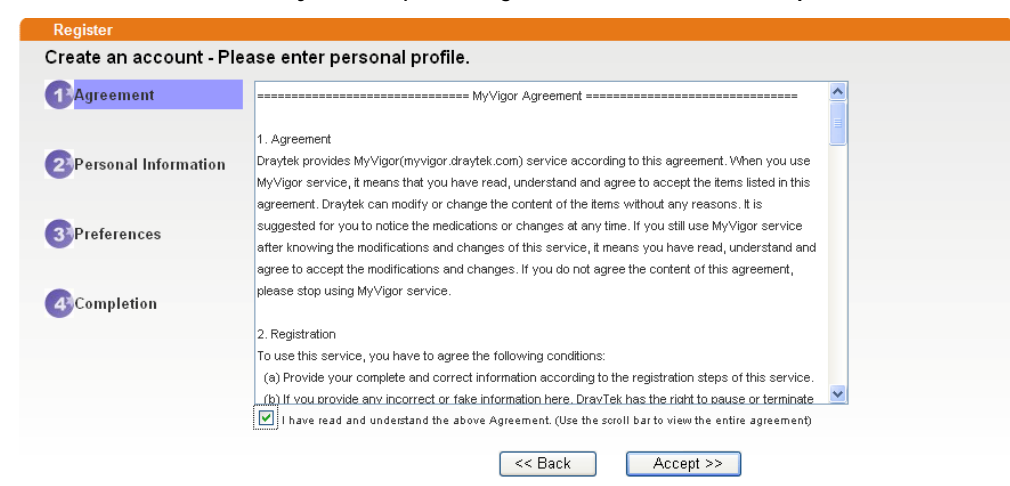

Ĩ.

5. Type your personal information in this page and then click **Continue**.

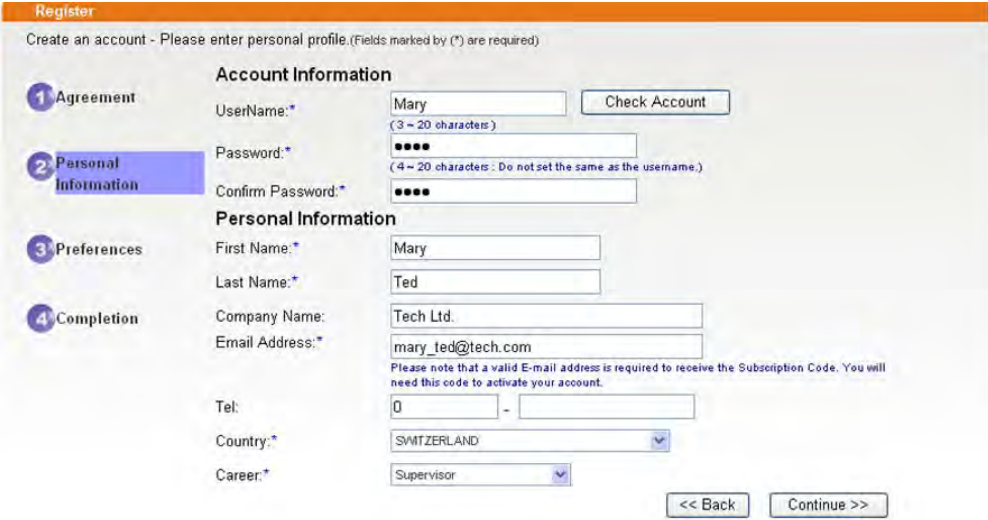

6. Choose proper selection for your computer and click **Continue**.

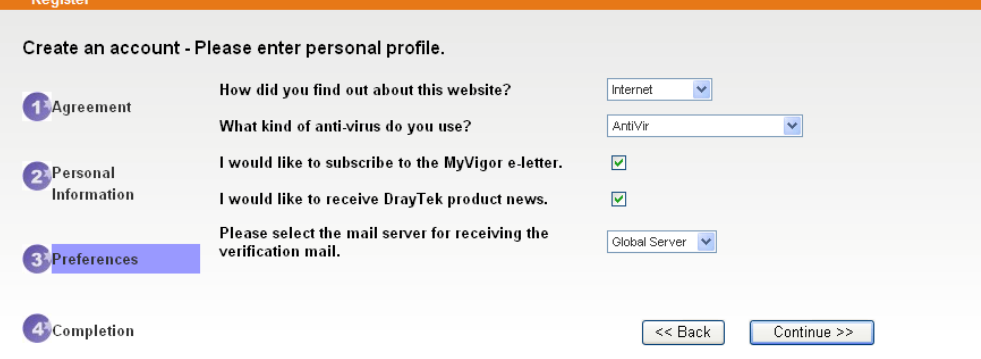

7. Now you have created an account successfully. Click START.

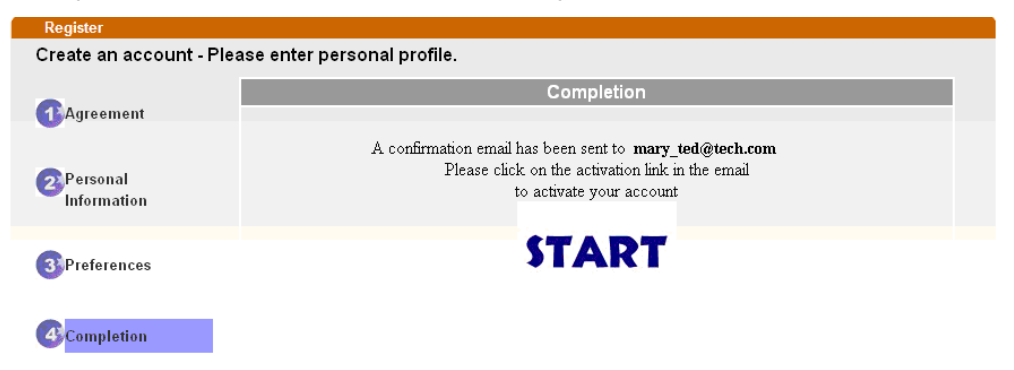

8. Check to see the confirmation *email* with the title of **New Account Confirmation Letter from myvigor.draytek.com**.

\*\*\*\*\*\* This is an automated message from myvigor draytek.com. \*\*\*\*\*

Thank you (Mary) for creating an account.

Please click on the activation link below to activate your account

Link: Activate my Account

9. Click the **Activate my Account** link to enable the account that you created. The following screen will be shown to verify the register process is finished. Please click **Login**.

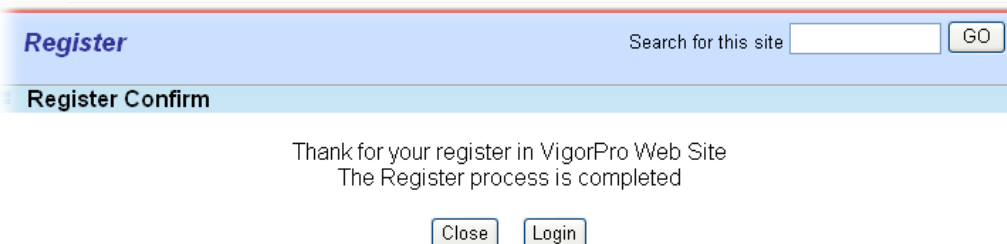

10. When you see the following page, please type in the account and password (that you just created) in the fields of **UserName** and **Password**.

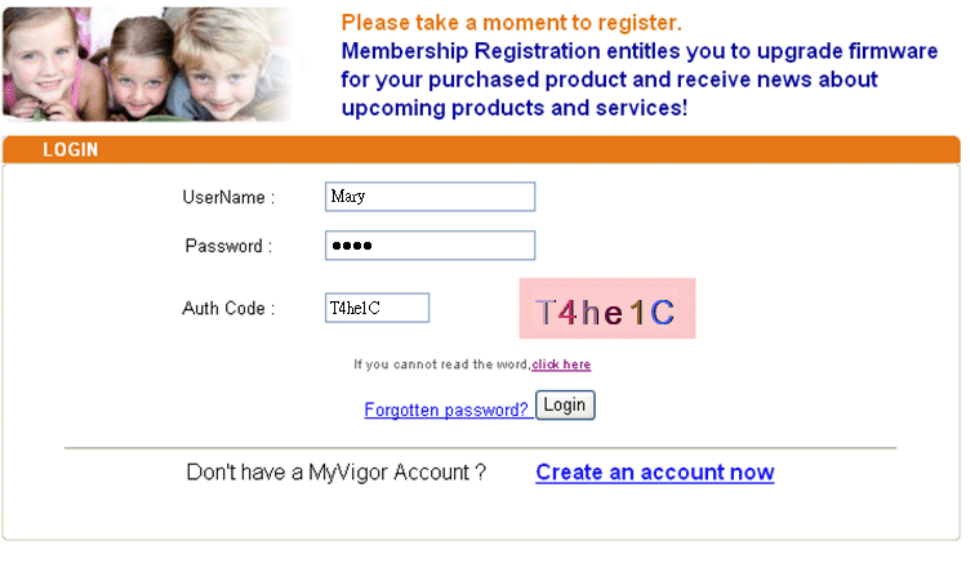

If you are having difficulty logging in, contact our customer service. Customer Service : (886) 3 597 2727 or

11. Now, click **Login**. Your account has been activated. You can access into MyVigor server to activate the service (e.g., WCF) that you want.

### **Create an Account via MyVigor Web Site**

1. Access into http://myvigor.draytek.com. Find the line of **Not registered yet?**. Then, click the link **Click here!** to access into next page.

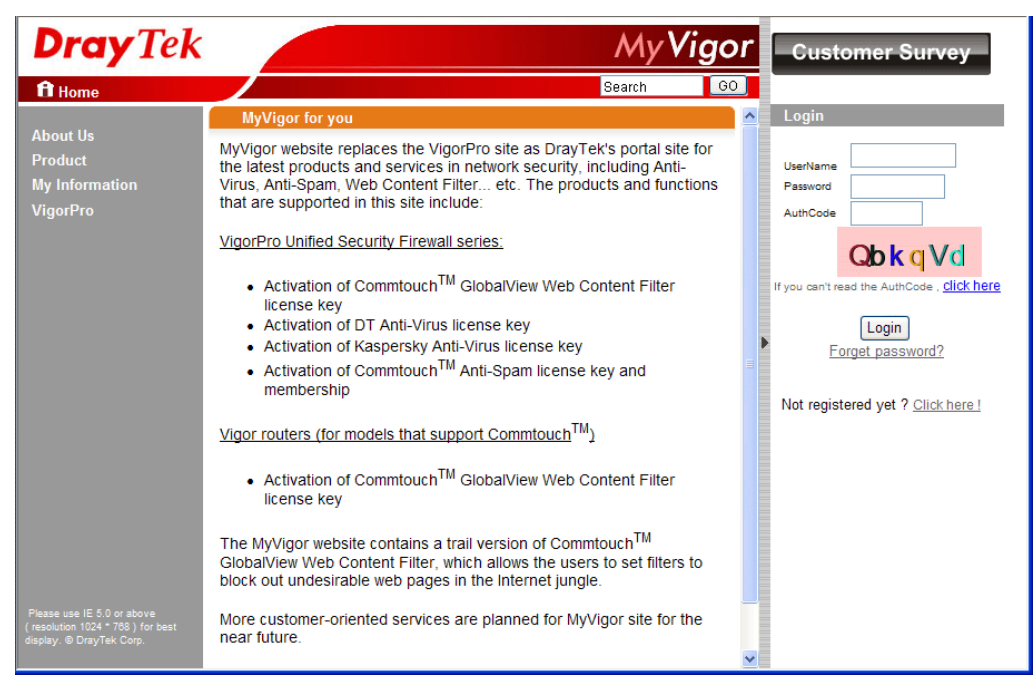

2. Check to confirm that you accept the Agreement and click **Accept**.

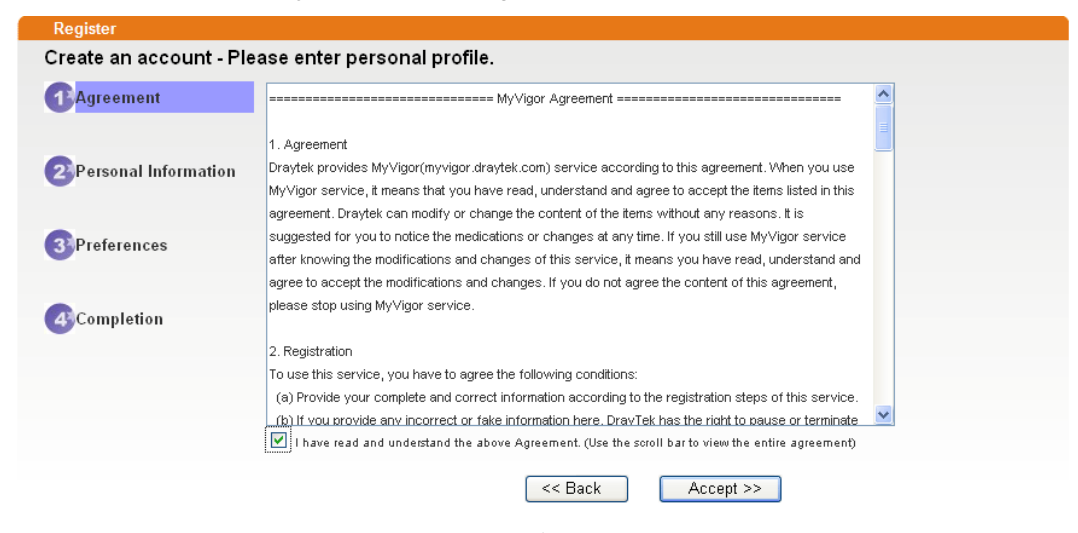

3. Type your personal information in this page and then click **Continue**.

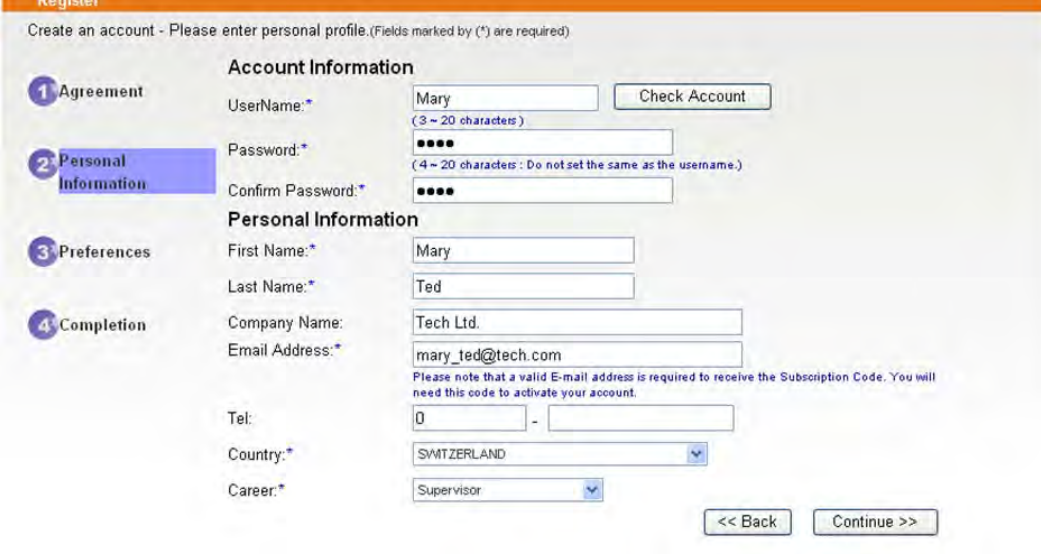

4. Choose proper selection for your computer and click **Continue**.

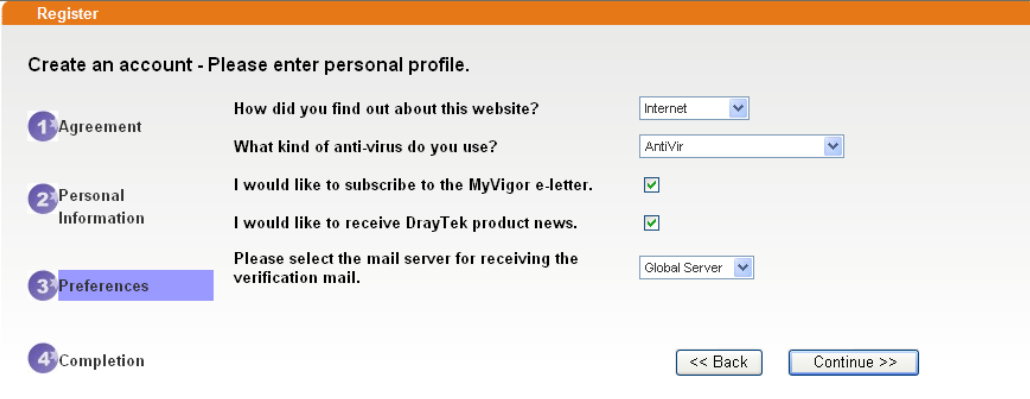

5. Now you have created an account successfully. Click START.

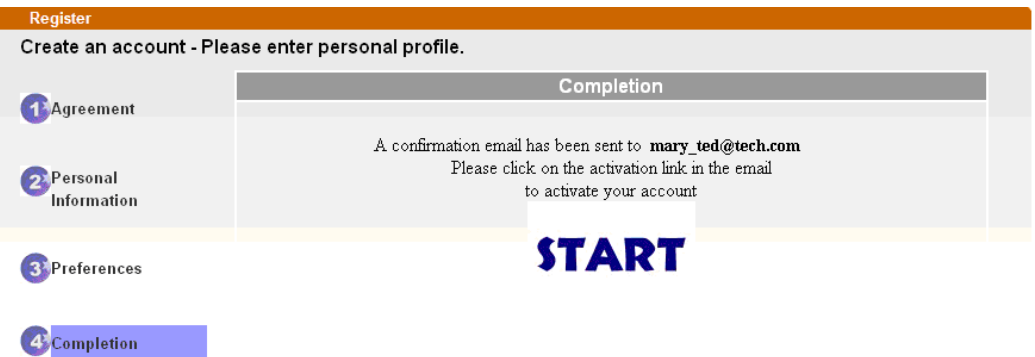

6. Check to see the confirmation *email* with the title of **New Account Confirmation Letter from myvigor.draytek.com**.

\*\*\*\*\*\* This is an automated message from myvigor.draytek.com.\*\*\*\*\*\*

Thank you (Mary) for creating an account.

Please click on the activation link below to activate your account

Link: Activate my Account

7. Click the **Activate my Account** link to enable the account that you created. The following screen will be shown to verify the register process is finished. Please click **Login**.

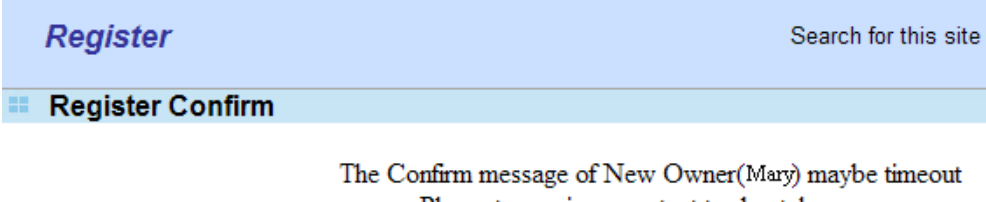

Please try again or contact to draytek.com

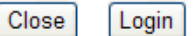

8. When you see the following page, please type in the account and password (that you just created) in the fields of **UserName** and **Password**. Then type the code in the box of Auth Code according to the value displayed on the right side of it.

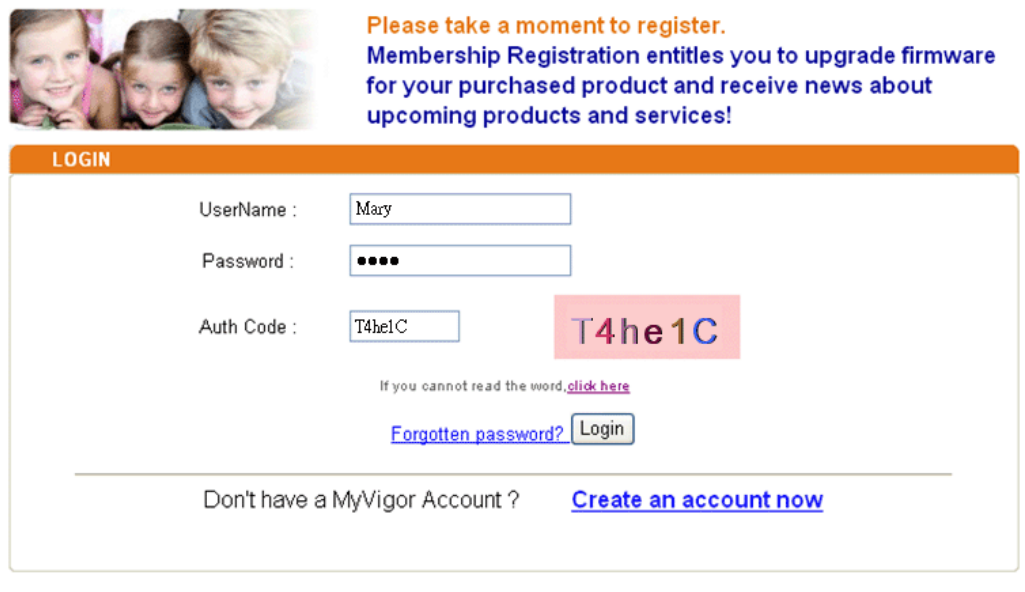

If you are having difficulty logging in, contact our customer service.<br>Customer Service : (886) 3 597 2727 or

Now, click **Login**. Your account has been activated. You can access into MyVigor server to activate the service (e.g., WCF) that you want.

## **A-2 How to Block Facebook Service Accessed by the Users via Web Content Filter / URL Content Filter**

There are two ways to block the facebook service, Web Content Filter and URL Content Filter. **Web Content Filter,** 

Benefits: Easily and quickly implement the category/website that you want to block. Note: License is required.

**URL Content Filter,** 

Benefits: Free, flexible for customize webpage.

Note: Manual setting (e.g., one keyword for one website.)

### **I. Via Web Content Filter**

1. Make sure the Web Content Filter (powered by Commtouch) license is valid.

CSM >> Web Content Filter Profile

#### Web-Filter License

**Activate** 

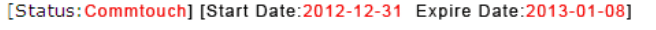

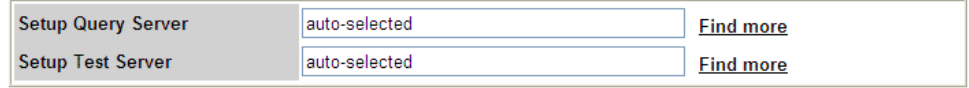

Web Content Filter Profile Table:

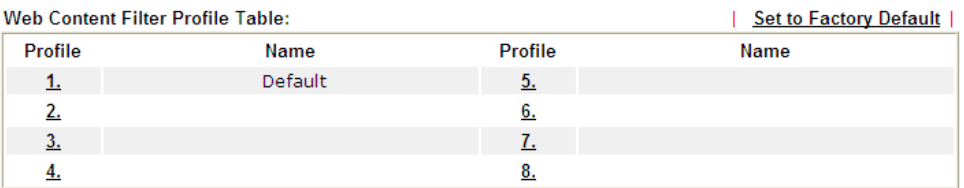

### Administration Message (Max 255 characters)

Cache : L1 + L2 Cache v

 $\wedge$ 

```
<br />body><center><br >><br />br>><br />br>>><br />page<br />ter> from $SIP$<br />><br />>><br />><br />><br />><br />><br />><br />><br />><br /><br /><br /><br /><br /><br /><br /><br /><br /><br /><br /><br /><br /><br
Filter.<p>Please contact your system administrator for further
information.</center></body>
```
### Legend:

%SIP% - Source IP, %DIP% - Destination IP, %URL% - URL

2. Open **CSM >> Web Content Filter Profile** to create a WCF profile. Check **Social Networking** with Action**, Block**.

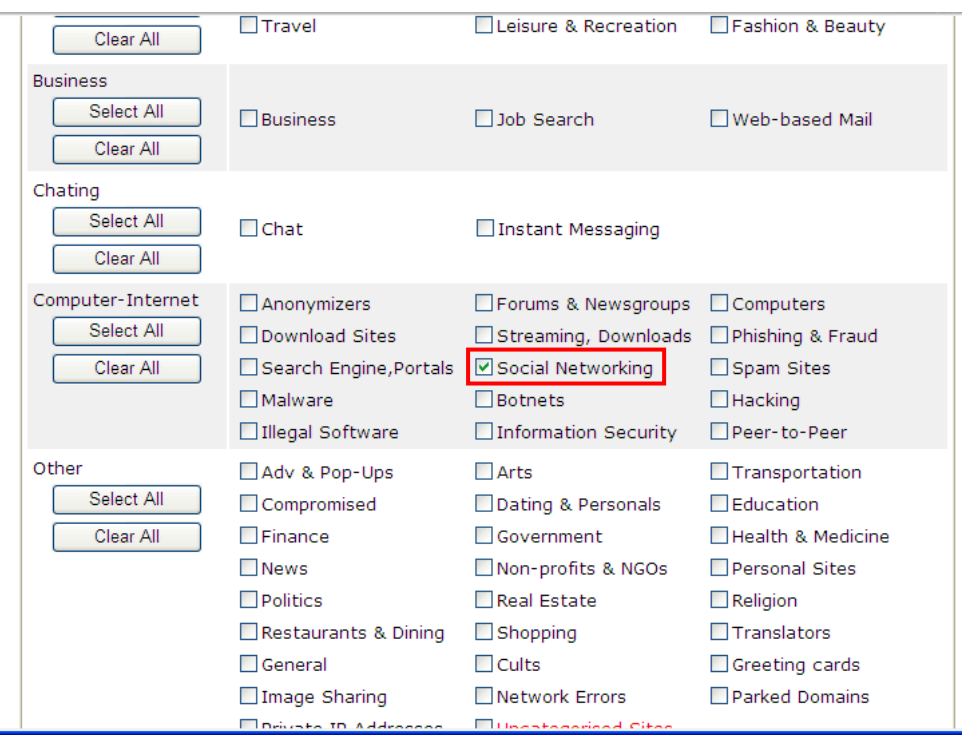

3. Enable this profile in **Firewall>>General Setup>>Default Rule**.

Firewall >> General Setup

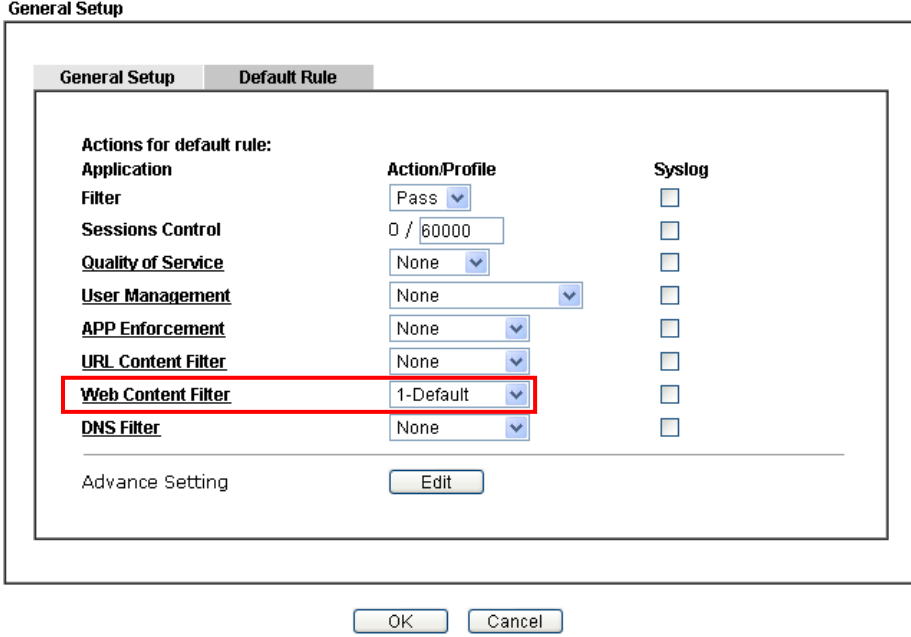

4. Next time when someone accesses facebook via this router, the web page would be blocked and the following message would be displayed instead.

> The requested Web page from 192.168.2.114 to www.facebook.com/ that is categorized with [Social Networking] has been blocked by Web Content Filter.

Please contact your system administrator for further information.

[Powered by DrayTek]

## **II. Via URL Content Filter**

### **A. Block the web page containing the word of "Facebook"**

- 1. Open **Object Settings>>Keyword Object**. Click an index number to open the setting page.
- 2. In the field of **Contents**, please type *facebook*. Configure the settings as the following figure.

Objects Setting >> Keyword Object Setup

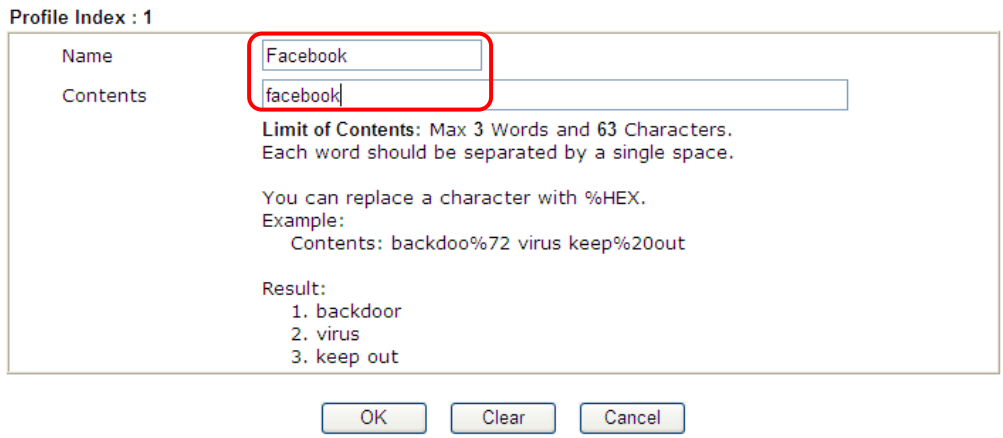

- 3. Open **CSM>>URL Content Filter Profile**. Click an index number to open the setting page.
- 4. Configure the settings as the following figure.

CSM >> URL Content Filter Profile

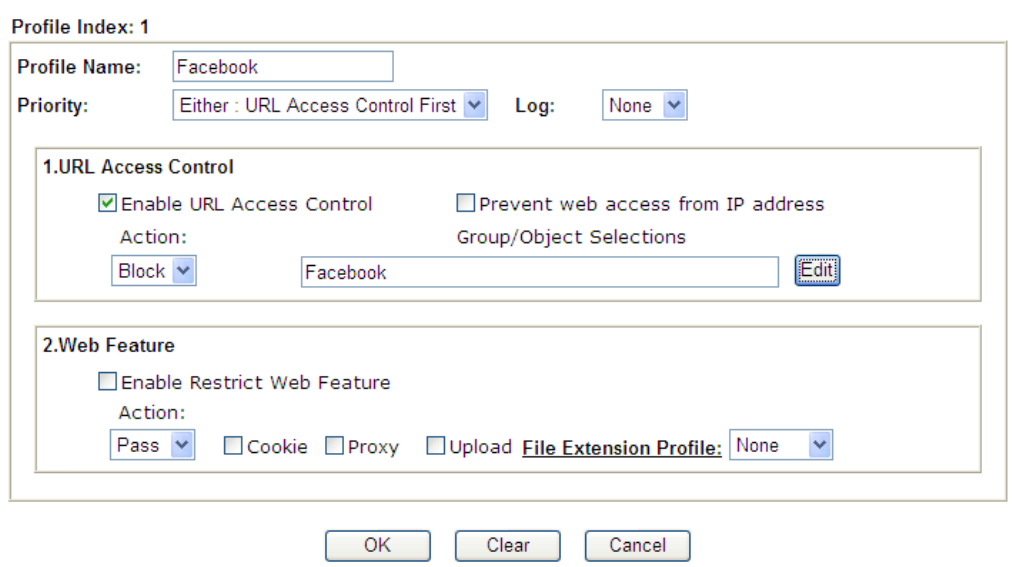

- 5. When you finished the above steps, click **OK**. Then, open **Firewall>>General Setup**.
- 6. Click the **Default Rule** tab. Choose the profile just configured from the drop down list in the field of **URL Content Filter**. Now, users cannot open any web page with the word "facebook" inside.

Firewall >> General Setup

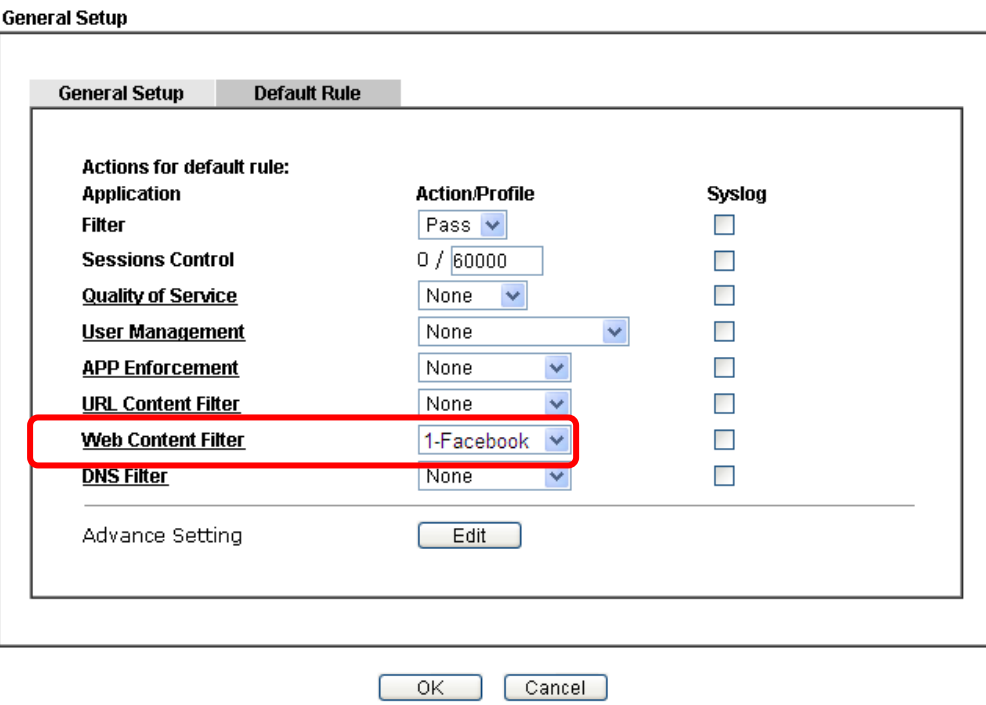

### **B. Disallow users to play games on Facebook**

Objects Setting >> Keyword Object Setup

- 1. Open **Object Settings>>Keyword Object**. Click an index number to open the setting page.
- 2. In the field of **Contents**, please type *apps.facebook*. Configure the settings as the following figure.

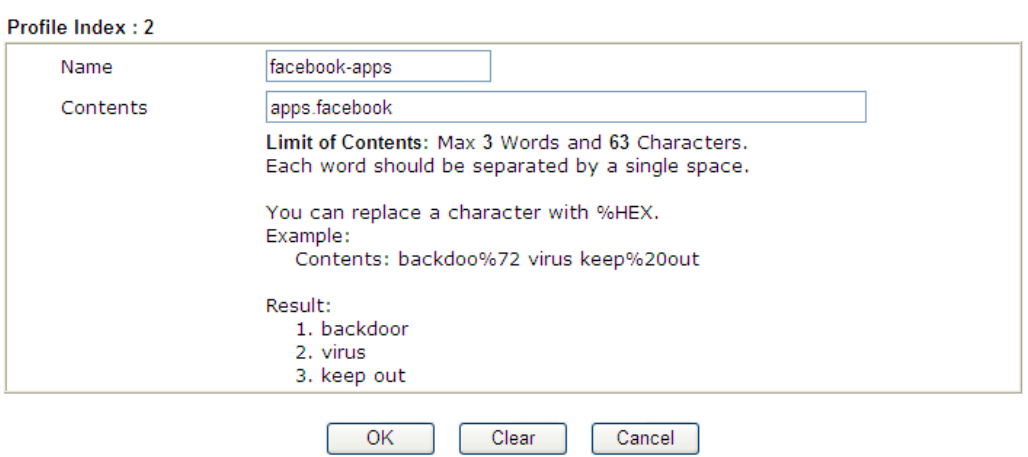

- 3. Open **CSM>>URL Content Filter Profile**. Click an index number to open the setting page.
- 4. Configure the settings as the following figure.

CSM >> URL Content Filter Profile

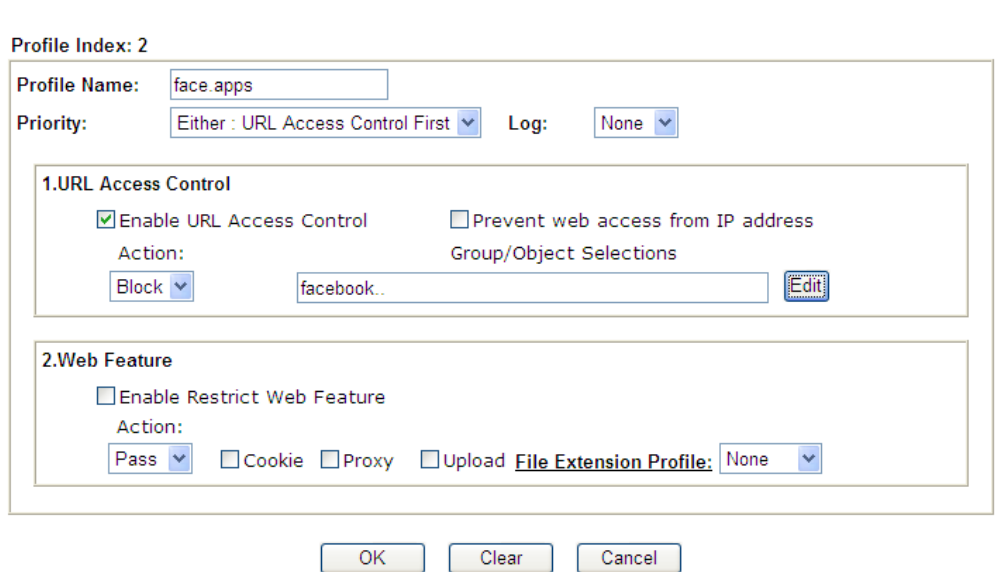

5. When you finished the above steps, please open **Firewall>>General Setup**.

6. Click the **Default Rule** tab. Choose the profile just configured from the drop down list in the field of URL Content Filter. Now, users cannot open any web page with the word "facebook" inside.

Firewall >> General Setup

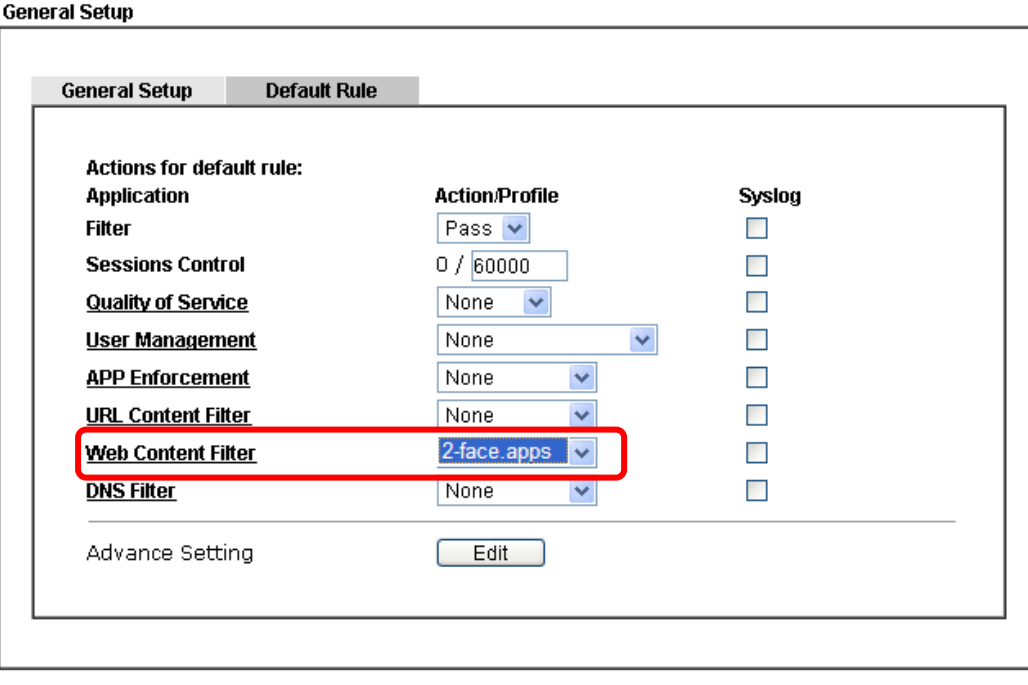

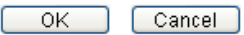

This page is left blank.

# **Part VII Management**

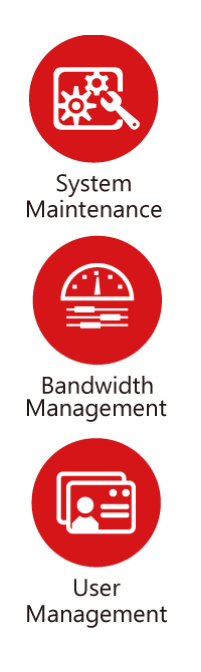

There are several items offered for the Vigor router system setup: System Status, TR-069, Administrator Password, User Password, Login Page Greeting, Configuration Backup, Syslog /Mail Alert, Time and Date, Management, Reboot System, Firmware Upgrade and Activation.

It is used to control the bandwith of data transmission through configuration of Sessions Limit, Bandwidth Limit, and Quality of Servie (QoS).

It is a security feature which disallows any IP traffic (except DHCP-related packets) from a particular host until that host has correctly supplied a valid username and password.

# **VII-1 System Maintenance**

For the system setup, there are several items that you have to know the way of configuration: System Status, TR-069, Administrator Password, User Password, Login Page Greeting, Configuration Backup, Syslog /Mail Alert, Time and Date, Management, Reboot System, Firmware Upgrade and Activation.

Below shows the menu items for System Maintenance.

**System Maintenance System Status** TR-069 **Administrator Password User Password Login Page Greeting Configuration Backup** SysLog / Mail Alert **Time and Date SNMP Management Reboot System Firmware Upgrade** Modem Code Upgrade **Activation** 

# **Web User Interface**

# **VII-1-1 System Status**

The **System Status** provides basic network settings of Vigor router. It includes LAN and WAN interface information. Also, you could get the current running firmware version or firmware related information from this presentation.

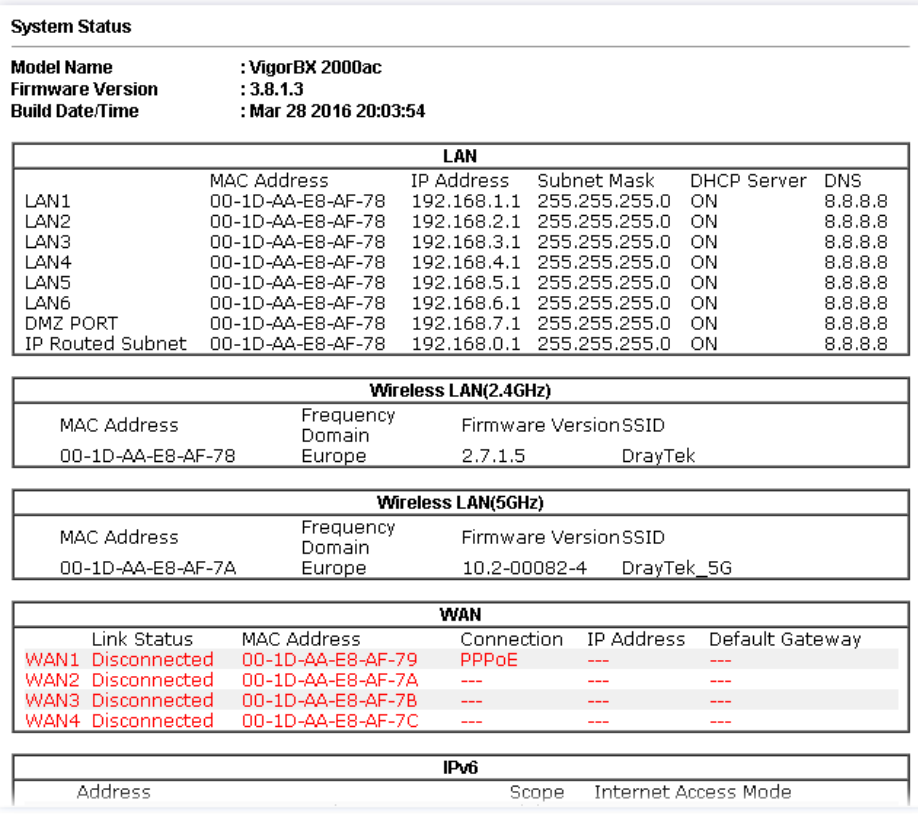

Available settings are explained as follows:

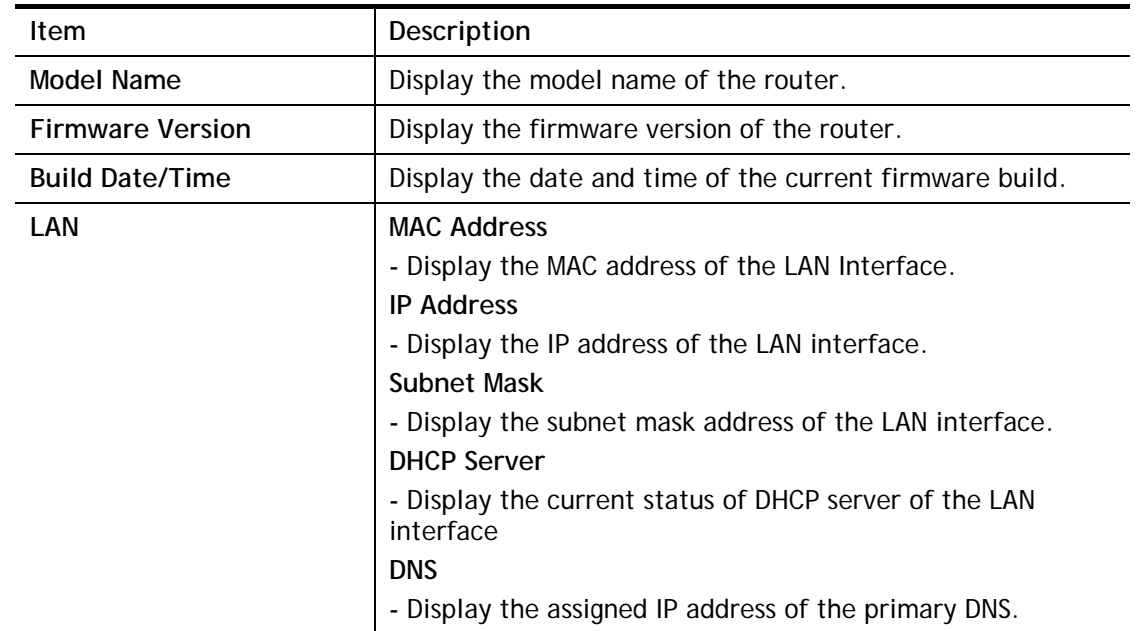

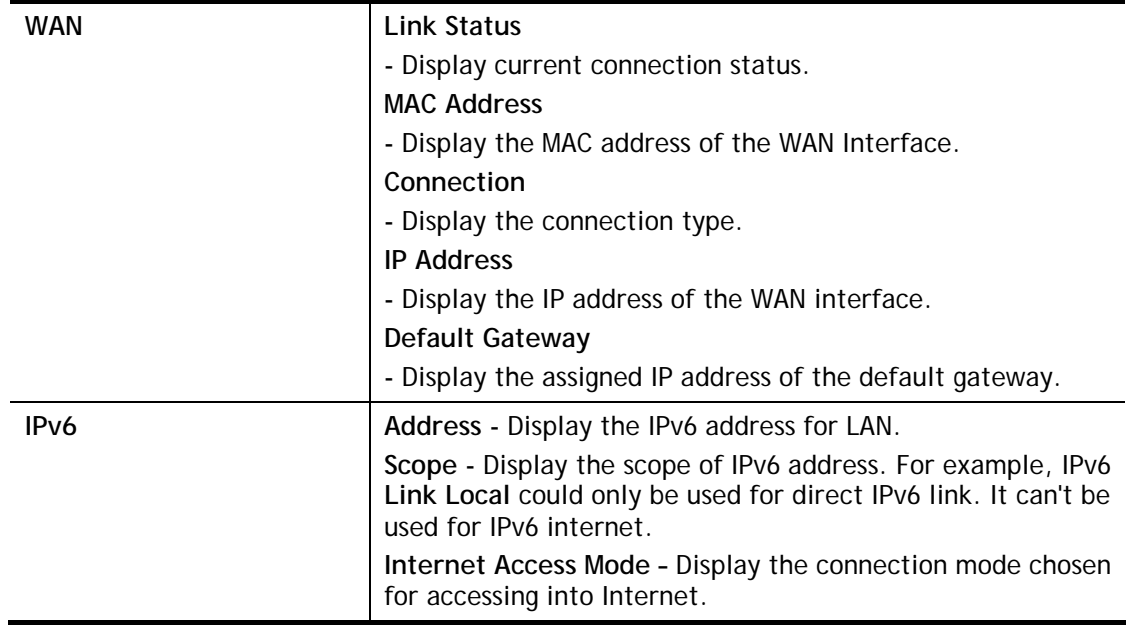

# **VII-1-2 TR-069**

This device supports TR-069 standard. It is very convenient for an administrator to manage a TR-069 device through an Auto Configuration Server, e.g., VigorACS.

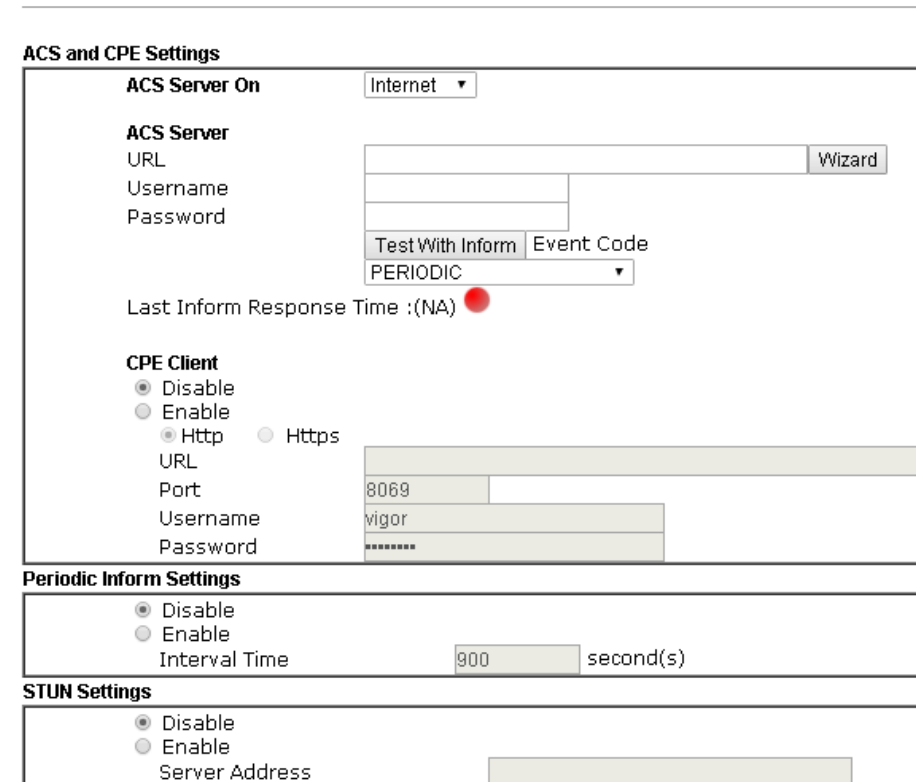

3478

second(s)

second(s)

 $60$ 

 $-1$ 

0K

System Maintenance >> TR-069 Setting

Available settings are explained as follows:

Minimum Keep Alive Period

Maximum Keep Alive Period

Server Port

**O** Disable  $\circ$  Enable AP Password

**Apply Settings to APs** 

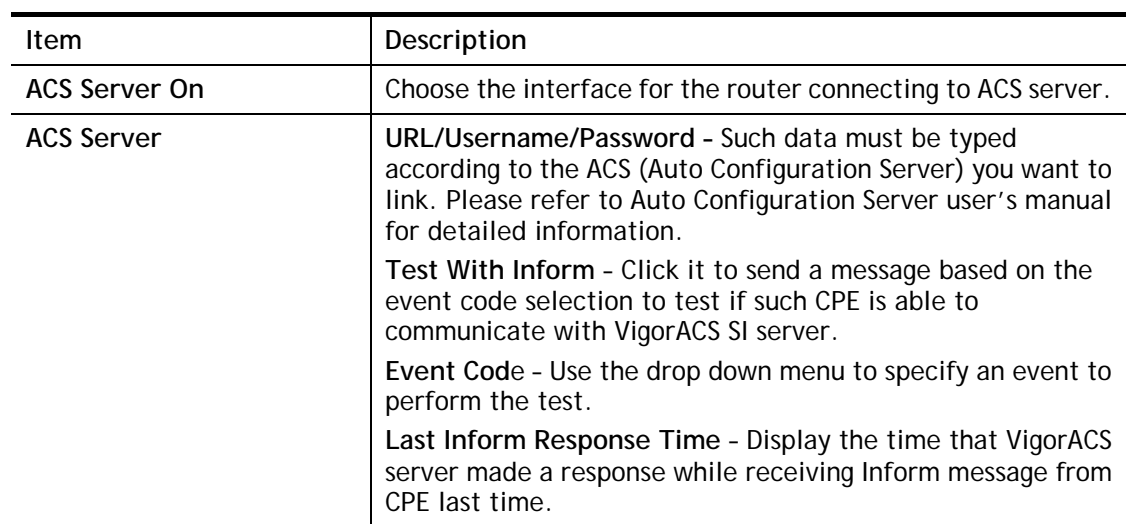

Clear

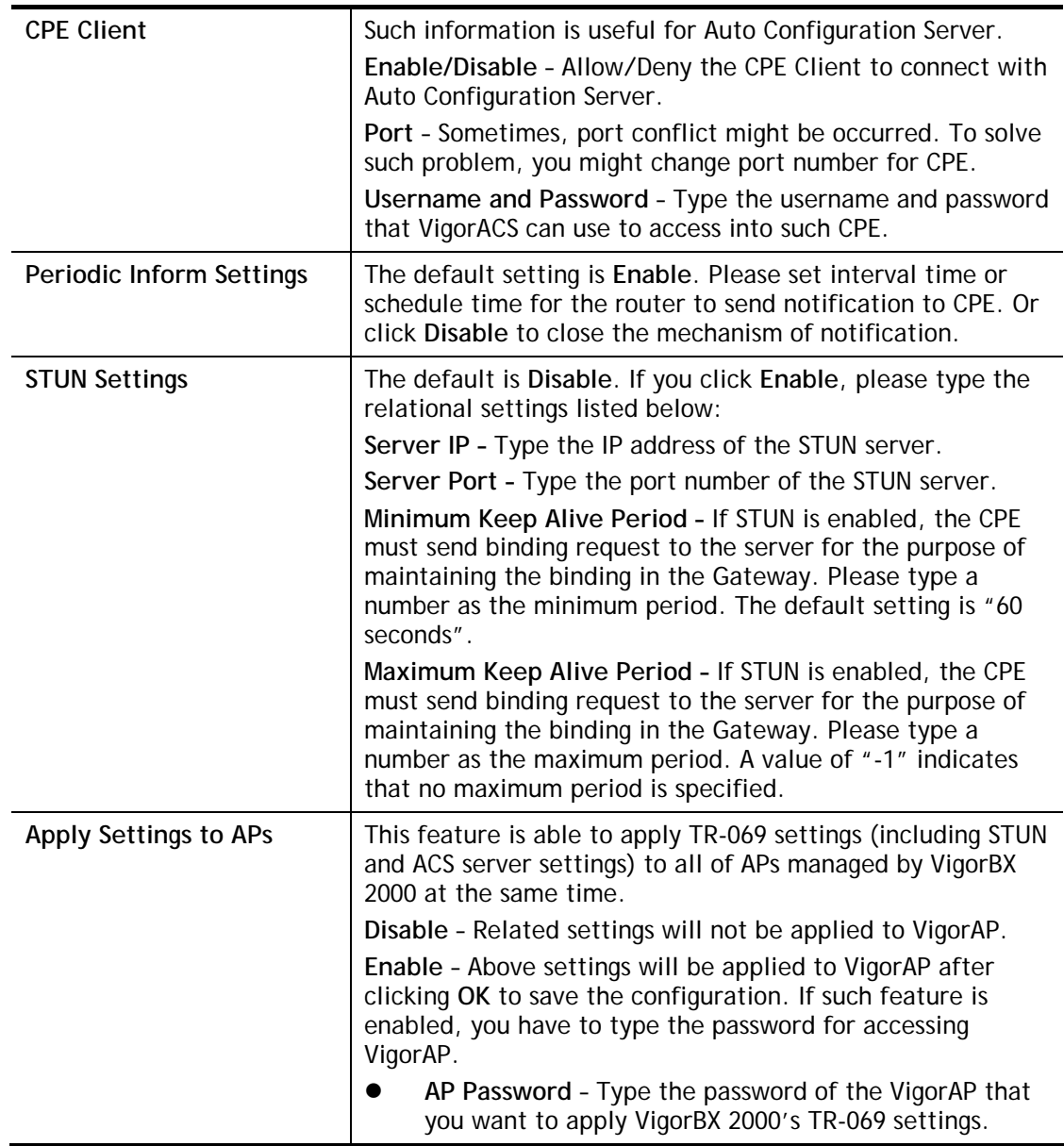

After finishing all the settings here, please click **OK** to save the configuration.

# **VII-1-3 Administrator Password**

This page allows you to set new password.

### System Maintenance >> Administrator Password Setup

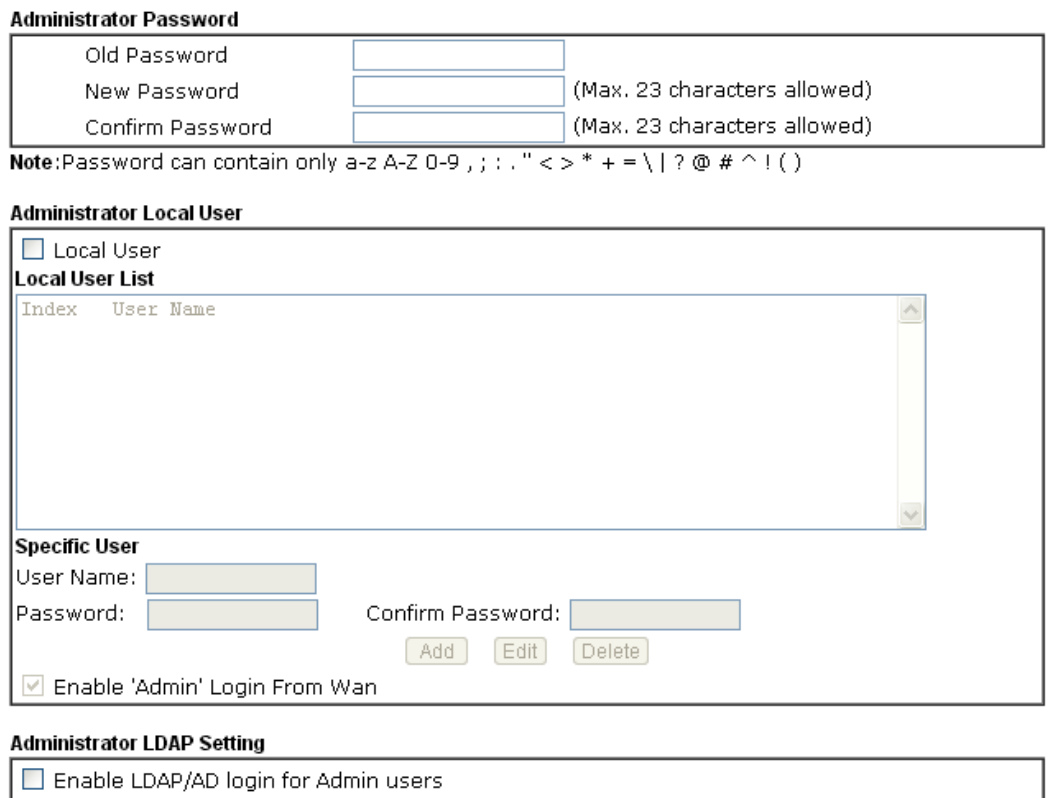

Note: Please select 'Admin' from group select box on login UI.

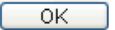

Available settings are explained as follows:

 $\boxed{\triangledown}$  Enable 'Admin' Login From Wan

**LDAP Server Profiles** LDAP Profile Setup

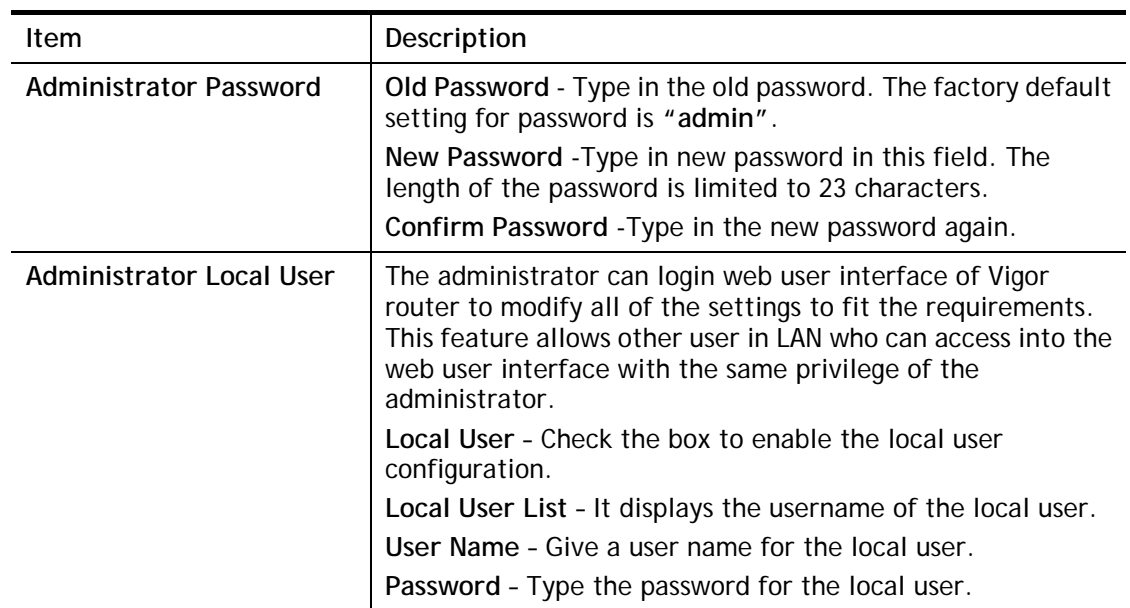

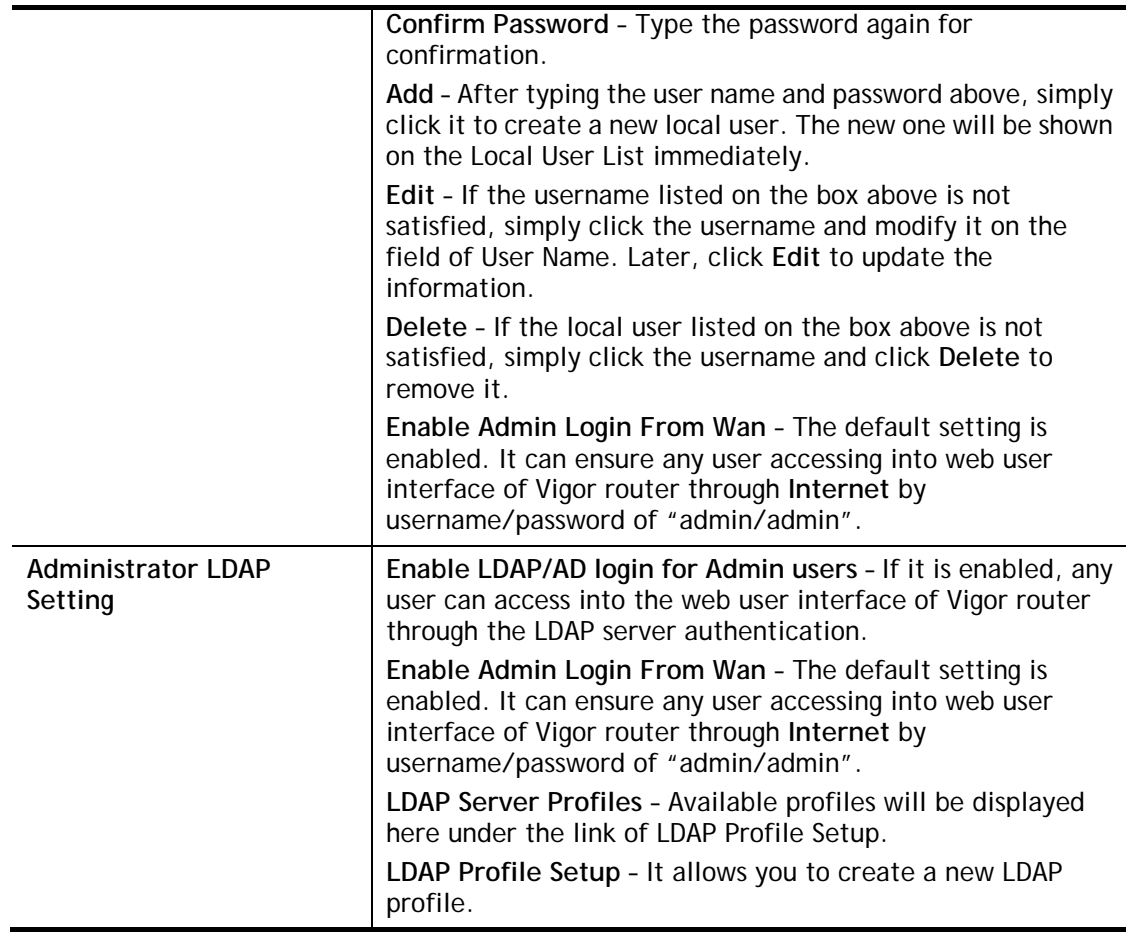

When you click **OK**, the login window will appear. Please use the new password to access into the web user interface again.

## **VII-1-4 User Password**

This page allows you to set new password for user operation.

### System Maintenance >> User Password

■ Enable User Mode for simple web configuration

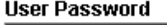

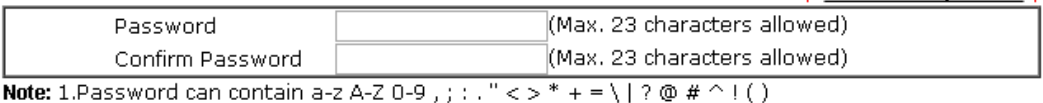

Set to Factory Default

2.Password can't be all asterisks(\*). For example, '\*' or '\*\*\*' is illegal, but '123\*' or '\*45' is OK.

3.To login as User, leave the Username field blank.

 $OK$ 

Available settings are explained as follows:

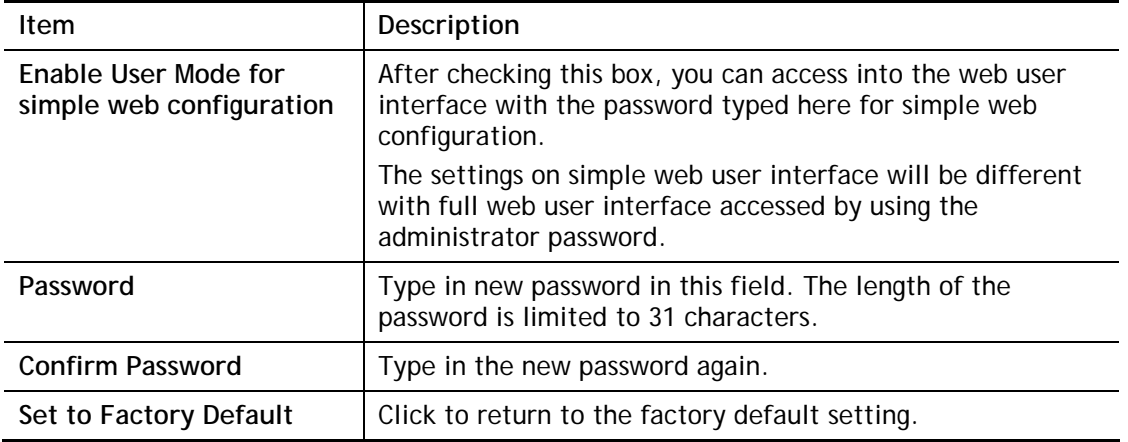

When you click **OK**, the login window will appear. Please use the new password to access into the web user interface again.

Below shows an example for accessing into User Operation with User Password.

- 1. Open **System Maintenance>>User Password**.
- 2. Check the box of **Enable User Mode for simple web configuration** to enable user mode operation. Type a new password in the field of New Password and click **OK**.

**System Maintenance >> User Password** Enable User Mode for simple web configuration **User Password** | Set to Factory Default | Password ...... Confirm Password  $\cdots$ Note: 1.Password can contain only a-z A-Z 0-9, ; : . " < > \* + = \| ? @ # ^ ! ( ) 2.Password can't be only \*.Example:<sup>1\*1</sup> or <sup>1\*\*1</sup> or <sup>1\*\*\*1</sup> is illegal, but '123<sup>\*</sup>' or <sup>1\*</sup>45' is OK. OK

3. The following screen will appear. Simply click **OK**.

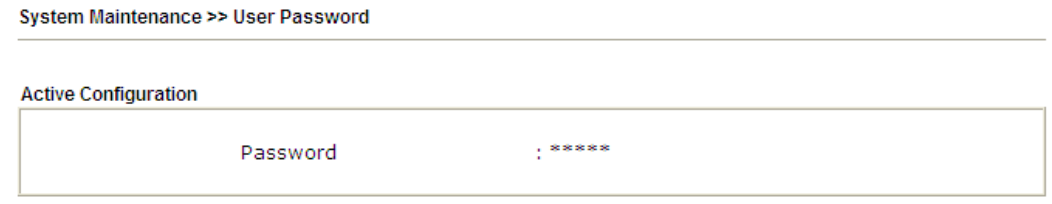

4. Log out Vigor router web user interface by clicking the Logout button.

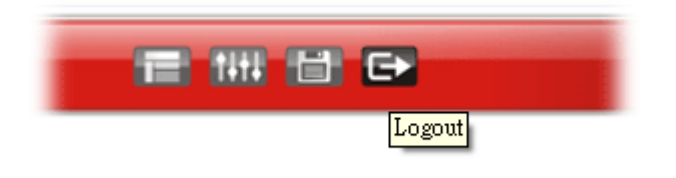

5. The following window will be open to ask for username and password. Type the new user password in the filed of **Password** and click **Login**.

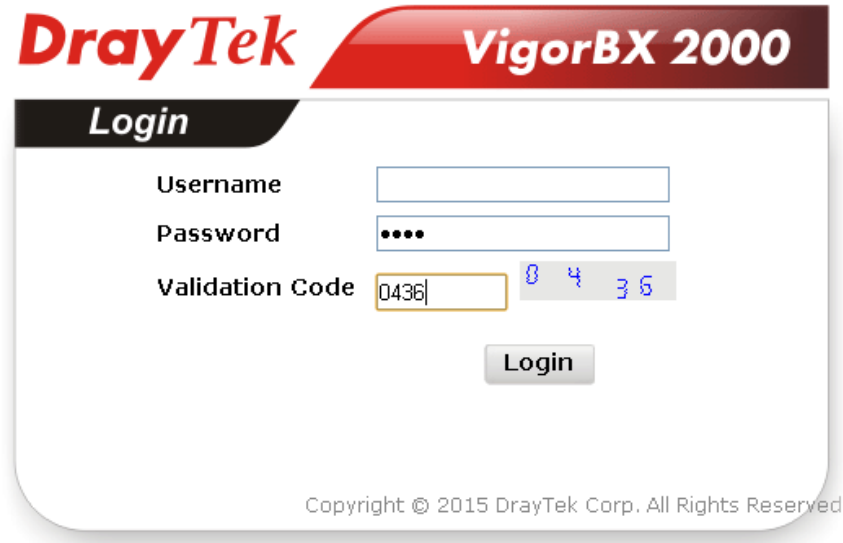

6. The main screen with User Mode will be shown as follows.

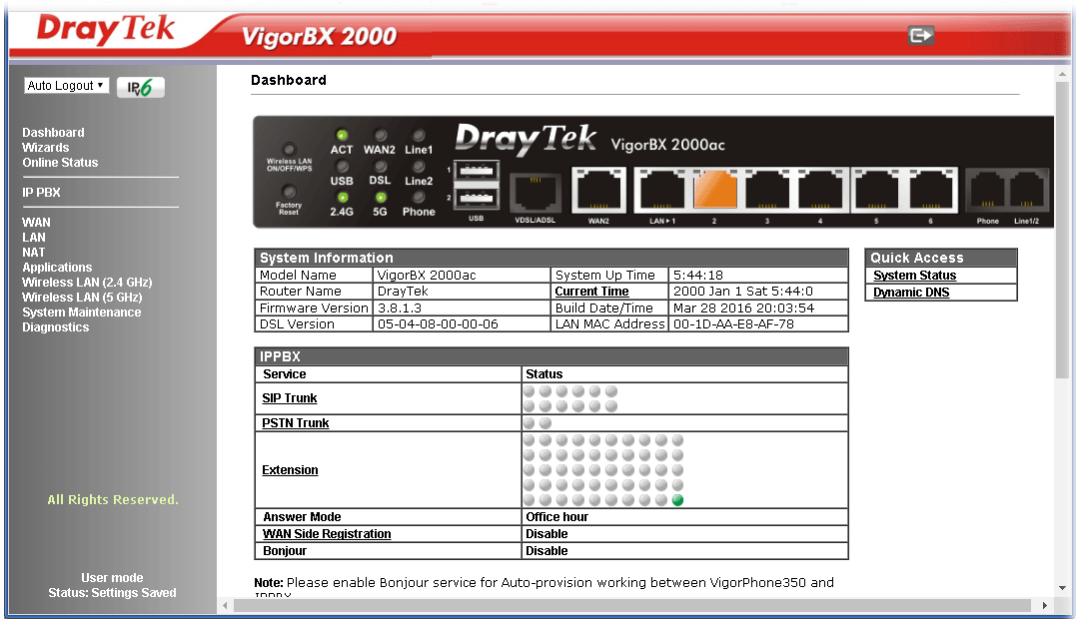

Settings to be configured in User Mode will be less than settings in Admin Mode. Only basic configuration settings will be available in User Mode.

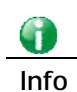

**Info** Setting in User Mode can be configured as same as in Admin Mode.

## **VII-1-5 Login Page Greeting**

When you want to access into the web user interface of Vigor router, the system will ask you to offer username and password first. At that moment, the background of the web page is blank and no heading will be displayed on the Login window. This page allows you to specify login URL and the heading on the Login window if you have such requirement.

System Maintenance >> Login Page Greeting

**Login Page Greeting** 

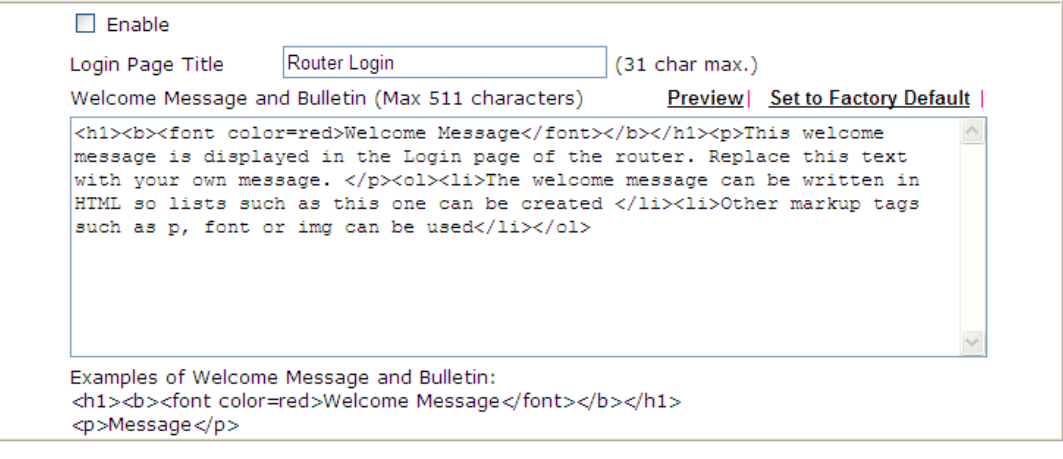

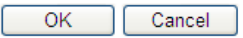

Available settings are explained as follows:

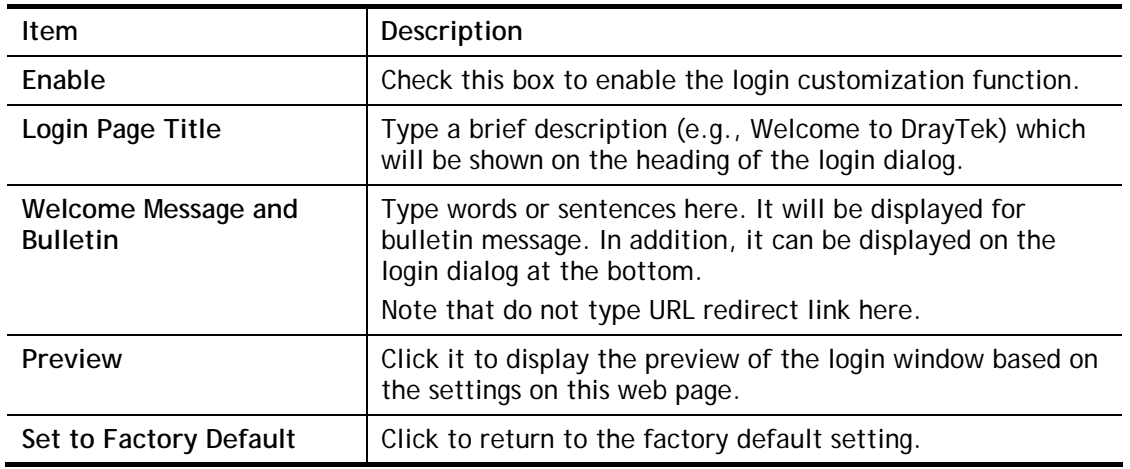

Below shows an example of login customization with the information typed in Login Description and Bulletin.

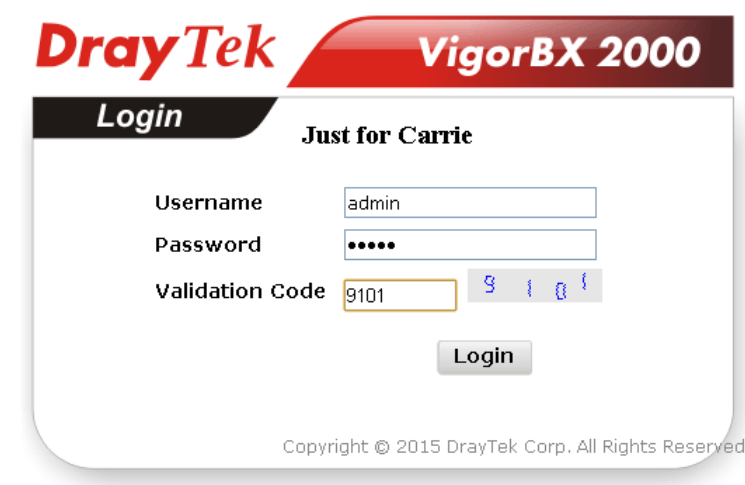

# **Welcome Message**

This welcome message is displayed in the Login page of the router. Replace this text with your own message.

- 1. The welcome message can be written in HTML so lists such as this one can be created
- $2. \;\;$  Other markup tags such as p, font or img can be used

# **VII-1-6 Configuration Backup**

Such function can be used to apply the router settings configured by Vigor2820/ Vigor2830/ Vigor2850 to VigorBX 2000.

### **Backup the Configuration**

Follow the steps below to backup your configuration.

1. Go to **System Maintenance** >> **Configuration Backup**. The following page will be popped-up, as shown below.

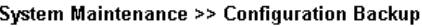

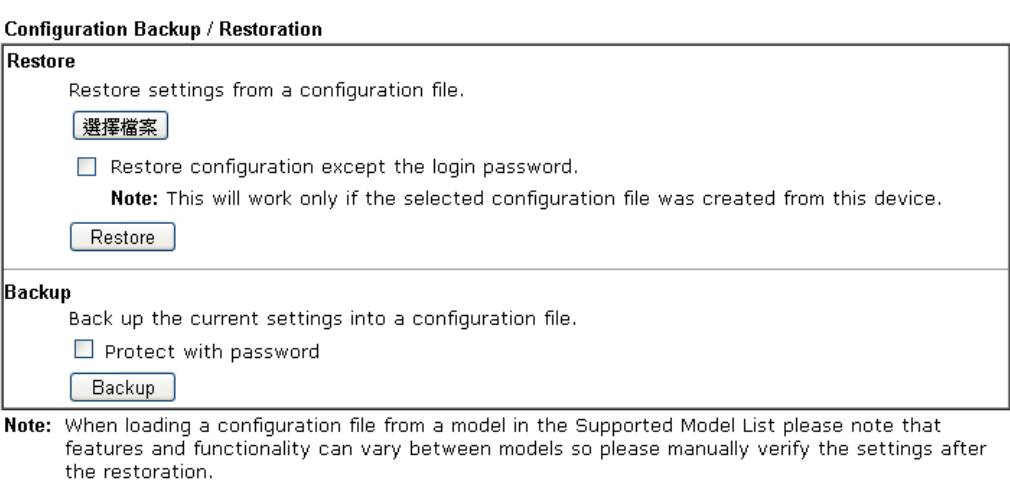

### **Supported Model List**

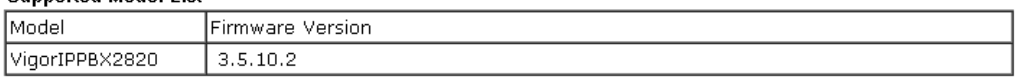

Available settings are explained as follows:

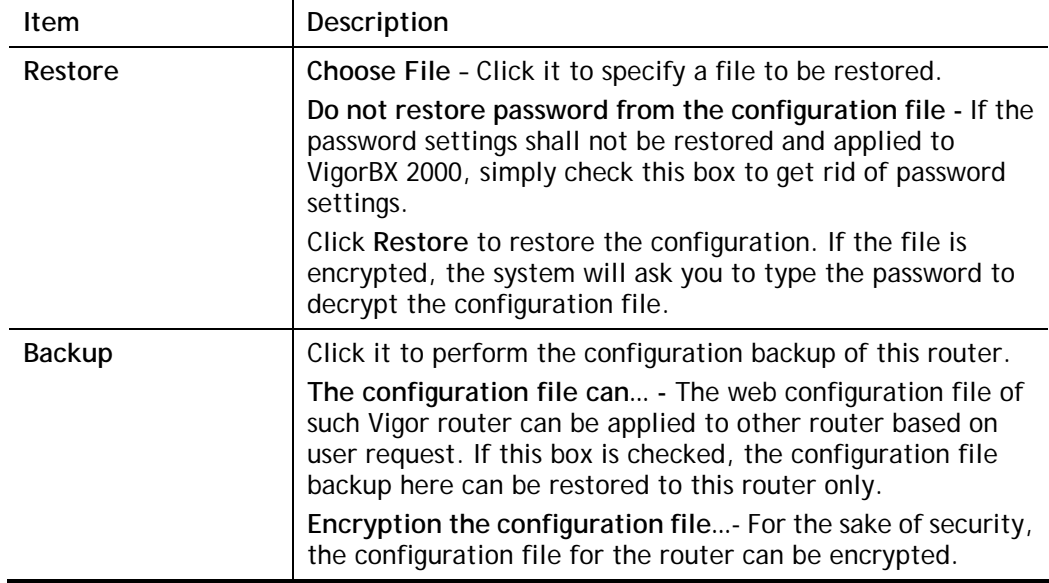
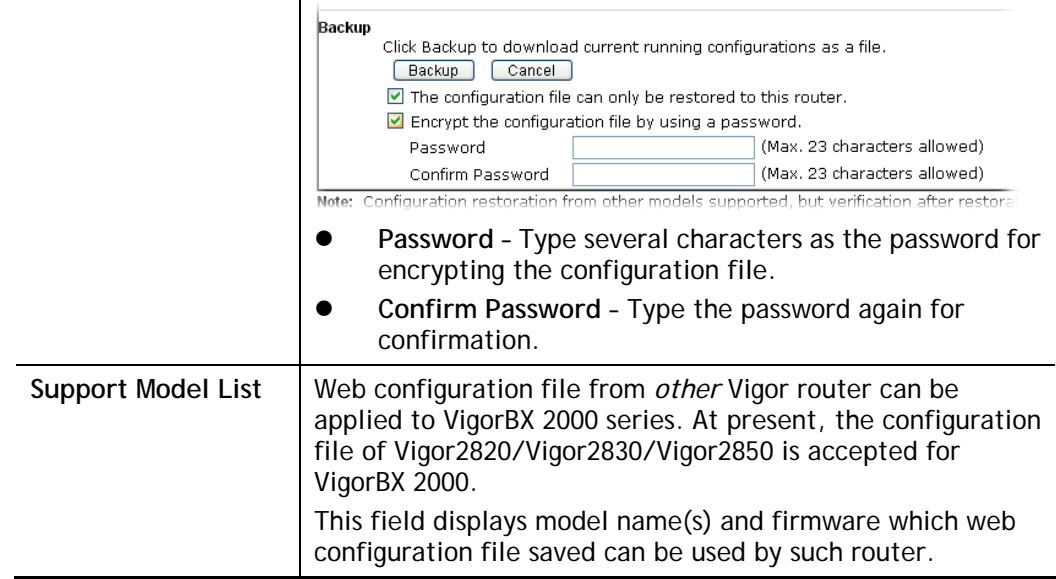

2. Click **Backup** button to get into the following dialog. Click **Save** button to open another dialog for saving configuration as a file.

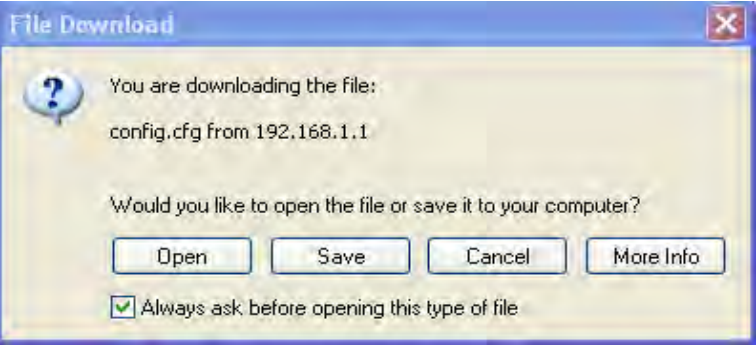

3. In **Save As** dialog, the default filename is **config.cfg**. You could give it another name by yourself.

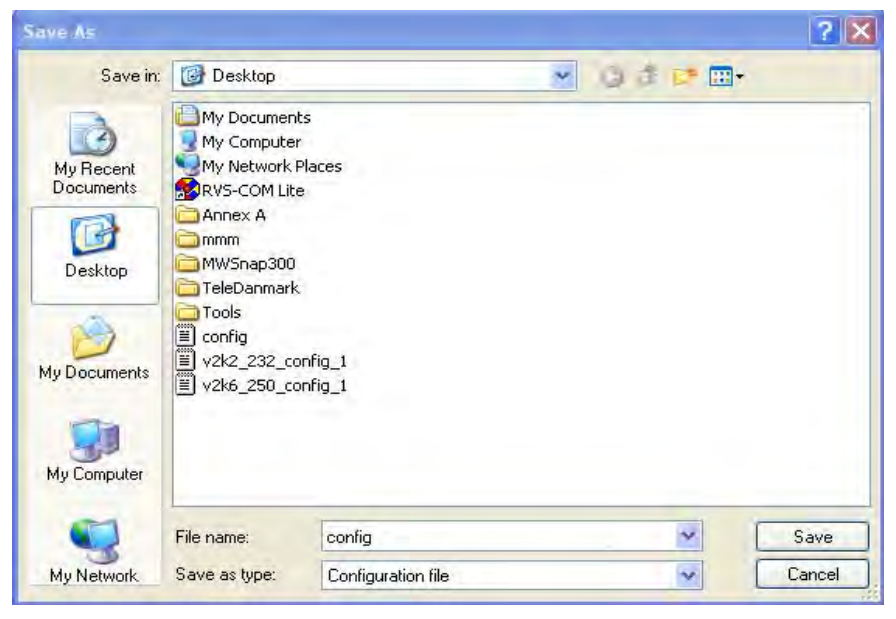

4. Click **Save** button, the configuration will download automatically to your computer as a file named **config.cfg**.

The above example is using **Windows** platform for demonstrating examples. The **Mac** or **Linux** platform will appear different windows, but the backup function is still available.

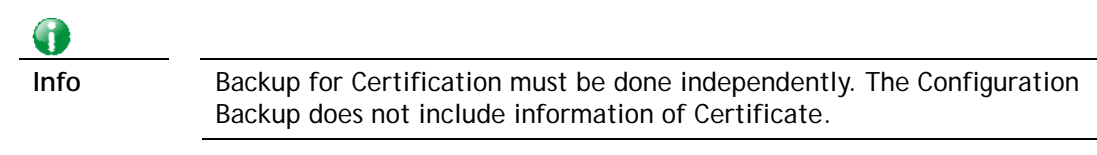

### **Restore Configuration**

1. Go to **System Maintenance** >> **Configuration Backup**. The following windows will be popped-up, as shown below.

**System Maintenance >> Configuration Backup** 

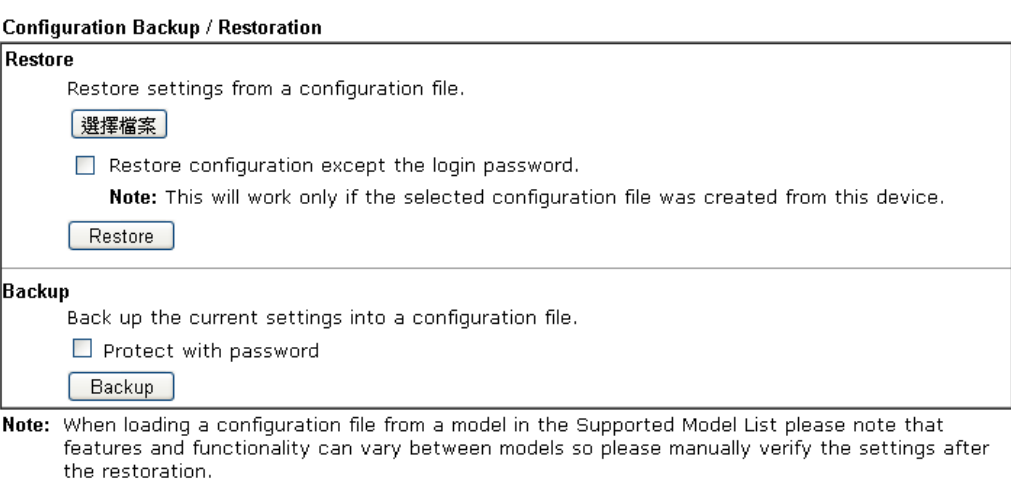

#### **Supported Model List**

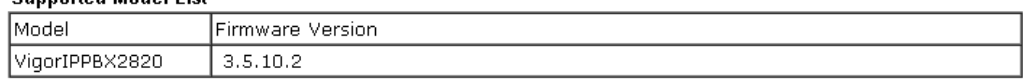

- 2. Click **Choose File** button to choose the correct configuration file for uploading to the router.
- 3. Click **Restore** button and wait for few seconds, the following picture will tell you that the restoration procedure is successful.

# **VII-1-7 Syslog/Mail Alert**

SysLog function is provided for users to monitor router.

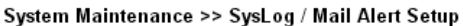

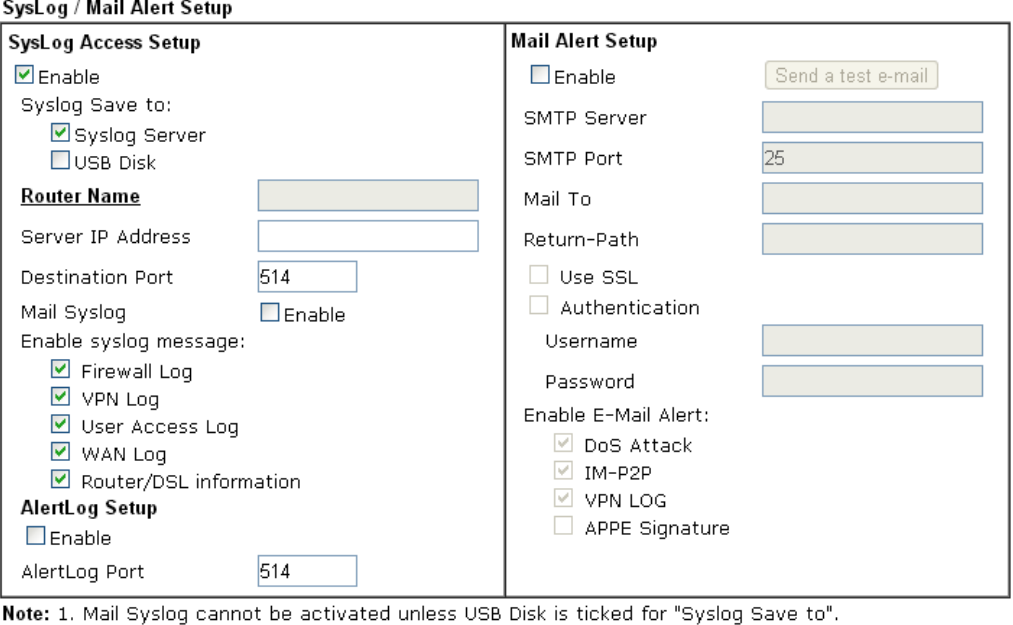

2. Mail Syslog feature sends a Syslog file when its size reaches 1M Bytes.<br>3. We only support secured SMTP connection on port 465.

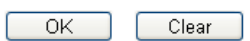

Available settings are explained as follows:

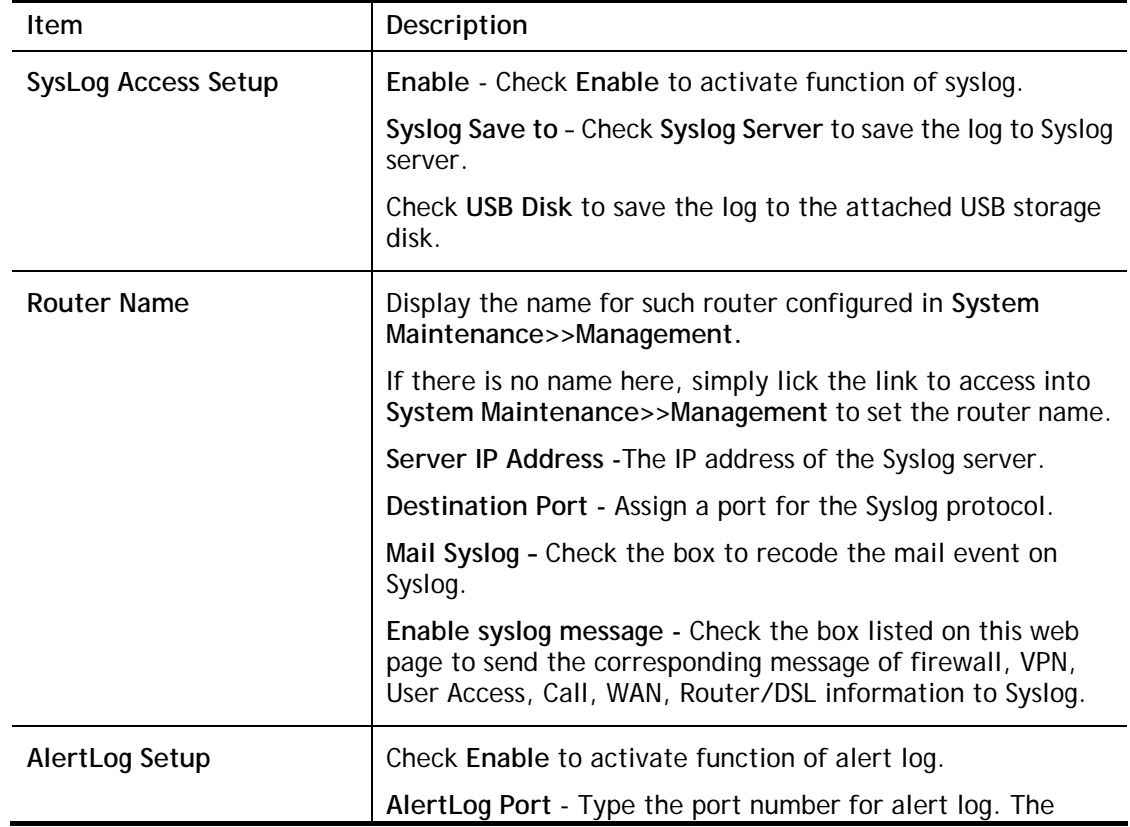

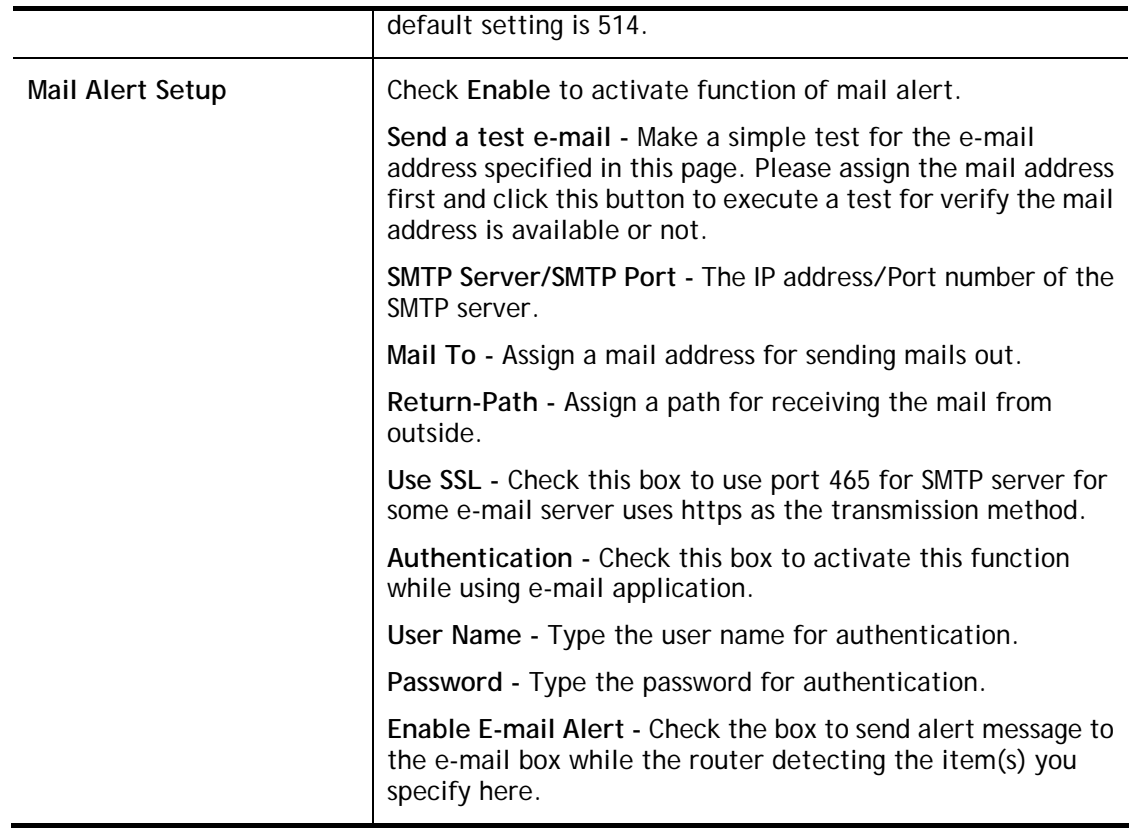

Click **OK** to save these settings.

For viewing the Syslog, please do the following:

- 1. Just set your monitor PC's IP address in the field of Server IP Address
- 2. Install the Router Tools in the **Utility** within provided CD. After installation, click on the **Router Tools>>Syslog** from program menu.

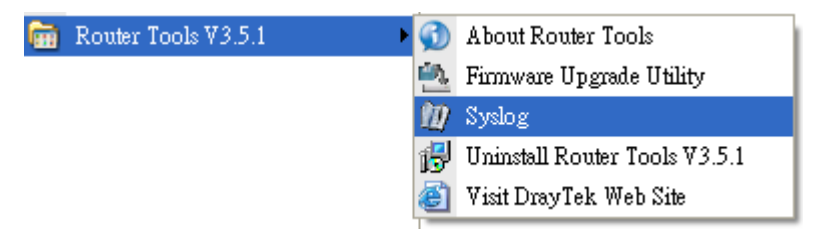

3. From the Syslog screen, select the router you want to monitor. Be reminded that in **Network Information**, select the network adapter used to connect to the router. Otherwise, you won't succeed in retrieving information from the router.

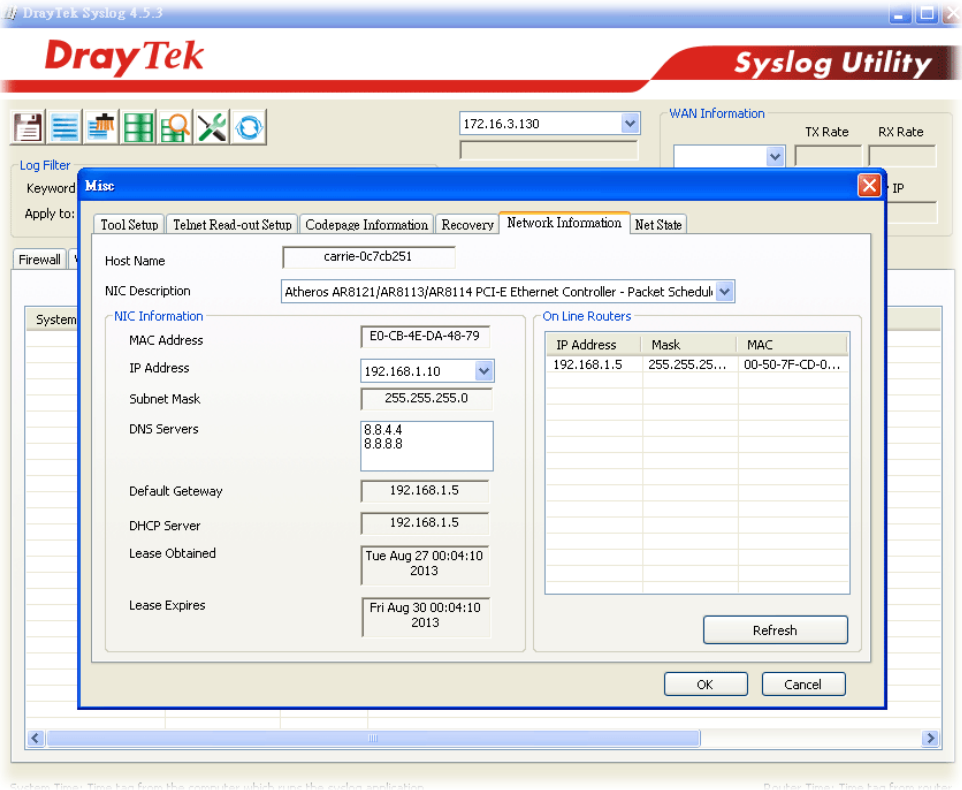

# **VII-1-8 Time and Date**

It allows you to specify where the time of the router should be inquired from.

System Maintenance >> Time and Date

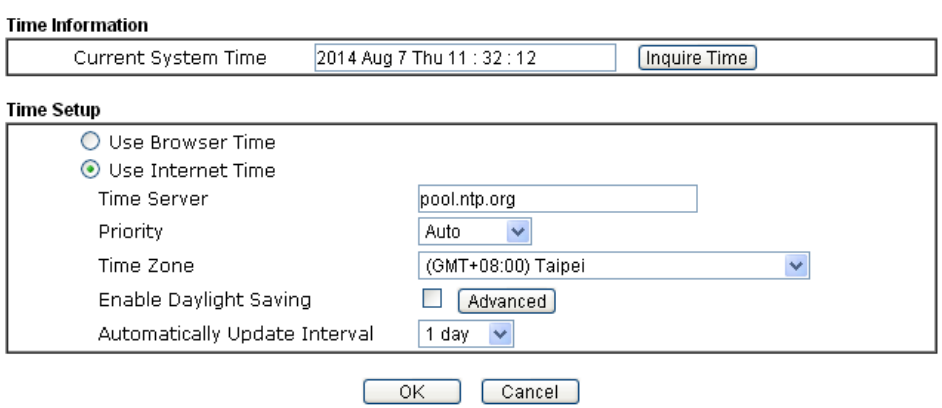

Available settings are explained as follows:

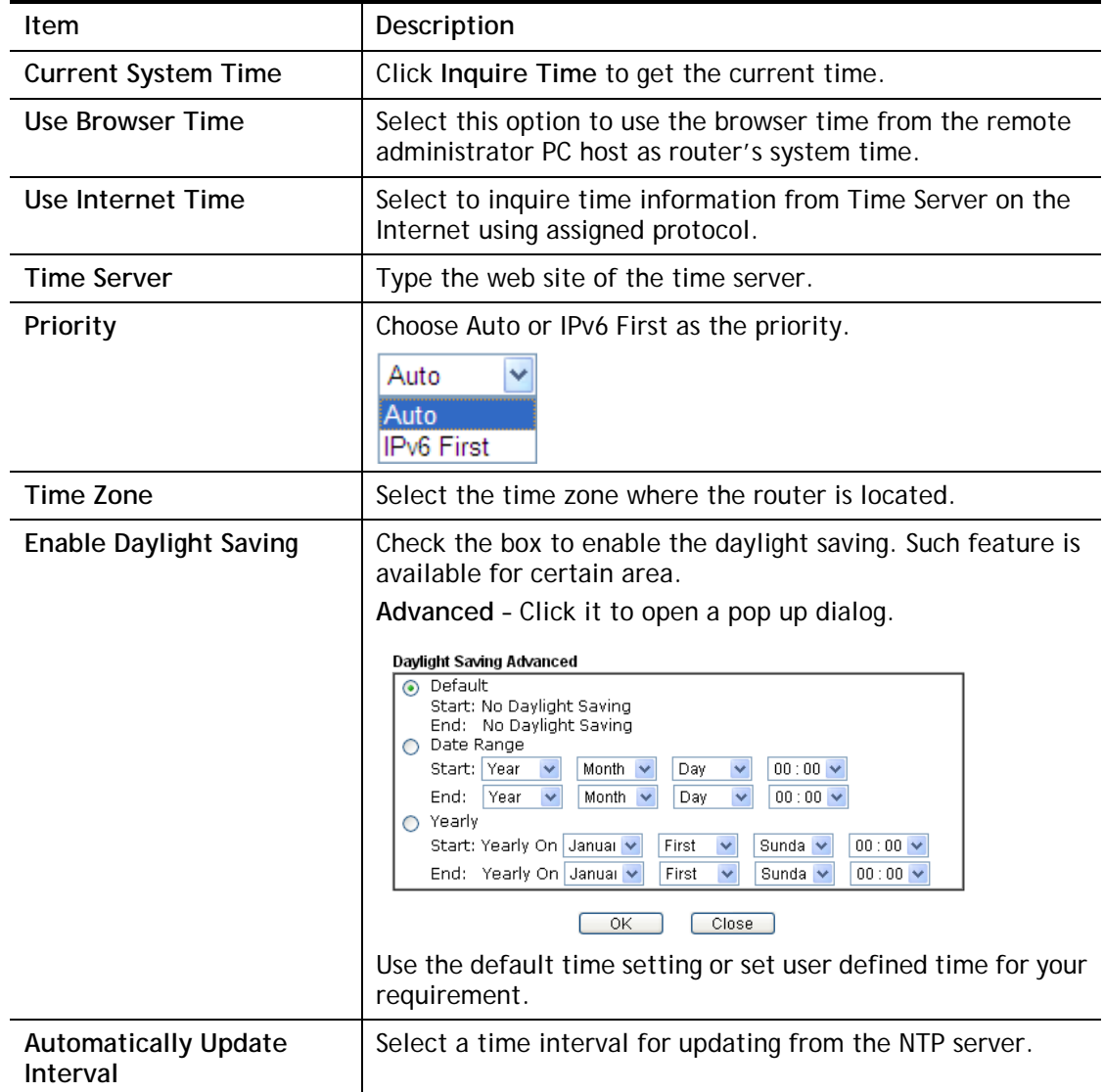

Click **OK** to save these settings.

# **VII-1-9 SNMP**

This page allows you to configure settings for SNMP and SNMPV3 services.

The SNMPv3 is **more secure than** SNMP through the encryption method (support AES and DES) and authentication method (support MD5 and SHA) for the management needs.

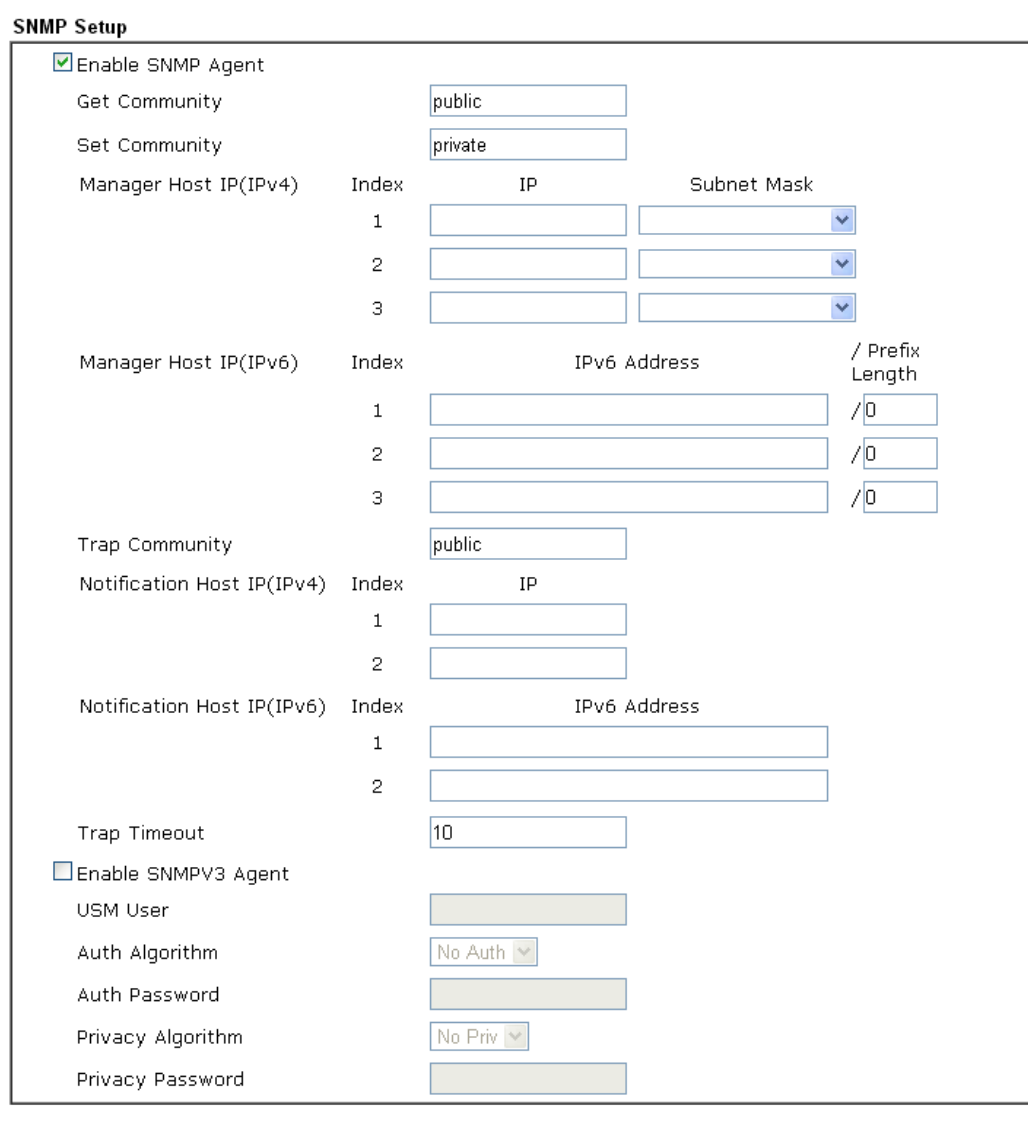

System Maintenance >> SNMP

Available settings are explained as follows:

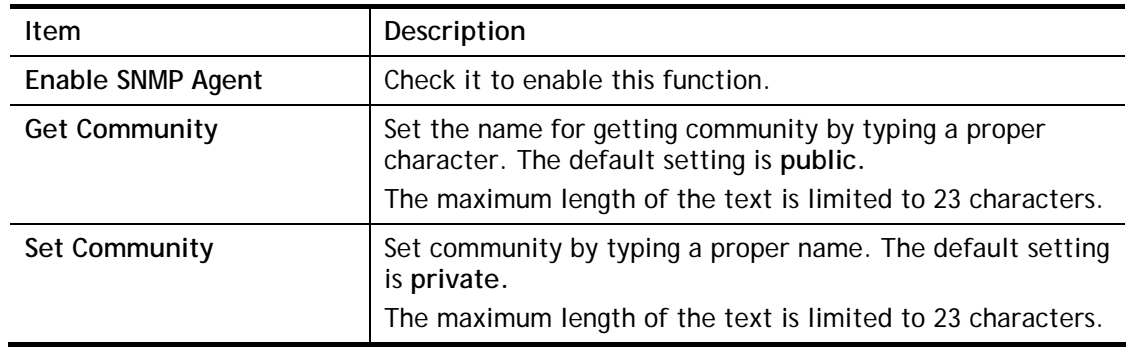

Cancel

 $OK$ 

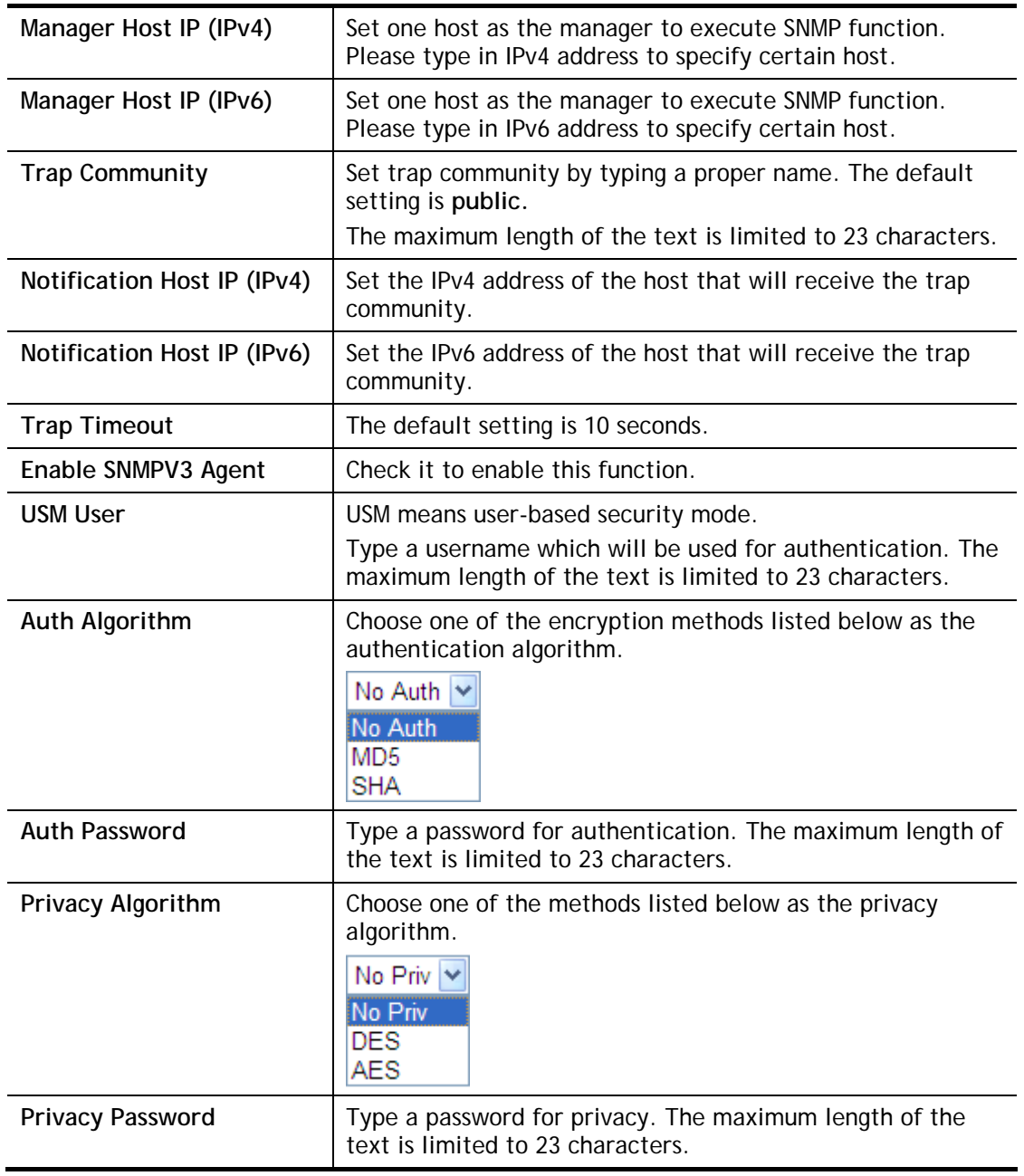

Click **OK** to save these settings.

# **VII-1-10 Management**

This page allows you to manage the settings for Internet/LAN Access Control, Access List from Internet, Management Port Setup, TLS/SSL Encryption Setup, CVM Access Control and Device Management.

The management pages for IPv4 and IPv6 protocols are different.

### **For IPv4**

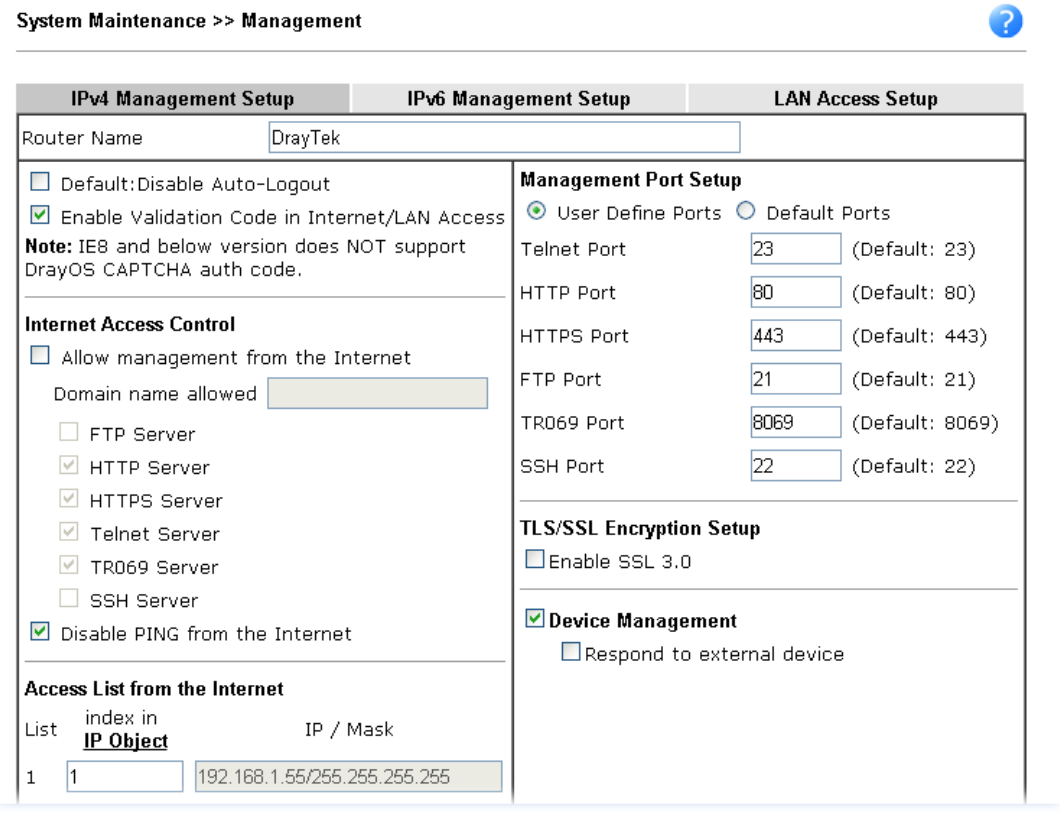

Available settings are explained as follows:

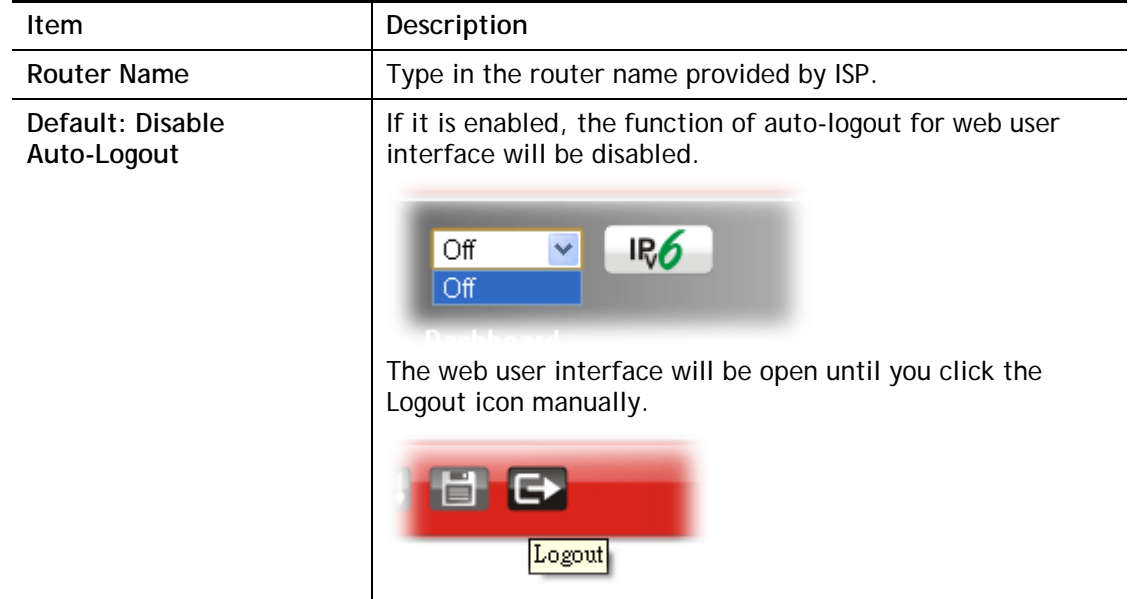

÷

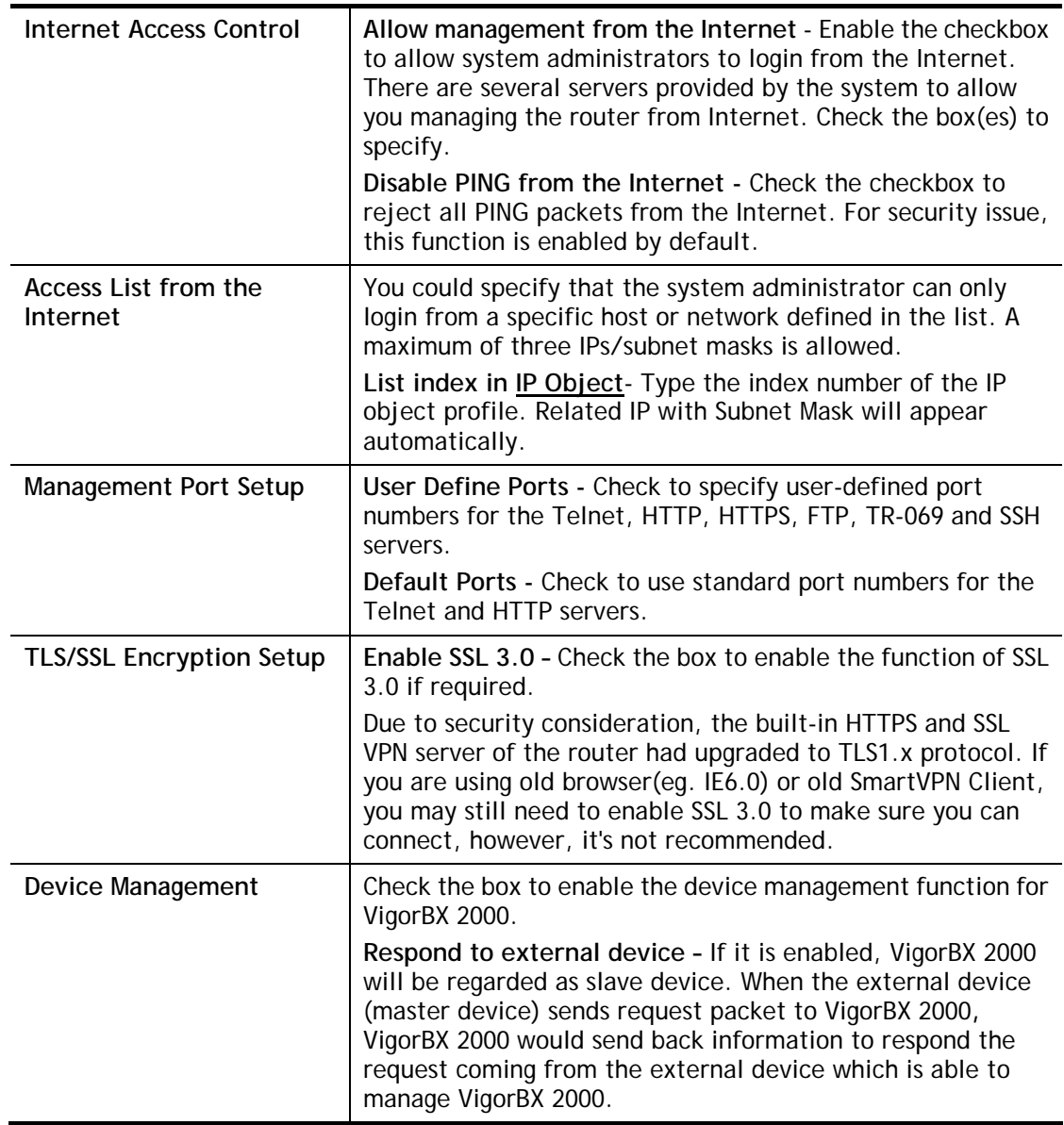

After finished the above settings, click **OK** to save the configuration.

## **For IPv6**

System Maintenance >> Management

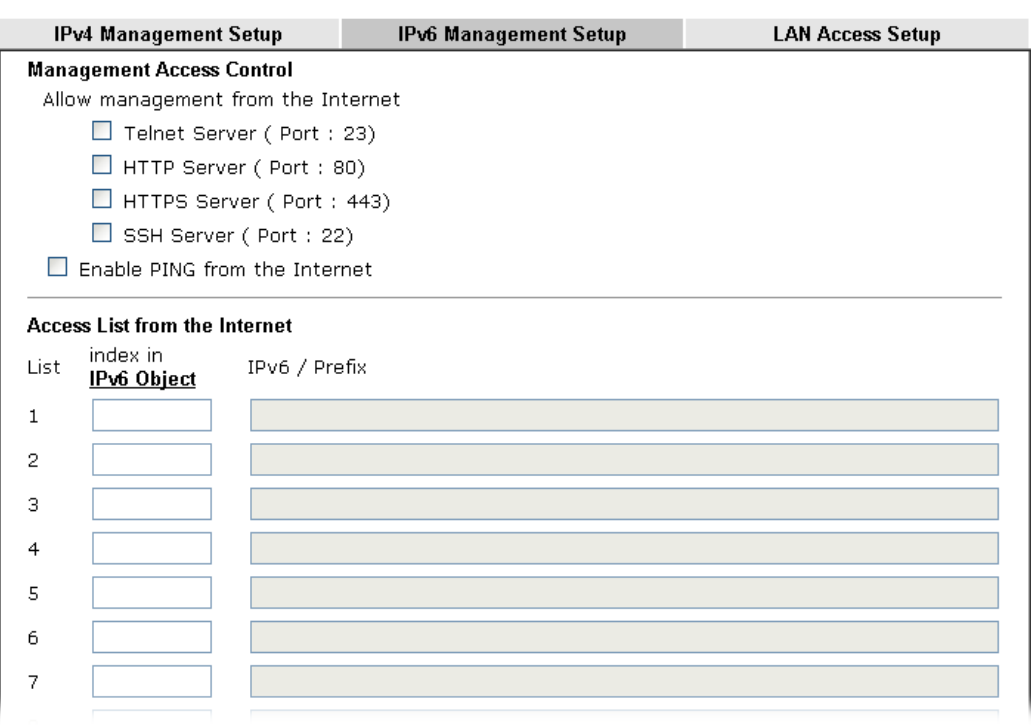

Available settings are explained as follows:

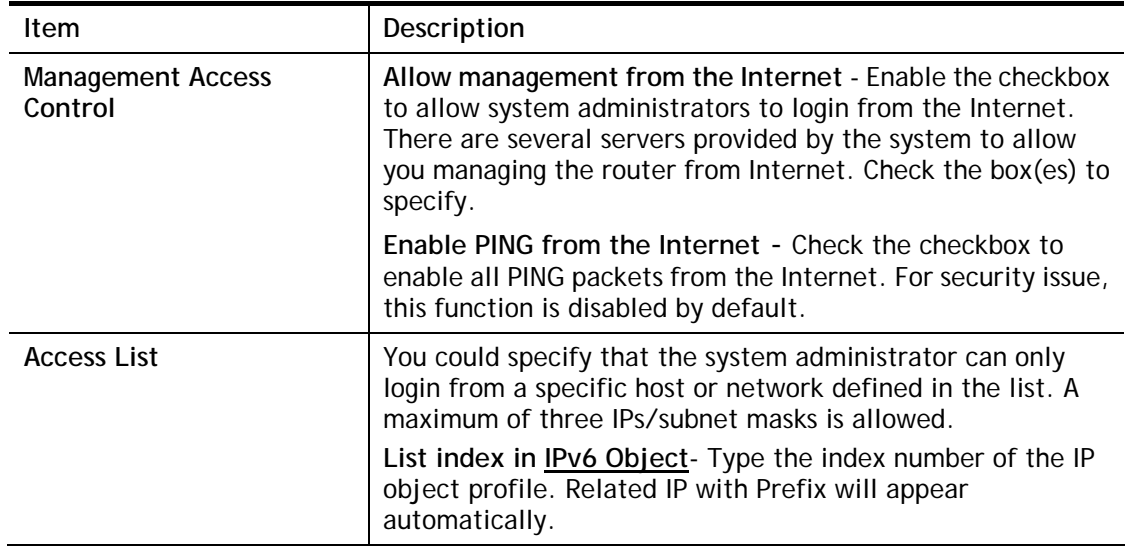

After finished the above settings, click **OK** to save the configuration.

2

## **For LAN Access Setup**

System Maintenance >> Management

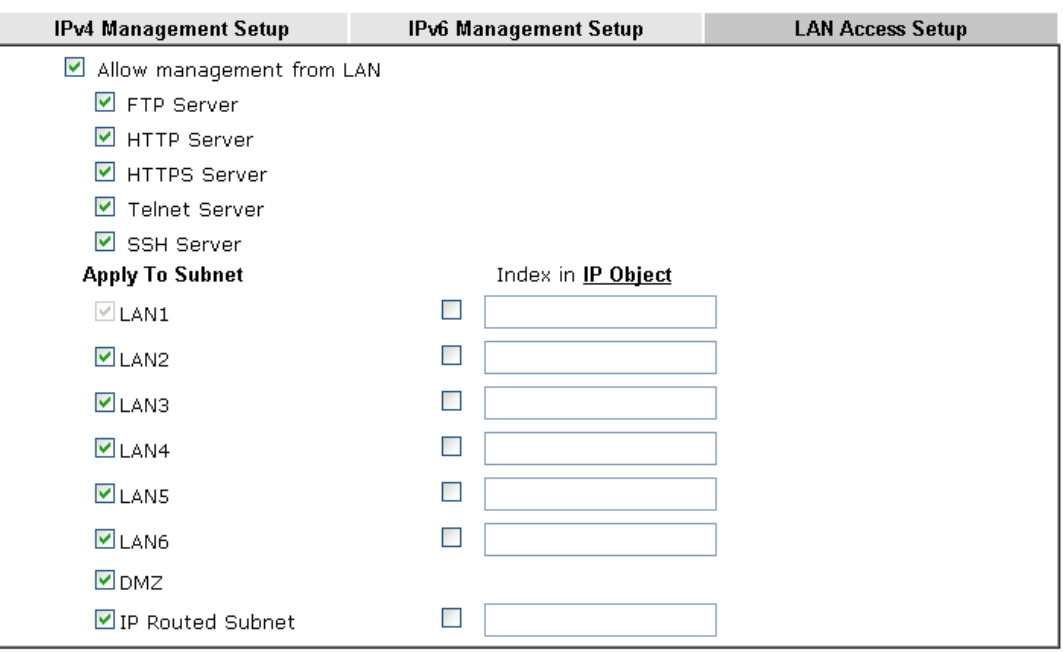

Note: If an IP Object is specified in a LAN Subnet, the setting will be applied to the selected IP only.

 $\overline{OK}$ 

Available settings are explained as follows:

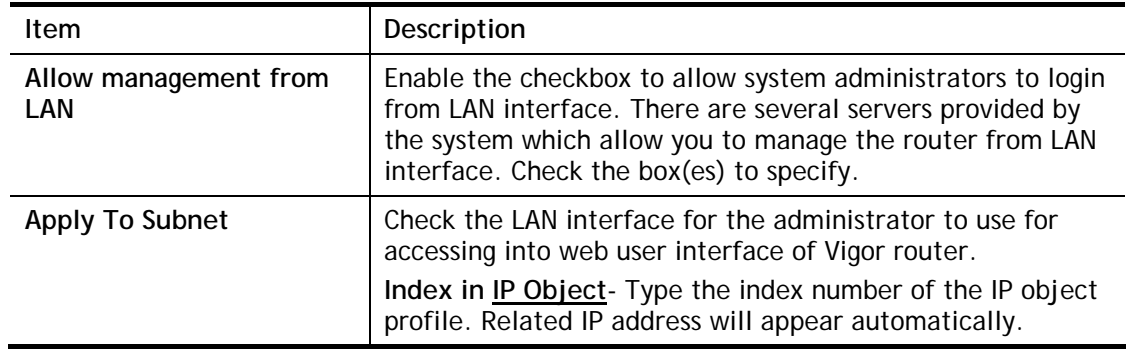

After finished the above settings, click **OK** to save the configuration.

2

# **VII-1-11 Reboot System**

System Maintenance >> Reboot System

The Web user interface may be used to restart your router. Click **Reboot System** from **System Maintenance** to open the following page.

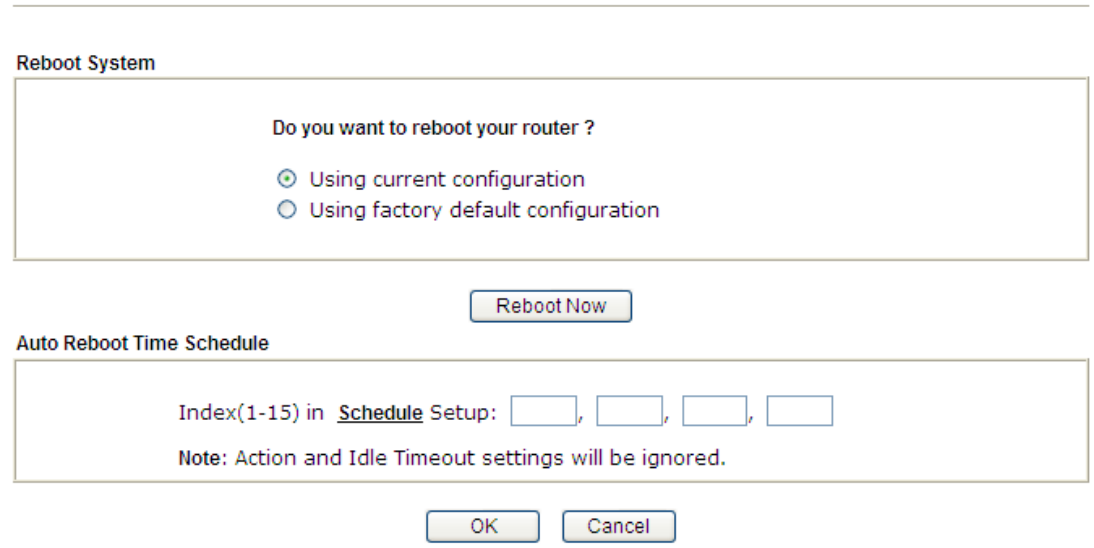

**Index (1-15) in Schedule Setup -** You can type in four sets of time schedule for performing system reboot. All the schedules can be set previously in **Applications >> Schedule** web page and you can use the number that you have set in that web page.

If you want to reboot the router using the current configuration, check **Using current configuration** and click **Reboot Now**. To reset the router settings to default values, check **Using factory default configuration** and click **Reboot Now**. The router will take 5 seconds to reboot the system.

**Info** When the system pops up Reboot System web page after you configure web settings, please click Reboot Now to reboot your router for ensuring normal operation and preventing unexpected errors of the router in the future.

## **VII-1-12 Firmware Upgrade**

Download the newest firmware from DrayTek's web site or FTP site. The DrayTek web site is www.DrayTek.com (or local DrayTek's web site) and FTP site is ftp.DrayTek.com.

Click **System Maintenance>> Firmware Upgrade** to launch the Firmware Upgrade Utility.

#### System Maintenance >> Firmware Upgrade

#### Web Firmware Upgrade

Select a firmware file. 選擇檔案 未選擇任何檔案 Click Upgrade to upload the file. Upgrade

#### TFTP Firmware Upgrade from LAN

Current Firmware Version: 3.8.1.3

**Firmware Upgrade Procedures:** 

1. Click "OK" to start the TFTP server.

- 2. Open the Firmware Upgrade Utility or other 3-party TFTP client software.
- 3. Check that the firmware filename is correct.
- 4. Click "Upgrade" on the Firmware Upgrade Utility to start the upgrade.
- 5. After the upgrade is compelete, the TFTP server will automatically stop running.

Do you want to upgrade firmware? **OK** 

Note: Upgrade using the ALL file will retain existing router configuration, whereas using the RST file will reset the configuration to factory defaults.

Choose the right firmware by clicking **Select**. Then, click **Upgrade**. The system will upgrade the firmware of the router automatically.

Click **OK**. The following screen will appear. Please execute the firmware upgrade utility first.

System Maintenance >> Firmware Upgrade

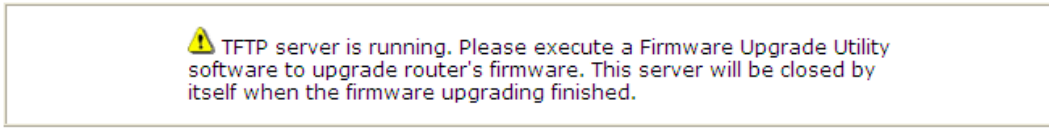

For the detailed information about firmware update, please go to Chapter 5.

?

# **VII-1-13 Modem Code Upgrade**

This function is used to upgrade modem code if you find built-in modem code is not suitable for Vigor router. Contact with your dealer for further assistance if required.

```
System Maintenance >> Modem Code Upgrade
```
#### Web DSL Modem Code Upgrade

```
Select a modem code file.
Select
Click Upgrade to upload the file.  Upgrade
```
## **VII-1-14 Activation**

There are three ways to activate WCF on vigor router, using **Service Activation Wizard**, by means of **CSM>>Web Content Filter Profile** or via **System Maintenance>>Activation**.

After you have finished the setting profiles for WCF (refer to **Web Content Filter Profile**), it is the time to activate the mechanism for your computer.

Click **System Maintenance>>Activation** to open the following page for accessing http://myvigor.draytek.com.

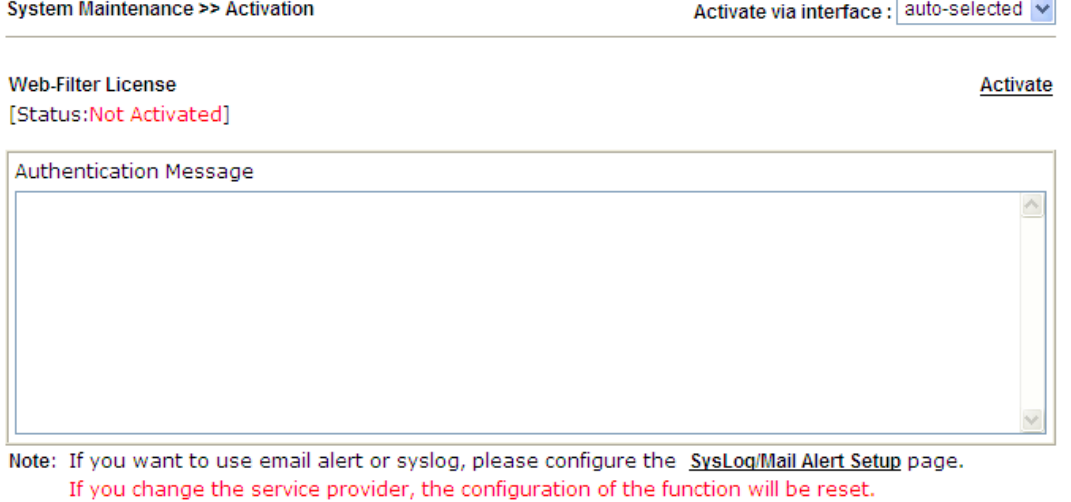

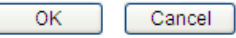

Available settings are explained as follows:

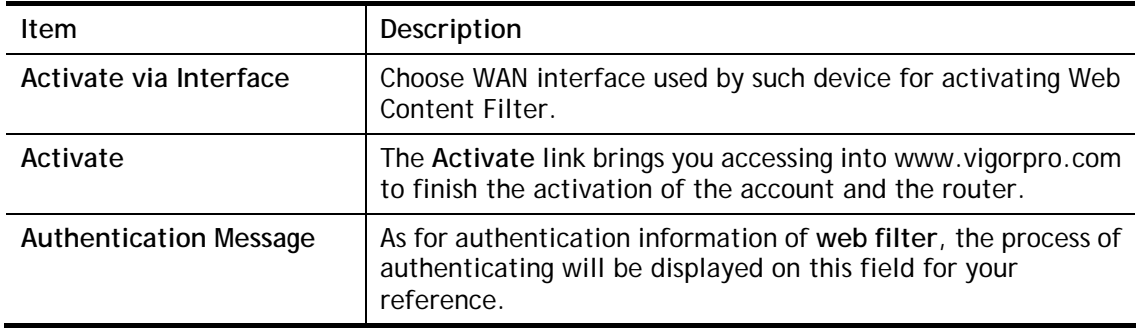

Below shows the successful activation of Web Content Filter:

System Maintenance >> Activation

Activate via interface : auto-selected v

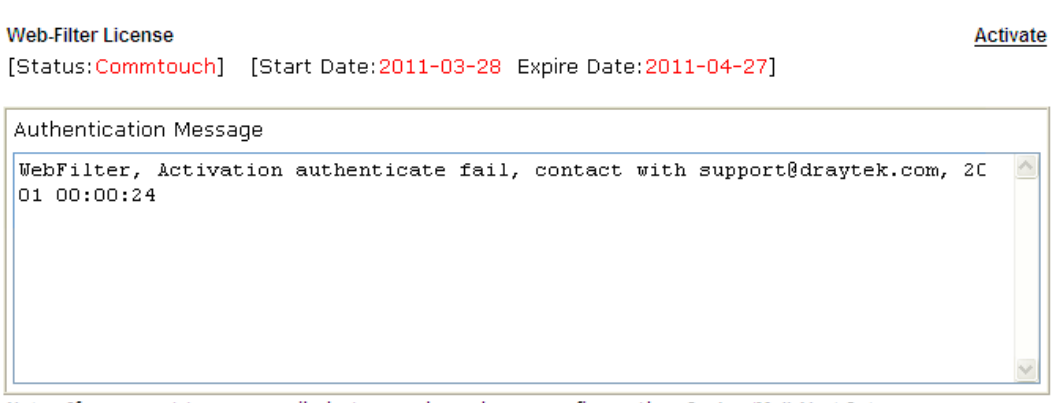

Note: If you want to use email alert or syslog, please configure the SysLog/Mail Alert Setup page. If you change the service provider, the configuration of the function will be reset.

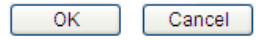

# **VII-2 Bandwidth Management**

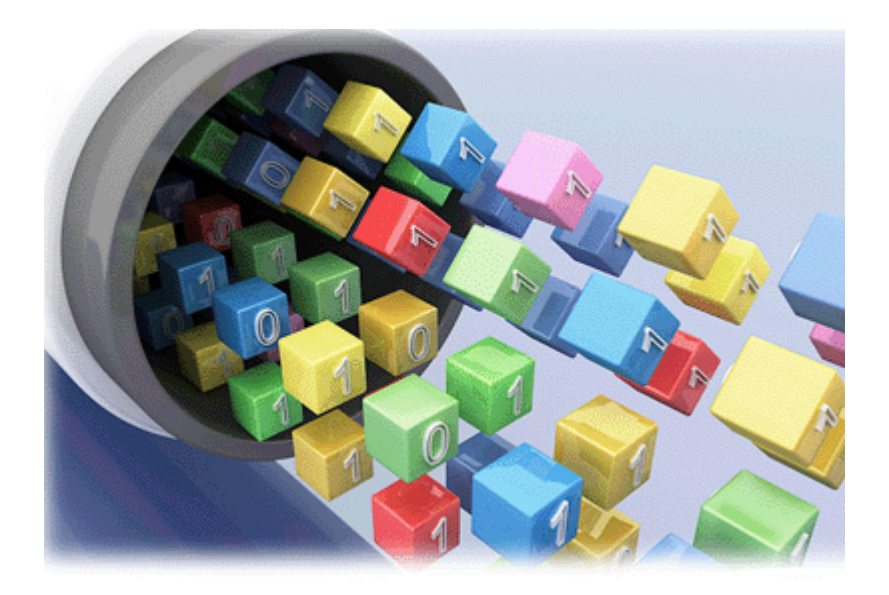

### **Sessions Limit**

A PC with private IP address can access to the Internet via NAT router. The router will generate the records of NAT sessions for such connection. The P2P (Peer to Peer) applications (e.g., BitTorrent) always need many sessions for procession and also they will occupy over resources which might result in important accesses impacted. To solve the problem, you can use limit session to limit the session procession for specified Hosts.

### **Bandwidth Limit**

The downstream or upstream from FTP, HTTP or some P2P applications will occupy large of bandwidth and affect the applications for other programs. Please use Limit Bandwidth to make the bandwidth usage more efficient.

### **Quality of Service (QoS)**

Deploying QoS (Quality of Service) management to guarantee that all applications receive the service levels required and sufficient bandwidth to meet performance expectations is indeed one important aspect of modern enterprise network.

One reason for QoS is that numerous TCP-based applications tend to continually increase their transmission rate and consume all available bandwidth, which is called TCP slow start. If other applications are not protected by QoS, it will detract much from their performance in the overcrowded network. This is especially essential to those are low tolerant of loss, delay or jitter (delay variation).

Another reason is due to congestions at network intersections where speeds of interconnected circuits mismatch or traffic aggregates, packets will queue up and traffic can be throttled back to a lower speed. If there's no defined priority to specify which packets should be discarded (or in another term "dropped") from an overflowing queue, packets of sensitive applications mentioned above might be the ones to drop off. How this will affect application performance?

There are two components within Primary configuration of QoS deployment:

 Classification: Identifying low-latency or crucial applications and marking them for high-priority service level enforcement throughout the network.

 Scheduling: Based on classification of service level to assign packets to queues and associated service types

The basic QoS implementation in Vigor routers is to classify and schedule packets based on the service type information in the IP header. For instance, to ensure the connection with the headquarter, a teleworker may enforce an index of QoS Control to reserve bandwidth for HTTPS connection while using lots of application at the same time.

One more larger-scale implementation of QoS network is to apply DSCP (Differentiated Service Code Point) and IP Precedence disciplines at Layer 3. Compared with legacy IP Precedence that uses Type of Service (ToS) field in the IP header to define 8 service classes, DSCP is a successor creating 64 classes possible with backward IP Precedence compatibility. In a QoS-enabled network, or Differentiated Service (DiffServ or DS) framework, a DS domain owner should sign a Service License Agreement (SLA) with other DS domain owners to define the service level provided toward traffic from different domains. Then each DS node in these domains will perform the priority treatment. This is called per-hop-behavior (PHB). The definition of PHB includes Expedited Forwarding (EF), Assured Forwarding (AF), and Best Effort (BE). AF defines the four classes of delivery (or forwarding) classes and three levels of drop precedence in each class.

Vigor routers as edge routers of DS domain shall check the marked DSCP value in the IP header of bypassing traffic, to allocate certain amount of resource execute appropriate policing, classification or scheduling. The core routers in the backbone will do the same checking before executing treatments in order to ensure service-level consistency throughout the whole QoS-enabled network.

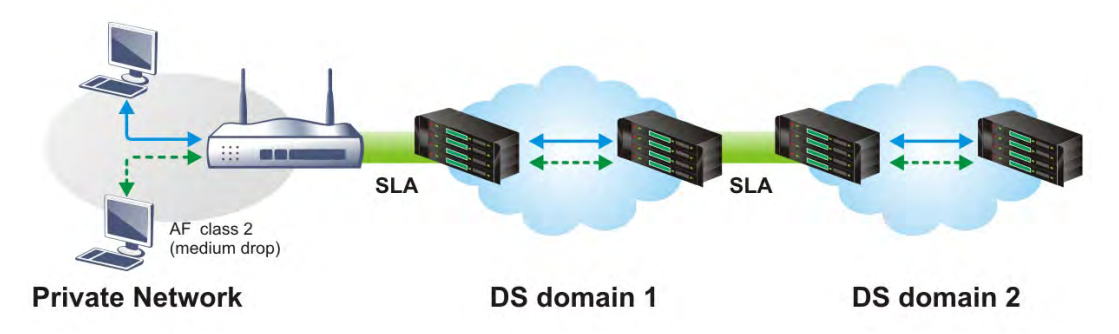

However, each node may take different attitude toward packets with high priority marking since it may bind with the business deal of SLA among different DS domain owners. It's not easy to achieve deterministic and consistent high-priority QoS traffic throughout the whole network with merely Vigor router's effort.

# **Web User Interface**

Below shows the menu items for Bandwidth Management.

**Bandwidth Management Sessions Limit Bandwidth Limit Quality of Service** 

# **VII-2-1 Sessions Limit**

In the **Bandwidth Management** menu, click **Sessions Limit** to open the web page.

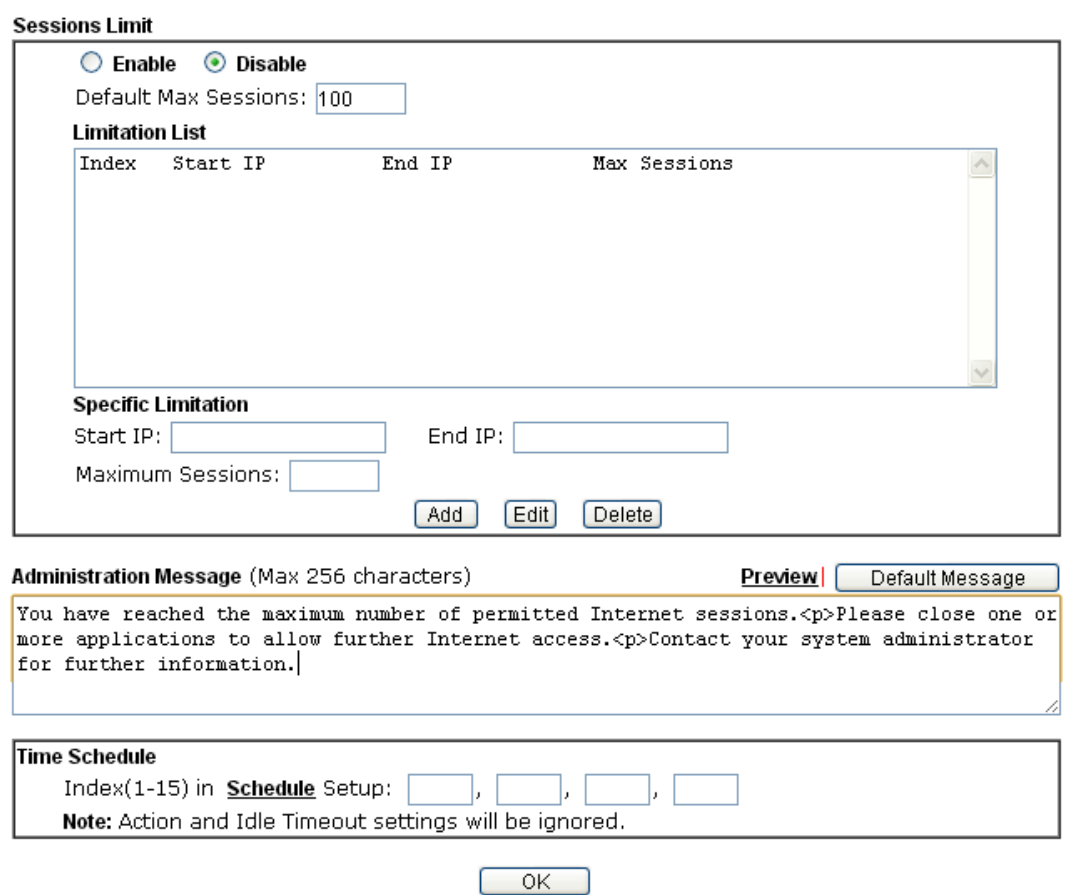

**Bandwidth Management >> Sessions Limit** 

To activate the function of limit session, simply click **Enable** and set the default session limit. Available settings are explained as follows:

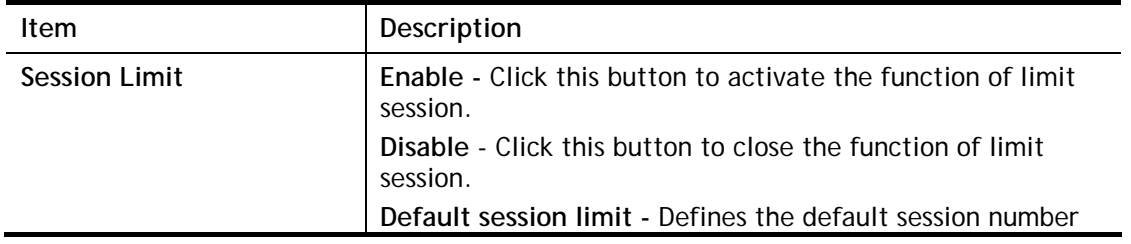

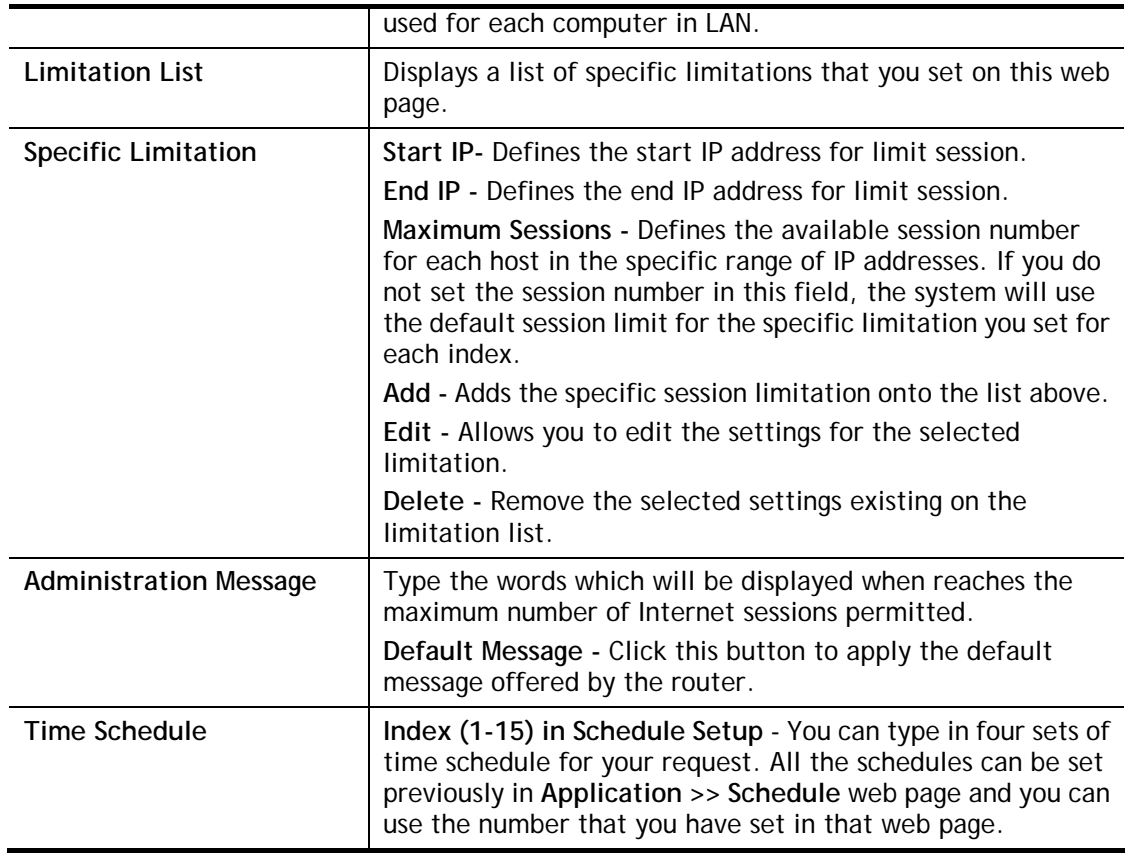

After finishing all the settings, please click **OK** to save the configuration.

# **VII-2-2 Bandwidth Limit**

In the **Bandwidth Management** menu, click **Bandwidth Limit** to open the web page.

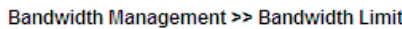

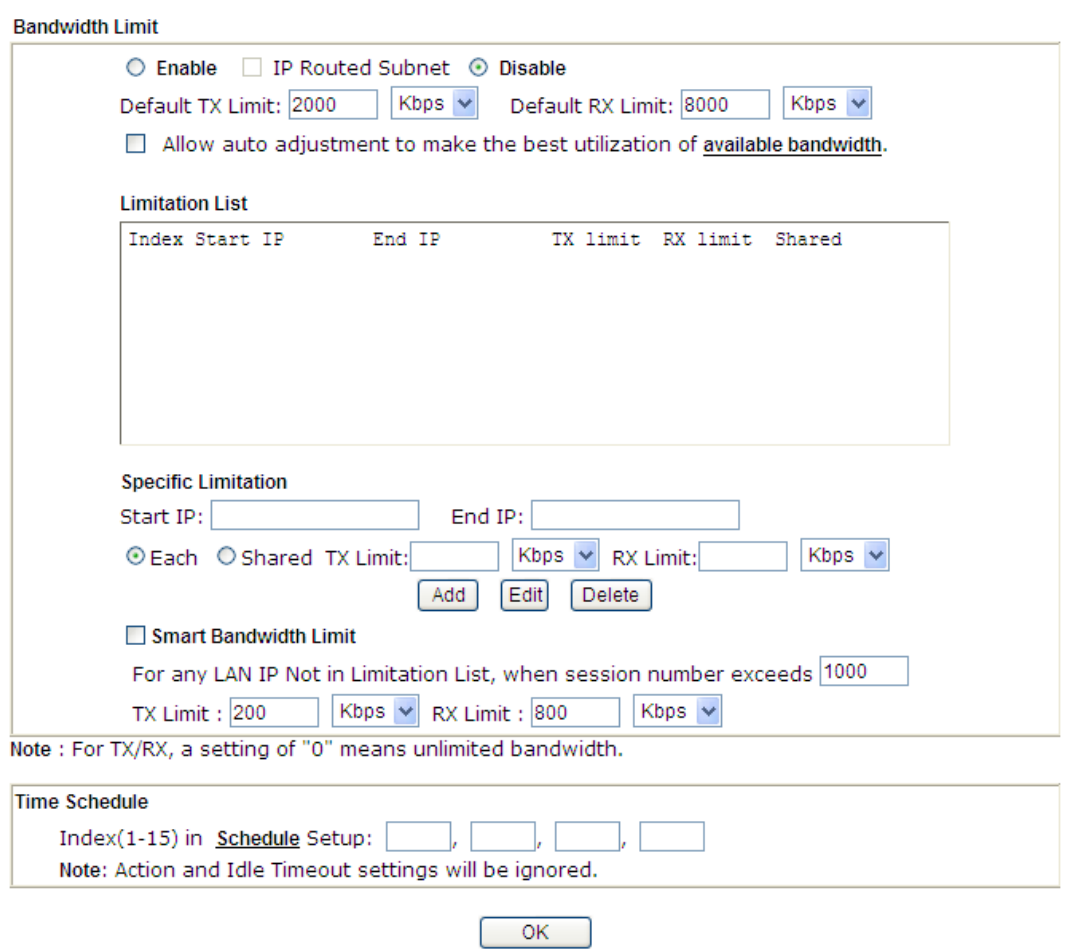

To activate the function of limit bandwidth, simply click **Enable** and set the default upstream and downstream limit.

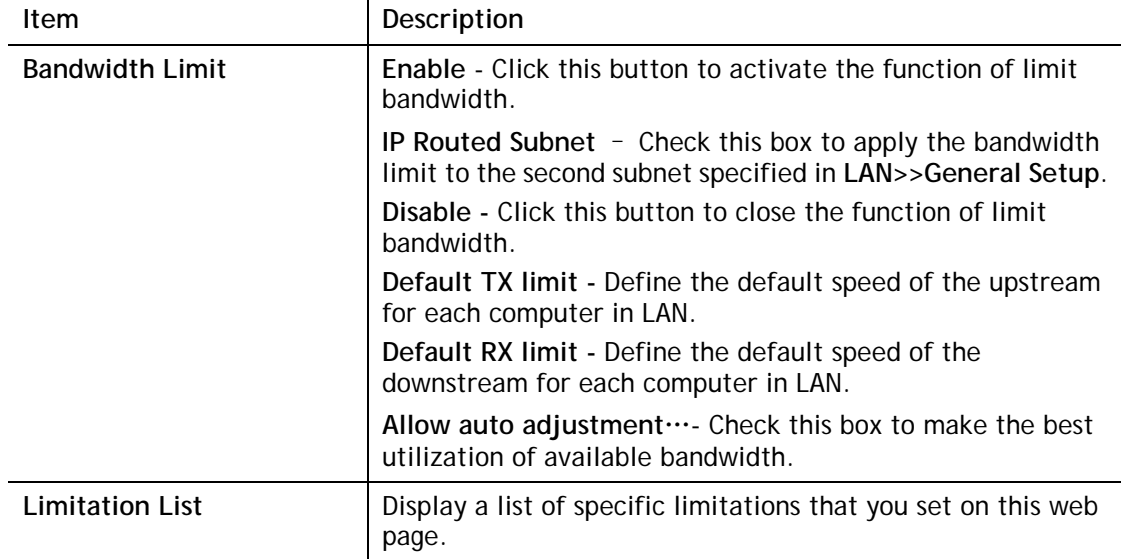

Available settings are explained as follows:

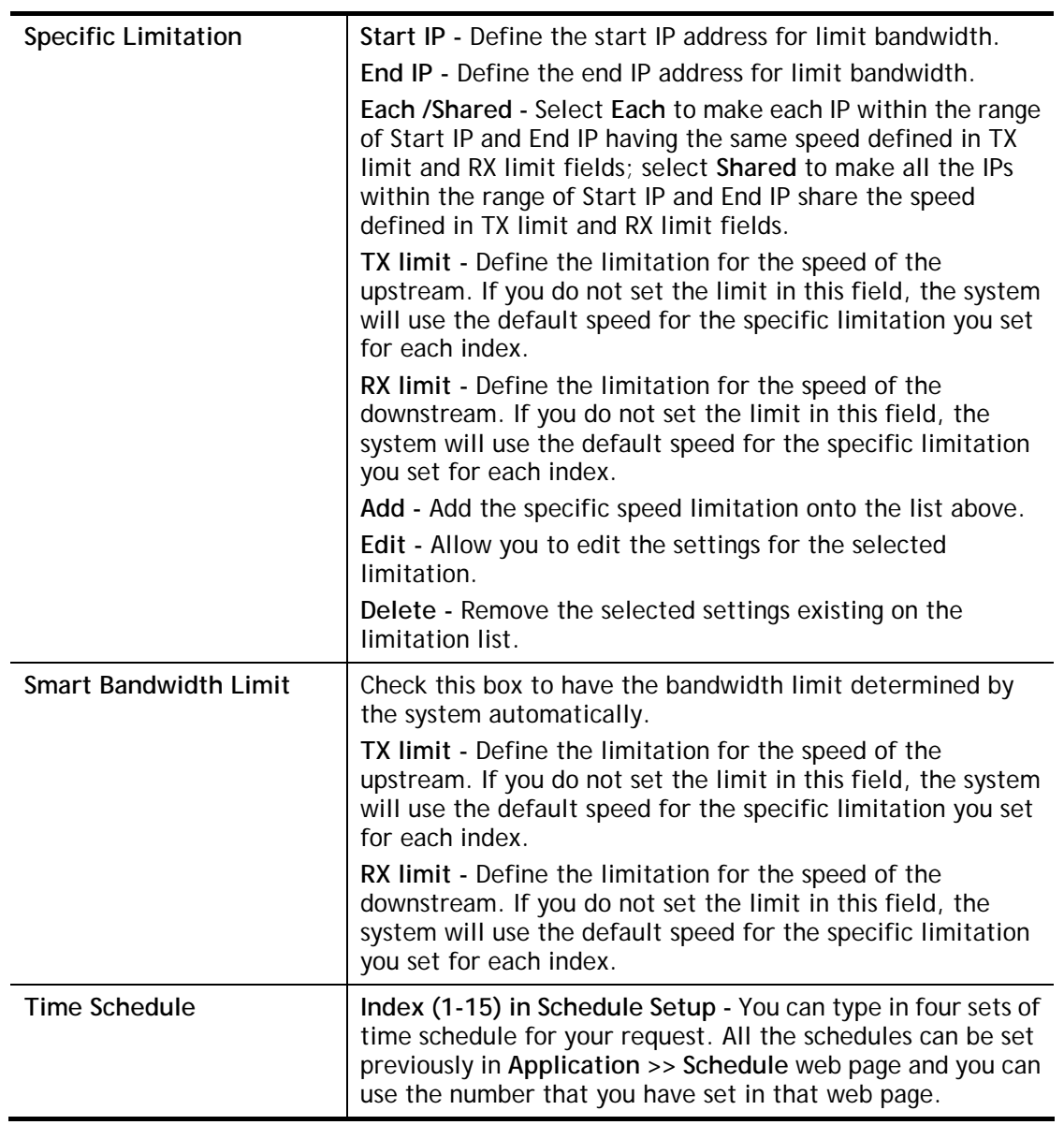

# **VII-2-3 Quality of Service**

In the **Bandwidth Management** menu, click **Quality of Service** to open the web page.

**Bandwidth Management >> Quality of Service** 

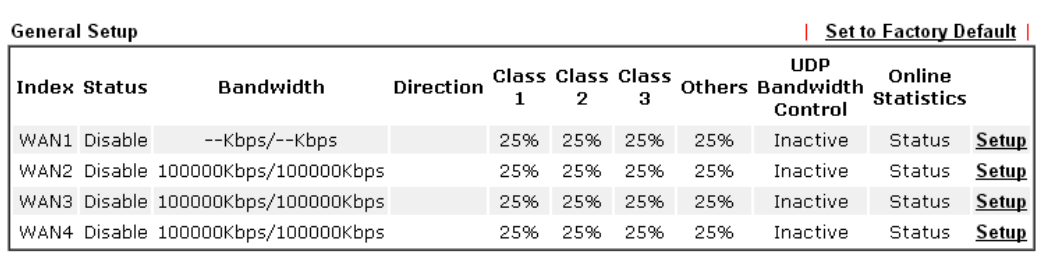

### **Class Rule**

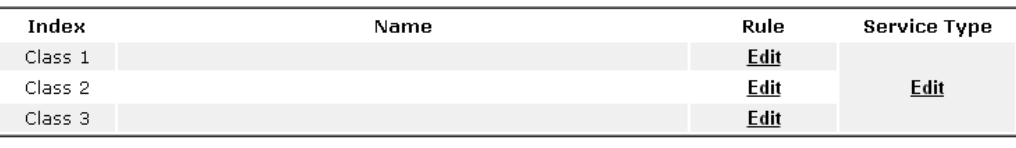

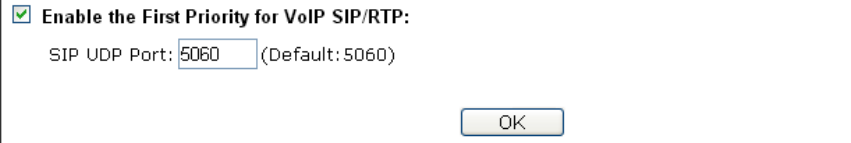

Available settings are explained as follows:

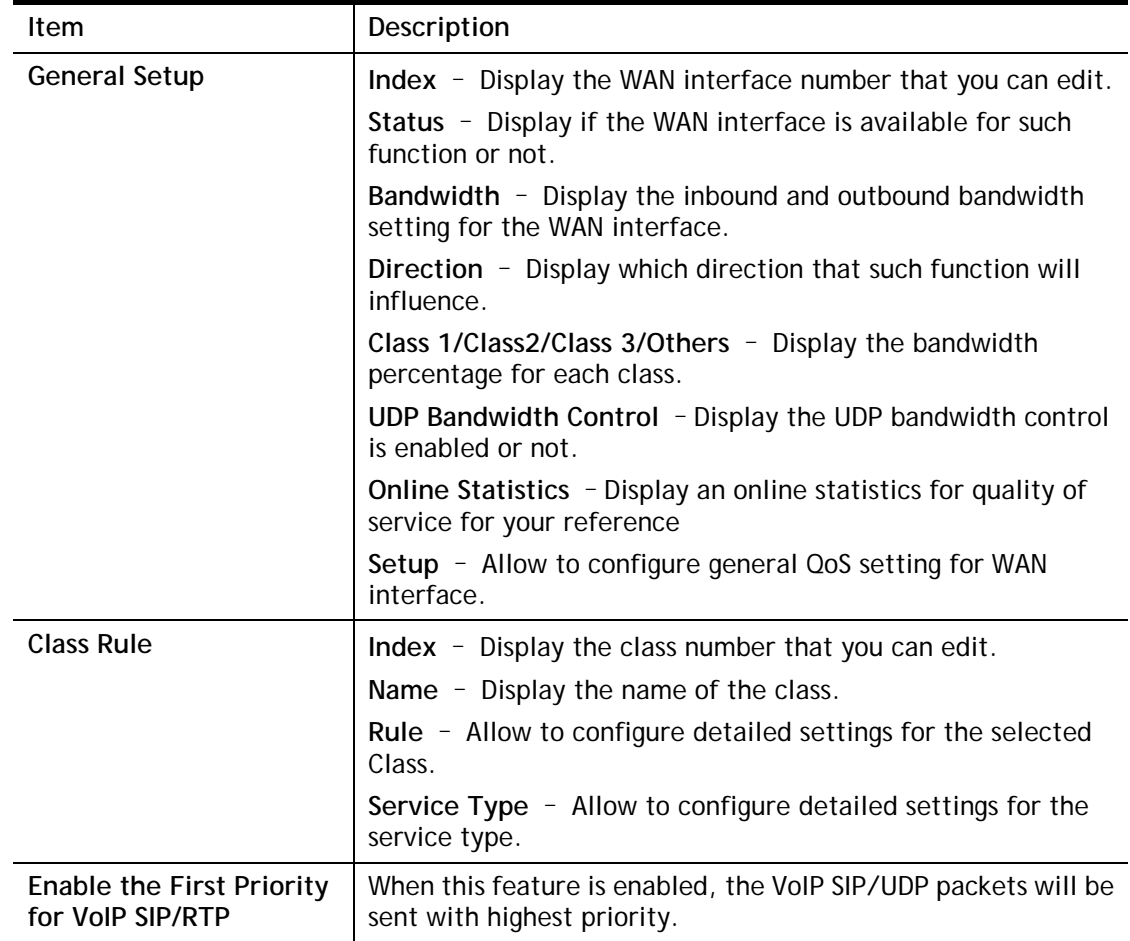

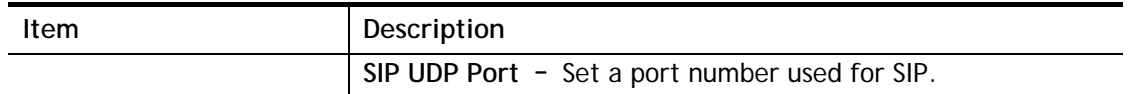

This page displays the QoS settings result of the WAN interface. Click the **Setup** link to access into next page for the general setup of WAN interface. As to class rule, simply click the **Edit**  link to access into next for configuration.

You can configure general setup for the WAN interface, edit the Class Rule, and edit the Service Type for the Class Rule for your request.

### **Online Statistics**

Bandwidth Management >> Quality of Service

Display an online statistics for quality of service for your reference. This feature is available only when the Quality of Service for WAN interface is enabled.

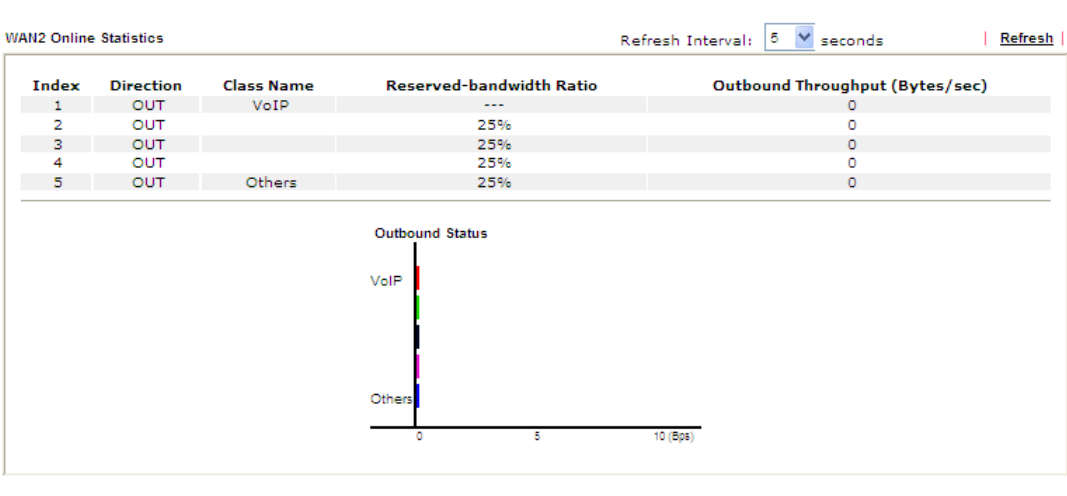

Cancel

## **General Setup for WAN Interface**

**Bandwidth Management >> Quality of Service** 

When you click **Setup**, you can configure the bandwidth ratio for QoS of the WAN interface. There are four queues allowed for QoS control. The first three (Class 1 to Class 3) class rules can be adjusted for your necessity. Yet, the last one is reserved for the packets which are not suitable for the user-defined class rules.

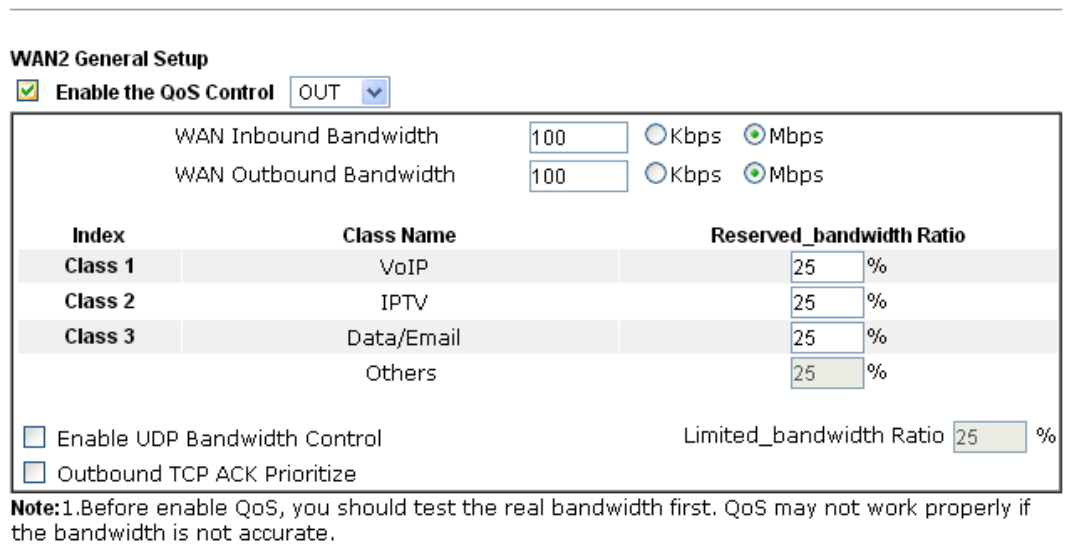

2.You can do speed test by http://speedtest.net or contact with your ISP for speed test program.

OK Clear  $\boxed{\text{Cancel}}$ 

Available settings are explained as follows:

ſ

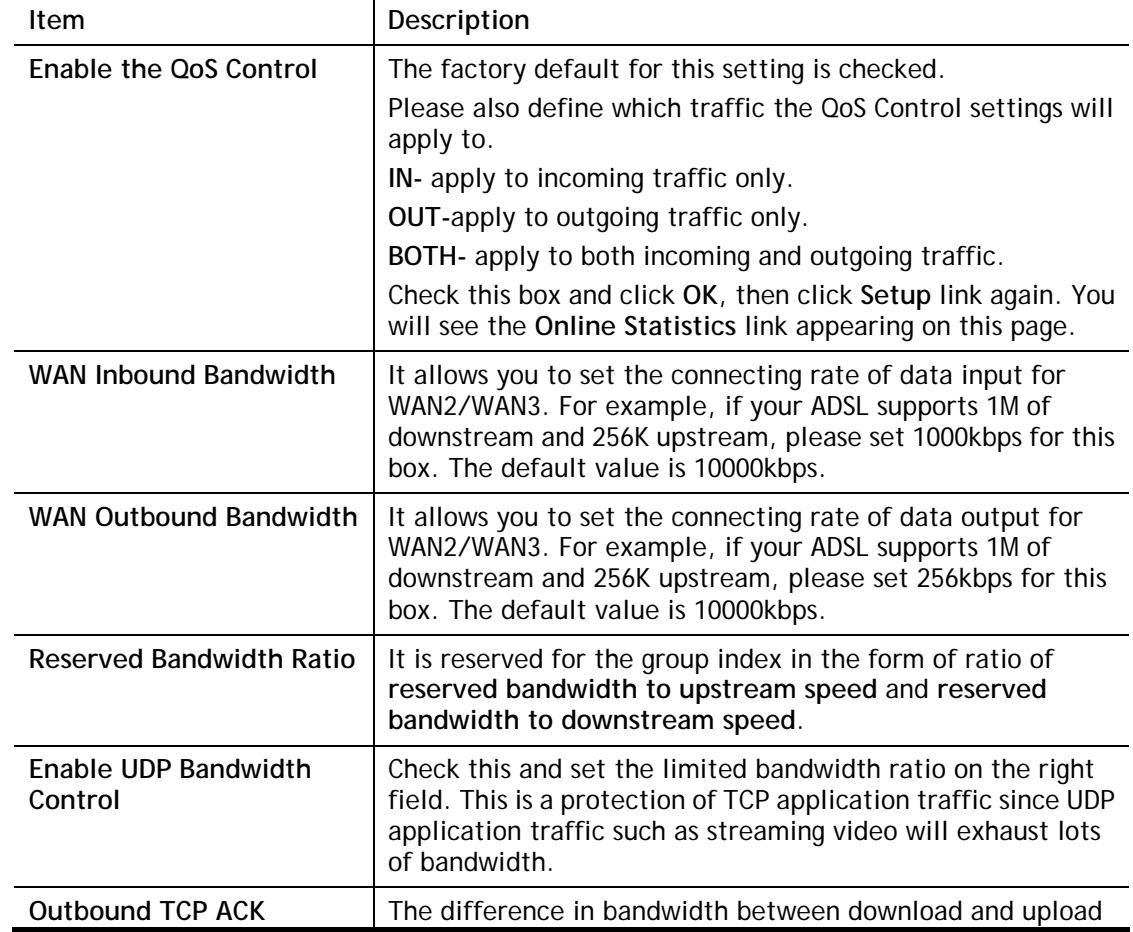

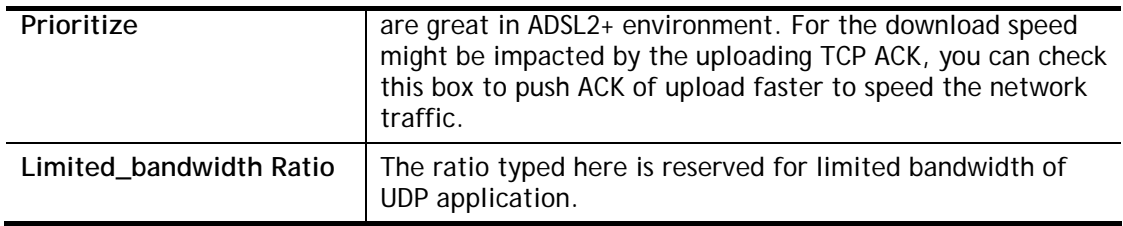

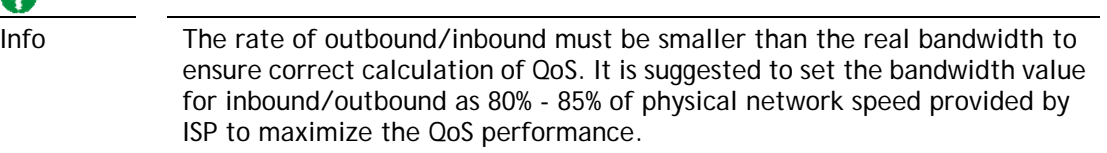

### **Edit the Class Rule for QoS**

1. The first three (Class 1 to Class 3) class rules can be adjusted for your necessity. To add, edit or delete the class rule, please click the **Edit** link of that one.

**Bandwidth Management >> Quality of Service** 

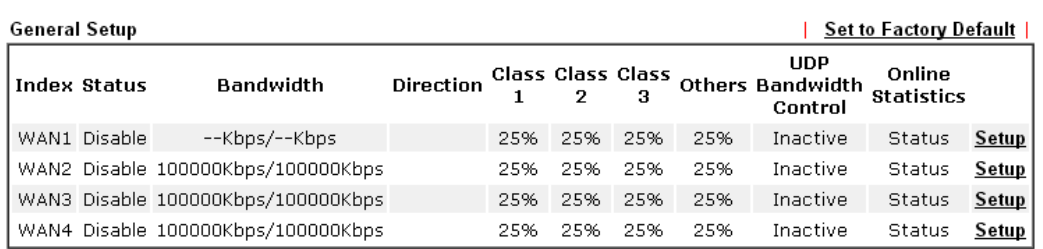

#### **Class Rule**

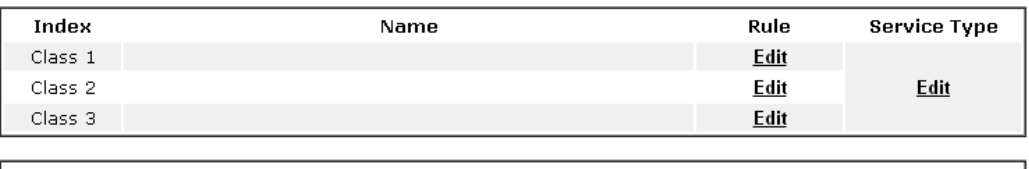

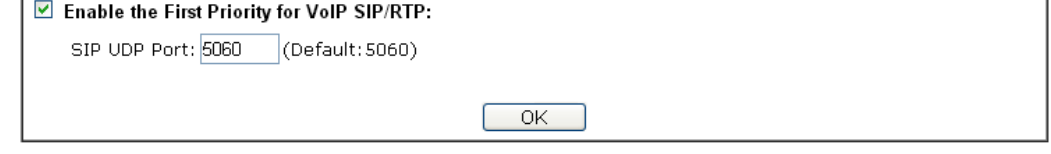

2. After you click the **Edit** link, you will see the following page. Now you can define the name for that Class. In this case, "Test" is used as the name of Class Index #1.

Class Index #1  $\Box$  Tag packets as: Default Test Name  $\ddotmark$ **Status Local Address Remote Address DiffServ CodePoint NO Service Type** 1 Empty Add Edit Delete  $\overline{\rm OK}$ Cancel

**Bandwidth Management >> Quality of Service** 

3. For adding a new rule, click **Add** to open the following page.

**Bandwidth Management >> Quality of Service** 

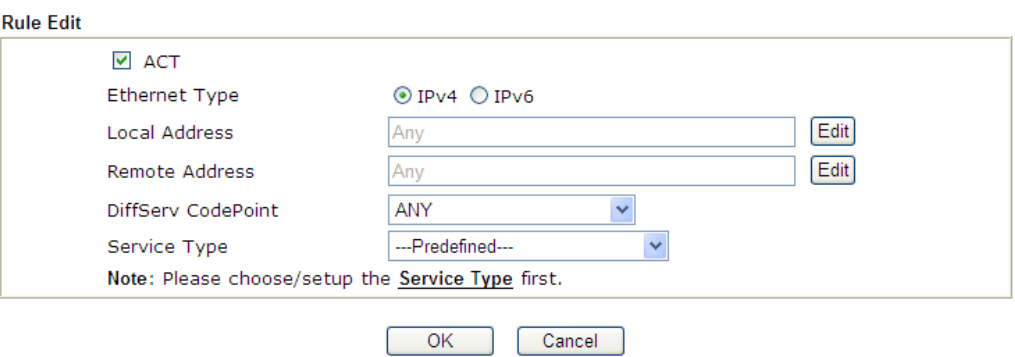

Available settings are explained as follows:

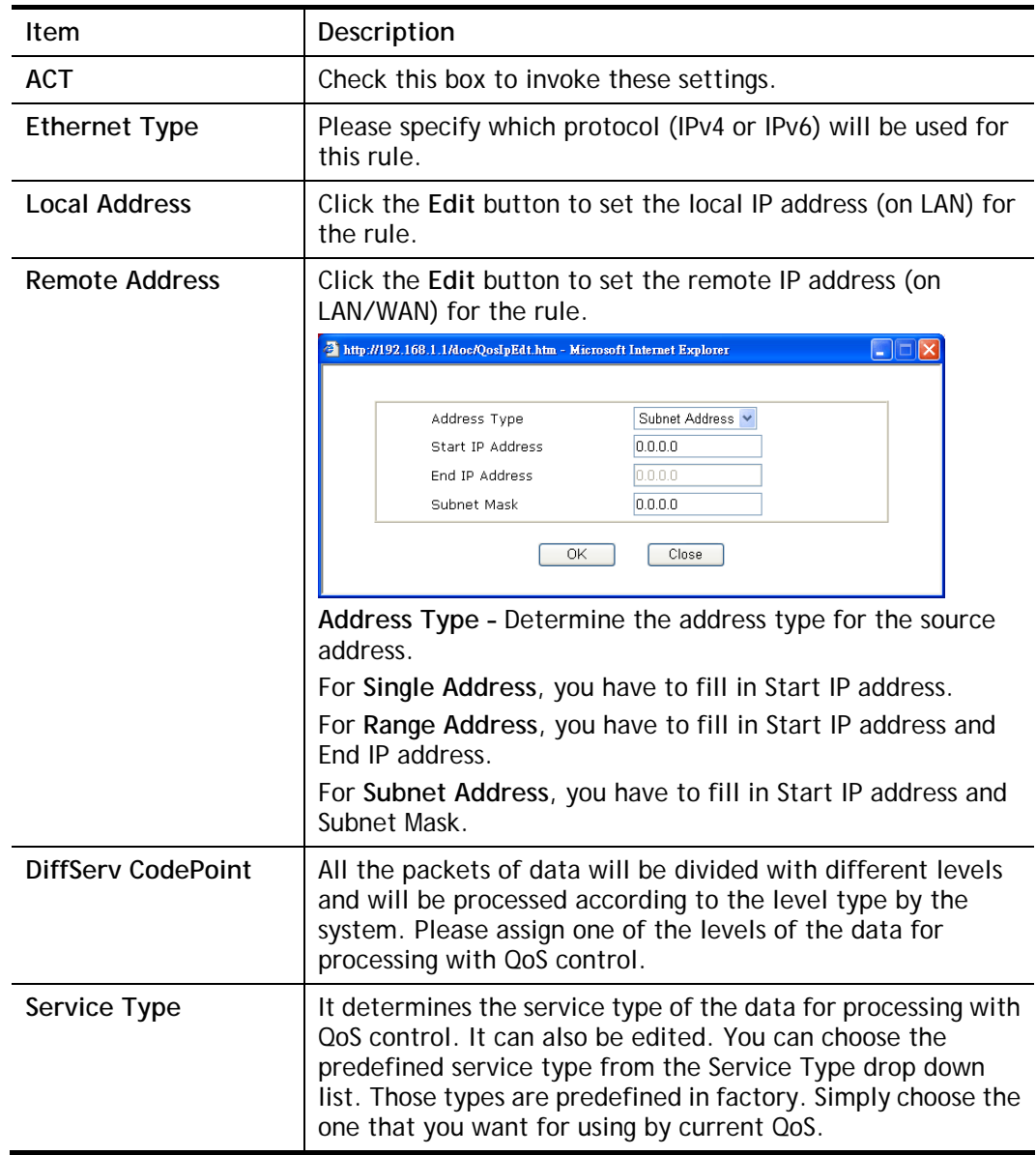

4. After finishing all the settings here, please click **OK** to save the configuration.

By the way, you can set up to 20 rules for one Class. If you want to edit an existed rule, please select the radio button of that one and click **Edit** to open the rule edit page for modification.

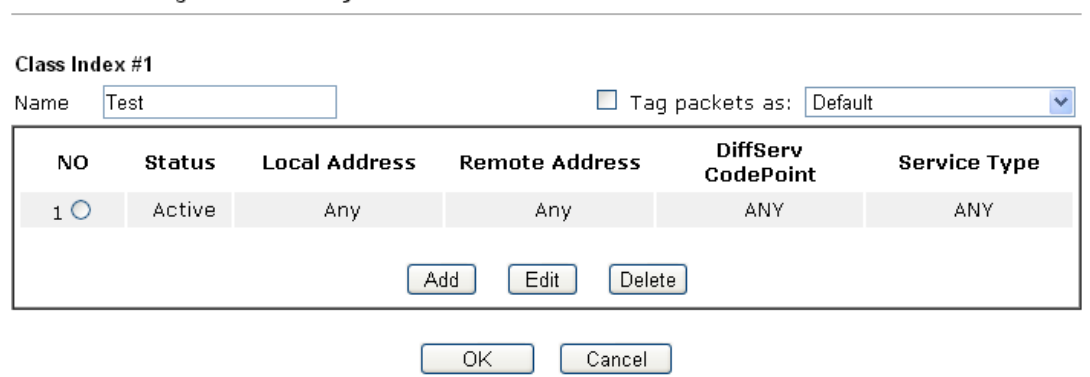

#### **Bandwidth Management >> Quality of Service**

### **Edit the Service Type for Class Rule**

1. To add a new service type, edit or delete an existed service type, please click the Edit link under Service Type field.

**Bandwidth Management >> Quality of Service** 

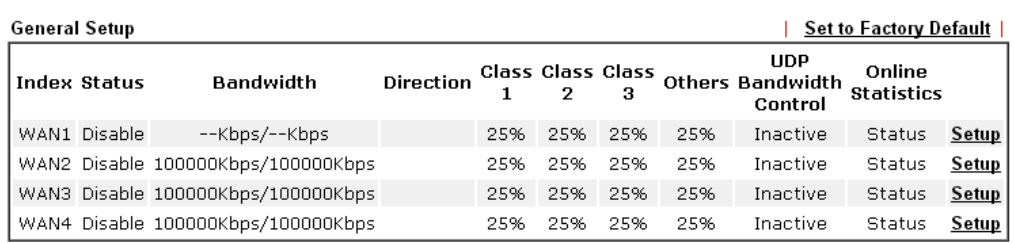

#### **Class Rule**

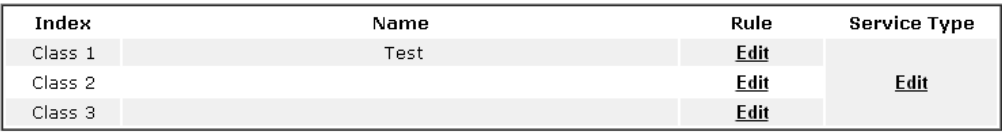

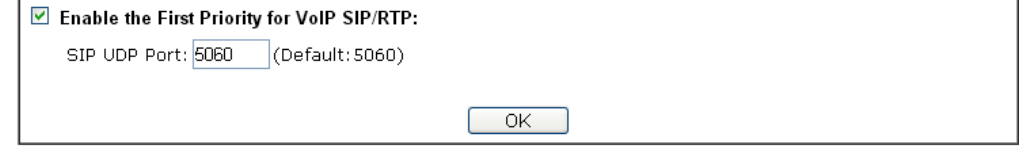

2. After you click the **Edit** link, you will see the following page.

**Bandwidth Management >> Quality of Service** 

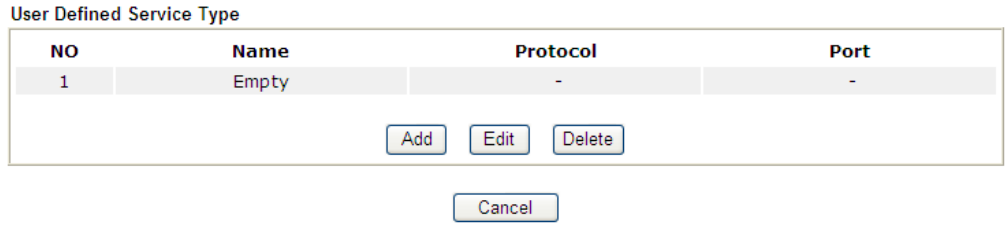

3. For adding a new service type, click **Add** to open the following page.

**Bandwidth Management >> Quality of Service** 

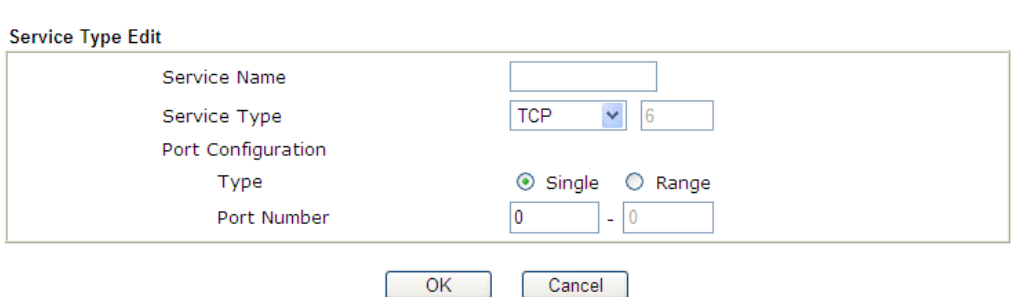

Available settings are explained as follows:

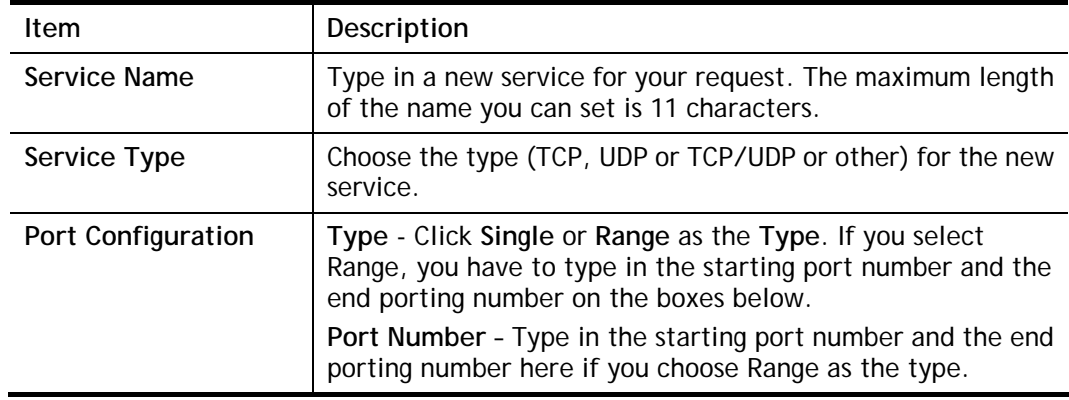

5. After finishing all the settings here, please click **OK** to save the configuration.

By the way, you can set up to 10 service types. If you want to edit/delete an existed service type, please select the radio button of that one and click **Edit/Edit** for modification.

### **Retag the Packets for Identification**

Packets coming from LAN IP can be retagged through QoS setting. When the packets sent out through WAN interface, all of them will be tagged with certain header and that will be easily to be identified by server on ISP.

For example, in the following illustration, the VoIP packets in LAN go into Vigor router without any header. However, when they go forward to the Server on ISP through Vigor router, all of the packets are tagged with AF (configured in Bandwidth >>QoS>>Class) automatically.

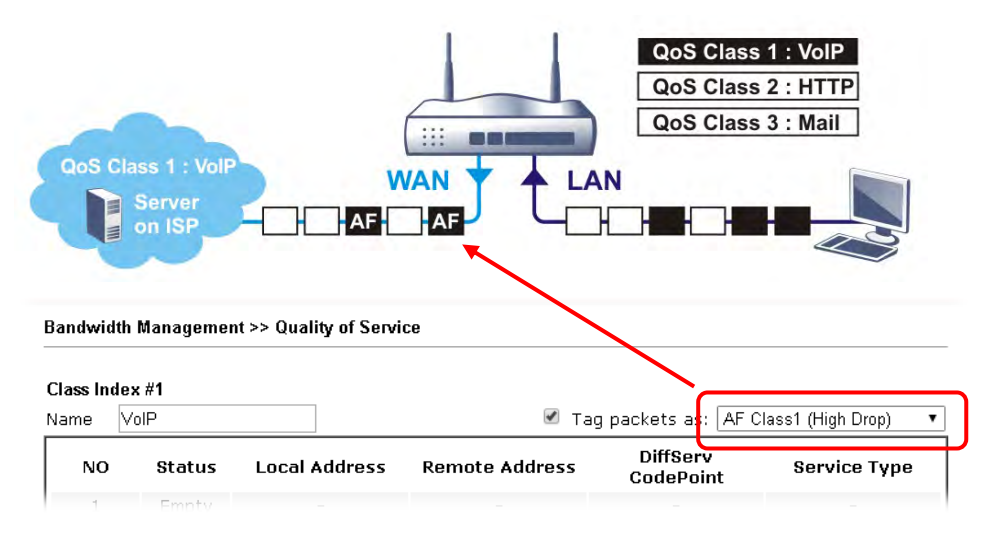

# **Application Notes**

### **A-1 How to Optimize the Bandwidth through QoS Technology**

Have you ever gotten any problems in uploading/downloading files (Voice, video or email/data only) with the narrow/districted bandwidth you may share from the common Internet connection line? The advanced bandwidth management technology-QoS (Quality of Service) helps you to well allocate the bandwidth upon your demand of Voice, Video, or Data transferring. Let's see how to get the optimum bandwidth per your request by using DrayTek Vigor router as below.

Scenario: The Internet connection you got from ISP line is 2MB/512Kb. There are VoIP telephony network, IPTV set top box and data server at your home. Assume you want to allocate 30% of the bandwidth you got to VoIP demand, 50% for IPTV, 15% for mail/data, 5% for others. Let's see how easily it is to do the setting as below:

1. Open **Bandwidth Management>> Quality of Service**.

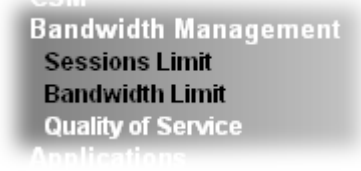

Class<sub>3</sub>

2. You will get the following page. Click the **Edit** link for **Class 1**.

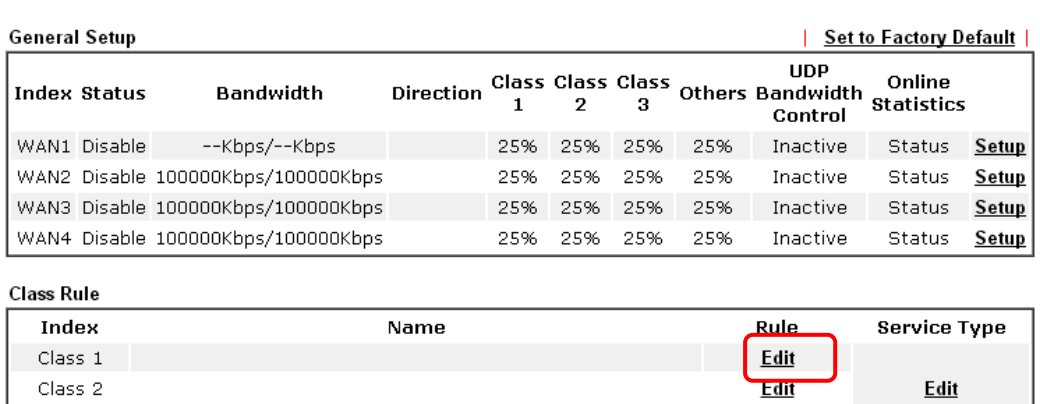

**Bandwidth Management >> Quality of Service** 

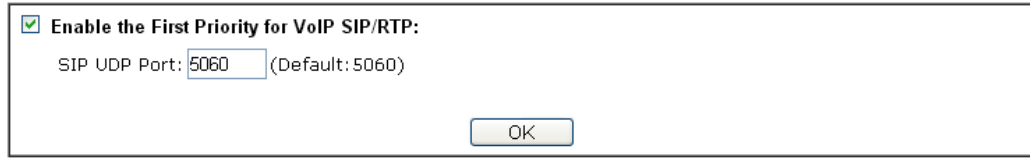

3. In the following page, type a name (e.g., VoIP) for such class and click **Add**.

Edit

**Bandwidth Management >> Quality of Service** 

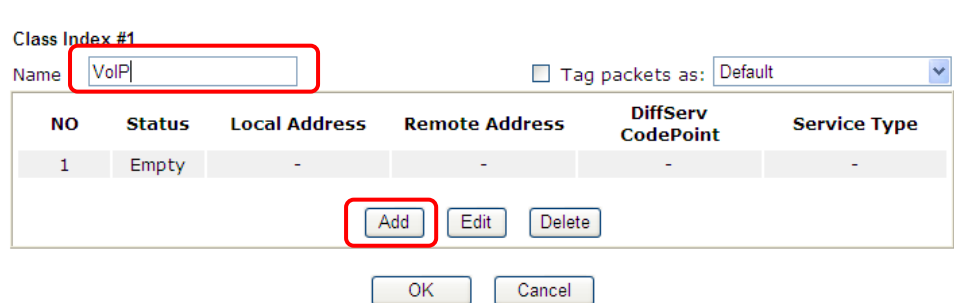

4. Check the box of **ACT**. Click **Edit** to specify the local address. **Bandwidth Management >> Quality of Service** 

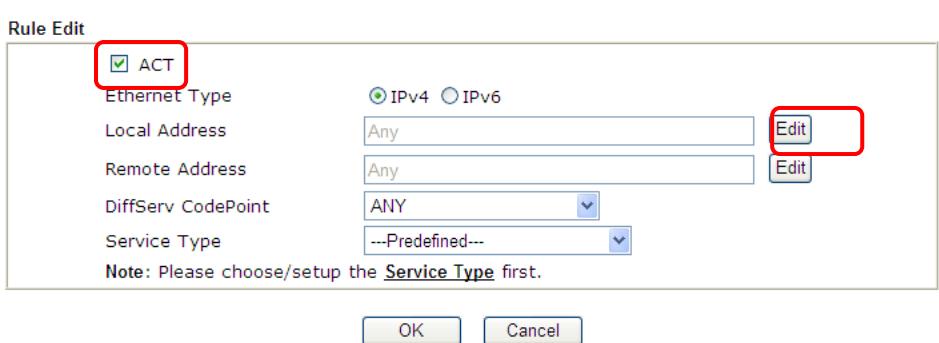

5. In the pop-up window, choose **Range Address** as the **Address Type** and type the start IP address and end IP address in relational fields. Click **OK** to save the settings and exit the window.

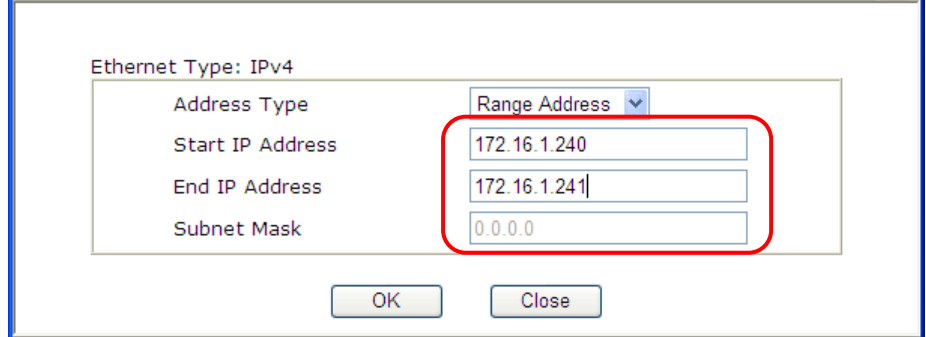

6. Click **OK** again to save the settings.

Bandwidth Management >> Quality of Service

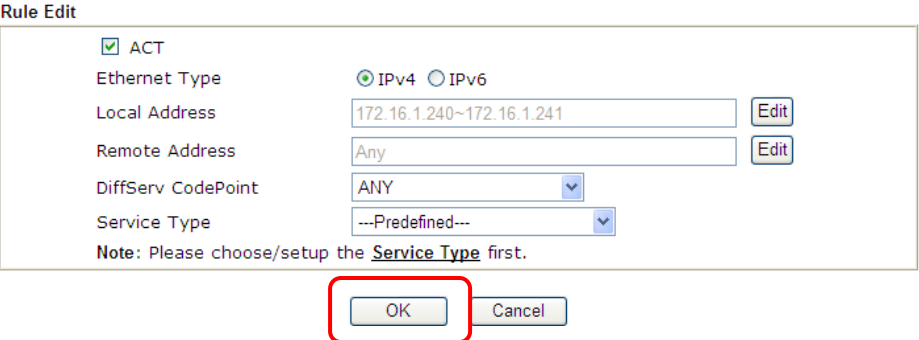

7. The class rule for VoIP has been set. Click **OK** to return to previous page.

**Bandwidth Management >> Quality of Service** 

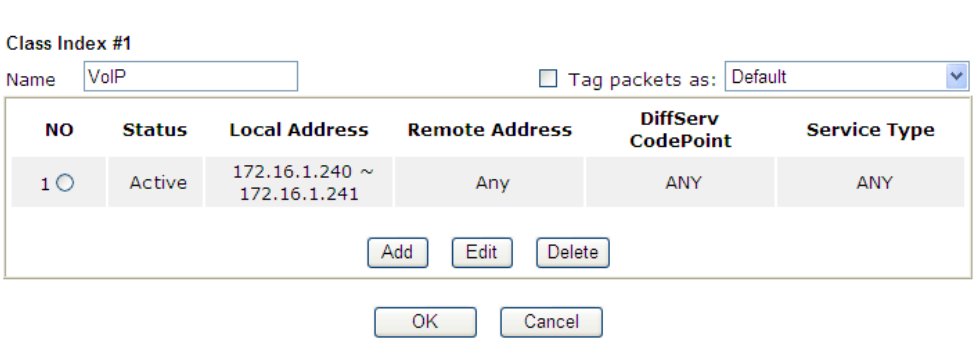

8. Do the same steps to add class rules for IPTV and Data/Email with IP addresses as shown below.

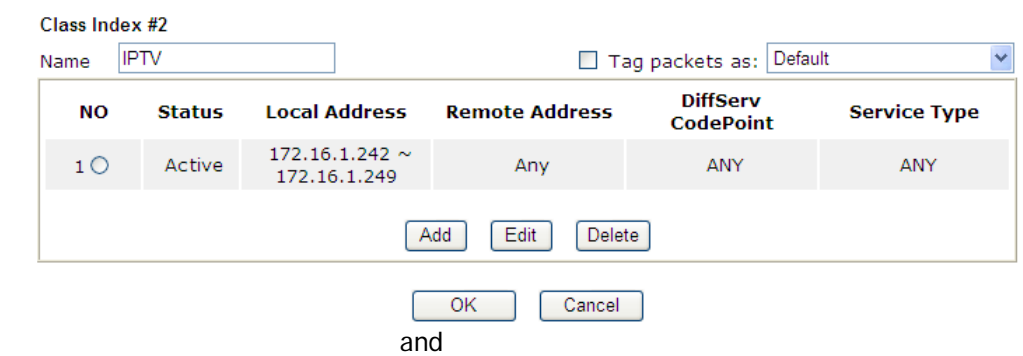

Bandwidth Management >> Quality of Service

Bandwidth Management >> Quality of Service

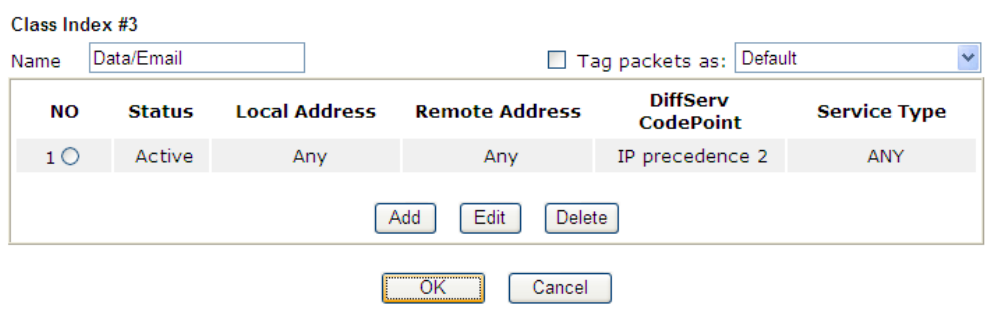

9. Assuming you get 2MB/512Kb Internet line. You can click the **Setup** link of WAN1 to set up the bandwidth for different groups among VoIP, IPTV and Data/Email.

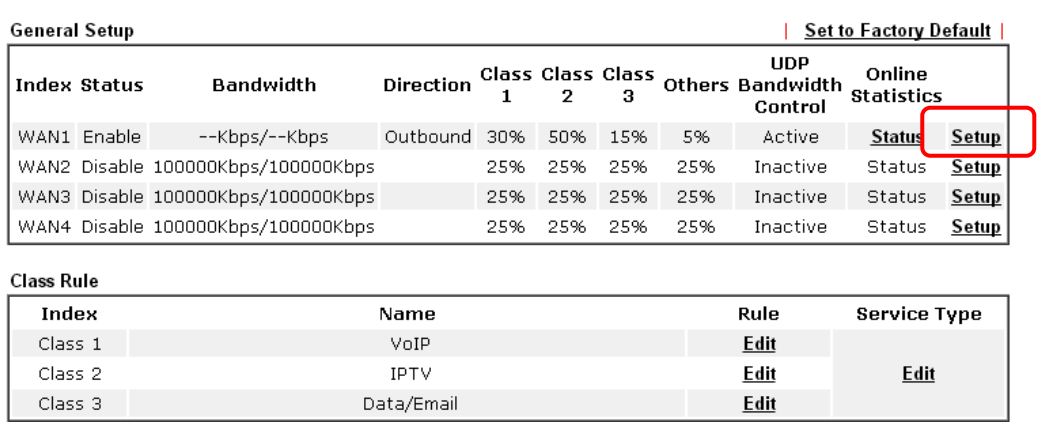

**Bandwidth Management >> Quality of Service** 

10. In the Setup page, check the box of **Enable the QoS Control**. Type 30, 50 and 15 in the boxes for VoIP, IPTV and Data/Email respectively. Check the box of **Enable UDP Bandwidth Control**.

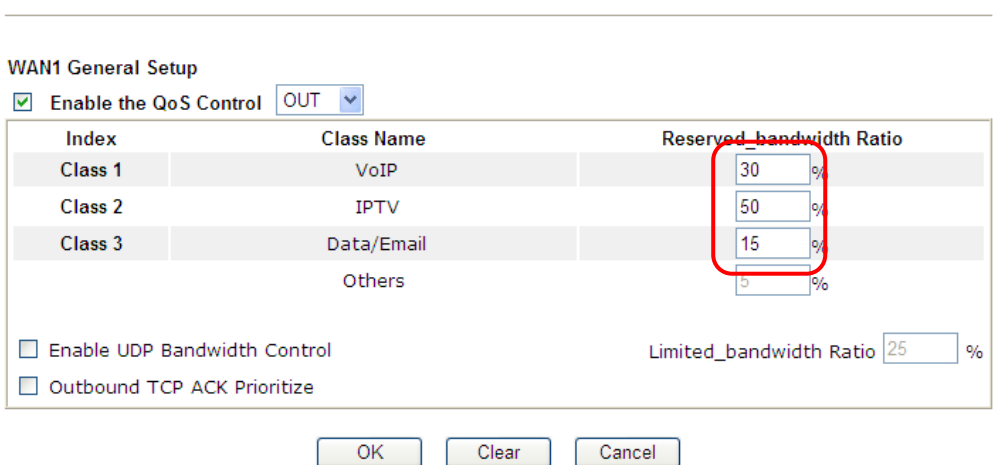

11. Click **OK** to save the settings. The class rules for WAN1 are defined as shown below.

**Bandwidth Management >> Quality of Service** 

**Bandwidth Management >> Quality of Service** 

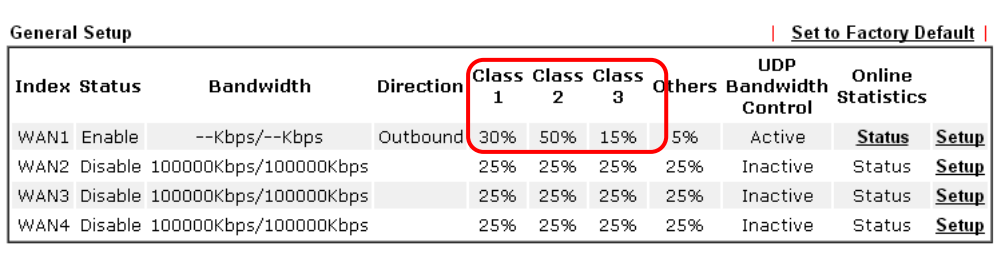

### **Class Rule**

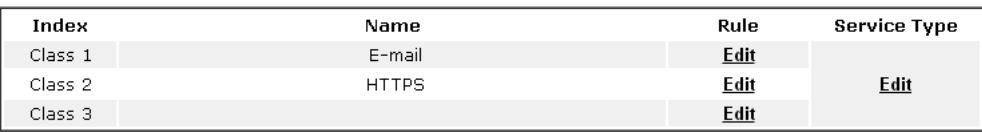

## **A-2 QoS Setting Example**

Assume a teleworker sometimes works at home and takes care of children. When working time, he would use Vigor router at home to connect to the server in the headquarter office downtown via either HTTPS or V PN to check email and access internal database. Meanwhile, children may chat on Skype in the restroom.

1. Go to **Bandwidth Management>>Quality of Service.**

**Bandwidth Management >> Quality of Service** 

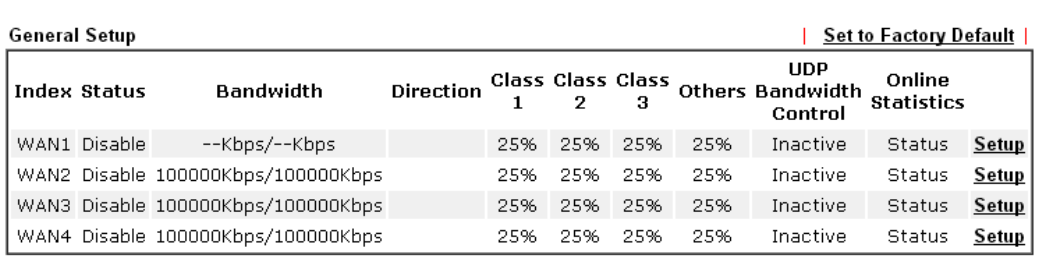

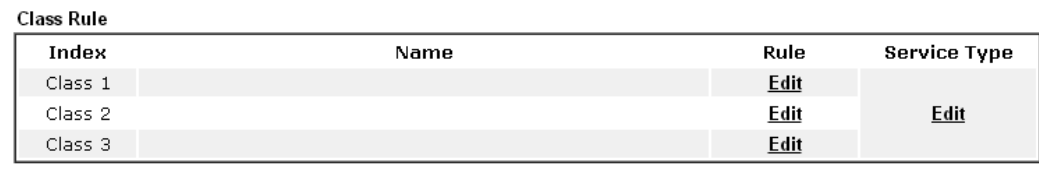

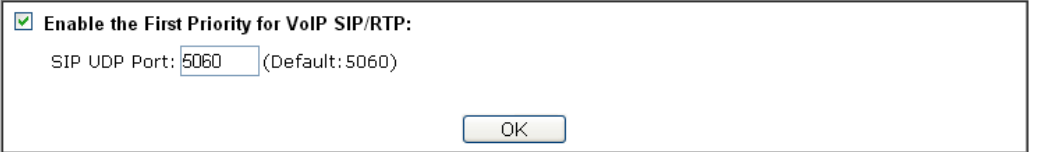

2. Click **Setup** link of WAN(1/2/3). Make sure the QoS Control on the left corner is checked. And select **BOTH** in **Direction**.

**Bandwidth Management >> Quality of Service** 

### **WAN2 General Setup**

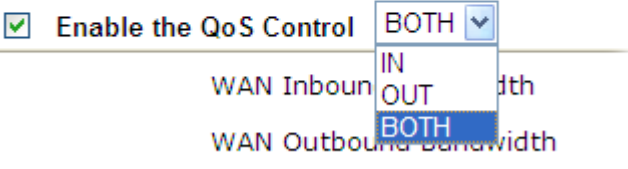

3. Set Inbound/Outbound bandwidth.

**Bandwidth Management >> Quality of Service** 

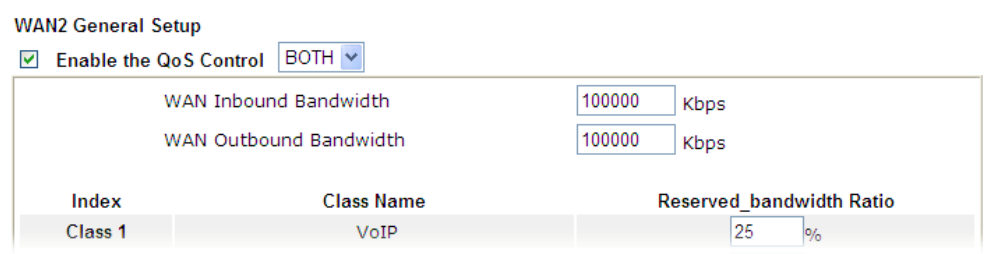

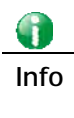

**Info** The rate of outbound/inbound must be smaller than the real bandwidth to ensure correct calculation of QoS. It is suggested to set the bandwidth value for inbound/outbound as 80% - 85% of physical network speed provided by ISP to maximize the QoS performance.

4. Return to previous page. Enter the Name of Index Class #1 by clicking **Edit** link. Type the name "**E-mail**" for Class 1. Click **OK** to save the settings.

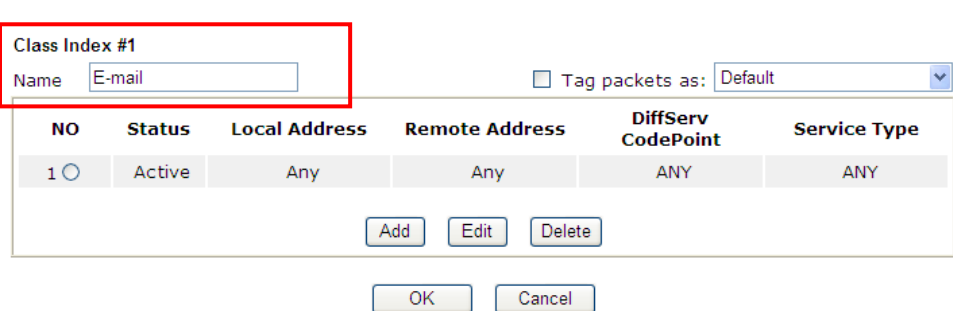

**Bandwidth Management >> Quality of Service** 

5. Click the **Setup** link for WAN2. The user can set reserved bandwidth (e.g., 25%) for **E-mail** using protocol POP3 and SMTP. Click **OK** to save the settings.

**Bandwidth Management >> Quality of Service** 

**Bandwidth Management >> Quality of Service** 

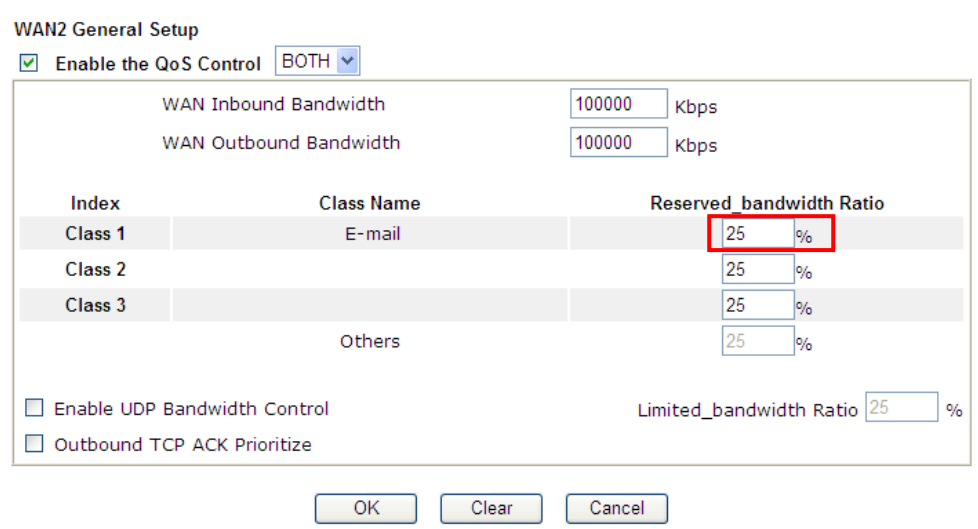

6. Return to previous page. Enter the Name of Index Class #2 by clicking **Edit** link. In this index, the user will set reserved bandwidth for **HTTPS**. And click **OK**.

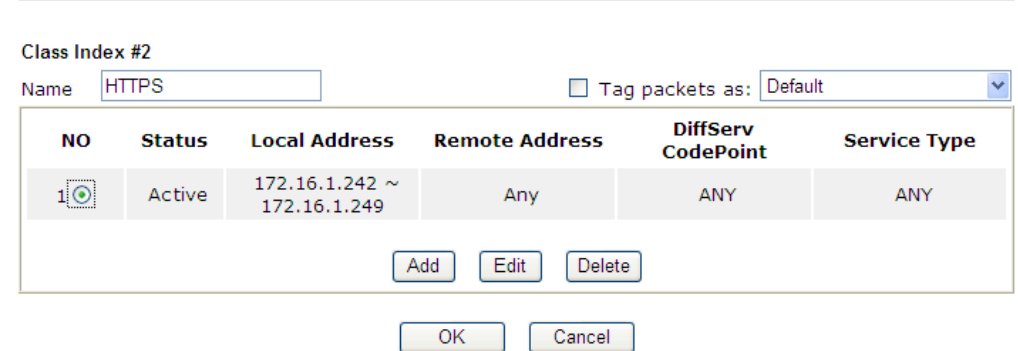

### 7. Click **Setup** link for WAN2.

**Bandwidth Management >> Quality of Service** 

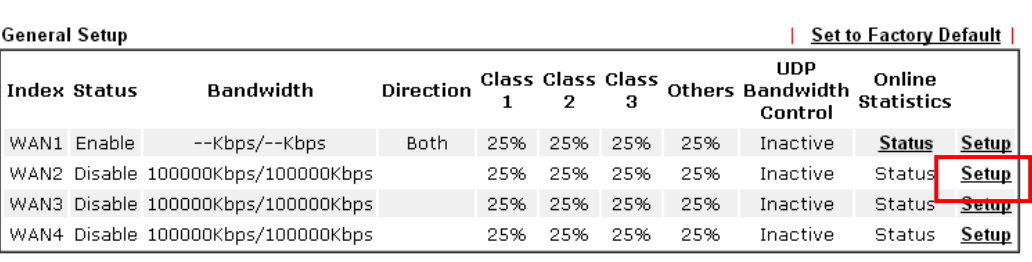

#### **Class Rule**

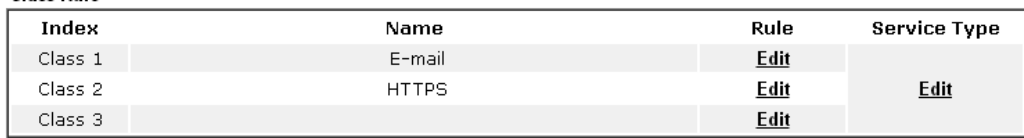

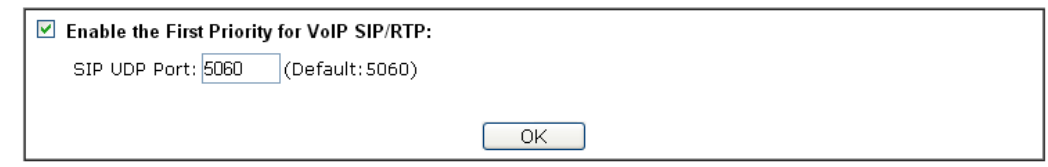

8. Check **Enable UDP Bandwidth Control** on the bottom to prevent enormous UDP traffic influence other application. Click **OK**.

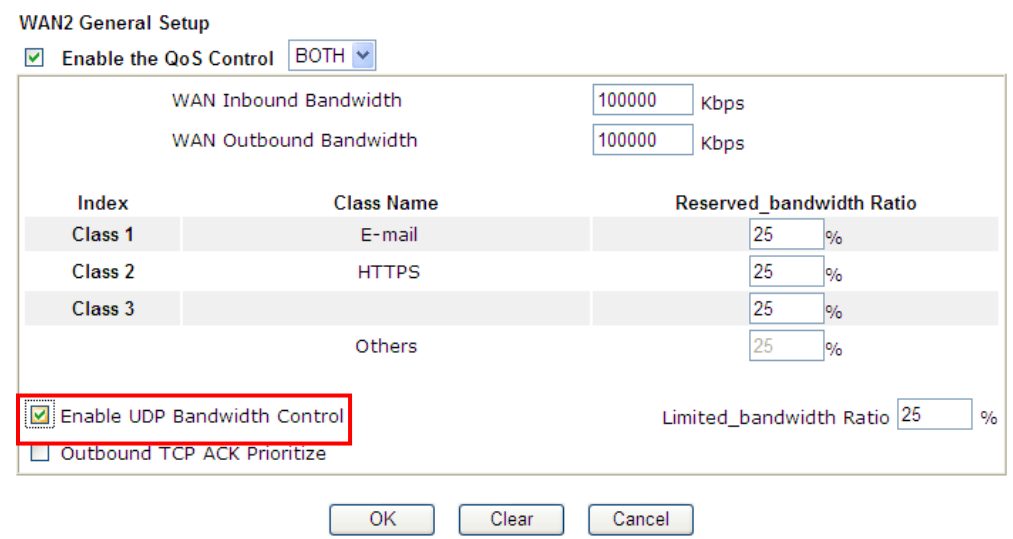

**Bandwidth Management >> Quality of Service** 

9. If the worker has connected to the headquarter using host to host VPN tunnel. (Please refer to Chapter 3 VPN for detail instruction), he may set up an index for it. Enter the
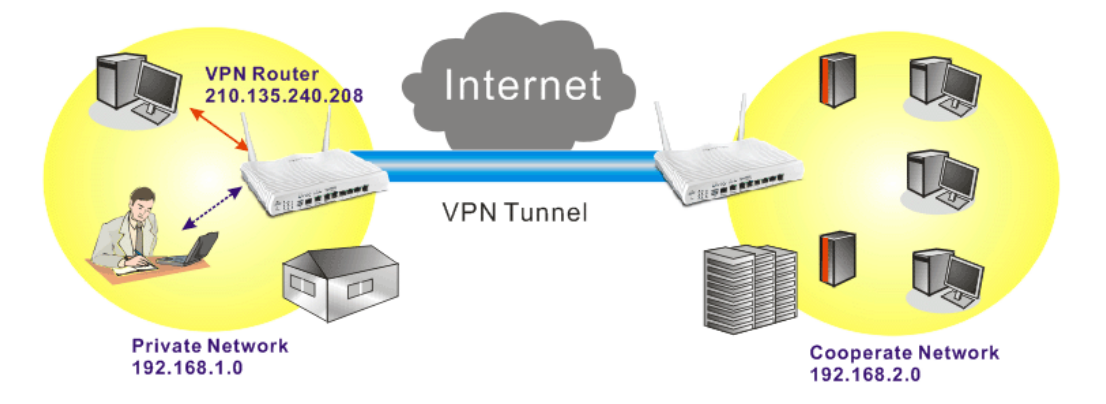

Class Name of Index 3. In this index, he will set reserved bandwidth for 1 VPN tunnel.

10. Click **Edit** for Class 3 to open a new window. In this index, the user will set reserved bandwidth for **VPN**.

**Bandwidth Management >> Quality of Service** 

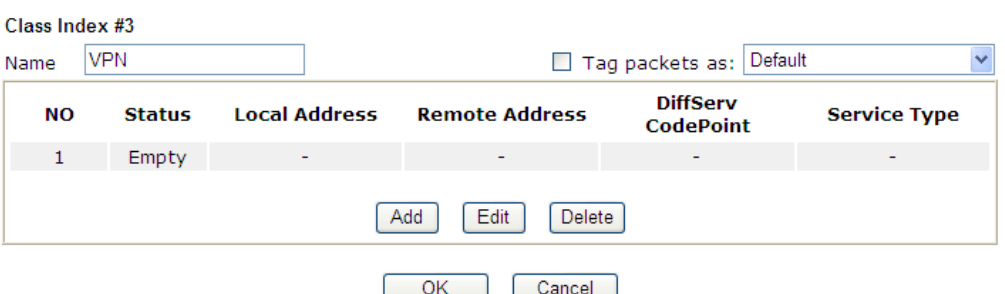

11. Click **Add** to open the following window. Check the **ACT** box, first.

**Bandwidth Management >> Quality of Service** 

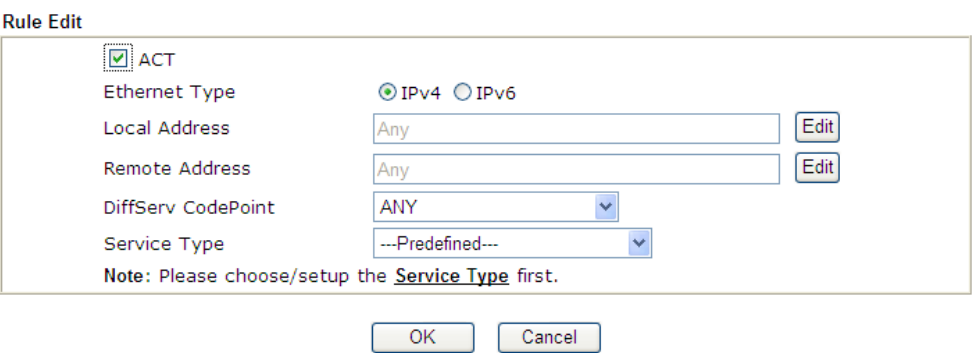

12. Then click **Edit** of **Local Address** to set a worker's subnet address. Click **Edit** of **Remote Address** to set headquarter's IP address. Leave other fields and click **OK**.

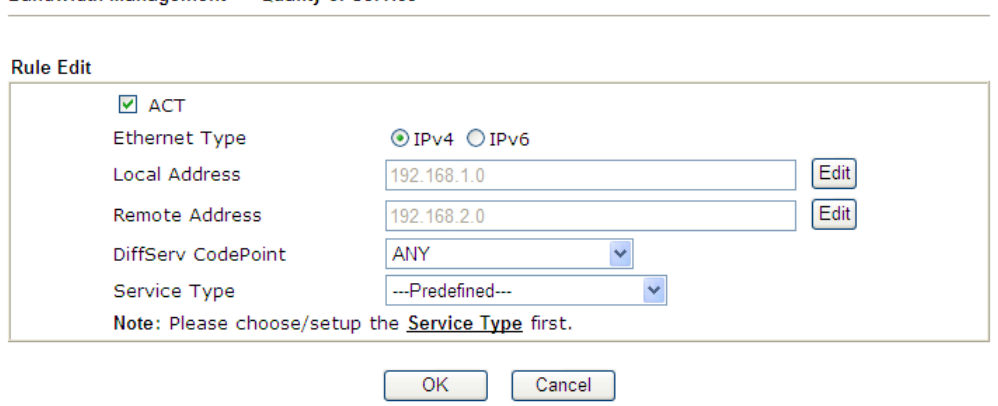

Bandwidth Management >> Quality of Service

# **VII-3 User Management**

User Management is a security feature which disallows any IP traffic (except DHCP-related packets) from a particular host until that host has correctly supplied a valid username and password. Instead of managing with IP address/MAC address, User Management function manages hosts with user account. Network administrator can give different firewall policies or rules for different hosts with different User Management accounts. This is more flexible and convenient for network management. Not only offering the basic checking for Internet access, User Management also provides additional firewall rules, e.g. CSM checking for protecting hosts.

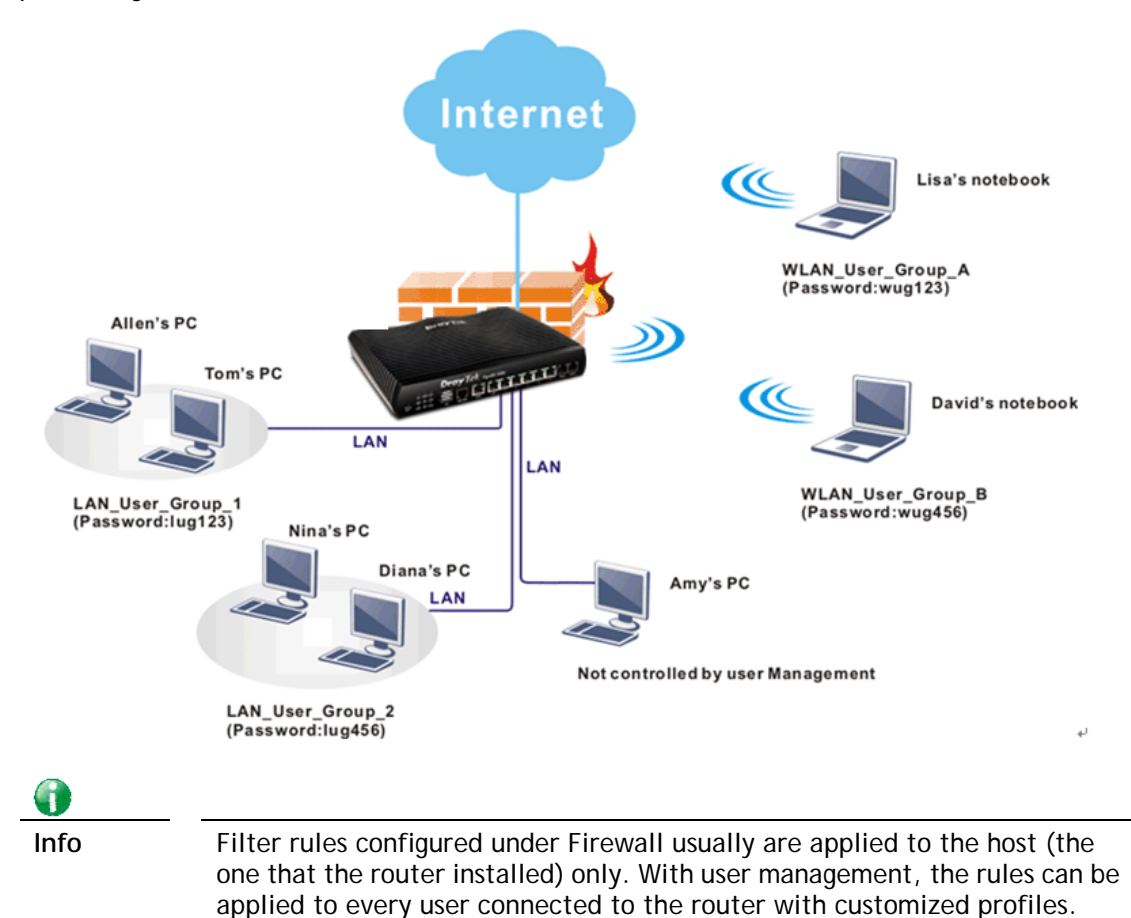

# **Web User Interface**

**User Management General Setup User Profile User Group User Online Status** 

## **VII-3-1 General Setup**

General Setup can determine the standard (rule-based or user-based) for the users controlled by User Management. The mode (standard) selected here will influence the contents of the filter rule(s) applied to every user.

#### **User Management >> General Setup**

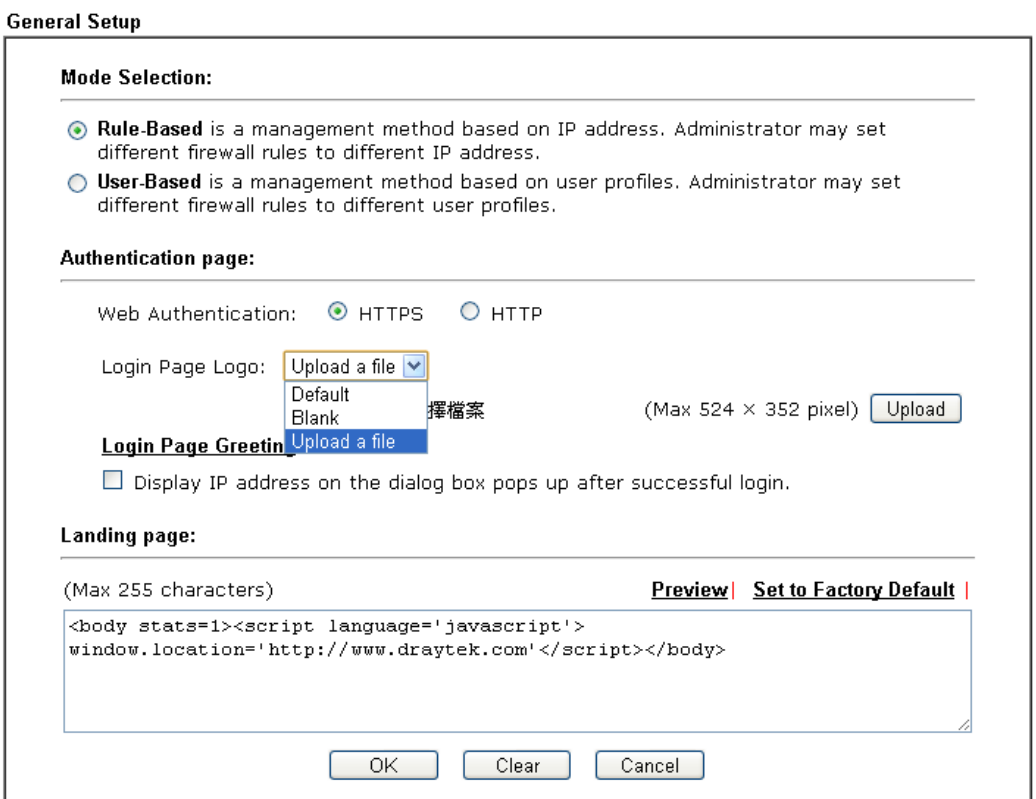

#### Available settings are explained as follows:

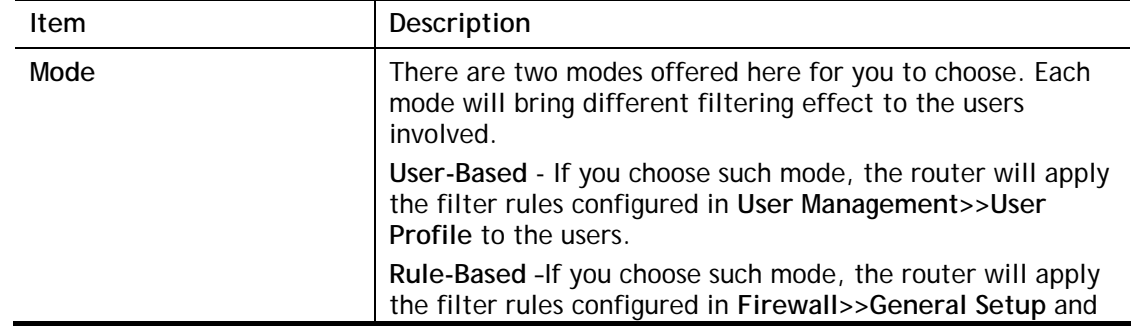

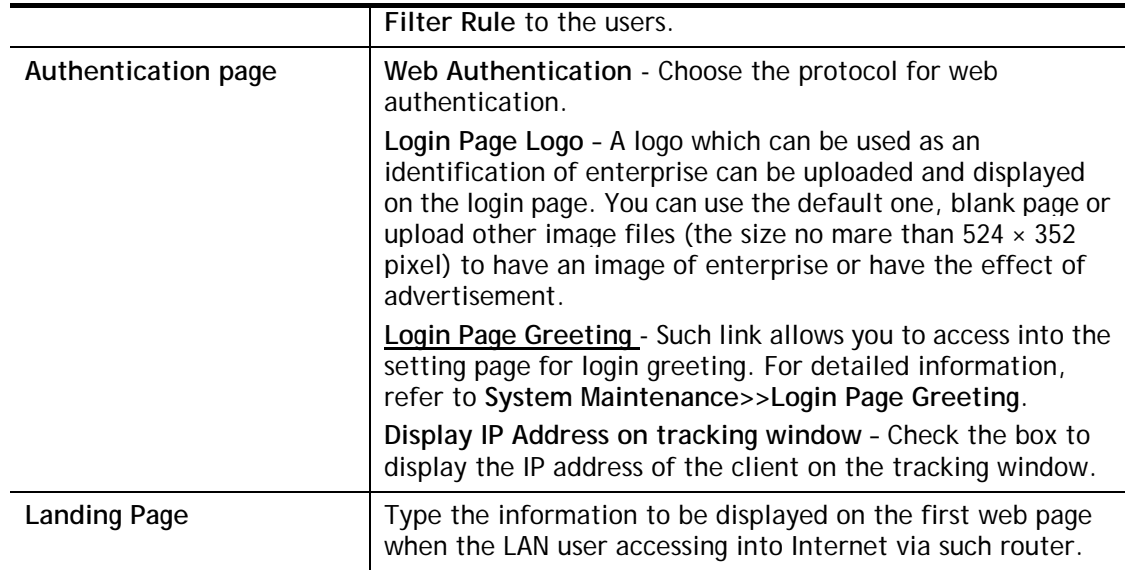

After finishing all the settings here, please click **OK** to save the configuration.

## **VII-3-2 User Profile**

This page allows you to set customized profiles (up to 200) which will be applied for users controlled under **User Management**. Simply open **User Management>>User Profile**.

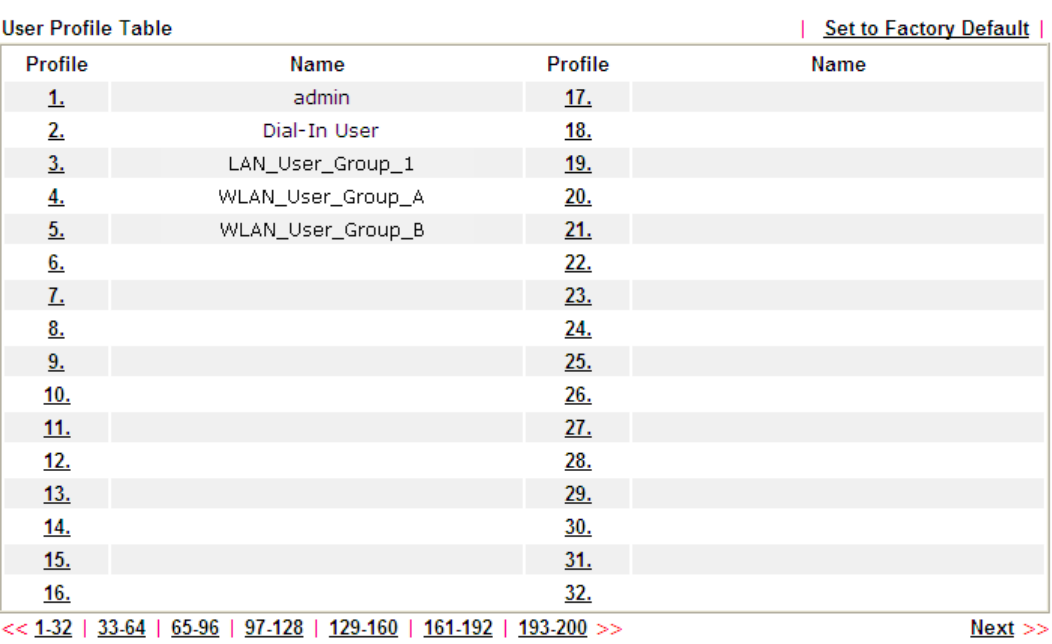

**User Management >> User Profile** 

To set the user profile, please click any index number link to open the following page. Notice that profile 1 (**admin**) and profile 2 **(Dial-In User)** are factory default settings. Profile 2 is reserved for future use.

User Management >>User Profile

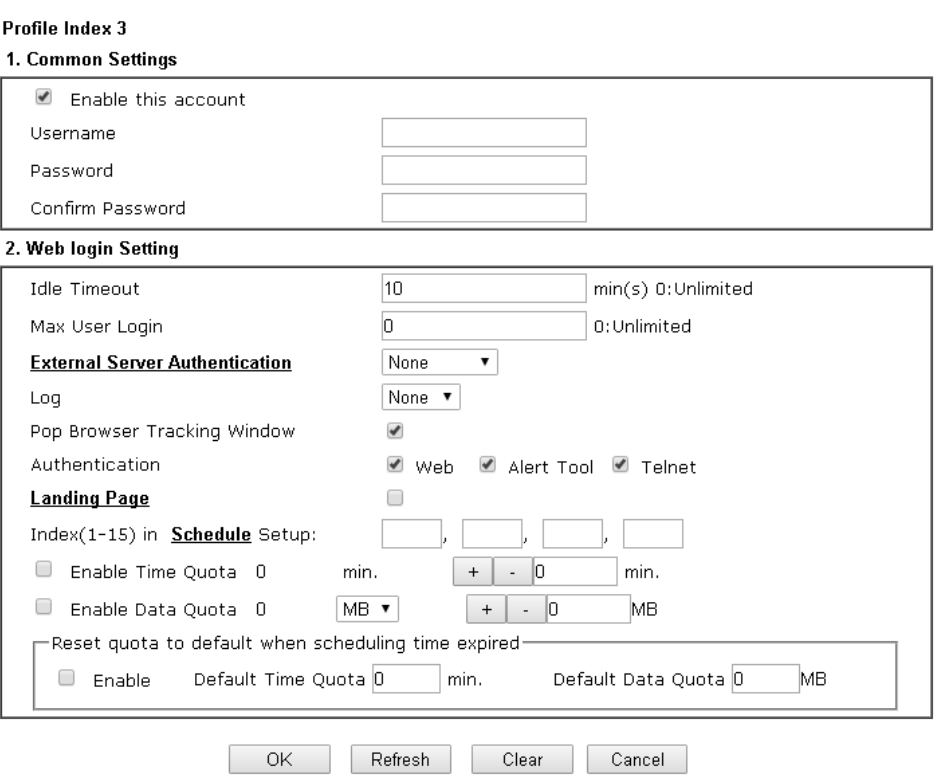

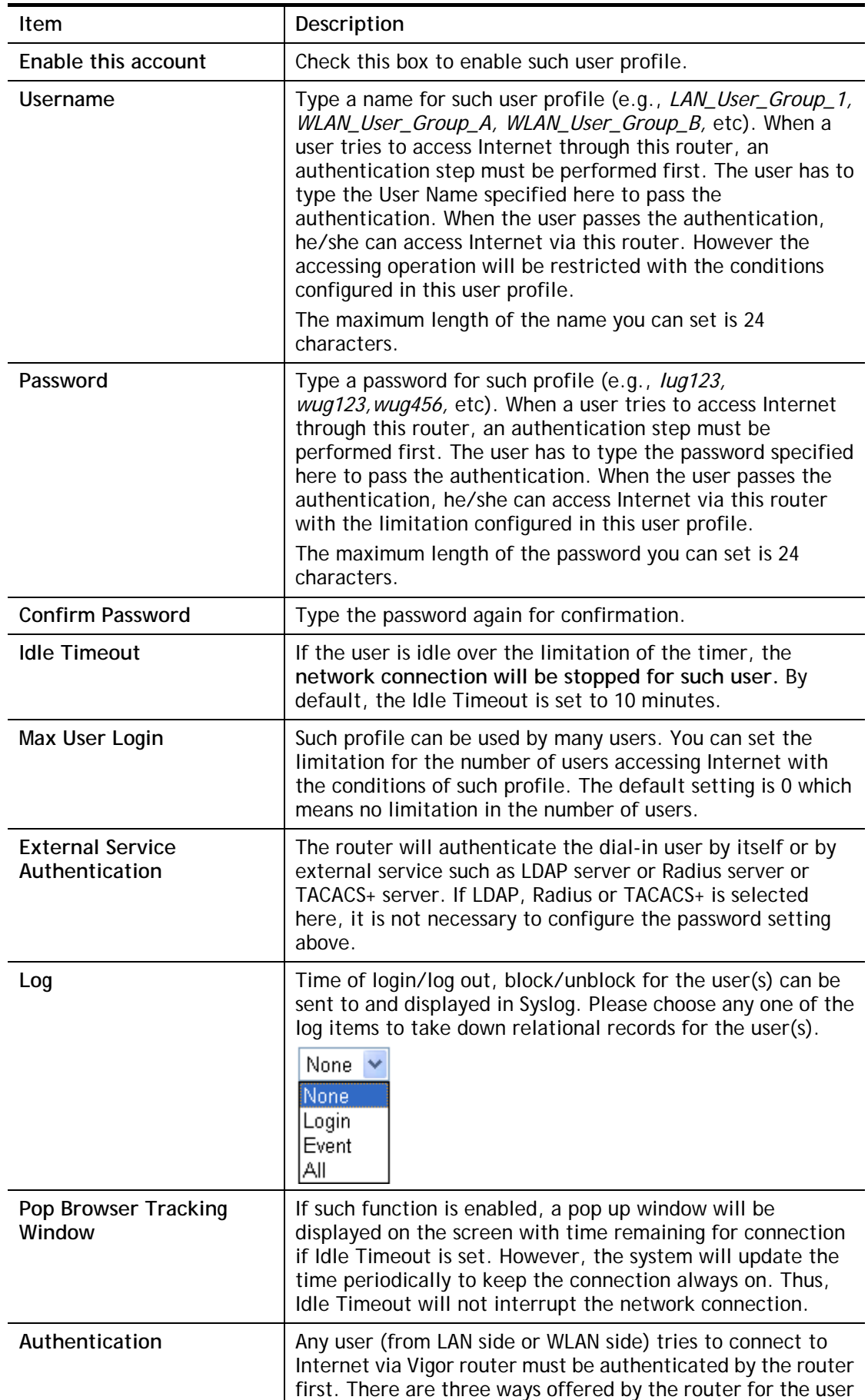

Available settings are explained as follows:

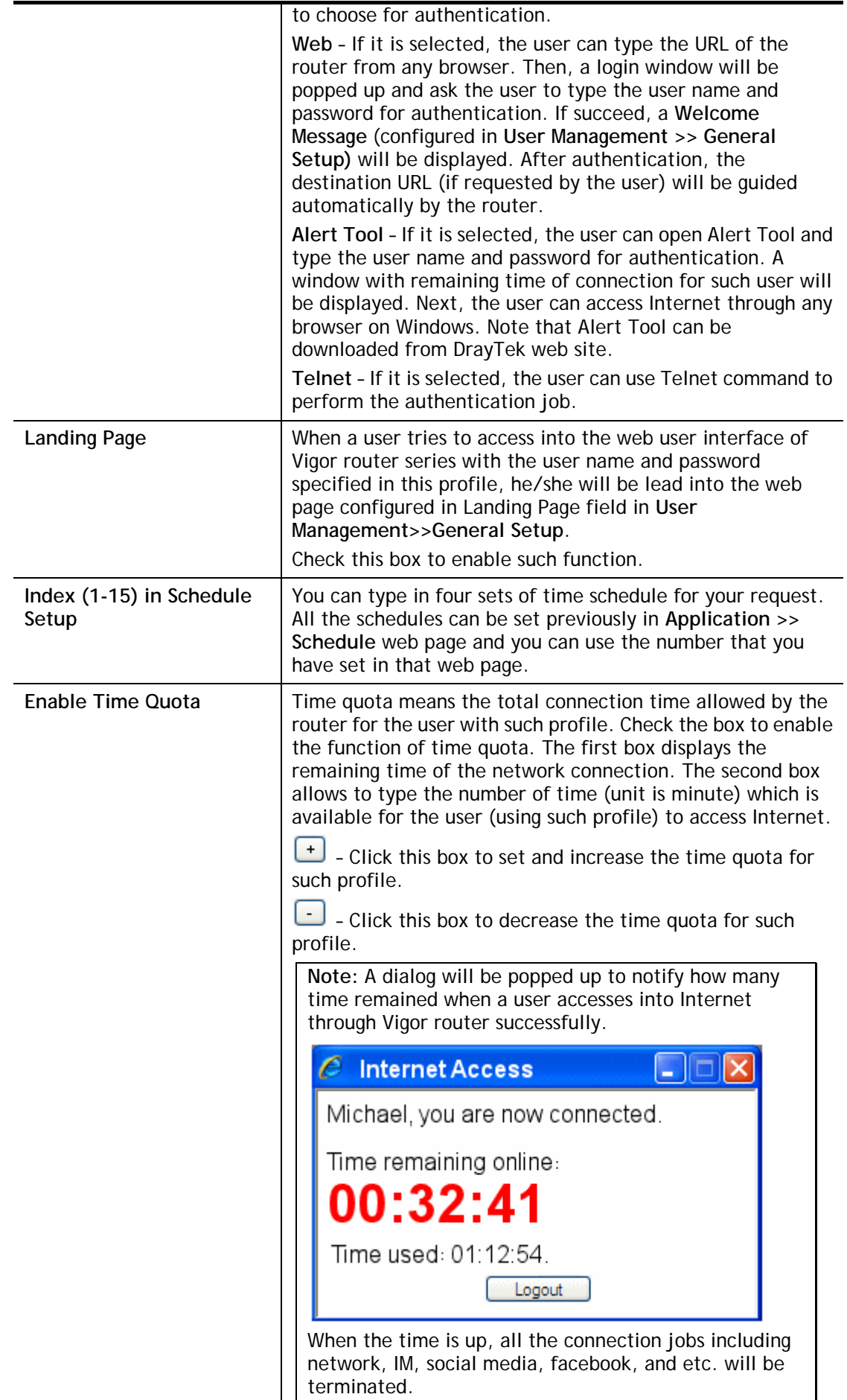

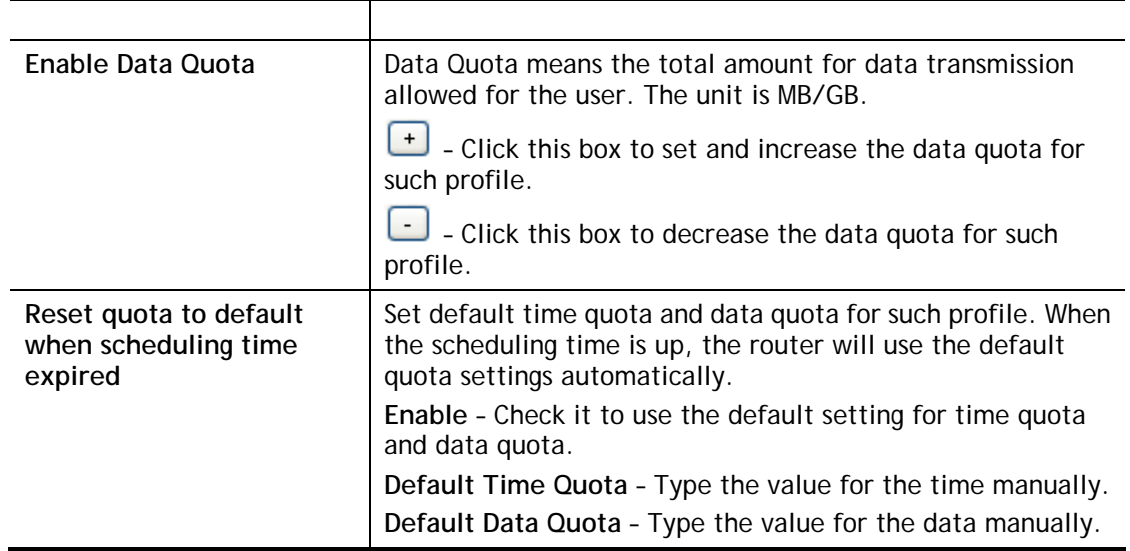

After finishing all the settings here, please click **OK** to save the configuration.

# **VII-3-3 User Group**

This page allows you to bind several user profiles into one group. These groups will be used in **Firewall>>General Setup** as part of filter rules.

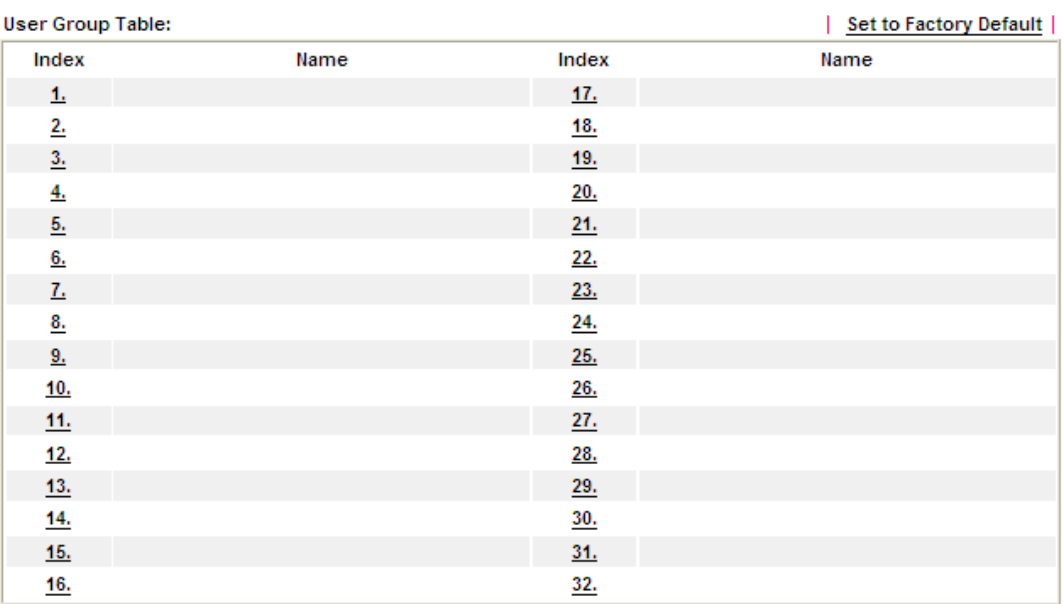

User Management >> User Group

Please click any index number link to open the following page.

User Management >> User Group

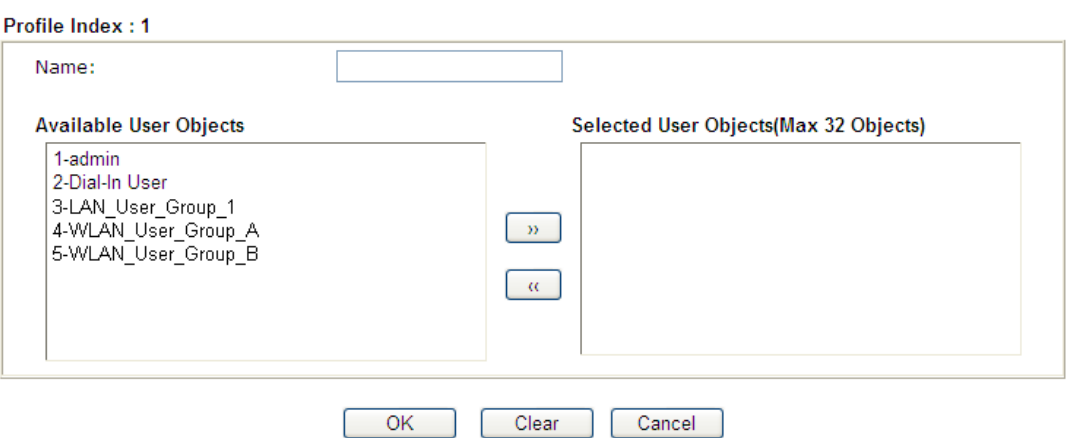

Available settings are explained as follows:

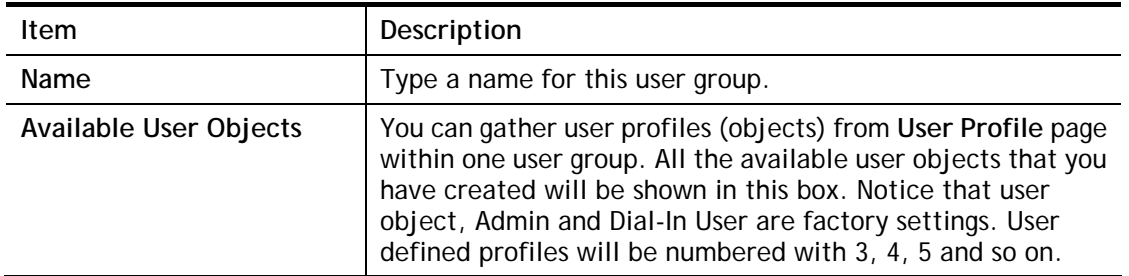

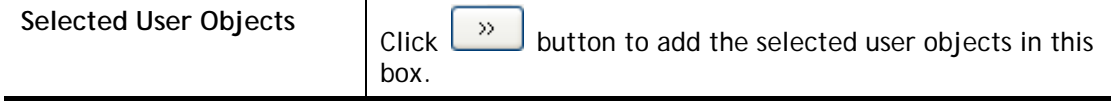

After finishing all the settings here, please click **OK** to save the configuration.

# **VII-3-4 User Online Status**

This page displays the user(s) connected to the router and refreshes the connection status in an interval of several seconds.

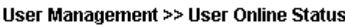

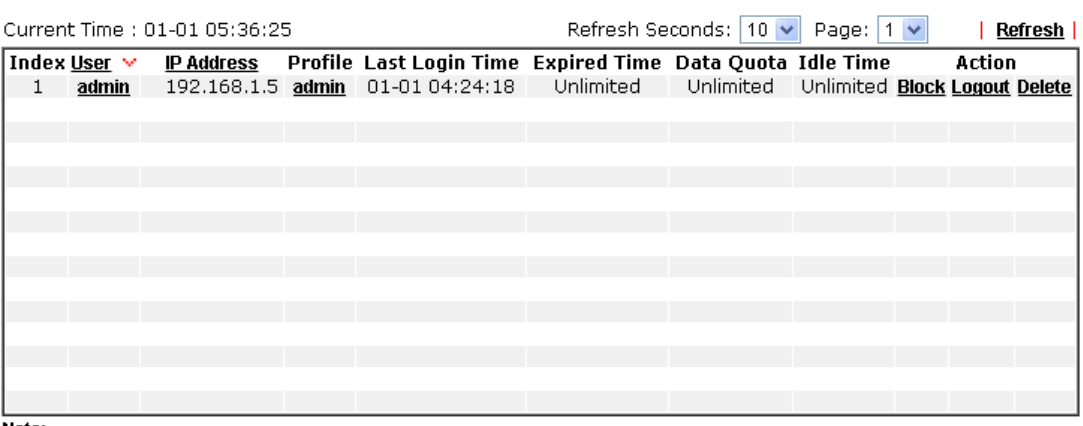

Note:

1. Please click "IP Address" to view all online users.

2. Dial-in User profiles are linked to VPN clients and therefore cannot be logged-out or deleted while connecting.

3. Information about 802.1X authentication can be found at **Authentication User List.** 

Total Number: 1

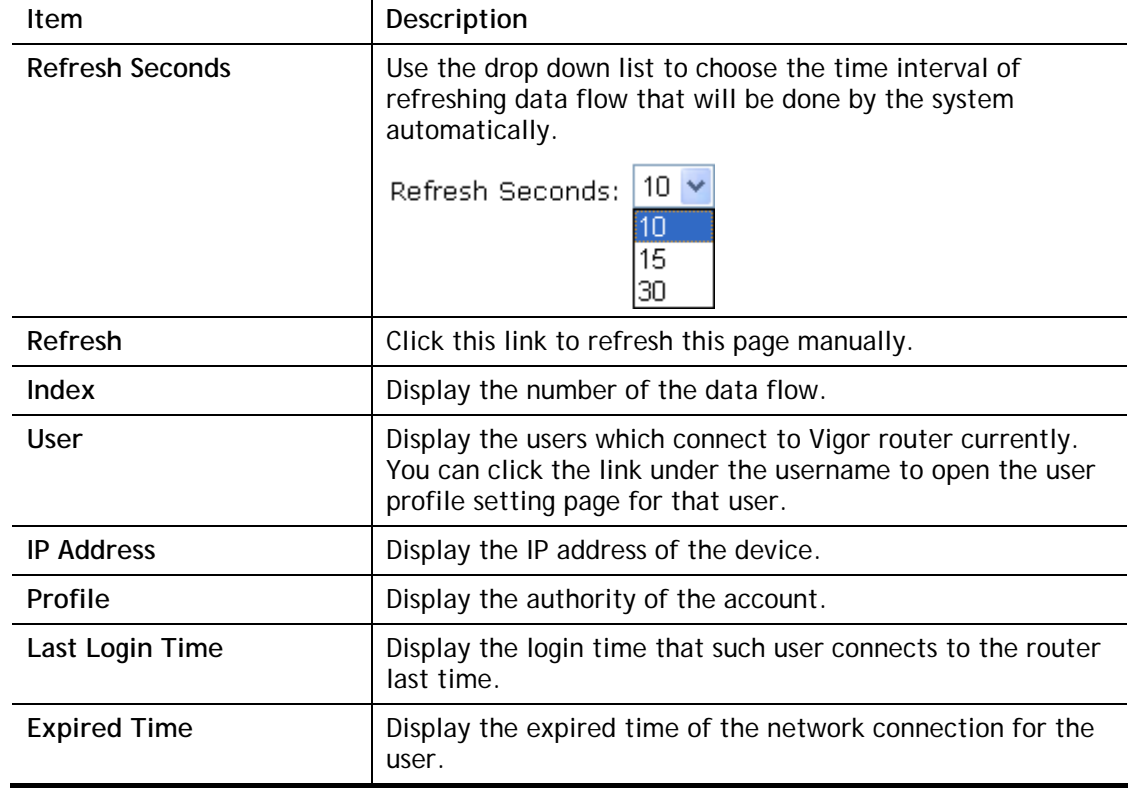

Available settings are explained as follows:

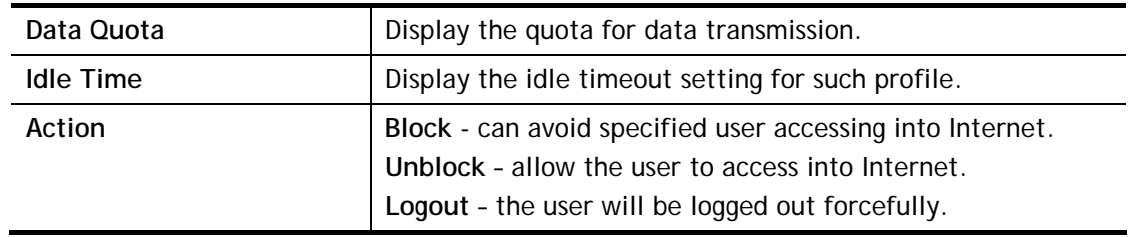

# **Application Notes**

## **A-1 How to authenticate clients via User Management**

Before using the function of User Management, please make sure **User-Based** has been selected as the **Mode** in the **User Management>>General Setup** page.

#### User Management >> General Setup

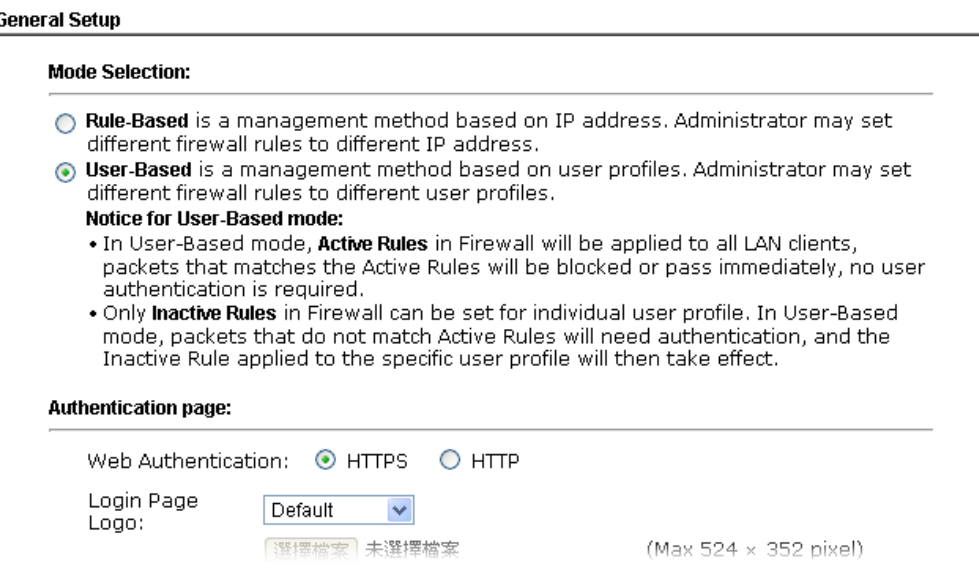

With **User Management** authentication function, before a valid username and password have been correctly supplied, a particular client will not be allowed to access Internet through the router. There are three ways for authentication: **Web**, **Telnet** and **Alert Tool**.

**User Management >>User Profile** 

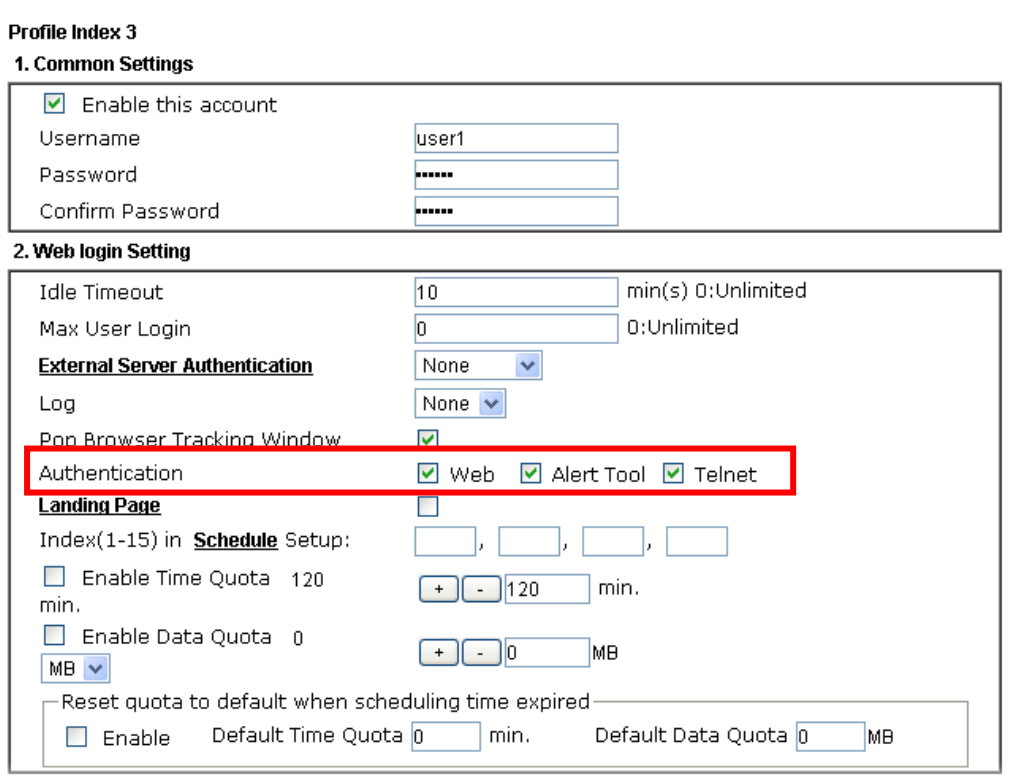

#### **Authentication via Web**

- If a LAN client who hasn't passed the authentication opens an external web site in his browser, he will be redirected to the router's Web authentication interface first. Then, the client is trying to access http://www.draytek.com and but brought to the Vigor router. Since this is an SSL connection, some web browsers will display warning messages.
	- With Microsoft Internet Explorer, you may get the following warning message. Please press **Continue to this website (not recommended)**.

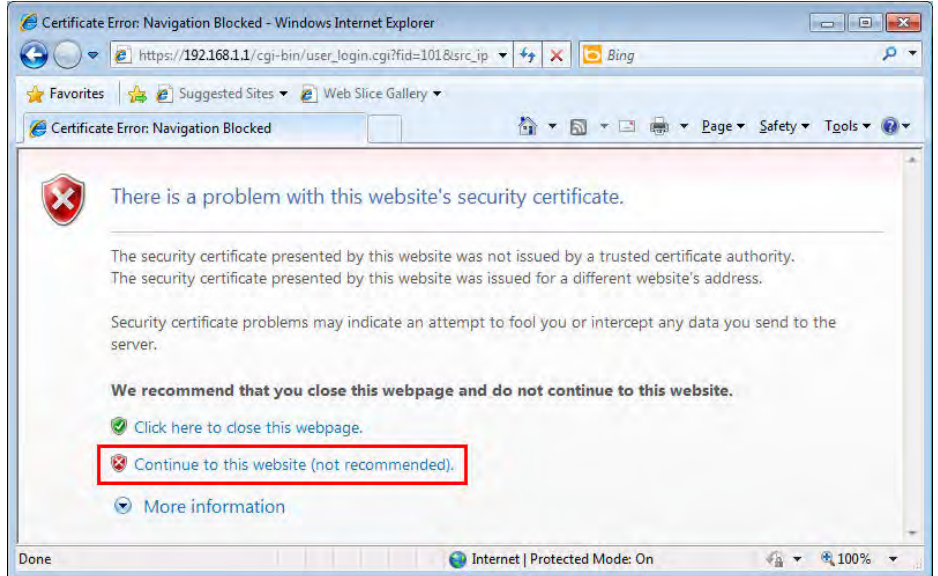

 With Mozilla Firefox, you may get the following warning message. Select **I Understand the Risks**.

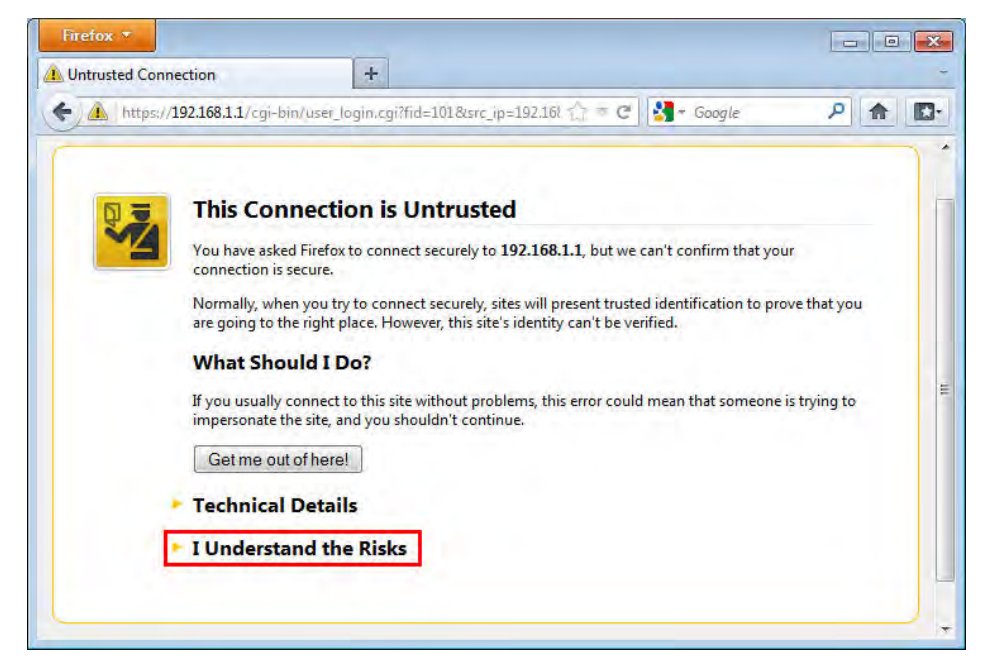

 With Chrome browser, you may get the following warning. Click **Proceed anyway**.

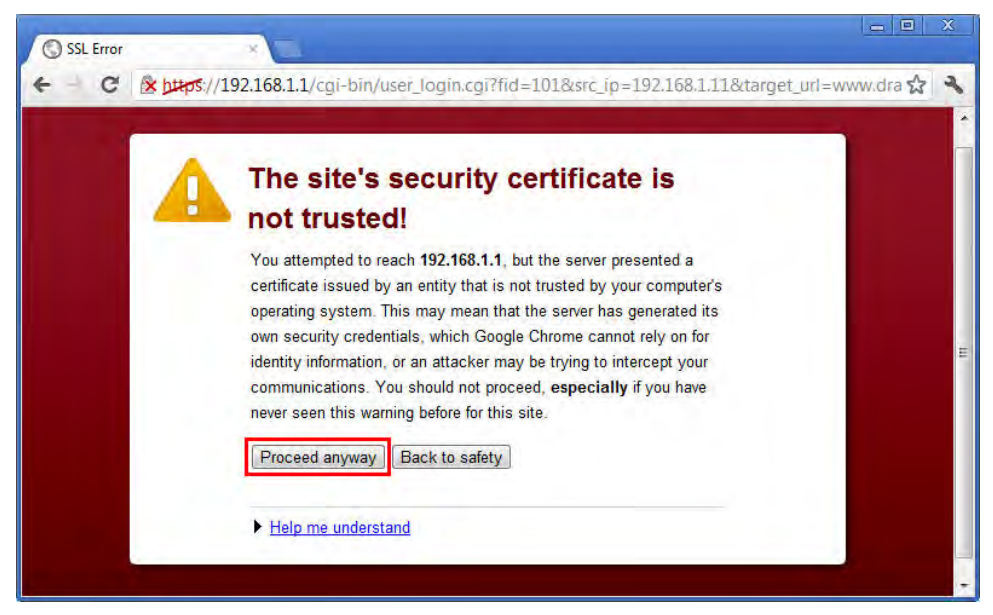

After that, the web authentication window will appear. Input the user name and the password for your account (defined in **User Management**) and click **Login**.

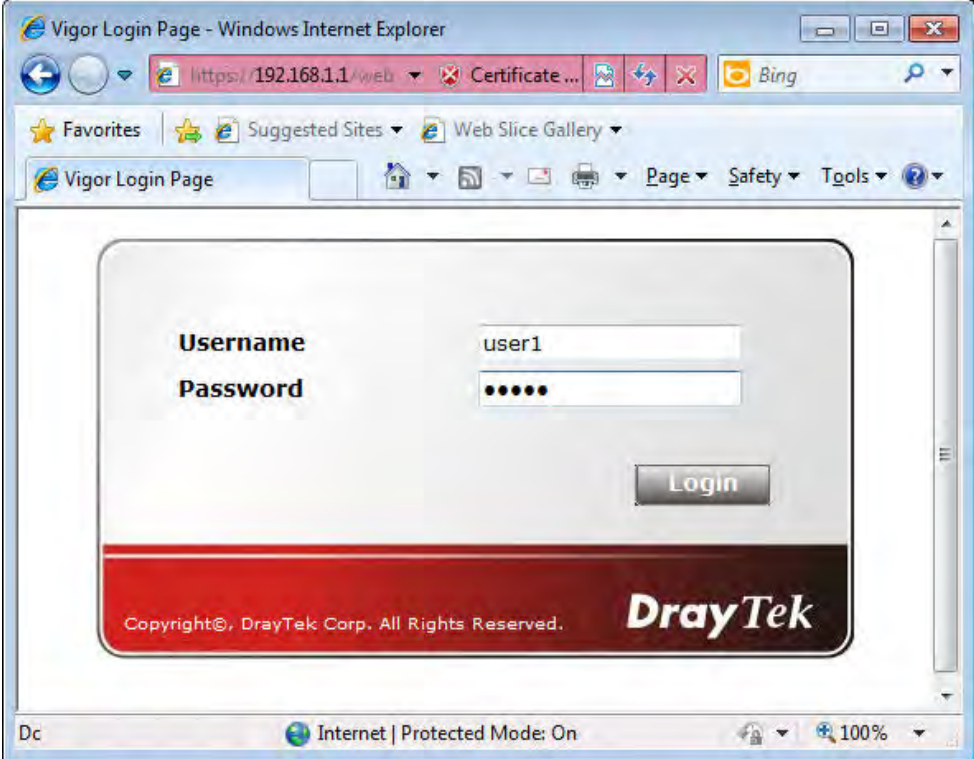

If the authentication is successful, the client will be redirected to the original web site that he tried to access. In this example, it is http://www.draytek.com . Furthermore, you will get a popped up window as the following. Then you can access the Internet.

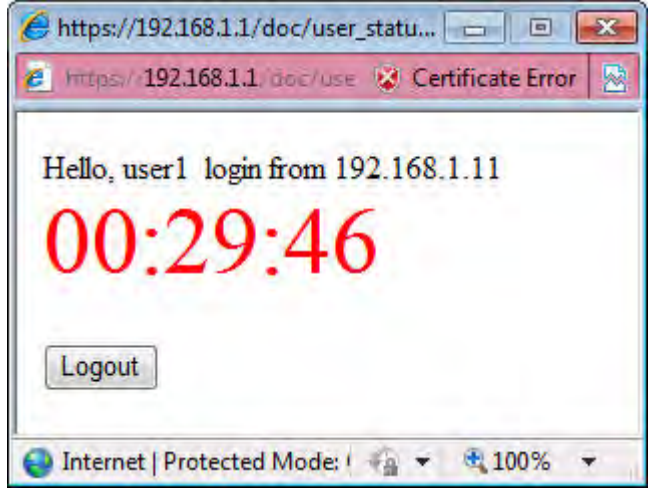

Note, if you block the web browser to pop up any window, you will not see such window.

If the authentication is failed, you will get the error message, **The username or password you entered is incorrect**. Please login again.

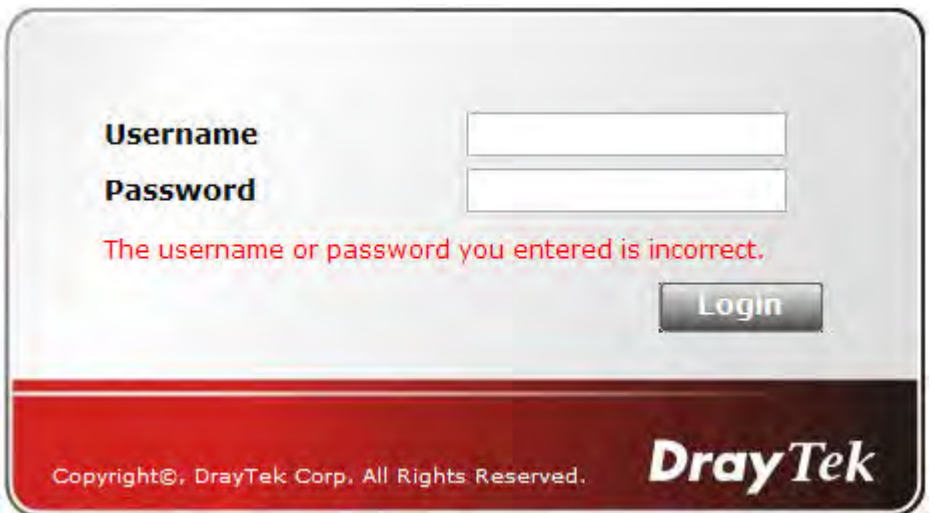

■ In above description, you access an external web site to trigger the authentication. You may also directly access the router's Web UI for authentication. Both HTTP and HTTPS are supported, for example http://192.168.1.1 or https://192.168.1.1 . Replace 192.168.1.1 with your router's real IP address, and add the port number if the default management port has been modified.

If the authentication is successful, you will get the **Welcome Message** that is set in the **User Management >> General Setup** page.

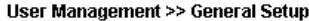

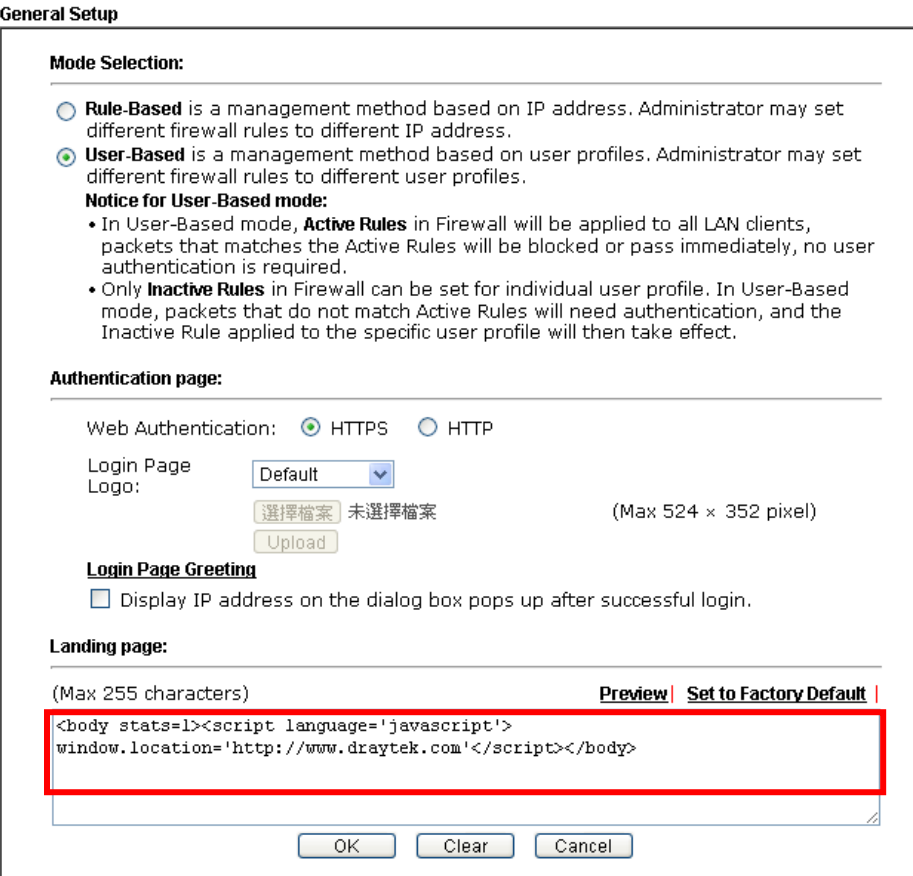

With the default setup <body stats=1><script language='javascript'>

**window.location='http://www.draytek.com'</script></body>,** you will be redirected to http://www.draytek.com . You may change it if you want. For example, you will get the following welcome message if you enter **Login Successful** in the **Welcome Message** table.

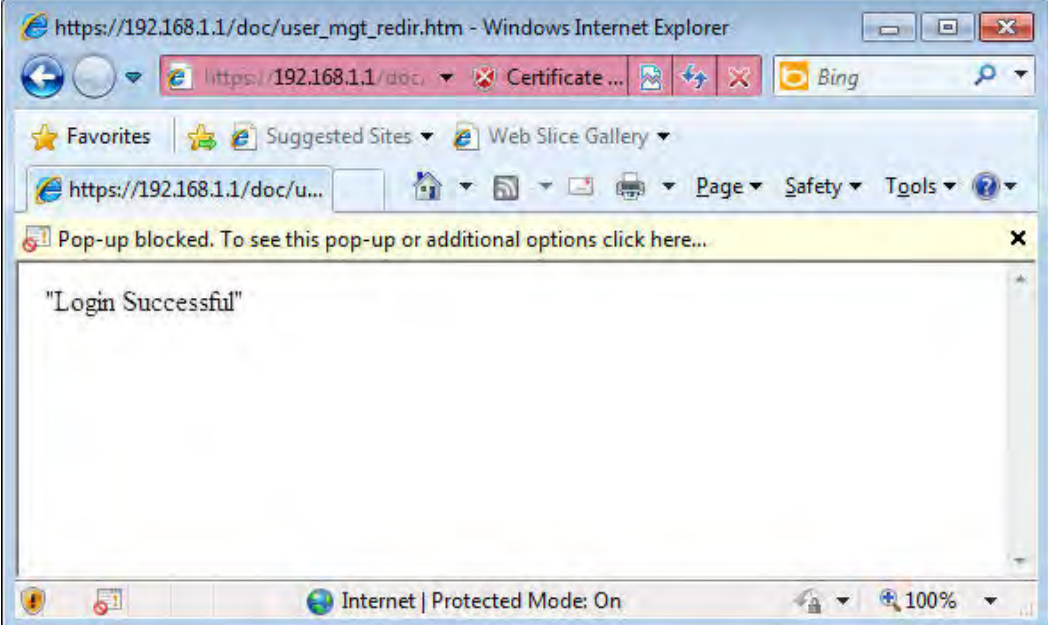

Also you will get a **Tracking Window** if you don't block the pop-up window.

■ Don't setup a user profile in User Management and a VPN Remote Dial-in user profile with the same Username. Otherwise, you may get unexpected result. It is because the VPN Remote Dial-in User profiles can be extended to the User profiles in User Management for authentication.

There are two different behaviors when a User Management account and a VPN profile share the same Username:

 If **SSL Tunnel** or **SSL Web Proxy** is enabled in the VPN profile, the user profile in User Management will always be invalid for Web authentication. For example, if you create a user profile in User Management with **chaochen/test** as username/password, while a VPN Remote Dial-in user profile with the same username "chaochen*"* but a different password "1234", you will always get error message **The username or password you entered is incorrect** when you use **chaochen/test** via Web to do authentication.

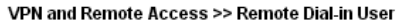

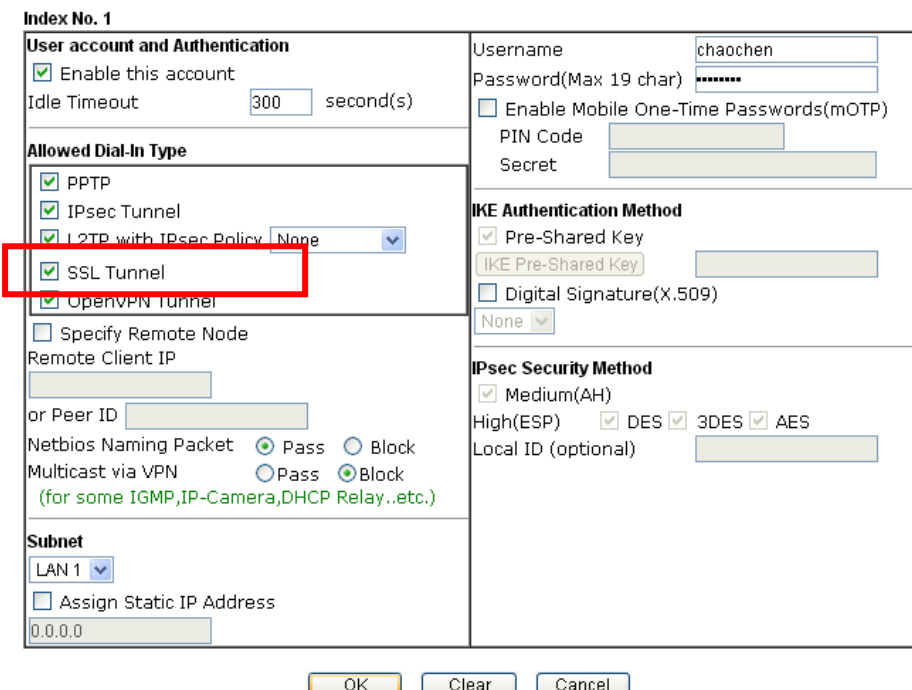

 If **SSL Tunnel** or **SSL Web Proxy** is disabled in the VPN profile, a User Management account and a remote dial-in VPN profile can use the same Username, even with different passwords. However, we recommend you to use different usernames for different user profiles in User Management and VPN profiles.

### **Authentication via Telnet**

The LAN clients can also authenticate their accounts via telnet.

1. Telnet to the router's LAN IP address and input the account name for the authentication:

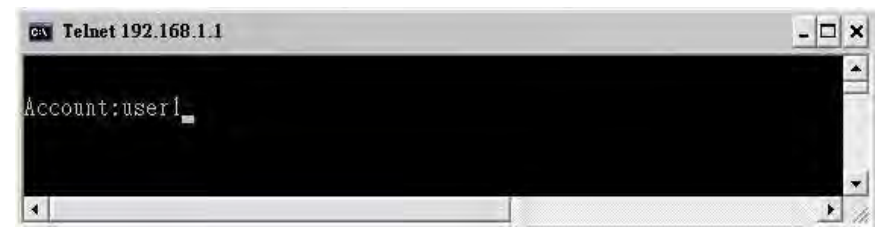

2. Type the password for authentication and press **Enter**. The message **User login successful** will be displayed with the expired time (if configured).

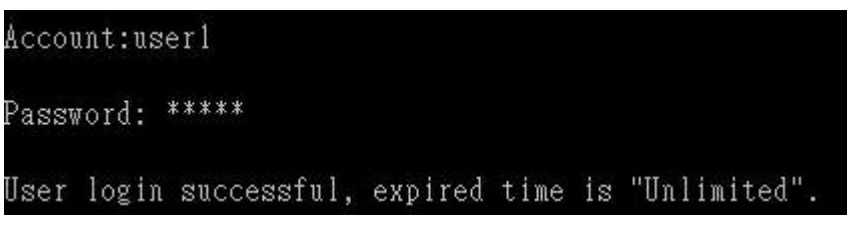

Info Here expired time is "Unlimited" means the Time Quota function is not enabled for this account. After login, this account will not be expired until it is logout.

3. In the Web interface of router, the configuration page of **Time Quota** is shown as below.

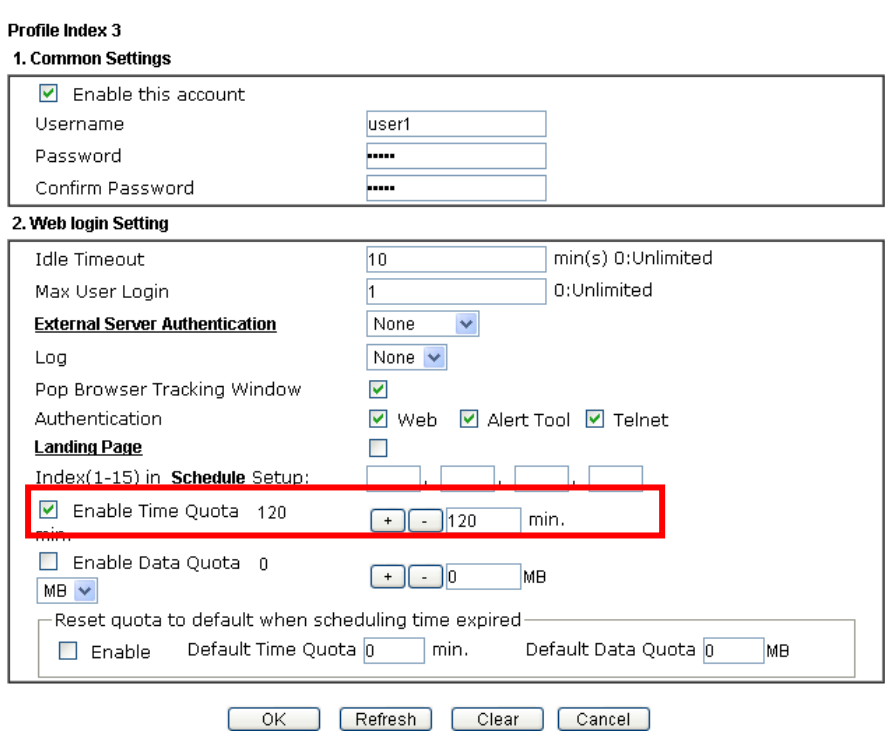

User Management >>User Profile

4. If the Time Quota is set with "0" minute, you will get the following message which means this account has no time quota.

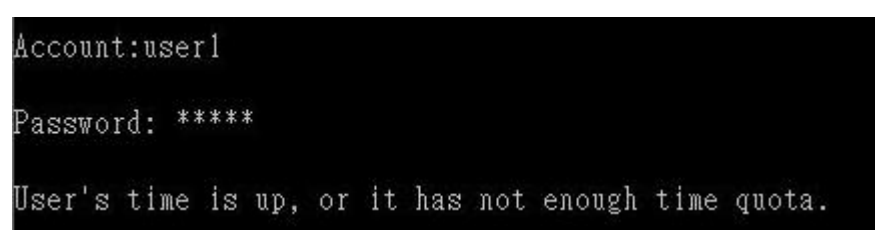

If the **Time Quota** is enabled and time is not 0 minute,

#### **User Management >>User Profile**

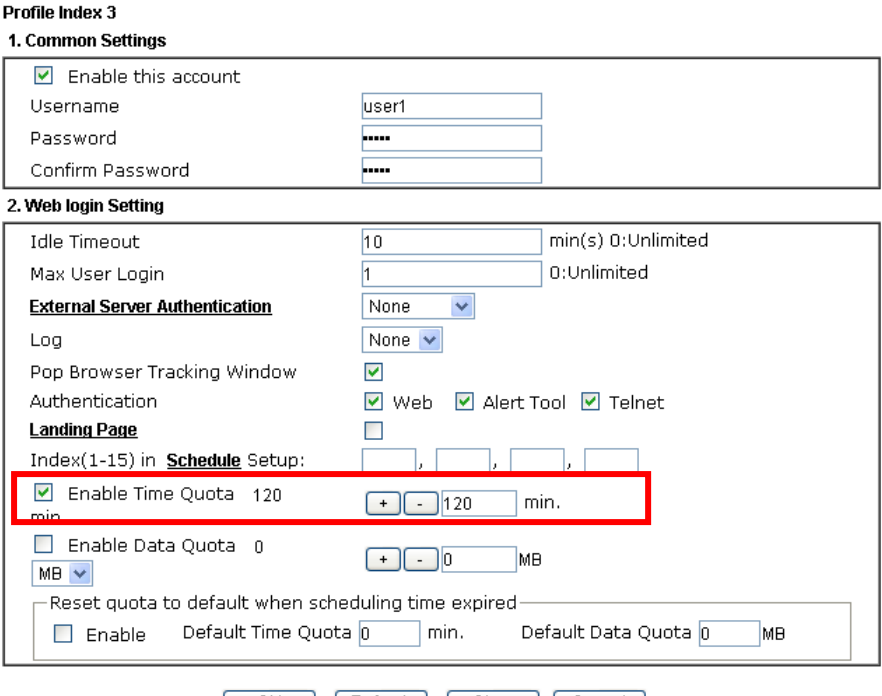

OK Refresh Clear Cancel

You will get the following message. The expired time is shown after you login.

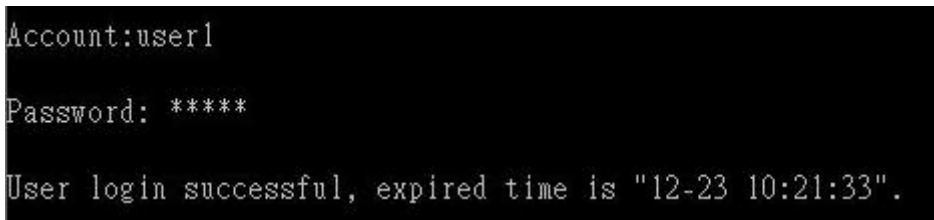

After you run out the available time, you can't use this account any more until the administrator manually adds additional time for you.

#### **Authentication via VigorPro Alert Notice Tool**

Authentication via Web or Telnet is convenient for users; however, it has some limitations. The most advantage with VigorPro Alert Notice Tool to operate the authentication is the ability to do **auto login**. If the timeout value set on the router for the user account has been reached, the router will stop the client computer from accessing the Internet until it does an authentication again. Authentication via VigorPro Alert Notice Tool allows user to setup the re-authentication interval so that the utility will send authentication requests periodically. This will keep the client hosts from having to manually authenticate again and again.

The configuration of the VigorPro Alert Notice Tool is as follows:

1. Click **Authenticate Now!!** to start the authentication immediately.

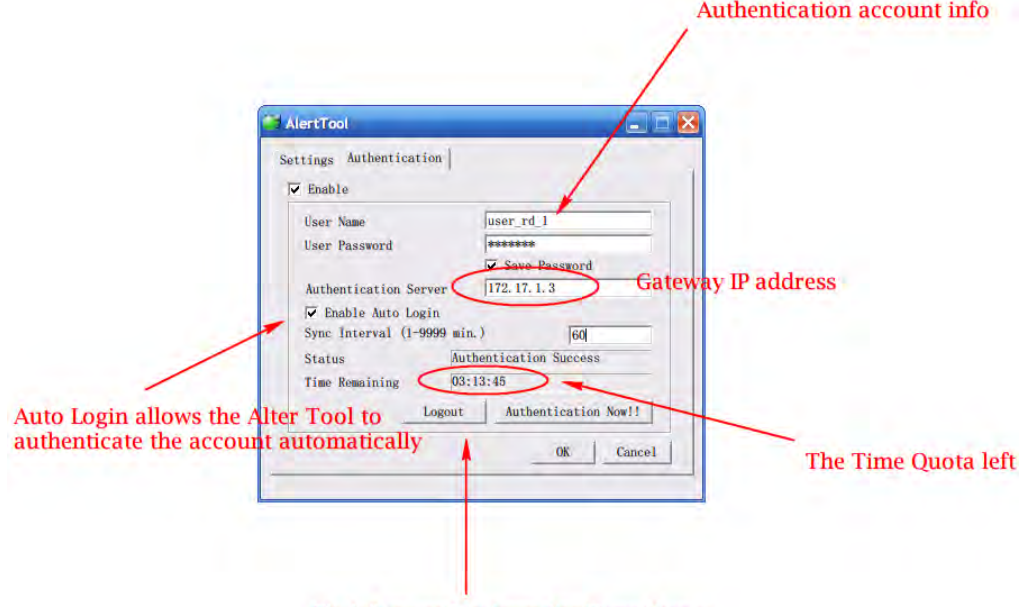

Click "Logout" to keep the Time Quota

2. You may get the **VigorPro Alert Notice Tool** from the following link: http://www.draytek.com/user/SupportDLUtility.php

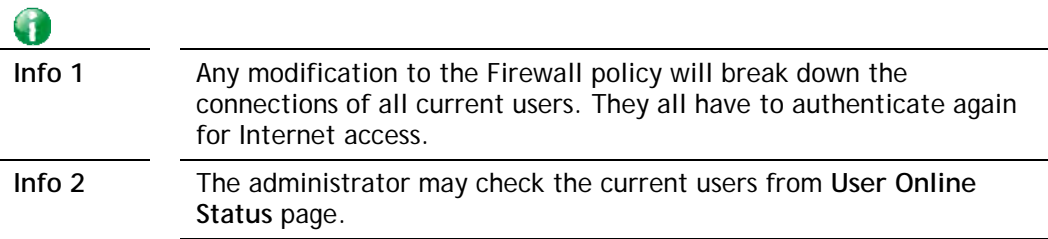

**User Management >> User Online Status** 

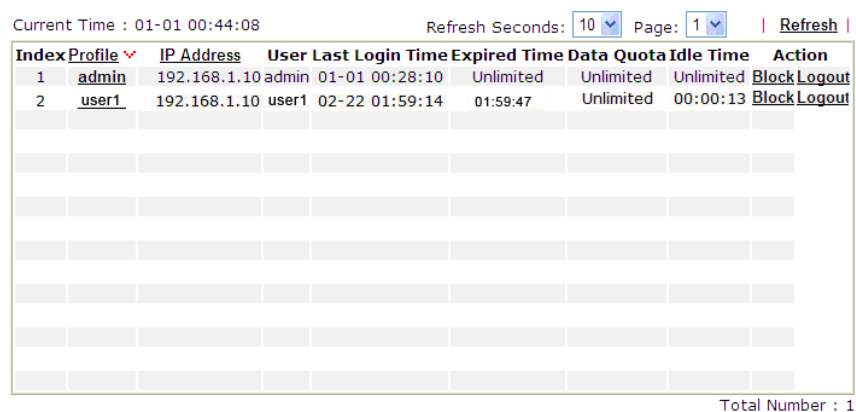

*VigorBX 2000 Series User's Guide 513*

## **A-2 How to use Landing Page Feature**

**Landing Page** is a special feature configured under **User Management**. It can specify the message, content to be seen or specify which website to be accessed into when users try to access into the Internet by passing the authentication. Here, we take VigorBX 2000 series router as an example.

## **Example 1:Users can see the message for landing page after logging into Internet successfully**

- 1. Open the web user interface of VigorBX 2000.
- 2. Open **User Management>> General Setup** to get the following page. In the field of **Landing Page**, please type the words of "**Login Success**". Please note that the maximum number of characters to be typed here is 255.
	- ◯ Rule-Based is a management method based on IP address. Administrator may set different firewall rules to different IP address.
	- User-Based is a management method based on user profiles. Administrator may set ⋒ different firewall rules to different user profiles.
		- Notice for User-Based mode:
		- . In User-Based mode, Active Rules in Firewall will be applied to all LAN clients, packets that matches the Active Rules will be blocked or pass immediately, no user authentication is required.
		- . Only Inactive Rules in Firewall can be set for individual user profile. In User-Based mode, packets that do not match Active Rules will need authentication, and the Inactive Rule applied to the specific user profile will then take effect.

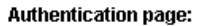

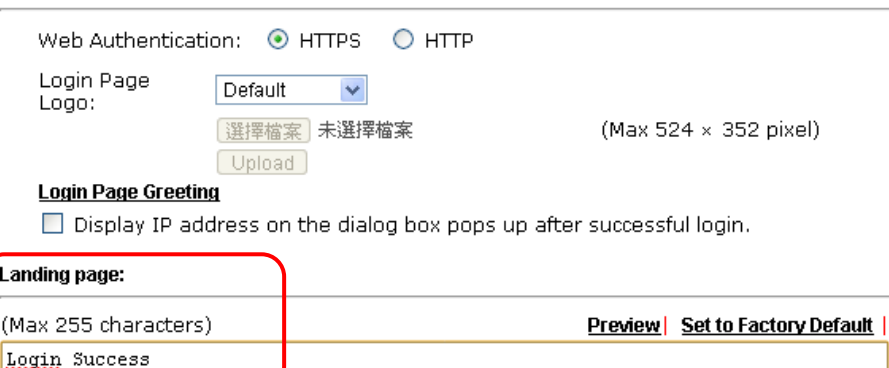

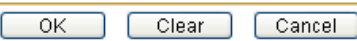

3. Now you can enable the **Landing Page** function. Open **User Management >>User Profile**  and click one of the index number (e.g., index number 3) links.

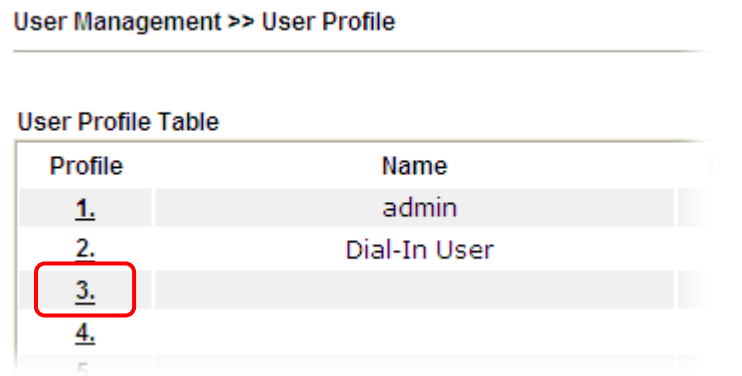

4. In the following page, check the box of **Landing page** and click **OK** to save the settings. User Management >>User Profile

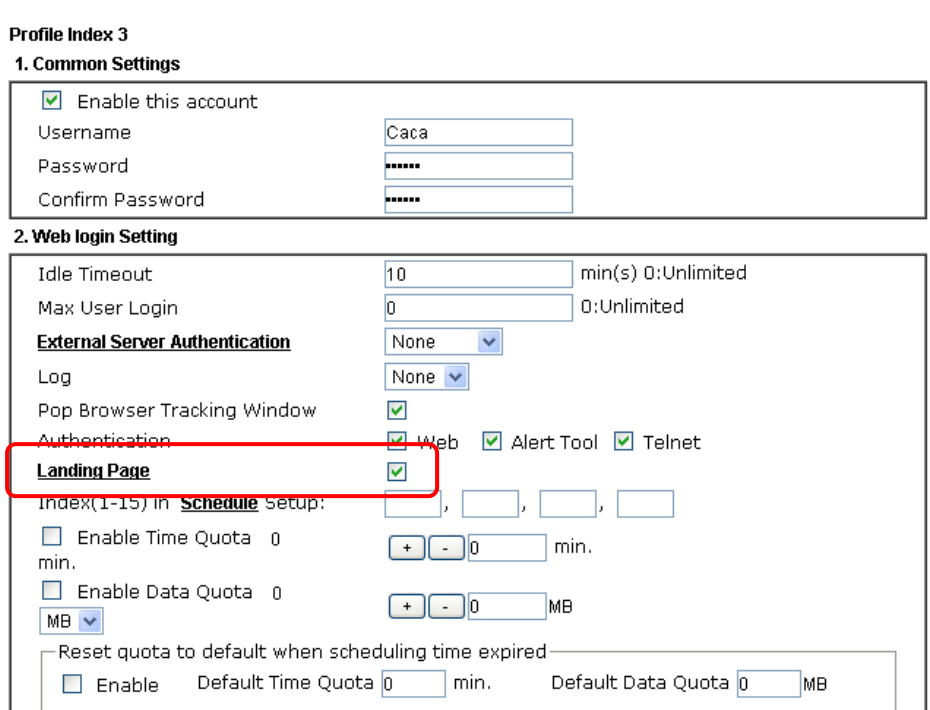

5. Open any browser (e.g., FireFox, Internet Explorer). The logging page will appear and asks for username and password. Please type the correct username and password.

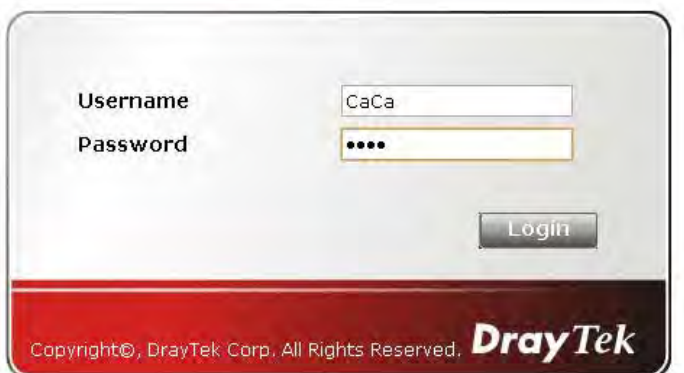

6. Click **Login**. If the logging is successful, you will see the message of Login Success from the browser you use.

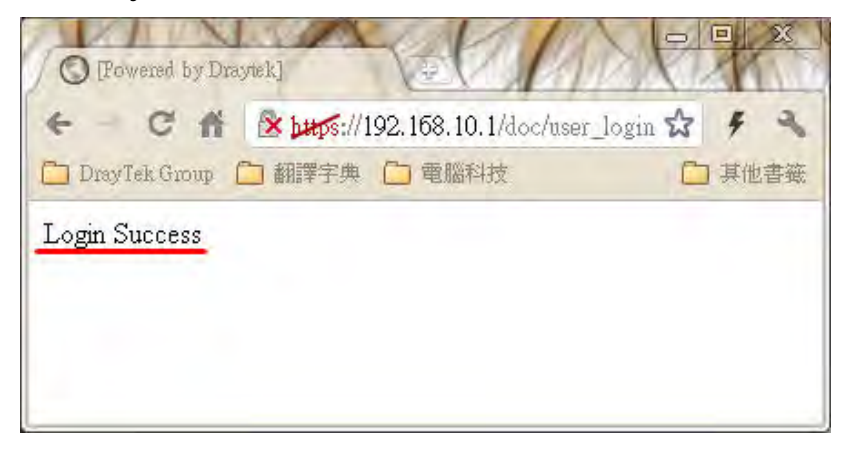

## **Example 2:The system will connect to http://www.draytek.com automatically after logging into Internet successfully**

- 1. In the field of **Landing Page**, please type the words as below:
	- **" <body stats=1><script language='javascript'>**

window.location='http://www.draytek.com'</script></body>"

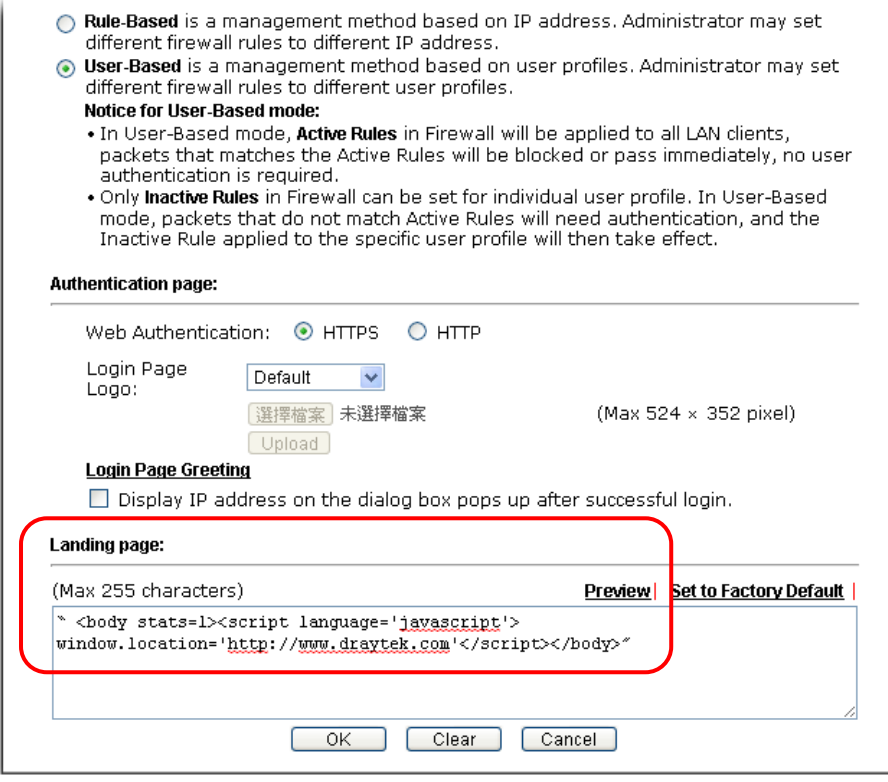

2. Next, enable the **Landing Page** function. Open **User Management -> User Profile** and click one of the index number (e.g., index number 3) links.

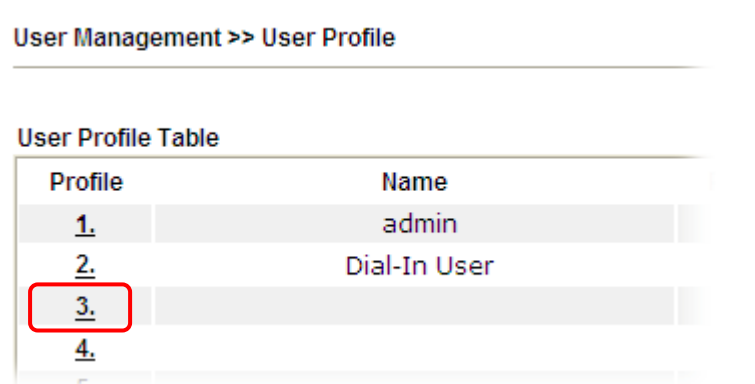

3. In the following page, check the box of **Landing page** and click **OK** to save the settings.

**User Management >>User Profile** 

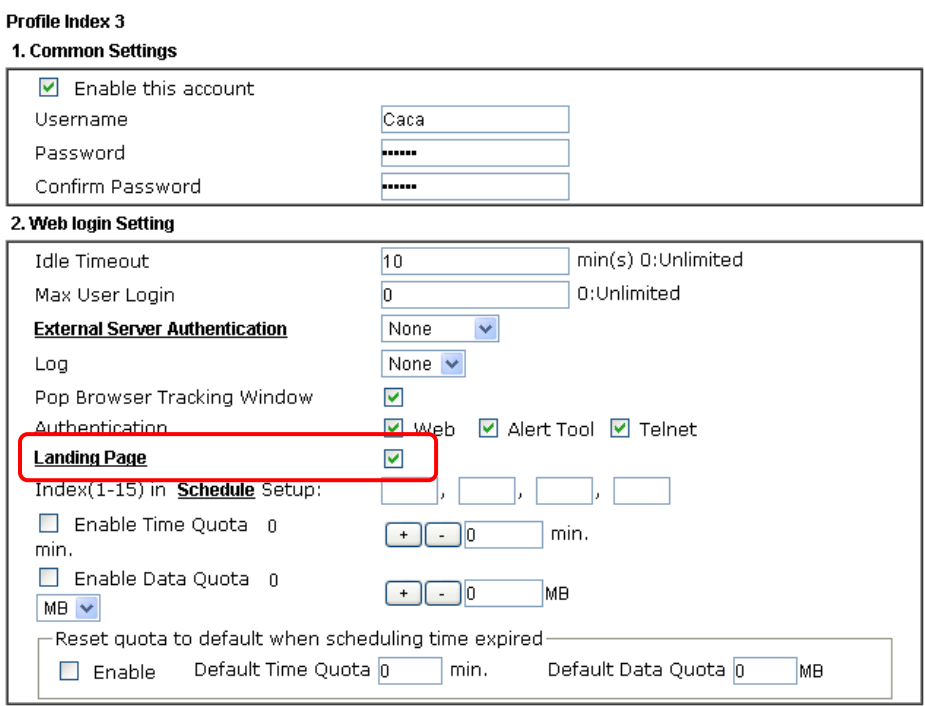

4. Open any browser (e.g., FireFox, Internet Explorer). The logging page will appear and asks for username and password. Please type the correct username and password.

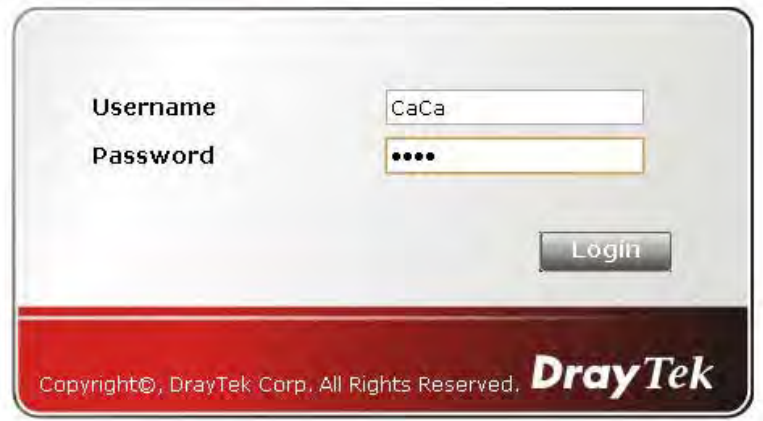

5. Click **Login**. If the logging is successful, you will be directed into the website of www.draytek.com.

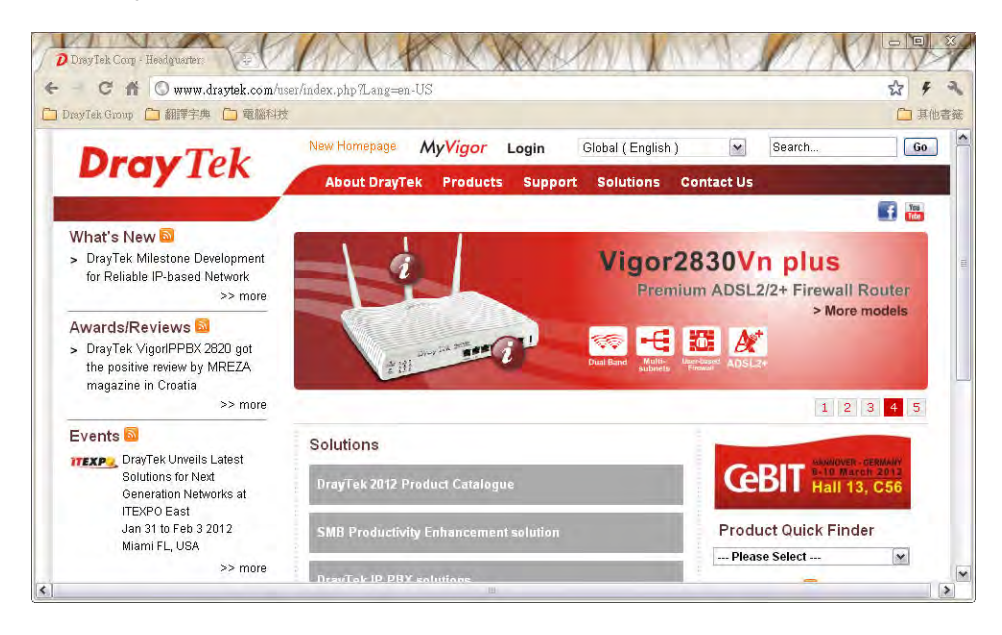

# **VII-4 External Devices**

Vigor router can be used to connect with many types of external devices. In order to control or manage the external devices conveniently, open **External Devices** to make detailed configuration.

## **VII-4-1 All Devices**

**External Device >> All Devices** 

External Device Auto Discovery **External Devices Connected** 

Below shows available devices that connected externally:

For security reason:

If you have changed the administrator password on External Device, please click the Account button to retype new username and password. Otherwise, the router will be unable to monitor the External Device device properly. Click the Clear button to Clear the off-line information and account information.

OK

Available settings are explained as follows:

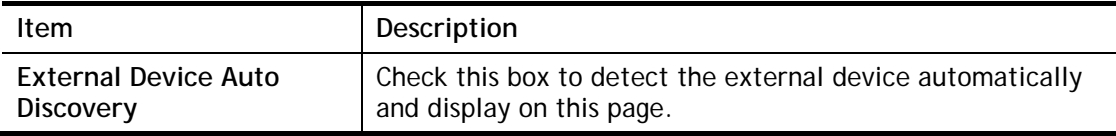

From this web page, check the box of **External Device Auto Discovery**. Later, all the available devices will be displayed in this page with icons and corresponding information. You can change the device name if required or remove the information for off-line device whenever you want.

**External Device >> All Devices** 

■ External Device Auto Discovery

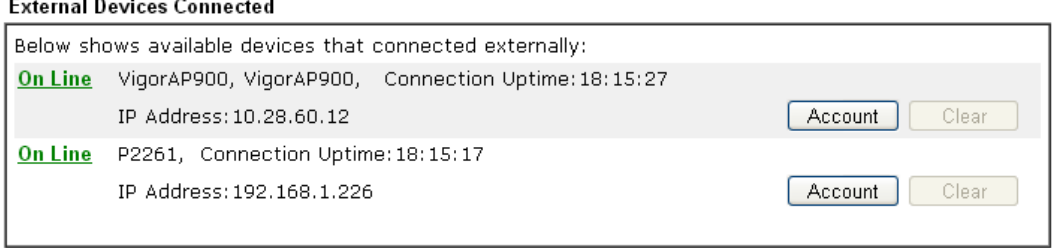

#### For security reason:

If you have changed the administrator password on External Device, please click the Account button to retype new username and password. Otherwise, the router will be unable to monitor the External Device device properly. Click the Clear button to Clear the off-line information and account information.

 $OK$ 

When you finished the configuration, click **OK** to save it.

**Info** Only DrayTek products can be detected by this function.

This page is left blank.

# **Part VIII Others**

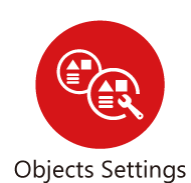

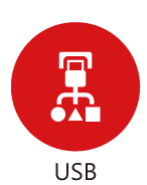

**USB General** Settings

Define objects such as IP address, service type, keyword, file extension and others. These pre-defined objects can be applied in CSM.

USB device connected on Vigor router can be regarded as a server or WAN interface. By way of Vigor router, clients on LAN can access, write and read data stored in USB storage disk with different applications.

# **VIII-1 Objects Settings**

For IPs in a range and service ports in a limited range usually will be applied in configuring router's settings, therefore we can define them with *objects* and bind them with *groups* for using conveniently. Later, we can select that object/group that can apply it. For example, all the IPs in the same department can be defined with an IP object (a range of IP address).

# **Web User Interface**

**Objects Setting IP Object IP Group** IPv6 Object IPv6 Group Service Type Object Service Type Group **Keyword Object Keyword Group File Extension Object SMS/Mail Service Object Notification Object** 

## **VIII-1-1 IP Object**

You can set up to 192 sets of IP Objects with different conditions.

Objects Setting >> IP Object

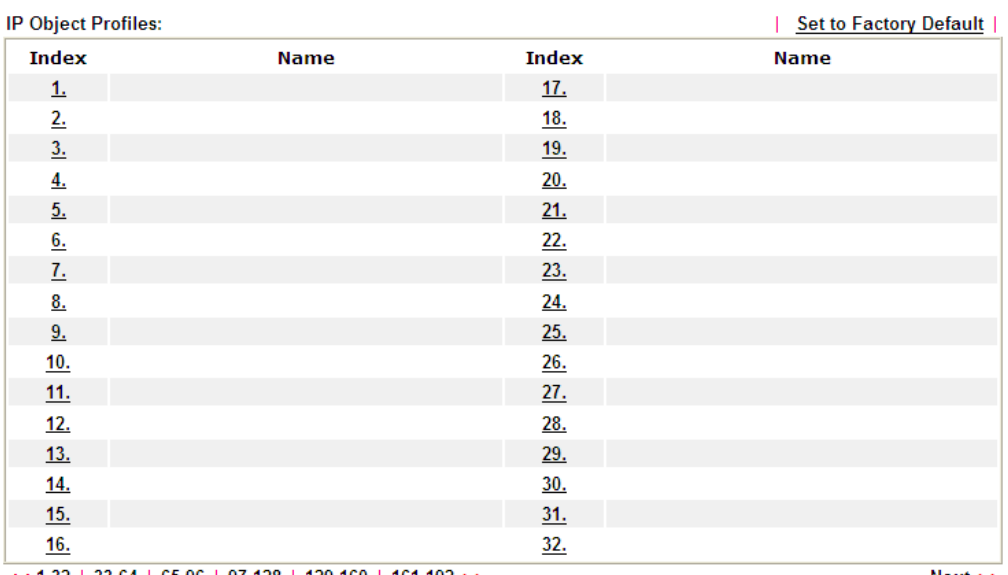

 $<<$  1.32 | 33.64 | 65.96 | 97.128 | 129.160 | 161.192 >>

 $Next$ 

Available settings are explained as follows:

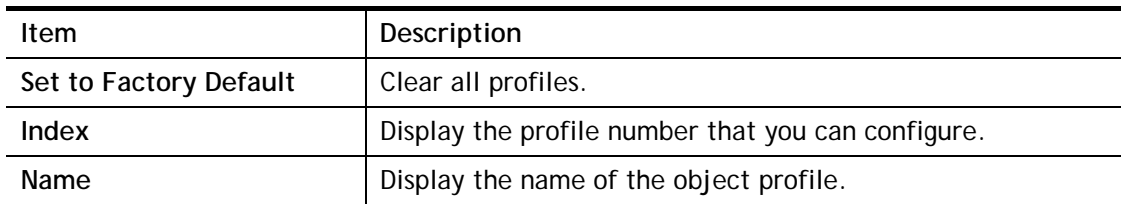

To set a new profile, please do the steps listed below:

- 1. Click the number (e.g., #1) under Index column for configuration in details.
- 2. The configuration page will be shown as follows:

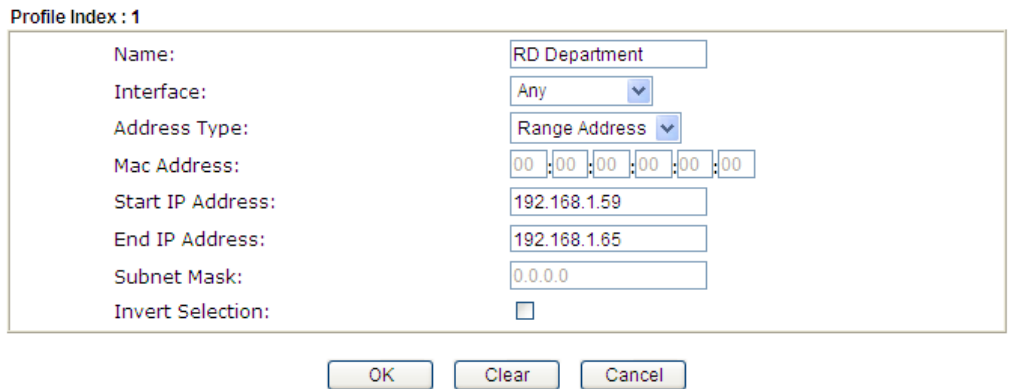

Available settings are explained as follows:

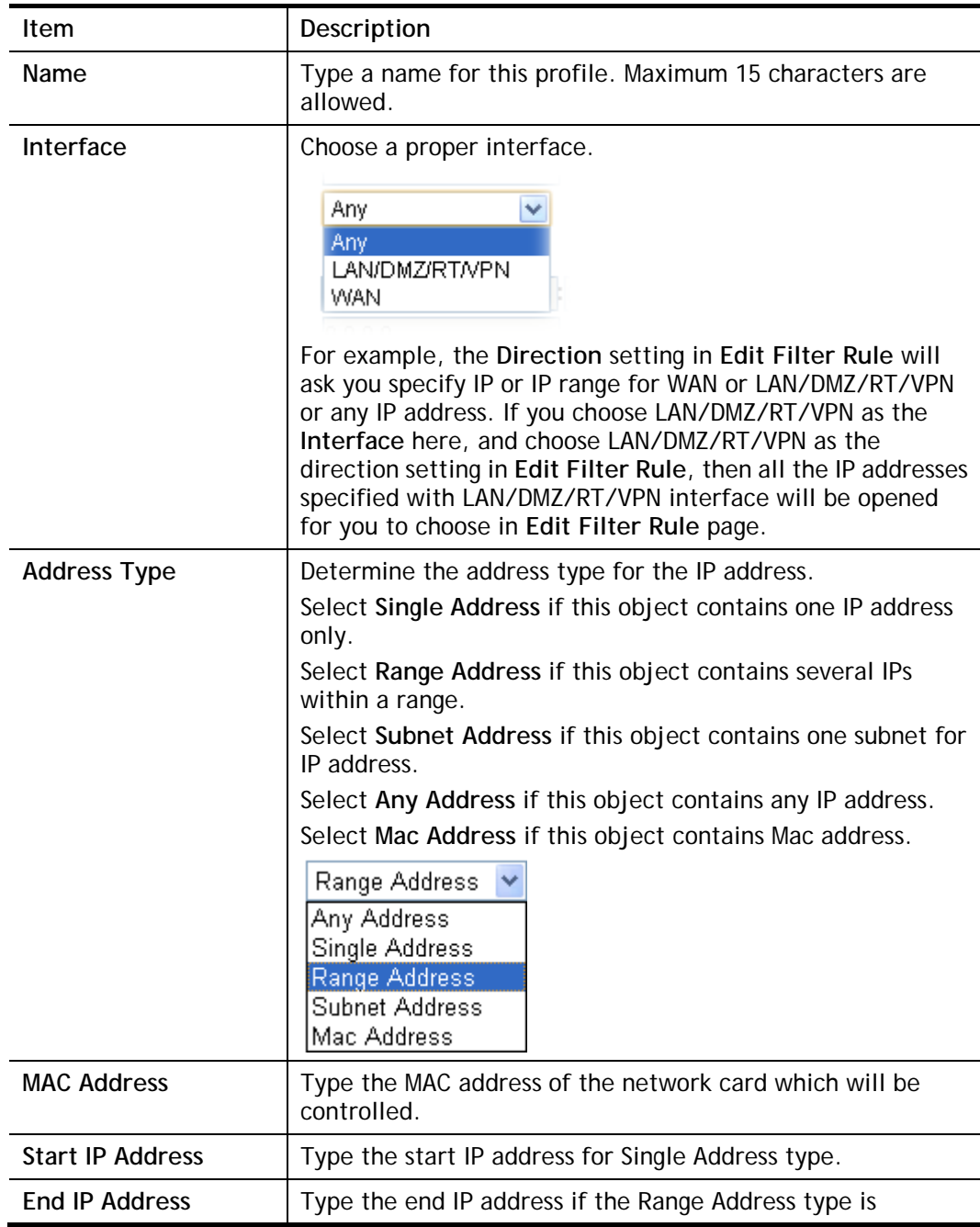

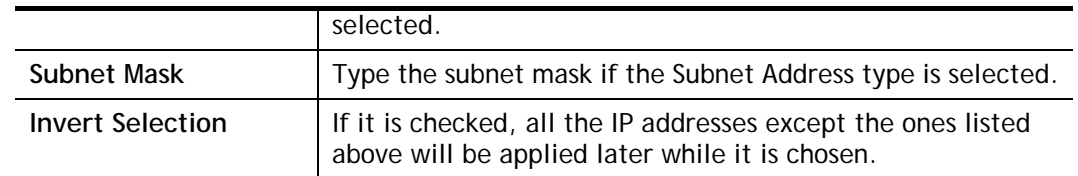

4. After finishing all the settings here, please click **OK** to save the configuration. Below is an example of IP objects settings.

Objects Setting >> IP Object

#### **IP Object Profiles:**

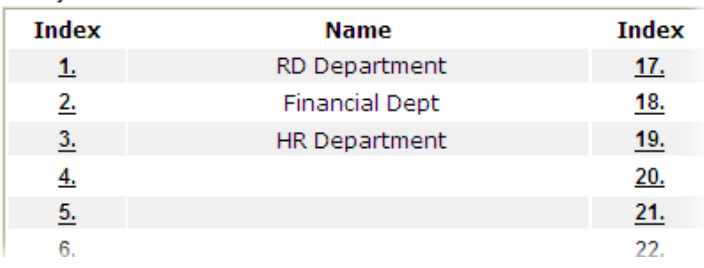

## **VIII-1-2 IP Group**

This page allows you to bind several IP objects into one IP group.

Objects Setting >> IP Group

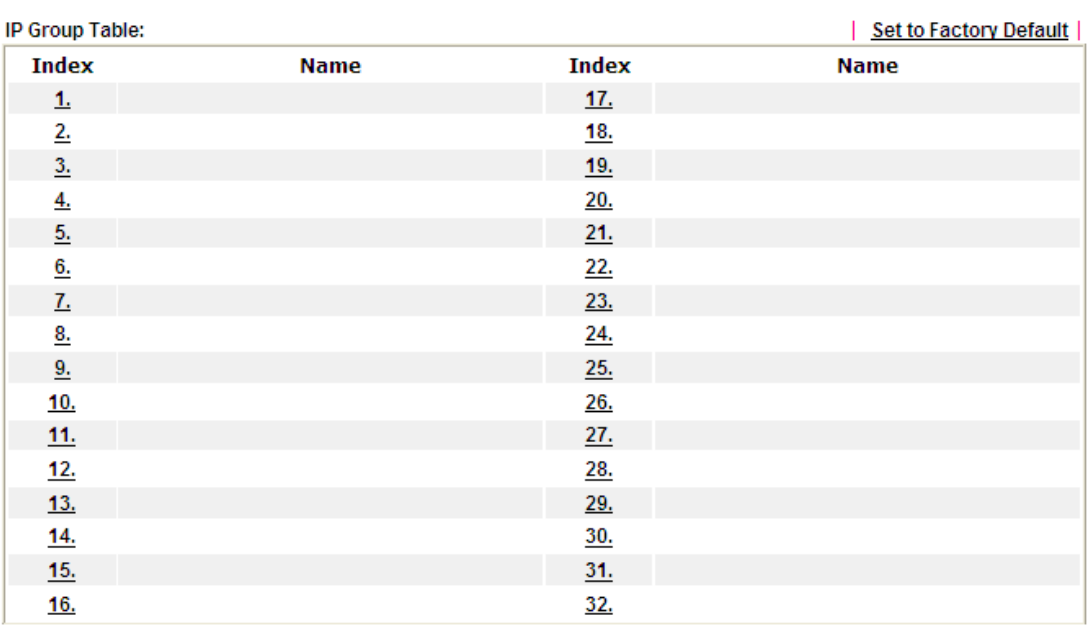

Available settings are explained as follows:

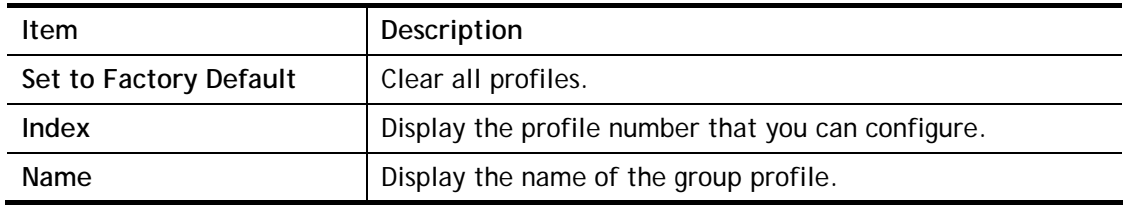

To set a new profile, please do the steps listed below:

- 1. Click the number (e.g., #1) under Index column for configuration in details.
- 2. The configuration page will be shown as follows:

Objects Setting >> IP Group

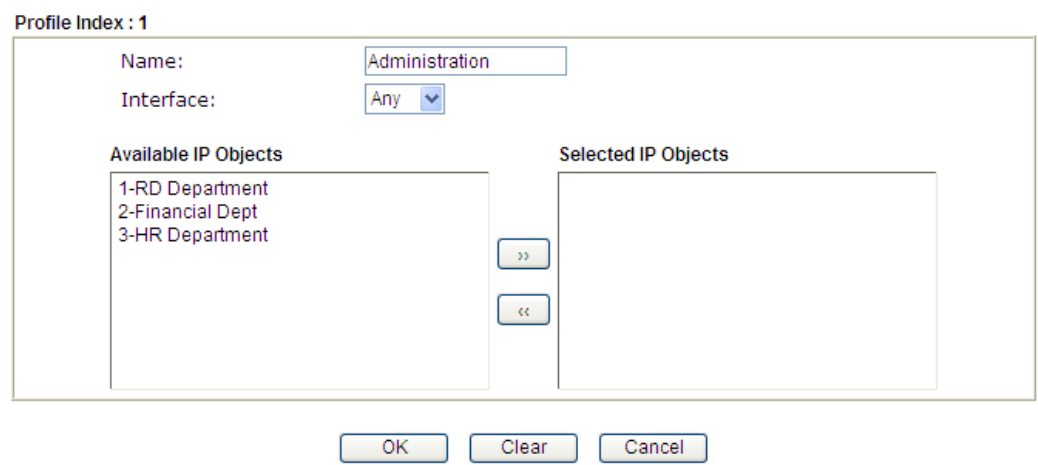

Available settings are explained as follows:

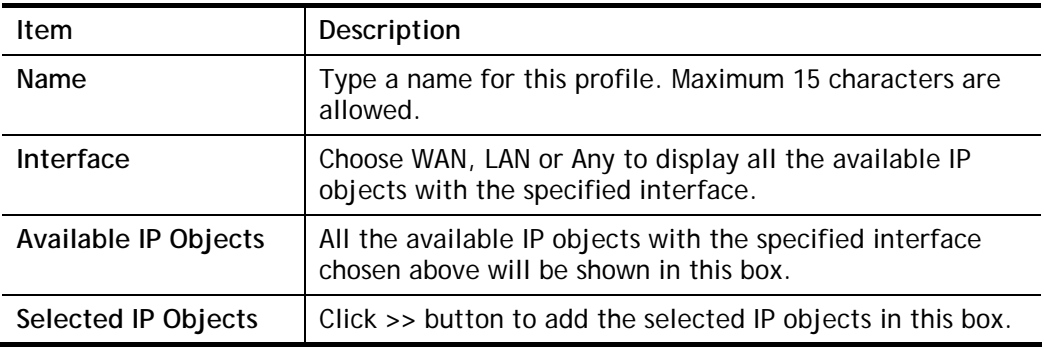

3. After finishing all the settings here, please click **OK** to save the configuration.

## **VIII-1-3 IPv6 Object**

You can set up to 64 sets of IPv6 Objects with different conditions.

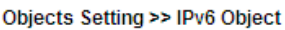

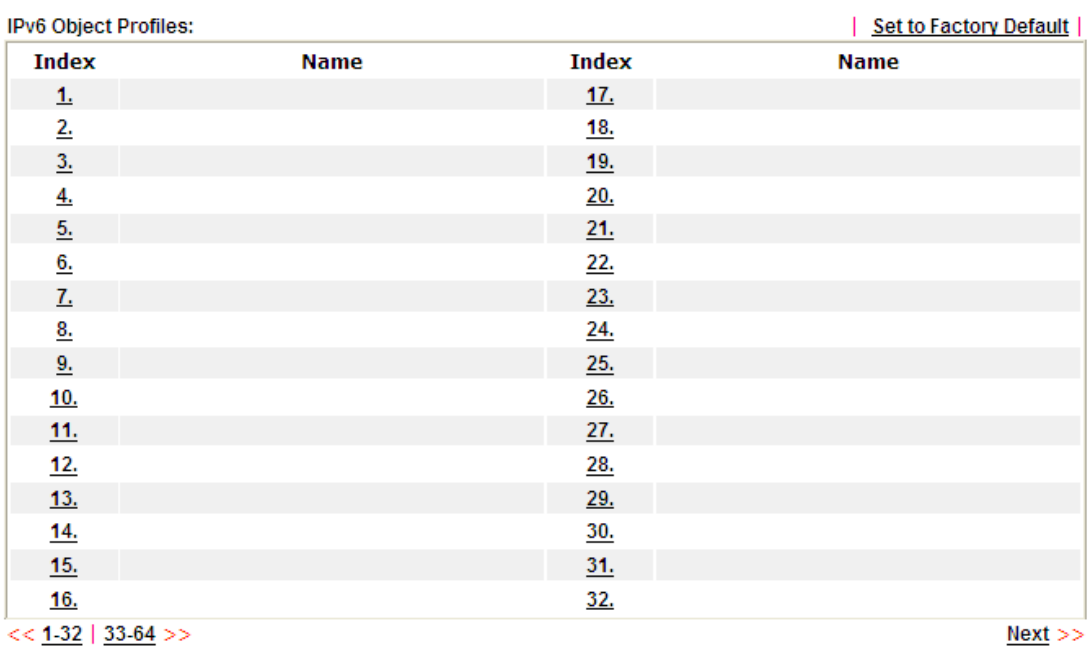

Available settings are explained as follows:

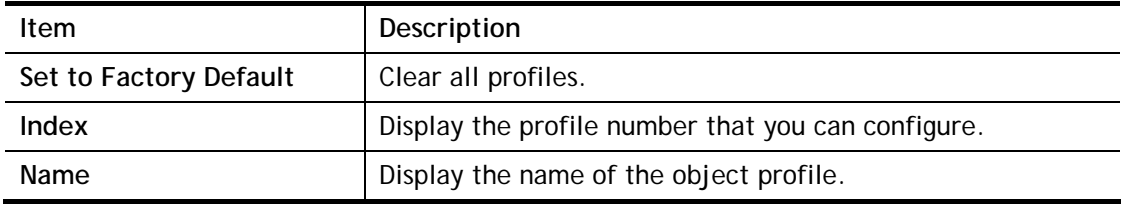

To set a new profile, please do the steps listed below:

- 1. Click the number (e.g., #1) under Index column for configuration in details.
- 2. The configuration page will be shown as follows:

Objects Setting >> IPv6 Object

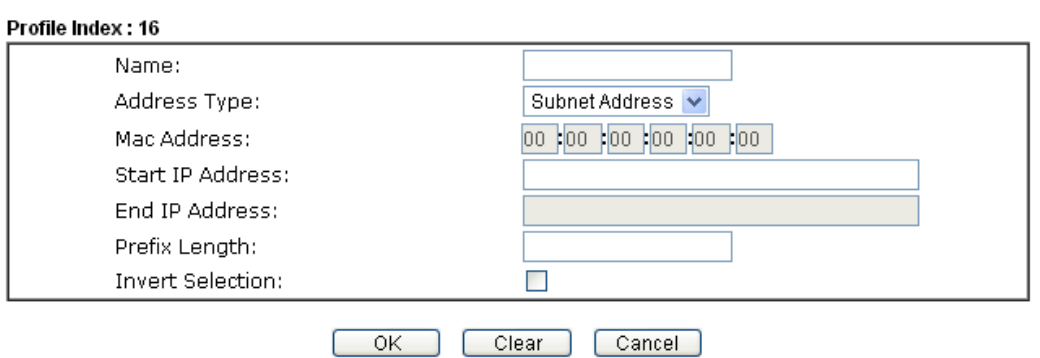

Available settings are explained as follows:

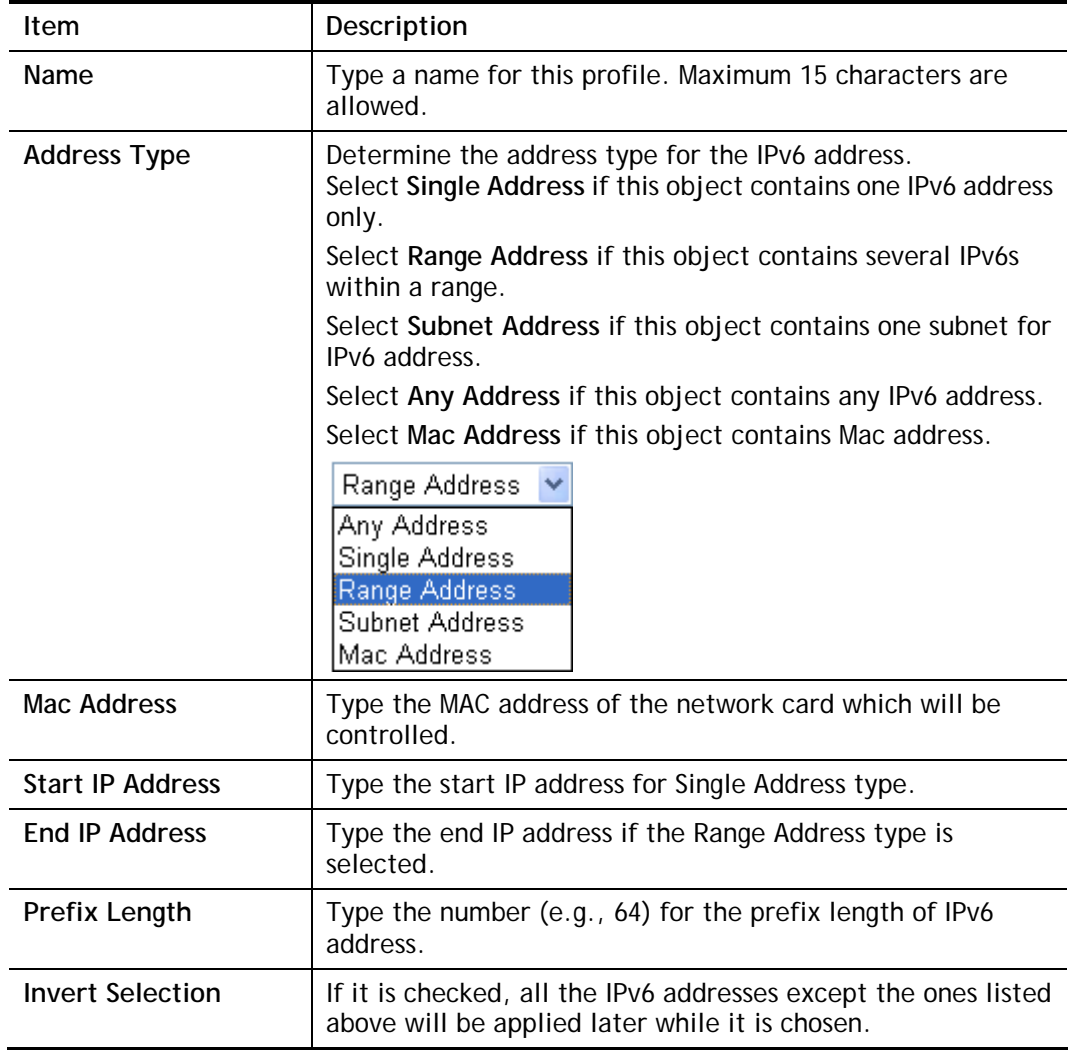

3. After finishing all the settings, please click **OK** to save the configuration.
# **VIII-1-4 IPv6 Group**

This page allows you to bind several IPv6 objects into one IPv6 group.

Objects Setting >> IPv6 Group

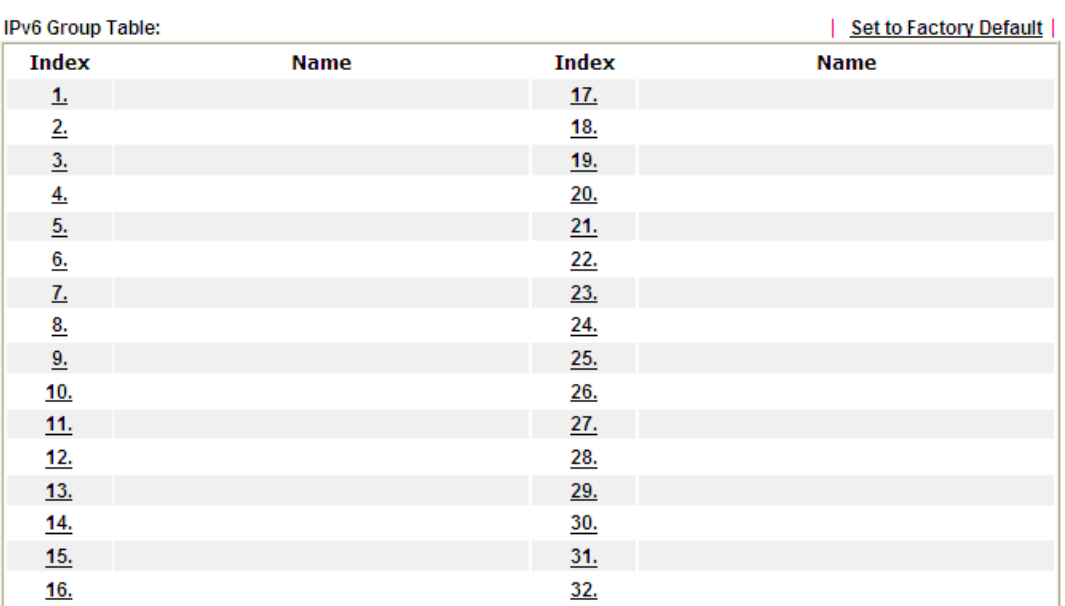

Available settings are explained as follows:

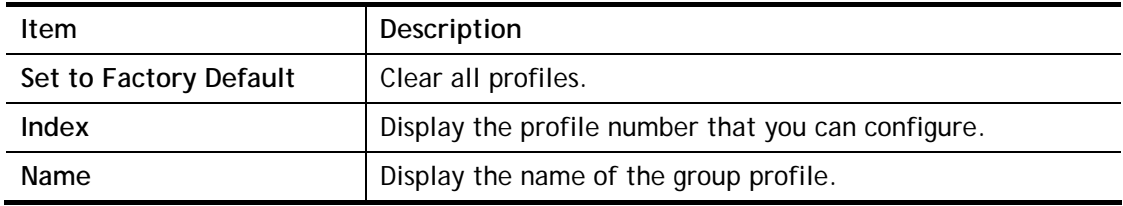

To set a new profile, please do the steps listed below:

- 1. Click the number (e.g., #1) under Index column for configuration in details.
- 2. The configuration page will be shown as follows:

Objects Setting >> IPv6 Group

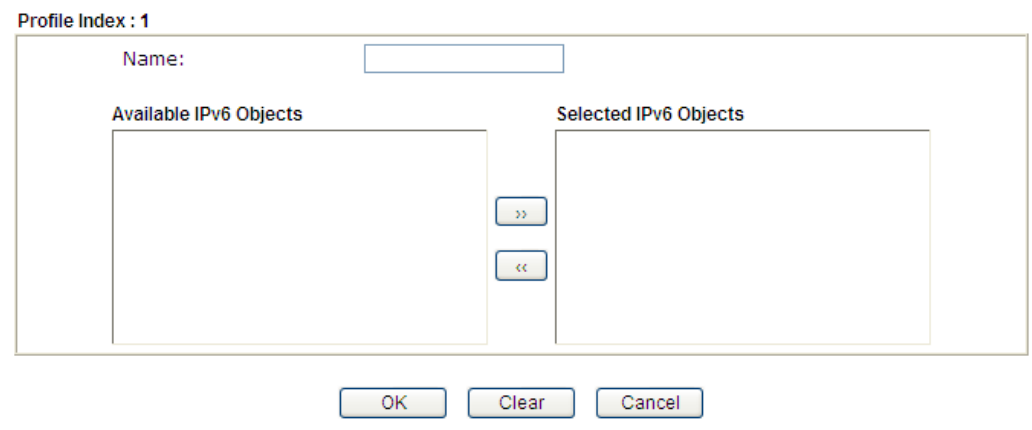

Available settings are explained as follows:

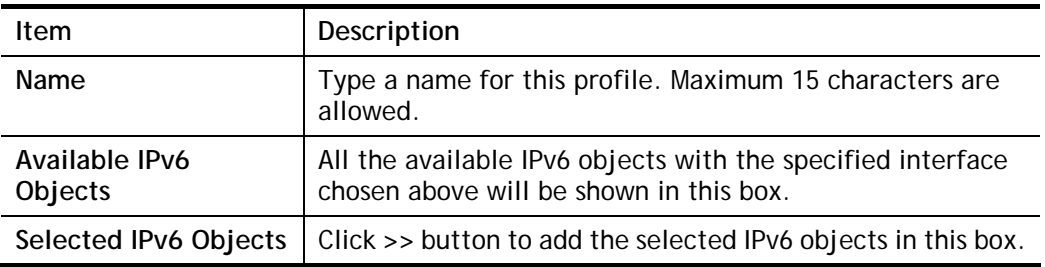

3. After finishing all the settings, please click **OK** to save the configuration.

# **VIII-1-5 Service Type Object**

You can set up to 96 sets of Service Type Objects with different conditions.

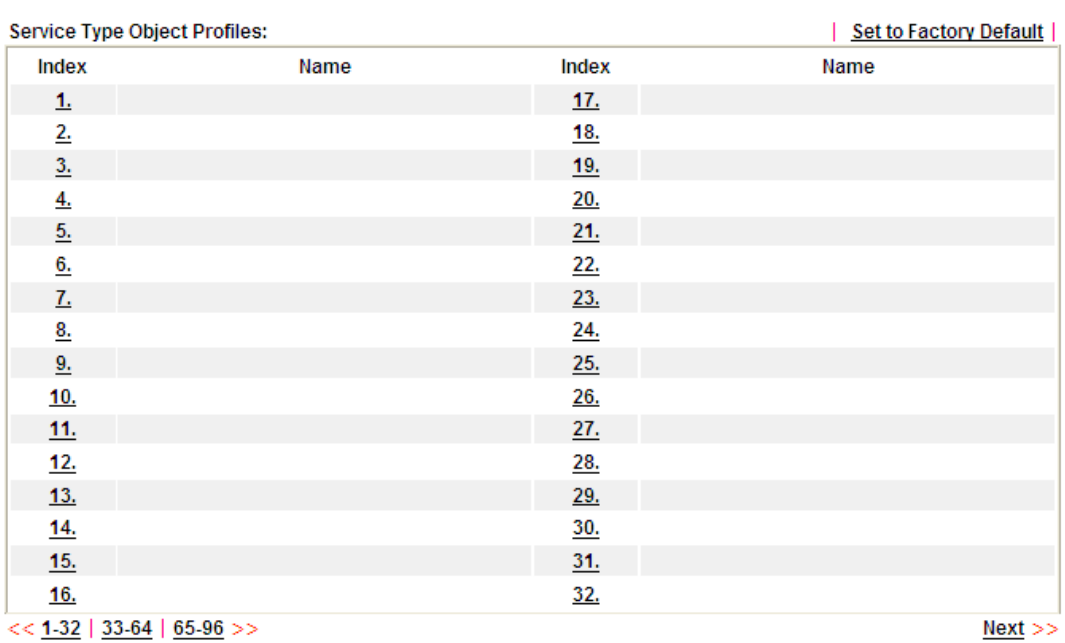

Objects Setting >> Service Type Object

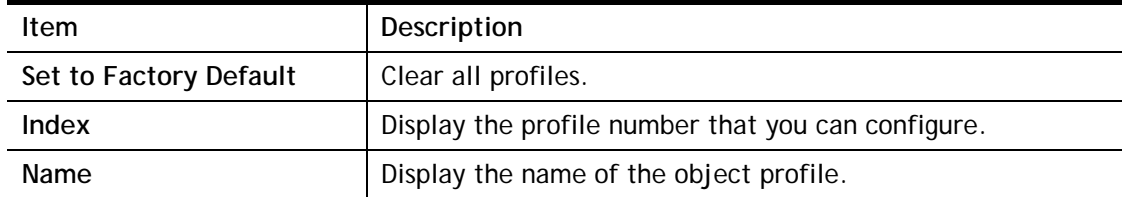

To set a new profile, please do the steps listed below:

- 1. Click the number (e.g., #1) under Index column for configuration in details.
- 2. The configuration page will be shown as follows:

Objects Setting >> Service Type Object Setup

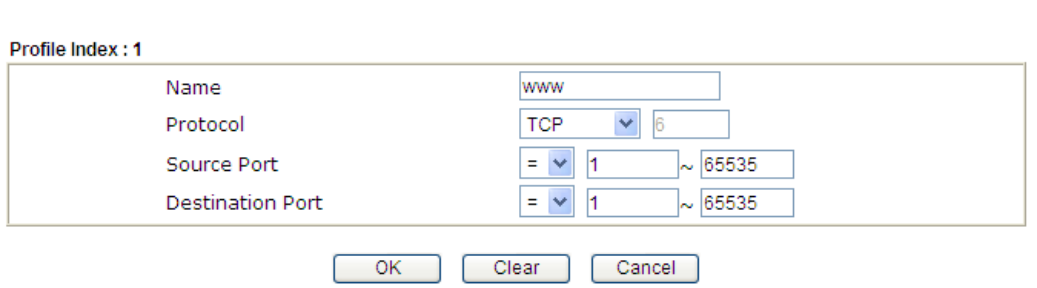

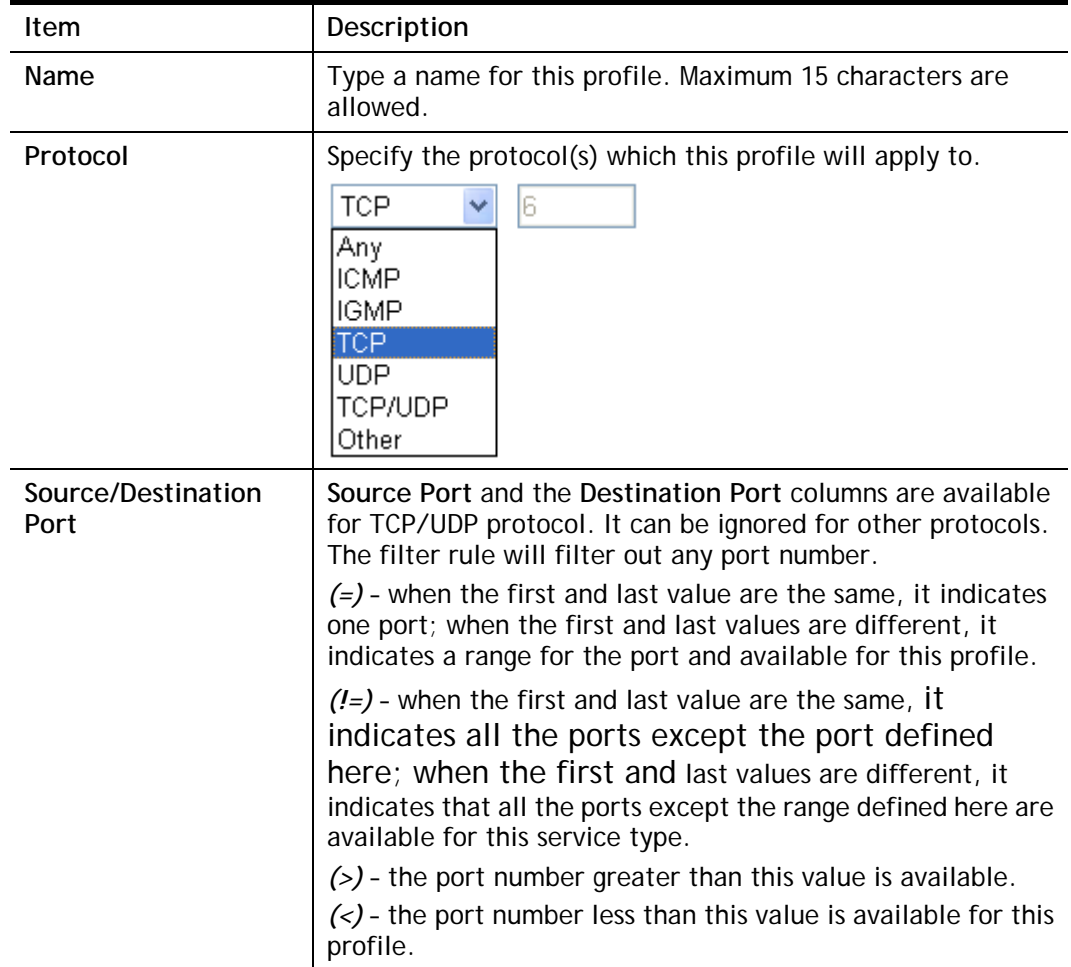

3. After finishing all the settings, please click **OK** to save the configuration.

Objects Setting >> Service Type Object

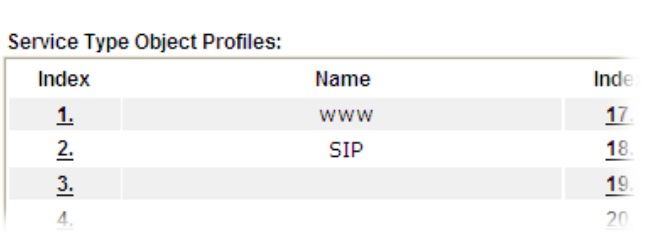

# **VIII-1-6 Service Type Group**

This page allows you to bind several service types into one group.

Objects Setting >> Service Type Group

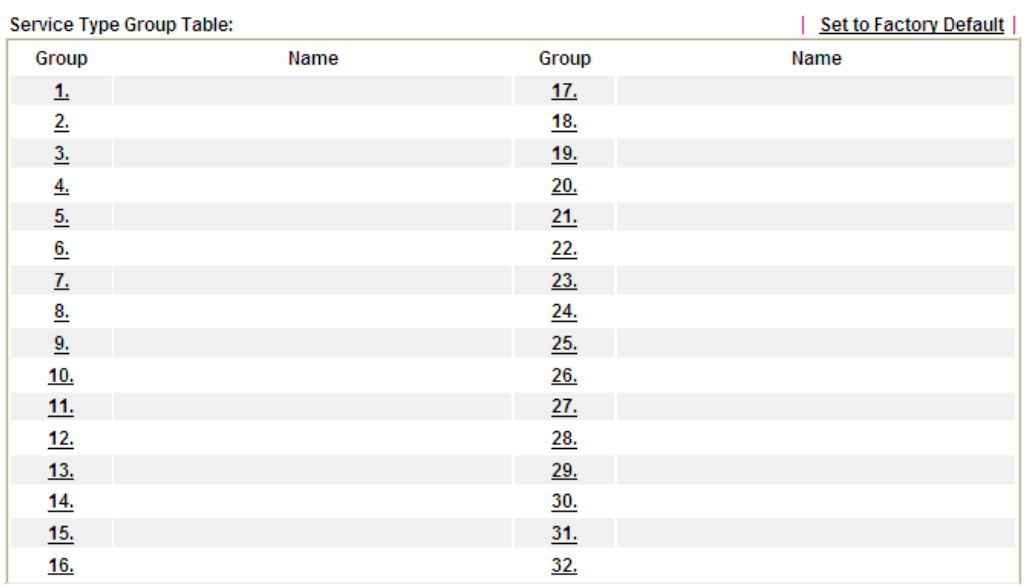

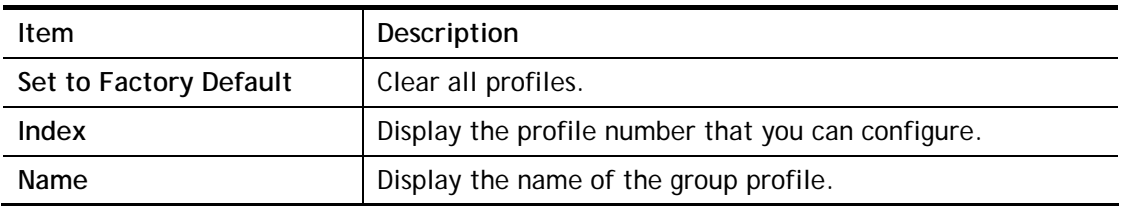

To set a new profile, please do the steps listed below:

- 1. Click the number (e.g., #1) under Group column for configuration in details.
- 2. The configuration page will be shown as follows:

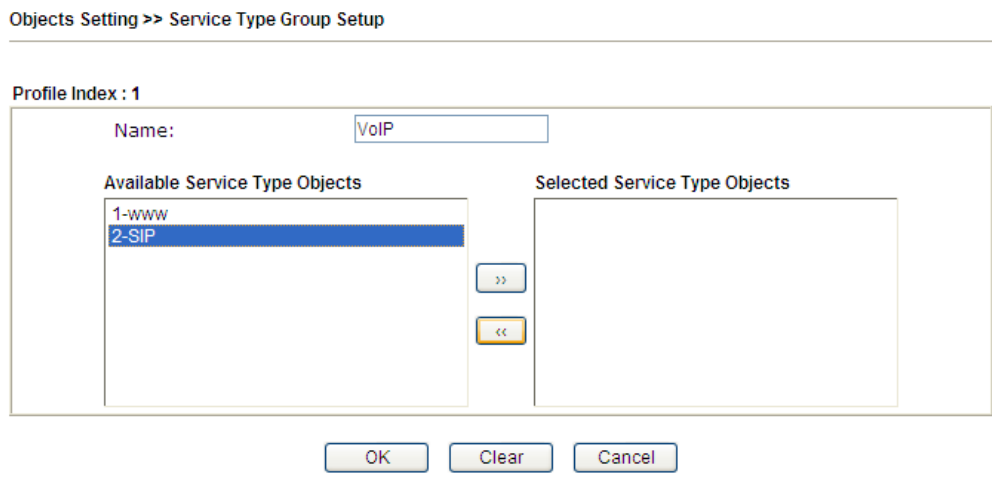

Available settings are explained as follows:

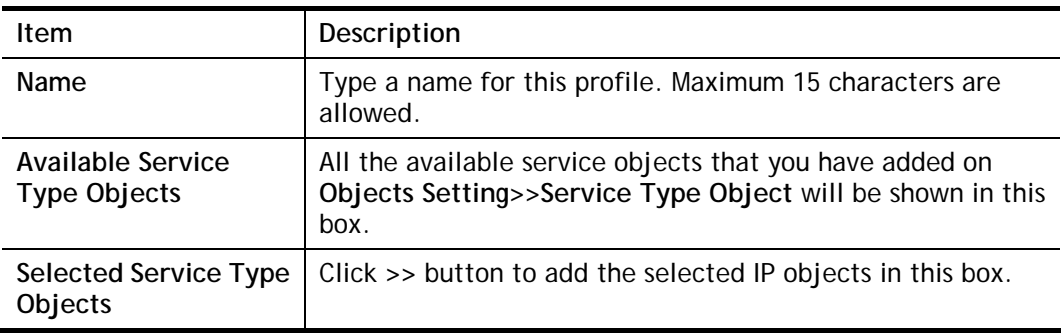

3. After finishing all the settings, please click **OK** to save the configuration.

## **VIII-1-7 Keyword Object**

You can set 200 keyword object profiles for choosing as black /white list in **CSM >>URL Web Content Filter Profile.**

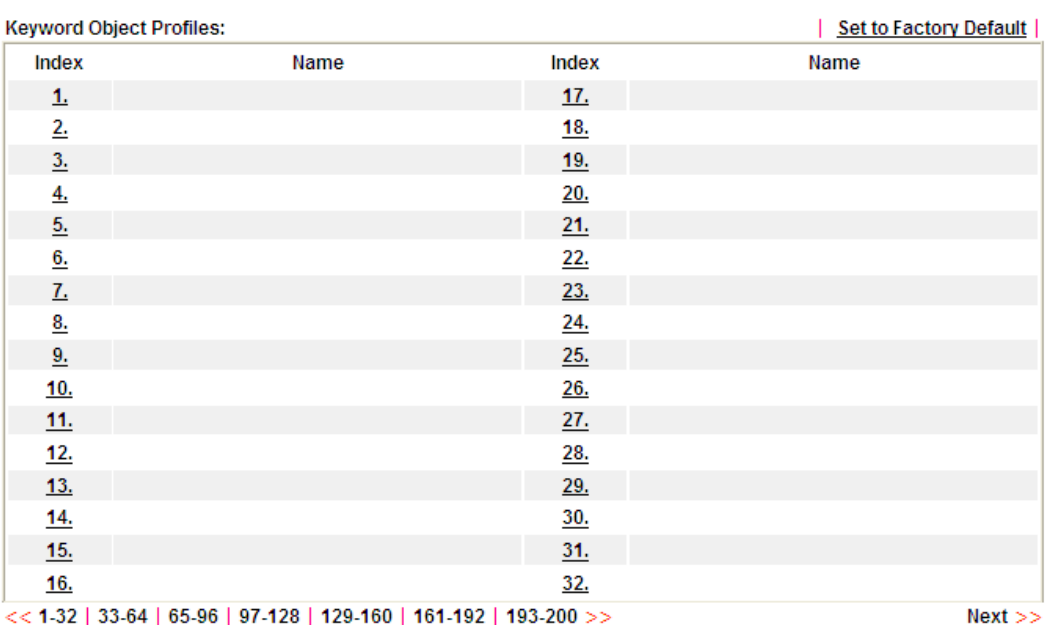

Objects Setting >> Keyword Object

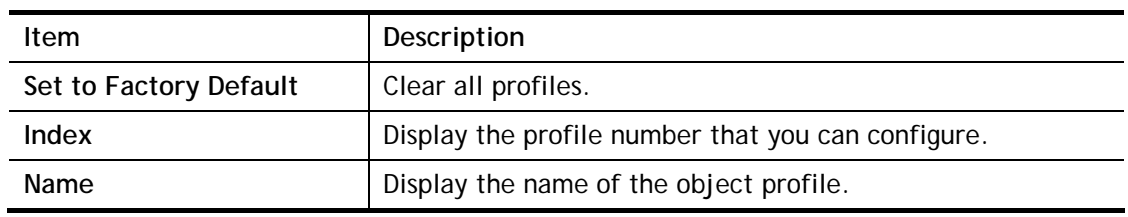

To set a new profile, please do the steps listed below:

- 1. Click the number (e.g., #1) under Index column for configuration in details.
- 2. The configuration page will be shown as follows:

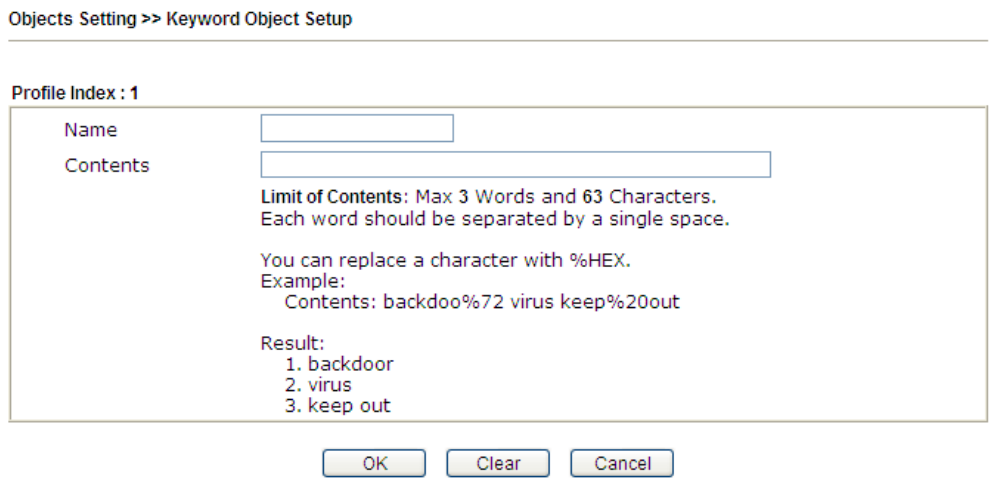

Available settings are explained as follows:

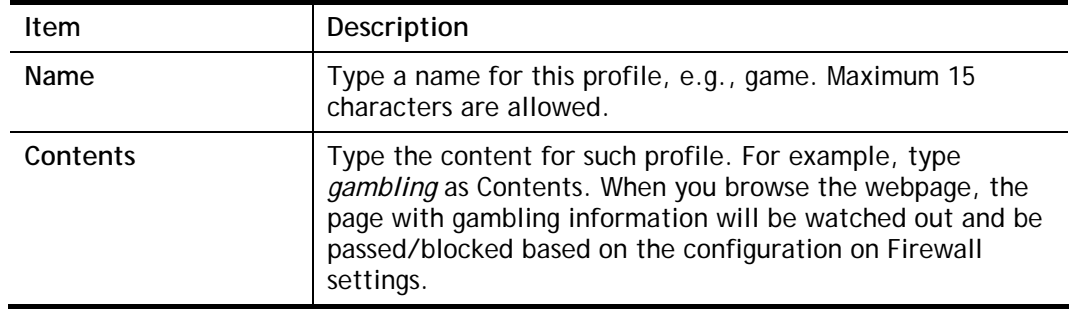

3. After finishing all the settings, please click **OK** to save the configuration.

# **VIII-1-8 Keyword Group**

This page allows you to bind several keyword objects into one group. The keyword groups set here will be chosen as black /white list in **CSM >>URL /Web Content Filter Profile**.

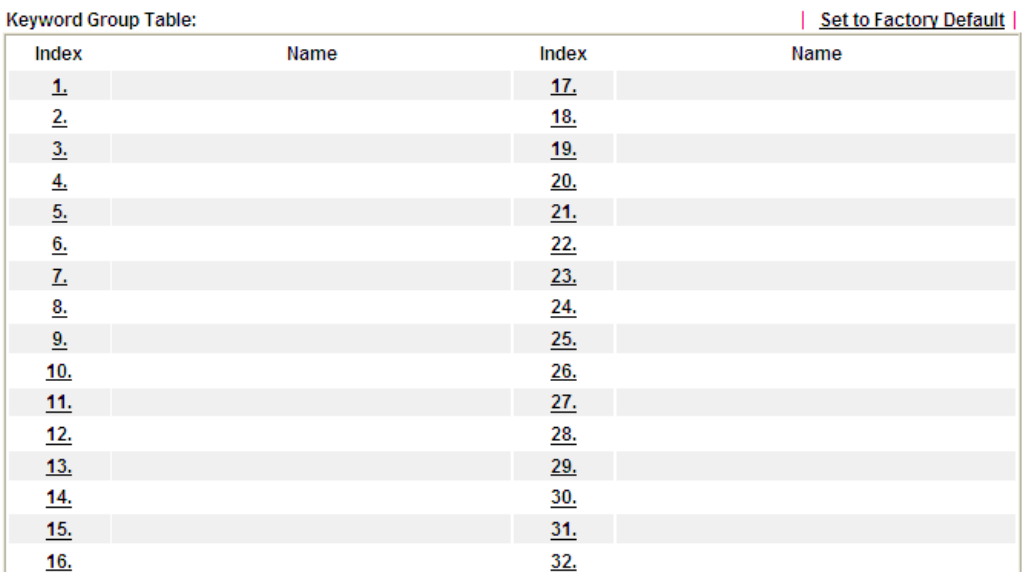

Objects Setting >> Keyword Group

Available settings are explained as follows:

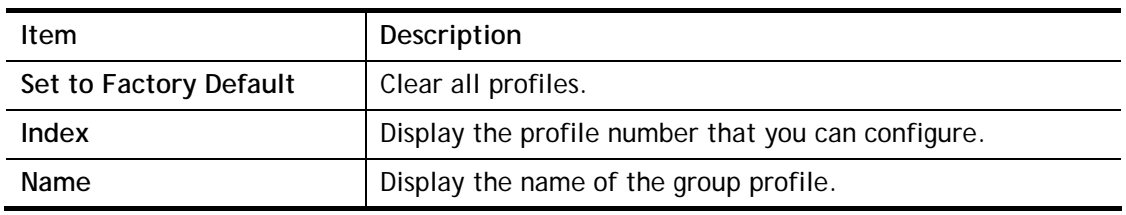

To set a new profile, please do the steps listed below:

- 1. Click the number (e.g., #1) under Index column for configuration in details.
- 2. The configuration page will be shown as follows:

Objects Setting >> Keyword Group Setup

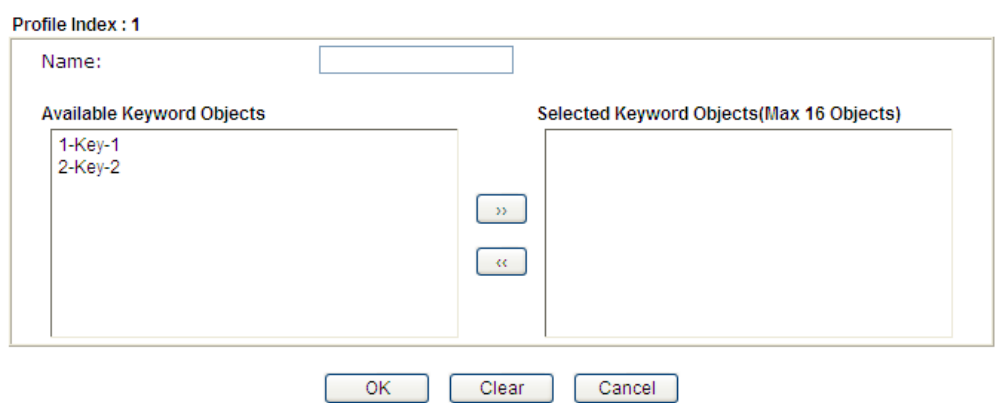

Available settings are explained as follows:

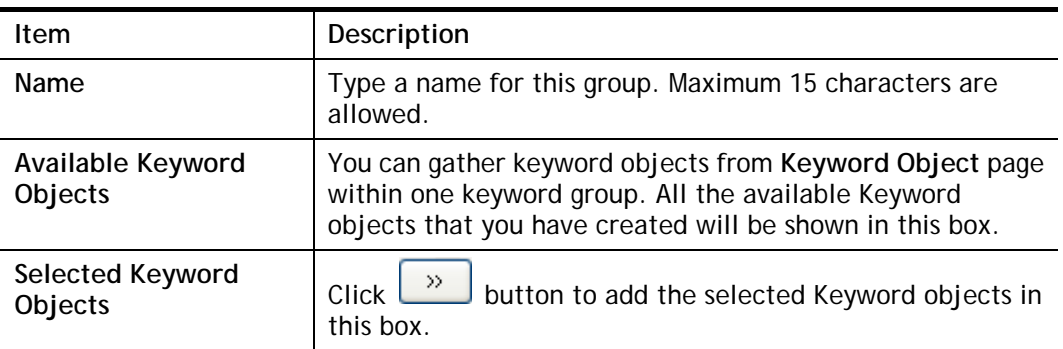

3. After finishing all the settings, please click **OK** to save the configuration.

## **VIII-1-9 File Extension Object**

This page allows you to set eight profiles which will be applied in **CSM>>URL Content Filter**. All the files with the extension names specified in these profiles will be processed according to the chosen action.

Objects Setting >> File Extension Object

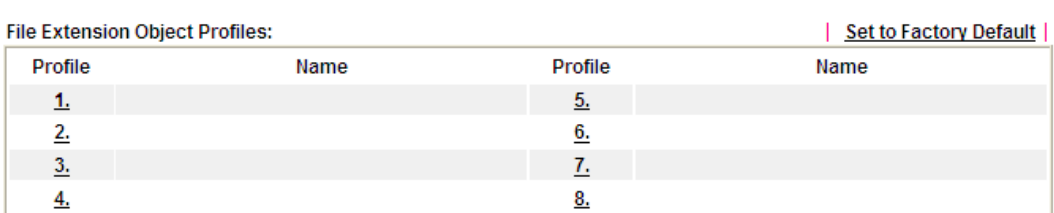

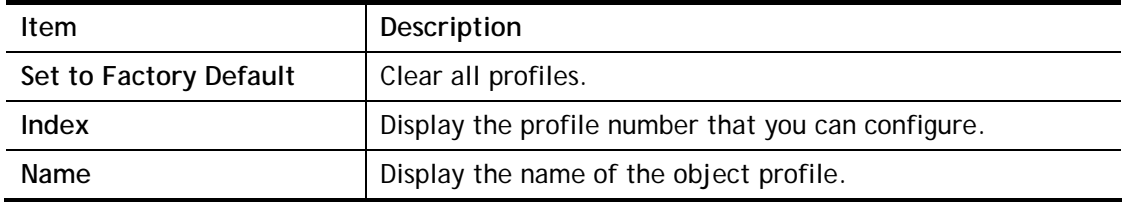

To set a new profile, please do the steps listed below:

- 1. Click the number (e.g., #1) under Profile column for configuration in details.
- 2. The configuration page will be shown as follows:

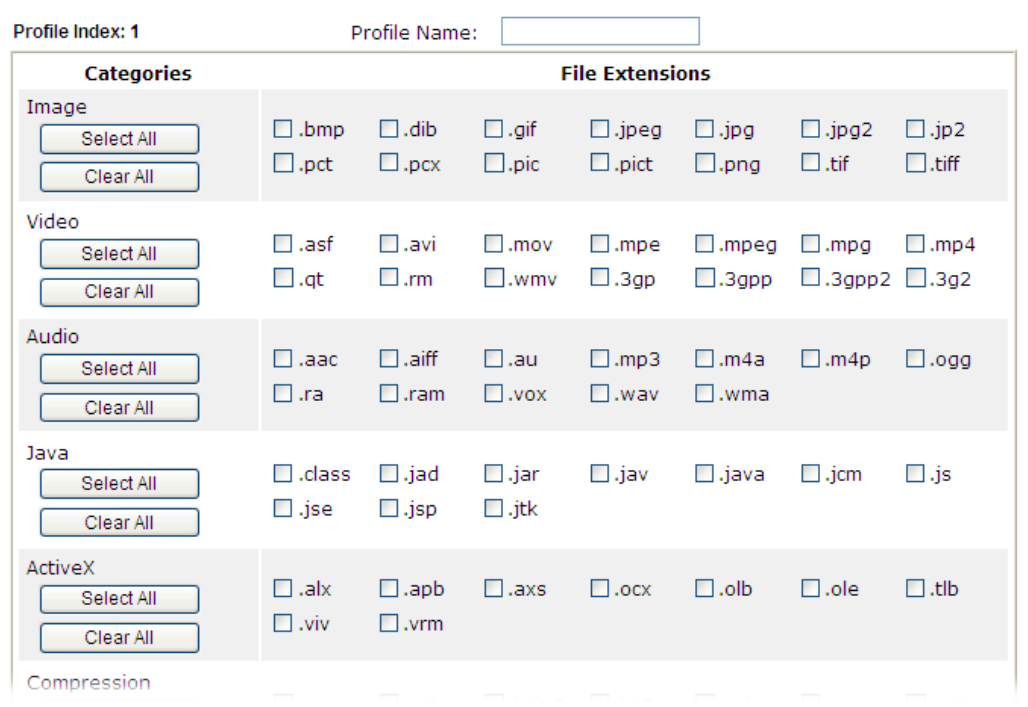

Objects Setting >> File Extension Object Setup

Available settings are explained as follows:

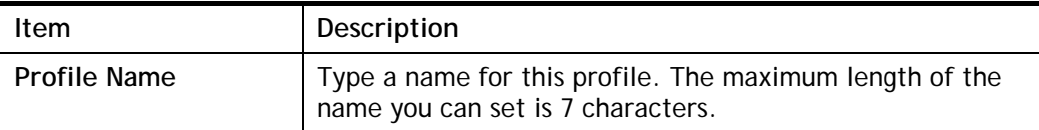

3. Type a name for such profile and check all the items of file extension that will be processed in the router. Finally, click **OK** to save this profile.

## **VIII-1-10 SMS/Mail Service Object**

#### **SMS Service Object**

This page allows you to set ten profiles which will be applied in **Application>>SMS/Mail Alert Service**.

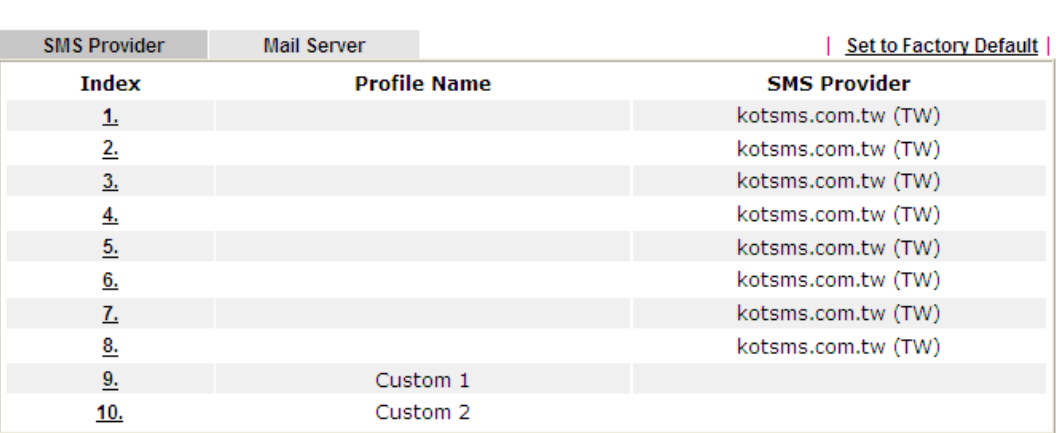

Object Settings >> SMS / Mail Service Object

Each item is explained as follows:

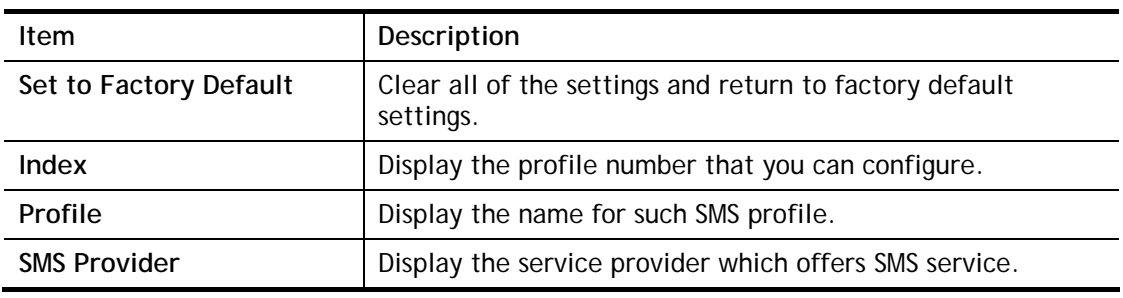

To set a new profile, please do the steps listed below:

1. Click the **SMS Provider** tab, and click the number (e.g., #1) under Index column for configuration in details.

Object Settings >> SMS / Mail Service Object

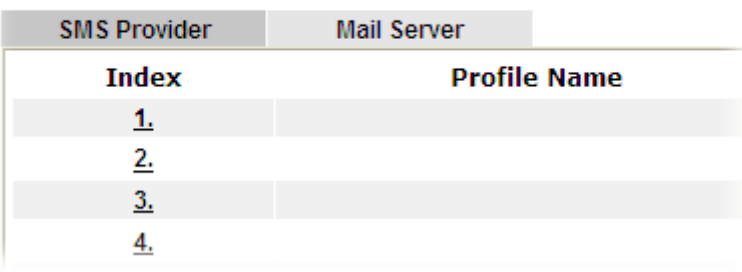

2. The configuration page will be shown as follows:

Object Settings >> SMS / Mail Service Object

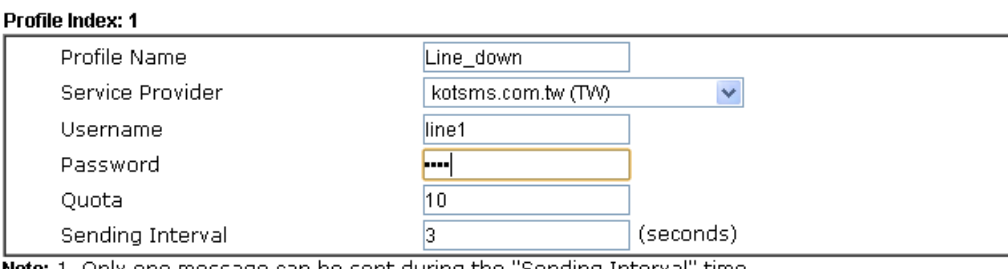

**Note:** 1. Only one message can be sent during the "Sending Interval" time.<br>2. If the "Sending Interval" was set to 0, there will be no limitation.

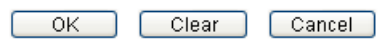

Available settings are explained as follows:

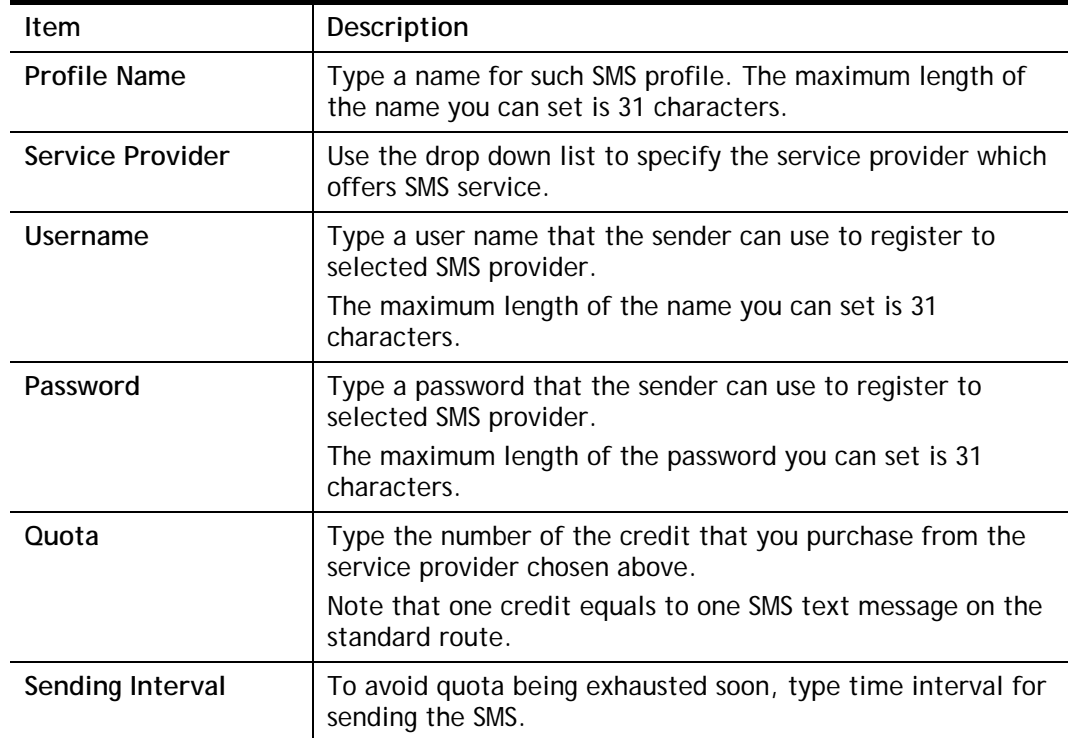

3. After finishing all the settings here, please click **OK** to save the configuration.

Object Settings >> SMS / Mail Service Object

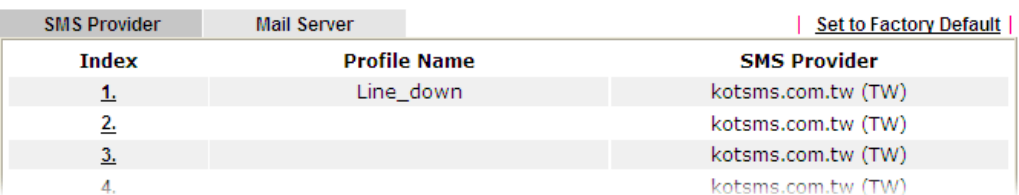

#### **Customized SMS Service**

Vigor router offers several SMS service provider to offer the SMS service. However, if your service provider cannot be found from the service provider list, simply use Index 9 and Index 10 to make customized SMS service. The profile name for Index 9 and Index 10 are fixed.

| <b>SMS Provider</b> | <b>Mail Server</b> |                     | Set to Factory Default |
|---------------------|--------------------|---------------------|------------------------|
| <b>Index</b>        |                    | <b>Profile Name</b> | <b>SMS Provider</b>    |
| <u>1.</u>           |                    |                     | kotsms.com.tw (TW)     |
| 2.                  |                    |                     | kotsms.com.tw (TW)     |
| 3.                  |                    |                     | kotsms.com.tw (TW)     |
| 4.                  |                    |                     | kotsms.com.tw (TW)     |
| 5.                  |                    |                     | kotsms.com.tw (TW)     |
| 6.                  |                    |                     | kotsms.com.tw (TW)     |
| 7.                  |                    |                     | kotsms.com.tw (TW)     |
| <u>8.</u>           |                    |                     | kotsms.com.tw (TW)     |
| 9.                  |                    | Custom 1            |                        |
| 10.                 |                    | Custom <sub>2</sub> |                        |

Object Settings >> SMS / Mail Service Object

You can click the number (e.g., #9) under Index column for configuration in details.

#### Object Settings >> SMS / Mail Service Object

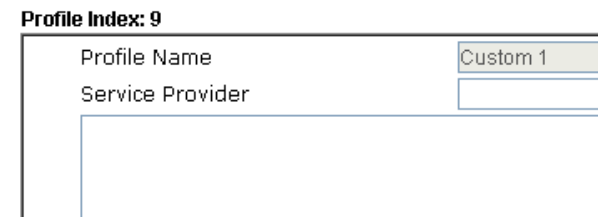

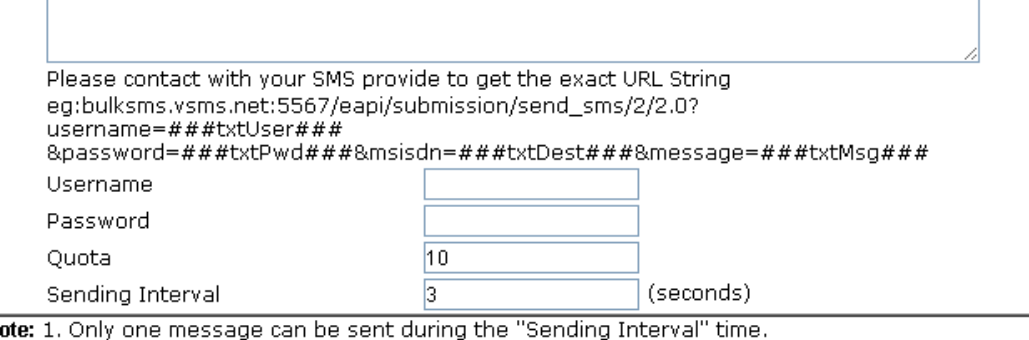

Ñ 2. If the "Sending Interval" was set to 0, there will be no limitation.

> $\overline{\alpha}$  $Clear$  $\boxed{\text{Cancel}}$

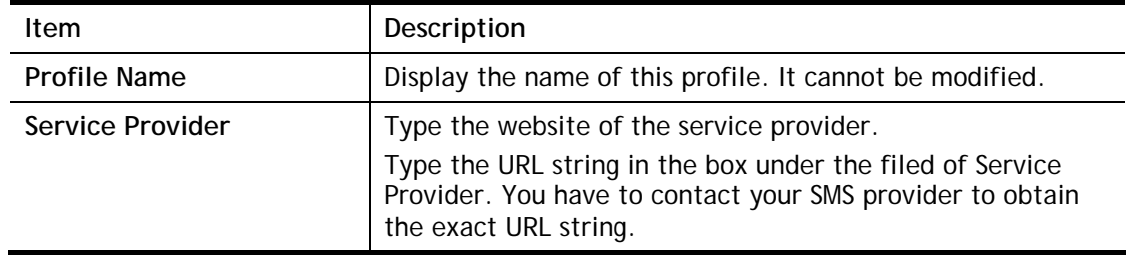

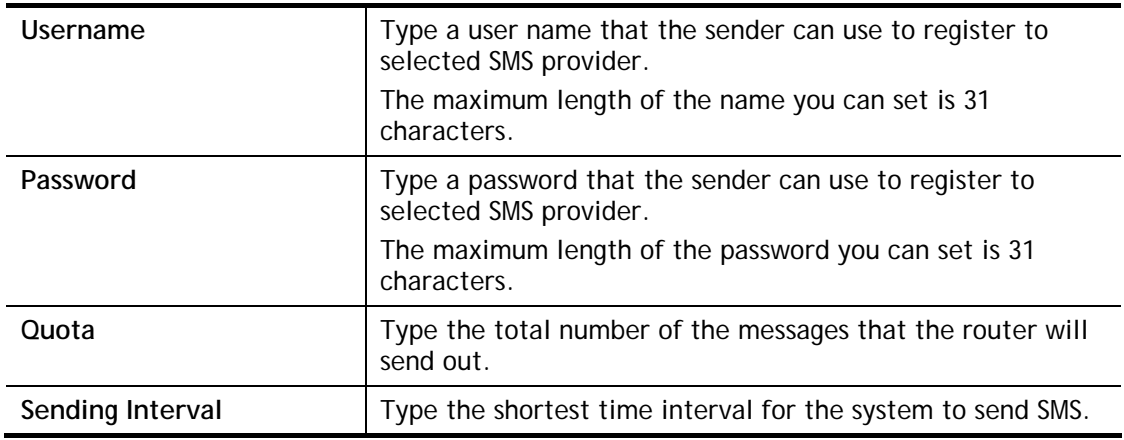

After finishing all the settings here, please click **OK** to save the configuration.

#### **Mail Service Object**

This page allows you to set ten profiles which will be applied in **Application>>SMS/Mail Alert Service**.

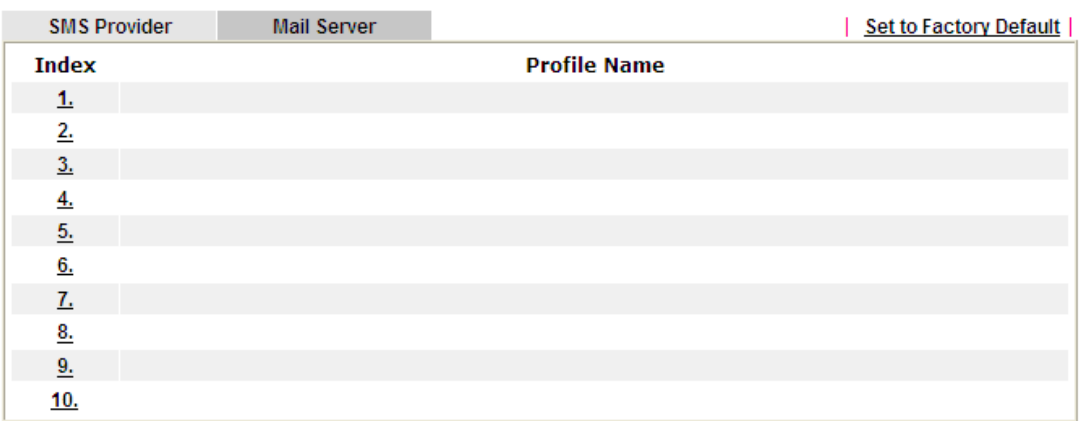

Object Settings >> SMS / Mail Service Object

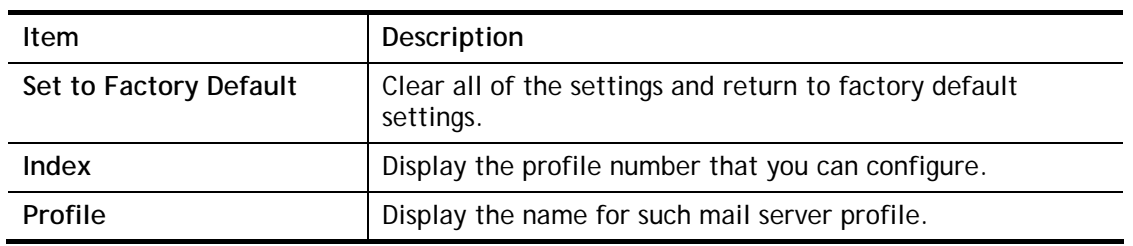

Each item is explained as follows:

To set a new profile, please do the steps listed below:

1. Click the **Mail Server** tab, and click the number (e.g., #1) under Index column for configuration in details.

```
Object Settings >> SMS / Mail Service Object
```
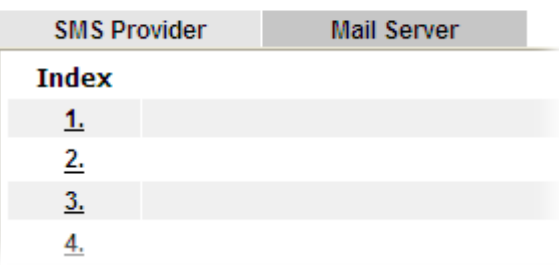

2. The configuration page will be shown as follows:

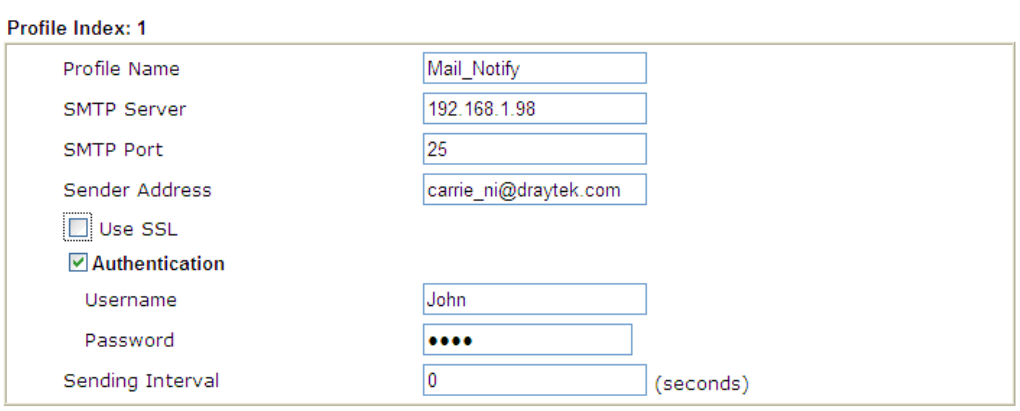

Object Settings >> SMS / Mail Service Object

**Note:** 1. Only one mail can be sent during the "Sending Interval" time.<br>2. If the "Sending Interval" was set to 0, there will be no limitation.

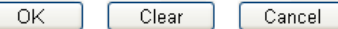

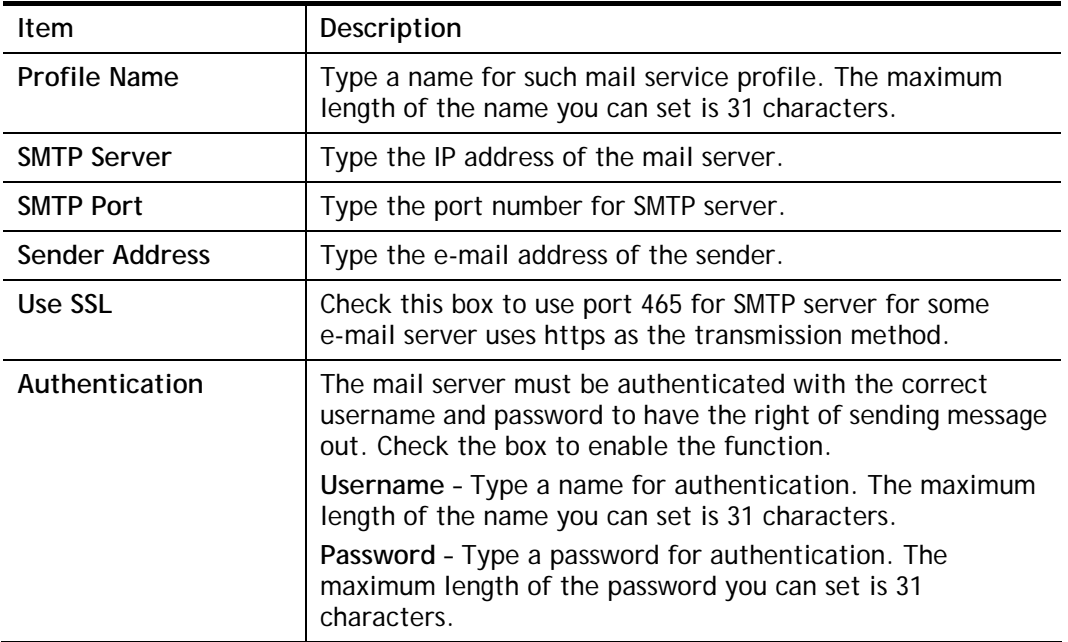

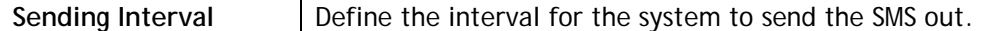

3. After finishing all the settings here, please click **OK** to save the configuration.

Object Settings >> SMS / Mail Service Object

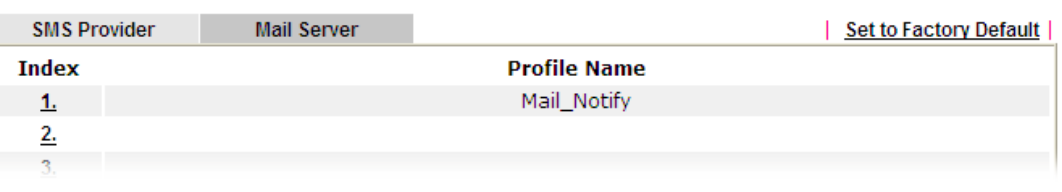

## **VIII-1-11 Notification Object**

This page allows you to set ten profiles which will be applied in **Application>>SMS/Mail Alert Service**.

You can set an object with different monitoring situation.

Object Settings >> Notification Object

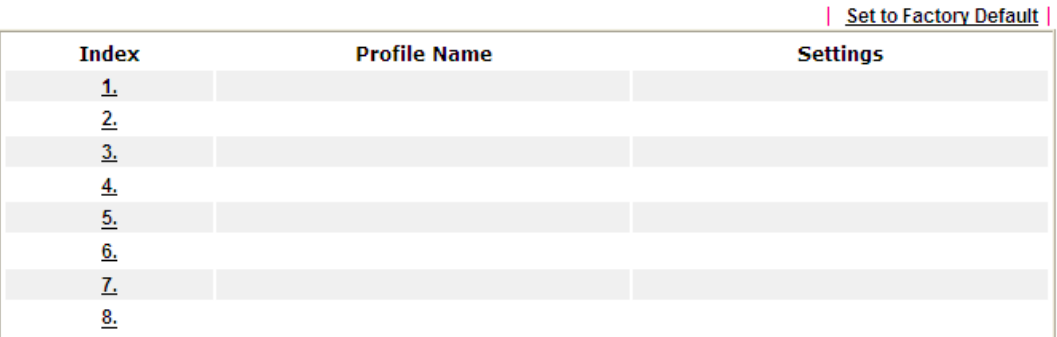

To set a new profile, please do the steps listed below:

1. Open **Object Setting>>Notification Object**, and click the number (e.g., #1) under Index column for configuration in details.

Object Settings >> Notification Object

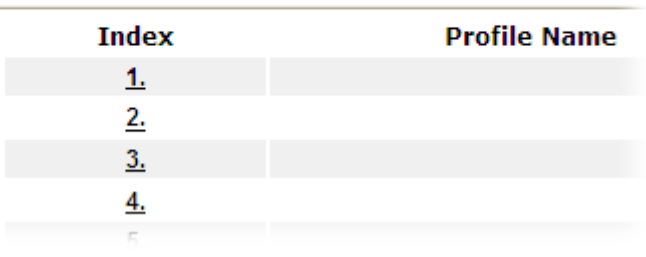

2. The configuration page will be shown as follows:

**Object Settings >> Notification Object** 

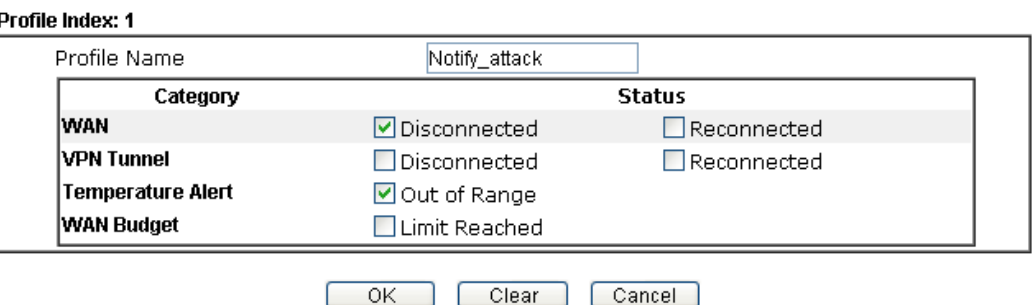

Available settings are explained as follows:

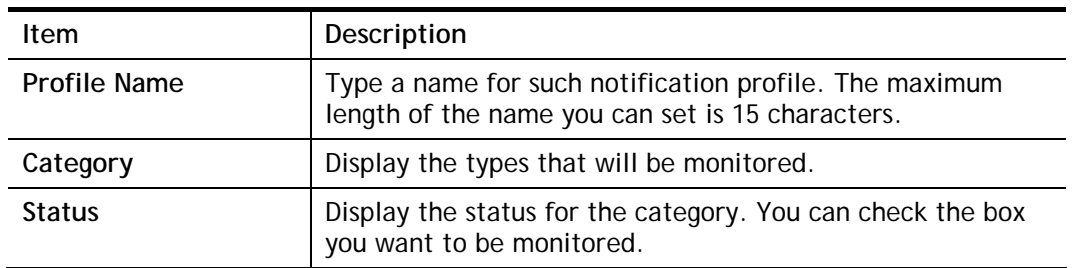

3. After finishing all the settings here, please click **OK** to save the configuration.

Object Settings >> Notification Object

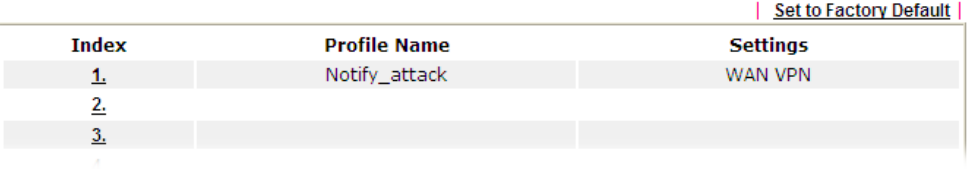

# **Application Notes**

#### **A-1 How to Send a Notification to Specified Phone Number via SMS Service in WAN Disconnection**

Follow the steps listed below:

- 1. Log into the web user interface of Vigor router.
- 2. Configure relational objects first. Open **Object Settings>>SMS/Mail Server Object** to get the following page.

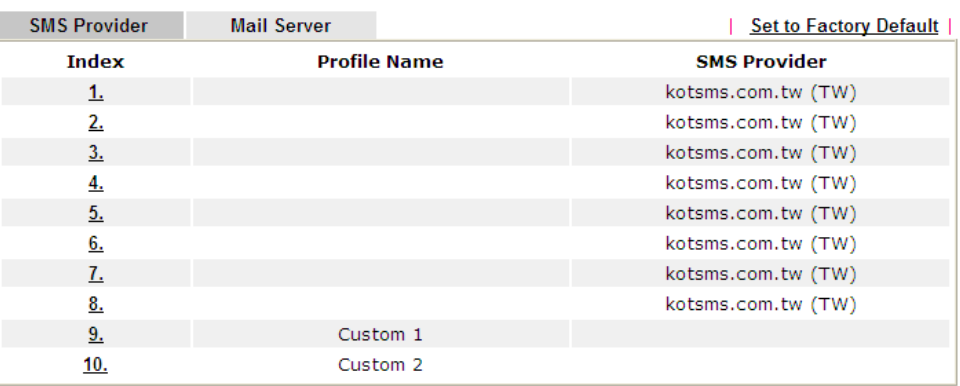

Object Settings >> SMS / Mail Service Object

Index 1 to Index 8 allows you to choose the built-in SMS service provider. If the SMS service provider is not on the list, you can configure Index 9 and Index 10 to add the new service provider to Vigor router.

3. Choose any index number (e.g., Index 1 in this case) to configure the SMS Provider setting. In the following page, type the username and password and set the quota that the router can send the message out.

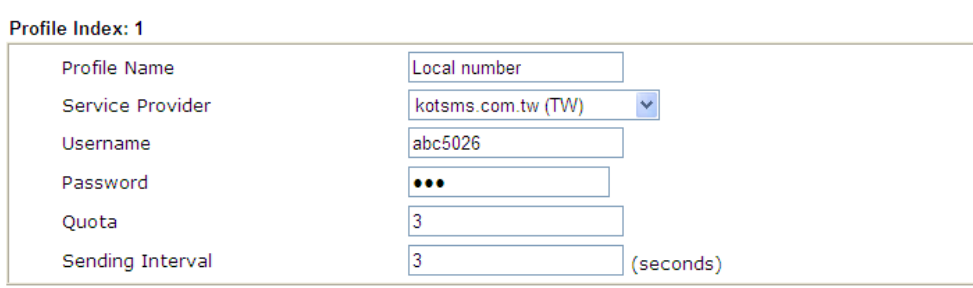

Object Settings >> SMS / Mail Service Object

4. After finished the settings, click **OK** to return to previous page. Now you have finished the configuration of the SMS Provider profile setting.

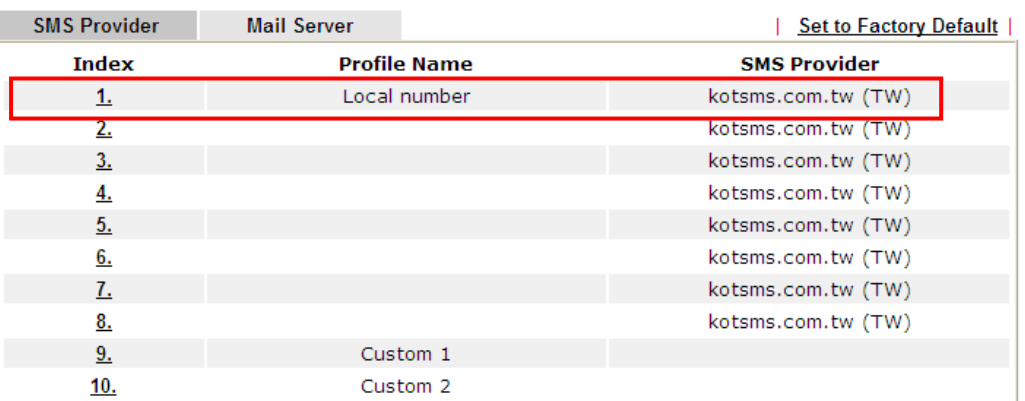

Object Settings >> SMS / Mail Service Object

5. Open **Object Settings>>Notification Object** to configure the event conditions of the notification.

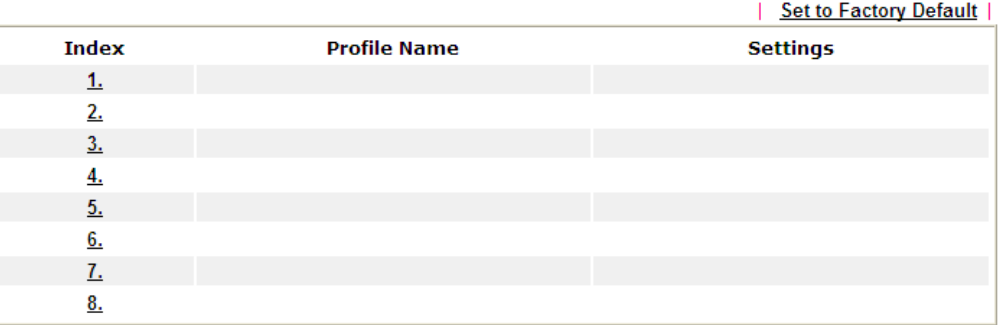

Object Settings >> Notification Object

6. Choose any index number (e.g., Index 1 in this case) to configure conditions for sending the SMS. In the following page, type the name of the profile and check the Disconnected and Reconnected boxes for WAN to work in concert with the topic of this paper.

**Object Settings >> Notification Object** 

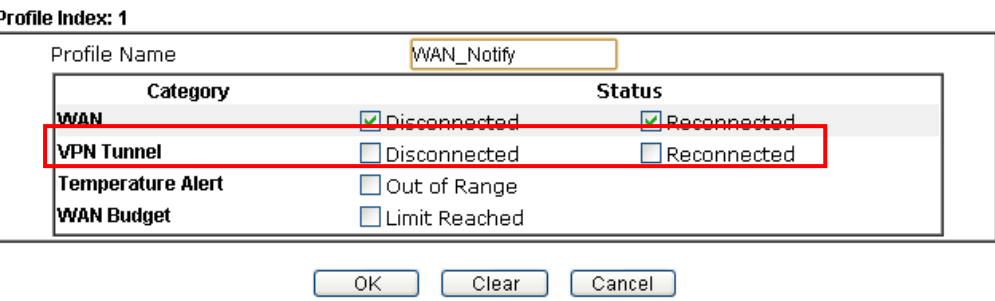

7. After finished the settings, click **OK** to return to previous page. You have finished the configuration of the notification object profile setting.

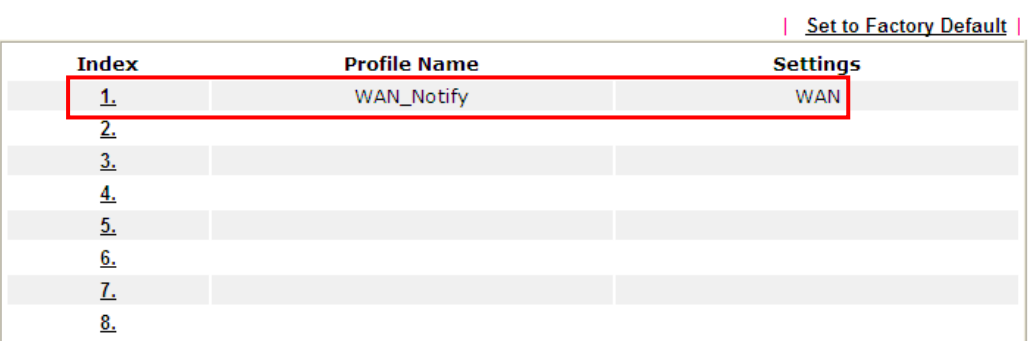

**Object Settings >> Notification Object** 

8. Now, open **Application >> SMS / Mail Alert Service**. Use the drop down list to choose SMS Provider and the Notify Profile (specify the time of sending SMS). Then, type the phone number in the field of Recipient (the one who will receive the SMS).

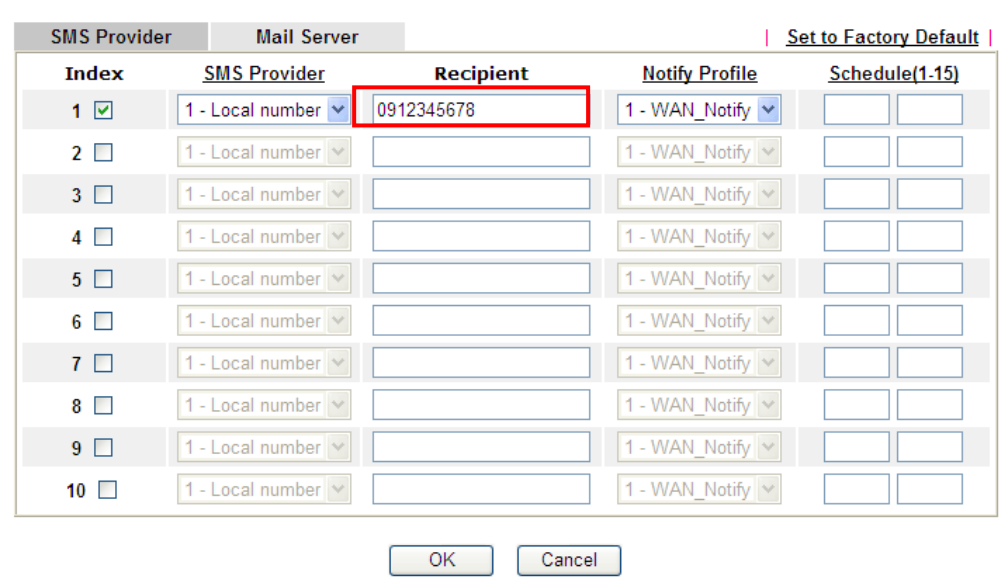

Application >> SMS / Mail Alert Service

9. Click **OK** to save the settings. Later, if one of the WAN connections fails in your router, the system will send out SMS to the phone number specified. If the router has only one WAN interface, the system will send out SMS to the phone number while reconnecting the WAN interface successfully.

#### **Remark: How the customize the SMS Provider**

Choose one of the Index numbers (9 or 10) allowing you to customize the SMS Provider. In the web page, type the URL string of the SMS provider and type the username and password. After clicking OK, the new added SMS provider will be added and will be available for you to specify for sending SMS out.

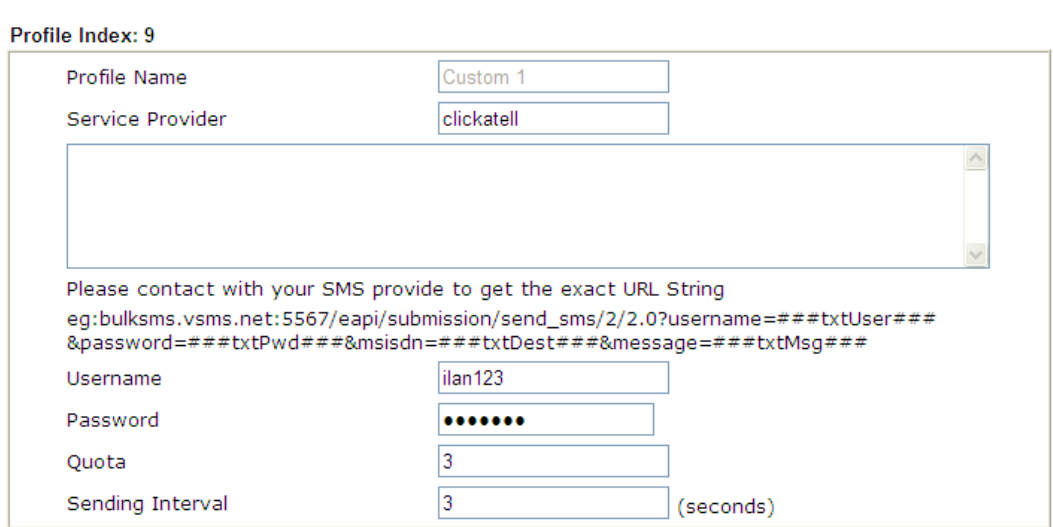

Object Settings >> SMS / Mail Service Object

# **VIII-2 USB Application**

USB device connected on Vigor router can be regarded as a server or WAN interface. By way of Vigor router, clients on LAN can access, write and read data stored in USB storage disk with different applications. After setting the configuration in **USB Application**, you can type the IP address of the Vigor router and username/password created in **USB Application>>USB User Management** on the client software. Then, the client can use the FTP site (USB storage disk) or share the Samba service through Vigor router.

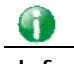

**Info** USB ports on Vigor router are allowed to connect to USB modem. Models of the modems supported by Vigor router can be seen from **USB Application>>Modem Support List**. For network connection via USB modem, refer to **WAN>>Internet Access** and **WAN>>General Setup** for detailed information.

# **Web User Interface**

**USB Application USB General Settings USB User Management File Explorer USB Device Status Temperature Sensor Modem Support List SMB Client Support List** 

#### **VIII-2-1 USB General Settings**

This page will determine the number of concurrent FTP connection, default charset for FTP server and enable SMB service. At present, the Vigor router can support USB storage disk with formats of FAT16 and FAT32 only. Therefore, before connecting the USB storage disk into the Vigor router, please make sure the memory format for the USB storage disk is FAT16 or FAT32. It is recommended for you to use FAT32 for viewing the filename completely (FAT16 cannot support long filename).

**USB Application >> USB General Settings** 

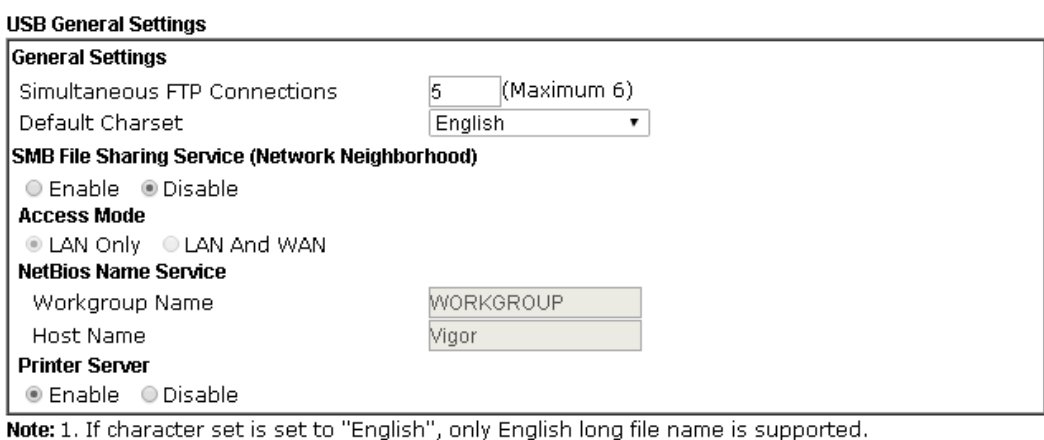

2. Multi-session FTP download will be banned by Router FTP server. If your FTP client has a multi-connection mechanism, such as FileZilla, you should limit client connections to 1 to improve performance. 3. A workgroup name must be different from the host name. The workgroup name can have up to 15 characters and the host name can have up to 15 characters.Names cannot contain any of the following:  $\cdot : " \lt >^* + = / \backslash \mid ?$ .

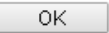

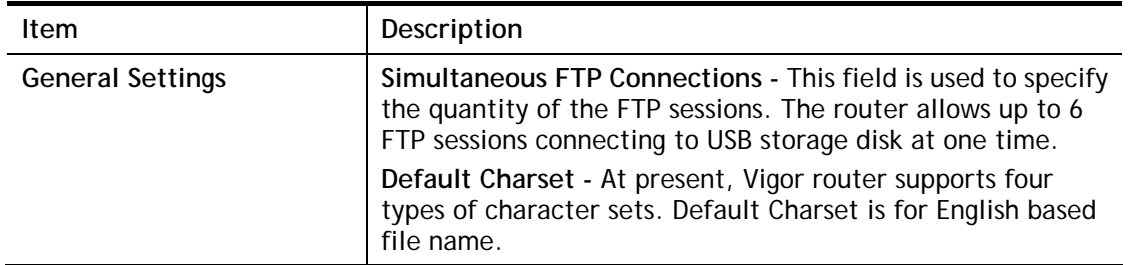

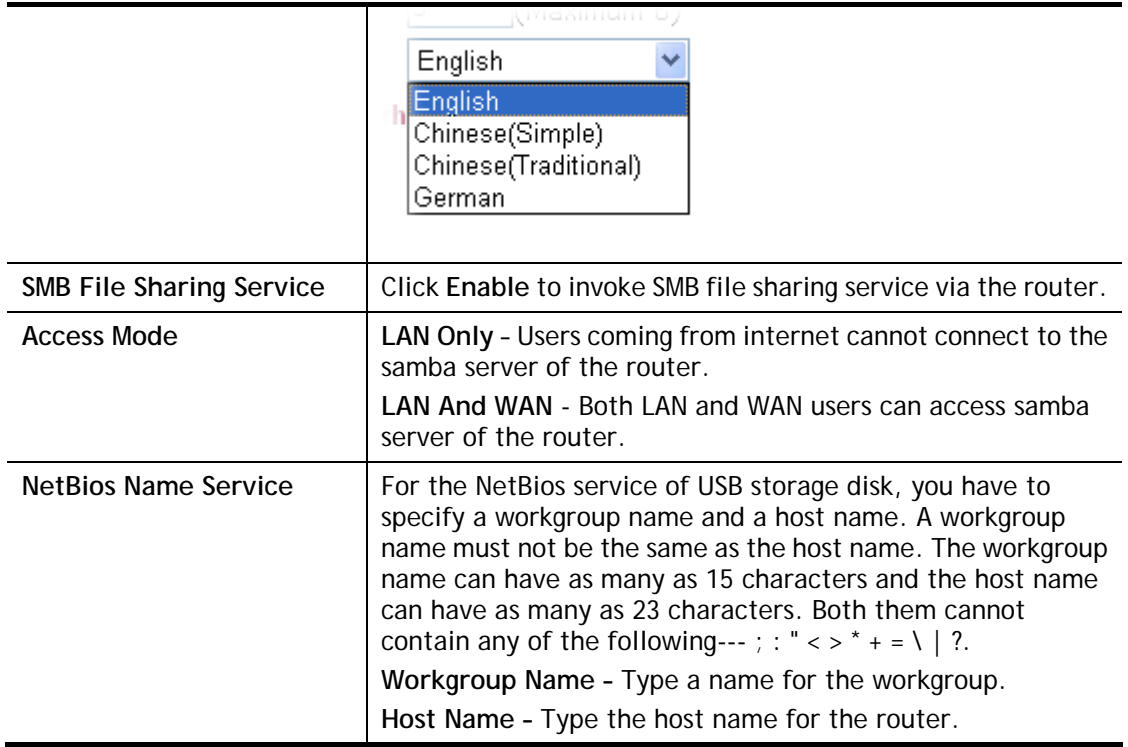

After finishing all the settings here, please click **OK** to save the configuration.

## **VIII-2-2 USB User Management**

This page allows you to set profiles for FTP/SMB users. Any user who wants to access into the USB storage disk must type the same username and password configured in this page. Before adding or modifying settings in this page, please insert a USB storage disk first. Otherwise, an error message will appear to warn you.

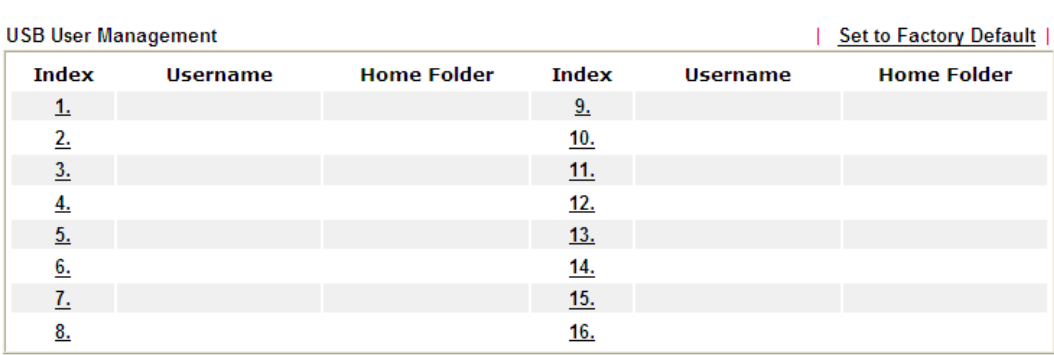

**USB Application >> USB User Management** 

Click index number to access into configuration page.

#### **USB Application >> USB User Management**

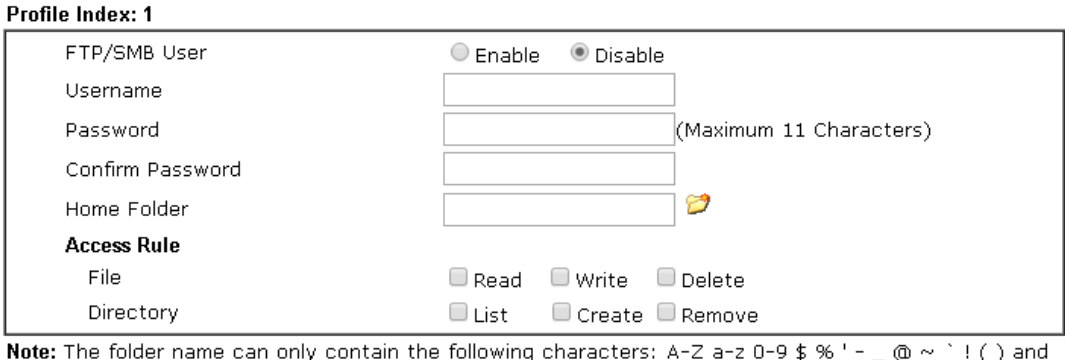

 $'$  -  $\_\oplus$   $\sim$  $\left(\right)$ ٦g ıy  $\mathbf{F}$ space.

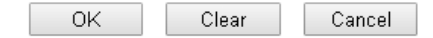

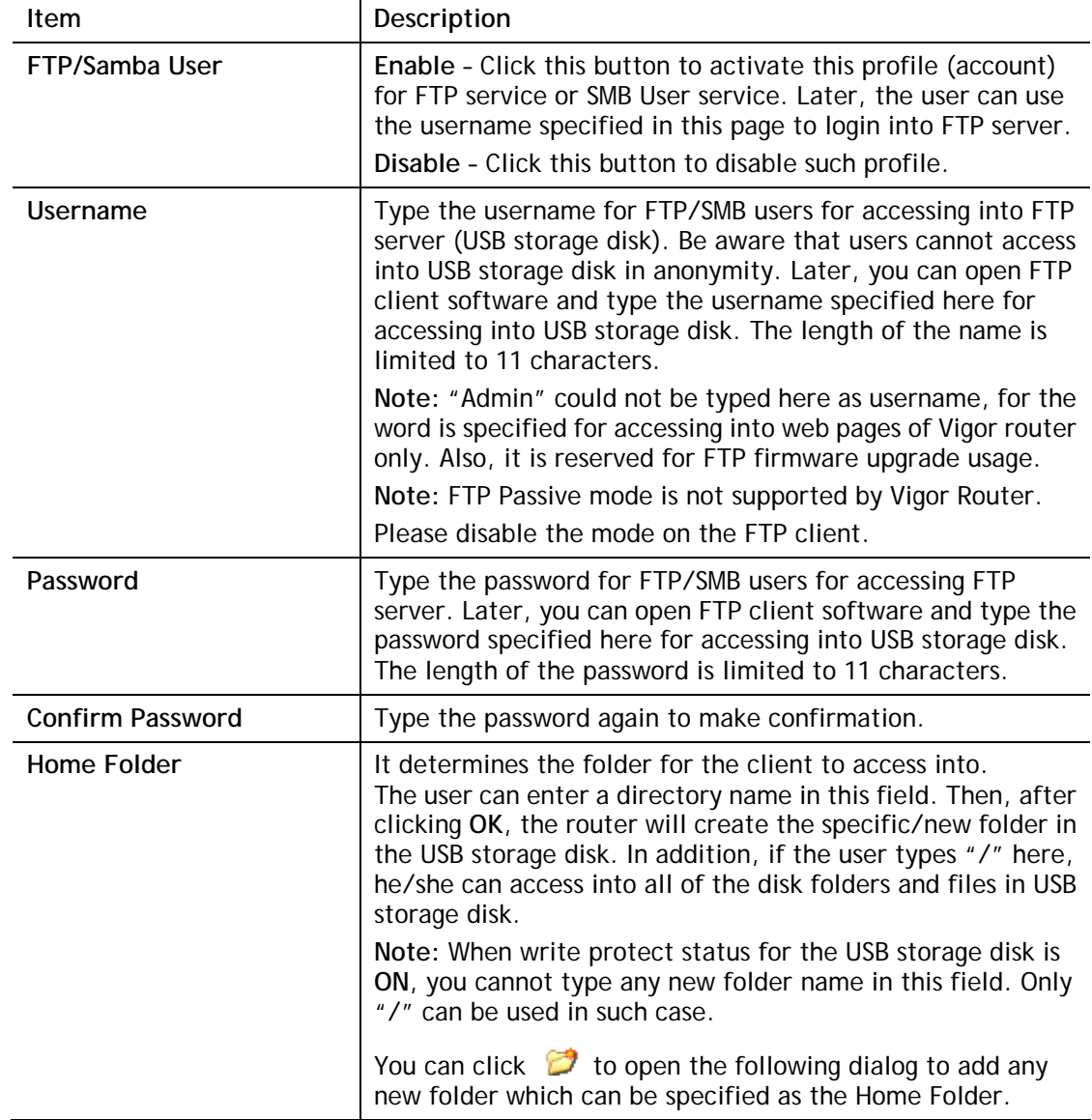

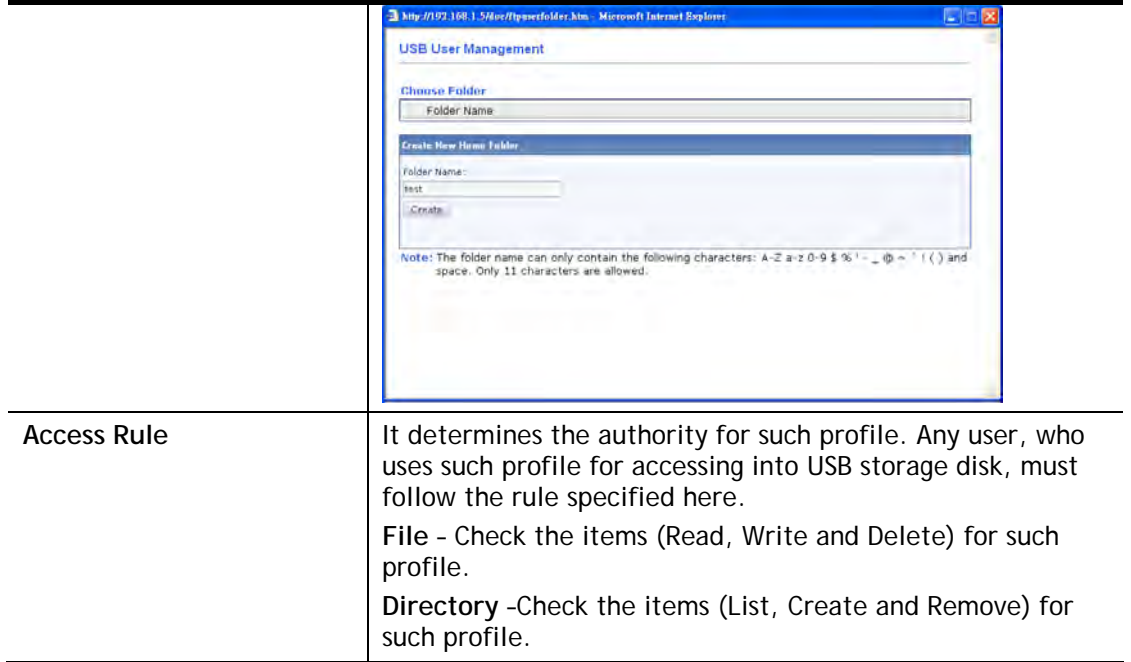

Before you click **OK**, you have to insert a USB storage disk into the USB interface of the Vigor router. Otherwise, you cannot save the configuration.

## **VIII-2-3 File Explorer**

File Explorer offers an easy way for users to view and manage the content of USB storage disk connected on Vigor router.

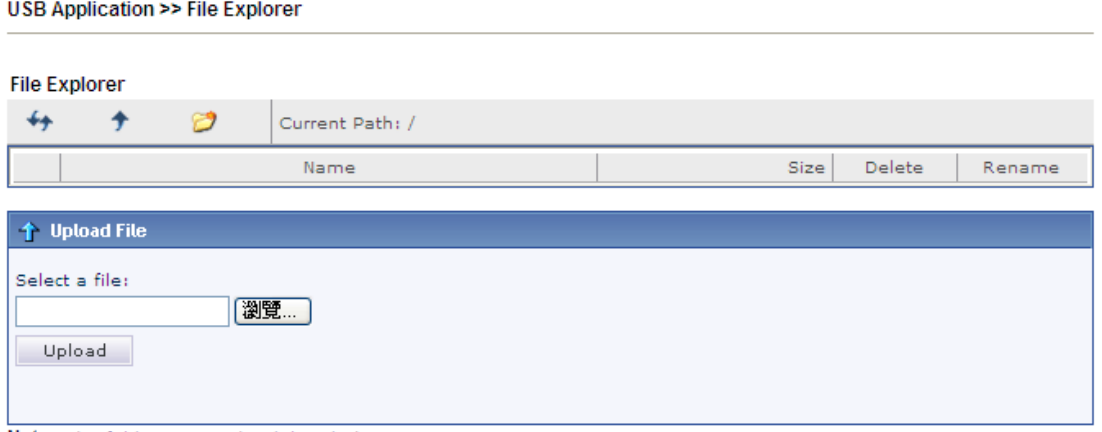

Note: The folder can not be deleted when it is not empty.

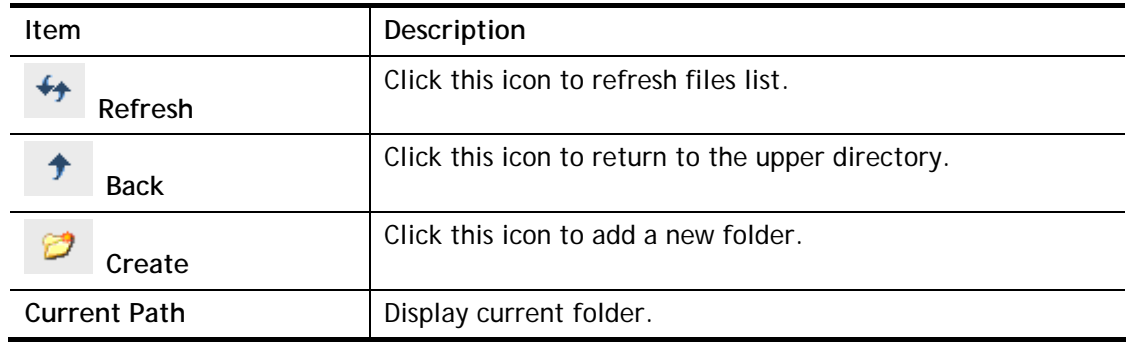

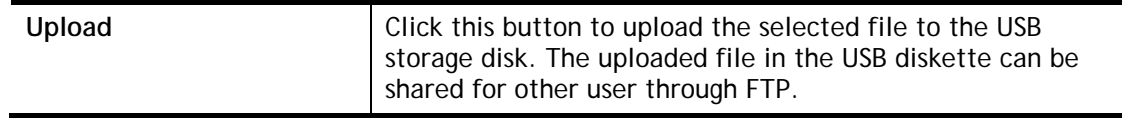

#### **VIII-2-4 USB Device Status**

This page is to monitor the status for the users who accessing into FTP or Samba server (USB storage disk) via the Vigor router. In addition, the status of the USB modem or USB printer connecting to Vigor router can be checked from such page. If you want to remove the storage disk from USB port in router, please click **Disconnect USB Disk** first. And then, remove the USB storage disk later.

**USB Application >> USB Device Status** 

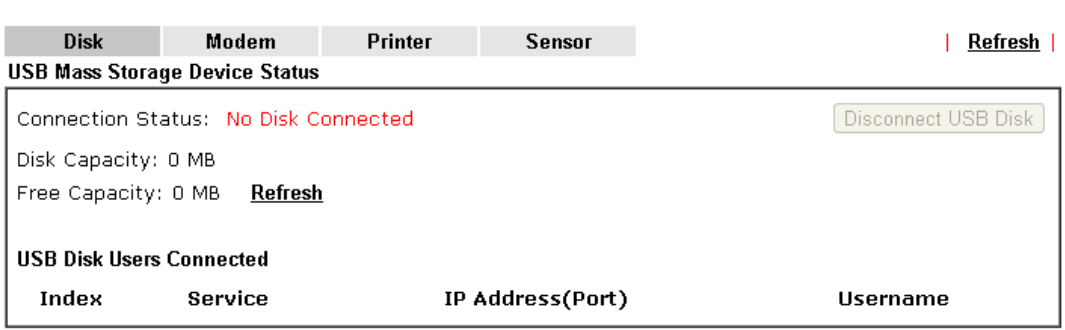

Note: If the write protect switch of USB disk is turned on, the USB disk is in READ-ONLY mode. No data can be written to it.

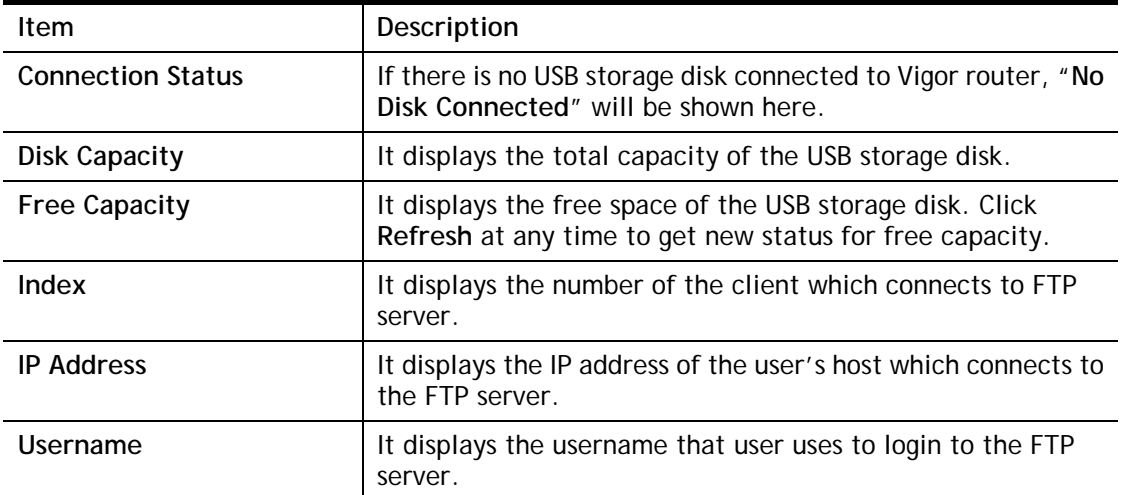

Available settings are explained as follows:

When you insert USB storage disk into the Vigor router, the system will start to find out such device within several seconds.

#### **VIII-2-5 Temperature Sensor**

A USB Thermometer is now available. It complements your installed DrayTek router installations which will help you monitor the server or data communications room environment and notify you if the server room or data communications room is overheating.

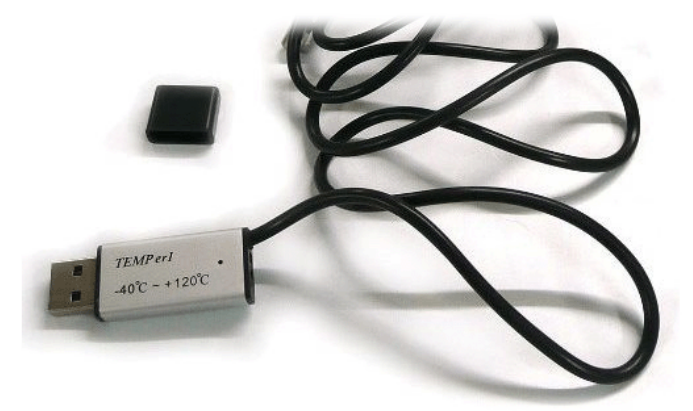

During summer in particular, it is important to ensure that your server or data communications equipment are not overheating due to cooling system failures.

The inclusion of a USB thermometer in compatible Vigor routers will continuously monitor the temperature of its environment. When a pre-determined threshold is reached you will be alerted by either an email or SMS so you can undertake appropriate action.

#### **Temperature Sensor Settings**

**Temperature Chart Temperature Sensor Settings Display Settings** Temperature Calibration  $0.00$ Temperature Unit O Celsius O Fahrenheit Alarm Settings Enable Syslog Alarm  $30.00$ Upper temperature limit 18.00 Lower temperature limit  $\overline{OK}$ 

USB Application >> Temperature Sensor Setting

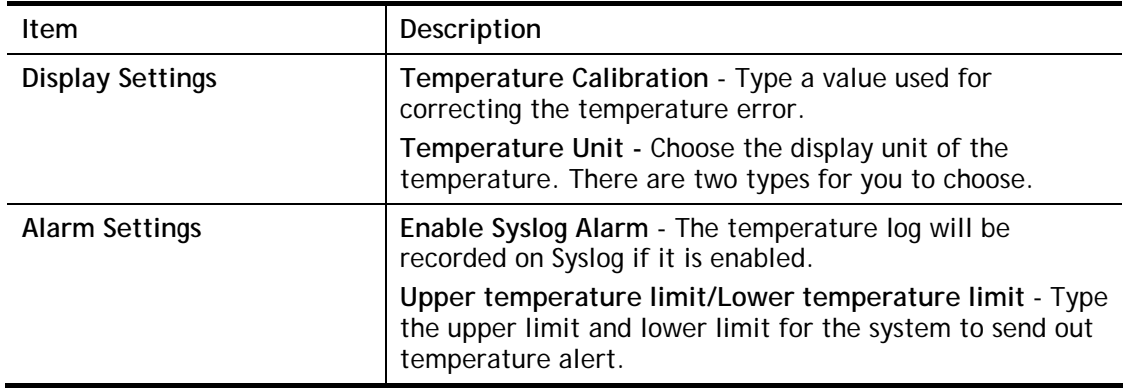

#### **Temperature Chart**

Below shows an example of temperature graph:

USB Application >> Temperature Sensor Graph

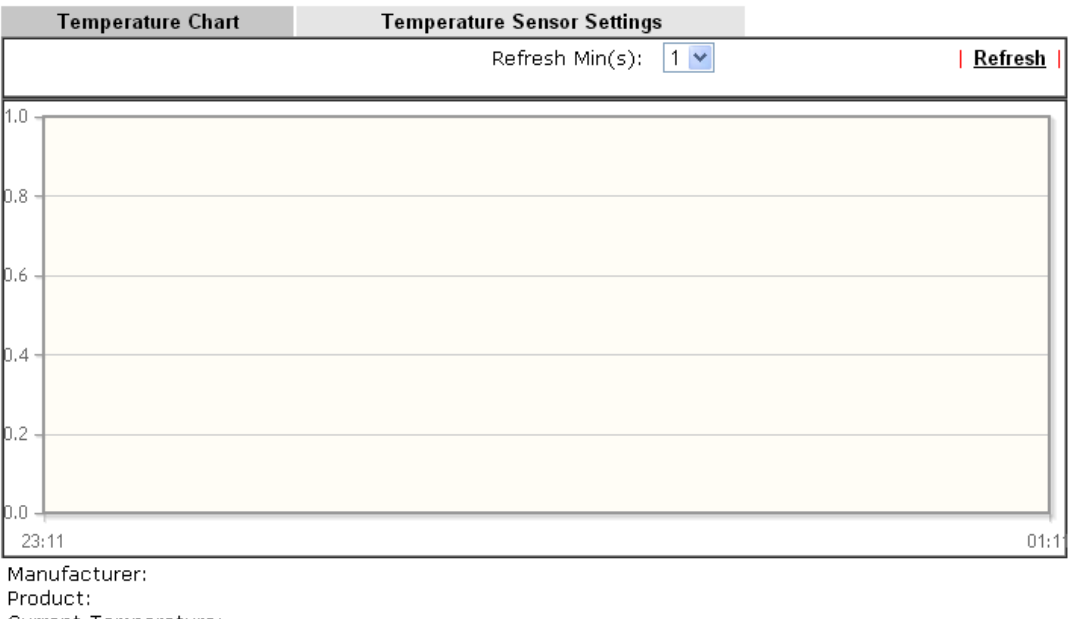

Current Temperature:<br>Average Temperature:<br>Maximum Temperature: Minimum temperature:

## **VIII-2-6 Modem Support List**

Such page provides the information about the brand name and model name of the USB modems which are supported by Vigor router.

#### **USB Application >> Modem Support List**

The following compatibility test lists 3.5G/LTE modems supported by Vigor router under certain environment or countries. If the LTE modem you have is on the list but cannot work properly, please write an e-mail to support@draytek.com or consult your dealer for further information.

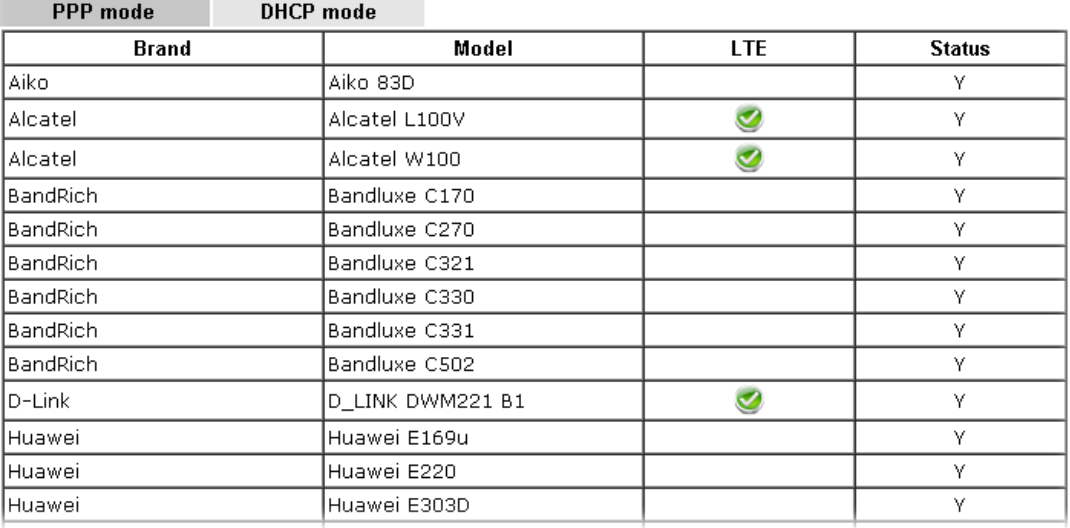

### **VIII-2-7 SMB Client Support List**

SMB Client Support List provides the test status information for applications with file sharing operated under different platforms.

**USB Application >> SMB Client Support List** 

2

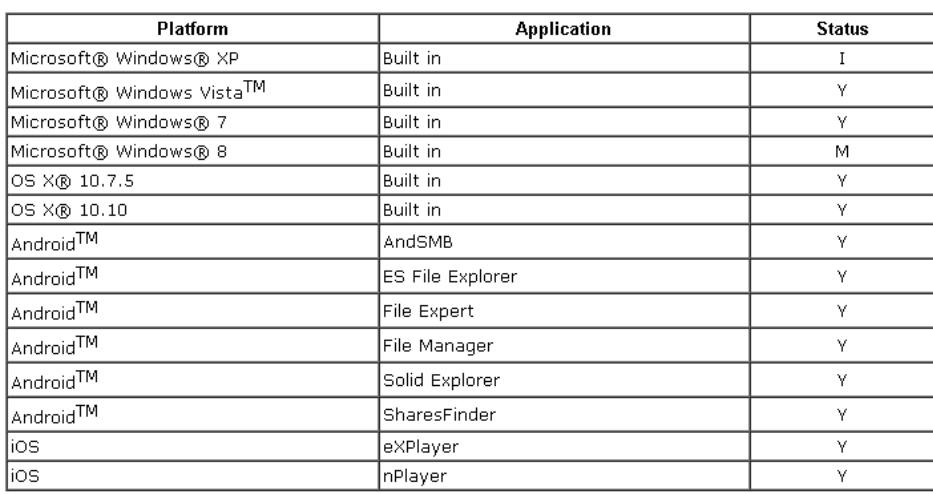

The following compatibility test lists suggested SMB clients supported by Vigor router.

Y: Tested and is supported.

I: Supported but has some issue.

M: Has not been tested but might be supported.

# **Application Notes**

#### **A-1 How can I get the files from USB storage device connecting to Vigor router?**

Files on USB storage device can be reviewed by opening **USB Applicaiton>>File Explorer.** If it is necessary for you to delete, copy files on the device or write, paste files to the devcie, it must be done through SMB file sharing server or FTP server.

1. Plug the USB device to the USB port on the router. Make sure **Disk Connected** appears on the **Connection Status** as the figure shown below:

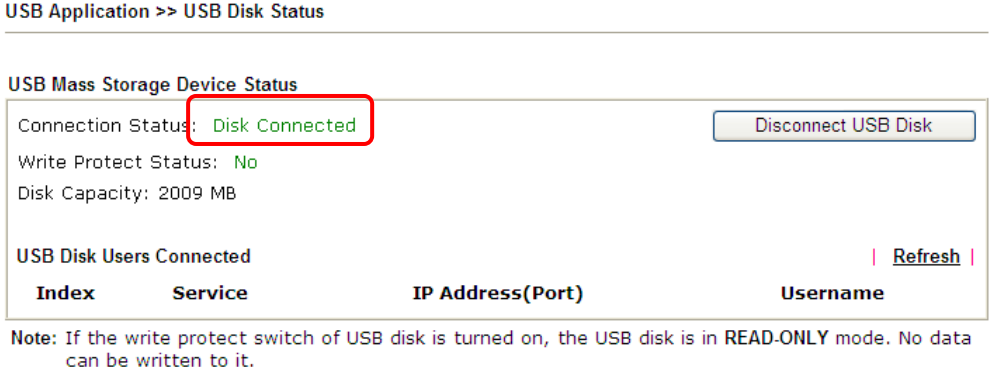

2. Then, please open **USB Application >> USB General Settings** to enable SMB file sharing service.

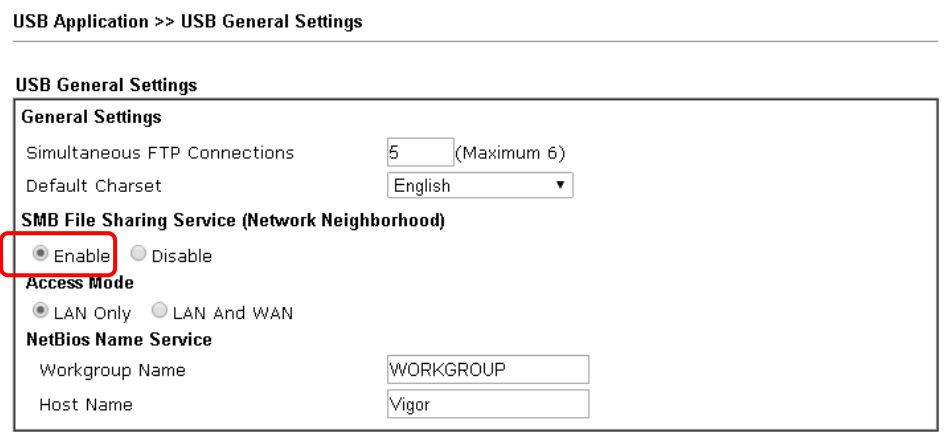

Note: 1. If character set is set to "English", only English long file name is supported.<br>2. Multi-session FTP download will be banned by Router FTP server. If your FTP client has a multiconnection mechanism, such as FileZilla, you should limit client connections to 1 to improve performance.

3. A workgroup name must be different from the host name. The workgroup name can have up to 15 characters and the host name can have up to 15 characters. Names cannot contain any of the following: . ; : " < > \* + = / \ | ?.

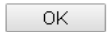

3. Setup a user account for the FTP service by using **USB Application >>USB User Management.** Click **Enable** to enable FTP/SMB user account. Here we add a new account "user1" and assign authorities "Read", "Write" and "List" to it.

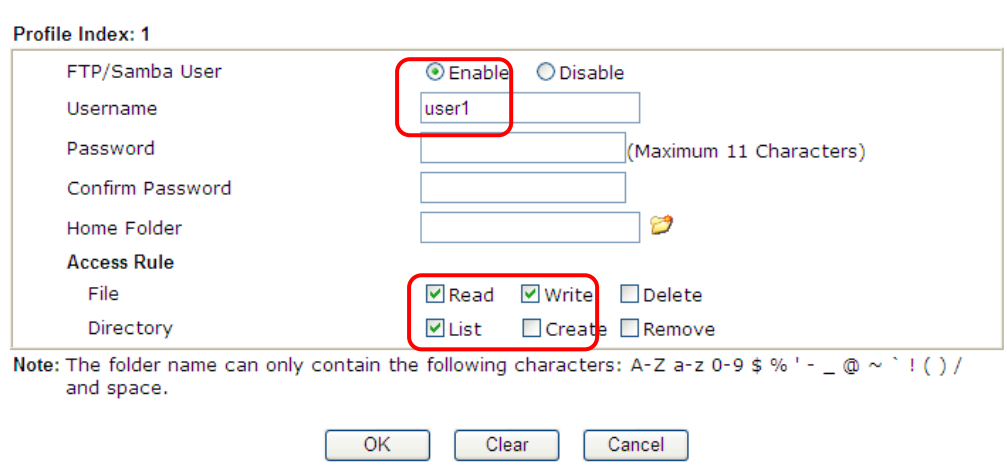

**USB Application >> USB User Management** 

- 4. Click **OK** to save the configuration.
- 5. Make sure the FTP service is running properly. Please open a browser and type *ftp://192.168.1.1.* Use the account "**user1**" to login.

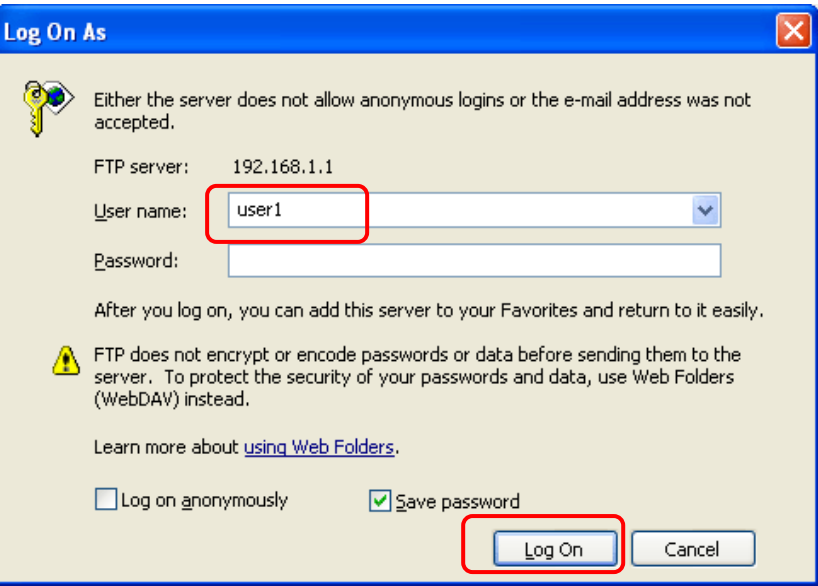

6. When the following screen appears, it means the FTP service is running properly.

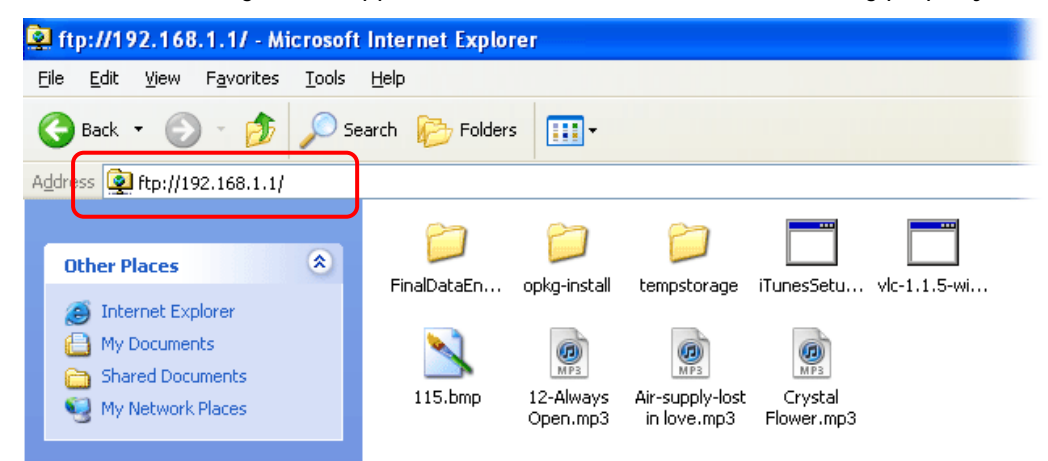

7. Return to **USB Application >> USB Disk Status**. The information for FTP server will be shown as below.

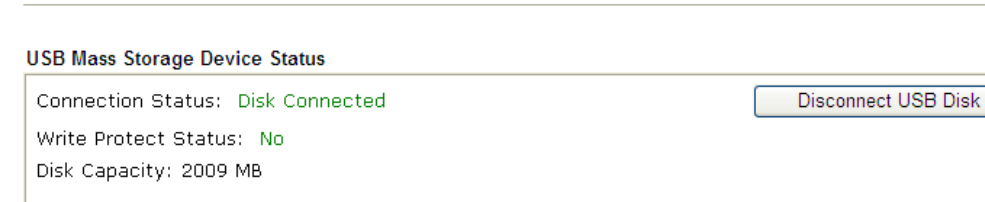

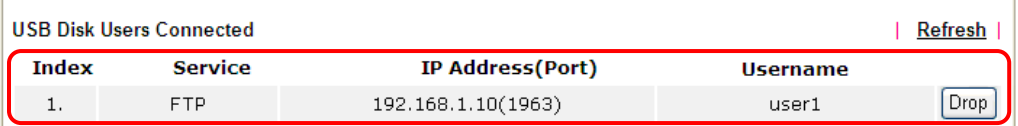

Now, users in LAN of VigorBX 2000 can access into the USB storage device by typing ftp://192.168.1.1 on any browser. They can add or remove files / directories, depending on the Access Rule for FTP account settings in **USB Application >>USB User Management.**

**USB Application >> USB Disk Status** 

This page is left blank.

# **Part IX Troubleshooting**

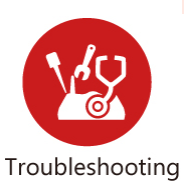

This part will guide you to solve abnormal situations if you cannot access into the Internet after installing the router and finishing the web configuration.

# **IX-1Diagnostics**

This section will guide you to solve abnormal situations if you cannot access into the Internet after installing the router and finishing the web configuration. Please follow sections below to check your basic installation status stage by stage.

- Checking information through menu items under **Diagnostics.**
- Checking if the hardware status is OK or not.
- Checking if the network connection settings on your computer are OK or not.
- **•** Pinging the router from your computer.
- Checking if the ISP settings are OK or not.
- Backing to factory default setting if necessary.

If all above stages are done and the router still cannot run normally, it is the time for you to contact your dealer or DrayTek technical support for advanced help.
# **Web User Interface**

Fisrt, take a look at the menu items under Diagnostics. Diagnostic Tools provide a useful way to **view** or **diagnose** the status of your Vigor router.

### **IX-1-1 Dial-out Triggering**

Click **Diagnostics** and click **Dial-out Triggering** to open the web page. The internet connection (e.g., PPPoE) is triggered by a package sending from the source IP address.

```
Diagnostics >> Dial-out Triggering
```
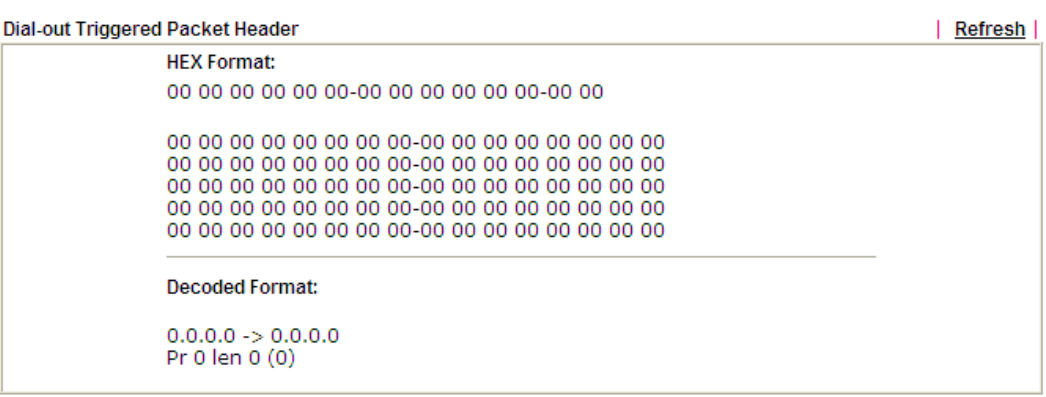

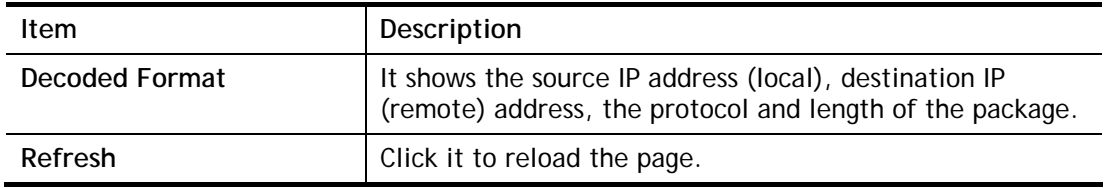

# **IX-1-2 Routing Table**

Click **Diagnostics** and click **Routing Table** to open the web page.

Diagnostics >> View Routing Table

**Current Running Routing Table** IPv6 Routing Table | Refresh | Key: C - connected, S - static, R - RIP, \* - default, ~ - private<br>C ~ 192.168.1.0/ 255.255.255.0 directly connected LAN1 ۸

Diagnostics >> View Routing Table

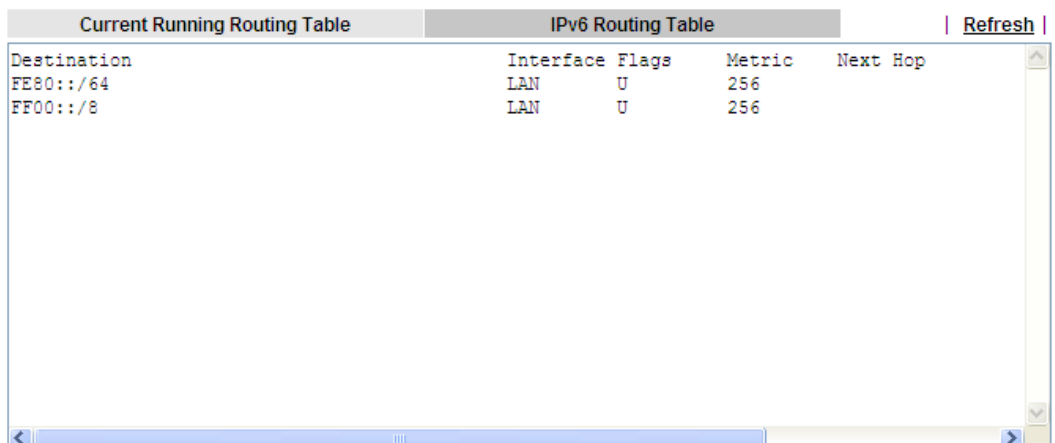

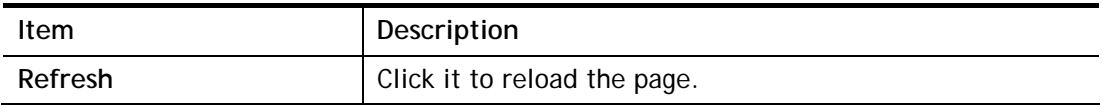

### **IX-1-3 ARP Cache Table**

Diagnostics >> View ARP Cache Table

Click **Diagnostics** and click **ARP Cache Table** to view the content of the ARP (Address Resolution Protocol) cache held in the router. The table shows a mapping between an Ethernet hardware address (MAC Address) and an IP address.

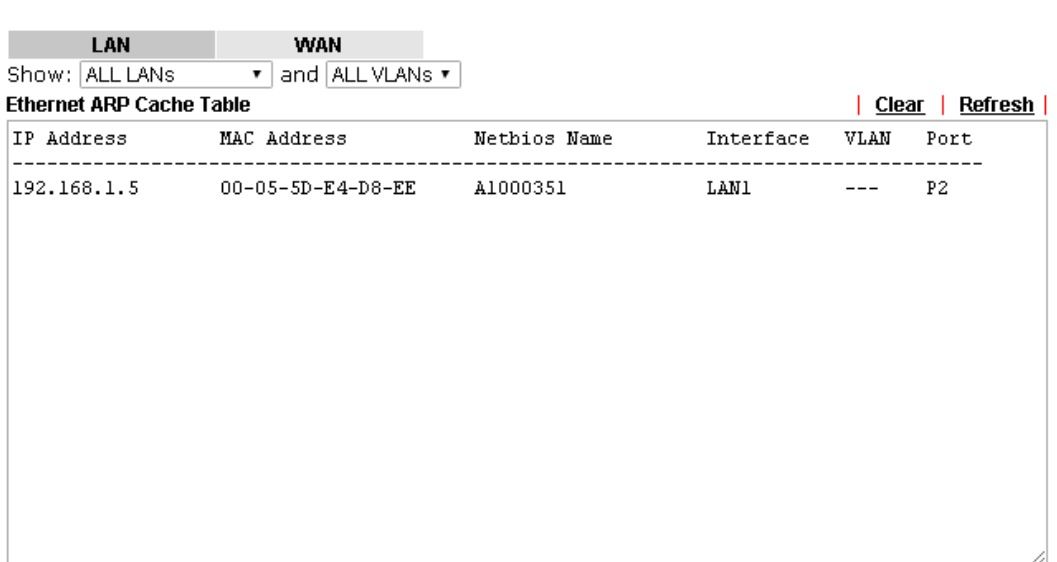

Show Comment

Available settings are explained as follows:

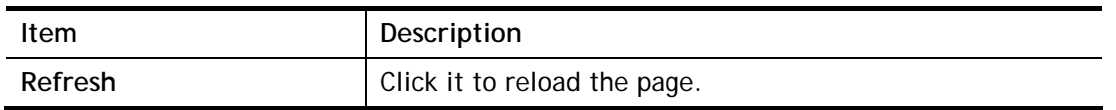

### **IX-1-4 IPv6 Neighbour Table**

The table shows a mapping between an Ethernet hardware address (MAC Address) and an IPv6 address. This information is helpful in diagnosing network problems, such as IP address conflicts, etc.

Click **Diagnostics** and click **IPv6 Neighbour Table** to open the web page.

Diagnostics >> View IPv6 Neighbour Table

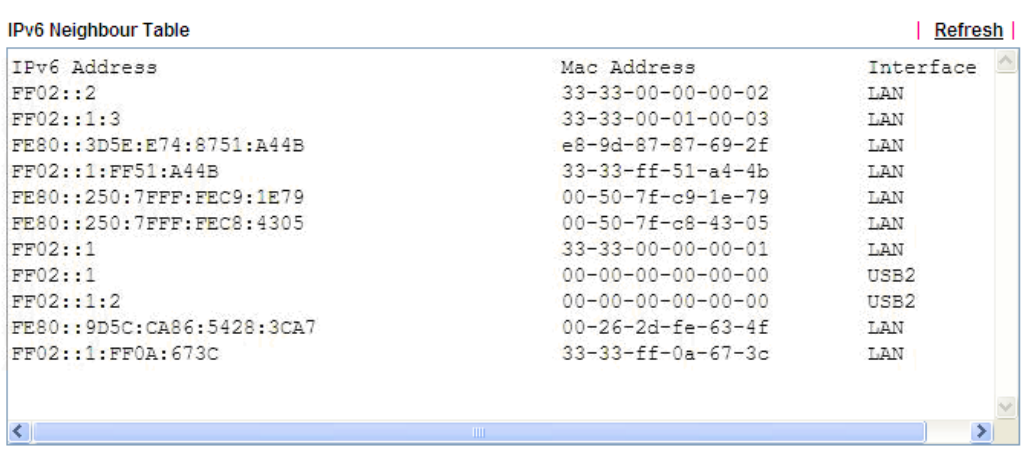

Available settings are explained as follows:

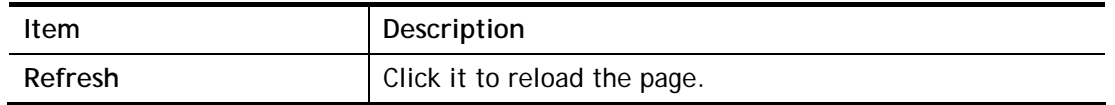

### **IX-1-5 DHCP Table**

The facility provides information on IP address assignments. This information is helpful in diagnosing network problems, such as IP address conflicts, etc.

Click **Diagnostics** and click **DHCP Table** to open the web page.

Diagnostics >> View DHCP Assigned IP Addresses

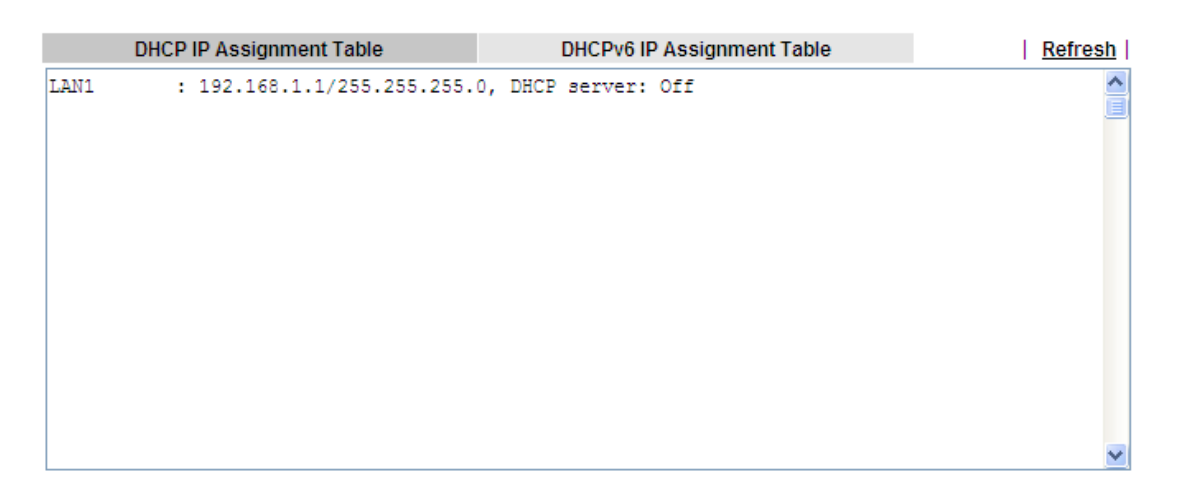

and

#### Diagnostics >> View DHCP Assigned IP Addresses

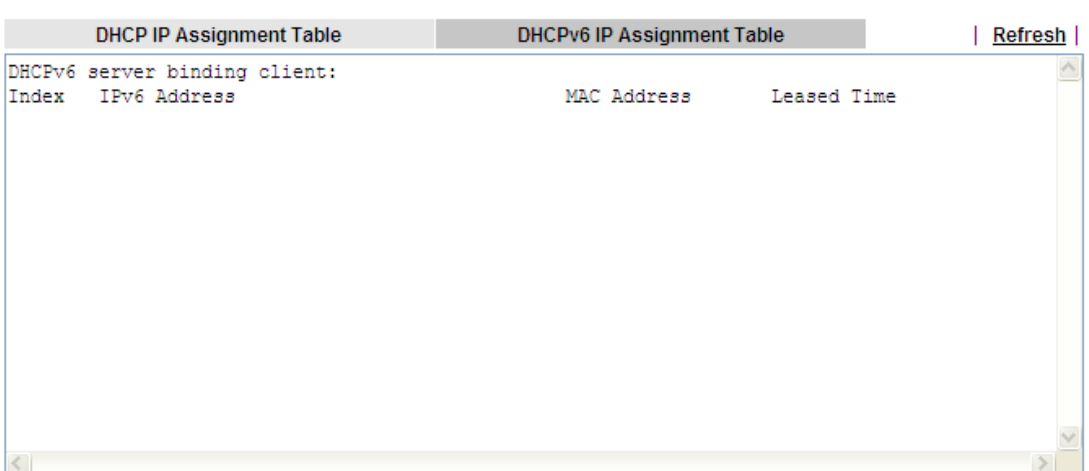

Available settings are explained as follows:

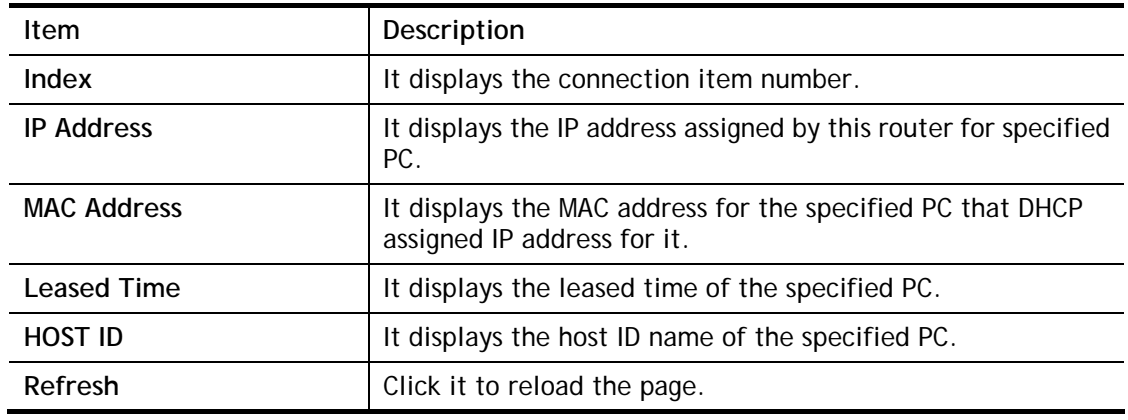

# **IX-1-6 NAT Sessions Table**

Click **Diagnostics** and click **NAT Sessions Table** to open the list page.

Diagnostics >> NAT Sessions Table

```
NAT Active Sessions Table
```
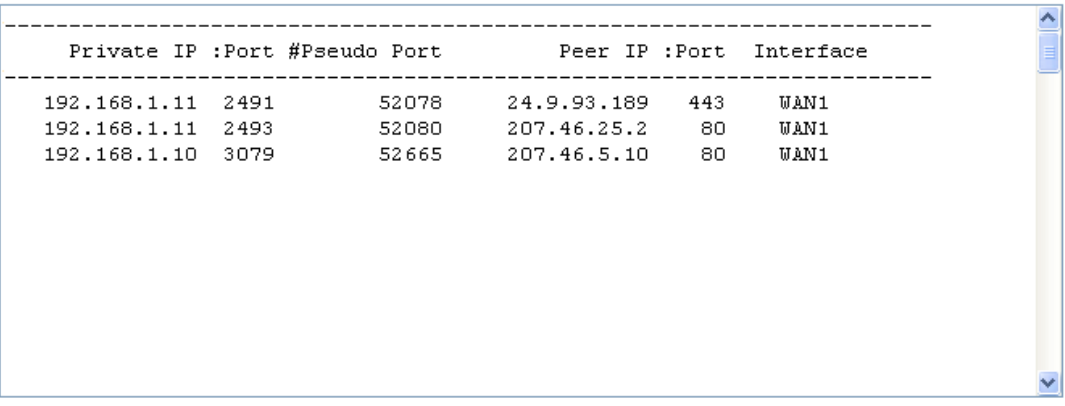

Available settings are explained as follows:

| Refresh |

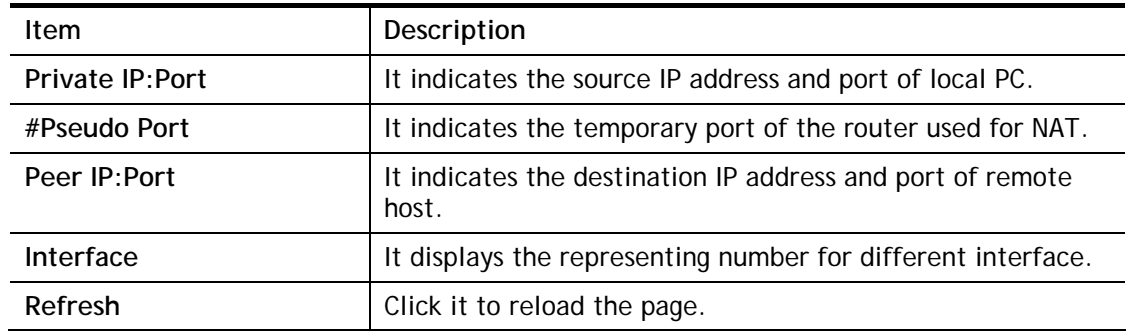

### **IX-1-7 DNS Cache Table**

Click **Diagnostics** and click **DNS Cache Table** to open the web page.

The record of domain Name and the mapping IP address for answering the DNS query from LAN will be stored on Vigor router's Cache temporarily and displayed on **Diagnostics >> DNS Cache Table**.

**Diagnostics >> DNS Cache Table** 

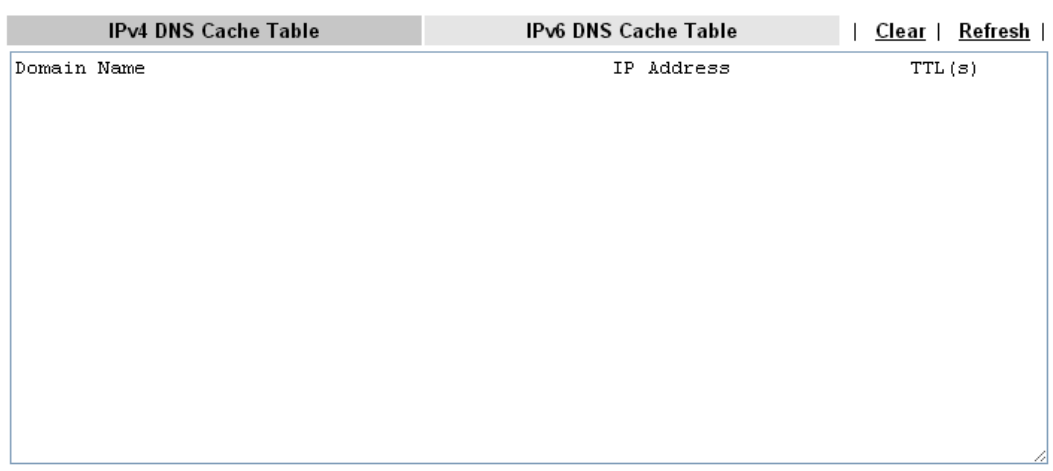

Note: The LAN DNS entry's TTL is static.

 $\Box$  When an entry's TTL is larger than  $\Box$ s, this entry will be deleted from the table.

 $\overline{OK}$ 

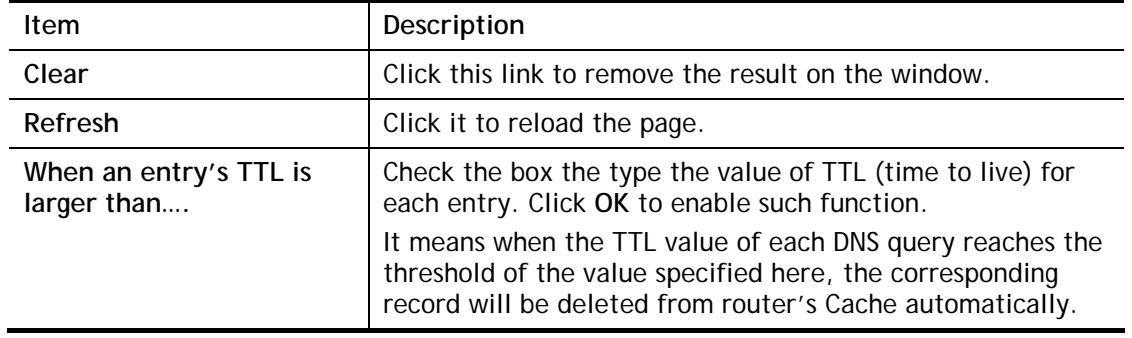

# **IX-1-8 Ping Diagnosis**

Click **Diagnostics** and click **Ping Diagnosis** to open the web page.

#### Diagnostics >> Ping Diagnosis

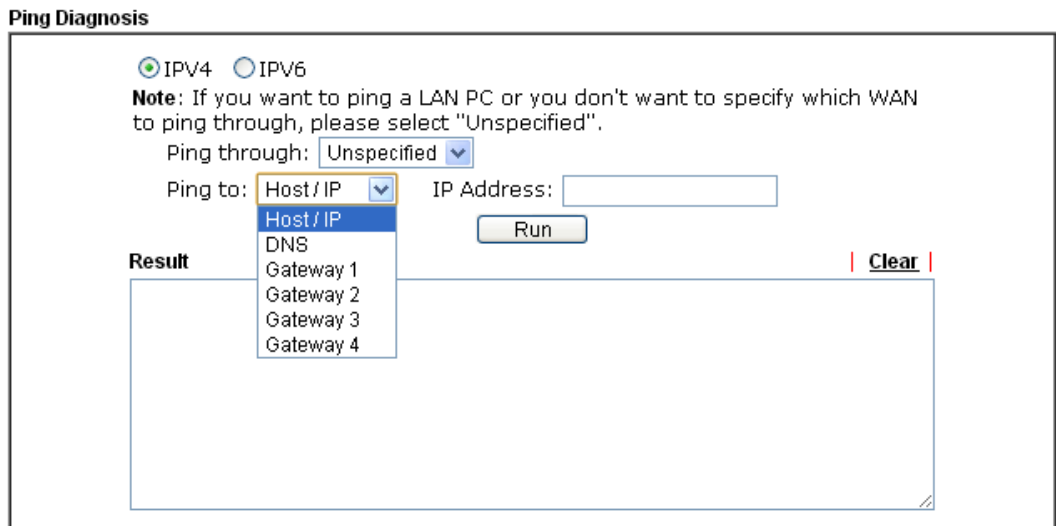

or

#### Diagnostics >> Ping Diagnosis

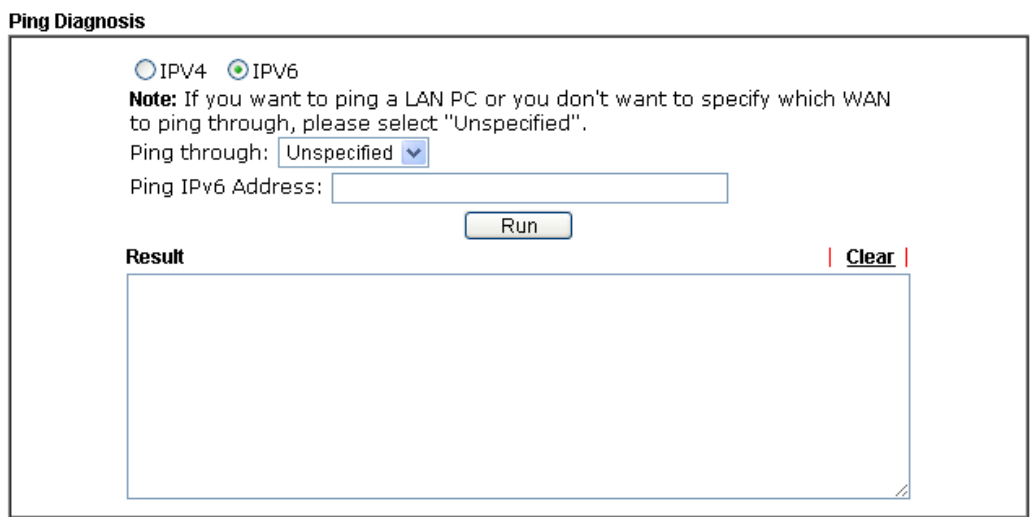

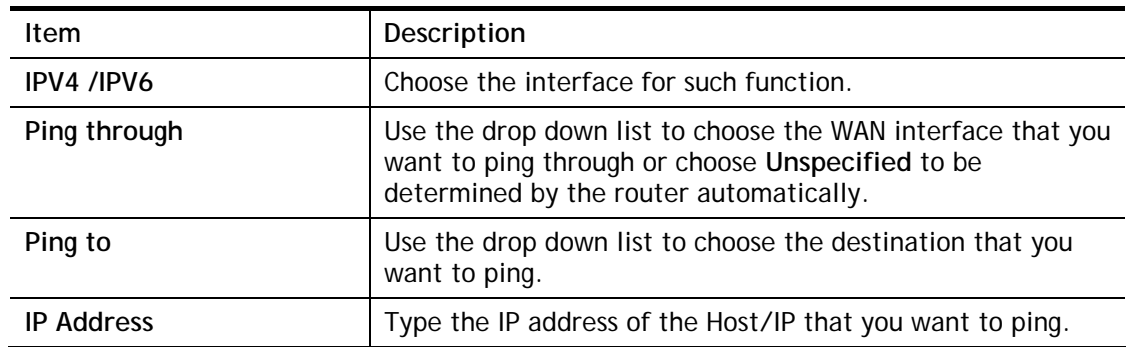

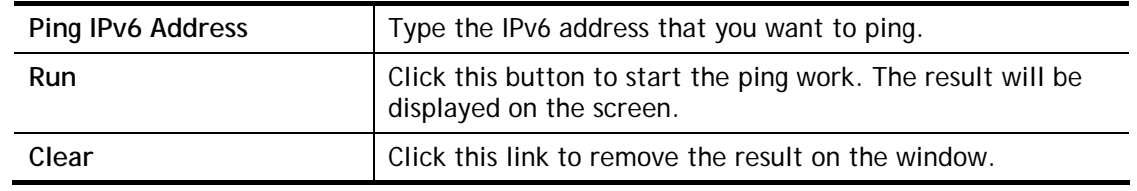

### **IX-1-9 Data Flow Monitor**

This page displays the running procedure for the IP address monitored and refreshes the data in an interval of several seconds. The IP address listed here is configured in Bandwidth Management. You have to enable IP bandwidth limit and IP session limit before invoking Data Flow Monitor. If not, a notification dialog box will appear to remind you enabling it.

**Bandwidth Management >> Sessions Limit** 

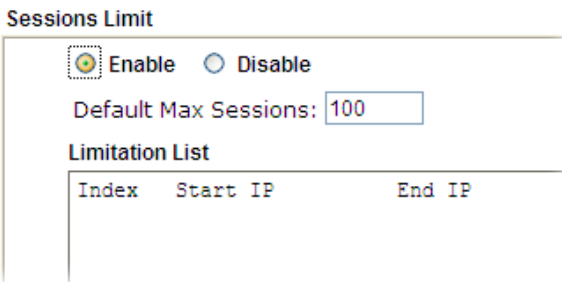

Click **Diagnostics** and click **Data Flow Monitor** to open the web page. You can click **IP Address**, **TX rate**, **RX rate** or **Session** link for arranging the data display.

Diagnostics >> Data Flow Monitor

| <b>Enable Data Flow Monitor</b> |                   |                        |                                              |                 |         |
|---------------------------------|-------------------|------------------------|----------------------------------------------|-----------------|---------|
|                                 |                   |                        | Refresh Seconds: $10 \vee$<br>Page: $1 \vee$ |                 | Refresh |
| Index                           | <b>IP Address</b> | <u>TX rate(Kbps)</u>   | RX rate(Kbps) ∨                              | <b>Sessions</b> | Action  |
|                                 |                   |                        |                                              |                 |         |
|                                 |                   |                        |                                              |                 |         |
|                                 |                   |                        |                                              |                 |         |
|                                 |                   |                        |                                              |                 |         |
|                                 |                   |                        |                                              |                 |         |
|                                 |                   |                        |                                              |                 |         |
|                                 |                   |                        |                                              |                 |         |
|                                 |                   |                        |                                              |                 |         |
|                                 |                   |                        |                                              |                 |         |
|                                 |                   |                        |                                              |                 |         |
|                                 |                   |                        |                                              |                 |         |
|                                 |                   |                        |                                              |                 |         |
|                                 |                   |                        |                                              |                 |         |
|                                 |                   |                        |                                              |                 |         |
|                                 |                   | Current / Peak / Speed | Current / Peak / Speed                       | Current / Peak  |         |
| WAN1                            |                   | $0/0$ / Auto           | $0/0$ / Auto                                 | 0               |         |
| <b>WAN2</b>                     | 172.16.3.133      | 61 / 1148 / Auto       | 25 / 6968 / Auto                             | 91              |         |
| WAN3                            |                   | $0/0$ / Auto           | $0/0$ / Auto                                 | $\cup$          |         |
| WAN4                            |                   | $0/0$ / Auto           | $0/0$ / Auto                                 | $\Omega$        |         |
|                                 |                   |                        |                                              |                 |         |
| Total                           |                   | 61 / 1148 / Auto       | 25 / 6968 / Auto                             | 91/314          |         |

Note: 1. Click "Block" to prevent specified PC from surfing Internet for 5 minutes.

2. The IP blocked by the router will be shown in red, and the session column will display the remaining time that the specified IP will be blocked.

3. (Kbps): shared bandwidth

+ : residual bandwidth used

Current/Peak are average.

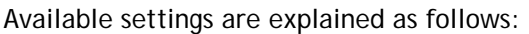

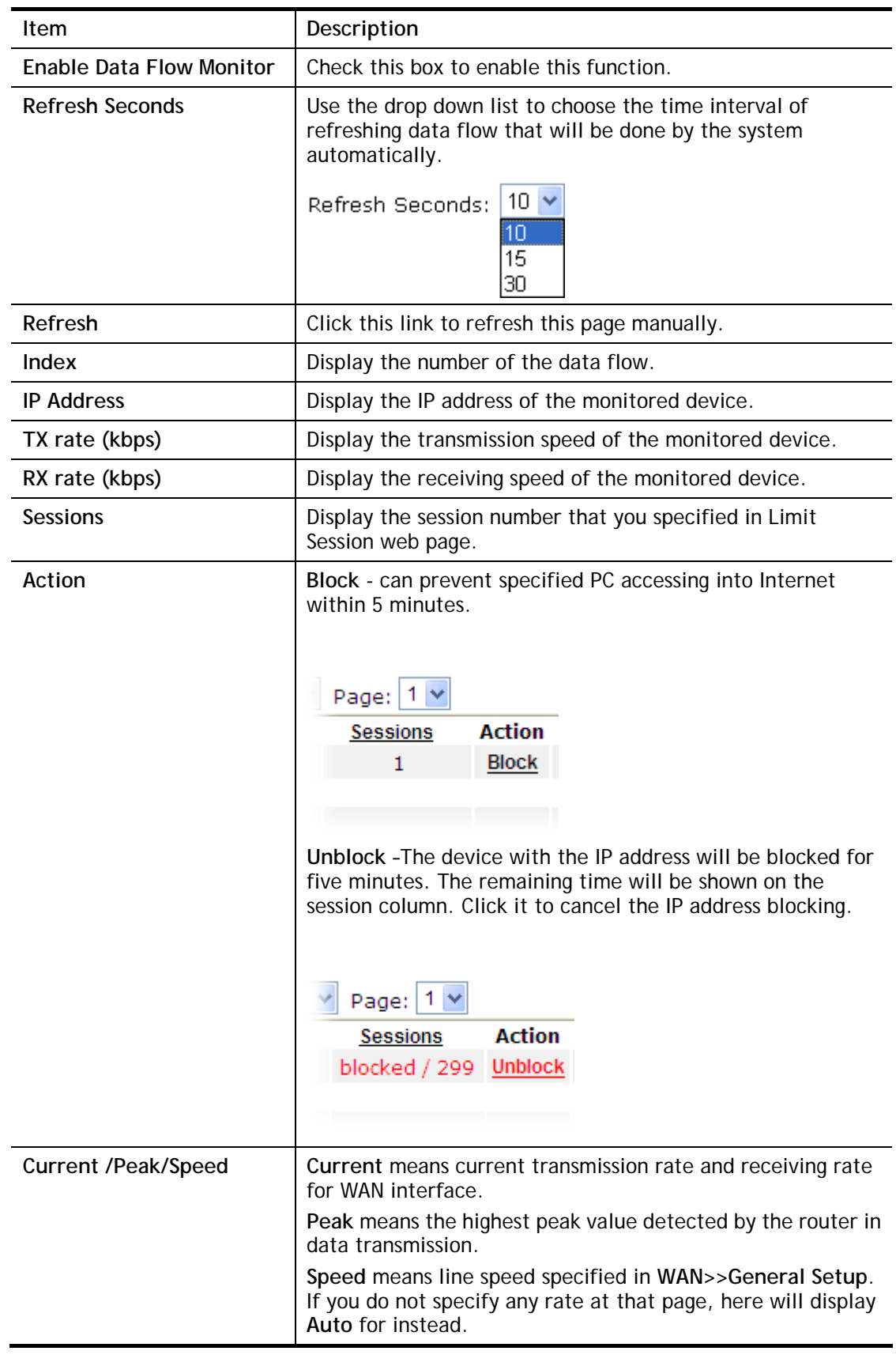

### **IX-1-10 Traffic Graph**

Click **Diagnostics** and click **Traffic Graph** to open the web page. Choose WAN1/WAN2/WAN3/WAN4 Bandwidth, Sessions, daily or weekly for viewing different traffic graph. Click **Reset** to zero the accumulated RX/TX (received and transmitted) data of WAN. Click **Refresh** to renew the graph at any time.

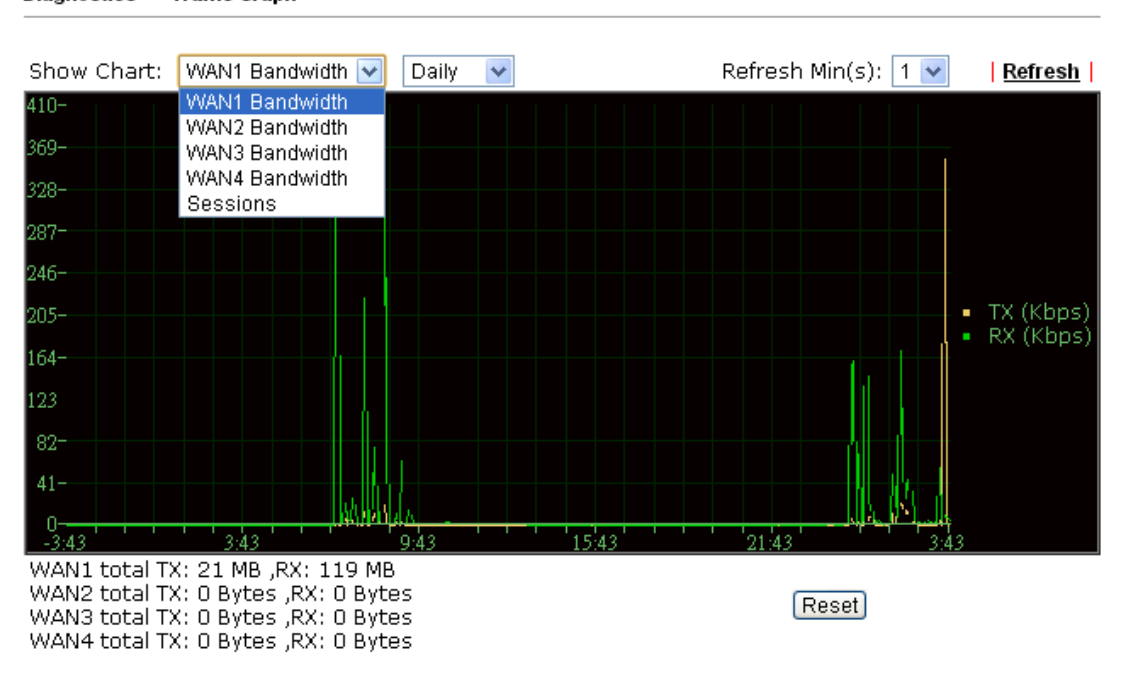

#### Diagnostics >> Traffic Graph

The horizontal axis represents time. Yet the vertical axis has different meanings. For WAN1/WAN2/WAN3/WAN4 Bandwidth chart, the numbers displayed on vertical axis represent the numbers of the transmitted and received packets in the past.

For Sessions chart, the numbers displayed on vertical axis represent the numbers of the NAT sessions during the past.

# **IX-1-11 Trace Route**

Click **Diagnostics** and click **Trace Route** to open the web page. This page allows you to trace the routes from router to the host. Simply type the IP address of the host in the box and click **Run**. The result of route trace will be shown on the screen.

Diagnostics >> Trace Route

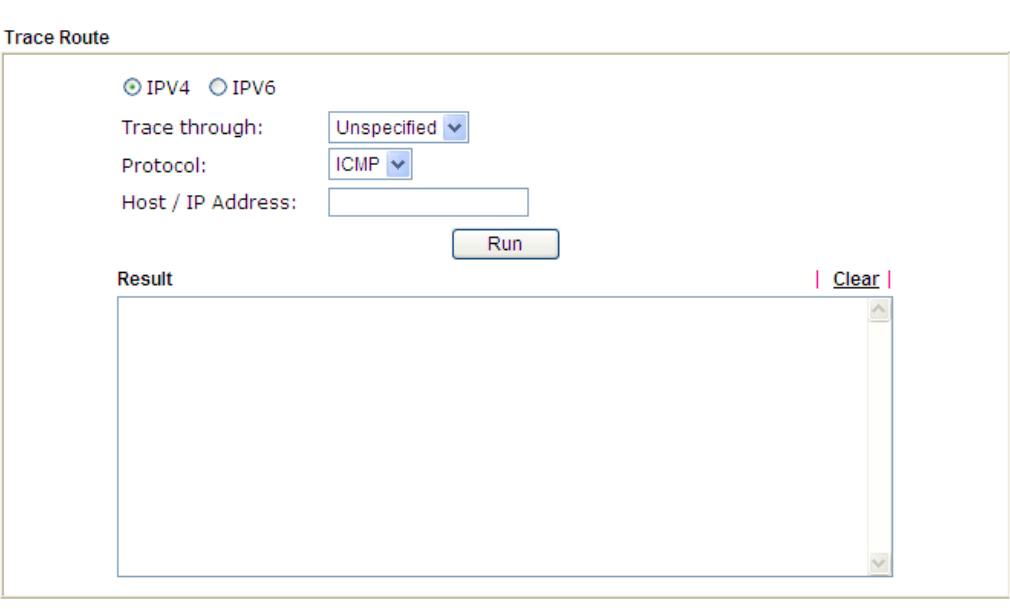

or

Diagnostics >> Trace Route

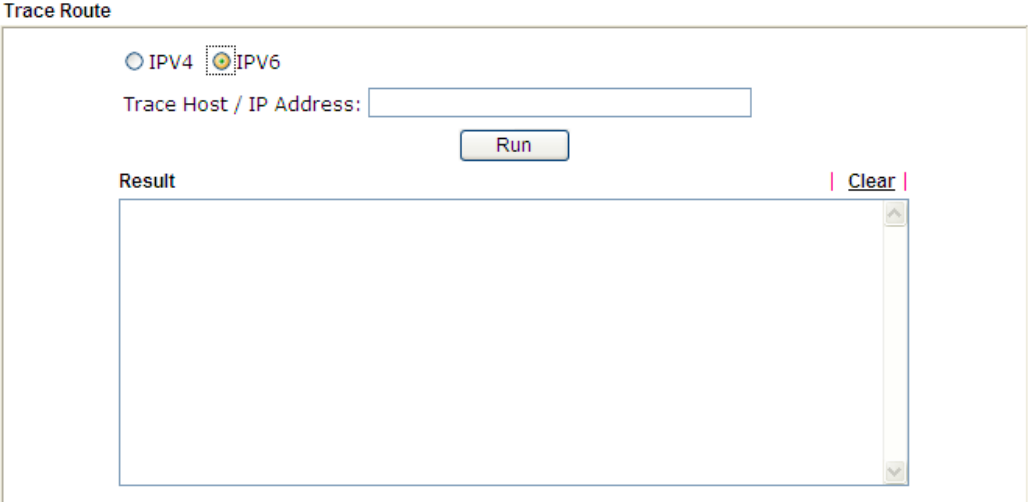

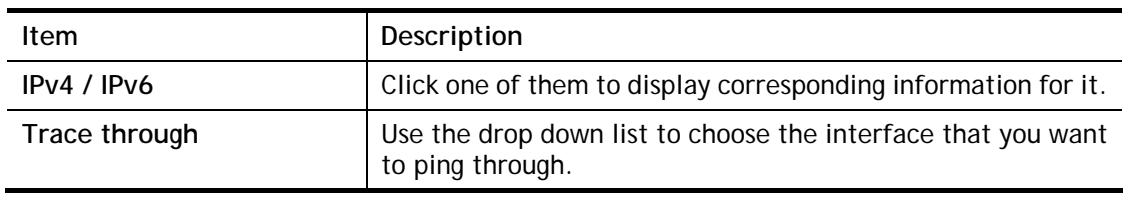

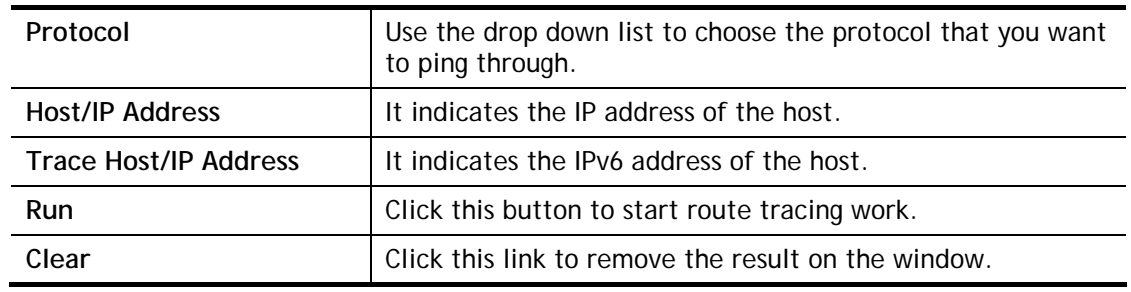

# **IX-1-12 Syslog Explorer**

Such page provides real-time syslog and displays the information on the screen.

#### **For Web Syslog**

This page displays the time and message for User/Firewall/call/WAN/VPN settings. You can check **Enable Web Syslog,** specify the type of Syslog and choose the display mode you want. Later, the event of Syslog with specified type will be shown for your reference.

Diagnostics >> Syslog Explorer

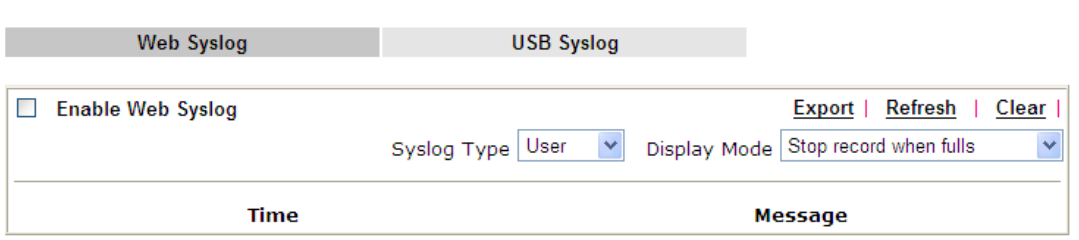

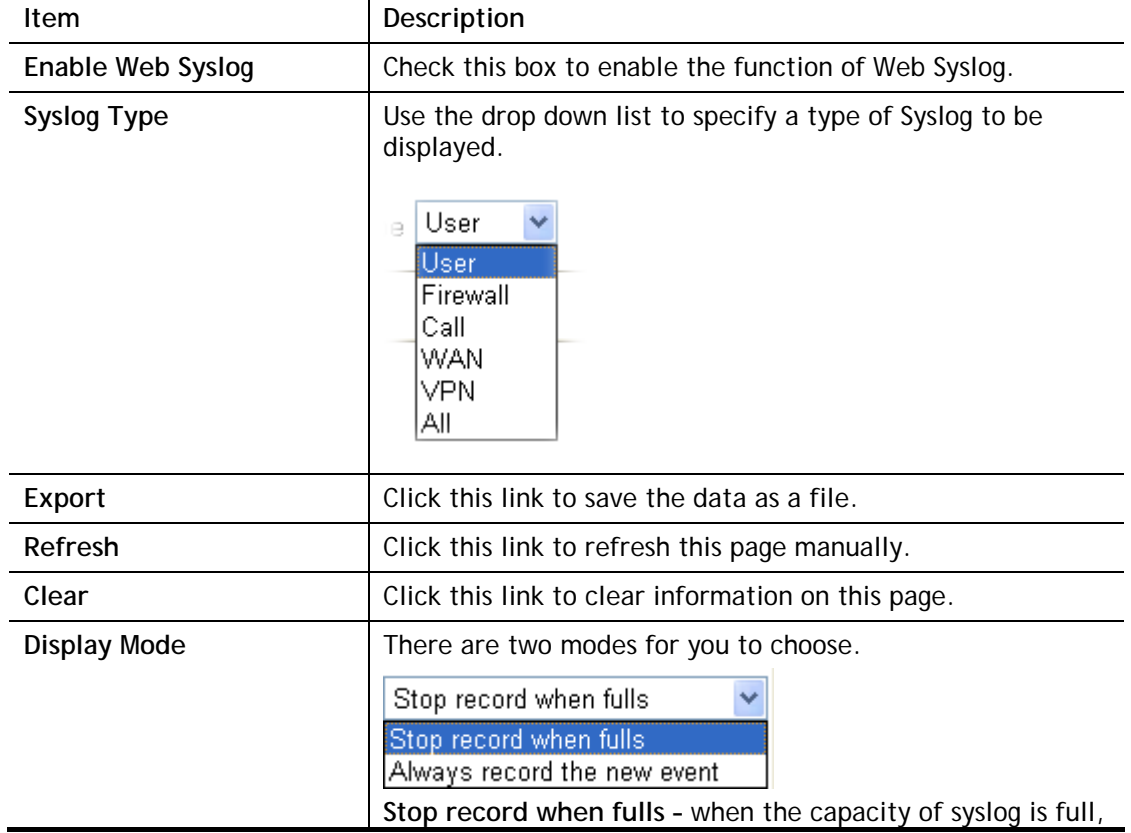

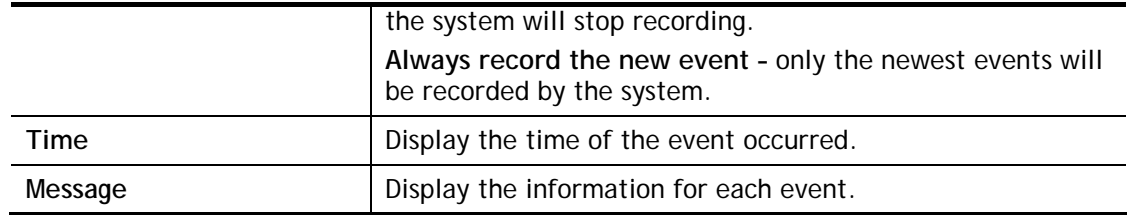

#### **For USB Syslog**

This page displays the syslog recorded on the USB storage disk.

Diagnostics >> Syslog Explorer

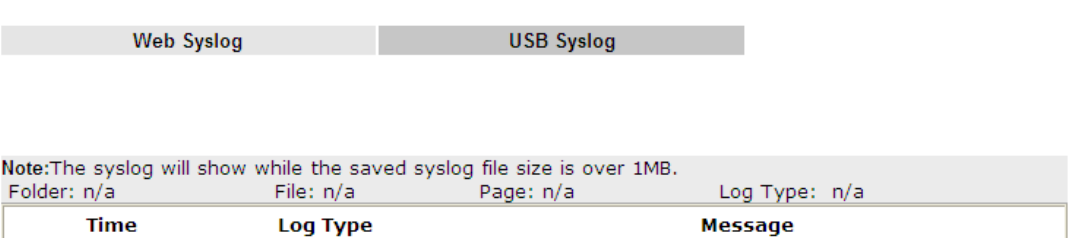

Available settings are explained as follows:

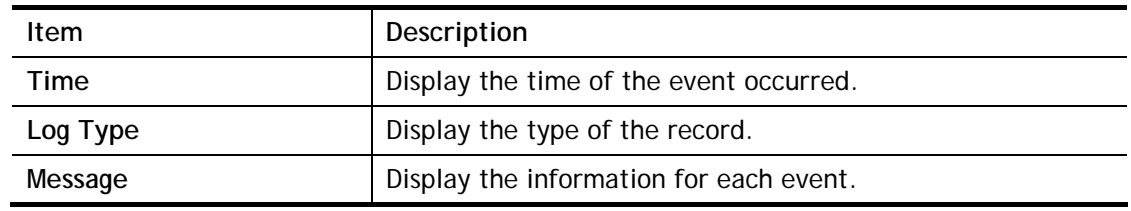

### **IX-1-13 TSPC Status**

IPv6 TSPC status web page could help you to diagnose the connection status of TSPC.

If TSPC has configured properly, the router will display the following page when the user connects to tunnel broker successfully.

Diagnostics >> IPv6 TSPC Status

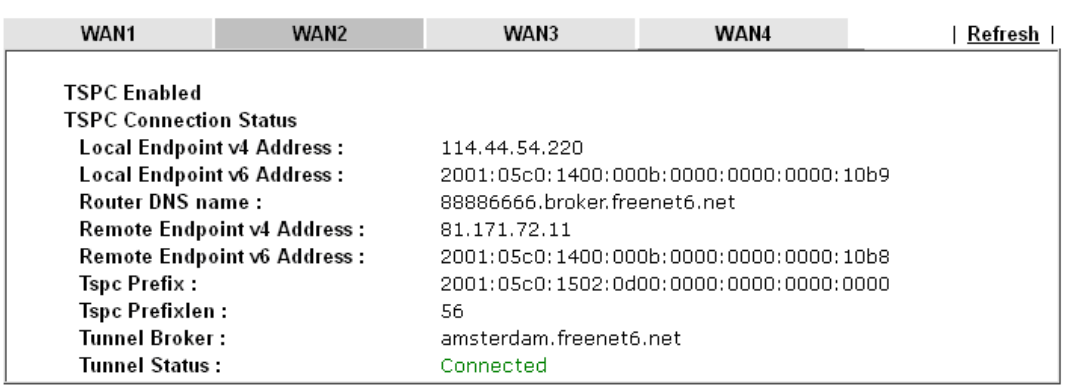

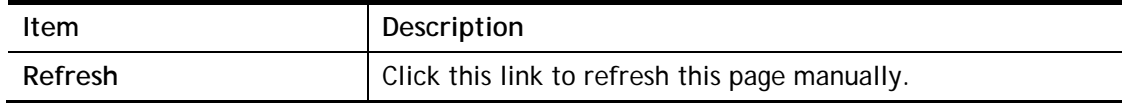

### **IX-1-14 DSL Status**

DSL status web page could help you to diagnose the connection status of DSL.

**Diagnostics >> DSL Status** 

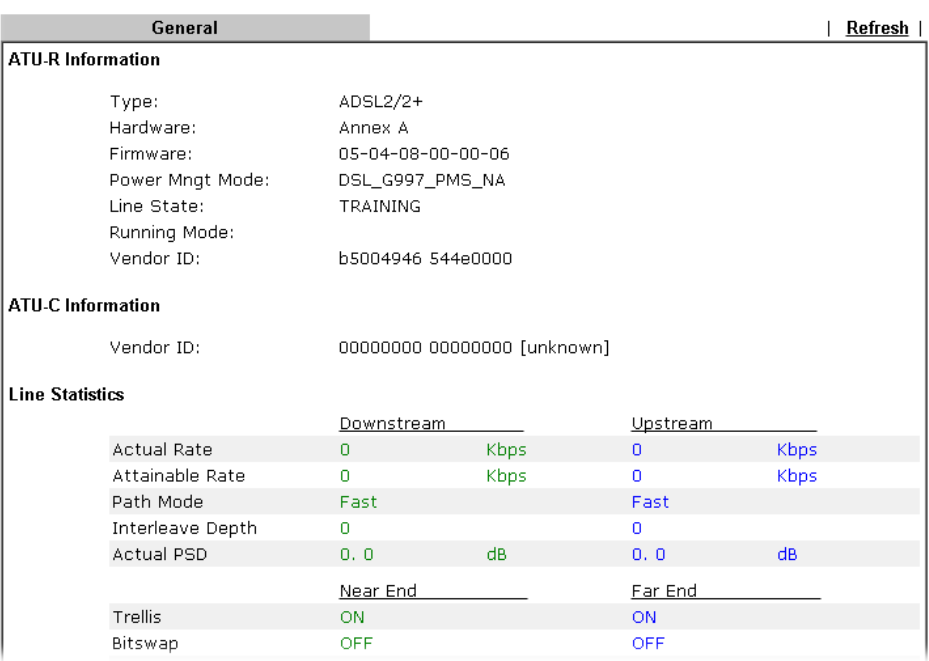

### **IX-1-15 DoS Flood Table**

This page can display content of IP connection detected by DoS Flooding Defense mechanism. It is useful and convenient for network engineers (e.g., MIS engineer) to inspect the network environment to find out if there is any abnormal connection.

Information of IP traced and destination port used for SYN Flood, UDP Flood and ICMP Flood attacks will be detected and shown respectively on different pages.

Moreover, IP address detected and suspected to attack the network system can be blocked shortly by clicking the **Block** button shown on pages of SYN Flood, UDP Flood and ICMP Flood.

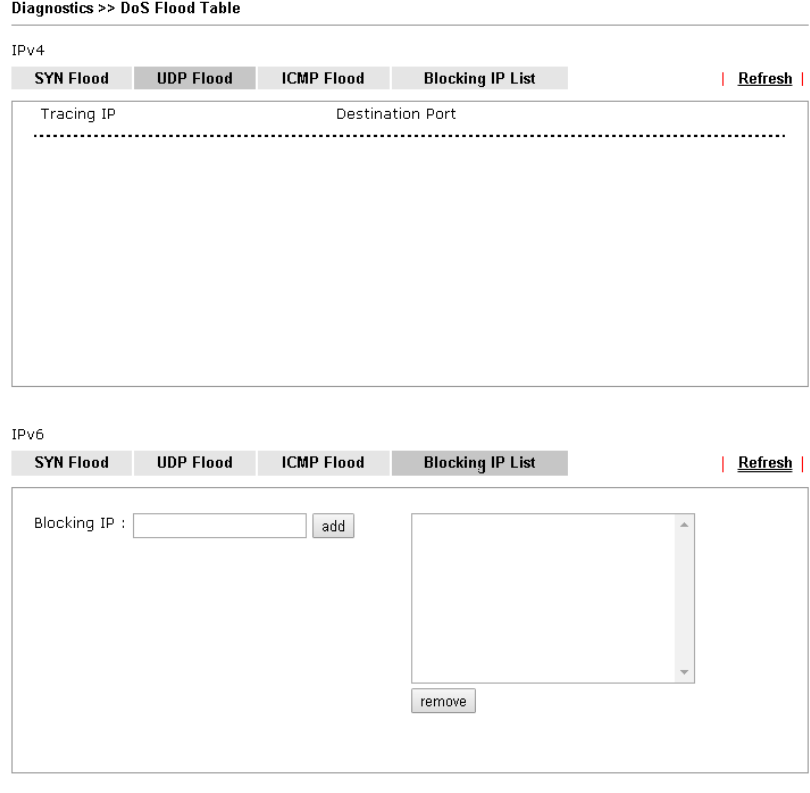

**Info** The icon -  $\circled{3}$  means there is something wrong (e.g., attacking the system) with that IP address.

# **IX-2 Checking If the Hardware Status Is OK or Not**

Follow the steps below to verify the hardware status.

- 1. Check the power line and WLAN/LAN cable connections. Refer to "**I-2 Hardware Installation"** for details.
- 2. Turn on the router. Make sure the **ACT LED** blink once per second and the correspondent **LAN LED** is bright.

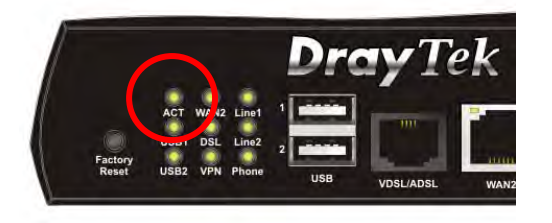

3. If not, it means that there is something wrong with the hardware status. Simply back to **"I-2 Hardware Installation"** to execute the hardware installation again. And then, try again.

# **IX-3 Checking If the Network Connection Settings on Your Computer Is OK or Not**

Sometimes the link failure occurs due to the wrong network connection settings. After trying the above section, if the link is stilled failed, please do the steps listed below to make sure the network connection settings is OK.

#### **For Windows**

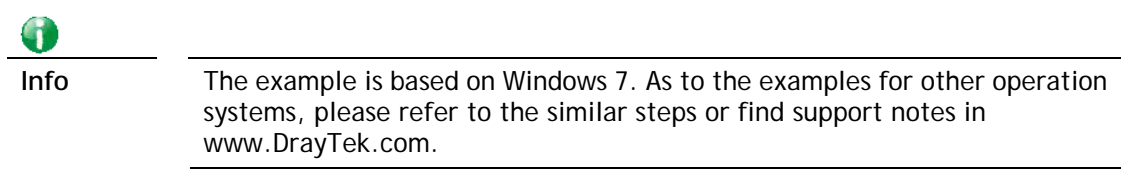

1. Open **All Programs>>Getting Started>>Control Panel.** Click **Network and Sharing Center.**

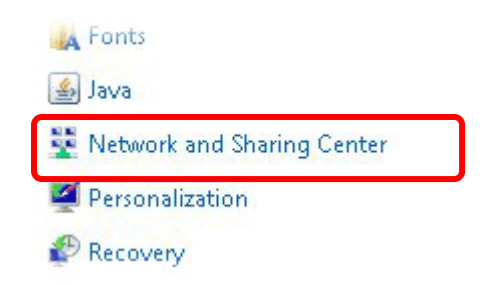

2. In the following window, click **Change adapter settings**.

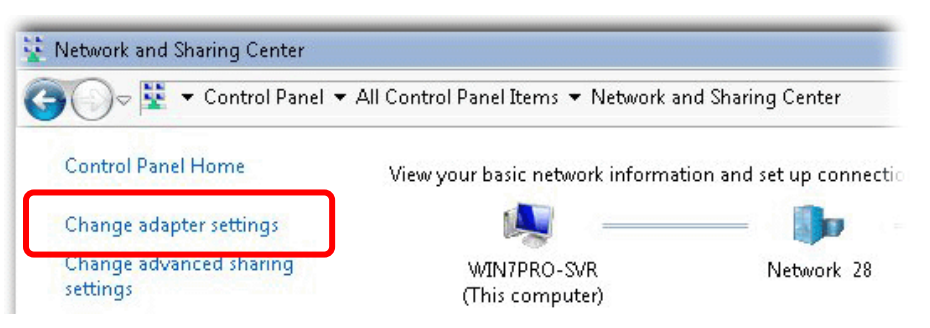

3. Icons of network connection will be shown on the window. Right-click on **Local Area Connection** and click on **Properties**.

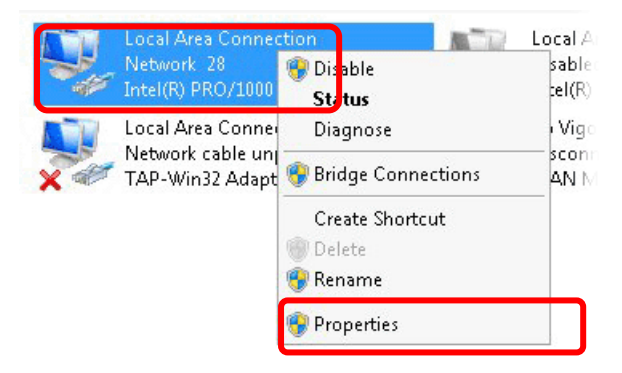

4. Select **Internet Protocol Version 4 (TCP/IP)** and then click **Properties**.

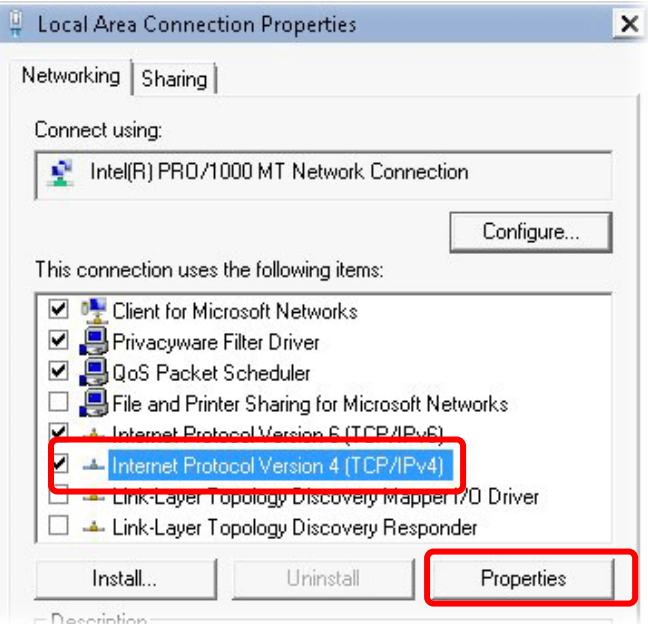

5. Select **Obtain an IP address automatically** and **Obtain DNS server address automatically**. Finally, click **OK**.

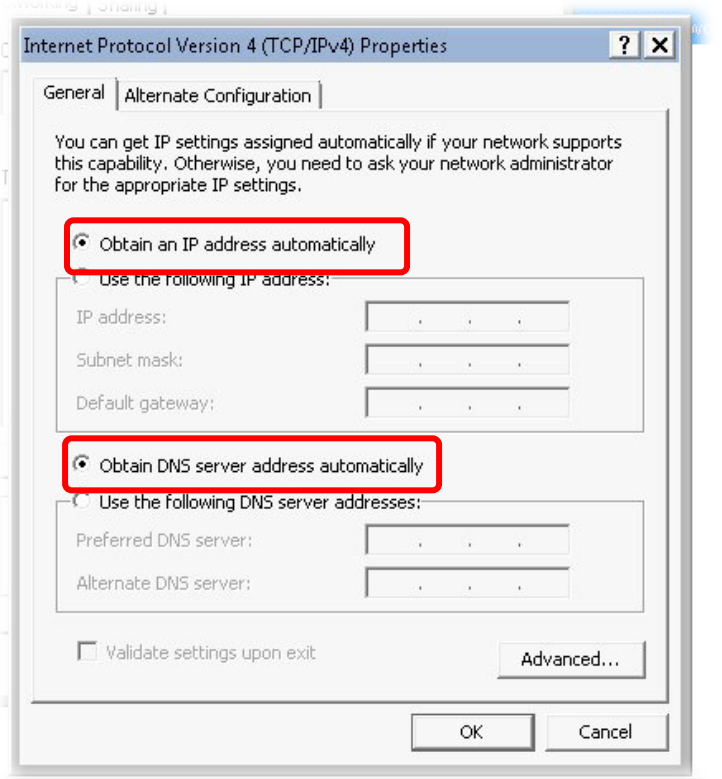

#### **For Mac OS**

- 1. Double click on the current used Mac OS on the desktop.
- 2. Open the **Application** folder and get into **Network**.
- 3. On the **Network** screen, select **Using DHCP** from the drop down list of Configure IPv4.

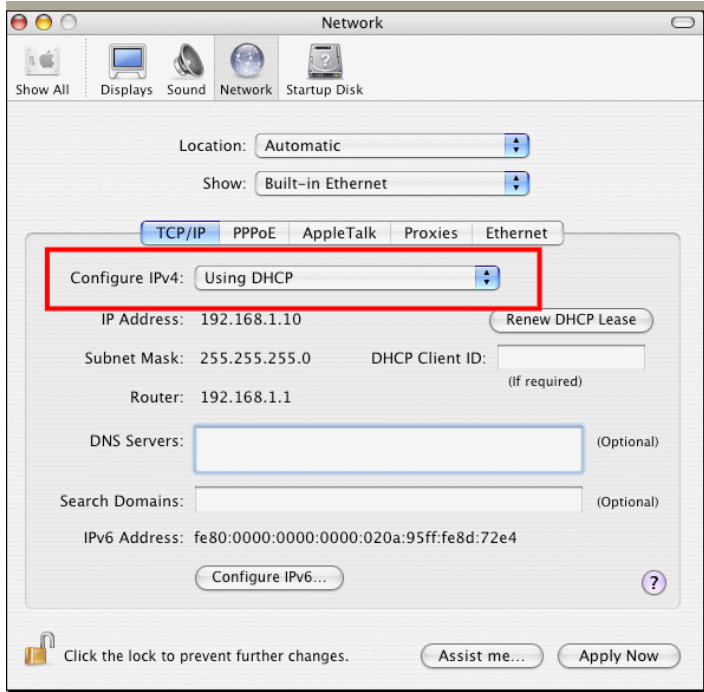

# **IX-4 Pinging the Router from Your Computer**

The default gateway IP address of the router is 192.168.1.1. For some reason, you might need to use "ping" command to check the link status of the router. **The most important thing is that the computer will receive a reply from 192.168.1.1.** If not, please check the IP address of your computer. We suggest you setting the network connection as **get IP automatically**. (Please refer to the section IX-3)

Please follow the steps below to ping the router correctly.

#### **For Windows**

- 1. Open the **Command** Prompt window (from **Start menu> Run**).
- 2. Type **command** (for Windows 95/98/ME) or **cmd** (for Windows NT/ 2000/XP/Vista/7). The DOS command dialog will appear.

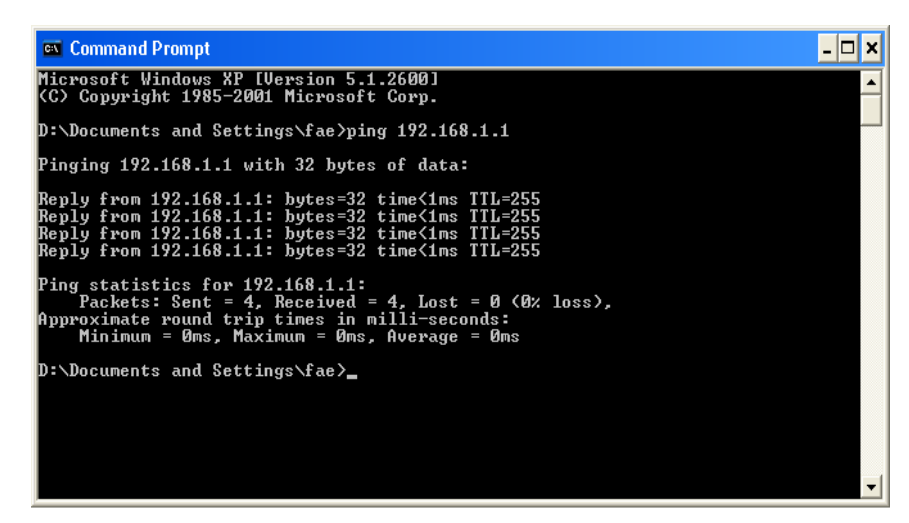

- 3. Type ping 192.168.1.1 and press [Enter]. If the link is OK, the line of **"Reply from 192.168.1.1:bytes=32 time<1ms TTL=255"** will appear.
- 4. If the line does not appear, please check the IP address setting of your computer.

#### **For Mac OS (Terminal)**

- 1. Double click on the current used MacOs on the desktop.
- 2. Open the **Application** folder and get into **Utilities**.
- 3. Double click **Terminal**. The Terminal window will appear.
- 4. Type **ping 192.168.1.1** and press [Enter]. If the link is OK, the line of **"64 bytes from 192.168.1.1: icmp\_seq=0 ttl=255 time=xxxx ms**" will appear.

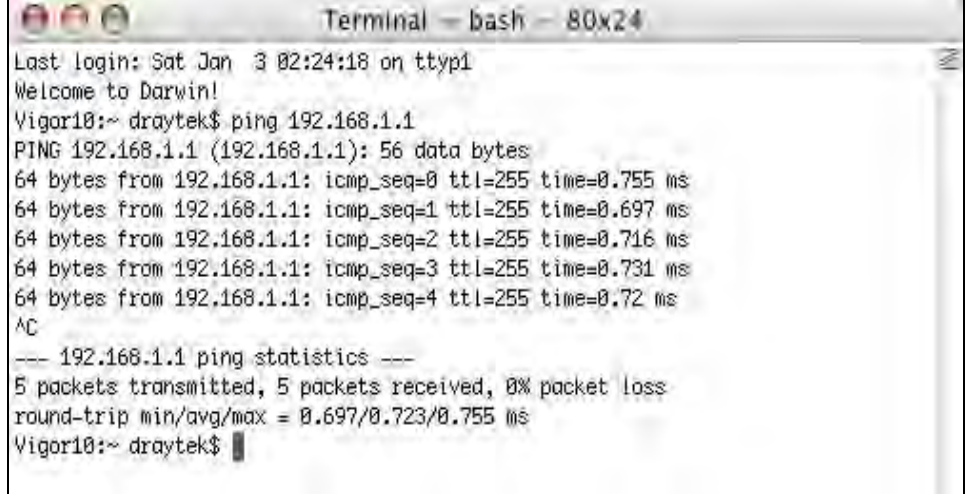

# **IX-5 Checking If the ISP Settings are OK or Not**

If WAN connection cannot be up, check if the LEDs (according to the LED explanations listed on section I-1) are correct or not. If the LEDs are off, please:

- Change the **Physical Type** from **Auto negotiation** to other values (e.g., 100M full duplex).
- Next, change the physical type of modem (e.g., DSL/FTTX(GPON)/Cable modem) offered by ISP with the same value configured in Vigor router. Check if the LEDs on Vigor router are on or not.
- If not, please install an additional switch for connecting both Vigor router and the modem offered by ISP. Then, check if the LEDs on Vigor router are on or not.
- If the problem of LEDs cannot be solved by the above measures, please contact with the nearest reseller, or send an e-mail to DrayTek FAE for technical support.
- Check if the settings offered by ISP are configured well or not.

When the LEDs are on and correct, yet the WAN connection still cannot be up, please:

 Open **WAN >> Internet Access** page and then check whether the ISP settings are set correctly. Click **Details Page** of WAN1~WAN4 to review the settings that you configured previously.

#### **WAN >> Internet Access**

#### **Internet Access**

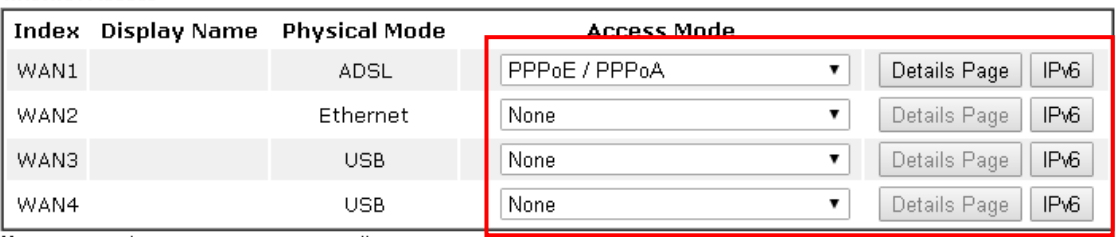

Note: 1. Device on USB port 1 applies WAN3 configuration. Device on USB port 2 applies WAN4 configuration.

Advanced You can configure DHCP client options here.

# **IX-6 Problems for 3G/4G Network Connection**

When you have trouble in using 3G/4G network transmission, please check the following:

#### **Check if USB LED lights on or off**

You have to wait about 15 seconds after inserting 3G/4G USB Modem into your VigorBX 2000. Later, the USB LED will light on which means the installation of USB Modem is successful. If the USB LED does not light on, please remove and reinsert the modem again. If it still fails, restart VigorBX 2000.

#### **USB LED lights on but the network connection does not work**

Check the PIN Code of SIM card is disabled or not. Please use the utility of 3G/4G USB Modem to disable PIN code and try again. If it still fails, it might be the compliance problem of system. Please open DrayTek Syslog Tool to capture the connection information (WAN Log) and send the page (similar to the following graphic) to the service center of DrayTek.

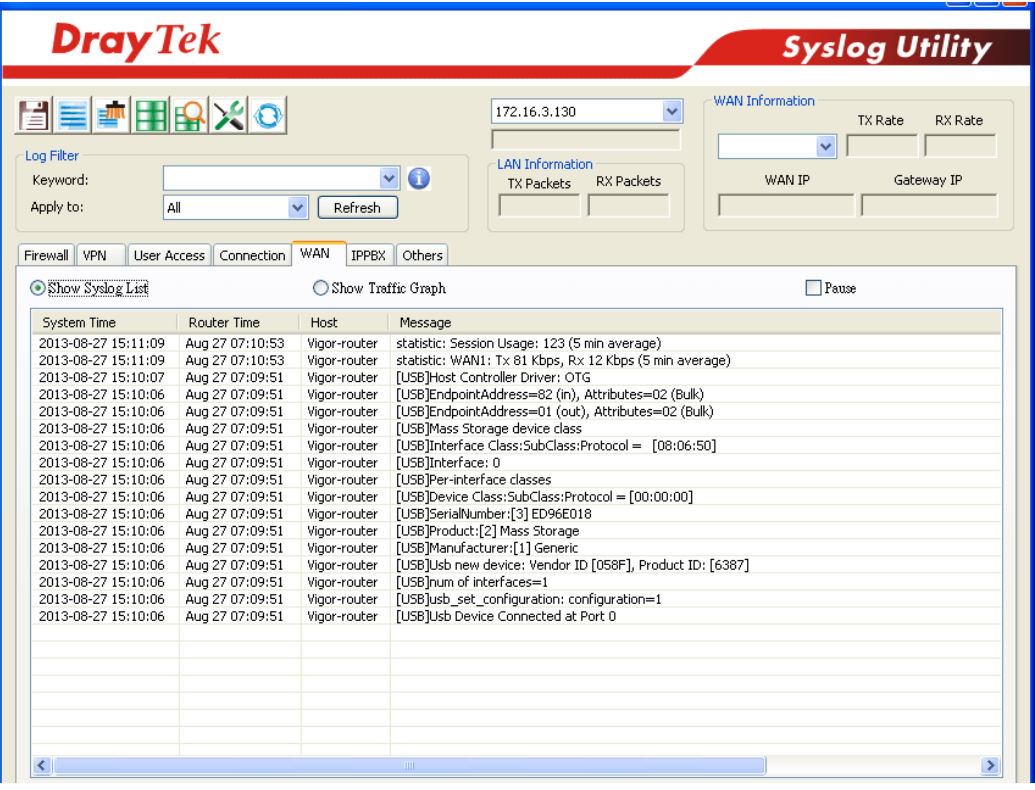

#### **Transmission Rate is not fast enough**

Please connect your Notebook with 3G/4G USB Modem to test the connection speed to verify if the problem is caused by VigorBX 2000. In addition, please refer to the manual of 3G/4G USB Modem for LED Status to make sure if the modem connects to Internet via HSDPA mode. If you want to use the modem indoors, please put it on the place near the window to obtain better signal receiving.

# **IX-7 Backing to Factory Default Setting If Necessary**

Sometimes, a wrong connection can be improved by returning to the default settings. Try to reset the router by software or hardware. Such function is available in **Admin Mode** only.

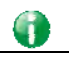

**Info** After pressing factory default setting, you will loose all settings you did before. Make sure you have recorded all useful settings before you pressing. The password of factory default is null.

#### **Software Reset**

System Maintenance >> Reboot System

You can reset the router to factory default via Web page. Such function is available in **Admin Mode** only.

Go to **System Maintenance** and choose **Reboot System** on the web page. The following screen will appear. Choose **Using factory default configuration** and click **Reboot Now**. After few seconds, the router will return all the settings to the factory settings.

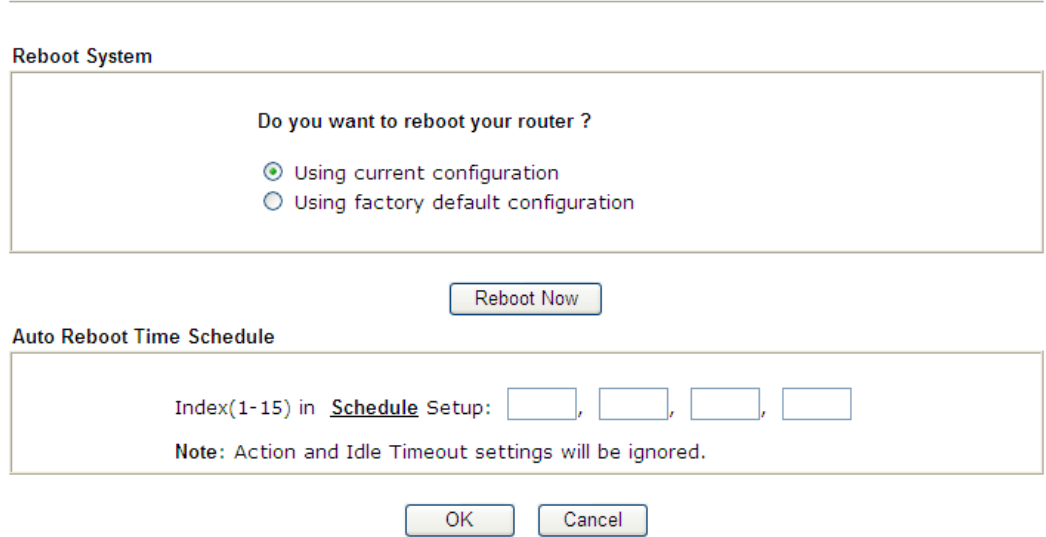

#### **Hardware Reset**

While the router is running (ACT LED blinking), press the **Factory Reset** button and hold for more than 5 seconds. When you see the **ACT** LED blinks rapidly, please release the button. Then, the router will restart with the default configuration.

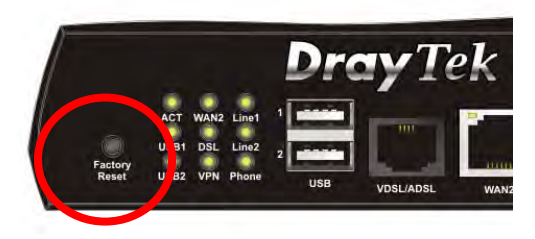

After restore the factory default setting, you can configure the settings for the router again to fit your personal request.

# **IX-8 Contacting DrayTek**

If the router still cannot work correctly after trying many efforts, please contact your dealer for further help right away. For any questions, please feel free to send e-mail to support@DrayTek.com.

# **Appendix I: VLAN Applications on Vigor Router**

Virtual Local Area Network is so-called VLAN. It offers the logical grouping technique to separate the physical ports of Ethernet switches, thus we can manage our local network easier, more flexible and secure. For instance, you're a networking administrator in your company and you're planning to isolate the visitors' traffics from your private network for security considerations because you cannot ensure that visitors' computer is clean. Or you want to separate your private network into several parts by divisions because there are too many computers in the same network segment and it results in the local traffics heavily. VLAN helps you to solve these situations, and DrayTek's products support bellow two popular types:

#### **Port-based**

It uses a matrix table of the physical ports to define the traffics how to exchange between each port, and the traffics will be isolated from the ports are not being ticked in the same line. It is the easiest way to setup an isolate network, but not a flexible way to maintain a growing network. Because the idea of port-based VLAN is grouping by physical ports, but the difficulty is how to handle the traffics between two or more Ethernet switches. Thus, VLAN is suitable for some circumstances, for example, the rental apartment, SOHO office…and so on. These clients may need two or three isolated networks only and setup a network in a simple way.

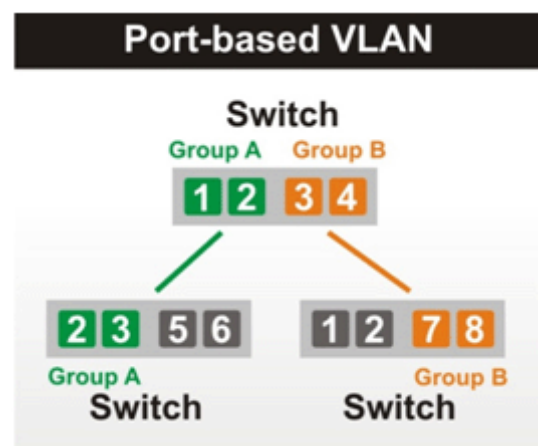

#### **Tag-based**

The idea of tag-based VLAN is to identify a virtual LAN with a specific ID, therefore, **VLAN ID** introduced by tag-based VLAN. Through VLAN ID, ports with different **VID (VLAN ID) will be** identified as in different LANs, so the traffics also will be isolated from each of VLANs. Many administrators who manage an enterprise network or even the internet service providers (ISP) adopt Tag-based VLAN popularly because it is convenient to maintain and manage a distributed network. Setting a large-scale network is easy by giving each of them with different VID and isolating the traffics at the same time. Besides the VLAN ID, there is another feature, **Trunk**, introduced. While the role of a port on an Ethernet switch is setup as a Trunk port, it means the VLAN ID will be kept while forwarding the packets between switches. By this feature, VLANs are able to distribute over two or more Ethernet switches easily, moreover design a large and secured network is possible through Trunk port. When VLAN is being enabled on Vigor routers, the LAN ports are being turned into Trunk mode automatically. Therefore, a VLAN supported switch, like VigorSwitch G2260/P2261, or VigorSwitch G1240, is needed.

## **Tag-based VLAN** Switch **VID:100 VID:200** | 3 | 4 VID:100 VID:200  $100 VID:200$ **Switch** Switch

Vigor routers **[Note]** support Tag-based feature both on LAN and WAN interfaces. The next we'll demonstrate our web design and how to configure the settings by introducing the functionalities of Vigor router.

**[Note]** 

**Broadband router: Vigor2920/Vigor3200/Vigor2925/Vigo2960/Vigor3900** 

**Modem router: Vigor2850/VigorBX 2000**

#### **VLAN Packets on Vigor routers**

Trunk mode of LAN

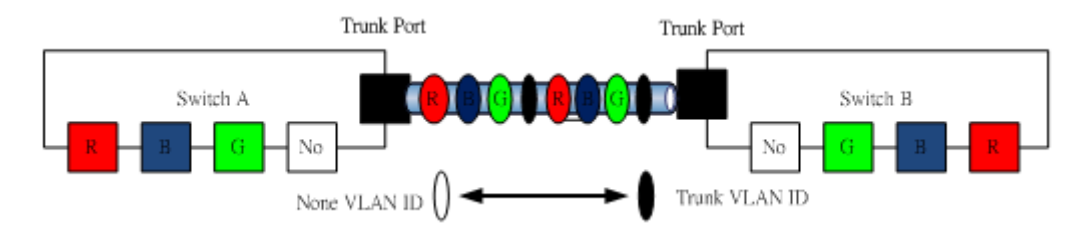

Trunk Port can carry the packets with VID but replace the Non-VID packet as the VID of Trunk port while forwarding the packets to another switch.

Bridge mode of WAN

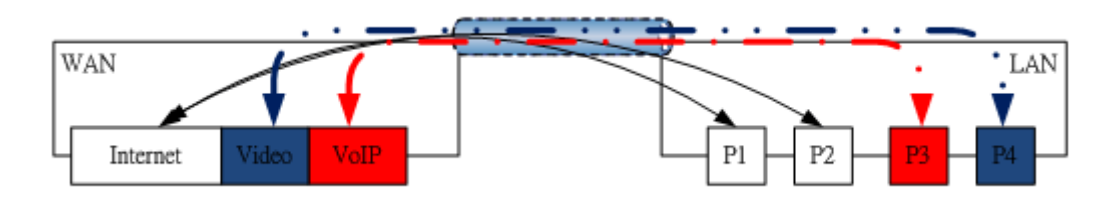

P1 and P2 are doing NAT flow to access to the internet, but P3 and P4 will forward the packets between WAN and LAN ports directly.

#### **Web User Interface**

So far, there are two kinds of open system on Vigor router. One is DrayOS, which is DrayTek owned, and another is Linux-like which customized by DrayTek from OpenWRT. Here DrayOS system is going to be introduced to you because it is the most stable and superfast booting system in DrayTek products. If the UI style of yours is different from the following. It may not DrayOS system with new web style or maybe the Linux-like model.

#### **WAN**

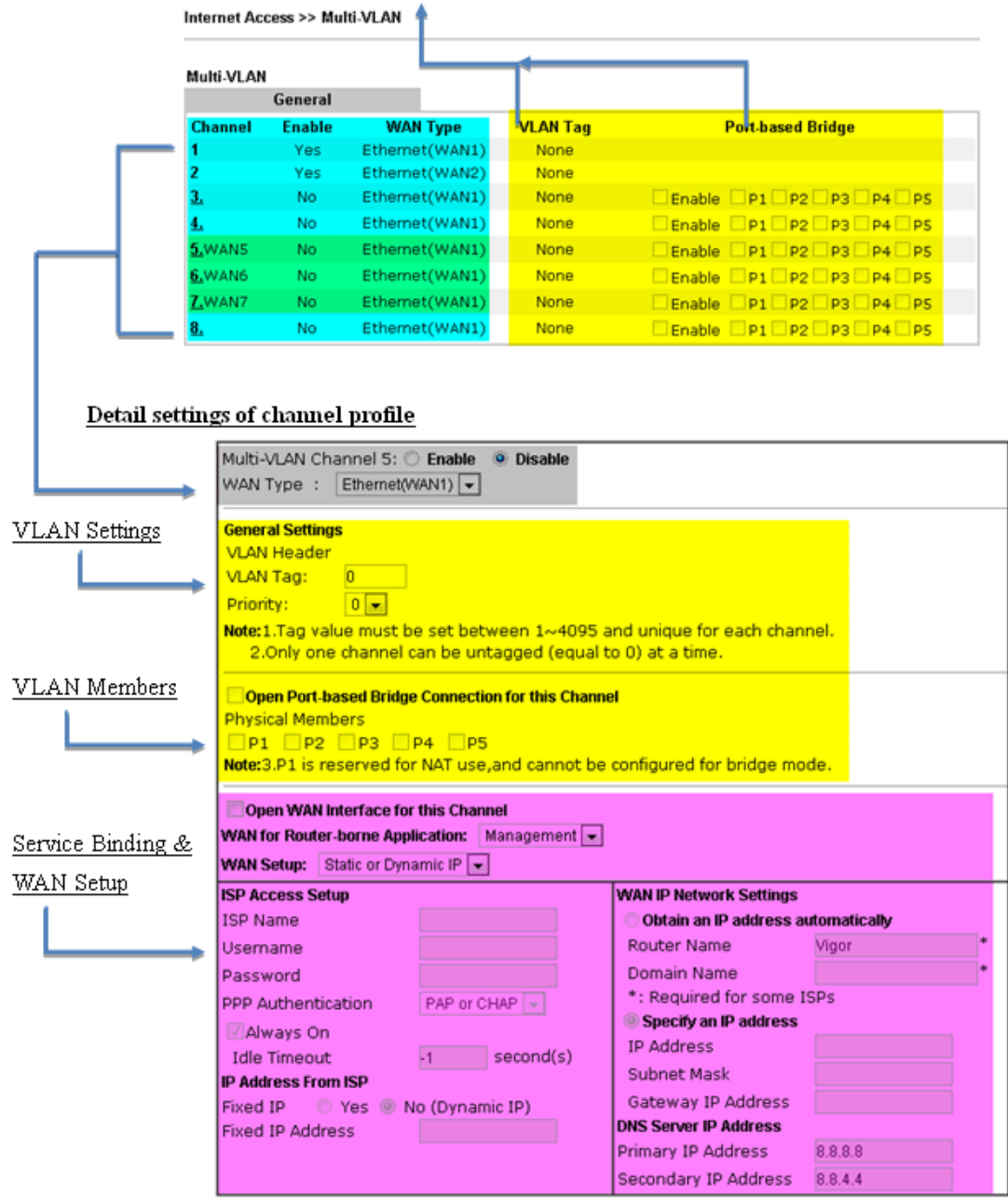

**LAN** 

Enable Port-based VLAN by checking the option

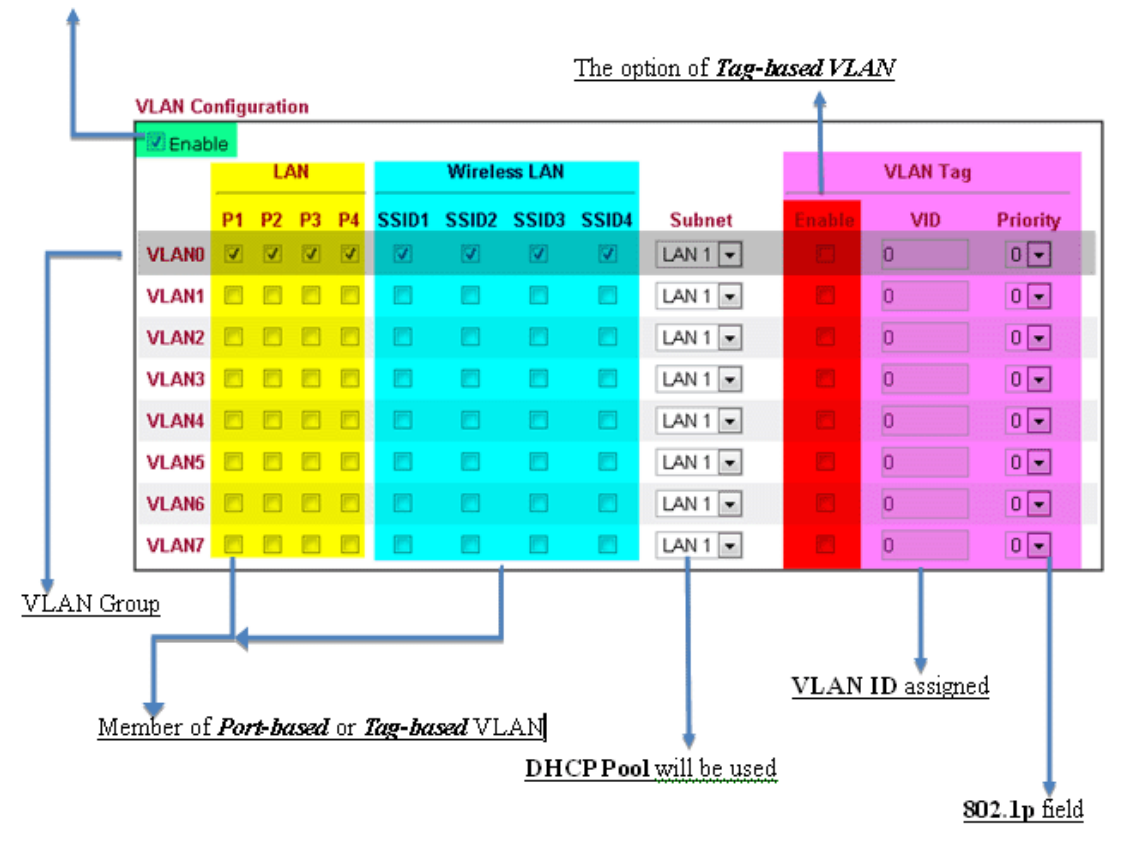

#### **VLAN applications on Vigor router**

**Multi Subnet (VLAN of LAN)** 

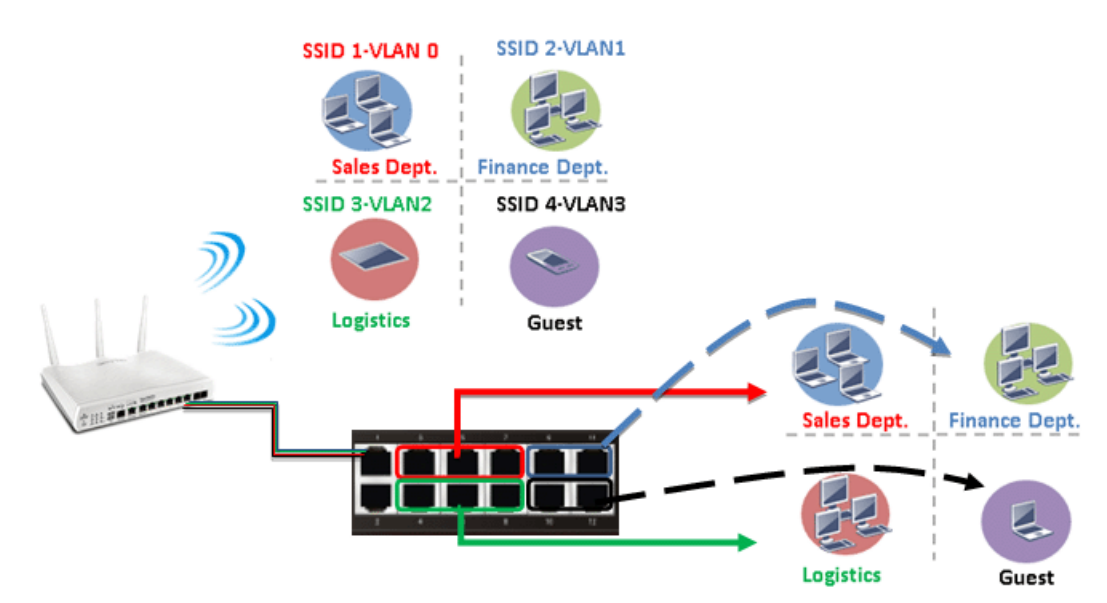

#### *Port-based mode*

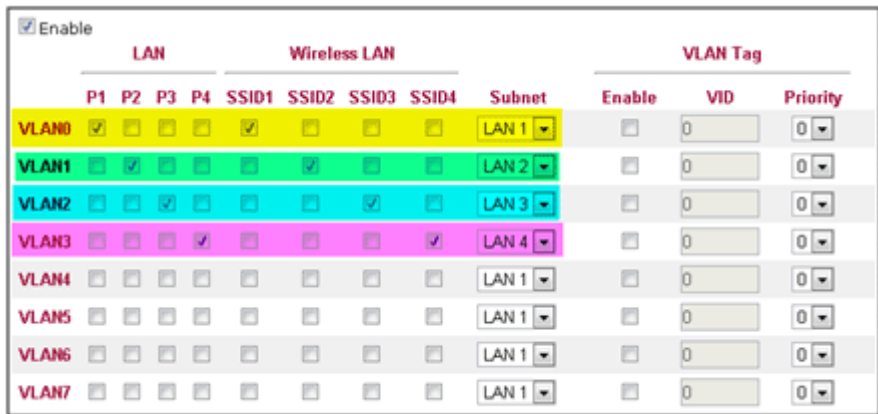

#### *Tag-based mode*

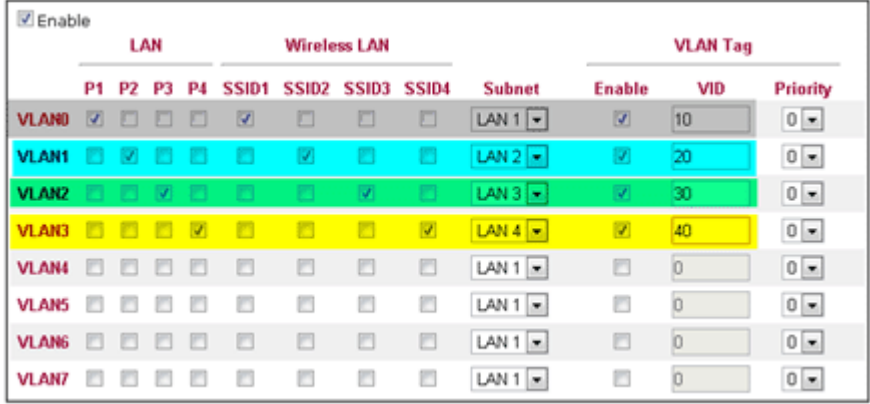

By above settings, there are four private networks will be created and computers attached with each of LAN ports or SSIDs which are able to obtain a private IP address from each DHCP server (LAN1/LAN2/LAN3/LAN4). However, the traffics of the LAN port or SSID that are NOT being grouped in the same VLAN are unable to forward to each other. The benefit of Port-based is able to extend the wired ports by installing a cheaper dumb switch as many as you need, but Tag-based offers you a flexible and well-managed network. The networks are isolated, secured and reduce the broadcasting storm effectively in each of networks with VLAN.

- SSID 2-VLANO SSID 1-VLAN 0 Sales Dept. Finance Dept. SSID4-VLAN1 SSID 3-VLANO Sales Dept. **Finance Dept** Logistics Guest maaran Logistics Guest
- **Guest Network**

#### *Port-based mode*

 $\sim$ 

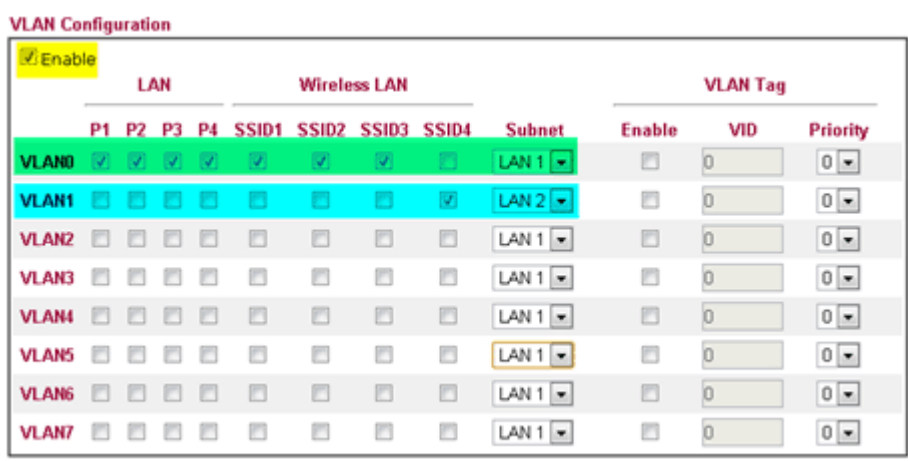

#### *Tag-based mode*

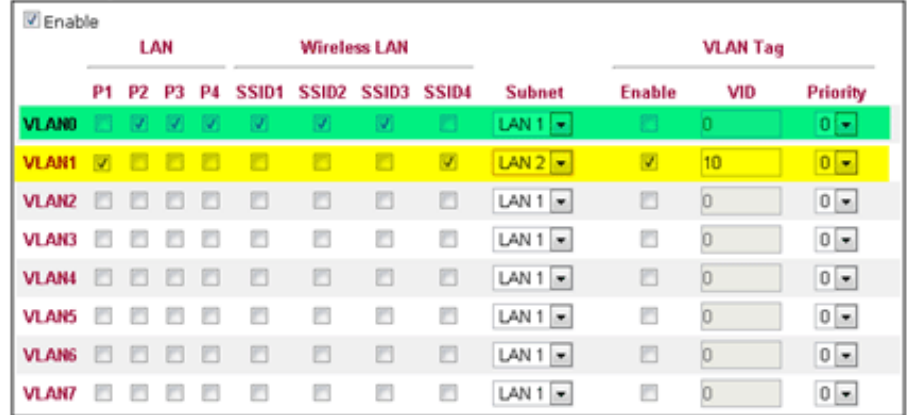

To deploy a guest network, which serves your guests the internet accessibility, but the traffics have to be isolated from your private network due to the security considerations, it can be done by above settings. However, a switch support VLAN function is need if VLAN Tag enabled.

**Triple Play (Multi-WAN)** 

#### *NAT mode with VLAN*

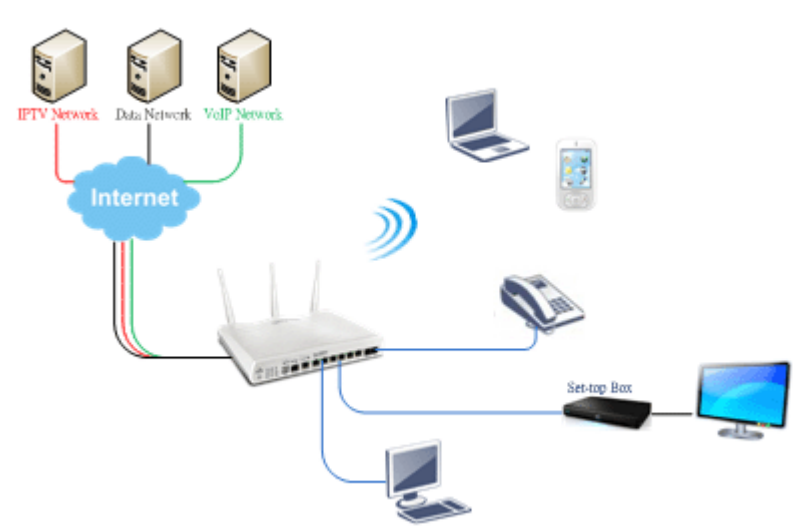

Following settings, the set-top box (STB) is able to attach with any LAN port. Video streaming which your ISP provided will be played on your monitor.

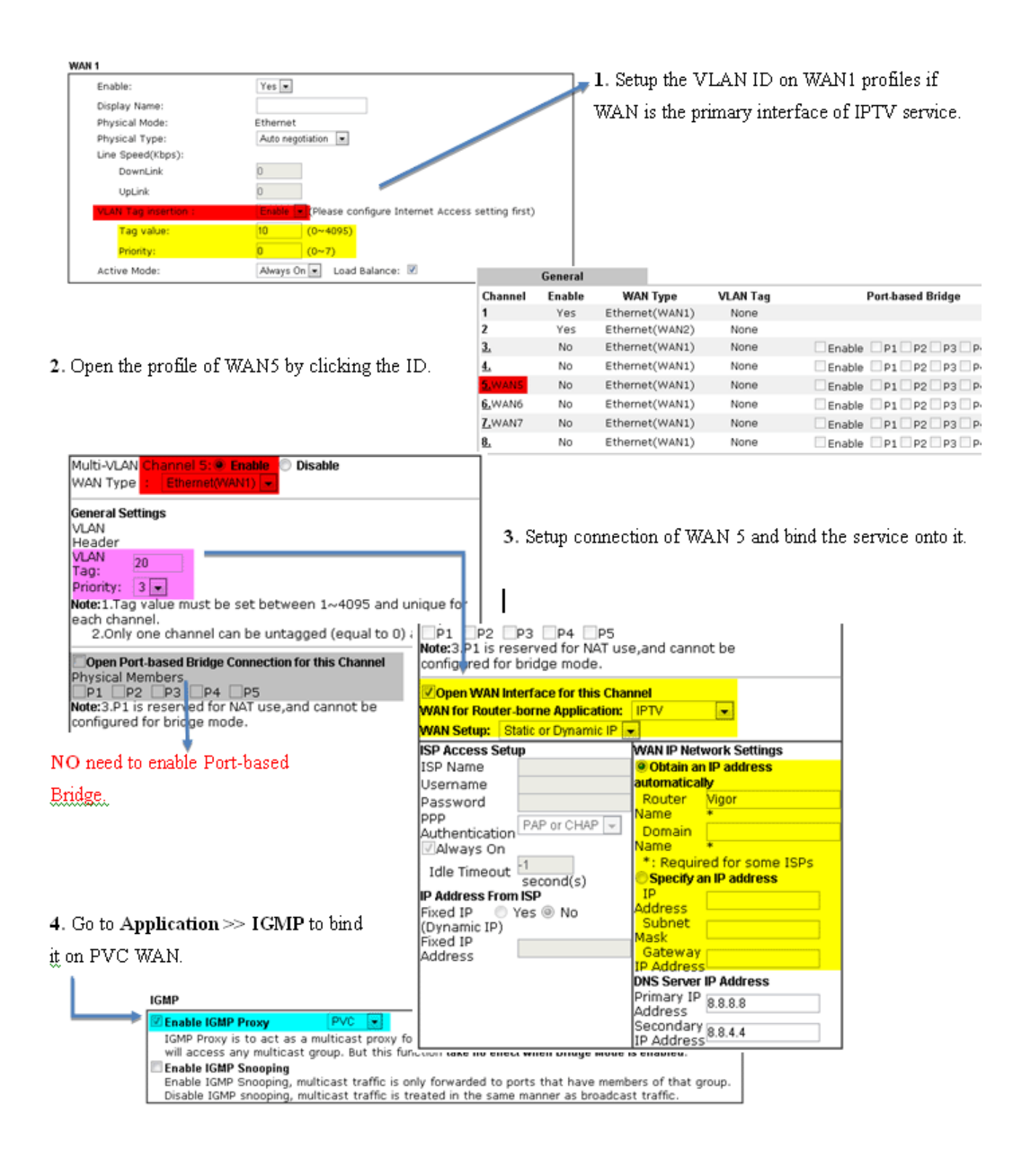

#### *Bridge mode with VLAN*

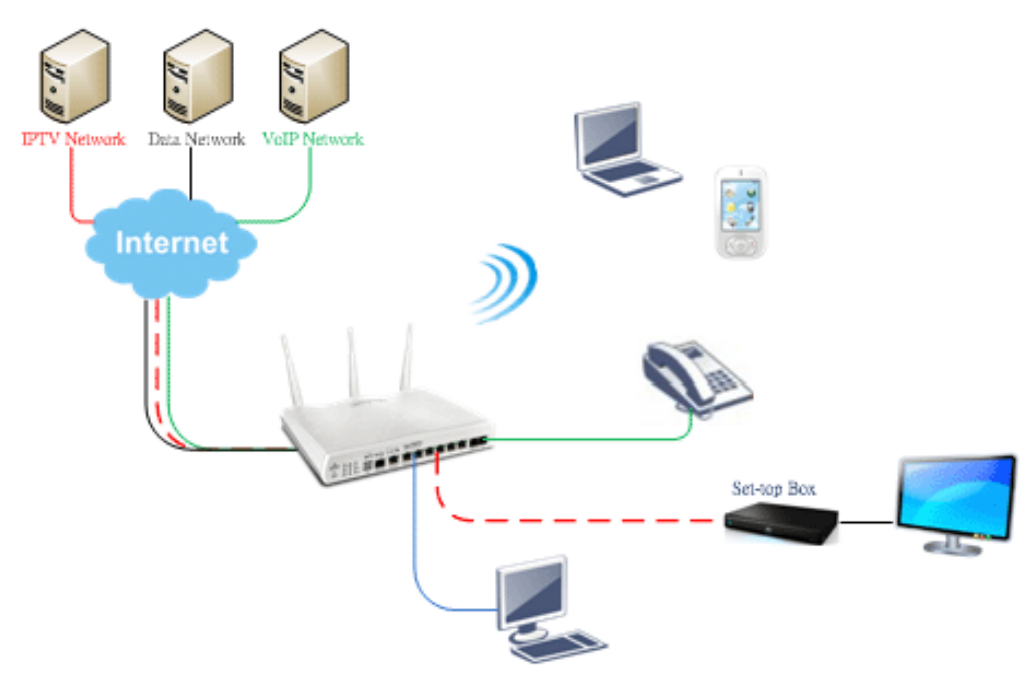

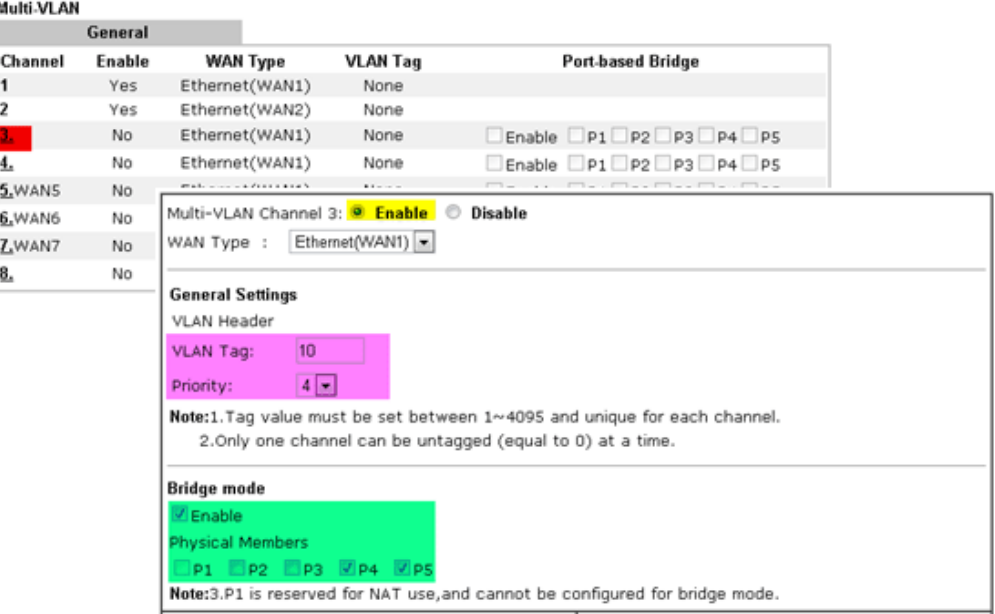

Set-top box (STB) or the other kinds of media devices are able to attach with Port4 or Port5 of LAN. Those devices that attached with Port4 or Port5 are able to access the services network directly which your ISP provided.

# **Part X Telnet Commands**

# **Accessing Telnet of VigorBX 2000**

This chapter also gives you a general description for accessing telnet and describes the firmware versions for the routers explained in this manual.

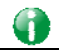

Info For Windows 7 user, please make sure the Windows Features of Telnet Client has been turned on under Control Panel>>Programs.

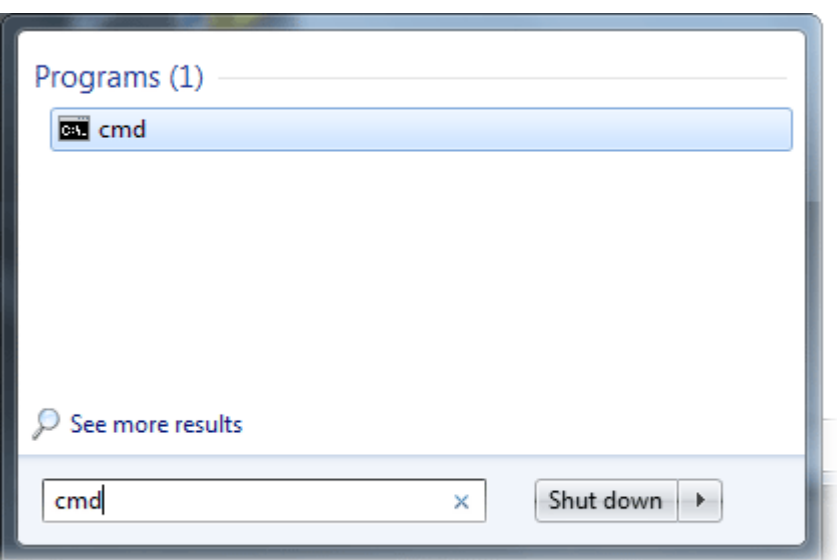

Type **cmd** and press Enter. The Telnet terminal will be open later.

In the following window, type **Telnet 192.168.1.1** as below and press Enter. Note that the IP address in the example is the default address of the router. If you have changed the default, enter the current IP address of the router.

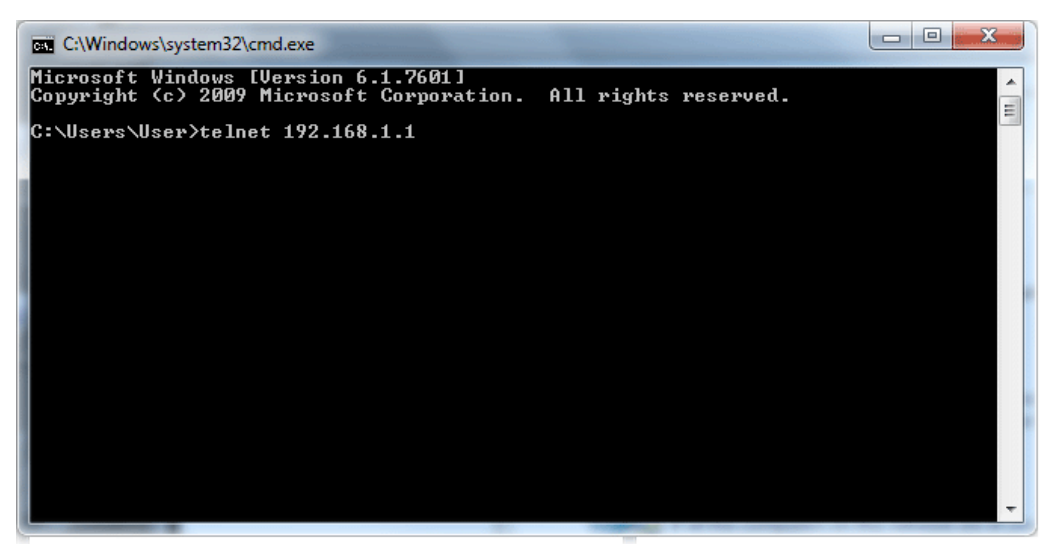

Next, type admin/admin for Account/Password. Then, type **?**. You will see a list of valid/common commands depending on the router that your use.
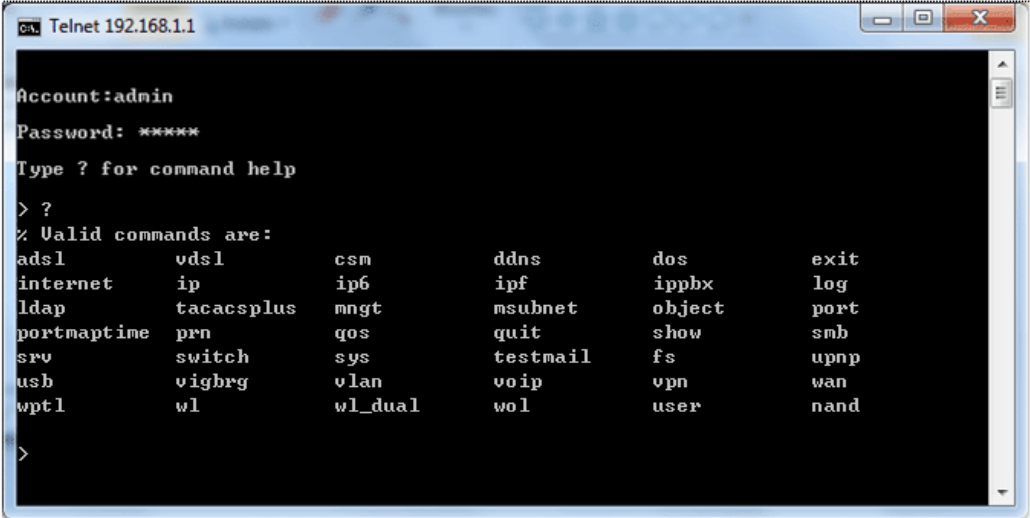

For users using previous Windows system (e.g., 2000/XP), simply click **Start >> Run** and type **Telnet 192.168.1.1** in the Open box as below. Next, type admin/admin for Account/Password. And, type **?** to get a list of valid/common commands.

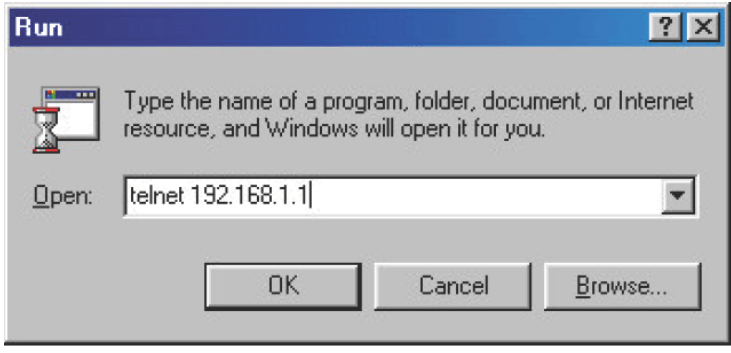

## **Telnet Command: adsl txpct /adsl rxpct**

This command allows the user to adjust the percentage of data transmission (receiving/transmitting) for QoS application.

#### **Syntax**

**adsl txpct** *[auto:percent]*

**adsl rxpct** *[auto:percent]*

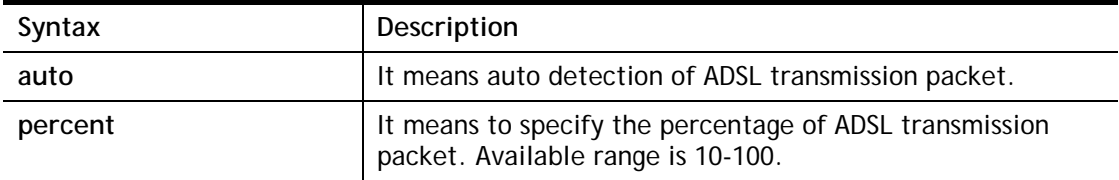

#### **Example**

```
> adsl txpct auto 
% tx percentage : 80 
> adsl txpct 75 
% tx percentage : 75
```
## **Telnet Command: adsl status**

This command is used to display current status of ADSL setting.

#### **Syntax**

**adsl status**

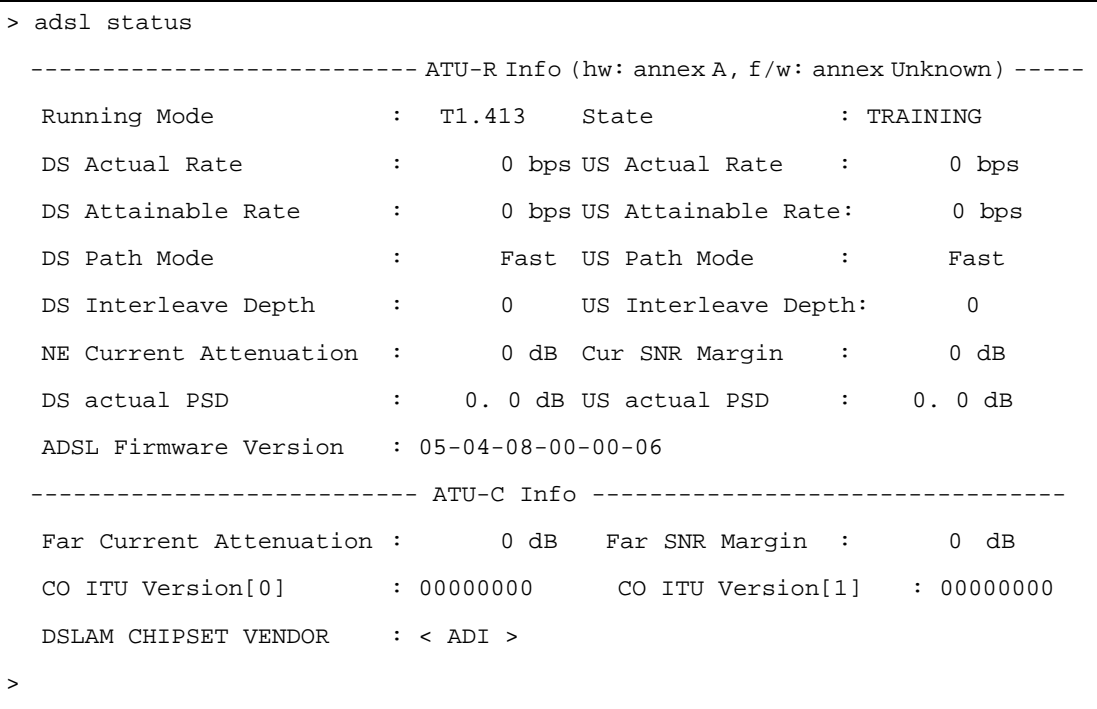

# **Telnet Command: adsl ppp**

This command can set the Internet Access mode for the router.

# **Syntax**

**adsl ppp** *[ ? | pvc\_no vci vpi Encap Proto modu acqIP idle [Username Password]* 

## **Syntax Description**

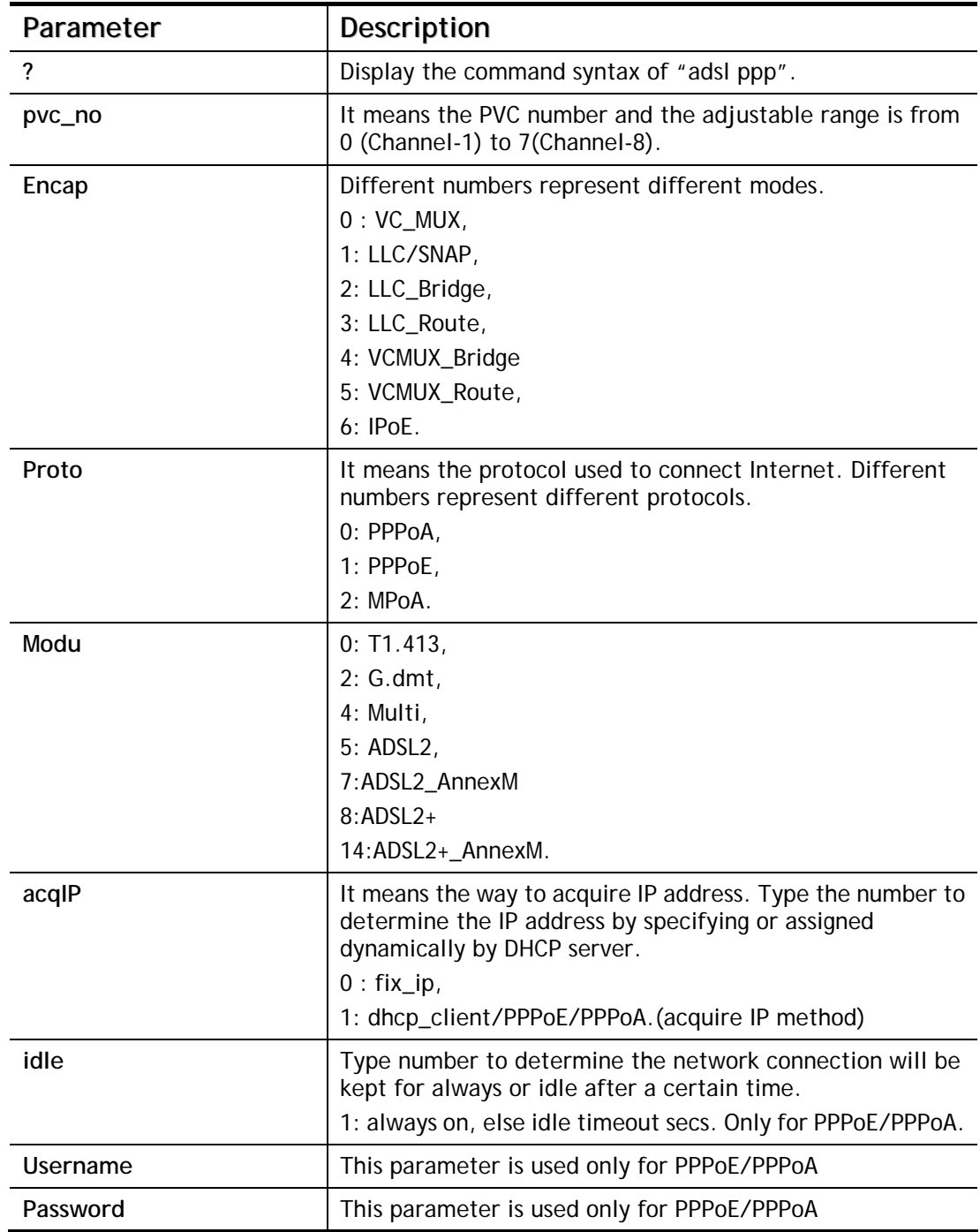

You have to reboot the system when you set it on Route mode.

## **Example**

> adsl ppp o 35 8 1 1 4 1 -1 draytek draytek

```
pvc no.=0 
vci=35 
vpi=8 
encap=LLC(1) 
proto=PPPoE(1) 
modu=MULTI(4) 
AcquireIP: Dhcp_client(1) 
Idle timeout:-1 
Username=draytek 
Password=draytek
```
# **Telnet Command: adsl bridge**

This command can specify a LAN port (LAN1 to LAN4) for mapping to certain PVC, and the mapping port/PVC will be operated in bridge mode.

**adsl bridge** *[pvc\_no/status/save/enable/disable] [on/off/clear/tag tag\_no] [service type] [px ... ]*

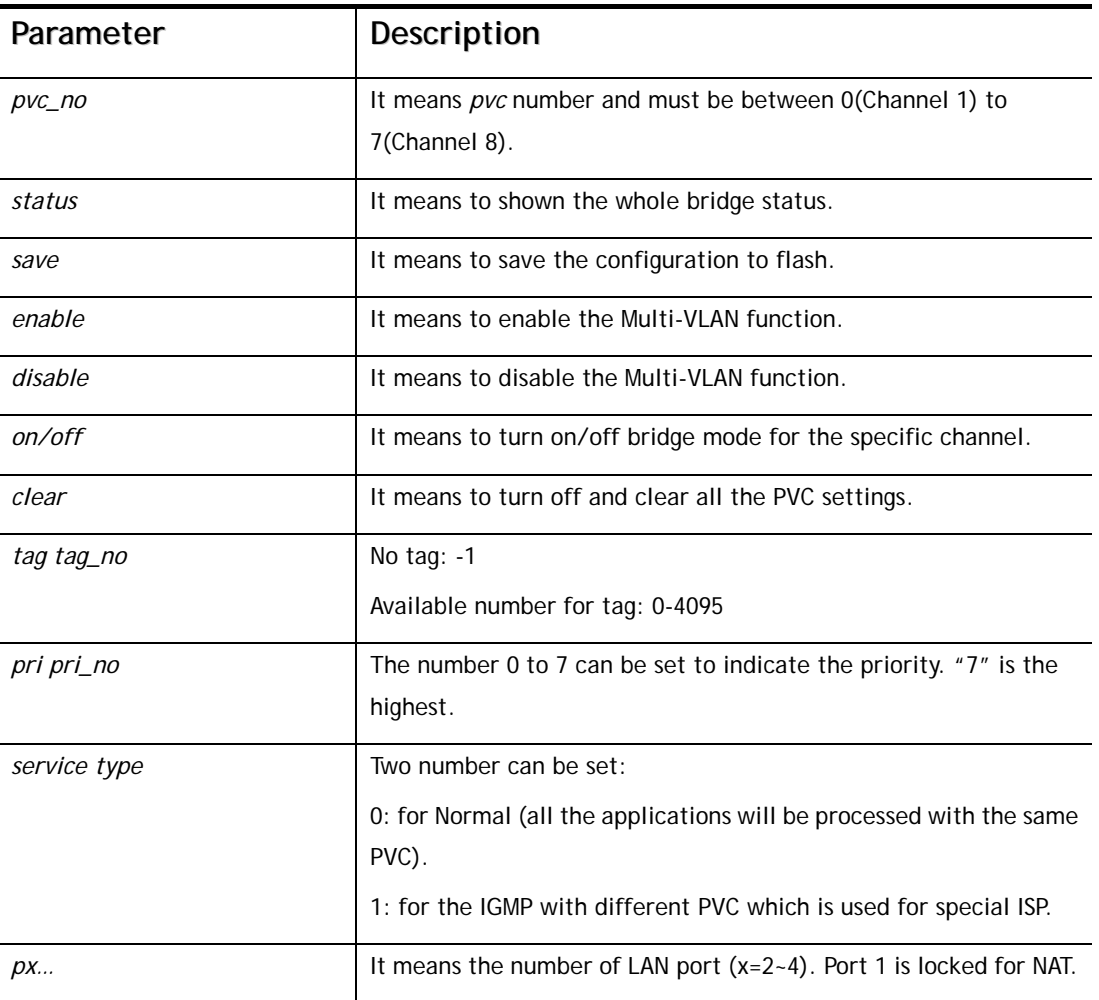

```
> adsl bridge 4 on p2 p3 
 PVC Bridge p1 p2 p3 p4 Service Type Tag Pri 
  ------------------------------------------------------------ 
   4 ON 0 0 1 0 Normal -1(OFF) 0 
PVC 0 & 1 can't set for bridge mode.
Please use 'save' to save config.
```
## **Telnet Command: adsl idle**

This command can make the router accessing into the idle status. If you want to invoke the router again, you have to reboot the router by using "reboot" command.

#### **Example**

```
> adsl idle 
%Idle Mode! 
You has to use {adsl reboot} to restart booting.
```
## **Telnet Command: adsl drivemode**

This command is useful for laboratory to measure largest power of data transmission. Please follow the steps below to set adsl drivermode.

- 1. Please connect dsl line to the DSLAM.
- 2. Waiting for dsl SHOWTIME.
- 3. Drop the dsl line.
- 4. Now, it is on continuous sending mode, and adsl2/2+ led is always ON.
- 5. Use 'adsl reboot' to restart dsl to normal mode.

#### **Telnet Command: adsl reboot**

This command can wake up the idle router.

#### **Example**

> adsl reboot % Adsl is Rebooting...

## **Telnet Command: adsl oamlb**

This command is used to test if the connection between CPE and CO is OK or not. **adsl oamlb** *[n][type]*  **adsl oamlb chklink** *[on/off]* **adsl oamlb** *[log\_on/log\_off]* 

## **Syntax Description**

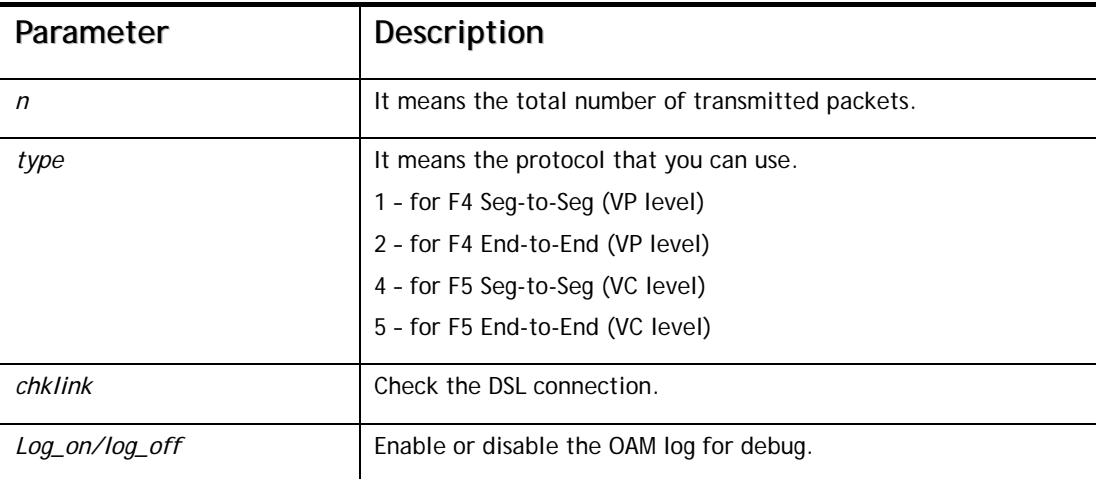

#### **Example**

```
> adsl oamlb chklink on 
 OAM checking dsl link is ON. 
> adsl oamlb F5 4 
Tx cnt=0 
Rx Cnt=0 
>
```
## **Telnet Command: adsl vcilimit**

This command can cancel the limit for vci value.

Some ISP might set the vci value under 32. In such case, we can cancel such limit manually by using this command. Do not set the number greater than 254.

**adsl vcilimit** *[n]*

## **Syntax Description**

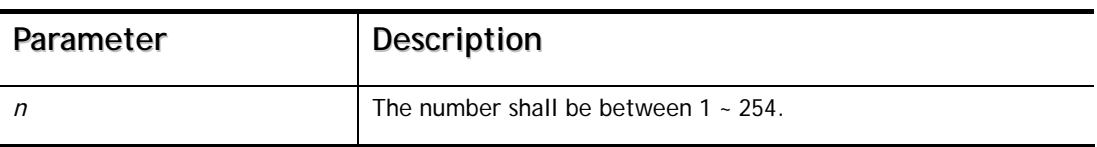

```
> adsl vcilimit 33 
change VCI limitation from 32 to 33.
```
## **Telnet Command: adsl annex**

This command can display the annex interface of this router.

#### **Example**

```
> adsl annex 
% hardware is annex B. 
% modem code is annex B; built at 01/15,07:34.
```
## **Telnet Command: adsl automode**

This command is used to add or remove ADSL modes (such as ANNEXL, ANNEXM and ANNEXJ) supported by Multimode.

**adsl automode** *[add|remove|set|default|show] [adsl\_mode]*

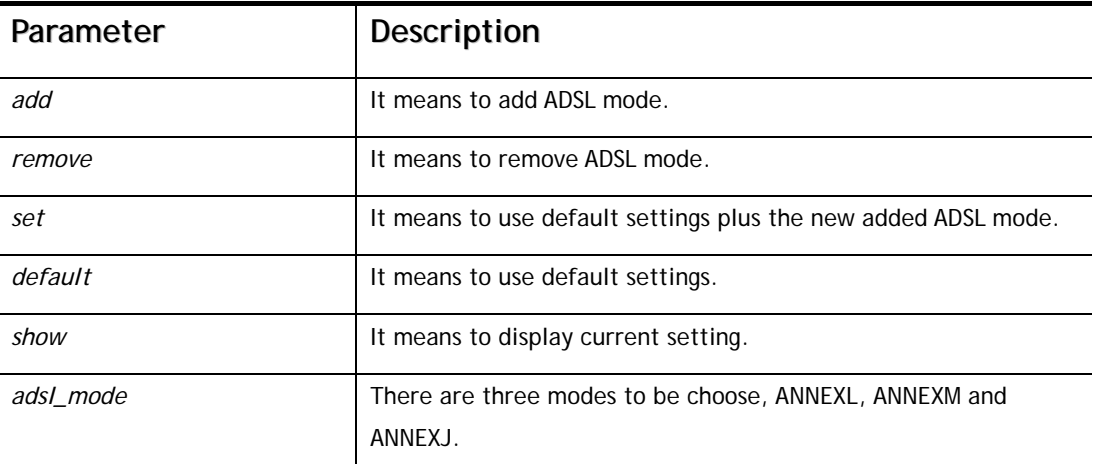

#### **Syntax Description**

#### **Example**

```
> Vigor> adsl automode set ANNEXJ 
 Automode supported : T1.413, G.DMT, ADSL2, ADSL2+, ANNEXJ, 
Vigor> adsl automode default 
 Automode supported : T1.413, G.DMT, ADSL2, ADSL2+,
```
## **Telnet Command: adsl optn**

At present, this command allows you to enable and disable dual-latency only. **adsl optn FUNC** *[value/on/off]*

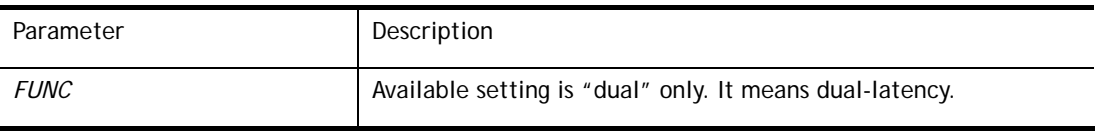

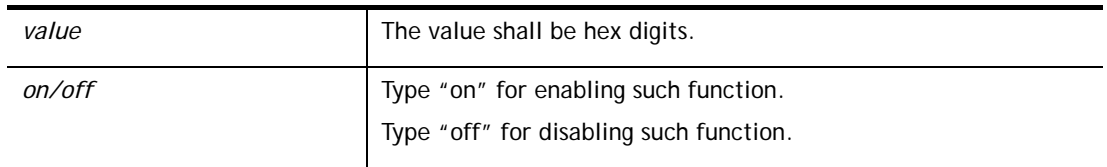

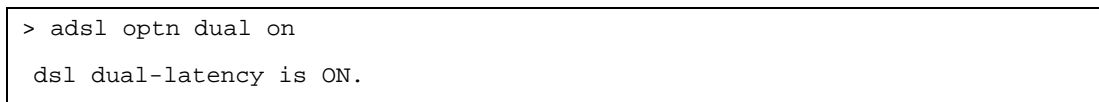

## **Telnet Command: adsl savecfg**

This command can save the configuration into FLASH with a file format of cfg.

#### **Example**

> adsl savecfg % Xdsl Cfg Save OK!

## **Telnet Command: adsl vendorid**

This command allows you to configure user-defined CPE vendor ID. **adsl vendorid** *[status/on/off/ set vid0 vid1]*

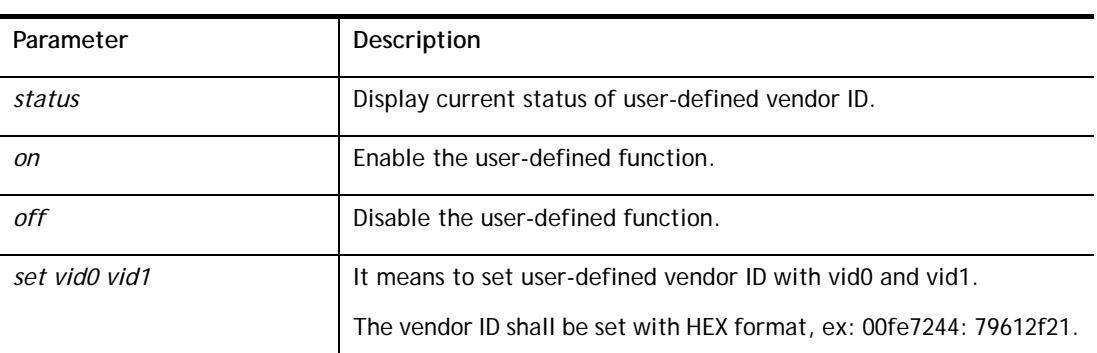

#### **Syntax Description**

#### **Example**

> adsl vendorid status

% User define CPE Vendor ID is OFF

% vid0:vid1 = 0x00fe7244:79612f21

> adsl vendorid on set vid0 vid1

% User define CPE Vendor ID is ON

## **Telnet Command: adsl atm**

This command can set QoS parameter for ATM. **adsl atm** *pcr [pvc\_no][PCR][max][status]*  **adsl atm** s*cr [pvc\_no][SCR]*  **adsl atm** *mbs [pvc\_no][MBS]* 

#### **adsl atm** *status*

#### **Syntax Description**

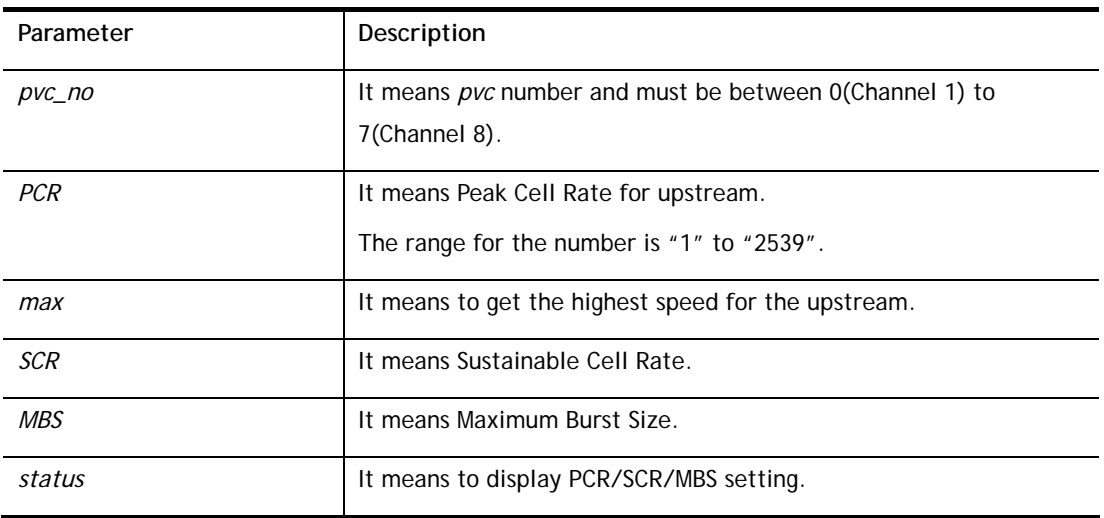

## **Example**

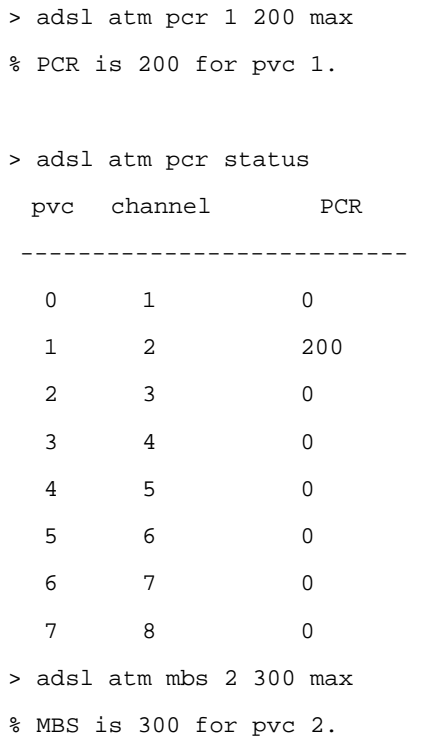

# **Telnet Command: adsl pvcbinding**

This command can configure PVC to PVC binding. Such command is available only for PPPoE and MPoA 1483 Bridge mode.

**adsl pvcbinding** *[pvc\_x pvc\_y | status | -1 ]*

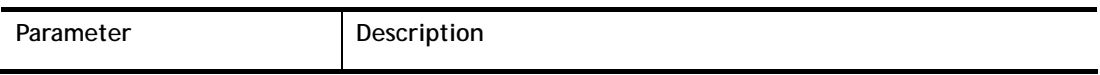

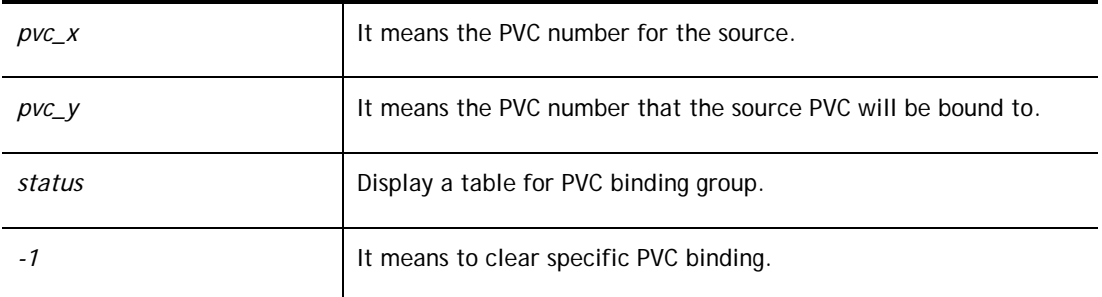

```
> adsl pvcbinding 3 5 
 set done. bind pvc3 to pvc5.
```
The above example means PVC3 has been bound to PVC5.

> adsl pvcbinding 3 -1 clear pvc-1 binding

The above example means the PVC3 binding group has been removed.

#### **Telnet Command: adsl snr**

This command is used to configure the value of SNR (Signal-to-noise ratio). Greater value results in stable network connection. Smaller value results in better Up/Down speed but easy to disconnect.

**adsl snr** *[delta]*

#### **Syntax Description**

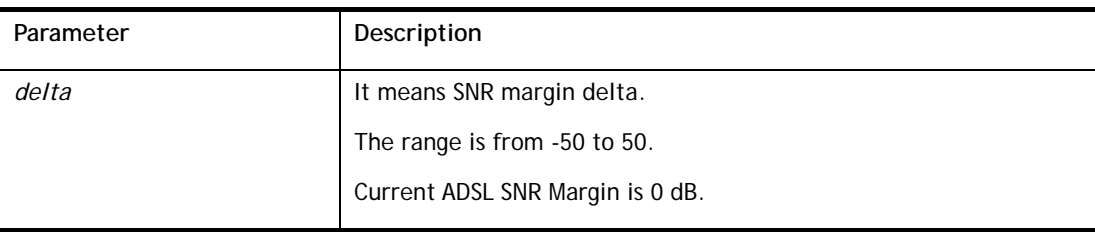

## **Example**

```
> vdsl snr 25 
ADSL SNR update successfully ! 
Restarting ADSL modem ...
```
## **Telnet Command: bpa**

This command allows to configure a network setting specified for Australia's ISP.

```
bpa m [-<command> <parameter> | ... ]
```
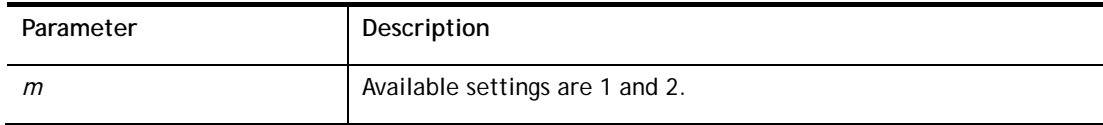

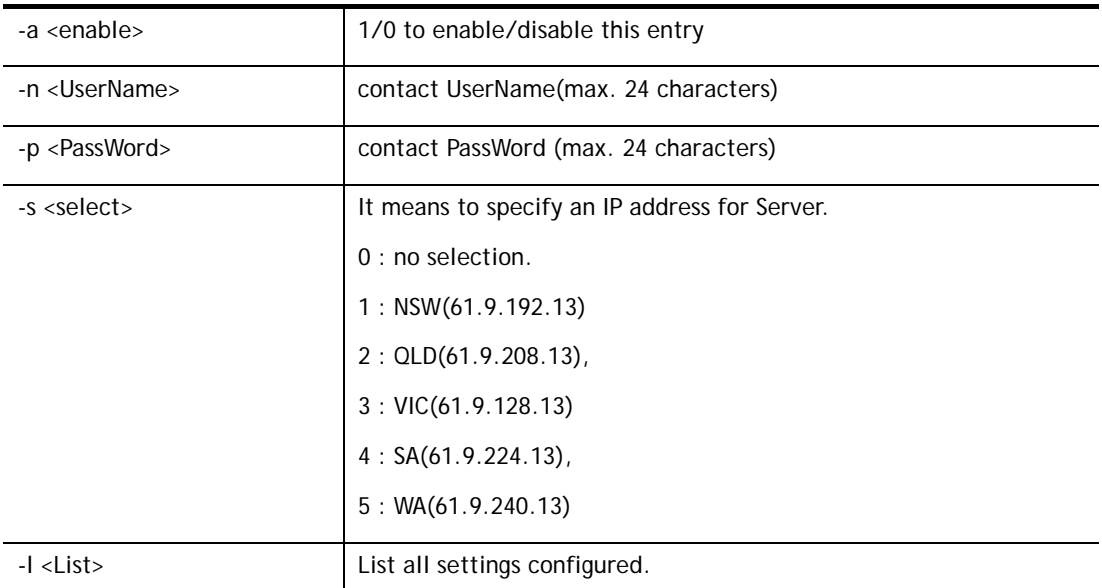

```
> bpa 1 -a 1 -n testUser -p testPassword -s 4 
> bpa -l 
-------index: 1 active------ 
UserName[1]: testUser 
PassWord[1]: testPassword 
ServerIP[1]:4 
-------index: 2 inactive------ 
UserName[2]: 
PassWord[2]: 
ServerIP[2]:0 
>
```
## **Telnet Command: csm appe prof**

Commands under CSM allow you to set CSM profile to define policy profiles for different policy of IM (Instant Messenger)/P2P (Peer to Peer) application.

"csm appe prof " is used to configure the APP Enforcement Profile name. Such profile will be applied in **Default Rule** of **Firewall>>General Setup** for filtering.

```
csm appe prof -i INDEX [-v | -n NAME]
```
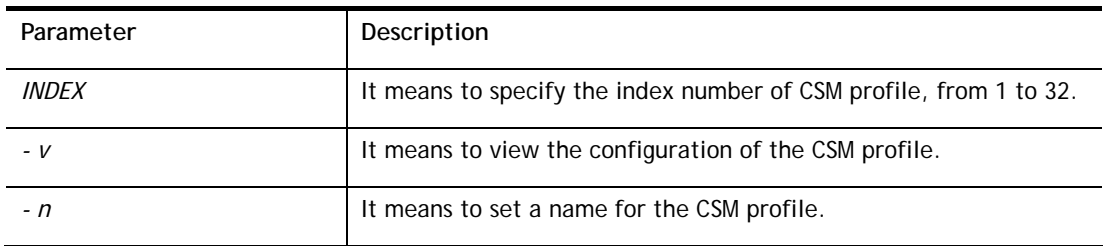

*NAME* **It means to specify a name for the CSM profile, less then 15** characters.

## **Example**

```
> csm appe prof -i 1 -n games 
The name of APPE Profile 1 was setted.
```
## **Telnet Command: csm appe im**

It is used to configure IM settings for APP Enforcement Profile. **csm appe im** *-i INDEX [-v | -e AP | -d AP| -a AP [ACTION]]*

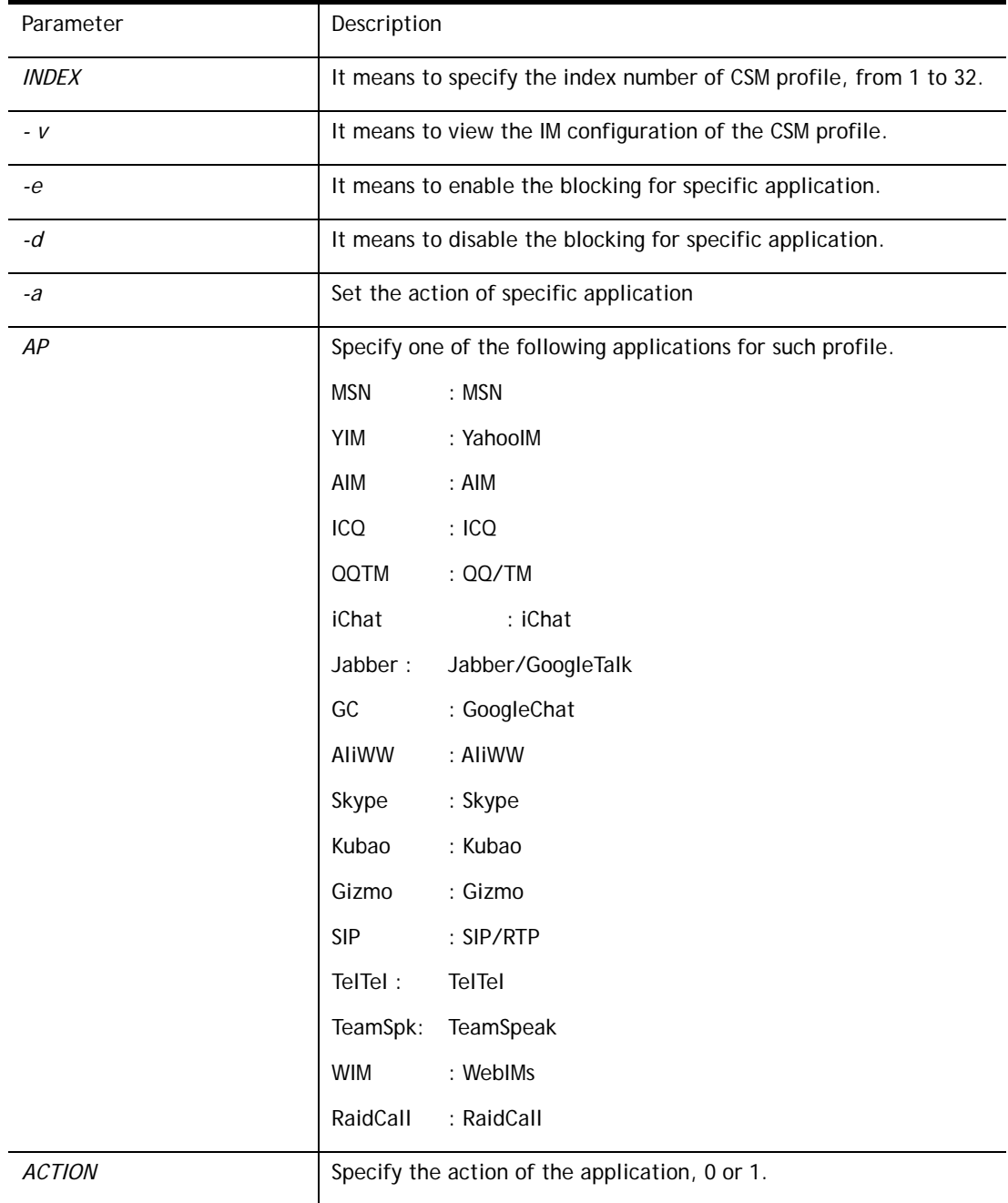

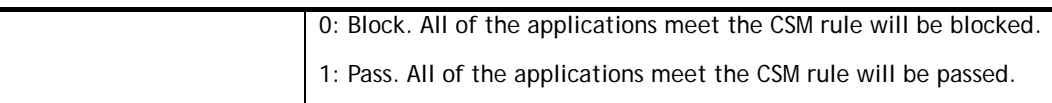

```
> csm appe im -i 1 -e ICQ Login -a ICQ 0 
Profile 1 - : ICQ is enabled.
```
## **Telnet Command: csm appe p2p**

It is used to configure P2P settings for APP Enforcement Profile. **csm appe p2p** *-i INDEX [-v | -e AP | -d AP | -a AP [ACTION]]*

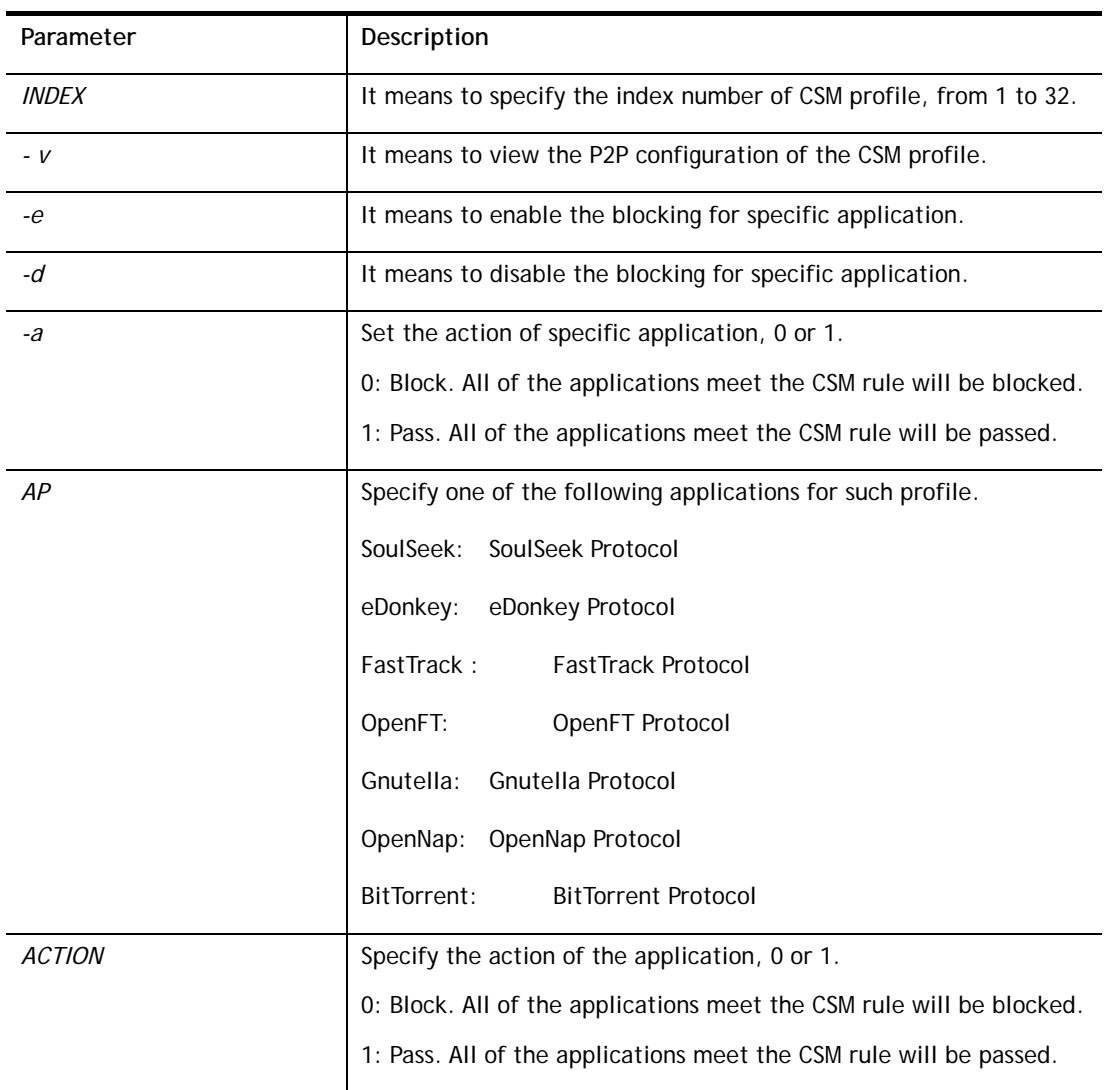

## **Syntax Description**

```
> csm appe p2p -i 1 -e BitTorrent -a BitTorrent 0 
Profile 1 - : BitTorrent is enabled.
```
## **Telnet Command: csm appe prot**

It is used to configure protocol settings for APP Enforcement Profile.

## **Telnet Command: csm appe misc**

It is used to configure miscellaneous settings for APP Enforcement Profile. **csm appe misc** *-i INDEX [-v | -e AP | -d AP | -a AP [ACTION]]*

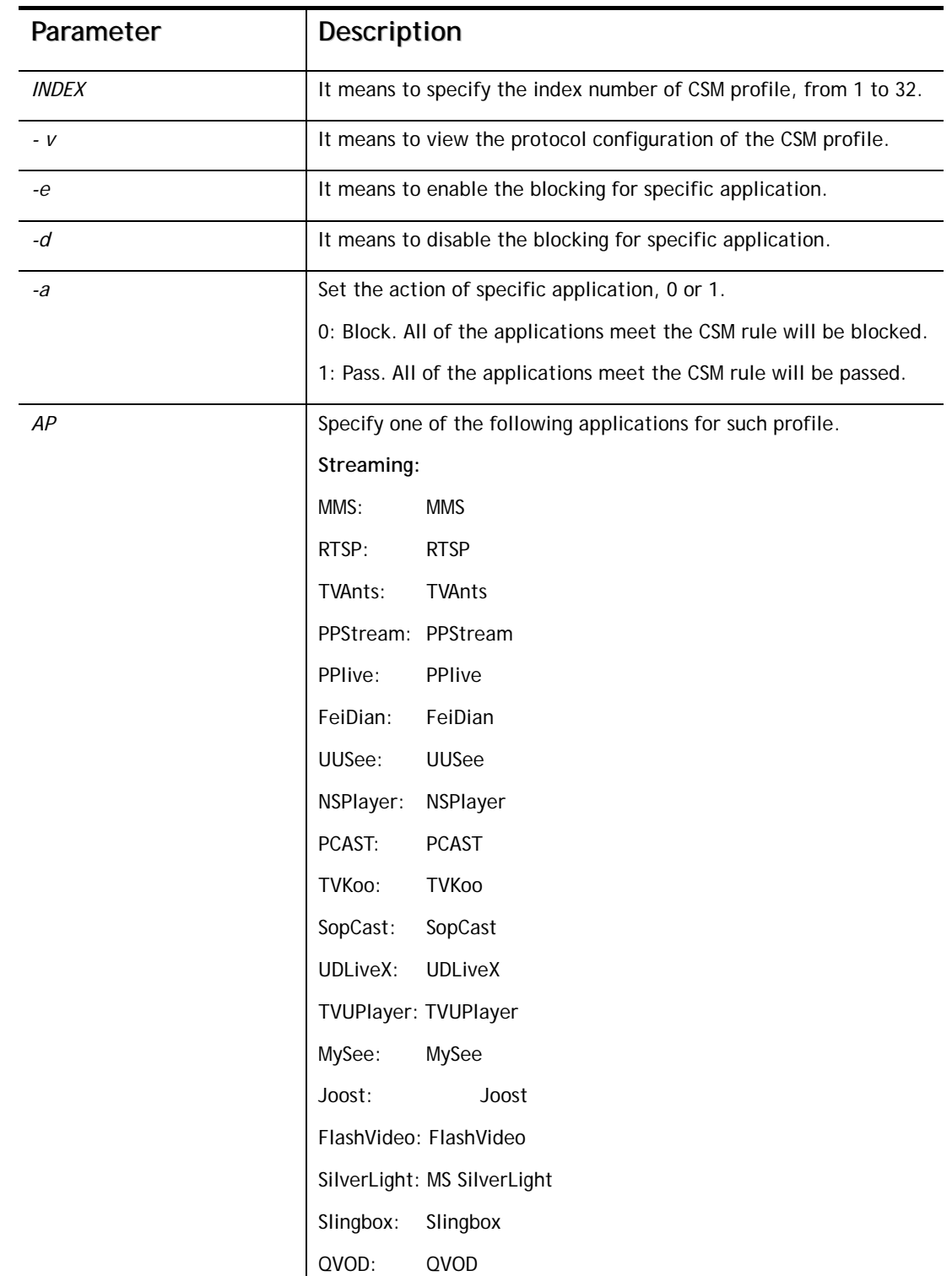

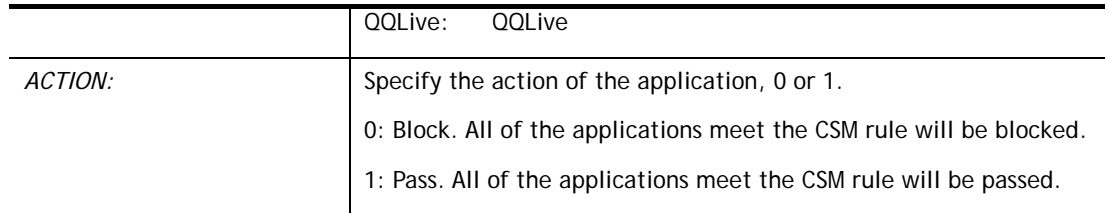

```
> csm appe misc -i 1 -e TVUPlayer -a 0 
Profile 1 - : TVUPlayer is enabled.
```
#### **Telnet Command: csm ucf**

It is used to configure settings for URL control filter profile.

**csm ucf show** 

**csm ucf setdefault** 

**csm ucf msg** *MSG*

**csm ucf obj** *INDEX [-n PROFILE\_NAME | -l [P|B|A|N] | uac | wf ]*

**csm ucf obj** *INDEX -n PROFILE\_NAME*

**csm ucf obj** *INDEX -p VALUE*

**csm ucf obj** *INDEX -l P|B|A|N* 

**csm ucf obj** *INDEX uac* 

**csm ucf obj** *INDEX wf* 

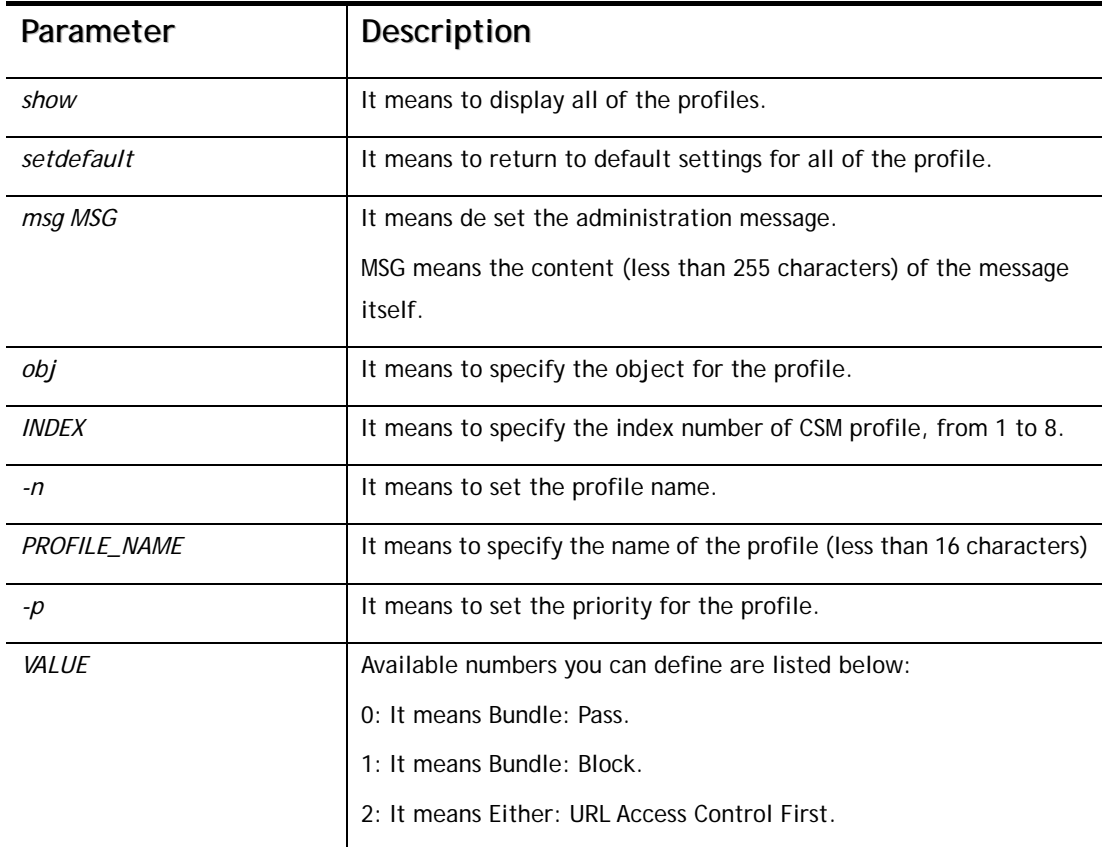

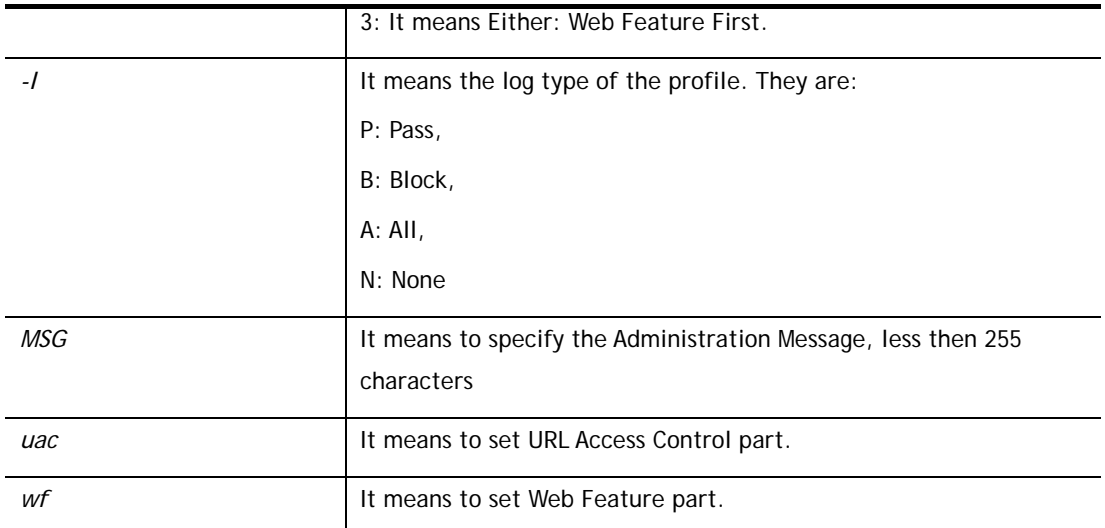

```
> csm ucf obj 1 -n game -l B 
Profile Index: 1 
Profile Name:[game] 
Log:[none] 
Priority Select : [Bundle : Pass] 
[ ]Enable URL Access Control 
 Action:[pass] 
[ ]Prevent web access from IP address. 
  No Obj NO. Object Name 
  --- -------- --------------------------------- 
  No Grp NO. Group Name 
  --- -------- ---------------------------------
```
## **Telnet Command: csm ucf obj INDEX uac**

It means to configure the settings regarding to URL Access Control (uac). **csm ucf obj** *INDEX uac -v*  **csm ucf obj** *INDEX uac -e*  **csm ucf obj** *INDEX uac -d*  **csm ucf obj** *INDEX uac -a P|B*  **csm ucf obj** *INDEX uac -i E|D*  **csm ucf obj** *INDEX uac -o KEY\_WORD\_Object\_Index*  **csm ucf obj** *INDEX uac -g KEY\_WORD\_Group\_Index* 

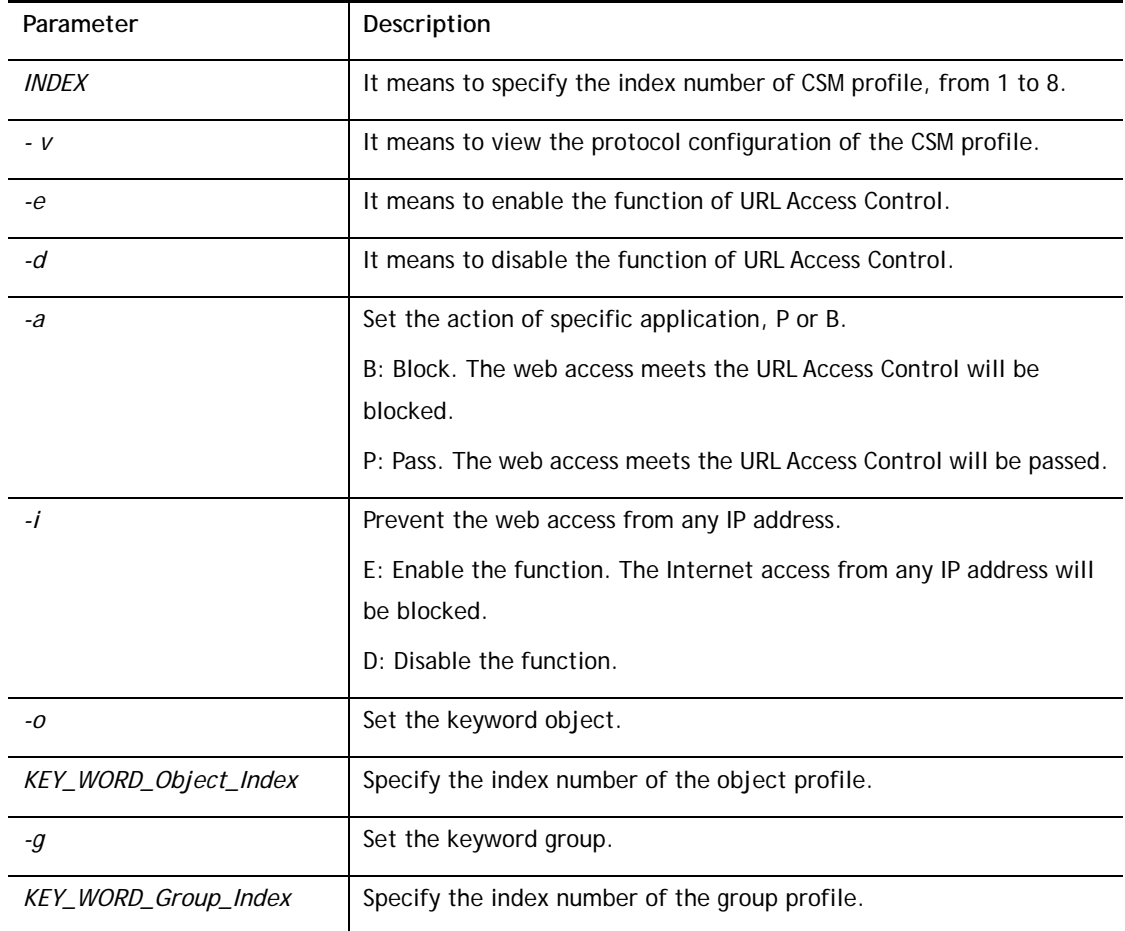

```
> csm ucf obj 1 uac -i E 
Profile Index: 1 
Profile Name:[game] 
Log:[none] 
Priority Select : [Bundle : Pass] 
[ ]Enable URL Access Control 
 Action:[pass] 
 [v]Prevent web access from IP address. 
  No Obj NO. Object Name 
  --- -------- --------------------------------- 
 No Grp NO. Group Name 
  --- -------- --------------------------------- 
> csm ucf obj 1 uac -a B 
Profile Index: 1 
Profile Name:[game]
```

```
Log:[none] 
Priority Select : [Bundle : Pass] 
[ ]Enable URL Access Control 
 Action:[block] 
 [v]Prevent web access from IP address. 
 No Obj NO. Object Name 
  --- -------- --------------------------------- 
  No Grp NO. Group Name 
  --- -------- ---------------------------------
```
## **Telnet Command: csm ucf obj INDEX wf**

It means to configure the settings regarding to Web Feature (wf). **csm ucf obj** *INDEX wf -v* **csm ucf obj** *INDEX wf -e* **csm ucf obj** *INDEX wf -d* **csm ucf obj** *INDEX wf -a P|B* **csm ucf obj** *INDEX wf -s WEB\_FEATURE* **csm ucf obj** *INDEX wf -u WEB\_FEATURE* **csm ucf obj** *INDEX wf -f File\_Extension\_Object\_index*

#### **Syntax Description**

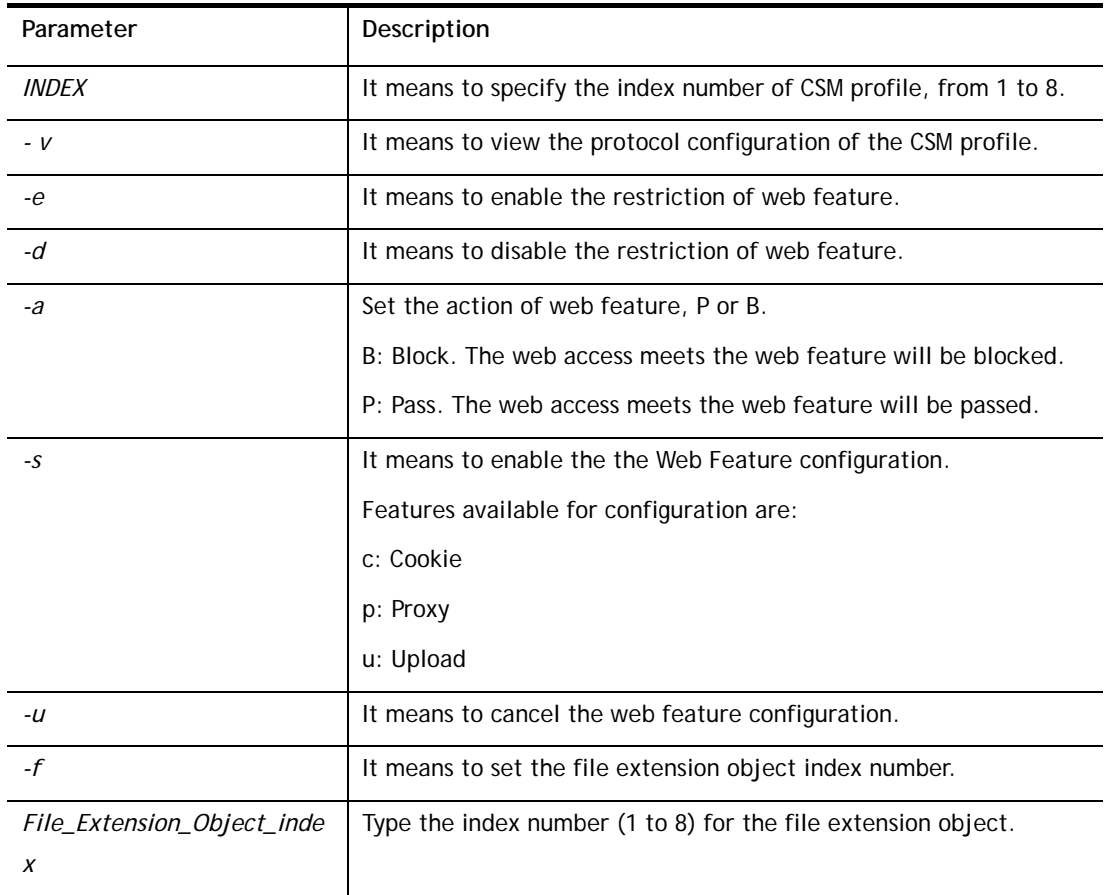

```
> csm ucf obj 1 wf -s c 
Profile Index: 1 
Profile Name:[game] 
Log:[none] 
Priority Select : [Bundle : Pass] 
[ ]Enable URL Access Control
 Action:[block]
```

```
 [v] Prevent web access from IP address. 
  No Obj NO. Object Name 
   --- -------- --------------------------------- 
  No Grp NO. Group Name 
                            --- -------- --------------------------------- 
[ ]Enable Restrict Web Feature 
 Action:[pass] 
File Extension Object Index : [0] Profile Name : []
 [V] Cookie [ ] Proxy [ ] Upload
```
## **Telnet Command: csm wcf**

It means to configure the settings regarding to web control filter (wcf). **csm wcf show csm wcf look csm wcf cache csm wcf server WCF\_SERVER csm wcf msg MSG csm wcf setdefault csm wcf obj** *INDEX -v*  **csm wcf obj** *INDEX -a P|B* **csm wcf obj** *INDEX -n PROFILE\_NAME*  **csm wcf obj** *INDEX -l N|P|B|A* **csm wcf obj** *INDEX -o KEY\_WORD Object Index*  **csm wcf obj** *INDEX -g KEY\_WORD Group Index* **csm wcf obj** *INDEX -w E|D|P|B* **csm wcf obj** *INDEX -s CATEGORY|WEB\_GROUP* **csm wcf obj** *INDEX -u CATEGORY|WEB\_GROUP*

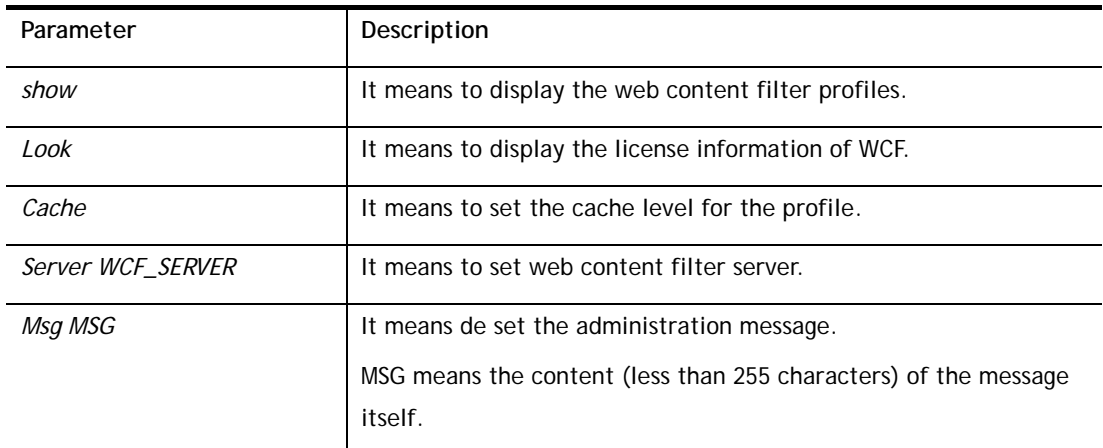

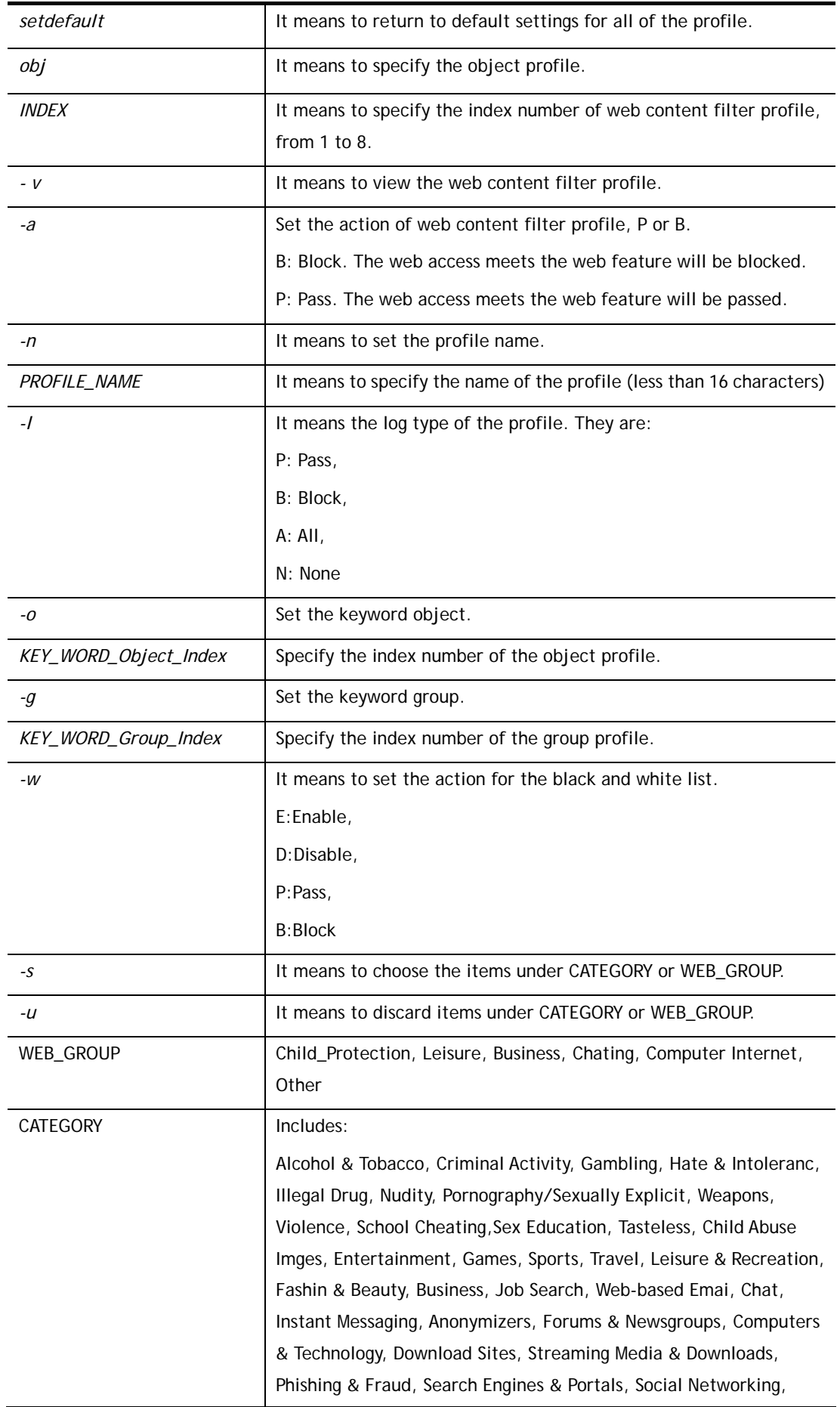

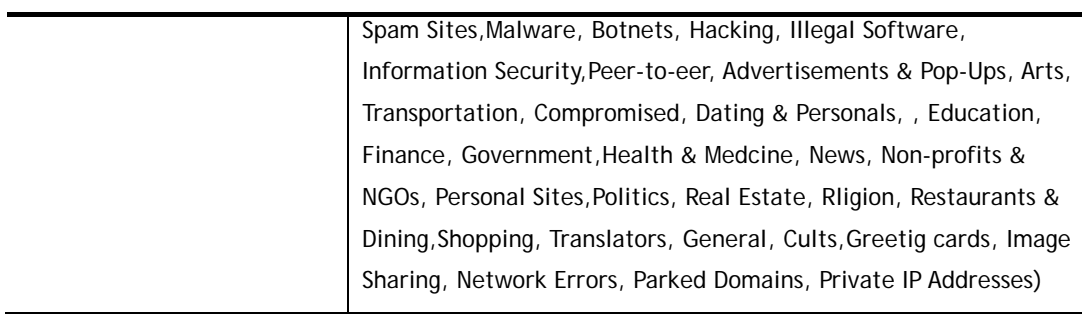

```
> csm wcf obj 1 -n test_wcf 
Profile Index: 1 
Profile Name:[test_wcf] 
[]White/Black list 
Action:[block] 
 No Obj NO. Object Name 
 --- -------- --------------------------------- 
 No Grp NO. Group Name 
 --- -------- --------------------------------- 
Action:[block] 
Log:[block] 
--------------------------------------------------------------------------
-111child Protection Group: 
  [v]Alcohol & Tobacco [v]Criminal & Activity [v]Gambling 
  [v]Hate & Intolerance [v]Illegal Drug [v]Nudity 
  [v]Pornography & Sexually explicit [v]Violence [v]Weapons 
  [v]School Cheating [v]Sex Education [v]Tasteless 
  [v]Child Abuse Images 
--------------------------------------------------------------------------
----- 
leisure Group: 
 [ ]Entertainment [ ]Games [ ]Sports
[ ]Travel [ ]Leisure & Recreation [ ]Fashion & Beauty
. 
. 
>
```
## **Telnet Command: ddns log**

Displays the DDNS log.

```
>ddns log 
>
```
## **Telnet Command: ddns time**

Sets and displays the DDNS time. **ddns time** *<update in minutes>*

## **Syntax Description**

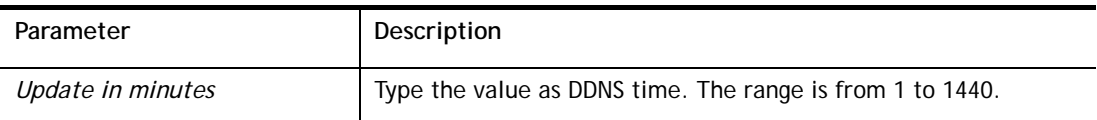

## **Example**

> ddns time ddns time <update in minutes> Valid: 1 ~ 1440 %Now: 1440 > ddns time 1000 ddns time <update in minutes> Valid:  $1 \sim 1440$ %Now: 1000

## **Telnet Command: dos**

This command allows users to configure the settings for DoS defense system.

**dos** *[-V | D | A]*  **dos** *[-s ATTACK\_F [THRESHOLD][ TIMEOUT]]* **dos** *[-a | e [ATTACK\_F][ATTACK\_0] | d [ATTACK\_F][ATTACK\_0]]*

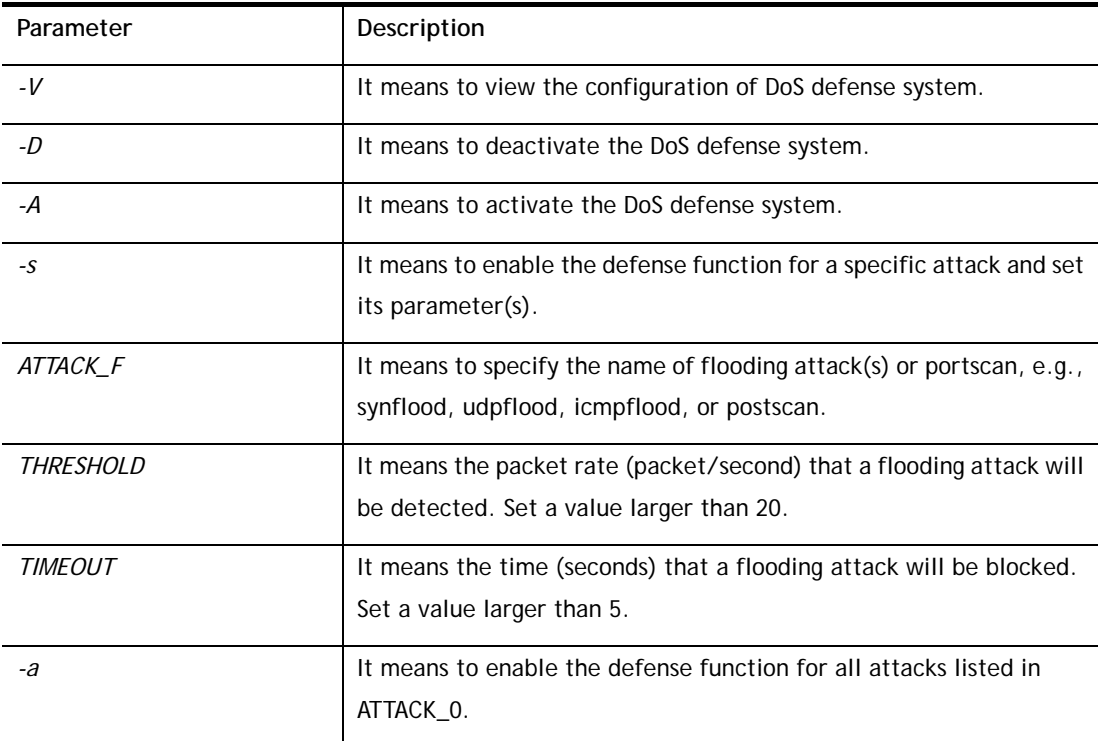

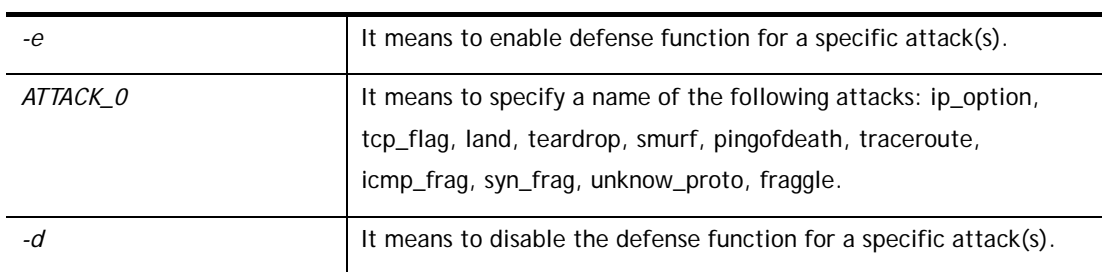

```
>dos –A 
The Dos Defense system is Activated 
>dos –s synflood 50 10 
Synflood is enabled! Threshold=50 <pke/sec> timeout=10 <pke/sec>
```
# **Telnet Command: exit**

Type this command will leave telnet window.

## **Telnet Command: Internet**

This command allows you to configure detailed settings for WAN connection. **internet** *-W n -M n [-<command> <parameter> | ... ]* 

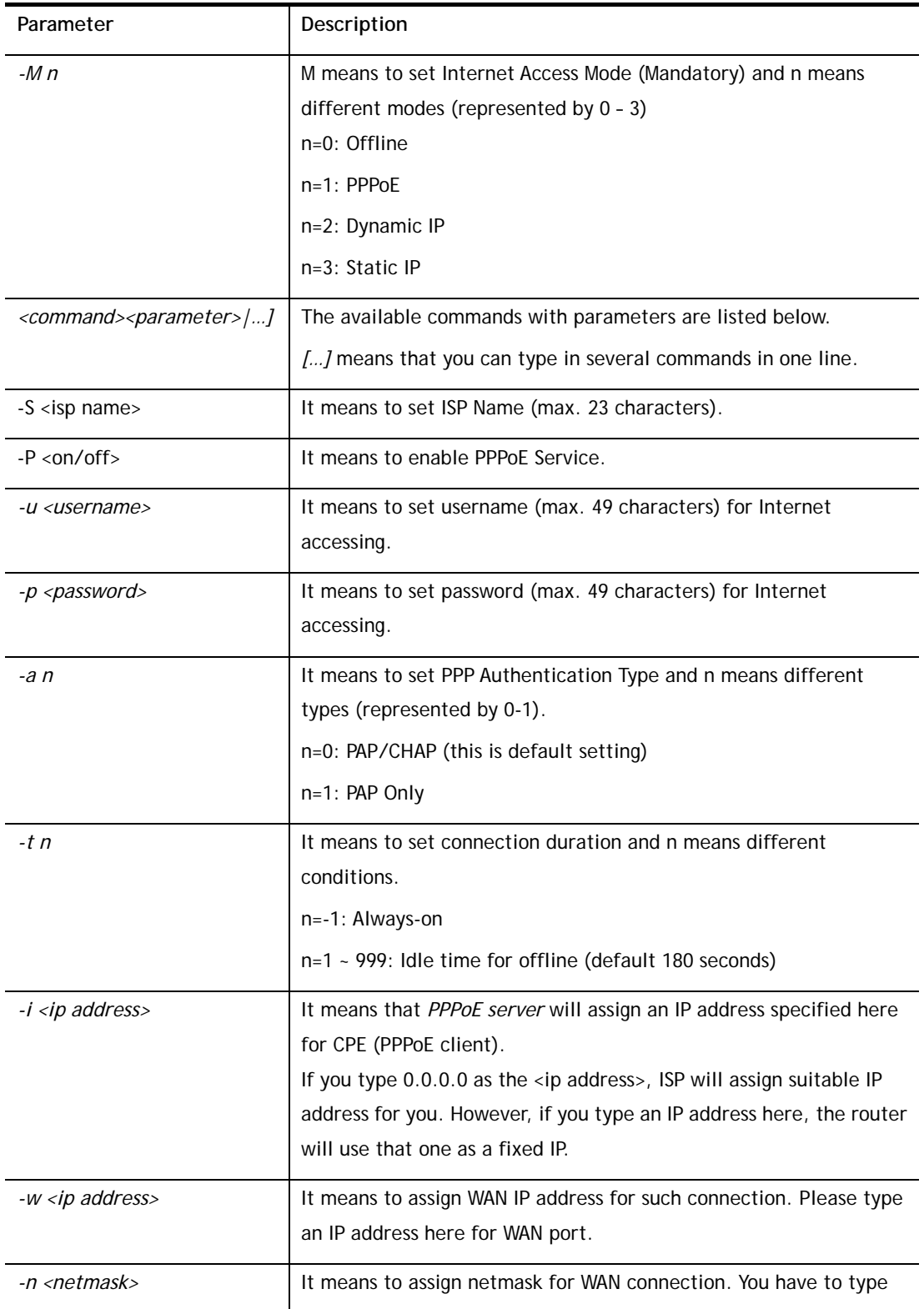

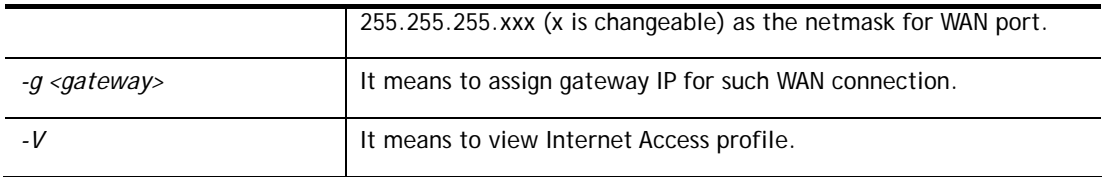

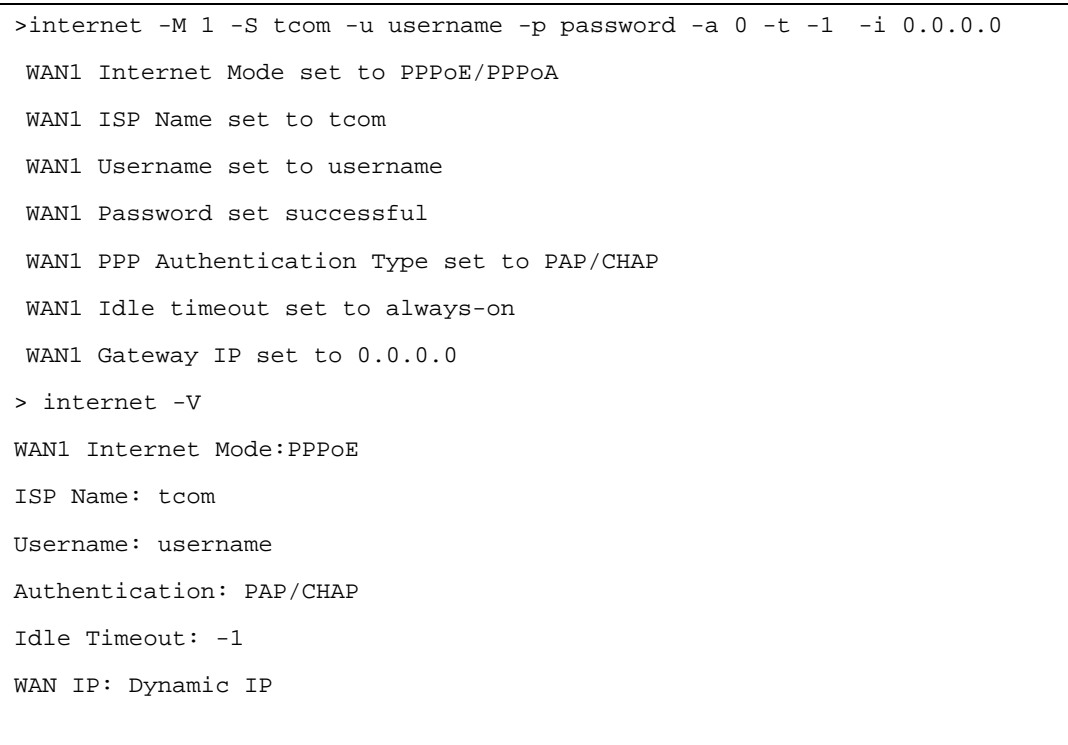

# **Telnet Command: ip 2ndsubnet**

This command allows users to enable or disable the IP routing subnet for your router. **ip 2ndsubnet** *<Enable/Disable>* 

#### **Syntax Description**

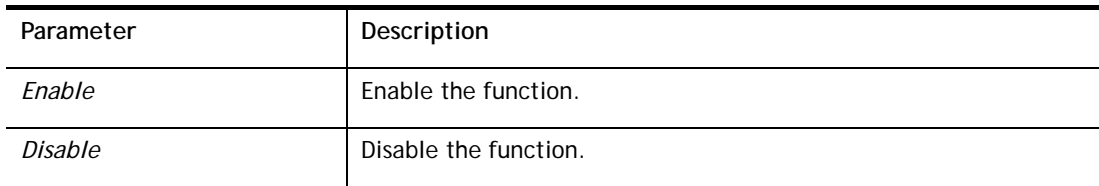

#### **Example**

```
> ip 2ndsubnet enable 
2nd subnet enabled!
```
## **Telnet Command: ip 2ndaddr**

This command allows users to set the second IP address for your router.

**ip 2ndaddr** *?* 

**ip 2ndaddr** *<2nd subnet IP address>*

## **Syntax Description**

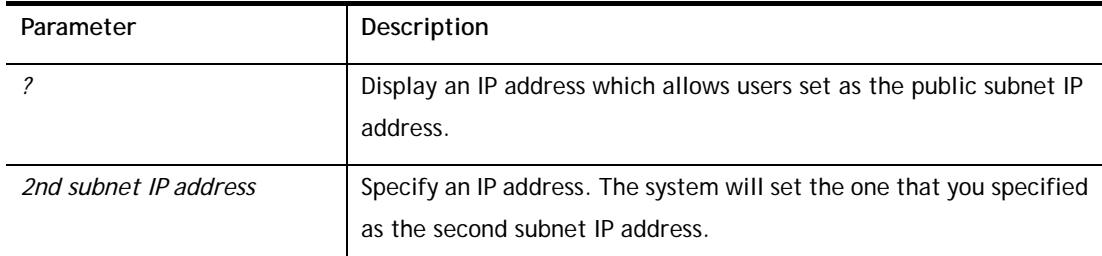

#### **Example**

```
> ip 2ndaddr ? 
% ip addr <2nd subnet IP address> 
% Now: 192.168.2.1 
> ip 2ndaddr 192.168.2.5 
% Set 2nd subnet IP address done !!!
```
## **Telnet Command: ip 2ndmask**

This command allows users to set the subnet mask for second subnet mask of your router.

**ip 2ndmask** *?* 

**ip 2ndmask** *<public subnet mask>*

## **Syntax Description**

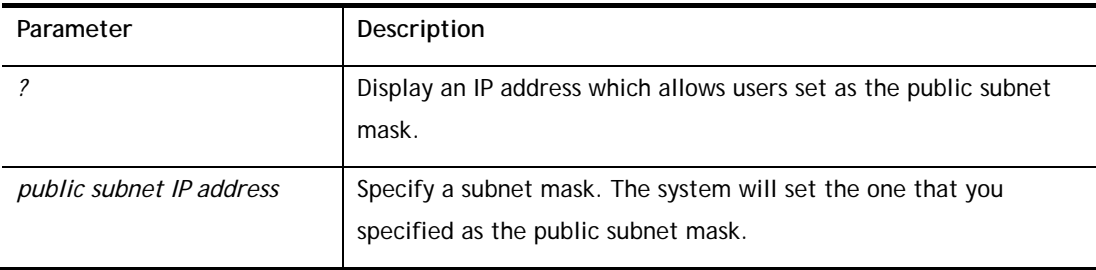

#### **Example**

```
> ip 2ndmask ? 
% ip 2ndmask <2nd subnet mask> 
% Now: 255.255.255.0 
> ip 2ndmask 255.255.0.0 
% Set 2nd subnet mask done !!!
```
## **Telnet Command: ip aux**

This command is used for configuring WAN IP Alias. **ip aux add** *[IP] [Join to NAT Pool]* **ip aux remove** *[index]* 

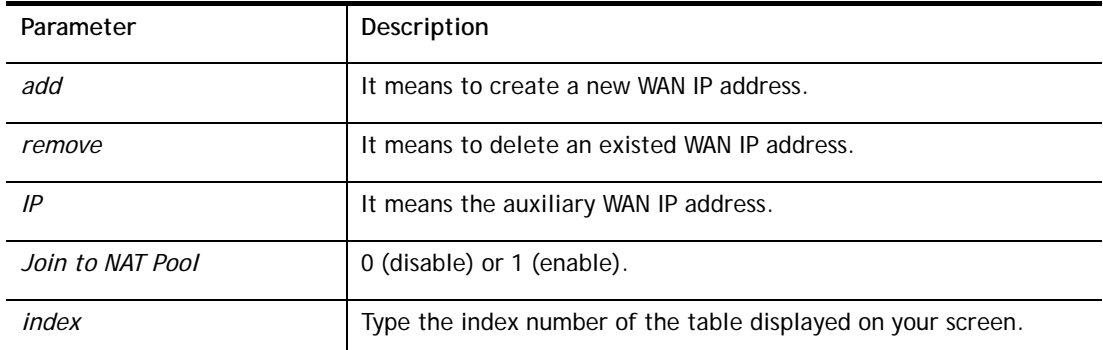

```
> ip aux add 192.168.1.65 1 
% 192.168.1.65 has added in index 2. 
> ip aux ?%% ip aux add [IP] [Join to NAT Pool] 
%% ip aux remove [Index] 
%% Where IP = Auxiliary WAN IP Address. 
%% Join to NAT Pool = 0 or 1. 
%% Index = The Index number of table. 
Now auxiliary WAN1 IP Address table: 
Index no. Status IP address NAT IP pool 
---------------------------------------------------- 
   1 Disable 0.0.0.0 Yes 
   2 Enable 192.168.1.65 Yes
```
When you type *ip aux?*, the current auxiliary WAN IP Address table will be shown as the following:

Index no. Status IP address IP pool ---------------------------------------------- 1 Enable 172.16.3.229 Yes 2 Enable 172.16.3.56 No 3 Enable 172.16.3.113 No

## **Telnet Command: ip addr**

This command allows users to set/add a specified LAN IP your router.

**ip addr** *[IP address]*

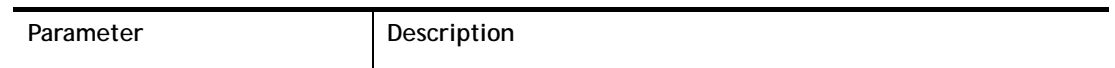

*IP address* **If means the LAN IP address.** 

#### **Example**

```
>ip addr 192.168.50.1 
% Set IP address OK !!!
```
**Info** When the LAN IP address is changed, the start IP address of DHCP server are still the same. To make the IP assignment of the DHCP server being consistent with this new IP address (they should be in the same network segment), the IP address of the PC must be fixed with the same LAN IP address (network segment) set by this command for accessing into the web user interface of the router. Later, modify the start addresses for the DHCP server.

#### **Telnet Command: ip nmask**

This command allows users to set/add a specified netmask for your router.

**ip nmask** *[IP netmask]*

#### **Syntax Description**

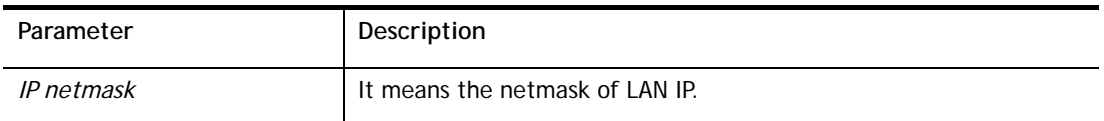

#### **Example**

```
> ip nmask 255.255.0.0 
% Set IP netmask OK !!!
```
## **Telnet Command: ip arp**

ARP displays the matching condition for IP and MAC address.

**ip arp add** *[IP address] [MAC address] [LAN or WAN]*

**ip arp del** *[IP address] [LAN or WAN]*

**ip arp flush** 

**ip arp status** 

**ip arp accept** *[0/1/2/3/4/5status]*

**ip arp setCacheLife** *[time]*

In which, **arp add** allows users to add a new IP address into the ARP table; **arp del** allows users to remove an IP address; **arp flush** allows users to clear arp cache; **arp status** allows users to review current status for the arp table; **arp accept** allows to accept or reject the source /destination MAC address; arp **setCacheLife** allows users to configure the duration in which ARP caches can be stored on the system. If **ip arp setCacheLife** is set with "60", it means you have an ARP cache at 0 second. Sixty seconds later without any ARP messages received, the system will think such ARP cache is expired. The system will issue a few ARP request to see if this cache is still valid.

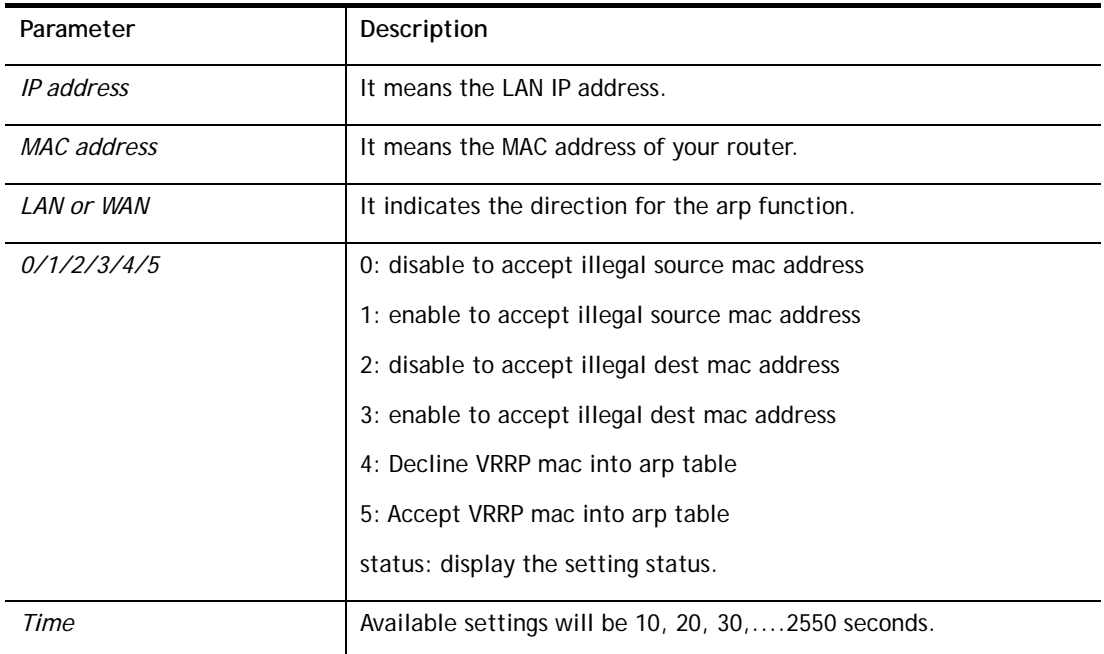

```
> ip arp accept status 
Accept illegal source mac arp: disable 
Accept illegal dest mac arp: disable 
Accept VRRP mac into arp table: disable 
> ip arp status 
[ARP Table] 
Index IP Address MAC Address Netbios Name
   1 192.168.1.113 00-05-5D-E4-D8-EE A1000351
```
#### **Telnet Command: ip dhcpc**

This command is available for WAN DHCP. **ip dhcpc** *option*  **ip dhcpc** *option -h|l*  **ip dhcpc** *option -d [idx]*  **ip dhcpc** *option -e [1 or 0] -w [wan unmber] -c [option number] -v [option value]*  **ip dhcpc** *option -e [1 or 0] -w [wan unmber] -c [option number] -x "[option value]"*  **ip dhcpc** *option -u [idx unmber]*  **ip dhcpc** *release* **ip dhcpc** *renew* **ip dhcpc** *status*

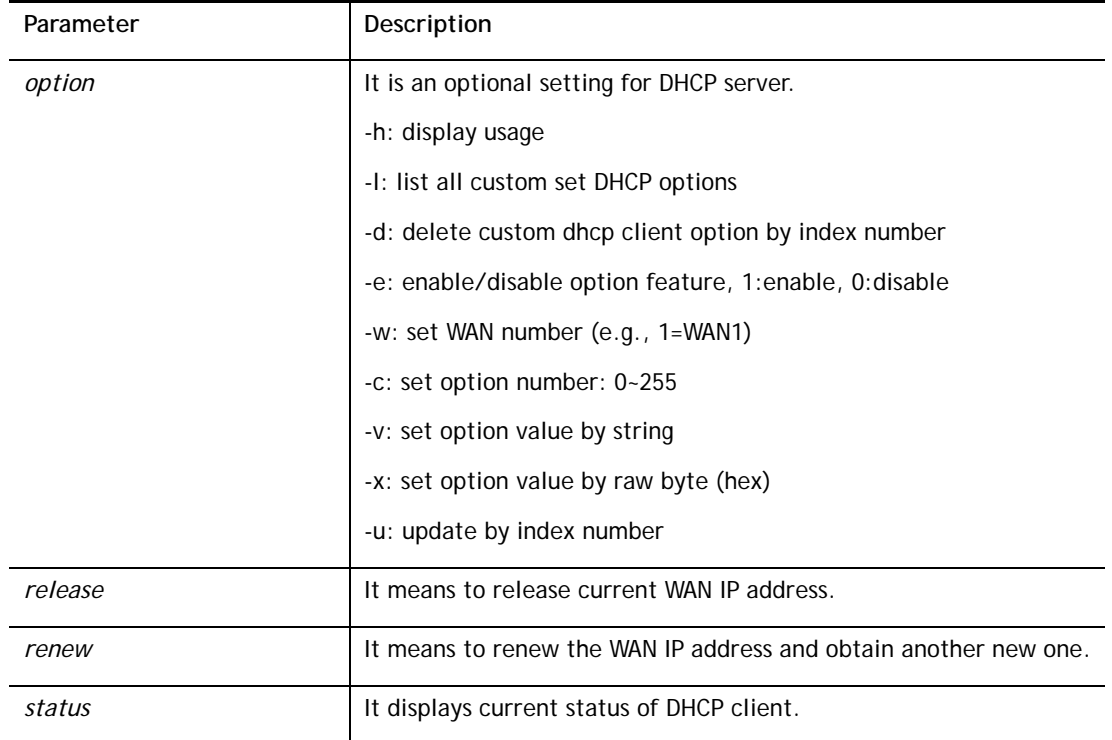

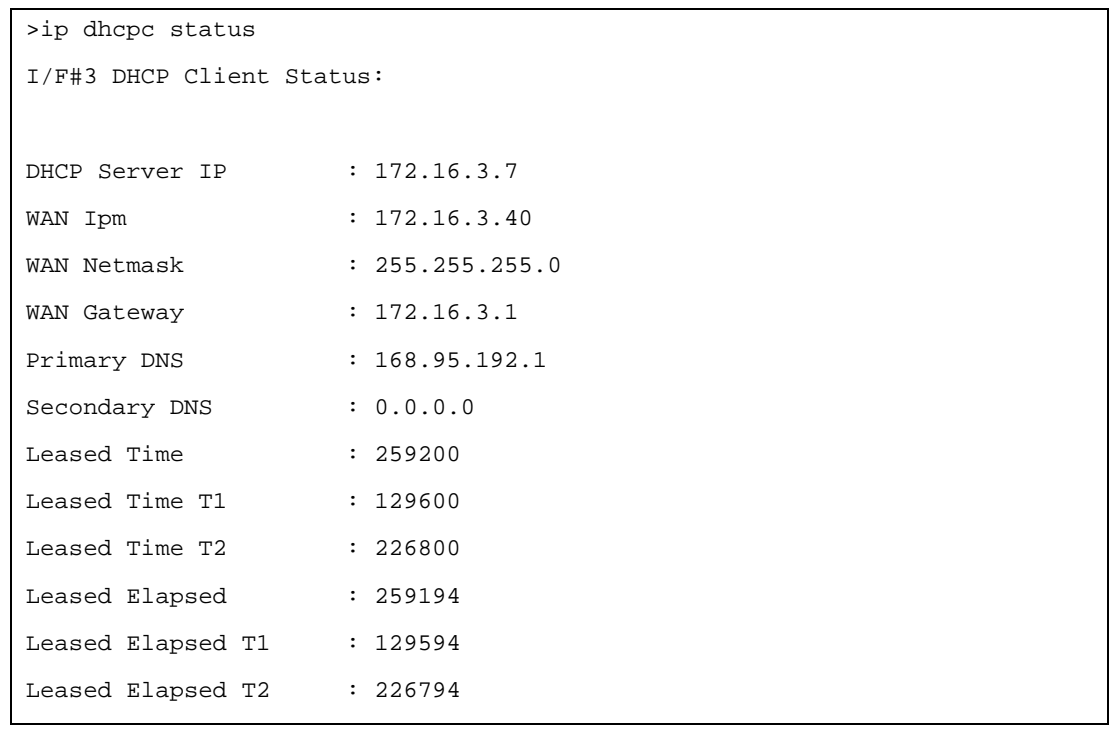

# **Telnet Command: ip ping**

This command allows users to ping IP address of WAN1/WAN2/PVC3/PVC4/PVC5 for verifying if the WAN connection is OK or not.

**ip ping** *[IP address] [WAN1 /PVC3/PVC4/PVC5]* 

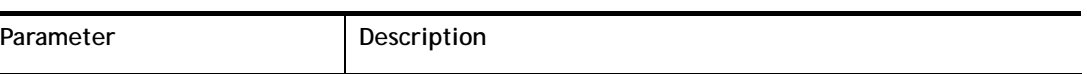

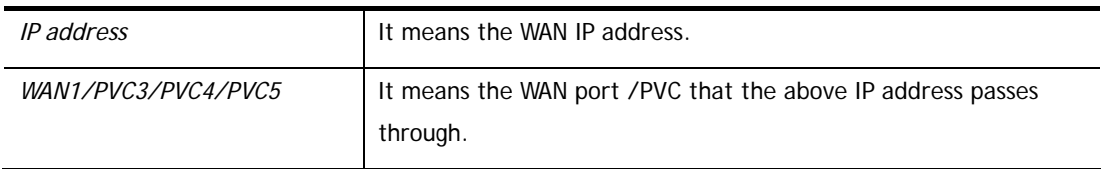

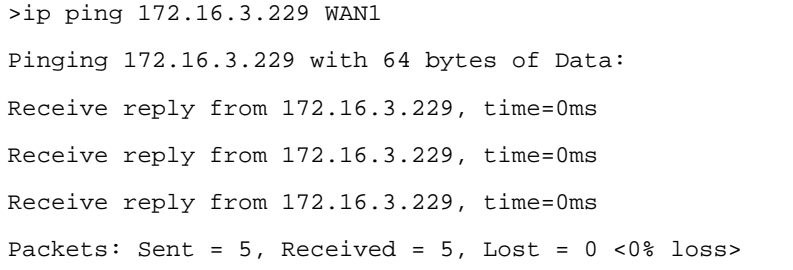

# **Telnet Command: ip tracert**

This command allows users to trace the routes from the router to the host. **ip tracert** *[Host/IP address] [WAN1/WAN2] [Udp/Icmp]* 

#### **Syntax Description**

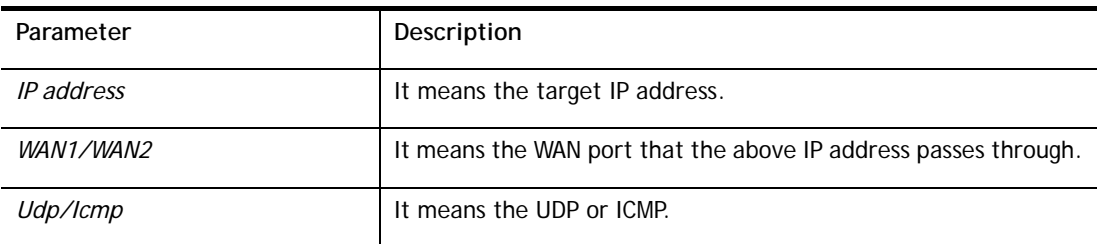

#### **Example**

```
>ip tracert 22.128.2.62 WAN1 
Traceroute to 22.128.2.62, 30 hops max 
1 172.16.3.7 10ms 
2 172.16.1.2 10ms 
3 Request Time out. 
4 168.95.90.66 50ms 
5 211.22.38.134 50ms 
6 220.128.2.62 50ms 
Trace complete
```
## **Telnet Command: ip telnet**

This command allows users to access specified device by telnet.

**ip telnet** *[IP address][Port]* 

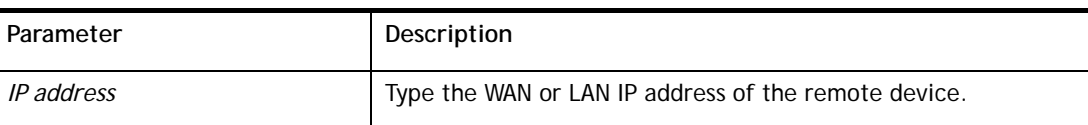

*Port* **Type a port number (e.g., 23).** 

Available settings: 0 ~65535.

#### **Example**

```
> ip telnet 172.17.3.252 23 
\rightarrow
```
## **Telnet Command: ip rip**

This command allows users to set the RIP (routing information protocol) of IP. **ip rip** *[0/1/2]* 

#### **Syntax Description**

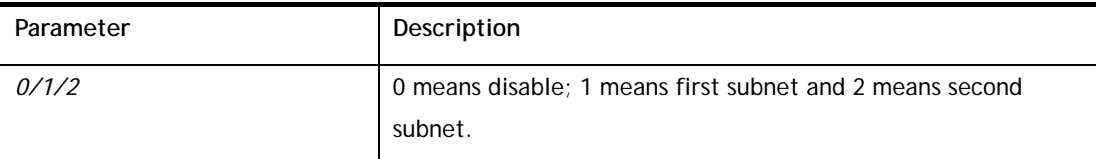

## **Example**

> ip rip 1 %% Set RIP 1st subnet.

## **Telnet Command: ip wanrip**

This command allows users to set the RIP (routing information protocol) of WAN IP. **ip wanrip** *[ifno] -e [0/1]* 

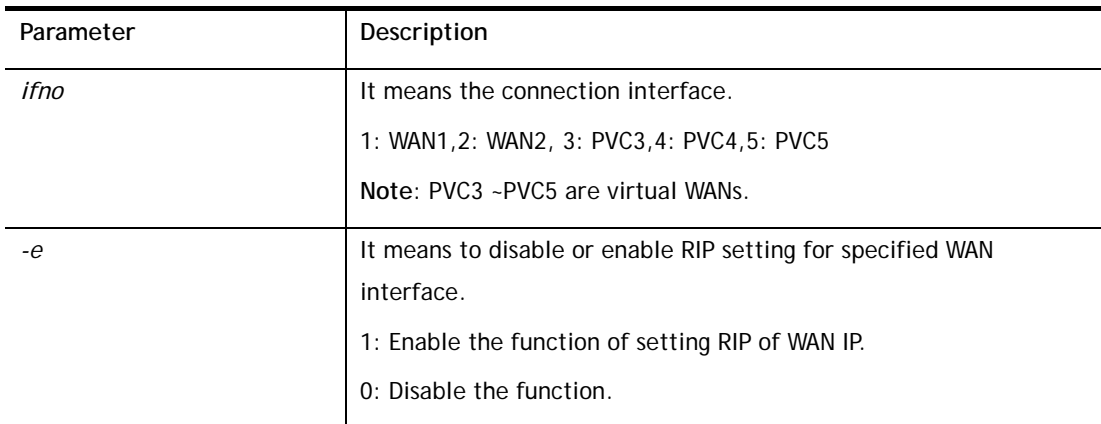

## **Syntax Description**

```
> ip wanrip ? 
Valid ex: ip wanrip <ifno> -e <0/1>
 <ifno> 1: WAN1,2: WAN2
```

```
 3: PVC3,4: PVC4,5: PVC5 
 -e <0/1> 0: disable, 1: enable 
 Now status: 
 WAN[1] Rip Protocol disable 
 WAN[2] Rip Protocol disable 
 WAN[3] Rip Protocol disable 
 WAN[4] Rip Protocol disable 
 WAN[5] Rip Protocol disable 
> ip wanrip 5 -e 1 
> ip wanrip ? 
Valid ex: ip wanrip <ifno> -e <0/1>
 <ifno> 1: WAN1,2: WAN2 
        3: PVC3,4: PVC4,5: PVC5 
 -e <0/1> 0: disable, 1: enable 
 Now status: 
 WAN[1] Rip Protocol disable 
 WAN[2] Rip Protocol disable 
 WAN[3] Rip Protocol disable 
 WAN[4] Rip Protocol disable 
 WAN[5] Rip Protocol enable 
>
```
## **Telnet Command: ip route**

This command allows users to set static route. **ip route** *add [dst] [netmask][gateway][ifno][rtype]* **ip route** *del [dst] [netmask][rtype]*  **ip route** *status* **ip route** *cnc* **ip route** *default [wan1/wan2/off/?]* **ip route** *clean [1/0]*

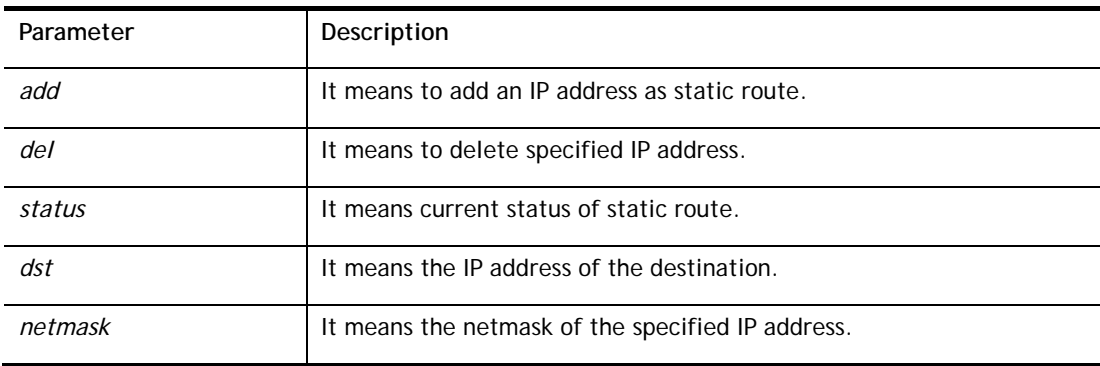

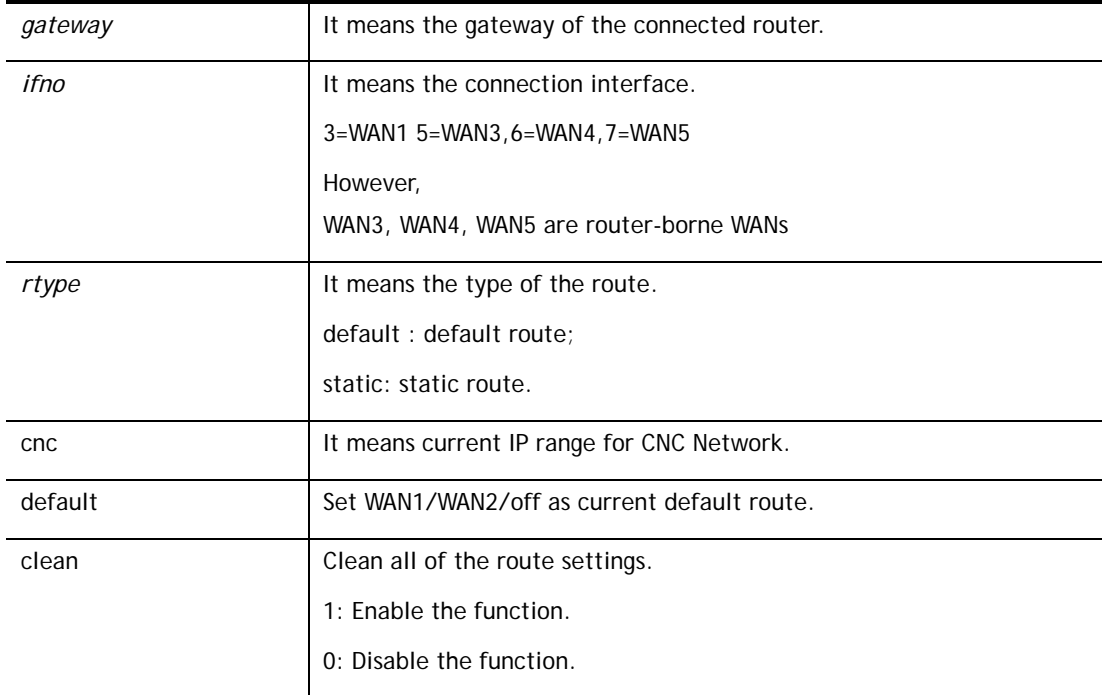

```
> ip route add 172.16.2.0 255.255.255.0 172.16.2.4 3 static 
> ip route status 
Codes: C - connected, S - static, R - RIP, * - default, \sim - privateC~ 192.168.1.0/ 255.255.255.0 is directly connected, LAN1 
S 172.16.2.0/ 255.255.255.0 via 172.16.2.4, WAN1
```
## **Telnet Command: ip igmp\_proxy**

This command allows users to enable/disable igmp proxy server.

- **ip igmp\_proxy** *set*
- **ip igmp\_proxy** *reset*
- **ip igmp\_proxy** *wan*
- **ip igmp\_proxy** *t\_home[on/off/show/help]*
- **ip igmp\_proxy** *query*
- **ip igmp\_proxy** *ppp [0/1]*
- **ip igmp\_proxy** *status*

## **Syntax Description**

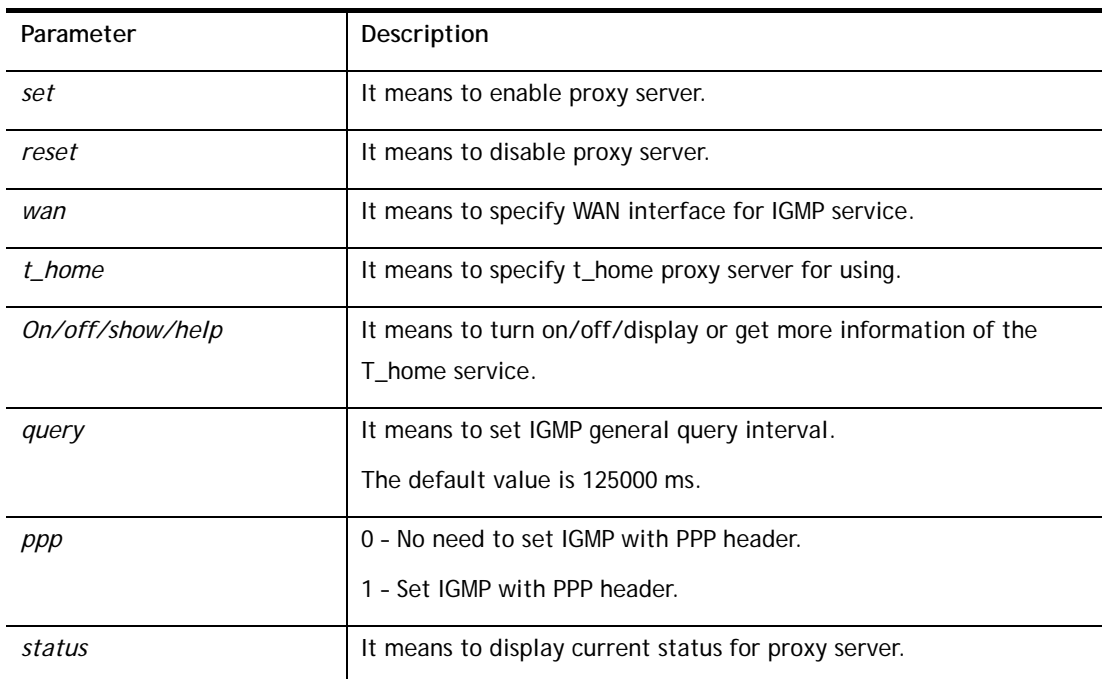

```
> ip igmp t_home on 
%T-Home Setting: 
%T-Home Service is turned on. 
%WAN1 : Enabled, connection type: PPPoE, without tag for ADSL 
%WAN5 : Enabled, connection type: DHCP, tag: 8 
%: PVC4(WAN5) is bound to PVC0(WAN1), protocol=MPoA 1483 Bridge 
%IGMP Proxy Interface: WAN5(PVC) 
%WAN5 for Router-borne Application/ IPTV on/off: ON 
> ip igmp_proxy query 130000 
 This command is for setting IGMP General Query Interval 
 The default value is 125000 ms 
 Current Setting is:130000 ms 
>
```
# **Telnet Command: ip wanaddr**

This command is used to configure WAN IP address. **ip wanaddr** *[IP address] ]<IP netmask] [gateway ip]*

#### **Syntax Description**

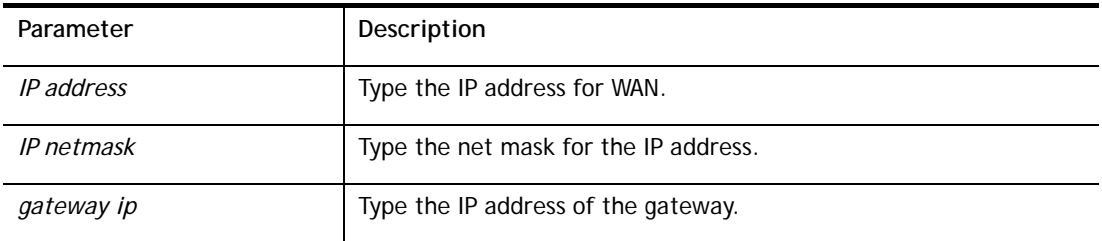

#### **Example**

```
> ip wanaddr 172.16.3.221 255.255.0.0 172.16.3.2 
% Set WAN IP address OK !!!
```
## **Telnet Command: ip wanttr**

This command is used to setup the time to return WAN1 from backup WAN.

**ip wanttr** *[time in seconds]*

#### **Syntax Description**

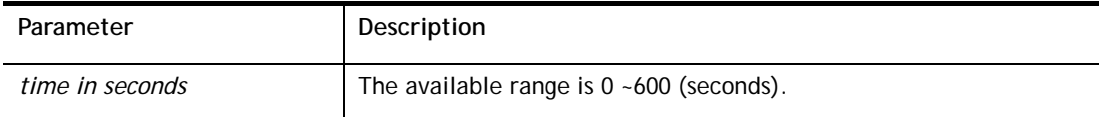

#### **Example**

```
> ip ip wanttr 500 
\rightarrow
```
## **Telnet Command: ip dmz**

Specify MAC address of certain device as the DMZ host.

**ip dmz** *[mac]*

#### **Syntax Description**

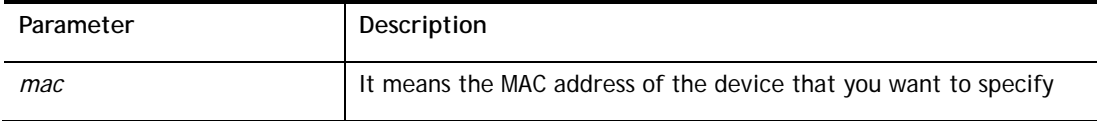

```
>ip dmz ? 
% ip dmz <mac>, now : 00-00-00-00-00-00 
> ip dmz 11-22-33-44-55-66 
> ip dmz ? 
% ip dmz <mac>, now : 11-22-33-44-55-66
```
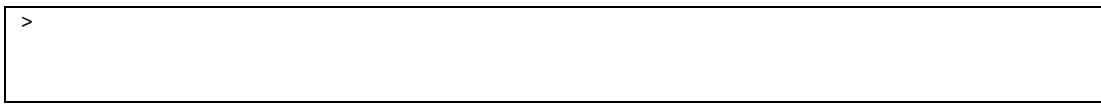

# **Telnet Command: ip session**

This command allows users to set maximum session limit number for the specified IP; set message for exceeding session limit and set how many seconds the IP session block works.

**ip session** *on*

**ip session** *off*

**ip session** *default [num]* 

**ip session** *defaultp2p [num]*

**ip session** *status*

**ip session** *show* 

**ip session** *timer [num]*

**ip session** *[block/unblock][IP]*

**ip session** *[add/del][IP1-IP2][num][p2pnum]*

#### **Syntax Description**

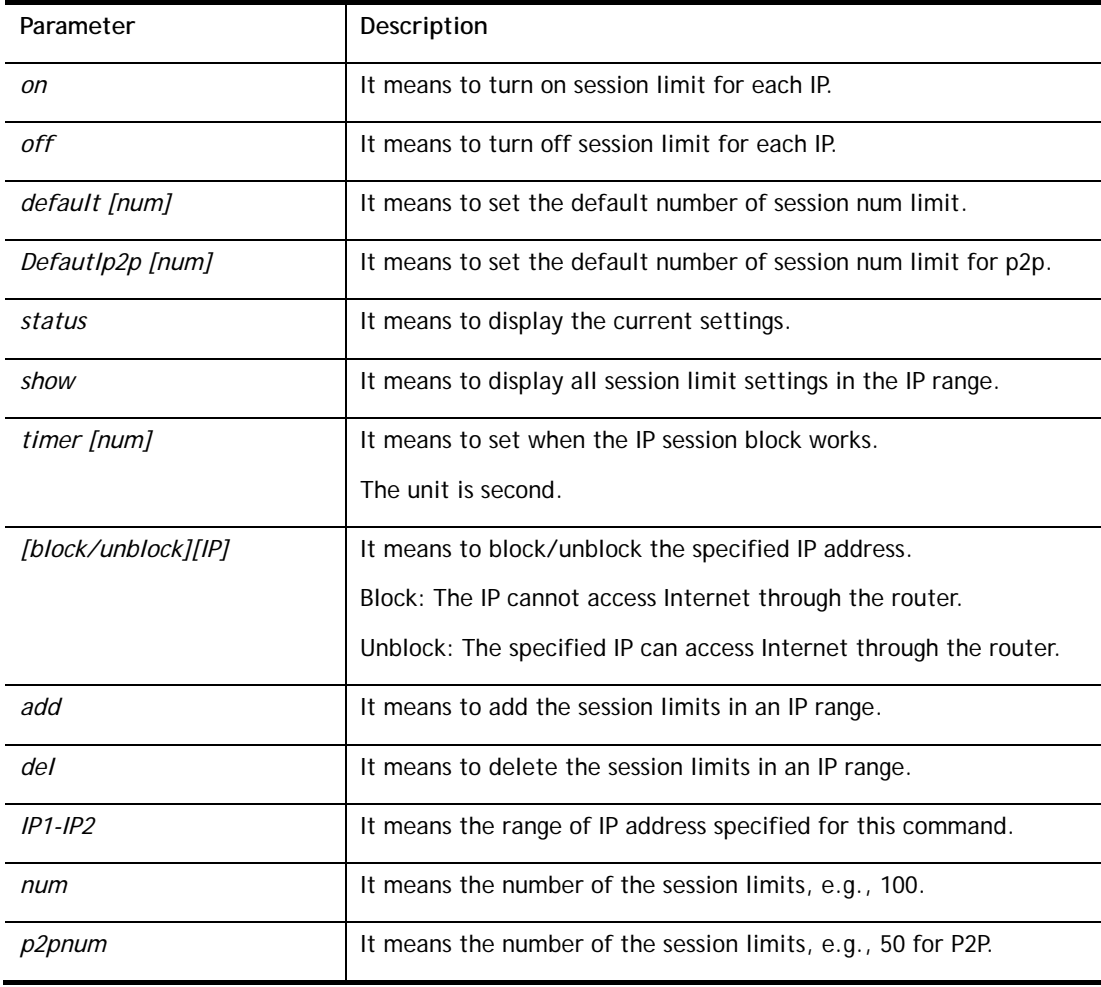

```
>ip session default 100 
> ip session add 192.168.1.5-192.168.1.100 100 50 
> ip session on 
> ip session status 
  IP range: 
    192.168.1.5 - 192.168.1.100 : 100 
  Current ip session limit is turn on 
  Current default session number is 100
```
# **Telnet Command: ip bandwidth**

This command allows users to set maximum bandwidth limit number for the specified IP.

**ip bandwidth** *on*  **ip bandwidth** *off* **ip bandwidth** *default [tx\_rate][rx\_rate]* **ip bandwidth** *status* **ip bandwidth** *show*  **ip bandwidth** *[add/del] [IP1-IP2][tx][rx][shared]*

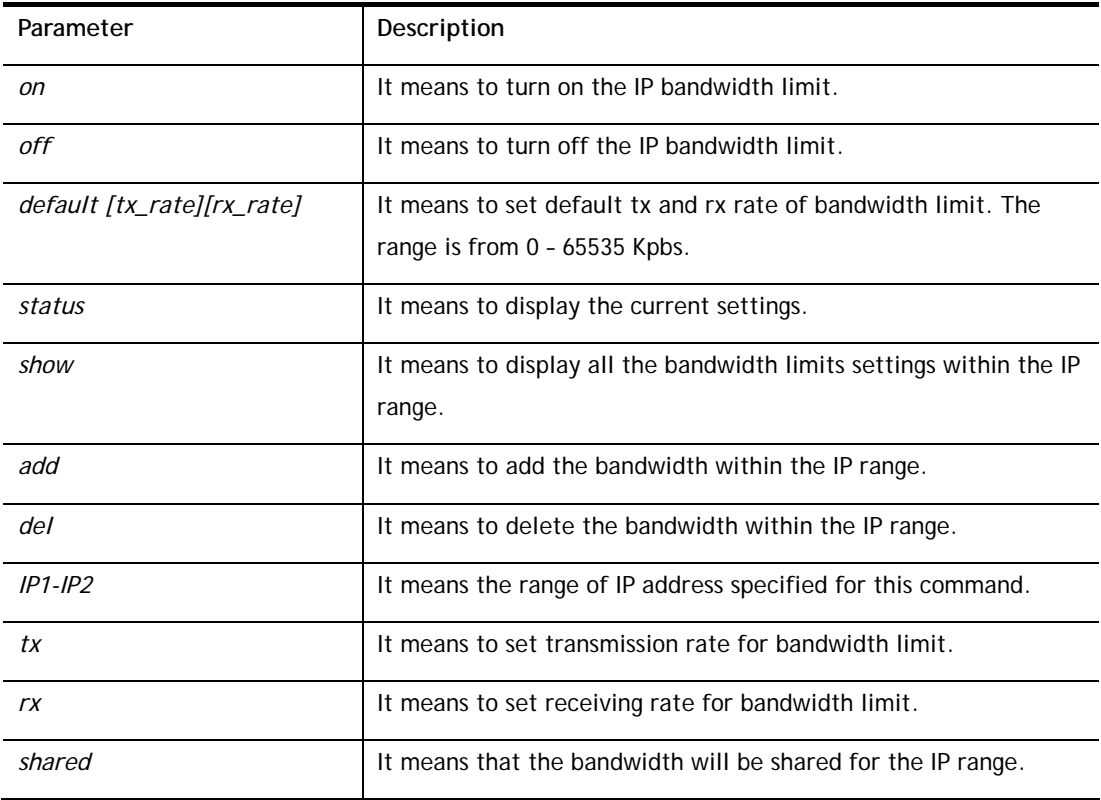

```
> ip bandwidth default 200 800 
> ip bandwidth add 192.168.1.50-192.168.1.100 10 60 
> ip bandwidth status 
  IP range: 
    192.168.1.50 - 192.168.1.100 : Tx:10K Rx:60K 
  Current ip Bandwidth limit is turn off 
  Auto adjustment is off
```
# **Telnet Command: ip bindmac**

This command allows users to set IP-MAC binding for LAN host.

**ip bindmac** *on*  **ip bindmac** *off* **ip bindmac** *strict\_on* **ip bindmac** *show*  **ip bindmac** *add [IP][MAC][Comment]*  **ip bindmac** *del [IP]/all*

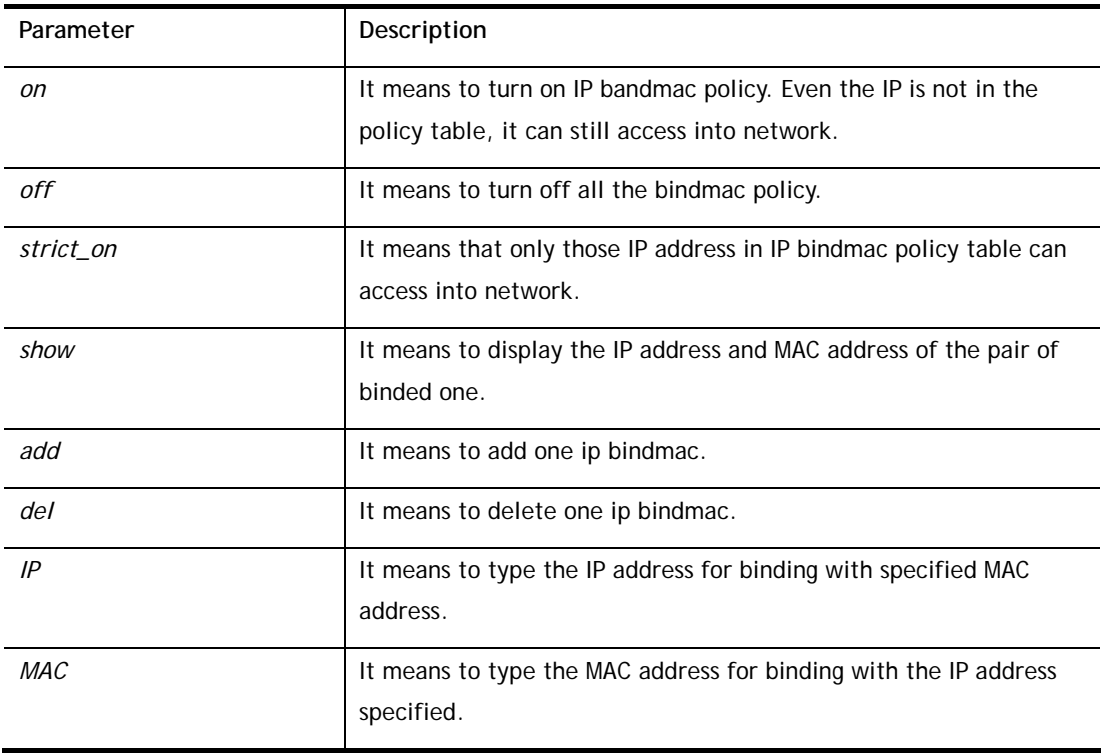

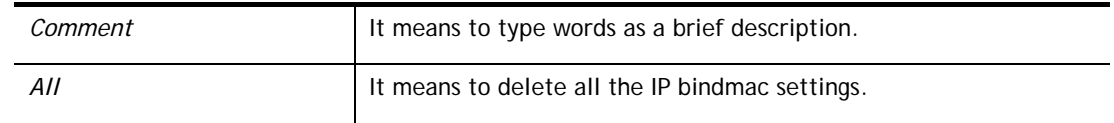

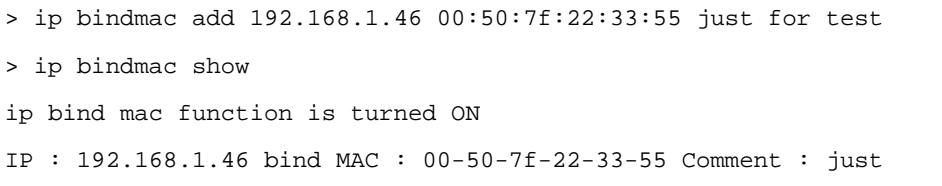

## **Telnet Command: ip maxnatuser**

This command is used to set the maximum number of NAT users.

**ip maxnatuser** *user no* 

## **Syntax Description**

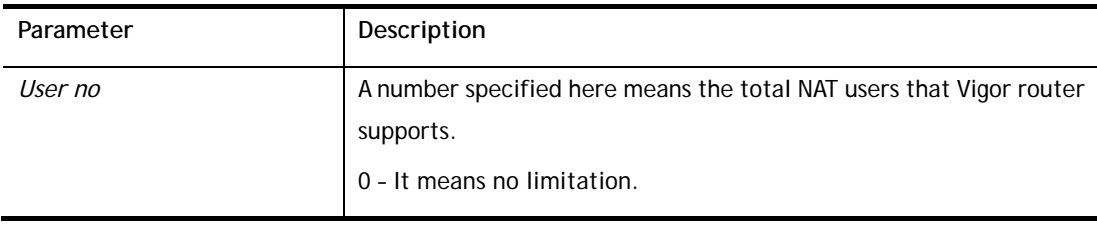

## **Example**

```
> ip maxnatuser 100 
% Max NAT user = 100
```
# **Telnet Command: ip6 addr**

This command allows users to set the IPv6 address for your router. **ip6 addr -s** *[prefix] [prefix-length] [LAN|WAN1|WAN2|iface#]* **ip6 addr -d** *[prefix] [prefix-length] [LAN|WAN1|WAN2|iface#]*  **ip6 addr -a** *[LAN|WAN1|WAN2|iface#]*

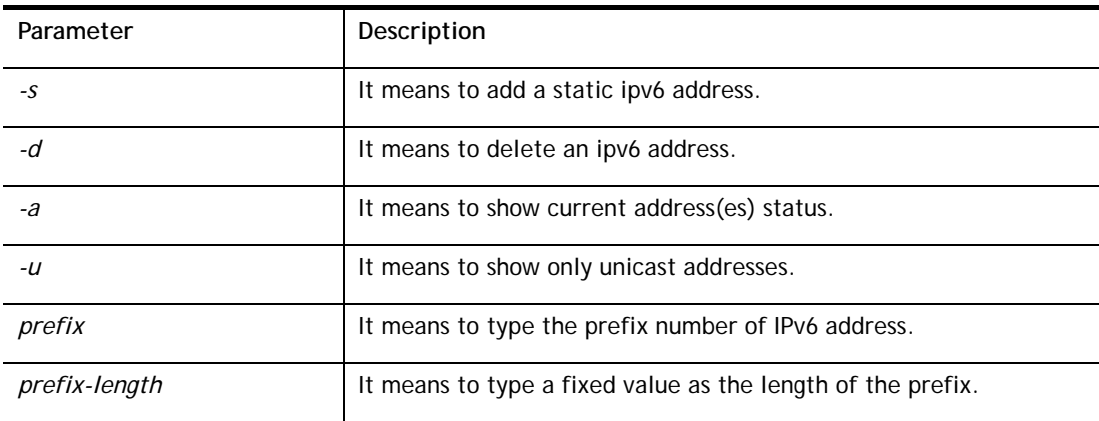

*LAN|WAN1|WAN2|iface#* It means to specify LAN or WAN interface for such address.

#### **Example**

```
> ip6 addr -a 
LAN 
Unicast Address: 
 FE80::250:7FFF:FE00:0/64 (Link) 
Multicast Address: 
 FF02::2 
 FF02::1:FF00:0 
 FF02::1
```
# **Telnet Command: ip6 dhcp req\_opt**

This command is used to configure option-request settings for DHCPv6 client. **ip6 dhcp** *req\_opt* [*LAN|WAN1|WAN2|iface#] [-<command> <parameter>| ...* ]

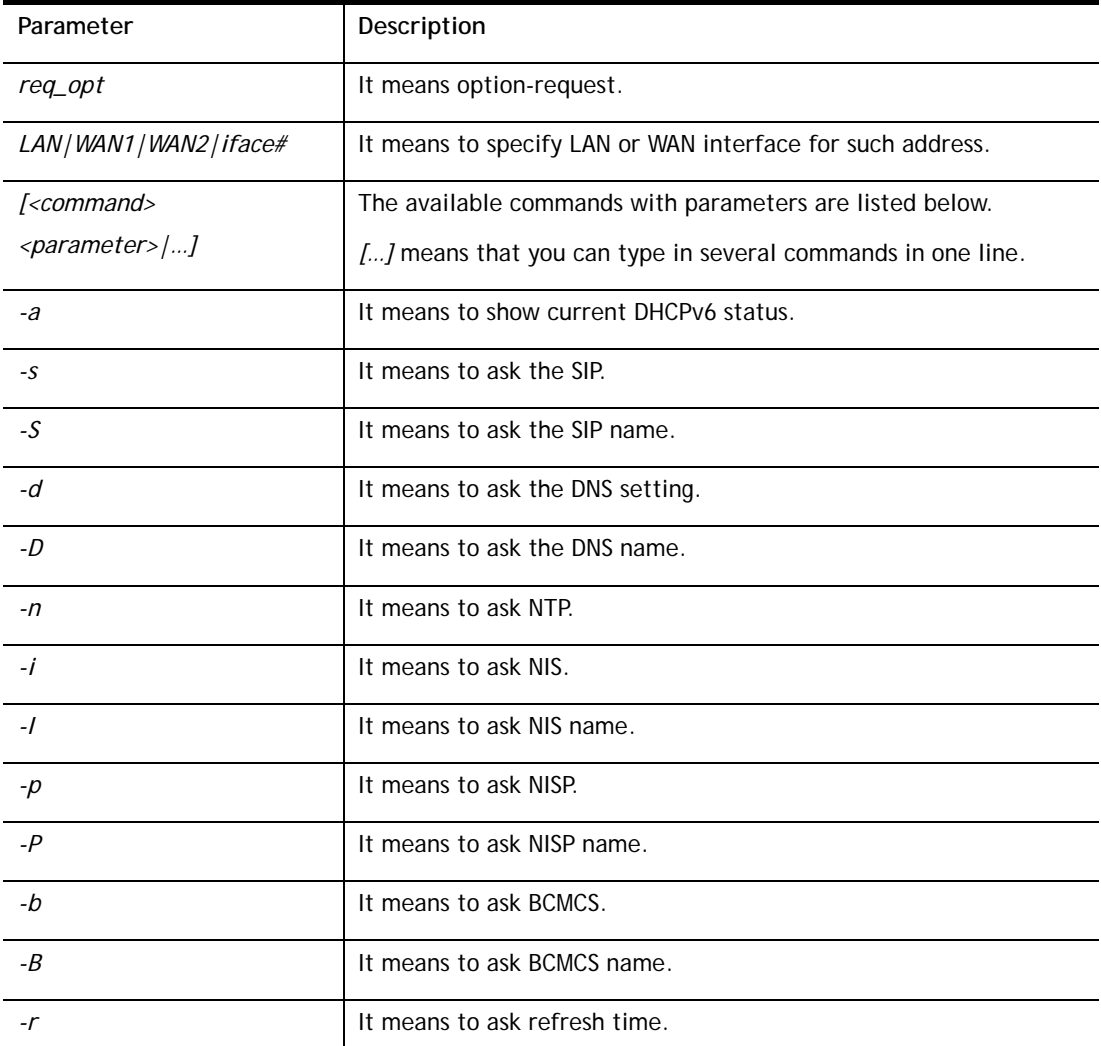

Parameter **Parameter 1:** the parameter related to the request will be displayed.

0: the parameter related to the request will not be displayed.

#### **Example**

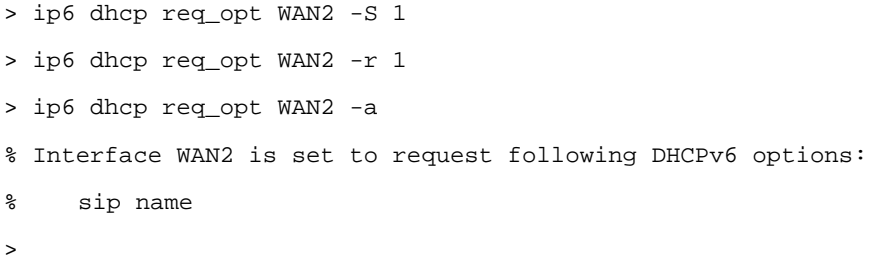

# **Telnet Command: ip6 dhcp client**

This command allows you to use DHCPv6 protocol to obtain IPv6 address from server. **ip6 dhcp** *client [WAN1|WAN2|iface#] [-<command> <parameter>| ... ]* 

## **Syntax Description**

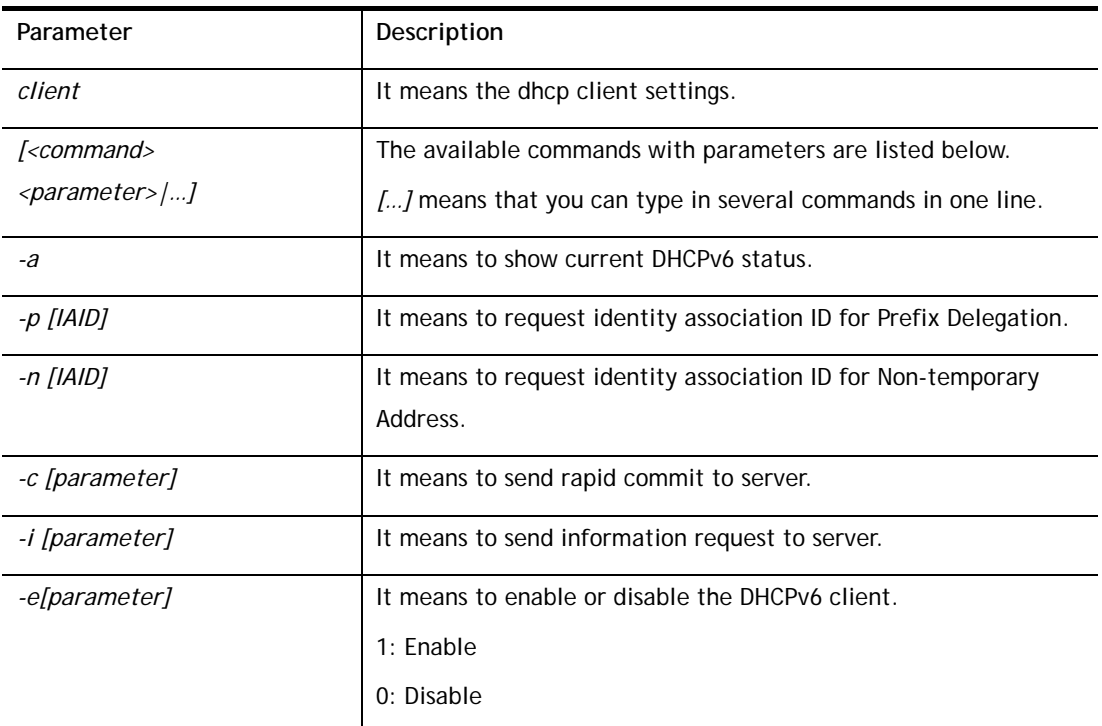

```
> ip6 dhcp client WAN2 –p 2008::1 
> ip6 dhcp client WAN2 –a 
  Interface WAN2 has following DHCPv6 client settings: 
       DHCPv6 client enabled 
       request IA_PD whose IAID equals to 2008 
> ip6 dhcp client WAN2 –n 1023456 
> ip6 dhcp client WAN2 –a
```

```
 Interface WAN2 has following DHCPv6 client settings: 
       DHCPv6 client enabled 
       request IA_NA whose IAID equals to 2008 
> system reboot
```
# **Telnet Command: ip6 dhcp server**

This command allows you to configure DHCPv6 server. **ip6 dhcp** *server [-<command> <parameter>| ... ]*

# **Syntax Description**

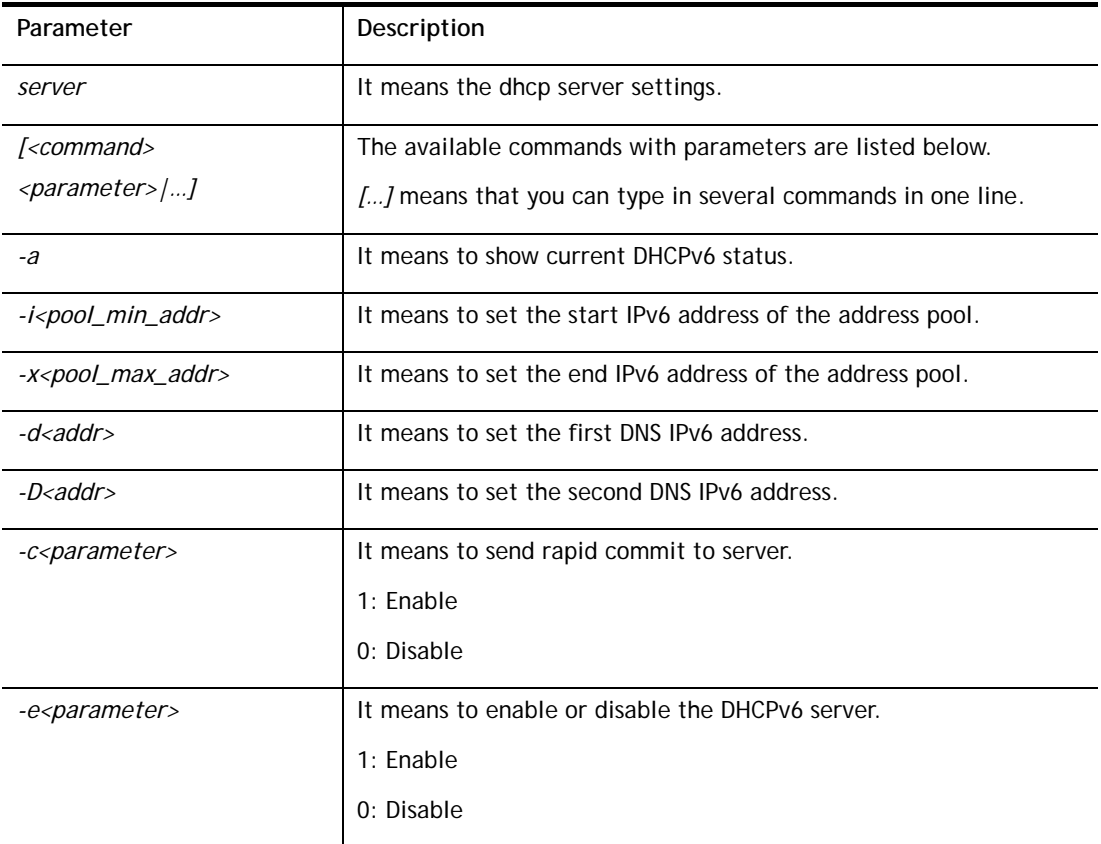

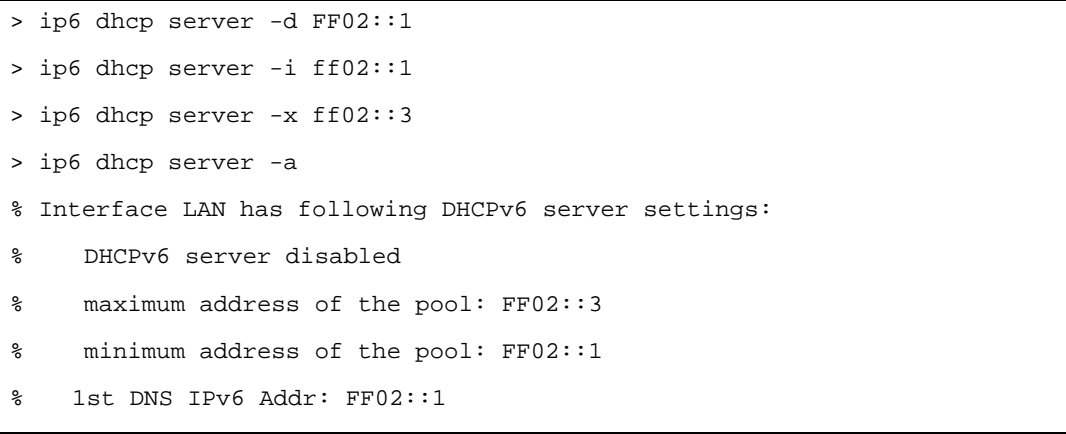

# **Telnet Command: ip6 internet**

This command allows you to configure settings for accessing Internet. **ip6 internet** *-W n -M n [-<command> <parameter> | ... ]*

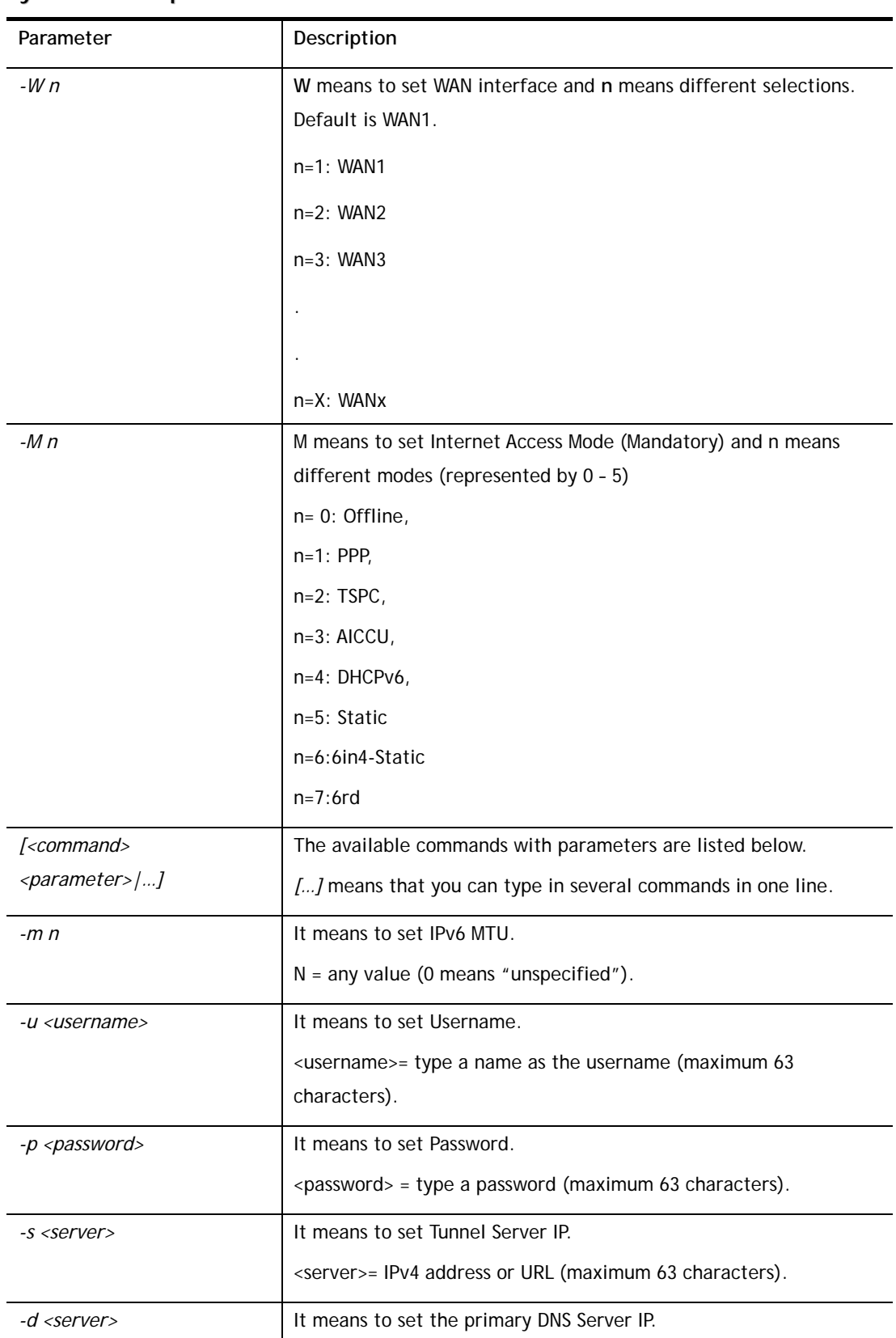

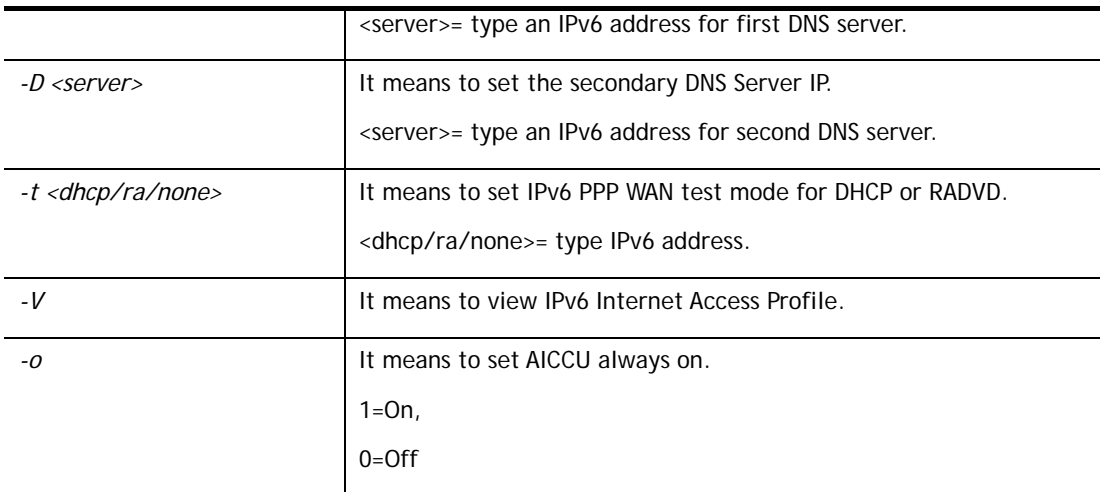

```
> ip6 internet -W 2 -M 2 -u 88886666 -p draytek123456 –s amsterdam.freenet6.net
 This setting will take effect after rebooting. 
 Please use "sys reboot" command to reboot the router. 
> system reboot
```
## **Telnet Command: ip6 neigh**

This command allows you to display IPv6 neighbour table. **ip6 neigh** *-s[ inet6\_addr] [eth\_addr] [LAN|WAN1|WAN2]* **ip6 neigh** *-d [inet6\_addr] [LAN|WAN1|WAN2]* **ip6 neigh** *-a [inet6\_addr] [-N LAN|WAN1|WAN2]* 

## **Syntax Description**

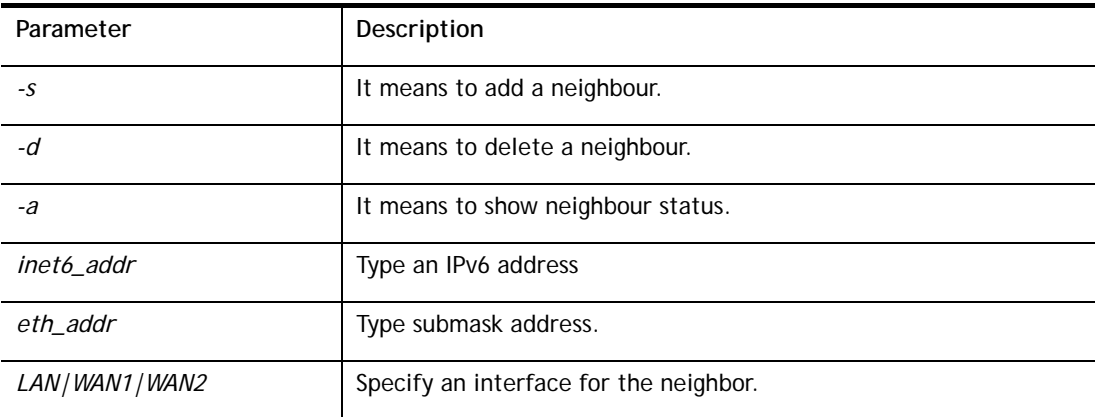

```
> ip6 neigh -s 2001:2222:3333::1111 00:50:7F:11:ac:22:WAN2 
        Neighbour 2001:2222:3333::1111 successfully added! 
> ip6 neigh -a 
I/F \; ADDR \; \; MAC \; \; STATE \; \; STATE \;
```

```
------------------------------------------------------------------------- 
LAN FF02::1 33-33-00-00-00-01 CONNECTED 
WAN2 2001:5C0:1400:B::10B8 00-00-00-00-00-00 CONNECTED 
WAN2 2001:2222:3333::1111 00-00-00-00-00-00-00 CONNECTED
WAN2 2001:2222:6666::1111 00-00-00-00-00-00 CONNECTED 
WAN2 :: 00-00-00-00-00-00 CONNECTED 
LAN :: NONE
>
```
# **Telnet Command: ip6 pneigh**

This command allows you to add a proxy neighbour. **ip6 pneigh** *-s inet6\_addr [LAN|WAN1|WAN2]* **ip6 pneigh** *-d inet6\_addr [LAN|WAN1|WAN2]* **ip6 pneigh** *-a [inet6\_addr] [-N LAN|WAN1|WAN2]*

## **Syntax Description**

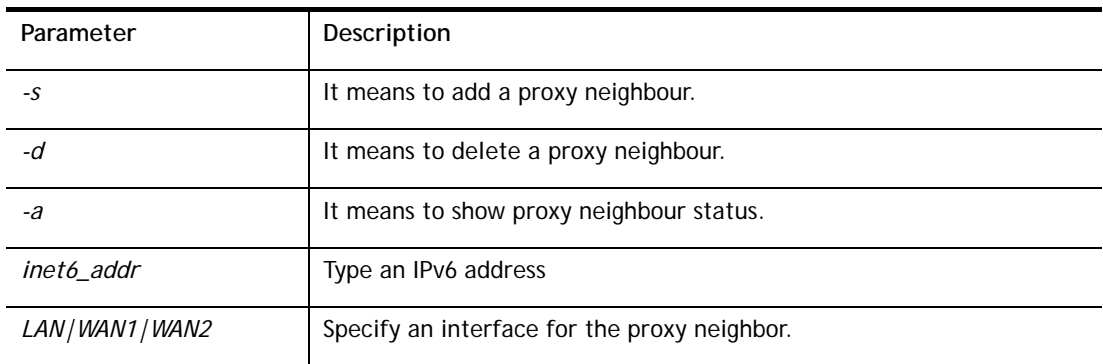

```
> ip6 neigh -s FE80::250:7FFF:FE12:300 LAN 
% Neighbour FE80::250:7FFF:FE12:300 successfully added!
```
# **Telnet Command: ip6 route**

This command allows you to **ip6 route** *-s [prefix] [prefix-length] [gateway] [LAN|WAN1|WAN2|iface#> [-D]* **ip6 route -***d [prefix] [prefix-length]* **ip6 route -***a [LAN|WAN1|WAN2|iface#]*

# **Syntax Description**

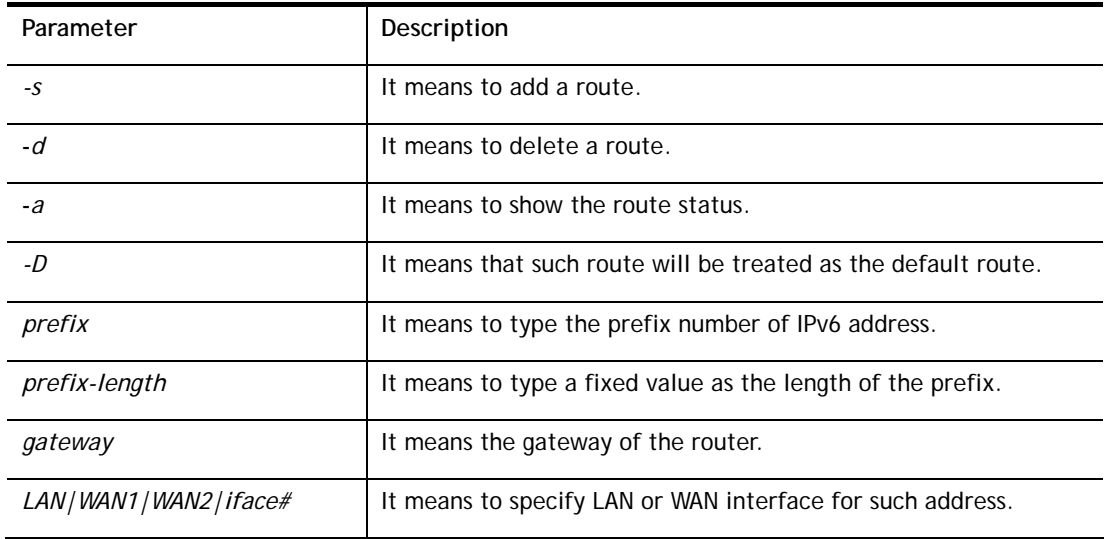

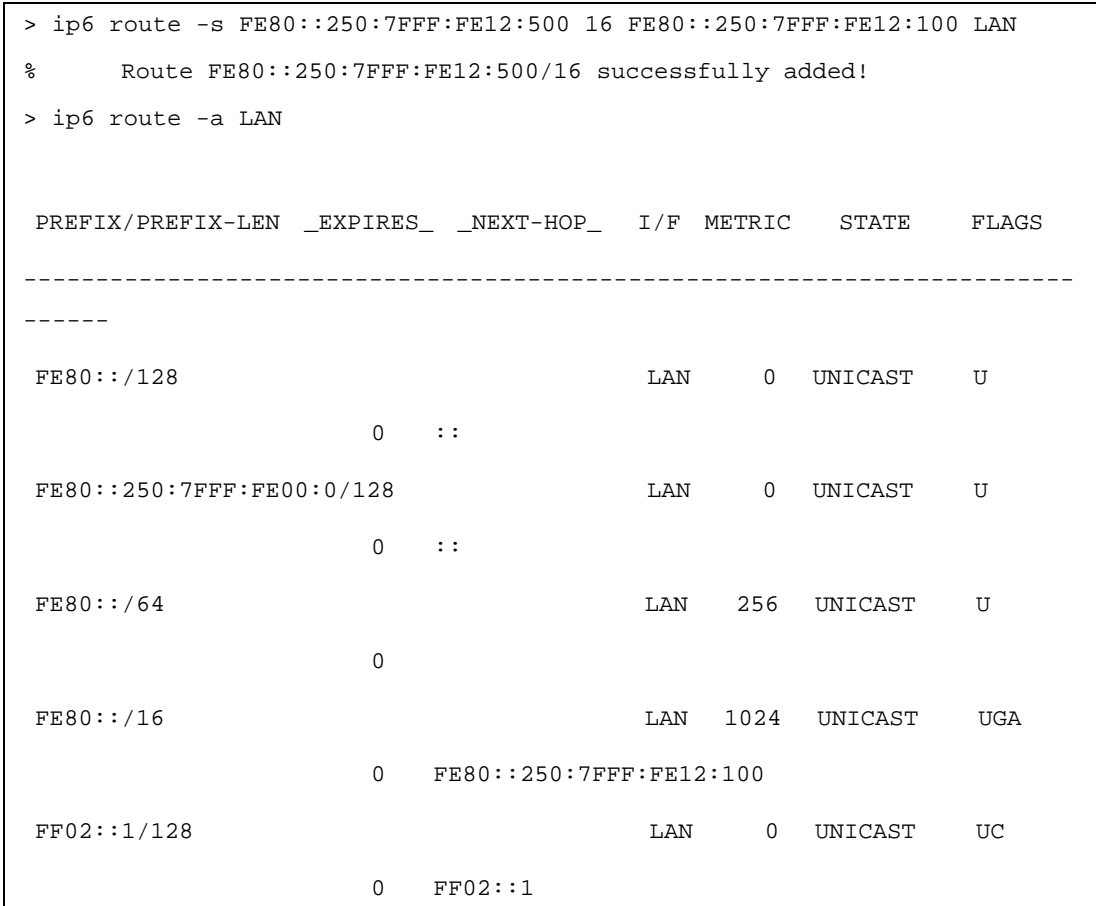

```
 FF00::/8 LAN 256 UNICAST U 
 0 
::/0 \qquad \qquad LAN -1 UNREACHABLE !
 0
```
# **Telnet Command: ip6 ping**

This command allows you to pin an IPv6 address or a host. **ip6 ping** *[IPV6 address/Host] [LAN/WAN1/WAN2]*

# **Syntax Description**

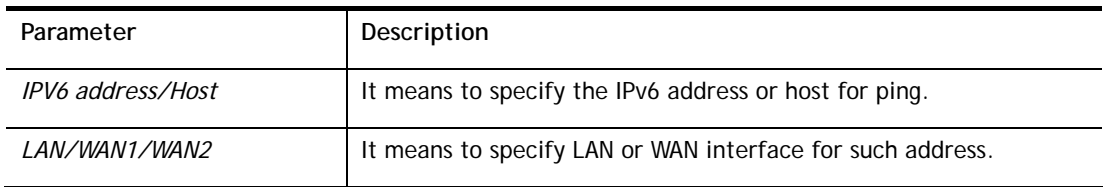

```
> ip6 ping 2001:4860:4860::8888 WAN2 
Pinging 2001:4860:4860::8888 with 64 bytes of Data: 
Receive reply from 2001:4860:4860::8888, time=330ms 
Receive reply from 2001:4860:4860::8888, time=330ms 
Receive reply from 2001:4860:4860::8888, time=330ms 
Receive reply from 2001:4860:4860::8888, time=330ms 
Receive reply from 2001:4860:4860::8888, time=330ms 
Packets: Sent = 5, Received = 5, Lost = 0 <% loss>
>
```
# **Telnet Command: ip6 tracert**

This command allows you to trace the routes from the router to the host. **ip6 tracert** *[IPV6 address/Host]*

#### **Syntax Description**

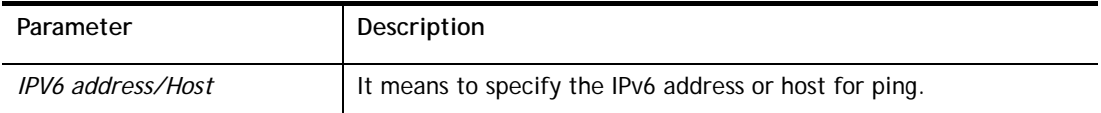

#### **Example**

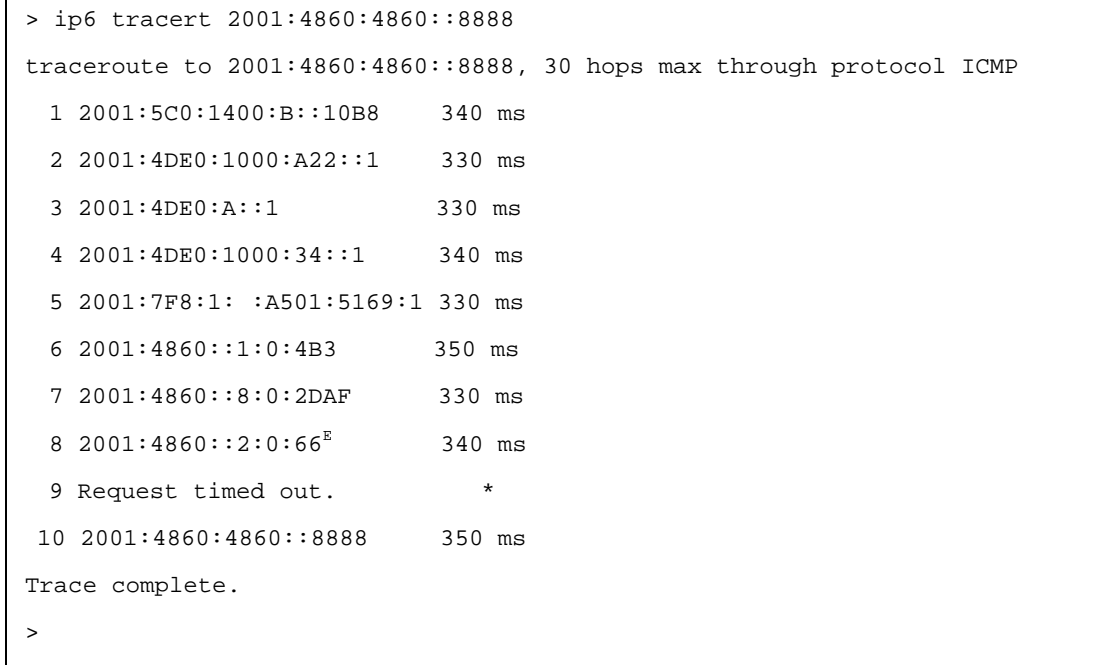

## **Telnet Command: ip6 tspc**

This command allows you to display TSPC status. **ip6 tspc** *[ifno]*

#### **Syntax Description**

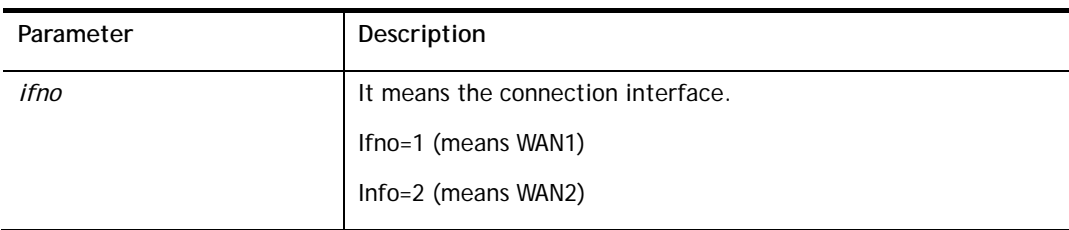

```
> ip6 tspc 2 
Local Endpoint v4 Address : 111.243.177.223 
Local Endpoint v6 Address : 2001:05c0:1400:000b:0000:0000:0000:10b9 
Router DNS name : 8886666.broker.freenet6.net 
Remote Endpoint v4 Address :81.171.72.11
```

```
Remote Endpoint v6 Address : 2001:05c0:1400:000b:0000:0000:0000:10b8 
Tspc Prefixlen : 56 
Tunnel Broker: Amsterdam.freenet.net 
Status: Connected 
>
```
# **Telnet Command: ip6 radvd**

This command allows you to enable or disable RADVD server.

**Ip6 radvd** *–s [1|0] [lifetime]* **ip6 radvd** *–V*

## **Syntax Description**

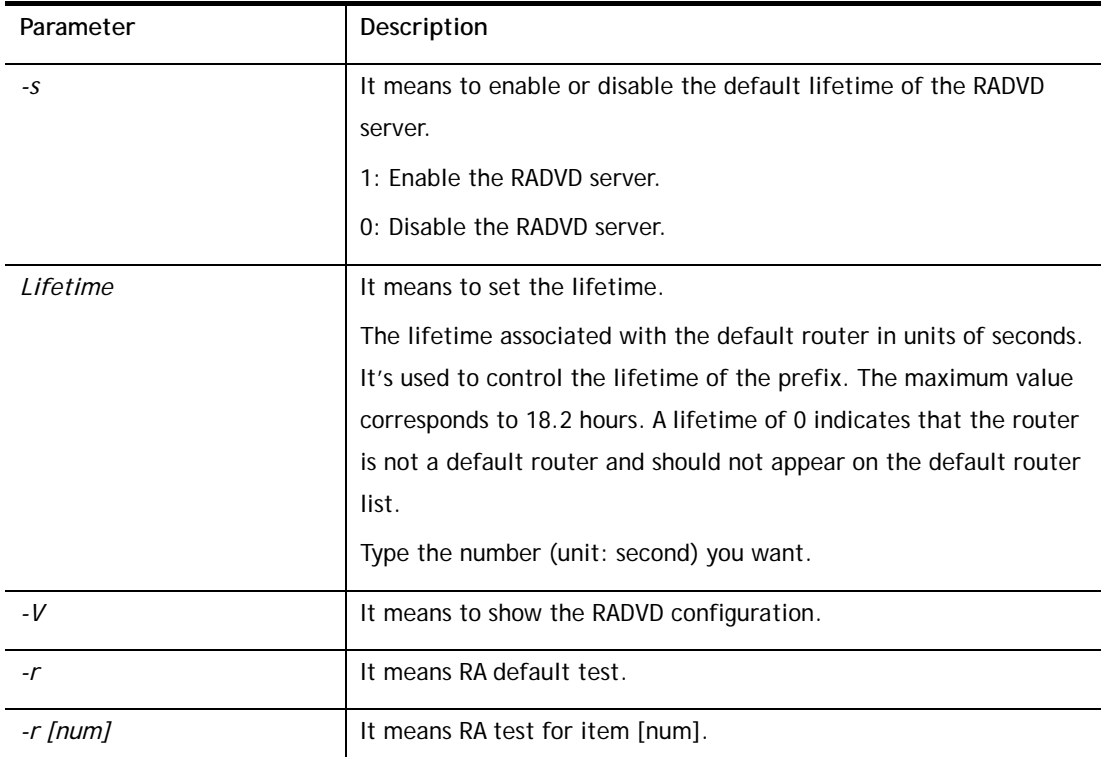

```
> ip6 radvd -s 1 1800 
> ip6 radvd -V 
% IPv6 Radvd Config: 
Radvd : Enable, Default Lifetime : 1800 seconds
```
# **Telnet Command: ip6 mngt**

This command allows you to manage the settings for access list.

**ip6 mngt list** 

**ip6 mngt list** *[add<index> <prefix> <prefix-length>|remove <index>|flush]* 

**ip6 mngt status** 

**ip6 mngt** *[http|telnet|ping|https|ssh] [on|off]*

## **Syntax Description**

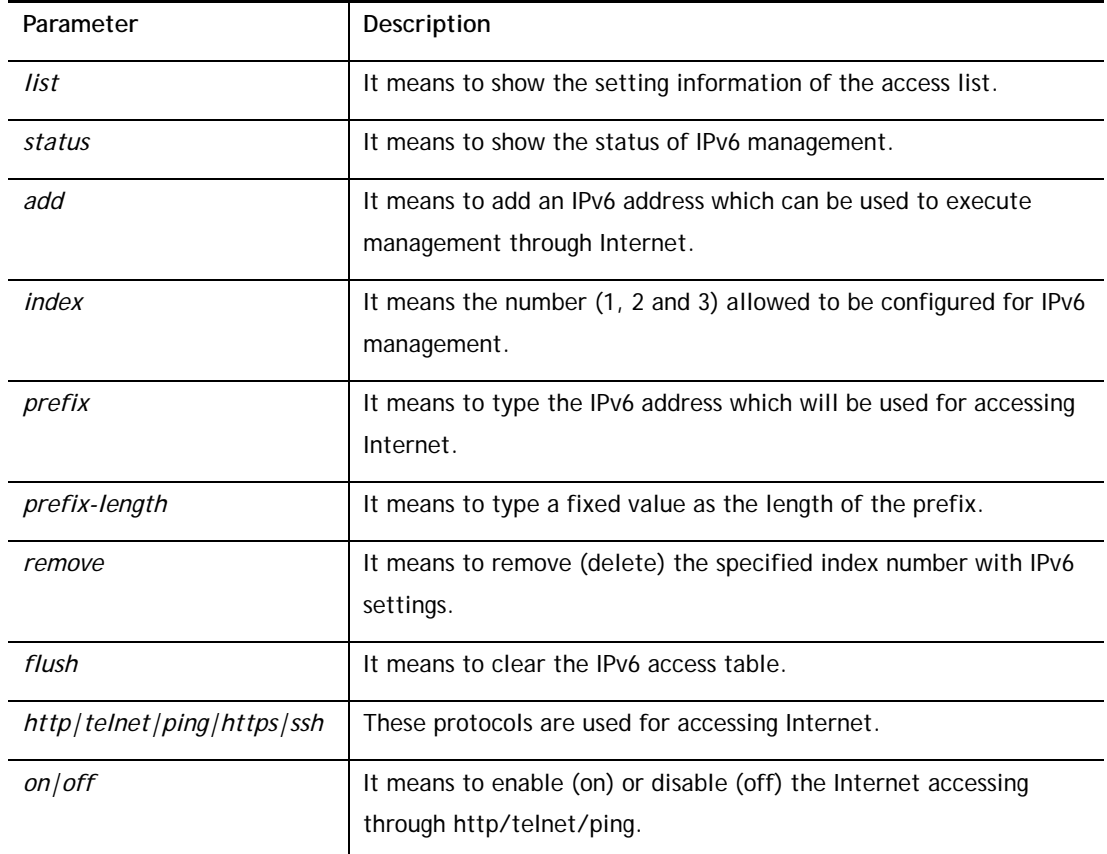

```
> ip6 mngt list add 1 FE80::250:7FFF:FE12:1010 128 
> ip6 mngt list add 2 FE80::250:7FFF:FE12:1020 128 
> ip6 mngt list add 3 FE80::250:7FFF:FE12:2080 128 
> ip6 mngt list 
% IPv6 Access List : 
Index IPv6 Prefix Prefix Length 
======================================== 
1 FE80::250:7FFF:FE12:1010 128 
2 FE80::250:7FFF:FE12:1020 128 
3 FE80::250:7FFF:FE12:2080 128 
> ip6 mngt status
```

```
% IPv6 Remote Management : 
telnet : off, http : off, ping : off
```
# **Telnet Command: ip6 online**

This command allows you to check the online status of IPv6 LAN /WAN.

**ip6** *online [ifno]*

# **Syntax Description**

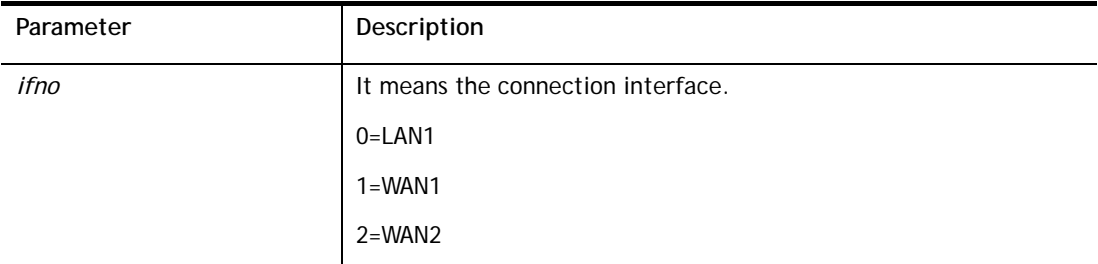

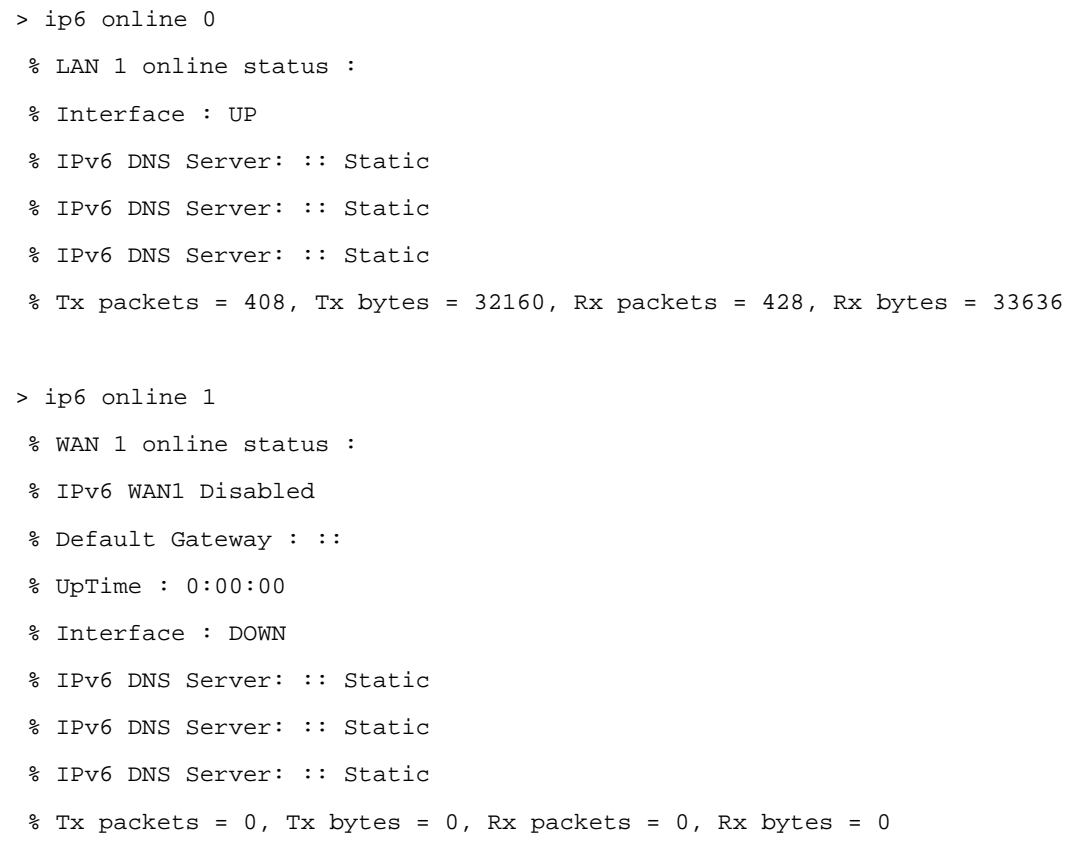

# **Telnet Command: ip6 aiccu**

This command allows you to set IPv6 settings for WAN interface with connection type of AICCU.

**ip6 aiccu** *[ifno]*

**ip6 aiccu subnet** *[add <ifno> <prefix> <prefix-length>|remove <ifno>|show <info>]*

## **Syntax Description**

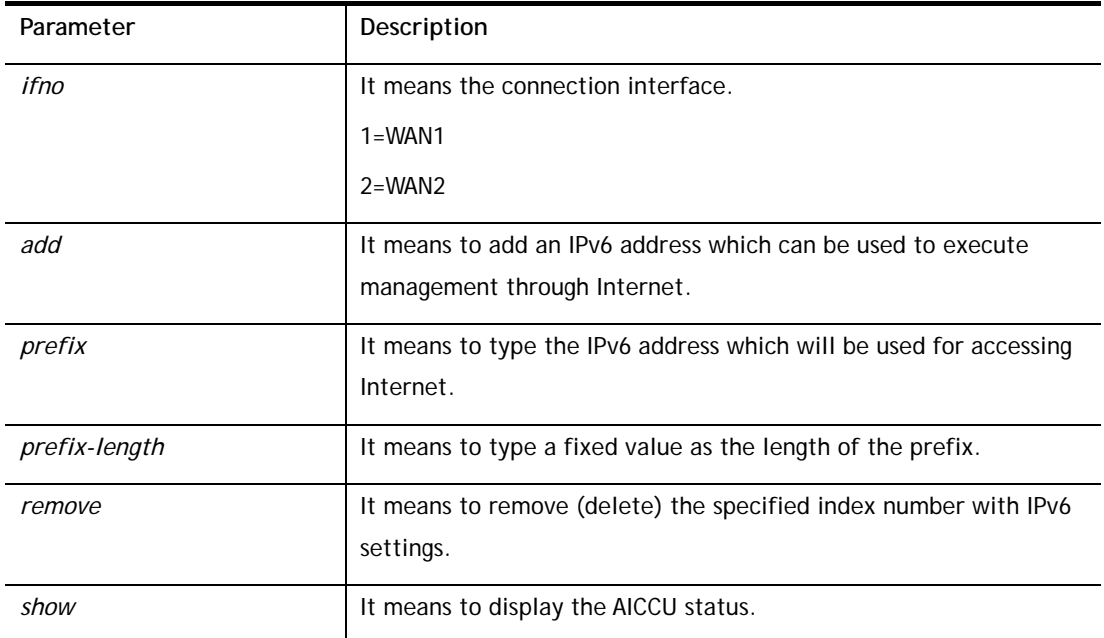

```
> ip6 aiccu subnet add 2 2001:1111:0000::1111 64 
> ip6 aiccu 2 
Status: Connecting 
>ip6 aiccu subnet show 2 
IPv6 WAN2 AICCU Subnet Prefix Config: 
2001:1111::1111/64 
>
```
# **Telnet Command: ip6 ntp**

This command allows you to set IPv6 settings for NTP (Network Time Protocols) server.

**ip6 ntp** –h **ip6 ntp** –v **ip6 ntp** –p [0/1]

## **Syntax Description**

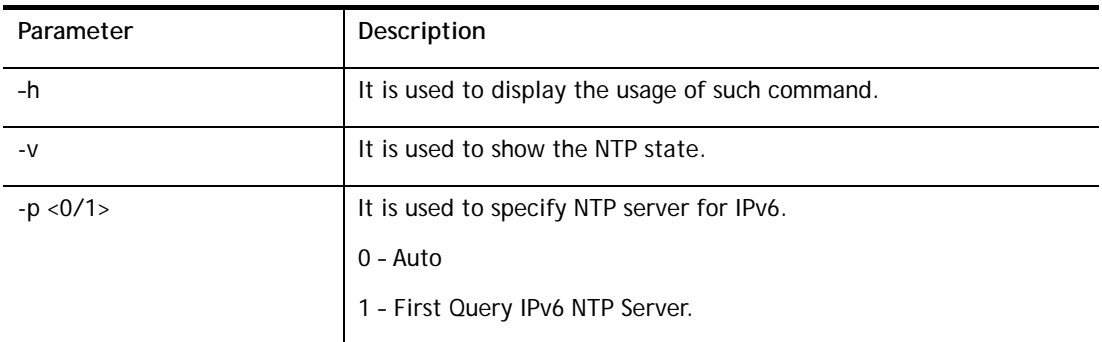

#### **Example**

```
> ip6 ntp -p 1 
% Set NTP Priority: IPv6 First
```
## **Telnet Command: ipf view**

IPF users to view the version of the IP filter, to view/set the log flag, to view the running IP filter rules.

**ipf view** *[-VcdhrtzZ]*

## **Syntax Description**

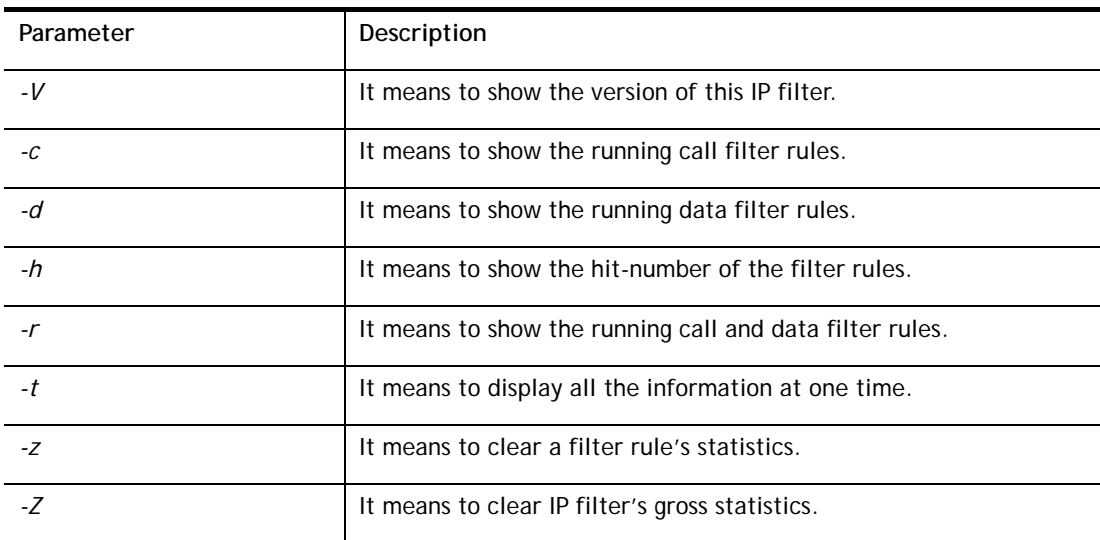

```
> ipf view -V -c -d 
ipf: IP Filter: v3.3.1 (1824)
```

```
Kernel: IP Filter: v3.3.1 
Running: yes 
Log Flags: 0x80947278 = nonip 
Default: pass all, Logging: available
```
# **Telnet Command: ipf set**

This command is used to set general rule for firewall. **ipf set** *[Options]*  **ipf set** *[SET\_NO] rule [RULE\_NO] [Options]* 

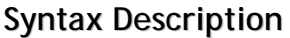

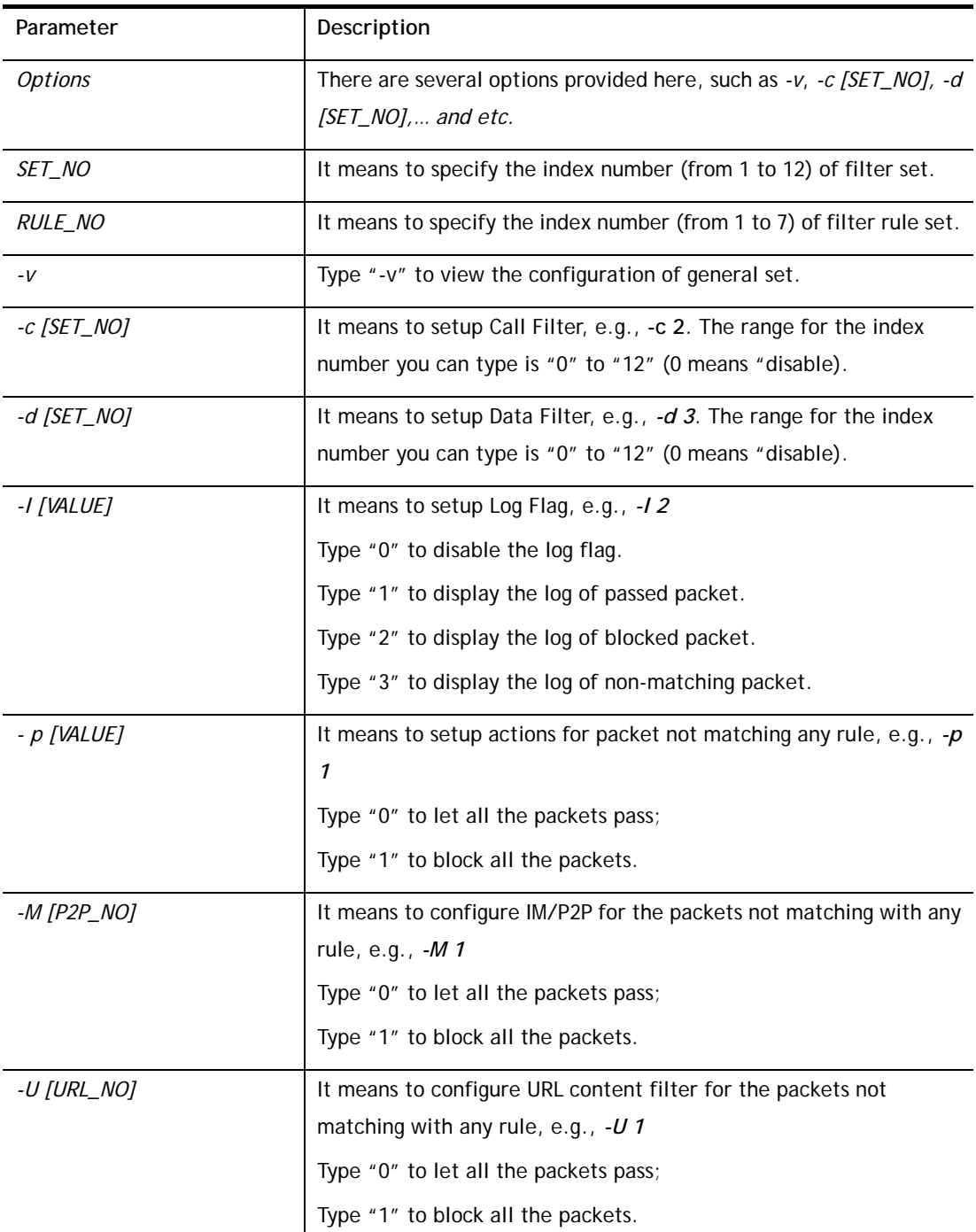

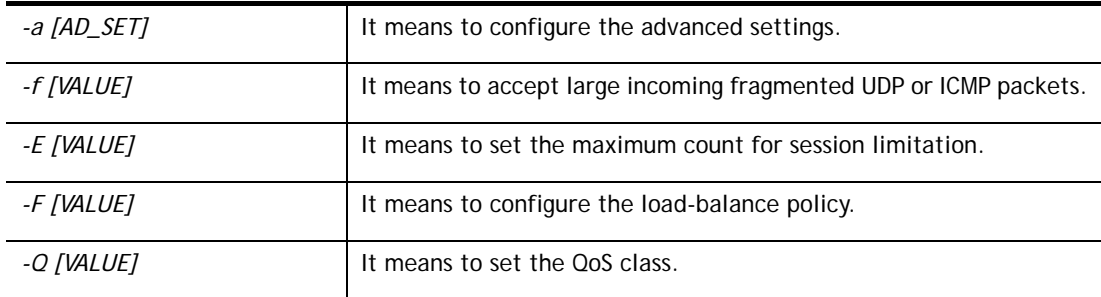

```
> ipf set -c 1 #set call filter start from set 1 
Setting saved. 
> ipf set -d 2 #set data filter start from set 2 
Setting saved. 
> ipf set -v 
Call Filter: Enable (Start Filter Set = 1) 
Data Filter: Enable (Start Filter Set = 2) 
Log Flag : None 
Actions for packet not matching any rule: 
 Pass or Block : Pass
  CodePage : ANSI(1252)-Latin I 
  Max Sessions Limit: 60000 
  Current Sessions : 0 
 Mac Bind IP : Non-Strict
  QOS Class : None 
  APP Enforcement : None 
  URL Content Filter: None 
  Load-Balance policy : Auto-select 
  -------------------------------------------------------------- 
  CodePage : ANSI(1252)-Latin I 
  Window size : 65535 
 Session timeout : 1440
  DrayTek Banner : Enable 
  --------------------------------------------------------------- 
 Apply IP filter to VPN incoming packets : Enable
  Accept large incoming fragmented UDP or ICMP packets: Enable 
  ---------------------------------------------------------------- 
  Strict Security Checking 
    [ ]APP Enforcement 
>
```
#### **Telnet Command: ipf rule**

This command is used to set filter rule for firewall.

```
ipf rule s r [-<command> <parameter> | ...
```
**ipf rule s r -v**

#### **Syntax Description**

Parameter **Description** 

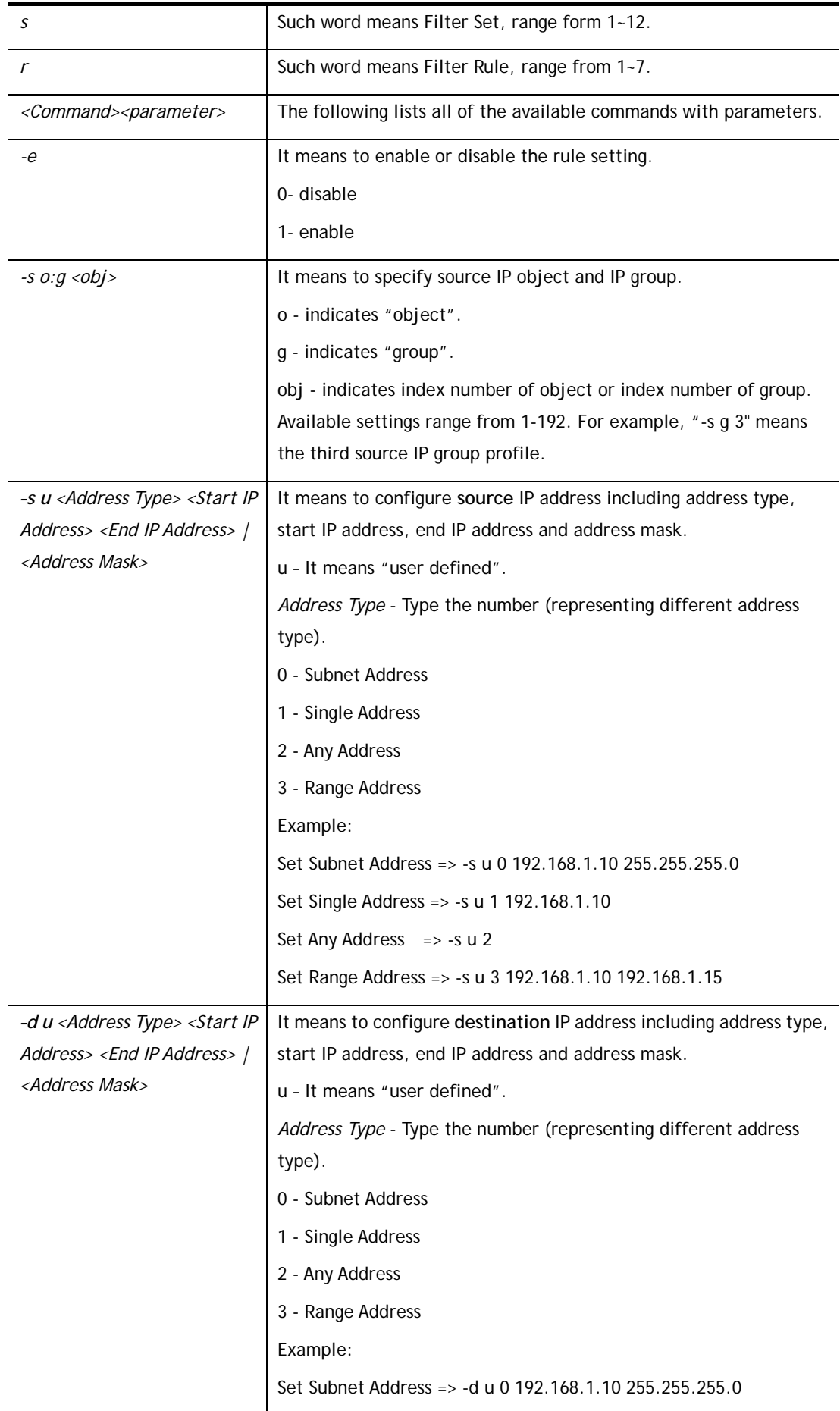

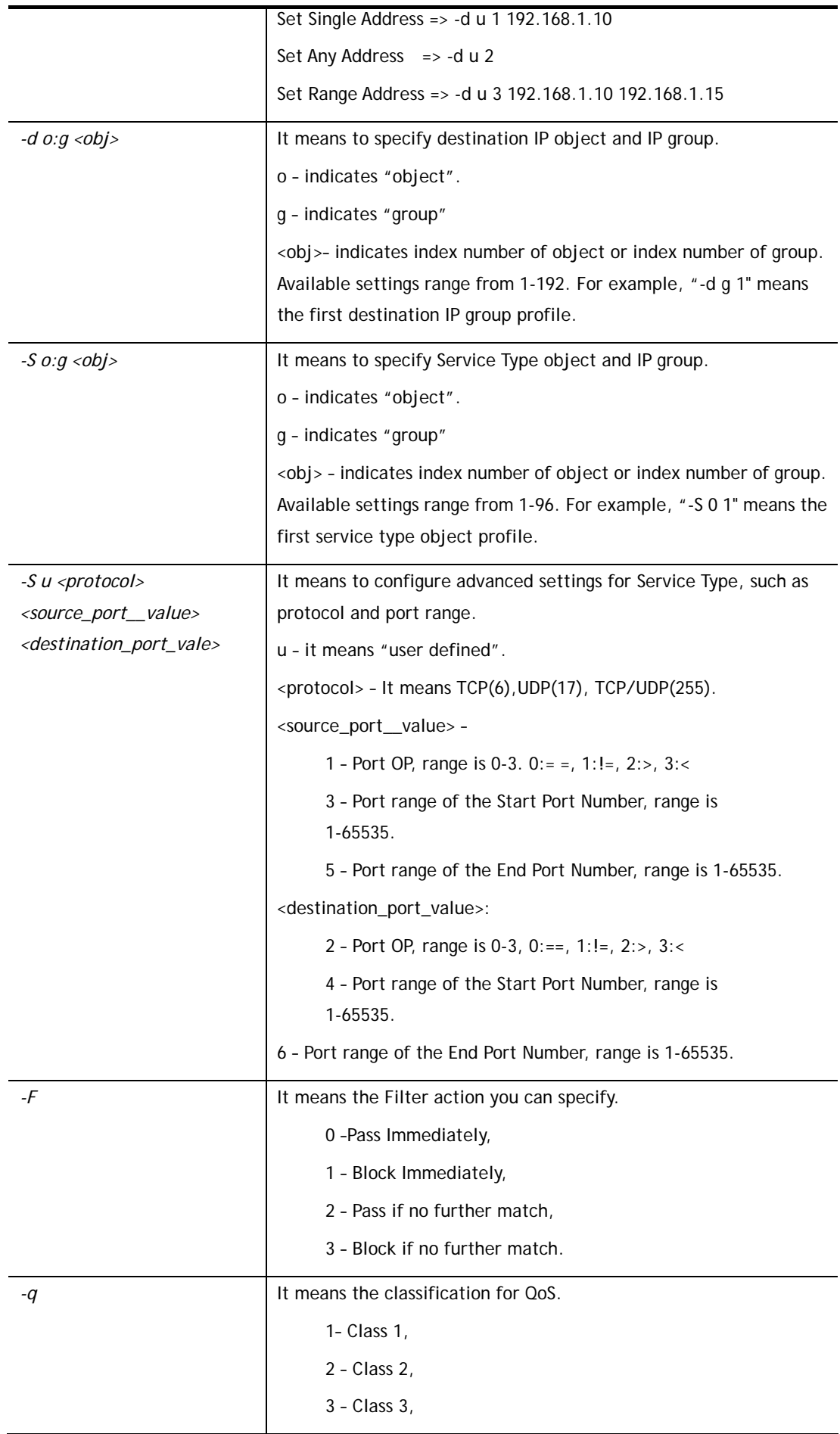

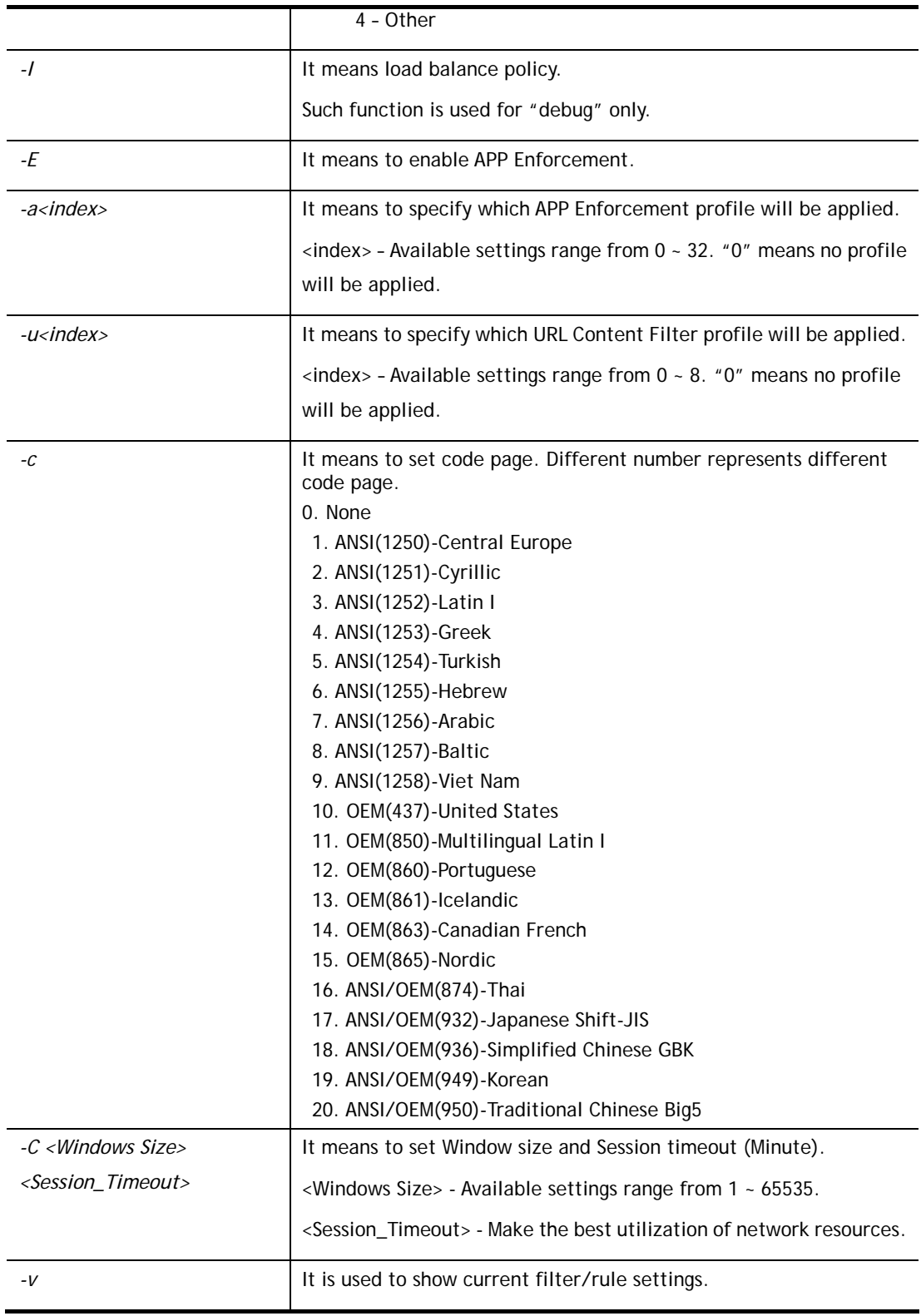

```
> ipf rule 2 1 -e 1 -s "o 1" -d "o 2" -S "o 1" -F 2 
> ipf rule 2 1 -v 
Filter Set 2 Rule 1: 
Status : Enable 
Comments: xNetBios -> DNS
```

```
Index(1-15) in Schedule Setup: <null>, <null>, <null>, <null> 
Direction : LAN -> WAN 
Source IP : Group1,
Destination IP: Group2, 
Service Type : TCP/UDPGroup1, 
Fragments : Don't Care 
Pass or Block : Block Immediately
Branch to Other Filter Set: None 
Max Sessions Limit : 32000
Current Sessions : 0 
Mac Bind IP : Non-Strict
Qos Class : None 
APP Enforcement : None
URL Content Filter : None
Load-Balance policy : Auto-select 
Log : Disable :
---------------------------------------------------------------------- 
CodePage : ANSI(1252)-Latin I
Window size \qquad : 65535
Session timeout : 1440
DrayTek Banner : Enable 
  --------------------------------------------------------------------- 
  Strict Security Checking 
   [ ]APP Enforcement
```
## **Telnet Command: ipf flowtrack**

This command is used to set and view flowtrack sessions.

**ipf flowtrack set** *[-re]*

**ipf flowtrack view** *[-f]* 

**ipf flowtrack** *[-i][-p][-t]* 

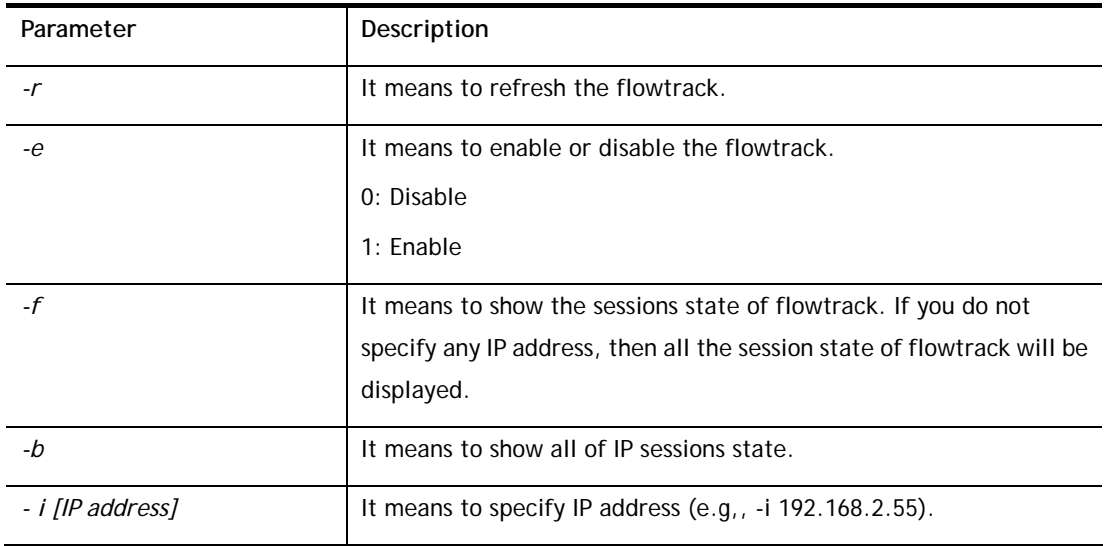

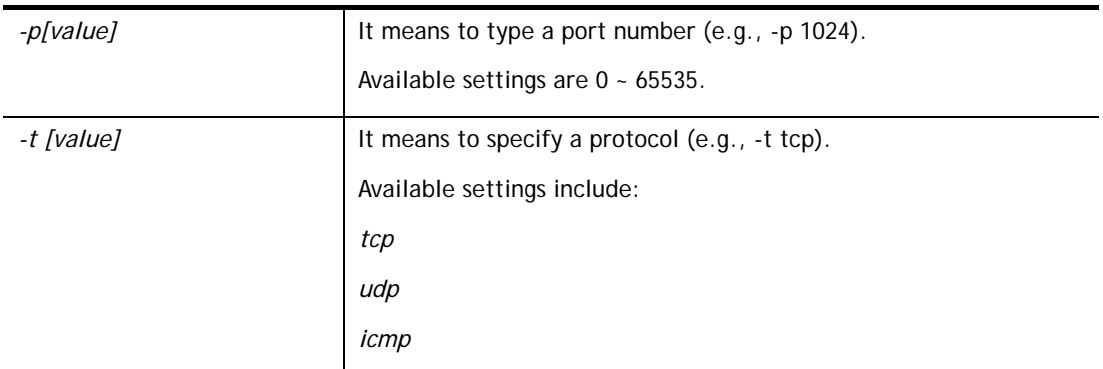

```
>ipf flowtrack set -r 
Refresh the flowstate ok 
> ipf flowtrack view -f 
Start to show the flowtrack sessions state: 
ORIGIN>> 192.168.1.11:59939 -> 8.8.8.8: 53 ,ifno=0 
REPLY >> 8.8.8.8: 53 -> 192.168.1.11:59939 ,ifno=3 
       proto=17, age=93023180(3920), flag=203 
ORIGIN>> 192.168.1.11:15073 -> 8.8.8.8: 53 ,ifno=0 
REPLY >> 8.8.8.8: 53 -> 192.168.1.11:15073 ,ifno=3 
       proto=17, age=93025100(2000), flag=203 
ORIGIN>> 192.168.1.11: 7247 -> 8.8.8.8: 53 ,ifno=0 
REPLY >> 8.8.8.8: 53 -> 192.168.1.11: 7247 ,ifno=3 
       proto=17, age=93020100(7000), flag=203 
End to show the flowtrack sessions state
```
# **Telnet Command: Log**

This command allows users to view log for WAN interface such as call log, IP filter log, flush log buffer, etc.

**log** *[-cfhiptwx?] [-F a| c | f | w]* 

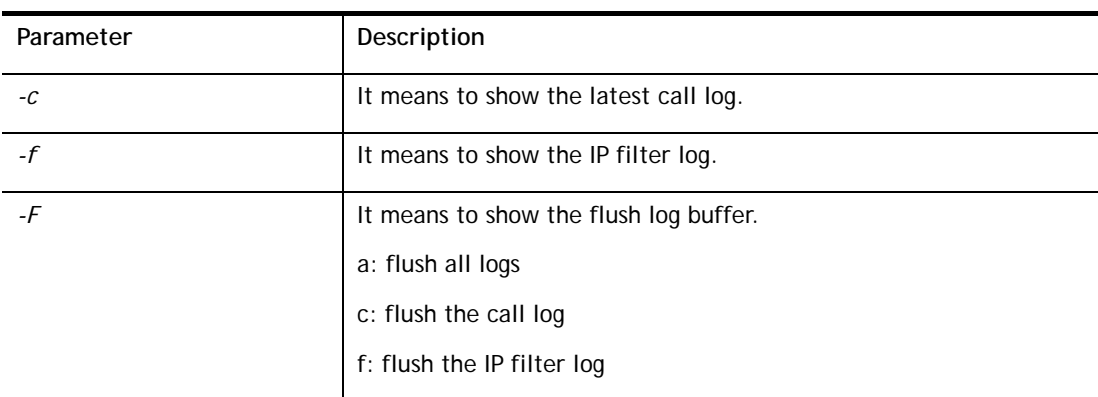

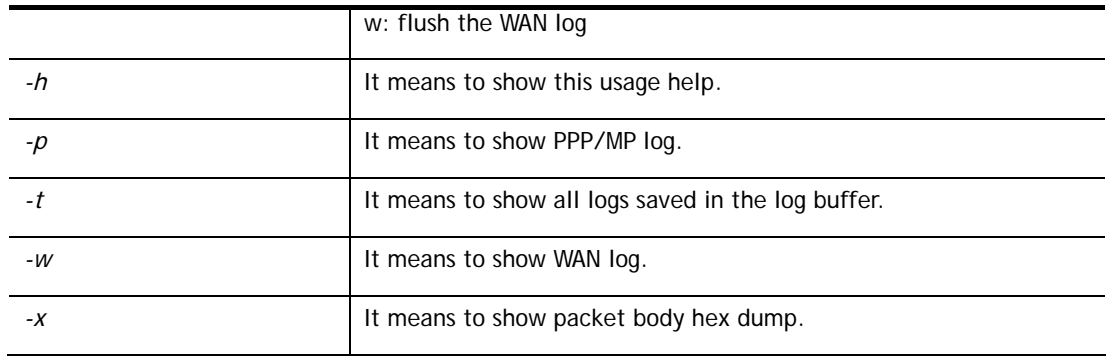

```
> log -w 
25:36:25.580 ---->DHCP (WAN-5) Len = 548XID = 0x7880fdd4 
      Client IP = 0.0.0.0Your IP = 0.0.0.0 Next server IP = 0.0.0.0 
      Relay agent IP = 0.0.0.025:36:33.580 ---->DHCP (WAN-5) Len = 548XID = 0x7880fdd4 
      Client IP = 0.0.0.0Your IP = 0.0.0.0Next server IP = 0.0.0.0Relay agent IP = 0.0.0.025:36:41.580 ---->DHCP (WAN-5) Len = 548XID = 0x7880fdd4 
     Client IP = 0.0.0.0Your IP = 0.0.0.0Next server IP = 0.0.0.0Relay agent IP = 0.0.0.025:36:49.580 ---->DHCP (WAN-5) Len = 548XID = 0x7880fdd4 
      Client IP = 0.0.0.0Your IP = 0.0.0.0 Next server IP = 0.0.0.0 
      Relay agent IP = 0.0.0.0 
25:36:57.580 ---->DHCP (WAN-5) Len = 548XID = 0x7880fdd4 
      Client IP = 0.0.0.0Your IP = 0.0.0.0--- MORE --- ['q': Quit, 'Enter': New Lines, 'Space Bar': Next Page] ---
```
## **Telnet Command: mngt ftpport**

This command allows users to set FTP port for management.

**mngt ftpport** *[FTP port]* 

#### **Syntax Description**

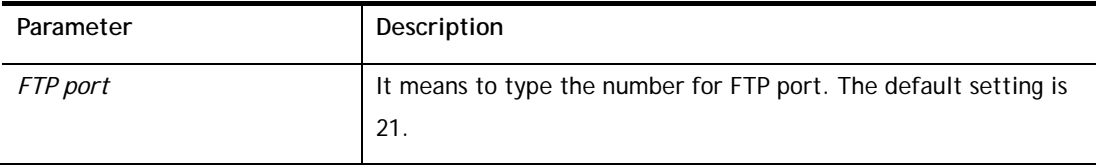

```
> mngt ftpport 21 
% Set FTP server port to 21 done.
```
## **Telnet Command: mngt httpport**

This command allows users to set HTTP port for management. **mngt httpport** *[Http port]* 

#### **Syntax Description**

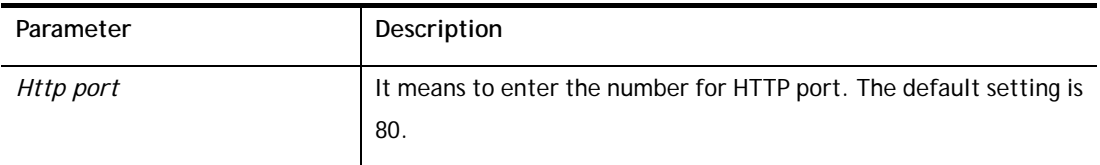

#### **Example**

```
> mngt httpport 80 
% Set web server port to 80 done.
```
## **Telnet Command: mngt httpsport**

This command allows users to set HTTPS port for management.

**mngt httpsport** *[Https port]* 

#### **Syntax Description**

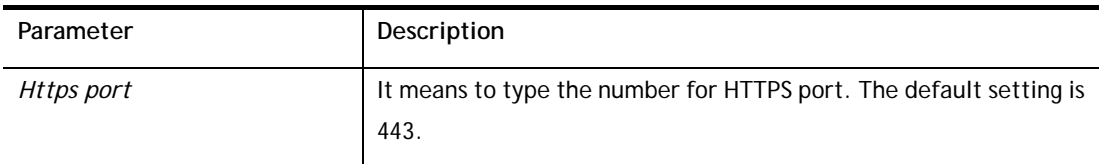

#### **Example**

```
> mngt httpsport 443 
% Set web server port to 443 done.
```
## **Telnet Command: mngt telnetport**

This command allows users to set telnet port for management.

**mngt telnetport** *[Telnet port]* 

#### **Syntax Description**

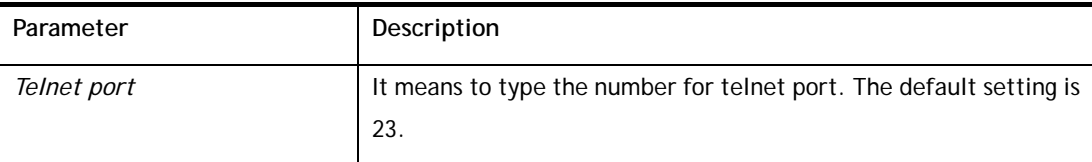

#### **Example**

```
> mngt telnetport 23 
% Set Telnet server port to 23 done.
```
## **Telnet Command: mngt sshport**

This command allows users to set SSH port for management.

```
mngt sshport [ssh port]
```
## **Syntax Description**

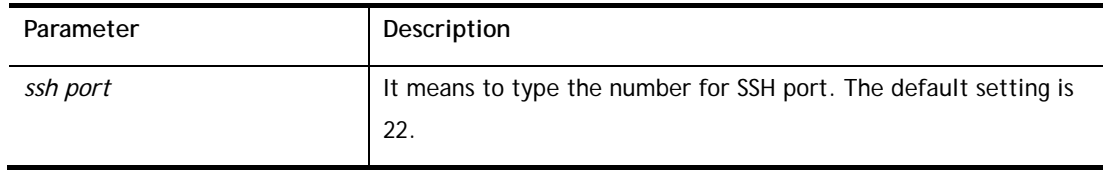

#### **Example**

> mngt sshport 23 % Set ssh port to 23 done.

#### **Telnet Command: mngt ftpserver**

This command can enable/disable FTP server.

**mngt ftpserver** *[enable]* 

**mngt ftpserver** *[disable]* 

#### **Syntax Description**

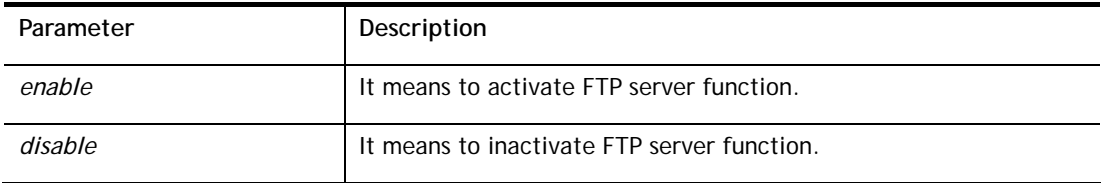

#### **Example**

```
> mngt ftpserver enable 
%% FTP server has been enabled. 
> mngt ftpserver disable 
%% FTP server has been disabled.
```
# **Telnet Command: mngt noping**

This command is used to pass or block Ping from LAN PC to the internet.

**mngt noping** *[on]* 

**mngt noping** *[off]* 

**mngt noping** *[viewlog]* 

**mngt noping** *[clearlog]* 

## **Syntax Description**

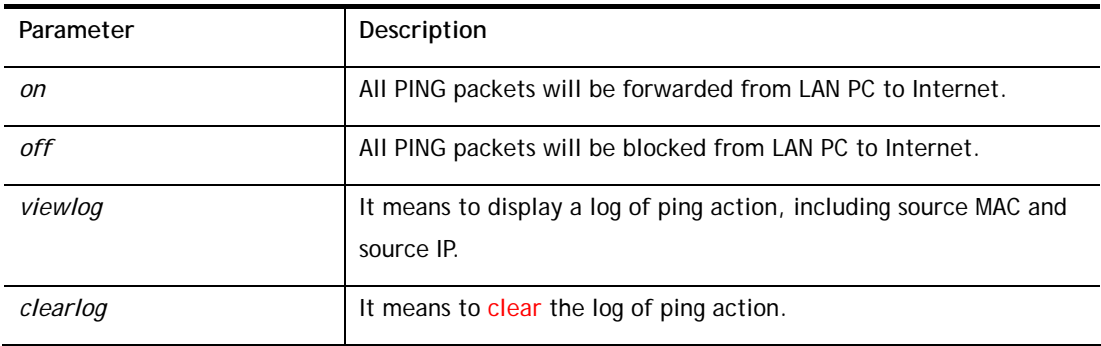

```
> mngt noping off 
No Ping Packet Out is OFF!!
```
## **Telnet Command: mngt defenseworm**

This command can block specified port for passing through the router.

- **mngt defenseworm** *[on]*  **mngt defenseworm** *[off]*
- **mngt defenseworm** *[add port]*
- **mngt defenseworm** *[del port]*
- **mngt defenseworm** *[viewlog]*

**mngt defenseworm** *[clearlog]* 

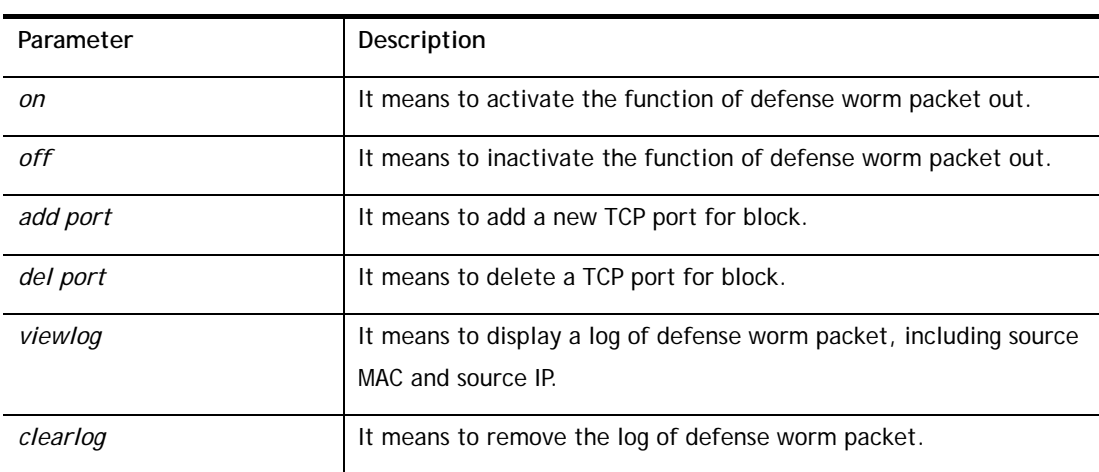

#### **Syntax Description**

## **Example**

```
> mngt defenseworm add 21 
Add TCP port 21 
Block TCP port list: 135, 137, 138, 139, 445, 21 
> mngt defenseworm del 21 
Delete TCP port 21 
Block TCP port list: 135, 137, 138, 139, 445
```
# **Telnet Command: mngt rmtcfg**

This command can allow the system administrators to login from the Internet. By default, it is not allowed.

**mngt rmtcfg** *[status]*  **mngt rmtcfg** *[enable]*  **mngt rmtcfg** *[disable]*  **mngt rmtcfg** *[http/https/ftp/telnet/ssh/tr069] [on/off]* 

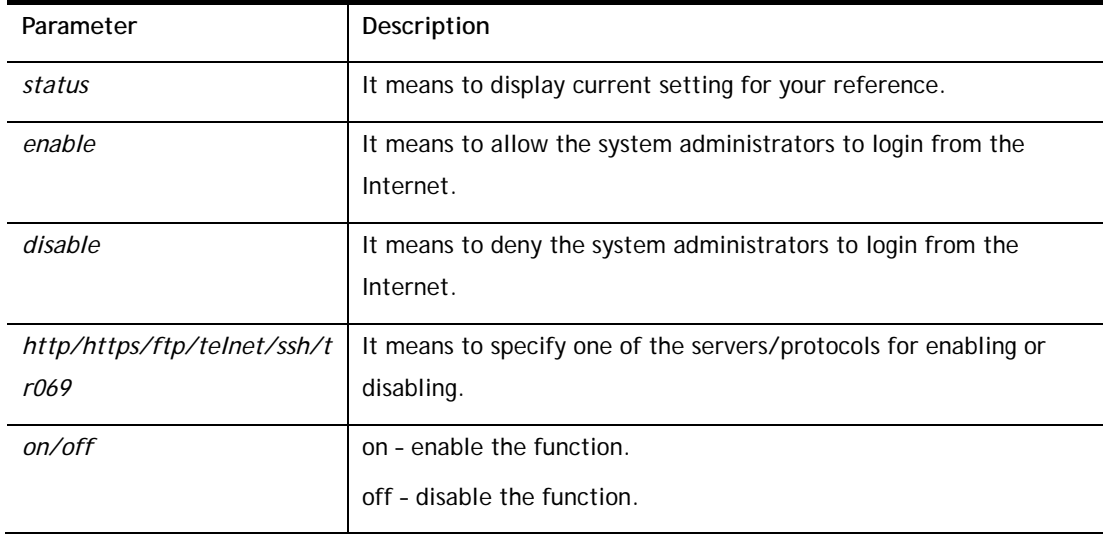

```
> mngt rmtcfg ftp on 
Enable server fail 
Remote configure function has been disabled 
please enable by enter mngt rmtcfg enable 
> mngt rmtcfg enable 
%% Remote configure function has been enabled.
> mngt rmtcfg ftp on 
%% FTP server has been enabled.
```
# **Telnet Command: mngt lanaccess**

This command allows users to manage accessing into Vigor router through LAN port.

**mngt lanaccess** *-e [0/1] –s [value] –i [value]*

**mngt lanaccess** *–f* **mngt lanaccess** *–d*  **mngt lanaccess** *–v* 

**mngt lanaccess** *–h*

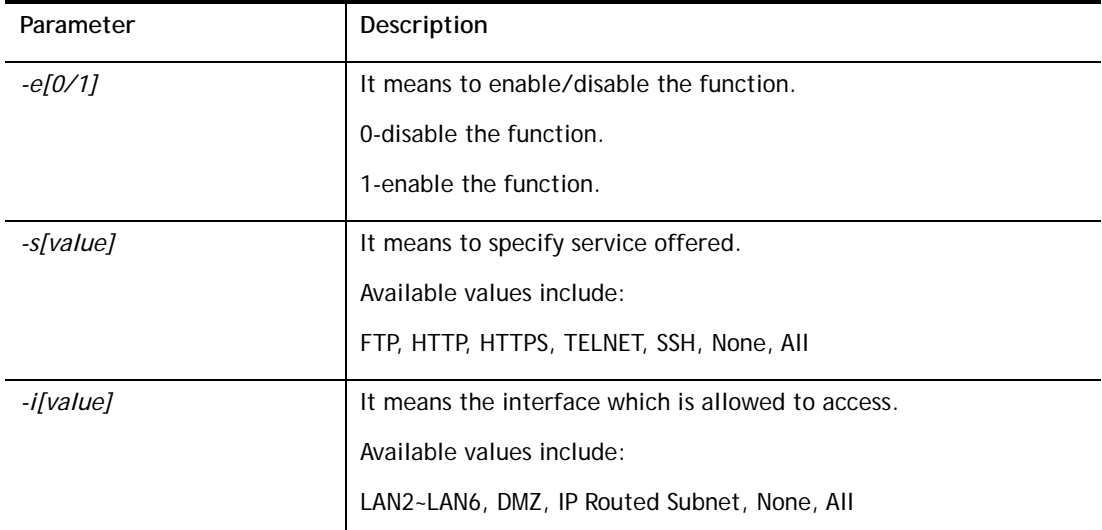

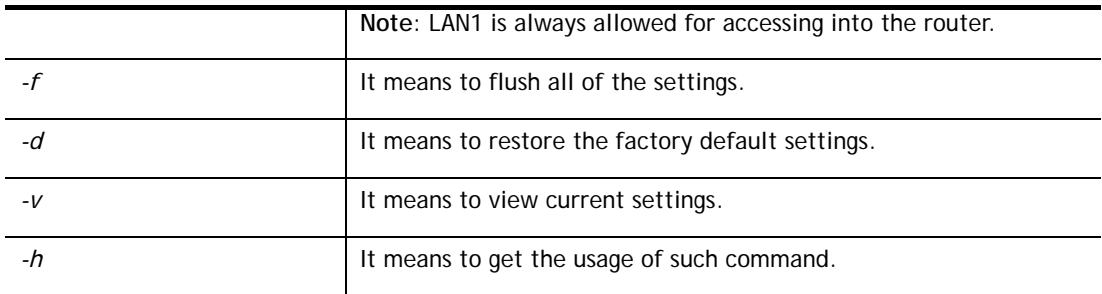

```
> mngt lanaccess -e 1 
> mngt lanaccess -s FTP,TELNET 
> mngt lanaccess -i LAN3 
> > mngt lanaccess -v 
Current LAN Access Control Setting: 
* Enable:Yes 
* Service: 
   - FTP:Yes 
    - HTTP:No 
   - HTTPS:No 
    - TELNET:Yes 
    - SSH:No 
* Subnet: 
   - LAN 2: disabled 
    - LAN 3: enabled 
   - LAN 4: disabled 
    - LAN 5: disabled 
   - LAN 6: disabled 
    - DMZ: disabled 
   - IP Routed Subnet: disabled 
Note: the settings do NOT apply to LAN1, LAN1 is always allowed to access the 
router
```
## **Telnet Command: mngt echoicmp**

This command allows users to reject or accept PING packets from the Internet.

**mngt echoicmp** *[enable]* 

**mngt echoicmp** *[disable]* 

#### **Syntax Description**

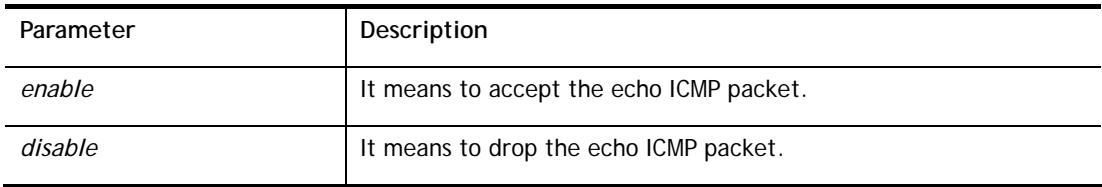

```
> mngt echoicmp enable 
%% Echo ICMP packet enabled.
```
# **Telnet Command: mngt accesslist**

This command allows you to specify that the system administrator can login from a specific host or network. A maximum of three IPs/subnet masks is allowed.

**mngt accesslist** *list* 

**mngt accesslist** *add [index][ip addr][mask]* 

**mngt accesslist** *remove [index]* 

**mngt accesslist** *flush* 

## **Syntax Description**

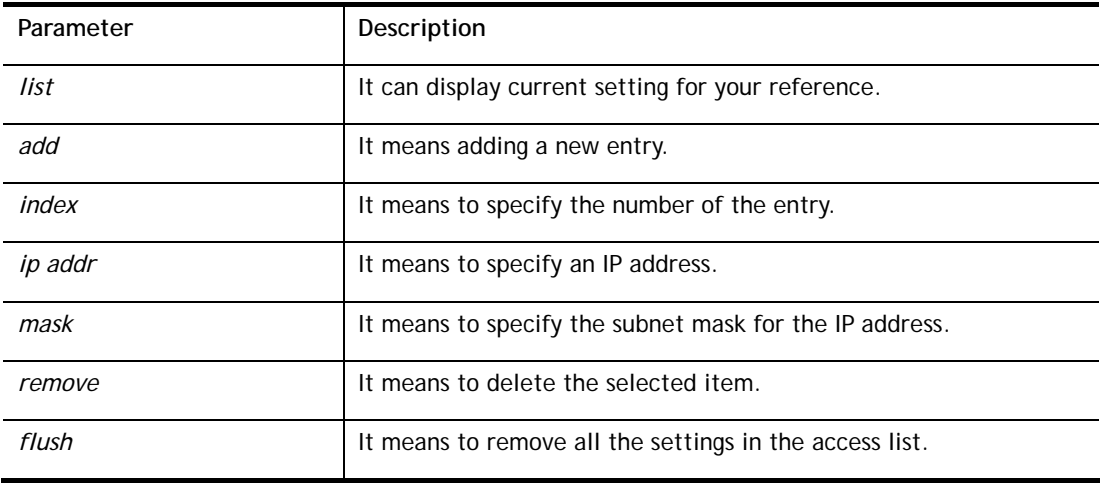

#### **Example**

```
> mngt accesslist add 1 192.168.1.89 255.255.255.0 
%% Set OK. 
> mngt accesslist list 
%% Access list : 
  Index IP address Subnet mask 
========================================== 
  1 192.168.1.89 255.255.255.0
```
# **Telnet Command: mngt snmp**

This command allows you to configure SNMP for management.

mngt snmp [-<command> <parameter>  $| ... ]$ 

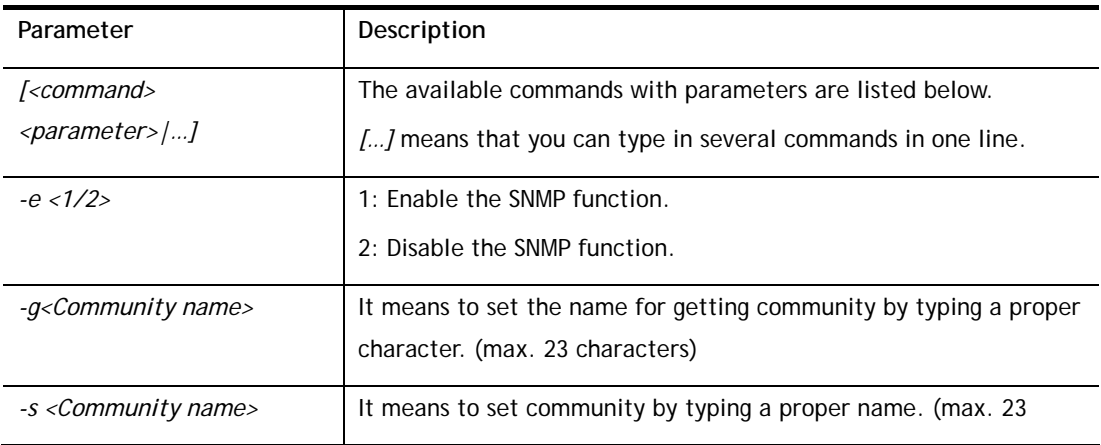

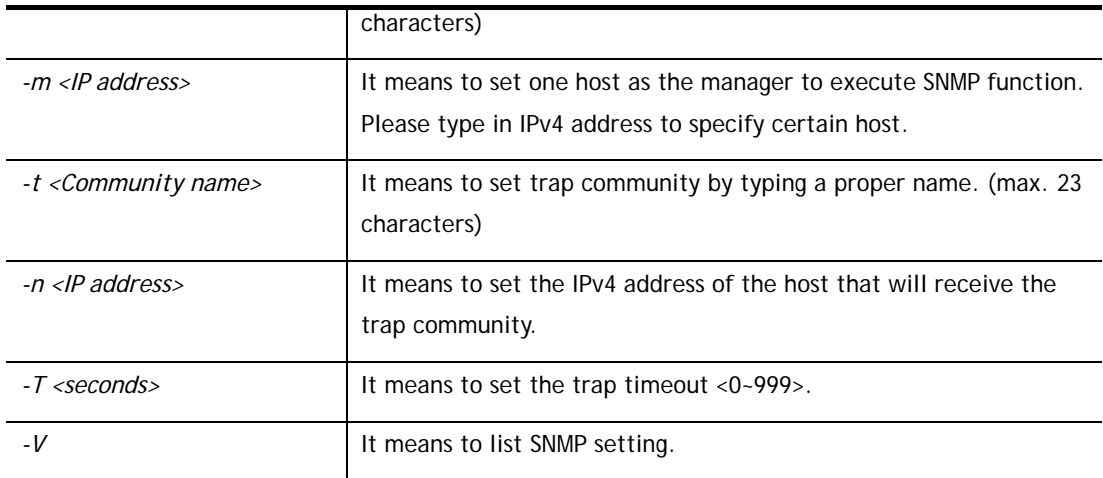

```
> mngt snmp -e 1 -g draytek -s DK -m 192.168.1.1 -t trapcom -n 10.20.3.40 -T
88 
 SNMP Agent Turn on!!! 
 Get Community set to draytek 
 Set Community set to DK 
 Manager Host IP set to 192.168.1.1 
 Trap Community set to trapcom 
 Notification Host IP set to 10.20.3.40 
 Trap Timeout set to 88 seconds
```
## **Telnet Command: msubnet switch**

This command is used to configure multi-subnet. **msubnet switch** *[2/3/4/5/6][On/Off]*

## **Syntax Description**

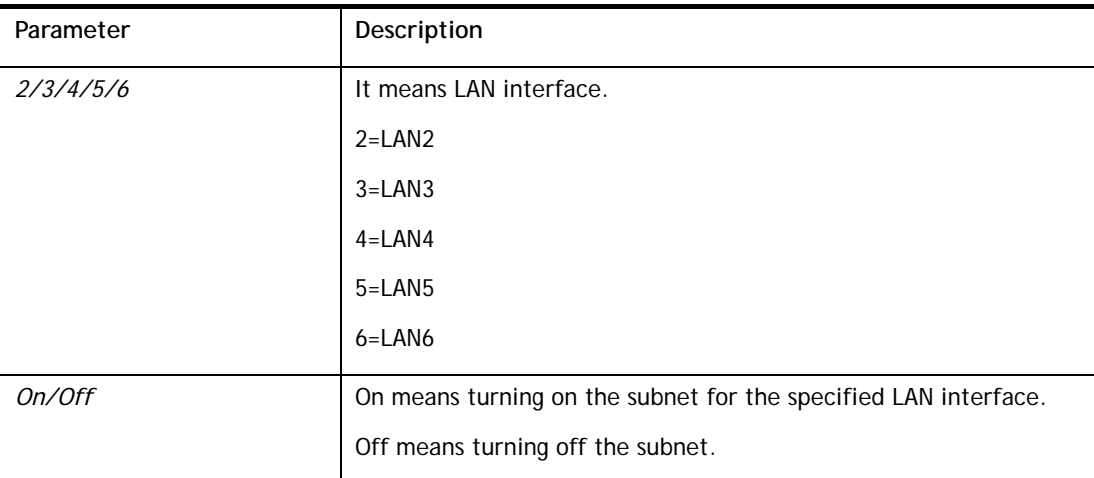

```
> msubnet switch 2 On 
% LAN2 Subnet On! 
 This setting will take effect after rebooting. 
 Please use "sys reboot" command to reboot the router.
```
# **Telnet Command: msubnet addr**

This command is used to configure IP address for the specified LAN interface. **msubnet addr** *[2/3/4/5/6][IP address]*

#### **Syntax Description**

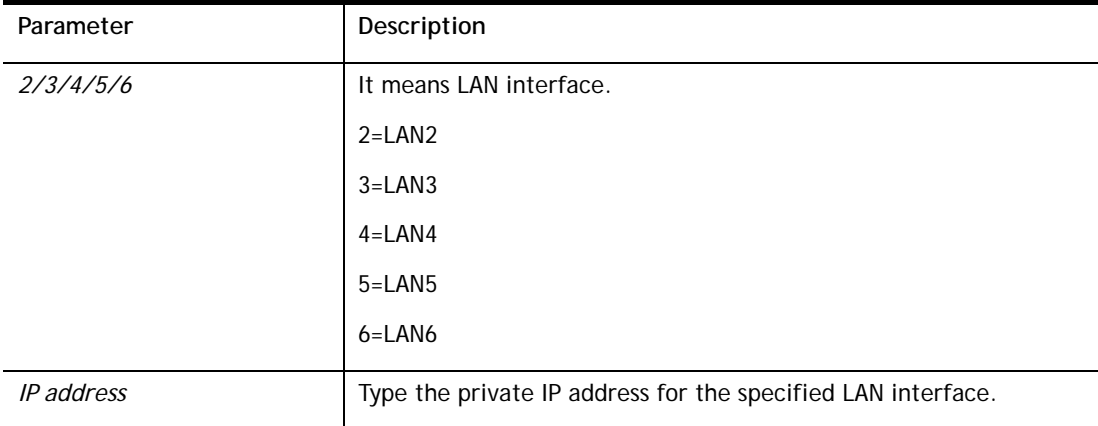

## **Example**

```
> msubnet addr 2 192.168.5.1 
% Set LAN2 subnet IP address done !!! 
 This setting will take effect after rebooting. 
 Please use "sys reboot" command to reboot the router.
```
## **Telnet Command: msubnet nmask**

This command is used to configure net mask address for the specified LAN interface.

**msubnet nmask** *[2/3/4/5/6][IP address]* 

## **Syntax Description**

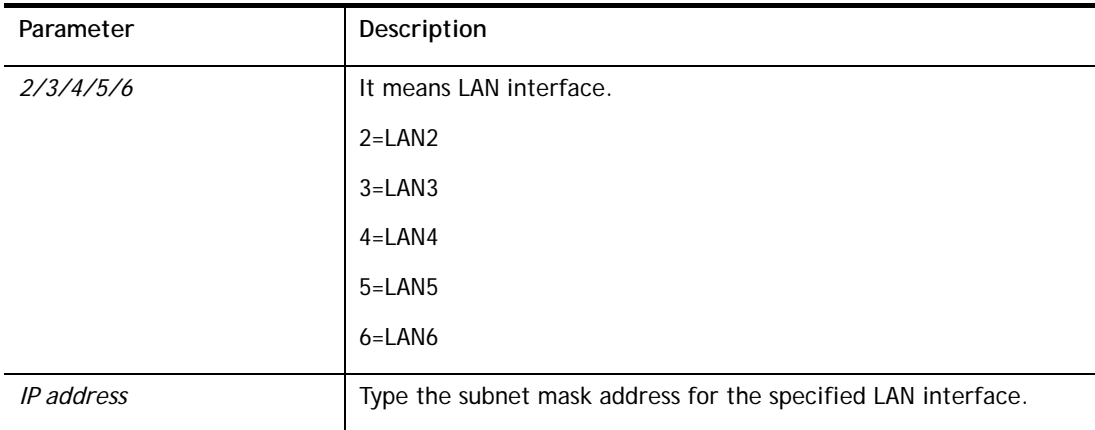

```
> msubnet nmask 2 255.255.0.0 
% Set LAN2 subnet mask done !!! 
 This setting will take effect after rebooting. 
 Please use "sys reboot" command to reboot the router.
```
### **Telnet Command: msubnet status**

This command is used to display current status of subnet. **msubnet status** *[2/3/4/5/6]*

#### **Syntax Description**

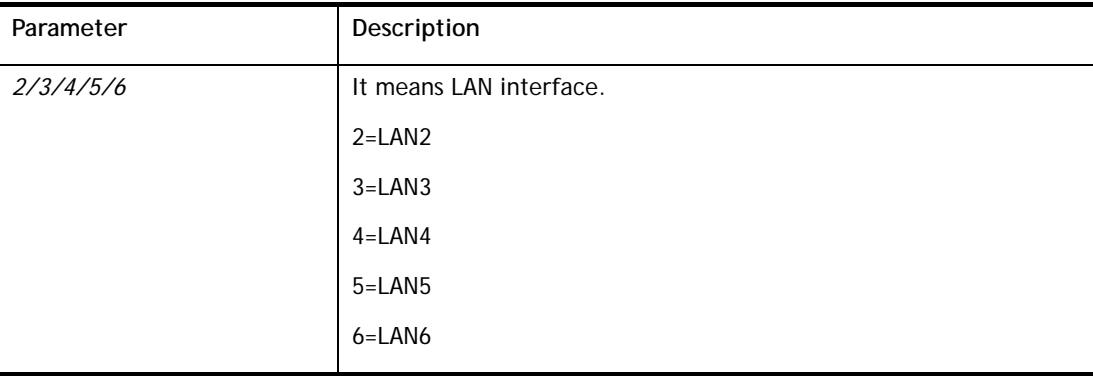

### **Example**

```
> msubnet status 2 
% LAN2 Off: 0.0.0.0/0.0.0.0, PPP Start IP: 0.0.0.60 
% DHCP server: Off 
% Dhcp Gateway: 0.0.0.0, Start IP: 0.0.0.10, Pool Count: 50
```
### **Telnet Command: msubnet dhcps**

This command allows you to enable or disable DHCP server for the subnet.

**msubnet dhcps** *[2/3/4/5/6][On/Off]*

#### **Syntax Description**

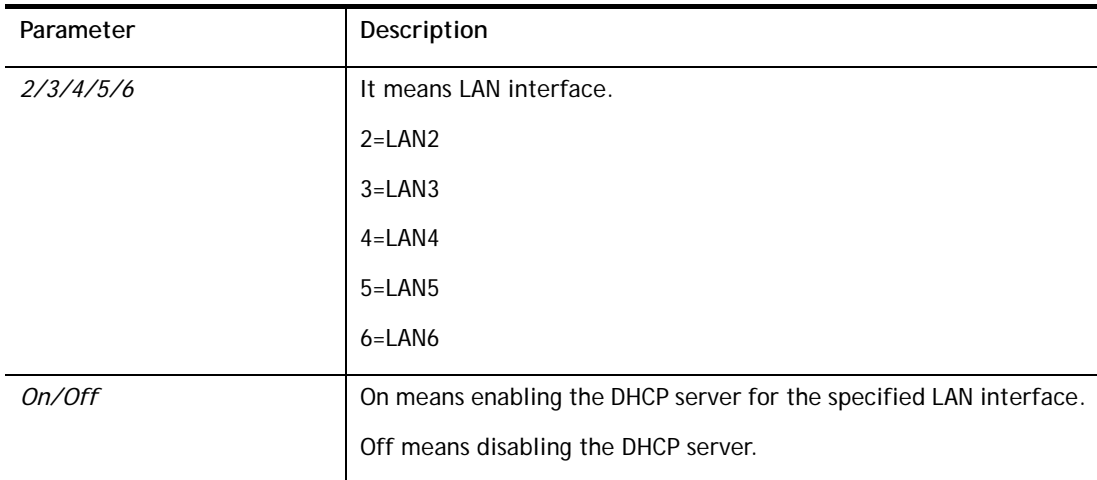

```
> msubnet dhcps 3 off 
% LAN3 Subnet DHCP Server disabled! 
 This setting will take effect after rebooting. 
 Please use "sys reboot" command to reboot the router.
```
# **Telnet Command: msubnet nat**

This command is used to configure the subnet for NAT or Routing usage. **msubnet nat** *[2/3/4/5/6] [On/Off]*

#### **Syntax Description**

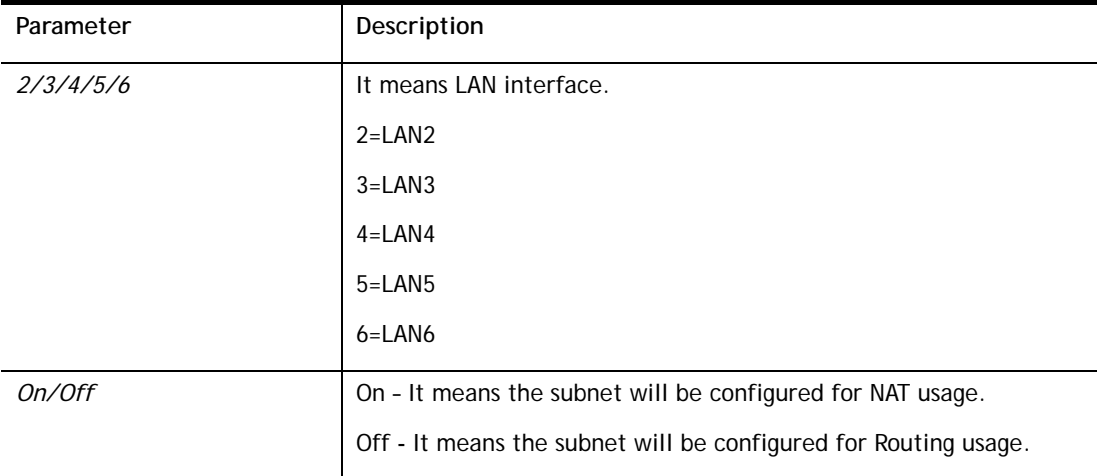

### **Example**

```
>msubnet nat 2 off 
% LAN2 Subnet is for Routing usage! 
%Note: If you have multiple WAN connections, please be reminded to setup a 
Load-Balance policy so that packets from this subnet will be forwarded to the 
right WAN interface! 
 This setting will take effect after rebooting. 
 Please use "sys reboot" command to reboot the router.
```
### **Telnet Command: msubnet gateway**

This command is used to configure an IP address as the gateway used for subnet.

**msubnet gateway** *[2/3/4] [Gateway IP]*

#### **Syntax Description**

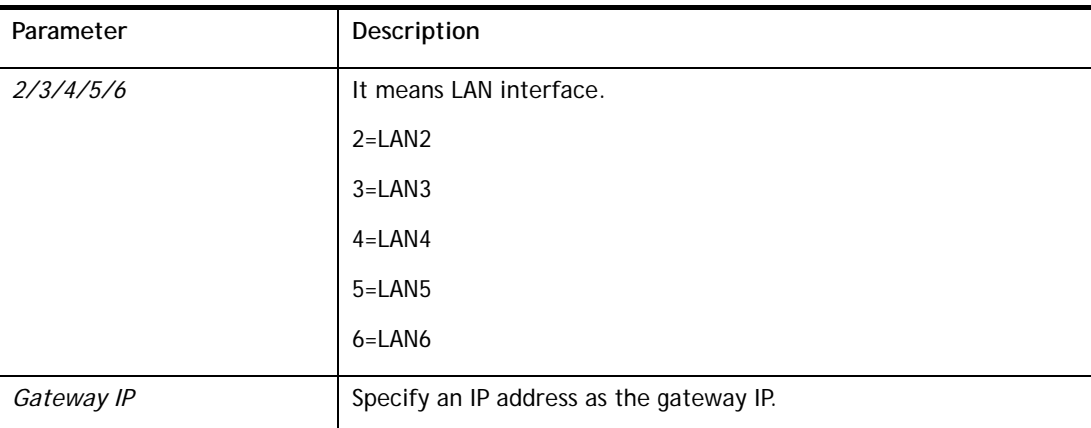

#### **Example**

> msubnet gateway 2 192.168.1.13

```
% Set LAN2 Dhcp Gateway IP done !!! 
 This setting will take effect after rebooting. 
 Please use "sys reboot" command to reboot the router.
```
# **Telnet Command: msubnet ipcnt**

This command is used to defined the total number allowed for each LAN interface. **msubnet ipcnt** *[2/3/4] [IP counts]*

### **Syntax Description**

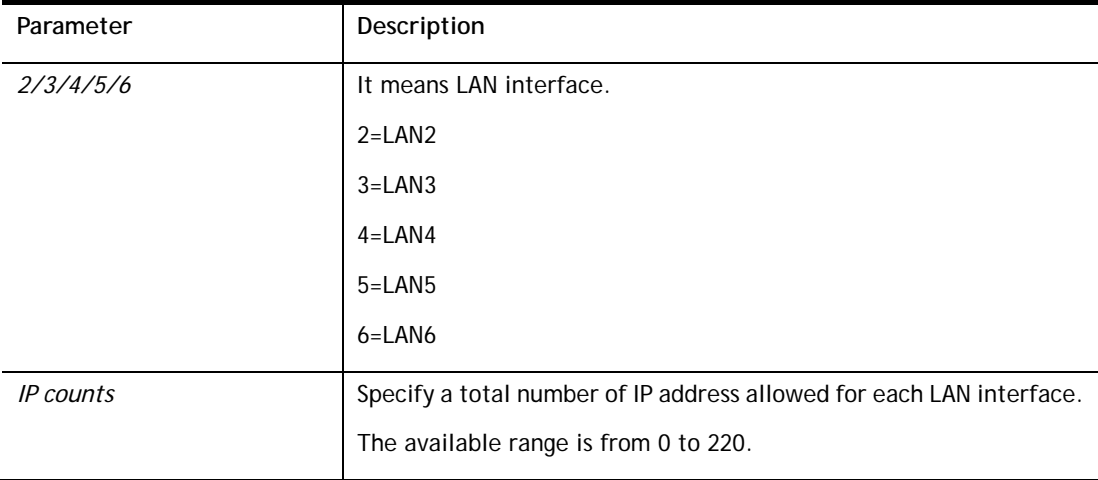

### **Example**

```
> msubnet ipcnt 2 15 
 This setting will take effect after rebooting. 
 Please use "sys reboot" command to reboot the router.
```
# **Telnet Command: msubnet talk**

This command is used to establish a route between two LAN interfaces.

**msubnet talk** *[1/2/3/4/5/6] [1/2/3/4/5/6] [On/Off]*

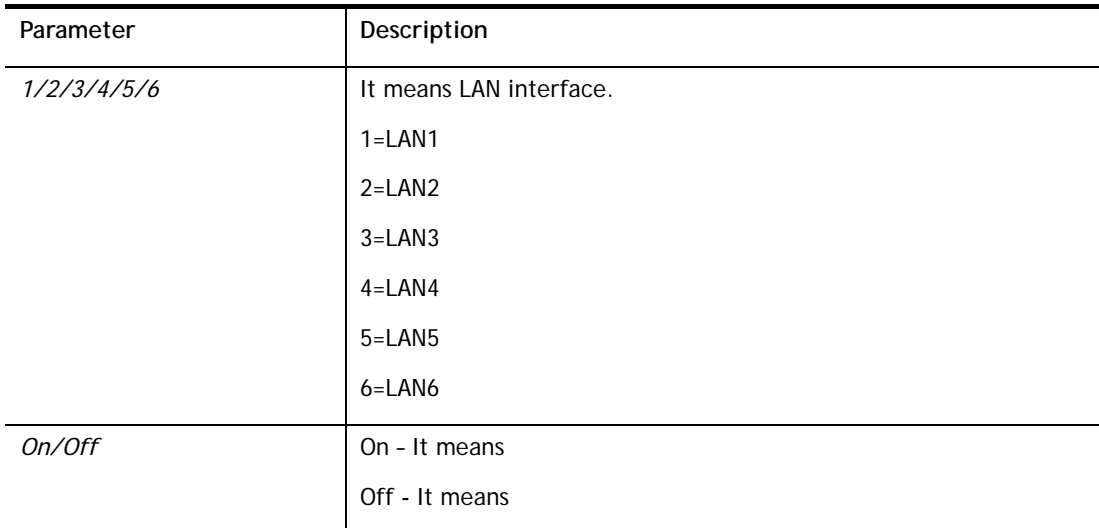

```
> msubnet talk 1 2 on 
% Enable routing between LAN1 and LAN2 !
 This setting will take effect after rebooting. 
 Please use "sys reboot" command to reboot the router. 
> msubnet talk ? 
% msubnet talk <1/2/3/4/5/6> <1/2/3/4/5/6> <On/Off> 
% where 1:LAN1, 2:LAN2, 3:LAN3, 4:LAN4, 5:LAN5, 6:LAN6 
% Now: 
% LAN1 LAN2 LAN3 LAN4 LAN5 LAN6 
% LAN1 V 
% LAN2 V V 
% LAN3 V 
% LAN4 V 
% LAN5 V 
% LAN6 V 
>
```
### **Telnet Command: msubnet startip**

This command is used to configure a starting IP address for DCHP.

**msubnet startip** *[2/3/4/5/6] [Gateway IP]*

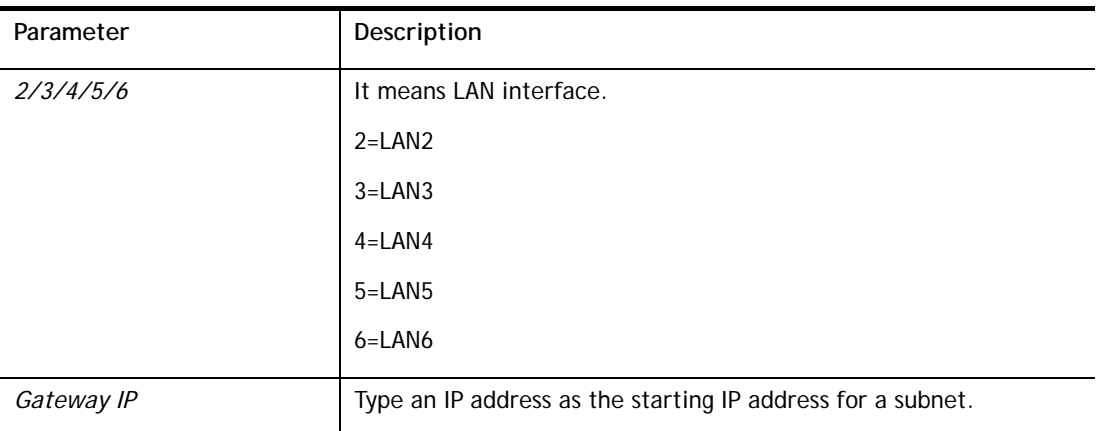

#### **Syntax Description**

### **Example**

```
> msubnet startip 2 192.168.2.90 
%Set LAN2 Dhcp Start IP done !!! 
 This setting will take effect after rebooting. 
 Please use "sys reboot" command to reboot the router. 
> msubnet startip ? 
% msubnet startip <2/3/4/5/6> <Gateway IP> 
% Now: LAN2 192.168.2.90; LAN3 192.168.3.10; LAN4 192.168.4.10; LAN5 
192.168.5.1 
0; LAN6 192.168.6.10
```
# **Telnet Command: msubnet pppip**

This command is used to configure a starting IP address for PPP connection. **msubnet pppip** *[2/3/4/5/6] [Start IP]*

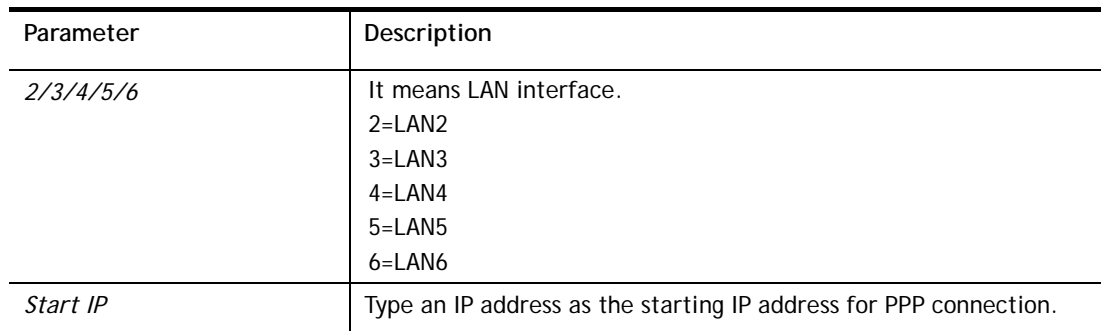

#### **Syntax Description**

#### **Example**

```
> msubnet pppip 2 192.168.2.250 
% Set LAN2 PPP(IPCP) Start IP done !!! 
 This setting will take effect after rebooting. 
 Please use "sys reboot" command to reboot the router. 
> msubnet pppip ? 
% msubnet pppip <2/3/4/5/6> <Start IP> 
% Now: LAN2 192.168.2.250; LAN3 192.168.3.200; LAN4 192.168.4.200; LAN5 
192.168.5.200; LAN6 192.168.6.200
```
### **Telnet Command: msubnet nodetype**

This command is used to specify the type for node which is required by DHCP option.

**msubnet nodetype** *[2/3/4/5/6][count]*

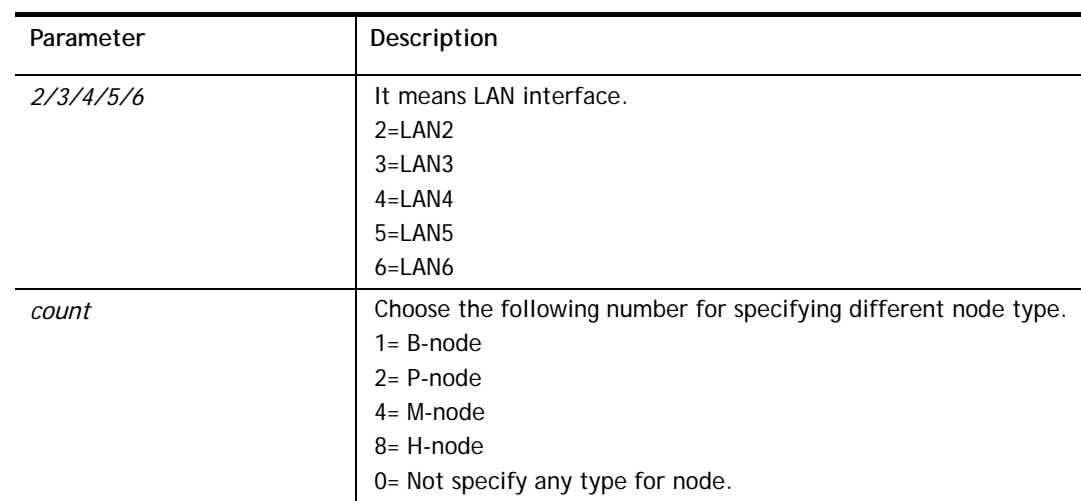

### **Syntax Description**

```
> msubnet nodetype ? 
% msubnet nodetype <2/3/4/5/6> <count>
% Now: LAN2 0; LAN3 0; LAN4 0; LAN5 0; LAN6 0 
% count: 1. B-node 2. P-node 4. M-node 8. H-node 
> msubnet nodetype 2 1
```

```
% Set LAN2 Dhcp Node Type done !!! 
> msubnet nodetype ? 
% msubnet nodetype <2/3/4/5/6> <count> 
% Now: LAN2 1; LAN3 0; LAN4 0; LAN5 0; LAN6 0 
% count: 1. B-node 2. P-node 4. M-node 8. H-node
```
# **Telnet Command: msubnet primWINS**

This command is used to configure primary WINS server. **msubnet primWINS** *[2/3/4/5/6] [WINS IP]*

### **Syntax Description**

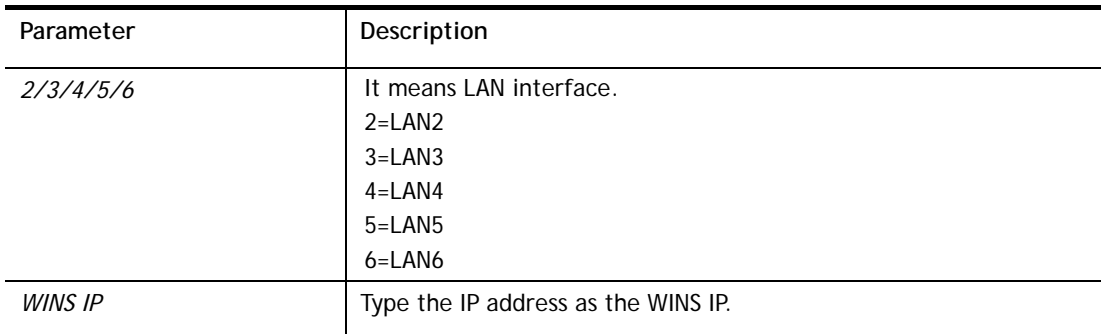

### **Example**

```
> > msubnet primWINS ? 
% msubnet primWINS <2/3/4/5/6> <WINS IP> 
% Now: LAN2 0.0.0.0; LAN3 0.0.0.0; LAN4 0.0.0.0; LAN5 0.0.0.0; LAN6 0.0.0.0
> msubnet primWINS 2 192.168.3.5 
% Set LAN2 Dhcp Primary WINS IP done !!! 
> msubnet primWINS ? 
% msubnet primWINS <2/3/4/5/6> <WINS IP> 
% Now: LAN2 192.168.3.5; LAN3 0.0.0.0; LAN4 0.0.0.0; LAN5 0.0.0.0; LAN6 0.0.0.0
```
# **Telnet Command: msubnet secWINS**

This command is used to configure secondary WINS server. **msubnet secWINS** *[2/3/4/5/6] [WINS IP]* 

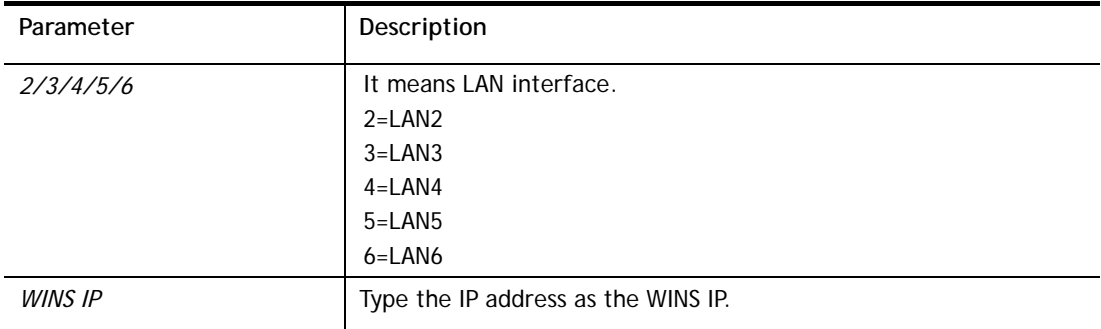

```
> > msubnet secWINS 2 192.168.3.89 
% Set LAN2 Dhcp Secondary WINS IP done !!! 
> msubnet secWINS ? 
% msubnet secWINS <2/3/4/5/6> <WINS IP> 
% Now: LAN2 192.168.3.89; LAN3 0.0.0.0; LAN4 0.0.0.0; LAN5 0.0.0.0; LAN6 0.0.0.0
```
# **Telnet Command: msubnet tftp**

This command is used to set TFTP server for multi-subnet. **msubnet tftp** *[2/3/4/5/6] [TFTP server name]*

#### **Syntax Description**

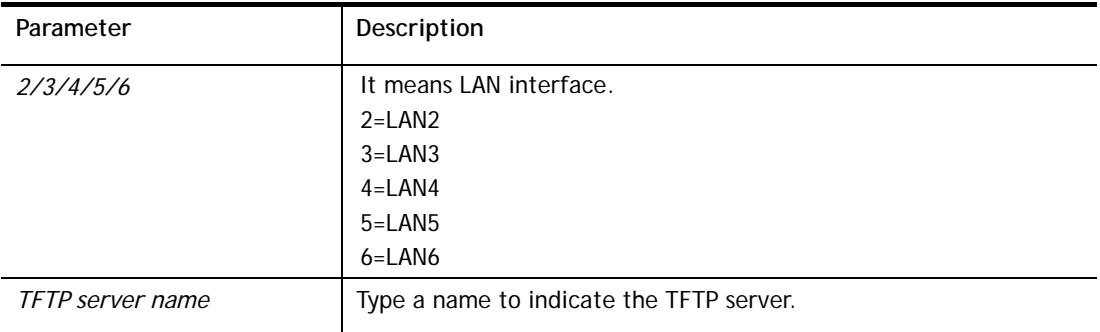

### **Example**

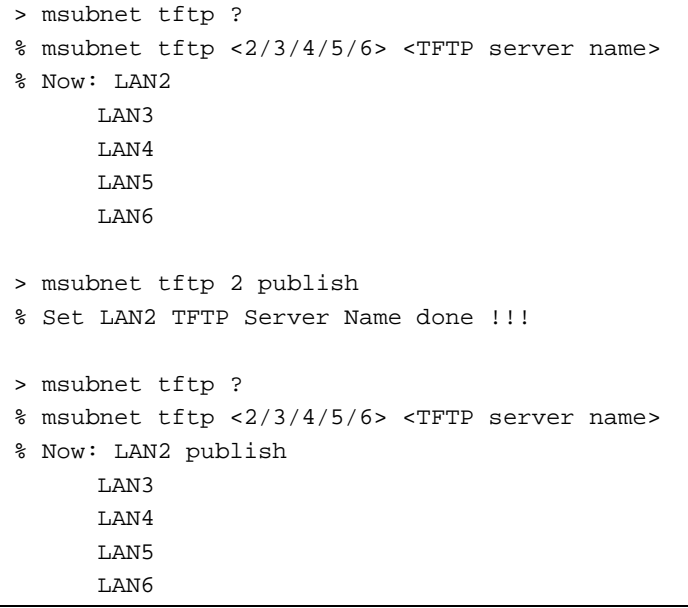

### **Telnet Command: msubnet mtu**

This command allows you to configure MTU value for LAN/DMZ/IP Routed Subnet. **msubnet mtu** *[interface][value]*

### **Syntax Description**

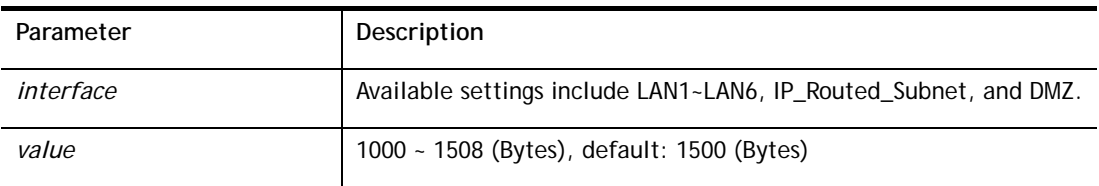

```
> msubnet mtu LAN1 1492 
> msubnet mtu ? 
Usage:
```

```
>msubnet mtu <interface> <value>
  <interface>: LAN1~LAN6,IP_Routed_Subnet,DMZ 
  <value>: 1000 ~ 1508 (Bytes), default: 1500 (Bytes) 
  e.x: >msubnet mtu LAN1 1492 
Current Settings: 
 LAN1 MTU: 1492 (Bytes) 
LAN2 MTU: 1500 (Bytes)
  LAN3 MTU: 1500 (Bytes) 
 LAN4 MTU: 1500 (Bytes)
 LAN5 MTU: 1500 (Bytes)
 LAN6 MTU: 1500 (Bytes) 
 DMZ MTU: 1500 (Bytes) 
   IP Routed Subnet MTU: 1500 (Bytes)
```
# **Telnet Command: object ip obj**

This command is used to create an IP object profile. **object ip obj setdefault object ip obj** *INDEX -v* **object ip obj** *INDEX -n NAME* **object ip obj** *INDEX -i INTERFACE* **object ip obj** *INDEX -s INVERT* **object ip obj** I*NDEX -a TYPE [START\_IP] [END/MASK\_IP]*

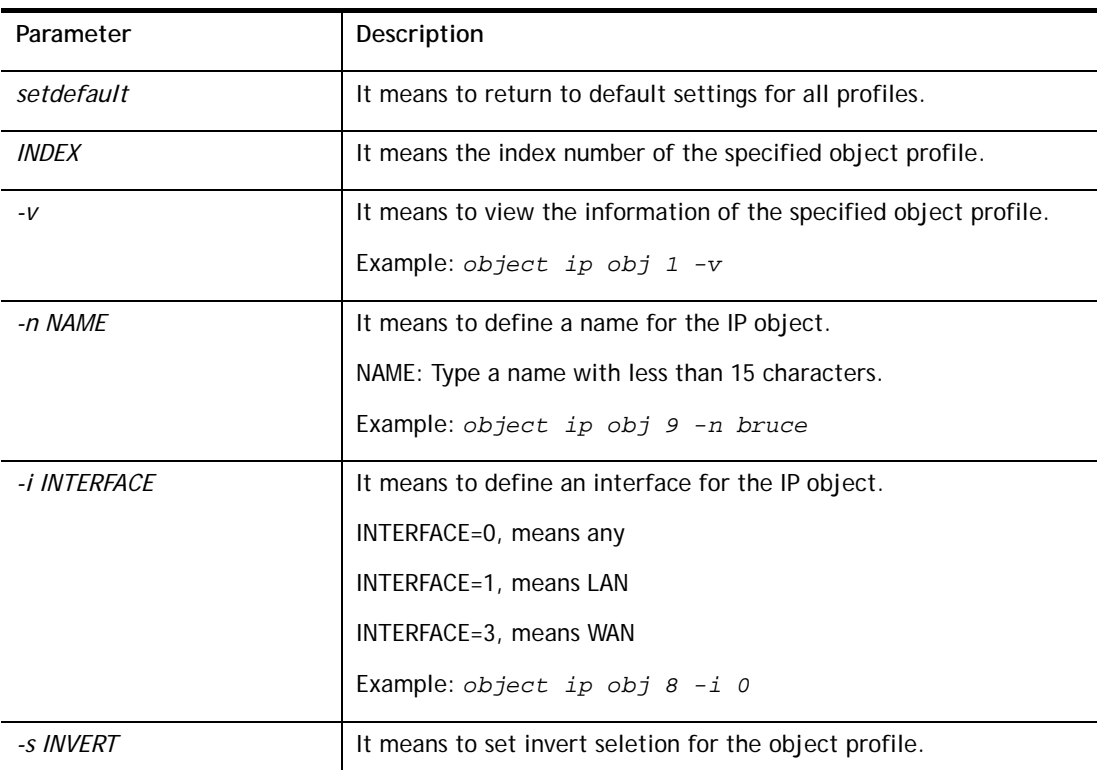

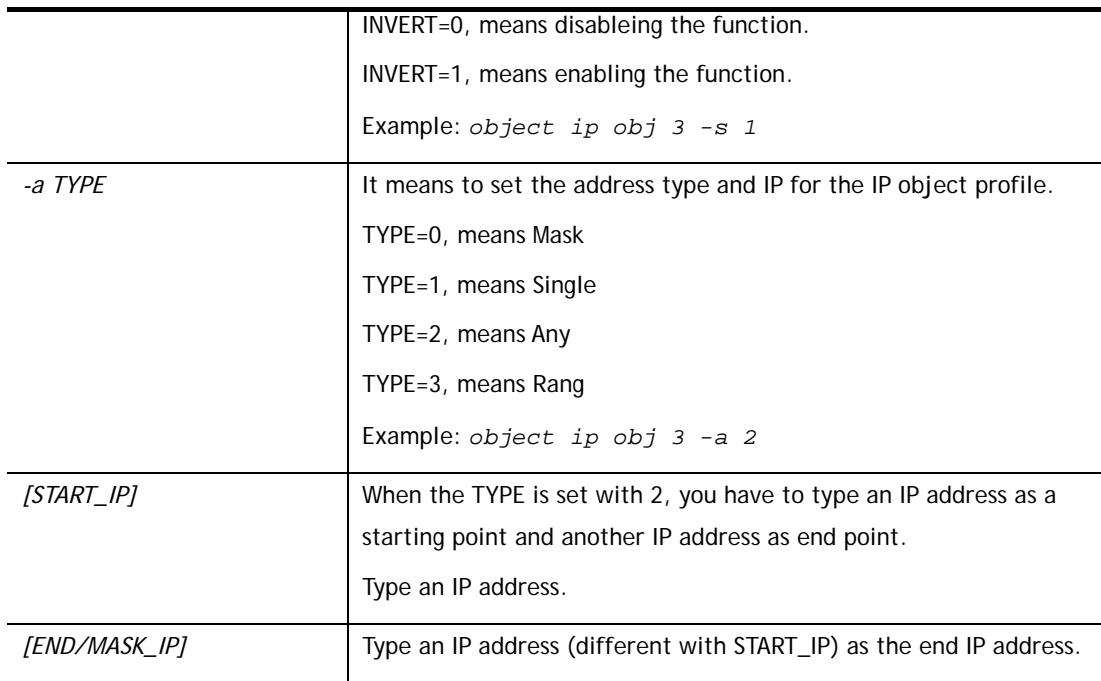

```
> object ip obj 1 -n marketing 
> object ip obj 1 -a 1 192.168.1.45 
> object ip obj 1 -v 
 IP Object Profile 1 
 Name :[marketing] 
 Interface:[Any] 
 Address type:[single] 
 Start ip address:[192.168.1.45] 
 End/Mask ip address:[0.0.0.0] 
 Invert Selection:[0]
```
# **Telnet Command: object ip grp**

This command is used to integrate several IP objects under an IP group profile.

**object ip grp** setdefault **object ip grp** *INDEX -v* **object ip grp** *INDEX -n NAME* **object ip grp** *INDEX -i INTERFACE* **object ip grp** *INDEX -a IP\_OBJ\_INDEX* 

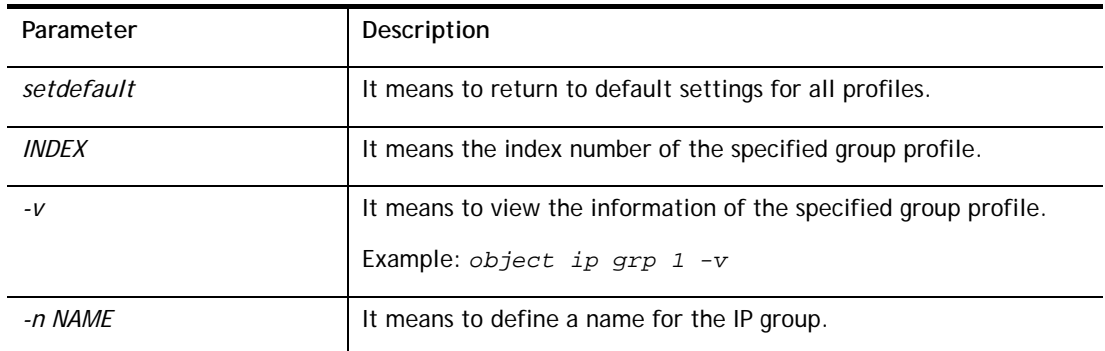

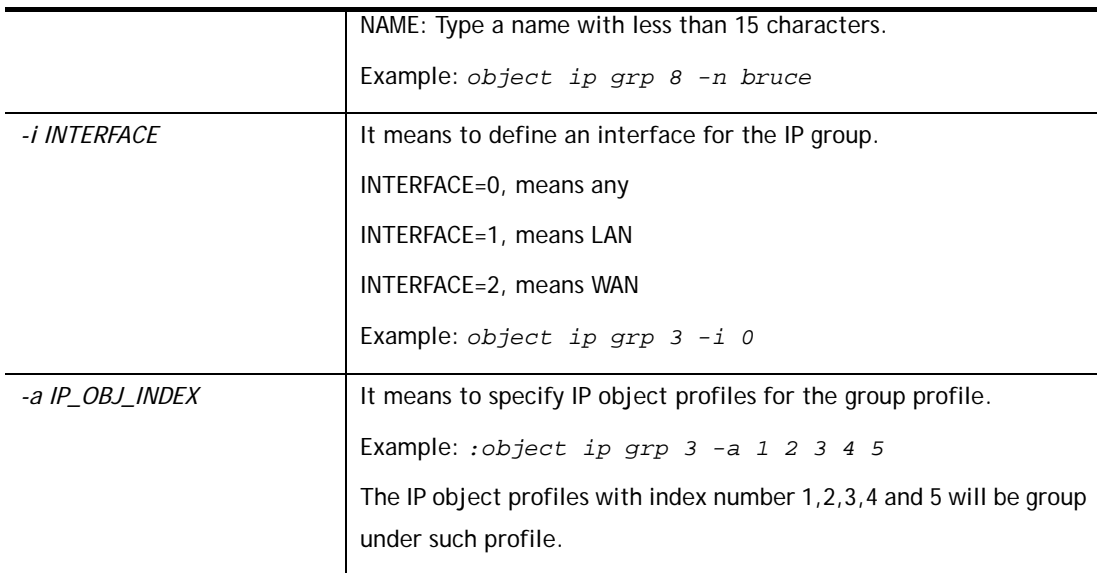

```
> object ip grp 2 -n First 
 IP Group Profile 2 
 Name :[First] 
 Interface:[Any] 
 Included ip object index: 
 [0:][0] 
 [1:][0] 
 [2:][0] 
 [3:][0] 
 [4:][0] 
 [5:][0] 
 [6:][0] 
 [7:][0] 
> object ip grp 2 -i 1 
> object ip grp 2 -a 1 2 
 IP Group Profile 2 
 Name :[First] 
 Interface:[Lan] 
 Included ip object index: 
 [0:][1] 
 [1:][2] 
 [2:][0] 
 [3:][0] 
 [4:][0] 
 [5:][0] 
 [6:][0] 
 [7:][0]
```
# **Telnet Command: object ipv6 obj**

This comman is used to create an IP object profile. **object ip obj setdefault object ip obj** *INDEX -v* **object ip obj** *INDEX -n NAME* **object ip obj** *INDEX -i INTERFACE* **object ip obj** *INDEX -s INVERT* **object ip obj** I*NDEX -a TYPE [START\_IP] [END/MASK\_IP]*

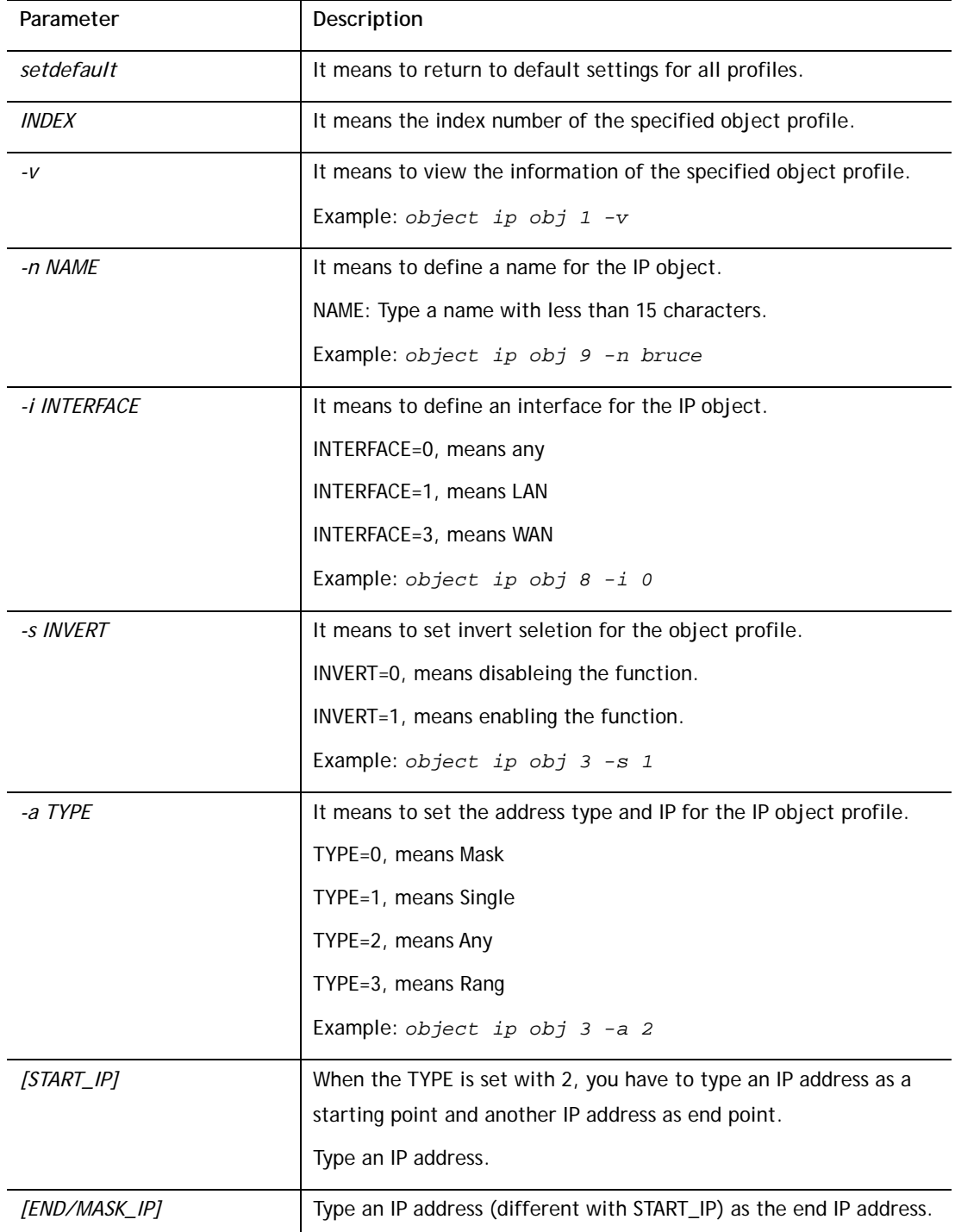

```
> object ip obj 1 -n marketing 
> object ip obj 1 -a 1 192.168.1.45 
> object ip obj 1 -v 
 IP Object Profile 1 
 Name :[marketing] 
 Interface:[Any] 
 Address type:[single] 
 Start ip address:[192.168.1.45] 
 End/Mask ip address:[0.0.0.0] 
 Invert Selection:[0]
```
### **Telnet Command: object ipv6 grp**

This command is used to integrate several IP objects under an IP group profile.

**object ip grp** setdefault

**object ip grp** *INDEX -v*

**object ip grp** *INDEX -n NAME*

**object ip grp** *INDEX -i INTERFACE*

**object ip grp** *INDEX -a IP\_OBJ\_INDEX* 

### **Syntax Description**

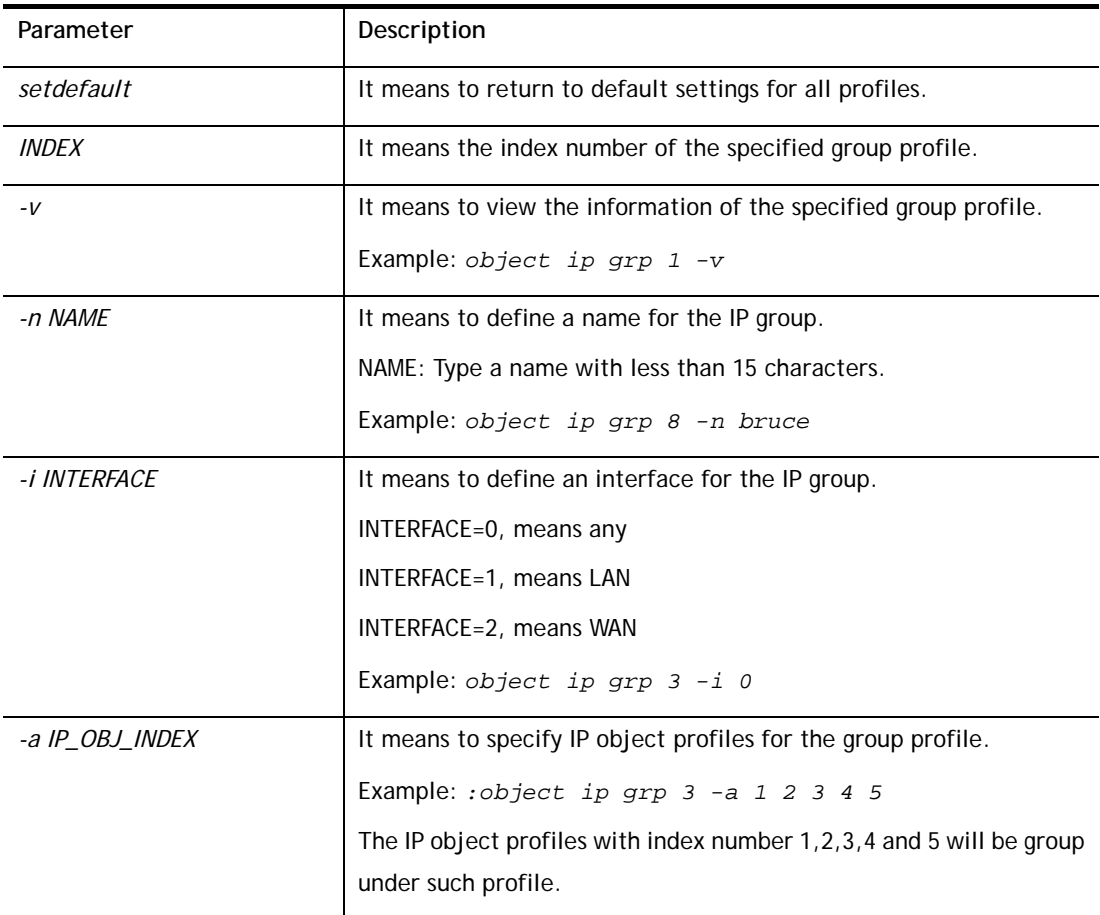

```
> object ip grp 2 -n First 
 IP Group Profile 2
```

```
Name : [First]
 Interface:[Any] 
 Included ip object index: 
 [0:][0] 
 [1:][0] 
 [2:][0] 
 [3:][0] 
 [4:][0] 
 [5:][0] 
 [6:][0] 
 [7:][0] 
> object ip grp 2 -i 1 
> object ip grp 2 -a 1 2 
 IP Group Profile 2 
 Name :[First] 
 Interface:[Lan] 
 Included ip object index: 
 [0:][1] 
 [1:][2] 
 [2:][0] 
 [3:][0] 
 [4:][0] 
 [5:][0] 
 [6:][0] 
 [7:][0]
```
# **Telnet Command: object service obj**

This command is used to create service object profile. **object** s**ervice obj setdefault object service obj** *INDEX -v*  **object service obj** *INDEX -n NAME* **object service obj** *INDEX -p PROTOCOL*  **object service obj** *INDEX -s CHK [START\_P] [END\_P]*  **object service obj** *INDEX -d CHK [START\_P] [END\_P]* 

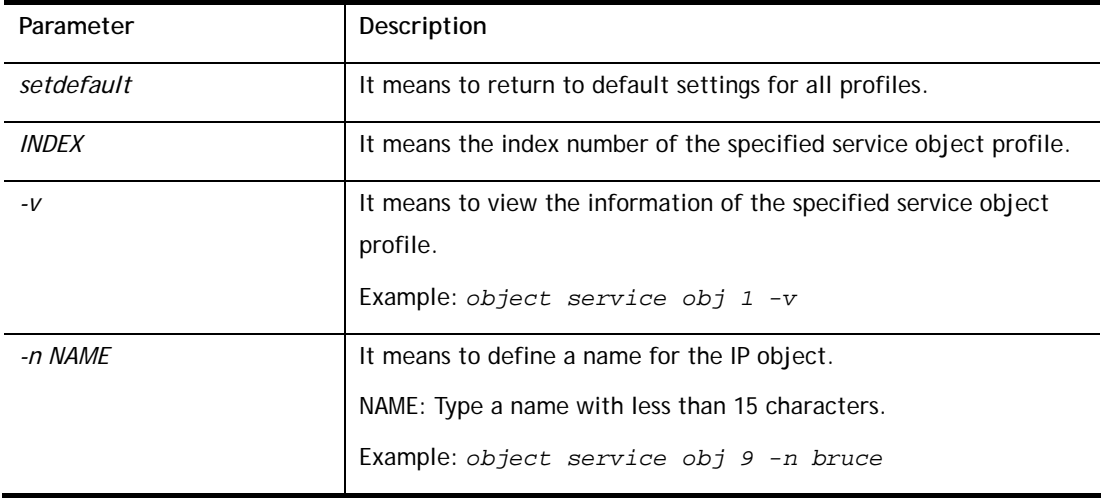

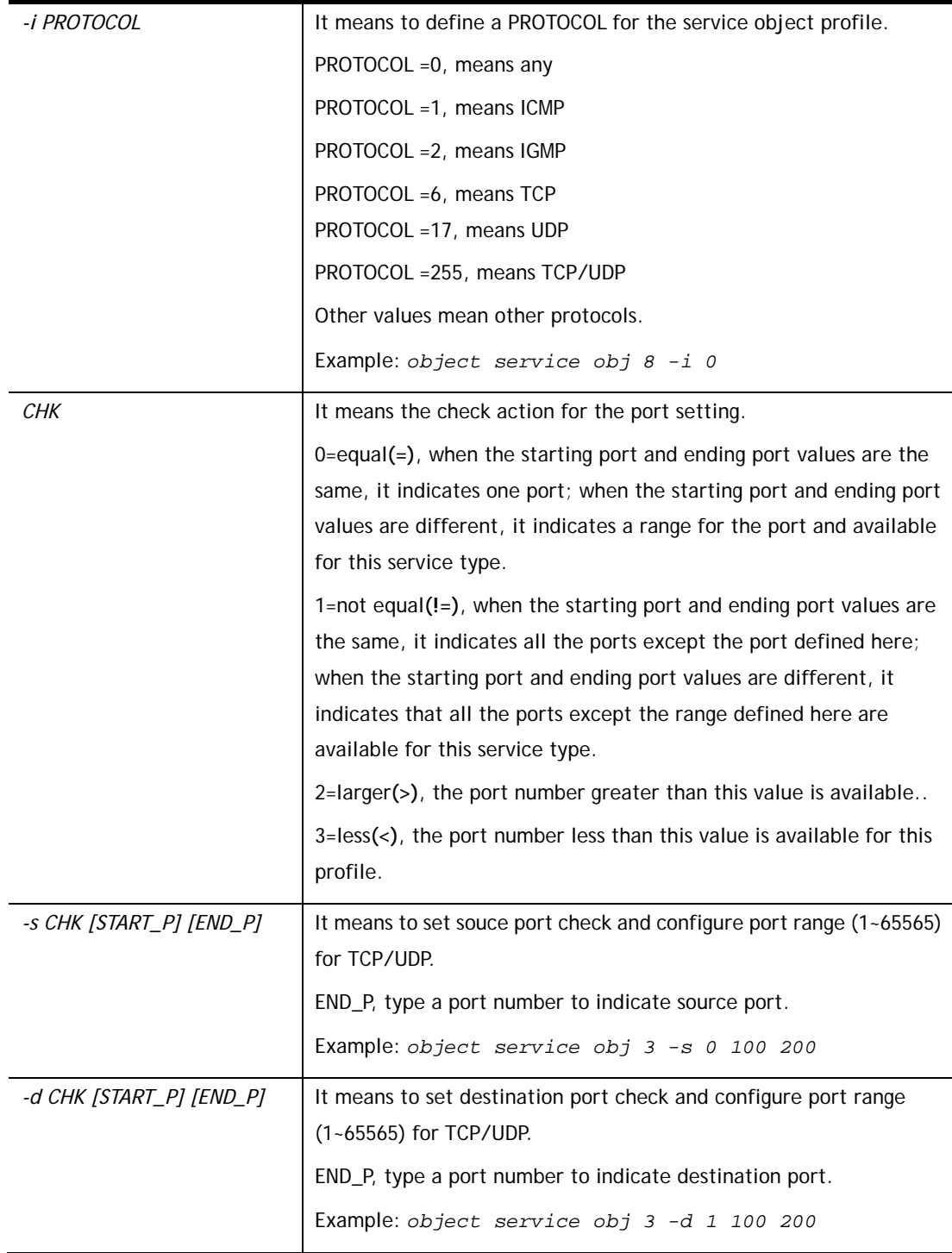

```
> object service obj 1 -n limit 
> object service obj 1 -p 255 
> object service obj 1 -s 1 120 240 
> object service obj 1 -d 1 200 220 
> object service obj 1 -v 
 Service Object Profile 1 
 Name :[limit] 
 Protocol:[255] 
 Source port check action:[!=] 
 Source port range:[120~240]
```

```
 Destination port check action:[!=] 
 Destination port range:[200~220]
```
# **Telnet Command: object service grp**

This command is used to integrate several service objects under a service group profile.

**object service grp setdefault**

**object service grp** *INDEX -v* 

**object service grp** *INDEX -n NAME* 

**object service grp** *INDEX -a SER\_OBJ\_INDEX* 

### **Syntax Description**

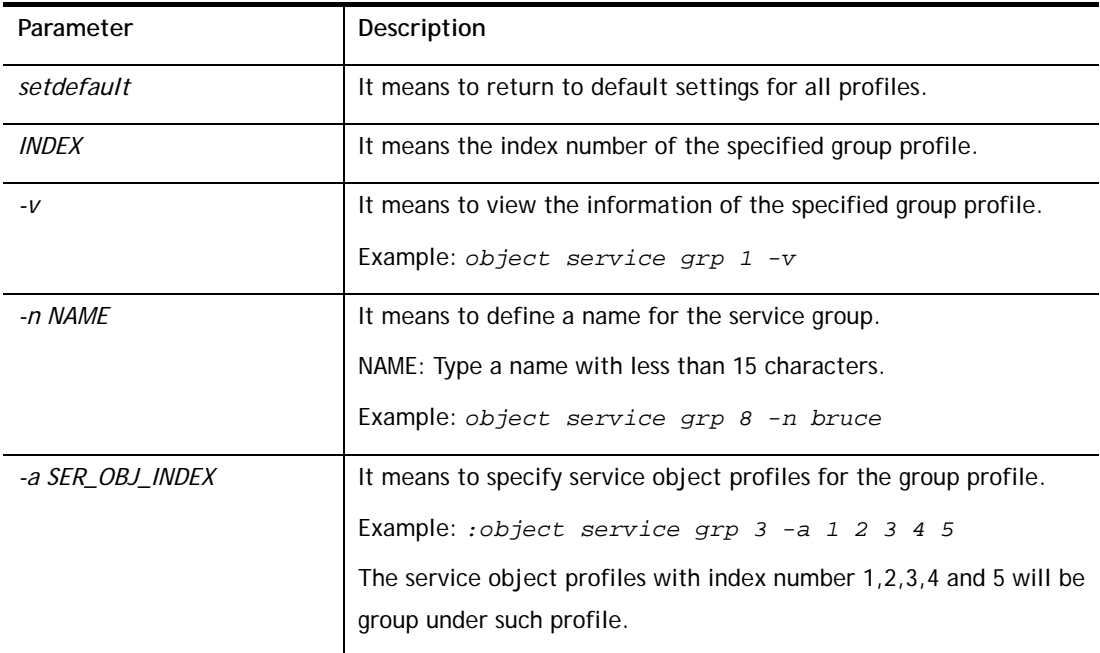

```
>object service grp 1 -n Grope_1 
 Service Group Profile 1 
 Name :[Grope_1] 
 Included service object index: 
 [0:][0] 
 [1:][0] 
 [2:][0] 
 [3:][0] 
 [4:][0] 
 [5:][0] 
 [6:][0] 
 [7:][0] 
> object service grp 1 -a 1 2 
 Service Group Profile 1 
 Name :[Grope_1] 
 Included service object index: 
 [0:][1] 
[1:1[2] [2:][0]
```
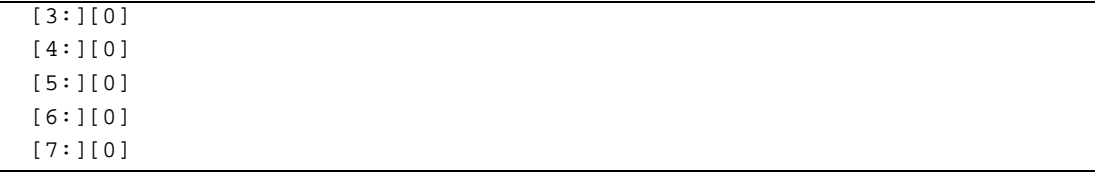

# **Telnet Command: object kw**

This command is used to create keyword profile.

**object kw obj setdefault** 

**object kw obj show PAGE** 

**object kw obj** *INDEX -v*

**object kw obj** *INDEX -n NAME*

**object kw obj** *INDEX -a CONTENTS*

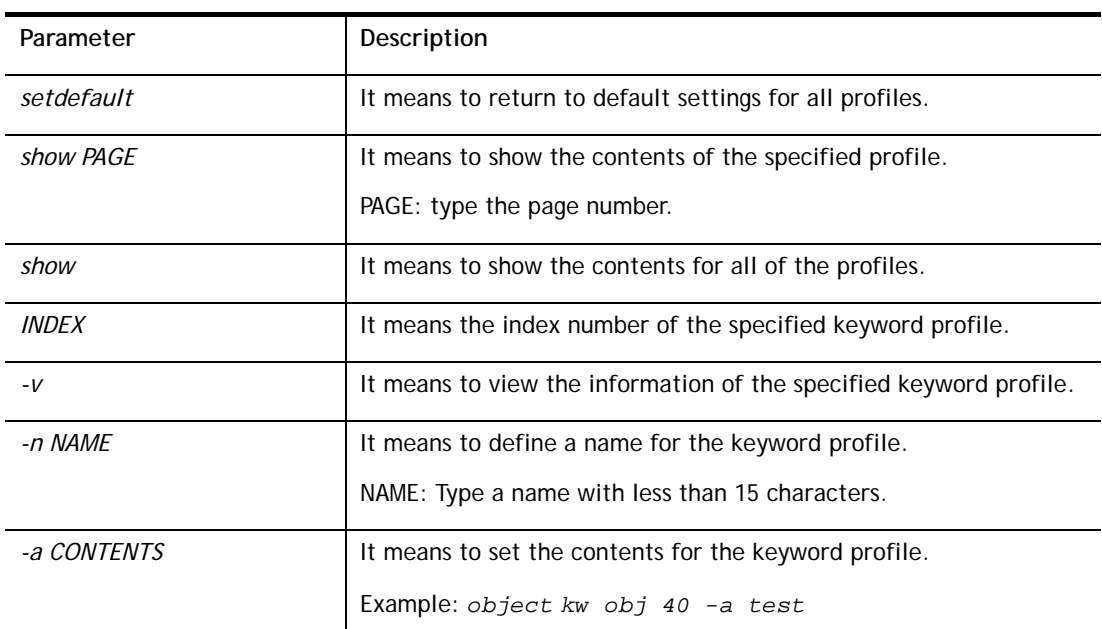

# **Syntax Description**

### **Example**

```
> object kw obj 1 -n children 
 Profile 1 
 Name :[children] 
 Content:[] 
> object kw obj 1 -a gambling 
 Profile 1 
 Name :[children] 
 Content:[gambling] 
> object kw obj 1 -v 
 Profile 1 
 Name :[children] 
 Content:[gambling]
```
### **Telnet Command: object fe**

This command is used to create File Extension Object profile.

**object fe show object fe setdefault object fe obj** *INDEX -v* **object fe obj** *INDEX -n NAME* **object fe obj** *INDEX -e CATEGORY|FILE\_EXTENSION* **object fe obj** *INDEX -d CATEGORY|FILE\_EXTENSION* 

# **Syntax Description**

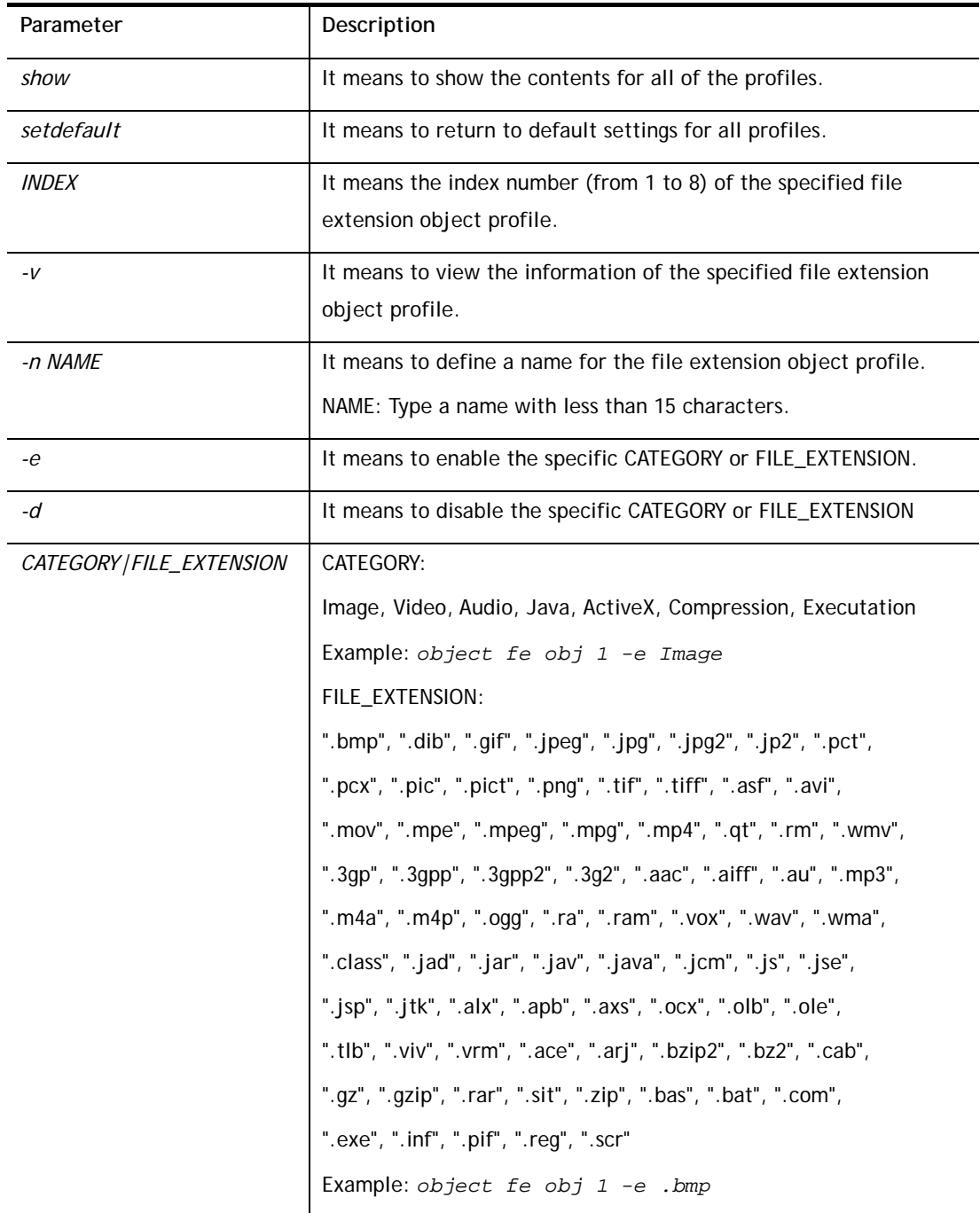

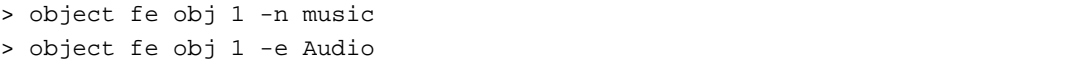

```
> object fe obj 1 -v 
Profile Index: 1 
Profile Name:[music] 
-------------------------------------------------------------------------
------ 
Image category: 
 [ ].bmp [ ].dib [ ].gif [ ].jpeg [ ].jpg [ ].jpg2 [ ].jp2 [ ].pct
 [ ].pcx [ ].pic [ ].pict [ ].png [ ].tif [ ].tiff 
-------------------------------------------------------------------------
------ 
Video category: 
 [ ].asf [ ].avi [ ].mov [ ].mpe [ ].mpeg [ ].mpg [v].mp4 [ ].qt
 [ ].rm [v].wmv [ ].3gp [ ].3gpp [ ].3gpp2 [ ].3g2 
-------------------------------------------------------------------------
------ 
Audio category: 
 [v].aac [v].aiff [v].au [v].mp3 [v].m4a [v].m4p [v].ogg [v].ra
 [v].ram [v].vox [v].wav [v].wma 
-------------------------------------------------------------------------
------ 
Java category: 
 [ ].class [ ].jad [ ].jar [ ].jav [ ].java [ ].jcm [ ].js [ ].jse
 [ ].jsp [ ].jtk 
-------------------------------------------------------------------------
------ 
ActiveX category: 
 [ ].alx [ ].apb [ ].axs [ ].ocx [ ].olb [ ].ole [ ].tlb [ ].viv
 [ ].vrm 
-------------------------------------------------------------------------
------ 
Compression category: 
 [ ].ace [ ].arj [ ].bzip2 [ ].bz2 [ ].cab [ ].gz [ ].gzip [ ].rar
 [ ].sit [ ].zip 
   -------------------------------------------------------------------------
------ 
Executation category: 
 [ ].bas [ ].bat [ ].com [ ].exe [ ].inf [ ].pif [ ].reg [ ].scr
```
# **Telnet Command: port**

This command allows users to set the speed for specific port of the router. **port** *[1, 2, 3, 4, 5, 6, wan2, all] [AN, 100F, 100H, 10F, 10H, status]* **port status port sniff** *[on,off,port,txrx,restart,status]* **port 802.1x***[enable,disable,status,addport,delport]*  **port jumbo port wanfc**

### **Syntax Description**

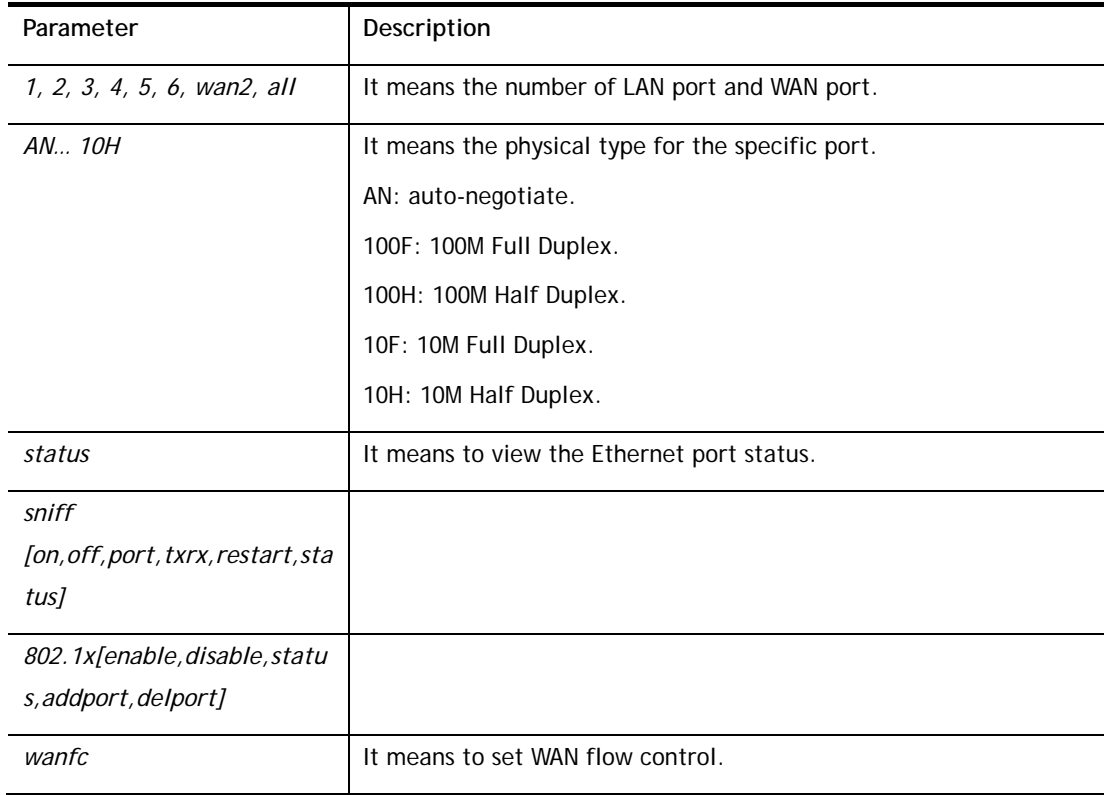

#### **Example**

```
> port 1 100F 
%Set Port 1 Force speed 100 Full duplex OK !!!
```
# **Telnet Command: portmaptime**

This command allows you to set a time of keeping the session connection for specified protocol.

**portmaptime** *[-<command> <parameter> | ... ]*

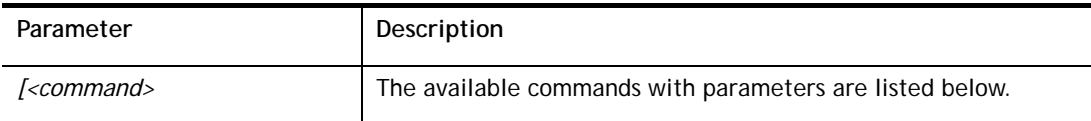

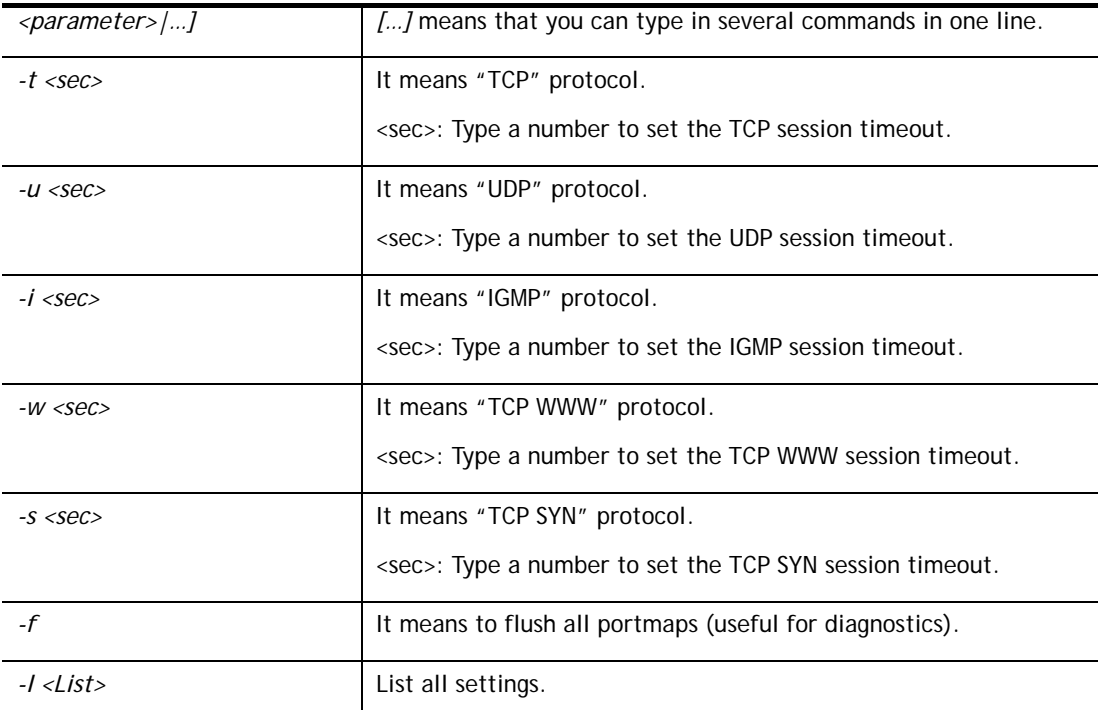

```
> portmaptime -t 86400 -u 300 -i 10 
> portmaptime -l 
------ Current setting ------ 
TCP Timeout : 86400 sec.
UDP Timeout : 300 sec. 
IGMP Timeout : 10 sec. 
TCP WWW Timeout: 60 sec. 
TCP SYN Timeout: 60 sec.
```
# **Telnet Command: prn**

This command allows you to view current status (interface and driver) of USB printer.

**prn status** 

**prn debug** 

```
> prn status 
Interface: USB bus 2.0 
Printer: NotReady 
> prn debug 
conn[0] : 
none 
conn[1] : 
none 
conn[2] : 
none 
conn[3] : 
none 
LPD_data_total=0
```

```
usblp_ptr=0 
UsbPrintReady=0, UsbIsPrinting=0
```
# **Telnet Command: qos setup**

This command allows user to set general settings for QoS. **qos setup** *[-<command> <parameter> | ... ]* 

# **Syntax Description**

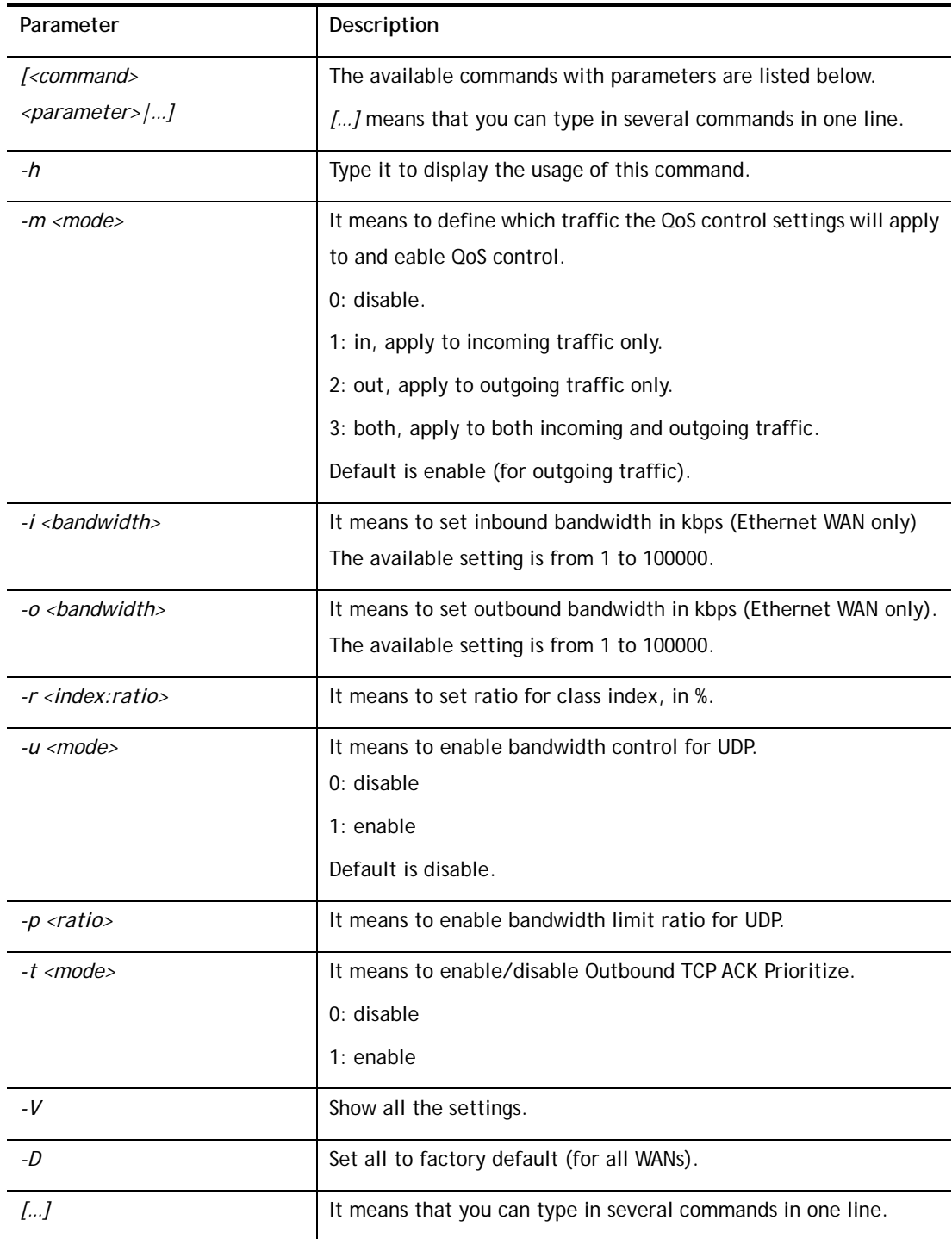

### **Example**

> qos setup -m 3 -i 9500 -o 8500 -r 3:20 -u 1 -p 50 -t 1

 WAN1 QOS mode is both Wan 1 is XDSL model ,don,t need to set up Wan 1 is XDSL model , don, t need to set up WAN1 class 3 ratio set to 20 WAN1 udp bandwidth control set to enable WAN1 udp bandwidth limit ratio set to 50 WAN1 Outbound TCP ACK Prioritizel set to enable QoS WAN1 set complete; restart QoS >

# **Telnet Command: qos class**

This command allows user to set QoS class. **qos class -c** *[no] –[a|e|d] [no][-<command> <parameter> | ... ]* 

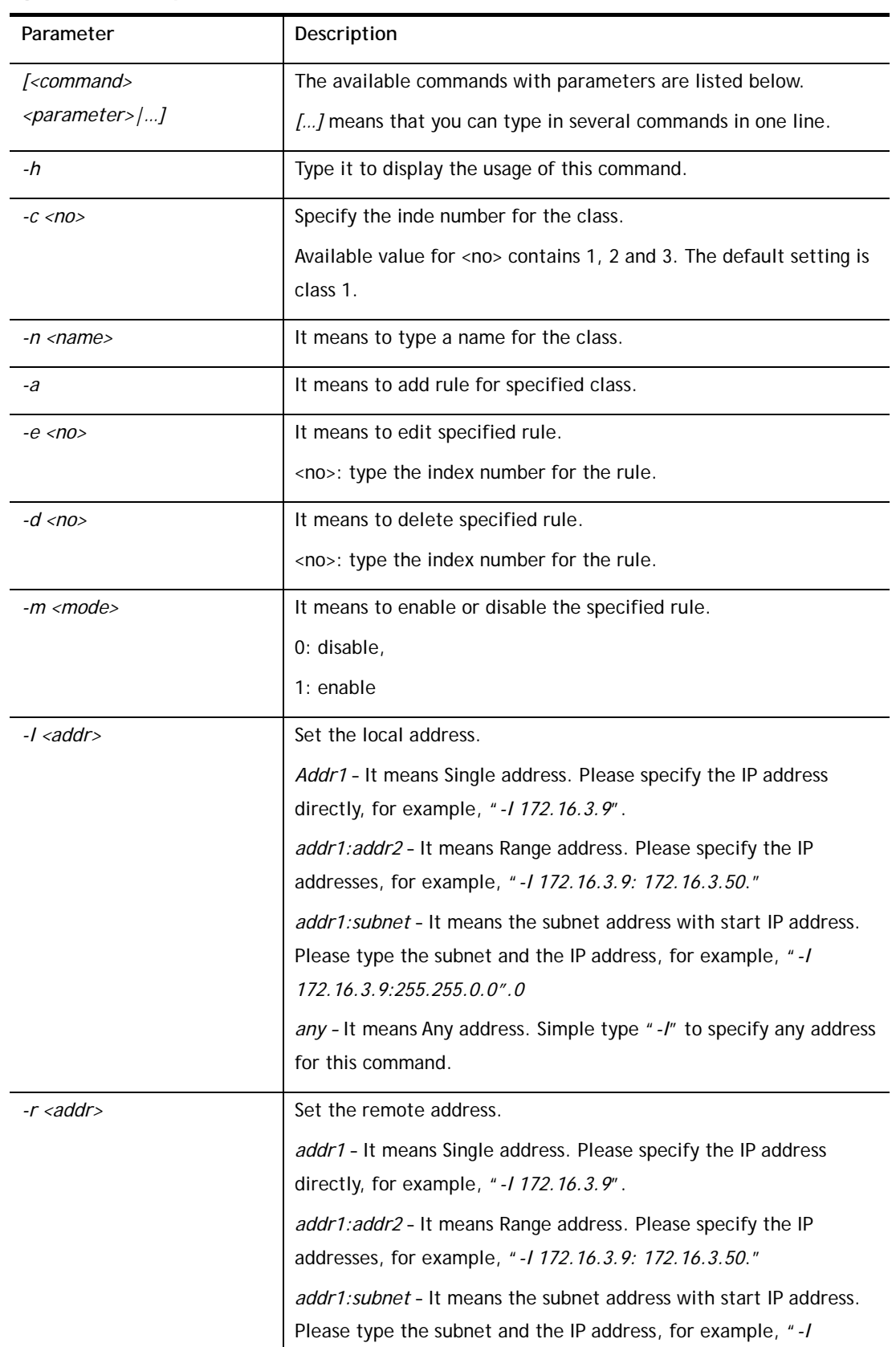

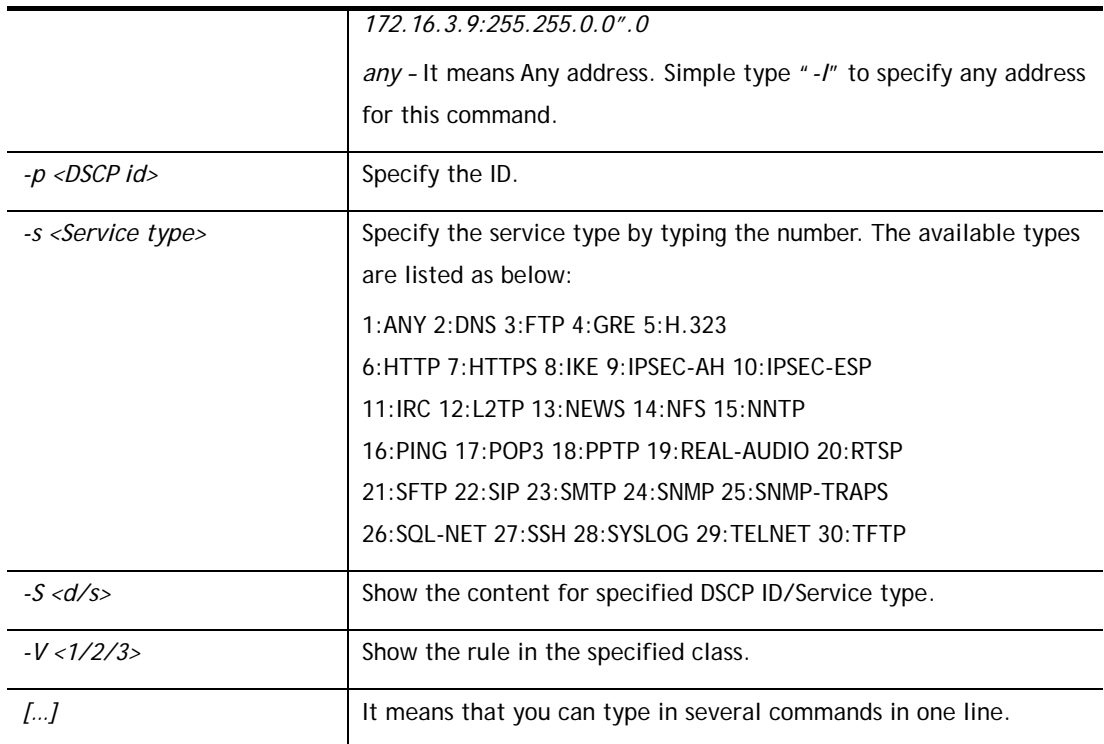

```
> qos class -c 2 -n draytek -a -m 1 -l 192.168.1.50:192.168.1.80 
 Following setting will set in the class2 
 class 2 name set to draytek 
 Add a rule in class2 
 Class2 the 1 rule enabled 
 Set local address type to Range, 192.168.1.50:192.168.1.80
```
# **Telnet Command: qos type**

This command allows user to configure protocol type and port number for QoS. **qos type** *[-a <service name> | -e <no> | -d <no>]***.** 

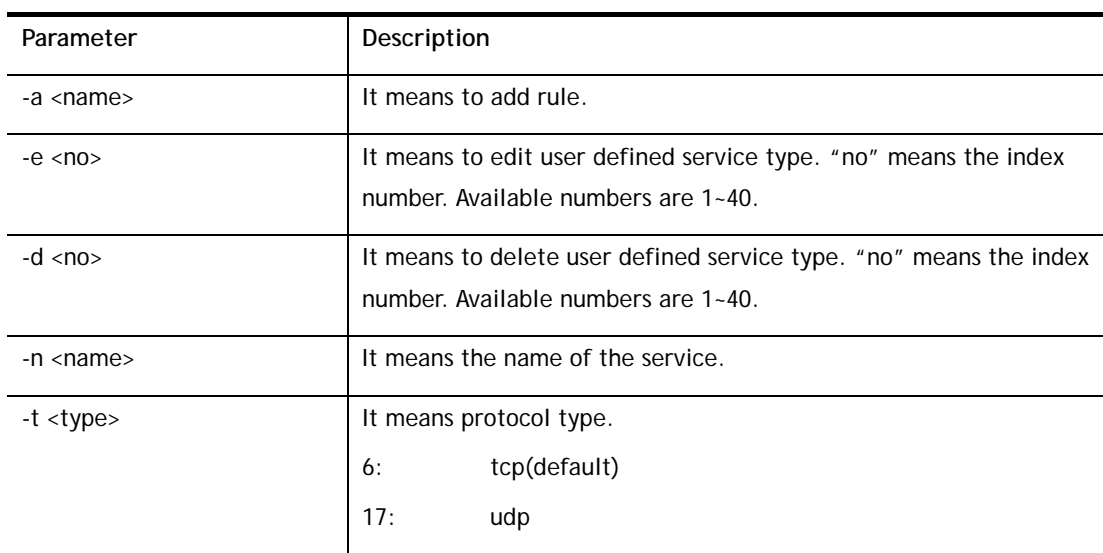

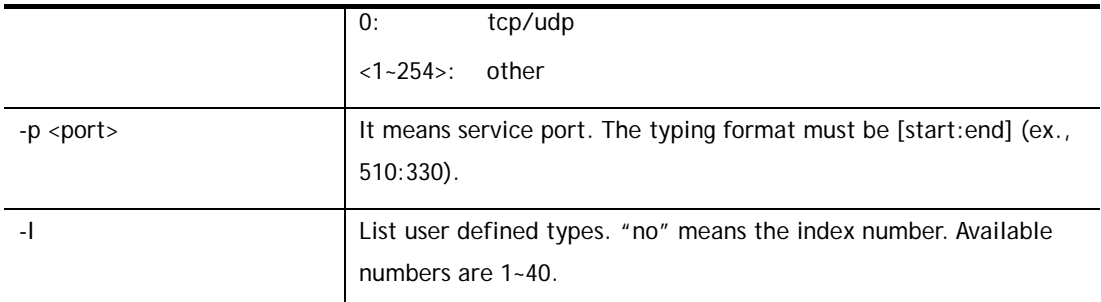

```
> qos type -a draytek -t 6 -p 510:1330 
 service name set to draytek 
 service type set to 6:TCP 
 Port type set to Range 
Service Port set to 510 ~ 1330
\rightarrow
```
# **Telnet Command: quit**

This command can exit the telnet command screen.

### **Telnet Command: show lan**

This command displays current status of LAN IP address settings.

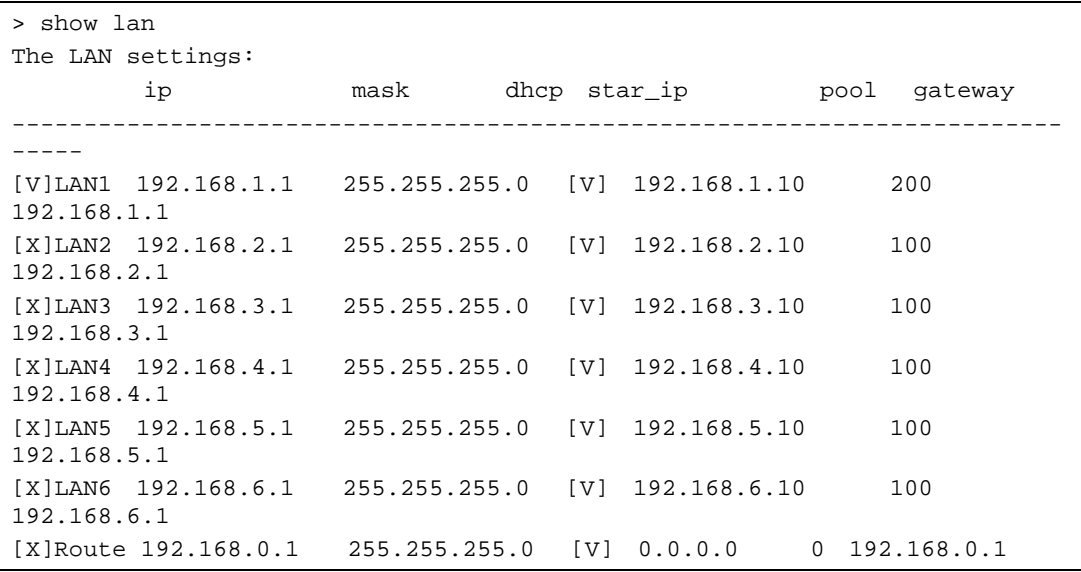

### **Telnet Command: show dmz**

This command displays current status of DMZ host.

#### **Example**

```
> show dmz 
% WAN1 DMZ mapping status: 
 Index Status WAN1 aux IP Private IP 
---------------------------------------------------- 
   1 Disable 172.16.3.221 
   2 Disable 192.168.1.65
```
### **Telnet Command: show dns**

This command displays current status of DNS setting

#### **Example**

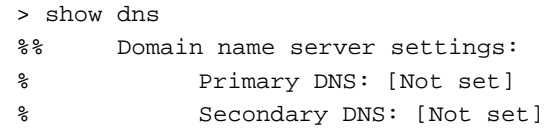

#### **Telnet Command: show openport**

This command displays current status of open port setting.

#### **Example**

```
> show openport 
%% Openport settings: 
Index Status Comment Local IP Address 
******************************************************** 
                 No data entry.
```
#### **Telnet Command: show nat**

This command displays current status of NAT.

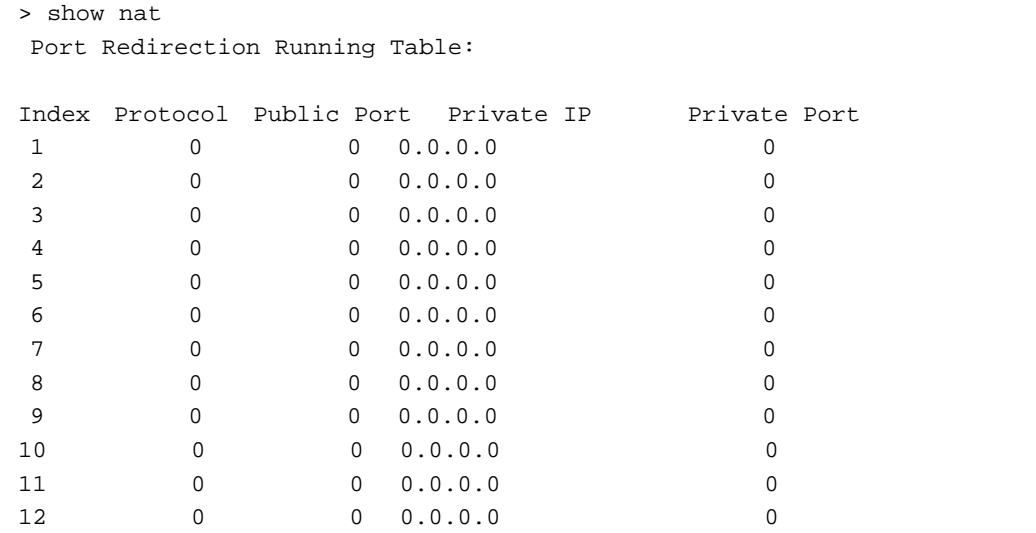

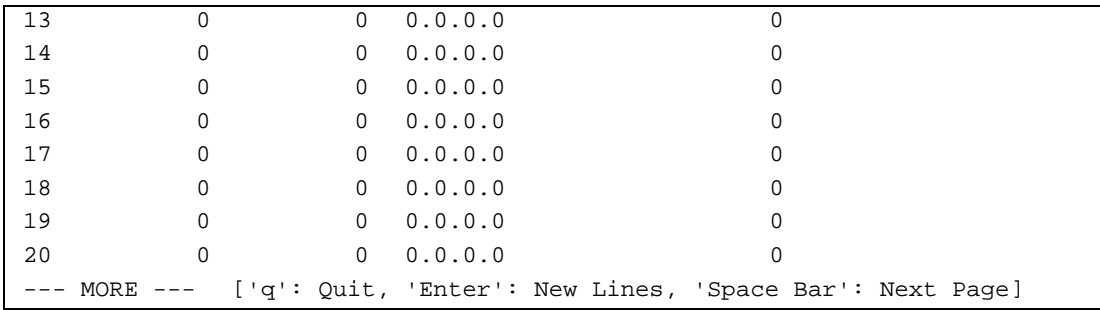

### **Telnet Command: show portmap**

This command displays the table of NAT Active Sessions.

#### **Example**

```
> show portmap 
-------------------------------------------------------------------------
- 
  Private_IP:Port Pseudo_IP:Port Peer_IP:Port [Timeout/Protocol/Flag] 
                                 -------------------------------------------------------------------------
-
```
### **Telnet Command: show pmtime**

This command displays the reuse time of NAT session.

Level0: It is the default setting.

Level1: It will be applied when the NAT sessions are smaller than 25% of the default setting.

Level2: It will be applied when the NAT sessions are smaller than the eighth of the default setting.

#### **Example**

```
> show pmtime 
  Level0 TCP=86400001 UDP=300001 ICMP=10001 
  Level1 TCP=600000 UDP=90000 ICMP=7000 
  Level2 TCP=60000 UDP=30000 ICMP=5000
```
### **Telnet Command: show session**

This command displays current status of current session.

```
> show session 
% Maximum Session Number: 10000 
% Maximum Session Usage: 49 
% Current Session Usage: 0 
% Current Session Used(include waiting for free): 0 
% WAN1 Current Session Usage: 0
```
### **Telnet Command: show status**

This command displays current status of LAN and WAN connections.

#### **Example**

```
> show status 
System Uptime:20:36:35 
LAN Status 
Primary DNS:8.8.8.8 Secondary DNS:8.8.4.4<br>IP Address:192.168.1.1 Tx Rate:12923 Rx Rate:12923
                          Tx Rate:12923 Rx Rate:8152
WAN 1 Status: Disconnected 
Enable:Yes Line:xDSL Name:tcom 
Mode:Static IP Up Time:0:00:00 IP:172.16.3.221 GW IP:172.16.3.2 
TX Packets:0 TX Rate:0 RX Packets:0 RX Rate:0 
ADSL Information: ADSL Firmware Version:05-04-04-04-00-01 
Mode: State:TRAINING TX Block:0 RX Block:0
Corrected Blocks:0 Uncorrected Blocks:0 
UP Speed:0 Down Speed:0 SNR Margin:0 Loop Att.:0
```
#### **Telnet Command: show adsl**

This command displays current status of ADSL.

```
> Vigor> show adsl 
  --------------------------- ATU-R Info (hw: annex A, f/w: annex A) ----------- 
Running Mode : T1.413 State : TRAINING
 DS Actual Rate : 0 bps US Actual Rate : 0 bps 
 DS Attainable Rate : 0 bps US Attainable Rate : 0 bps 
 DS Path Mode : Fast US Path Mode : Fast 
 DS Interleave Depth : 0 US Interleave Depth : 0 
 NE Current Attenuation : 0 dB Cur SNR Margin : 0 dB 
  DS actual PSD : 0. 0 dB US actual PSD : 0. 0 dB 
  ADSL Firmware Version : 05-04-04-04-00-01 
  -------------------------------- ATU-C Info --------------------------------- 
 Far Current Attenuation : 0 dB Far SNR Margin : 0 dB
  CO ITU Version[0] : 00000000 CO ITU Version[1] : 00000000 
  DSLAM CHIPSET VENDOR : < ADI >
```
# **Telnet Command: show statistic**

This command displays statistics for WAN interface.

**show statistic** 

**show statistic reset** *[interface]*

### **Syntax Description**

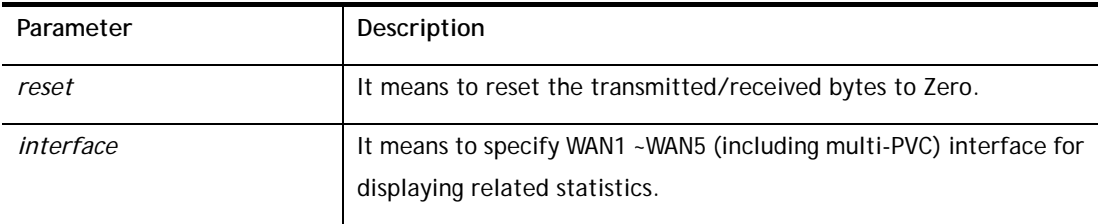

#### **Example**

```
> show statistic 
 WAN1 total TX: 0 Bytes ,RX: 0 Bytes 
 WAN2 total TX: 0 Bytes ,RX: 0 Bytes 
 WAN3 total TX: 0 Bytes ,RX: 0 Bytes 
 WAN4 total TX: 0 Bytes ,RX: 0 Bytes 
 WAN5 total TX: 0 Bytes ,RX: 0 Bytes 
\, > \,
```
# **Telnet Command: srv dhcp badip**

This command is reserved for future using. **srv dhcp badip**

### **Example**

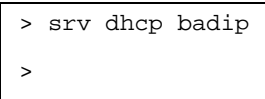

# **Telnet Command: srv dhcp public**

This command allows users to configure DHCP server for second subnet.

**srv dhcp public** *start [IP address]* 

**srv dhcp public** *cnt [IP counts]* 

**srv dhcp public** *status* 

**srv dhcp public** *add [MAC Addr XX-XX-XX-XX-XX-XX]* 

**srv dhcp public** *del [MAC Addr XX-XX-XX-XX-XX-XX/all/ALL]* 

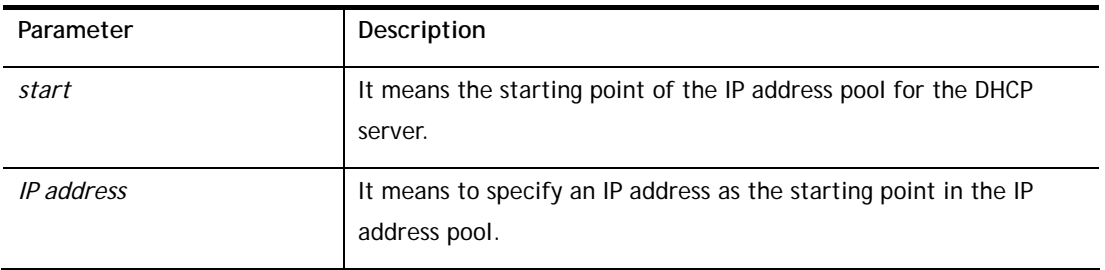

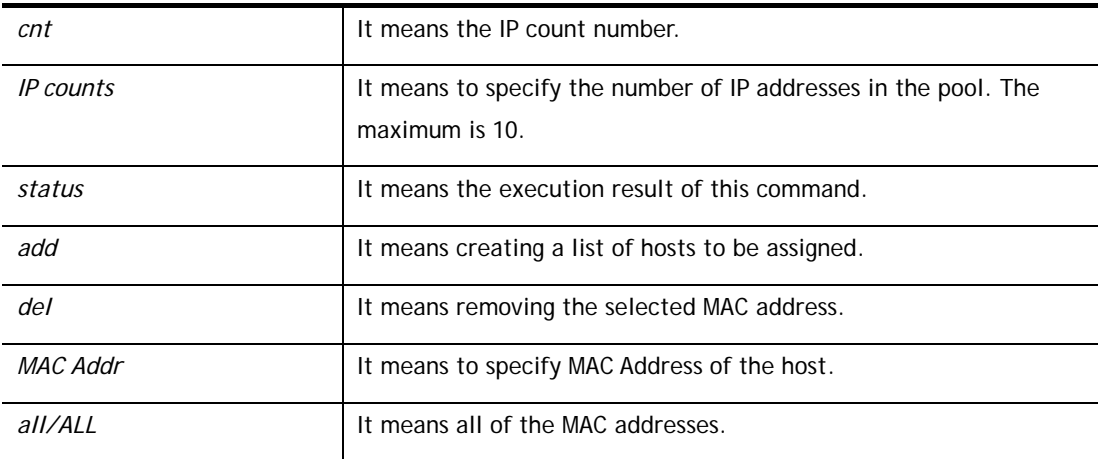

```
Vigor> ip route add 192.168.1.56 255.255.255.0 192.168.1.12 3 default 
Vigor> srv dhcp public status 
Index MAC Address
```
### **Telnet Command: srv dhcp dns1**

This command allows users to set Primary IP Address for DNS Server in LAN.

**srv dhcp dns1** *[?]* 

**srv dhcp dns1** *[DNS IP address]* 

#### **Syntax Description**

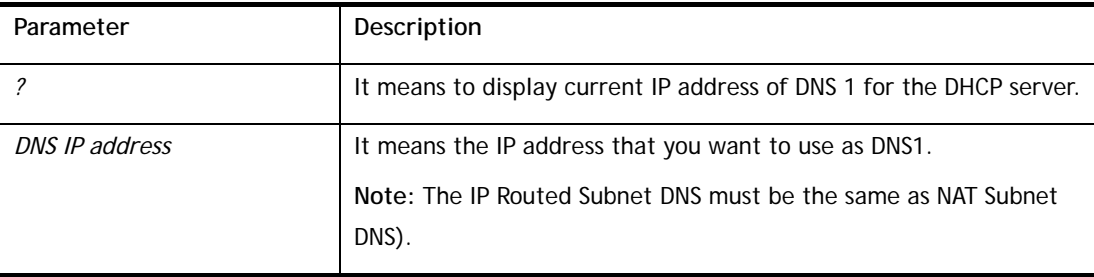

#### **Example**

```
> srv dhcp dns1 168.95.1.1 
% srv dhcp dns1 <DNS IP address> 
% Now: 168.95.1.1 
(IP Routed Subnet dns same as NAT Subnet dns)
```
# **Telnet Command: srv dhcp dns2**

This command allows users to set Secondary IP Address for DNS Server in LAN.

**srv dhcp dns2** *[?]* 

**srv dhcp dns2** *[DNS IP address]* 

### **Syntax Description**

Parameter **Description** 

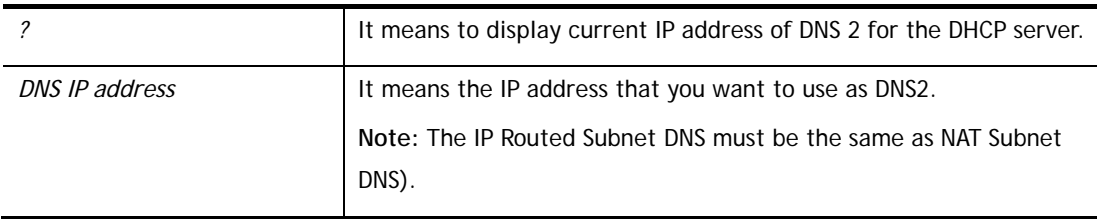

> srv dhcp dns2 10.1.1.1 % srv dhcp dns2 <DNS IP address> % Now: 10.1.1.1 (IP Routed Subnet dns same as NAT Subnet dns)

### **Telnet Command: srv dhcp frcdnsmanl**

This command can force the router to invoke DNS Server IP address.

**srv dhcp frcdnsmanl** *[on]* 

**srv dhcp frcdnsmanl** *[off]* 

### **Syntax Description**

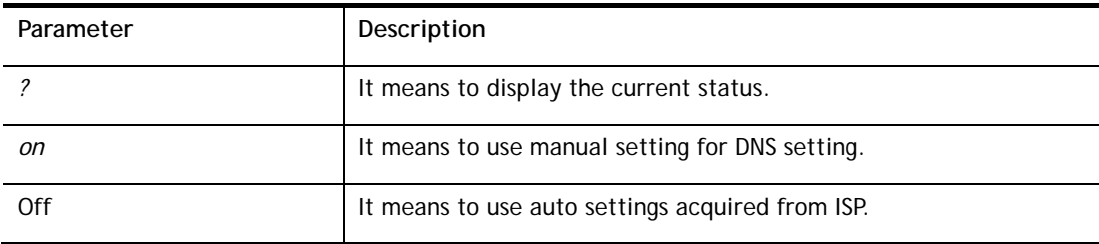

#### **Example**

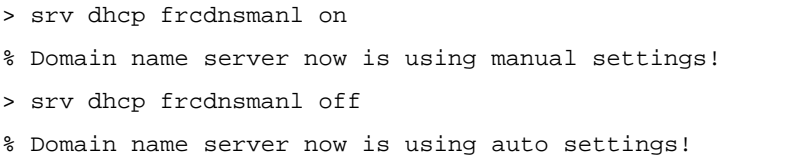

### **Telnet Command: srv dhcp gateway**

This command allows users to specify gateway address for DHCP server.

**srv dhcp gateway** *[?]* 

**srv dhcp gateway** *[Gateway IP]*

#### **Syntax Description**

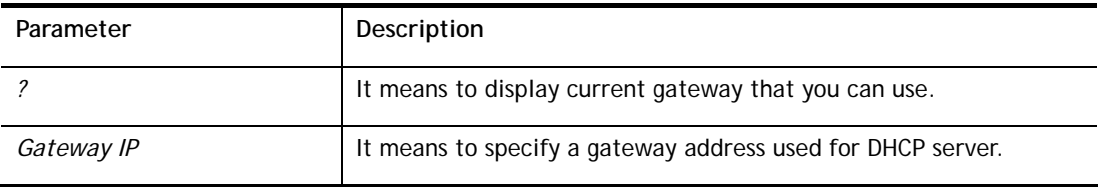

```
> srv dhcp gateway 192.168.2.1 
 This setting will take effect after rebooting.
```
Please use "sys reboot" command to reboot the router.

#### **Telnet Command: srv dhcp ipcnt**

This command allows users to specify IP counts for DHCP server.

**srv dhcp ipcnt** *[?]* 

**srv dhcp ipcnt** *[IP counts]*

#### **Syntax Description**

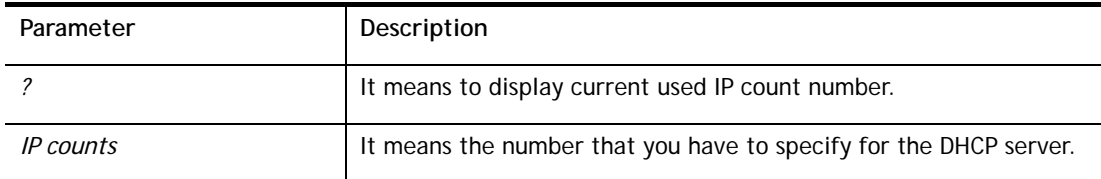

#### **Example**

```
> srv dhcp ipcnt ? 
% srv dhcp ipcnt <IP counts> 
% Now: 150
```
#### **Telnet Command: srv dhcp off**

This function allows users to turn off DHCP server. It needs rebooting router, please type "sys reboot" command to reboot router.

#### **Telnet Command: srv dhcp on**

This function allows users to turn on DHCP server. It needs rebooting router, please type "sys reboot" command to reboot router.

#### **Telnet Command: srv dhcp relay**

This command allows users to set DHCP relay setting.

**srv dhcp relay servip** *[server ip]*

**srv dhcp relay subnet** *[index]* 

#### **Syntax Description**

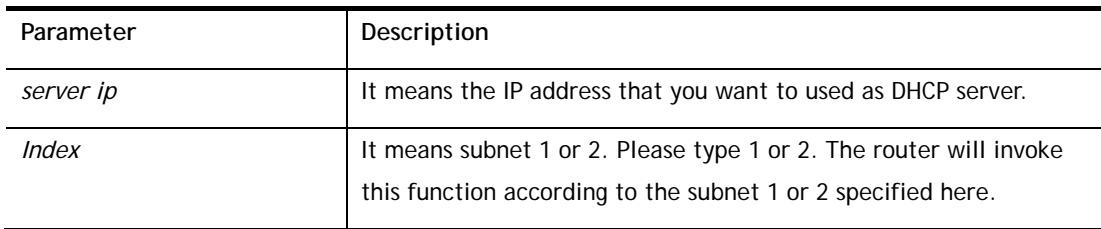

#### **Example**

```
> srv dhcp relay servip 192.168.1.46 
> srv dhcp relay subnet 2 
> srv dhcp relay servip ? 
% srv dhcp relay servip <server ip> 
% Now: 192.168.1.46
```
### **Telnet Command: srv dhcp startip**

**srv dhcp startip** *[?]* 

**srv dhcp startip** *[IP address]* 

#### **Syntax Description**

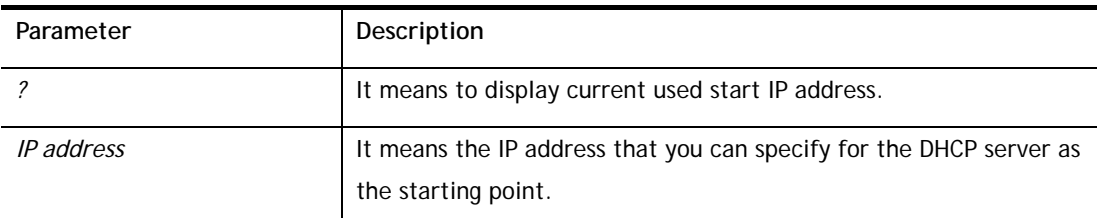

#### **Example**

```
> srv dhcp startip 192.168.1.53 
 This setting will take effect after rebooting. 
 Please use "sys reboot" command to reboot the router.
```
### **Telnet Command: srv dhcp status**

This command can display general information for the DHCP server, such as IP address, MAC address, leased time, host ID and so on.

### **Example**

```
> srv dhcp status 
DHCP server: Relay Agent 
Default gateway: 192.168.1.1 
Index IP Address MAC Address Leased Time HOST ID 
1 192.168.1.113 00-05-5D-E4-D8-EE 17:20:08 A1000351
```
### **Telnet Command: srv dhcp leasetime**

This command can set the lease time for the DHCP server.

**srv dhcp leasetime** *[?]* 

**srv dhcp leasetime** *[Lease Time (sec)]* 

#### **Syntax Description**

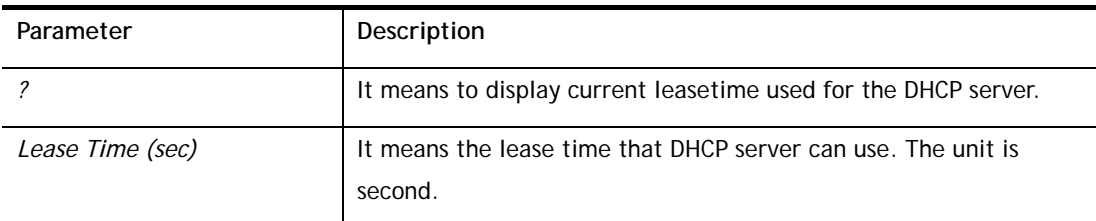

```
> srv dhcp leasetime ? 
% srv dhcp leasetime <Lease Time (sec.)> 
% Now: 86400 
>
```
# **Telnet Command: srv dhcp nodetype**

This command can set the node type for the DHCP server. **srv dhcp nodetype** *<count>* 

#### **Syntax Description**

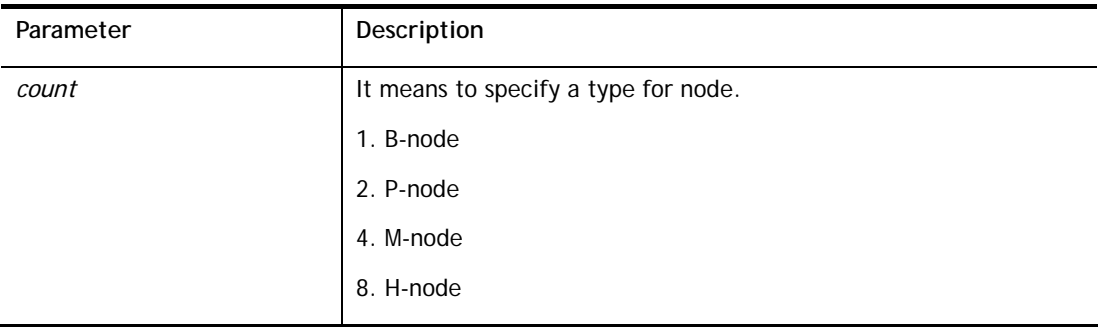

#### **Example**

```
> srv dhcp nodetype 1 
> srv dhcp nodetype ? 
%% srv dhcp nodetype <count> 
%% 1. B-node 2. P-node 4. M-node 8. H-node 
% Now: 1
```
### **Telnet Command: srv dhcp primWINS**

This command can set the primary IP address for the DHCP server.

**srv dhcp primWINS** *[WINS IP address]*

**srv dhcp primWINS clear**

#### **Syntax Description**

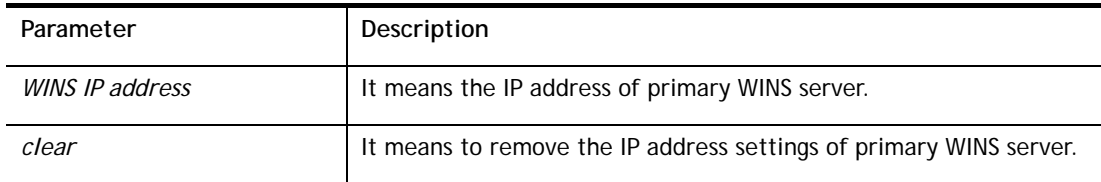

```
> srv dhcp primWINS 192.168.1.88 
> srv dhcp primWINS ? 
%% srv dhcp primWINS <WINS IP address> 
%% srv dhcp primWINS clear 
% Now: 192.168.1.88
```
### **Telnet Command: srv dhcp secWINS**

This command can set the secondary IP address for the DHCP server. **srv dhcp secWINS** *[WINS IP address]*

**srv dhcp secWINS clear**

### **Syntax Description**

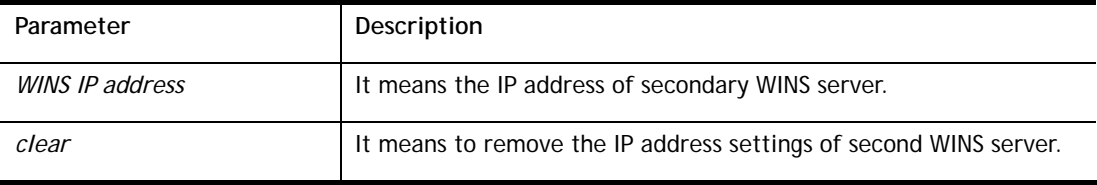

#### **Example**

```
> srv dhcp secWINS 192.168.1.180 
> srv dhcp secWINS ? 
%% srv dhcp secWINS <WINS IP address> 
%% srv dhcp secWINS clear 
% Now: 192.168.1.180
```
### **Telnet Command: srv dhcp expired\_RecycleIP**

This command can set the time to check if the IP address can be assigned again by DHCP server or not.

**srv dhcp expRecycleIP** *<sec time>* 

### **Syntax Description**

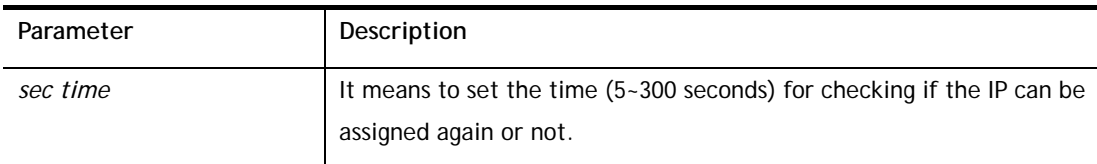

#### **Example**

```
Vigor> srv dhcp expRecycleIP 250 
% DHCP expired_RecycleIP = 250
```
### **Telnet Command: srv dhcp tftp**

This command can set the TFTP server as the DHCP server.

**srv dhcp tftp** *<TFTP server name>* 

#### **Syntax Description**

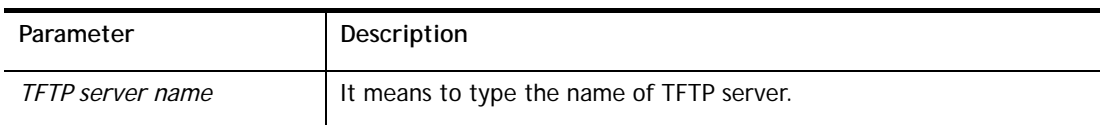

```
> srv dhcp tftp TF123 
> srv dhcp tftp ? 
%% srv dhcp tftp <TFTP server name> 
% Now: TF123
```
# **Telnet Command: srv dhcp option**

This command can set the custom option for the DHCP server. **srv dhcp option** *-h*  **srv dhcp option** *-l*  **srv dhcp option** *-d [idx]*  **srv dhcp option** *-e [1 or 0] -c [option number] -v [option value]*  **srv dhcp option** *-e [1 or 0] -c [option number] -a [option value]*  **srv dhcp option -***e [1 or 0] -c [option number] -x [option value]*  **srv dhcp option** *-u [idx unmber]* 

## **Syntax Description**

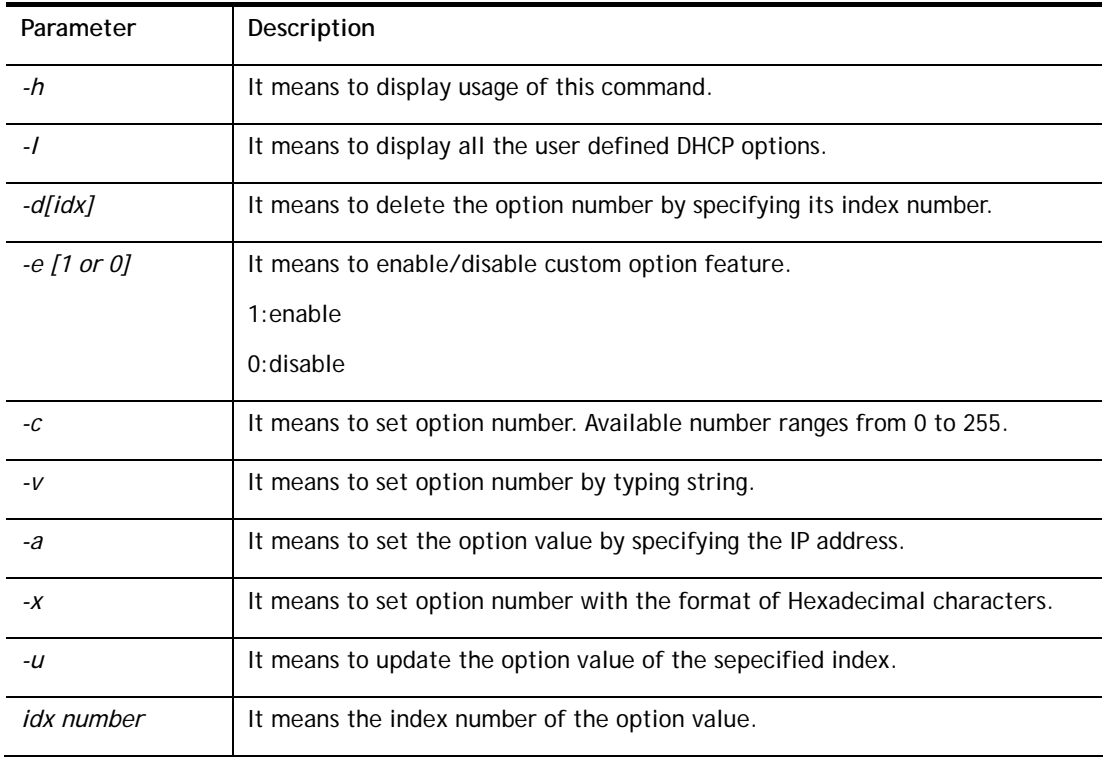

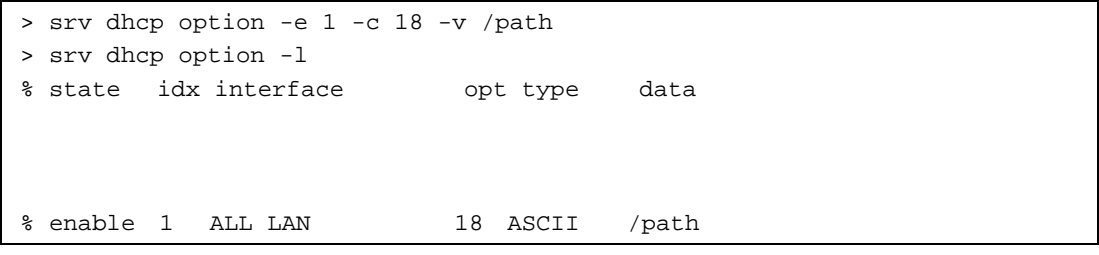

# **Telnet Command: srv nat dmz**

This command allows users to set DMZ host. Before using this command, please set WAN IP Alias first.

**Srv nat dmz n m** *[-<command> <parameter> | … ]*

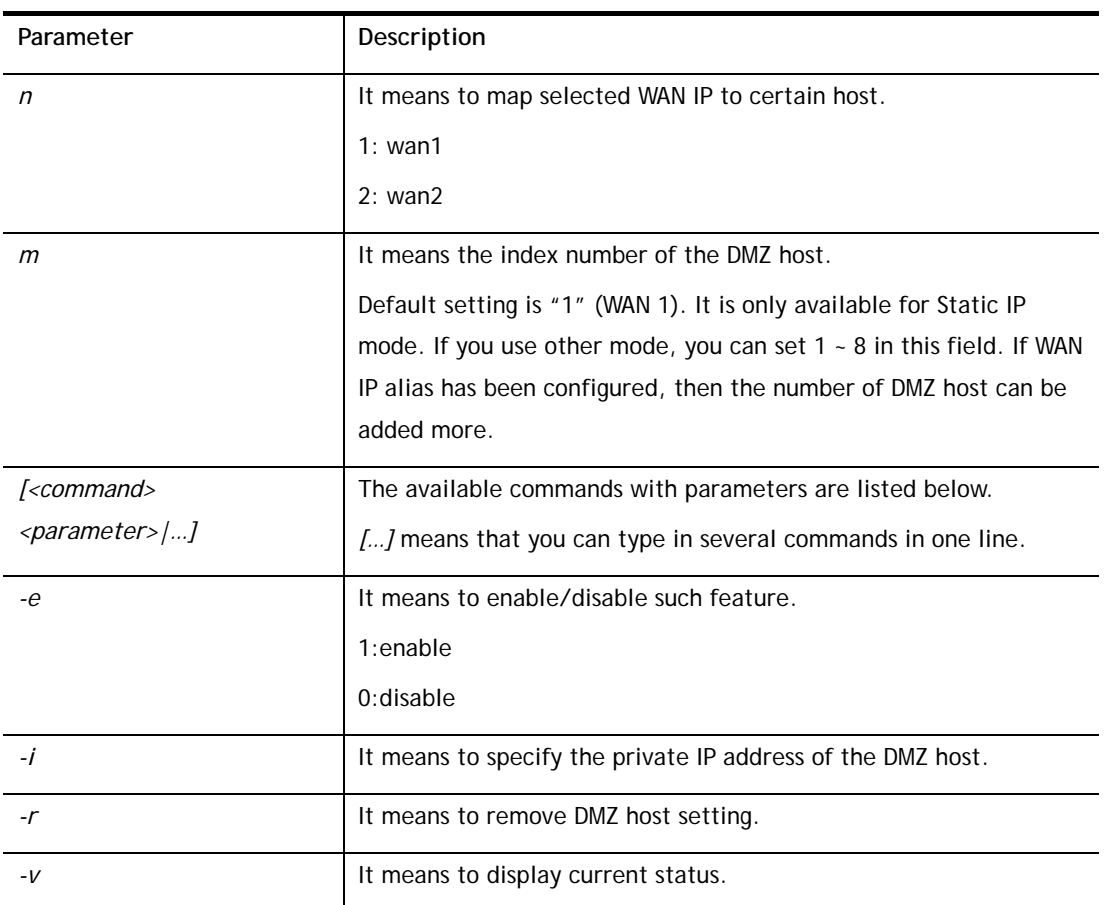

# **Syntax Description**

## **Example**

```
> srv nat dmz 1 1 -i 192.168.1.96 
> srv nat dmz -v 
% WAN1 DMZ mapping status: 
 Index Status WAN1 aux IP Private IP 
---------------------------------------------------- 
   1 Disable 0.0.0.0 192.168.1.96
```
# **Telnet Command: srv nat ipsecpass**

This command allows users to enable or disable IPSec ESP tunnel passthrough and IKE source port (500) preservation.

**Srv nat ipsecpass** *[options]* 

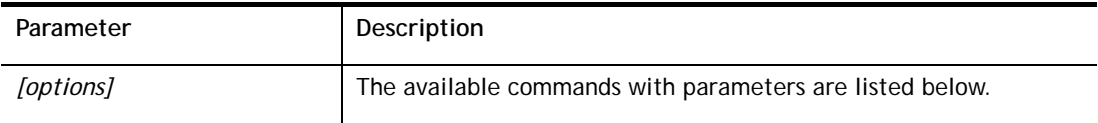

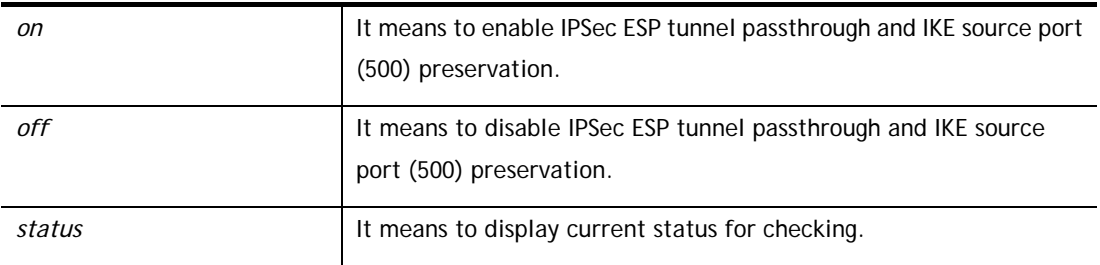

```
> srv nat ipsecpass status 
%% Status: IPsec ESP pass-thru and IKE src_port:500 preservation is OFF.
```
# **Telnet Command: srv nat openport**

This command allows users to set open port settings for NAT server.

**srv nat openport n m** *[-<command> <parameter> | … ]* 

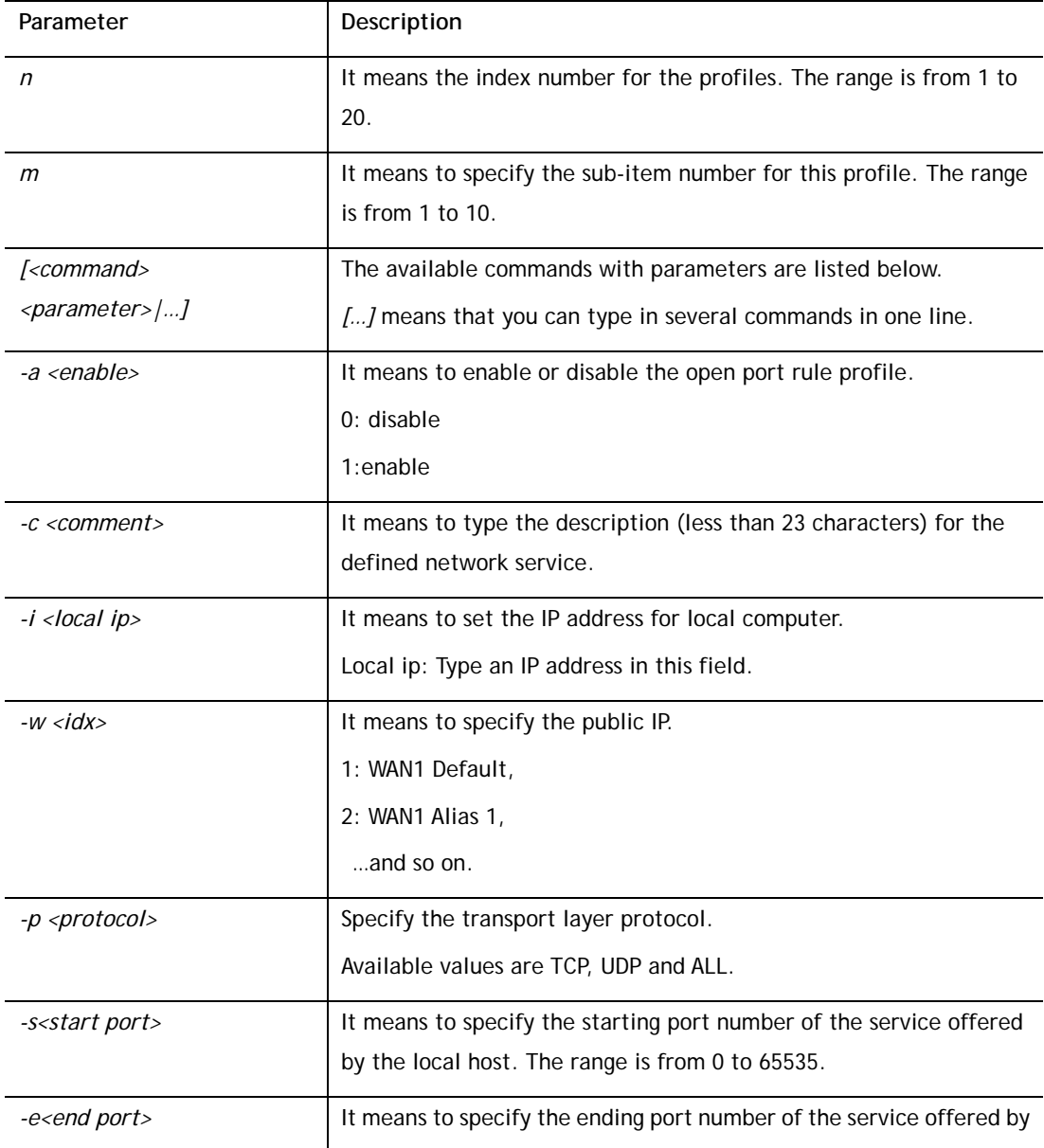

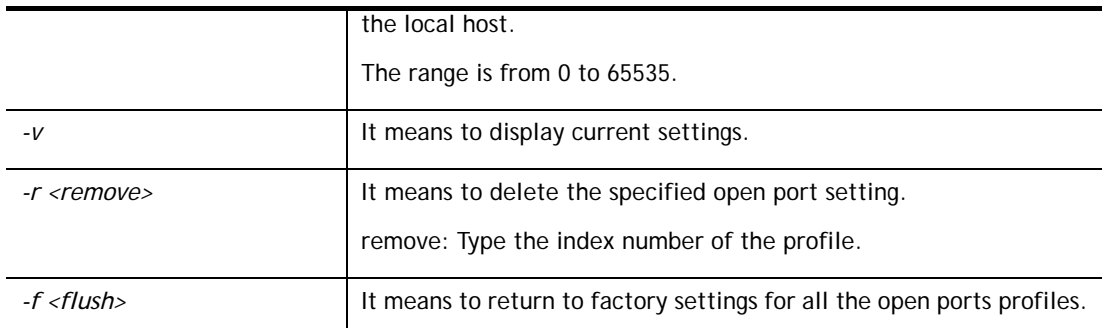

```
> srv nat openport 1 1 -a 1 -c games -i 192.168.1.100 -w 1 -p TCP -s 23 -e
83 
> srv nat openport -v 
%% Status: Enable 
%% Comment: games 
%% Private IP address: 192.168.1.100 
Index Protocal Start Port End Port 
***************************************************************** 
 1. TCP 23 83
%% Status: Disable 
%% Comment: 
%% Private IP address: 0.0.0.0 
Index Protocal Start Port End Port 
***************************************************************** 
%% Status: Disable 
%% Comment: 
%% Private IP address: 0.0.0.0 
Index Protocal Start Port End Port 
***************************************************************** 
>
```
# **Telnet Command: srv nat portmap**

This command allows users to set port redirection table for NAT server. **srv nat portmap** *add [idx][serv name][proto][pub port][pri ip][pri port][wan1/wan2]* **srv nat portmap** *del [idx]* **srv nat portmap** *disable [idx]* **srv nat portmap** *enable [idx] [proto]*  **srv nat portmap** *flush* **srv nat portmap** *table* 

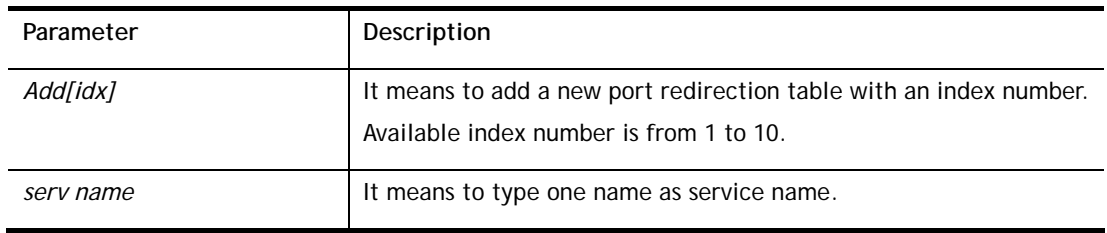

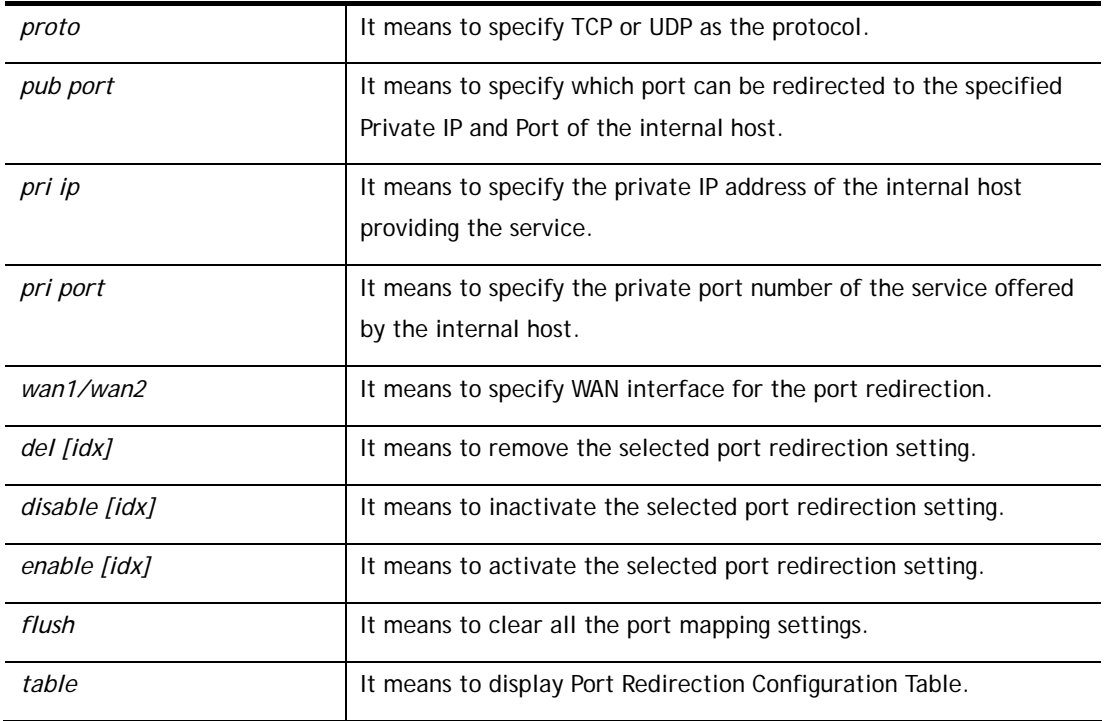

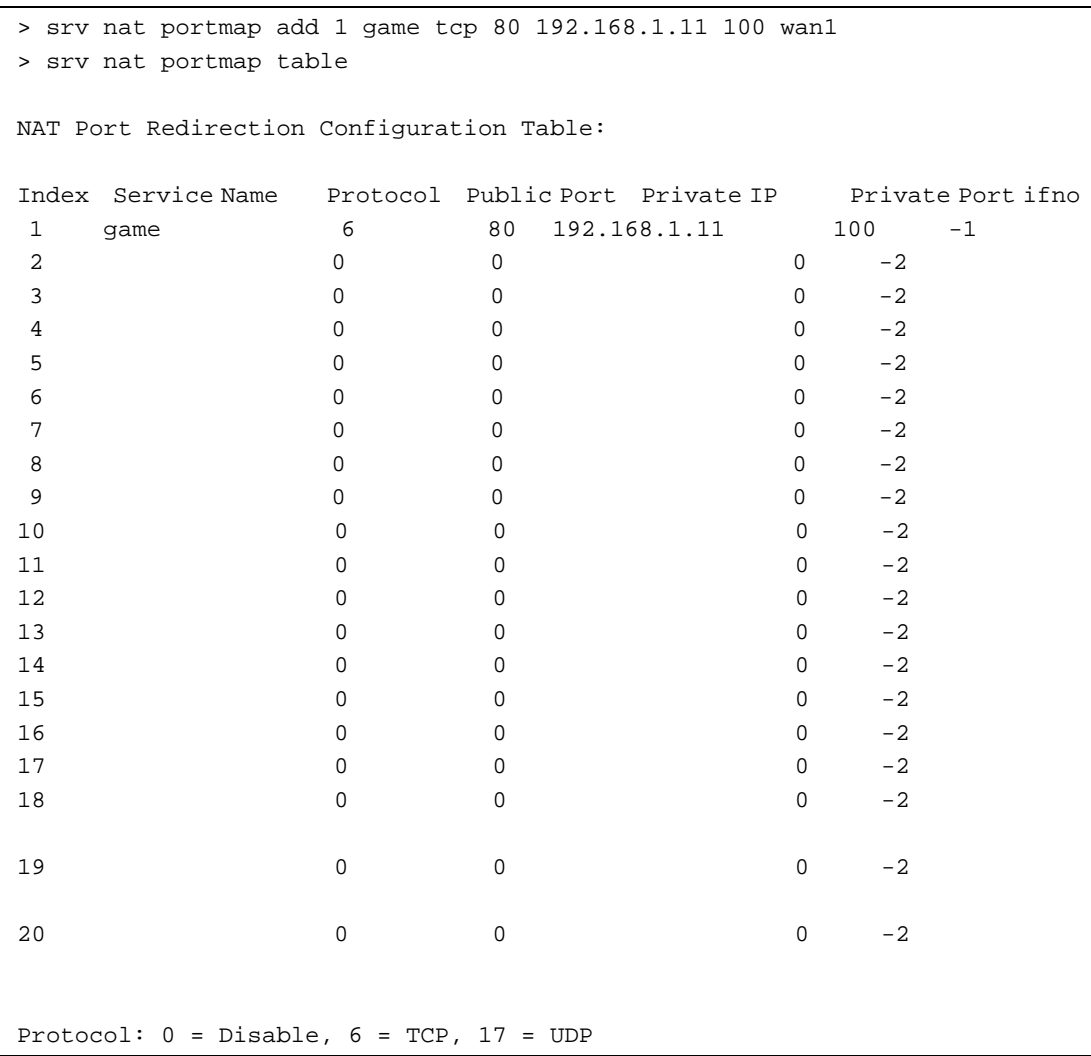

## **Telnet Command: srv nat status**

This command allows users to view NAT Port Redirection Running Table.

### **Example**

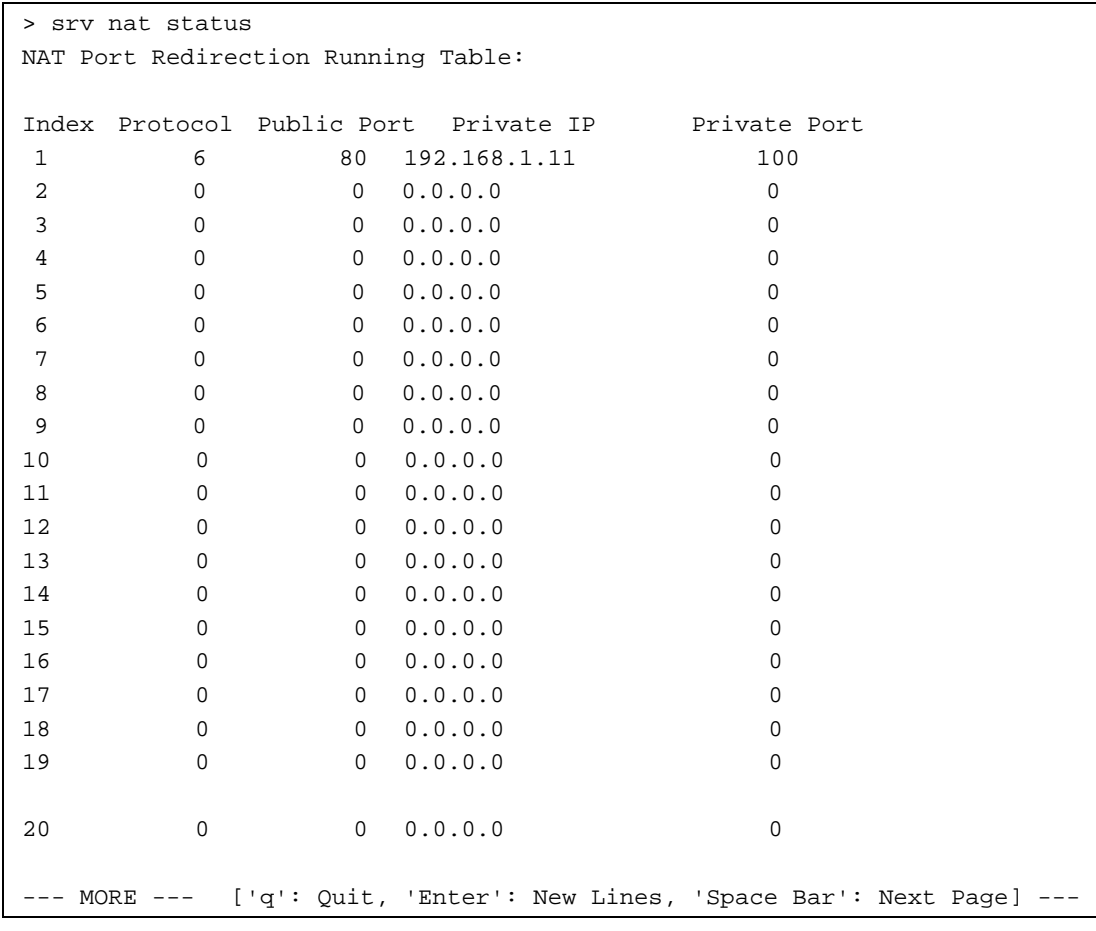

# **Telnet Command: srv nat showall**

This command allows users to view a summary of NAT port redirection setting, open port and DMZ settings.

```
> srv nat showall ? 
Index Proto WAN IP: Port Private IP: Port Act
*************************************************************************
**** 
R01 TCP 0.0.0.0:80 192.168.1.11:100 Y
O01 TCP 0.0.0.0:23~83 192.168.1.100:23~83 Y 
D01 All 0.0.0.0 192.168.1.96 Y 
R:Port Redirection, O:Open Ports, D:DMZ
```
# **Telnet Command: switch -i**

This command is used to obtain the TX (transmitted) or RX (received) data for each connected switch.

**switch -i** *[switch idx\_no] [option]*

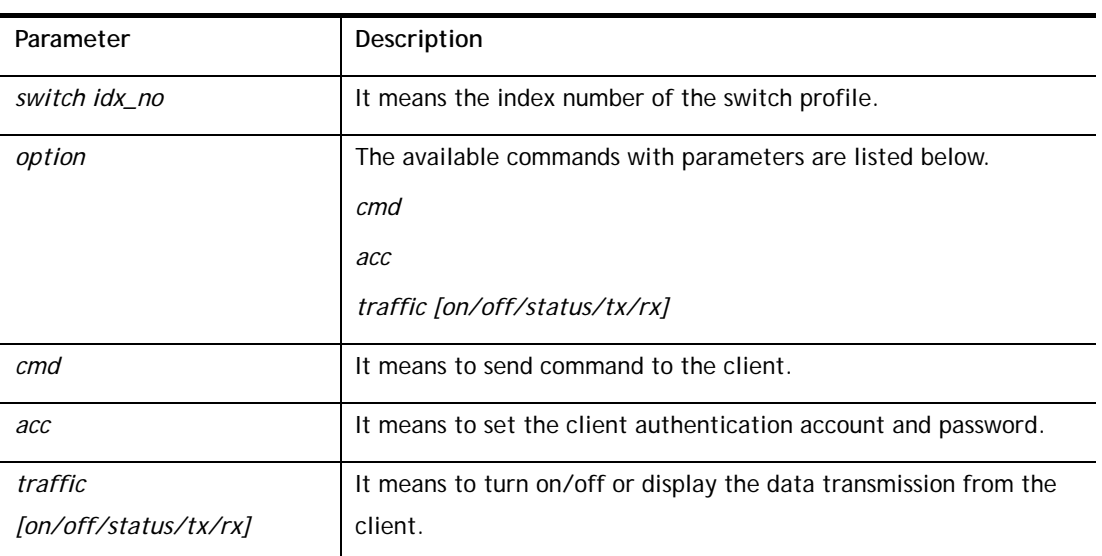

# **Syntax Description**

### **Example**

```
> switch -i 1 traffic on 
External Device NO. 1 traffic statistic function is enable
```
# **Telnet Command: switch on**

This command is used to turn on the auto discovery for external devices.

## **Example**

```
> switch on 
Enable Extrnal Device auto discovery!
```
# **Telnet Command: switch off**

This command is used to turn off the auto discovery for external devices.

### **Example**

```
> switch off 
Disable External Device auto discovery!
```
## **Telnet Command: switch list**

This command is used to display the connection status of the switch.

```
> switch list? 
No. Mac IP status Dur Time Model_Name 
-------------------------------------------------------------------------
-- 
[1] 00-50-7f-cd-07-48 192.168.1.3 On-Line 00:01:01 Vigor2920
```
Series

# **Telnet Command: switch clear**

This command is used to reset the switch table and reboot the router. **switch clear** *[idx]* 

### **Syntax Description**

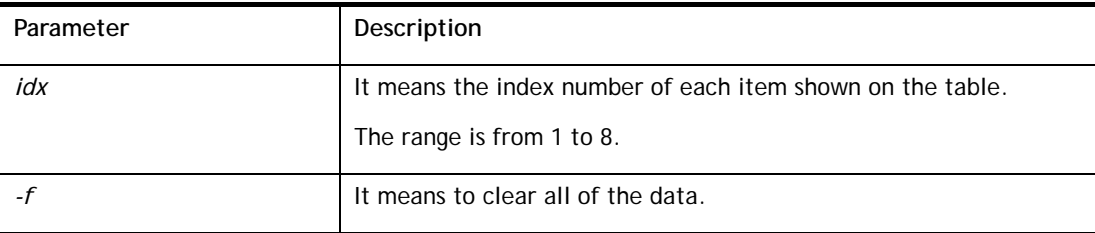

# **Example**

```
> switch clear 1 
Switch Data clear successful 
> switch clear -f 
Switch Data clear successful
```
## **Telnet Command: switch query**

This command is used to enable or disable the switch query.

#### **Example**

```
> switch query on 
Extern Device status query is Enable 
> switch query off 
Extern Device status query is Disable
```
# **Telnet Command: sys admin**

This command is used for RD engineer to access into test mode of Vigor router.

### **Telnet Command: sys adminuser**

This command is used to create user account and specify LDAP server. The server will authenticate the local user who wants to access into the web user interface of Vigor router.

**sys adminuser** *[option]* 

**sys adminuser edit** *[index] username password*

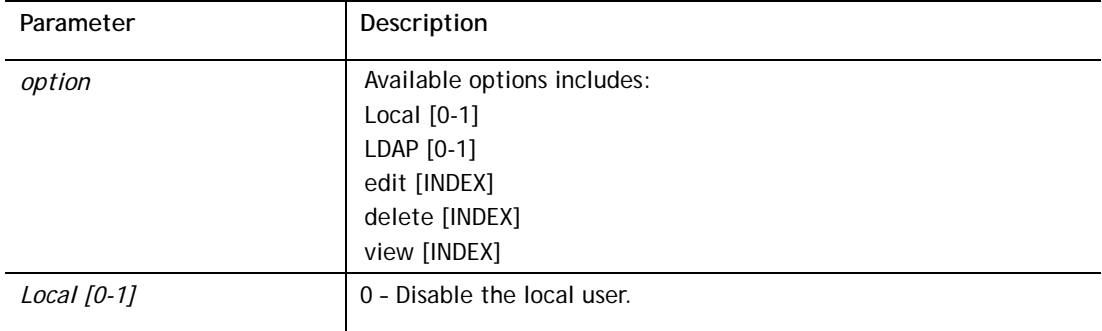

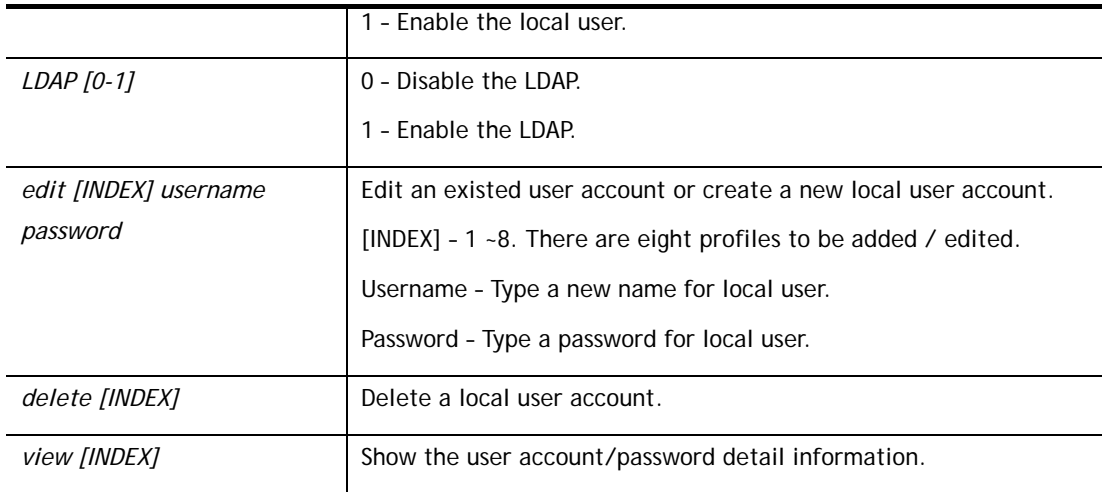

```
> > sys adminuser Local 1 
Local User has enabled! 
> sys adminuser LDAP 1 
LDAP has enabled! 
>> sys adminuser edit 1 carrie test123 
Updated! 
>> sys adminuser view 1 
Index:1 
User Name:carrie 
User Password:test123
```
# **Telnet Command: sys bonjour**

This command is used to disable/enable and configure the Bonjour service.

```
sys bonjour [-<command> <parameter> | ... ]
```
# **Syntax Description**

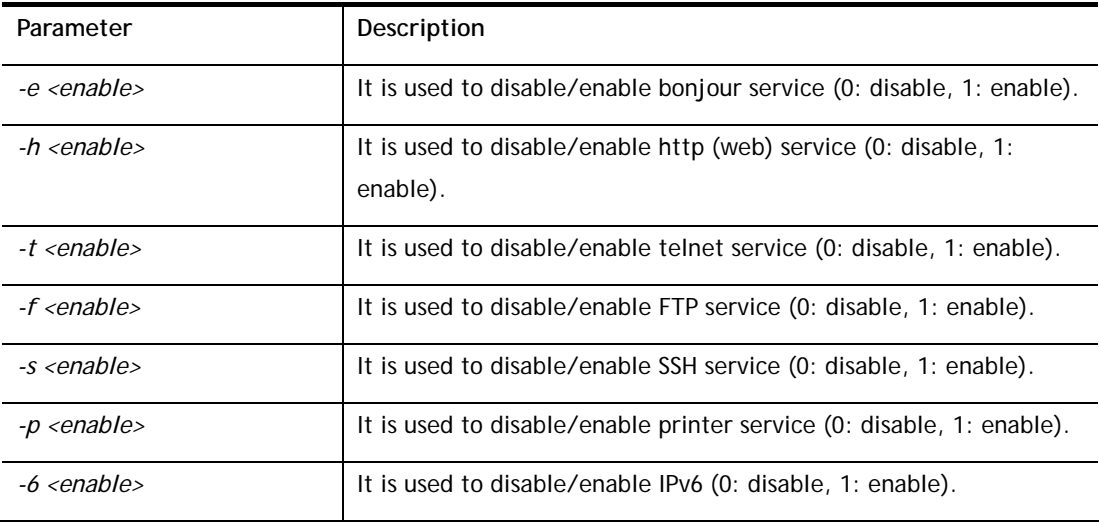

### **Example**

> sys bonjour -s 1  $\rightarrow$ 

# **Telnet Command: sys cfg**

This command reset the router with factory default settings. When a user types this command, all the configuration will be reset to default setting.

**sys cfg default**

**sys cfg status**

## **Syntax Description**

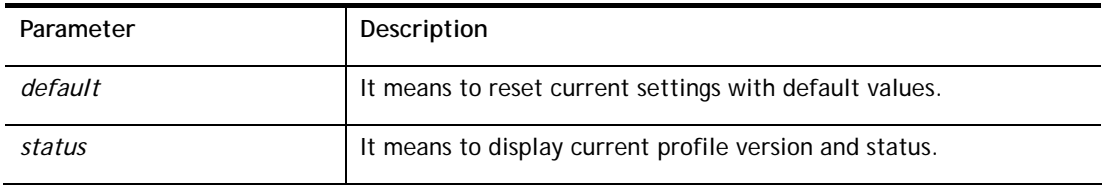

#### **Example**

```
> sys cfg status 
Profile version: 3.0.0 Status: 1 (0x491e5e6c) 
> sys cfg default 
\rightarrow
```
# **Telnet Command: sys cmdlog**

This command displays the history of the commands that you have typed.

## **Example**

```
> sys cmdlog 
% Commands Log: (The lowest index is the newest !!!) 
    [1] sys cmdlog 
    [2] sys cmdlog ? 
    [3] sys ? 
    [4] sys cfg status 
    [5] sys cfg ?
```
# **Telnet Command: sys ftpd**

This command displays current status of FTP server.

**sys ftpd** *on*

**sys ftpd** *off*

# **Syntax Description**

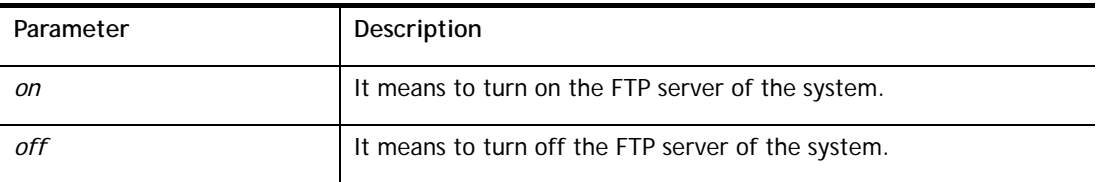

```
> sys ftpd on 
% sys ftpd turn on !!!
```
# **Telnet Command: sys domainname**

This command can set and remove the domain name of the system when DHCP mode is selected for WAN.

**sys domainname** *[wan1/wan2] [Domain Name Suffix]* 

**sys domainname** *[wan1/wan2] clear* 

# **Syntax Description**

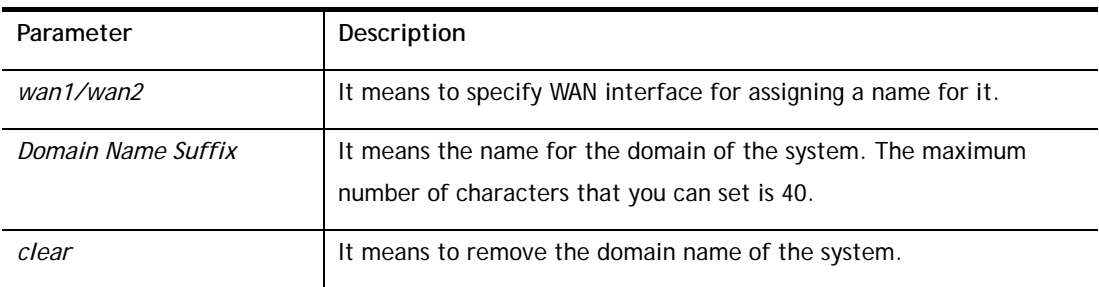

### **Example**

```
> sys domainname wan1 clever 
> sys domainname wan2 intellegent 
> sys domainname ? 
% sys domainname <wan1/wan2> <Domain Name Suffix (max. 40 characters)> 
% sys domainname <wan1/wan2> clear 
% Now: wan1 == clever, wan2 ==intelligent 
>
```
# **Telnet Command: sys iface**

This command displays the current interface connection status (UP or Down) with IP address, MAC address and Netmask for the router.

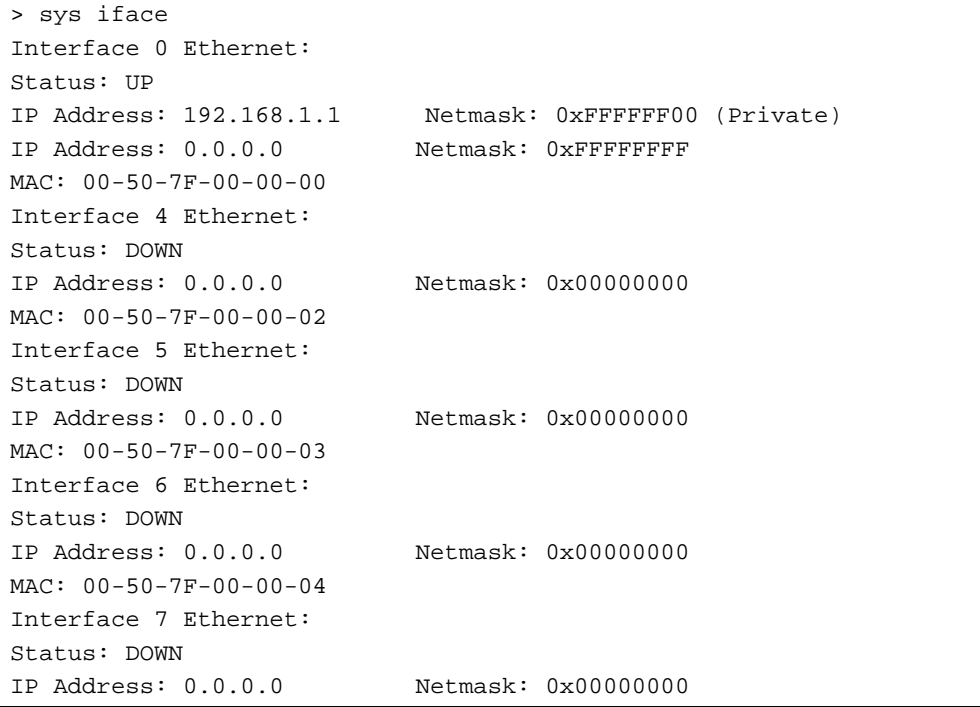

```
MAC: 00-50-7F-00-00-05 
Interface 8 Ethernet: 
Status: DOWN 
IP Address: 0.0.0.0 Netmask: 0x00000000 
MAC: 00-50-7F-00-00-06 
Interface 9 Ethernet: 
Status: DOWN 
IP Address: 0.0.0.0 Netmask: 0x00000000 
MAC: 00-50-7F-00-00-07 
--- MORE --- ['q': Quit, 'Enter': New Lines, 'Space Bar': Next Page] ---
\rightarrow
```
# **Telnet Command: sys name**

This command can set and remove the name for the router when DHCP mode is selected for WAN.

**sys name** *[wan1] [ASCII string]*

**sys name** *[wan1]* **clear**

## **Syntax Description**

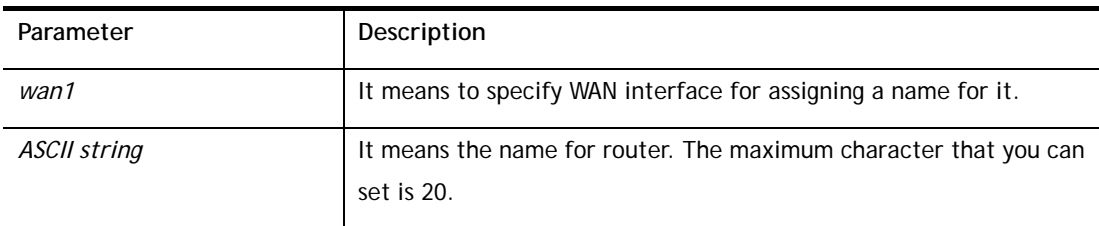

## **Example**

```
> sys name wan1 drayrouter 
> sys name ? 
% sys name <wan1/wan2> <ASCII string (max. 20 characters)> 
% sys name <wan1/wan2> clear 
% Now: wan1 == drayrouter, wan2 ==
```
*Note: Such name can be used to recognize router's identification in SysLog dialog.* 

## **Telnet Command: sys passwd**

This command allows users to set password for the administrator.

**sys passwd** *[ASCII string]* 

## **Syntax Description**

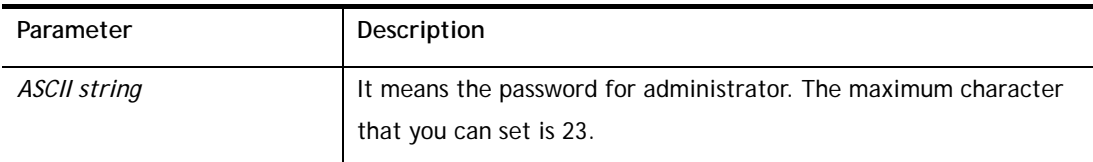

```
> sys passwd admin123 
>
```
# **Telnet Command: sys reboot**

This command allows users to restart the router immediately.

#### **Example**

```
> sys reboot 
>
```
# **Telnet Command: sys autoreboot**

This command allows users to restart the router automatically within a certain time. **sys autoreboot** *[on/off/hour(s)]*

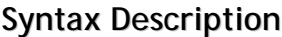

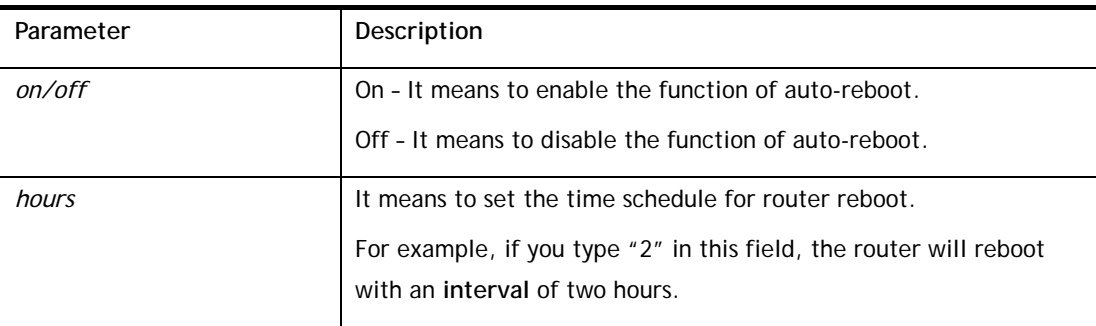

#### **Example**

```
> sys autoreboot on 
 autoreboot is ON 
> sys autoreboot 2 
 autoreboot is ON 
 autoreboot time is 2 hour(s)
```
# **Telnet Command: sys commit**

This command allows users to save current settings to FLASH. Usually, current settings will be saved in SRAM. Yet, this command will save the file to FLASH.

### **Example**

```
> sys commit 
>
```
# **Telnet Command: sys tftpd**

This command can turn on TFTP server for upgrading the firmware.

## **Example**

```
> sys tftpd 
% TFTP server enabled !!!
```
# **Telnet Command: sys cc**

This command can display current country code and wireless region of this device.

```
> sys cc 
Country Code : 0x 0 [International]
Wireless Region Code: 0x30 
>
```
# **Telnet Command: sys version**

This command can display current version for the system.

# **Example**

```
> sys version 
Router Model: VigorBX 2000Vn+ Version: 3.7.4.1 English 
Profile version: 3.0.0 Status: 1 (0x49165e6c) 
Router IP: 192.168.1.1 Netmask: 255.255.255.0 
Firmware Build Date/Time: Mar 20 2014 14:09:50 
Router Name: drayrouter 
Revision: 40055 2860_374 
VDSL2 Firmware Version: 05-04-08-00-00-06
```
# **Telnet Command: sys qrybuf**

This command can display the system memory status and leakage list.

# **Example**

```
> sys qrybuf 
System Memory Status and Leakage List 
Buf sk_buff ( 200B), used#: 1647, cached#: 30 
Buf KMC4088 (4088B), used#: 0, cached#: 8 
Buf KMC2552 (2552B), used#: 1641, cached#: 42 
Buf KMC1016 (1016B), used#: 7, cached#: 1 
Buf KMC504 ( 504B), used#: 8, cached#: 8 
Buf KMC248 ( 248B), used#: 26, cached#: 22 
Buf KMC120 ( 120B), used#: 67, cached#: 61 
Buf KMC56 ( 56B), used#: 20, cached#: 44 
Buf KMC24 ( 24B), used#: 58, cached#: 70 
Dynamic memory: 13107200B; 4573168B used; 190480B/0B in level 1/2 cache. 
FLOWTRACK Memory Status 
# of free = 12000 
# of maximum = 0 
# of flowstate = 12000 
# of lost by siganture = 0 
# of lost by list = 0
```
# **Telnet Command: sys pollbuf**

This command can turn on or turn off polling buffer for the router.

**sys pollbuf** *[on]*  **sys pollbuf** *[off]* 

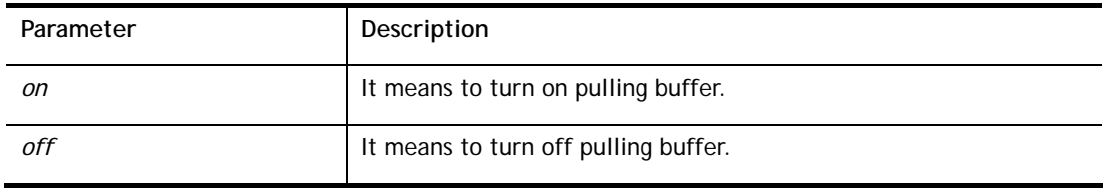

```
> sys pollbuf on 
% Buffer polling is on! 
> sys pollbuf off 
% Buffer polling is off!
```
### **Telnet Command: sys britask**

This command can improve triple play quality.

**sys britask** *[on]* 

**sys britask** *[off]* 

## **Syntax Description**

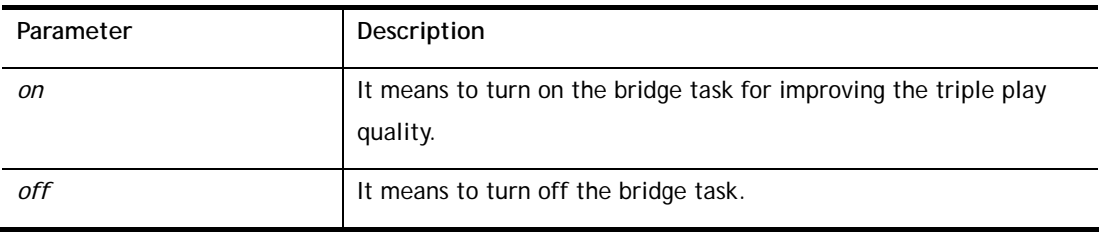

#### **Example**

```
> sys britask on 
% bridge task is ON, now
```
## **Telnet Command: sys tr069**

This command can set CPE settings for applying in VigorACS.

**sys tr069 get** *[parm] [option]* 

- **sys tr069 set** *[parm] [value]*
- **sys tr069 getnoti** *[parm]*

**sys tr069 setnoti** *[parm] [value]*

**sys tr069 log** 

**sys tr069 debug** *[on/off]*

**sys tr069 save** 

**sys tr069 inform** *[event code]*

**sys tr069 port** *[port num]*

**sys tr069 cert\_auth** *[on/off]*

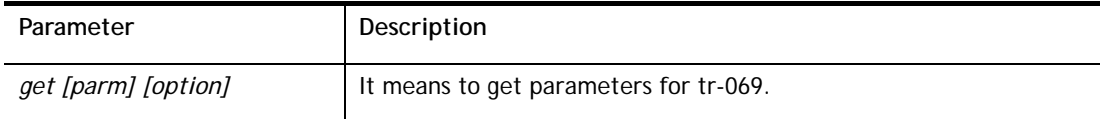

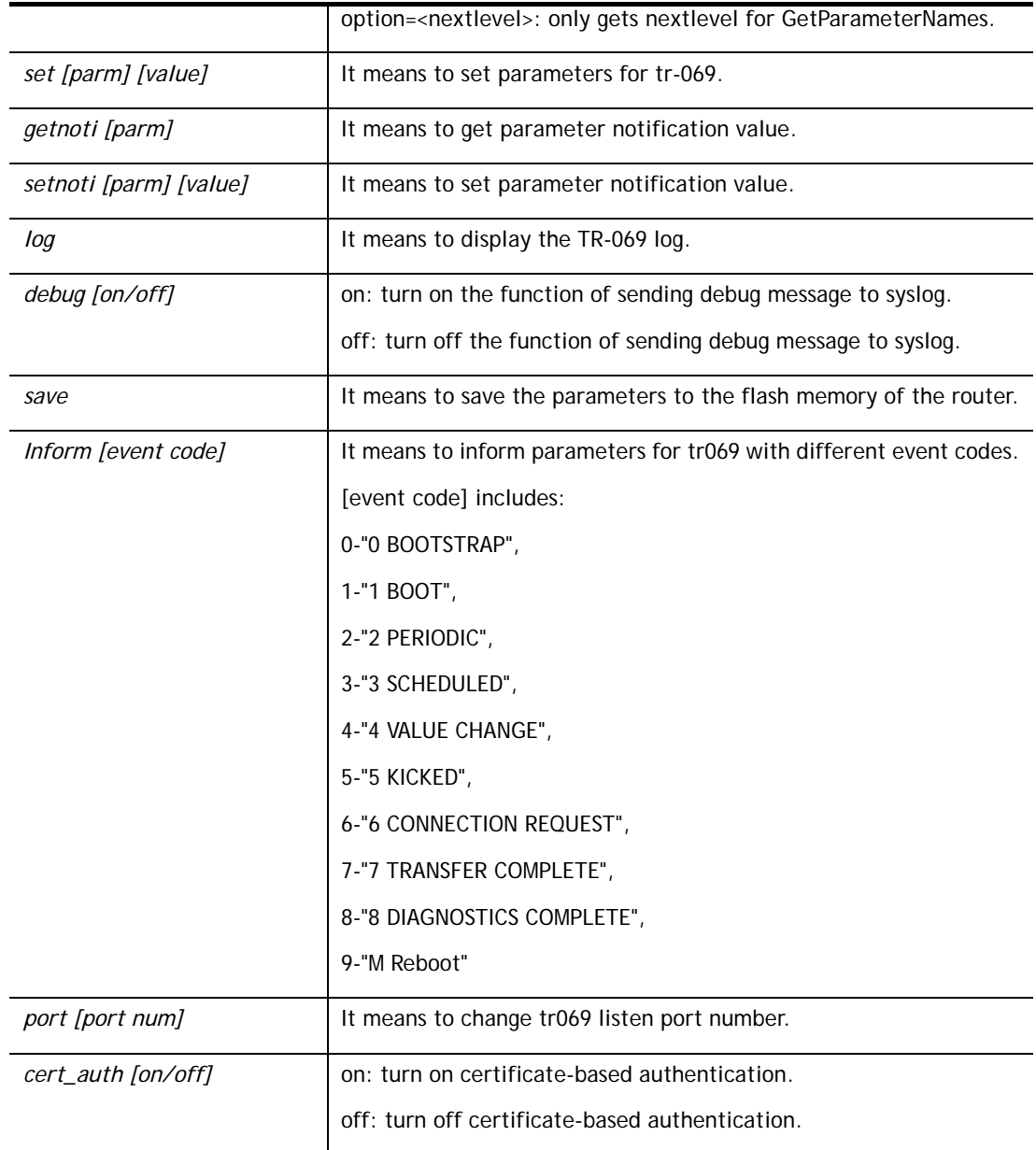

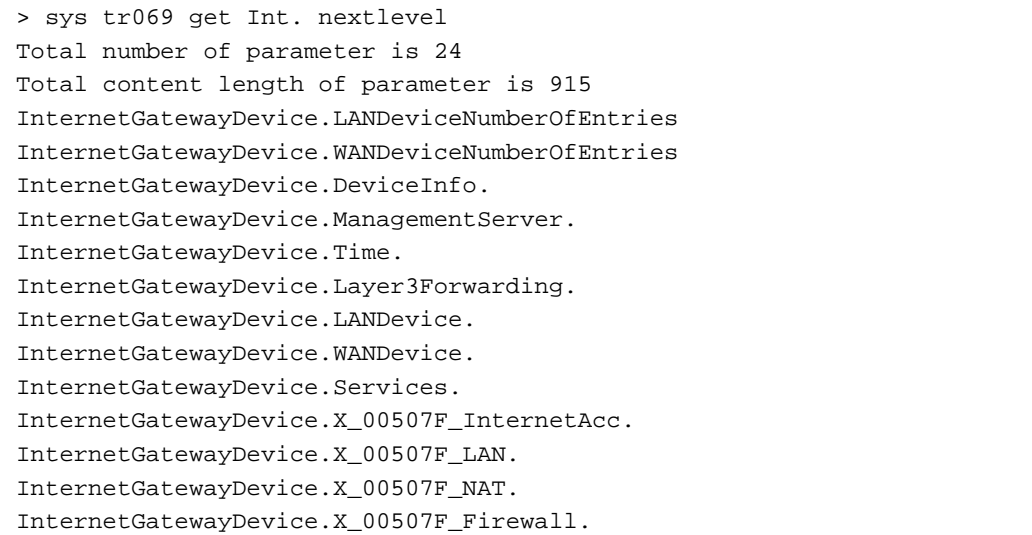

```
InternetGatewayDevice.X_00507F_Bandwidth. 
InternetGatewayDevice.X_00507F_Applications. 
InternetGatewayDevice.X_00507F_VPN. 
InternetGatewayDevice.X_00507F_VoIP. 
InternetGatewayDevice.X_00507F_WirelessLAN. 
InternetGatewayDevice.X_00507F_System. 
InternetGatewayDevice.X_00507F_Status. 
InternetGatewayDevice.X_00507F_Diagnostics. 
--- MORE --- ['q': Quit, 'Enter': New Lines, 'Space Bar': Next Page] ---
```
# **Telnet Command: sys sip\_alg**

This command can turn on/off SIP ALG (Application Layer Gateway) for traversal.

**sys sip\_alg** *[1]* 

**sys sip\_alg** *[0]* 

# **Syntax Description**

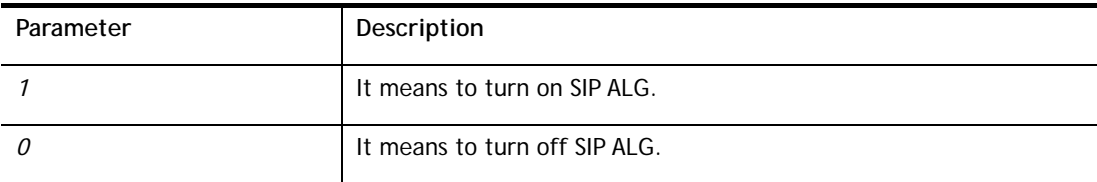

## **Example**

```
> sys sip_alg ? 
usage: sys sip_alg [value] 
 0 - disable SIP ALG 
 1 - enable SIP ALG 
 current SIP ALG is disabled
```
# **Telnet Command: sys license**

This command can process the system license.

**sys license** *licmsg*  **sys license** *licauth*  **sys license** *regser*  **sys license** *licera*  **sys license** *licifno*  **sys license** *lic\_wiz [set/reg/qry]*  **sys license** *dev\_chg*  **sys license** *dev\_key* 

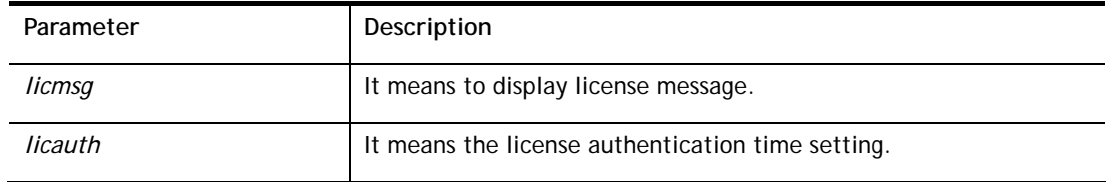

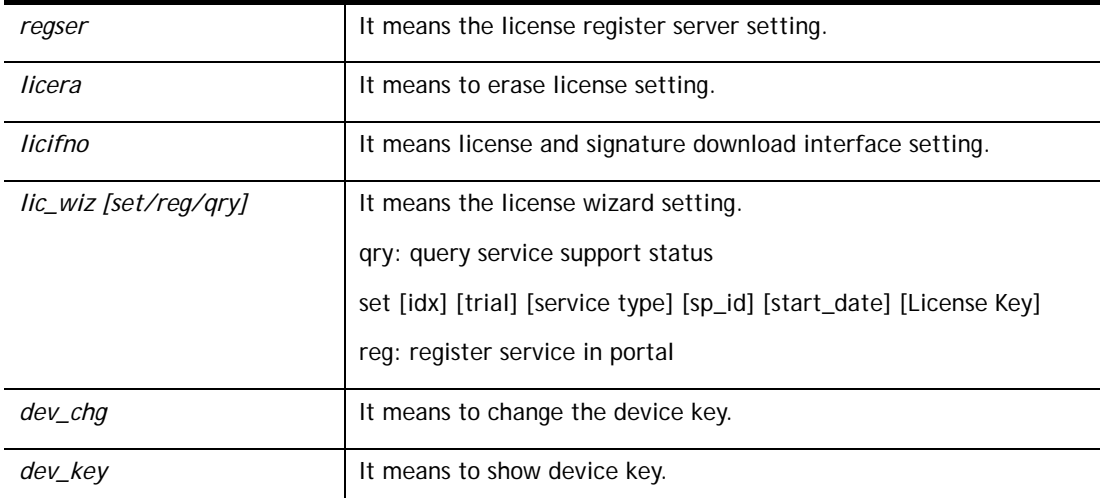

```
> sys license licifno 
License and Signature download interface setting: 
licifno [AUTO/WAN#] 
Ex: licifno wan1 
Download interface is "auto-selected" now.
```
# **Telnet Command: sys diag\_log**

This command is used for RD debug.

**sys diag\_log** *[status| enable| disable| flush| lineno [w] | level [x] | feature [on|off] [y]| log]*

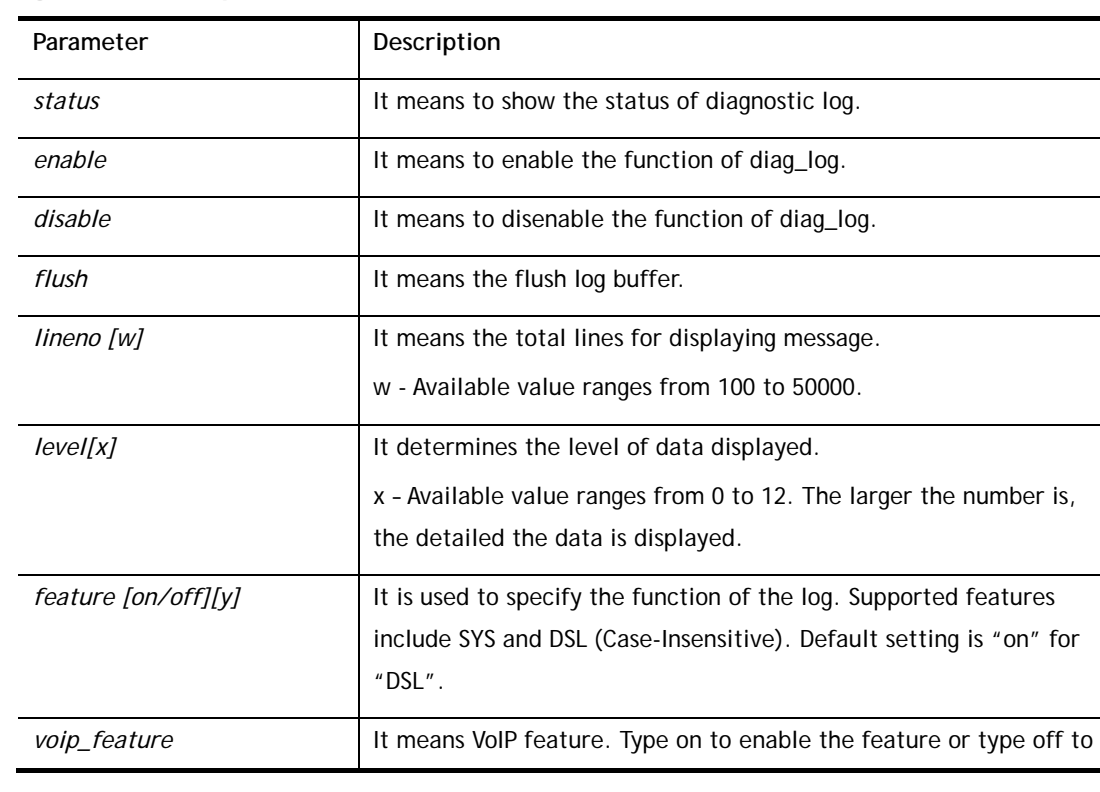

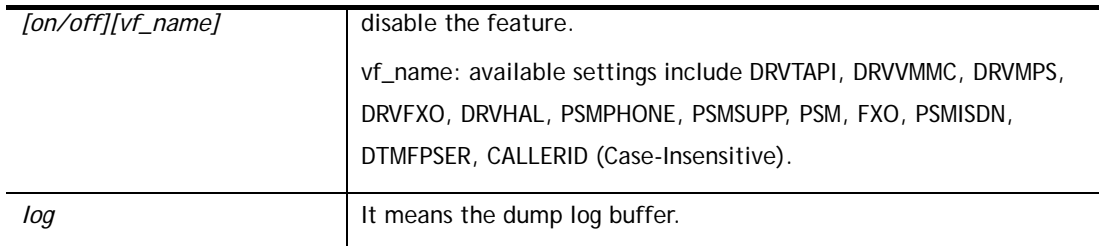

```
> sys diag_log status 
 Status: 
 diag_log is Enabled. 
 lineno : 10000. 
 level : 3. 
 Enabled feature: SYS DSL 
> sys diag_log log 
0:00:02 [DSL] Current modem firmware: AnnexA_548006_544401 
0:00:02 [DSL] Modem firmware feature: 5, ADSL A, VDSL2
0:00:02 [DSL] xtseCfg=04 00 04 00 0c 01 00 07 
0:00:02 [DSL] don't have last showtime mode!! set next mode to VDSL!! 
0:00:02 [DSL] Status has changed: Stopped(0) -> FwWait(3) 
0:00:02 [DSL] Status has changed: FwWait(3) -> Starting(1) 
0:00:02 [DSL] Status has changed: Starting(1) -> Running(2) 
0:00:02 [DSL] Status was switched: firmwareReady(3) to Init(5) 
0:00:02 [DSL] Status was switched: Init(5) to Restart(10) 
0:00:02 [DSL] Status was switched: Restart(10) to FirmwareRequest(1) 
0:00:02 [DSL] Line state has changed: 00000000 -> 000000FF 
0:00:02 [DSL] Entering VDSL2 mode 
0:00:03 [DSL] modem code: [05-04-08-00-00-06] 
0:00:05 [DSL] Status was switched: FirmwareRequest(1) to firmwareReady(3)
0:00:05 [DSL] Status was switched: firmwareReady(3) to Init(5) 
0:00:05 [DSL] >> nXtseA=0d, nXtseB=00, nXtseV=07, nFwFeatures=5 
0:00:05 [DSL] >> nHsToneGroupMode=0, nHsToneGroup=106, nToneSet=43, 
nCamState 
=20:00:05 [DSL] Line state has changed: 000000FF -> 00000100 
0:00:05 [DSL] Line state has changed: 00000100 -> 00000200 
0:00:05 [DSL] Status was switched: Init(5) to Train(6)
```
# **Telnet Command: testmail**

This command is used to display current settings for sending test mail.

# **Example**

```
> testmail 
Send out test mail 
 Mail Alert:[Disable] 
 SMTP_Server:[0.0.0.0] 
 Mail to:[] 
 Return-Path:[]
```
# **Telnet Command: upnp off**

This command can close UPnP function.

```
>upnp off 
UPNP say bye-bye
```
# **Telnet Command: upnp on**

This command can enable UPnP function.

#### **Example**

```
>upnp on 
UPNP start.
```
# **Telnet Command: upnp nat**

This command can display IGD NAT status.

# **Example**

```
> upnp nat ? 
****************** IGD NAT Status ****************
((0)) 
InternalClient >>192.168.1.10<<, RemoteHost >>0.0.0.0<< 
InternalPort >>21<<, ExternalPort >>21<< 
PortMapProtocol >>TCP<< 
The tmpvirtual server index >>0<< 
PortMapLeaseDuration >>0<<, PortMapEnabled >>0<< 
Ftp Example [MICROSOFT] 
(1)InternalClient >>0.0.0.0<<, RemoteHost >>0.0.0.0<< 
InternalPort >>0<<, ExternalPort >>0<< 
PortMapProtocol >><NULL><< 
The tmpvirtual server index >>0<< 
PortMapLeaseDuration >>0<<, PortMapEnabled >>0<< 
PortMapProtocol >><NULL><< 
The tmpvirtual server index >>0<< 
PortMapLeaseDuration >>0<<, PortMapEnabled >>0<< 
0 <--- MORE --- ['q': Quit, 'Enter': New Lines, 'Space Bar': Next Page] ---
```
# **Telnet Command: upnp service**

This command can display the information of the UPnP service. UPnP service must be enabled first.

```
> upnp on 
UPNP start. 
> upnp service 
>>>>> SERVICE TABLE1 <<<<< 
  serviceType urn:schemas-microsoft-com:service:OSInfo:1 
  serviceId urn:microsoft-com:serviceId:OSInfo1
```

```
 SCPDURL /upnp/OSInfo.xml 
  controlURL /OSInfo1 
  eventURL /OSInfoEvent1 
  UDN uuid:774e9bbe-7386-4128-b627-001daa843464 
>>>>> SERVICE TABLE2 <<<<< 
  serviceType 
urn:schemas-upnp-org:service:WANCommonInterfaceConfig:1 
  serviceId urn:upnp-org:serviceId:WANCommonIFC1 
  SCPDURL /upnp/WComIFCX.xml 
  controlURL /upnp?control=WANCommonIFC1 
  eventURL /upnp?event=WANCommonIFC1 
  UDN uuid:2608d902-03e2-46a5-9968-4a54ca499148 
. 
. 
.
```
# **Telnet Command: upnp subscribe**

This command can show all UPnP services subscribed.

```
> upnp on 
UPNP start. 
> upnp subscribe 
Vigor> upnp subscribe 
>>>> (1) serviceType urn:schemas-microsoft-com:service:OSInfo:1 
  ----- Subscribtion1 ------- 
    sid = 7a2bbdd0-0047-4fc8-b870-4597b34da7fb 
    eventKey =1, ToSendEventKey = 1 
    expireTime =6926 
    active =1 
    DeliveryURLs 
=<http://192.168.1.113:2869/upnp/eventing/twtnpnsiun> 
>>>> (2) serviceType 
urn:schemas-upnp-org:service:WANCommonInterfaceConfig:1 
  ----- Subscribtion1 ------- 
    sid = d9cd47a5-d9c9-4d3d-8043-d03a82f27983 
    eventKey =1, ToSendEventKey = 1 
. 
. 
.
```
# **Telnet Command: upnp tmpvs**

This command can display current status of temp Virtual Server of your router.

### **Example**

```
Vigor> upnp tmpvs 
***************** Temp virtual server status ****************
((0)) 
real_addr >>192.168.1.10<<, pseudo_addr >>172.16.3.229<< 
real_port >>0<<, pseudo_port >>0<< 
hit portmap index >>0<<
The protocol >>TCP<< 
time >>0<< 
(1)real_addr >>0.0.0.0<<, pseudo_addr >>0.0.0.0<< 
real_port >>0<<, pseudo_port >>0<< 
hit portmap index >>0<<
The protocol >>0<< 
time >>0<< 
--- MORE --- ['q': Quit, 'Enter': New Lines, 'Space Bar': Next Page] ---
```
## **Telnet Command: upnp wan**

This command is used to specify WAN interface to apply UPnP.

**upnp wan** *[n]* 

# **Syntax Description**

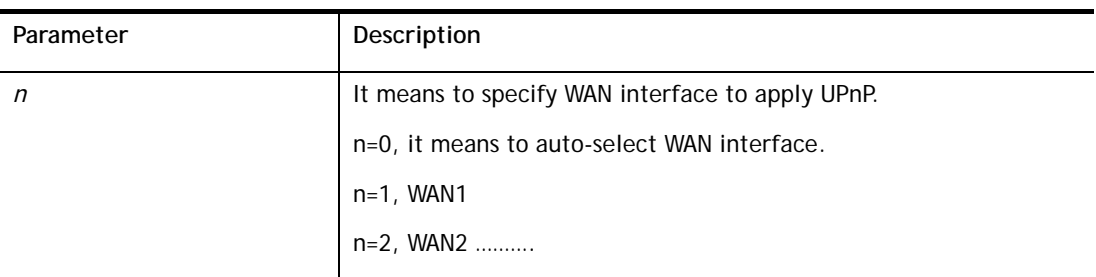

### **Example**

> upnp wan 1 use wan1 now.

# **Telnet Command: usb list**

This command is use to display the information about the brand name and model name of the USB modems which are supported by Vigor router.

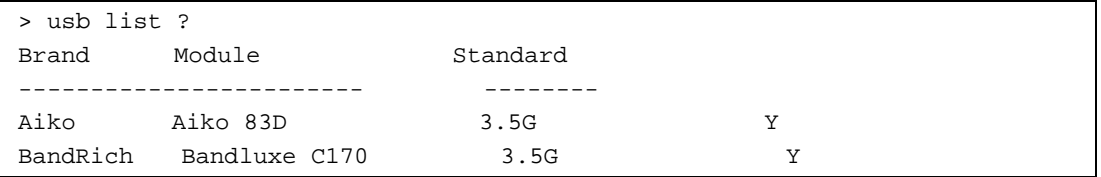

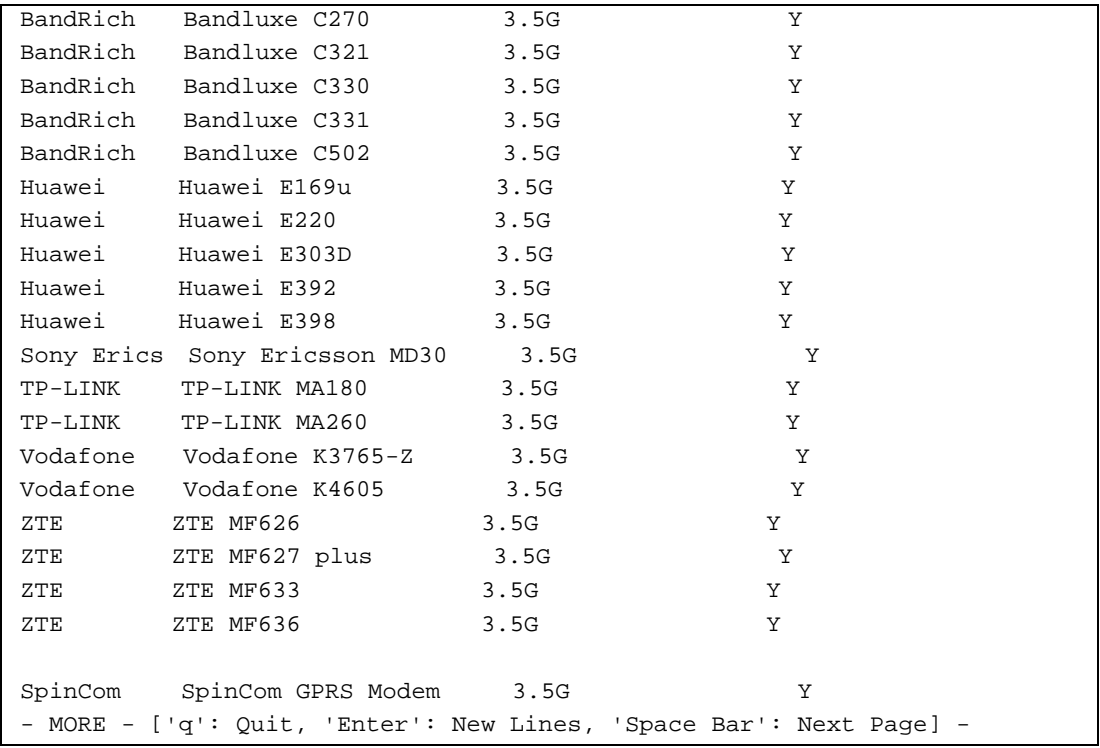

# **Telnet Command: vigbrg on**

This command can make the router to be regarded as a modem but not a router.

#### **Example**

```
> vigbrg on 
%Enable Vigor Bridge Function!
```
# **Telnet Command: vigbrg off**

This command can disable vigor bridge function.

# **Example**

```
> vigbrg off 
%Disable Vigor Bridge Function!
```
# **Telnet Command: vigbrg status**

This command can show whether the Vigor Bridge Function is enabled or disabled.

```
> vigbrg status 
%Vigor Bridge Function is enable! 
%Wan1 management is disable!
```
# **Telnet Command: vigbrg cfgip**

This command allows users to transfer a bridge modem into ADSL router by accessing into and adjusting specified IP address. Users can access into Web UI of the router to manage the router through the IP address configured here.

**vigbrg cfgip** *[IP Address]* 

## **Syntax Description**

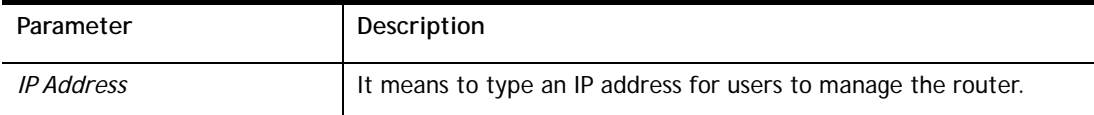

#### **Example**

```
> vigbrg cfgip 192.168.1.15 
> vigbrg cfgip ? 
% Vigor Bridge Config IP, 
% Now: 192.168.1.15
```
# **Telnet Command: vigbrg wan1on**

This command is used to enable the bridge WAN1 management.

## **Example**

```
> vigbrg wan1on 
%Enable Vigor Bridge Wan1 management!
```
# **Telnet Command: vigbrg wan1off**

This command is used to disable the bridge WAN1 management.

### **Example**

> vigbrg wan1off %Disable Vigor Bridge Wan1 management!

### **Telnet Command: vpn l2lset**

This command allows users to set advanced parameters for LAN to LAN function.

**vpn l2lset** *[list index]* **peerid** *[peerid]* 

**vpn l2lset** *[list index]* **localid** *[localid]* 

**vpn l2lset** *[list index]***main** *[auto/proposal index]* 

**vpn l2lset** *[list index]* **aggressive** *[g1/g2]* 

**vpn l2lset** *[list index]***pfs** *[on/off]* 

**vpn l2lset** *[list index]* **phase***1[lifetime]* 

**vpn l2lset** *[list index]* **phase2***[lifetime]* 

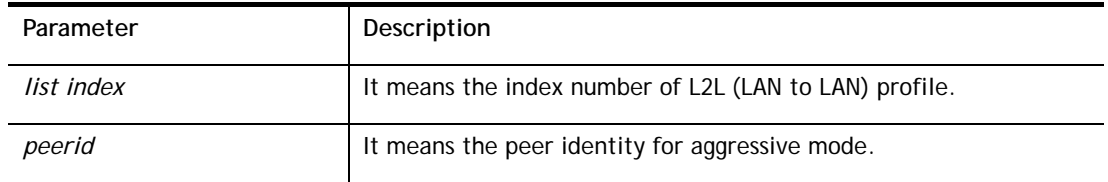

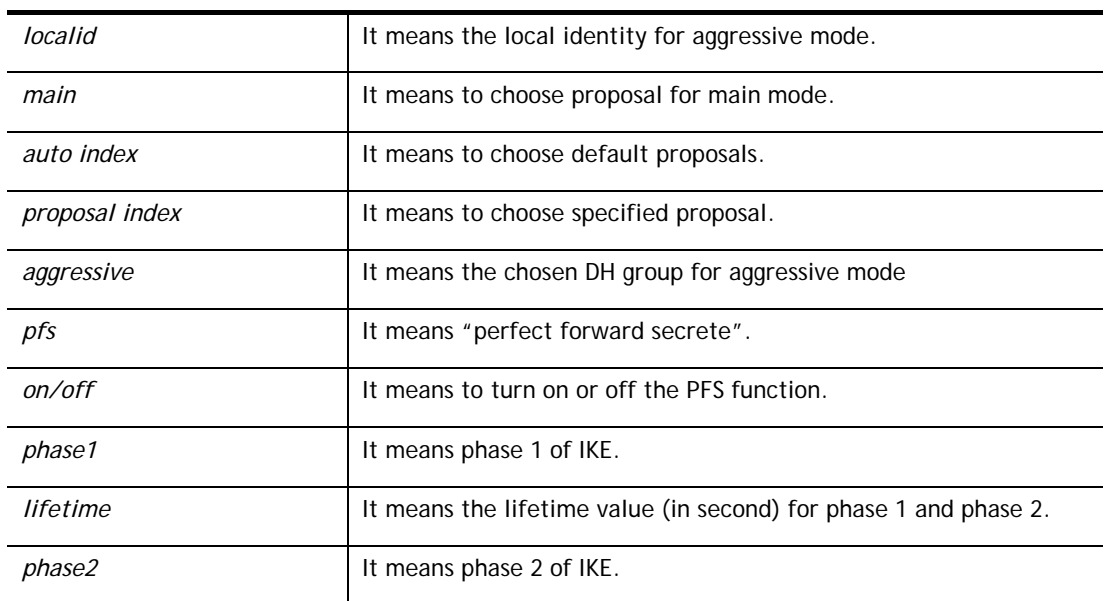

```
> VPN l2lset 1 peerid 10226
```
# **Telnet Command: vpn l2lDrop**

This command allows users to terminate current LAN to LAN VPN connection.

## **Example**

```
> vpn l2lDrop 
>
```
# **Telnet Command: vpn dinset**

This command allows users to configure setting for remote dial-in VPN profile.

**vpn dinset** *<list index>*

**vpn dinset** *<list index> <on/off>*

**vpn dinset** *<list index>* **motp** *<on/off>*

**vpn dinset** *<list index>* **pin\_secret** *<pin> <secret>*

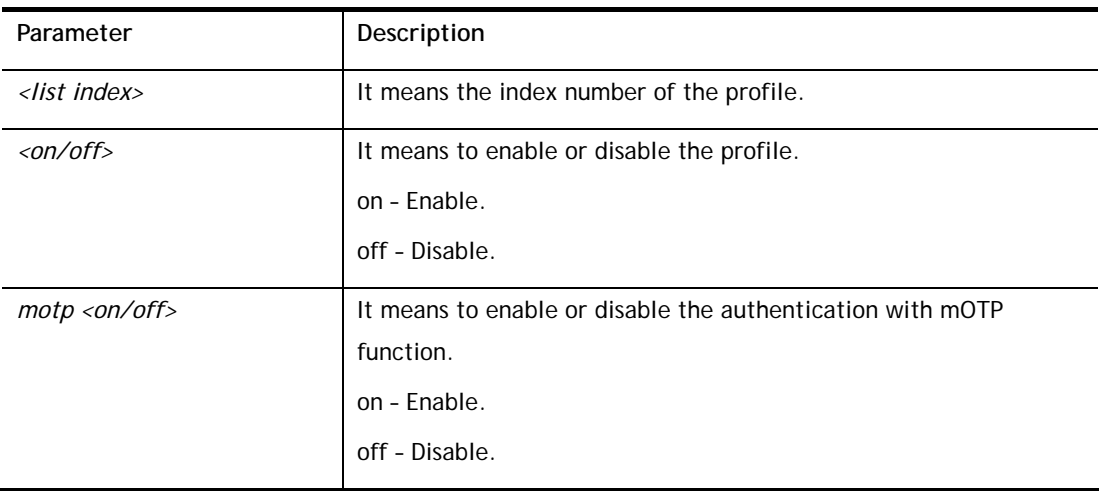

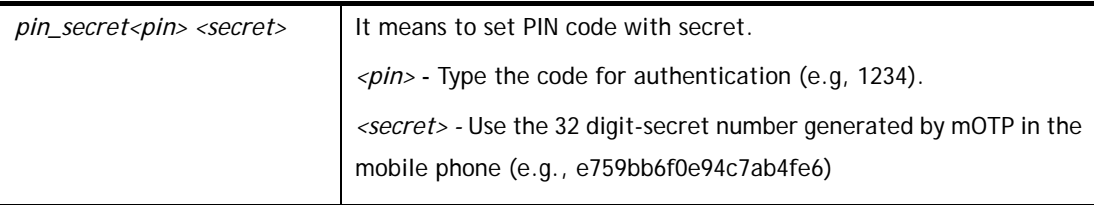

```
> vpn dinset 1 
Dial-in profile index 1 
Profile Name: ??? 
Status: Deactive 
Mobile OTP: Disabled 
Password: 
Idle Timeout: 300 sec 
> vpn dinset 1 on 
% set profile active 
> vpn dinset 1 motp on 
% Enable Mobile OTP mode!> 
> vpn dinset 1 pin_secret 1234 e759bb6f0e94c7ab4fe6
> vpn dinset 1 
Dial-in profile index 1 
Profile Name: ??? 
Status: Active 
Mobile OTP: Enabled 
PIN: 1234 
Secret: e759bb6f0e94c7ab4fe6 
Idle Timeout: 300 sec
```
# **Telnet Command: vpn subnet**

This command allows users to specify a subnet selection for the specified remote dial-in VPN profile.

**vpn subnet** *[index] [1/2/3/4/5/6]* 

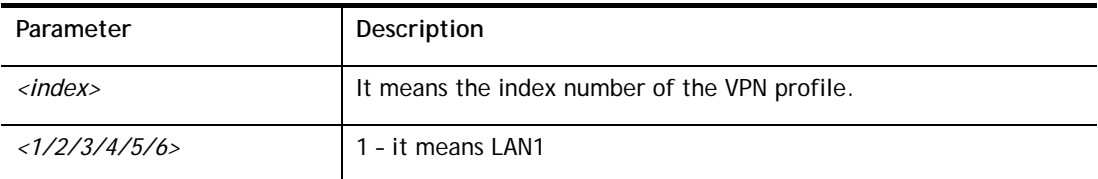

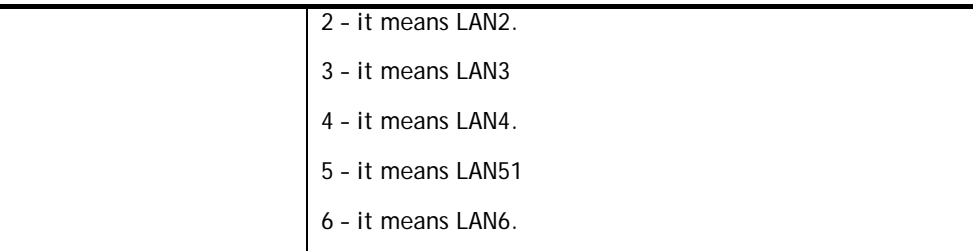

```
> vpn subnet 1 2 
\rightarrow
```
# **Telnet Command: vpn setup**

This command allows users to setup VPN for different types.

## **Command of PPTP Dial-Out**

**vpn setup** *<index> <name>* **pptp\_out** *<ip> <usr> <pwd> <nip> <nmask>*

#### **Command of IPSec Dial-Out**

**vpn setup** *<index> <name>* **ipsec\_out** *<ip> <key> <nip> <nmask>*

#### **Command of L2Tp Dial-Out**

**vpn setup** *<index> <name>* **l2tp\_out** *<ip> <usr> <pwd> <nip> <nmask>*

#### **Command of Dial-In**

**vpn setup** *<index> <name>* **dialin** *<ip> <usr> <pwd> <key> <nip> <nmask>*

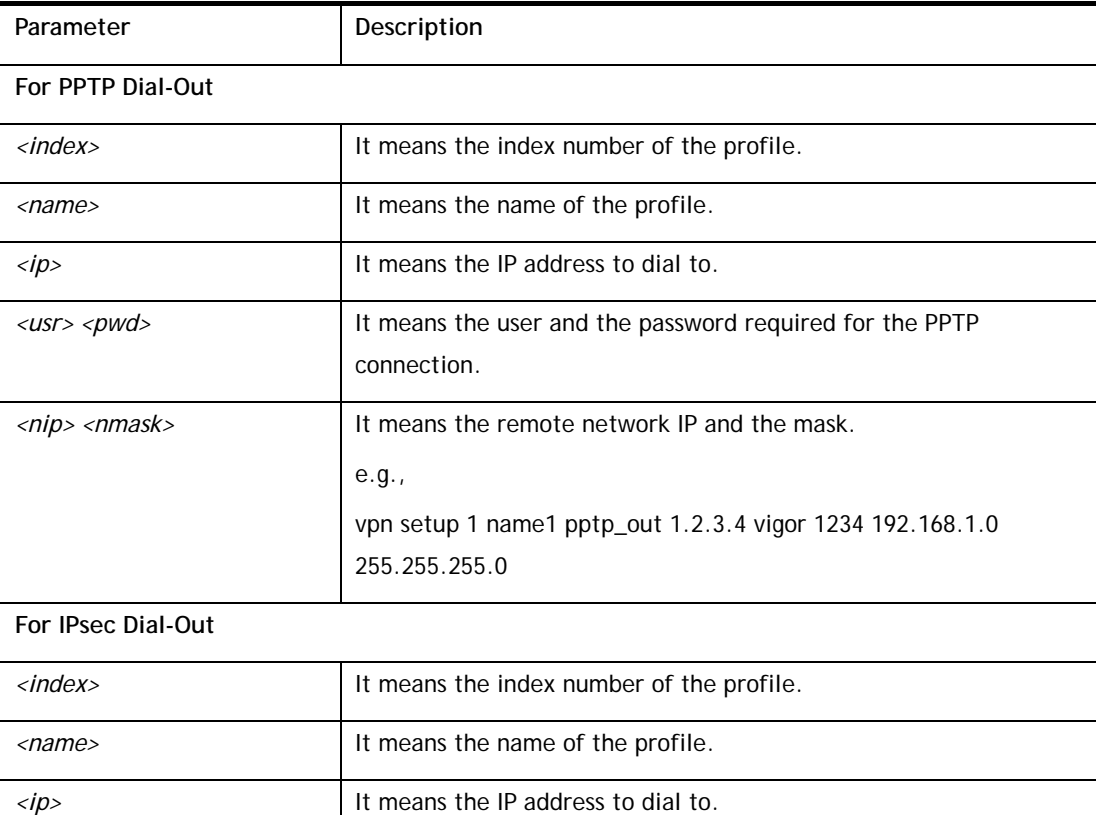

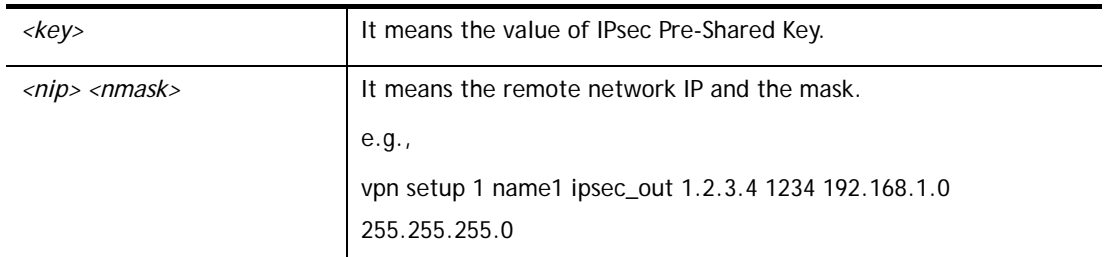

#### **For L2TP Dial-Out**

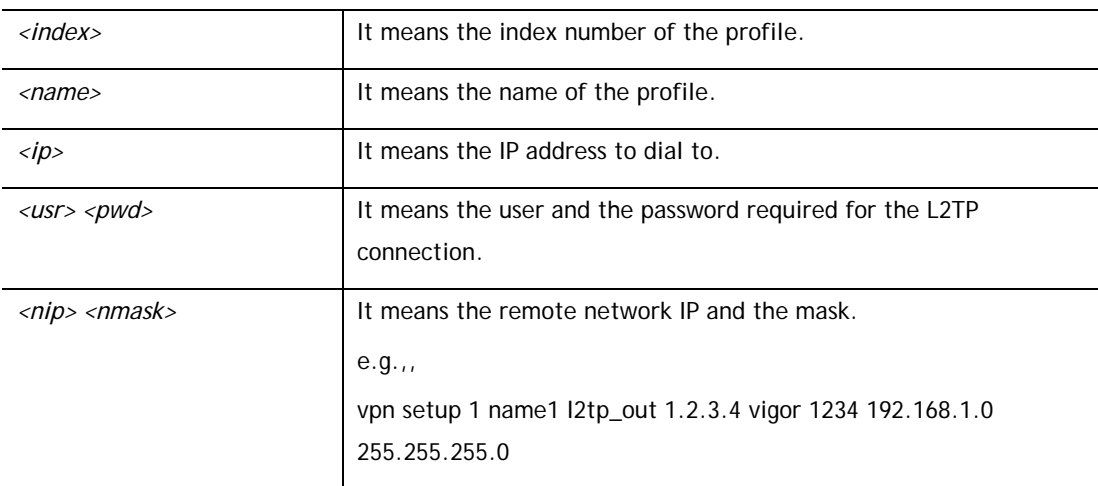

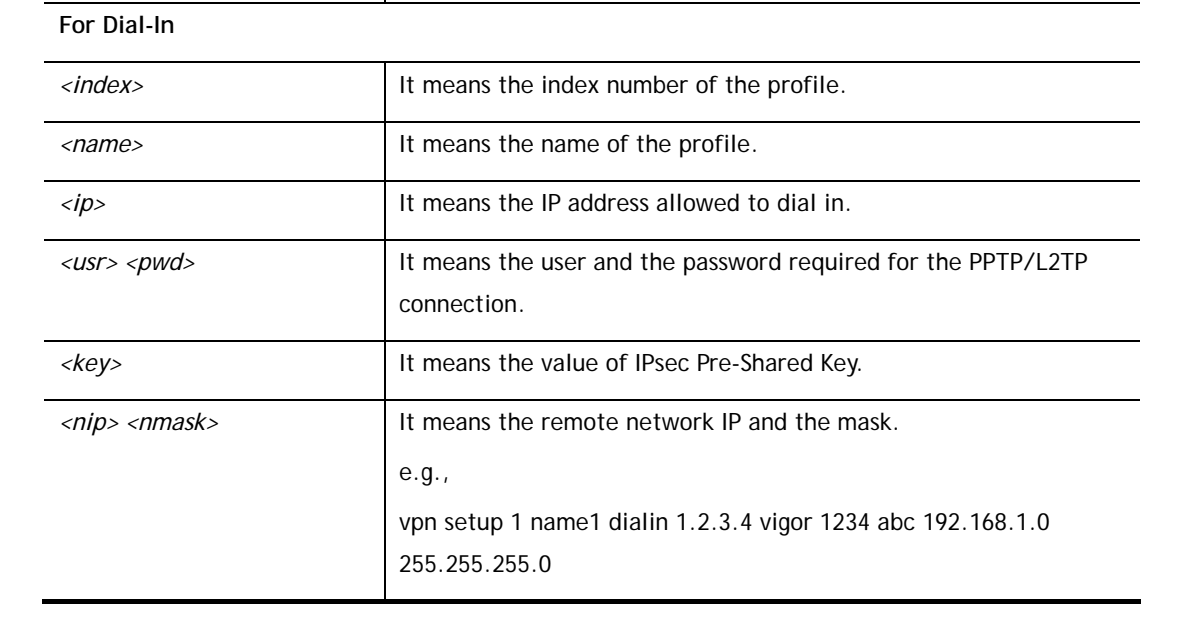

```
> vpn setup 1 name1 dialin 1.2.3.4 vigor 1234 abc 192.168.1.0 255.255.255.0
% Profile Change Log ... 
% Profile Index : 1 
% Profile Name : name1 
% Username : vigor 
% Password : 1234 
% Pre-share Key : abc 
% Call Direction : Dial-In 
% Type of Server : PPTP IPSec L2TP 
% Dial from : 1.2.3.4 
% Remote NEtwork IP : 192.168.1.0
```

```
% Remote NEtwork Mask : 255.255.255.0 
>
```
# **Telnet Command: vpn option**

This command allows users to configure settings for LAN to LAN profile. **vpn option** *<index> <cmd1>=<param1> [<cmd2>=<para2> | ... ]*

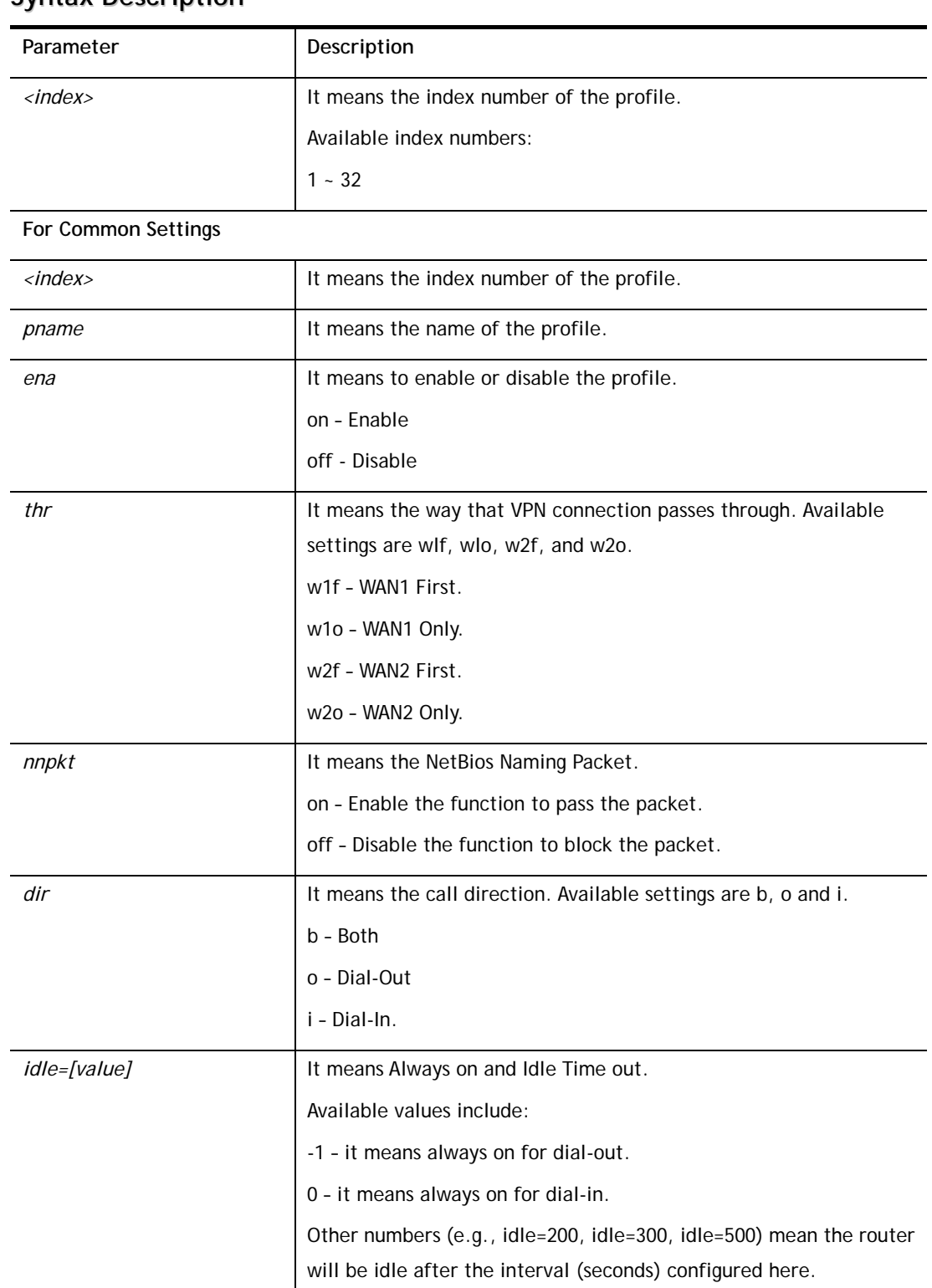

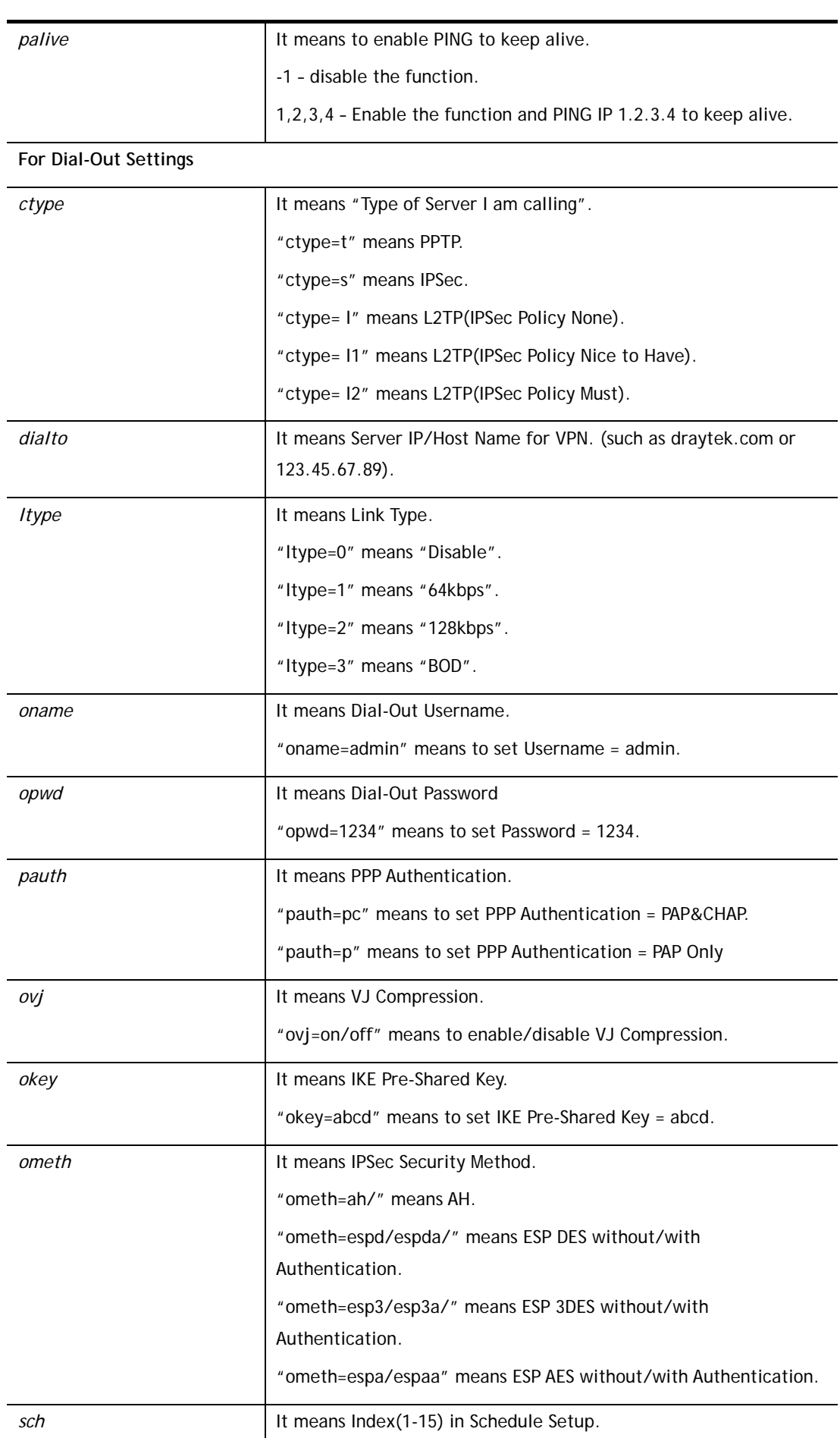

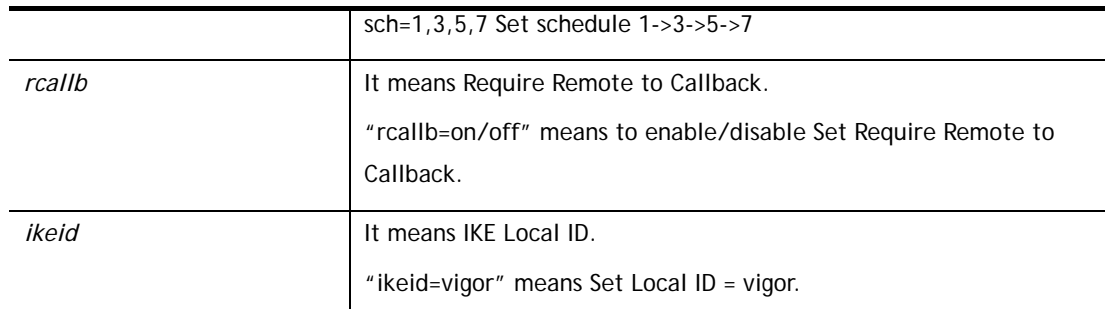

# **For Dial-In Settings**

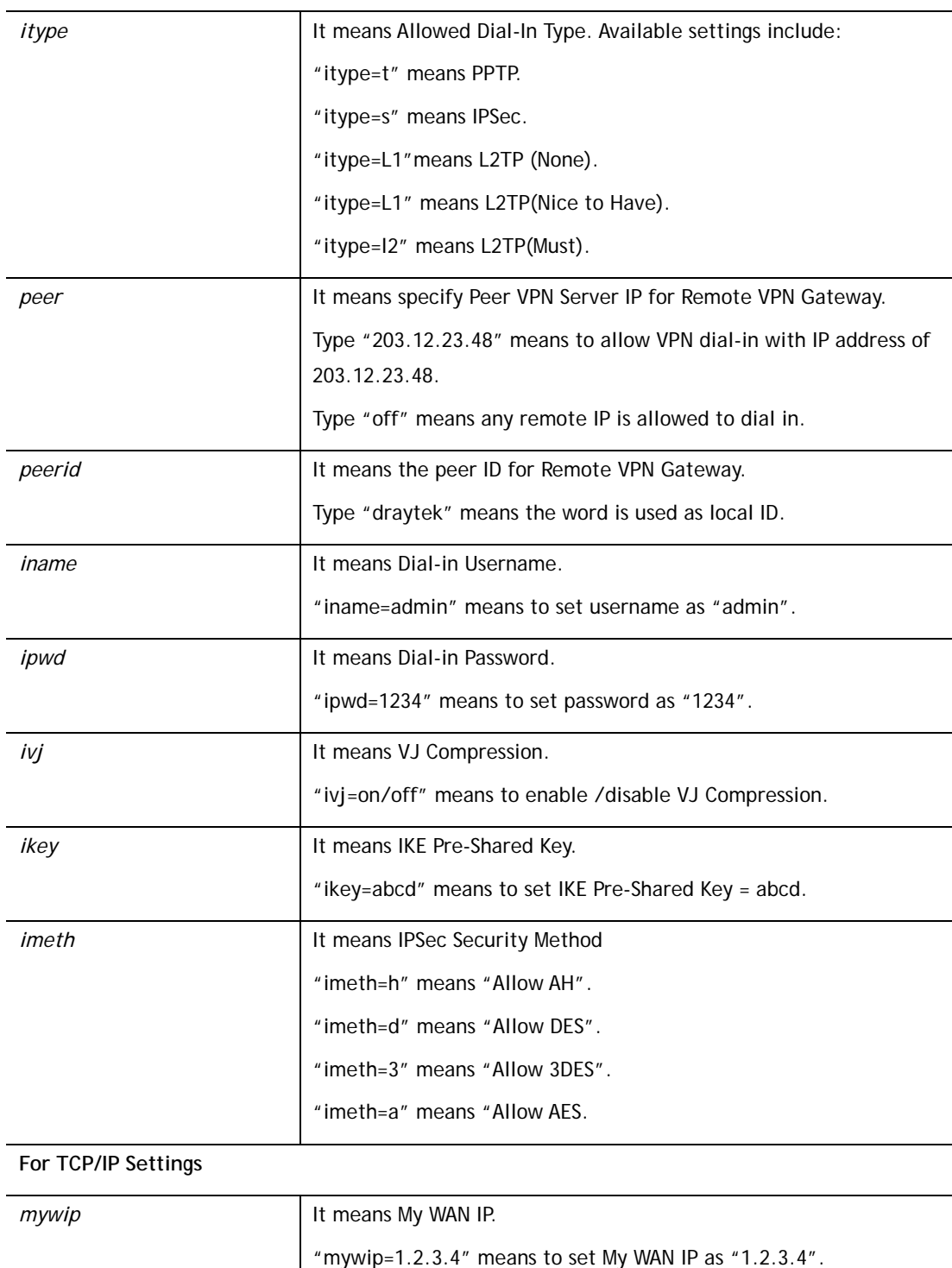

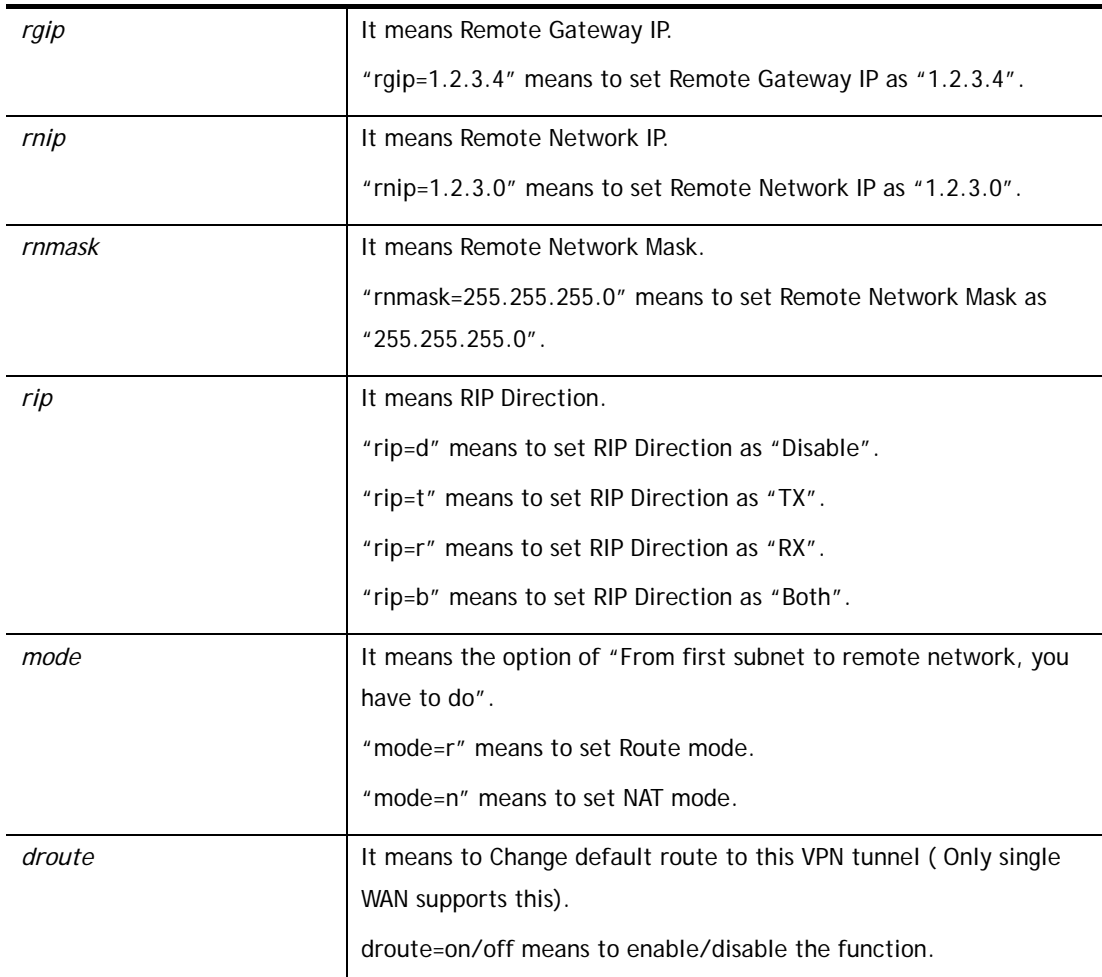

```
> vpn option 1 idle=250 
% Change Log.. 
% Idle Timeout = 250
```
# **Telnet Command: vpn mroute**

This command allows users to list, add or delete static routes for a certain LAN to LAN VPN profile.

**vpn mroute** *<index>* **list** 

**vpn mroute** *<index>* **add** *<network ip>/<mask>*

**vpn mroute** *<index>* **del** *<network ip>/<mask>*

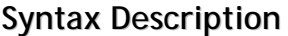

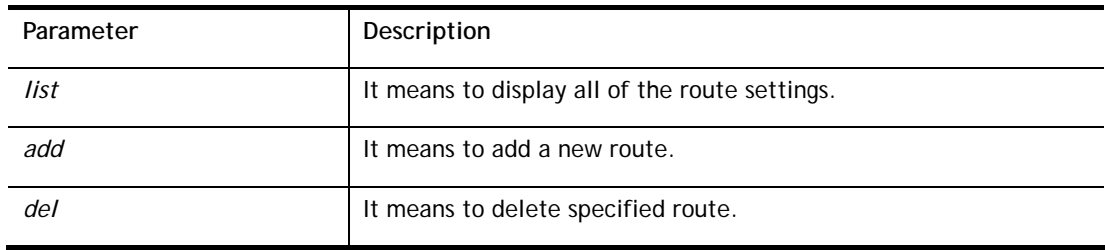

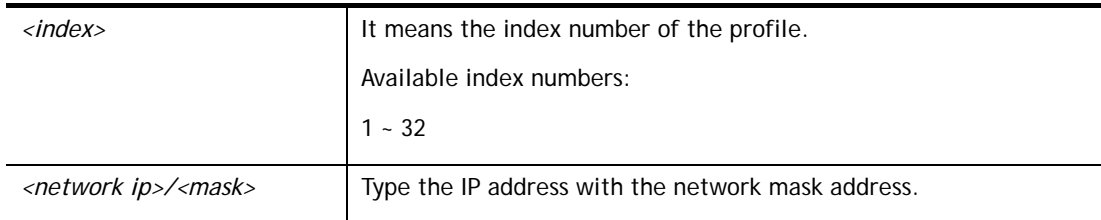

> vpn mroute 1 add 192.168.5.0/24 % 192.168.5.0/24 % Add new route 192.168.5.0/24 to profile 1

# **Telnet Command: vpn list**

This command allows users to view LAN to LAN VPN profiles.

**vpn list** *<index>* **all** 

**vpn list** *<index>***com** 

**vpn list***<index>***out** 

**vpn list** *<index>* **in** 

**vpn list***<index>***net** 

# **Syntax Description**

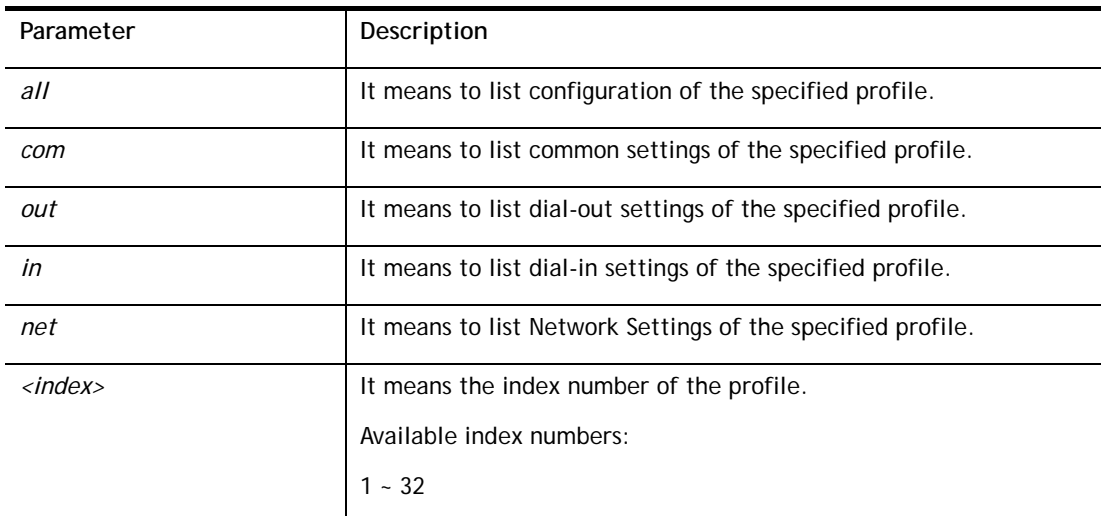

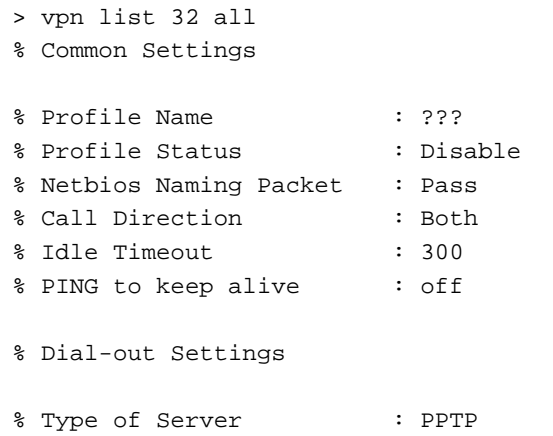

```
% Link Type: : 64k bps 
% Username : ??? 
% Password : 
% PPP Authentication : PAP/CHAP 
% VJ Compression : on 
% Pre-Shared Key : 
% IPSec Security Method : AH 
% Schedule : 0,0,0,0 
% Remote Callback : off 
% Provide ISDN Number : off 
% IKE phase 1 mode : Main mode 
% IKE Local ID : 
% Dial-In Settings 
--- MORE --- ['q': Quit, 'Enter': New Lines, 'Space Bar': Next Page] ---
> vpn list 1 com 
% Common Settings 
% Profile Name : ??? 
% Profile Status : Disable 
% Netbios Naming Packet : Pass 
% Call Direction : Both 
% Idle Timeout : 300 
% PING to keep alive : off 
\rightarrow
```
# **Telnet Command: vpn remote**

This command allows users to enable or disable *PPTP/IPSec/L2TP* VPN service. **vpn remote** *[PPTP/IPSec/L2TP] [on/off]*

# **Syntax Description**

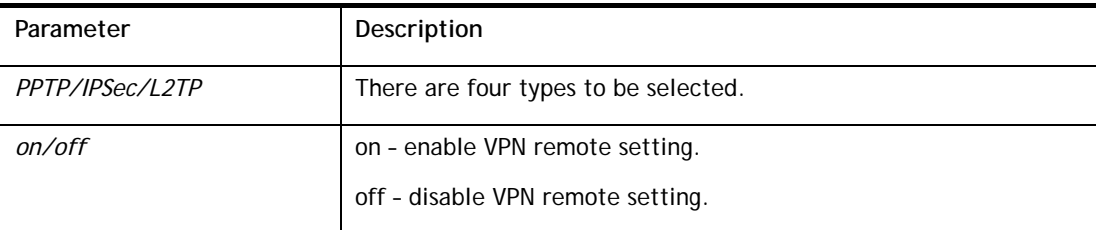

## **Example**

```
> vpn remote PPTP on 
Set PPTP VPN Service : On 
Please restart the router!!
```
# **Telnet Command: vpn 2ndsubnet**

This command allows users to enable second subnet IP as VPN server IP.

**vpn 2ndsubnet** *on*

**vpn 2ndsubnet** *off*

# **Syntax Description**

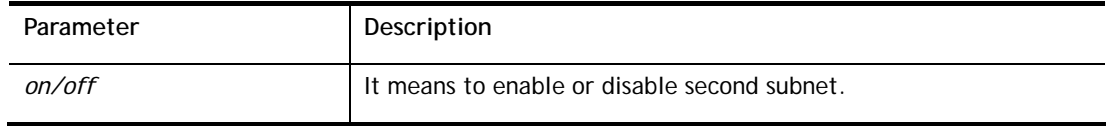

#### **Example**

> vpn 2ndsubnet on %Enable second subnet IP as VPN server IP!

# **Telnet Command: vpn NetBios**

This command allows users to enable or disable NetBios for Remote Access User Accounts or LAN-to-LAN Profile.

**vpn NetBios set** *<H2l/L2l> <index> <Block/Pass>*

#### **Syntax Description**

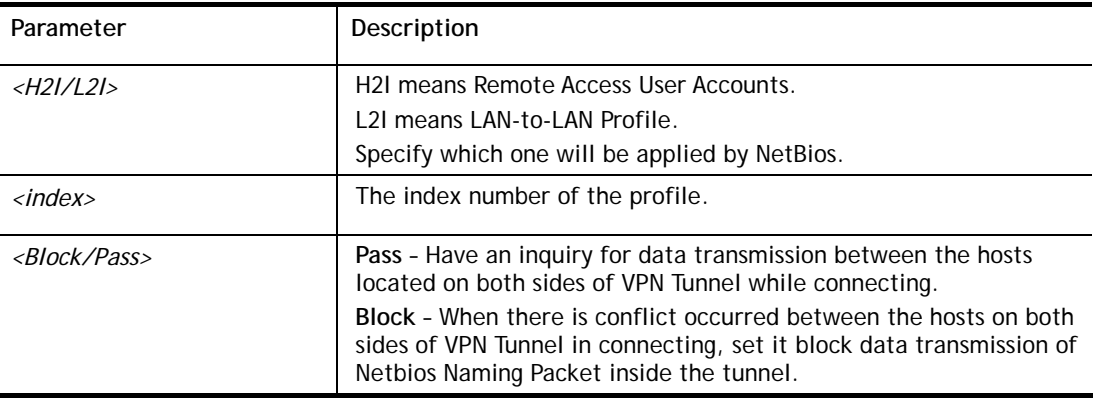

## **Example**

```
> vpn NetBios set H2l 1 Pass 
% Remote Dial In Profile Index [1] : 
% NetBios Block/Pass: [PASS]
```
# **Telnet Command: vpn mss**

This command allows users to configure the maximum segment size (MSS) for different TCP types.

#### **vpn mss show**

**vpn mss default** 

**vpn mss set** *<connection type> <TCP maximum segment size range>*

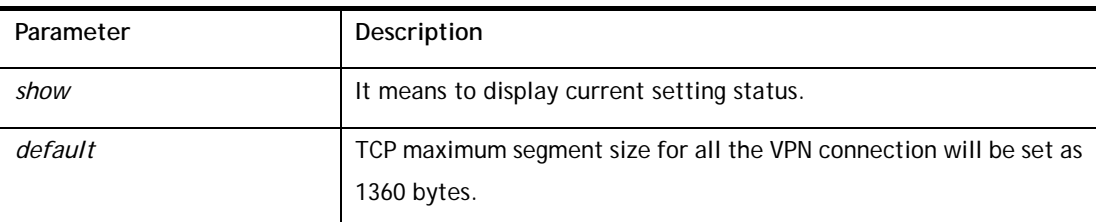

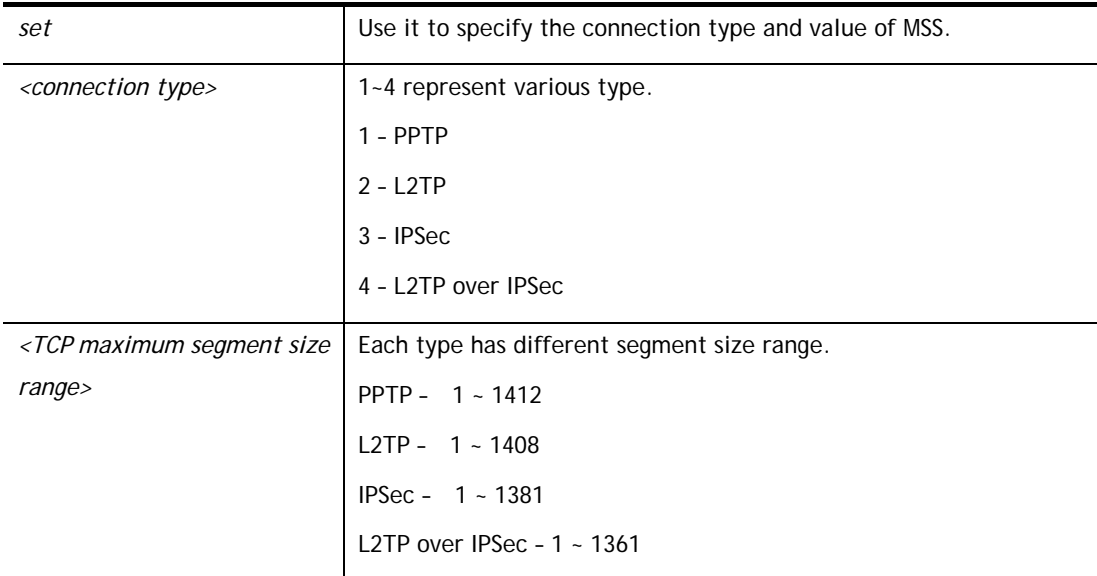

```
>vpn mss set 1 1400 
% VPN TCP maximum segment size (MSS) : 
  PPTP = 1400 
 L2TP = 1360 
  IPSec = 1360 
  L2TP over IPSec = 1360 
>vpn mss show 
 VPN TCP maximum segment size (MSS) : 
 PPTP = 1400 
 L2TP = 1360 
 IPSec = 1360 
 L2TP over IPSec = 1360
```
# **Telnet Command: vpn ike**

This command is used to display IKE memory status and leakage list.

**vpn ike -q** 

#### **Example**

```
> vpn ike -q 
IKE Memory Status and Leakage List 
# of free L-Buffer=95, minimum=94, leak=1 
# of free M-Buffer=529, minimum=529 leak=3 
# of free S-Buffer=1199, minimum=1198, leak=1 
# of free Msgid-Buffer=1024, minimum=1024
```
## **Telnet Command: vpn Multicast**

This command allows users to pass or block the multi-cast packet via VPN**. vpn Multicast set** *<H2l/L2l> <index> <Block/Pass>*
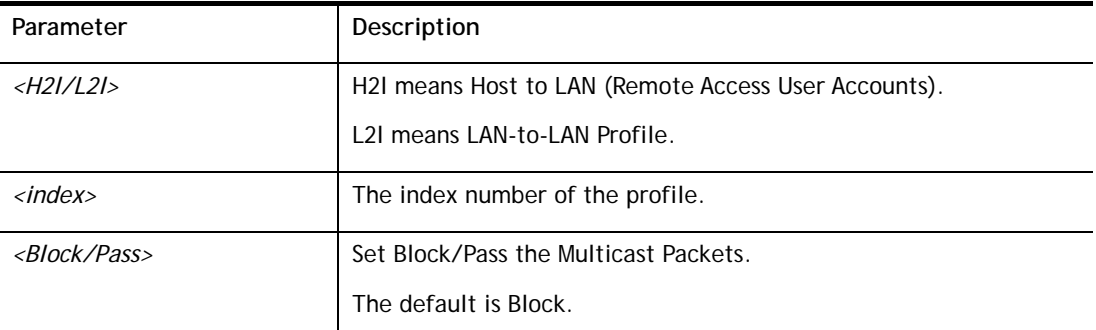

```
> vpn Multicast set L2l 1 Pass 
% Lan to Lan Profile Index [1] : 
% Status Block/Pass: [PASS]
```
## **Telnet Command: vpn pass2nd**

This command allows users to determine if the packets coming from the second subnet passing through current used VPN tunnel.

#### **vpn pass2nd***[on]*

**vpn pass2nd** *[off]*

#### **Syntax Description**

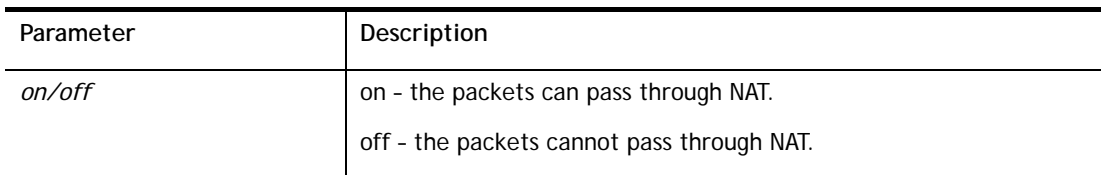

#### **Example**

```
> vpn pass2nd on 
% 2nd subnet is allowed to pass VPN tunnel!
```
## **Telnet Command: vpn pass2nat**

This command allows users to determine if the packets passing through by NAT or not when the VPN tunnel disconnects.

#### **vpn pass2nat** *[on]*

**vpn pass2nat** *[off]*

#### **Syntax Description**

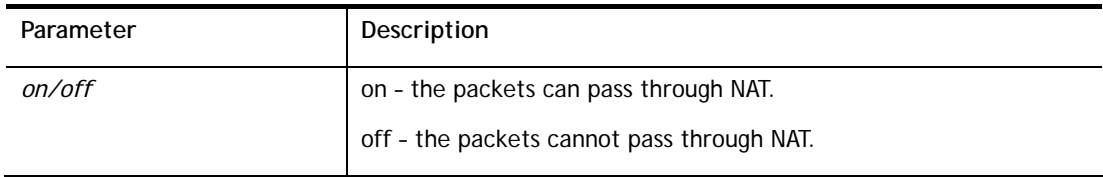

```
> vpn pass2nat on 
% Packets would go through by NAT when VPN disconnect!!
```
## **Telnet Command: wan ppp\_mru**

This command allows users to adjust the size of PPP LCP MRU. It is used for specific network.

**wan ppp\_mru** *<WAN interface number> <MRU size >* 

#### **Syntax Description**

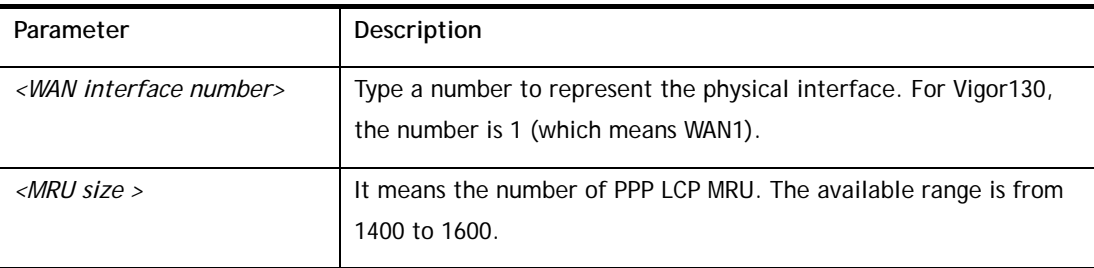

## **Example**

```
>wan ppp_mru 1 ? 
% Now: 1492 
> wan ppp_mru 1 1490 
> 
> wan ppp_mru 1 ? 
% Now: 1490 
> wan ppp_mru 1 1492 
> wan ppp_mru 1 ? 
% Now: 1492
```
# **Telnet Command: wan mtu**

This command allows users to adjust the size of MTU for WAN1.

**wan mtu** *[value]*

#### **Syntax Description**

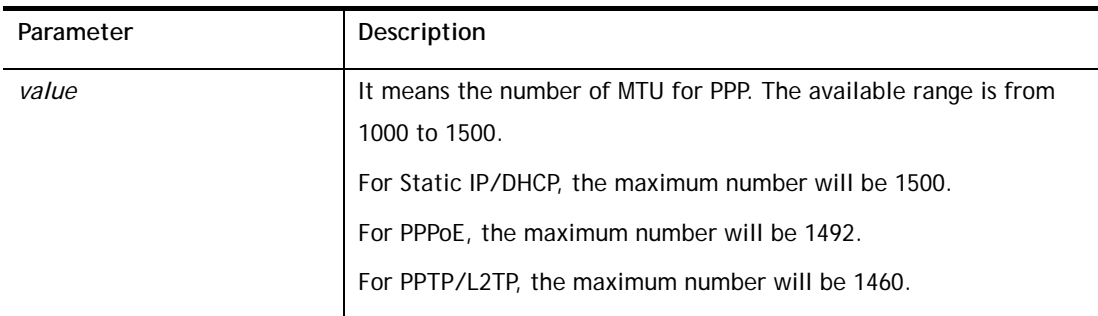

```
> wan mtu 1100 
> wan mtu ? 
Static IP/DHCP (Max MSS: 1500) 
PPPoE(Max MSS: 1492) 
PPTP/L2TP(Max MSS: 1460)
```

```
% wan ppp_mss <MSS size: 1000 ~ 1500> 
% Now: 1100
```
## **Telnet Command: wan DF\_check**

This command allows you to enable or disable the function of DF (Don't fragment)

**wan DF\_check** *[on]*

**wan DF\_check** *[off]*

#### **Syntax Description**

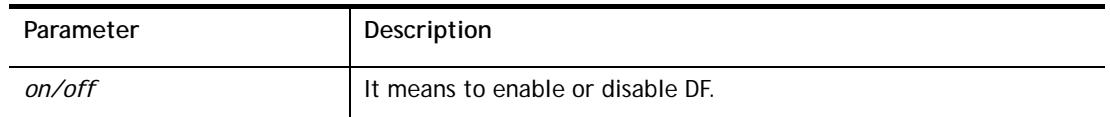

#### **Example**

```
> wan DF_check on 
%DF bit check enable!
```
## **Telnet Command: wan disable**

This command allows you to disable WAN connection.

#### **Example**

```
> wan disable WAN 
%WAN disabled.
```
## **Telnet Command: wan enable**

This command allows you to disable wan connection.

#### **Example**

```
> wan enable WAN 
%WAN1 enabled.
```
## **Telnet Command: wan forward**

This command allows you to enable or disable the function of WAN forwarding. The packets are allowed to be transmitted between different WANs.

#### **wan forward** *[on]*

**wan forward** *[off]*

#### **Syntax Description**

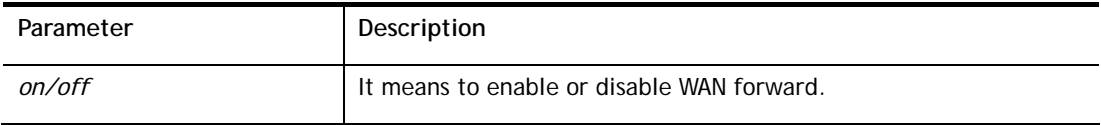

```
> wan forward ? 
%WAN forwarding is Disable! 
> wan forward on
```
%WAN forwarding is enable!

#### **Telnet Command: wan status**

This command allows you to display the status of WAN connection, including connection mode, TX/RX packets, DNS settings and IP address.

#### **Example**

```
> wan status 
WAN1: Offline, stall=N 
 Mode: ---, Up Time=00:00:00 
IP=---, GW IP=--- TX Packets=0, TX Rate(Bps)=0, RX Packets=0, RX Rate(Bps)=0 
 Primary DNS=0.0.0.0, Secondary DNS=0.0.0.0 
PVC_WAN3: Offline, stall=N 
 Mode: ---, Up Time=00:00:00 
IP=---, GW IP=--- TX Packets=0, TX Rate(Bps)=0, RX Packets=0, RX Rate(Bps)=0 
PVC_WAN4: Offline, stall=N 
 Mode: ---, Up Time=00:00:00 
IP=---, GW IP=--- TX Packets=0, TX Rate(Bps)=0, RX Packets=0, RX Rate(Bps)=0 
PVC_WAN5: Offline, stall=N 
 Mode: ---, Up Time=00:00:00 
IP=---, GW IP=--- TX Packets=0, TX Rate(Bps)=0, RX Packets=0, RX Rate(Bps)=0
```
#### **Telnet Command: wan vdsl**

This command allows you to configure display current VDSL status and configure the fallback mode for WAN connection.

**wan vdsl** *[show basic]*

**wan vdsl***[fbk\_mode]*

#### **Syntax Description**

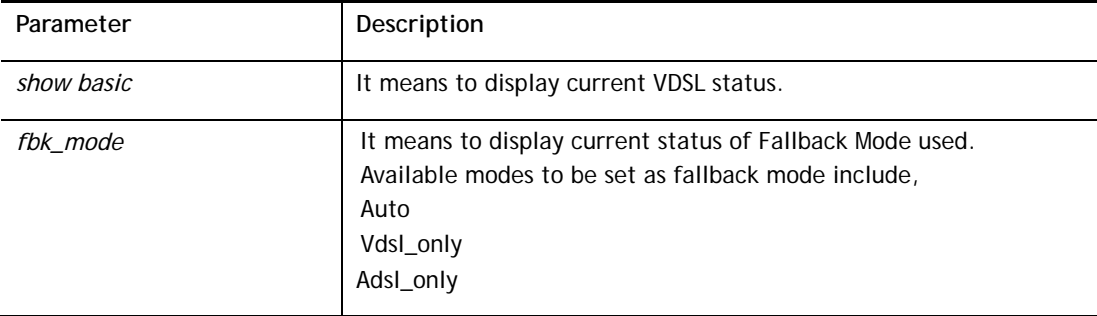

```
> wan vdsl show basic 
ADSL 
Link Status: TRAINING 
Firmware Version: 05-04-04-04-00-01 
ADSL Profile: 
Basic Status Upstream Downstream Unit
```

```
Actual Data Rate: 0 0 Kb/s
SNR: 0 0 0.1dB 
> wan vdsl fbk_mode vdsl_only 
Set VDSL fallback mode to VDSL ONLY 
Reboot system to take effect 
>
```
## **Telnet Command: wan detect**

This command allows you to Ping a specified IP to detect the WAN connection (static IP or PPPoE mode).

**wan detect** *[wan1][on/off/always\_on]* 

**wan detect** *[wan1]***target** *[ip addr]* 

**wan detect** *[wan1]***ttl** *[1-255]* 

**wan detect status** 

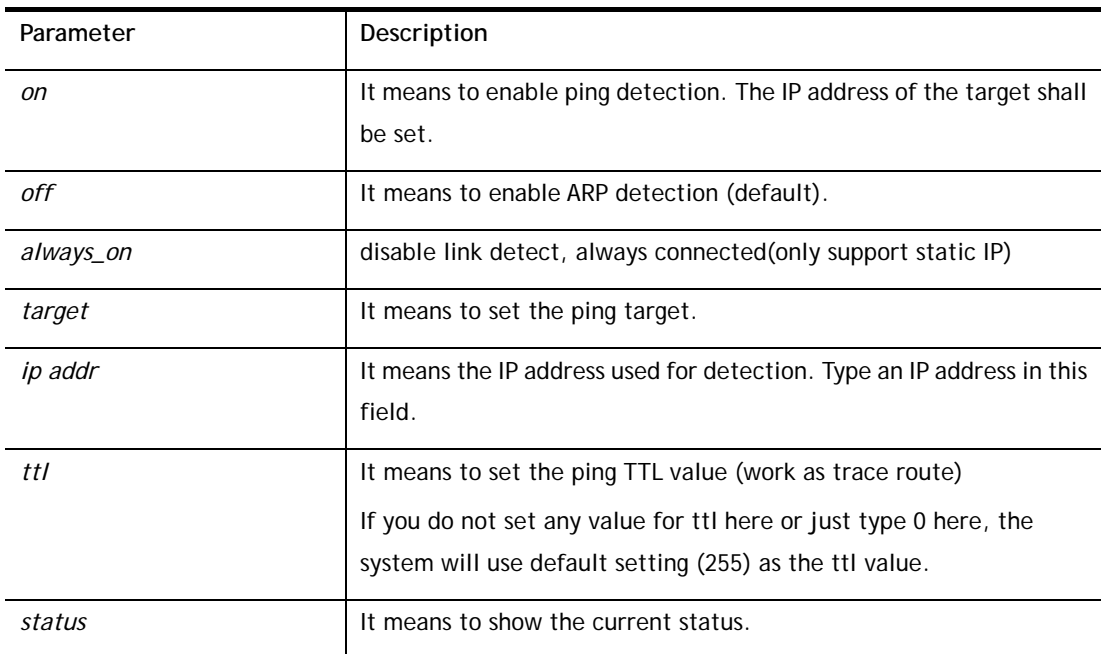

#### **Syntax Description**

```
> wan detect status 
 WAN1: always on 
 WAN2: off 
 WAN3: off 
 WAN4: off 
 WAN5: off 
> wan detect wan1 target 192.168.1.78 
 Set OK 
> wan detect wan1 on 
 Set OK 
> wan detect status 
 WAN1: on, Target=192.168.1.78, TTL=255 
 WAN2: off 
 WAN3: off
```

```
 WAN4: off 
  WAN5: off 
\overline{\phantom{a}}
```
## **Telnet Command: wan lb**

This command allows you to Enable/Disable for each WAN to join auto load balance member.

**wan lb** *[wan1/wan2/…] on*

**wan lb** *[wan1/wan2/…] off*

#### **Syntax Description**

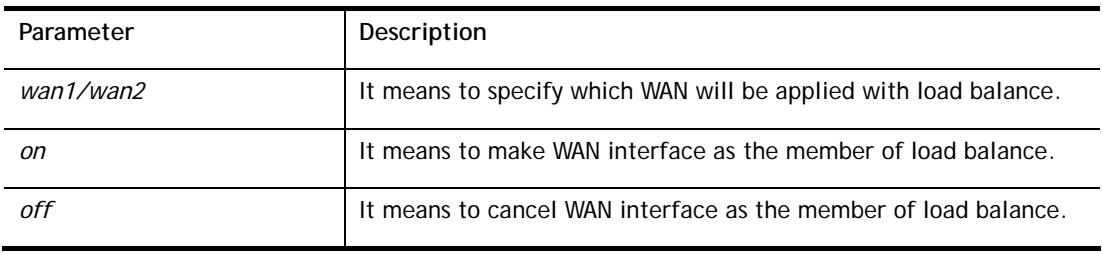

## **Example**

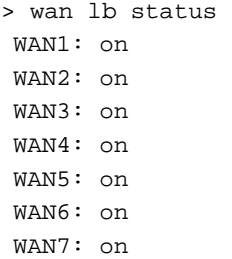

## **Telnet Command: wan mvlan**

This command allows you to configure multi-VLAN for WAN and LAN. It supports pure bridge mode (modem mode) between Ethernet WAN and LAN port 2~4.

**wan mvlan** *[pvc\_no/status/save/enable/disable] [on/off/clear/tag tag\_no] [service type/vlan priority] [px ... ][ Keep Tag]* 

# **Syntax Description** Parameter **Description** *pvc\_no* It means index number of PVC. There are 10 PVC, 0(Channel-1) to 9(Channel-9) allowed to be configured. However, only 2 to 9 are available for configuration. **It means to display the whole Bridge status. If means to save the configuration into flash of Vigor router.** enable/disable **Interpretent in the Internal It means to enable/disable the Multi-VLAN function.** *on/off* **It means to turn on/off bridge mode for the specific channel.** *clear* **It means to turn off/clear the port.** *tag tag\_no* **It means to tag a number for the VLAN.**

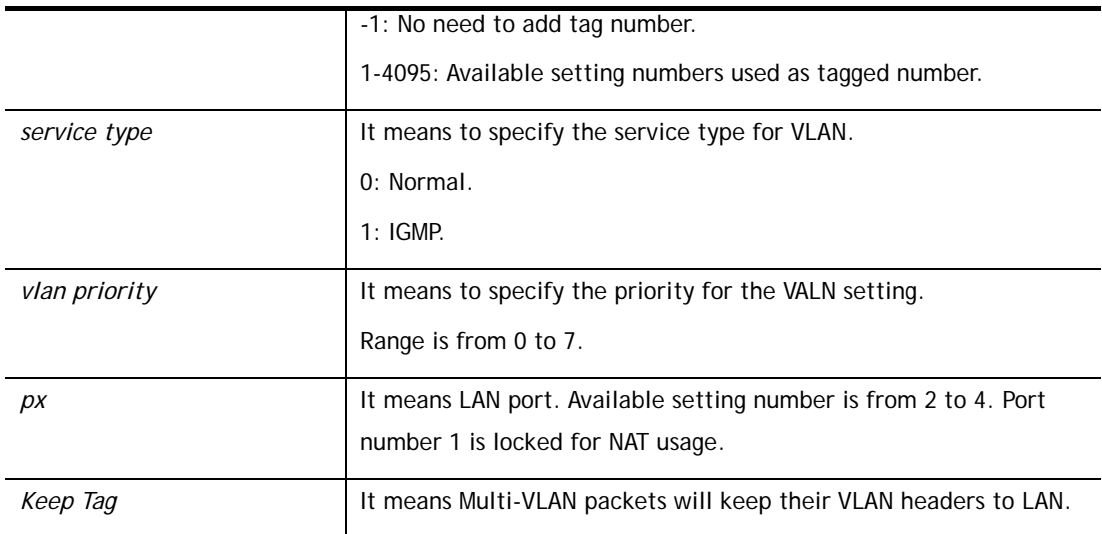

PVC 7 will map to LAN port 2/3/4 in bridge mode; service type is Normal. No tag added.

```
> wan mvlan 7 on p2 p3 p4 
PVC Bridge p1 p2 p3 p4 p5 p6 Service Type Tag Priority Keep Tag
 ------------------------------------------------------------------ 
   7 ON 0 0 1 1 0 0 Normal 0(OFF) 0 OFF 
\rightarrow
```
## **Telnet Command: wan multifno**

This command allows you to specify a channel (in Multi-PVC/VLAN) to make bridge connection to a specified WAN interface.

**wan multifno** *[channel #] [WAN interface #]* 

**wan multifno** *status* 

#### **Syntax Description**

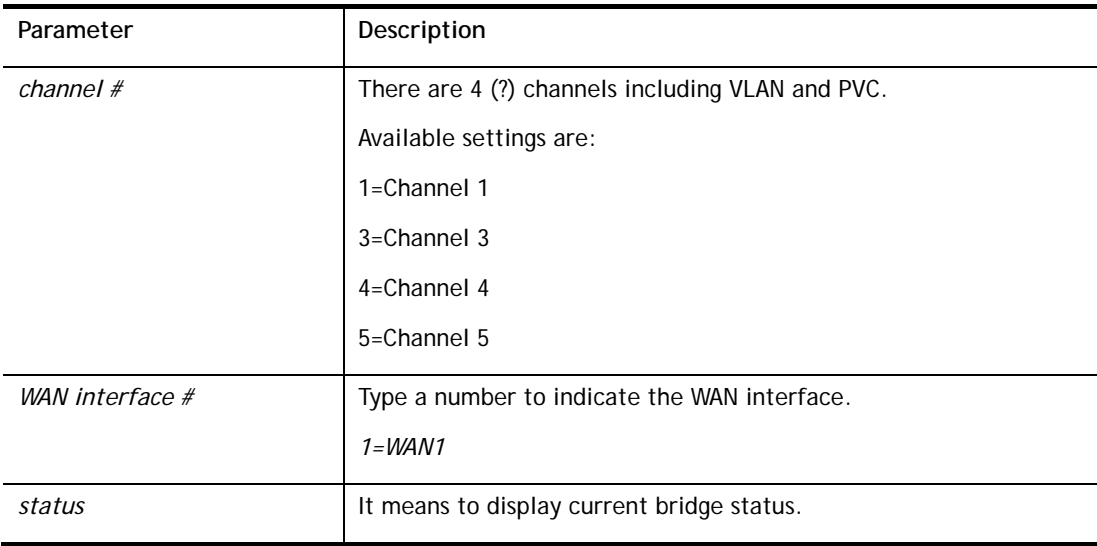

```
> wan multifno 5 1
```

```
% Configured channel 5 uplink to WAN1
```

```
> wan multifno status
```

```
% Channel 3 uplink ifno: 3 
% Channel 4 uplink ifno: 3 
% Channel 5 uplink ifno: 3 
% Channel 6 uplink ifno: 3 
% Channel 7 uplink ifno: 3 
>
```
## **Telnet Command: wl acl**

This command allows the user to configure wireless access control settings.

**wl acl enable** *[ssid1 ssid2 ssid3 ssid4]* **wl acl disable** *[ssid1 ssid2 ssid3 ssid4]* **wl acl add** *[MAC] [ssid1 ssid2 ssid3 ssid4] [isolate]* **wl acl del** *[MAC]* **wl acl mode** *[ssid1 ssid2 ssid3 ssid4] [white/black]* **wl acl show wl acl showmode wl acl clean** 

# **Syntax Description**

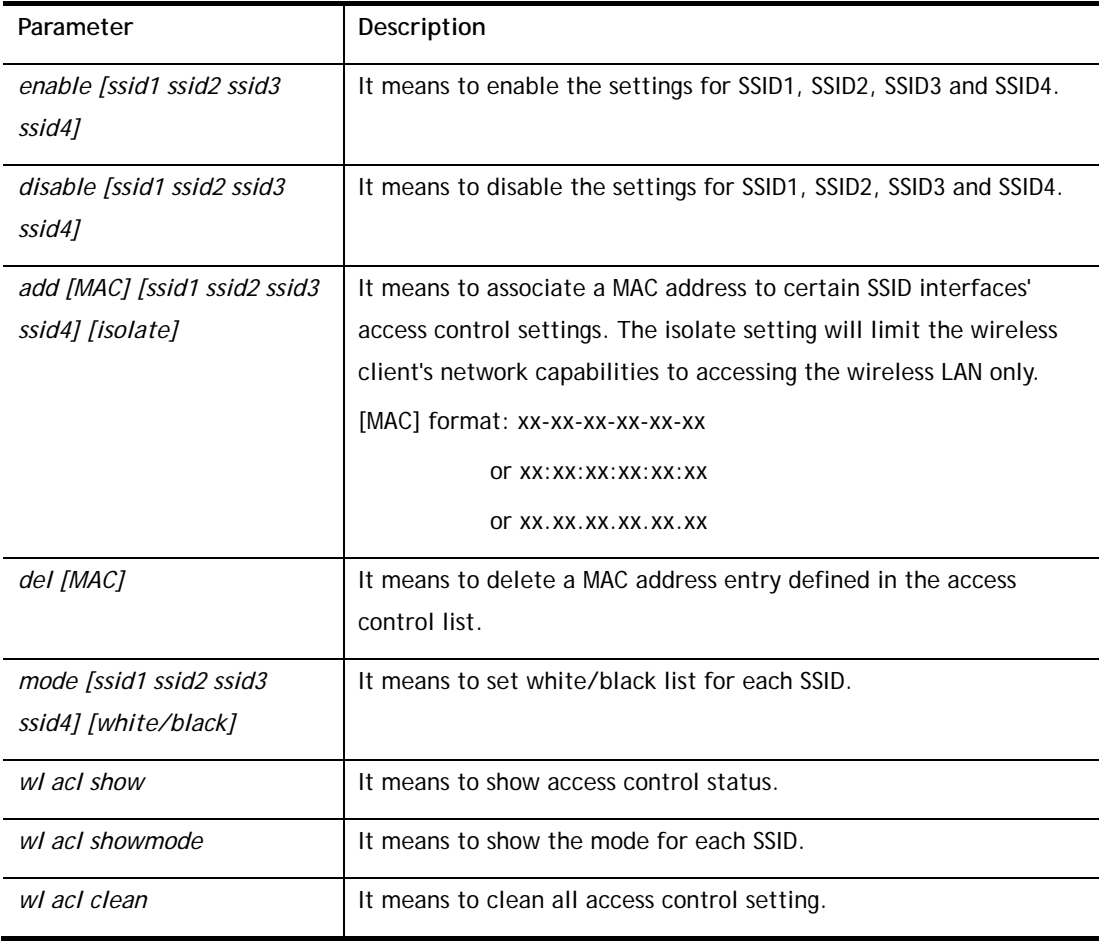

## **Example**

> > wl acl showmode

```
 ssid1: none 
 ssid2: none 
 ssid3: none 
 ssid4: none 
> wl acl add 00-50-70-ff-12-70 
 Set Done !! 
> wl acl add 00-50-70-ff-12-70 ssid1 ssid2 isolate 
 Set Done !! 
> wl acl show 
 ----------Enable Mac Address Filter--------- 
 ssid1: dis ssid2: dis ssid3: dis ssid4: dis 
 ----------MAC Address Filter---------- 
 Index Attribute MAC Address Associated SSIDs 
   0 00:50:70:ff:12:70 ssid1 ssid2 ssid3 ssid4 
   1 s 00:50:70:ff:12:70 ssid1 ssid2 
 s: Isolate the station from LAN 
>
```
## **Telnet Command: wl config**

This command allows users to configure general settings and security settings for wireless connection. **wl config mode** *[value]* 

**wl config mode show wl config channel** *[number]* **wl config preamble** *[enable]* **wl config txburst** *[enable]* **wl config ssid** *[ssid\_num enable ssid\_name [hidden\_ssid]]* **wl config security** *[SSID\_NUMBER] [mode]* **wl config ratectl** *[ssid\_num enable upload download ]* **wl config isolate** *[ssid\_num lan member]*

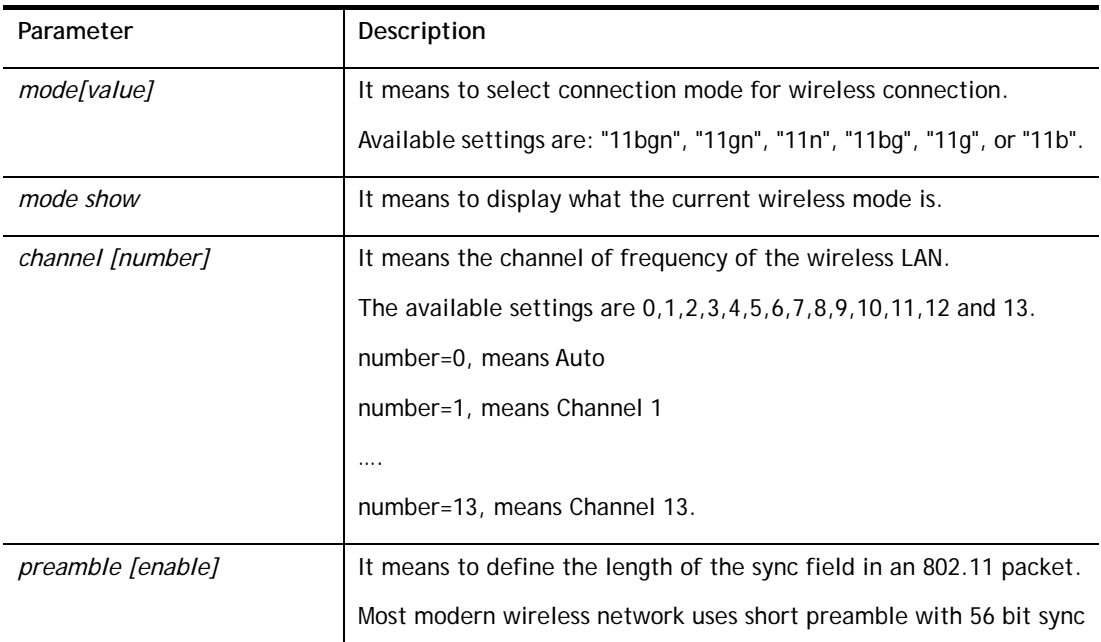

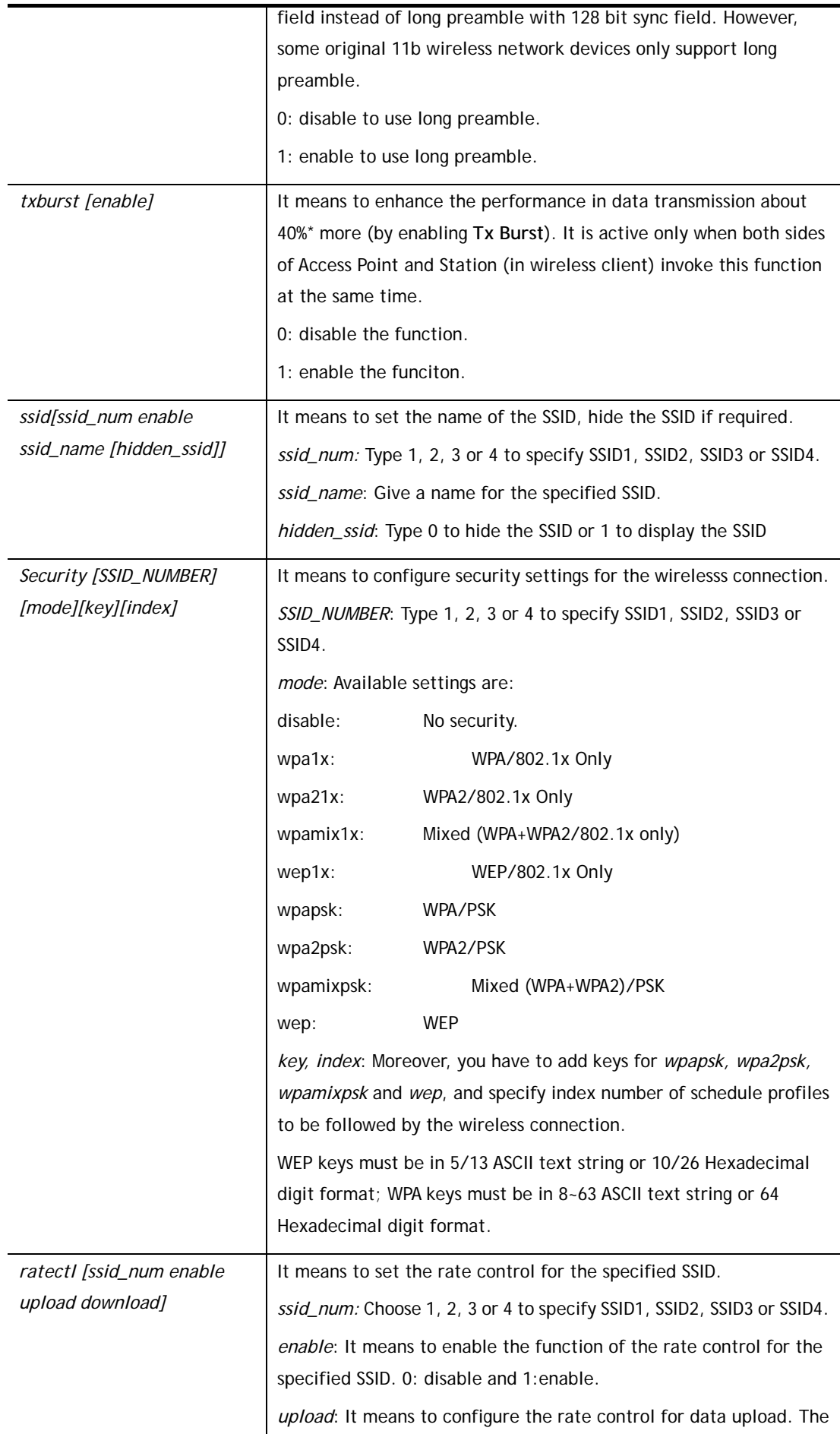

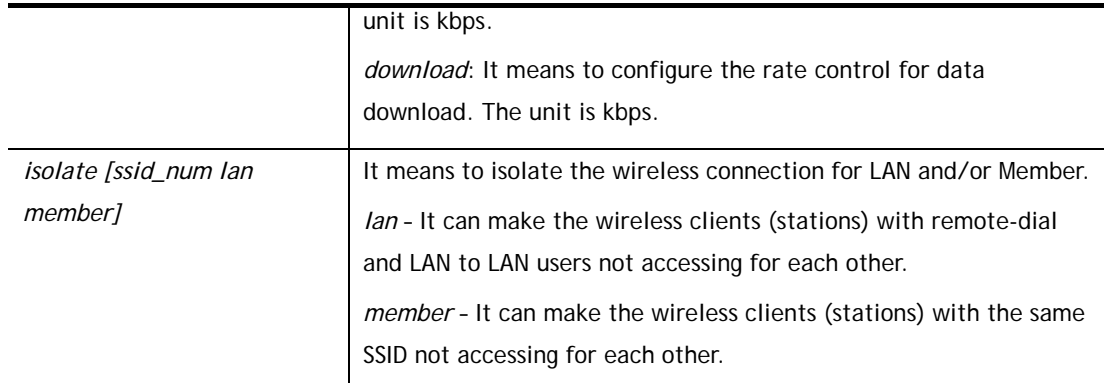

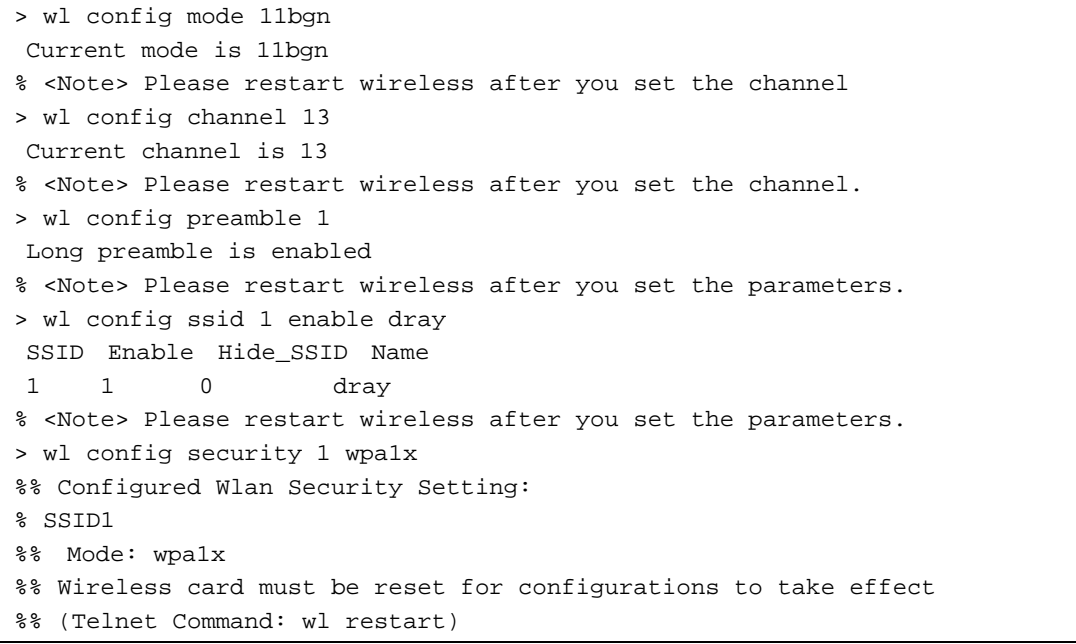

# **Telnet Command: wl set**

This command allows users to configure basic wireless settings.

**wl set** *[SSID] [CHAN[En]]* 

**wl set txburst** *[enable]*

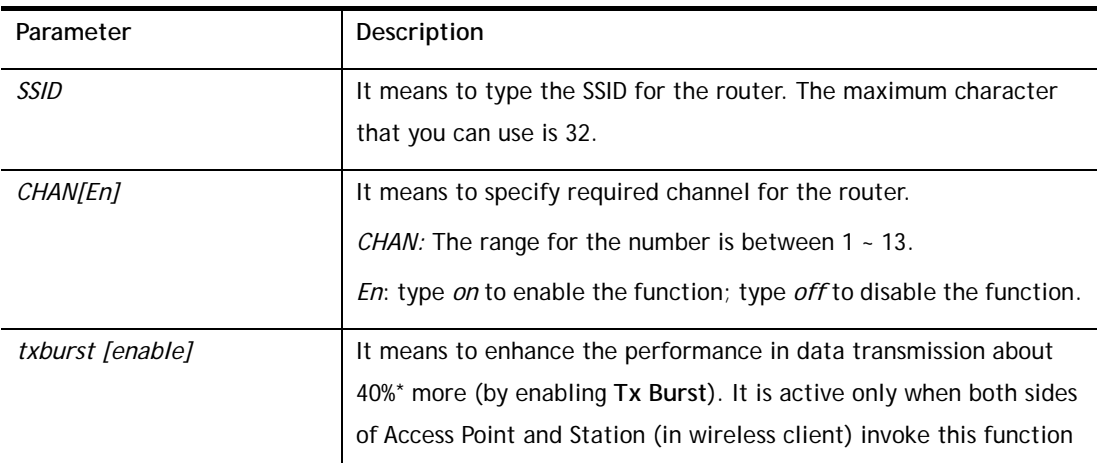

at the same time.

0: disable the function.

1: enable the function.

## **Example**

```
> wl set MKT 2 on 
% New Wlan Setting is: 
% SSID=MKT 
% Chan=2 
% Wl is Enable
```
# **Telnet Command: wl act**

This command allows users to activate wireless settings.

**wl act** *[En]*

## **Syntax Description**

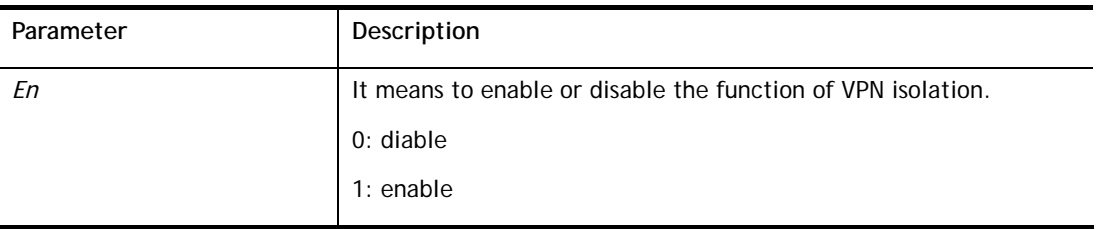

## **Example**

> wl act on % Set Wlan to Enable.

# **Telnet Command: wl scan**

This command allows users to perform AP scanning.

**wl scan** *[start]* 

**wl scan** *set [wlist/blist/stime][MAC]* 

**wl scan** *del [wlist/blist] [MAC]* 

**wl scan** *filter [ssid/channel/mac]* 

**wl scan** *show [0/1/2/3]* 

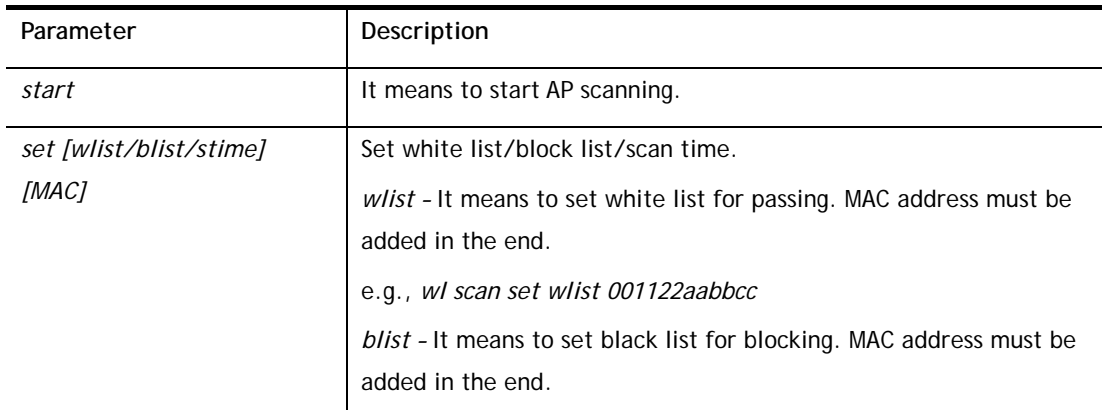

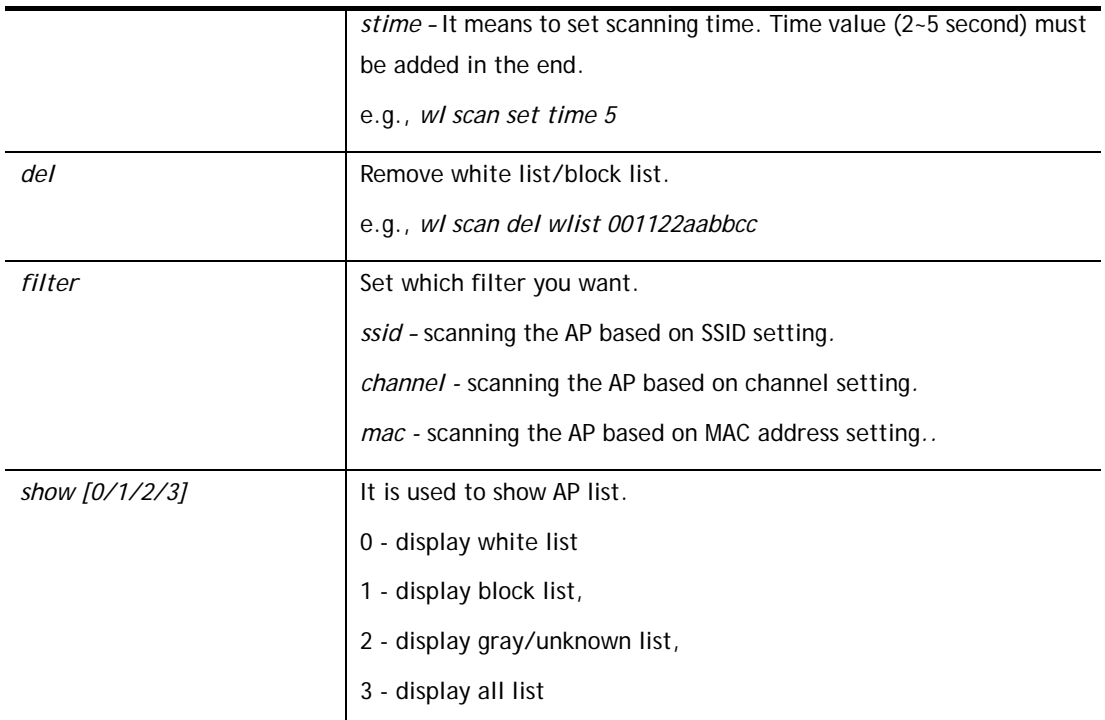

```
> wl scan set wlist 001122aabbcc 
> wl scan start 
> wl scan show 3 
>
```
# **Telnet Command: wl stamgt**

This command is used to configure connection time and reconnection time for each SSID that wireless client used for accessing into Internet.

**wl stamgt** *[enable/disable] [ssid\_num].*

**wl stamgt** *[show] [ssid\_num].*

**wl stamgt set** *[ssid\_num] [c] [r]*

**wl stamgt reset** *[ssid\_num]*.

## **Syntax Description**

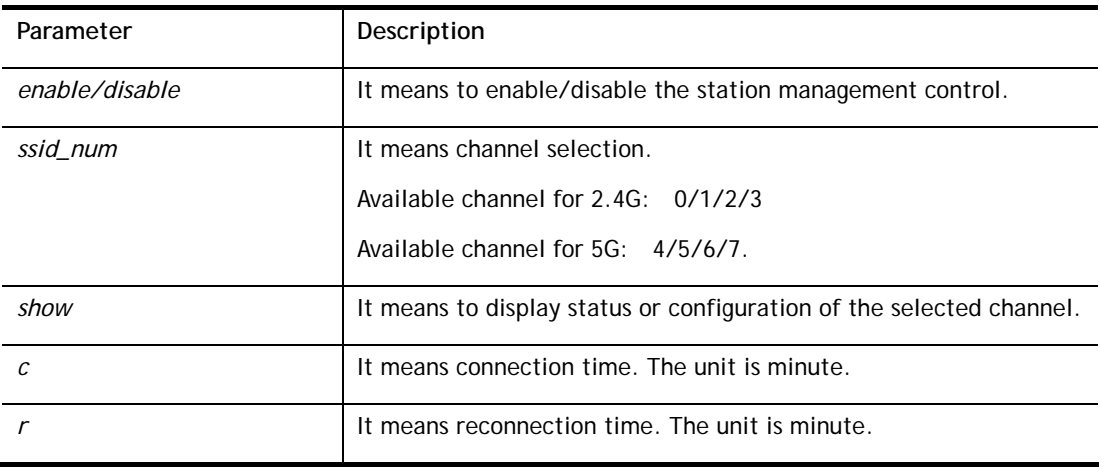

```
> wl stamgt enable 1 
% Station Management Status: enabled 
> wl stamgt set 1 60 60 
> wl stamgt show 1 
NO. SSID BSSID Connect time Reconnect time 
1. Draytek 00:11:22:aa:bb:cc 0d:0:58:26 0d:0:0
```
# **Telnet Command: wl iso\_vpn**

This command allows users to activate the function of VPN isolation.

**wl iso\_vpn** *[ssid] [En]*

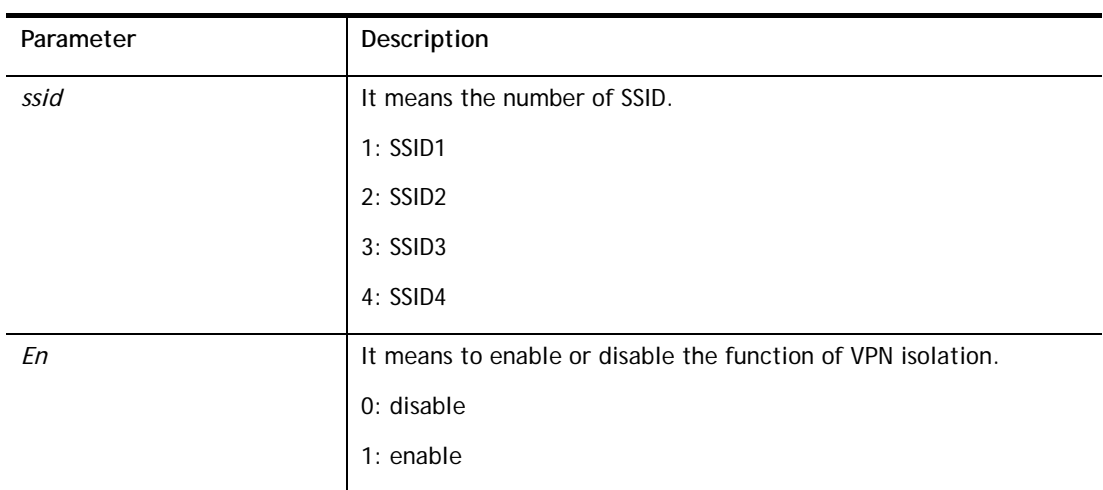

#### **Syntax Description**

#### **Example**

> wl iso\_vpn 1 on % ssid: 1 isolate vpn on :1

## **Telnet Command: wl wpa**

This command allows you to configure WPA wireless settings.

**wl wpa** *1/2/3*

## **Syntax Description**

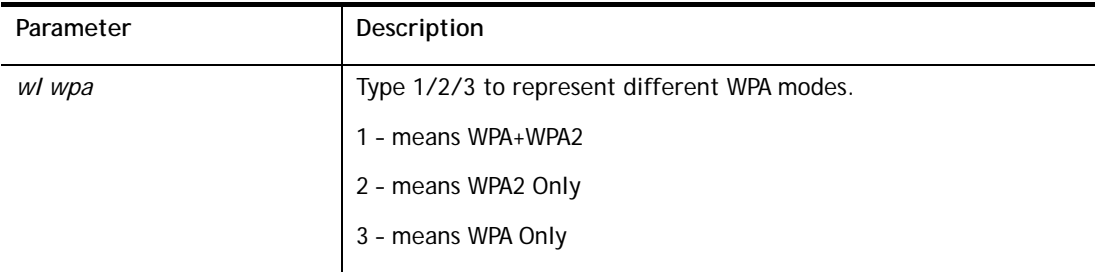

#### **Example**

> wl wpa 1 >

## **Telnet Command: wl wmm**

This command allows users to set WMM for wireless connection. It defines the priority levels for four access categories derived from 802.1d (prioritization tabs).

**wl wmm ap** *QueIdx Aifsn Cwmin Cwmax Txop ACM* **wl wmm bss** *QueIdx Aifsn Cwmin Cwmax Txop ACM* **wl wmm ack** *Que0\_Ack Que1\_Ack Que2\_Ack Que3\_Ack* **wl wmm enable** *SSID0 SSID1 SSID2 SSID3* 

**wl wmm apsd** *value*

**wl wmm show** 

#### **Syntax Description**

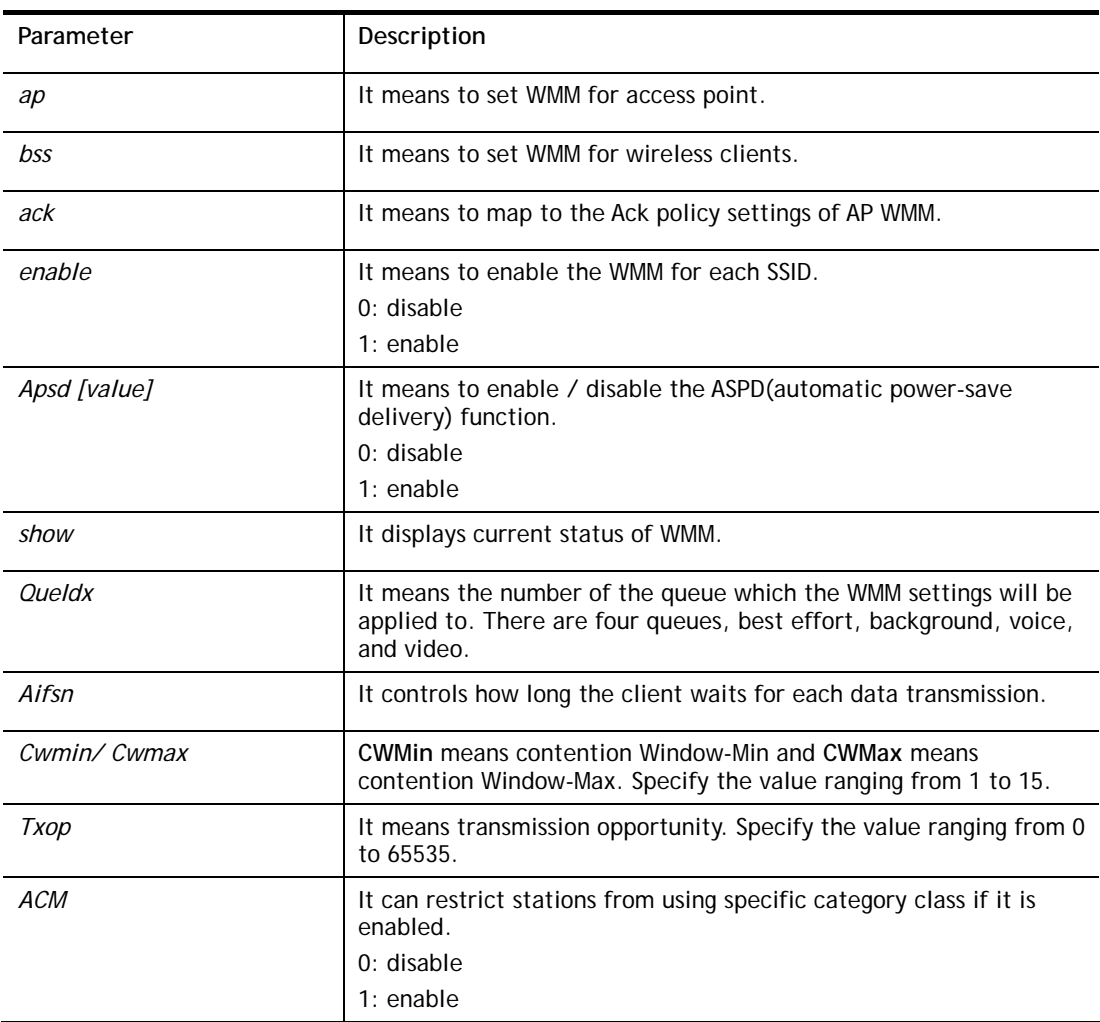

```
> wl wmm ap 0 3 4 6 0 0 
 QueIdx=0: APAifsn=3,APCwmin=4,APCwmax=6, APTxop=0,APACM=0 
> wl wmm enable 1 0 1 0 
 WMM_SSID0 =1, WMM_SSID1 =0,WMM_SSID2 =1,WMM_SSID3 =0 
> wl wmm show 
 Enable WMM: SSID0 =1, SSID1 =0,SSID2 =1,SSID3 =0 
 APSD=0 
 QueIdx=0: APAifsn=3,APCwmin=4,APCwmax=6, APTxop=0,APACM=0 
 QueIdx=1: APAifsn=7,APCwmin=4,APCwmax=10, APTxop=0,APACM=0
```

```
 QueIdx=2: APAifsn=1,APCwmin=3,APCwmax=4, APTxop=94,APACM=0 
 QueIdx=3: APAifsn=1,APCwmin=2,APCwmax=3, APTxop=47,APACM=0 
 QueIdx=0: BSSAifsn=3,BSSCwmin=4,BSSCwmax=10, BSSTxop=0,BSSACM=0 
 QueIdx=1: BSSAifsn=7,BSSCwmin=4,BSSCwmax=10, BSSTxop=0,BSSACM=0 
 QueIdx=2: BSSAifsn=2,BSSCwmin=3,BSSCwmax=4, BSSTxop=94,BSSACM=0 
 QueIdx=3: BSSAifsn=2,BSSCwmin=2,BSSCwmax=3, BSSTxop=47,BSSACM=0 
 AckPolicy[0]=0: AckPolicy[1]=0,AckPolicy[2]=0,AckPolicy[3]=0
```
## **Telnet Command: wl ht**

This command allows you to configure wireless settings.

**wl ht bw** *value*

**wl ht gi** *value*

**wl ht badecline** *value*

**wl ht autoba** *value*

**wl ht rdg** *value*

**wl ht msdu** *value*

**wl ht txpower** *value*

**wl ht antenna** *value*

**wl ht greenfield** *value*

#### **Syntax Description**

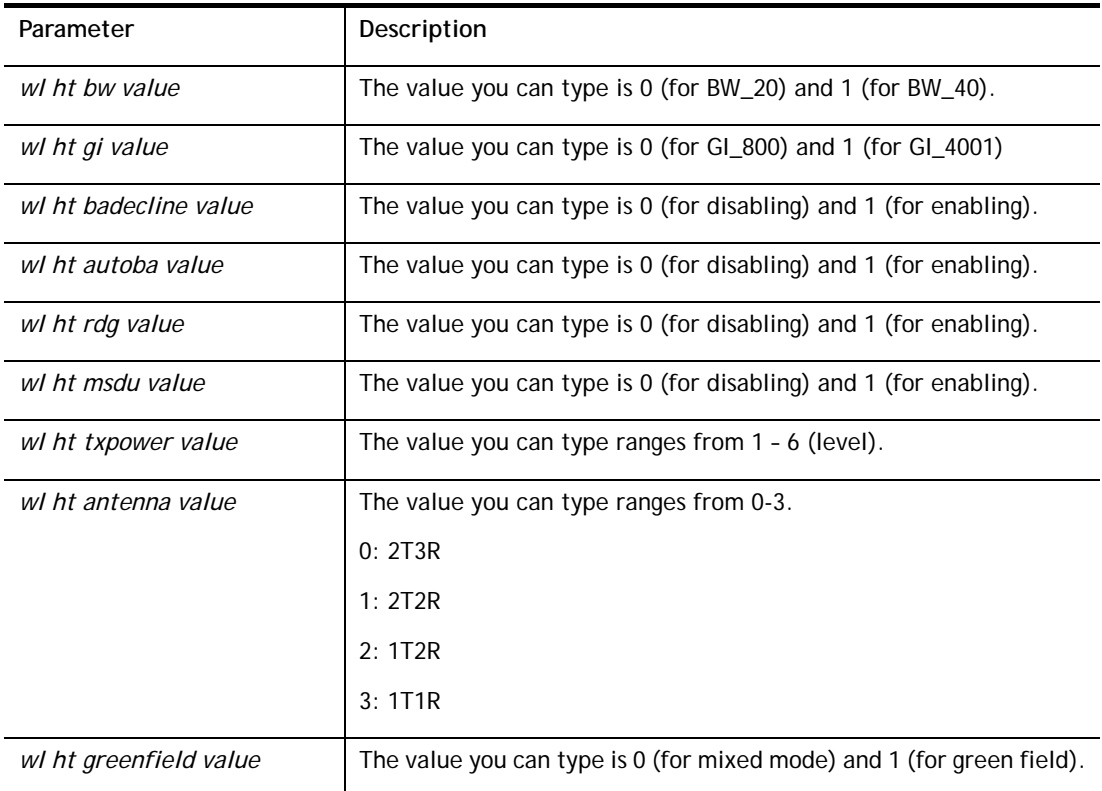

#### **Example**

> wl ht bw value 1

 $BW=0$ 

```
 <Note> Please restart wireless after you set new parameters. 
> wl restart 
Wireless restart................
```
## **Telnet Command: wl restart**

This command allows you to restart wireless setting.

#### **Example**

```
> wl restart 
Wireless restart...............
```
## **Telnet Command: wl btnctl**

This command allows you to enable or disable wireless button control.

**wl btnctl** *[value]*

## **Syntax Description**

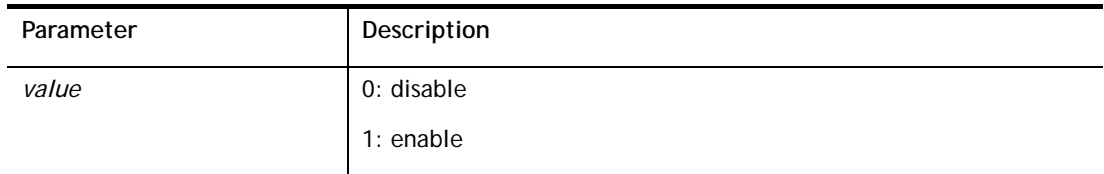

#### **Example**

```
> wl btnctl 1 
Enable wireless botton control 
Current wireless botton control is on 
\rightarrow
```
## **Telnet Command: wl iwpriv & wl wlanconfig**

These two commands are reserved for RD debug. Do not use them.

## **Telnet Command: wl efuse**

This command is used to configure parameters related to wireless RF hardware. At present, it is not allowed for end user to operate.

## **Telnet Command: wan vlan**

This command allows you to tag packets on WAN VLAN with specified number.

**wan vlan wan** *[#]* **tag** *[value]*

```
wan vlan wan [#] [enable|disable]
```
**wan vlan stat** 

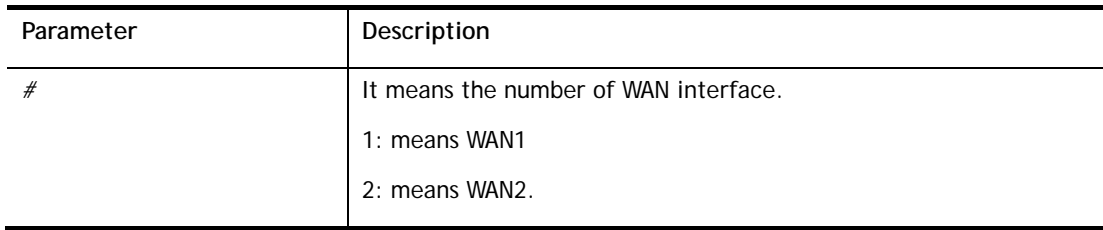

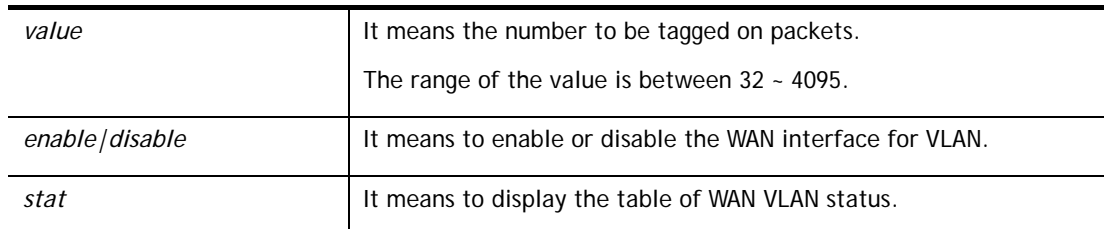

```
> wan vlan stat 
%Interface Pri Tag Enabled 
%====================================== 
% WAN1 (ADSL) 0 0 
% WAN1 (VDSL) 0 0
%WAN2 0 0
```
## **Telnet Command: wol**

This command allows Administrator to set the white list of WAN IP addresses/Subnets, that the magic packet from these IP addresses/Subnets will be eligible to pass through NAT and wake up the LAN client. You also need to set NAT rule for LAN client.

**wol up** *[MAC Address]/[IP Address]* 

**wol fromWan** *[on/off/any]* 

**wol fromWan\_Setting** *[idx][ip address][mask]* 

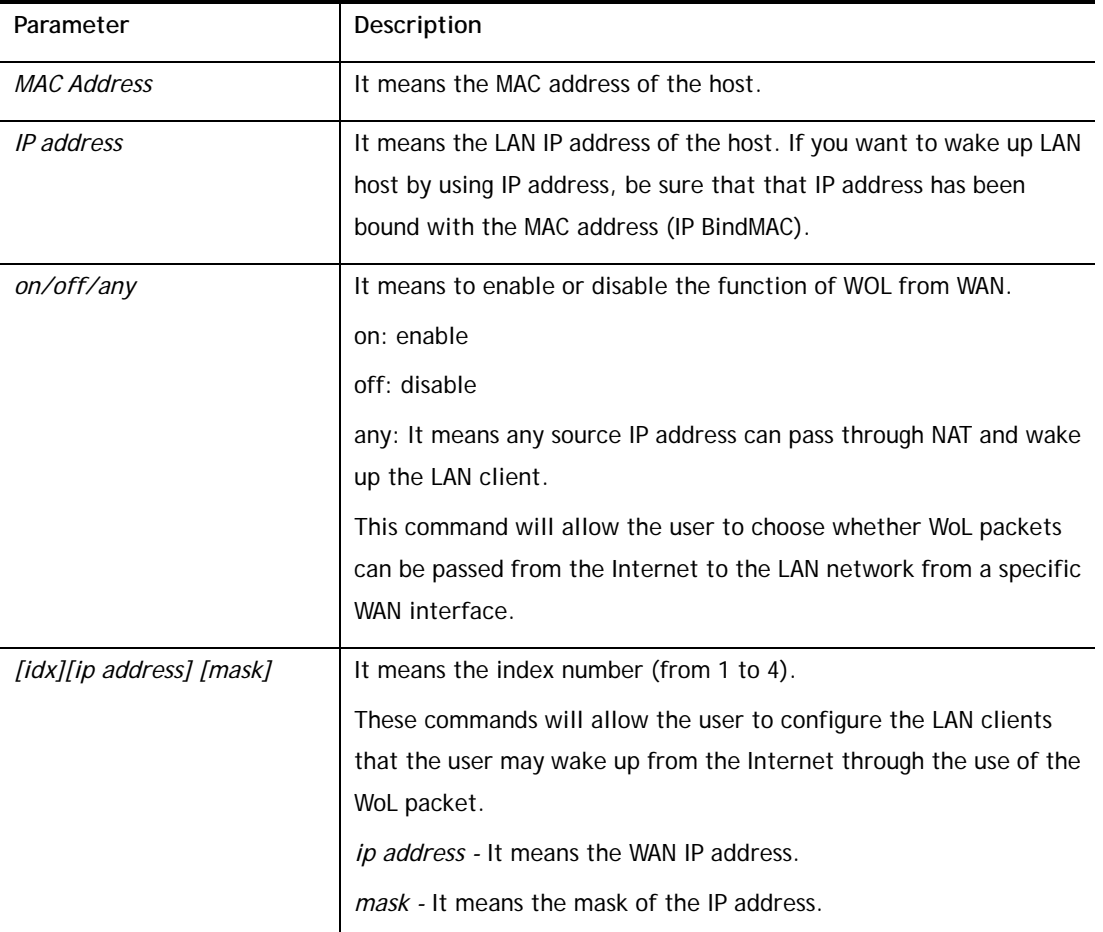

```
> wol fromWan on 
> wol fromWan_Setting 1 192.168.1.45 255.255.255.0 
>
```
# **Telnet Command: user**

The command is used to create new user account profiles.

## **Syntax**

**user set** *[-e|-d|-c|-l|-o|-a|-r|-b]*  **user edit** *[PROFILE\_IDX] [-e|-d|-n|-p|-t|-u|-i|-q|-r|-w|-s|-m|-x|-v]*  **user account** *[USER\_NAME] [-t|-d|-q|-r|-w]*

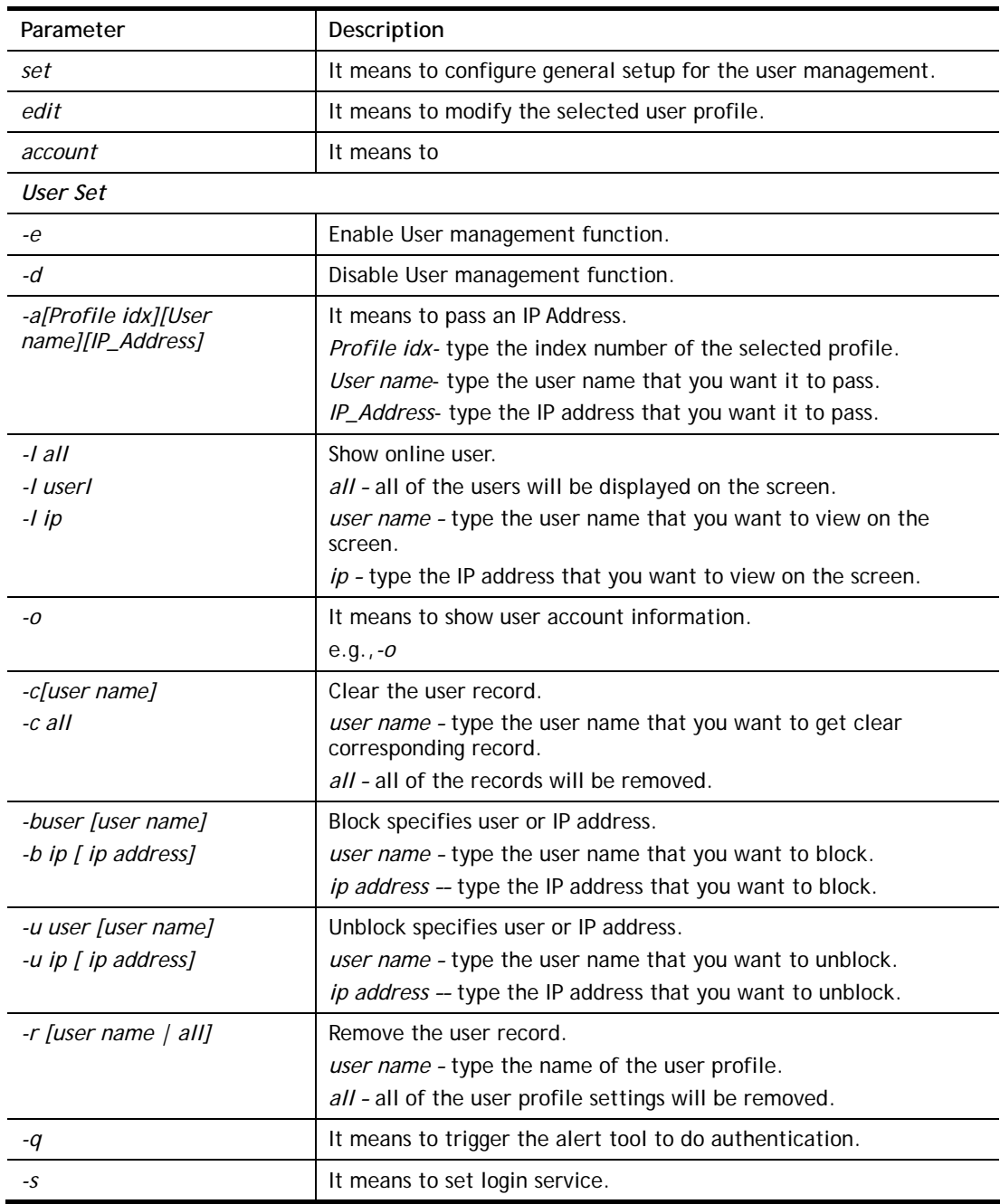

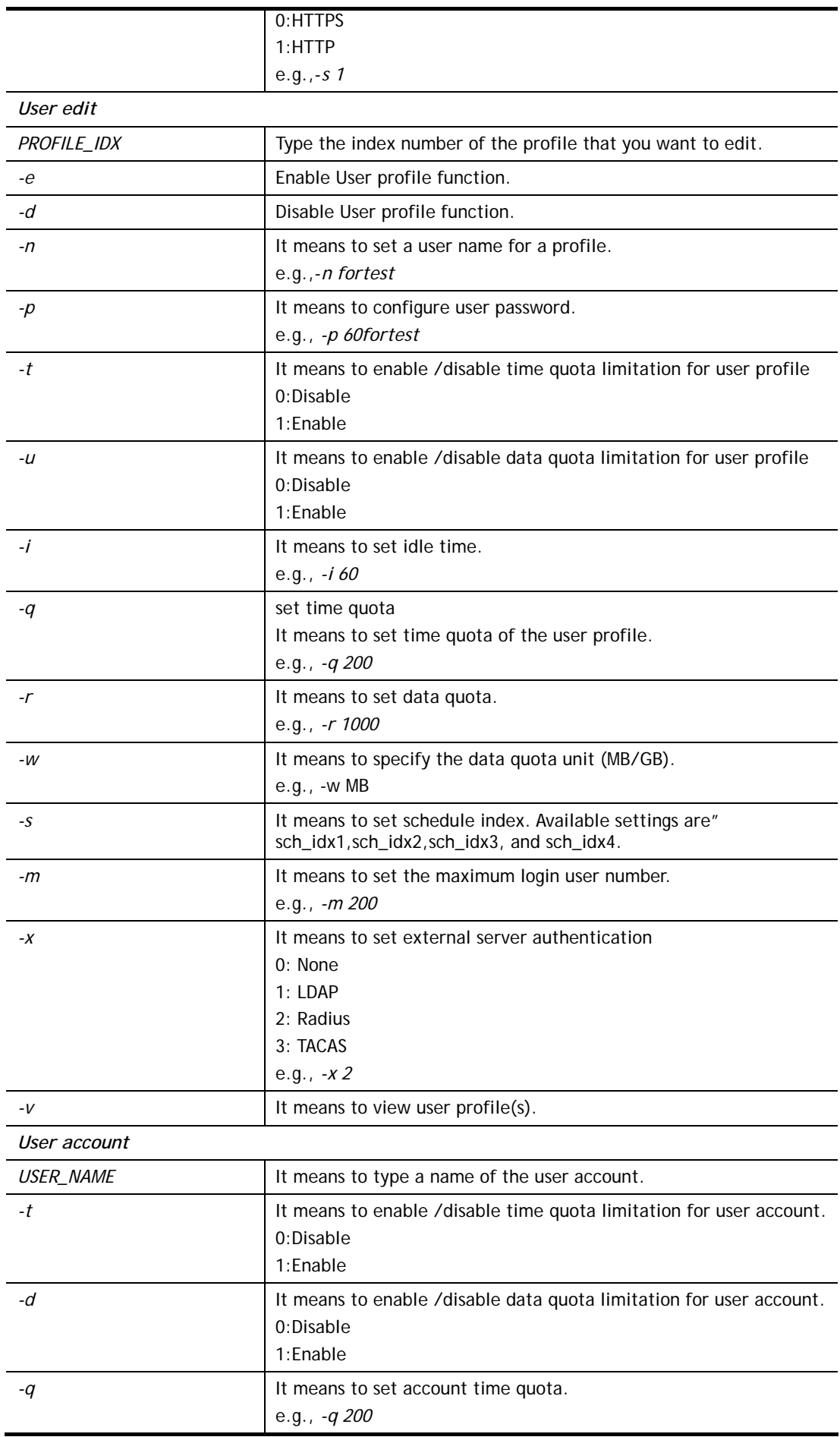

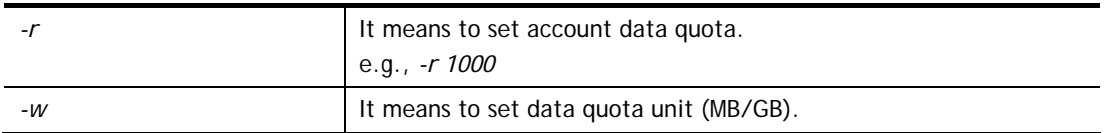

```
> user account admin -d 1 
 Enable the [admin] data quota limited
```
# **Telnet Command: nand bad /nand usage**

"NAND usage" is used to display NAND Flash usage; "nand bad" is used to display NAND Flash bad blocks.

## **Syntax**

**nand bad** 

**nand usage** 

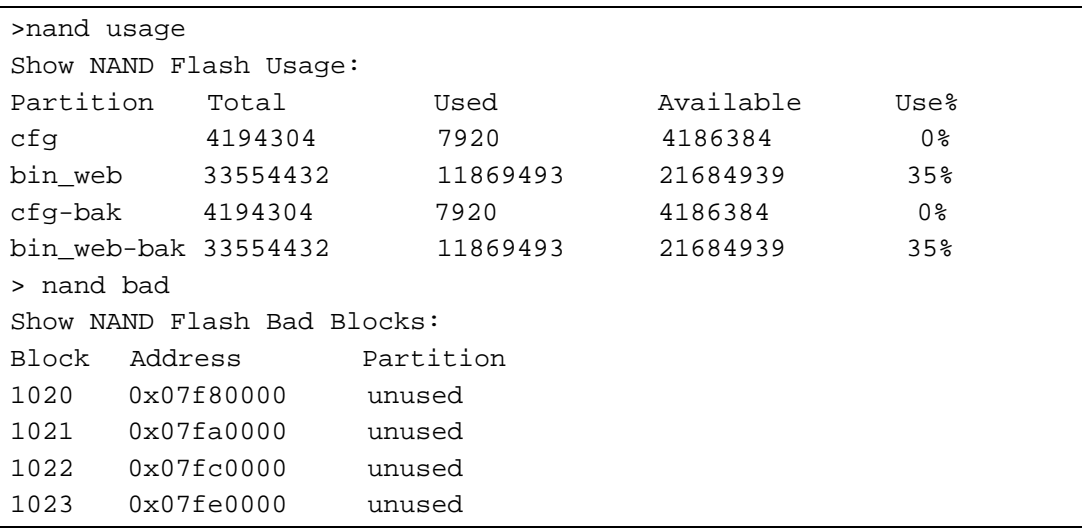